# **Använda ADOBE**®  **PHOTOSHOP**®  **CS5**

 $© 2010 Adobe Systems Incorporated and its licensors. All rights reserved.$ Använda Adobe® Photoshop® CS5 för Windows® och Mac OS®

This user guide is protected under copyright law, furnished for informational use only, is subject to change without notice, and should not be construed as a commitment by Adobe Systems Incorporated. Adobe Systems Incorporated assumes no responsibility or liability for any errors or inaccuracies that may appear in the informational content contained in this guide.

This user guide is licensed for use under the terms of the Creative Commons Attribution Non-Commercial 3.0 License. This License allows users to copy, distribute, and transmit the user guide for noncommercial purposes only so long as (1) proper attribution to Adobe is given as the owner of the user guide; and (2) any reuse or distribution of the user guide contains a notice that use of the user guide is governed by these terms. The best way to provide notice is to include the following link. To view a copy of this license, visit <http://creativecommons.org/licenses/by-nc-sa/3.0/>

Adobe, the Adobe logo, Adobe Garamond, Adobe Premiere, AdobePS, Acrobat, Acrobat Capture, After Effects, Caflisch Script, Creative Suite, Distiller, Dreamweaver, Fireworks, Flash, FrameMaker, GoLive, Illustrator, ImageReady, InCopy, InDesign, Lightroom, PageMaker, Photomerge, Photoshop, PostScript, Streamline, and Version Cue are either registered trademarks or trademarks of Adobe Systems Incorporated in the United States and/or other countries.

Microsoft, OpenType, Windows, and Windows Vista are either registered trademarks or trademarks of Microsoft Corporation in the United States and/or other countries. Apple, Mac, Macintosh, and Mac OS are trademarks of Apple Inc., registered in the U.S. and other countries. IBM and OS/2 are trademarks of International Business Machines Corporation in the United States, other countries, or both. Java is a trademark or registered trademark of Sun Microsystems, Inc. in the United States and other countries. Intel is a trademark or registered trademark of Intel Corporation in the U.S. and other countries. Helvetica is a registered trademark of trademark of Heidelberger Druckmaschinen AG exclusively licensed through Linotype Library GmbH, and may be registered in certain jurisdictions. All other trademarks are the property of their respective owners.

Updated Information/Additional Third Party Code Information available at [http://www.adobe.com/go/thirdparty.](http://www.adobe.com/go/thirdparty)

The Spelling portion of this product is based on Proximity Linguistic Technology. The Proximity Hyphenation System ©1989 All rights reserved Proximity Technology, Inc. Proximity and Linguibase are registered trademarks of Proximity Technology Inc.

This product includes software developed by the Apache Software Foundation [\(www.apache.org\)](http://www.apache.org).

This product contains either BSAFE and/or TIPEM software by RSA Data Security, Inc.

This product includes cryptographic software written by Eric Young (eay@cryptosoft.com).

This software is based in part on the work of the Independent JPEG Group.

PANTONE® Colors displayed in the software application or in the user documentation may not match PANTONE-identified standards. Consult current PANTONE Color Publications for accurate color. PANTONE® and other Pantone, Inc. trademarks are the property of Pantone, Inc. © Pantone, Inc., 2006. Pantone, Inc. is the copyright owner of color data and/or software which are licensed to Adobe Systems Incorporated to distribute for use only in combination with Adobe Photoshop. PANTONE Color Data and/or Software shall not be copied onto another disk or into memory unless as part of the execution of Adobe Photoshop.

This Program was written with MacApp®: @1985-1988 Apple Computer, Inc. APPLE COMPUTER, INC. MAKES NO WARRANTIES WHATSOEVER, EITHER EXPRESS OR IMPLIED, REGARDING THIS PRODUCT, INCLUDING WARRANTIES WITH RESPECT TO ITS MERCHANTABILITY OR ITS FITNESS FOR ANY PARTICULAR PURPOSE. The MacApp software is proprietary to Apple Computer, Inc. and is licensed to Adobe for distribution only for use in combination with Adobe Photoshop.

Portions contributed by Focoltone Color Matching System.

Portions contributed by Dainippon Ink and Chemicals, Inc.

Flash video compression and decompression is powered by On2 TrueMotion video technology. © 1992-2005 On2 Technologies, Inc. All Rights Reserved. <http://www.on2.com>.

Portions contributed by Nellymoser, Inc. ([www.nellymoser.com\)](http://www.nellymoser.com).

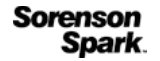

Sorenson Spark™ video compression and decompression technology licensed from Sorenson Media, Inc.

MPEG Layer-3 audio compression technology licensed by Fraunhofer IIS and THOMSON multimedia.[\(http://www.iis.fhg.de/amm/\)](http://www.iis.fhg.de/amm/)

Adobe Systems Incorporated, 345 Park Avenue, San Jose, California 95110, USA.

Notice to U.S. Government End Users: The Software and Documentation are "Commercial Items," as that term is defined at 48 C.F.R. §2.101, consisting of "Commercial Computer Software" and "Commercial Computer Software Documentation," as such terms are used in 48 C.F.R. §12.212 or 48 C.F.R. §227.7202, as applicable. Consistent with 48 C.F.R. §12.212 or 48 C.F.R. §§227.7202-1 through 227.7202-4, as applicable, the Commercial Computer Software and Commercial Computer Software Documentation are being licensed to U.S. Government end users (a) only as Commercial Items and (b) with only those rights as are granted to all other end users pursuant to the terms and conditions herein. Unpublished-rights reserved under the copyright laws of the United State Adobe agrees to comply with all applicable equal opportunity laws including, if appropriate, the provisions of Executive Order 11246, as amended, Section 402 of the Vietnam Era Veterans Readjustment Assistance Act of 1974 (38 USC 4212), and Section 503 of the Rehabilitation Act of 1973, as amended, and the regulations at 41 CFR Parts 60-1 through 60-60, 60-250, and 60-741. The affirmative action clause and regulations contained in the preceding sentence shall be incorporated by reference.

# Innehåll

#### Kapitel 1: Nyheter

#### Kapitel 2: Arbetsyta

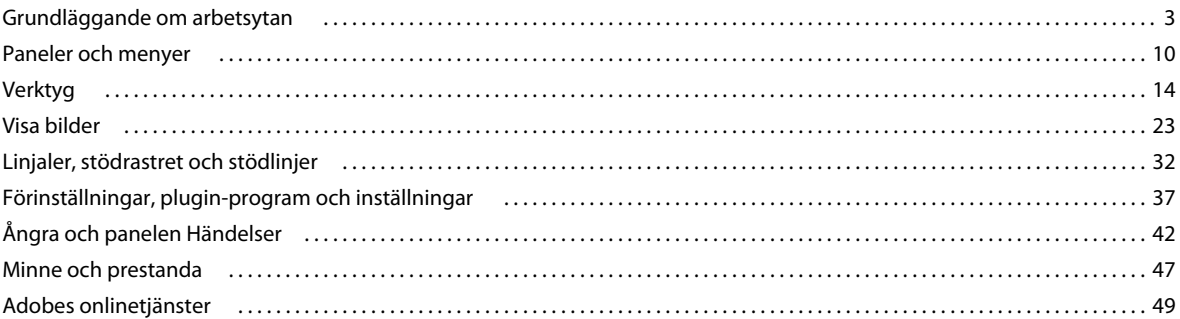

#### Kapitel 3: Öppna och importera bilder

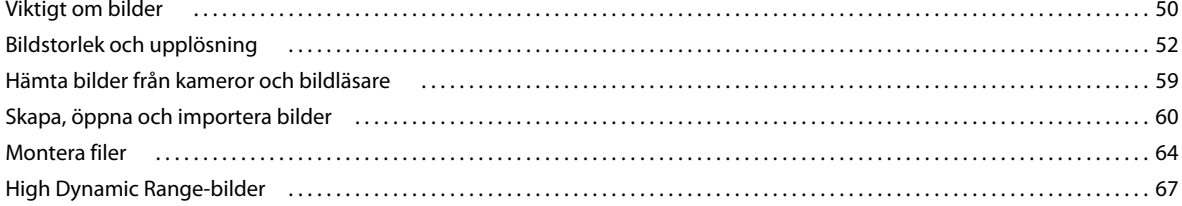

#### Kapitel 4: Grundegenskaper för färg

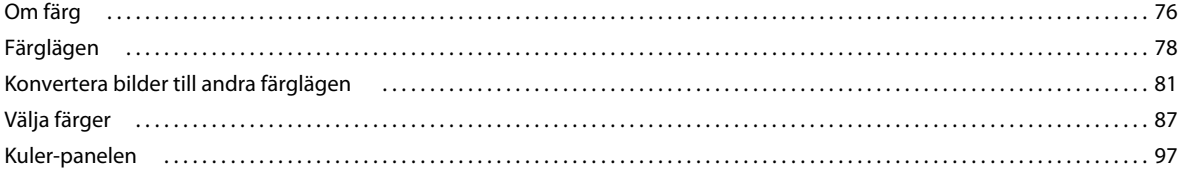

#### Kapitel 5: Färg- och tonjusteringar

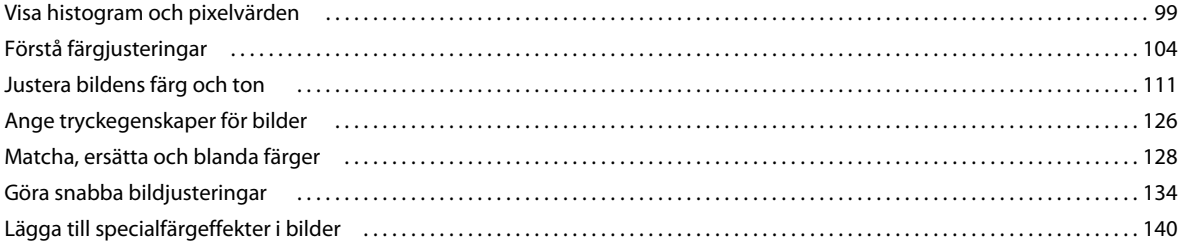

#### Kapitel 6: Retuschera och omforma

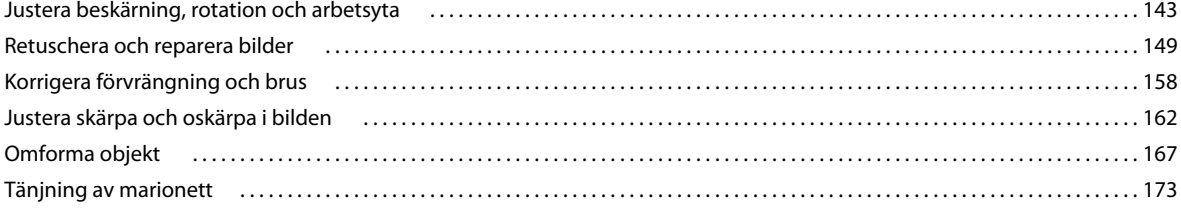

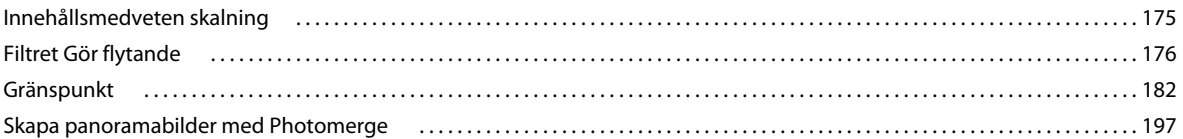

#### Kapitel 7: Välja och maskera

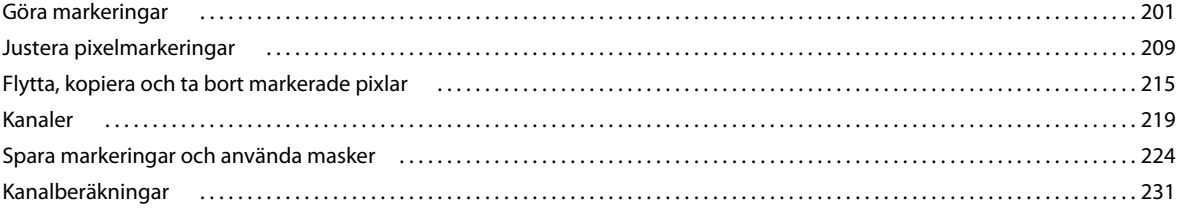

#### Kapitel 8: Lager

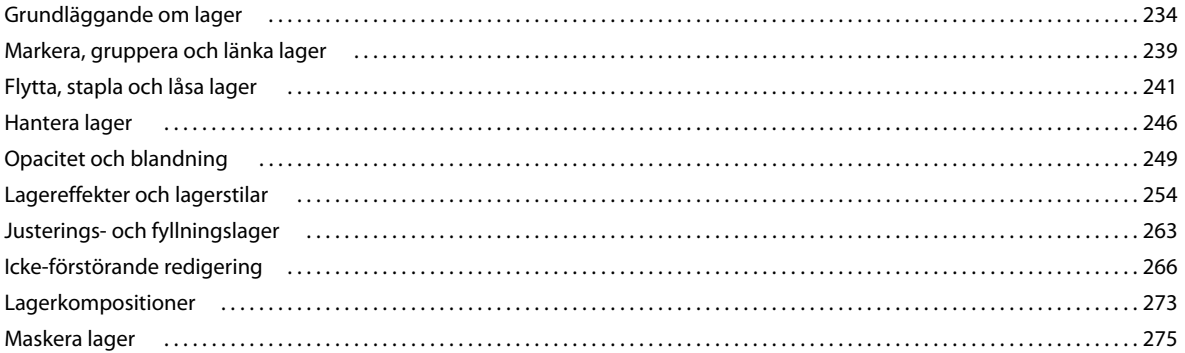

#### Kapitel 9: Måla

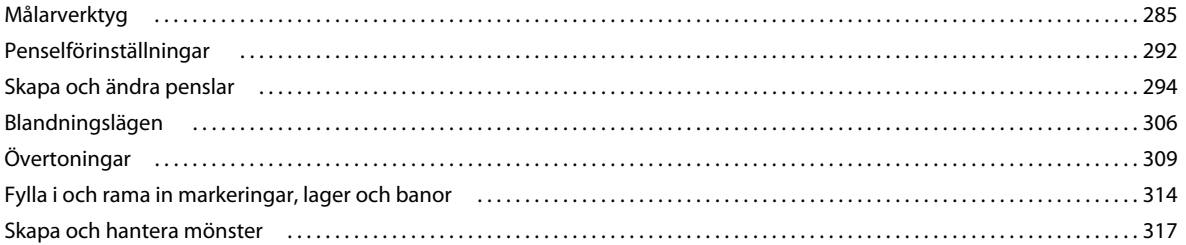

#### Kapitel 10: Rita

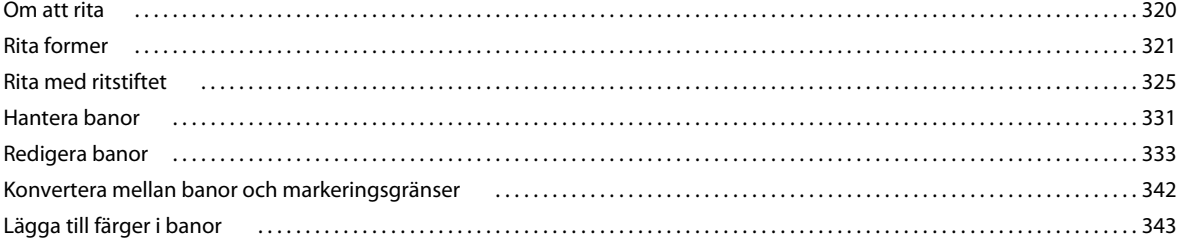

#### Kapitel 11: Filter

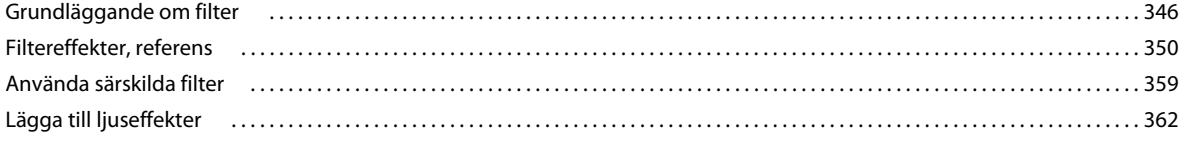

#### **Kapitel 12: Text**

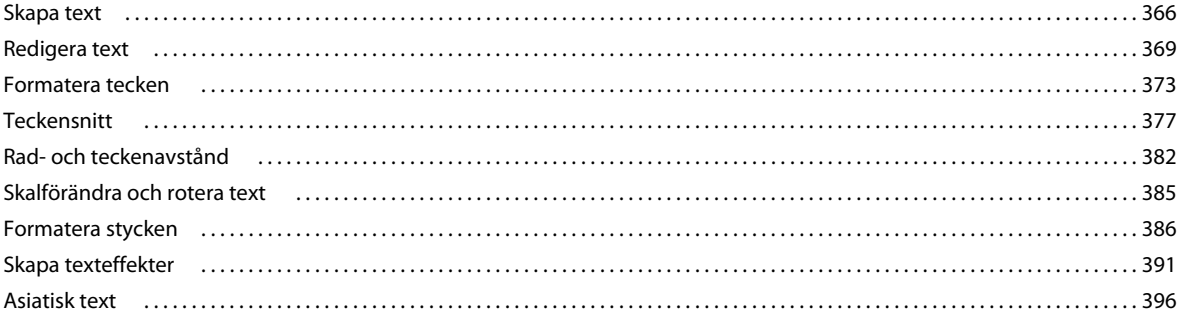

#### Kapitel 13: Spara och exportera bilder

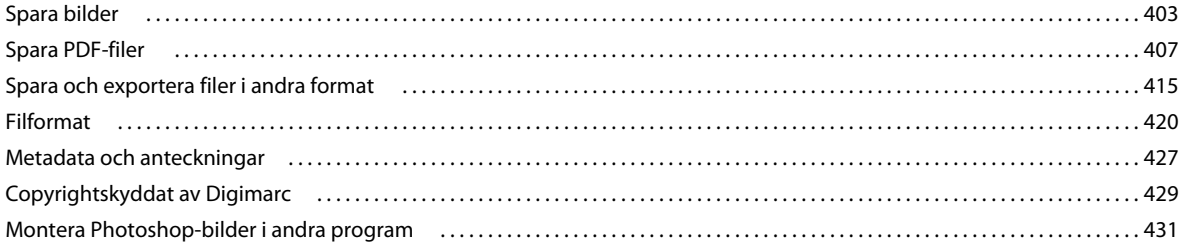

#### Kapitel 14: Skriva ut

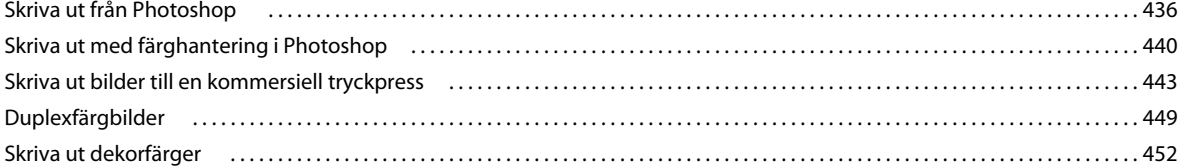

#### Kapitel 15: Webbgrafik

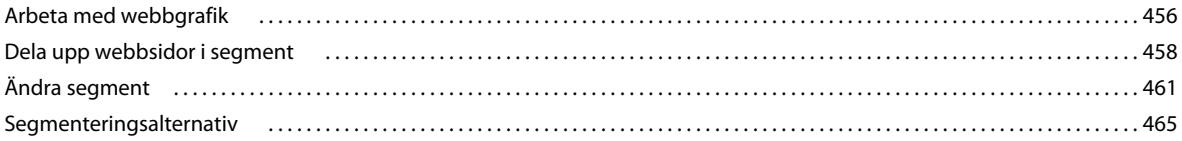

#### Kapitel 16: Video och animeringar

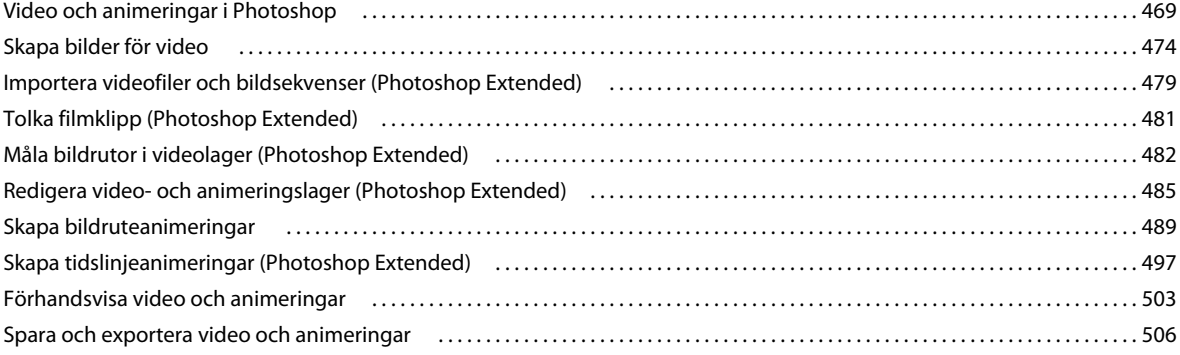

### Kapitel 17:3D

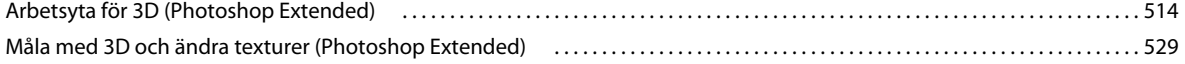

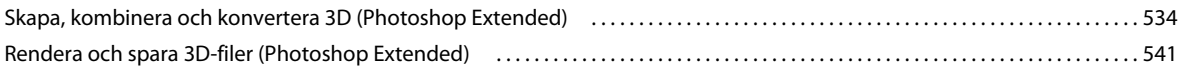

#### **[Kapitel 18: Teknisk bildbearbetning](#page-551-0)**

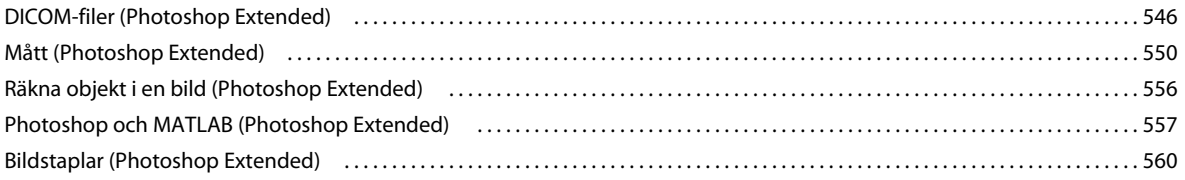

#### **[Kapitel 19: Automatisera uppgifter](#page-568-0)**

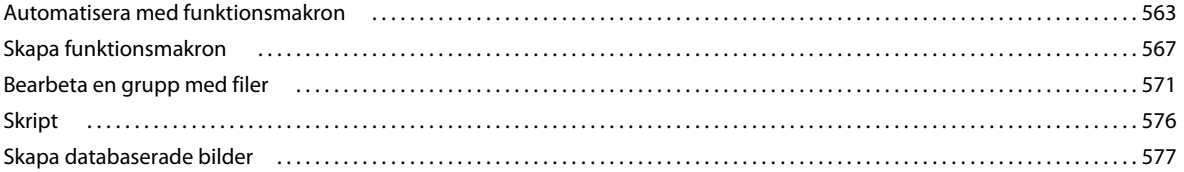

#### **[Kapitel 20: Valfria plugin-program](#page-589-0)**

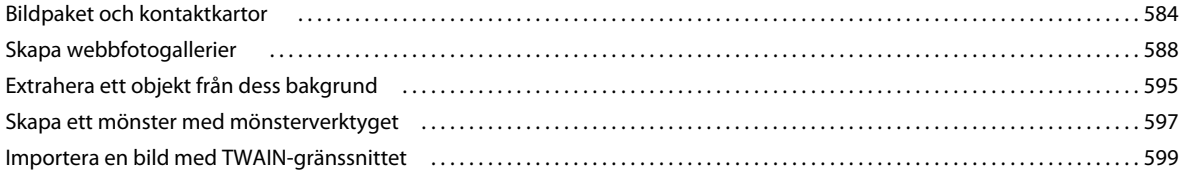

#### **[Kapitel 21: Tangentbordsgenvägar](#page-605-0)**

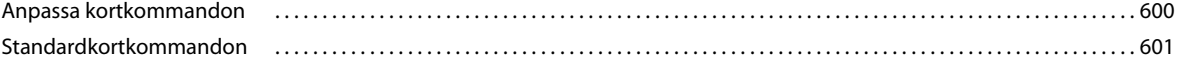

# <span id="page-6-0"></span>**Kapitel 1: Nyheter**

#### **Enklare hantering av gränssnitt med Live Workspaces**

Arbetsytor som du använder för olika arbetstyper sparas automatiskt och du kan enkelt växla mellan dessa och förenkla arbetsflödet. Se ["Spara och växla arbetsytor" på sidan 9.](#page-14-0)

#### **Sammanhangsanpassad urvalsteknik**

Skapa realistiska sammansatta bilder genom att lyfta ut objekt från bakgrunden smidigare och med större exakthet. Se ["Förfina markeringskanter" på sidan 212.](#page-217-0)

#### **Innehållsanpassad fyllning och lagning**

Du kan ta bort bildelement och ersätta dessa med andra utan att några skarvar uppstår. Se ["Fylla en markering med](#page-320-0)  [ett mönster eller bildinnehåll" på sidan 315](#page-320-0) samt ["Retuschera med verktyget Smart Lagningspensel" på sidan 153](#page-158-0).

#### **HDR Pro**

Dra nytta av tonmappningen och skapa bilder i olika dynamiska intervall – från fotorealistiska till surrealistiska. Med Du kan även skapa en HDR-effekt på vanliga bilder med HDR-toningsjustering Mer information finns i ["Sammanfoga](#page-75-0)  [bilder till HDR" på sidan 70](#page-75-0) och ["Justera HDR-toning" på sidan 125.](#page-130-0)

#### **Oöverträffade målningseffekter**

Utnyttja de realistiska målningseffekterna genom att blanda färger på duken och måla med borstförsedda penslar. Resultatet kan jämföras med målning på riktig duk. Mer information finns i ["Måla med blandpenseln" på sidan 286](#page-291-0) och i ["Alternativ för borstspetsens form" på sidan 298.](#page-303-0)

#### **Tänjning av marionett**

Gör genomgripande förändringar av vissa bildområden och lås andra så att de inte kan ändras. Mer information finns i ["Tänjning av marionett" på sidan 173.](#page-178-1)

#### **Automatisk linskorrigering**

Kompensera för förvrängningar med hjälp av profiler för vanliga linser/objektiv eller med anpassade profiler för andra linser Mer information finns i ["Korrigera linsförvrängningen och justera perspektivet" på sidan 159](#page-164-0).

#### **Smidiga ciseleringen med 3D-ciselering**

Omvandla text och teckningar i 2D till 3D-objekt och formpressa och blås upp ytorna. Mer information finns i ["Skapa](#page-539-1)  [3D-ciselering \(Photoshop Extended\)" på sidan 534](#page-539-1).

#### **Ökade 3D-prestanda, bättre arbetsflöde och fler material**

Du kan snabbt optimera prestanda tack vare speciella 3D-inställningar. Adobes Raytracer-motor har förbättrats och det går nu snabbare att visa förhandsvisningar och rendera. Släppnings- och materialinläsningsverktygen ger dig mer flexibilitet när du jobbar med material. Mer information finns i ["Översikt över panelen 3D \(Photoshop Extended\)" på](#page-523-0)  [sidan 518](#page-523-0) and ["Inställningar för 3D-material \(Photoshop Extended\)" på sidan 522](#page-527-0).

#### **Optimerat arbetsflöde för granskningar**

Med onlinetjänsten CS Review kan du minska granskningstiden genom att samarbeta med kollegor och få snabb feedback. Se CS-granskning.

#### **Integrerad mediehantering**

Dra nytta av de förbättrade vattenstämplarna, webbgallerierna och rutinerna för gruppbearbetning i Adobe Bridge CS5. Från Mini Bridge-panelen i Photoshop kommer du snabbt åt resurserna. Se Adobe Bridge samt Mini Bridge.

#### **Bearbetning av RAW-filer med den senaste tekniken**

Ta bort brus utan att färgen eller detaljskärpan blir lidande i bilder tagna med höga ISO-värden. Lägg till effekter, exempelvis kornig film och vinjetter efter beskärning. Du kan även öka skärpan med hög precision i stort sett utan felaktigheter. Se Justera linsförvrängningar i Camera Raw samt Justera skärpan i Camera Raw.

#### **Vi har lyssnat på kundernas synpunkter och infört många förbättringar.**

Det går snabbare att jobba med det nya arbetsflödet som har genomgått många förbättringar. Med markerad högdagerfärg kan du:

- Skapa lager genom att dra filer från Windows eller Mac OS. Se ["Skapa ett lager från en befintlig fil" på sidan 237.](#page-242-0)
- Räta upp bilder med hjälp av linjalen. Se ["Räta upp en bild" på sidan 146](#page-151-0).
- Skydda detalj med verktyget Skärpa. Se ["Göra bildområden skarpare" på sidan 157](#page-162-0).
- Använd ett tonat filter med neutral densitet. Se ["Använd en övertoningsfyllning" på sidan 309](#page-314-1)
- Ändra riktning på en klonkälla. Se ["Retuschera med verktyget Klonstämpel" på sidan 149](#page-154-1).
- Anpassa standardinställningar för lagerstilar. Se ["När du har ändrat en stil används standardvärden." på sidan 256.](#page-261-0)
- Klistra in på samma relativa plats eller innanför eller utanför markeringar. Se ["Så här fungerar kommandona för](#page-221-0)  [att kopiera och klistra in" på sidan 216](#page-221-0).
- Lagra bildspecifika utskriftsinställningar. Se ["Skriva ut bilder" på sidan 437](#page-442-0).

#### **Nya funktioner för grafikkort med GPU-acceleration**

Dra nytta av maskinvaran och förhandsgranska borstar, utnyttja pipettens färgprovsring och ett 3 x 3-rutnät för beskärning. Se ["Välja en färg när du målar" på sidan 90](#page-95-0) samt ["Beskära en bild med beskärningsverktyget" på sidan 143.](#page-148-2)

#### **Bättre prestanda och 64-bitars stöd över flera plattformar.**

Det dagliga bildarbetet går åtminstone 10 % snabbare med 64-bitarsversioner av Mac OS och Windows. Mer information finns i ["Minne och prestanda" på sidan 47.](#page-52-1)

# <span id="page-8-0"></span>**Kapitel 2: Arbetsyta**

# <span id="page-8-1"></span>**Grundläggande om arbetsytan**

## <span id="page-8-2"></span>**Arbetsyta - översikt**

Du skapar och redigerar dina dokument och filer med hjälp av olika element, till exempel paneler, fält och fönster. Hur dessa element ordnas kallas för en *arbetsyta*. Arbetsytorna i de olika programmen i Adobe® Creative Suite® 5 har samma utseende, så att du lätt kan flytta mellan programmen. Du kan också anpassa varje program efter hur du arbetar utifrån flera förinställda arbetsytor eller genom att skapa en egen.

Även om standardlayouten för arbetsytor varierar i olika produkter, kan du hantera elementen i dem på ungefär samma sätt.

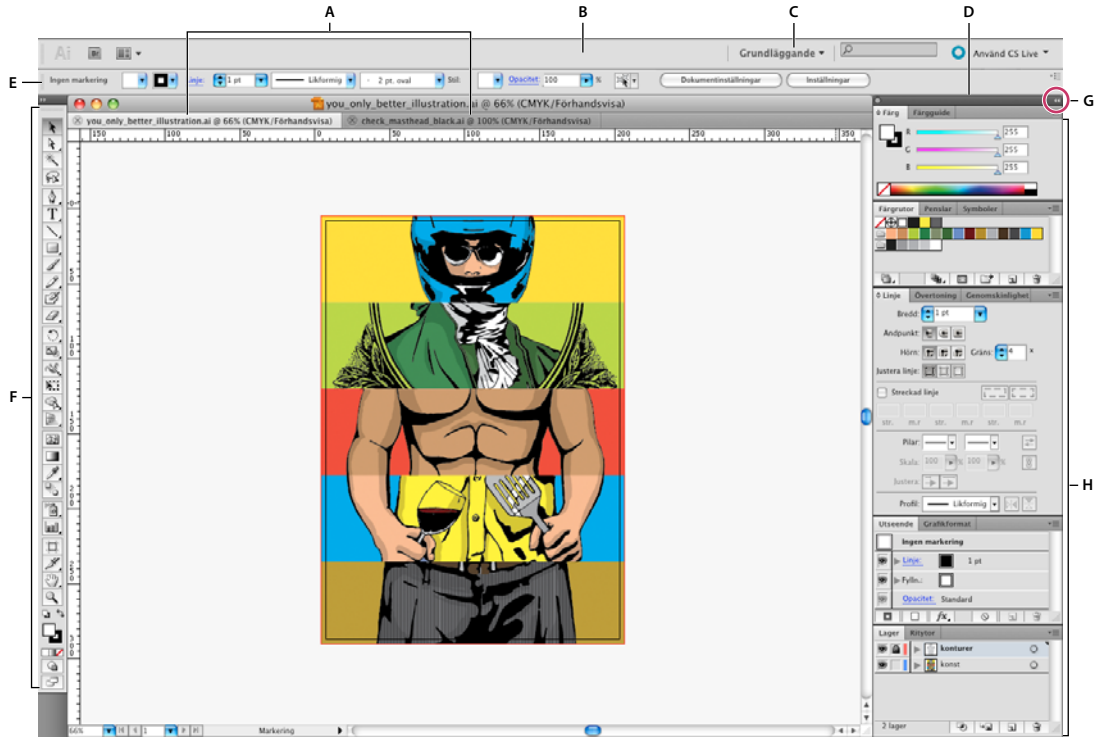

*Standardarbetsyta i Illustrator*

*A. Dokumentfönster med flikar B. Programfält C. Arbetsyteväxlare D. Panelens namnlist E. Kontrollpanelen F. Panelen Verktyg G. Knappen Komprimera till ikoner H. Fem panelgrupper i en lodrät docka* 

- *Programfältet* utmed överkanten innehåller en arbetsyteväxlare, menyer (enbart Windows) och andra programkontroller. I vissa av programmen kan du använda Fönster-menyn (på Mac) för att visa eller dölja programfältet.
- Panelen *Verktyg* innehåller verktyg för att skapa och redigera bilder, grafik, sidelement o.s.v. Likartade verktyg grupperas.
- På *kontrollpanelen* visas alternativ för det valda verktyget. På kontrollpanelen i Illustrator visas alternativ för det valda objektet. (I Adobe Photoshop® kallas detta för alternativfältet. I Adobe Flash®, Adobe Dreamweaver® och Adobe Fireworks® kallas det egenskapsinspektör eller egenskapskontroll och innehåller egenskaper för det valda elementet.)
- I *dokumentfönstret* visas filen som du arbetar med. Dokumentfönster kan ordnas med hjälp av flikar och, i vissa fall, grupperas och dockas.
- Med *paneler* blir det enklare att övervaka och ändra arbetet. Några exempel är tidslinjen i Flash, borstpenselpanelen i Illustrator, panelen Lager i Adobe Photoshop® och panelen CSS-format i Dreamweaver. Paneler kan grupperas, skiktas och dockas.
- I *programramen* grupperas alla arbetsyteelement i ett enda integrerat fönster där du kan behandla programmet som en enda enhet. När du flyttar eller ändrar storlek på programramen eller något av elementen i det, flyttas elementen så att inga överlappar. Panelerna försvinner inte när du växlar program eller när du av misstag klickar utanför programmet. Om du arbetar med två eller flera program, kan du placera de olika programmen sida vid sida på skärmen eller på flera skärmar.

Om du använder Mac och föredrar det traditionella frihandsgränssnittet kan du inaktivera programramen. I t.ex. Adobe Illustrator® väljer du Fönster > Programram när du vill aktivera eller inaktivera den. (I Flash för Mac är programramen alltid aktiverad, och Dreamweaver för Mac använder ingen programram.)

#### **Dölja eller visa alla paneler**

- (Illustrator, Adobe InCopy®, Adobe InDesign®, Photoshop, Fireworks) Om du vill visa eller dölja alla paneler, inklusive panelen Verktyg och kontrollpanelen, trycker du på Tabb.
- (Illustrator, InCopy, InDesign, Photoshop) Om du vill visa eller dölja alla paneler, utom panelen Verktyg och kontrollpanelen, trycker du på Skift+Tabb.

*Du kan tillfälligt visa dolda paneler om Minimera panel är markerat i inställningarna för gränssnittet. Alternativet är alltid markerat i Illustrator. Flytta pekaren till kanten av programfönstret (Windows*®*) eller till kanten på skärmen (Mac OS*®*) och hovra över remsan som visas.* 

• (Flash, Dreamweaver, Fireworks) Om du vill dölja eller visa alla paneler trycker du på F4.

#### **Visa panelalternativ**

 $\triangleleft$  Klicka på ikonen för panelmenyn  $\equiv$  i panelens övre högra hörn.

*Du kan öppna en panelmeny även om panelen är minimerad.*

*I Photoshop kan du ändra teckenstorleken på texten på kontrollpanelen, i panelerna och i verktygstipsen. Välj en storlek på Teckenstorlek-menyn i inställningarna för gränssnittet.*

#### **(Illustrator) Justera panelens ljusstyrka**

❖ Flytta skjutreglaget för ljusstyrka i inställningarna för användargränssnittet. Detta påverkar alla paneler, bland annat kontrollpanelen.

#### **Konfigurera om panelen Verktyg**

Du kan visa verktygen på panelen Verktyg i en enda kolumn, eller sida vid sida i två kolumner. (Den här funktionen är inte tillgänglig på panelen Verktyg i Fireworks och Flash.)

*I InDesign och InCopy kan du också växla från att visa en kolumn till två kolumner (eller en enskild rad) genom att ange ett alternativ i inställningarna för gränssnittet.*

❖ Klicka på dubbelpilen högst upp på panelen Verktyg.

## **Hantera fönster och paneler**

Du kan skapa en anpassad arbetsyta genom att flytta och justera dokumentfönster och paneler. Du kan också spara arbetsytor och växla mellan dem. För Fireworks: Om du byter namn på anpassade arbetsytor i Fireworks kan det leda till oönskat beteende.

*Obs! I exemplen nedan används Photoshop som exempel. Arbetsytan fungerar på samma sätt i alla produkter.*

#### **Ordna om, docka eller skapa flytande dokumentfönster**

När du öppnar fler än en fil visas dokumentfönstren som flikar.

- Du ändrar ordning på flikarna (dokumentfönstren) genom att dra en fönsterflik till en ny plats i gruppen.
- Om du vill avdocka ett dokumentfönster från en grupp fönster, drar du fönsterfliken bort från gruppen.

*Obs! I Photoshop kan du också välja Fönster > Ordna > Flyt i fönster om ett enskilt dokumentfönster ska vara flytande, eller Fönster > Ordna > Flyt alla i fönster om alla dokumentfönster ska vara flytande. Mer information finns i [kb405298](http://kb2.adobe.com/cps/405/kb405298.html).*

*Obs! I Dreamweaver går det inte att docka och avdocka dokumentfönster. Använd minimeringsknappen i dokumentfönstret om du vill skapa flytande fönster (Windows) eller välj Fönster > Sida vid sida om du vill visa dokumentfönstren sida vid sida. Sök efter "sida vid sida" i Dreamweaver-hjälpen om du vill ha mer information.*

- Om du vill docka ett dokumentfönster vid en separat grupp med dokumentfönster, drar du fönstret till den gruppen.
- Om du vill skapa grupper med grupperade eller upprepade dokument drar du fönstret till något av de släppningsområden som finns överst, nederst eller vid sidan i ett annat fönster. Du kan också välja en layout för gruppen med hjälp av knappen Layout i programfältet.

*Obs! Vissa produkter har inte stöd för den här funktionen. Kommandona Överlappande och Sida vid sida kan dock finnas på menyn Fönster i produkten som hjälp för dig att utforma dina dokument.*

• Om du vill växla till ett annat dokument i en grupp med flikar när du drar en markering, drar du markeringen över fliken för dokumentet en kort stund.

*Obs! Vissa produkter har inte stöd för den här funktionen.*

#### **Docka och avdocka paneler**

En *docka* är en samling paneler eller panelgrupper som visas tillsammans, för det mesta lodrätt. Du kan docka och avdocka paneler genom att flytta dem in och ut från en docka.

- Om du vill docka ett skikt drar du det i fliken till dockan, högst upp, längst ned eller mellan andra paneler.
- Om du vill docka en panelgrupp drar du den i namnlisten (det heltäckande tomma fältet ovanför flikarna) till dockan.
- Om du vill ta bort en panel eller en panelgrupp drar du den ut från dockan i dess flik eller namnlist. Du kan dra den till en annan docka eller frigöra den.

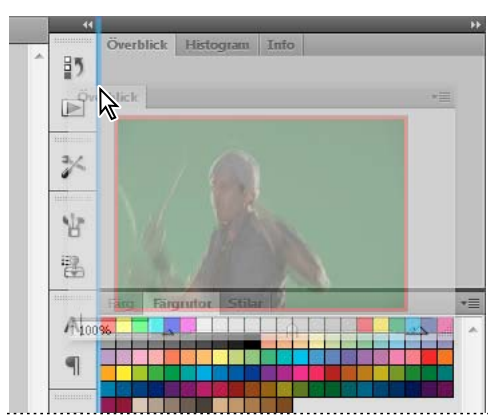

*Överblickspanelen dras ut till en ny docka, vilket anges med en blå, lodrät markering*

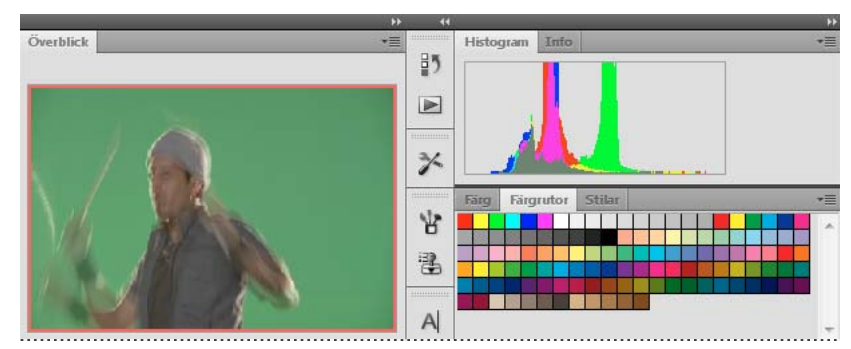

*Överblickspanelen finns i en egen docka*

*Du kan förhindra att panelerna fyller upp hela ytan i en docka. Dra uppåt i nederkanten på dockan så att den inte längre nuddar kanten på arbetsytan.*

#### **Flytta paneler**

När du flyttar paneler visas blåmarkerade *släppningsområden*, områden dit du kan flytta panelen. Du kan till exempel flytta en panel uppåt eller nedåt i en docka genom att dra den till det smala blå släppningsområdet ovanför eller under en annan panel. Om du drar till ett område som inte är ett släppningsområde börjar panelen att flyta fritt i arbetsytan.

*Obs! Musmarkörens position (snarare än panelens position) aktiverar släppzonen, så om du inte ser släppzonen kan du försöka dra musmarkören dit du vill att släppzonen ska vara.*

- Om du vill flytta en panel drar du i dess flik.
- Om du vill flytta en panel drar du i namnlisten.

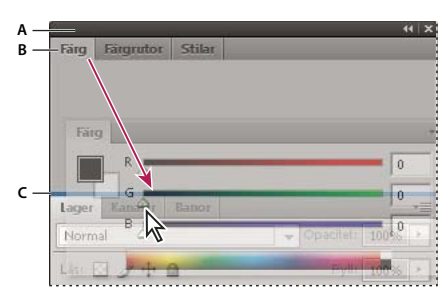

*Det smala blå släppningsområdet anger att panelen Färg kommer att dockas separat ovanför panelgruppen Lager. A. Namnlist B. Flik C. Släppningsområde* 

*Tryck på Ctrl (Windows) eller Kommando (Mac OS) medan du flyttar en panel om du inte vill att den ska dockas. Tryck på Esc medan du flyttar panelen om du vill avbryta åtgärden.*

#### **Lägga till och ta bort paneler**

Om du tar bort alla paneler från en docka, försvinner dockan. Du kan skapa en docka genom att flytta paneler mot högerkanten av arbetsytan tills ett släppningsområde visas.

- Om du vill ta bort en panel högerklickar du (Windows) eller Ctrl-klickar (Mac) på fliken och väljer sedan Stäng, eller avmarkerar den direkt på Fönster-menyn.
- Om du vill lägga till en panel markerar du den på Fönster-menyn och dockar den där du vill ha den.

#### **Hantera panelgrupper**

• Om du vill flytta en panel i en grupp drar du i panelens flik till det markerade släppningsområdet i gruppen.

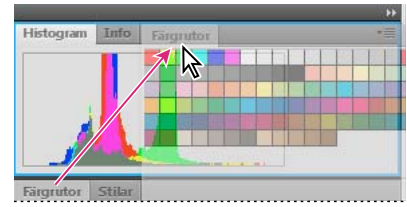

*Lägga till en panel i en panelgrupp*

- Om du vill ordna om panelerna i en grupp drar du i fliken på en panel till en ny plats i gruppen.
- Om du vill ta bort en panel från en grupp så att den flyter fritt, drar du panelen i dess flik till en plats utanför gruppen.
- Om du vill flytta en grupp drar du i namnlisten (området ovanför flikarna).

#### **Skikta flytande paneler**

När du drar en panel till en plats utanför dockan men inte till ett släppningsområde, flyter panelen fritt. En flytande panel kan du placera var som helst i arbetsytan. Du kan skikta flytande paneler eller panelgrupper så att de flyttas som en enhet när du drar i den översta namnlisten.

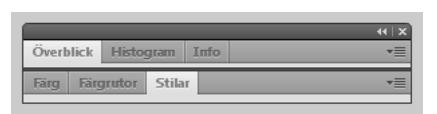

*Fritt flytande skiktade paneler*

- Om du vill skikta flytande paneler drar du panelen i dess flik till släppzonen längst ned på en annan panel.
- Om du vill ändra skiktordning drar du en panel uppåt eller nedåt i dess flik.

*Obs! Kontrollera att du släpper fliken över det smala släppningsområdet mellan panelerna, och inte i det breda släppningsområdet i en namnlist.*

• Om du vill ta bort en panel eller panelgrupp från skiktet, så att den kan börja flyta fritt, drar du den i fliken eller namnlisten.

#### **Ändra storlek på paneler**

• Om du vill minimera eller maximera en panel, panelgrupp eller ett skikt med paneler dubbelklickar du på en flik. Du kan också dubbelklicka på flikområdet (det tomma utrymmet bredvid flikarna).

• Om du vill ändra storlek på en panel drar du i sidan på panelen. Vissa paneler, till exempel panelen Färg i Photoshop, kan du inte ändra storlek på genom att dra.

#### **Komprimera eller expandera panelikoner**

Du kan komprimera panelerna till ikoner om du vill rensa arbetsytan. I vissa fall är panelerna komprimerade till ikoner i standardarbetsytan.

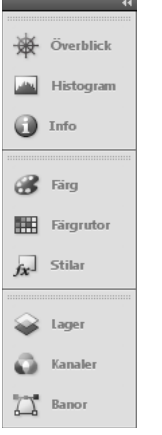

*Paneler komprimerade till ikoner*

| Lager | Kanaler    | Banor | -<br>Þ<br>▼≡             |        |  |                      |                    |         |  |
|-------|------------|-------|--------------------------|--------|--|----------------------|--------------------|---------|--|
|       | <b>RGB</b> |       |                          |        |  | Ctrl+~               | ▲                  | Lager   |  |
|       | <b>Röd</b> |       |                          |        |  | $Ctrl+1$             | $\equiv$<br>$\sim$ | Kanaler |  |
| Grön  |            |       |                          |        |  | $C$ trl+2            | ٠                  | Banor   |  |
|       |            |       | $-$<br>r <sub>an</sub> i | -<br>w |  | $\mathcal{P}(\cdot)$ | <b>Add</b>         |         |  |

*Paneler som har expanderats från ikoner*

- Om du vill komprimera eller expandera alla panelikoner i en kolumn klickar du på dubbelpilen högst upp i dockan.
- Om du vill expandera en enskild panelikon klickar du på den.
- Om du vill ändra storlek på panelikonerna så att bara ikonerna (och inte etiketterna) visas, justerar du bredden på dockan tills texten försvinner. Om du vill visa ikontexten igen gör du dockan bredare.
- Om du vill komprimera en expanderad panel till en ikon igen, klickar du på fliken, på ikonen eller på dubbelpilen i panelens namnlist.

*Om du i vissa produkter väljer Komprimera panelikoner automatiskt i inställningarna för gränssnittet eller användargränssnittet, komprimeras en expanderad panelikon automatiskt när du klickar någon annanstans.*

- Om du vill lägga till en flytande panel eller panelgrupp i en ikondocka, drar du i dess flik eller namnlist. (Paneler komprimeras automatiskt till ikoner när de läggs till i en ikondocka.)
- Om du vill flytta en panelikon (eller panelikongrupp) drar du i ikonen. Du kan dra panelikoner uppåt och nedåt i dockan, till andra dockor (där de visas i den dockans panelformat) eller utanför dockan (där de visas som flytande ikoner).

## <span id="page-14-0"></span>**Spara och växla arbetsytor**

Genom att spara aktuell storlek och placering för paneler som en namngiven arbetsyta, kan du återskapa den arbetsytan även om du flyttar eller stänger en panel. Namnen på de sparade arbetsytorna visas i arbetsyteväxlaren i programfältet.

#### **Spara en egen arbetsyta**

- **1** Gör något av följande när arbetsytan har den sammansättning som du vill spara:
	- (Illustrator) Välj Fönster > Arbetsyta > Spara arbetsyta.
	- (Photoshop, InDesign, InCopy) Välj Fönster > Arbetsyta > Ny arbetsyta.
	- (Dreamweaver) Välj Fönster > Layout för arbetsyta > Spara arbetsyta.
	- (Flash) Välj Ny arbetsyta från arbetsyteväxlaren i programfältet.
	- (Fireworks) Välj Spara nuvarande från arbetsyteväxlaren i programfältet.
- **2** Ange ett namn på arbetsytan.
- **3** (Photoshop, InDesign) Markera ett eller flera alternativ under Samla in:

**Panelernas plats** Sparar de aktuella panelplaceringarna (endast InDesign).

**Tangentbordsgenvägar** Sparar den aktuella uppsättningen kortkommandon (endast Photoshop).

**Menyer eller menyanpassning** Sparar den aktuella uppsättningen menyer.

#### **Visa eller växla arbetsytor**

❖ Markera en arbetsyta i arbetsyteväxlaren i programfältet.

*I Photoshop kan du koppla kortkommandon till de olika arbetsytorna om du snabbt vill kunna växla mellan dem.* 

#### **Ta bort en egen arbetsyta**

- Välj Hantera arbetsytor i arbetsyteväxlaren i programfältet, markera arbetsytan och klicka på Ta bort. (Det här alternativet är inte tillgängligt i Fireworks.)
- (Photoshop, InDesign, InCopy) Välj Ta bort arbetsyta i arbetsyteväxlaren.
- (Illustrator) Välj > Arbetsyta > Hantera arbetsytor, markera arbetsytan och klicka på ikonen Ta bort.
- (Photoshop, InDesign) Välj Fönster > Arbetsyta > Ta bort arbetsyta, markera arbetsytan och klicka på Ta bort.

#### **Återställa standardarbetsytan**

**1** Välj mellan arbetsytorna Standard eller Grundläggande i arbetsyteväxlaren i programfältet.

*Obs! Designer är standardarbetsyta i Dreamweaver.*

**2** (Photoshop, InDesign, InCopy) Välj Fönster > Arbetsyta > Återställ *[namn på arbetsyta]*.

#### **(Photoshop) Återställa en sparad arbetsyta**

I Photoshop visas arbetsytorna automatiskt som de såg ut när du senast använde dem, men du kan också återställa panelernas ursprungliga, sparade placering.

- Om du vill återställa en enskild arbetsyta väljer du Fönster > Arbetsyta > Återställ *namnet på arbetsytan*.
- Om du vill återställa alla arbetsytor som installerats med Photoshop klickar du på Återställ standardarbetsytor i gränssnittsinställningarna.

*Om du vill ändra ordningen på arbetsytorna i programfältet drar du dem.*

## **Visa eller dölja verktygstips**

❖ Markera eller avmarkera Visa verktygstips i Gränssnittsinställningar.

*Obs! Verktygstips finns inte i alla dialogrutor.*

# <span id="page-15-0"></span>**Paneler och menyer**

## **Ange värden på paneler, i dialogrutor och i alternativfältet**

- ❖ Gör något av följande:
- Skriv ett värde i textrutan och tryck på Retur.
- Dra skjutreglaget.
- Placera pekaren över namnet på ett skjutreglaget eller popup-reglage. När pekaren ändras till ett pekande finger drar du pekreglaget åt vänster eller höger. Den här funktionen kan bara användas till markerade skjutreglage och popup-skjutreglage.
- Dra reglaget.
- Öka eller minska värdet genom att klicka på pilknapparna på panelen.
- (Windows) Klicka i textrutan och öka eller minska sedan värdet med hjälp av uppil eller nedpil på tangentbordet.
- Välj ett värde på menyn för textrutan.

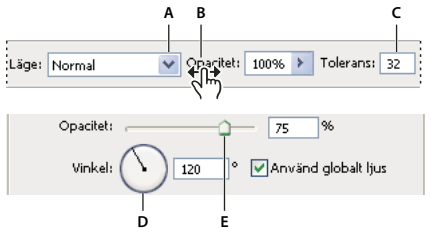

*Sätt att ange värden A. Menypil B. Pekreglage C. Textruta D. Reglage E. Reglage* 

#### **Fler hjälpavsnitt**

["Om pekreglage" på sidan 11](#page-16-0)

# **Använda reglage**

#### **Om popup-skjutreglage**

Vissa paneler, dialogrutor och alternativfält innehåller inställningar där popup-skjutreglage används (t.ex. alternativet Opacitet på panelen Lager). Om det finns en triangel bredvid textrutan kan du aktivera popup-reglaget genom att klicka på triangeln. Placera pekaren på triangeln bredvid inställningen, håll ned musknappen och dra reglaget eller vinkelradien till önskat värde. Klicka utanför rutan eller tryck på Enter eller Retur för att stänga reglagerutan. Avbryt alla ändringar genom att trycka på Esc.

Öka eller minska värden med 10 % i taget när reglagerutan är öppen genom att hålla ned Skift och trycka på uppåteller nedåtpil.

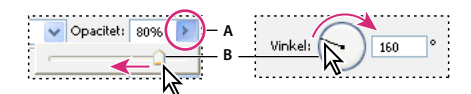

*Använda olika typer av skjutreglage*

*A. Klicka när du vill öppna rutan för popup-skjutreglage. B. Dra skjutreglaget eller vinkelradien.* 

*Du kan också "gnugga" vissa popup-reglage. Om du t.ex. håller pekaren över ordet Fyllning eller Opacitet på panelen Lager, ändras pekaren till en handikon. Sedan kan du flytta pekaren till vänster eller höger om du vill ändra procentvärdet för fyllning eller opacitet.*

#### <span id="page-16-0"></span>**Om pekreglage**

I vissa paneler, dialogrutor och alternativfält kan du dra pekreglagen när du vill ändra alternativvärden. Pekreglage är dolda tills du placerar pekaren på titeln för skjutreglagen och popup-skjutreglagen. När pekaren ändras till ett pekande finger drar du åt vänster eller höger. Håll ned Skift när du drar om du vill öka gnuggfaktorn med 10.

 $\sqrt{\frac{1}{100}}$  acitet: 85%

*Om du placerar pekaren på skjutreglagets eller popup-skjutreglagets titel visas pekreglaget*

# <span id="page-16-1"></span>**Arbeta med popup-paneler**

Med popup-paneler får du snabbt tillgång till alternativ för penslar, färgrutor, övertoningar, stilar, mönster, konturer och former. Du kan anpassa popup-panelerna genom att byta namn på och ta bort objekt och genom att läsa in, spara och byta ut bibliotek. Du kan även ändra visningen av en popup-panel så att objekten visas med namn, som ikoner eller både med namn och ikoner.

Klicka på en miniatyrbild av ett verktyg i alternativfältet när du vill visa verktygets popup-panel. Markera ett objekt på popup-panelen genom att klicka på det.

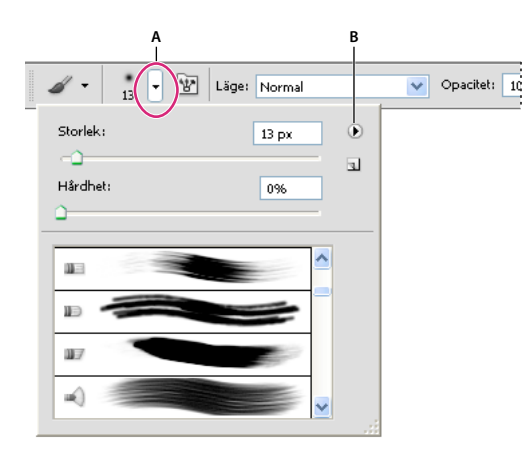

*Visa popup-panelen Pensel i alternativfältet A. Klicka när du vill visa popup-panelen. B. Klicka när du vill visa popup-panelmenyn.* 

#### **Byta namn på eller ta bort ett objekt på en popup-panel**

❖ Markera ett objekt, klicka på triangeln i popup-panelens övre högra hörn och välj ett av följande:

**Döp om verktygsförinställning** Gör att du kan ange ett nytt namn för objektet.

**Ta bort Verktygsförinst.** Tar bort ett objekt i popup-panelen.

*Obs! Du kan också ta bort ett objekt på en popup-panel genom att hålla ned Alt samtidigt som du klickar på objektet.*

#### **Anpassa listan med objekt på en popup-panel**

- **1** Klicka på triangeln i popup-panelens övre högra hörn om du vill visa panelmenyn.
- **2** Återgå till det förinställda biblioteket genom att välja kommandot Återställ verktygsförinställningar. Du kan antingen ersätta den aktuella listan eller lägga till det förinställda biblioteket i den aktuella listan.
- **3** Så här läser du in ett annat bibliotek:
- Välj kommandot Läs in verktygsförinställningar om du vill lägga till ett bibliotek i den aktuella listan. Markera sedan den biblioteksfil som du vill använda och klicka på Läs in.
- Välj kommandot Ersätt verktygsförinställningar om du vill ersätta den aktuella listan med ett annat bibliotek. Markera sedan den biblioteksfil som du vill använda och klicka på Läs in.
- Välj en biblioteksfil (visas längst ned på panelmenyn). Klicka därefter på OK om du vill ersätta den aktuella listan eller klicka på Lägg till om du vill lägga till den i den aktuella listan.
- **4** Om du vill spara den aktuella listan som ett bibliotek som du kan använda igen väljer du kommandot Spara verktygsförinställningar. Skriv ett namn på biblioteksfilen och klicka på Spara.

*(Mac OS) Inkludera filtillägget i bibliotekets filnamn så att du enkelt kan dela biblioteken mellan operativsystemen. Lägg till filtilläggen i filnamnen genom att markera Lägg till filtillägg i inställningarna för filhantering.* 

#### **Ändra hur objekten visas på en popup-panel**

- **1** Klicka på triangeln i popup-panelens övre högra hörn om du vill visa panelmenyn.
- **2** Markera ett visningsalternativ: Endast text, Liten lista och Stor lista.

### **Visa och ställa in menyer**

#### **Visa snabbmenyer**

Snabbmenyer innehåller kommandon som gäller det aktiva verktyget eller den aktiva markeringen eller panelen. De skiljer sig från menyerna som visas längs arbetsytans överkant.

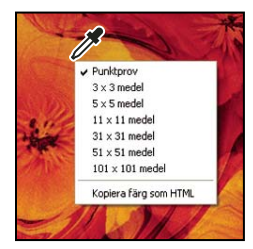

*Visa snabbmenyn för pipetten*

- **1** Peka på en bild eller ett panelobjekt.
- **2** Högerklicka (Windows) respektive Ctrl-klicka (Mac OS).

#### **Definiera en menyuppsättning**

- **1** Gör något av följande:
- Välj Redigera > Menyer.
- Välj Fönster > Arbetsyta > Kortkommandon och menyer och klicka på fliken Menyer.
- **2** Välj en uppsättning menyer i listrutan Uppsättning i dialogrutan Kortkommandon och menyer.
- **3** Välj en typ på menyn Meny för:

**Program-menyer** Gör att du kan visa, dölja och lägga till objekt på programmenyerna.

**Panelmenyer** Gör att du kan visa, dölja och lägga till objekt på panelmenyerna.

- **4** Klicka på triangeln bredvid namnet på en meny eller panel.
- **5** Gör något av följande:
- Dölj ett menyobjekt genom att klicka på knappen Synlighet .
- Visa ett menyobjekt genom att klicka på den tomma knappen Synlighet.
- Om du vill lägga till en färg i ett menyalternativ klickar du i färgrutan (om ingen färg har tilldelats anges Ingen) och väljer en färg.
- **6** När du har ändrat menyerna gör du något av följande:
- Spara alla ändringar i den aktuella menyuppsättningen genom att klicka på knappen Spara uppsättning  $\Box$ . Ändringarna i en egen uppsättning sparas. Om du sparar ändringar i Photoshops standarduppsättning öppnas dialogrutan Spara. Ange ett namn för den nya uppsättningen och klicka på Spara.
- Skapa en ny uppsättning baserat på den aktuella menyuppsättningen genom att klicka på knappen Spara uppsättning som  $\mathbb{E}_{\mathbb{F}}$ .

*Obs! Om du inte har sparat den aktuella ändringsuppsättningen och du vill ta bort alla ändringar och stänga dialogrutan kan du klicka på Avbryt.*

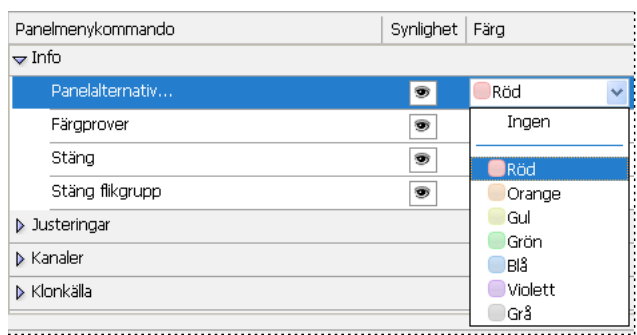

**7** Ange ett namn för den nya uppsättningen i dialogrutan Spara och klicka på Spara.

*Välja en färg på ett menyobjekt med hjälp av dialogrutan Kortkommandon och menyer.*

#### **Ta bort en menyuppsättning**

- **1** Gör något av följande:
- Välj Redigera > Menyer.
- Välj Fönster > Arbetsyta > Kortkommandon och menyer och klicka på fliken Menyer.
- **2** Välj en menyuppsättning på menyn Uppsättning i dialogrutan Kortkommandon och menyer.
- **3** Klicka på ikonen Ta bort uppsättning **in**.

#### **Tillfälligt visa dolda menyobjekt**

Det går att tillfälligt visa objekt som du har dolt i en meny. När menyn har stängts döljs objekten igen.

- ❖ Gör något av följande:
- Välj Visa alla menyobjekt på en meny med dolda objekt.
- Ctrl-klicka (Windows) eller Kommando-klicka (Mac OS) på en meny med dolda alternativ.

*Om du vill att alla poster i menyn alltid ska visas ställer du in det på Fönster > Arbetsyta > Grundläggande.*

#### **Aktivera och inaktivera menyfärger**

❖ Markera eller avmarkera Visa menyfärger i Gränssnittsinställningar.

# <span id="page-19-0"></span>**Verktyg**

När du startar Photoshop visas panelen Verktyg till vänster på skärmen. Vissa verktyg på panelen Verktyg inkluderar alternativ som visas i det sammanhangsberoende alternativfältet. Det gäller de verktyg du kan använda för att skriva text, markera, måla, rita, ta prov, redigera, flytta, göra anteckningar och visa bilder. Du kan använda andra verktyg för att ändra förgrunds- och bakgrundsfärg, ansluta till Adobe Online och för att arbeta i olika lägen.

Du kan expandera vissa verktyg när du vill visa verktyg som är dolda under dem. Om det finns dolda verktyg visas en liten triangel längst ned till höger på verktygsikonen.

Visa information om ett verktyg genom att placera pekaren på det. Namnet på verktyget visas i ett *verktygstips* nedanför pekaren.

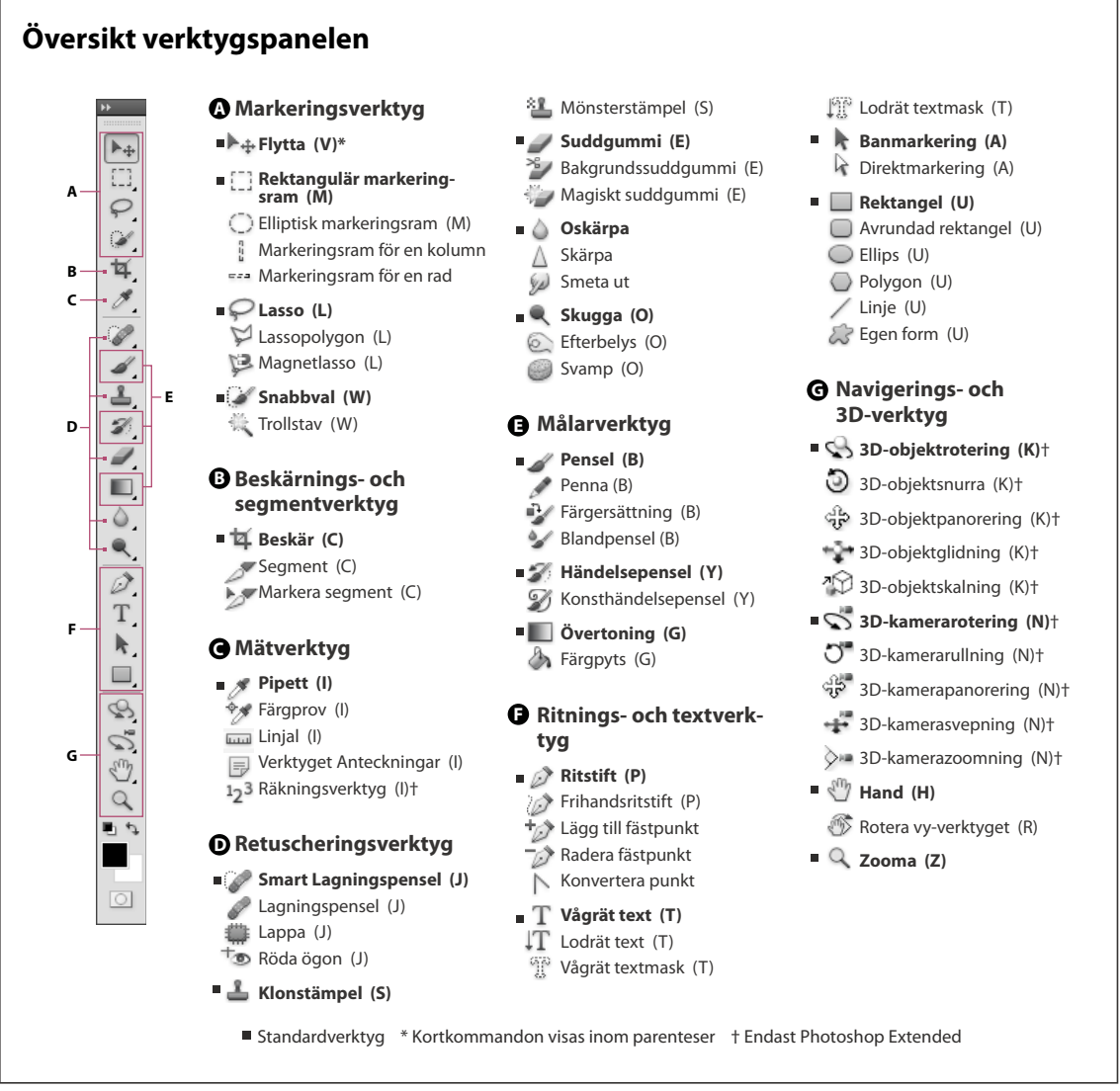

### **Fler hjälpavsnitt**

["Arbetsyta - översikt" på sidan 3](#page-8-2)

# **Galleri för markeringsverktyg**

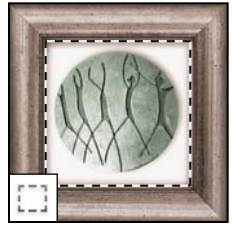

*Med markeringsramarna kan du markera rektangulära eller elliptiska områden, enstaka rader och enstaka kolumner.*

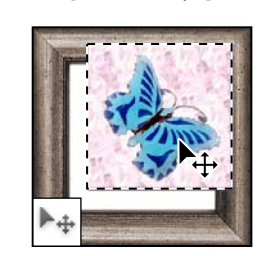

*Med verktyget Flytta kan du flytta markeringar, lager och stödlinjer.*

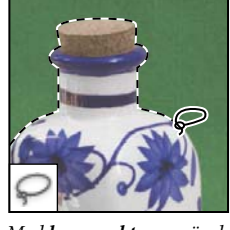

*Med lassoverktygen gör du frihandsmarkeringar, polygona markeringar (med raka kanter) och magnetiska markeringar (som kan fästas mot andra objekt).*

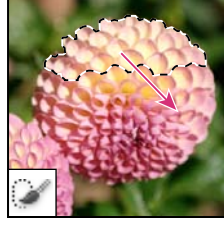

*Med Snabbval kan du snabbt "måla" en markering med en justerbar, rund penselspets.*

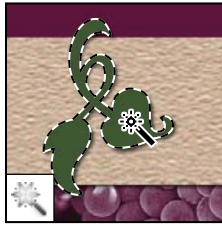

*Med verktyget Trollstav markerar du områden med liknande färger.*

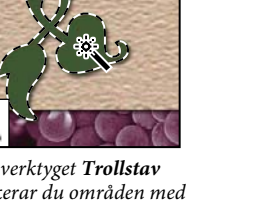

# **Galleri för beskärning- och segmentverktyg**

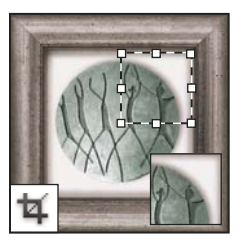

*Med verktyget Beskärning kan du beskära bilderna.*

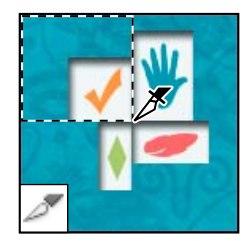

*Med verktyget Segment kan du skapa segment.*

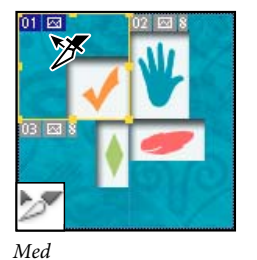

*segmentmarkeringsverktyg et markerar du segment.*

# **Galleri för retuscheringsverktyg**

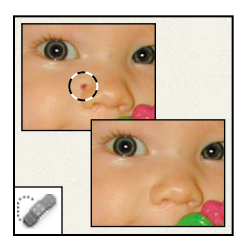

*Med den smarta lagningspenseln kan du ta bort fläckar och objekt.*

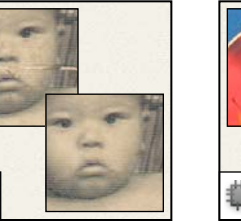

*Med lagningspenseln kan du måla med ett prov eller mönster för att reparera defekter i en bild.*

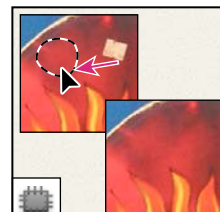

*Med verktyget Lappa kan du reparera defekter i ett markerat område i en bild genom att använda ett prov eller mönster.*

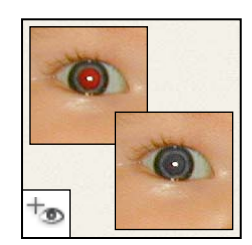

*Med Röda ögon-verktyget kan du ta bort röda reflexer som orsakas av en blixt.*

#### ANVÄNDA PHOTOSHOP CS5 **17 Arbetsyta**

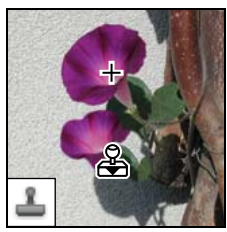

*Med klonstämpeln kan du ta prov på en del av en bild och sedan måla med provet.*

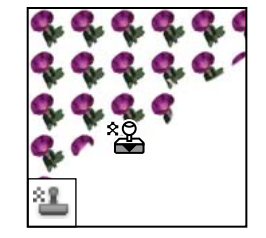

*Med mönsterstämpeln kan du använda en del av en bild som ett mönster.*

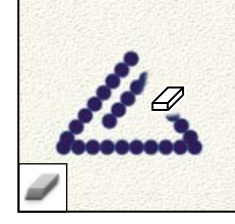

*Med suddgummit kan du radera pixlar och återställa delar av en bild till en tidigare sparad version.*

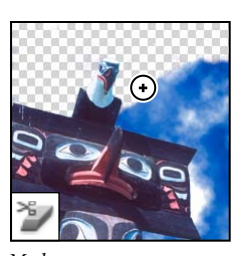

*Med bakgrundssuddgummit kan du radera områden så att de blir genomskinliga genom att dra med musen.*

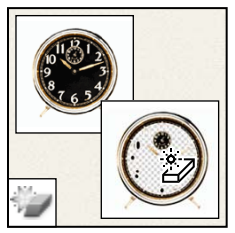

*Med verktyget Magiskt suddgummi kan du radera enfärgade områden så att de blir genomskinliga genom att bara klicka en gång med musen.*

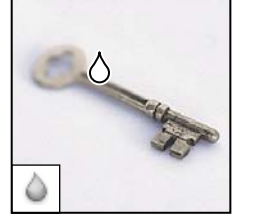

*Med oskärpeverktyget kan du göra skarpa linjer oskarpa i en bild.*

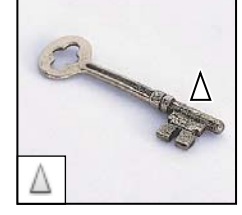

*Med skärpeverktyget kan du göra oskarpa linjer skarpa i en bild.*

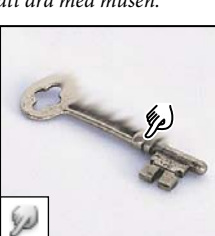

*Med verktyget Smeta ut kan du smeta ut pixlarna i en bild.*

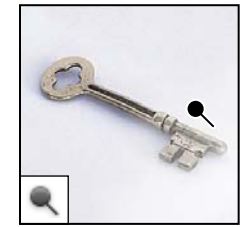

*Med verktyget Skugga kan du göra områden i en bild ljusare.*

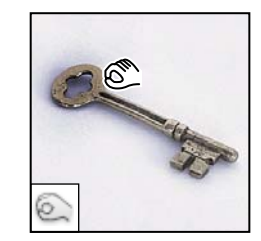

*Med verktyget Efterbelys kan du göra områden i en bild mörkare.*

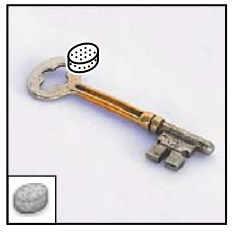

*Med svampverktyget kan du ändra färgmättnaden i ett område.*

# **Galleri för målningsverktyg**

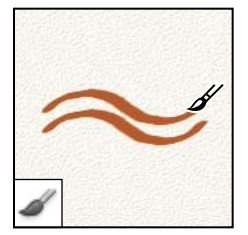

*Med verktyget Pensel målar du penseldrag.*

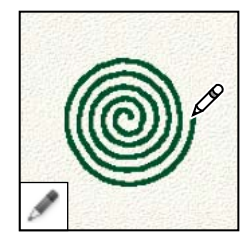

*Med pennverktyget ritar du hårda linjer.*

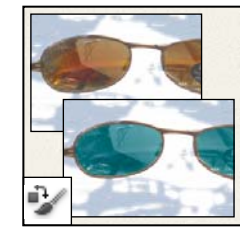

*Med verktyget Färgersättning kan du ersätta en markerad färg med en ny färg.*

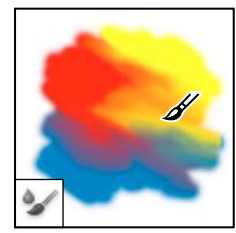

*Med blandpenseln kan du måla med hög realism, exempelvis genom att blanda färg och ställa in hur fuktig penseln ska vara.*

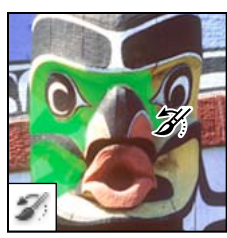

*Med händelsepenseln kan du måla en kopia av det markerade läget eller en fixering i det aktuella bildfönstret.*

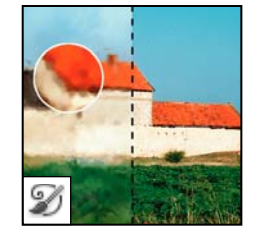

*Med konsthändelsepenseln kan du måla med stiliserade linjer för att efterlikna olika målarstilar, med hjälp av ett markerat läge eller en markerad fixering.*

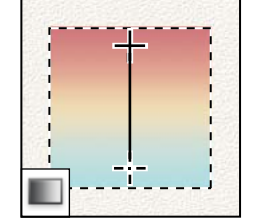

*Med övertoningsverktygen kan du skapa räta, radiella eller reflekterade övertoningar, samt vinkeloch diamantövertoningar mellan färger.*

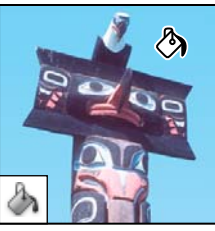

*Med verktyget Färgpyts kan du fylla områden med liknande färger med förgrundsfärgen.*

# **Galleri för rit- och textverktyg**

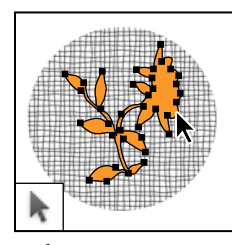

*Med banmarkeringsverktygen kan du skapa form- eller segmentmarkeringar med fästpunkter, riktningslinjer och riktningspunkter.*

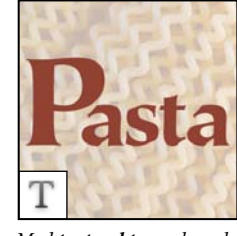

*Med textverktygen kan du skriva text i en bild.*

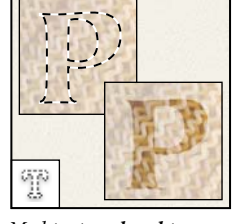

*Med textmaskverktygen kan du skapa en markering med samma form som texten.*

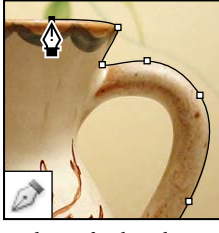

*Med ritstiftet kan du rita banor med mjuka kanter.*

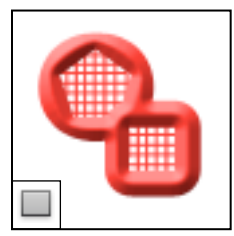

*Med formverktygen och linjeverktyget kan du rita former och linjer i ett normalt lager eller formlager.*

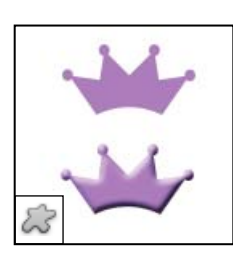

*Med verktyget Egen form kan du skapa egna former baserat på former i en egen lista.*

# **Galleri för antecknings-, mät- och navigeringsverktyg**

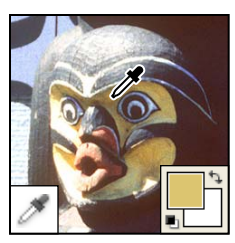

*Med pipetten kan du ta prov på färger i en bild.*

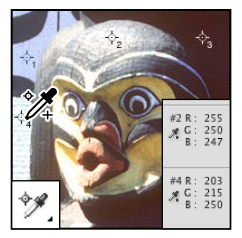

*Med verktyget Färgprov kan du se färgvärden för upp till fyra områden.*

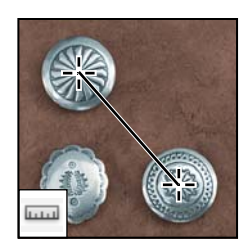

*Med linjalen kan du mäta avstånd, placeringar och vinklar.*

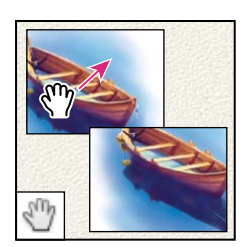

*Med handverktyget flyttar du en bild i dess fönster.* 

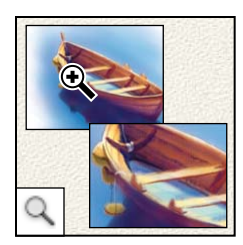

*Med zoomverktyget kan du förstora och förminska visningen av bilden.*

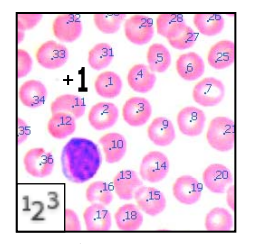

*Använd Räkningsverktyget för att se hur många objekt bilden innehåller. (Endast Photoshop Extended)*

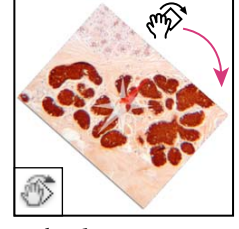

*Med verktyget Rotera vy kan du rotera arbetsytan på ett icke-förstörande sätt.*

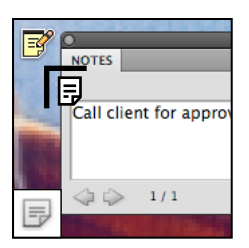

*Med verktyget Anteckningar skapar du anteckningar som du kan lägga till i en bild.*

# **3D-verktyg (Photoshop Extended)**

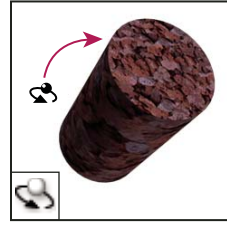

*Verktyget 3Dobjektrotering roterar objektet kring dess x-axel.* 

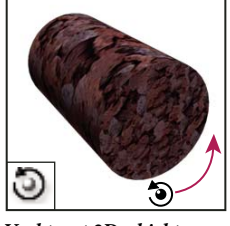

*Verktyget 3D-objektsnurra roterar objektet kring dess zaxel.*

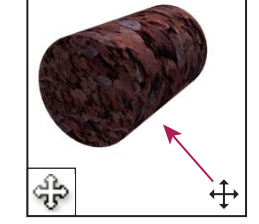

*Verktyget 3Dobjektpanorering panorerar objektet i x- och y-led.* 

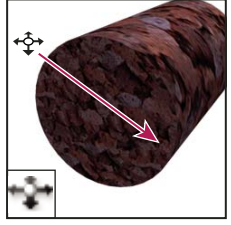

*Verktyget 3Dobjektglidning flyttar objektet i sidled när du drar det vågrätt och framåt och bakåt när du drar det lodrätt.*

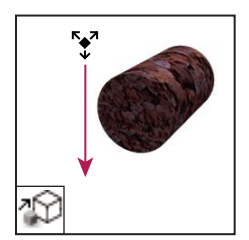

*Verktyget 3Dobjektskalning skalar objektet så att det blir större eller mindre.* 

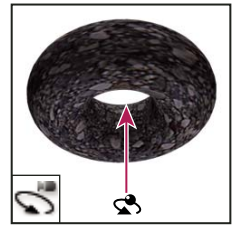

*Verktyget 3Dkamerarotering låser fast kameran i x- eller y-led.*

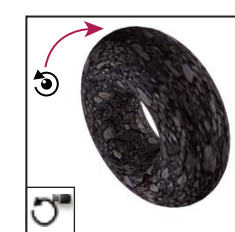

*Verktyget 3Dkamerarullning roterar kameran kring z-axeln.*

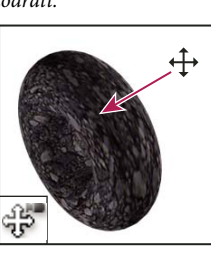

*Verktyget 3Dkamerapanorering panorerar kameran i x- eller y-led.*

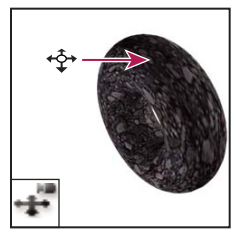

*3D-kamerasvepning flyttar kameran i sidled när du drar vågrätt och framåt och bakåt när du drar lodrätt.*

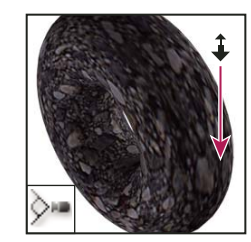

*Verktyget 3Dkamerazoomning flyttar visningsfältet närmare eller längre bort.*

# **Välja ut och visa verktyg**

#### **Markera ett verktyg**

- ❖ Gör något av följande:
- Klicka på ett verktyg på panelen Verktyg. Om en verktygsikon har en liten triangel i det nedre högra hörnet och du vill visa dolda verktyg håller du ned musknappen. Klicka sedan på det verktyg som du vill använda.
- Tryck på kortkommandot för verktyget. Kortkommandot visas i verktygstipset. Du kan t.ex. välja flyttverktyget genom att trycka på v.

 *Du kan tillfälligt växla till ett verktyg genom att trycka på och hålla ned ett kortkommando. När du släpper kortkommandot, återställs verktyget till det verktyg som du använde före den tillfälliga växlingen.*

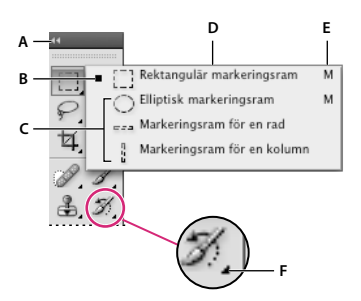

*Hitta och välja verktyg*

*A. Verktyg, panel B. Aktivt verktyg C. Dolda verktyg D. Verktygsnamn E. Verktygskortkommando F. Dolda verktyg-triangel* 

#### **Bläddra mellan dolda verktyg**

Standardinställlningen är att du bläddrar mellan de dolda verktygen genom att hålla ned skifttangenten och trycka på upprepade gånger på kortkommandot. Om du vill kunna bläddra utan att behöva hålla ned Skift-tangenten kan du ändra inställningen.

- **1** Välj Redigera > Inställningar > Allmänt (Windows) eller Photoshop > Inställningar > Allmänt (Mac OS).
- **2** Avmarkera Använd Skift-tangenten för verktygsbyte.

#### **Ändra verktygspekare**

Alla standardpekare har en *aktiv punkt*, där en effekt eller åtgärd börjar. Med de flesta verktyg kan du byta till exakta markörer, som visas som hårkors runt den aktiva punkten.

I de flesta fall är pekaren för ett verktyg samma som ikonen för verktyget. Pekaren visas när du markerar verktyget. Standardpekaren för markeringsramarna är hårkorset  $+$ , standardpekaren för textverktyget är en vågrät markör  $\downarrow$ och standardpekaren för målningsverktygen är en penselstorleksikon.

- **1** Välj Redigera > Inställningar > Verktyg (Windows) eller Photoshop > Inställningar > Verktyg (Mac OS).
- **2** Välj inställningar för verktygspekaren under Målarverktyg eller Andra verktyg:

**Standard** Visar pekare som verktygsikoner.

**Exakt** Visar pekare som hårkors.

**Normal penselspets** Pekaren motsvarar ungefär 50 % av området som verktyget påverkar. Alternativet visar vilka pixlar som kommer att påverkas mest.

**Verklig storlek Penselspets** Pekaren motsvarar nästan 100 % av området som verktyget påverkar eller nästan alla pixlar som kommer att påverkas.

**Visa hårkors i penselspets** Visar alltid hårkors i mitten av penselformen.

**3** Klicka på OK.

Alternativen för målarverktyg kan ställas in för följande verktyg:

Suddgummi, Penna, Pensel, Lagningspenseln, Klonstämpel, Mönsterstämpel, Snabbval, Smeta ut, Oskärpa, Skärpa, Skugga, Efterbelys och Svamp.

Alternativen för andra verktyg kan ställas in för följande verktyg:

Markeringsram, Lasso, Polygonlasso, Trollstav, Beskär, Segment, Lappa, Pipett, Penna, Övertoning, Linje, Färgpyts, Magnetlasso, Magnetiskt ritstift, Frihandsritstift, Måttverktyget och Färgprov

*Om du vill växla mellan standardpekare och exakta pekare för vissa verktygspekare trycker du på Caps Lock.*

#### **Ändra storlek på och hårdhet för målarverktyg genom att dra**

Du kan ändra storlek eller hårdhet på målarverktyg genom att dra i bilden. När du drar kan du se förhandsvisning av ändringarna med målarverktyget. (Förhandsvisningar kräver OpenGL. Mer information finns i ["Aktivera OpenGL](#page-53-0)  [och optimera GPU-inställningar" på sidan 48.](#page-53-0))

❖ Ändra storlek på en pekare genom att högerklicka och trycka på Alt och dra åt vänster eller höger. Vill du ändra hårdheten drar du uppåt eller nedåt.

### **Använda alternativfältet**

Alternativfältet visas under menyraden överst på arbetsytan. Alternativfältet är sammanhangsberoende: Det ändras när du väljer ett annat verktyg. Vissa inställningar i alternativfältet (t.ex. målningslägen och opacitet) är gemensamma för flera verktyg, medan andra är specifika för ett verktyg.

Du kan flytta alternativfältet på arbetsytan med hjälp av dockningsfältet och docka det längs fönstrets övre eller nedre kant. Verktygstips visas när du placerar pekaren på ett verktyg. Visa eller dölj alternativfältet genom att välja Fönster > Alternativ.

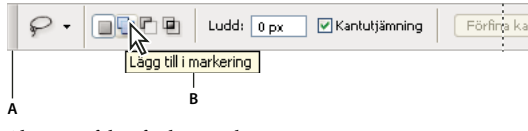

*Alternativfältet för lassoverktyget A. Dockningsfältet B. Verktygstips* 

Om du vill återställa verktygens standardinställningar högerklickar du (Windows) eller håller ned Ctrl och klickar (Mac OS) på verktygsikonen i alternativfältet och väljer Återställ verktyg eller Återställ alla verktyg på snabbmenyn.

Mer information om hur du anger inställningar för ett specifikt verktyg får du om du söker efter verktygets namn i Hjälp om Photoshop.

# **Skapa och använd verktygsförinställningar**

Med verktygsförinställningar kan du spara och återanvända verktygsinställningar. Du kan läsa in, redigera och skapa bibliotek med verktygsförinställningar med verktygsförinställningsväljaren i alternativfältet, panelen Verktygsförinställningar och Förinställningshanteraren.

Välj en verktygsförinställning genom att klicka på verktygsförinställningsväljaren i alternativfältet och sedan markera en förinställning på popup-panelen. Du kan också välja Fönster > Verktygsförinställningar och sedan markera en förinställning på panelen Verktygsförinställningar.

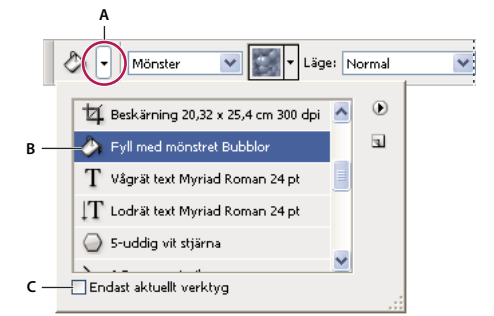

*Visa verktygsförinställningsväljaren*

*A. Klicka på verktygsförinställningsväljaren i alternativfältet när du vill visa popup-panelen för verktygsförinställningar. B. Välj en förinställning om du vill ändra verktygets alternativ till förinställda inställningar som används varje gång verktyget väljs tills du väljer Återställ verktyg på panelmenyn. C. Avmarkera den om du vill visa alla verktygsförinställningar, och markera den om du bara vill visa förinställningar för verktyget som valts i verktygslådan.* 

#### **Skapa en verktygsförinställning**

- **1** Välj ett verktyg och ange de alternativ som du vill spara som en verktygsförinställning i alternativfältet.
- **2** Gör något av följande:
- Klicka på knappen Verktygsförinställningar bredvid verktyget till vänster i verktygsfältet.
- Välj Fönster > Verktygsförinställningar för att visa panelen Verktygsförinställningar.
- **3** Gör något av följande:
- Klicka på knappen Skapa ny verktygsförinställning  $\Box$ .
- Välj Ny verktygsförinställning på panelmenyn.
- **4** Ange ett namn för verktygsförinställningen och klicka på OK.

#### **Ändra listan med verktygsförinställningar**

❖ Klicka på triangeln när du vill öppna popup-panelmenyn Verktygsförinställningar och välj ett av följande:

**Visa alla verktygsförinställningar** Visar alla inlästa förinställningar.

**Sortera efter** Sorterar förinställningarna efter verktyg.

**Visa aktuella verktygsförinställningar** Visar bara de inlästa förinställningarna för det aktiva verktyget. Du kan också markera alternativet Endast aktuellt verktyg på popup-panelen Verktygsförinställningar.

**Endast text, Liten lista eller Stor lista** Bestämmer hur förinställningarna visas på popup-panelen.

*Obs! Information om hur du skapar, läser in och hanterar bibliotek med verktygsförinställningar finns i ["Arbeta med](#page-16-1)  [popup-paneler" på sidan 11](#page-16-1) och ["Arbeta med Förinställningshanteraren" på sidan 37.](#page-42-1)*

# <span id="page-28-0"></span>**Visa bilder**

# **Ändra skärmläge**

Du kan använda alternativen för skärmläge om du vill visa bilder på hela skärmen. Du kan visa eller dölja menyraden, namnlisten och rullningslisterna.

- ❖ Gör något av följande:
- Visa standardläget (menyfält högst upp och rullningslister på sidan) genom att välja Visa > Skärmläge > Standardskärmläge. Du kan också klicka på Skärmläge [iii] vi programfältet och välja Standardskärmläge på snabbmenyn.
- Om du vill visa ett fullskärmsfönster med en menyrad och en 50 % grå bakgrund utan namnlist och rullningslister, väljer du Visa > Skärmläge > Fullskärmsläge med menyrad. Du kan också klicka på Skärmläge i programfältet och välja Fullskärmsläge med menyrad på snabbmenyn.
- Om du vill visa ett fullskärmsfönster med endast svart bakgrund (ingen namnlist, menyrad eller rullningslister), väljer du Visa > Skärmläge > Fullskärmsläge. Du kan också klicka på Skärmläge i programfältet och välja Fullskärmsläge på snabbmenyn.

# **Visa en annan del av en bild**

- ❖ Gör något av följande:
- Använd fönstrets rullningslister.
- Välj handverktyget och dra för att panorera över bilden. Om du vill använda handverktyget när ett annat verktyg är markerat håller du ned mellanslagstangenten samtidigt som du drar bilden.

*Om datorn har OpenGL kan du använda handverktyget för att hoppa direkt till den vinkel som du vill se bilden från. Efter en snabb musrörelse panoreras bilden som om du drog med musen. Aktivera den här funktionen genom att välja Redigera > Inställningar > Allmänt (Windows) eller Photoshop > Inställningar > Allmänt (Mac OS) och sedan välja Aktivera snabbrörelsepanorering.*

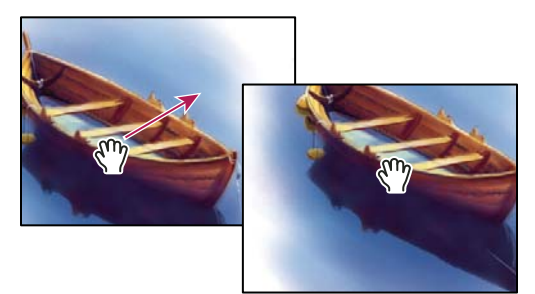

*Dra handverktyget om du vill visa ett annat område på en bild*

• Dra den färgade rutan (visningsområdet) på panelen Överblick.

# **Använda verktyget Rotera vy**

Med verktyget Rotera vy roterar du arbetsytan på ett icke-förstörande sätt, vilket innebär att bilden inte ändras. Det kan finnas en mängd skäl till att du vill rotera arbetsytan. Du kan t.ex. göra det enklare att rita eller måla. (OpenGL krävs.)

*På MacBook-datorer med flertrycksstyrplatta kan du även använda gester för att rotera objekt.*

- **1** Gör något av följande:
- Välj verktyget Rotera vy  $\circled{2}$  och rotera bilden genom att klicka och dra i bilden. Med en kompassymbol indikeras bildens "nordriktning", oberoende av den aktuella vinkeln för arbetsytan.
- Välj verktyget Rotera vy. Ange ett numeriskt värde (som motsvarar antalet grader för rotering) i fältet Rotationsvinkel.
- Välj verktyget Rotera vy. Klicka (eller klicka och dra för att svepa) på kontrollen Ange rotationsvinkeln för vyn.
- **2** Klicka på Återställ vyn om du vill återställa arbetsytan till den ursprungliga vinkeln.

En demonstrationsvideo om verktyget Rotera vy och andra tips för arbetsytan finns på [www.adobe.com/go/lrvid4001\\_ps\\_se.](http://www.adobe.com/go/lrvid4001_ps_se) (Diskussionen om verktyget Rotera vy börjar efter 5 minuter och 10 sekunder.)

# **Stänga av funktionen styrplattegester (Mac OS)**

Om du har en MacBook-dator med flertrycksplatta kan du bläddra bland bilder samt rotera dem och zooma med styrplattan. Det gör det möjligt att jobba effektivare, men om du ofta kommer åt funktionerna av misstag kan du inaktivera geststyrningen.

- **1** Välj Photoshop > Inställningar > Gränssnitt (Mac OS)
- **2** Avmarkera Aktivera gester i avsnittet Allmänt.

# **Använda navigeringspanelen**

Använd panelen Överblick när du snabbt vill ändra vyn med hjälp av en miniatyrvisning. Den färgade rutan i Överblick (kallas *visningsområdet*) motsvarar den visningsbara ytan i fönstret.

- ❖ Gör något eller några av följande:
- Visa panelen Överblick genom att välja Fönster > Överblick.
- Ändra förstoringen genom att skriva ett värde i textrutan, klicka på Zooma ut eller Zooma in eller dra zoomreglaget.
- Flytta visningen av en bild genom att dra visningsområdet i bildminiatyren. Du kan också klicka på bildminiatyren när du vill välja den visningsbara ytan.

*Ctrl-dra (Windows) eller Kommando-dra (Mac OS) i miniatyrbilden och ställ in hur stort visningsområdet och var det ska finnas på samma gång.*

• Om du vill ändra färgen i visningsområdet väljer du Panelalternativ på panelmenyn. Välj en förinställd färg på snabbmenyn Färg eller välj en egen färg genom att klicka på färgrutan.

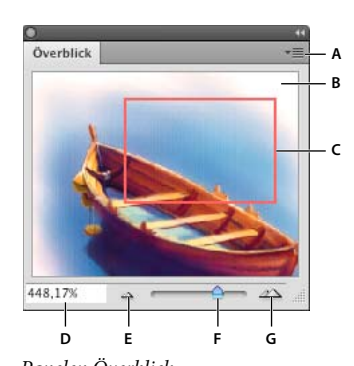

*Panelen Överblick* A. Panelmenyknapp B. Miniatyrbilder av teckningar C. Visningsområdet D. Textrutan Zooma E. Zooma ut F. Zoomreglage G. Zooma in, *knapp* 

# **Zooma in eller ut**

Använd verktyget Zoom  $\mathbb Q$  eller kommandona på menyn Visa för att zooma in i eller ut ur en bild. När du använder zoomverktyget förstoras eller förminskas bilden med ett visst procenttal för varje klick och bilden centreras runt punkten du klickar i. När bilden har nått maxstorleken på 3 200 % eller den minsta storleken på en pixel blir förstoringsglaset tomt.

 *På MacBook-datorer med flertrycksstyrplatta kan du även använda gester för att zooma.*

#### **Ange inställningar för zoomverktyget**

**1** Gå till Redigera > Inställningar > Prestanda (Windows) eller Photoshop > Inställningar > Prestanda (Mac OS). Markera kryssrutan Aktivera OpenGL-ritning under GPU-inställningar.

*Obs! Vissa zoominställningar fungerar endast om du har OpenGL. Om det inte går att kryssa i rutan Aktivera OpenGLritning finns det inte stöd för den här tekniken på grafikkortet.*

**2** Välj ett av följande alternativ i Allmänna inställningar:

**Animerad zoomning** När du håller zoomverktyget intryckt kan du zooma steglöst

**Zoom storleksändrar fönster** Se ["Ändra automatiskt storlek på fönstret vid zoomning" på sidan 26](#page-31-0).

**Zooma med rullhjul** Gör att du kan zooma med hjälp av rullhjulet på musen.

**Zooma klickningspunkt för att centrera** Gör att den punkt du klickat på centreras under zoomningen.

#### **Zooma förinställd procent**

- ❖ Gör något av följande:
- Välj zoomverktyget  $\mathbb Q$  och klicka på Zooma in  $\mathbb R$  eller Zooma ut  $\mathbb R$  i alternativfältet. Klicka sedan på det område som du vill zooma in eller ut.

*Du kan växla snabbt till att zooma ut genom att hålla ned Alt.*

- Välj Visa > Zooma in eller Visa > Zooma ut. Kommandona Zooma in eller Zooma ut blir otillgängliga när maximal förstoring eller maximal utzoomning är uppnådd.
- Ange zoomnivån i det nedre vänstra hörnet i dokumentfönstret eller på överblickspanelen.

#### **Zooma steglöst**

*För att det ska gå att zooma steglöst måste det finnas stöd för OpenGL på grafikkortet och alternativet Animerad zoom måste vara markerat i Allmänna inställningar.*

- ❖ Välj zoomverktyget och gör något av följande:
- Zooma in genom att hålla ned vänster musknapp i bilden Zooma ut genom att trycka på Alt.
- Markera Zoom med musrörelse i alternativfältet. Nu zoomar du ut genom att dra musen åt vänster och in genom att dra den åt höger.

#### **Förstora del av bild**

- **1** Välj zoomverktyget.
- **2** Dra över den del av bilden som du vill förstora.

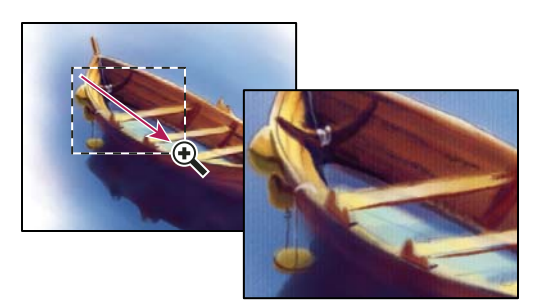

*Dra zoomverktyget för att förstora en bild*

Området innanför zoomramen visas i största möjliga förstoring. Du flyttar markeringsramen över teckningen genom att börja dra markeringsramen och sedan hålla ned mellanslagstangenten.

#### **Zooma en bild tillfälligt**

**1** Håll ned H och klicka sedan på bilden och håll ned musknappen

Zoomningsverktyget ändras till handverktyget och bildförstoringen ändras på följande sätt:

- Om hela bilden syntes i dokumentfönstret från början zoomas den in så att den täcker fönstret.
- Om däremot endast en del av bilden syntes från början zoomas den ut. Vill du förstora en annan del av bilden drar du zoomramen dit.
- **2** Släpp upp musknappen, sedan H-tangenten.

Bilden återgår till föregående förstoring och verktyg.

#### <span id="page-31-0"></span>**Ändra automatiskt storlek på fönstret vid zoomning**

❖ Välj zoomverktyget och markera Anpassa fönsterstorlek i alternativfältet. Storleken på fönstret ändras när du förstorar eller förminskar visningen av bilden.

När Anpassa fönsterstorlek är avmarkerat (standardinställningen) ändras fönstrets storlek inte när bildens förstoringsgrad ändras. Detta kan vara praktiskt om du har en liten skärm eller arbetar med flera fönster sida vid sida.

*Obs! Om du vill att storleken på fönstret ska ändras automatiskt när du använder kortkommandon för zoomning går du till Redigera > Inställningar > Allmänt (Windows) eller Photoshop > Allmänt (Mac OS) och markerar Zoom storleksändrar fönster.*

#### **Visa en bild i 100 %**

- ❖ Gör något av följande:
- Dubbelklicka på zoomverktyget i verktygslådan.
- Välj Visa > Faktiska pixlar.
- Ange 100 % i statusfältet och tryck på Enter (Windows) eller Retur (Mac OS).

*Obs! 100 %-visningen av en bild visar bilden som den kommer att se ut i webbläsaren (baserat på skärmupplösningen och bildupplösningen).*

#### **Anpassa en bild till skärmen**

- ❖ Gör något av följande:
- Dubbelklicka på handverktyget i verktygslådan.
- Välj Visa > Anpassa till skärm.
- Välj ett zoomverktyg eller handverktyget och klicka på Anpassa till skärm i alternativfältet.

Med dessa alternativ anpassas både zoomnivån och fönsterstorleken till det tillgängliga utrymmet på skärmen.

#### **Dölja pixelrutnätet**

Vid förstoringar på över 500 % blir bildens pixelrutnät synligt automatiskt. Om du inte vill se det kan du göra något av följande:

❖ Gå till Visa > Visa och avmarkera alternativet Pixelrutnät.

#### **Fler hjälpavsnitt**

["Matcha zoomning och plats i flera bilder" på sidan 28](#page-33-0)

# **Visa bilder i flera fönster**

I dokumentfönstret visas dina bilder. Du kan öppna flera fönster när du vill visa olika bilder eller olika vyer av samma bild. En lista över öppna fönstren visas på menyn Fönster. Placera en öppen bild längst fram genom att välja filnamnet längst ned på menyn Fönster. Tillgängligt minne kan begränsa antalet fönster som en bild kan visas i samtidigt.

**1** Välj Fönster > Ordna > Nytt fönster för *[filnamn]*.

**2** Om du vill ordna fönstren väljer du Fönster > Ordna och sedan ett av följande:

**Överlappande** Ordnar alla odockade fönster överlappande från skärmens övre vänstra hörn ned mot det nedre högra hörnet.

**Platta** Visar fönstren sida vid sida. När du stänger bilder ändras storleken på de öppna fönstret så att det tillgängliga utrymmet fylls.

**Flyt i fönster** Låter bilden flyta fritt.

**Flyt alla i fönster** Låter alla bilder flyta fritt.

**Slå samman alla till flikar** Visar en bild i fullskärmsläge och minimerar övriga bilder till flikar.

*Du kan använda alternativet Bläddra genom alla fönster för handverktyget om du vill bläddra genom alla öppna bilder. Välj det i alternativfältet och dra i en bild när du vill bläddra igenom alla synliga bilder.*

# <span id="page-33-0"></span>**Matcha zoomning och plats i flera bilder**

#### **Matcha endast zoom**

- **1** Öppna en eller flera bilder, eller öppna en bild i flera fönster.
- **2** Välj Fönster > Ordna > Sida vid sida så placeras bilderna sida vid sida.
- **3** Välj zoomverktyget och gör något av följande:
- Välj Zooma i alla fönster i alternativfältet och klicka sedan på en av bilderna. De övriga bilderna zoomas in och ut med samma faktor.
- Välj Fönster > Ordna > Matcha zoomning. Håll ned Skift och klicka på en av bilderna. De övriga bilderna zoomas in och ut med samma förstoring.

#### **Matcha endast plats**

- **1** Öppna en eller flera bilder, eller öppna en bild i flera fönster.
- **2** Välj Fönster > Ordna > Sida vid sida.
- **3** Gör något av följande:
- Välj Fönster > Ordna > Matcha plats.
- Välj handverktyget, välj Bläddra genom alla fönster i alternativfältet och visa sedan ett annat område i en av bilderna genom att dra. (Aktivera detta alternativ tillfälligt genom att hålla ned Skift-tangenten medan du drar med handverktyget.)

*Obs! Den vågräta och den lodräta rullningslisten ställs automatiskt in på samma ställe. Du måste kanske rulla manuellt för att kunna se kanterna på bilden.*

#### **Matcha zoom och plats**

- **1** Öppna en eller flera bilder, eller öppna en bild i flera fönster.
- **2** Välj Fönster > Ordna > Sida vid sida.
- **3** Välj Fönster > Ordna > Matcha alla.

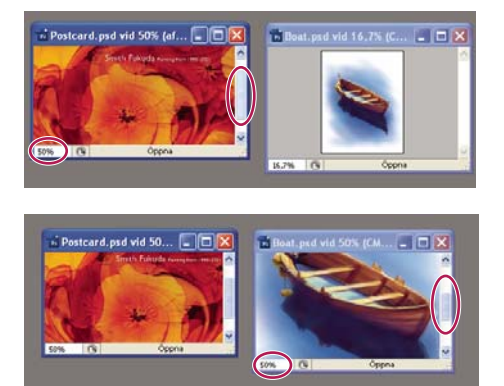

*Utan kommandot Matcha alla valt (högst upp) och med kommandot Matcha alla valt (längst ned)*

- **4** Välj zoomverktyget eller handverktyget.
- **5** Markera en av bilderna, håll ned Skift och klicka i och dra ett område i en bild. De övriga bilderna förstoras till samma procentvärde och fästs vid området som du klickade på.

# **Arbeta med panelen Info**

På panelen Info visas färgvärden vid pekaren och, beroende på vilket verktyg som används, annan praktisk information. Panelen Info innehåller tips på hur du använder det aktiva verktyget och information om dokumentstatus, samt kan visa 8-, 16- eller 32-bitarsvärden.

Panelen Info innehåller följande information:

- Beroende på alternativet som du anger visas 8-, 16- och 32-bitarsvärden på panelen Info.
- När CMYK-värden visas innehåller panelen Info ett utropstecken bredvid CMYK-värdena om färgen under pekaren eller färgprovet ligger utanför det tryckbara CMYK-omfånget.
- När du använder markeringsramen visas pekarpositionens *x* och *y*-koordinater och bredden (B) och höjden (H) på markeringsramen på panelen Info när du drar.
- När du använder beskärningsverktyget eller zoomverktyget visas bredden (B) och höjden (H) på markeringsramen på Info-panelen när du drar. Dessutom visas beskärningens rotationsvinkel på panelen.
- När du använder linje-, penn- eller övertoningsverktyget eller när du flyttar en markering visas startpositionens *x*och *y*-koordinater på panelen Info när du drar, liksom ändringen i X (DX) och Y (DY), vinkeln (A) och sträckan (D).
- När du använder ett tvådimensionellt omformningskommando visas den procentuella ändringen av bredden (B) och höjden (H), rotationsvinkeln (V) och vinkel för vågrät (H) och lodrät skevning (V) på panelen Info.
- När du arbetar i en dialogruta för färgjusteringar (t.ex. Kurvor) visas två uppsättningar färgvärden (före och efter) för pixlarna under pekaren och färgproverna på panelen Info.
- Om alternativet Visa verktygstips är aktivt visas tips på hur du kan använda verktyget som är markerat i verktygslådan.
- Beroende på vilka alternativ som har markerats visas statusinformation, t.ex. dokumentstorlek, dokumentprofil, dokumentdimensioner, virtuellt minne, effektivitet, tidsinställning och aktuellt verktyg, på panelen Info.

#### **Använda panelen Info**

På panelen Info visas filinformation om bilden och även om färgvärdena när du flyttar en verktygspekare över en bild. Kontrollera att panelen Info visas på arbetsytan om du vill visa information medan du drar i bilden.

- **1** (Valfritt) Gör ett av följande om du vill visa panelen Info:
- Om panelen Info är dockad med andra paneler klickar du på panelens flik.
- Välj Fönster > Info. Filinformation om bilden visas längst ned på panelen Info. Du kan ändra vilken information som visas genom att klicka på triangeln i panelens övre högra hörn och sedan välja Panelalternativ på panelmenyn.
- **2** Ange vilken information som ska visas på panelen Info genom att göra något av följande:
- Välj Panelalternativ på Info-panelmenyn och ange alternativen i dialogrutan Panelalternativ.
- Klicka på en pipett och välj visningsalternativ på snabbmenyn. Du kan också ange om 8-, 16- eller 32-bitarsvärden ska visas på panelen Info med hjälp av snabbmenyn.
- Klicka på ikonen för markörkoordinater  $+$  och välj en måttenhet.
- **3** Markera ett verktyg.
- **4** Flytta pekaren i bilden eller dra bilden när du vill använda verktyget. Följande information kan visas beroende på vilket verktyg du använder:
- Visar de numeriska värdena på färgen under pekaren.
- Visar pekarens *x* och *y*-koordinater.

Visar bredden (B) och höjden (H) för en markering eller figur medan du drar, eller bredden och höjden på en aktiv markering.

#### **Ändra alternativen på panelen Info**

**1** Klicka på triangeln på panelen Infos övre högra hörn och välj Panelalternativ.

**2** Välj ett av följande visningsalternativ i dialogrutan Panelalternativ för Första färgvärde:

**Verklig färg** Visar värden i bildens aktuella färgläge.

**Korrekturfärg** Visar värden för bildens utdatafärgrymd.

**Ett färgläge** Visar färgvärdena i färgläget.

**Total färgmängd** Visar den totala procentandelen av all CMYK-färg i bildområdet under pekaren baserat på inställningarna i dialogrutan CMYK-inställningar.

**Opacitet** Visar opaciteten för det aktuella lagret. Detta alternativ gäller inte bakgrunden.

*Du kan också ange färgvärdesalternativen genom att klicka på pipettikonen i panelen Info. Förutom alternativen Första färgvärde kan du också visa 8-, 16- eller 32-bitarsvärden.*

**3** Välj något av alternativen i steg 2 för Andra färgvärdet. För det andra färgvärdet kan du också klicka på pipetten på panelen Info och välja färgvärdesalternativ på snabbmenyn.

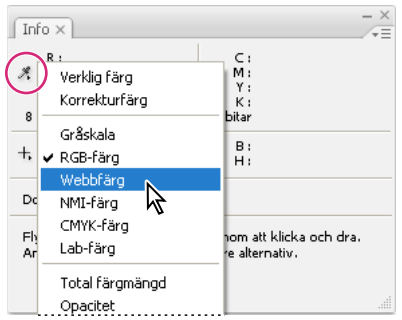

*Klicka på en pipett och välj ett färgvärdesalternativ på snabbmenyn*

**4** Om du vill ändra måttenhet väljer du en ny sådan.

**5** Välj följande under statusinformationen när du vill visa filinformation på panelen Info:

**Dokumentstorlekar** Visar information om mängden data i bilden. Siffran till vänster anger bildens utskriftsstorlek, som är ungefär hur stort dokumentet blir när alla lager slagits samman till ett enda lager och sparats i Adobe Photoshop-format. Siffran till höger anger dokumentets ungefärliga storlek inklusive alla lager och kanaler.

**Dokumentprofil** Visar namnet på färgprofilen som används i bilden.

**Dokumentdimensioner** Visar bildens dimensioner.

**Virtuellt minne** Visar information om mängden RAM och virtuellt minne som används till bearbetningen av bilden. Siffran till vänster anger mängden minne som för tillfället används av programmet för att visa alla öppna bilder. Siffran till höger anger det totala arbetsminnet som är tillgängligt för att bearbeta bilder.

**Effektivitet** Visar hur mycket tid i procent som har ägnats åt själva utförandet av en operation och inte åt att läsa och skriva till det virtuella minnet. Om värdet är under 100 % använder Photoshop det virtuella minnet och arbetar därför långsammare.

**Timing** Visar hur lång tid det tog att utföra den senaste åtgärden.

**Aktuellt verktyg** Visar namnet på det aktiva verktyget.
**Version Cue** Visar Version Cue-arbetsgruppsstatus. Det här alternativet kan användas om Version Cue är aktivt.

**Måttskala** Visar dokumentets skala.

- **6** (Valfritt) Markera Visa verktygstips längst ned på panelen Info när du vill visa tips på hur du använder det markerade verktyget.
- **7** Klicka på OK.

*Ändra måttenheterna genom att klicka på hårkorset på panelen Info och sedan välja på menyn.* 

## <span id="page-36-0"></span>**Visa filinformation i dokumentfönstret**

Statusraden finns längst ned i varje dokumentfönster. Där visas praktiskt information, t.ex. den aktuella förstoringsgraden och den aktiva bildens filstorlek, samt en kortfattad beskrivning av det aktiva verktyget. Om Version Cue är aktivt innehåller statusraden också information om Version Cue.

*Obs! Du kan också visa copyright- och upphovsinformation för dokumentet. Denna information inkluderar standardfilinformation och Digimarc-vattenstämplar. I Photoshop söks automatiskt efter vattenstämplar i öppnade bilder med hjälp av plugin-programmet Digimarc Detect Watermark. Om det finns en vattenstämpel visas en copyrightsymbol i bildfönstrets namnlist och informationen under Copyright-fälten i dialogrutan Filinformation uppdateras.*

**1** Klicka på triangeln längst ned i dokumentfönstret.

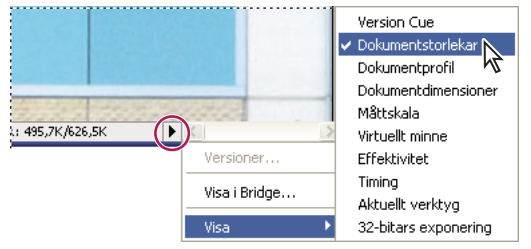

*Visningsalternativ för filinformation när Version Cue är aktiverat*

**2** Välj ett visningsalternativ på snabbmenyn.

*Obs! Välj på undermenyn Visa om Version Cue är aktivt.*

**Version Cue** Visar statusen på Version Cue-arbetsgruppen för dokumentet, t.ex. öppen, ej hanterad, ej sparad osv. Det här alternativet är endast tillgängligt om Version Cue är aktivt.

**Dokumentstorlekar** Information om mängden data i bilden. Siffran till vänster anger bildens utskriftsstorlek, som är ungefär hur stort dokumentet blir när alla lager slagits samman till ett enda lager och sparats i Adobe Photoshopformat. Siffran till höger anger dokumentets ungefärliga storlek inklusive alla lager och kanaler.

**Dokumentprofil** Namnet på färgprofilen som används i bilden.

**Dokumentdimensioner** Bildens dimensioner.

**Måttskala** Dokumentets skala.

**Virtuellt minne** Information om mängden RAM och virtuellt minne som används till bearbetningen av bilden. Siffran till vänster anger mängden minne som för tillfället används av programmet för att visa alla öppna bilder. Siffran till höger anger det totala arbetsminnet som är tillgängligt för att bearbeta bilder.

**Effektivitet** Hur mycket tid i procent som har ägnats åt själva utförandet av en operation och inte åt att läsa och skriva till det virtuella minnet. Om värdet är under 100 % använder Photoshop det virtuella minnet och arbetar därför långsammare.

**Timing** Hur lång tid det tog att utföra den senaste åtgärden.

**Aktuellt verktyg** Namnet på det aktiva verktyget.

**32 bitar exponering** Alternativ för justering av föregående bild för visning av HDR-bilder (High Dymanic Range) med 32 bitar per kanal på datorns bildskärm. Skjutreglaget är bara tillgängligt när en HDR-bild visas i dokumentfönstret.

*Om du klickar på filinformationsdelen i statusraden visas dokumentets bredd, höjd, kanaler och upplösning. Om du Ctrl-klickar (Windows) eller Kommando-klickar (Mac OS) visas bredd och höjd på plattorna.*

### **Fler hjälpavsnitt**

["Justera visat dynamisk omfång för 32-bitars HDR-bilder" på sidan 72](#page-77-0)

## **Duplicera en bild**

Du kan duplicera en hel bild (inklusive alla lager, lagermasker och kanaler) till det lediga minnet utan att spara till disken.

- **1** Öppna den bild som du vill duplicera.
- **2** Välj Bild > Duplicera.
- **3** Namnge den duplicerade bilden.
- **4** Om du vill duplicera bilden och slå samman lagren markerar du Endast sammanslagna lager. Om du vill bevara lagren ser du till att alternativet är avmarkerat.
- **5** Klicka på OK.

## **Linjaler, stödrastret och stödlinjer**

## **Om linjaler**

Med hjälp av linjaler kan du placera bilder och element exakt. När linjalerna är synliga visas de överst och till vänster i det aktiva fönstret. Markörer på linjalen visar pekarens position när du rör den. Om du vill mäta från en viss punkt på bilden kan du ändra linjalens nollpunkt (markeringen (0, 0) på den övre och den vänstra linjalen). Linjalens nollpunkt bestämmer också stödrastrets nollpunkt.

Visa eller dölj linjaler genom att välja Visa > Linjaler.

## **Ändra linjalens nollpunkt**

- **1** (Valfritt) Välj Visa > Fäst mot, och sedan en alternativkombination på undermenyn. Då fästs linjalens nollpunkt vid stödlinjer, segment eller dokumentgränser. Du kan också fästa mot stödrastret.
- **2** Peka på linjalernas skärningspunkt i fönstrets övre vänstra hörn och dra diagonalt till bilden. Linjalens nya nollpunkt visas med ett hårkors.

*Du kan fästa linjalens nollpunkt mot skalmarkeringarna genom att hålla ned Skift medan du drar.* 

Om du vill återställa linjalens nollpunkt till det ursprungliga läget dubbelklickar du i linjalens övre vänstra hörn.

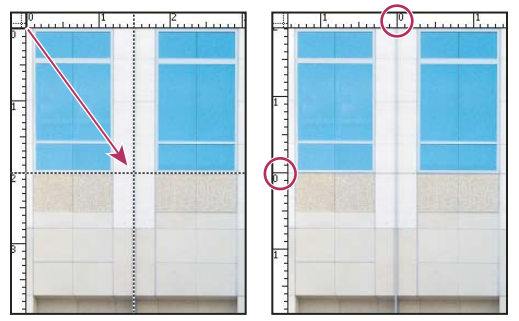

*Dra och skapa ny nollpunkt*

#### **Fler hjälpavsnitt**

["Använda fästfunktionen" på sidan 36](#page-41-0)

## **Ändra måttenhet**

- **1** Gör något av följande:
- Dubbelklicka på en linjal.
- (Windows) Välj Redigera > Inställningar > Enheter & linjaler, eller högerklicka på linjalen och välj en ny enhet på snabbmenyn.
- (Mac OS) Välj Photoshop > Inställningar > Enheter & linjaler, eller Kontroll-klicka på linjalen och välj en ny enhet på snabbmenyn.
- **2** Välj en måttenhet för linjaler.

*Obs! När du ändrar enheterna på panelen Info ändras automatiskt enheterna på linjalerna.* 

**3** Om du vill ändra punkt/pica-storlek väljer du något av följande alternativ:

**PostScript (72 punkter per tum)** Ställer in en enhetsstorlek som går att använda vid utskrifter på PostScript-enheter.

**Traditionell** Använder 72,27 ppi, som vanligtvis används vid utskrifter.

**4** Klicka på OK.

## <span id="page-38-0"></span>**Ange kolumner för en bild**

Med hjälp av kolumner kan du placera bilder och element exakt. Med kommandona Nytt, Bildstorlek och Storlek på arbetsyta kan du ange bildbredd uttryckt i kolumner. Det är bekvämt att använda kolumner när du vill importera en bild till ett sidlayoutprogram, t.ex. Adobe InDesign®, och du vill att bilden ska passa precis i ett visst antal kolumner.

- **1** Välj Redigera > Inställningar > Enheter & linjaler (Windows) eller Photoshop > Inställningar > Enheter & linjaler (Mac OS).
- **2** Ange värden för bredd och kolumnmarginal.

## **Placera med linjalen**

Med linjalen kan du placera bilder och element exakt. Linjalen används för att beräkna avståndet mellan två punkter på arbetsytan. När du mäter från en punkt till en annan dras en icke utskrivbar linje och följande information visas i alternativfältet och panelen Info:

- Startpositionen (X och Y)
- De vågräta (B) och lodräta (H) avstånden mellan *x* och *y* -axlarna
- Vinkeln mätt relativt mot axeln (L)
- Den sammanlagda sträckan (D1)
- De båda sträckorna (D1 och D2) när du använder en gradskiva

Alla mått utom vinkelmåttet beräknas med den måttenhet som för närvarande är inställd i dialogrutan Enheter & linjaler.

Om dokumentet har en befintlig mätlinje visas den om du aktiverar linjalen.

## **Mäta mellan två punkter**

- 1 Välj linjalen  $\equiv$ .
- **2** Dra från startpunkten till slutpunkten. Håll ned Skift om du vill begränsa verktyget till ändringar om 45°.
- **3** Om du vill skapa en gradskiva från en befintlig mätlinje Alt-drar du i vinkel från ena änden av mätlinjen eller dubbelklickar på linjen och drar. Håll ned Skift om du vill begränsa verktyget till en multipel av 45°.

### **Redigera en mätlinje**

- 1 Välj linjalen  $\equiv$ .
- **2** Gör något av följande:
- Ändra storlek på linjen genom att dra ena änden av en befintlig mätlinje.
- Flytta linjen genom att placera pekaren på linjen bort från någon av slutpunkterna och dra linjen.
- Du kan ta bort linjen genom att placera pekaren på linjen en bit ifrån någon av slutpunkterna och dra linjen ut ur bilden, eller genom att klicka på Radera i alternativfältet för verktyget.

*Obs! Du kan dra ut en mätlinje med en bildfunktion som ska vara lodrät eller vågrät och välja Bild > Bildrotation > Fritt val. Den rotationsvinkel som krävs för att räta upp bilden anges då i dialogrutan Rotera arbetsyta.*

## **Placera med stödlinjer och stödrastret**

Med hjälp av stödlinjer och stödrastret kan du placera bilder och element exakt. Stödlinjerna är linjer som går över bilden. De skrivs inte ut. Du kan flytta och ta bort stödlinjer. Du kan också låsa dem så att du inte flyttar dem av misstag.

De smarta stödlinjerna hjälper dig att lägga former, segment och markeringar rakt. De visas automatiskt när du ritar en form eller skapar en markering eller ett segment. Smarta stödlinjer kan döljas.

Du har nytta av stödrastret när du vill placera objekt symmetriskt. Som standard visas stödraster som linjer som inte skrivs ut men kan även visas som punkter.

Stödlinjer och stödraster fungerar på liknande sätt:

• Markeringar, markeringsgränser och verktyg fäster mot stödlinjen eller stödrastret när de dras inom 8 skärmpixlar (inte bildpixlar) av en stödlinje. Stödlinjer fästs också mot stödrastret när du flyttar dem. Du kan växla mellan att ha den här funktionen aktiverad och inaktiverad.

- Mellanrummet mellan stödlinjerna är specifikt för varje bild, liksom hur stödlinje och stödraster visas och fäster.
- Stödrastersmellanrummet och stödlinjernas och stödrastrets färg och stil är detsamma för alla filer.

#### **Fler hjälpavsnitt**

["Segmentera en webbsida" på sidan 459](#page-464-0)

#### **Visa eller dölja ett stödraster, stödlinjer eller smarta stödlinjer**

- ❖ Gör något av följande:
- Välj Visa > Visa > Stödraster.
- Välj Visa > Visa > Stödlinjer.
- Visa > Visa > Smarta stödlinjer.
- Välj Visa > Extras. Med det här kommandot visas eller döljs även lagerkanter, markeringskanter, målbanor och segment.

#### **Placera en stödlinje**

**1** Om linjalerna inte visas väljer du Visa > Linjaler.

*Obs! Du får mest exakta måttangivelser om du visar bilden med zoomnivån 100 % eller använder panelen Info.*

- **2** Skapa en stödlinje på något av följande sätt:
- Välj Visa > Ny stödlinje. I dialogrutan markerar du Vågrät orientering eller Lodrät orientering, anger en position och klickar på OK.
- Dra från den vågräta linjalen om du vill skapa en vågrät stödlinje.

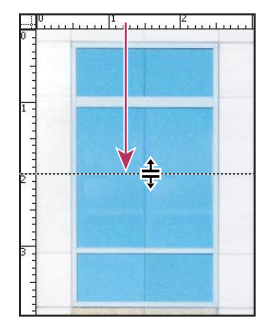

*Dra och skapa en vågrät stödlinje*

- Håll ned Alt och dra från den lodräta linjalen för att skapa en vågrät stödlinje.
- Dra från den lodräta linjalen om du vill skapa en lodrät stödlinje.
- Håll ned Alt och dra från den vågräta linjalen för att skapa en lodrät stödlinje.
- Håll ned Skift och dra från den vågräta eller lodräta linjalen för att skapa en stödlinje som fäster mot linjalens skalmarkeringar. Pekaren ändras till en dubbelriktad pil när du drar en stödlinje.
- **3** (Valfritt) Om du vill låsa alla stödlinjer väljer du Visa > Lås stödlinjer.

#### **Flytta en stödlinje**

- **1** Välj flyttverktyget  $\blacktriangleright$  eller aktivera verktyget genom att hålla ned Ctrl (Windows) eller Kommando (Mac OS).
- **2** Placera pekaren över stödlinjen (pekaren ändras till en dubbelriktad pil).
- **3** Flytta stödlinjen på något av följande sätt:
- Flytta stödlinjen genom att dra den.
- Om du vill ändra en vågrät stödlinje så att den blir lodrät eller tvärt om håller du ned Alt när du klickar eller drar stödlinjen.
- Justera stödlinjen mot linjalens skalmarkeringar genom att hålla ned Skift samtidigt som du drar stödlinjen. Stödlinjen fästs mot stödrastret om detta visas och Visa > Fäst mot > Stödraster är markerat.

#### **Ta bort stödlinjer från bilden**

- ❖ Gör något av följande:
- Ta bort en enskild stödlinje genom att dra stödlinjen utanför bildfönstret.
- Ta bort alla stödlinjer genom att välja Visa > Radera stödlinjer.

### **Ange inställningar för stödlinjer och stödraster**

- **1** Gör något av följande:
- (Windows) Välj Redigera > Inställningar > Stödlinjer, stödraster och segment.
- (Mac OS) Välj Photoshop > Inställningar > Stödlinjer, stödraster och segment.
- **2** Om du vill ändra färg väljer du en färg för stödlinjerna och/eller stödrastret. Om du klickar på Egen klickar du på färgrutan, väljer en färg och klickar på OK.
- **3** Ställ in Stil genom att välja ett visningsalternativ för stödlinjerna, stödrastret eller båda.
- **4** Om du vill ha en viss storlek på stödrastret skriver du ett värde efter alternativet Rasterlinje var: Ställ in rutindelning genom att ange ett värde som delar in rastret i rutor.

Du kan ändra måttenhet för detta alternativ. Med alternativet Procent kan du skapa ett stödraster som delar upp bilden i lika stora delar. Om du exempelvis anger 25 för alternativet Procent skapas ett regelbundet 4-gånger-4-stödraster.

**5** Klicka på OK.

## <span id="page-41-0"></span>**Använda fästfunktionen**

Fästfunktionen underlättar exakt placering av markeringskanter, beskärningsramar, segment, former och banor. Det går bra att stänga av funktionen om du tycker att det blir svårare att placera element som du vill ha dem.

#### **Aktivera eller inaktivera fästfunktionen**

❖ Välj Visa > Fäst. En bock markerar att fästfunktionen är aktiverad.

*Håll ned Ctrl om du vill inaktivera fästfunktionen tillfälligt medan du använder flyttverktyget.*

#### **Ange objekt att fästa mot**

❖ Välj Visa > Fäst mot, och välj ett eller flera alternativ på undermenyn:

**Stödlinjer** Fästs mot stödlinjer.

**Stödraster** Fästs mot stödrastret. Du kan inte markera det här alternativet när stödrastret är gömt.

**Lager** Fäster mot innehållet i lagret.

**Segment** Fästs mot segmentgränser. Du kan inte markera det här alternativet när segmenten är gömda.

**Dokumentgränser** Fästs vid dokumentets kanter.

**Alla** Markerar alla fästalternativ.

**Ingen** Avmarkerar alla fästalternativ.

En bock anger att alternativet är markerat och att fästfunktionen är aktiverad.

*Om du bara vill aktivera fästfunktionen för ett alternativ kontrollerar du att kommandot Fäst är avmarkerat, sedan väljer du Visa > Fäst mot och därefter ett alternativ. Fästfunktionen aktiveras automatiskt för det markerade alternativet, och alla andra alternativ i Fäst mot avmarkeras.*

## **Visa eller dölj Extras**

Stödlinjer, markeringskanter, markeringar, segment och textbaslinjer är exempel på *extras* som du kan dra nytta av när du markerar, flyttar eller redigerar objekt. Du kan aktivera och inaktivera valfria extras utan att bilden påverkas. Du kan även visa eller dölja extras som du har valt och på så sätt rensa upp arbetsplatsen.

- ❖ Gör något av följande:
- Visa eller dölj alla valda komplement via Visa > Extras. (Alla aktiverade extras markeras med en bock i undermenyn Visa.)
- Om du vill aktivera och visa enskilda extras väljer du Visa > Visa och markerar extras från undermenyn.
- Aktivera och visa alla tillgängliga extras via Visa > Visa > Alla.
- Inaktivera och dölj alla extras genom att välja Visa > Visa > Inget.
- Du kan aktivera och inaktivera extrasgrupper via Visa > Visa > Visa extras.

*Obs! Färgproven påverkas av kommandona Extras, Alla och Inget, men de visas inte på undermenyn Visa.*

## **Förinställningar, plugin-program och inställningar**

## **Arbeta med Förinställningshanteraren**

### **Om Förinställningshanteraren**

Med hjälp av Förinställningshanteraren kan du hantera biblioteken med förinställda penslar, rutor, övertoningar, stilar, mönster, konturer, egna former och förinställda verktyg som ingår i Photoshop. Du kan t.ex. använda Förinställningshanteraren för att ändra aktuella förinställningsobjekt och skapa nya bibliotek. När du har läst in ett bibliotek i Förinställningshanteraren kommer du åt bibliotekets objekt på platser som alternativfältet, paneler, dialogrutor och så vidare.

När du ändrar en förinställning uppmanas du i allmänhet att spara ändringarna som en ny förinställning för att både den nya och den ursprungliga förinställningen ska kunna användas.

De olika biblioteken har egna filtillägg och en standardmapp. Förinställningsfiler installeras på datorn i mappen Förinställningar i Adobe Photoshop -programmappen.

Öppna Förinställningshanteraren genom att välja Redigera > Förinställningshanteraren. Välj ett alternativ på snabbmenyn Förinställning när du vill växla till en viss förinställningstyp.

Du kan ändra förinställningskonfigurationen genom att klicka på panelmenyknappen och välja ett visningsläge från den översta delen av menyn:

**Endast text** Visar namnet på varje förinställningsobjekt.

**Små miniatyrbilder eller Stora miniatyrbilder** Visar en miniatyrbild av varje förinställningsobjekt.

**Liten lista eller Stor lista** Visar namnet på och en miniatyrbild av varje förinställningsobjekt.

**Penseldragsminiatyr** Visar ett exempelpenseldrag och en penselminiatyrbild av varje förinställningsobjekt. (Det här alternativet är bara tillgängligt för penselförinställningar.)

Ändra ordningen på objekten i listan genom att dra ett objekt uppåt eller nedåt i listan.

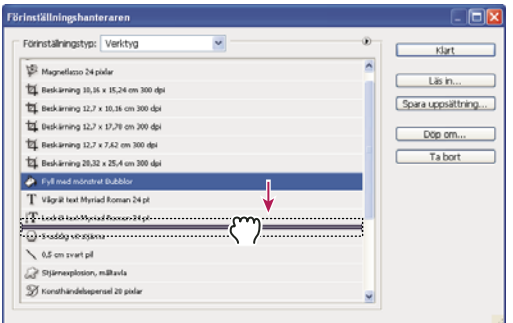

*Omflyttning av verktygsförinställningar i Förinställningshanteraren*

*Obs! Ta bort en förinställning i Förinställningshanteraren genom att markera förinställningen och klicka på Ta bort. Du kan alltid använda kommandot Återställ om du vill återställa standardobjekten i ett bibliotek.*

#### **Läsa in ett bibliotek med förinställda objekt**

- ❖ Gör något av följande:
- Klicka på triangeln till höger om snabbmenyn Förinställningstyp och välj sedan en biblioteksfil längst ned på panelmenyn. Klicka på OK om du vill ersätta den aktuella listan, eller klicka på Lägg till om du vill utöka den aktuella listan.
- Om du vill lägga till ett bibliotek till den aktuella listan klickar du på Läs in, markerar den biblioteksfil du vill lägga till och klickar på Läs in.
- Om du vill ersätta aktuell lista med ett annat bibliotek väljer du Ersätt *[förinställningstyp]* på panelmenyn. Markera den biblioteksfil som du vill använda och klicka på Läs in.

*Obs! De olika biblioteken har egna filtillägg och en standardmapp.* 

#### **Hantera förinställda objekt**

Du kan byta namn på eller ta bort förinställda objekt, och skapa eller återställa bibliotek med förinställningar.

#### **Byta namn på förinställda objekt**

- **1** Markera ett förinställt objekt. Skift-klicka för att markera flera objekt.
- **2** Gör något av följande:
- Klicka på Döp om, och ange ett nytt namn för penseln, färgrutan o.s.v.
- Om Förinställningshanteraren är inställd för att visa förinställningar som miniatyrbilder dubbelklickar du på en förinställning, anger ett nytt namn och klickar på OK.
- Om Förinställningshanteraren är inställd för att visa förinställningar som en lista eller endast text dubbelklickar du på en förinställning, anger ett nytt namn och trycker på Retur.

#### **Ta bort förinställda objekt**

- ❖ Gör något av följande:
- Markera ett förinställt objekt och klicka på Ta bort.
- Håll ned Alt och klicka på de objekt som du vill ta bort.

#### **Skapa ett nytt bibliotek med förinställningar**

- **1** Gör något av följande:
- Om du vill spara alla förinställningar i listan som ett bibliotek kontrollerar du att alla objekt är markerade.
- Om du vill spara en del av den aktuella listan som ett bibliotek håller du ned Skift och markerar de objekt du vill spara.
- **2** Klicka på Spara uppsättning, välj en plats för biblioteket, ange ett filnamn och klicka på Spara.

Du kan spara biblioteket var du vill. Om du sparar biblioteksfilen i lämplig förinställningsmapp i standardmappen för förinställningar visas biblioteksnamnet längst ned på panelmenyn när du startar om Photoshop.

#### **Återställa standardbiblioteket för förinställda objekt**

❖ Välj Återställ på panelmenyn. Du kan antingen byta ut den aktuella listan eller lägga till standardbiblioteket i den aktuella listan.

#### **Standardmappar för förinställningar**

- **1** Vilken mapp som används som standard för att spara, läsa in och ersätta förinställningar beror på vilket operativsystem du har.
- Mac: <Användare>/Library/Application Support/Adobe/Adobe Photoshop CS5/Presets.
- Windows XP: [Enhet]:\Document and Settings\<användare>\Application Data\Adobe\Adobe Photoshop CS5\Presets.
- Windows Vista: [Enhet]:\Users\<användare>\AppData\Roaming\Adobe\Adobe Photoshop CS5\Presets.
- **2** Förinställningar som medföljer Adobe Photoshop lagras i Photoshop-programmappen.

#### **Visa dolda filer i Windows**

De standardmappar som används för att spara, läsa in och ersätta förinställningar döljs som standard i Windows.

- **1** Så här visar du dolda filer i Windows XP:
- **a** Gå till Start > Kontrollpanelen > Mappalternativ.
- **b** Aktivera alternativet Visa dolda filer och mappar under Dolda filer och mappar på fliken Visning.
- **c** Klicka på OK.
- **2** Så här visar du dolda filer i Windows Vista:
- **a** Gå till Start > Kontrollpanelen > Utseende och anpassning > Mappalternativ.
- **b** Aktivera alternativet Visa dolda filer och mappar under Dolda filer och mappar på fliken Visning.
- **c** Klicka på OK.

## **Inställningar**

#### **Om inställningar**

Många programinställningar lagras i filen Adobe Photoshop CS5 Inst, t.ex. allmänna inställningar för visning, fillagring, prestanda, verktyg, genomskinlighet, teckensnitt och insticksprogram och det virtuella minnet. De flesta av dessa alternativ anges i dialogrutan Inställningar. Inställningarna sparas varje gång du avslutar programmet.

Om programmet börjar uppträda konstigt kan det bero på att någon inställning har skadats. Om du misstänker att inställningarna har skadats återställer du dem till standardvärdena.

*Mer detaljerad information om olika inställningar finns i avsnitten om funktionerna där inställningarna används. Du kan till exempel söka i hjälpen efter genomskinlighet och sedan läsa mer om inställningarna av genomskinlighet i avsnittet om lager eller i något annat avsnitt där inställningen är relevant.*

#### **Öppna en dialogruta med inställningar**

- **1** Gör något av följande:
- (Windows) Välj Redigera > Inställningar och välj önskad inställningsuppsättning på undermenyn.
- (Mac OS) Välj Photoshop > Inställningar och välj en inställningsuppsättningen på undermenyn.
- **2** Växla till en annan uppsättning inställningar genom att göra något av följande:
- Välj inställningsuppsättningen på menyn till vänster i dialogrutan.
- Visa nästa inställningsgrupp på listan genom att klicka på Nästa. Visa föregående grupp genom att klicka på Föregående.

Om du vill veta mer om en viss användarinställning läser du i indexet.

### **Återställa alla inställningar till standardinställningarna**

- ❖ Gör något av följande:
- Tryck på och håll ned Alt+Ctrl+Skift (Windows) eller Alt+Kommando+Skift (Mac OS) när du startar Photoshop. Du uppmanas att ta bort aktuella inställningar.
- (Endast Mac OS) Öppna mappen Inställningar i mappen Library och dra mappen Adobe Photoshop CS Settings till Papperskorgen.

Nya inställningsfiler skapas nästa gång du startar Photoshop.

#### **Inaktivera eller aktivera varningsmeddelanden**

Ibland vill du få meddelanden med varningar eller uppmaningar. Du kan inaktivera visningen av dessa meddelanden genom att klicka på alternativet Visa inte igen i meddelandet. Du kan också visa alla inaktiverade meddelanden igen globalt.

- **1** Gör något av följande:
- (Windows) Välj Redigera > Inställningar > Allmänna.
- (Mac OS) Välj Photoshop > Inställningar> Allmänna.
- **2** Klicka på Återställ alla varningsmeddelanden och klicka på OK.

## **Plugin-program**

#### <span id="page-46-0"></span>**Om plugin-moduler**

Plugin-moduler är program som har utvecklats av Adobe Systems eller andra programvarutillverkare i samarbete med Adobe Systems för att inkludera fler funktioner i Photoshop. Ett antal plugin-program för import, export och specialeffekter ingår i programmet. De installeras automatiskt i mappar i Photoshops plugin-mapp.

Du kan markera ytterligare en plugin-mapp för kompatibla plugin-program som sparas med ett annat program. Du kan också skapa en genväg (Windows) eller ett alias (Mac OS) för ett program i en annan mapp på datorn. Du kan sedan lägga till genvägen eller aliaset i plugin-mappen och använda plugin-programmet med Photoshop.

Installerade plugin-moduler visas som alternativ på menyerna Importera och Exportera, som filformat i dialogrutorna Öppna och Spara som eller som filter på filterundermenyerna. Photoshop kan hantera ett stort antal plugin-moduler. Om listan med installerade plugin-moduler blir för lång kan det emellertid hända att det inte går att visa alla pluginprogram på rätt menyer. I så fall visas nyinstallerade plugin-program på undermenyn Filter > Annat.

### **Installera en plugin-modul**

I Mac OS kan du inte starta Photoshop i klassisk miljö. Plugin-program avsedda att fungera i Mac OS 9 visas inte.

- ❖ Gör något av följande:
- Installera en Adobe Systems-plugin-modul med hjälp av installationsprogrammet för plugin-program om du har det. I Windows kan du också installera eller kopiera modulen till rätt plugin-modulmapp i Photoshops programmapp. I Mac OS drar du en kopia av modulen till rätt plugin-modulmapp i Photoshops programmapp. Se till att filerna är okomprimerade.
- Installera en plugin-modul från en annan leverantör genom att följa installationsanvisningarna som medföljer modulen. Om du inte kan starta ett plugin-program från en annan leverantör kanske det behövs ett gammalt Photoshop-serienummer.

### **Välj ytterligare en mapp för plugin-program.**

- **1** Välj Redigera > Inställningar > Plug-ins (Windows) eller Photoshop > Inställningar > Plug-ins (Mac OS).
- **2** Markera en annan plugin-mapp.
- **3** Klicka på Välj och välj en mapp eller katalog i listan. Du kan inte välja en plats i mappen Plug-ins. Visa innehållet i en mapp genom att dubbelklicka på katalogen (Windows) eller klicka på Öppna (Mac OS).
- **4** När du har markerat en annan plugin-mapp klickar du på OK (Windows), eller Välj (Mac OS).
- **5** Du kan börja använda plugin-programmet när du har startat om Photoshop.

### **Upphäva inläsningen av plugin-program**

❖ Lägg till ett tilde-tecken ~ i början av plugin-programnamnet, mappens eller katalogens namn. Filen (eller alla filer i mappen) ignoreras vid programstart.

#### **Visa information om installerade plugin-program**

- ❖ Gör något av följande:
- (Windows) Välj Hjälp > Om plugin-program och välj ett plugin-program i undermenyn.
- (Mac OS) Välj Photoshop > Om plugin-program och välj ett plugin-program i undermenyn.

## **Ångra och panelen Händelser**

## **Använda kommandona Ångra och Gör om**

Med hjälp av kommandona Ångra och Gör om kan du ångra och göra om operationer. Du kan även ångra eller göra om åtgärder med hjälp av panelen Händelser.

❖ Välj Redigera > Ångra eller Redigera > Gör om.

Om du inte kan ångra en åtgärd visas kommandot Ångra nedtonat.

#### **Fler hjälpavsnitt**

["Arbeta med panelen Händelser" på sidan 43](#page-48-0)

## **Återgå till den senast sparade versionen**

❖ Välj Arkiv > Återställ.

*Obs! Återgå läggs till som en händelse på panelen Händelser och kan ångras.*

## **Återställa en del av en bild till den senast sparade versionen**

- ❖ Gör något av följande:
- Använd händelsepenseln  $\mathbb Z$  och måla med det markerade läget eller fixeringen på panelen Händelser.
- Använd suddgummit med alternativet Radera till händelse markerat.
- Markera det område som du vill återställa och välj Redigera > Fyllning. Välj därefter Händelser under Använd och klicka på OK.

*Obs! Om du vill återställa en bild med en fixering av det ursprungliga dokumentet väljer du Händelsealternativ på panelmenyn och kontrollerar att alternativet Skapa första fixeringen automatiskt är markerat.*

### **Fler hjälpavsnitt**

["Sudda med verktyget Suddgummi" på sidan 289](#page-294-0)

## **Avbryta en åtgärd**

❖ Håll ned Esc tills åtgärden avbryts. I Mac OS kan du också trycka på Kommando + punkt.

## **Få aviseringar när en åtgärd har slutförts**

En förloppsindikator visar att en åtgärd håller på att utföras. Du kan avbryta åtgärden eller ange att du ska få ett meddelande när åtgärden är slutförd.

- **1** Gör något av följande:
- (Windows) Välj Redigera > Inställningar > Allmänt.
- (Mac OS) Välj Photoshop > Inställningar> Allmänna.
- **2** Markera Signal vid färdig uppgift.
- **3** Klicka på OK.

## <span id="page-48-0"></span>**Arbeta med panelen Händelser**

Med hjälp av panelen Händelser kan du växla till ett tidigare läge i bilden som har skapats under det aktuella arbetspasset. Varje gång du gör en ändring i bilden läggs det nya bildläget till på panelen.

Om du exempelvis markerar, målar och roterar delar av en bild visas dessa olika lägen separat på panelen. När du markerar ett läge, ändras bilden till hur den såg ut när den ändringen först användes. Du kan hela tiden arbeta utifrån valfritt läge.

Du kan också använda panelen Händelser när du vill ta bort bildlägen och, i Photoshop, skapa ett dokument av ett läge eller en fixering.

Öppna panelen Händelser genom att välja Fönster > Händelser eller klicka på händelsepanelfliken.

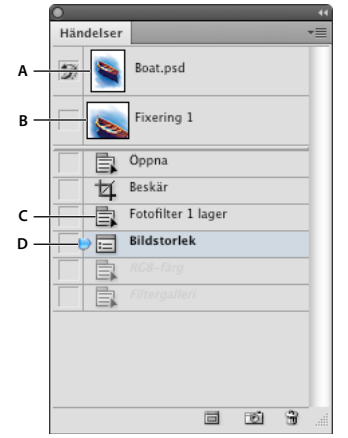

*Panelen Händelser i Photoshop A. Ställer in källa för händelsepenseln B. Miniatyrbild av en fixering C. Händelseläge D. Reglage för händelseläge* 

Tänk på följande när du använder panelen Händelser:

- Ändringar i alla program, som ändringar i paneler, färginställningar, åtgärder och inställningar, visas inte på panelen Händelser eftersom de inte är ändringar i en viss bild.
- Som standard visas de 20 senaste lägena på panelen Händelser. Du kan ändra antalet sparade lägen genom att ange en inställning. Äldre lägen tas automatiskt bort för att frigöra minne för Photoshop. Om du vill att ett visst läge ska behållas genom hela arbetspasset gör du en fixering av det läget.
- När du stänger dokumentet och sedan öppnar det igen är alla lägen och fixeringar från det senaste arbetspasset raderade från panelen.
- Som standard visas en fixering av dokumentets första läge överst på panelen.
- Lägen läggs till längst ned i listan. Det betyder att det äldsta läget ligger överst i listan och det senaste läget ligger längst ned.
- Vid alla lägen står namnet på det verktyg eller kommando som använts för att ändra bilden.
- Som standard är lägena nedanför nedtonade när du markerar ett läge. På så sätt kan du snabbt se vilka ändringar som kommer att försvinna om du fortsätter att arbeta i det markerade läget.
- Som standard tas alla nyare lägen bort när du ändrar en bild i ett äldre läge.
- Om du markerar ett läge och sedan ändrar bilden, och alla lägen som kommer efter tas bort, kan du använda kommandot Ångra för att ångra den senaste ändringen och återställa de borttagna lägena.
- Som standard tas alla lägen, som kommer efter ett läge som du tar bort, också bort. Om du markerar alternativet Tillåt icke-linjära händelser tas endast det markerade läget bort.

## **Återgå till ett tidigare bildläge**

- ❖ Gör något av följande:
- Klicka på lägets namn.
- Välj Stega framåt eller Stega bakåt på panelmenyn på panelen Händelser eller på Redigera-menyn för att växla till nästa eller föregående läge.

### **Ta bort ett eller flera bildlägen**

- ❖ Gör något av följande:
- Klicka på lägets namn och välj Ta bort på panelmenyn Händelser för att ta bort ändringen och efterföljande ändringar.
- Dra läget till ikonen Ta bort  $\mathbf{\hat{J}}$  för att ta bort ändringen och efterföljande ändringar.
- Välj Radera händelser på panelmenyn för att ta bort listan med lägen från panelen Händelser utan att ändra bilden. Det här alternativet minskar inte mängden minne som används av Photoshop.
- Håll ned Alt och välj Radera händelser på panelmenyn för att rensa listan med lägen utan att ändra bilden. Om du får ett meddelande om att det finns för lite minne för Photoshop bör du rensa bort lägen från Ångra-bufferten för att frigöra minne. Det går inte att ångra kommandot Radera händelser.
- Välj Redigera > Rensa > Händelser för att rensa listan med händelser i alla öppna dokument. Det går inte att ångra åtgärden.

### **Skapa eller ersätta ett dokument med ett bildläge**

- ❖ Gör något av följande:
- Dra ett läge eller en fixering till knappen Skapa ett nytt dokument från det aktuella läget **på panelen Händelser.** Händelselistan för det nyskapade dokumentet innehåller endast posten Duplicera läge.
- Välj ett läge eller en fixering och klicka på knappen Skapa ett nytt dokument från det aktuella läget  $\Box$ . Händelselistan för det nyskapade dokumentet innehåller endast posten Duplicera läge.
- Markera ett läge eller en fixering och välj Nytt dokument på panelmenyn Händelser. Händelselistan för det nyskapade dokumentet innehåller endast posten Duplicera läge.
- Dra ett läge till ett befintligt dokument.

*Om du vill spara en eller flera fixeringar eller ett eller flera bildlägen så att du kan arbeta med dem vid ett senare tillfälle skapar du ett nytt dokument för varje läge som du vill spara och sparar dem. När du öppnar originaldokumentet igen bör du även öppna de andra sparade dokumenten. Du kan dra den första fixeringen i varje dokument till originalbilden och på så sätt få tillgång till fixeringarna igen från panelen Händelser i originalbilden.*

### **Ange händelsealternativ**

Du kan ange maximalt antal objekt som panelen Händelser får innehålla och ställa in alternativ för att anpassa panelen.

- **1** Välj Händelsealternativ på panelmenyn Händelser.
- **2** Markera ett alternativ:

**Skapa första fixeringen automatiskt** Skapar automatiskt en fixering av det ursprungliga läget för bilden när dokumentet öppnas.

**Skapa automatiskt ny fixering vid Spara** Skapar en fixering varje gång du sparar.

**Tillåt icke-linjära händelser** Ändrar ett markerat läge utan att ta bort de efterföljande lägena. Vanligtvis när du markerar ett läge och ändrar bilden tas alla lägen efter det markerade läget bort. På så sätt visas en kronologisk lista över redigeringsstegen på panelen Händelser. Genom att registrera lägen icke-linjärt kan du markera ett läge, göra ändringar i bilden och ta bort det markerade läget. Ändringen visas då i slutet av listan.

**Visa dialogrutan Ny fixering som standard** Du uppmanas att ange namn på fixeringarna, även när du använder knapparna på panelen.

**Gör så att ändringar i lagersynlighet inte kan ångras** Du kan inte ångra ändringar av lagersynlighet som standard eftersom åtgärden inte registreras som ett "historiksteg". Markera det här alternativet om du vill kunna ångra ändringar av lagersynlighet.

#### **Ange alternativ för redigeringshändelseloggen**

Du kan behöva hålla reda på vad som har gjorts i en fil i Photoshop, antingen för din egen eller kundernas skull eller för att lagen kräver det. Med hjälp av redigeringshändelseloggen kan du hålla reda på vilka ändringar som har gjorts i en bild. Du kan visa loggens metadata med hjälp av Adobe Bridge eller dialogrutan Filinformation.

Du kan välja att exportera texten till en extern loggfil eller också kan du lagra informationen i metadata över redigerade filer. Om du sparar många redigeringshändelser som metadata ökas filstorleken och filen kan ta längre tid än normalt att öppna och använda.

*Om du måste bevisa att loggfilen inte har ändrats på otillbörligt vis ska du spara redigeringsloggen i filens metadata och sedan signera loggfilen digitalt med Adobe Acrobat.*

Som standard sparas data om alla sessioner i händelseloggen som metadata inbäddade i bildfilen. Du kan ange var händelseloggdata ska sparas, och vilken detaljnivå som ska sparas.

- **1** Välj Redigera > Inställningar > Allmänt (Windows) eller Photoshop > Inställningar > Allmänt (Mac OS).
- **2** Klicka på händelseloggsinställningen när du vill aktivera och inaktivera.
- **3** Välj något av följande för alternativet Spara loggposter i:

**Metadata** Sparar händelseloggen som metadata inbäddade i varje fil.

**Textfil** Exporterar händelseloggen till en textfil. Du uppmanas att ange ett namn för textfilen och välja var den ska sparas.

**Båda** Sparar metadata i filen och skapar en textfil.

*Obs! Om du vill spara textfilen på en annan plats eller spara en annan textfil klickar du på knappen Välj, anger var den ska sparas, ger filen ett namn och klickar på Spara.*

**4** Välj ett av följande alternativ på menyn Redigera loggobjekt:

**Enbart sessioner** Registrerar varje gång du startar eller avslutar Photoshop och varje gång du öppnar och stänger filer (bildernas filnamn inkluderas). Tar inte med någon information om redigeringar i filen.

**Koncis** Inkluderar texten som visas på panelen Händelser förutom sessionsinformationen.

**Detaljerad** Innefattar texten som visas på panelen Funktionsmakron förutom den koncisa informationen. Välj Detaljerad om du behöver ett fullständigt register över alla ändringar i filerna.

## **Skapa en fixering av en bild**

Med kommandot Ny fixering kan du göra en tillfällig kopia (eller *fixering*) av valfritt läge av bilden. Den nya fixeringen läggs till i listan över fixeringar överst på panelen Händelser. Markera en fixering om du vill arbeta i den versionen av bilden.

Fixeringar liknar de lägen som finns på panelen Händelser, men de har ytterligare fördelar:

• Du kan namnge en fixering för att den ska bli lättare att identifiera.

- Fixeringar kan lagras under ett helt arbetspass.
- Du kan enkelt jämföra effekterna. Du kan t.ex. göra en fixering före och en efter att du använder ett filter. Sedan markerar du den första fixeringen och provar samma filter med flera inställningar. Växla mellan fixeringarna tills du hittar de inställningar du gillar bäst.
- Du kan enkelt återställa ditt arbete med fixeringar. Gör först en fixering innan du experimenterar med avancerade tekniker eller använder ett funktionsmakro. Om du inte är nöjd med resultatet kan du markera fixeringen och ångra alla steg.

*Obs! Fixeringar sparas inte med bilden – när du stänger en bild tas fixeringarna bort. Om du inte markerar alternativet Tillåt icke-linjära händelser och markerar en fixering och ändrar bilden tas alla lägen på panelen Händelser bort.*

### **Fler hjälpavsnitt**

["Blandningslägen" på sidan 306](#page-311-0)

["Välja en pensel och ställa in målningsalternativ" på sidan 295](#page-300-0)

["Måla med Konsthändelsepenseln" på sidan 288](#page-293-0)

### **Skapa en fixering**

- **1** Markera ett läge och gör något av följande:
- Om du vill skapa en fixering automatiskt klickar du på knappen Skapa ny fixering **bette**n på panelen Händelser eller, om händelsealternativet Skapa automatiskt ny fixering vid Spara är markerat, väljer Ny fixering på menyn på panelen Händelser.
- Om du vill ange alternativ när du skapar en fixering väljer du Ny fixering på menyn på panelen Händelser eller håller ned Alt och klickar på knappen Skapa ny fixering.
- **2** Skriv ett namn för fixeringen i rutan Namn.
- **3** Välj fixeringsinnehållet på menyn Från:

**Hela dokumentet** Gör en fixering av alla lager i bilden i läget.

**Sammanslagna lager** Gör en fixering som slår samman alla lager i bilden i läget.

**Aktuellt lager** Gör en fixering av det markerade lagret i läget.

#### **Arbeta med fixeringar**

- ❖ Gör något av följande:
- Markera en fixering genom att klicka på fixeringens namn eller dra reglaget till vänster om fixeringen uppåt eller nedåt till en annan fixering.
- Byt namn på en fixering genom att dubbelklicka på den och ange ett namn.
- Om du vill ta bort en fixering markerar du fixeringen och väljer Ta bort på panelmenyn, klickar på ikonen Ta bort **if** eller drar fixeringen till ikonen Ta bort.

## **Måla med ett läge eller en fixering av en bild**

Med händelsepenseln **20 kan du måla en kopia av ett bildläge eller en fixering i det aktuella bildfönstret. Med det här** verktyget kan du göra en kopia eller ett prov av bilden och sedan måla med det.

Du kan t.ex. göra en fixering av en ändring som du gjort med ett målarverktyg eller filter (med alternativet Hela dokumentet markerat när fixeringen skapas). När du har ångrat ändringarna i bilden kan du använda händelsepenseln för att applicera ändringen selektivt på olika områden i bilden. Om du inte markerar en sammanslagen bild målar händelsepenseln från ett lager i det markerade läget på samma lager i ett annat läge.

Verktyget Händelsepensel kopierar från ett läge eller en fixering till en annan, men bara på samma plats. I Photoshop kan du också måla med konsthändelsepenseln för att skapa specialeffekter.

- **1** Välj händelsepenseln  $\mathbb{Z}$ .
- **2** Gör något av följande i alternativfältet:
- Ange opacitet och blandningsläge.
- Välj en pensel och ange penselalternativ.
- **3** Klicka på lägets eller fixeringens vänstra kolumn på panelen Händelser för att ange att den ska användas som källa för händelsepenseln.
- **4** Måla genom att dra med händelsepenseln.

#### **Fler hjälpavsnitt**

["Måla med Konsthändelsepenseln" på sidan 288](#page-293-0)

## **Minne och prestanda**

## **Tilldela RAM-minne till Photoshop**

Mängden RAM-minne som tilldelats Photoshop och den ideala mängden RAM-minne för Photoshop (en procent av total mängd tillgängligt RAM-minne) visas i prestandainställningarna i Photoshop.

❖ Ange hur mycket RAM-minne du vill tilldela Photoshop i textrutan Låt Photoshop använda i Prestandainställningar. Du kan också dra reglaget.

## **Tilldela virtuellt minne**

Om det inte finns tillräckligt mycket RAM-minne på datorn för att utföra en viss åtgärd används "scratch disks", en tillverkarspecifik teknik för virtuellt minne. *Virtuellt minne* är en disk- eller enhetspartition med ledigt minne. Som standard används den hårddisk som operativsystemet är installerat på som primärt virtuellt minne.

Photoshop identifierar och visar alla tillgängliga interna diskar på panelen Inställningar. På panelen Inställningar kan du aktivera annat virtuellt minne som ska användas om den primära disken är full. Det primära virtuella minnet bör vara den snabbaste hårddisken och den ska ha tillräckligt med tillgängligt defragmenterat utrymme.

Följande riktlinjer kan vara till hjälp när du ska tilldela virtuellt minne:

- För att få bästa möjliga prestanda bör det virtuella minnet finnas på en annan enhet än den fil som du redigerar.
- Det virtuella minnet för programmet bör finnas på en annan enhet än den som används för operativsystemets virtuella minne.
- RAID-diskar/disk arrays är lämpliga att tilldela virtuellt minne till.
- Enheter med virtuellt minne bör defragmenteras regelbundet.

## **Ändra tilldelning av virtuellt minne**

- **1** Gör något av följande under Virtuellt minne i dialogrutan för prestandainställningar:
- Klicka på pilknapparna om du vill ändra ordning på enheterna för virtuellt minne.
- Markera eller avmarkera kryssrutan Aktiv om du vill aktivera eller inaktivera en enhet för virtuellt minne.

*För att garantera optimal prestanda kan endast lokala hårddiskar användas för virtuella minnen.*

**2** Klicka på OK.

**3** Du måste starta om Photoshop för att ändringarna ska börja gälla.

## **Ange inställningar för händelselägen och cachenivåer**

- ❖ Gör något av följande i dialogrutan för prestandainställningar:
- Ange hur många händelselägen som maximalt ska visas i panelen Händelser.
- Ange cache-nivåer och plattstorlek för bilddata. Optimera de här inställningarna genom att klicka på en förinställning för bilder med följande egenskaper:

**Höga och tunna** Många lager och liten storlek.

**Standard** Medelstorlek och medelmånga lager.

**Stora och platta** Stor storlek och få lager.

Photoshop måste startas om för att de nya cacheinställningarna ska börja gälla.

## **Frigöra minne**

Med hjälp av kommandot Rensa kan du frigöra minne som används av kommandot Ångra, panelen Händelser och Urklipp.

❖ Välj Redigera > Rensa och välj sedan det kommando eller den buffert som du vill rensa. Om kommandot eller bufferten redan är rensad är den nedtonad.

*Obs! Med hjälp av kommandot Rensa rensas åtgärden bort från minnet permanent. Det går inte att ångra kommandot Rensa. Om du exempelvis väljer Redigera > Rensa > Händelser tas alla händelser bort från panelen Händelser. Använd kommandot Rensa när det finns så mycket information i minnet att det märkbart påverkar programmets prestanda.*

## **Aktivera OpenGL och optimera GPU-inställningar**

OpenGL är en program- och maskinvarustandard som gör att videobearbetning går snabbare när du arbetar med stora eller komplicerade bilder, till exempel 3D-filer. För att kunna använda OpenGL måste du ha ett bildskärmskort med stöd för OpenGL-standarden. Det går betydligt lättare att öppna, flytta och redigera 3D-modeller om du har OpenGL. (Om OpenGL inte finns i systemet visas 3D-filer med hjälp av raytrace-rendering, en teknik som ingår i Photoshopprogrammet.)

Om du har OpenGL kan du aktivera det i dialogrutan Inställningar.

**1** Gör något av följande:

- (Windows) Välj Redigera > Inställningar > Prestanda.
- (Mac OS) Välj Photoshop > Inställningar> Prestanda.
- **2** Markera kryssrutan Aktivera OpenGL-ritning under GPU-inställningar.
- **3** Klicka på OK. Inställningen börjar gälla på en gång. Du behöver inte starta om.
- **4** Om du får problem med visningen av grafik eller med prestandan upprepar du steg 1 och klickar på Avancerade inställningar. Mer information får du genom att välja ett läge. Då visas en beskrivning. Du kan även stå med pekaren över ett alternativ. Då visas verktygstips.

## **Adobes onlinetjänster**

Adobes onlinetjänster är webbprogram som fungerar på ungefär samma sätt som vanliga skrivbordsverktyg. Fördelen med onlinetjänsterna är att de alltid är uppdaterade eftersom de finns på webben och inte på din dator.

Photoshop är integrerat med Adobe® CS Live-onlinetjänster. Mer information finns i [Använda Adobe CS Live](http://help.adobe.com/se_SV/CSLive/CS5/Using/index.html).

Information om hur du hanterar Adobes onlinetjänster finns på Adobes webbplats på [www.adobe.com/go/learn\\_creativeservices\\_se](http://www.adobe.com/go/learn_creativeservices_se).

# **Kapitel 3: Öppna och importera bilder**

## **Viktigt om bilder**

## <span id="page-55-1"></span>**Om bitmappsbilder**

I bitmappsbilder, eller *rasterbilder*, används ett rektangulärt rutnät med bildelement (pixlar eller bildpunkter) för att återge bilder. Varje pixel har en speciell plats och färgvärde. När du arbetar med bitmappsbilder redigerar du alltså pixlar snarare än objekt eller former. Bitmappsbilder kan effektivt återge fina färg- och tonövergångar och är därför det vanligaste elektroniska mediet för halvtonsbilder, till exempel fotografier och digitala målningar.

Bitmappsbilder är upplösningsberoende, vilket betyder att de innehåller ett bestämt antal pixlar. Av den anledningen kan de förlora i detaljrikedom och se ojämna ut om de förstoras på skärmen eller om de skrivs ut med en lägre upplösning än den som de har skapats för.

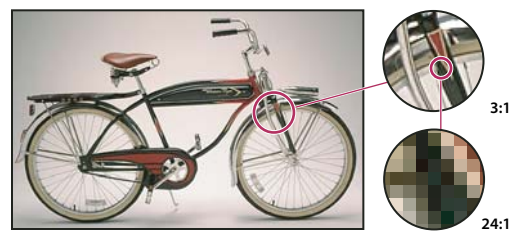

*Exempel på en bitmappsbild vid olika förstoringsgrader*

Bitmappsbilder kräver ibland mycket lagringsutrymme och måste ofta komprimeras för att hålla nere filstorleken när de används i vissa Creative Suite-komponenter. Du komprimerar exempelvis en bildfil i bildfilens ursprungliga program innan du importerar den till en layout.

*Obs! I Adobe Illustrator kan du dessutom skapa bitmappseffekter i teckningar med hjälp av effekter och grafikformat.*

## **Fler hjälpavsnitt**

["Om vektorgrafik" på sidan 50](#page-55-0)

## <span id="page-55-0"></span>**Om vektorgrafik**

Vektorbilder (även kallade *vektorformer* eller *vektorobjekt*) består av linjer och kurvor som definieras av matematiska objekt kallade *vektorer*, som beskriver en bild utifrån bildens geometriska egenskaper.

Du kan fritt flytta eller modifiera vektorgrafik utan att förlora detaljrikedom eller skärpa eftersom vektorbilder är upplösningsoberoende, vilket betyder att bildens kanter förblir skarpa även om bildens storlek ändras, om den skrivs ut på en PostScript-skrivare, sparas i en PDF-fil eller importeras till ett vektorbaserat bildbehandlingsprogram. Detta gör vektorbilder till det bästa alternativet för ritade objekt, t.ex. logotyper, som ska användas med olika storlekar och i olika medier.

Vektorobjekten som du skapar med rit- och formverktygen i Adobe Creative Suite är exempel på vektorbilder. Du kan använda kommandona Kopiera och Klistra in för att kopiera vektorbilder mellan olika Creative Suite-komponenter.

#### **Fler hjälpavsnitt**

["Om bitmappsbilder" på sidan 50](#page-55-1)

## **Kombinera vektorgrafik och bitmappsbilder**

När vektorgrafik och bitmappsbilder kombineras i ett dokument är det viktigt att komma ihåg att det bildresultat du ser på skärmen inte alltid stämmer överens med hur bilden kommer att se ut i sitt slutgiltiga medium (den kan till exempel komma att tryckas i ett tryckeri, skrivas ut på en skrivare eller visas på webben). Följande faktorer påverkar bildens slutgiltiga kvalitet:

**Genomskinlighet** Många effekter medför att delvis genomskinliga pixlar läggs till i teckningen. Om bilden innehåller genomskinliga partier utförs en process i Photoshop som kallas för *sammanläggning* innan bilden skrivs ut eller exporteras. I de flesta fall får du bäst resultat om du använder standardprocessen för sammanläggning. Om bilden däremot innehåller komplexa områden som överlappar varandra och du vill ha ett högupplöst resultat, bör du förhandsvisa sammanläggningseffekterna.

**Bildupplösning** Antalet pixlar per tum (ppi) i en bitmappsbild. Om du använder för låg upplösning för en utskriven bild uppstår *pixelförvandling*, med stora, grova pixlar i utskriften. Om du använder för hög upplösning (pixlar som är mindre än vad skrivaren kan återge) ökar filstorleken utan att kvaliteten på den utskrivna bilden ökar och utskriften av bilden blir väldigt långsam.

**Utskriftsupplösning och rastertäthet** Antalet punkter per tum (dpi) och antalet linjer per tum (lpi) i ett raster. Den utskrivna bildens detaljkvalitet bestäms av förhållandet mellan bildupplösning, utskriftsupplösning och skärmtäthet.

## **Färgkanaler**

Alla Photoshop-bilder innehåller en eller flera *kanaler*, och i varje kanal lagras information om färgelement i bilden. Antalet standardfärgkanaler i en bild beror på bildens färgläge. Som standard innehåller bitmappsläges-, gråskale- och duplexbilder samt indexerade färgbilder en kanal. RGB- och Lab-bilder innehåller tre kanaler och CMYK-bilder fyra. Du kan lägga till kanaler i alla bildtyper utom i bitmappsbilder. Mer information finns i ["Färglägen" på sidan 78](#page-83-0).

Kanaler i färgbilder är i själva verket gråskalebilder som representerar var och en av de olika färgkomponenterna i en bild. En RGB-bild har till exempel separata kanaler för rött, grönt och blått.

Förutom färgkanaler kan du lägga till *alfakanaler* i en bild för att lagra och redigera markeringar som masker, och dekorfärgskanaler om du vill använda dekorfärgsplåtar för tryckning. Mer information finns i avsnittet ["Kanaler" på](#page-224-0)  [sidan 219](#page-224-0).

#### **Fler hjälpavsnitt**

["Om masker och alfakanaler" på sidan 224](#page-229-0)

["Om dekorfärger" på sidan 452](#page-457-0)

## <span id="page-56-0"></span>**Bitdjup**

*Bitdjupet* anger hur mycket färginformation som finns för varje pixel i en bild. Ju fler informationsbitar per pixel, desto fler tillgängliga färger och desto exaktare färgåtergivning. En bild med bitdjupet 1 har till exempel pixlar med två möjliga värden: svart eller vitt. En bild med bitdjupet 8 har 2¾, dvs. 256, möjliga värden. Bilder i gråskaleläge med bitdjupet 8 har 256 möjliga gråskalevärden.

RGB-bilder består av tre färgkanaler. En RGB-bild med 8 bitar per pixel har 256 möjliga värden för varje kanal vilket resulterar i mer än 16 miljoner möjliga färgvärden. RGB-bilder med 8 bitar per kanal (bpc) kallas ibland för 24 bitarsbilder (8 bitar  $\times$  3 kanaler = 24 bitar data för varje pixel).

Förutom bilder med 8 bitar per kanal kan Photoshop även hantera bilder som innehåller 16 eller 32 bitar per kanal. Bilder med 32 bitar per kanal kallas också för HDR-bilder (High Dynamic Range).

#### **Stöd för 16-bitarsbilder i Photoshop**

Photoshop stöder följande typer av arbete med bilder med 16 bitar per kanal:

- Arbeta i lägena Gråskala, RGB-färg, CMYK-färg, Lab-färg och Flerkanals.
- Alla verktygen i verktygslådan, förutom verktyget Konsthändelsepensel, kan användas med bilder med 16 bitar per kanal.
- Alla kommandon för färg- och tonjustering kan användas utom Variationer
- Du kan arbeta med lager, även justeringslager, i bilder med 16 bitar per kanal.
- Vissa filter, även Gör flytande, kan användas med bilder med 16 bitar per kanal.

Om du vill kunna använda vissa Photoshop-funktioner (exempelvis vissa filter) kan du konvertera en bild med 16 bitar per kanal till 8 bitar per kanal. Du bör använda kommandot Spara som och konvertera en kopia av bildfilen så att den fullständiga bildinformationen med 16 bitar per kanal bevaras i originalfilen.

#### **Fler hjälpavsnitt**

["Om High Dynamic Range-bilder" på sidan 67](#page-72-0)

## **Konvertera till andra bitdjup**

- ❖ Gör något av följande:
- Om du vill konvertera mellan 8 och 16 bitar per kanal väljer du Bild > Läge > 16 bitar/kanal eller 8 bitar/kanal.
- Om du vill konvertera från 8 eller 16 bitar per kanal till 32 bitar per kanal väljer du Bild > Läge > 32 bitar/kanal.

#### **Fler hjälpavsnitt**

["Konvertera från 32 bitar per kanal till 16 eller 8 bitar per kanal" på sidan 72](#page-77-1)

## **Bildstorlek och upplösning**

## <span id="page-57-0"></span>**Om pixeldimensioner och bildupplösning vid utskrift**

Pixeldimensionerna anger bredden och höjden på en bild i pixlar. Upplösningen är ett mått på detaljrikedomen i en bitmappsbild och mäts i pixlar per tum (ppi). Ju fler pixlar per tum, desto högre upplösning. I allmänhet ger en bild med högre upplösning bättre utskriftskvalitet.

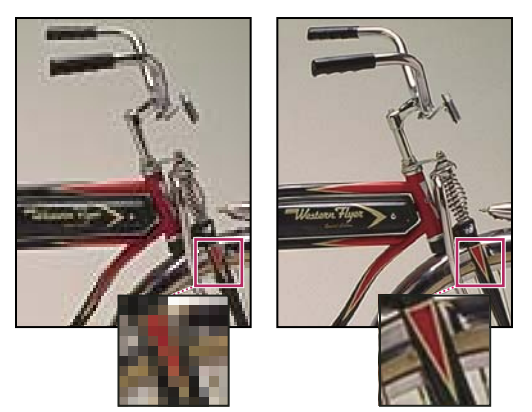

*Samma bild vid 72 ppi och 300 ppi, infälld zoomning med 200 %*

Så länge bilden inte *samplas om* (se ["Omsampling" på sidan 55](#page-60-0) förblir mängden bildinformation densamma när du ändrar pixeldimension eller upplösning. Om du ändrar upplösningen på en fil, ändras dess bredd och höjd på så sätt att mängden bildinformation bibehålls.

Du kan se förhållandet mellan bildstorlek och upplösning i dialogrutan Bildstorlek i Photoshop (välj Bild > Bildstorlek). Avmarkera alternativet Ändra bildupplösning eftersom du inte vill ändra mängden bildinformation i fotot. Ändra sedan bredd, höjd eller upplösning. När du ändrar ett värde ändras de andra två värdena på motsvarande sätt.

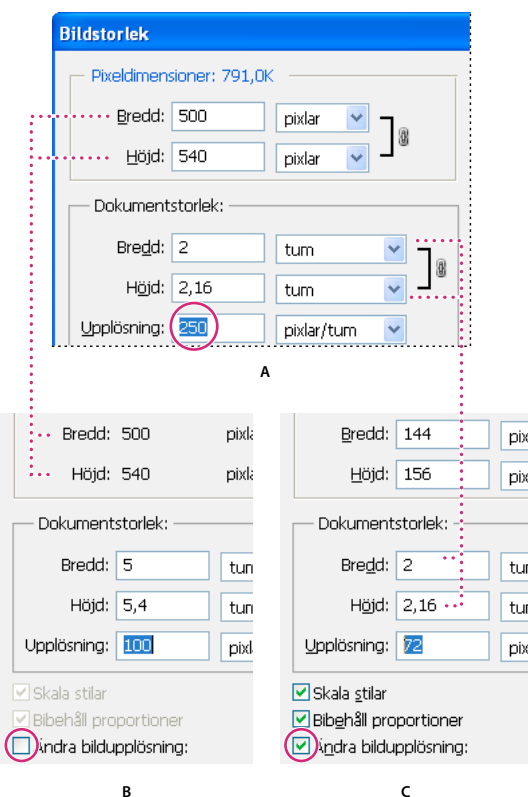

*Pixeldimensionerna är lika med dokumentstorlek vid utskrift gånger upplösningen.*

*A. Originaldimensioner och upplösning B. Minska upplösningen utan att ändra pixeldimensionerna (ingen omsampling) C. Om du minskar upplösningen vid samma dokumentstorlek minskas pixeldimensionerna (omsampling).* 

#### **Visa snabbt aktuell bildstorlek**

Du kan snabbt visa den aktuella bildstorleken för ett dokument med hjälp av informationsrutan längst ned i dokumentfönstret.

❖ Placera pekaren över filinformationsrutan och håll ned musknappen.

#### **Fler hjälpavsnitt**

["Visa filinformation i dokumentfönstret" på sidan 31](#page-36-0)

## **Filstorlek**

Filstorleken på en bild är den digitala storleken på bildfilen mätt i kB (kilobyte), MB (megabyte) eller GB (gigabyte). Filstorleken står i proportion till bildens pixeldimensioner. Bilder med fler pixlar kan återge fler detaljer vid en viss utskriftsstorlek, men de kräver mer lagringsutrymme och kan ta längre tid att redigera och skriva ut. Bildupplösningen blir därför alltid en kompromiss mellan bildkvalitet (att få med all information som behövs) och filstorlek.

En annan faktor som påverkar filstorleken är filformatet. Beroende på olika kompressionsmetoder som används i filformaten GIF, JPEG och PNG, kan filstorlekar variera avsevärt för samma pixeldimensioner. Färgbitdjupet och antalet lager och kanaler är andra förhållanden som påverkar filstorleken.

Photoshop stöder pixeldimensioner på högst 300 000 gånger 300 000 pixlar per bild. Den här begränsningen styr storlek och upplösning för bilder vid utskrift.

## **Om bildskärmsupplösning**

Bildskärmens upplösning anges i pixeldimensioner. Om exempelvis din bildskärmsupplösning och ditt fotos pixeldimensioner har samma storlek kommer fotot att passa skärmen när det visas med zoomnivån 100 %. Hur stor en bild blir när den visas på skärmen beror på en kombination av olika faktorer: bildens pixeldimensioner, skärmstorleken och den inställda upplösningen för bildskärmen. Du kan ändra bildens förstoringsgrad på skärmen i Photoshop ,vilket gör det enkelt att arbeta med bilder med alla pixeldimensioner.

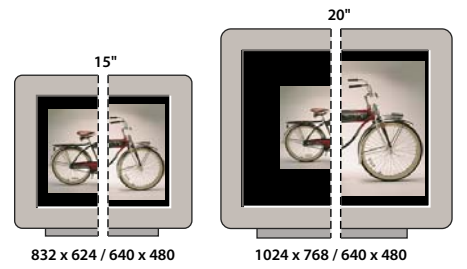

*En bild med dimensionerna 620 x 400 pixlar som visas på skärmar med olika storlekar och upplösning.* 

När du skapar bilder som ska visas på skärmen bör du ta hänsyn till vilken bildskärmsupplösning som troligen är den lägsta fotot kommer att visas i.

## **Om skrivarupplösning**

Skrivarupplösning mäts i punkter per tum, betecknas vanligen dpi. I allmänhet gäller att ju fler punkter per tum, desto mer detaljerade blir utskrifterna. De flesta bläckstråleskrivare har en upplösning på ungefär 720 till 2880 dpi. (I praktiken producerar bläckstråleskrivare en mikroskopisk bläckdimma snarare än verkliga punkter, som fotosättare eller laserskrivare.)

Skrivarupplösning skiljer sig från, men har samband med bildupplösningen. Om du vill skriva ut ett foto med hög kvalitet på en bläckstråleskrivare, bör en upplösning på minst 220 ppi ge ett bra resultat.

*Rastertätheten* är det antal skrivarpunkter eller rasterceller per tum som används för att skriva ut en gråskalebild eller färgseparation. Rastertätheten kallas ibland *rasterfrekvens* eller *rasterlinjering* och mäts i linjer per tum (lpi), eller rader med celler per tum om det rör sig om ett halvtonsraster. Ju högre upplösning utskriftsenheten har, desto finare (högre) rasterfrekvens kan du använda.

Relationen mellan bildupplösning och rastertäthet är avgörande för detaljkvaliteten i den utskrivna bilden. För en rasterbild av högsta kvalitet använder man vanligen en bildupplösning som är 1,5 upp till 2 gånger rastertätheten. En lägre upplösning kan dock också ge goda resultat beroende på bilden och utskriftsenheten. Kontrollera skrivardokumentationen eller kontakta leverantören om du vill ha mer information om skrivarens rastertäthet.

*Obs! Vissa fotosättare och 600-dpi-laserskrivare använder annorlunda rasterteknik. Om du skriver ut en bild på en skrivare som inte använder rastreringsteknik, får du mer information om rekommenderad bildupplösning i skrivardokumentationen eller genom att kontakta skrivarleverantören.*

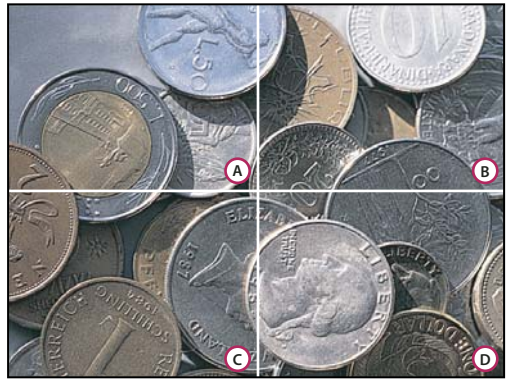

*Exempel på olika rastertätheter*

*A. 65 lpi: Grovkornigt raster som vanligen används i nyhetsbrev och rabattkuponger B. 85 lpi: Medelgrovt raster som vanligen används i tidningstryck C. 133 lpi: Högkvalitetsraster som vanligen används för tidskrifter som trycks i fyrfärg D. 177 lpi: Mycket fint raster som vanligen används för årsrapporter och konstböcker* 

### **Fler hjälpavsnitt**

["Om skrivbordsutskrift" på sidan 436](#page-441-0)

["Förbereda bilder för tryck" på sidan 443](#page-448-0)

## <span id="page-60-0"></span>**Omsampling**

Vid en *omsampling* ändras mängden bildinformation allteftersom du ändrar bildens pixeldimensioner eller upplösning. När du *samplar ned* (minskar antalet pixlar) tar du bort information från bilden. När du *omsamplar uppåt* (ökar antalet pixlar eller *uppsamplar*), läggs nya pixlar till. Du anger en *interpolationsmetod* för hur pixlar ska läggas till och ta bort.

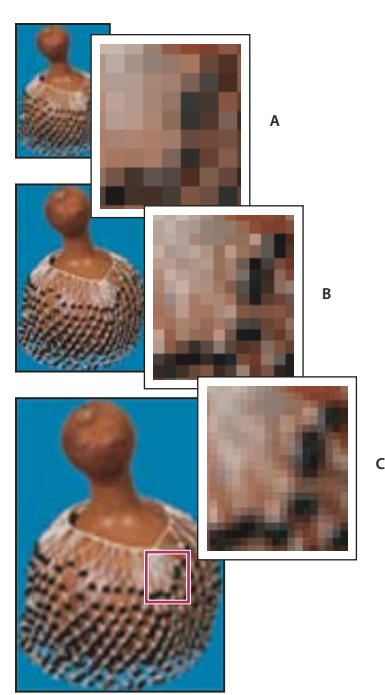

*Omsampla pixlar A. Nedsampling B. Ursprunglig C. Omsampling uppåt (markerade pixlar visas för varje uppsättning med bilder)* 

Kom ihåg att en omsampling kan ge en sämre bildkvalitet. Om du till exempel samplar om en bild till ett större pixelmått, förlorar bilden i detalj och skärpa. Om du använder filtret Oskarp mask på en omsamplad bild kan detta hjälpa till att fokusera om bildens detaljer.

Om du vill undvika att behöva ändra upplösningen läser du istället in bilden eller skapar den med tillräckligt hög upplösning. Om du vill förhandsvisa på skärmen hur en ändring av pixeldimensionerna påverkar bilden, eller skriva ut korrektur i olika upplösningar, samplar du om en kopia av filen.

När bilder samplas om i Photoshop används en *interpolationsmetod* för att tilldela färgvärden till nya pixlar baserat på färgvärdena i de befintliga pixlarna. Du kan välja vilken metod som ska användas i dialogrutan Bildstorlek.

**Närmast intilliggande** En snabb men mindre exakt metod för duplicering av pixlar i bilden. Den här metoden är avsedd för illustrationer med kanter som inte är kantutjämnade. Hårda kanter bevaras och bildfilen blir liten. Metoden kan däremot ge taggiga effekter, vilket blir extra tydligt när du förvränger en bild eller ändrar skala i den eller utför flera ändringar i en markering.

**Bilinjär** En metod som lägger till pixlar genom att beräkna det genomsnittliga färgvärdet på omgivande pixlar. Resultatet blir en medelhög kvalitet.

**Bikubisk** En långsammare men mer exakt metod som bygger på en undersökning av omgivande pixlars värden. Bikubisk interpolation görs med mer komplicerade beräkningar och ger jämnare övertoningar än Närmast intilliggande och Bilinjär.

**Bikubisk mjukare** En bra metod för att förstora bilder. Metoden bygger på bikubisk interpolation men ger jämnare resultat.

**Bikubisk skarpare** En bra metod för att förminska bilder. Metoden bygger på bikubisk interpolation men tar fram mer skärpa. Med den här metoden bibehålls detaljnivån i en omsamplad bild. Om vissa områden i bilden blir för skarpa med Bikubisk skarpare kan du prova Bikubisk i stället.

*Du kan ange en standardinterpolationsmetod som används när bildinformation samplas om i Photoshop. Välj Redigera > Inställningar > Allmänt (Windows) eller Photoshop > Inställningar > Allmänt (Mac OS) och välj en metod på menyn med interpolationsmetoder.*

### **Fler hjälpavsnitt**

["Rekommendationer för skärpa" på sidan 162](#page-167-0)

## **Ändra en bilds pixeldimensioner**

När du ändrar en bilds pixeldimensioner påverkas inte bara bildens storlek på skärmen utan även bildkvaliteten och bildens utskriftsegenskaper, dvs. antingen dess utskrivna mått eller dess upplösning.

- **1** Välj Bild > Bildstorlek.
- **2** Om du vill bevara de aktuella proportionerna mellan pixelbredd och pixelhöjd väljer du Bibehåll proportioner. Bredden uppdateras automatiskt när du ändrar höjden och tvärtom.
- **3** Ange värden för bredd och höjd under Pixeldimensioner. Om du vill ange värdet som en procentandel av de aktuella måtten väljer du procent som måttenhet. Bildens nya filstorlek visas längst upp i dialogrutan Bildstorlek med den förra storleken inom parentes.
- **4** Kontrollera att Ändra bildupplösning är markerat och välj en interpolationsmetod.
- **5** Om bilden har lager där stilar används väljer du Skala stilar för att ändra skala på effekterna i den storleksändrade bilden. Det här alternativet är endast tillgängligt om du väljer Bibehåll proportioner.
- **6** Klicka på OK när du är klar med inställningarna.

*Om du arbetar med en mindre bild får du bäst resultat om du samplar ned (sänker upplösningen) och använder filtret Oskarp mask. Om du arbetar med en större bild är det bättre att läsa in den på nytt med en högre upplösning.*

## **Ändra utskriftsdimensioner och upplösning**

När du skapar en bild för tryckta medier är det praktiskt att ange bildens storlek uttryckt i utskriftsmått och bildupplösning. Dessa två mått, som kallas *dokumentstorlek*, avgör det totala pixelantalet och därför också bildens filstorlek. Dokumentstorleken bestämmer alltså den grundstorlek med vilken en bild placeras i ett annat program. Du kan ändra skalan i den utskrivna bilden ytterligare med kommandot Skriv ut. De ändringar du gör med kommandot Skriv ut påverkar emellertid bara den utskrivna bilden, inte bildfilens dokumentstorlek.

Om du aktiverar omsampling för bilden kan du ändra utskriftsdimensioner och upplösning oberoende av varandra (och ändra det totala antalet pixlar i bilden). Om du inaktiverar omsampling kan du ändra antingen dimensionerna eller upplösningen. Det andra värdet ändras automatiskt i Photoshop så att det totala pixelantalet bevaras. I allmänhet får du bäst utskriftskvalitet om du ändrar måtten och upplösningen först utan att sampla om bilden. Sedan gör du en omsampling om det behövs.

- **1** Välj Bild > Bildstorlek.
- **2** Ändra utskriftsdimensionerna, bildupplösningen eller både och:
- Om du vill ändra bara utskriftsmåtten eller bara upplösningen och justera bildens totala pixelantal i motsvarande grad, markerar du Ändra bildupplösning och väljer sedan en interpolationsmetod.
- Om du vill ändra utskriftsdimensionerna och upplösningen utan att ändra det totala antalet pixlar i bilden, avmarkerar du Ändra bildupplösning.
- **3** Om du vill bevara de aktuella proportionerna mellan bredd och höjd i bilden väljer du Bibehåll proportioner. Bredden uppdateras automatiskt när du ändrar höjden och tvärtom.
- **4** Ange nya värden för bredden och höjden under Dokumentstorlek. Välj en annan måttenhet om det behövs. Observera att för alternativet Kolumner vid Bredd, används de bredd- och marginalinställningar som har angetts i Enheter och Linjaler.
- **5** Ange ett nytt värde för Upplösning. Välj en annan måttenhet om det behövs.

*Om du vill återställa de originalvärden som visades i dialogrutan Storlek på bild, håller du ned Alt och klickar på Återställ.*

### **Fler hjälpavsnitt**

["Placera och skala bilder" på sidan 439](#page-444-0)

["Skriva ut bilder" på sidan 437](#page-442-0)

["Ange kolumner för en bild" på sidan 33](#page-38-0)

## **Fastställa en rekommenderad upplösning för en bild**

Om du tänker skriva ut bilden med ett halvtonsraster beror de lämpliga bildupplösningarna på utskriftsenhetens rastertäthet. Photoshop kan fastställa en rekommenderad bildupplösning baserat på utskriftsenhetens rastertäthet.

*Obs! Om bildupplösningen är högre än rasterfrekvensen gånger 2,5 visas ett varningsmeddelande när du försöker skriva ut bilden. Det innebär att bildupplösningen är högre än vad som behövs för skrivaren. Spara en kopia av filen och minska sedan upplösningen.*

- **1** Välj Bild > Bildstorlek.
- **2** Klicka på Auto.
- **3** Ange rastertätheten för utskriftsenheten vid Raster. Välj en annan måttenhet om det behövs. Lägg märke till att rastervärdet bara används för att beräkna bildupplösningen, inte för att ange rastertätheten för utskriften.

*Obs! Om du vill definiera rasterlinjeringen för utskriften använder du dialogrutan Raster, som du öppnar via kommandot Skriv ut.*

**4** Välj ett alternativ för Kvalitet:

**Låg** Ger en upplösning som motsvarar rastertätheten (minst 72 pixlar per tum).

**Medium** Ger en upplösning som är 1,5 gånger rastertätheten.

**Hög** Ger en upplösning som är 2 gånger rastertätheten.

## **Visa utskriftsstorleken på skärmen**

- ❖ Gör något av följande:
- Välj Visa > Utskriftsstorlek.
- Välj handverktyget eller zoomverktyget och klicka på Utskriftsstorlek i alternativfältet.

Bilden visas på nytt i ungefärlig utskriftsstorlek, enligt alternativen under Dokumentstorlek i dialogrutan Bildstorlek. Bildskärmens storlek och upplösning påverkar utskriftsstorleken som visas på skärmen.

## **Hämta bilder från kameror och bildläsare**

## **Hämta digitala bilder från kameror**

Du kan kopiera bilder till datorn genom att ansluta kameran eller en mediekortläsare till datorn.

- Använd kommandot Hämta foton från kameran i Adobe® Bridge® för att hämta foton och för att ordna dem, ändra namn på dem och lägga till metadata.
- Om kameran eller kortläsaren visas som en enhet på datorn kopierar du bilderna direkt till hårddisken eller till Adobe Bridge.
- Använd programvaran som medföljde kameran, Windows Image Acquisition (WIA) eller Image Capture (Mac OS). Mer information om hur du använder Windows Image Acquisition eller Image Capture finns i dokumentationen för datorn.

## **Importera bilder från en digitalkamera med WIA-stöd (endast Windows)**

Från vissa digitalkameror kan du importera bilder med hjälp av Windows Image Acquisition (WIA). När du använder WIA kan du importera bilder direkt till Photoshop. Då fungerar Photoshop tillsammans med Windows och digitalkamerans och bildläsarens programvara.

- **1** Välj Arkiv > Importera > WIA-stöd.
- **2** Välj en målmapp där du vill spara bildfilerna på datorn.
- **3** Se till att alternativet Öppna hämtade bilder i Photoshop är markerat. Avmarkera Öppna hämtade bilder om du ska importera ett stort antal bilder eller om du vill redigera dem någon annan gång.
- **4** Markera Unik undermapp om du vill spara de importerade bilderna direkt i en mapp vars namn utgörs av dagens datum.
- **5** Klicka på Börja.
- **6** Välj digitalkameran som bilderna ska importeras från.

*Obs! Om namnet på kameran inte finns med på undermenyn, kontrollerar du att programvaran och drivrutinerna är installerade och att kameran är ansluten.*

- **7** Välj den bild eller de bilder som du vill importera:
- Importera en bild genom att klicka på den i listan med miniatyrbilder.
- Om du vill importera flera bilder på samma gång, håller du ned Skift och klickar på de bilder som du vill importera.
- Om du vill importera alla bilder klickar du på Markera alla.
- **8** Klicka på Hämta bild så importeras bilden.

## **Importera inlästa bilder**

Kontrollera att programmet som behövs för bildläsaren har installerats. I vissa bildläsarprogram kan du definiera Photoshop som det externa redigerings- eller visningsprogrammet för en bild efter bildinläsningen. Med andra bildläsarprogram sparas bilden som en fil på datorn som sedan kan öppnas i Photoshop.

*Obs! Bildläsardrivrutiner är bildläsartillverkarens ansvar och hanteras inte av Adobe® Systems Incorporated. Om det uppstår problem när du använder bildläsaren bör du kontrollera att du använder den senaste versionen av bildläsardrivrutinen och programmet.*

Du kan också importera inlästa bilder direkt från en bildläsare som har en Photoshop-kompatibel plugin-modul. Om du vill importera den inlästa bilden med hjälp av en plugin-modul väljer du bildläsarens namn på undermenyn Arkiv > Importera. Anvisningar om hur du installerar plugin-modulen finns i dokumentationen för bildläsaren. Du kan också använda bildläsarprogrammet när du läser in bilder, och spara bilder som TIFF-, PICT- eller BMP-filer. Öppna sedan filerna i Photoshop.

*Obs! Information om hur du importerar bilder från TWAIN-kompatibla bildläsare finns i ["Importera en bild med](#page-604-0)  [TWAIN-gränssnittet" på sidan 599](#page-604-0).*

#### **Fler hjälpavsnitt**

["Om plugin-moduler" på sidan 41](#page-46-0)

["Bestämma inläsningsupplösning för utskrift" på sidan 448](#page-453-0)

#### **Importera bilder från en bildläsare med WIA-stöd (Endast Windows)**

- **1** Välj Arkiv > Importera > WIA-stöd.
- **2** Välj en plats på datorn där du vill spara bildfilerna.
- **3** Klicka på Börja.
- **4** Se till att alternativet Öppna hämtade bilder i Photoshop är markerat. Om du har ett stort antal bilder som ska importeras, eller om du vill redigera bilderna senare, avmarkerar du alternativet.
- **5** Se till att Unik undermapp är markerat om du vill att de importerade bilderna ska sparas direkt i en mapp vars namn är dagens datum.
- **6** Välj bildläsare.

*Obs! Om din bildläsare inte finns med på undermenyn kontrollerar du att programvaran och drivrutinerna är installerade och att kameran är ansluten.*

**7** Välj vilken typ av bild du vill läsa in:

**Färgbild** Använder standardinställningarna för inläsning av färgbilder.

**Gråskalebild** Använder standardinställningarna för inläsning av gråskalebilder.

**Svartvit bild eller Text** Använder standardinställningar.

**Justera den inlästa bildens kvalitet** Använder egna inställningar.

- **8** Klicka på Förhandsvisa så visas den inlästa bilden. Vid behov kan du justera beskärningen genom att dra i markeringsramens handtag.
- **9** Klicka på Läs in.
- **10** Den inlästa bilden sparas i BMP-format.

## **Skapa, öppna och importera bilder**

## **Skapa en bild**

- **1** Välj Arkiv > Nytt.
- **2** Ange ett namn för bilden i dialogrutan Nytt.
- **3** (Valfritt) Välj dokumentstorlek på Förinställning-menyn.

*Obs! Om du vill skapa ett dokument med pixelmåtten för en särskild enhet klickar du på knappen Enhetscentral.* 

**4** Ange bredden och höjden genom att välja en förinställning på Storlek-menyn eller genom att ange värden i textrutorna Bredd och Höjd.

*Om du vill att den nya bilden ska ha samma bredd, höjd, upplösning, färgläge och bitdjup som en öppen bild, klickar du på ett filnamn längst ned på Förinställning-menyn.*

**5** Ange upplösning, färgläge och bitdjup.

Om du har kopierat en markering till Urklipp, så baseras bilddimensionerna och upplösningen automatiskt på den bildinformationen.

**6** Välj ett alternativ för arbetsytefärg:

**Vit** Fyller bakgrundslagret med vitt, det vill säga standardbakgrundsfärgen.

**Bakgrundsfärg** Fyller bakgrundslagret med aktuell bakgrundsfärg.

**Genomskinlig** Gör det första lagret genomskinligt utan färgvärden. Dokumentets innehåll blir ett enda genomskinligt lager.

- **7** (Valfritt) Du kan klicka på Avancerat om du vill visa fler alternativ.
- **8** (Valfritt) Välj en färgprofil under Avancerat eller välj Färghantera inte det här dokumentet. Välj Fyrkant under Pixelproportioner, såvida du inte ska använda bilden för video. Välj då ett annat alternativ som ger pixlar som inte är fyrkantiga.
- **9** När du är klar kan du spara inställningarna som en förinställning genom att klicka på knappen Spara förinställning. Om du klickar på OK så öppnas den nya filen.

#### **Fler hjälpavsnitt**

["Färglägen" på sidan 78](#page-83-0)

["Om att skapa bilder för video" på sidan 474](#page-479-0)

["Om förgrunds- och bakgrundsfärger" på sidan 87](#page-92-0)

## **Öppna filer**

Du kan öppna filer med kommandona Öppna och Öppna senaste. Du kan också öppna filer från Adobe Bridge eller Adobe® Photoshop® Lightroom™ i Photoshop.

När du öppnar vissa filer, till exempel Camera Raw- eller PDF-filer, får du ange inställningar och alternativ i en dialogruta innan filerna öppnas helt i Photoshop.

Photoshop® Extended-användare kan, utöver stillbilder, även öppna och redigera 3D-filer samt video- och bildsekvensfiler. Mer information finns i avsnittet ["Importera videofiler och bildsekvenser \(Photoshop Extended\)" på](#page-484-0)  [sidan 479](#page-484-0).

*Obs! I Photoshop öppnas och importeras många filformat med hjälp av plugin-moduler. Om ett filformat saknas i dialogrutan Öppna eller på undermenyn Arkiv > Importera, behöver du kanske installera en plugin-modul för formatet.*

Ibland kan Photoshop inte avgöra rätt format för en fil. Detta kan till exempel inträffa när en fil har överförts mellan två olika operativsystem. Om du överför en fil mellan Mac OS och Windows kan filformatet komma att anges på fel sätt. I det fallet måste du ange rätt format som filen ska öppnas i.

*Där det är möjligt kan du bevara lager, masker, genomskinlighet, sammansatta former, segment, bildscheman och redigerbar text när du tar in Illustrator-bilder i Photoshop. I Illustrator exporterar du bilden i filformatet Photoshop (PSD). Om Illustrator-bilden innehåller element som inte kan hanteras av Photoshop kommer bildens utseende att bevaras, men lagren slås samman och bilden rastreras.* 

### **Fler hjälpavsnitt**

["Om plugin-moduler" på sidan 41](#page-46-0)

### **Öppna en fil med kommandot Öppna**

- **1** Välj Arkiv > Öppna.
- **2** Markera namnet på den fil som du vill öppna. Om filen inte visas markerar du alternativet för att visa alla filer på snabbmenyn Filformat (Windows) eller Aktivera (Mac OS).
- **3** Klicka på Öppna. I vissa fall visas en dialogruta där du kan ange formatspecifika alternativ.

*Obs! Om ett varningsmeddelande om färgprofiler visas anger du om du vill använda den inbäddade profilen som arbetsfärgrymd, om du vill konvertera dokumentfärgen till arbetsfärgrymden eller om du vill återställa den inbäddade profilen. Mer information finns i Färghantera importerade bilder.*

### **Öppna en nyligen använd fil**

❖ Välj Arkiv > Öppna senaste och välj en fil på undermenyn.

*Obs! Du kan ange hur många filer som ska visas på undermenyn Öppna senaste genom att ändra alternativet Lista med senaste filer innehåller i Inställningar för filhantering. Välj Redigera > Inställningar > Filhantering (Windows) eller Photoshop > Inställningar > Filhantering (Mac OS).*

### **Ange vilket filformat en fil ska öppnas i**

Om filen sparats med ett filtillägg som inte överensstämmer med dess verkliga format (till exempel en PSD-fil som sparats med filtillägget .gif) eller om filen saknar filtillägg, är det inte säkert att Photoshop kan öppna filen. Om du väljer rätt format kan Photoshop känna igen och öppna filen.

- ❖ Gör något av följande:
- (Windows) Välj Arkiv > Öppna som och markera den fil du vill öppna. Välj sedan det önskade formatet på snabbmenyn Öppna som och klicka på Öppna.
- (Mac OS) Välj Arkiv > Öppna och välj Alla dokument på snabbmenyn Visa. Markera sedan den fil du vill öppna, välj det önskade filformatet på snabbmenyn Format och klicka på Öppna.

*Obs! Om filen inte öppnas kanske det valda formatet inte stämmer överens med filens verkliga format, eller också kan filen vara skadad.*

## **Öppna PDF-filer**

Adobe Portable Document Format (PDF) är ett mångsidigt filformat som återger både vektor- och punktinformation. Det innehåller funktioner för elektronisk dokumentsökning och navigering. PDF är det primära formatet för Adobe Illustrator och Adobe Acrobat.

Vissa PDF-filer innehåller en enda bild, andra innehåller flera sidor eller bilder. När du öppnar en PDF-fil i Photoshop kan du välja vilka sidor eller bilder som ska öppnas samt ange rastreringsalternativ.

Du kan också importera PDF-information med kommandot Montera, med kommandot Klistra in eller genom att dra och släppa. Sidan eller bilden placeras i ett eget lager som ett smart objekt.

*Obs! Följande procedur gäller enbart för att öppna allmänna PDF-filer i Photoshop. Du behöver inte ange några alternativ i dialogrutan Importera PDF när du öppnar Photoshop PDF-filer.*

- **1** Gör något av följande:
- (Photoshop) Välj Arkiv > Öppna.
- (Bridge) Markera PDF-filen och välj Arkiv > Öppna med > Adobe Photoshop. Gå till steg 3.
- **2** Markera filnamnet i dialogrutan Öppna och klicka på Öppna.
- **3** Välj Sidor eller Bilder under Markera i dialogrutan Importera PDF, beroende på vilka av elementen i PDFdokumentet du vill importera.
- **4** Markera de sidor eller bilder du vill öppna genom att klicka på miniatyrerna. Skift-klicka om du vill markera flera sidor eller bilder samtidigt. Under förhandsvisningsfönstret framgår hur många objekt som är markerade. Om du importerar bilder fortsätter du till steg 8.

*Obs! På menyn Miniatyrstorlek kan du justera miniatyrvisningen i förhandsvisningsfönstret. Alternativet Anpassa sida innebär att en miniatyr visas i förhandsvisningsfönstret. En rullningslist visas om det finns flera objekt.*

- **5** Namnge det nya dokumentet genom att skriva namnet i textrutan Namn. Om du importerar flera sidor eller dokument öppnas flera dokument med grundnamnet följt av en siffra.
- **6** Under Sidalternativ väljer du på menyn Beskär till ett alternativ som anger vilken del av PDF-dokumentet som ska tas med:

**Markeringsram** Beskär till det minsta rektangulära område som innefattar all text och alla bilder på sidan. Med det här alternativet elimineras överflödigt tomt utrymme och eventuella dokumentelement utanför Trimruta.

*Obs! Markeringsram beskär inte tomt utrymme som är en del av en bakgrund som skapats i källprogrammet.*

**Medieruta** Beskär till sidans ursprungliga storlek.

**Beskärningsruta** Beskär till PDF-filens urklippsområde (beskärningsmarginaler).

**Utfallsruta** Beskär till det område som finns angivet i PDF-filen för begränsningar som medförs av produktionsprocessen, t.ex. skärning, vikning och tilljämning.

**Trimruta** Beskär till området som har angetts för sidans tilltänkta slutstorlek.

**Teckningsruta** Beskär till det område som har angetts i PDF-filen för montering av PDF-informationen i ett annat program.

- **7** Ange värden för Bredd och Höjd under Bildstorlek (om det behövs):
- Om du vill bevara sidornas proportioner när de skalas för att passa i den rektangel som definieras av värdena för bredd och höjd, markerar du Bibehåll proportioner.
- Om du vill skala sidorna exakt enligt värdena för bredd och höjd avmarkerar du alternativet Bibehåll proportioner. När sidorna skalas kan en viss förvrängning uppstå.

När fler än en sida markeras, visas de maximala bredd- och höjdvärdena för de markerade sidorna i textrutorna Bredd och Höjd. Om Bibehåll proportioner markerats och du inte ändrar värdena för bredd och höjd återges alla sidor i sin originalstorlek. Om värdena ändras skalas alla sidor proportionerligt medan de rastreras.

**8** Ange följande alternativ under Bildstorlek:

**Upplösning** Anger upplösning för det nya dokumentet. Se även ["Om pixeldimensioner och bildupplösning vid](#page-57-0)  [utskrift" på sidan 52](#page-57-0)

**Läge** Anger färgläge för det nya dokumentet. Se även ["Färglägen" på sidan 78.](#page-83-0)

**Bitdjup** Anger bitdjup för det nya dokumentet. Se även ["Bitdjup" på sidan 51](#page-56-0).

Värdena för Bredd och Höjd samt Upplösning bestämmer det resulterande dokumentets slutliga pixeldimensioner.

**9** Markera Utelämna varningsmeddelanden om du vill slippa varningar om färgprofiler.

**10** Klicka på OK.

### **Fler hjälpavsnitt**

["PDF" på sidan 424](#page-429-0)

["Om smarta objekt" på sidan 267](#page-272-0)

["Montera filer" på sidan 64](#page-69-0)

["Kopiera mellan program" på sidan 218](#page-223-0)

## **Öppna en EPS-fil**

EPS (Encapsulated PostScript) återger både vektor- och punktinformation och hanteras av så gott som alla grafik- , illustrations- och sidlayoutprogram. Det Adobe-program som främst används för att skapa PostScript-bilder är Adobe Illustrator. När du öppnar en EPS-fil som innehåller vektorbilder *rastreras* den, dvs. de matematiskt definierade linjerna och kurvorna i vektorbilden konverteras till pixlar eller bitar i en bitmappsbild.

Du kan också hämta in PDF-information i Photoshop med kommandot Montera, med kommandot Klistra in eller genom att dra och släppa.

- **1** Välj Arkiv > Öppna.
- **2** Markera den fil som du vill öppna och klicka på Öppna.
- **3** Ange måtten, upplösningen och läget som du vill använda. Markera Bibehåll proportioner om du vill bevara förhållandet mellan höjd och bredd.
- **4** Markera Kantutjämning om du vill minimera taggiga linjer längs bildkanter.

### **Fler hjälpavsnitt**

["Montera filer" på sidan 64](#page-69-0)

["Kopiera mellan program" på sidan 218](#page-223-0)

## <span id="page-69-0"></span>**Montera filer**

Med kommandot Montera läggs ett foto, en teckning eller någon annan Photoshop-stödd fil, till som ett smart objekt i ditt dokument. Smarta objekt kan skalas, flyttas, skevas, roteras eller tänjas utan att bilden försämras.

## **Montera en fil i Photoshop**

- **1** Öppna Photoshop-dokumentet där du ska montera teckningen eller fotot.
- **2** Gör något av följande:
- (Photoshop) Välj Arkiv > Montera, markera den fil du vill montera och klicka på Montera.

*Du kan även dra en fil från Windows eller Mac till en öppen Photoshop-bild.*

• (Bridge) Markera filen och välj Arkiv > Montera > I Photoshop.

**3** Om du monterar en fil i formatet PDF eller Illustrator (AI) öppnas dialogrutan Placera PDF. Markera den sida eller bild du vill montera, välj beskärningsalternativ och klicka på OK. Mer information om dialogrutan Placera PDF finns i ["Montera PDF- eller Illustrator-filer i Photoshop" på sidan 65.](#page-70-0)

Den monterade bilden visas i en markeringsram mitt i Photoshop-bilden. Bilden behåller de ursprungliga proportionerna, men om bilden är större än Photoshop-bilden ändras den monterade bildens storlek så att den får plats.

*Obs! Förutom kommandot Montera kan en Adobe Illustrator-bild också läggas till som ett smart objekt genom att den kopieras i Illustrator och sedan klistras in i ett Photoshop-dokument. Se ["Klistra in Adobe Illustrator-bilder i Photoshop"](#page-71-0)  [på sidan 66](#page-71-0).*

- **4** (Valfritt) Du kan flytta eller omforma den monterade bilden på något av följande sätt:
- Du kan flytta den monterade bilden genom att placera pekaren i markeringsrutan och dra eller genom att ange ett värde för X som anger avståndet mellan den monterade bildens mittpunkt och dokumentets vänsterkant. Ange ett värde för Y som motsvarar avståndet mellan den monterade bildens mittpunkt och dokumentets överkant.
- Du kan skala den monterade bilden genom att dra i något av markeringsramens hörn eller ange värden för B och H i alternativfältet. Håll ned Skift om du vill behålla proportionerna medan du drar.
- Du kan rotera den monterade bilden genom att placera pekaren utanför markeringsramen (pekaren ändras till en böjd pil) och dra, eller genom att ange ett värde (i grader) för alternativet Rotation  $\triangle$  i alternativfältet. Den monterade bilden roteras runt sin mittpunkt. Du kan justera mittpunkten genom att dra den till en ny plats eller klicka på ett handtag på mittpunktsikonen **i alternativfältet**.
- Du kan skeva den monterade bilden genom att hålla ned Ctrl (Windows) eller Kommando (Mac OS) och dra i ett av markeringsramens sidohandtag.
- Du kan tänja den monterade bilden genom att välja Redigera > Omforma > Tänj och sedan välja en tänjning på snabbmenyn för tänjningsstilar i alternativfältet.

Om du väljer Egen på snabbmenyn för tänjningsstilar kan du sedan tänja bilden genom att dra i kontrollpunkterna, i ett segment av markeringsrutan eller rutnätet, eller i ett område inom rutnätet.

- **5** Ange önskat värde för alternativet Kantutjämning i alternativfältet om du monterar en bild i formatet PDF, EPS eller Adobe Illustrator. Om du vill tona kantpixlarna vid rastreringen markerar du alternativet Kantutjämning. Om du vill skapa en skarp övergång mellan kantpixlarna vid rastreringen avmarkerar du alternativet Kantutjämning.
- **6** Gör något av följande:
- Klicka på Genomför  $\checkmark$  i alternativfältet eller tryck på Enter (Windows) eller Retur (Mac OS) när du vill genomföra monteringen av bilden i ett nytt lager.
- Klicka på Avbryt  $\mathcal{O}$  i alternativfältet eller tryck på Esc om du vill avbryta monteringen.

### **Fler hjälpavsnitt**

["Skala, rotera, skeva, förvränga, använda perspektiv och tänja" på sidan 169](#page-174-0)

["Tänja ett objekt" på sidan 172](#page-177-0)

## <span id="page-70-0"></span>**Montera PDF- eller Illustrator-filer i Photoshop**

När du monterar en fil i formatet PDF eller Adobe Illustrator anger du alternativ i dialogrutan Placera PDF.

**1** Öppna måldokumentet i Photoshop och montera PDF- eller Adobe Illustrator-filen.

**2** Välj Sida eller Bild under Markera i dialogrutan Montera PDF, beroende på vilka av elementen i PDF-dokumentet du vill importera. Om det finns flera sidor eller bilder i PDF-filen klickar du på miniatyrbilden för den sida eller bild du vill montera.

*Obs! På menyn Miniatyrstorlek kan du justera miniatyrvisningen i förhandsvisningsfönstret. Alternativet Anpassa sida innebär att en miniatyr visas i förhandsvisningsfönstret. En rullningslist visas om det finns flera objekt.*

**3** Under Sidalternativ väljer du på menyn Beskär till ett alternativ som anger vilken del av PDF- eller AI-dokumentet som ska tas med:

**Markeringsram** Beskär till det minsta rektangulära område som innefattar all text och alla bilder på sidan. Med det här alternativet elimineras överflödigt tomt utrymme.

**Medieruta** Beskär till sidans ursprungliga storlek.

**Beskärningsruta** Beskär till PDF-filens urklippsområde (beskärningsmarginaler).

**Utfallsruta** Beskär till det område som finns angivet i PDF-filen för begränsningar som medförs av produktionsprocessen, t.ex. skärning, vikning och tilljämning.

**Trimruta** Beskär till området som har angetts för sidans tilltänkta slutstorlek.

**Teckningsruta** Beskär till det område som har angetts i PDF-filen för montering av PDF-informationen i ett annat program.

- **4** Stäng dialogrutan Placera PDF genom att klicka på OK.
- **5** Ange eventuellt alternativ för placering, skalning, skevning, rotation, tänjning och kantutjämning i alternativfältet.
- **6** Klicka på Genomför ✔ när du vill montera bilden som ett smart objekt i ett nytt lager i måldokumentet.

## <span id="page-71-0"></span>**Klistra in Adobe Illustrator-bilder i Photoshop**

Du kan kopiera bilder från Adobe Illustrator och klistra in dem i ett Photoshop-dokument.

- **1** I Adobe Illustrator anger du inställningar för kopiera och klistra in-funktionen:
- Om du vill att bilden automatiskt ska rastreras när du klistrar in den i ett Photoshop-dokument inaktiverar du alternativen PDF och AICB (ingen genomskinlighet) i inställningarna för filhantering och urklipp.
- Om du vill att bilden ska klistras in som ett smart objekt, en rastrerad bild, en bana eller ett formlager aktiverar du alternativen PDF och AICB (ingen genomskinlighet) i inställningarna för filhantering och urklipp.
- **2** Öppna en fil i Adobe Illustrator, markera bilden du vill kopiera och välj Redigera > Kopiera.
- **3** Öppna Photoshop-dokumentet där Adobe Illustrator-bilden ska klistras in och välj Redigera > Klistra in.

*Obs! Om alternativen PDF och AICB (ingen genomskinlighet) är avmarkerade i inställningarna för filhantering och urklipp i Adobe Illustrator, rastreras bilden automatiskt när den klistras in i Photoshop-dokumentet. Du kan hoppa över resten av stegen i den här proceduren.*

**4** Dialogrutan Klistra in öppnas. Välj hur Adobe Illustrator-bilden ska klistras in och klicka sedan på OK.

**Smart objekt** Bilden klistras in som ett smart vektorobjekt som du kan skala, omforma och flytta utan att bilden försämras. När du monterar bilden bäddas bildens fildata in i Photoshop-dokumentet i ett separat lager.

**Pixlar** Klistrar in bilden som pixlar som du kan skala, omforma och flytta innan de rastreras och placeras i ett separat lager i Photoshop-dokumentet.

**Bana** Klistrar in bilden som en bana som du kan redigera med ritstiften, banmarkeringsverktyget och direktmarkeringsverktyget. Banan klistras in i det lager som du har markerat på panelen Lager.

**Formlager** Klistrar in bilden som ett nytt formlager (ett lager med en bana som är fylld med förgrundsfärgen).
**5** Om du har markerat Smart objekt eller Pixlar i dialogrutan Klistra in, genomför du först eventuella omvandlingar och monterar sedan bilden genom att klicka på Enter eller Retur.

#### **Fler hjälpavsnitt**

["Montera filer" på sidan 64](#page-69-0) ["Om smarta objekt" på sidan 267](#page-272-0) ["Bansegment, komponenter och punkter" på sidan 333](#page-338-0) ["Skapa en form på ett formlager" på sidan 321](#page-326-0)

## **High Dynamic Range-bilder**

## **Om High Dynamic Range-bilder**

Det dynamiska omfånget (förhållandet mellan mörka och ljusa områden) i den synliga världen är mycket större än vad det mänskliga ögat kan uppfatta och vad som kan visas på en bildskärm eller skrivas ut. Det mänskliga ögat kan visserligen anpassas till mycket olika ljusnivåer, men de flesta kameror och datorskärmar har endast ett begränsat dynamiskt omfång. Eftersom man arbetar med ett sådant begränsat dynamiskt omfång måste fotografer, filmskapare och andra som arbetar med digitala bilder vara noga med vad som är viktigt i bilden.

HDR-bilder (High Dynamic Range) öppnar en ny värld av möjligheter eftersom de kan återge hela den synliga världens dynamiska omfång. Alla luminositetsvärden i den avbildade scenen representeras proportionellt och lagras i HDR-bilden, så när du justerar exponeringen i en HDR-bild är det som att justera exponeringen när du fotograferar scenen.

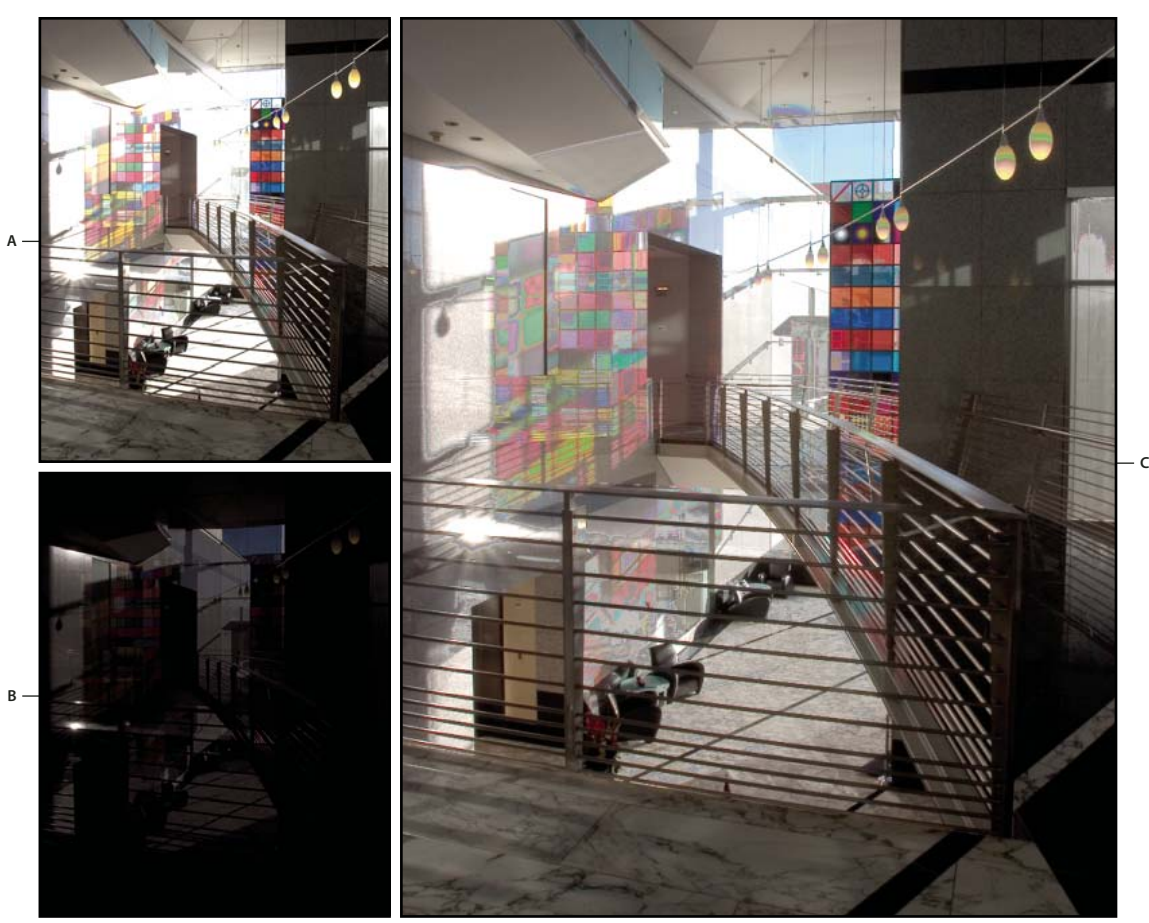

*Lägga samman bilder med olika exponeringar till en HDR-bild A. Bild med skuggdetalj och kapade högdagrar B. Bild med högdagerdetalj och kapade skuggor C. HDR-bild med den avbildade scenens dynamiska omfång* 

I Photoshop lagras luminositetsvärdena för en HDR-bild med en numerisk, 32 bitar lång (32 bitar per kanal) flyttalsrepresentation. HDR-bildens luminositetsvärden är direkt relaterade till mängden ljus i den avbildade scenen. I bildfiler med 16 och 8 bitar per kanal (ej flyttal) lagras däremot luminansvärden i intervallet svart till pappersvitt, vilket endast är en bråkdel av det dynamiska intervall som finns i verkligheten.

Med kommandot Lägg samman till HDR Pro kan du skapa HDR-bilder utifrån flera foton som tagits med olika slutartider. HDR-bilder innehåller intensitetsnivåer som inte kan visas på en vanlig skärm med 24 bitars färgdjup. Du har därför möjlighet att justera förhandsvisningen av HDR-bilder. Om du behöver skriva ut HDR-bilder eller använda verktyg och filter som inte fungerar med dessa bilder kan du först omvandla dem till bilder med 16 eller 8 bitar per kanal.

## **Photoshop-stöd för HDR-bilder med 32 bitar per kanal**

Du kan använda följande verktyg, justeringar och filter med HDR-bilder med 32 bitar per kanal:

**Justeringar** Nivåer, Exponering, Nyans/mättnad, Blanda kanaler och Fotofilter.

*Obs! Kommandot Exponering kan visserligen användas med bilder med 8 eller 16 bitar per kanal, men har främst utformats för att justera exponeringen i HDR-bilder med 32 bitar per kanal.*

**Blandningslägen** Normal, lös upp, mörkare, multiplicera, gör ljusare, mörkare färg, linjär skugga (lägg till), ljusare färg, differens, subtrahera, dela upp, nyans, mättnad, färg och luminans.

**Skapa nya dokument med 32 bitar per kanal** Alternativet 32 bitar finns på snabbmenyn Bitdjup till höger om snabbmenyn Färgläge i dialogrutan Nytt.

**Kommandon på Redigera-menyn** Alla kommandon inklusive Fyllning, Linje, Omforma fritt och Omforma.

**Filformat** Photoshop (PSD, PSB), Radiance (HDR), Portable Bit Map (PBM), OpenEXR och TIFF.

*Obs! I Photoshop kan du öppna och läsa, men inte spara, filer i formatet LogLuv TIFF.*

**Filter** Medel, rutoskärpa, gaussisk oskärpa, rörelseoskärpa, radiell oskärpa, formoskärpa, ytoskärpa, lägg till brus, moln, differensmoln, linsöverstrålning, smart skärpa, oskarp mask, relief, ej sammanflätning, NTSC-färger, högpass, maximum, minimum och förskjutning.

**Bildkommandon** Bildstorlek, storlek på arbetsyta, bildrotation, beskär, rensa, duplicera, använd bild, beräkningar och variabler.

**Visa** Pixelproportioner (Egna pixelproportioner, Ta bort pixelproportioner, Återställ pixelproportionerna o.s.v.)

**Lager** Nya lager, duplicerade lager, justeringslager (Nivåer, Lyster, Nyans/mättnad, Blanda kanaler, Fotofilter och Exponering), fyllningslager, lagermasker, lagerstilar, blandningslägen som stöds samt smarta objekt.

**Lägen** RGB-färg, Gråskala, konvertering till 8 eller 16 bitar/kanal.

**Pixelproportioner** Stöd för rektangulära och icke-rektangulära dokument.

**Markeringar** Invertera, Ändra gräns, Omforma markering, Spara markering och Läs in markering.

**Verktyg** Alla verktyg i verktygslådan utom: Magnetlasso, Trollstav, Smart lagningspensel, Lagningspensel, Röda ögon, Färgersättning, Konsthändelsepensel, Magiskt suddgummi, Bakgrundssuddgummi, Färgpyts, Skugga, Efterbelys och Svamp. Vissa verktyg kan bara användas med blandningslägen som stöds.

När du vill arbeta med särskilda Photoshop-funktioner kan du konvertera en bild med 32 bitar per kanal till en bild med 16 eller 8 bitar per kanal. Använd kommandot Spara som och konvertera en kopia av bildfilen så att originalfilen bevaras.

### <span id="page-74-0"></span>**Ta foton för HDR-bilder**

Tänk på följande när du tar foton som ska kombineras med kommandot Lägg samman till HDR Pro:

- Stabilisera kameran med ett stativ.
- Ta tillräckligt många bilder för att få med hela det dynamiska omfånget i motivet. Försök ta åtminstone fem till sju bilder. Det kan behövas ännu fler exponeringar beroende på motivets dynamiska omfång. Ta allra minst tre foton.
- Skapa olika exponeringar genom att variera slutarhastigheten. Om du ändrar bländaren blir fältdjupet olika i de olika exponeringarna, vilket kan ge sämre resultat. Om du ändrar ISO eller bländare kan det även ge upphov till brus eller vinjetter i bilden.
- I allmänhet är det ingen idé att använda kamerans automatiska motivsökning eftersom exponeringsändringarna är för små.
- De olika fotonas exponeringar ska skilja sig med ett eller två EV-steg (motsvarande ett eller två f-steg).
- Variera inte ljuset genom att t.ex. använda blixt i en exponering men inte i nästa.
- Se till att inget rör sig i det avbildade motivet. Exponeringssammanläggning fungerar bara med olika exponeringar av exakt samma motiv.

## **Sammanfoga bilder till HDR**

Kommandot Lägg samman till HDR Pro kombinerar flera bilder med olika exponering av samma scen och fångar in hela det dynamiska området i en enda HDR-bild. Du kan skapa en sammanfogad bild med 32, 16 eller 8 bitar per kanal. Fullständiga data för HDR-bilden kan däremot endast lagras i filer med 32 bitar per kanal.

HDR-sammanslagning fungerar bäst med foton som är optimerade för processen. Mer information finns i ["Ta foton](#page-74-0)  [för HDR-bilder" på sidan 69](#page-74-0).

*En demonstrationsvideo om hur du sammanfogar till HDR finns på [www.adobe.com/go/lrvid5004\\_ps\\_en](http://www.adobe.com/go/lrvid5004_ps_en)*

- **1** Gör något av följande:
- (Photoshop) Välj Arkiv > Automatisera > Lägg samman till HDR.
- (Bridge) Markera bilderna du vill använda och välj Verktyg > Photoshop > Lägg samman till HDR Pro. Gå till steg 5.
- **2** Klicka på Bläddra i dialogrutan Lägg samman till HDR Pro och markera specifika bilder, eller klicka på Lägg till öppna filer eller välj Använd > Mapp. (Om du vill ta bort ett visst objekt markerar du det i fillistan och klickar på Ta bort.)
- **3** Om du inte använde något stativ när du tog bilderna kan du välja Försök att automatiskt justera källbilder.
- **4** Klicka på OK.

*Obs! Om det inte finns någon exponeringsmetadata för bilderna anger du värden i dialogrutan Ange EV manuellt.*

Miniatyrer av källbilderna, och en förhandsvisning av det sammanslagna resultatet visas i en andra dialogruta (Lägg samman till HDR Pro).

**5** Välj ett bitdjup för den sammanslagna bilden i förhandsvisningens övre högra hörn.

*Välj 32-bitars om du vill att den sammanslagna bilden ska lagra HDR-bildens hela dynamiska område. 8-bitars eller 16-bitars (ej flyttal) bildfiler kan inte lagra hela omfånget av luminansvärden i en HDR-bild.* 

- **6** Mer information om hur du justerar tonomfånget finns i ["Alternativ för 32-bitars bilder" på sidan 70](#page-75-0) och i ["Alternativ för 16- eller 8-bitars bilder" på sidan 70.](#page-75-1)
- **7** (Valfritt) Om du vill spara dina toningsinställningar för framtida bruk kan du välja Förinställning > Spara förinställning. (När du vill använda inställningarna igen väljer du Läs in förinställning.)

#### <span id="page-75-0"></span>**Alternativ för 32-bitars bilder**

Justera vitpunktsförhandsvisningen av den sammanslagna bilden genom att flytta reglaget under histogrammet. När du flyttar reglaget justeras endast bildens förhandsvisning. Alla HDR-bilddata är kvar i den sammanslagna filen.

Justeringen av förhandsvisningen lagras i HDR-filen och används varje gång du öppnar filen i Photoshop. Du kan justera om vitpunktsförhandsvisningen när som helst genom att välja Visa > Alternativ för 32-bitars förhandsvisning.

#### <span id="page-75-1"></span>**Alternativ för 16- eller 8-bitars bilder**

HDR-bilder innehåller luminansnivåer som betydligt överstiger det dynamiska omfånget som kan lagras i bilder med 16 eller 8 bitar per kanal. För att skapa en bild med det dynamiska område du vill ha bör du justera exponering och kontrast när du konverterar från 32 bitar per kanal till lägre bitdjup.

Välj någon av följande metoder för tonmappning:

**Lokal anpassning** Justerar HDR-tonaliteten genom att justera lokala intensitetsregioner i bilden.

• **Kantglöd** Radie anger storlek på lokala intensitetsregioner. Styrka anger hur långt isär två pixlars tonvärden ska befinna sig för att inte längre ingå i samma intensitetsregion.

• **Ton och detaljskärpa** Det dynamiska området är maximerat vid en gammainställning på 1.0. Lägre inställningar framhäver mellantoner medan högre inställningar framhäver högdagrar och skuggor. Exponeringsvärden återspeglar bländarsteg. Justera skärpan genom att dra reglaget Skärpa, och gör regionerna mörkare eller ljusare genom att dra reglagen Skugga och Högdager.

• **Färg** Lystern ändrar intensiteten för diskreta färger och minskar bortfall för mättade färger. Mättnaden ändrar intensiteten för alla färger i intervallet –100 (monokroma) till +100 (dubbel mättnad).

• **Toningskurva** Visar en justerbar kurva över ett histogram med luminansvärden i den ursprungliga, 32-bitars HDR-bilden. Varje rött märke längs den vågräta axeln representerar ett EV (cirka ett f-stopp).

*Obs! Toningskurva och histogram begränsar och utjämnar som standard dina ändringar från punkt till punkt. Om du vill ta bort begränsningen och använda mer extrema justeringar markerar du alternativet Hörn när du har infogat en punkt på kurvan. När du infogar och flyttar en andra punkt blir kurvan vinklad.*

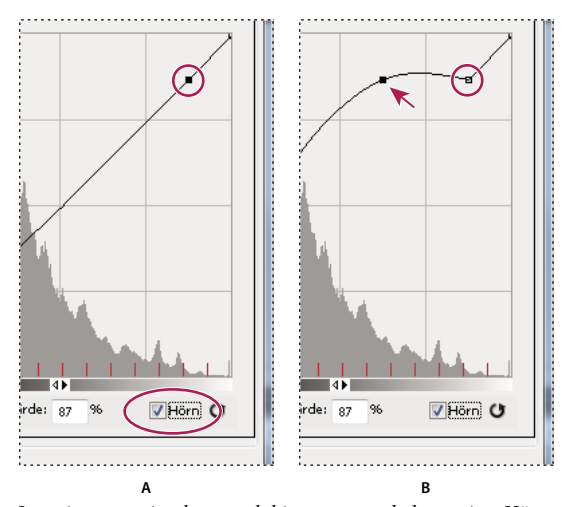

*Justering av toningskurva och histogram med alternativet Hörn A. Infogning av en punkt och val av alternativet Hörn. B. När du justerar en ny punkt får kurvan en hörnvinkel där alternativet Hörn användes.* 

**Utjämna histogram** Komprimerar HDR-bildens dynamiska omfång och försöker bevara kontrast så gott det går. Den här metoden är automatisk så du behöver inte göra några justeringar.

**Exponering och gamma** Manuell justering av intensitet och kontrast i HDR-bilden. Justera förstärkning genom att flytta exponeringsreglaget, och kontrast genom att flytta gammareglaget.

**Markera komprimering** Komprimerar värdena för högdagrar i HDR-bilden så att de faller inom luminositetsomfånget för en bildfil med 8 eller 16 bitar per kanal. Den här metoden är automatisk så du behöver inte göra några justeringar.

#### **Kompensera för rörliga objekt**

Om bilder har olika innehåll på grund av att de innehåller rörliga objekt som bilar, människor eller lövverk så väljer du Ta bort fantomskuggor i dialogrutan Lägg samman till HDR.

Photoshop visar en grön kontur runt den miniatyrbild som har bäst tonbalans, och anger därmed basbild. Rörliga objekt i andra bilder tas bort. (Om rörelse sker i väldigt ljusa eller mörka områden får du ofta bättre resultat om du väljer en annan miniatyrbild där rörliga objekt är bättre exponerade.)

*En demonstrationsvideo om hur du tar bort fantomskuggor finns på [www.adobe.com/go/lrvid5012\\_ps.](http://www.adobe.com/go/lrvid5012_ps) (Anvisningarna om hur du tar bort fantomskuggor börjar 3:00 minuter in i videoklippet.)*

#### **Spara eller läsa in kurvor från kameran**

Dessa kurvor indikerar hur kamerans sensorer tolkar olika nivåer av inkommande ljus. Som standard beräknar dialogrutan Lägg samman till HDR Pro automatiskt kurvan för en kamera baserat på tonområdet hos de bilder du lägger samman. Du kan spara den aktuella kurvan och senare använda den på en annan grupp med sammanslagna bilder.

◆ Klicka på kurvmenyn ▼≡ i det övre högra hörnet av dialogrutan Lägg samman till HDR Pro och välj Spara kurva. (Om du vill använda kurvan igen senare väljer du Läs in kurva.)

#### **Konvertera från 32 bitar per kanal till 16 eller 8 bitar per kanal**

Om du ursprungligen skapade en 32-bitars bild under sammanläggningen till HDR Pro så kan du senare konvertera den till en 16- eller 8-bitars bild.

- **1** Öppna en bild med 32 bitar per kanal i Photoshop och välj Bild > Läge > 16 bitar/kanal eller 8 bitar/kanal.
- **2** Justera exponering och kontrast och skapa en bild med det dynamiska område du vill ha. (Se ["Alternativ för 16](#page-75-1)  [eller 8-bitars bilder" på sidan 70](#page-75-1).)
- **3** Utför konverteringen av den 32-bitars bilden genom att klicka på OK.

#### **Fler hjälpavsnitt**

["Kurvor, översikt" på sidan 113](#page-118-0)

### <span id="page-77-0"></span>**Justera visat dynamisk omfång för 32-bitars HDR-bilder**

HDR-bilder har ett större dynamiskt omfång än vad som kan visas på standardbildskärmar. När du öppnar en HDRbild i Photoshop kan den se väldigt mörk eller alltför ljus ut. Du kan justera förhandsvisningen i Photoshop så att HDR-bilden visas utan att högdagrar och skuggor är för mörka eller ljusa. Alternativen för förhandsvisning lagras i HDR-bildfilen (endast PSD, PSB och TIFF) och används varje gång filen öppnas i Photoshop. Själva HDR-bildfilen påverkas inte när du ändrar förhandsvisningen utan all bildinformation bevaras. Använd funktionen för exponeringsjustering (Bild > Justeringar > Exponering) om du vill ändra exponeringen i en HDR-bild med 32 bitar per kanal.

*Du kan visa 32-bitarsvärden på panelen Info genom att klicka på pipettikonen på panelen Info och välja 32 bitar på snabbmenyn.* 

- **1** Öppna en HDR-bild med 32 bitar per kanal i Photoshop och välj Visa > Alternativ för 32-bitars förhandsvisning.
- **2** Dialogrutan Alternativ för 32-bitars förhandsvisning öppnas. Välj ett alternativ på menyn Metod:

**Exponering och gamma** Justerar intensitet och kontrast.

**Markera komprimering** Komprimerar värdena för högdagrar i HDR-bilden så att de faller inom luminositetsomfånget för en bildfil med 8 eller 16 bitar per kanal.

- **3** Om du väljer Exponering och gamma kan du sedan justera intensitet och kontrast för förhandsvisningen genom att flytta skjutreglagen Exponering och Gamma.
- **4** Klicka på OK.

*Du kan även justera förhandsvisningen av en HDR-bild som är öppen i Photoshop genom att klicka på triangeln i dokumentfönstrets statusfält och välja 32-bitars exponering på snabbmenyn. Ange vitpunkt för visning av HDRbilden genom att flytta skjutreglaget. Dubbelklicka på skjutreglaget om du vill återställa standardinställningen för exponering. Justeringen gäller bara den aktuella vyn. Du kan alltså öppna samma HDR-bild i flera fönster med olika alternativ för förhandsvisning. När du justerar förhandsvisningen på det här sättet lagras inte ändringarna i HDRbildfilen.*

#### **Fler hjälpavsnitt**

["Justera HDR-exponering" på sidan 125](#page-130-0)

## <span id="page-78-1"></span><span id="page-78-0"></span>**Om HDR-färgväljaren (Photoshop Extended)**

Du kan använda HDR-färgväljaren för att visa och välja färger som ska användas i HDR-bilder med 32 bitar per kanal. Precis som i den vanliga Adobe Färgväljaren väljer du en färg genom att klicka i ett färgfält och justera färgreglaget. Du kan använda reglaget för Intensitet om du vill ändra en färgs intensitet så att den matchar intensiteten i färgerna i den HDR-bild som du arbetar med. I förhandsvisningsområdet kan du granska färgrutor av den färg som du har valt för att se hur färgen visas med olika exponering och intensitet.

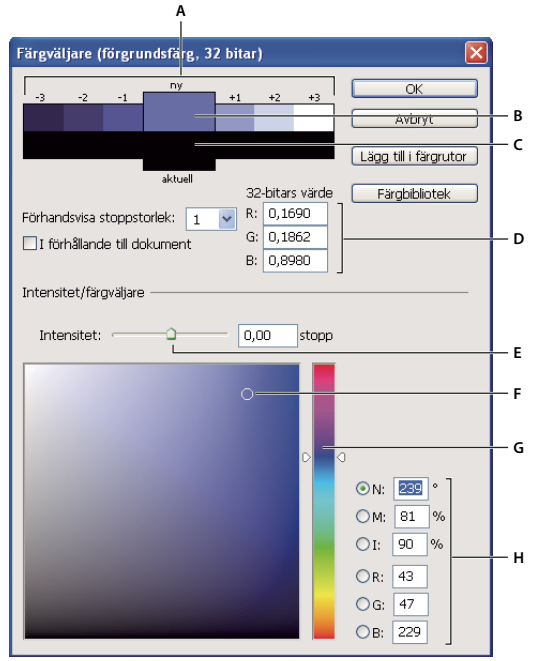

*HDR-färgväljare*

A. Förhandsvisningsområde B. Justerad färg C. Ursprungsfärg D. 32-bitars flyttalsvärden E. Intensitetsreglage F. Vald färg G. Färgreglage *H. Färgvärden* 

#### **Fler hjälpavsnitt**

["Översikt över Adobe Färgväljaren" på sidan 88](#page-93-0)

["Justera visat dynamisk omfång för 32-bitars HDR-bilder" på sidan 72](#page-77-0)

#### **Visa HDR-färgväljaren**

- ❖ Öppna en bild med 32 bitar per kanal och gör något av följande:
- Klicka på färgvalsrutan för för- eller bakgrundsfärg i verktygslådan.

• Klicka i rutan Ange förgrundsfärg eller Ange bakgrundsfärg på panelen Färg.

Färgväljaren visas också när en funktion begär att du ska välja en färg. Detta gör du till exempel genom att klicka på färgrutan i alternativfältet för vissa verktyg eller på pipetterna i vissa dialogrutor för färgjustering.

#### **Välj färger för HDR-bilder**

Den nedre delen av HDR-färgväljaren fungerar på samma sätt som den vanliga färgväljaren när du arbetar med 8- eller 16-bitarsbilder. Välj en färg genom att klicka i färgfältet och flytta färgreglaget för att ändra nyans, eller använd NMIeller RGB-fälten och ange numeriska värden för en viss färg. Intensiteten ökar när du flyttar nedifrån och upp, och mättnaden ökar när du flyttar från vänster till höger i färgfältet.

Använd reglaget för intensitet om du vill ändra färgens intensitet. Färgvärdet plus intensitetsvärdet konverteras till 32 bitars flyttalsvärden i HDR-dokumentet.

- **1** Välj en färg genom att klicka i färgfältet och flytta färgreglaget, eller ange numeriska NMI- eller RGB-värden, på samma sätt som i Adobe Färgväljaren.
- **2** Flytta reglaget för intensitet om du vill öka eller minska färgens intensitet. I de nya förhandsvisningsrutorna överst i färgväljaren kan du se hur resultatet påverkas om du ökar eller minskar stoppen för den färg som du har valt.

Det finns en korrelation mellan intensitetsstoppen och exponeringsinställningsstoppen. Om du ökar HDR-bildens exponeringsinställning med två stopp och minskar intensitetsstoppen med två återges samma färg som om både exponeringen och färgintensiteten i HDR-bilden hade värdet 0.

Om du känner till de exakta 32-bitars RGB-värdena för den färg som du vill använda kan du ange dem direkt i motsvarande fält.

**3** (Valfritt) Justera inställningar för förhandsvisningsområdet.

**Förhandsvisa stoppstorlek** Anger stoppstegen för varje förhandsvisningsruta. Inställningen 3 resulterar exempelvis i rutorna -9, -6, -3, +3, +6, +9. Med hjälp av dessa färgrutor kan du förhandsvisa den färg som du har valt med olika exponeringsinställningar.

**I förhållande till dokument** Använd det här alternativet om du vill justera förhandsvisningsrutorna så att de återspeglar bildens aktuella exponeringsinställning. Om dokumentets exponering exempelvis är högre blir den nya förhandsvisningsrutan ljusare än den färg som du har valt i färgväljarens färgfält, så att du ser hur färgen ser ut med den högre exponeringen. Om den aktuella exponeringsinställningen är 0 (standardinställningen) påverkas inte den nya rutan om du markerar eller avmarkerar det här alternativet.

- **4** (Valfritt) Klicka på Lägg till i färgrutor om du vill lägga till den valda färgen på panelen Färgrutor.
- **5** Klicka på OK.

### **Måla i HDR-bilder (Photoshop Extended)**

Du kan redigera och lägga till effekter i HDR-bilder med 32 bitar per kanal med hjälp av följande Photoshop-verktyg: Pensel, Ritstift, Penna, Form, Klonstämpel, Mönsterstämpel, Suddgummi, Övertoning, Oskärpa, Skärpa, Smeta ut och Händelsepensel. Du kan också använda textverktyget för att lägga till textlager med 32 bitar per kanal i en HDR-bild.

När du redigerar eller målar i HDR-bilder kan du förhandsvisa arbetet med olika exponeringsinställningar med hjälp av reglaget för 32-bitarsexponering i dokumentinformationsområdet eller i dialogrutan Alternativ för 32-bitars förhandsvisning (Visa > Alternativ för 32-bitars förhandsvisning). Du kan också använda HDR-färgväljaren och förhandsvisa den förgrundsfärg som du har valt med olika intensitetsinställningar för att matcha olika exponeringsinställningar i en HDR-bild.

- **1** Öppna en HDR-bild.
- **2** (Valfritt) Ange exponeringen för bilden. Se ["Justera visat dynamisk omfång för 32-bitars HDR-bilder" på sidan 72](#page-77-0).

**3** Om du använder verktyget Pensel eller Penna klickar du på förgrundsfärgen för att öppna HDR-färgväljaren och väljer en färg. Om du använder textverktyget klickar du på färgrutan i alternativfältet för textverktygen för att ange textfärgen.

Förhandsvisningsområdet i HDR-färgväljaren gör det lättare att välja och justera en förgrundsfärg i förhållande till olika exponeringsinställningar i HDR-bilden. Se ["Om HDR-färgväljaren \(Photoshop Extended\)" på sidan 73](#page-78-0).

*Om du vill visa effekterna av att måla med olika HDR-exponeringar klickar du på Fönster > Ordna > Nytt fönster för att öppna parallella vyer av samma HDR-bild och anger sedan olika exponeringar för varje fönster med hjälp av exponeringsreglaget i området för dokumentets statusfält.* 

# **Kapitel 4: Grundegenskaper för färg**

## **Om färg**

## **Förstå färg**

Genom att förstå hur färger skapas och hur de hänger ihop sinsemellan kan du arbeta effektivare i Photoshop. Att förstå de grundläggande teorierna för färg hjälper dig att producera konsekventa resultat, snarare än att uppnå en viss effekt av ren tur.

#### **Primärfärger**

De additiva primärfärgerna är de tre ljusfärgerna (rött, grönt och blått) som kan återge alla färgerna i det synliga spektrumet när de kombineras tillsammans. Om vi lägger ihop lika delar av rött, blått och grönt blir resultatet vitt. Om det varken finns något rött, blått eller grönt ljus blir resultatet svart. Bildskärmar för datorer är ett exempel på användning av additiva primärfärger för att skapa färger.

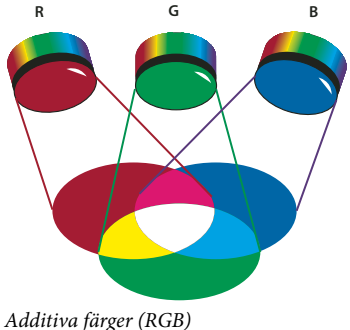

*R. Röd G. Grön B. Blå* 

Subtraktiva primärfärger är pigment som skapar ett spektrum av färger i olika kombinationer. Till skillnad från bildskärmar använder skrivare subtraktiva primärfärger (pigment i färgerna cyan, magenta, gult och svart) för att producera färger med hjälp av subtraktiv blandning. Begreppet subtraktiv används eftersom primärfärgerna är rena tills man börjar blanda dem med varandra, då de resulterar i färger som är mindre rena versioner av primärfärgerna. Färgen orange skapas till exempel genom en subtraktiv blandning av magenta och gult.

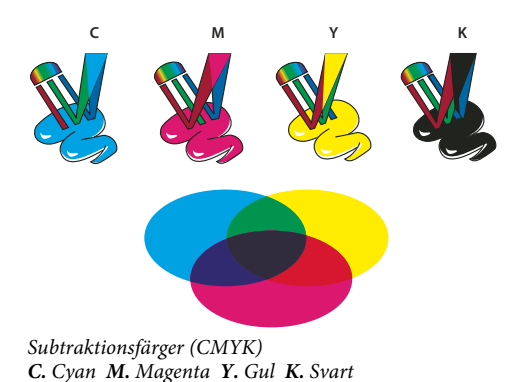

#### **Färgcirkeln**

Om du inte har arbetat med att justera färgkomponenter tidigare, kan det vara bra att ha ett färgcirkeldiagram till hands när du arbetar med färgbalans. Med hjälp av färgcirkeln kan du räkna ut hur en förändring av en färgkomponent kommer att påverka de övriga färgerna i bilden och även hur konverteringar mellan färgmodellerna RGB och CMYK kommer att se ut.

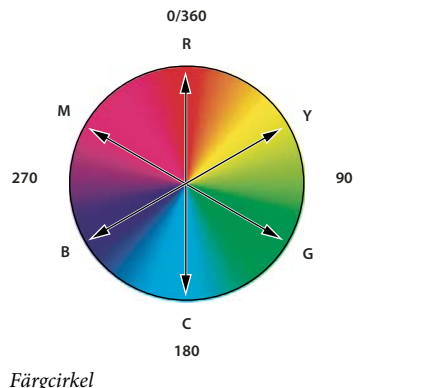

*R. Röd Y. Gul G. Grön C. Cyan B. Blå M. Magenta* 

Du kan t.ex. minska andelen av en färg på bilden genom att öka andelen av dess motsats i färgcirkeln och tvärtom. Färger som är placerade mittemot varandra i standardfärgcirkeln kallas *komplementfärger*. På samma sätt kan du öka och minska andelen av en färg genom att justera de två intilliggande färgerna i cirkeln eller till och med genom att justera komplementfärgens två närmaste färger.

I en CMYK-bild kan du minska andelen magenta antingen genom att minska mängden magenta eller genom att öka andelen av dess komplementfärg, grön (den färg som finns på motsatt sida av färgcirkeln från magenta). I en RGB-bild kan du minska andelen magenta genom att ta bort rött och blått eller genom att lägga till grönt. Alla dessa ändringar leder till en total färgbalans som innehåller mindre magenta.

#### **Fler hjälpavsnitt**

["Välja färg med Adobe Färgväljaren" på sidan 89](#page-94-0)

### **Färgmodeller, färgrymder och färglägen**

En färgmodell beskriver de färger vi ser och arbetar med i digitala bilder. Varje färgmodell, till exempel RGB, CMYK eller NMI, representerar en metod (vanligen numerisk) för att beskriva färger.

En *färgrymd* är en färgmodell med ett särskilt *tryckbarhetsomfång* av färger. Färgmodellen RGB innehåller till exempel ett antal olika färgrymder: Adobe RGB, sRGB, ProPhoto RGB och så vidare.

Varje enhet, till exempel en bildskärm eller skrivare, har sin egen färgrymd och kan endast reproducera färger i sitt eget tryckbarhetsomfång. När en bild flyttas från en enhet till en annan, kan bildens färger ändras eftersom varje enhet tolkar RGB- eller CMYK-värdena enligt sin egen färgrymd. Du kan säkerställa att de flesta färger är samma eller tillräckligt lika för att de ska se likadana ut när bilder flyttas genom att använda färghantering.. Läs avsnittet Varför färgerna inte alltid matchar.

I Photoshop avgör *färgläget* för ett dokument vilken färgmodell som används vid visning och utskrift av de aktuella bilderna. Färglägena i Photoshop bygger på de färgmodeller som är användbara för bilder som används för publicering. Du kan välja mellan RGB (Rött, Grönt, Blått), CMYK (Cyan, Magenta, Yellow, Black, dvs. cyan, magenta, gult, svart), Lab-färg (bygger på CIE L\*a\*b\*) och Gråskala. I Photoshop ingår också lägen för specialiserad färgutskrift, t.ex. Indexerad färg och Duplexfärg. Färgläget styr antalet färger, antalet kanaler och bildens filstorlek. Vilka verktyg och filformat som finns att välja på beror också på färgläget.

När du arbetar med färger i en bild, justerar du egentligen en uppsättning numeriska värden i filen. Det är lätt att tänka sig ett tal som en färg, men de numeriska värdena är inga absoluta färger i sig själva. De har bara en viss innebörd i färgrymden på den enhet där färgen skapas.

#### **Fler hjälpavsnitt**

["Färglägen" på sidan 78](#page-83-0)

### **Justera en färgs nyans, mättnad och intensitet**

NMI-modellen baseras på människans förmåga att uppfatta färg. Färgerna beskrivs med hjälp av tre grundläggande färgegenskaper:

**Nyans** Färg som reflekteras från eller genom ett objekt. Den mäts som en plats på standardfärghjulet och uttrycks som ett gradtal mellan 0° och 360°. I vanliga fall är nyansen namnet på färgen, till exempel rött, orange eller grönt.

**Mättnad** Färgstyrka eller renhet (kallas ibland *kroma*). Mättnaden motsvarar mängden grått i förhållande till nyansen. Detta anges i procent mellan 0 % (grått) och 100 % (helt mättad). På standardfärghjulet ökar mättnaden från mitten ut mot kanterna.

**Intensitet** Färgens relativa ljushet eller mörkhet. Detta anges vanligen i procent mellan 0 % (svart) och 100 % (vitt).

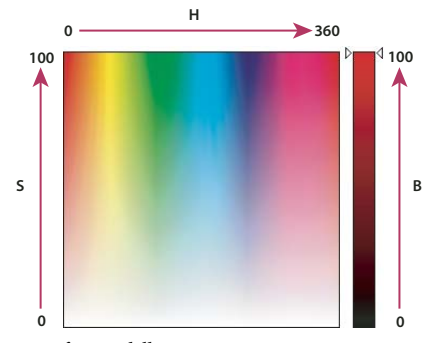

*NMI-färgmodellen N. Nyans M. Mättnad I. Intensitet* 

## <span id="page-83-0"></span>**Färglägen**

**Fler hjälpavsnitt**  ["Om duplexfärgbilder" på sidan 449](#page-454-0)

## **RGB-färgläge**

RGB-färgläget i Photoshop bygger på RGB-modellen, där varje pixel tilldelas ett intensitetsvärde. I bilder med 8 bitar per kanal varierar intensitetsvärdena från 0 (svart) till 255 (vitt) för var och en av RGB-komponenterna (rött, grönt, blått) i en färgbild. En klarröd färg kan t.ex. ha R-värdet 246, G-värdet 20 och B-värdet 50. När alla tre komponenterna har samma värde blir resultatet en neutral grå ton. Om alla komponenterna har värdet 255 blir resultatet rent vitt. Om de har värdet 0 blir det rent svart.

I RGB-bilder används tre färger, eller *kanaler*, för att återge färger på skärmen. I bilder med 8 bitar per kanal ger de 3 kanalerna 24 (8 bitar x 3 kanaler) bitar färginformation per pixel. I 24-bitarsbilder kan de tre färgkanalerna återge upp till 16,7 miljoner färger per pixel. Ännu fler färger kan återges i 48-bitarsbilder (16 bitar per kanal) och 96-bitarsbilder (32 bitar per kanal). RGB-modellen är standardläget för nya Photoshop-bilder och används dessutom för att visa färger på datorbildskärmar. Om du arbetar i andra färglägen än RGB, t.ex. CMYK, konverteras CMYK-bilden till RGB så att den kan visas på skärmen.

RGB är en standardfärgmodell, men trots det kan det exakta färgintervallet som återges variera beroende på programmet eller visningsenheten. RGB-färgläget i Photoshop varierar beroende på vilken inställning för arbetsfärgrymd som du anger i dialogrutan Färginställningar.

## **CMYK-färgläge**

I CMYK-läget tilldelas varje pixel ett procentvärde för var och en av processtryckfärgerna. De ljusaste färgerna (högdagrar) tilldelas låga procentvärden av processtryckfärgerna, och de mörkare färgerna (skuggor) får högre procentvärden. En klarröd ton kan t.ex. innehålla 2 % cyan, 93 % magenta, 90 % gult och 0 % svart. I CMYK-bilder återges vitt genom att alla fyra komponenterna får värdet 0 %.

Använd CMYK-läget när du förbereder en bild som ska tryckas med processfärger. När du konverterar en RGB-bild till CMYK skapas en *färgseparation*. Om du utgår från en RGB-bild är det bäst att först redigera den i RGB och därefter konvertera den till CMYK i slutet av redigeringsprocessen. I RGB-läget kan du använda kommandot Korrekturinställningar för att simulera effekterna av en CMYK-konvertering utan att ändra den faktiska bildinformationen. Du kan också använda CMYK-läget om du vill arbeta direkt med CMYK-bilder som har lästs in eller importerats från professionella system.

CMYK är en standardfärgmodell, men det exakta färgintervallet som återges kan ändå variera beroende på tryckförhållandena. CMYK-färgläget i Photoshop varierar beroende på vilken inställning för arbetsfärgrymd som du anger i dialogrutan Färginställningar.

## **Lab-färgläget**

Färgmodellen CIE L\*a\*b\* (Lab) baseras på människans uppfattning av färg. De numeriska värdena i Lab beskriver alla färger som en person med normal syn kan uppfatta. Eftersom Lab beskriver hur en färg ser ut och inte hur mycket färg som krävs för att återge färg på en enhet (till exempel en skärm, skrivare eller digitalkamera), anses Lab vara en *enhetsoberoende* färgmodell. I färghanteringssystem används Lab som en färgreferens för att överföra en färg från en färgrymd till en annan med förutsägbart resultat.

I Lab-färgläget finns en ljushetskomponent (L) som kan variera mellan 0 och 100. I Adobe Färgväljaren och panelen Färg kan *a*-komponenten (röd-grön axel) och *b*-komponenten (blå-gul axel) variera mellan +127 och –128.

Lab-bilder kan sparas i formaten Photoshop, Photoshop EPS, Large Document Format (PSB), Photoshop PDF, Photoshop Raw, TIFF, Photoshop DCS 1.0 och Photoshop DCS 2.0. 48-bitarsbilder (16 bitar per kanal) kan sparas i formaten Photoshop, Large Document Format (PSB), Photoshop PDF, Photoshop Raw och TIFF.

*Obs! I formaten DCS 1.0 och DCS 2.0 konverteras filen till CMYK när den öppnas.*

## **Gråskaleläge**

I gråskaleläge används olika nyanser av grått i bilden. I 8-bitarsbilder kan det finnas upp till 256 nyanser av grått. Varje pixel i en gråskalebild har ett intensitetsvärde mellan 0 (svart) och 255 (vitt). I 16- och 32-bitarsbilder finns ett mycket större antal nyanser än i 8-bitarsbilder.

Gråskalevärden kan också uttryckas som ett procentvärde för täckningsgraden med svart tryckfärg (0 % är lika med vitt, 100 % är lika med svart).

I gråskaleläget används det intervall som anges av inställningen för arbetsfärgrymd som du anger i dialogrutan Färginställningar.

## **Bitmappsläge**

I bitmappsläget används två färgvärden (svart och vitt) för att återge pixlarna i en bild. Bilder i bitmappsläge kallas 1 bits punktuppbyggda bilder, eftersom deras bitdjup är 1.

## **Duplexfärgläge**

I duplexfärgläget skapas gråskalebilder av typerna duplex (två färger), triplex (tre färger) och kvadruplex (fyra färger) med hjälp av en till fyra anpassade tryckfärger.

## **Indexerad färg**

I läget Indexerad färg kan 8-bitarsbilder med upp till 256 färger framställas. När en bild konverteras till indexerad färg skapar Photoshop en *färgtabell (CLUT*, Color Lookup Table), där färgerna i bilden lagras och indexeras. Om en färg i den ursprungliga bilden inte finns i tabellen väljer programmet den närmaste färgen eller använder *gitter* för att simulera originalfärgen med hjälp av de tillgängliga färgerna.

Läget Indexerad färg medför visserligen en begränsad färgpalett men också en minskad filstorlek samtidigt som den visuella kvaliteten bibehålls för multimediepresentationer, webbsidor och liknande. I det här läget är redigeringsmöjligheterna begränsade. Om du behöver redigera bilden mycket bör du tillfälligt konvertera den till RGB-läget. Filer i indexerad färg kan sparas i formaten Photoshop, BMP, DICOM (Digital Imaging and Communications in Medicine), GIF, Photoshop EPS, Stort dokumentformat (PSB), PCX, Photoshop PDF, Photoshop Raw, Photoshop 2.0, PICT, PNG, Targa® eller TIFF.

## **Flerkanalsläge**

I flerkanalsläget innehåller bilderna 256 toner av grått för varje kanal vilket är användbart för särskilda utskriftsändamål. Bilder i flerkanalsläge kan sparas i formaten Photoshop, Stort dokumentformat (PSB), Photoshop 2.0, Photoshop Raw och Photoshop DCS 2.0.

De här riktlinjerna gäller när du konverterar bilder till flerkanalsläget:

- Lager stöds inte och tas därför bort.
- Färgkanalerna i den ursprungliga bilden blir dekorfärgskanaler i den konverterade bilden.
- Om du konverterar en CMYK-bild till flerkanalsläget skapas dekorfärgskanaler för cyan, magenta, gult och svart.
- Om du konverterar en RGB-bild till en flerkanalsbild skapas dekorfärgskanaler för cyan, magenta och gult.
- Om du tar bort en kanal från en RGB-, CMYK- eller Lab-bild konverteras bilden automatiskt till flerkanalsläge, sammansatta lager.
- Om du vill exportera en flerkanalsbild sparar du den i Photoshop DCS 2.0-format.

*Obs! Indexerad färg och 32-bitars bilder kan inte konverteras till flerkanalsläge.*

## **Konvertera bilder till andra färglägen**

## **Konvertera en bild till ett annat färgläge**

Du kan ändra en bild från det ursprungliga läget (källäget) till ett annat läge (målläget). När du väljer ett annat färgläge för en bild ändras färgvärdena i bilden permanent. Om du t.ex. konverterar en RGB-bild till CMYK-läget justeras RGB-färgvärden utanför CMYK-färgomfånget så att de hamnar innanför färgomfånget (CMYK-färgomfånget definieras av arbetsyteinställningen för CMYK i dialogrutan Färginställningar). Detta kan leda till att en del bildinformation går förlorad och inte kan återställas om du konverterar tillbaka bilden från CMYK till RGB.

Innan du konverterar bilder bör du göra följande:

- Gör så mycket av redigeringen som möjligt i bildens ursprungliga läge (vanligen RGB för de flesta bildläsare och digitalkameror och CMYK för traditionella trumskannrar och importerade bilder från Scitex-system).
- Spara en säkerhetskopia innan du konverterar bilden. Tänk på att spara en kopia av bilden som innehåller alla lager så att du kan redigera den ursprungliga versionen av bilden efter konverteringen.
- Lägg samman filen till ett lager innan du konverterar den. Färgernas samverkan mellan lagerblandningslägen förändras när läget ändras.

*Obs! I de flesta fall kommer du att förenkla bildfilen innan du konverterar den. Det är dock inget krav och i vissa fall är det inte önskvärt (om du till exempel har vektortextlager i en fil).* 

❖ Välj Bild > Läge och välj det läge som du vill använda på undermenyn. Lägen som inte är tillgängliga för den aktiva bilden är nedtonade på menyn.

Bilder omvandlas till ett lager när de konverteras till flerkanals- eller bitmappsläge eller indexerat färgläge, eftersom de här lägena inte stöder lager.

## **Lägga till en villkorsstyrd lägesändring i ett funktionsmakro**

Du kan ange villkor för en lägesändring så att konverteringen äger rum under ett *funktionsmakro*, dvs. en serie kommandon som används i följd på en fil eller en grupp filer. När en lägesändring ingår i ett funktionsmakro kan det uppstå ett fel om filen som öppnas inte har det källäge som har angetts i funktionsmakrot. Ett steg i ett funktionsmakro kan t.ex. vara att konvertera en bild med källäget RGB till målläget CMYK. Om du utför det här funktionsmakrot på en bild i gråskaleläge eller något annat källäge förutom RGB, uppstår det ett fel.

Vid inspelning av ett funktionsmakro kan du ange ett eller flera källägen och ett målläge med kommandot Ändra färgläge.

- **1** Börja spela in ett funktionsmakro.
- **2** Välj Arkiv > Automatisera > Ändra färgläge.
- **3** Välj ett eller flera lägen som källägen i dialogrutan Ändra färgläge. Du kan också använda knapparna Alla eller Inga om du vill markera alla lägen eller inget läge.
- **4** Välj ett målläge på snabbmenyn Läge.
- **5** Klicka på OK. Den villkorsstyrda lägesändringen visas som ett nytt steg på panelen Funktionsmakron.

#### **Fler hjälpavsnitt**

["Automatisera med funktionsmakron" på sidan 563](#page-568-0)

## **Konvertera ett färgfoto till läget Gråskala**

- **1** Öppna fotot som ska konverteras till svartvitt.
- **2** Välj Bild > Läge > Gråskala.
- **3** Klicka på Kasta bort. Färgerna i bilden konverteras till svart, vitt och gråtoner.

*Obs! Om tekniken ovan används minskas filstorleken drastiskt samtidigt som färginformation går förlorad och intilliggande färger kan få exakt samma grånyans. Om du använder ett svartvitt justeringslager blir filstorleken större samtidigt som färginformationen bevaras, vilket innebär att färger kan anvnändas till grånyanser. (Se ["Konvertera en](#page-126-0)  [färgbild till en svartvit bild" på sidan 121.](#page-126-0))*

## **Konvertera en bild till bitmappsläge**

När du konverterar en bild till en bitmappsbild minskas antalet färger i bilden till två. Färginformationen i bilden förenklas alltså avsevärt och filstorleken minskar.

Om du vill konvertera en färgbild till bitmappsläge måste du först konvertera den till gråskaleläge. Då tas informationen om nyans och mättnad bort från pixlarna, så att bara intensitetsvärdena finns kvar. Det finns emellertid bara ett fåtal tillgängliga redigeringsalternativ för bilder i bitmappsläge, och därför är det vanligen bäst att redigera bilden i gråskaleläget och därefter konvertera den.

*Obs! Bilder i bitmappsläge innehåller 1 bit per kanal. En bild med 16 eller 32 bitar per kanal måste konverteras till 8 bitars gråskaleläge innan du kan konvertera den till bitmappsläge.*

- **1** Gör något av följande:
- Om bilden är i färg väljer du Bild > Läge > Gråskala. Därefter väljer du Bild > Läge > Bitmapp.
- Om bilden är i gråskala väljer du Bild > Läge > Bitmapp.
- **2** Vid Utdata anger du ett värde för bitmappsbildens utdataupplösning och väljer en måttenhet. Som standard används den aktuella bildupplösningen som både indata- och utdataupplösning.
- **3** Välj någon av följande metoder för bitmappskonvertering på snabbmenyn Använd:

**50 % tröskelvärde** Konverterar pixlar med gråvärden ovanför mellangrånivån (128) till vitt och pixlar med gråvärden under mellangrånivån till svart. Resultatet blir en svartvit återgivning av bilden med mycket hög kontrast.

**Mönstergitter** Konverterar en bild genom att ordna grånivåerna i geometriska konfigurationer av svarta och vita punkter.

**Diffusionsgitter** Konverterar en bild med hjälp av en felspridningsprocess med början på pixeln i bildens övre vänstra hörn. Om pixelns värde ligger över medelgrått (128) ändras den till vitt, och om det ligger under medelgrått ändras den till svart. Eftersom de ursprungliga pixlarna sällan är rent vita eller svarta är det ofrånkomligt att det uppstår fel. Felet överförs till de omgivande pixlarna och sprids över bilden, vilket resulterar i en kornig, filmliknande textur.

**Raster** Simulerar rasterpunkter i den konverterade bilden. Ange värden i dialogrutan Raster:

• Vid Täthet anger du ett värde för rastertätheten och väljer en måttenhet. Värdena kan ligga mellan 1.000 och 999.999 linjer per tum eller mellan 0,400 och 400.00 linjer per centimeter. Du kan ange decimalvärden. Rastertätheten anger rastrets linjering i linjer per tum (lpi). Vilken täthet du ska välja beror på papperskvaliteten och typen av tryckpress. För dagstidningar används ofta ett raster med 85 linjer per tum. För tidskrifter används tätare raster, t.ex. 133 lpi eller 150 lpi. Fråga ditt tryckeri vilken rastertäthet du bör använda.

- Ange ett värde för rastervinkeln i grader mellan –180 och +180. Rastervinkeln anger rastrets orientering. För raster för kontinuerliga färger och svartvitt används ofta en 45-gradig vinkel.
- Välj den punktform du vill använda vid Form.

*Viktigt! Rastret blir en del av bilden. Om du skriver ut bilden på en rasterskrivare används både skrivarens eget raster och det raster som ingår i bilden. På vissa skrivare blir resultatet ett moaré-mönster.*

**Eget mönster** Simulerar ett anpassat raster i den konverterade bilden. Välj ett mönster som passar bra för olika tjocklekar, vanligen ett med många olika gråskalor.

Om du vill använda det här alternativet börjar du med att definiera ett mönster och rastrerar sedan gråskalebilden för att lägga till strukturen. Om du vill täcka hela bilden måste mönstret vara lika stort som bilden. Annars upprepas mönstret i bilden. I Photoshop ingår många färdiga mönster som upprepas automatiskt och som kan användas som rastermönster.

*Om du vill använda ett svartvitt mönster konverterar du först bilden till gråskala och använder sedan filtret Mer oskärpa flera gånger. Oskärpetekniken ger tjocka linjer som gradvis övergår från mörkgrått till vitt.*

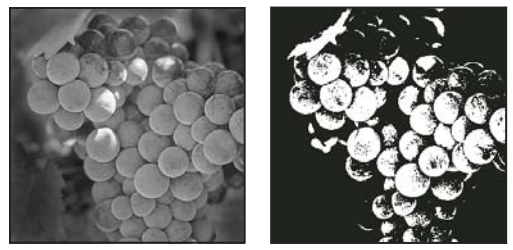

*Ursprunglig gråskalebild och konverteringsmetoden 50 % tröskelvärde*

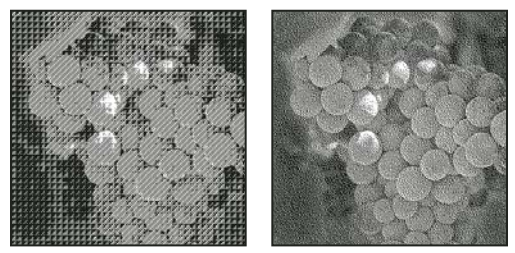

*Konverteringsmetoden Mönstergitter och konverteringsmetoden Diffusionsgitter*

## **Konvertera en bitmappsbild till gråskaleläge**

Om du vill redigera en bild i bitmappsläge kan du konvertera den till gråskaleläge. Tänk på att en bitmappsbild som redigeras i gråskaleläge kanske inte ser ut på samma sätt när den konverteras tillbaka till bitmappsläget. Föreställ dig t.ex. en pixel som är svart i en bitmappsbild och sedan redigeras till en gråton i gråskaleläget. När bilden sedan konverteras tillbaka till bitmappsläge visas pixeln som vit om dess gråvärde ligger ovanför det mittersta gråvärdet 128.

- **1** Välj Bild > Läge > Gråskala.
- **2** Ange ett värde mellan 1 och 16 för storleksförhållandet.

Storleksförhållandet är faktorn som används för att minska bilden skalenligt. Om du t.ex. vill förminska en gråskalebild med 50 % anger du storleksförhållandet 2. Om du anger ett större tal än 1 beräknar programmet ett genomsnitt av flera pixlar i bitmappsbilden för att skapa en enda pixel i gråskalebilden. Med den här processen kan du skapa flera toner av grått från en bild som har lästs in i en 1-bitsbildläsare.

## **Konvertera en gråskale- eller RGB-bild till indexerad färg**

När du konverterar en bild till indexerad färg minskas antalet färger i bilden till högst 256, dvs. standardantalet färger som stöds av GIF- och PNG-8-formaten och många multimedieprogram. Vid konverteringen minskas filstorleken genom att färginformation tas bort från bilden.

Om du vill konvertera en bild till indexerad färg måste du utgå från antingen en gråskale- eller en RGB-bild med 8 bitar per kanal.

**1** Välj Bild > Läge > Indexerad färg.

*Obs! Alla synliga lager läggs samman, och alla gömda lager raderas.*

För gråskalebilder utförs konverteringen automatiskt. För RGB-bilder visas dialogrutan Indexerad färg.

- **2** Välj Förhandsvisa i dialogrutan Indexerad färg om du vill förhandsvisa ändringarna.
- **3** Ange konverteringsalternativen.

#### **Konverteringsalternativ för indexerade färgbilder**

När du konverterar en RGB-bild till indexerad färg kan du ange ett antal konverteringsalternativ i dialogrutan Indexerad färg.

**Palettyp** Det finns ett antal palettyper för konvertering av en bild till indexerad färg. För alternativen Perceptuell, Selektiv och Adaptiv kan du välja på en lokal palett som bygger på färgerna i den aktuella bilden. Följande palettyper finns att välja på:

• **Exakt** Skapar en palett med exakt de färger som förekommer i RGB-bilden. Det här alternativet är bara tillgängligt om 256 eller färre färger används i bilden. Inget gitter används, eftersom bildens palett innehåller alla färger i bilden.

• **System (Mac OS)** Använder 8-bitarsstandardpaletten i Mac OS, som bygger på en jämn fördelning av RGBfärgerna.

• **System (Windows)** Använder Windows-systemets 8-bitars standardpalett, som bygger på en jämn fördelning av RGB-färgerna.

• **Webb** Använder den palett med 216 färger som webbläsare för alla plattformar använder för att visa bilder på bildskärmar med högst 256 färger. Den här paletten utgör en del av 8-bitarspaletten i Mac OS. Använd det här alternativet om du vill undvika webbläsargitter när du visar bilder på en bildskärm för högst 256 färger.

• **Enhetlig** Skapar en palett genom en jämn fördelning av färgerna från RGB-färgkuben. Om Photoshop t.ex. använder sex jämnt fördelade färgnivåer av vardera rött, grönt och blått leder kombinationen till en enhetlig palett med 216 färger (6 i kubik = 6 x 6 x 6 = 216). Det sammanlagda antalet färger som visas i en bild motsvarar den närmaste perfekta kuben (8, 27, 64, 125 eller 216) som är mindre än värdet i textrutan Färger.

• **Lokal (perceptuell)** Skapar en anpassad palett genom att prioritera färger som det mänskliga ögat är mer känsligt för.

• **Lokal (selektiv)** Skapar en färgtabell som påminner om färgtabellen Perceptuell, men prioriterar stora färgområden och bevarande av webbfärger. Det här alternativet ger vanligen bilderna högst färgtrohet.

• **Lokal (adaptiv)** Skapar en palett genom en jämn fördelning av färgerna från det spektrum som är vanligast i bilden. En RGB-bild med bara grönt och blått ger t.ex. en palett som framför allt består av gröna och blå färger. I de flesta bilder är färgerna koncentrerade i vissa delar av spektrumet. Om du vill styra en palett mer exakt markerar du först en del av bilden som innehåller de färger som du vill framhäva. Photoshop betonar sedan de här färgerna vid konverteringen.

• **Master (Perceptuell)** Skapar en anpassad palett genom att prioritera färger som det mänskliga ögat är mer känsligt för. Används när du har flera dokument öppna. Räknar med alla öppna dokument.

• **Master (Selektiv)** Skapar en färgtabell som påminner om färgtabellen Perceptuell, men prioriterar stora färgområden och bevarande av webbfärger. Det här alternativet ger vanligen bilderna högst färgtrohet. Används när du har flera dokument öppna. Räknar med alla öppna dokument.

• **Master (Adaptiv)** Skapar en palett genom en jämn fördelning av färgerna från det spektrum som är vanligast i bilden. En RGB-bild med bara grönt och blått ger t.ex. en palett som framför allt består av gröna och blå färger. I de flesta bilder är färgerna koncentrerade i vissa delar av spektrumet. Om du vill styra en palett mer exakt markerar du först en del av bilden som innehåller de färger som du vill framhäva. Photoshop betonar sedan de här färgerna vid konverteringen. Används när du har flera dokument öppna. Räknar med alla öppna dokument.

• **Egen** Skapar en anpassad palett med hjälp av dialogrutan Färgtabell. Du kan antingen redigera färgtabellen och spara den för senare användning eller klicka på Läs in och öppna en färgtabell som har skapats tidigare. Det här alternativet visar också den aktuella Adaptiv-paletten, som är användbar om du vill förhandsvisa de färger som används mest i bilden.

• **Föregående** Använder den anpassade paletten från den förra konverteringen, vilket gör det enkelt att konvertera flera bilder med samma anpassade palett.

**Antal färger** För paletterna Enhetlig, Perceptuell, Selektiv och Adaptiv kan du ange det exakta antalet färger som ska visas (upp till 256) genom att ange ett värde vid Färger. Textrutan Färger styr bara hur tabellen med indexerade färger skapas. I Adobe Photoshop behandlas bilden ändå som en 8-bitarsbild med 256 färger.

**Färger i tabellen och genomskinlighet** Om du vill ange färger som ska ingå i tabellen med indexerad färg eller om du vill ange genomskinlighet i bilden väljer du bland följande alternativ:

• **Tvingad** Visar alternativ som du kan använda för att ange att vissa färger måste ingå i tabellen. Svart och Vit lägger till en rent svart och en rent vit färg i färgtabellen, Primärfärger lägger till rött, grönt, blått, cyan, magenta, gult, svart och vitt, Webb lägger till de 216 webbsäkra färgerna och med Egen kan du definiera egna färger som du vill lägga till.

• **Genomskinlighet** Anger om genomskinliga områden i bilden ska bevaras vid konverteringen. Om du markerar det här alternativet läggs en särskild indexpost för genomskinliga färger till i färgtabellen. Om du avmarkerar det här alternativet fylls genomskinliga områden med projektionsytefärgen eller med vitt om ingen sådan färg har valts.

• **Projektionsyta** Anger den bakgrundsfärg som ska användas för att fylla i utjämnade kanter intill genomskinliga områden i bilden. Om du markerar Genomskinlighet används projektionsytefärgen på kantområden för att hjälpa till att blanda kanterna med en webbakgrund i samma färg. Om du avmarkerar Genomskinlighet används projektionsytefärgen på genomskinliga områden. Om du väljer Ingen för projektionsytan skapas genomskinlighet med skarpa kanter om Genomskinlighet är markerat, annars fylls alla genomskinliga områden med 100 % vitt. Bilden måste innehålla genomskinlighet för att alternativen under Projektionsyta ska vara tillgängliga.

**Gitter** Om du inte använder färgtabellalternativet Exakt kan vissa av färgerna som används i bilden saknas i färgtabellen. För att simulera färger som inte finns i färgtabellen kan du använda gitter. Gitter innebär att pixlarna i de tillgängliga färgerna blandas för att simulera de färger som saknas. Välj ett gitteralternativ på menyn och ange ett gittervärde i procent. Om du väljer ett högre värde används gitter för fler färger, men samtidigt kan filstorleken öka. Du kan välja mellan följande gitteralternativ:

• **Ingen** Gitter används inte, utan i stället används den färg som ligger närmast den färg som saknas. Det här kan leda till skarpa övergångar mellan färgerna i bilden och ge en färgreduktionseffekt.

• **Diffusion** Använder en felspridningsmetod som ger ett mindre strukturerat gitter än alternativet Mönster. Du kan förhindra att gitter används för de färger i bilden som har poster i färgtabellen genom att markera Bevara exakta färger. Det här är användbart om du vill bevara tunna linjer och text i webbilder.

• **Mönster** Använder ett rasterliknande fyrkantsmönster för att simulera alla färger som saknas i färgtabellen.

• **Brus** Kan minska skarvmönster längs kanterna på bildsegment. Välj det här alternativet om du tänker segmentera bilden och placera den i en HTML-tabell.

## **Anpassa indexerade färgtabeller**

Med kommandot Färgtabell kan du göra ändringar i färgtabellen för en bild med indexerad färg.

Anpassningsfunktionerna är särskilt användbara för *falska färgbilder*, dvs. bilder som innehåller variationer i grånivåer med färg i stället för med gråtoner. Sådana bilder används ofta i vetenskapliga och medicinska sammanhang. När du anpassar färgtabellen kan det emellertid också uppstå specialeffekter för indexerade färgbilder med ett begränsat antal färger.

*Obs! Du kan enkelt skifta färger i en falsk färgbild genom att välja Bild > Justeringar och sedan använda kommandona för färgjustering på undermenyn.*

#### **Redigera färger och ange genomskinlighet med en färgtabell**

Du kan redigera färgerna i färgtabellen för att skapa specialeffekter eller för att tilldela genomskinlighet i bilden till en enda färg i tabellen.

- **1** Öppna bilden med indexerad färg.
- **2** Välj Bild > Läge > Färgtabell.
- **3** Du kan ändra en färg genom att klicka på den och välja en ny färg i färgväljaren.
- **4** Om du vill ändra ett färgintervall väljer du önskat intervall genom att dra i tabellen. Välj den första färgen du vill ändra i intervallet i färgväljaren och klicka på OK. När färgväljaren visas igen väljer du den sista färgen du vill använda i intervallet och klickar på OK.

De färger som du markerar i färgväljaren placeras i det intervall som du har markerat i dialogrutan Färgtabell.

- **5** Om du vill ge en färg genomskinlighet väljer du pipettverktyget i dialogrutan Färgtabell och klickar sedan på färgen i tabellen eller i bilden. Den färg som du väljer ersätts med genomskinlighet i bilden.
- **6** Klicka på OK i dialogrutan Färgtabell när du vill använda de nya färgerna i bilden med indexerad färg.

#### **Välja en fördefinierad färgtabell**

- **1** Öppna bilden med indexerad färg.
- **2** Gör något av följande:
- Välj Bild > Läge > Färgtabell.
- Välj Bild > Läge > Indexerad färg. Välj Egen på panelens snabbmeny i dialogrutan Indexerad färg. Dialogrutan Färgtabell öppnas.
- **3** Välj en fördefinierad tabell på menyn Tabell i dialogrutan Färgtabell.

**Egen** Skapar en palett som du anger.

**Glödande järn** Visar en palett som bygger på de olika färger som en svartkroppsstrålkälla sänder ut när den värms upp, från svart till rött, orange, gult och vitt.

**Gråskala** Visar en palett som bygger på 256 gråtoner, från svart till vitt.

**Spektrum** Visar en palett som bygger på de färger som uppstår när vitt ljus passerar genom ett prisma, från violett, blått och grönt till gult, orange och rött.

**System (Mac OS)** Visar standardsystempaletten med 256 färger i Mac OS.

**System (Windows)** Visar standardsystempaletten med 256 färger i Windows.

#### **Spara och läsa in färgtabeller**

Med knapparna Spara och Läs in i dialogrutan Färgtabell kan du spara den indexerade färgtabellen för användning i andra Adobe Photoshop-bilder. När du läser in en färgtabell i en bild ändras färgerna i bilden och visar de färgpositioner som de refererar till i den nya färgtabellen.

*Obs! Du kan också läsa in sparade färgtabeller i panelen Färgrutor.*

## **Välja färger**

## **Om förgrunds- och bakgrundsfärger**

I Photoshop används *förgrundsfärgen* ör att måla, fylla och rama in markeringar och *bakgrundsfärgen* ör att skapa övertoningar och fylla raderade områden på en bild. För- och bakgrundsfärgerna används också för vissa specialeffektsfilter.

Du kan ange en ny förgrunds- eller bakgrundsfärg med hjälp av pipettverktyget, panelen Färg, panelen Färgrutor eller Adobes färgväljare.

Förvald förgrundsfärg är svart och förvald bakgrundsfärg är vit. (I en alfakanal är standardförgrunden vit och bakgrunden svart.)

## **Välja färger i verktygslådan**

Den aktuella förgrundsfärgen visas i den övre färgvalsrutan i verktygslådan, och den aktuella bakgrundsfärgen visas i den nedre rutan.

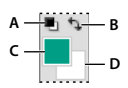

*Rutor för förgrunds- och bakgrundsfärg i verktygslådan A. Ikon för standardfärger B. Ikon för färgbyte C. Förgrundsfärgruta D. Bakgrundsfärgruta* 

- Om du vill ändra förgrundsfärgen klickar du på den övre färgmarkeringsrutan i verktygslådan, och sedan väljer du en färg i Adobe Färgväljare.
- Om du vill ändra bakgrundsfärgen klickar du på den nedre färgmarkeringsrutan i verktygslådan, och sedan väljer du en färg i Adobe Färgväljare.
- Om du vill ändra ordning på förgrunds- och bakgrundsfärgerna klickar du på ikonen för färgbyte i verktygslådan.
- Om du vill återställa förgrunds- och bakgrundsfärgerna klickar du på ikonen för standardfärger i verktygslådan.

#### **Fler hjälpavsnitt**

["Om HDR-färgväljaren \(Photoshop Extended\)" på sidan 73](#page-78-1)

## <span id="page-92-0"></span>**Välja färger med pipettverktyget**

Med pipettverktyget tar du prov på färger som du kan använda som ny förgrunds- eller bakgrundsfärg. Du kan ta prov från den aktiva bilden eller någon annanstans på skärmen.

**1** Välj verktyget Pipett **.** 

**2** Ändra provstorleken på pipetten i alternativfältet genom att välja ett alternativ i menyn Provstorlek:

**Punktprov** Avläser det exakta värdet på pixeln som du klickar på.

**3 x 3 medel, 5 x 5 medel, 11 x 11 medel, 31 x 31 medel, 51 x 51 medel, 101 x 101 medel** Avläser medelvärdet på det angivna antalet pixlar inom det område du klickar på.

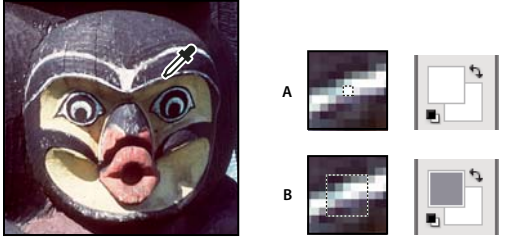

*Välja en förgrundsfärg med pipettverktyget A. Punktprov B. Genomsnittsprov 5 x 5* 

**3** Välj något av följande på menyn Prov:

**Alla lager** Tar färgprov från alla lager i dokumentet.

**Aktuellt lager** Tar färgprov från det aktiva lagret.

- **4** Välj Visa provring om du vill att en färgcirkel, och en förhandsvisning av färgen ovanför den aktuella bakgrundsfärgen, ska visas på pipetten. (Detta kräver OpenGL. Mer information finns i ["Aktivera OpenGL och](#page-53-0)  [optimera GPU-inställningar" på sidan 48.](#page-53-0))
- **5** Gör något av följande:
- Om du vill välja en ny förgrundsfärg klickar du på bilden. Du kan även peka på bilden, hålla ned musknappen och dra var som helst på skärmen. Markeringsramen för förgrundsfärgen ändras medan du drar. Välj den nya färgen genom att släppa musknappen.
- Om du vill välja en ny bakgrundsfärg, håller du ned Alt och klickar i bilden. Du kan även peka på bilden, hålla ned Alt, hålla ned musknappen och dra var som helst på skärmen. Markeringsramen för bakgrundsfärgen ändras medan du drar. Välj den nya färgen genom att släppa musknappen.

*Om du vill använda pipetten tillfälligt för att välja en förgrundsfärg medan du arbetar med ett målarverktyg, håller du ned Alt.*

## <span id="page-93-1"></span><span id="page-93-0"></span>**Översikt över Adobe Färgväljaren**

Med Adobe Färgväljaren kan du välja färg med hjälp av fyra färgmodeller: NMI, RGB, Lab och CMYK. Du kan använda Adobe Färgväljaren för att ställa in färg på förgrund, bakgrund och text. Du kan också ange målfärger för olika verktyg, kommandon och alternativ.

Du kan konfigurera Adobe Färgväljaren så att du bara kan välja färger som tillhör den webbsäkra paletten, eller välja färger från specifika färgsystem. Photoshop Extended-användare har tillgång till en HDR-väljare (High Dynamic Range) som de kan använda för att välja färger för HDR-bilder.

I fältet Färg i Adobes färgväljare visas färgkomponenter i HSB-färgläget, RGB-färgläget och Lab-färgläget. Om du känner till det numeriska värdet för den färg du vill använda kan du ange det i textfälten. Du kan också förhandsvisa den önskade färgen genom att använda färgfältet och färgreglaget. När du ändrar färgen med färgfältet och färgreglaget justeras siffervärdena i enlighet med det. I färgrutan till höger om färgreglaget visas den nya färgen överst och originalfärgen längst ned. Varningar visas om färgen inte är en webbsäker färg  $\Box$  eller om färgen är en *ej tryckbar* färg .

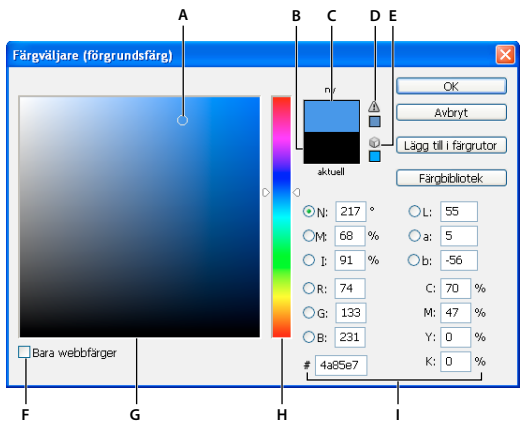

#### *Adobe Färgväljaren*

*A. Vald färg B. Ursprungsfärg C. Justerad färg D. Varningsikon för ej tryckbar färg E. Varningsikon för ej webbsäker färg F. Visar endast webbsäkra färger G. Färgfält H. Färgreglage I. Färgvärden* 

*När du markerar en färg i Adobe Färgväljaren visas samtidigt färgens numeriska värden för NMI, RGB, Lab, CMYK och hexadecimalvärden. Det här är ett praktiskt sätt att se hur en färg beskrivs i olika färgmodeller.*

I Photoshop används Adobe Färgväljaren som standard, men du kan också använda en annan färgväljare genom att ange en inställning. Du kan till exempel använda den färgväljare som är inbyggd i datorns operativsystem eller en plugin-färgväljare från en annan leverantör.

#### **Fler hjälpavsnitt**

["Om HDR-färgväljaren \(Photoshop Extended\)" på sidan 73](#page-78-1)

#### **Visa färgväljaren**

- Klicka på färgvalsrutan för för- eller bakgrundsfärg i verktygslådan.
- Klicka i rutan Ange förgrundsfärg eller Ange bakgrundsfärg på panelen Färg.

Färgväljaren visas också när en funktion begär att du ska välja en färg. Detta gör du till exempel genom att klicka på färgrutan i alternativfältet för vissa verktyg eller på pipetterna i vissa dialogrutor för färgjustering.

### <span id="page-94-0"></span>**Välja färg med Adobe Färgväljaren**

Du kan välja en färg genom att ange färgkomponentvärden i textrutorna för NMI, RGB och Lab eller med hjälp av färgfältet och färgreglaget.

Om du vill välja färg med färgfältet och färgreglaget ställer du in en färgkomponent genom att klicka på färgreglaget eller flytta reglagetriangeln. Flytta sedan cirkelmarkören eller klicka i färgfältet. På så vis anger du de övriga två färgkomponenterna.

När du ändrar färgen med färgfältet och färgreglaget, justeras siffervärdena för de olika färgmodellerna i enlighet med dina ändringar. I färgrutan till höger om färgreglaget visas den nya färgen överst och originalfärgen längst ned. Varningar visas om färgen inte är en webbsäker färg  $\mathbb D$  eller är en *ej tryckbar* färg  $\mathbb \Delta$ .

*Det går bra att välja en färg utanför Färgväljarens fönster. När du flyttar pekaren över dokumentfönstret ändras den till pipettverktyget. Då kan du välja en färg genom att klicka i bilden. Den valda färgen visas i Adobe Färgväljaren. Du kan flytta pipettverktyget vart du vill på bildskärmen genom att klicka i bilden och hålla ned musknappen. Välj en färg genom att släppa musknappen.*

#### **Välja färg enligt NMI-modellen**

När du använder färgmodellen HSB anges nyansen som en vinkel mellan 0° och 360°, vilket motsvarar en placering i färgcirkeln. Mättnaden och intensiteten anges som procentvärden. I färgfältet ökar nyansens mättnad från vänster till höger medan intensiteten ökar nedifrån och upp.

- **1** Markera alternativet N i Adobe Färgväljaren och ange sedan ett numeriskt värde i textrutan N eller välj en nyans med färgreglaget.
- **2** Justera mättnad och intensitet genom att klicka i färgfältet, flytta cirkelmarkören eller genom att ange numeriska värden i textrutorna M och I.
- **3** (Valfritt) Du kan visa färgens mättnad eller intensitet i färgfältet genom att markera alternativet M eller I och på så vis justera dessa ytterligare.

#### **Välja färg enligt RGB-modellen**

Välj en färg genom att ange dess röda, gröna och blå komponenter.

- **1** Ange numeriska värden i textrutorna R, G och B i Adobe Färgväljaren. Ange komponentvärden mellan 0 och 255 (0 är ingen färg och 255 är den rena färgen).
- **2** Om du vill välja färg med hjälp av färgfältet och färgreglaget klickar du på antingen R, G eller B och justerar sedan reglaget och färgfältet.

Den färg du klickar på visas i färgreglaget med 0 (inget av den färgen) längst ned och 255 (maximal mängd av färgen) längst upp. I färgfältet visas intervallet för de två andra komponenterna, en på den vågräta axeln och en på den lodräta.

#### **Välja färg enligt Lab-modellen**

När du väljer en färg baserat på Lab-färgmodellen anger värdet L färgens luminositet (ljusstyrka). Värdet A anger hur röd eller grön en färg är. Värdet B anger hur blå eller gul en färg är.

- **1** Ange värden för L (mellan 0 och 100) och för A och B (mellan –128 och +127) i Adobe Färgväljaren.
- **2** (Valfritt) Du kan justera färgen med hjälp av färgreglaget eller färgfältet.

#### **Välja färg enligt CMYK-modellen**

Du kan välja en färg genom att ange varje komponentvärde som andelen cyan, magenta, gult och svart i procent.

❖ Ange procentvärden för C, M, Y och K i Adobe Färgväljaren eller välj en färg med hjälp av färgreglaget och färgfältet.

#### **Välja en färg genom att ange ett hexadecimalt värde**

Du kan välja en färg genom att ange ett hexadecimalt värde som definierar R-, G- och B-komponenterna i en färg. De tre sifferparen anges i värden från 00 (minimal ljusstyrka) till ff (maximal ljusstyrka). 000000 är t.ex. svart, ffffff vitt och ff0000 rött.

❖ Ange ett hexadecimalt värde i textrutan # i Adobe Färgväljaren.

## **Välja en färg när du målar**

Med HUD-färgväljaren (heads-up-display) kan du utgå från bildens färger och snabbt välja färger när du målar i dokumentfönstret.

*Obs! HUD-färgväljaren kräver OpenGL. (Mer information finns i ["Aktivera OpenGL och optimera GPU-inställningar"](#page-53-0)  [på sidan 48](#page-53-0).)*

#### **Välj vilken typ av HUD-färgväljare du vill använda**

- **1** Välj Redigera > Inställningar > Allmänt (Windows) eller Photoshop > Inställningar > Allmänt (Mac OS).
- **2** Från menyn HUD-färgväljare väljer du Nyansrand om du vill ha en lodrätt väljare eller Nyanshjul om du vill ha en rund väljare.

#### **Välj en färg från HUD-färgväljaren**

- **1** Välj ett målarverktyg.
- **2** Tryck på Skift + Alt och högerklicka (Windows) eller Kontroll + Alt + Kommando (Mac OS).
- **3** Du öppnar färgväljaren genom att klicka i dokumentfönstret. Dra sedan för att välja en nyans och skugga.
	- *När du har klickat i dokumentfönstret kan du släppa knapparna. Du kan trycka ned blanksteg tillfälligt för att behålla skuggan medan du väljer en annan nyans (eller vice versa).*

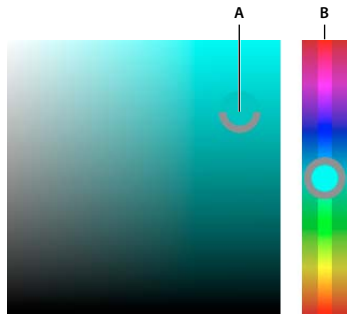

*Välja färg med HUD-väljaren A. Skugga B. Nyans* 

*Om du hellre vill välja en färg från bilden öppnar du pipetten genom att hålla ned Alt.*

## **Välja webbsäkra färger**

*Webbsäkra färger* är de 216 färger som används i webbläsare oavsett plattform. Alla färger i en bild ändras till någon av dessa färger i webbläsaren när bilden visas på en 8-bitars bildskärm. De 216 färgerna utgör en delmängd av de 8 bitars färgpaletter som används i Mac OS. Genom att endast använda dessa färger kan du försäkra dig om att de bilder du skapar för webbsidor inte kommer att rastreras i ett system som visar 256 färger.

#### **Välja webbsäkra färger i färgväljaren**

❖ Välj alternativet Endast webbfärger i det nedre vänstra hörnet av Adobes färgväljare. Alla färger du väljer när det här alternativet är markerat är webbsäkra.

#### **Byta ut en icke webbsäker färg mot en webbsäker färg**

Om du väljer en färg som inte är webbsäker, visas en varningskub  $\bigcirc$  bredvid färgrektangeln i Adobe Färgväljaren.

❖ Klicka på varningskuben om du vill välja närmaste webbsäkra färg. (Om ingen kub visas är färgen webbsäker.)

#### **Välja en webbsäker färg på panelen Färg**

**1** Klicka på färgpanelfliken eller välj Fönster > Färg för att visa panelen Färg.

- **2** Välj ett alternativ för val av webbsäkra färger:
- Välj Gör ramp webbsäker på menyn på panelen Färg. Alla färger du väljer när det här alternativet är markerat är webbsäkra.
- Välj Webbfärgreglage på menyn på panelen Färg. Som standard justeras inställningen av webbfärgreglage automatiskt till webbsäkra färger (anges med streckmarkeringar) när du drar dem. Du kan välja färger som inte är webbsäkra genom att Alt-dra reglagen.

Om du väljer en färg som inte är webbsäker, visas en varningskub  $\bigcirc$  ovanför färgrampen till vänster på panelen Färg. Klicka på varningskuben om du vill välja närmaste webbsäkra färg.

## **Välja en CMYK-motsvarighet för en färg som inte kan tryckas**

Vissa färger i färgmodellerna RGB, NMI och Lab kan inte tryckas eftersom de saknar motsvarighet i färgmodellen CMYK. De kallas därför för ej tryckbara färger. Om du väljer en färg som inte är tryckbar i Adobes färgväljare eller på panelen Färg visas en varningstriangel. I rutan under triangeln visas färgens närmaste CMYK-motsvarighet.

*Obs! Varningstriangeln visas inte på panelen Färg när du använder webbfärgreglagen.*

◆ Du kan välja närmaste CMYK-motsvarighet genom att klicka på varningstriangeln △ i dialogrutan Färgväljaren eller på panelen Färg.

Tryckbara färger fastställs med hjälp av den aktuella CMYK-arbetsyta som definieras i dialogrutan Färginställningar.

#### **Fler hjälpavsnitt**

["Identifiera ej tryckbara färger" på sidan 110](#page-115-0)

## **Välja en dekorfärg**

I Adobe Färgväljaren kan du välja färger från PANTONE MATCHING SYSTEM®, Trumatch® Swatching System™, Focoltone® Colour System, Toyo Color Finder™ 1050-systemet, ANPA-Color™-systemet, färgsystemet HKS® och DIC Color Guide.

För att färgerna i det slutliga trycket ska se ut som du har tänkt dig, bör du rådfråga det tryckeri eller den servicebyrå du anlitar och välja dina färger med hjälp av en tryckt färgkarta. Tillverkarna rekommenderar att du skaffar en ny färgkarta varje år för att undvika blekta färger och andra skador.

*Viktigt! I Photoshop trycks dekorfärger som CMYK-plåtar (processfärg) i alla bildlägen utom Duplex. Om du vill trycka verkliga dekorfärgsplåtar måste du skapa dekorfärgskanaler.*

**1** Öppna Adobe Färgväljaren och klicka på Färgbibliotek.

I dialogrutan Egna färger visas den färg som närmast motsvarar den valda färgen i Adobe Färgväljaren.

- **2** Välj ett färgbibliotek under Bok. Beskrivningar av färgbiblioteken finns nedan.
- **3** Leta upp den färg du vill använda genom att ange färgens nummer eller genom att dra trianglarna längs rullningslisten.
- **4** Klicka på den önskade färgrutan i listan.

#### **Fler hjälpavsnitt**

["Om dekorfärger" på sidan 452](#page-457-0)

#### **Dekorfärgbibliotek**

Adobe Färgväljaren innehåller funktioner för följande färgsystem:

**ANPA-COLOR** Används ofta vid tryck av dagstidningar. *ANPA-COLOR ROP Newspaper Color Ink Book* innehåller exempel på ANPA-färger.

**DIC Color Guide** Används vanligen för utskrifter i Japan. Du kan få mer information av Dainippon Ink & Chemicals, Inc. i Tokyo (Japan).

**FOCOLTONE** Innehåller 763 CMYK-färger. Focoltone-färger gör det enklare att undvika svällnings- och passningsproblem i samband med prepress genom att de övertryckningar som färgerna består av visas. En bok med färgrutor som innehåller specifikationer för process- och dekorfärger, övertrycksdiagram samt en bok för märkning av layout finns tillgänglig från Focoltone. Kontakta Focoltone International, Ltd., i Stafford, Storbritannien för mer information.

**HKS-färgrutor** Används för tryckändamål i Europa. Varje färg har en angiven CMYK-motsvarighet. Du kan välja mellan HKS E (för löpande kontorspapper), HKS K (för glättat papper), HKS N (för naturligt papper) och HKS Z (för dagstidningar). Färgexempel finns för samtliga färgskalor. HKS-processböcker och HKS-färgrutor har lagts till på färgsystemmenyn.

**PANTONE**® Används för återgivning av dekorfärger. PANTONE MATCHING SYSTEM kan återge 1114 färger. PANTONEs färgkartor och böcker trycks på bestruket, obestruket och matt papper för att säkerställa korrekt visualisering av det tryckta resultatet och bättre tryckningskontroll. Du kan skriva ut en heltäckande PANTONE-färg i CMYK. Om du vill jämföra en heltäckande PANTONE-färg med dess närmast motsvarande processfärg använder du *PANTONEs jämförelsekarta* för heltäckande färger och processfärger. Procentsatserna för CMYK anges under varje färg. Du kan få mer information av Pantone, Inc. i Carlstadt, New Jersey (USA) (www.pantone.com).

**TOYO Color Finder 1050** Innehåller fler än 1 000 färger baserat på de mest förekommande tryckfärgerna som används i Japan. *Processböcker* och färgrutor för TOYO Processfärgsökare har lagts till på färgsystemmenyn. *TOYO Color Finder 1050 Book* innehåller tryckta exempel på Toyo-färger och kan erhållas från tryckerier och återförsäljare av grafiskt material Kontakta Toyo Ink Manufacturing Co., Ltd., i Tokyo, Japan för mer information.

**TRUMATCH** Ger förutsägbar CMYK-färgmatchning med över 2 000 datorgenererade, tryckbara färger. Trumatchfärgerna täcker den synliga delen av CMYK-färgomfånget i jämnstora steg. Trumatch Color visar upp till 40 färgtoner och skuggor för varje nyans, där alla ursprungligen skapats med en fyrfärgsprocess och kan reproduceras i fyra färger med elektroniska fotosättare. Dessutom medföljer fyra grå nyanser. Du kan få mer information av Trumatch Inc. i New York City, New York.

## **Ändra färgväljaren**

I stället för att använda Adobe Färgväljaren kan du välja färger med den färgväljare som är standard i datorns operativsystem eller med en plugin-färgväljare från en annan leverantör.

- **1** Välj Redigera > Inställningar > Allmänt (Windows) eller Photoshop > Inställningar > Allmänt (Mac OS).
- **2** Välj en färgväljare på menyn Färgväljare och klicka på OK.

Mer information finns i dokumentationen för ditt operativsystem.

## **Översikt över panelen Färg**

På panelen Färg (Fönster > Färg) visas färgvärdena för de aktuella för- och bakgrundsfärgerna. Med hjälp av reglagen på panelen Färg kan du redigera för- och bakgrundsfärgerna baserat på olika färgmodeller. Du kan också välja en föreller bakgrundsfärg från det spektrum av färger som visas i färgrampen längst ned på panelen.

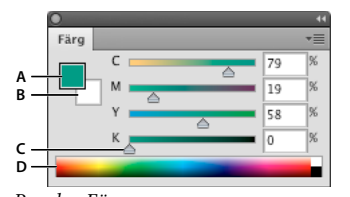

*Panelen Färg A. Förgrundsfärg B. Bakgrundsfärg C. Reglage D. Färgramp* 

Följande varningar kan visas på panelen Färg när du väljer en färg:

- Ett utropstecken i en triangel visas  $\triangle$  ovanför och till vänster om färgrampen när du väljer en färg som inte kan skrivas ut med CMYK-färg.
- En fyrkant  $\bigcirc$  visas ovanför och till vänster om färgrampen när du väljer en färg som inte är webbsäker.

#### **Fler hjälpavsnitt**

["Identifiera ej tryckbara färger" på sidan 110](#page-115-0)

["Färglägen" på sidan 78](#page-83-0)

#### **Byta färgmodell för reglagen på panelen Färg**

❖ Välj ett reglagealternativ på menyn på panelen Färg.

#### **Ändra det spektrum som visas på panelen Färg**

- **1** Välj ett alternativ på menyn på panelen Färg:
- RGB-spektrum, CMYK-spektrum eller Gråskaleramp om du vill visa spektrumet för den angivna färgmodellen.
- Aktuella färger om du vill visa färgspektrumet mellan den aktuella förgrundsfärgen och den aktuella bakgrundsfärgen.
- **2** Om du endast vill visa webbsäkra färger väljer du Gör ramp webbsäker.

*Om du vill ändra färgspektrumet snabbt, håller du ned Skift och klickar på färgrampen tills du ser det spektrum som du vill använda.* 

### **Markera en färg på panelen Färg**

**1** Klicka i rutan förgrunds- eller bakgrundsfärg i panelen Färg för att aktivera den (med svarta konturer)

*När rutan Bakgrundsfärg är aktiv i panelen Färg, ändras bakgrundsfärgen som standard via pipettverktyget.*

- **2** Gör något av följande:
- Dra färgreglagen. Som standard ändras färgen på reglagen när du drar dem. Du kan förbättra programmets prestanda genom att stänga av den här funktionen. Avmarkera i så fall alternativet Dynamiska färgreglage under Allmänt i dialogrutan Inställningar.
- Ange värden bredvid färgreglagen.
- Klicka på färgmarkeringsrutan, välj en färg med färgväljaren och klicka på OK.
- Peka på färgrampen (pekaren ändrar utseende till en pipett) och ta ett färgprov genom att klicka. Håll ned Alt och klicka för att använda provet i den inaktiva färgmarkeringsrutan.

#### **Fler hjälpavsnitt**

["Översikt över Adobe Färgväljaren" på sidan 88](#page-93-1)

["Välja färger med pipettverktyget" på sidan 87](#page-92-0)

## **Markera en färg på panelen Färgrutor**

På panelen Färgrutor (Fönster > Färgrutor) lagras färger som används ofta. Du kan lägga till eller ta bort färger på panelen, eller visa olika färgbibliotek för olika projekt.

- Om du vill välja en förgrundsfärg, klickar du på en färg på panelen Färgrutor.
- Om du vill välja en bakgrundsfärg håller du ned Ctrl (Windows) eller Kommando (Mac OS) och klickar på en färg på panelen Färgrutor.

*Obs! Ändra hur färgrutorna visas genom att välja ett alternativ på menyn på panelen Färgrutor.*

## **Lägga till och ta bort färgrutor**

Du kan lägga till och ta bort färgrutor på panelen Färgrutor

*Du kan också lägga till en färgruta från färgväljaren genom att klicka på Lägg till i färgrutor.* 

#### **Lägga till en färg på panelen Färgrutor**

- **1** Bestäm vilken färg du vill lägga till och gör den till förgrundsfärg.
- **2** Gör något av följande:
- Klicka på knappen Ny färgruta  $\Box$  på panelen Färgrutor. Du kan också välja Ny färgruta på menyn på panelen Färgrutor.
- Peka på ett tomt område längst ned på panelen Färgrutor (pekaren ändrar utseende till en färgpyts) och lägg till färgen genom att klicka. Ge den nya färgen ett namn och klicka på OK.

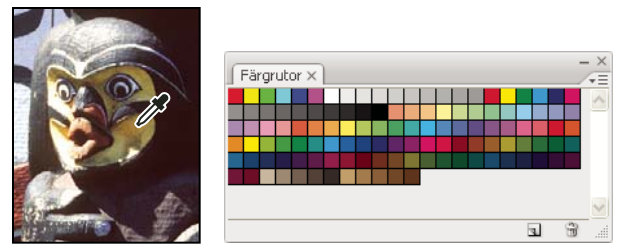

*En färg hämtas från en bild (vänster) och läggs till på panelen Färgrutor (höger)*

*Obs! Nya färger sparas i inställningsfilen för Photoshop så att de finns kvar mellan redigeringssessionerna. Om du vill spara en färg permanent bör du spara den i ett bibliotek.*

#### **Ta bort en färg från panelen Färgrutor**

- ❖ Gör något av följande:
- Dra en färgruta till ikonen Ta bort ill.
- Håll ned Alt, peka på en färgruta (pekaren ändrar utseende till en sax) och klicka.

## **Hantera bibliotek för färgrutor**

Att använda bibliotek med färgrutor är ett enkelt sätt att hantera olika färguppsättningar. En egen uppsättning färgrutor kan sparas som ett bibliotek för senare bruk. Färgrutor kan också sparas i ett format som gör att de kan användas i andra program.

#### **Fler hjälpavsnitt**

["Arbeta med Förinställningshanteraren" på sidan 37](#page-42-0)

["Byta färgrutor mellan program" på sidan 96](#page-101-0)

#### **Läsa in eller ersätta ett bibliotek med färgrutor**

❖ Välj något av följande alternativ på menyn på panelen Färgrutor:

**Läs in färgrutor** Lägger till ett bibliotek till den aktuella uppsättningen färgrutor. Markera den biblioteksfil som du vill använda och klicka på Läs in.

**Ersätt färgrutor** Ersätter den aktuella listan med ett annat bibliotek. Markera den biblioteksfil som du vill använda och klicka på Läs in. Du ges möjlighet att spara den aktuella uppsättningen färgrutor innan de ersätts.

**Namn på ett färgbibliotek** Läser in ett särskilt färgsystem från listan längst ned på menyn på panelen Färgrutor. Du kan välja att ersätta den aktuella färguppsättningen eller lägga till det bibliotek du läser in.

#### **Spara en uppsättning färgrutor som ett bibliotek**

- **1** Välj Spara färgrutor på menyn på panelen Färgrutor.
- **2** Välj var du vill spara färgrutebiblioteket, ange ett filnamn och klicka på Spara.

Du kan spara biblioteket var du vill. Om du sparar biblioteksfilen i mappen Förinställningar/Färgrutor i standardmappen för förinställningar visas biblioteksnamnet längst ned på menyn på panelen Färgrutor när du startar om programmet.

#### **Återgå till standardbiblioteket med färgrutor**

❖ Välj Återställ färgrutor på menyn på panelen Färgrutor. Du kan välja att ersätta den aktuella färguppsättningen eller lägga till standardbiblioteket med färgrutor.

## <span id="page-101-0"></span>**Byta färgrutor mellan program**

Du kan dela de enfärgade färgrutor som du skapar i Photoshop, Illustrator och InDesign genom att spara och dela ett bibliotek med färgrutor. Färgerna visas exakt likadant i alla program så länge som färginställningarna är synkroniserade.

**1** På panelen Färgrutor skapar du de process- och dekorfärgrutor som du vill dela och tar bort de färgrutor som du inte vill dela.

*Obs! Du kan inte dela följande typer av färgrutor mellan program: mönster, övertoningar eller passmärken från Illustrator eller InDesign, eller bokfärgreferenser eller färgrutor av typen NMI, XYZ, tvåton, monitorRGB, opacitet, total färgmängd eller webRGB från Photoshop. Dessa typer av färgrutor exkluderas automatiskt när du sparar färgrutor som ska delas.*

- **2** Välj Spara färgrutor för utbyte från panelmenyn Färgrutor och spara biblioteken med färgrutor på en lättillgänglig plats.
- **3** Läs in färgrutebiblioteket till panelen Färgrutor för Photoshop, Illustrator eller InDesign.

## **Kuler-panelen**

## **Om kuler-panelen**

Kuler™-panelen är din portal till färggrupper eller teman som skapats av användare världen över. Du kan använda den för att bläddra igenom tusentals av teman i kuler™, och hämta dem du är intresserad av för att redigera eller inkludera dem i egna projekt. På kuler-panelen kan du även skapa och spara teman och sedan ladda upp dem och dela dem med kuler-communityn.

Kuler-panelen är också tillgänglig i Adobe Photoshop® CS5, Adobe Flash® Professional CS5, Adobe InDesign® CS5, Adobe Illustrator® CS5 och Adobe Fireworks® CS5. Panelen är inte tillgänglig i franska versioner av dessa produkter.

Om du vill se en video om panelen kuler kan du gå till [www.adobe.com/go/lrvid4088\\_xp\\_se](http://www.adobe.com/go/lrvid4088_xp_se).

Om du vill läsa en artikel om kuler och färginspiration kan du gå till Veerle Pieters blogg med adressen [http://veerle.duoh.com/blog/comments/adobe\\_kuler\\_update\\_and\\_color\\_tips/](http://veerle.duoh.com/blog/comments/adobe_kuler_update_and_color_tips/).

## **Bläddra bland teman**

En Internetanslutning krävs för att kunna bläddra bland teman online.

#### **Söka efter teman**

- **1** Välj Fönster > Tillägg > Kuler.
- **2** Gör något av följande:
	- Ange namnet på ett tema, en tagg eller den som skapade temat i sökrutan.

*Obs! Använd endast alfanumeriska tecken (Aa-Zz, 0-9) i sökningar.*

• Filtrera sökresultaten genom att välja ett alternativ i popup-menyerna ovanför sökresultaten.

#### **Visa ett tema online i kuler**

- **1** Välj ett tema i sökresultatet på panelen Bläddra.
- **2** Klicka på piltriangeln till höger om temat och välj Visa online i kuler.

#### **Spara sökningar du gör ofta**

- **1** Välj alternativet Egen på den första popup-menyn på panelen Bläddra.
- **2** Ange dina sökord i dialogrutan som öppnas och spara.

När du sedan vill köra sökningen väljer du den på den första popup-menyn.

Om du vill ta bort en sparad sökning väljer du alternativet Egen på popup-menyn. Avmarkera sedan de sökningar som du vill ta bort och klicka på Spara.

## **Arbeta med teman**

På kuler-panelen kan du skapa eller redigera teman, och ta med dem i projektet.

*Obs! I Illustrator kan du skapa och redigera teman i dialogrutan Redigera färger/Färga om teckning, i stället för på panelen Skapa. Mer information finns i hjälpen för Illustrator.*

#### **Lägga till ett tema på panelen Färgrutor i ditt program**

- **1** Välj ett tema som du vill använda på panelen Bläddra.
- **2** Klicka på triangeln till höger om temat och välj Lägg till i panelen Färgrutor.

Du kan även lägga till ett tema från panelen Skapa genom att klicka på knappen Lägg till markerat tema till färgrutor.

#### **Redigera ett tema**

- **1** Leta reda på temat som du vill redigera på panelen Bläddra och dubbelklicka på temat i sökresultatet. Temat öppnas på panelen Skapa.
- **2** Redigera temat på panelen Skapa med de verktyg som finns. Mer information finns i avsnittet Verktyg på panelen Skapa nedan.
- **3** Gör något av följande:
	- Spara temat genom att klicka på Spara tema.
	- Lägg till temat i programmets panel Färgrutor genom att klicka på Lägg till i panelen Färgrutor längst ned i panelen.
	- Överför temat till kuler-tjänsten genom att klicka på knappen Överför längst ned i panelen.

#### **Verktyg på panelen Skapa**

I panelen Skapa finns en mängd verktyg som du kan skapa och redigera teman med.

- Välj en harmoniregel på popup-menyn Välj regel. Basfärgen används som grund för harmoniregeln när färgerna i färggruppen genereras. Om du till exempel väljer en blå basfärg och harmoniregeln Komplement skapas en färggrupp som baseras på basfärgen blått och dess komplementfärg rött.
- Välj regeln Egen om du vill skapa teman med hjälp av frihandsjusteringar.
- Manipulera färgerna i färghjulet. Allt eftersom du gör justeringar regleras färgerna som skapas för färggruppen enligt den valda harmoniregeln.
- Flytta reglaget för intensitet som finns bredvid hjulet om du vill justera färgens intensitet.
- Ange basfärgen genom att dra basfärgsmarkören (den största färgmarkören med dubbla ringar) runt hjulet. Du kan också ange basfärgen genom att justera färgreglagen längst ned i dialogrutan.
- Ange en av de fyra andra färgerna i färggruppen som basfärg. Välj färgens provkarta och klicka på piltavlan under färggruppen.
- Ange värdprogrammets förgrunds-/bakgrundsfärg eller linje-/fyllningsfärg som basfärg. Klicka på en av de första knapparna under färggruppen.
- Ta bort en färg från färggruppen genom att markera färgens provkarta och klicka på Ta bort färg under färggruppen. Lägg till en ny färg genom att markera en tom färgruta och klicka på Lägg till färg.
- Testa andra färgeffekter genom att markera en ny harmoniregel och genom att flytta markörerna i färghjulet.
- Dubbelklicka på någon av provkartorna i färggruppen för att ange den aktiva färgen (förgrund/bakgrund eller linje/fyllning) i programmet. Om programmet inte har någon aktiv eller vald färgfunktion, anger kuler-panelen förgrundsfärg eller fyllningsfärg.

# **Kapitel 5: Färg- och tonjusteringar**

## **Visa histogram och pixelvärden**

## **Om histogram**

Ett *histogram* illustrerar hur pixlar i en bild är fördelade genom att grafiskt visa antalet pixlar för varje intensitetsnivå i bilden. I bildens histogram visas detaljskärpa i skuggor (till vänster i histogrammet), i mellantonerna (i mitten) och i högdagrarna (till höger i histogrammet). Med hjälp av histogrammet kan du avgöra om en bild innehåller tillräcklig detaljskärpa för att du ska kunna utföra bra korrigeringar.

Histogrammet ger dig också en snabb uppfattning om bildens *tontyp*. I en lågtonsbild är detaljerna koncentrerade till skuggorna. I en högtonsbild är detaljerna koncentrerade till högdagrarna. I en medeltonsbild är detaljerna koncentrerade till mellantonerna. En bild med fullständigt tonomfång har pixlar i alla områden. Genom att identifiera tonomfånget i en bild kan det bli enklare att avgöra vilka tonjusteringar som bör göras.

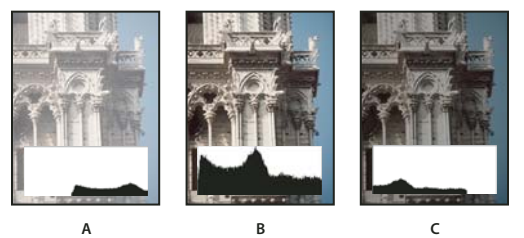

*Hur du tolkar ett histogram A. Överexponerad bild B. Korrekt exponerad bild med full färgton. C. Underexponerat foto* 

Panelen Histogram innehåller många alternativ för granskning av en bilds ton- och färginformation. Som standard visar histogrammet tonomfånget för hela bilden. Om du vill visa histogrammet för en del av en bild, börjar du med att markera den aktuella delen av bilden.

*Du kan visa en bilds histogram som ett överlägg i dialogrutan Kurvor. Det gör du genom att välja histogramalternativet under Visningsalternativ för kurvor, eller genom att välja Visningsalternativ för kurvor på panelen Justering av kurvor, och sedan Histogram.* 

## <span id="page-104-0"></span>**Översikt över panelen Histogram**

❖ Välj Fönster > Histogram eller klicka på fliken Histogram när du vill öppna panelen Histogram. Som standard öppnas panelen Histogram i komprimerad vy utan kontroller eller statistik. Du kan dock justera vyn.

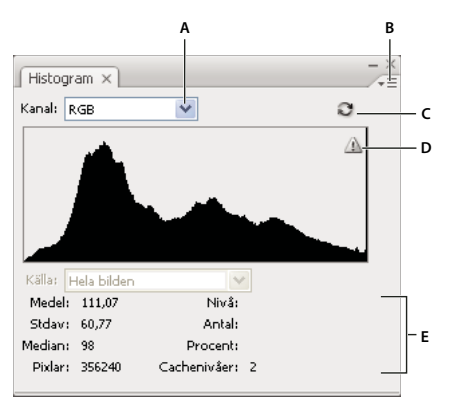

*Panelen Histogram (Utvidgad vy)*

*A. Menyn Kanal B. panelmeny C. Knappen Uppdatera ej cachelagrat D. Varningsikon för cachelagrade data E. Statistik* 

#### **Ändra hur panelen Histogram visas**

❖ Välj en vy på panelmenyn Histogram.

**Utvidgad vy** Visar histogrammet med statistik. Följande visas också: kontroller för att välja den kanal som histogrammet representerar, ange visningsalternativ på panelen Histogram, uppdatera histogrammet för visning av ej cachelagrade data och välja ett visst lager i ett dokument med flera lager.

**Komprimerad vy** Visar histogrammet utan kontroller eller statistik. Histogrammet representerar hela bilden.

**Alla kanaler, vy** Visar de enskilda histogrammen för kanalerna, förutom alternativen för Utvidgad vy. De enskilda histogrammen inkluderar inte alfakanaler, dekorfärgskanaler eller masker.

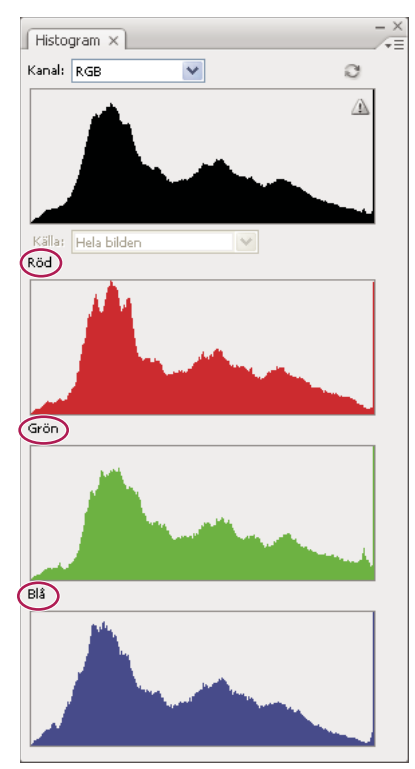

*Panelen Histogram med visning av alla kanaler i färg och med dold statistikinformation*

#### **Visa en viss kanal i histogrammet**

Om du valde Utvidgad vy eller vyn Alla kanaler för panelen Histogram kan du välja en inställning på menyn Kanal. Kanalinställningen finns lagrad så att du kan växla från den utvidgade vyn eller vyn Alla kanaler tillbaka till den komprimerade vyn.

- Välj en kanal om du vill visa kanalens histogram, inklusive färgkanaler, alfakanaler och dekorfärgskanaler.
- Beroende på bildens färgläge väljer du RGB, CMYK eller Sammansatt om du vill visa ett sammansatt histogram över alla kanaler.
- Om bilden är RGB eller CMYK, väljer du Luminiscens för att visa ett histogram som representerar den sammansatta kanalens luminiscens- eller intensitetsvärden.
- Om bilden är RGB eller CMYK, väljer du Färger för att visa ett sammansatt histogram över de enskilda färgkanalerna i färg. Detta är standardvyn för RGB- och CMYK-bilder när du väljer Utvidgad vy eller vyn Alla kanaler för första gången.

Om du väljer ett alternativ på menyn Kanal i vyn Alla kanaler påverkas bara det översta histogrammet på panelen.

#### **Visa kanalhistogram i färg**

- ❖ Gör något av följande på panelen Histogram:
- I vyn Alla kanaler väljer du Visa kanaler i färg på panelmenyn.
- I Utvidgad vy eller i vyn Alla kanaler väljer du en enskild kanal på menyn Kanal och väljer sedan Visa kanaler i färg på panelmenyn. Om du växlar till den komprimerade vyn visas kanalerna fortfarande i färg.
- I Utvidgad vy eller i vyn Alla kanaler väljer du Färger på menyn Kanal om du vill visa ett sammansatt histogram över kanalerna i färg. Om du växlar till Komprimerad vy visas det sammansatta histogrammet fortfarande i färg.

#### **Visa histogramstatistik**

Som standard visas statistik på panelen Histogram i den utvidgade vyn och i vyn Alla kanaler.

- **1** Välj Visa statistik på panelmenyn Histogram.
- **2** Gör något av följande:
- När du vill visa information om ett visst pixelvärde placerar du pekaren i histogrammet.
- Om du vill visa information om ett värdeintervall drar du i histogrammet för att markera intervallet.

På panelen visas följande statistikinformation under histogrammet:

**Medel** Representerar det genomsnittliga intensitetsvärdet.

**Stdav (standardavvikelse)** Anger inom hur brett område som värdena varierar.

**Median** Visar det mittersta värdet i intervallet av färgvärden.

**Pixlar** Betecknar det totala antalet pixlar i bilden som används för att beräkna histogrammet.

**Nivå** Visar intensitetsnivån för området nedanför pekaren.

**Antal** Visar det totala antalet pixlar som motsvarar intensitetsnivån nedanför pekaren.

**Procent** Visar det ackumulerade antalet pixlar på eller under nivån precis nedanför pekaren. Det här värdet presenteras som en procentsats av det totala antalet pixlar i bilden, från 0 % till vänster, upp till 100 %, längst till höger.

**Cache-nivå** Visar den bild som för tillfället används för att skapa histogrammet. Om cachenivån är högre än 1 visas histogrammet snabbare. I det här exemplet sammanställs histogrammet från ett representativt pixelprov i bilden (baserat på förstoringen). Den ursprungliga bilden har cachenivå 1. Vid varje nivå högre än 1 resulterar medelvärdet av fyra intilliggande pixlar i ett enda pixelvärde. Varje nivå har alltså en fjärdedel av antalet pixlar jämfört med nivån under. När en snabb uppskattning måste utföras i Photoshop kan programmet använda någon av de övre nivåerna. Klicka på knappen Uppdatera ej cachelagrat om du vill rita om histogrammet och använda det verkliga bildlagret.

## **Visa histogrammet för ett dokument med flera lager**

**1** Välj Utvidgad vy på panelmenyn Histogram.

**2** Välj en inställning på menyn Källa. (Menyn Källa är inte tillgänglig för dokument med bara ett lager.)

**Hela bilden** Visar ett histogram för hela bilden, med alla lager.

**Markerat lager** Visar ett histogram för det lager som är markerat på panelen Lager.

**Sammansatt justering** Visar ett histogram över ett justeringslager som har markerats på panelen Lager, inklusive samtliga lager som finns under justeringslagret.

## **Förhandsvisa histogramjusteringar**

Du kan förhandsvisa färg- och/eller färgtonsjusteringars effekt på histogrammet.

❖ Markera alternativet Förhandsvisa i dialogrutorna för något av färg- och tonjusteringskommandona.

Om du väljer Förhandsvisa visas justeringens effekt på histogrammet på panelen Histogram.

*Obs! Om du utför justeringar via panelen Justeringar visas ändringarnas effekt automatiskt på panelen Histogram.* 

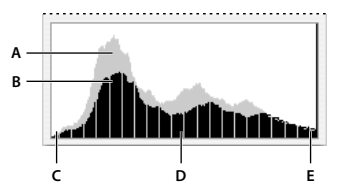

*Förhandsvisning av histogramjustering på panelen Histogram A. Ursprungligt histogram B. Justerat histogram C. Skuggor D. Mellantoner E. Högdagrar* 

## **Uppdatera visningen av histogrammet**

En varningsikon för cachelagrade data  $\Delta$  visas på panelen Histogram om ett histogram läses från ett cacheminne i stället för från dokumentets aktuella tillstånd. Histogram som baseras på den cachelagrade bilden visas snabbare och baseras på ett representativt urval av de pixlar som utgör bilden. Du kan ange högsta *cachenivå* (från 2 till 8) i inställningen Prestanda.

*Obs! Med en högre cachenivå går det snabbare att rita om stora filer med flera lager, men det krävs mer RAM-minne. Använd en lägre cachenivå om datorn har begränsat med RAM-minne eller om du mestadels hanterar mindre bilder.*

- ❖ Gör något av följande om du vill uppdatera histogrammet så att det visar samtliga pixlar i den ursprungliga bilden i dess nuvarande tillstånd:
- Dubbelklicka var som helst i histogrammet.
- Klicka på varningsikonen för cachelagrade data  $\Delta$ .
- Klicka på knappen Uppdatera ej cachelagrat  $\mathbb{C}$ .
- Välj Uppdatera ej cachelagrat på panelmenyn Histogram.

Information om cachenivåer finns i avsnittet ["Översikt över panelen Histogram" på sidan 99.](#page-104-0)
## <span id="page-108-0"></span>**Visa färgvärden i en bild**

På panelen Info kan du visa pixlars färgvärde när du gör färgkorrigeringar. På panelen Info visas två uppsättningar pixelfärgvärden under pekaren när du arbetar i en dialogruta för färgjusteringar eller på panelen Justeringar. Värdet i den vänstra kolumnen är ursprungsvärdet. Värdet i den högra kolumnen anger färgvärdet efter genomförd justering.

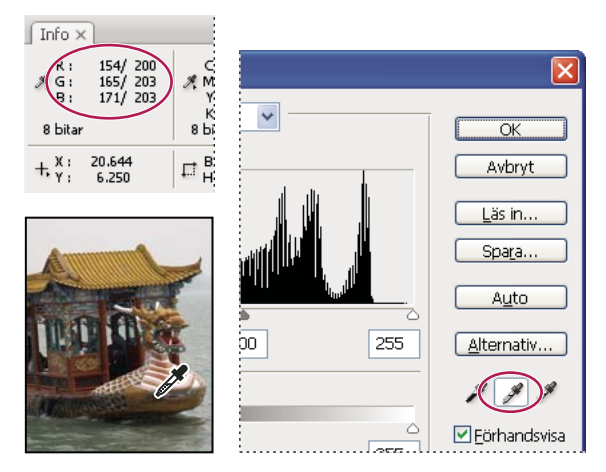

*Använda nivåer och panelen Info för att neutralisera en bilds toner*

Med hjälp av pipetten **k**an du visa färgen på en viss plats. Du kan också använda upp till fyra färgprov  $\hat{\varphi}$  för att visa färginformation om en eller flera platser i bilden. Dessa färgprov sparas i bilden, så du kan använda dem för kontroll medan du arbetar, även om du stänger och öppnar bilden igen.

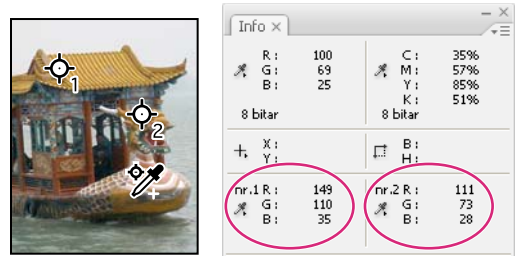

*Färgprover och panelen Info*

- **1** Välj Fönster > Info om du vill öppna panelen Info.
- 2 Markera (och håll sedan ned Skift och klicka på) pipettverktyget **eller färgprovsverktyget** <sup>6</sup> och välj en provstorlek i alternativfältet om det behövs. Punktprov avläser värdet på en enstaka pixel, medan andra alternativ avläser medelvärdet i ett pixelområde.
- **3** Om du har valt färgprovsverktyget \*\* kan du placera upp till fyra färgprover på bilden. Klicka på det ställe som du vill ta provet på.

## **Visa färginformation medan du justerar färg**

Du kan visa enskilda pixlars färginformation medan du justerar färg i en justeringsdialogruta eller på panelen Justeringar.

- **1** Öppna en justeringsdialogruta (under Bild > Justeringar) eller lägg till en justering via panelen Justeringar.
- **2** På panelen Info kan du kontrollera färgvärdet före och efter en justering, när du utför justeringar. För pekaren över bilden om du vill visa de färgvärden som används vid pekarens position.

*Obs! Om du använder en justeringsdialogruta aktiveras pipetten (och andra verktyg inaktiveras tillfälligt) när du för*  pekaren över bilden. Du kan fortfarande använda rullningslisterna och hand- och zoomverktygen Q med hjälp av *kortkommandon.*

- **3** Om du har placerat färgprover på bilden visas färgvärdena under proverna i den nedre delen av panelen Info. Gör något av följande om du vill lägga till nya färgprover:
- Om du använder panelen Justeringar väljer du verktyget Färgprov och klickar i bilden. Du kan också välja pipetten och Skift-klicka i bilden.
- Om du använder en justeringsdialogruta Skift-klickar du i bilden.

## **Justera färgprover**

När du har lagt till ett färgprov kan du flytta eller ta bort det, dölja det eller ändra färgprovsinformationen som visas på panelen Info.

### **Flytta eller ta bort ett färgprov**

- **1** Välj färgprovsverktyget  $\frac{1}{2}$ .
- **2** Gör något av följande:
- Om du vill flytta ett färgprov drar du det till dess nya plats.
- Om du vill ta bort ett färgprov drar du provet utanför dokumentfönstret. Du kan även hålla ned Alt så att pekaren ändras till en sax och sedan klicka på färgprovet.
- Om du vill ta bort alla färgprov klickar du på Radera i alternativfältet.
- Om du vill ta bort ett färgprov när en dialogruta för färgjusteringar är öppen håller du ned Alt + Skift och klickar sedan på färgprovet.

### **Dölja eller visa färgprov i en bild**

❖ Välj Visa > Extras. En bock indikerar att färgprov visas.

### **Ändra färgprovsinformationen på panelen Info**

- Om du vill visa eller dölja färgprovsinformation på panelen Info väljer du Färgprover på panelmenyn. En bock indikerar att information om färgprov visas.
- Om du vill ändra färgrymden där färgprovsvärden visas, flyttar du pekaren till färgprovsikonen  $\mathcal{F}$ , på panelen Info. Därefter håller du ned musknappen och väljer en annan färgrymd på menyn.

# **Förstå färgjusteringar**

## **Innan du justerar färger och toner**

Du kan använda de kraftfulla verktygen i Photoshop för att förbättra, reparera och korrigera färgerna och tonerna (ljushet, mörkhet och kontrast) i en bild. Tänk på följande saker innan du börjar justera färger och toner.

• Arbeta med en bildskärm som är kalibrerad och profilerad. Vid redigering av viktiga bilder är kalibrering och profiljustering nödvändigt. Annars ser den bild som visas på skärmen annorlunda ut på andra skärmar eller när den skrivs ut.

- Överväg att använda justeringslager för justering av tonomfång och färgbalans i bilden. Med justeringslager kan du gå tillbaka och göra successiva tonjusteringar utan att du förlorar eller ändrar data permanent på bildlagret. Tänk på att användning av ett justeringslager ökar bildfilens storlek och kräver mer arbetsminne i datorn. Justeringslager skapas automatiskt om du visar färg- och tonkommandona på panelen Justeringar.
- Om du inte vill använda justeringslager kan du utföra justeringar direkt på ett bildlager. Kom ihåg att bildinformation går förlorad om du utför en färg- eller tonjustering direkt på ett bildlager.
- För att behålla så mycket bildinformation som möjligt, t.ex. när du arbetar med viktiga projekt, bör bilden ha 16 bitar per kanal (en 16-bitarsbild) i stället för 8 bitar per kanal (8-bitarsbild). När du justerar färger och färgtoner väljs data bort. Informationsförlusten är mera kännbar i en 8-bitarsbild än i en 16-bitarsbild. I allmänhet är filstorleken för 16-bitarsbilder större än för 8-bitarsbilder.
- Duplicera eller gör en kopia av bildfilen. Om du arbetar med en kopia av bilden sparas originalbilden för den händelse att du behöver bilden i dess ursprungsskick.
- Ta bort eventuella fel, som dammkorn, skönhetsfläckar eller repor på bilden innan du gör dina färg- och tonjusteringar.
- Öppna panelen Info eller Histogram i Utvidgad vy. Efterhand som du utvärderar och korrigerar bilden kommer båda panelerna att visa värdefull information om dina justeringar.
- Genom att använda en markering eller en mask kan du begränsa dina färg- och tonjusteringar till en del av bilden. En annan metod att selektivt tillämpa färg- och tonjusteringar är att lägga upp ditt dokument med bildkomponenter på olika lager. Färg- och tonjusteringar läggs till för ett lager i taget. Bara bildkomponenterna på mållagret påverkas.

## **Korrigera bilder**

Här följer det allmänna arbetsflödet för korrigering av ton och färg i en bild:

- **1** Använd histogrammet för att kontrollera bildens kvalitet och tonomfång.
- **2** Kontrollera att panelen Justeringar är öppen, så att du har tillgång till färg- och tonjusteringar. Klicka på en ikon för att komma åt de justeringar som beskrivs i följande instruktioner. Om du använder korrigeringar från panelen Justeringar skapas ett justeringslager, som ger fler möjligheter och förhindrar att bildinformation går förlorad. Se ["Översikt över panelen Justeringar" på sidan 106](#page-111-0) och ["Om justeringslager och fyllningslager" på sidan 263](#page-268-0).
- **3** Justera bildens färgbalans om du vill undvika oönskade färgskiftningar eller om du vill justera färgmättnaden i bilden. Se ["Kommandon för färgjustering" på sidan 107.](#page-112-0)
- **4** Justera tonomfånget med nivåer eller kurvor.

Påbörja tonjusteringar med att ställa in värdena för de ljusaste och mörkaste pixlarna i bilden, så att tonomfånget för hela bilden ställs in. Den här processen brukar kallas att *ställa in högdagrar och skuggor* eller att *ställa in svartoch vitpunkter*. Om du ställer in högdagrar och skuggor omfördelas vanligtvis de mellanliggande pixlarna på lämpligt sätt. Du kan dock behöva justera mellantonerna manuellt.

Om du bara vill justera färgtonen i skugg- och högdagerområden använder du kommandot Skugga/Högdager. Se ["Förbättra skugg- och högdagerdetaljer" på sidan 122](#page-127-0).

**5** (Valfritt) Gör ytterligare färgjusteringar.

När du har justerat den övergripande färgbalansen i bilden, kan du göra valfria justeringar om du vill förstärka vissa färger eller skapa specialeffekter.

**6** Gör kanterna i bilden skarpare.

Som ett av de sista stegen använder du filtret Oskarp mask eller filtret Smart skärpa om du vill göra bildens kanter skarpare. Hur stor skärpa som krävs för en bild varierar beroende på den bildkvalitet som får av den digitalkamera eller skanner som du använder. Se ["Rekommendationer för skärpa" på sidan 162.](#page-167-0)

**7** (Valfritt) Anpassa bilden för tryckpressens eller skrivarens egenskaper.

Med alternativen i justeringen Nivåer och justeringen Kurvor kan du importera högdager- och skugginformation till en utmatningsenhets tryckbara färgområde. Det går också att utföra om du skickar bilden till en tryckpress och känner till tryckpressens egenskaper.

Eftersom en ökning av bildens skärpa ökar kontrasten hos intilliggande pixlar, kanske vissa pixlar i viktiga områden inte går att skriva ut på den skrivare eller med den tryckpress som du använder. Av den anledningen är det bäst att finjustera utdatainställningarna när du har ökat skärpan. Mer information om hur du justerar utdatainställningarna finns i avsnittet ["Ställa in målvärden för högdager och skugga" på sidan 126.](#page-131-0)

## <span id="page-111-0"></span>**Översikt över panelen Justeringar**

Verktygen för färg- och tonjusteringar finns på panelen Justeringar. Om du klickar på en verktygsikon väljs en justering och ett justeringslager skapas automatiskt. Med justeringar som du utför via kontrollerna och alternativen på panelen Justeringar skapas icke-förstörande justeringslager. Se ["Om justeringslager och fyllningslager" på sidan 263](#page-268-0).

För enkelhets skull innehåller panelen Justeringar en lista med förinställda justeringar för vanliga bildkorrigeringsåtgärder. Det finns förinställningar för Nivåer, Kurvor, Exponering, Nyans/mättnad, Svartvitt, Blanda kanaler och Selektiv färgändring. Om du klickar på en förinställning används den på ett justeringslager som läggs till i bilden. Du kan spara justeringsinställningar som förinställningar. Då läggs de till i listan med förinställningar.

Om du klickar på en justeringsikon eller en förinställning visas justeringens inställningsalternativ.

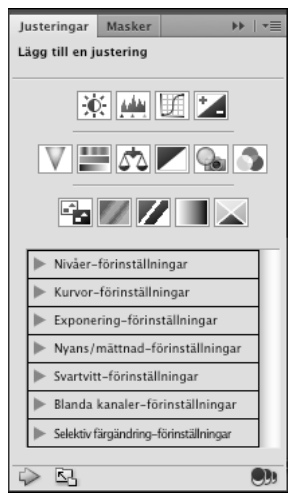

*Panelen Justeringar*

En demonstrationsfilm om panelen Justeringar finns på [www.adobe.com/go/lrvid4002\\_ps\\_se.](http://www.adobe.com/go/lrvid4002_ps_se)

### **Tillämpa en korrigering med hjälp av panelen Justeringar**

- **1** På panelen Justeringar klickar du på en justeringsikon eller en justeringsförinställning, eller väljer en justering på panelmenyn.
- **2** Du kan aktivera inställningar genom att använda kontrollerna och alternativen på panelen Justeringar.
- **3** (Valfritt) Gör något av följande:
- Om du vill dölja eller visa en justering klickar du på knappen Växla lagrets synlighet  $\bullet$ .
- Om du vill återställa justeringen till de ursprungliga inställningarna klickar du på knappen Återställ  $\bigcirc$ .
- Om du vill ta bort en justering klickar du på knappen Ta bort det här justeringslagret  $\mathbb{R}$ .
- Om du vill lägga till ett justeringslager över det aktuella lagret klickar du på pilen . Då visas justeringsikoner och listan med förinställningar på panelen Justeringar.
- Klicka på pilen  $\zeta$  om du vill återgå till visning av de aktuella justeringsalternativen från justeringsikonerna och förinställningarna på panelen Justeringar.
- Om du vill göra panelen bredare klickar du på knappen Utvidgad vy.

### **Använda en korrigering bara på det underliggande lagret**

- **1** På panelen Justeringar klickar du på en justeringsikon eller en justeringsförinställning, eller väljer en justering på panelmenyn.
- **2** Klicka på knappen Klipp till lager **på på panelen Justeringar. Klicka på ikonen igen om du vill aktivera justeringen** för alla underliggande lager på panelen Lager.

#### **Spara och tillämpa förinställningar med hjälp av panelen Justeringar**

Panelen Justeringar har en lista med förinställningar för vanliga färg- och tonjusteringar. Du kan också spara och använda förinställningar för Nivåer, Kurvor, Exponering, Nyans/mättnad, Svartvitt, Blanda kanaler och Selektiv färgändring. När du sparar en förinställning läggs den till i listan med förinställningar.

- Du sparar en justering som en förinställning genom att välja alternativet Spara förinställning på panelmenyn Justeringar.
- Om du vill använda en justeringsförinställning klickar du på triangeln för att utvidga listan med förinställningar för en viss justering. Klicka sedan på en förinställning. Håll ned Alt och klicka på en triangel om du vill visa alla förinställningar.

### **Välja textfält eller måljusteringsverktyget automatiskt**

Om du ofta ändrar justeringsparametrar via textfälten eller måljusteringsverktyget är det effektivare om du väljer dessa objekt automatiskt.

❖ Välj Automarkera parameter eller Automarkera måljusteringsverktyg från panelmenyn Justeringar.

*Om du hellre vill välja textfälten när du behöver dem trycker du på Skift-Enter (Windows) eller Skift-Return (Mac OS).*

## <span id="page-112-0"></span>**Kommandon för färgjustering**

Du kan välja bland följande kommandon för färgjustering:

**Justera nivåer automatiskt** Korrigerar snabbt färgbalansen i en bild. Även om namnet antyder en automatisk justering kan du finjustera hur kommandot Automatisk färg fungerar. Se ["Ta bort en färgskiftning med Automatisk](#page-142-0)  [färg" på sidan 137](#page-142-0).

**Nivåer, kommando** Justerar färgbalansen genom att ange enskilda färgkanalers pixeldistribution. Se ["Justera färg med](#page-118-0)  [hjälp av Nivåer" på sidan 113](#page-118-0).

**Kommandot Kurvor** Tillhandahåller upp till 14 kontrollpunkter för justering av högdagrar, mellantoner och skuggor i enskilda kanaler. Se ["Kurvor, översikt" på sidan 113](#page-118-1).

**Kommandot Exponering** Justerar färgtonen genom att utföra beräkningar i en linjär färgrymd. Exponering används främst för HDR-bilder. Se ["Justera HDR-exponering" på sidan 125.](#page-130-0)

**Kommandot Lyster** Justerar färgmättnad så att bortfallet minimeras. Se ["Justera färgmättnad med Lyster" på](#page-126-0)  [sidan 121](#page-126-0).

**Fotofilter, kommando** Tillämpar färgjusteringar som simulerar effekten av att använda ett Kodak Wratten- eller Fujifilter monterat på kamerans lins. Se ["Ändra färgbalansen med kommandot Fotofilter" på sidan 134.](#page-139-0)

**Färgbalans, kommando** Ändrar den övergripande färgsammansättningen i en bild. Se ["Använda justeringen](#page-140-0)  [Färgbalans" på sidan 135.](#page-140-0)

**Nyans/mättnad, kommando** Justerar värdena för nyans, mättnad och ljusstyrka i hela bilden eller i enskilda färgkomponenter. Se ["Justera nyans och mättnad" på sidan 118.](#page-123-0)

**Matcha färg, kommando** Matchar färgen: från ett foto till ett annat, från ett lager till ett annat lager, och från en markering i en bild till en annan markering i samma bild eller en annan bild. Det här kommandot justerar även ljusstyrkan och färgområdet samt neutraliserar färgskiftningarna i en bild. Se ["Matcha färgen i olika bilder" på](#page-133-0)  [sidan 128](#page-133-0).

**Ersätt färg, kommando** Ersätter de angivna färgerna i en bild med nya färgvärden. Se ["Ersätta färgen på objekt i en](#page-135-0)  [bild" på sidan 130](#page-135-0).

**Selektiv färgändring, kommando** Justerar mängden processfärger i en enskild färgkomponent. Se ["Selektiv](#page-138-0)  [färgjustering" på sidan 133](#page-138-0).

**Blanda kanaler, kommando** Ändrar en färgkanal och utför färgjusteringar som inte är så lätta att utföra med andra färgjusteringsverktyg. Se ["Blanda färgkanaler" på sidan 131.](#page-136-0)

## **Göra en färgjustering**

Alla färgjusteringsverktyg i Photoshop fungerar ungefär på samma sätt: ett befintligt intervall med pixelvärden mappas till ett nytt värdeintervall. Skillnaden mellan verktygen är hur mycket kontroll de ger dig över värdeintervallen. Färgjusteringsverktyg och deras inställningar finns på panelen Justeringar. En översikt över färgjusteringsverktygen finns i avsnittet ["Kommandon för färgjustering" på sidan 107](#page-112-0).

Du kan justera färgen i en bild med olika metoder. Den mest flexibla sättet är att använda ett justeringslager. När du väljer ett färgjusteringsverktyg på panelen Justeringar skapas ett justeringslager automatiskt i Photoshop. Justeringslager gör att du kan experimentera med färg- och tonjusteringar utan att ändra pixlarna i bilden permanent. De färg- och tonändringar som du gör finns bara i justeringslagret som fungerar som en slöja som de underliggande bildlagren syns genom.

- **1** Om du vill göra justeringar i en del av bilden, markerar du önskad del. Om du inte gör någon markering påverkar justeringarna hela bilden.
- **2** Gör något av följande:
- Klicka på en justeringsikon eller markera en justeringsförinställning på panelen Justeringar.
- Skapa ett justeringslager. Se ["Skapa och begränsa justerings- och fyllningslager" på sidan 263.](#page-268-1)
- Dubbelklicka på miniatyrbilden för ett befintligt justeringslager på panelen Lager.

*Obs! Du kan också välja Bild > Justeringar och välja ett kommando på undermenyn, om du vill använda justeringar direkt på bildlagret. Kom ihåg att information går förlorad om du använder den här metoden.*

Ett nytt justeringslager innehåller en lagermask som är tom (eller vit) som standard, vilket innebär att justeringen används för hela bilden. (Om bilden har en aktiv markering när du lägger till ett justeringslager, maskerar den ursprungliga lagermasken bort det omarkerade området med svart.) Med penseln kan du måla svarta områden på masken, där justeringen inte ska påverka bilden. Se ["Redigera en lagermask." på sidan 278.](#page-283-0)

**3** Om du vill visa bilden omväxlande med och utan justeringar klickar du på ikonen Växla lagrets synlighet **D** på panelen Justeringar.

*Om du ångrar ändringarna klickar du på knappen Återställ på panelen Justeringar.* 

## <span id="page-114-0"></span>**Spara justeringsinställningar**

Du kan spara färgjusteringsinställningarna och använda dem igen i andra bilder. När du har sparat en inställning kan du komma åt den i listan med förinställningar på panelen Justeringar. Du kan också välja alternativet Läs in förinställning på en meny i en justeringsdialogruta. Om du sparar färgjusteringsinställningar med hjälp av kommandot Matcha färg läser du avsnittet ["Matcha färgen i olika bilder" på sidan 128.](#page-133-0)

- Om du vill spara en inställning på panelen Justeringar väljer du alternativet Spara förinställning på panelmenyn. Alternativet är tillgängligt för Nivåer, Kurvor, Exponering, Nyans/mättnad, Svartvitt, Blanda kanaler och Selektiv färgändring.
- Om du vill spara en inställning i dialogrutan Skuggor/högdagrar, Variationer eller Ersätt färg klickar du på spara. Välj Spara förinställning på panelmenyn i dialogrutan Nivåer, Kurvor, Exponering, Nyans/mättnad, Svartvitt, Blanda kanaler eller Selektiv färgändring. Ange ett namn på inställningen och klicka på Spara.

## <span id="page-114-1"></span>**Använda justeringsinställningar igen**

När du sparar en justeringsinställning lagras den som en förinställning som du kan återanvända.

- Utöka visning av förinställningarna på panelen Justeringar, och markera en förinställning i listan.
- I en justeringsdialogruta klickar du på Läs in. Leta reda på och läs in filen med de sparade justeringarna. Sparade förinställningar visas på menyn Förinställningar i dialogrutorna Kurvor, Svartvitt, Exponering, Nyans/mättnad, Selektiv färgändring, Nivåer och Blanda kanaler. Välj Läs in förinställning från alternativet Förinställning om du vill läsa in en förinställning som inte visas på snabbmenyn Förinställning från en annan plats.

Du kan ta bort standardförinställningarna genom att navigera till följande mappar, ta bort förinställningarna från mapparna och sedan starta om Photoshop.

- Windows: [startenhet]/Program Files/Adobe/Adobe Photoshop CS5/Presets/[justeringstyp]/[förinställning]
- Mac OS: [startenhet]/Applications/Adobe Photoshop CS5/Presets/[justeringstyp]/[förinställning]

## **Korrigera färger i CMYK och RGB**

Även om du kan utföra alla färg- och tonkorrigeringar i RGB-läge och de flesta justeringar i CMYK-läge bör du vara noggrann när du väljer läge. Undvik många konverteringar mellan färglägen eftersom färgvärden avrundas och går förlorade vid varje konvertering. Konvertera inte RGB-bilder till CMYK-läge om bilderna ska visas på skärm. Utför inte färgkorrigeringar i RGB-läge för CMYK-bilder som separeras och skrivs ut/trycks.

Om du är tvungen att konvertera bilden från ett färgläge till ett annat bör du utföra merparten av ton- och färgkorrigeringarna i RGB-läge. Därefter kan du använda CMYK-läge för finjusteringar. Att arbeta i RGB-läge har följande fördelar:

• RGB har färre kanaler. Därför används mindre minne.

• RGB har ett bredare färgomfång än CMYK och fler färger bevaras förmodligen efter justeringarna.

Du kan utföra ett färgprov för att kontrollera hur färgerna i ett dokument kommer att se ut när de reproduceras på en viss utdataenhet. Se Om korrekturfärger.

*Du kan redigera en bild i RGB-läget i ett fönster och visa samma bild med CMYK-färger i ett annat. Öppna ett andra fönster genom att välja Fönster > Ordna > Nytt fönster för (filnamn). Välj alternativet Aktuell CMYK för Korrekturinställningar och välj kommandot Korrekturfärg för att aktivera CMYK-förhandsvisningen i något av fönstren.*

## **Identifiera ej tryckbara färger**

Ett färgsystems *tryckbarhet* är det färgområde som kan visas eller skrivas ut. En färg som går att visa i RGB kan ligga *utanför området för tryckbara färger* för CMYK-inställningen, så att det inte går att skriva ut färgen.

I RGB-färgläge kan du se om en färg är tryckbar eller inte på följande sätt:

- När du placerar pekaren på en ej tryckbar färg visas ett utropstecken bredvid CMYK-värdet på panelen Info.
- En varningstriangel  $\triangle$  visas både i färgväljaren och på panelen Färg. Om du väljer en färg som inte är tryckbar visas närmaste CMYK-motsvarighet. Klicka på varningstriangeln eller färgrutan om du vill välja CMYKmotsvarigheten.

Photoshop gör automatiskt om alla ej tryckbara färger till tryckbara färger när du konverterar en RGB-bild till CMYK. Observera att viss information i bilden kan gå förlorad, beroende på konverteringsalternativen. Du kan identifiera ej tryckbara färger i en bild eller korrigera dem manuellt innan du konverterar bilden till CMYK. Du kan använda kommandot Tryckbarhetsvarning för att visa ej tryckbara färger.

### **Identifiera ej tryckbara färger**

- **1** Välj Visa > Korrekturinställningar och välj sedan den korrekturprofil som du vill basera tryckbarhetsvarningen på.
- **2** Välj Visa > Tryckbarhetsvarning.

Alla pixlar utanför tryckbarhetsområdet i den valda korrekturprofilen gråmarkeras.

### **Ändra färg för tryckbarhetsvarning**

- **1** Gör något av följande:
- (Windows) Välj Redigera > Inställningar > Genomskinlighet och tryckbarhet.
- (Mac OS) Välj Photoshop > Inställningar > Genomskinlighet och tryckbarhet.
- **2** Under Tryckbarhetsvarning klickar du på färglådan så att Färgväljaren visas. Välj en ny varningsfärg och klicka på OK.

För bästa resultat bör du välja en färg som inte redan finns i bilden.

**3** Ange ett värde i rutan Opacitet och klicka på OK.

Använd det här alternativet om du vill visa mer eller mindre av den underliggande bilden genom varningsfärgen. Du kan ange värden mellan 1 % och 100 %.

#### **Senast uppdaterad 2010-5-6**

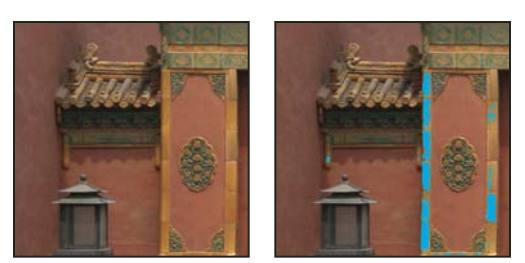

*Ursprunglig bild och förhandsvisning av ej tryckbara färger med blå som tryckbarhetsvarningsfärg*

# **Justera bildens färg och ton**

## **Översikt över Nivåer**

Du använder justeringen Nivåer för att korrigera tonomfånget och färgbalansen i en bild genom att ställa in intensitetsnivåerna för bildskuggor, mellantoner och högdagrar. Histogrammet i dialogrutan Nivåer är en visuell guide för justering av bildens tonomfång. Mer information om hur du tolkar ett histogram finns i avsnittet ["Om](#page-104-0)  [histogram" på sidan 99.](#page-104-0)

Du kan spara inställningen Nivåer som en förinställning och använda den för andra bilder. Se ["Spara](#page-114-0)  [justeringsinställningar" på sidan 109](#page-114-0) och ["Använda justeringsinställningar igen" på sidan 109.](#page-114-1)

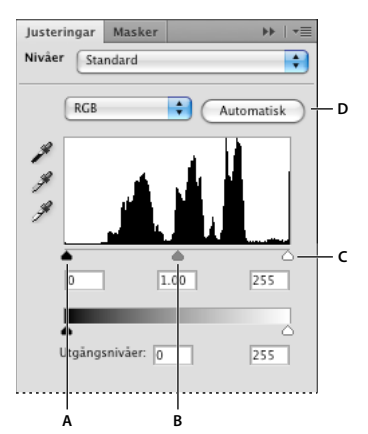

*Nivåer, dialogruta A. Skuggor B. Mellantoner C. Högdagrar D. Använda automatisk färgkorrigering* 

## **Justera tonomfånget med hjälp av Nivåer**

De två yttre reglagen för ingångsnivåer kopplar den svarta punkten och den vita punkten till utdatareglagens inställningar. Som standard ligger utdatareglagen på nivå 0, där pixlarna är svarta, och på nivå 255, där pixlarna är vita. Om utdatareglagen är i standardpositionerna mappas pixelvärdet till nivå 0 när du flyttar svartpunktsreglaget och till nivå 255 när du flyttar vitpunktsreglaget. Återstående nivåer fördelas mellan nivåerna 0 och 255. Fördelningen ökar bildens totala tonomfång och ökar kontrasten.

*Obs! När skuggorna faller bort blir pixlarna svarta, utan detaljer. När högdagrarna faller bort blir pixlarna vita, utan detaljer.*

Reglaget för mellaninvärdet justerar bildens gamma. Det flyttar mellantonen (nivå 128) och ändrar intensitetsvärdena för mittintervallet av gråtoner utan att ändra högdagrar och skuggor allt för mycket.

- **1** Gör något av följande:
- Klicka på ikonen Nivåer eller på en nivåförinställning på panelen Justeringar, eller välj Nivåer på panelmenyn.
- Välj Lager > Nytt justeringslager > Nivåer. Klicka på OK i dialogrutan Nytt lager.
- Välj Bild > Justeringar > Nivåer.

*Obs! Om du väljer Bild > Justeringar > Nivåer görs direkta justeringar av bildlagret och bildinformationen kastas bort.* 

- **2** (Valfritt) Vill du justera toner för en viss färgkanal, väljer du ett alternativ på menyn Kanal.
- **3** (Valfritt) Om du vill redigera flera färgkanaler samtidigt håller du ned Skift och markerar kanalerna på panelen Kanaler innan du väljer Bild > Justeringar > Nivåer. (Den här metoden fungerar inte i ett justeringslager för Nivåer.) På menyn Kanal visas då förkortningarna för målkanalerna, till exempel CM för cyan och magenta. Menyn innehåller också de enskilda kanalerna i den markerade kombinationen. Redigera dekorfärgskanaler och alfakanaler individuellt.
- **4** Om du vill justera skuggor och högdagrar manuellt drar du de svarta och vita ingångsnivåreglagen mot kanten av den första pixelgruppen på respektive sida i histogrammet.

Om du till exempel flyttar svartpunktsreglaget åt höger till nivå 5 kopplas alla pixlar på nivå 5 och lägre till nivå 0. Om du drar vitpunktsreglaget åt vänster till nivå 243 kopplas alla pixlar på nivå 243 och högre till nivå 255. Kopplingen påverkar de mörkaste och ljusaste pixlarna i varje kanal. De motsvarande pixlarna i övriga kanaler justeras proportionellt för att färgbalansen inte ska ändras.

*Obs! Du kan även skriva in värden direkt i den första och tredje textrutan för ingångsnivåer.* 

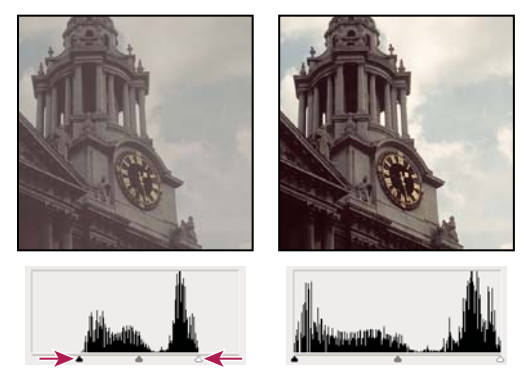

*Justera svart- och vitpunkter med reglagen för ingångsnivåer*

- **5** (Valfritt) Gör något av följande om du vill identifiera områden i bilden som faller bort (blir helt svarta eller helt vita).
- Håll ned Alt och flytta svartpunkts- och vitpunktsreglagen.
- Välj Visa bortfall för svarta/vita punkter på panelmenyn.
- **6** När du vill justera mellantoner använder du det mellersta ingångsreglaget och gör en gammajustering.

Om du flyttar reglaget åt vänster blir hela bilden ljusare. Det här reglaget kopplar en lägre (mörkare) nivå till den mellersta punkten mellan utdatareglagen. Om reglagen står i respektive standardlägen (0 och 255) är mittpunkten nivå 128. I det här exemplet expanderas skuggorna så att de fyller tonomfånget 0 till 128, medan högdagrarna komprimeras. Om du flyttar det mellersta ingångsreglaget till höger får det motsatt effekt och bilden blir mörkare.

*Obs! Du kan även ange ett värde för gammajustering direkt i den mellersta rutan för ingångsnivåer.*

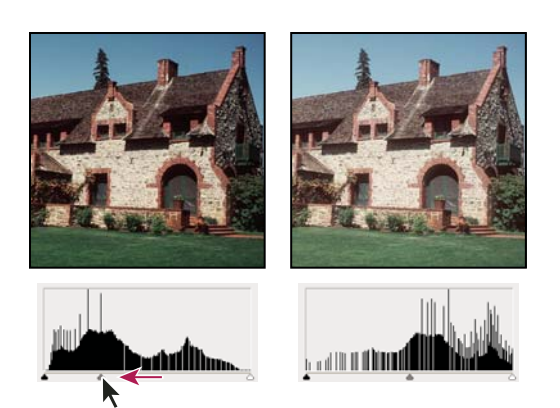

*När du flyttar det mellersta reglaget justeras bildens gamma*

Du kan visa det justerade histogrammet på panelen Histogram.

## <span id="page-118-0"></span>**Justera färg med hjälp av Nivåer**

- **1** Gör något av följande för att komma åt justeringen Nivåer:
- Klicka på ikonen Nivåer eller på en nivåförinställning på panelen Justeringar, eller välj Nivåer på panelmenyn.
- Välj Lager > Nytt justeringslager > Nivåer. Klicka på OK i dialogrutan Nytt lager.

*Obs! Du kan också välja Bild > Justeringar > Nivåer. Kom ihåg att justeringarna utförs direkt på bildlagret och att bildinformation försvinner om du använder den här metoden. Inställningarna justeras i dialogrutan Nivåer.*

- **2** Gör något av följande på panelen Justeringar för att neutralisera en färgskiftning:
- Klicka på Ställ in gråpunktspipetten  $\mathcal{I}$ . Klicka därefter i den del av bilden som är neutralt grå.
- Klicka på Auto för att använda standardjusteringen. Om du vill undersöka andra automatiska justeringsalternativ väljer du Auto-alternativ på panelmenyn Justeringar och ändrar Algoritmer i dialogrutan Alternativ för automatisk färgkorrigering.

I allmänhet kan du tilldela lika stora färgkomponentvärden för att åstadkomma en neutral grå yta. Exempelvis tilldelar du lika stora värden av rött, grönt och blått om du vill få en neutral grå färg i en RGB-bild.

## <span id="page-118-1"></span>**Kurvor, översikt**

Du kan använda Kurvor eller Nivåer för att justera hela tonomfånget i en bild. Med justeringen Kurvor justerar du punkter i hela tonomfånget för en bild (från skuggor till högdagrar). Nivåer inkluderar bara tre justeringar (vitpunkt, svartpunkt och gamma). Du kan även använda Kurvor om du vill göra finjusteringar i enskilda färgkanaler i en bild. Du kan spara kurvjusteringar som förinställningar. Se ["Spara justeringsinställningar" på sidan 109](#page-114-0) och ["Använda](#page-114-1)  [justeringsinställningar igen" på sidan 109](#page-114-1).

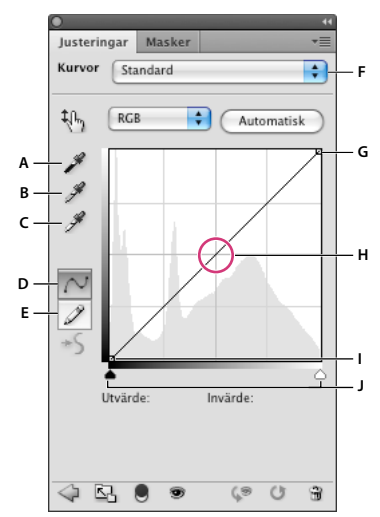

*Alternativ för kurvor* 

*A. Prov i bild för att definiera svartpunkt. B. Prov i bild för att definiera gråpunkt. C. Prov i bild för att definiera vitpunkt. D. Ändra kurvan genom att redigera punkter. E. Ändra kurvan genom att rita. F. Listruta med olika typer av kurvor. G. Ange svartpunkt. H. Ange gråpunkt. I. Ange vitpunkt. J. Visa bortfall.* 

I justeringen Kurvor visas tonomfånget som en rak, diagonal baslinje, eftersom indatanivåerna (pixlarnas ursprungliga intensitetsvärden) och utdatanivåerna (nya färgvärden) är identiska.

*Obs! När du har justerat en kurvas tonomfång så visas baslinjen fortfarande som en referens. Om du vill dölja baslinjen avmarkerar du kryssrutan Baslinje vid Visa under Visningsalternativ för kurvor.*

Den vågräta axeln i diagrammet representerar indatanivåerna och den lodräta axeln representerar utdatanivåerna.

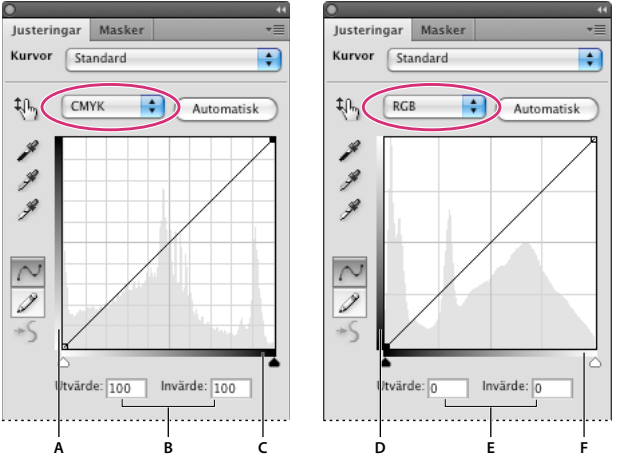

*Standardinställningar av kurvor för CMYK- och RGB-bilder* 

*A. Standardorientering för CMYK-tonutgångsfältet B. Indata- och utdatavärden för CMYK i procent C. Standardorientering för CMYKtonindatafält D. Standardorientering för RGB-tonutdatafält E. Ingångs- och utgångsvärden för RGB anges i intensitetsnivåer F. Standardorientering för RGB-toningångsfältet* 

#### **Ange visningsalternativ för kurvor**

Du kan ändra hur kurvrutnätet visas under Visningsalternativ för kurvor.

- **1** Gör något av följande:
- Klicka på ikonen Kurvor  $\Box$  eller på en kurvförinställning på panelen Justeringar, eller välj Kurvor på panelmenyn.
- Välj Lager > Nytt justeringslager > Kurvor. Klicka på OK i dialogrutan Nytt lager.
- Välj Bild > Justeringar > Kurvor.

*Obs! Om du väljer Bild > Justeringar > Kurvor används justeringen direkt på bildlagret och bildinformationen kastas bort.*

**2** Välj Visningsalternativ för kurvor på panelmenyn på panelen Justeringar.

*Obs! Utvidga Visningsalternativ för kurvor i dialogrutan Kurvor, om du väljer Bild > Justeringar > Kurvor.*

- **3** Välj något av följande alternativ:
- Om du vill invertera visningen av intensitetsvärden och procentvärden markerar du kryssrutan Ljus (0-255) eller Pigment/färg % vid Visa mängd. Kurvor visar intensitetsvärdena för RGB-bilder i intervallet 0 till 255, med svart (0) längst ned i det vänstra hörnet. Procentvärdena för CMYK-bilder visas i intervallet 0 till 100, med högdagrar (0 %) längst ned i det vänstra hörnet. När du har inverterat intensitetsvärdena och procentvärdena visas 0 längst ned i det högra hörnet för RGB-bilder och 0 % längst ned i det högra hörnet för CMYK-bilder.
- Om du vill visa stödraster i steg om 25 % klickar du på knappen för enkelt rutnät och om du vill visa stödraster i steg om 10 % klickar du på knappen för detaljerat rutnät.

 *Om du vill växla mellan enkelt och detaljerat rutnät håller du ned Alt och klickar i rutnätet.*

- Om du vill visa kurvor för färgkanaler över den sammansatta kurvan markerar du kryssrutan Kanalövertäckning vid Visa.
- Om du vill visa en histogramövertäckning markerar du kryssrutan Histogram vid Visa. Mer information om hur du tolkar ett histogram finns i avsnittet ["Om histogram" på sidan 99](#page-104-0).
- Om du vill visa en baslinje i rutnätet med 45-graders vinkel markerar du kryssrutan Baslinje vid Visa.
- Om du vill visa vågräta och lodräta linjer som gör det lättare att justera punkter när du drar i förhållande till histogrammet eller rutnätet markerar du kryssrutan Skärningslinje vid Visa.

## **Justera färger och toner med Kurvor**

Du kan justera en bilds färg och ton genom att ändra formen på kurvan i justeringen Kurvor. När du böjer kurvan uppåt eller nedåt blir bilden ljusare eller mörkare, beroende på om den inställning du har valt visar nivåer eller procentvärden. Kurvans brantare delar representerar bildområden med högre kontrast och kurvans plattare delar representerar bildområden med lägre kontrast.

Om justeringen Kurvor har ställts in för visning av nivåer istället för procentvärden, visas högdagrarna i grafens övre högra hörn. Om du flyttar en punkt i den övre delen av kurvan justeras högdagrarna. Om du flyttar en punkt i mitten av kurvan justeras mellantonerna, och om du flyttar en punkt i den nedre delen av kurvan justeras skuggorna. Om du vill göra högdagrarna mörkare flyttar du en punkt i kurvans övre del nedåt. När du flyttar en punkt nedåt eller till höger kopplas ingångsvärdet till ett lägre utdatavärde och bilden blir mörkare. Om du vill göra skuggorna ljusare flyttar du en punkt i kurvans nedre del uppåt. Om du flyttar en punkt uppåt eller till vänster mappas ett lägre indatavärde till ett högre utdatavärde och bilden blir ljusare.

*Obs! I de flesta bilder behövs i allmänhet bara små kurvjusteringar när du vill korrigera färgtoner eller färger.* 

- **1** Gör något av följande:
- Klicka på ikonen Kurvor  $\Box$  eller en kurvförinställning på panelen Justeringar.
- Välj Lager > Nytt justeringslager > Kurvor. Klicka på OK i dialogrutan Nytt lager.

*Obs! Du kan också välja Bild > Justeringar > Kurvor. Kom ihåg att justeringarna utförs direkt på bildlagret och att bildinformation försvinner om du använder den här metoden.* 

- **2** (Valfritt) Om du vill justera bildens färgbalans väljer du kanalen (eller kanalerna) som du vill arbeta med på menyn Kanal.
- **3** (Valfritt) Om du vill redigera en kombination av färgkanaler samtidigt håller du ned Skift och klickar på kanalerna på panelen Kanaler innan du väljer Bild > Justeringar > Kurvor. (Den här metoden fungerar inte i ett justeringslager för Kurvor.) På menyn Kanal visas då förkortningarna för målkanalerna, till exempel CM för cyan och magenta. Menyn innehåller också de enskilda kanalerna för den markerade kombinationen.

*Obs! Välj Kanalövertäckning i Visningsalternativ för kurvor om du vill att färgkanalskurvorna ska läggas över den sammansatta kurvan.* 

- **4** Lägg till en punkt längs med kurvan genom att göra något av följande:
- Klicka direkt på kurvan.
- Välj verktyget I bild-justering  $\frac{1}{2}$  och klicka sedan på området i bilden som du vill justera. Dra pekaren uppåt eller nedåt för att göra likartade toner i bilden ljusare eller mörkare.

*Om du vill identifiera vilka områden i bilden som klipps bort (svart eller vitt) väljer du Visa bortfall i dialogrutan Kurvor eller Visa bortfall för svarta/vita punkter på panelmenyn Justeringar.* 

Du kan lägga till upp till 14 kontrollpunkter på kurvan. Om du vill ta bort en låst kontrollpunkt drar du den ut ur diagrammet, markerar den och trycker sedan på Delete. Alternativt kan du hålla ned Ctrl (Windows) eller Kommando (Mac OS) och sedan klicka på punkten. Du kan inte ta bort kurvans slutpunkter.

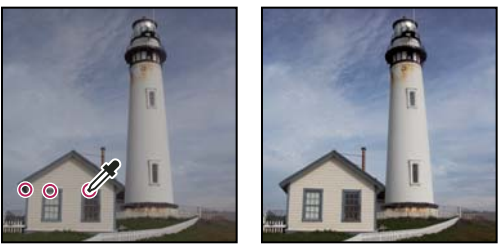

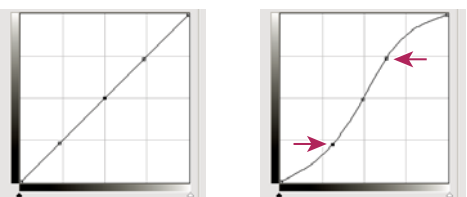

*Välj verktyget för justering på bild och klicka på tre områden i bilden för att lägga till punkter i kurvan. Högre bildkontrast uppnår du genom att göra högdagrar ljusare och skuggor mörkare, vilket motsvarar en s-kurva.*

*Om du vill identifiera de ljusaste och mörkaste områdena i en RGB-bild drar du med musen över bilden med justeringsverktyget. Dialogrutan Kurvor visar områdets intensitetsvärden under pekaren och motsvarande position på kurvan. Om du drar pekaren över en CMYK-bild visas procentvärdena på panelen Färg om den har konfigurerats för visning av CMYK-värden.*

- **5** Gör något av följande om du om du vill justera kurvans form:
- Klicka på en punkt och dra kurvan tills tonen och färgen är rätt. Skift-klicka för att markera och flytta flera punkter samtidigt.
- Välj verktyget för justering på bild  $\frac{1}{2}$ , När du flyttar muspekaren på bilden ändras pekaren till en pipett och en indikator på kurvan visar de underliggande pixlarnas tonvärde. Klicka på bilden vid det önskade tonvärdet och justera kurvan genom att dra lodrätt uppåt eller nedåt.
- Klicka på en punkt på kurvan och ange ingångs- och utgångsvärden för punkten i textrutan.

• Välj pennan till vänster om kurvrutnätet, och rita en ny kurva genom att dra. Du kan hålla ned Skift om du vill tvinga kurvan att bli en rak linje och sedan definiera slutpunkterna genom att klicka. När du är klar utjämnar du kurvan: klicka på ikonen Utjämna på panelen Justering av kurvor, eller klicka på Utjämna i dialogrutan Kurvor.

Punkter på kurvan förblir förankrade till dess att du flyttar på dem. På det viset kan du göra en justering i ett färgtonsområde men övriga områden påverkas inte.

### **Använda automatisk korrigering**

❖ Klicka på Auto på panelen Justering av kurvor eller i dialogrutan Kurvor.

Med Auto utförs en automatisk färgkorrigering med den aktuella standardinställningen. Om du vill ändra standardinställningen använder du alternativen i dialogrutan Alternativ för automatisk färgkorrigering. Du kan använda korrigeringarna Automatisk färg, Autokontrast eller Automatisk toning i en bild. Mer information om dessa alternativ finns i avsnittet ["Ange alternativ för automatisk justering" på sidan 138.](#page-143-0)

### **Ange svartpunkt och vitpunkt använda reglagen för svartpunkt och vitpunkt**

Du kan snabbt ange svartpunkt och vitpunkt med skjutreglagen för svart och vitt. Om du till exempel flyttar svartpunktsreglaget åt höger till indatanivå 5 mappas alla pixlar på indatanivå 5 och lägre till nivå 0. Om du drar vitpunktsreglaget åt vänster till nivå 243 kopplas alla pixlar på nivå 243 och högre till nivå 255. Kopplingen påverkar de mörkaste och ljusaste pixlarna i varje kanal. De motsvarande pixlarna i övriga kanaler justeras proportionellt för att färgbalansen inte ska ändras.

- **1** Dra svart- och vitpunktsreglagen till valfri punkt längs axeln. Observera att indatavärdet ändras när du drar.
- **2** Gör något av följande om du vill förhandsvisa bortfallet när du justerar svart- och vitpunkter:
- Håll ned Alt och dra reglagen.
- Välj Visa bortfall för svarta/vita punkter på panelmenyn Justeringar, eller välj Visa bortfall i dialogrutan Kurvor.

### **Ange svart- och vitpunkter genom att använda pipetterna**

- **1** Dubbelklicka på pipetten Ange svartpunkt. I färgväljaren anger du en färg som har identiska R-, G- och B-värden. Om du vill ange värdet till svart ställer du in R-, G- och B-värdena på 0.
- **2** Klicka med pipetten på ett bildområde som motsvarar svartpunkten, eller på det område som har lägst tonvärden.
- **3** Dubbelklicka med pipetten Ange vitpunkt och välj en färg som har identiska R-, G- och B-värden.
- **4** Klicka på det ljusaste bildområdet för att ange vitpunkten.

### **Kortkommandon: Kurvor**

Du kan använda följande kortkommandon för kommandot Kurvor:

• (Dialogrutan Kurvor) Du kan ange en punkt på kurvan för den aktuella kanalen genom att hålla ned Ctrl (Windows) eller hålla ned Kommando (Mac OS) och klicka i bilden.

*Om du i stället använder kurvanpassning så klickar du bara i bilden med verktyget I bild-justering .*

- Om du vill definiera en punkt på kurvan för vald färg i varje färgkomponentkanal (men inte i den sammansatta kanalen) håller du ned Skift+Ctrl (Windows) eller Skift+Kommando (Mac OS) och klickar i bilden.
- Om du vill markera flera punkter håller du ned Skift och klickar på punkterna på kurvan. Markerade punkter är fyllda med svart.
- Om du vill avmarkera alla punkter på kurvan klickar du i rutnätet. Du kan också trycka på Ctrl+D (Windows) eller Kommando+D (Mac OS).
- Om du vill markera nästa högre punkt på kurvan trycker på plustangenten. Om du vill markera nästa lägre punkt trycker på minustangenten.
- Om du vill flytta markerade punkter på kurvan trycker du på piltangenterna.

## **Färgkorrigering med pipetterna**

Du kan använda pipetterna i justeringen Nivåer eller Kurvor för att korrigera en färgskiftning, t.ex. en oönskad nyans av överflödig färg (röd, grön, blå eller cyan, magenta, gul). Det är enklare att få färgbalans i en bild genom att först identifiera ett område som ska vara neutralt och sedan ta bort färgskiftningen från det området. Du kan använda en av pipetterna eller alla tre, beroende på bilden. Pipetterna fungerar bäst på en bild med neutrala färger som är lätta att identifiera.

*Obs! Pipettverktyget Ange gråpunkt används i första hand för färgkorrigering och är inte tillgängligt när du arbetar med gråskalebilder.*

För bästa resultat ska du inte använda pipetterna i bilder som kräver en stor justering för att koppla en pixel till det högsta högdagervärdet eller det lägsta skuggvärdet.

*Viktigt! När du använder pipetterna tas eventuella tidigare justeringar som du gjort i dialogrutan Nivåer eller Kurvor bort. Om du vill använda pipetterna bör du använda dem först och sedan göra finjusteringarna med nivåreglagen eller kurvpunkterna.* 

**1** Identifiera ett bildområde som ska vara neutralt grått. Exempel: asfalterad väg.

*Använd ett färgprov och markera ett neutralt område så att du kan klicka på det med pipetten senare.*

**2** Klicka på ikonen Nivåer eller Kurvor på panelen Justeringar, eller välj Lager > Nytt justeringslager, och sedan Nivåer eller Kurvor.

*Obs! Du kan också välja Bild > Justeringar och sedan Nivåer eller Kurvor. Följande instruktioner utför du i dialogrutan Nivå eller dialogrutan Kurvor. Kom ihåg att justeringarna utförs direkt på bildlagret och att bildinformation försvinner om du använder den här metoden.* 

- **3** Dubbelklicka på Ange gråpunkt på panelen Justeringar. Kontrollera i färgväljaren att den valda färgen har identiska R-, G- och B-värden (t.ex. 128,128,128).
- **4** Aktivera pipetten Ange gråpunkt och klicka på det neutrala område som du identifierade i steg 1. Därmed återställs mellantoner, och färgskiftningar tas bort.
- **5** Du kan utföra ytterligare justeringar på panelen Justeringar.

Om du angav nya målfärger för en pipett får du frågan om du vill spara de nya målfärgerna som standard.

## <span id="page-123-0"></span>**Justera nyans och mättnad**

Med kommandot Nyans/mättnad kan du justera nyansen, mättnaden och ljusstyrkan för en uppsättning färger i en bild, eller justera samtliga färger i en bild samtidigt. Den här justeringen är särskilt användbar för att anpassa färger i en CMYK-bild så att de ligger inom tonomfånget för en utdataenhet.

Du kan spara inställningarna för Nyans/mättnad på panelen Justeringar och läsa in dem för användning flera gånger. Mer information finns i ["Spara justeringsinställningar" på sidan 109](#page-114-0) och ["Använda justeringsinställningar igen" på](#page-114-1)  [sidan 109](#page-114-1).

### **Använda justering av nyans/mättnad**

- **1** Gör något av följande:
- Klicka på ikonen Nyans/mättnad eller en förinställning för Nyans/mättnad på panelen Justeringar.
- Välj Lager > Nytt justeringslager > Nyans/mättnad. Klicka på OK i dialogrutan Nytt lager. De två färgfälten i dialogrutan motsvarar färgerna i den ordning de förekommer i färgcirkeln. I det övre färgfältet visas färgen före korrigering och i det nedre fältet visas hur korrigeringen påverkar alla nyanser vid full mättnad.

*Obs! Du kan också välja Bild > Justeringar > Nyans/mättnad. Kom ihåg att justeringarna utförs direkt på bildlagret och att bildinformation försvinner om du använder den här metoden.* 

- **2** Välj på panelen Justeringar de färger som ska justeras. Det gör du genom att använda snabbmenyn Redigera:
- Välj Master om du vill ställa in alla färger samtidigt.
- Välj något av de övriga förinställda färgområdena som visas för den färg du vill ställa in. Information om hur du ändrar färgomfång finns i avsnittet ["Justera nyans och mättnad" på sidan 118](#page-123-0).
- **3** Ange ett värde för Nyans eller dra reglaget tills du är nöjd med färgen.

De värden som visas i rutan motsvarar rotationen i grader kring färgcirkeln i förhållande till pixelns ursprungsfärg. Ett positivt värde motsvarar en medsols rotation och ett negativt värde motsvarar en motsols rotation. Värdena kan ligga mellan -180 och +180.

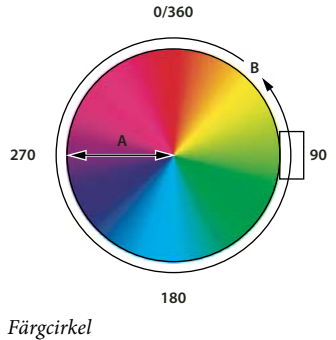

*A. Mättnad B. Nyans* 

 *Du kan också välja verktyget I bild-justering på panelen Justeringar och sedan Ctrl-klicka (Windows) eller Kommando-klicka (Mac OS) på en färg i bilden. Dra vänster eller höger i bilden för att ändra nyansen.*

**4** Ange ett värde under Mättnad eller dra i reglaget, åt höger om du vill öka mättnaden och åt vänster om du vill minska den.

Färgerna byts ut mot färger längre ifrån eller närmare färgcirkelns mittpunkt. Värdena kan ligga mellan -100 (procentandel av avmättnad, dovare färger) och +100 (procentandel av ökad mättnad).

*Du kan också välja verktyget I bild-justering på panelen Justeringar och klicka på en färg i bilden. Dra åt vänster eller höger i bilden för att öka eller minska mättnaden för det färgområde som innehåller den aktuella pixeln.*

**5** Ange ett värde under Ljushet eller dra i reglaget, åt höger om du vill öka ljusheten (lägga till vit i en färg) och åt vänster om du vill minska den (lägga till svart i en färg). Värdena kan ligga mellan -100 (procent svart) och +100 (procent vitt).

*Obs! Klicka på knappen Återställ om du vill ångra en inställning för Nyans/mättnad på panelen Justeringar.*

### **Ange färgomfånget som justeras i justeringen nyans/mättnad**

- **1** Gör något av följande:
- Klicka på ikonen Nyans/mättnad på panelen Justeringar.
- Välj Lager > Nytt justeringslager > Nyans/mättnad. Klicka på OK i dialogrutan Nytt lager.

*Obs! Du kan också välja Bild > Justeringar > Nyans/mättnad. Kom ihåg att justeringarna utförs direkt på bildlagret och att bildinformation försvinner om du använder den här metoden.* 

**2** Välj en färg på menyn ovanför reglagen på panelen Justeringar.

Fyra färgcirkelvärden visas (i grader) på panelen Justeringar. Dessa motsvarar de justeringsreglage som visas mellan färgfälten. De två inre lodräta reglagen definierar färgområdet. De två yttre triangelreglagen visar var justeringarna i ett färgområde "faller bort" (*faller bort* en uppmjukning eller gradvis övergång av justeringarna i stället för en tydlig skillnad mellan på och av för justeringarna).

- **3** Använd antingen pipetterna eller justeringsreglagen om du vill ändra färgområdet.
- Klicka eller dra i bilden med pipetten  $\mathscr I$  för att markera ett färgområde. Om du vill utvidga färgområdet klickar eller drar du i bilden med pipetten Lägg till i prov . Om du vill minska färgområdet klickar eller drar du i bilden med pipetten Dra ifrån prov  $\mathscr X$  När pipettverktyget är valt kan du även lägga till området genom att trycka ned Skift eller subtrahera från området genom att hålla ned Alt.
- Dra i någon av de vita triangelreglagen om du vill justera mängden färgreducering (justeringsluddning) utan att påverka området.
- Dra området mellan triangeln och det lodräta fältet om du vill anpassa området utan att påverka mängden färgreducering.
- Dra det mellersta fältet för att flytta hela justeringsreglaget (som inkluderar trianglarna och de lodräta fälten) för att välja ett annat färgområde.
- Dra något av de vita lodräta fälten för att justera färgkomponentens område. Att flytta ett lodrätt fält från mitten av justeringsreglaget och närmare en triangel utvidgar färgområdet och minskar färgreduceringen. Att flytta ett lodrätt fält närmare mitten av justeringsreglaget och bort från en triangel minskar färgområdet och ökar färgreduceringen.
- Håll ned Ctrl (Windows) eller Kommando (Mac OS) och dra i färgfältet så att en annan färg visas i fältets mittenavsnitt.

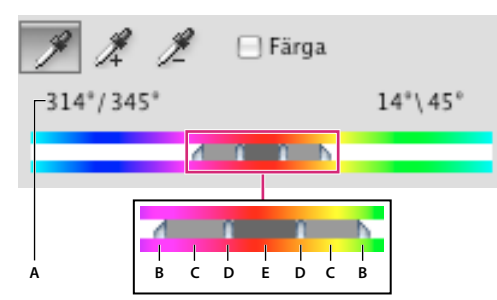

*Nyans/mättnad, inställningsreglage*

*A. Värden för nyansskjutreglaget B. Justerar färgreducering utan att påverka området. C. Justerar området utan att påverka färgreducering. D. Justerar färgområde och färgreducering E. Flyttar hela reglaget* 

Om du ändrar justeringsreglaget så att det påverkar ett annat färgområde, visas detta genom att namnet på menyn Redigera ändras. Om du till exempel väljer Gul och ändrar färgens område så att den hamnar i den röda delen av färgfältet, ändras namnet till Röd 2. Du kan konvertera högst sex av de enskilda färgområdena till varianter av samma färgområde (till exempel Röd till och med Röd 6).

*Obs! Som standard är färgområdet när du väljer en färgkomponent 30 brett, med 30 färgreducering åt båda håll. Ett för lågt reduceringsvärde kan medföra ränder i bilden.*

### **Färga en gråskalebild eller skapa en enkelfärgseffekt**

**1** Om du färglägger en gråskalebild väljer du Bild > Läge > RGB-färg för att konvertera bilden till RGB.

- **2** Gör något av följande för att komma åt justeringen Nyans/mättnad:
- Klicka på ikonen Nyans/mättnad på panelen Justeringar.
- Välj Lager > Nytt justeringslager > Nyans/mättnad. Klicka på OK i dialogrutan Nytt lager.

*Obs! Du kan också välja Bild > Justeringar > Nyans/mättnad. Kom ihåg att justeringarna utförs direkt på bildlagret och att bildinformation försvinner om du använder den här metoden.* 

- **3** Välj alternativet Färga. Om förgrundsfärgen är svart eller vit omvandlas bilden till en röd nyans (0°). Om förgrundsfärgen inte är röd eller vit omvandlas bilden till den aktuella förgrundsfärgens nyans. Ljushetsvärdet för varje pixel ändras inte.
- **4** (Valfritt) Använd skjutreglaget för nyans när du vill välja en ny färg. Med reglagen Mättnad och Ljushet kan du ställa in pixlarnas mättnad och ljushet.

## <span id="page-126-0"></span>**Justera färgmättnad med Lyster**

Med Lyster justeras mättnaden så att bortfallet minimeras då färgen når sin fulla mättnad. Med den här justeringen ökar mättnaden för mindre mättade färger mer än för de färger som redan är mättade. Med Lyster förhindrar du också att hudnyanser blir för mättade.

- **1** Gör något av följande:
- Klicka på ikonen Lyster  $\nabla$  på panelen Justeringar.
- Välj Lager > Nytt justeringslager > Lyster. Ange ett namn på lysterjusteringslagret och klicka på OK i dialogrutan Nytt lager.

*Obs! Du kan också välja Bild > Justeringar > Lyster. Kom ihåg att justeringarna utförs direkt på bildlagret och att bildinformation försvinner om du använder den här metoden.* 

- **2** Justera färgmättnaden med någon av följande metoder: Dra lysterreglaget för att öka eller minska färgmättnaden utan bortfall när färgerna blir mer mättade.
- Om du vill justera mindre mättade färger mer, och förhindra att färger faller bort när de blir totalt mättade, flyttar du lysterreglaget åt höger.
- Om du vill använda samma mättnadsjustering för alla färger oavsett deras aktuella mättnad, flyttar du mättnadsreglaget. I vissa fall kan den här metoden ge upphov till mindre gitter än förändring med hjälp av mättnadsreglaget för Nyans/mättnad på panelen Justeringar eller i dialogrutan Nyans/mättnad.
- Om du vill minska mättnaden flyttar du lyster- eller mättnadsreglaget åt vänster.

## <span id="page-126-1"></span>**Konvertera en färgbild till en svartvit bild**

Med justeringen Svartvitt kan du konvertera en färgbild till gråskala samtidigt som du har full kontroll över hur de enskilda färgerna konverteras. Du kan också tona gråskalan genom att använda en färgton i bilden, t.ex. för att skapa en sepiaeffekt. Du kan använda Blanda kanaler, och andra funktioner för svartvitt, om du vill justera indata för färgkanaler när du konverterar färgbilder till monokroma bilder.

En demonstrationsvideo om hur du konverterar färgbilder till svartvita bilder finns på [www.adobe.com/go/vid0017\\_se](http://www.adobe.com/go/vid0017_se).

- **1** Gör något av följande:
- Klicka på ikonen Svartvitt **veller en förinställning på panelen Justeringar.**
- Välj Lager > Nytt justeringslager > Svartvitt. Ange ett namn på justeringslagret och klicka på OK i dialogrutan Nytt lager.

Photoshop använder en standardmässig gråskalekonvertering.

*Obs! Du kan också välja Bild > Justeringar > Svartvitt. Kom ihåg att justeringarna utförs direkt på bildlagret och att bildinformation försvinner om du använder den här metoden.* 

**2** På panelen Justeringar kan du justera konverteringen manuellt med hjälp av färgreglagen, använda en automatisk konvertering eller välja en egen blandning som du sparat tidigare.

**Förinställning meny** Välj en fördefinierad gråskaleblandning eller en blandning som du sparat tidigare. Om du vill spara en blandning väljer du alternativet Spara förinställning för svartvitt på panelmenyn.

**Automatisk** Definierar en gråskaleblandning som baseras på bildernas färgvärden, och maximerar spridningen av gråskalevärden. Automatiska blandningar ger ofta bra resultat, och kan även användas som utgångspunkt när du justerar gråvärden med hjälp av färgreglagen.

**Färgreglage** Justera gråtonerna för specifika färger i en bild. Dra ett reglage åt vänster eller höger för att göra gråtonerna i bildens originalfärg mörkare eller ljusare.

• Justera en specifik färgkomponent genom att välja verktyget I bild-justering **\$6** och sedan klicka i bilden. Dra åt vänster eller höger för att ändra färgreglaget för den dominerande färgen på den aktuella platsen, så att den blir mörkare eller ljusare i bilden.

*Obs! Om du använder dialogrutan Svartvitt i stället för panelen Justeringar kan du aktivera färgreglaget för den dominerande färgen i ett visst område genom att hålla ned musknappen i området och sedan dra vågrätt för att växla reglage.*

• Klicka på knappen Återställ  $\bigcirc$  om du vill återställa alla färgreglage till standard för gråskalekonvertering.

**Förhandsvisa** Avmarkera den här kryssrutan om du vill visa bilden i bildens ursprungliga färgläge.

**3** Välj Färgton om du vill använda en färgton. Du kan finjustera färgens nyans genom att klicka på färgrutan och öppna Färgväljaren.

### **Fler hjälpavsnitt**

["Blanda färgkanaler" på sidan 131](#page-136-0)

## <span id="page-127-0"></span>**Förbättra skugg- och högdagerdetaljer**

Kommandot Skugga/Högdager är lämpligt när du vill korrigera bilder där föremålet blivit en siluett på grund av stark bakgrundsbelysning eller när du vill korrigera föremål som blivit alltför ljusa på grund av att de stod alltför nära kamerans blixt. Den här justeringen kan också användas när du vill göra skuggområden ljusare i bilder som annars är välbelysta. Kommandot Skugga/Högdager gör inte bara att bilden blir ljusare eller mörkare, det gör den ljusare eller mörkare med utgångspunkt i de omgivande pixlarna (den närmaste omgivningen) i skuggorna eller högdagrarna. Av den anledningen finns det olika kontroller för skugga och högdagrar. Standardvärdena är inställda för att korrigera bilder med problem med belysning bakifrån.

Kommandot Skugga/Högdager har även ett reglage för mellantoner samt alternativ för bortfall av svart och vitt, så att du kan justera bildens övergripande kontrast. Det finns också ett färgkorrigeringsreglage för justering av mättnad.

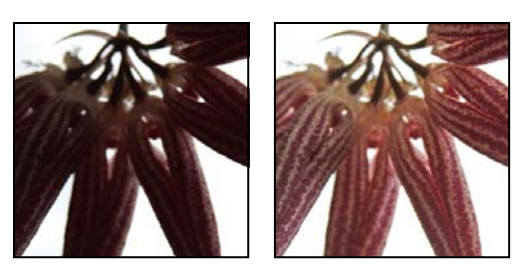

*Ursprunglig bild, efter korrigering med Skugga/Högdager*

### **Justera skuggor och högdagrar i en bild**

**1** Välj Bild > Justeringar > Skugga/Högdager.

Se till att alternativet Förhandsvisa är markerat i dialogrutan om du vill att bilden ska uppdateras efter hand som du gör dina justeringar.

- **2** Justera belysningen genom att flytta mängdreglaget eller genom att ange ett värde i procentrutan för Skuggor eller Högdagrar. Högre värden ger antingen mer belysning i skuggorna eller att högdagrar blir mörkare. Du kan justera både skuggor och högdagrar i en bild.
- **3** För mer noggrann kontroll kan du välja Visa fler alternativ om du vill göra ytterligare justeringar.

*Obs! Om du vill öka skuggdetaljerna i en bild som är välexponerad kan du ange värden mellan 0 och 25 % för skuggmängd och skuggtonbredd.*

**4** (Valfritt) Klicka på knappen Spara som standard om du vill göra de aktuella inställningarna till standardinställningar för kommandot Skuggor/Högdagrar. Om du vill återställa de ursprungliga standardinställningarna håller du ned Skift och klickar på knappen Spara som standard.

*Obs! Du kan återanvända inställningarna för skuggor och högdagrar genom att klicka på knappen Spara och spara de aktuella inställningarna i en fil och senare använda knappen Läs in för att åter läsa in dessa inställningar. Mer information om att spara och ladda inställningar finns under ["Spara justeringsinställningar" på sidan 109.](#page-114-0)*

**5** Klicka på OK.

### **Kommandoalternativ för Skugga/Högdager**

**Mängd** Styr (individuellt för högdager- och skuggvärdena i bilden) korrigeringens omfattning.

*Obs! Extrema värden för Mängd kan resultera i en korsning, där vad som ursprungligen var en högdager blir mörkare än vad som ursprungligen var en skugga. Detta kan göra att den justerade bilden ser onaturlig ut.*

**Tonbredd** Kontrollerar tonomfånget i de skuggor eller högdagrar som ändras. Lägre värden begränsar justeringarna till enbart de mörka områdena vid skuggkorrigering och enbart till de ljusa områdena vid högdagerkorrigering. Med högre värden ökas det tonomfång som justeras mot mellantonerna. Exempel: Vid 100 % påverkar reglaget för skuggans tonbredd i huvudsak skuggorna, mellantonerna påverkas delvis medan de ljusaste högdagrarna inte påverkas alls. Tonbredden varierar från bild till bild Ett för högt värde kan orsaka glorior kring väldigt mörka eller väldigt ljusa kanter. Standardinställningarna försöker reducera dessa artefakter. Glorior kan även uppträda när värdena för skugg- eller högdagermängd är för höga.

*Tonbredden är som standard 50 %. Om du försöker att göra ett mörkt föremål ljusare men mellantonerna eller de ljusare områdena förändras för mycket, kan du försöka att dra ned skuggans tonbredd mot noll, så att bara de mörkaste områdena blir ljusare. Om du emellertid vill göra både mellantoner och skuggor ljusare ökar du skuggans tonbredd mot 100 %.*

**Radie** Styr storleken på den närmaste omgivningen för varje pixel. Omgivande pixlar används för att avgöra om en pixel finns i skugga eller högdager. Om du flyttar reglaget till vänster anger du ett mindre område, och om du flyttar det åt höger anger du ett större område. Det optimala värdet för den närmaste omgivningen beror på bildens egenskaper. Det är bäst att experimentera med justeringen. Om radien är för stor tenderar justeringen att göra hela bilden ljusare (eller mörkare) i stället för att bara göra föremålet ljusare. Det är bäst att ställa in radien så att den är ungefär lika stor som föremålen ifråga i bilden. Du kan experimentera med olika radieinställningar för att få fram den bästa balansen mellan föremålskontrast och differentierad förljusning (eller förmörkande) av föremålet i förhållande till bakgrunden.

**Intensitet** Justerar ljusstyrkan i en gråskalebild. Den här justeringen är endast tillgänglig för gråskalebilder. Om du flyttar reglaget Intensitet åt vänster gör du en gråskalebild mörkare, medan den blir ljusare om du flyttar reglaget åt höger.

**Mellantonskontrast** Justerar kontrasten i mellantonerna. Flytta reglaget till vänster om du vill minska kontrasten och till höger om du vill öka den. Du kan även skriva värden direkt i rutan Mellantonskontrast. Ett negativt värde minskar kontrasten, medan ett positivt värde ökar kontrasten. Om du ökar mellantonskontrasten får du en större kontrast i mellantonerna medan skuggorna blir mörkare och högdagrarna ljusare.

**Urklippning av svart och urklippning av vitt** Anger hur mycket av skuggorna och högdagrarna som kommer att klippas ur till bildens nya extrema skugg- (nivå 0) och högdagerfärger (nivå 255). Högre värden ger en bild med större kontrast. Se till att inte värdena är för höga eftersom detaljerna i skuggor och högdagrar då minskar (intensitetsvärdena faller bort och återges som rent svart eller rent vitt).

## **Lägga till kontrast i ett foto**

Du kan lägga till kontrast i en bild på två olika sätt, beroende på vad problemet består i.

Om bildens övergripande kontrast måste ökas eftersom inte hela tonomfånget används, klickar du på ikonen Nivåer på panelen Justeringar. Dra därefter indatareglagen för skuggor och högdagrar inåt tills de rör vid ändarna på histogrammet.

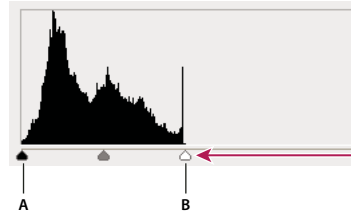

*Bildpixlarna når inte ända ut till grafens ändar vilket innebär att inte hela tonomfånget används i bilden. A. Skjutreglaget för skuggor B. Skjutreglaget för högdagrar* 

Om hela tonomfånget används, men mer mellantonskontrast behövs i bilden, klickar du på ikonen Kurvor F på panelen Justeringar. Dra kurvan till en S-form.

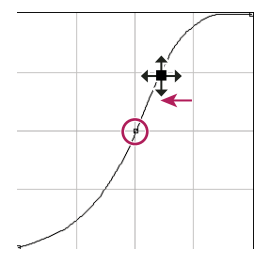

*När du ökar lutningen i mitten på kurvan ökar mellantonskontrasten.*

### **Fler hjälpavsnitt**

["Om justeringslager och fyllningslager" på sidan 263](#page-268-0)

## **Justera HDR-exponering och HDR-toning**

Exponerings- och HDR-toningsförändringarna är avsedda för 32-bitars HDR-bilder men kan även användas på bilder med 16 eller 8 bitar för att skapa HDR-effekter.

*En demonstrationsvideo om hur du tillämpar HDR-effekter på 6- eller 8-bitars bilder finns på [www.adobe.com/go/lrvid5011\\_ps\\_se](http://www.adobe.com/go/lrvid5011_ps_se)*

### <span id="page-130-0"></span>**Justera HDR-exponering**

Exponering utför beräkningar i en linjär färgrymd (gamma 1.0) istället för i den aktuella färgrymden.

**1** Gör något av följande:

- Klicka på ikonen Exponering  $\blacktriangleright$  eller en exponeringsförinställning på panelen Justeringar.
- Välj Lager > Nytt justeringslager > Exponering.

*Obs! Du kan också välja Bild > Justeringar > Exponering. Kom ihåg att justeringarna utförs direkt på bildlagret och att bildinformation försvinner om du använder den här metoden. Justeringslager för 32-bitarsbilder finns bara i Photoshop Extended.* 

**2** Ange något av följande alternativ på panelen Justeringar:

**Exponering** Justerar högdagrar men har minimal effekt på extrema skuggor.

*Med 32-bitars bilder kan du också använda exponeringsreglaget nedtill i bildfönstret.*

**Förskjutning** Gör skuggor och mellantoner mörkare men har minimal effekt på högdagrarna.

**Gamma** Justerar bildens gamma. Negativa värden spegelvänds med noll som utgångspunkt (de är fortfarande negativa men justeras som om de vore positiva).

Med pipetterna justeras bildens luminansvärden. (Nivåpipetterna däremot, påverkar samtliga färgkanaler.)

- Pipetten Ange svartpunkt anger förskjutningen och konverterar den pixel du klickar på till noll.
- Pipetten Ange vitpunkt anger exponeringen och konverterar den punkt du klickar på till vit (1.0 för HDRbilder).
- Pipetten Mellanton anger exponeringen och gör det värde du klickar på mellangrått.

### **Fler hjälpavsnitt**

["Om High Dynamic Range-bilder" på sidan 67](#page-72-0)

### **Justera HDR-toning**

Med hjälp av kommandot HDR-toning kan du använda alla kontrast- och exponeringsinställningar för HDR-bilder på enskilda bilder.

*Obs! HDR-toning kräver sammanlagda lager.*

- **1** Öppna en 32-, 16- eller 8-bitars bild i RGB- eller gråskaleläge.
- **2** Välj Bild -> Justeringar -> HDR-toning

Mer information om de olika inställningarna finns i ["Alternativ för 16- eller 8-bitars bilder" på sidan 70](#page-75-0). (De här alternativen i dialogrutan HDR-toning gäller för bilder med alla bitdjup.)

# **Ange tryckegenskaper för bilder**

### **Fler hjälpavsnitt**

["Skriva ut med färghantering i Photoshop" på sidan 440](#page-445-0)

## <span id="page-131-0"></span>**Ställa in målvärden för högdager och skugga**

Det är nödvändigt att tilldela (ange som mål) en bilds högdager- och skuggvärden, eftersom de flesta utdataenheter (normalt tryckpressar) inte kan skriva ut detaljer i de svartaste skuggvärdena (nära nivå 0) eller i de vitaste högdagervärdena (nära nivå 255). Genom att ange den lägsta skuggnivån och den högsta högdagernivån kan du få med viktiga högdager- och skuggdetaljer inom utdataenhetens tryckbarhetsområde.

Om du skriver ut en bild på en skrivare och systemet färghanteras ska du inte ange målvärden. Photoshops färghanteringssystem gör automatiska justeringar i den bild som du ser på skärmen så att den skrivs ut korrekt på din skrivbordsskrivare.

## **Använda Nivåer för att behålla skugg- och högdagerdetaljer vid utskrift**

Med utgångsnivåreglagen anger du skugg- och högdagernivåer så att bilden komprimeras till ett intervall mindre än 0 till 255. Använd den här justeringen när du vill bevara skugg- och högdagerdetaljer när en bild trycks i en tryckpress vars egenskaper du känner till. Det kan till exempel finnas viktiga bilddetaljer med värdet 245, medan tryckpressen som ska trycka bilden inte klarar en punkt som är mindre än 5 %. Du kan dra högdagerreglaget till nivå 242 (vilket är en 5 % punkt i pressen) och därigenom ändra högdagerdetaljen från 245 till 242. Nu kan högdagerdetaljen tryckas i tryckpressen.

I allmänhet fungerar det inte så bra att använda reglagen för utdatanivåer när du vill ange egenskaper för bilder med speglande högdagrar. En speglande högdager ser grå ut istället för rent vit. Använd högdagerpipetten för bilder med speglande högdagrar.

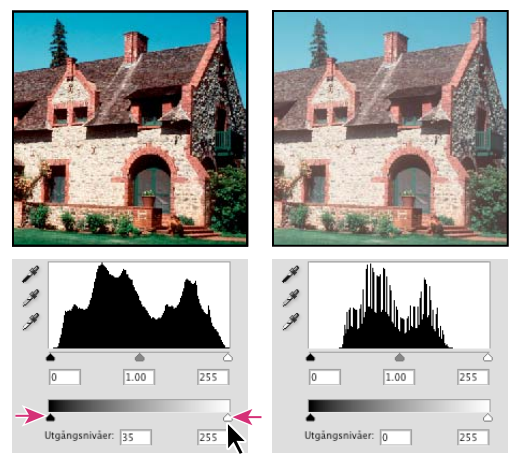

*Ange skuggor och högdagrar med utdatanivåreglagen*

## **Ange målvärden med hjälp av pipetter**

- **1** Markera pipetten **i verktygslådan. Du kan välja 3x3 medel på menyn Provstorlek bland alternativ för pipetten.** På så sätt försäkrar du dig om ett representativt värde för området snarare än värdet av enstaka skärmpixlar.
- **2** Klicka på ikonen Nivåer eller ikonen Kurvor på panelen Justeringar.

När du väljer Nivåer eller Kurvor är pipetten  $\mathscr I$  aktiv utanför dialogrutan. Du kan fortfarande använda rullningslisterna och hand-och zoomverktygen  $\mathbb Q$  med hjälp av kortkommandon.

- **3** Om du vill identifiera områden med högdagrar och skuggor som du vill behålla i bilden gör du på något av följande sätt:
- Flytta pekaren runt bilden och titta på panelen Info för att hitta de ljusaste och mörkaste områdena som du vill behålla (som inte har klippts ur till rent svart eller vitt). (Se ["Visa färgvärden i en bild" på sidan 103.](#page-108-0))
- Flytta pekaren runt i bilden och sök efter de ljusaste och mörkaste punkterna som du vill behålla genom att titta i Kurvor på panelen Justeringar. Den metoden fungerar dock inte om justeringen för Kurvor är inställd för en sammansatt CMYK-kanal.

När du identifierar de ljusaste högdagerdetaljerna som du vill koppla till ett utskrivbart värde ska du inte ta med speglande högdagrar. Speglande högdagrar, till exempel ljusglimtar på smycken eller ett sken, är avsedda att vara de ljusaste punkterna i en bild. Det är önskvärt att låta speglande högdagerpixlar klippas ur (rent vitt, utan detaljer) så att ingen tryckfärg hamnar på papperet.

*Du kan även använda kommandot Tröskelvärde om du vill identifiera representativa högdagrar och skuggor innan du öppnar Nivåer eller Kurvor. (Se ["Skapa en svartvit bild med två värden" på sidan 141](#page-146-0).)*

**4** Om du vill tilldela bildens ljusaste område högdagervärden dubbelklickar du på pipetten Ange vitpunkt i justeringarna för Nivåer eller Kurvor. Färgväljaren visas. Skriv in de värden du vill tilldela de mörkaste områdena i bilden och klicka på OK. Klicka sedan på högdagern som du angav i steg 3.

*Klicka på knappen Återställ på panelen Justeringar om du råkar klicka på fel högdager.*

Beroende på utskriftsenheten kan du uppnå snygga högdagrar i en normaltonsbild med hjälp av CMYK-värdena 5, 3, 3 respektive 0 när du skriver ut på vitt papper. Ett ungefärligt motsvarande RGB-värde är 244, 244, 244 och ungefärligt motsvarande gråskalevärde är en 4 %-punkt. Du kan snabbt få ungefärliga målvärden genom att skriva in 96 i rutan Intensitet i HSB-området i Färgväljaren.

*När du arbetar med en lågtonsbild bör du ställa in ett lägre värde för högdagrarna om du vill undvika för hög kontrast. Experimentera med intensitetsvärden från 96 till 80.*

Pixelvärdena genom hela bilden justeras proportionerligt till de nya värdena för högdager. Alla pixlar som är ljusare än det område som du har klickat på klipps ur (de justeras till nivå 255, rent vitt). Panelen Info visar värdena både före och efter färgjusteringen.

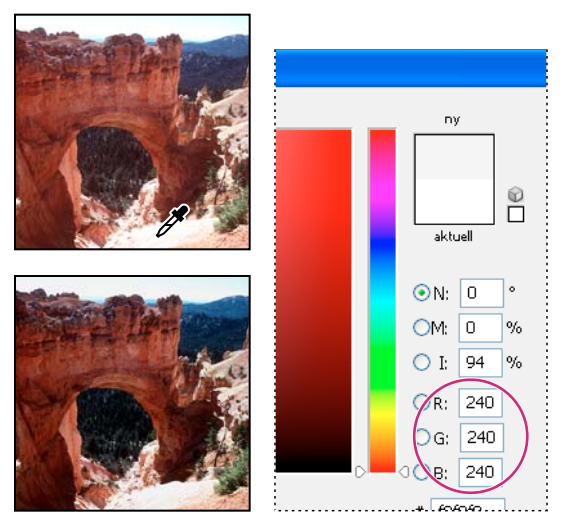

*Ställa in målvärdet för pipetten Ange vitpunkt och sedan klicka på ett högdager för att tilldela det till målvärdet* 

**5** Om du vill tilldela bildens mörkaste område skuggvärden dubbelklickar du på pipetten Ange svartpunkt panelen Justeringar. Färgväljaren visas. Skriv in de värden du vill tilldela de mörkaste områdena i bilden och klicka på OK. Klicka sedan på skuggan som du angav i steg 3.

När du skriver ut på vitt papper kan du få en bra skugga på en normaltonsbild om du använder CMYK-värdena 65, 53, 51 och 95. Ett ungefärligt motsvarande RGB-värde är 10, 10, 10 och ungefärligt motsvarande gråskalevärde är en 96 %-punkt. Du kan snabbt få ungefärliga värden genom att skriva in 4 i rutan Intensitet i HSB-området i Färgväljaren.

*När du arbetar med en högtonsbild bör du ställa in ett högre värde för skugga om du vill behålla detaljskärpan i högdagrarna. Experimentera med intensitetsvärden från 4 till 20.*

# **Matcha, ersätta och blanda färger**

## <span id="page-133-0"></span>**Matcha färgen i olika bilder**

Med kommandot Matcha färg kan du matcha färger mellan flera bilder, mellan flera lager eller mellan flera markeringar. Du kan också använda det för att justera färgerna i en bild genom att ändra luminiscensen, ändra färgområdet och neutralisera en färgskiftning. Kommandot Matcha färg fungerar bara i RGB-läget.

*När du använder kommandot Matcha färg ändras pekaren till en pipett. Använd pipetten i bilden när du gör justeringar om du vill visa färgers pixelvärden på panelen Information. Panelen innehåller information om förändringar i färgvärdena medan du använder kommandot Matcha färg. Se ["Visa färgvärden i en bild" på sidan 103.](#page-108-0)*

Kommandot Matcha färg matchar färgerna i en bild (källbilden) med färgerna i en annan bild (målbilden). Matcha färg är användbart när du försöker göra färgerna i olika foton enhetliga eller när vissa färger, till exempel hudtoner, i en bild måste matcha färgerna i en annan bild.

Förutom att matcha färgen mellan två bilder kan du med detta kommando matcha färgen mellan olika lager i samma bild.

### **Matcha färgen i två bilder**

**1** (Valfritt) Gör en markering i käll- och målbilderna.

Om du inte gör en markering kommer kommandot Matcha färg att matcha bildernas övergripande bildstatistik.

**2** Aktivera den bild som du vill ändra och välj sedan Bild > Justeringar > Matcha färg.

Om du använder kommandot Matcha färg på ett specifikt lager i målbilden måste du se till att det lagret är aktivt när du väljer kommandot Matcha färg.

**3** På menyn Källa i området Bildstatistik i dialogrutan Matcha färg väljer du den källbild vars färger du vill matcha med målbilden. Välj Ingen om du inte vill använda en annan bild som referens för att beräkna färgjusteringen. Om du väljer Ingen används samma bild som både målbild och källbild.

Vid behov kan du använda menyn Lager för att välja det lager i källbilden vars färger du vill matcha. Du kan även välja Sammanslagna på menyn Lager om du vill matcha färgerna från samtliga lager i källbilden.

- **4** Om du har gjort en markering i bilden gör du något eller några av följande:
- I området Målbild markerar du Ignorera markering när justering används om du vill använda justeringen på hela målbilden. Detta alternativ ignorerar markeringen i målbilden och använder justeringen på hela målbilden.
- I området Bildstatistik markerar du Använd valet i källan till att beräkna färger om du har gjort en markering i källbilden och vill använda färgerna i markeringen för att beräkna justeringen. Avmarkera detta alternativ om du vill ignorera markeringen i källbilden och använda färgerna från hela källbilden för att beräkna justeringen.
- I området Bildstatistik väljer du Använd valet i målet till att beräkna justering om du har gjort en markering i målbilden och vill använda färgerna i markeringen för att beräkna justeringen. Avmarkera alternativet om du vill ignorera markeringen i målbilden och vill beräkna justeringen genom att använda färgerna i hela målbilden.
- **5** Markera alternativet Neutralisera om du vill ta bort en färgskiftning i målbilden automatiskt. Kontrollera att alternativet Förhandsvisa är markerat så att bilden uppdateras efter hand som du gör justeringarna.
- **6** Dra reglaget Luminiscens när du vill öka eller minska målbildens intensitet. Du kan också ange ett värde i rutan Luminiscens. Det högsta värdet är 200 och det lägsta värdet är 1. Standardvärdet är 100.
- **7** Justera reglaget Färgintensitet när du vill justera målbildens färgmättnad. Du kan också ange ett värde i rutan Färgintensitet. Det högsta värdet är 200 och det lägsta värdet är 1, vilket ger en gråskalebild. Standardvärdet är 100.
- **8** Dra reglaget Tona när du vill ange mängden justering för bilden. Om du flyttar reglaget till höger minskar du justeringsmängden.
- **9** Klicka på OK.

### **Matcha färgen i två lager i samma bild**

**1** (Valfritt) Gör en markering i det lager som du vill matcha. Använd den här metoden när du vill matcha ett färgområde (till exempel hudfärgtonerna i ansiktet) i ett lager med ett område i ett annat lager.

Om du inte gör en markering kommer kommandot Matcha färg att matcha färgerna i hela källagret.

- **2** Kontrollera att det lager som du vill ha som mål (använda färgjusteringen på) är aktivt och välj sedan Bild > Justeringar > Matcha färg.
- **3** På menyn Källa i området Bildstatistik i dialogrutan Matcha färg kontrollerar du att bilden på menyn Källa är densamma som målbilden.
- **4** Använd menyn Lager för att välja det lager vars färger du vill matcha. Du kan även välja Sammanslagna på menyn Lager om du vill matcha färgerna från samtliga lager.
- **5** Om du har gjort en markering i bilden gör du något eller några av följande:
- I området Målbild markerar du Ignorera markering när justering används om du vill använda justeringen i hela mållagret. Detta alternativ ignorerar markeringen i mållagret och använder justeringen på hela mållagret.
- I området Bildstatistik markerar du Använd valet i källan till att beräkna färger om du har gjort en markering i källbilden och vill använda färgen i markeringen för att beräkna justeringen. Avmarkera alternativet om du vill ignorera markeringen i källagret och använda färgerna från hela källagret för att beräkna justeringen.
- I området Bildstatistik väljer du Använd valet i målet till att beräkna justering om du endast vill använda färgerna i det markerade området i mållagret för att beräkna justeringen. Avmarkera detta alternativ om du vill ignorera markeringen och använda färgerna i hela mållagret för att beräkna justeringen.
- **6** Markera alternativet Neutralisera om du vill ta bort en färgskiftning i mållagret automatiskt. Kontrollera att alternativet Förhandsvisa är markerat så att bilden uppdateras efter hand som du gör justeringarna.
- **7** Dra reglaget Luminiscens när du vill öka eller minska mållagrets intensitet. Du kan också ange ett värde i rutan Luminiscens. Det högsta värdet är 200 och det lägsta värdet är 1. Standardvärdet är 100.
- **8** Justera reglaget Färgintensitet när du vill justera pixelvärdena för ett färgområde i mållagret. Du kan också ange ett värde i rutan Färgintensitet. Det högsta värdet är 200 och det lägsta värdet är 1, vilket ger en gråskalebild. Standardvärdet är 100.
- **9** Justera reglaget Tona när du vill ange mängden justering för bilden. Om du flyttar reglaget till höger minskar du justeringsmängden.

**10** Klicka på OK.

### **Ta bort en färgskiftning med Matcha färg**

Du kan använda kommandot Matcha färg för att justera ljusstyrkan, färgmättnaden och färgbalansen i en bild. De avancerade algoritmerna i kommandot Matcha färg ger bättre kontroll över luminiscens och färgkomponenter i bilden. Eftersom du justerar färgen i en enskild bild i stället för att matcha färgerna mellan två bilder, blir den bild som du korrigerar både käll- och målbilden.

- **1** Välj Bild > Justeringar > Matcha färg.
- **2** Kontrollera att alternativet Ingen har markerats på menyn Källa i området Bildstatistik. Detta alternativ anger att källan och målet är samma bild.
- **3** Markera alternativet Neutralisera om du vill ta bort en färgskiftning automatiskt. Kontrollera att alternativet Förhandsvisa är markerat så att bilden uppdateras efter hand som du gör justeringarna.
- **4** Dra reglaget Luminiscens när du vill öka eller minska bildens intensitet. Om du flyttar reglaget för Luminiscens åt vänster gör du bilden mörkare, medan den blir ljusare om du flyttar reglaget åt höger. Kontrollen för luminiscens försöker att inte låta pixlar klippas ur (ändra dem till rent svart/inga detaljer eller rent vitt/inga detaljer) i både skuggorna och högdagrarna. Pixlar kan dock klippas ur eftersom en bild endast kan ha 8-bitars eller 16-bitars värden.
- **5** Öka eller minska färgmättnaden i bilden genom att justera reglaget för Färgintensitet. Om du flyttar reglaget för Färgintensitet till vänster minskar du färgmättnaden och bilden blir monokrom. Om du flyttar reglaget för Färgintensitet till höger ökar du färgmättnaden och färgerna blir mer intensiva.
- **6** Justera reglaget Tona när du vill ange mängden justering för bilden. Om du flyttar reglaget till höger minskar du justeringsmängden.

*Obs! Du kan använda kontrollerna för Matcha färg separat om du vill använda en enda korrigering på bilden. Du kan till exempel endast justera reglaget för Luminiscens för att göra en bild ljusare eller mörkare utan att påverka färgerna. Du kan också använda olika kombinationer av kontrollerna, beroende på vilken färgkorrigering du vill göra.*

**7** Klicka på OK.

### **Spara och använda inställningar i kommandot Matcha färg**

- Klicka på knappen Spara statistik i området Bildstatistik i dialogrutan Matcha färg. Namnge och spara inställningarna.
- Klicka på knappen Ladda statistik i området Bildstatistik i dialogrutan Matcha färg. Leta reda på och läs in filen med de sparade inställningarna.

## <span id="page-135-0"></span>**Ersätta färgen på objekt i en bild**

Med kommandot Ersätt färg kan du skapa en mask för att markera specifika färger och sedan ersätta dessa färger i en bild. Du kan ställa in nyans, mättnad och ljusstyrka för det markerade områdena. Du kan också använda Färgväljaren för att markera ersättningsfärgen. Den mask som skapas av kommandot Ersätt färg är tillfällig.

- **1** Välj Bild > Justeringar > Ersätt färg.
- **2** (Valfritt) Om du ska markera flera färgområden i bilden kan du skapa en bättre mask genom att välja Lokaliserade färgkluster.
- **3** Välj ett visningsalternativ:

**Markering** Visar masken i rutan för förhandsvisning. Maskerade områden är svarta och omaskerade områden är vita. Delvis maskerade områden (områden täckta med en halvgenomskinlig mask) visas som olika gråtoner i enlighet med deras opacitet.

**Bild** Visar bilden i rutan för förhandsvisning. Det här alternativet är användbart när du arbetar med en förstorad bild eller har begränsat utrymme på skärmen.

- **4** Gör något av följande om du vill markera de områden som masken omfattar:
- Använd pipetten  $\mathscr I$  för att klicka på bilden eller i förhandsvisningsrutan så att de områden som omfattas av masken markeras. Håll ned Skift och klicka eller använd pipetten Lägg till i prov  $\hat{A}$  om du vill lägga till områden. Håll ned Alt och klicka eller använd pipetten Dra ifrån prov  $\mathscr X$  om du vill ta bort områden.
- Dubbelklicka på markeringens färgruta. Använd Färgväljaren för att välja färgen som ska ersättas. När du väljer en färg i Färgväljaren uppdateras masken i förhandsvisningsrutan.
- **5** Ställ in maskens toleransområde med reglaget Överstrålning eller genom att ange ett värde. Med det här reglaget styr du i vilken grad närliggande färger tas med i markeringen.
- **6** Gör något av följande för att ändra färgen i de markerade områdena:
- Flytta reglagen för Nyans, Mättnad och Ljushet (eller ange värden i textrutorna).
- Dubbelklicka på resultatfärgrutan och använd Färgväljaren för att välja ersättningsfärgen.

Du kan också spara dina inställningar i dialogrutan Ersätt färg för användning i andra bilder.

*En demonstrationsvideo om hur du skuggar och efterbelyser med Ersätt färg finns på [www.adobe.com/go/lrvid4119\\_ps](http://www.adobe.com/go/lrvid4119_ps). (Diskussionen om Ersätt färg börjar efter 5 minuter och 30 sekunder.)*

### **Fler hjälpavsnitt**

["Spara justeringsinställningar" på sidan 109](#page-114-0)

["Använda justeringsinställningar igen" på sidan 109](#page-114-1)

## <span id="page-136-0"></span>**Blanda färgkanaler**

Du kan använda justeringen Blanda kanaler för att skapa högkvalitativa gråskalebilder, bilder med sepiatoning eller bilder med andra typer av toning. Du kan också göra kreativa färgjusteringar i en bild. Om du vill skapa högkvalitativa gråskalebilder väljer du ett procentvärde för respektive färgkanal i justeringen Blanda kanaler. Om du vill konvertera en färgbild till en gråskalebild och lägga till toning i bilden använder du kommandot Svartvitt (se ["Konvertera en](#page-126-1)  [färgbild till en svartvit bild" på sidan 121](#page-126-1)).

Med alternativen i justeringen Blanda kanaler ändras målfärgkanalen (utdata) genom att de befintliga (käll-) färgkanalerna i bilden blandas. Färgkanaler är gråskalebilder som representerar färgtonsvärdena hos färgkomponenterna i en bild (RGB eller CMYK). När du använder Blanda kanaler lägger du till eller tar bort gråskaledata från en källkanal till målkanalen. Du lägger inte till eller tar bort färger i en viss färgkomponent, vilket du gör med justeringen Selektiv färgändring.

Förinställningar för Blanda kanaler finns tillgängliga på menyn Förinställningar på panelen Justeringar. Använd standardförinställningarna för Blanda kanaler om du vill skapa, spara och läsa in anpassade förinställningar.

### **Fler hjälpavsnitt**

["Spara justeringsinställningar" på sidan 109](#page-114-0)

["Använda justeringsinställningar igen" på sidan 109](#page-114-1)

### **Blanda färgkanaler**

**1** Markera den sammansatta färgkanalen på panelen Kanaler.

- **2** Gör något av följande om du vill komma åt justeringen Blanda kanaler:
- Klicka på ikonen Blanda kanaler  $\bullet$  eller på en förinställning för Blanda kanaler på panelen Justeringar.
- Välj Lager > Nytt justeringslager > Blanda kanaler. Klicka på OK i dialogrutan Nytt lager.

*Obs! Du kan också välja Bild > Justeringar > Blanda kanaler. Kom ihåg att justeringarna utförs direkt på bildlagret och att bildinformation försvinner om du använder den här metoden.* 

**3** Välj en kanal på menyn Utkanal på panelen Justeringar, där en eller flera befintliga kanaler ska blandas.

När du väljer en utkanal ställs värdet 100 % in för den bestämda kanalens källreglage och alla andra kanaler får värdet 0 %. Om du till exempel väljer Röd som utkanal får reglagen för Källkanaler värdena 100 % för Röd, medan Grönt och Blått får 0 % (i en RGB-bild).

**4** Om du vill minska kanalens andel i utkanalen drar du reglaget för källkanalen åt vänster. Om du vill öka kanalens andel drar du reglaget för källkanalen åt höger eller anger ett värde mellan -200 % och +200 % i rutan. Om ett negativt värde används inverteras källkanalen innan den läggs till utkanalen.

Källkanalernas sammanlagda värde visas i fältet Totalt. Om de kombinerade kanalvärdena överstiger 100 % visas en varningsikon bredvid det sammanlagda värdet.

**5** Dra i reglaget eller skriv in ett värde för alternativet Konstant.

Det här alternativet justerar utkanalens gråskalevärde. Negativa värden lägger till mera svart, medan positiva värden lägger till mera vitt. Värdet -200% gör utkanalen svart och värdet +200 % gör utkanalen vit.

Du kan spara inställningarna i dialogrutan Blanda kanaler och använda dem för andra bilder. Se ["Spara](#page-114-0)  [justeringsinställningar" på sidan 109](#page-114-0) och ["Använda justeringsinställningar igen" på sidan 109.](#page-114-1)

### **Skapa monokroma bilder från RGB- eller CMYK-bilder**

Monokroma bilder visar färgkanaler som gråvärden. Du kan finjustera den övergripande gråskalebilden genom att ändra procentvärdet för varje källkanal.

- **1** Markera den sammansatta färgkanalen på panelen Kanaler.
- **2** Klicka på ikonen för att blanda kanaler i panelen Justeringar och gör något av följande:
- Välj Monokrom.
- Välj någon av standardförinställningarna på menyn Blanda kanaler:

**Svartvit infraröd (RGB)** Röd=-70 %, Grön=200 %, Blå=-30 %

**Svartvit med blått filter (RGB)** Röd=0 %, Grön=0 %, Blå=100 %

**Svartvit med grönt filter (RGB)** Röd=0 %, Grön=100 %, Blå=0 %

**Svartvit med orange filter (RGB)** Röd=50 %, Grön=50 %, Blå=0 %

**Svartvit med rött filter (RGB)** Röd=100 %, Grön=0 %, Blå=0 %

**Svartvit med gult filter (RGB)** Röd=34 %, Grön=66 %, Blå=0 %

*Obs! Du kan också välja Bild > Justeringar > Blanda kanaler. Kom ihåg att justeringarna utförs direkt på bildlagret och att bildinformation försvinner om du använder den här metoden.* 

**3** Använd reglagen för källkanaler för att styra mängden detaljer och kontrast i bilderna innan du konverterar dem till gråskala.

Innan du justerar källkanalernas procentandelar ska du visa hur varje källkanal påverkar den monokroma bilden. I RGB, till exempel, kan du visa bilden med den röda kanalen inställd på 100 % och de gröna och blå källkanalerna inställda på 0 %. Visa sedan bilden med den gröna källkanalen inställd på 100 % och de andra två kanalerna inställda på 0%. Slutligen kan du visa bilden med den blå källkanalen inställd på 100 % och de andra kanalerna inställda på 0 %.

*Värdet Totalt visar det totala procentvärdet för källkanalerna. Du får bäst resultat om du justerar kanalerna så att summan av deras värden blir 100 %. Om summan av värdena överstiger 100 % så visas en varningsikon bredvid summan som indikerar att den bearbetade bilden kommer att bli ljusare än originalbilden, med risk för att högdagerdetaljer går förlorade.*

**4** (Valfritt) Dra i reglaget eller skriv in ett värde för alternativet Konstant.

Det här alternativet justerar utkanalens gråskalevärde. Negativa värden lägger till mera svart, medan positiva värden lägger till mera vitt. Värdet -200% gör utkanalen svart. Värdet +200 % gör utkanalen vit.

### **Skapa ett handmålat utseende för specifika bildelement**

- **1** Markera den sammansatta färgkanalen på panelen Kanaler.
- **2** Klicka på ikonen för att blanda kanaler **på på panelen Justeringar**.
- **3** Markera och avmarkera Monokrom.
- **4** Välj ett alternativ för Utkanal och justera källkanalreglagen. (Upprepa det när steget efter behov för varje utkanal.)

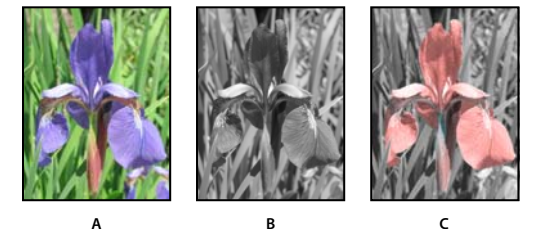

*A. Ursprunglig färgbild B. Alternativet Monokrom skapar en gråskalebild C. Monokrom har avmarkerats och kanaler blandats för att färga element i gråskalebilden* 

## <span id="page-138-0"></span>**Selektiv färgjustering**

Selektiv färgkorrigering är en teknik som används i avancerade bildläsare och färgsepareringsprogram för att ändra mängden processfärger i var och en av de primära färgkomponenterna i en bild. Du kan *selektivt* ändra mängden processfärger i vilken primärfärg som helst – utan att övriga primärfärger påverkas. Du kan till exempel använda selektiv färgkorrigering om du vill minska mängden cyan i en bilds gröna komponent utan att påverka mängden cyan i den blå komponenten.

Även om selektiv färgändring använder CMYK-färger för att korrigera bilder, kan du använda dig av metoden för RGB-bilder.

- **1** Se till att den sammansatta kanalen är vald på panelen Kanaler. Justeringen Selektiv färgändring är endast tillgängligt när du visar den sammansatta kanalen.
- **2** Gör något av följande:
- Klicka på ikonen Selektiv färgändring  $\blacktriangle$  eller på en förinställning för Selektiv färgändring på panelen Justeringar.
- Välj Lager > Nytt justeringslager > Selektiv färgändring. Klicka på OK i dialogrutan Nytt lager.

*Obs! Du kan också välja Bild > Justeringar > Selektiv färgändring. Kom ihåg att justeringarna utförs direkt på bildlagret och att bildinformation försvinner om du använder den här metoden.* 

**3** Välj färgen som du vill justera på menyn Färger på panelen Justeringar.

**4** Välj en metod på panelmenyn Justeringar:

**Relativ** Ändrar den befintliga mängden cyan, magenta, gult eller svart i procent av den totala mängden. Om du till exempel utgår från en bildpunkt med 50 % magenta och lägger till 10 %, läggs 5 % magenta till (10 % av 50 % = 5 %) så att den totala mängden magenta blir 55 %. (Det här alternativet kan inte användas för justering av rent, speglande vitt, som inte innehåller några färgkomponenter.)

**Absolut** Justerar färgen i absoluta värden. Om du till exempel utgår från en bildpunkt med 50 % magenta och lägger till 10 %, blir den totala mängden magenta 60 %.

*Obs! Ändringen baseras på hur en färg är placerad i förhållande till något av alternativen på menyn Färger. 50 % magenta är till exempel placerad mitt emellan vitt och ren magenta och korrigeras proportionellt med utgångspunkt i dessa två färger.* 

**5** Öka och minska komponenterna för den valda färgen genom att dra i reglagen.

Du kan också spara inställningarna för justeringen Selektiv färgändring och använda dem på andra bilder.

### **Fler hjälpavsnitt**

["Spara justeringsinställningar" på sidan 109](#page-114-0)

["Använda justeringsinställningar igen" på sidan 109](#page-114-1)

# **Göra snabba bildjusteringar**

## <span id="page-139-0"></span>**Ändra färgbalansen med kommandot Fotofilter**

Justeringen Fotofilter härmar tekniken att placera ett färgat filter på kamerans lins för att justera färgbalansen och färgtemperaturen på det ljus som släpps igenom linsen och exponerar filmen. Med Fotofilter kan du välja en färg som är förinställd att tillämpa en nyansjustering på en bild. Om du vill använda en egen färgjustering kan du med justeringen Färgfilter ange en färg med Adobe Färgväljaren.

- **1** Gör något av följande:
- Klicka på ikonen Fotofilter  $\mathbb{Q}_0$  på panelen Justeringar.
- Välj Lager > Nytt justeringslager > Fotofilter. Klicka på OK i dialogrutan Nytt lager.

*Obs! Du kan också välja Bild > Justeringar > Fotofilter. Kom ihåg att justeringarna utförs direkt på bildlagret och att bildinformation försvinner om du använder den här metoden.* 

**2** Välj filterfärg, antingen ett eget filter eller en förinställning, på panelen Justeringar. För ett eget filter väljer du alternativet Färg, klicka på färgrutan och använder Adobe Färgväljaren för att ange en färg för ett eget färgfilter. För ett förinställt filter väljer du alternativet Filter och väljer sedan någon av följande förinställningar på menyn Filter:

**Varmt filter (85 och LBA) eller Svalt filter (80 och LBB)** Färgomvandlingsfilter som anpassar vitbalansen i en bild. Om en bild togs med en lägre färgtemperatur på ljuset (gulaktigt) gör svalfiltret (80) att bildens färger blir mer blå för att kompensera för belysningens lägre färgtemperatur. Omvänt gäller att om bilden togs i ljus med en högre färgtemperatur (blåaktigt) gör varmfiltret att bildens färger blir varmare för att kompensera för belysningens högre ljustemperatur.

**Varmt filter (81) eller Svalt filter (82)** Ljusbalanserande filter för mindre justeringar av en bilds färgkvalitet. Varmfiltret (81) gör bilden varmare (mer gul), medan svalfiltret (82) gör bilden svalare (mer blå).

**Enskilda färger** Gör en nyansjustering i bilden efter den förinställda färg som du väljer. Ditt färgval beror på hur du använder justeringen Fotofilter. Om din bild har en färgskiftning kan du välja en komplementär färg för att

neutralisera färgskiftningen. Du kan också använda färger för att åstadkomma speciella färgeffekter eller förbättringar. Färgen Hav simulerar t.ex. den grönblå färg vi associerar med undervattensfoton.

Kontrollera att Förhandsvisa har markerats om du vill visa resultatet av att använda ett färgfilter. Om du inte vill att bilden ska bli mörkare av att färgfiltret används ska du se till att markera alternativet Bevara luminiscens.

**3** Om du vill justera den mängd färg som används på bilden använder du reglaget Täthet eller anger ett procenttal i rutan Täthet. En högre täthet innebär en starkare färgjustering.

## <span id="page-140-0"></span>**Använda justeringen Färgbalans**

Med kommandot Färgbalans ändrar du det övergripande förhållandet mellan färger på en bild, i syfte att göra en generell färgkorrigering.

- **1** Se till att den sammansatta kanalen är vald på panelen Kanaler. Det här kommandot är endast tillgängligt när du visar den sammansatta kanalen.
- **2** Gör något av följande:
- Klicka på ikonen Färgbalans  $\bigcirc$  på panelen Justeringar.
- Välj Lager > Nytt justeringslager > Färgbalans. Klicka på OK i dialogrutan Nytt lager.

*Obs! Du kan också välja Bild > Justeringar > Färgbalans. Kom ihåg att justeringarna utförs direkt på bildlagret och att bildinformation försvinner om du använder den här metoden.* 

- **3** Välj det alternativ på panelen Justeringar Skuggor, Mellantoner eller Högdagrar som motsvarar det tonomfång där du vill göra korrigeringarna.
- **4** (Valfritt) Bevara luminiscens så att bildens luminiscensvärde inte påverkas när du korrigerar färgerna. På så sätt bevarar du bildens tonbalans.
- **5** Dra i ett reglage i riktning mot en färg vars andel du vill öka på bilden, eller i riktning från en färg vars andel du vill minska.

Värdena ovanför färgfälten anger färgförändringarna för kanalerna rött, grönt och blått. (För Lab-bilder anges värden för kanalerna A och B.) Värdena kan ligga mellan -100 och +100.

## **Använda justeringen Intensitet/kontrast**

Med justeringen Intensitet/kontrast kan du göra enkla justeringar av en bilds tonomfång. Om du flyttar reglaget för intensitet åt höger ökar tonvärdena och bildens högdagrar förstärks, och om du flyttar reglaget åt vänster minskar värdena och bildens skuggor förstärks. Med reglaget för kontrast ökar du eller minskar tonomfånget i bilden.

I normalt läge, på samma sätt som med Nivåer och Kurvor, görs proportionella (icke-linjära) justeringar av bildlager med Intensitet/kontrast. Om kryssrutan Använd äldre är markerad ökar eller minskar du bara alla pixelvärden när du justerar intensiteten med Intensitet/kontrast. Eftersom detta kan ge upphov till urklippning eller detaljförlust i områden med högdagrar eller skuggor bör du inte använda kommandot Intensitet/kontrast i läget Använd äldre om du arbetar med fotografiska bilder (men det kan vara användbart för att redigera masker eller vetenskapliga bilder).

*Obs! Kryssrutan Använd äldre markeras automatiskt om du använder Intensitet/kontrast när du redigerar justeringslager som skapats i tidigare versioner av Photoshop.*

- **1** Gör något av följande:
- Klicka på ikonen Intensitet/kontrast  $\psi$ ; på panelen Justeringar.
- Välj Lager > Nytt justeringslager > Intensitet/kontrast. Klicka på OK i dialogrutan Nytt lager.

*Obs! Du kan också välja Bild > Justeringar > Intensitet/kontrast. Kom ihåg att justeringarna utförs direkt på bildlagret och att bildinformation försvinner om du använder den här metoden.* 

**2** Dra skjutreglagen på panelen Justeringar för att justera intensiteten och kontrasten.

Du minskar nivån genom att dra reglaget åt vänster och ökar den genom att dra det åt höger. Siffrorna till höger om reglagen avspeglar värdena för intensitet och kontrast. Värdeintervallet är -150 till +150 för intensitet och -50 till +100 för kontrast.

### **Justera svarta och vita punkter med alternativet**

Auto-alternativet i Nivåer och Kurvor samt kommandot Automatisk toning justerar automatiskt svartpunkten och vitpunkten i en bild. Detta gör att en del av de skuggor och högdagrar i varje kanal klipps ur och kopplar de ljusaste och mörkaste pixlarna i varje färgkanal till rent vit (nivå 255) respektive rent svart (nivå 0). De mellanliggande pixelvärdena fördelas proportionellt. Med Auto-alternativet eller Automatisk toning ökar bildens kontrast eftersom pixelvärdena ökar. Eftersom varje färgkanal korrigeras individuellt när du använder Auto-alternativet eller Automatisk toning, kan det resultera i att färg tas bort eller färgförändringar.

Auto-alternativet och Automatisk toning ger goda resultat när du måste göra en enkel kontrastökning i bilder med normal pixelvärdesspridning.

Som standard gör Auto-alternativet och kommandot Automatisk toning att de första 0,1 % av varje ytterlighetsvärde klipps ur när den ljusaste och mörkaste pixeln på bilden identifieras. Du kan ändra standardinställningarna för Autoalternativet i dialogrutan Alternativ för automatisk färgkorrigering.

- **1** Gör något av följande:
- Klicka på ikonen Nivåer eller ikonen Kurvor på panelen Justeringar.
- Välj Lager > Nytt justeringslager och välj antingen Nivåer eller Kurvor. Klicka på OK i dialogrutan Nytt lager.

*Obs! Du kan välja Bild > Automatisk toning för att direkt tillämpa justeringen på bildlagret. Kom ihåg att information går förlorad om du använder den här metoden, samt att den är automatisk. Du kan inte justera något av alternativen i följande steg.*

- **2** Alt-klicka på knappen Auto på panelen Justeringar.
- **3** Välj Förbättra kontrast per kanal under Algoritmer i dialogrutan Alternativ för automatisk färgkorrigering.
- **4** Justera mängden skugg- och högdagervärden som faller bort, och justera även mellantonernas målfärg.
- **5** Klicka på OK för att tillämpa inställningarna för Auto-alternativet.

### **Fler hjälpavsnitt**

["Ange alternativ för automatisk justering" på sidan 138](#page-143-0)

## **Använda justeringen Autokontrast**

Med kommandot Autokontrast justeras bildkontrasten automatiskt. Eftersom kanalerna inte korrigeras individuellt när du använder funktionen Autokontrast, medför detta inte några färgförändringar. Skugg- och högdagervärdena i en bild klipps ur och sedan kopplas de återstående ljusaste och mörkaste pixlarna i bilden till rent vit (nivå 255) och rent svart (nivå 0). Detta gör att högdagrarna ser ljusare ut och skuggorna ser mörkare ut.

Som standard ignoreras de första 0,5 % av varje ytterlighetsvärde när bildens ljusaste och mörkaste bildpunkt identifieras. Du kan ändra denna standardinställning med alternativen för Automatisk färgkorrigering i dialogrutorna Nivåer och Kurvor.

Med Autokontrast kan du förbättra utseendet på många fotografier och andra bilder med kontinuerlig tonskala. Enfärgade bilder förbättras inte.

- **1** Gör något av följande:
- Klicka på ikonen Nivåer eller ikonen Kurvor på panelen Justeringar.
- Välj Lager > Nytt justeringslager och välj antingen Nivåer eller Kurvor. Klicka på OK i dialogrutan Nytt lager.

*Obs! Du kan också välja Bild > Autokontrast för att direkt tillämpa justeringen på bildlagret. Kom ihåg att information går förlorad om du använder den här metoden, samt att tillämpningen är automatisk. Du kan inte justera något av alternativen i följande steg.*

- **2** Alt-klicka på knappen Auto på panelen Justeringar.
- **3** Välj Förbättra monokrom kontrast under Algoritmer i dialogrutan Alternativ för automatisk färgkorrigering.
- **4** Ange de skuggor och högdagrar som faller bort, och justera även mellantonernas målfärg.
- **5** Klicka på OK för att använda Autokontrast.

### **Fler hjälpavsnitt**

["Ange alternativ för automatisk justering" på sidan 138](#page-143-0)

## <span id="page-142-0"></span>**Ta bort en färgskiftning med Automatisk färg**

Med Automatisk färg ställer du in kontrast och färg i en bild genom att söka i bilden för att identifiera skuggor, mellantoner och högdagrar. Som standard neutraliserar Automatisk färg mellantonerna med hjälp av målfärgen RGB 128 och skugg- och högdagerpixlarna klipps ur med 0,5 %. Du kan ändra dessa standardvärden i dialogrutan Alternativ för automatisk färgkorrigering.

- **1** Gör något av följande:
- Klicka på ikonen Nivåer eller ikonen Kurvor på panelen Justeringar.
- Välj Lager > Nytt justeringslager och välj antingen Nivåer eller Kurvor. Klicka på OK i dialogrutan Nytt lager.

*Obs! Du kan också välja Bild > Automatisk färg för att direkt tillämpa justeringen på bildlagret. Kom ihåg att information går förlorad om du använder den här metoden, samt att den är automatisk. Du kan inte justera något av alternativen i följande steg.*

- **2** Alt-klicka på knappen Auto på panelen Justeringar.
- **3** Välj alternativet Sök mörka och ljusa färger under Algoritmer i dialogrutan Alternativ för automatisk färgkorrigering.
- **4** Välj alternativet Fäst neutrala mellantoner.
- **5** Ange de skuggor och högdagrar som faller bort, och justera även mellantonernas målfärg.
- **6** Klicka på OK för att använda Automatisk färg.

### **Fler hjälpavsnitt**

["Justera färg med hjälp av Nivåer" på sidan 113](#page-118-0)

["Ange alternativ för automatisk justering" på sidan 138](#page-143-0)

## <span id="page-143-0"></span>**Ange alternativ för automatisk justering**

Alternativen för automatisk färgkorrigering kontrollerar de automatiska färgtons- och färgkorrigeringar som finns tillgängliga i både Nivåer och Kurvor. De kontrollerar också inställningarna för kommandona Automatisk toning, Autokontrast och Automatisk färg. Alternativen för automatisk färgkorrigering gör att du kan ange urklippningsprocent för skuggor och högdagrar, samt tilldela färgvärden till skuggor, mellantoner och högdagrar.

Du kan använda inställningarna vid enskild användning av justering för Nivåer eller Kurvor, eller så kan du spara inställningarna som standardvärden när du använder Automatisk toning, Autokontrast, Automatisk färg och Autoalternativet i Nivåer och Kurvor.

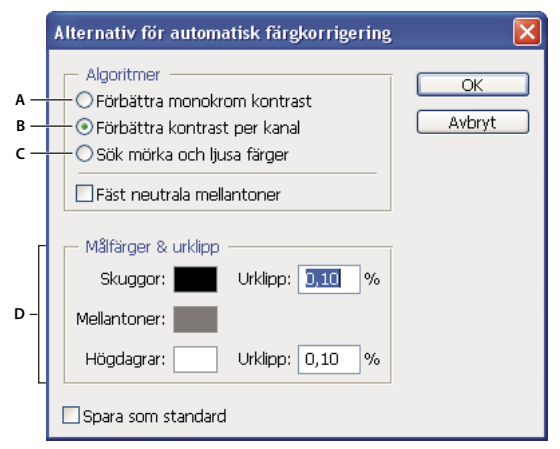

*Dialogrutan Alternativ för automatisk färgkorrigering* 

*A. Alternativ för automatisk kontrast B. Alternativ för automatiska nivåer C. Alternativ för automatisk färg D. Ställa in målfärger, svartpunkt och vitpunkt* 

- **1** Klicka på ikonen Nivåer eller ikonen Kurvor på panelen Justeringar.
- **2** Alt-klicka på knappen Auto på panelen Justeringar.
- **3** Ange den algoritm som du vill att Photoshop ska använda för att ställa in det generella tonomfång i en bild:

**Förbättra monokrom kontrast** Klipper identiskt i alla kanaler. De allmänna färgförhållandena bevaras medan högdagrar blir ljusare och skuggor blir mörkare. Kommandot Autokontrast använder den här algoritmen.

**Förbättra kontrast per kanal** Maximerar tonomfånget i varje kanal och medför en kraftigare korrigering. Eftersom varje kanal ställs in individuellt kan Förbättra kontrast per kanal ta bort eller lägga till färgskiftningar. Kommandot Automatisk toning använder den här algoritmen.

**Sök mörka och ljusa färger** Hittar de genomsnittligt ljusaste och mörkaste pixlarna i en bild och använder dem för att maximera kontrasten samtidigt som urklippningen minimeras. Kommandot Automatisk färg använder den här algoritmen.

- **4** Välj Fäst neutrala mellantoner om du vill att Photoshop ska söka efter en normal, nästan neutral färg i en bild och sedan ställa in gammavärdena (mellantoner) för att göra färgen neutral. Kommandot Automatisk färg använder den här algoritmen.
- **5** Om du vill ange hur stor andel svarta och vita pixlar som ska ignoreras skriver du in procenttal i textrutorna Urklipp. Du bör ange ett värde mellan 0,0 % och 1 %.

Som standard ignorerar Photoshop de första 0,1 % av varje ytterlighetsvärde när den ljusaste och mörkaste bildpunkten på bilden identifieras. På grund av att moderna skannrar och digitalkameror ger bättre kvalitet, kan dessa standardprocenttal för urklippning vara för höga.
- **6** Om du vill tilldela (mål)färgvärden till det mörkaste, neutralaste och det ljusaste området i en bild klickar du på en färgruta.
- **7** Gör något av följande:
- Om du vill använda inställningarna i aktuell justering för Nivåer och Kurvor klickar du på OK. Om du sedan klickar på knappen Auto återanvänds samma inställningar på bilden.
- Om du vill spara inställningarna som standardvärden väljer du Spara som standard och klickar på OK. Nästa gång du öppnar Nivåer eller Kurvor på panelen Justeringar, kan du använda samma inställning genom att klicka på knappen Auto. Kommandona Automatisk toning, Autokontrast och Automatisk färg använder också standardprocenttalen för urklippning.

*Obs! När du sparar alternativen för automatisk färgkorrigering som standard för Automatisk färg, Automatisk toning och Autokontrast, spelar det ingen roll vilken algoritm du väljer i steg 2. De tre autokorrigeringskommandona använder endast de värden som du anger för målfärger och urklipp (bortfall). Det enda undantaget är att kommandot Automatisk färg också använder alternativet Fäst neutrala mellantoner.*

### **Använda kommandot Variationer**

Med kommandot Variationer kan du ställa in färgbalans, kontrast och mättnad för en bild genom att välja bland miniatyrbilder med olika alternativ.

Det här kommandot är mest användbart för normaltonsbilder som inte fordrar några noggrannare justeringar. Kommandot fungerar inte med bilder med indexerad färg eller bilder med 16 bitar per kanal.

**1** Välj Bild > Justeringar > Variationer.

På de två miniatyrbilderna överst i dialogrutan visas markeringens ursprungliga utseende (Original) och markeringens utseende med de valda inställningarna (Aktuellt val). När du först öppnar dialogrutan har markeringen samma utseende på båda dessa bilder. När du väljer ett alternativ ändras utseendet på bilden Aktuellt val i enlighet med det valda alternativet.

- **2** Markera Visa bortfall om du vill visa en förhandsvisning av de områden på bilden som klipps ur vid justeringen, d.v.s. konverteras till rent vitt eller svart. Urklippning kan resultera i oönskade färgförändringar, när distinkta färger på den ursprungliga bilden omvandlas till samma färg. Det sker inte något bortfall när du justerar mellantoner.
- **3** Välj vad du vill justera på bilden:

**Skuggor, mellantoner eller högdagrar** Justerar mörka områden, mellanområden respektive ljusa områden.

**Mättnad** Ändrar bildens mättnadsgrad. Om du överskrider den maximala mättnaden för en färg kan den klippas ur.

- **4** Ange mängden för varje justering genom att dra i reglagen Fint och Grovt. Ett steg på reglaget motsvarar en fördubbling av den justerade mängden.
- **5** Ställa in färg och intensitet:
- Lägg till färg på bilden genom att klicka på önskad färgminiatyrbild.
- Om du vill ta bort en färg klickar du på miniatyrbilden för motsatt färg. Om du till exempel vill ta bort cyan, klickar du på miniatyrbilden Mera rött. Se ["Förstå färg" på sidan 76](#page-81-0).
- Ställ in intensiteten genom att klicka på en miniatyrbild till höger i dialogrutan.

Effekterna av att klicka på miniatyrbilderna är kumulativa. Om du till exempel klickar två gånger på miniatyrbilden Mera rött tillämpas justeringen två gånger. Varje gång du klickar på en miniatyrbild ändras de övriga miniatyrbildernas utseende. De tre miniatyrbilderna Aktuellt val visar alltid de aktuella valen.

Du kan också spara dina inställningar i dialogrutan Variationer för användning med andra bilder. Mer information om att spara och ladda inställningar finns under ["Spara justeringsinställningar" på sidan 109](#page-114-0) och ["Använda](#page-114-1)  [justeringsinställningar igen" på sidan 109](#page-114-1).

### **Använda kommandot Utjämna**

Med kommandot Utjämna omfördelar du intensitetsvärdena på en bild så att de jämnas ut över samtliga intensitetsnivåer. Med Utjämna mappas pixelvärdena i den sammansatta bilden om så att det ljusaste värdet representerar vitt, det mörkaste svart och värdena däremellan fördelas jämnt över gråskalan.

Du kan använda kommandot Utjämna när en inläst bild är mörkare än originalet och du vill balansera värdena för att erhålla en ljusare bild. Om du använder kommandot Utjämna tillsammans med panelen Histogram kan du visa jämförelser av intensiteten före och efter justeringen.

- **1** (Valfritt) Markera ett område i bilden som du vill utjämna.
- **2** Välj Bild > Justeringar > Utjämna.
- **3** Om du har markerat ett område på bilden, väljer du det du vill utjämna i dialogrutan och klickar på OK:

**Utjämna bara det markerade området** Distribuerar endast de markerade pilarna jämt.

**Utjämna hela bilden baserat på det markerade området** Fördelar alla bildlager jämnt baserat på de i markeringen.

# **Lägga till specialfärgeffekter i bilder**

### **Tunna ut färger**

Med kommandot Tunna ut konverterar du en färgbild till en gråskalebild i samma färgläge. Du tilldelar till exempel samma röda, gröna och blå värden till varje pixel i en RGB-bild. Ljushetsvärdet för varje pixel ändras inte.

Det här kommandot har samma effekt som när du anger värdet -100 för Mättnad i justeringen Nyans/mättnad.

*Obs! Om du arbetar med en bild som innehåller flera lager, påverkas endast det valda lagret när du använder kommandot Tunna ut.*

❖ Välj Bild > Justeringar > Tunna ut.

### **Invertera färger**

Med justeringen Invertera inverterar du färgerna i en bild. Du kan använda Invertera som en del av processen att skapa en kantmask att använda vid skärpeeffekter och andra justeringar i valda delar av bilden.

*Obs! Eftersom färgfilm innehåller en orange mask i basen, går det inte att skapa korrekta positiva bilder från inlästa färgnegativ med hjälp av justeringen Invertera. Se till att du använder rätt inställningar för färgnegativ när du läser in film.*

När du inverterar en bild, konverteras intensitetsvärdet för varje pixel i kanalerna till dess motsatta värde i skalan som innehåller 256 steg. En pixel på en positiv bild med värdet 255 får exempelvis värdet 0 och en pixel med värdet 5 får värdet 250.

Gör något av följande:

- Klicka på ikonen Invertera **i på panelen Justeringar**.
- Välj Lager > Nytt justeringslager > Invertera. Klicka på OK i dialogrutan Nytt lager.

*Obs! Du kan också välja Bild > Justeringar > Invertera. Kom ihåg att justeringarna utförs direkt på bildlagret och att bildinformation försvinner om du använder den här metoden.* 

### **Skapa en svartvit bild med två värden**

Med justeringen Tröskelvärde konverterar du gråskale- eller färgbilder till svartvita bilder med hög kontrast. Du kan ange en viss nivå som tröskelvärde. Alla bildpunkter som är ljusare än tröskelvärdet konverteras till vitt och alla bildpunkter som är mörkare konverteras till svart.

- **1** Gör något av följande:
- Klicka på ikonen Tröskelvärde på panelen Justeringar.
- Välj Lager > Nytt justeringslager > Tröskelvärde. Klicka på OK i dialogrutan Nytt lager.

På panelen Justeringar visas ett histogram över ljusstyrkenivåerna för den aktuella markeringens pixlar.

*Obs! Du kan också välja Bild > Justeringar > Tröskelvärde. Kom ihåg att justeringarna utförs direkt på bildlagret och att bildinformation försvinner om du använder den här metoden.* 

**2** Dra reglaget under histogrammet på panelen Justeringar till dess att tröskelvärdesnivån du vill ha visas. När du drar ändras bildens utseende i enlighet med den nya inställningen för tröskelvärde.

### **Färgreducera en bild**

Med justeringen Färgreduktion kan du ange antalet tonnivåer (eller intensitetsvärden) för varje kanal i en bild och sedan justera pixlarna till närmaste matchande nivå. Om du till exempel väljer två toningsnivåer i en RGB-bild får du sex färger: två för rött, två för grönt och två för blått.

Den här justeringen är användbar när du vill skapa specialeffekter, till exempel stora platta områden i ett fotografi. Effekterna är tydligast när du minskar antalet grånivåer i en gråskalebild men du får även intressanta effekter i färgbilder.

*Om du vill använda ett bestämt antal färger i en bild, kan du konvertera bilden till gråskala och ange det antal nivåer du vill använda. Konvertera sedan tillbaka bilden till det tidigare färgläget och ersätt gråtonerna med de färger du vill använda.*

- **1** Gör något av följande:
- Klicka på ikonen Färgreduktion på panelen Justeringar.
- Välj Lager > Nytt justeringslager > Färgreduktion.

*Obs! Du kan också välja Bild > Justeringar > Färgreduktion. Kom ihåg att justeringarna utförs direkt på bildlagret och att bildinformation försvinner om du använder den här metoden.* 

**2** Ange det antal toningsnivåer du vill ha på panelen Justeringar.

### **Använda en övertoningskarta för en bild**

Med justeringen Övertoningskarta omvandlas ett gråskaleområde i en bild till färger i en övertoning med samma antal nivåer. Om du till exempel anger en övertoning med två färger, omvandlas skuggorna i bilden till övertoningens ena ändpunktsfärg, högdagrarna till den andra ändpunktsfärgen och mellantonerna till färgtonerna mellan dessa färger.

- **1** Gör något av följande:
- Klicka på ikonen Övertoningskarta på panelen Justeringar.
- Välj Lager > Nytt justeringslager > Övertoningskarta. Klicka på OK i dialogrutan Nytt lager.

*Obs! Du kan också välja Bild > Justeringar > Övertoningskarta. Kom ihåg att justeringarna utförs direkt på bildlagret och att bildinformation försvinner om du använder den här metoden.*

- **2** Ange den övertoning som du vill använda på panelen Justeringar:
- Klicka på triangeln till höger om övertoningen för att välja från en lista med övertoningar. Välj önskad övertoning genom att klicka på den och klicka sedan på ett tomt område panelen Justeringar så att listan stängs. Information om hur du anpassar övertoningslistan finns i avsnittet ["Arbeta med Förinställningshanteraren" på sidan 37](#page-42-0).
- Om du vill redigera den övertoning som visas på panelen Justeringar, klickar du på den. Modifiera sedan den befintliga övertoningen eller skapa en med hjälp av Övertoningsredigeraren. (Se ["Skapa en mjuk övertoning" på](#page-317-0)  [sidan 312](#page-317-0).)

Som standard omvandlas bildens skuggor, mellantoner och högdagrar till startfärgen (vänster), mellanfärgerna och slutfärgen (höger) i övertoningen.

**3** Välj ett, båda eller inget av övertoningsalternativen:

**Gitter** Lägger till slumpmässigt brus om du vill jämna till övertoningens utseende och minska förekomsten av ränder.

**Invertera** Byter riktning på övertoningen och inverterar övertoningskartan.

# **Kapitel 6: Retuschera och omforma**

# **Justera beskärning, rotation och arbetsyta**

### <span id="page-148-0"></span>**Beskära bilder**

När du beskär en bild tar du bort delar av bilden för att framhäva något eller förstärka bildkompositionen. Du kan beskära en bild med beskärningsverktyget 4 och kommandot Beskär. Du kan också rensa pixlar med hjälp av kommandona Beskär och räta upp och Rensa.

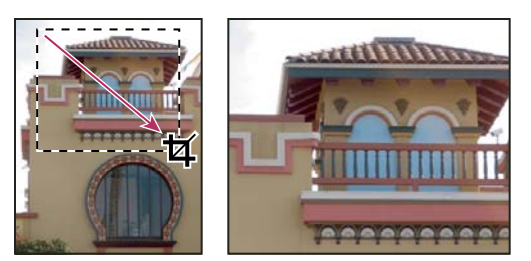

*Använda beskärningsverktyget*

#### **Fler hjälpavsnitt**

["Omsampling" på sidan 55](#page-60-0)

### **Beskära en bild med beskärningsverktyget**

- **1** Välj beskärningsverktyget  $\mathbf{\overline{4}}$ .
- **2** (Valfritt) Ange omsamplingsalternativen i alternativfältet.
- Om du vill beskära bilden utan att ändra bildupplösningen (standard), måste textrutan för upplösning i alternativfältet vara tom. Du kan klicka på knappen Radera om du snabbt vill tömma alla textrutor.
- Om du vill ändra bilden medan du beskär den anger du höjd, bredd och/eller upplösning i alternativfältet. Du kan ändra måtten för höjd och bredd genom att klicka på ikonen Växlar höjd och bredd .
- Om du vill ändra upplösningen för en bild med utgångspunkt i en annan bilds mått och upplösning öppnar du den andra bilden, väljer beskärningsverktyget och klickar på Bild framför i alternativfältet. Aktivera därefter den bild som du vill beskära.

Om du ändrar upplösning när du beskär används standardmetoden för interpolation som ställts in i Allmänna inställningar.

*Om du vill välja eller skapa en förinställd ändring klickar du på triangeln bredvid beskärningsverktygets ikon i alternativfältet. (Se ["Skapa och använd verktygsförinställningar" på sidan 21](#page-26-0).)*

- **3** Skapa en markeringsram genom att dra över den del av bilden som du vill behålla.
- **4** Justera beskärningsramen om det behövs:
- Om du vill flytta markeringsramen till en annan plats placerar du pekaren inuti markeringsrutan och drar.
- Om du vill justera storleken på markeringsramen drar du ett handtag. Om du vill låsa proportionerna kan du hålla ned Skift och dra ett hörnhandtag.
- Om du vill rotera markeringsramen placerar du pekaren utanför markeringsrutan (pekaren ändras till en böjd pil) och drar. Om du vill flytta mittpunkten som markeringsramen roterar runt drar du cirkeln i mitten av markeringsrutan. (Markeringsramen kan inte roteras i bitmappsläge.)
- **5** Gör följande inställning i alternativfältet:

**Beskuret område** Välj Göm om du vill behålla det bortskurna området i bildfilen. Du kan göra ett dolt område synligt genom att flytta bilden med flyttverktyget . Välj Ta bort om du vill kasta det bortskurna området.

*Obs! Alternativet Dölj är inte tillgängligt för bilder som bara innehåller ett bakgrundslager. Du måste konvertera bakgrunden till ett vanligt lager.*

**Stödlinjer för beskärning** Välj 3 x 3-rutnät om du vill lägga till stödlinjer som hjälper dig att placera sammansatta element med 1/3 steg emellan. Välj Stödraster om du vill visa fasta stödlinjer med mellanrum som beror på beskärningens storlek.

**Sköld** Beskärningsskölden skuggar det område av bilden som ska tas bort eller döljas. När Sköld är markerat kan du ange färg och opacitet för beskärningsskölden. När Sköld är avmarkerat visas området utanför beskärningsramen.

- **6** Gör något av följande:
- Slutför beskärningen genom att trycka på Enter (Windows) eller Retur (Mac OS), klicka på knappen Genomför i alternativfältet eller dubbelklicka inuti beskärningsramen.
- Om du vill avbryta beskärningen trycker du på Esc eller klickar på knappen Avbryt  $\mathbf \mathsf O$  i alternativfältet.

#### **Beskära en bild med kommandot Beskär**

- **1** Med hjälp av ett markeringsverktyg markerar du den del av bilden som du vill ändra.
- **2** Välj Bild > Beskär.

#### **Beskära en bild med kommandot Rensa**

Med kommandot Rensa kan du beskära en bild genom att ta bort oönskade bilddata på andra sätt än med kommandot Beskär. Du kan beskära en bild genom att rensa omgivande genomskinliga pixlar, eller bakgrundspixlar av en färg som du anger.

- **1** Välj Bild > Rensa.
- **2** Välj ett alternativ i dialogrutan Rensa:
- Genomskinliga pixlar om du vill rensa bort genomskinlighet längs bildkanter och bara lämna en liten bild som innehåller pixlar som inte är genomskinliga.
- Pixelfärgen längst upp till vänster om du vill ta bort ett område från bilden som har den översta vänstra pixelns färg.
- Pixelfärgen längst ned till höger om du vill ta bort ett område från bilden som har den nedre högra pixelns färg.
- **3** Markera ett eller flera bildområden som ska rensas: Överkant, Nederkant, Vänster eller Höger.

### **Omforma perspektiv vid beskärning**

Beskärningsverktyget har ett alternativ som gör att du kan omforma perspektivet i en bild. Det är mycket användbart när du arbetar med bilder som innehåller *perspektivförvrängning*. Perspektivförvrängning uppstår när ett objekt fotograferas ur en viss vinkel i stället för rakt framifrån. Om du t.ex. fotograferar en hög byggnad från marken verkar byggnadens kanter vara närmare varandra upptill än nedtill.

#### **Senast uppdaterad 2010-5-6**

#### ANVÄNDA PHOTOSHOP CS5 **145 Retuschera och omforma**

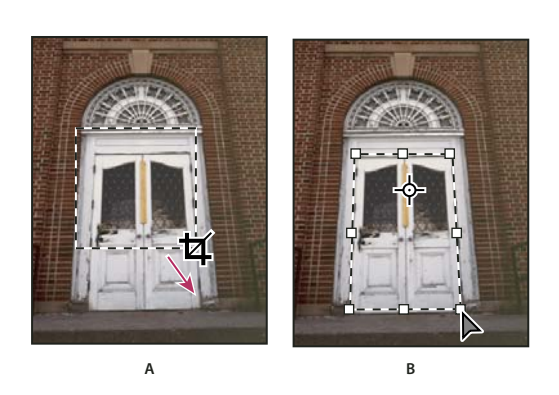

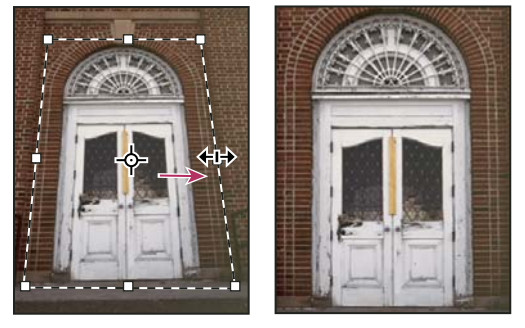

**C D**

```
Så här omformar du perspektiv
```
*A. Rita en första beskärningsram B. Justera beskärningsramen så att den stämmer överens med objektets kanter C. Utvidga beskärningsramarna D. Färdig bild* 

- 1 Välj beskärningsverktyget  $\blacktriangleright$  och ange beskärningsläget.
- **2** Dra beskärningsramen runt ett objekt som var rektangulärt i den ursprungliga bilden (men som inte ser ut att vara rektangulärt nu). Du använder objektets kanter för att definiera perspektivet i bilden. Ramen behöver inte vara exakt. Du kan justera den senare.

*Viktigt! Du måste markera ett objekt som var rektangulärt i den ursprungliga bilden, annars kanske du inte får den perspektivomformning du förväntade dig.* 

- **3** Välj Perspektiv i alternativfältet och ange övriga alternativ som du önskar.
- **4** Flytta beskärningsramens hörnhandtag så att ramen följer objektets kanter. Det är så du definierar perspektivet i bilden, så det är viktigt att ramen stämmer exakt med objektets kanter.
- **5** Dra sidohandtagen för att utöka beskärningsgränserna samtidigt som perspektivet bibehålls.

 Flytta inte beskärningsramens mittpunkt. Mittpunkten måste vara i den ursprungliga positionen för att det ska gå att genomföra en perspektivkorrigering.

- **6** Gör något av följande:
- Tryck på Enter (Windows) eller Retur (Mac OS), klicka på knappen Genomför  $\checkmark$  i alternativfältet eller dubbelklicka inuti beskärningsramen.
- Om du vill avbryta beskärningen trycker du på Esc eller klickar på knappen Avbryt  $\mathbf \mathsf O$  i alternativfältet.

### **Beskära och räta upp inlästa foton**

Du kan placera flera bilder på din skanner och skanna dem på en gång, vilket ger en enkel bildfil. Kommandot Beskär och räta upp foton är en automatisk funktion som ger separata bildfiler från en inskanning av flera bilder.

För att resultatet ska bli så bra som möjligt bör det vara cirka 0,3 cm mellan bilderna vid inläsningen, och bakgrunden (vanligen skannerplattan) bör vara enfärgad med så lite störningar som möjligt. Kommandot Beskär och räta upp foton fungerar bäst på bilder med tydliga konturer. Om det inte går att bearbeta bildfilen med kommandot Beskär och räta upp foton använder du beskärningsverktyget i stället.

- **1** Öppna den inlästa filen som innehåller bilderna som du vill separera.
- **2** Markera det lager som innehåller bilderna.
- **3** (Valfritt) Gör en markering runt de bilder som du vill behandla.

Det här är bra om du inte vill att alla bilder i den inskannade filen ska bearbetas.

**4** Välj Arkiv > Automatisera > Beskär och räta upp foton. De inlästa bilderna bearbetas, och därefter öppnas varje bild i ett eget fönster.

*Om någon av bilderna blir felaktigt uppdelad när du använder kommandot Beskär och räta upp foton kan du skapa en markeringsgräns runt bilden och en del av bakgrunden och sedan hålla ned Alt när du väljer kommandot. Ändringstangenten anger bara att en bild ska separeras från bakgrunden.*

### **Räta upp en bild**

Med hjälp av linjalen kan du räta upp bilder så att de ligger rakt vågrätt eller lodrätt eller parallellt med valfri linje

- **1** Välj linjalen . (Eventuellt måste du klicka och hålla musknappen intryckt på pipetten för att kunna hitta linjalen.)
- **2** Dra en linje som du vill räta upp bilden mot.
- **3** Klicka på Räta upp i alternativfältet.
- **4** Eventuellt kan du behöva öka storleken på arbetsytan för att kunna se ytor utanför bildkanterna. (Detta kan endast användas på vanliga lager och inte på bakgrunden.)

#### **Fler hjälpavsnitt**

["Ändra storlek på arbetsytan" på sidan 147](#page-152-0)

["Beskära bilder" på sidan 143](#page-148-0)

["Konvertera en bakgrund till ett lager" på sidan 236](#page-241-0)

### **Rotera eller vända en hel bild**

Med kommandona Bildrotation kan du rotera eller vända hela bilder. Kommandona fungerar inte på enskilda lager eller delar av lager, banor eller markeringsgränser. Om du vill rotera en markering eller ett lager använder du kommandona Omforma eller Omforma fritt.

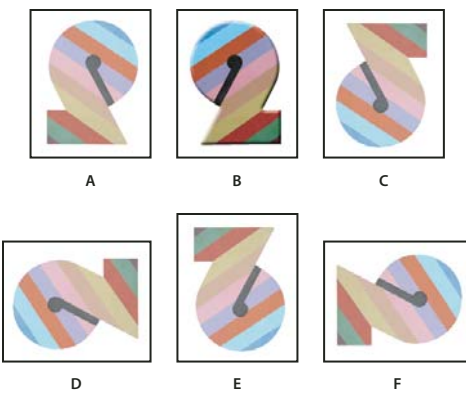

*Rotera bilder*

*A. Vänd vågrätt B. Originalbild C. Vänd lodrätt D. Rotera 90° motsols E. Rotera 180° F. Rotera 90° medsols* 

❖ Välj Bild > Bildrotation och använd något av följande kommandon på undermenyn:

**180°** Roterar bilden ett halvt varv.

**90° medsols** Roterar bilden ett kvarts varv medsols.

**90° motsols** Roterar bilden ett kvarts varv motsols.

**Fritt val** Roterar bilden med vinkeln som du anger. Om du väljer det här alternativet anger du en vinkel mellan -359,99 och 359.99 i vinkeltextrutan. (Du kan välja CW eller CCW om du vill rotera bilden medsols eller motsols.) Klicka sedan på OK.

*Obs! Bildrotation innebär förstörande redigering och ändrar filinformationen. Om du vill rotera bilden icke-förstörande för visning ska du använda roteringsverktyget.*

#### **Fler hjälpavsnitt**

["Vänd eller rotera exakt" på sidan 170](#page-175-0)

["Använda verktyget Rotera vy" på sidan 23](#page-28-0)

### <span id="page-152-0"></span>**Ändra storlek på arbetsytan**

Arbetsytans storlek är hela det redigerbara området i en bild. Med kommandot Storlek på arbetsyta kan du öka eller minska arbetsytan för en bild. Om du ökar arbetsytans storlek får du utrymme runt en befintlig bild. Om du minskar en bilds arbetsytestorlek beskär du bilden. Om du ökar arbetsytestorleken för en bild med en genomskinlig bakgrund är arbetsytan som läggs till genomskinlig. Om bilden inte har en genomskinlig bakgrund finns det flera alternativ för att bestämma storleken på den arbetsyta som läggs till.

- **1** Välj Bild > Storlek på arbetsyta.
- **2** Gör något av följande:
- Ange måtten för arbetsytan i rutorna Bredd och Höjd. Välj den måttenhet som du vill använda på menyerna vid rutorna Bredd och Höjd.
- Välj Relativ och ange den mängd du vill lägga till eller dra från bildens aktuella arbetsytestorlek. Ange ett positivt tal om du vill göra arbetsytan större, och ett negativt tal om du vill göra den mindre.
- **3** Vid Placering klickar du på en ruta för att ange var den befintliga bilden ska placeras på den nya arbetsytan.
- **4** Välj ett alternativ på menyn Tilläggsfärg för arbetsytan:
- Förgrund om du vill fylla den nya arbetsytan med den aktuella förgrundsfärgen automatiskt
- Bakgrund om du vill fylla den nya arbetsytan med den aktuella bakgrundsfärgen automatiskt
- Vitt, Svart eller Grått om du vill fylla den nya arbetsytan med den färgen
- Annan om du vill välja en ny färg för arbetsytan med hjälp av färgväljaren

*Obs! Du kan också klicka på den vita fyrkanten till höger om menyn Tilläggsfärg för arbetsytan för att öppna färgväljaren.*

Menyn Tilläggsfärg för arbetsytan är inte tillgänglig om bilden inte innehåller något bakgrundslager.

**5** Klicka på OK.

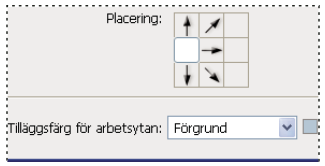

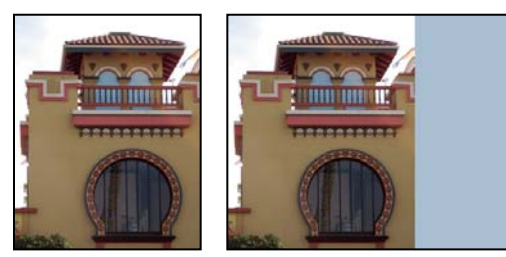

*Ursprunglig arbetsyta och arbetsyta som har lagts till på bildens högra sida med förgrundsfärgen*

### **Skapa en bildruta**

Skapa en ram för ett foto genom att öka arbetsytans storlek och fylla den med en färg.

Du kan också skapa en fotoram med hjälp av en av de förinspelade åtgärderna. Det är bäst att göra detta med en kopia av bilden.

- **1** Öppna panelen Funktionsmakron. Välj Fönster > Funktionsmakron.
- **2** Välj Bildrutor på panelmenyn Funktionsmakron.
- **3** Välj ett bildrutealternativ i listan.
- **4** Klicka på knappen Spela upp markering.

Funktionsmakrot spelas upp och en ram skapas runt bilden.

# **Retuschera och reparera bilder**

### **Om panelen Klonkälla**

Panelen Klona källa (Fönster > Klona källa) innehåller alternativ för Klonstämpel- och Lagningspensel-verktygen. Du kan ange upp till fem olika provkällor och snabbt välja den du behöver utan att ta ett nytt prov varje gång du behöver byta till en annan källa. Du kan visa en övertäckning av provkällan så att det blir lättare att klona källan på en specifik plats. Du kan också skala eller rotera provkällan för att uppnå en bättre matchning till kloningsmålets storlek och orientering.

(Photoshop Extended) För tidslinjebaserade animeringar inkluderar panelen Klonkälla dessutom alternativ som du kan använda för att ange bildruteförhållandet mellan provkällans video- eller animeringsbildruta och målets videoeller animeringsbildruta. Se även ["Klona innehåll i video och animeringsbildrutor \(Photoshop Extended\)" på](#page-488-0)  [sidan 483](#page-488-0)

Mer information om panelen Klona källa finns i [www.adobe.com/go/vid0011](http://www.adobe.com/go/vid0011).

### **Retuschera med verktyget Klonstämpel**

Med verktyget Klonstämpel målar du en del av en bild över en annan del av samma bild eller över en annan del av ett öppet dokument som har samma färgläge. Du kan också måla en del av ett lager över ett annat lager. Verktyget Klonstämpel är praktiskt när du vill duplicera objekt eller ta bort en defekt i en bild.

(Photoshop Extended) Du kan också använda Klonstämpel för att måla innehåll i video- eller animeringsbildrutor. Se även ["Klona innehåll i video och animeringsbildrutor \(Photoshop Extended\)" på sidan 483](#page-488-0).

När du använder verktyget Klonstämpel skapar du en provpunkt i det område som du vill kopiera (klona) pixlarna från och måla över ett annat område med. Markera alternativet Justera om du alltid vill måla med den senaste provpunkten när du avbryter och återupptar arbetet. Avmarkera alternativet Justera om du alltid vill börja måla med den ursprungliga provpunkten, oavsett hur många gånger du avbryter och återupptar arbetet.

Du kan använda vilken penselspets du vill med Klonstämpel, vilket ger dig stor kontroll över storleken på det område som du klonar. Du kan också använda inställningarna för opacitet och flöde för att styra hur färgen appliceras i det klonade området.

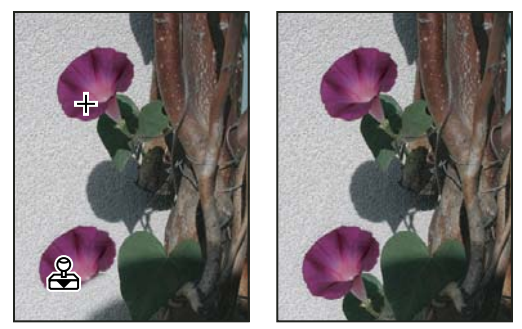

*Ändra en bild med verktyget Klonstämpel*

- **1** Välj verktyget Klonstämpel .
- **2** Välj en penselspets, och ange penselalternativ för blandningsläge, opacitet och flöde i alternativfältet.

**3** Välj något av följande i alternativfältet för att ange hur du vill att provpixlarna ska justeras och hur du vill ta prov på data från lagren i dokumentet:

**Justera** Tar prov på pixlar kontinuerligt utan att förlora den aktuella provpunkten även om du släpper musknappen. Avmarkera Justera om du vill fortsätta att använda provpixlarna från den första provpunkten varje gång som du avbryter och återupptar målningen.

**Exempel** Tar prov på data från de lager som du anger. Om du vill ta prov från det aktiva lagret och synliga, underliggande lager väljer du Aktuellt och underliggande. Om du bara vill ta prov från det aktiva lagret väljer du Aktuellt lager. Om du vill ta prov från alla synliga lager väljer du Alla lager. Om du vill ta prov från alla synliga lager förutom justeringslager väljer du Alla lager och klickar på ikonen Ignorera justeringslager till höger om snabbmenyn Prov.

- **4** Ange provpunkten genom att placera pekaren i en öppen bild, hålla ned Alt och klicka.
- **5** (Valfritt) Klicka på en Klonkälla-knapp **EL** på panelen Klonkälla och skapa en till provpunkt.

Du kan definiera upp till fem olika provkällor. Provkällorna sparas på panelen Klonkälla tills du stänger dokumentet.

- **6** (Valfritt) Gör något av följande på panelen Klonkälla:
- Om du vill skala eller rotera källan som du klonar anger du ett värde för bredd (B) och höjd (H) eller roteringen i grader  $\triangle$ .
- Om du vill vrida källan åt andra hållet (bra för sådana föremål som skapar reflexer, t. ex. ögon) klickar du på knapparna Vänd vågrätt  $\bigcirc$  eller Vänd lodrätt  $\mathfrak b$ .
- Om du vill visa en övertäckning av källan som du klonar markerar du kryssrutan Visa övertäckning och anger önskade övertäckningsalternativ.

*Obs! Välj alternativet Urklippt om du vill klippa till övertäckningen så att den får samma storlek som penseln.* 

**7** Dra över det område i bilden som du vill korrigera.

#### **Fler hjälpavsnitt**

["Exempel på blandingslägen" på sidan 308](#page-313-0)

["Galleri för retuscheringsverktyg" på sidan 16](#page-21-0)

### **Ange provkällor för kloning och lagningar**

Med verktyget Klonstämpel och verktyget Lagningspensel kan du ta prov på källor i det aktuella dokumentet eller i valfritt öppet dokument i Photoshop.

(Photoshop Extended) När du klonar video eller animeringar kan du skapa provpunkter i den aktiva bildrutan som du målar eller använda provkällor från en annan bildruta, även om bildrutan finns i ett annat videolager eller i ett annat öppet dokument.

Du kan definiera upp till fem olika provkällor samtidigt på panelen Klonkälla. Provkällorna sparas på panelen Klonkälla tills du stänger dokumentet.

- **1** (Endast Photoshop Extended) Om du ska klona video- eller animeringsbildrutor öppnar du panelen Animering (om du inte klonar video- eller animeringsbildrutor går du vidare till steg 2). Klicka på alternativet för tidslinjeanimering och flytta indikatorn för aktuell tid till bildrutan med den källa som du vill ta prov på.
- **2** Skapa provpunkten genom att välja verktyget Klonstämpel, hålla ned Alt och klicka i valfritt öppet dokumentfönster.
- **3** (Valfritt) Om du vill skapa en till provpunkt klickar du på en annan Klonkälla-knapp <sup>ig</sup> på panelen Klonkälla.

Du kan ändra provkällan för en Klonkälla-knapp genom att definiera en annan provpunkt.

#### **Skala eller rotera provkällan**

- **1** Välj verktyget Klonstämpel eller verktyget Lagningspensel och skapa ett eller flera källprover.
- **2** Välj en klonkälla på panelen Klonkälla och gör något av följande:
- Om du vill skala provkällan anger du ett värde i procent för bredd (B) eller höjd (H), eller sveper över B och H. Med standardinställningen bevaras proportionerna. Om du vill justera måtten oberoende av varandra eller återställa standardinställningen och bevara proportionerna klickar du på knappen Begränsa proportioner  $\mathbb{R}$ .
- Om du vill rotera provkällan anger du antalet grader eller sveper över ikonen Rotera klonkälla  $\triangle$ .
- Om du vill återställa provkällans ursprungliga storlek och orientering klickar du på knappen Återställ omvandling  $\mathbf{\bullet}$ .

#### **Justera övertäckningsalternativen för provkällan**

Justera alternativen för övertäckningen av provkällan så att det blir lättare att se övertäckningen och underliggande bilder när du målar med verktygen Klonstämpel och Lagningspensel.

*Om du tillfälligt vill visa övertäckningen när du målar med Klonstämpel håller du ned Alt+Skift. Penseln förvandlas tillfälligt till verktyget Flytta källövertäckning. Dra för att flytta övertäckningen till en annan plats.* 

- ❖ Markera kryssrutan Visa överdrag på panelen Klonkälla och gör något av följande:
- Om du vill dölja övertäckningen när du skapar penseldragen markerar du kryssrutan Dölj automatiskt.
- Om du vill klippa övertäckningen till penselstorlek aktiverar du alternativet Klippt.
- Om du vill ange övertäckningens opacitet anger du ett procentvärde i textrutan Opacitet.
- Om du vill ändra hur övertäckningen visas väljer du blandningsläget Normal, Mörkare, Ljusare eller Differens på snabbmenyn längst ned på panelen Klonkälla.
- Om du vill invertera färgerna i övertäckningen markerar du kryssrutan Invertera.

*Du kan underlätta justeringen av identiska områden i övertäckningen och den underliggande bilden genom att ange ett opacitetsvärde på 50 % och markera Invertera och avmarkera Urklippt. Matchande bildområden visas i enfärgat grått när de justeras.*

#### **Ange klonkällans förskjutning**

När du använder verktyget Klonstämpel eller verktyget Lagningspensel kan du måla med provkällan var du vill i målbilden. Övertäckningsalternativen gör det lättare att se var du ska måla. Om du behöver måla på en mycket specifik plats i förhållande till provpunkten kan du emellertid ange x- och y-förskjutningen i antal pixlar.

❖ Klicka på den källa som du vill använda på panelen Klonkälla och ange x- och y-pixelvärden för alternativet Förskjutning.

### **Retuschera med verktyget Lagningspensel**

Med lagningspenseln kan du åtgärda brister och få dem att försvinna i den omgivande bilden. Precis som med klonverktygen använder du lagningspenseln för att måla med provpixlar från en bild eller ett mönster. Med lagningspenseln kan du emellertid även låta provpixlarnas textur, ljus, genomskinlighet och skuggning stämma överens med pixlarna som har lagats. Det gör att de reparerade pixlarna blandas omärkligt med resten av bilden.

(Photoshop Extended) Du kan använda verktyget Lagningspensel i video- och animeringsbildrutor.

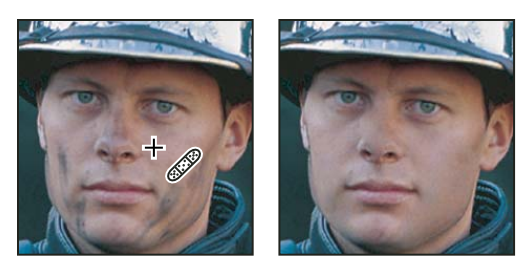

*Provpixlar och lagad bild*

- **1** Välj verktyget Lagningspensel .
- **2** Klicka på penselexemplet i alternativfältet och ange penselalternativ på popup-panelen:

*Obs! Om du använder en tryckkänslig digitaliseringsplatta väljer du ett alternativ från menyn Storlek för att variera storleken på lagningspenseln när du målar. Välj Ritstiftstryck om du vill att variationen ska bygga på penntrycket. Välj Stift-hjul om du vill att variationen ska bygga på placeringen av pennans tumhjul. Välj Av om du inte vill ändra storleken.*

**Läge** Anger blandningsläget. Välj Ersätt om du vill bevara brus, kornighet och textur i kanterna på penseldraget om du använder en borste med mjuka kanter.

**Källa** Anger vilken källan som ska användas för att reparera pixlar. Prov om du vill använda pixlar från den aktuella bilden eller Mönster om du vill använda pixlar från ett mönster. Om du har valt Mönster väljer du ett mönster från popup-panelen Mönster.

**Justera** Tar prov på pixlar kontinuerligt utan att förlora den aktuella provpunkten även om du släpper musknappen. Avmarkera Justera om du vill fortsätta att använda provpixlarna från den första provpunkten varje gång som du avbryter och återupptar målningen.

**Exempel** Tar prov på data från de lager som du anger. Om du vill ta prov från det aktiva lagret och synliga, underliggande lager väljer du Aktuellt och underliggande. Om du bara vill ta prov från det aktiva lagret väljer du Aktuellt lager. Om du vill ta prov från alla synliga lager väljer du Alla lager. Om du vill ta prov från alla synliga lager förutom justeringslager väljer du Alla lager och klickar på ikonen Ignorera justeringslager till höger om snabbmenyn Prov.

**3** Ange provpunkten genom att placera pekaren i ett område i bilden, håll ned Alt och klicka.

*Obs! Om du tar prov från en bild och använder det i en annan bild måste båda bilderna ha samma färgläge om inte en av bilderna har läget Gråskala.*

**4** (Valfritt) Klicka på en Klonkälla-knapp  $\frac{d\mathbf{r}}{dt}$  på panelen Klonkälla och skapa en till provpunkt.

Du kan definiera upp till fem olika provkällor. Provkällorna sparas på panelen Klonkälla tills du stänger det dokument som du redigerar.

- **5** (Valfritt) Välj den provkälla som du vill använda genom att klicka på en Klonkälla-knapp på panelen Klonkälla.
- **6** (Valfritt) Gör något av följande på panelen Klonkälla:
- Om du vill skala eller rotera källan som du klonar anger du ett värde för bredd (B) och höjd (H) eller roteringen i grader  $\triangle$ .
- Om du vill visa en övertäckning av källan som du klonar markerar du kryssrutan Visa övertäckning och anger önskade övertäckningsalternativ.
- **7** Dra i bilden.

Provpixlarna smälter ihop med de befintliga pixlarna när du släpper musknappen.

*Om det finns starka kontraster i kanterna på det område som du vill laga måste du göra en markering innan du använder lagningspenseln. Markeringen bör vara större än det område som du vill laga men följa gränsen på de kontrasterande pixlarna exakt. När du målar med lagningspenseln gör markeringen att färgerna utanför området inte kan färga av sig i området.*

#### **Fler hjälpavsnitt**

["Blandningslägen" på sidan 306](#page-311-0)

["Skapa och hantera mönster" på sidan 317](#page-322-0)

### **Retuschera med verktyget Smart Lagningspensel**

Med hjälp av den smarta lagningspenseln tar du bort fläckar och andra defekter i bilderna. Den smarta lagningspenseln fungerar på samma sätt som lagningspenseln: den målar med provpixlar från en bild eller ett mönster och matchar provpixlarnas textur, ljus, genomskinlighet och skuggning med pixlarna som har lagats. Till skillnad från lagningspenseln måste du inte ange en provpunkt med den smarta lagningspenseln. Den smarta lagningspenseln tar automatiskt prov från omgivningen runt det retuscherade området.

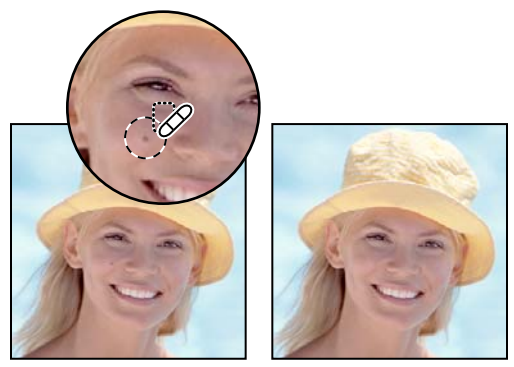

*Ta bort fläckar med hjälp av den smarta lagningspenseln*

*Om du måste retuschera ett stort område eller måste ha större kontroll över källproven kan du använda lagningspenseln i stället för den smarta lagningspenseln.*

- 1 Markera verktyget Smart Lagningspensel  $\mathcal P$  i verktygslådan. Visa de eventuellt dolda verktygen och gör ditt val genom att klicka på antingen lagningspenseln, verktyget Lappa eller rödögonpenseln.
- **2** Välj en penselstorlek i alternativfältet. En pensel som är något större än området som du vill laga fungerar bäst eftersom du då kan täcka hela området med en klickning.
- **3** (Valfritt) Välj ett blandningsläge på snabbmenyn Läge i alternativfältet. Välj Ersätt om du vill bevara brus, kornighet och textur i kanterna på penseldraget om du använder en borste med mjuka kanter.
- **4** Välj en typ i alternativfältet:

**Närhetsmatchning** Använder pixlar runt kanterna av markeringen för att hitta ett område som ska användas vid lagning.

**Skapa textur** Använder pixlar i markeringen för att skapa en textur. Om texturen inte blir bra kan du prova att dra genom området ytterligare en gång.

**Innehållsmedveten** Närliggande bildinnehåll jämförs och markeringen fylls utan att några skarvar bildas. Viktiga detaljer (såsom skuggor och objektskanter) bibehålls på ett realistiskt sätt.

*Du kan skapa en större eller mer exakt markering för innehållsanpassningen via kommandot Redigera > Fyllning. (Se ["Fylla en markering med ett mönster eller bildinnehåll" på sidan 315](#page-320-0).)*

- **5** Markera Prova alla lager i alternativfältet om du vill ta prov på data från alla synliga lager. Avmarkera Prova alla lager om du bara vill ta prov från det aktiva lagret.
- **6** Klicka i området som du vill laga eller klicka och dra om du vill jämna till över ett större område.

#### **Fler hjälpavsnitt**

["Blandningslägen" på sidan 306](#page-311-0)

["Galleri för retuscheringsverktyg" på sidan 16](#page-21-0)

### **Lappa ett område**

Med lappningsverktyget kan du reparera ett markerat område med pixlar från ett annat område eller ett mönster. När du använder lappningsverktyget kan du få provpixlarnas textur, ljus och skuggning att stämma överens med källpixlarna, precis som med lagningspenseln. Du kan också använda lappningsverktyget för att klona isolerade delar av en bild. Verktyget Lappa fungerar med bilder på 8 eller 16 bitar per kanal.

*När du reparerar med pixlar från bilden blir resultatet bäst om du markerar ett litet område.*

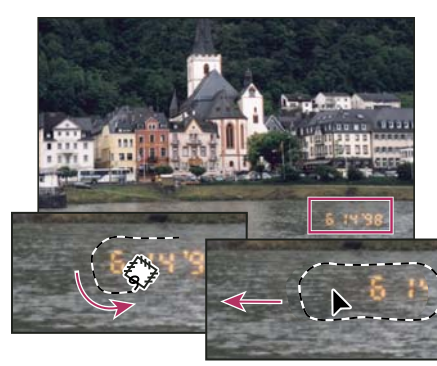

*Använda lappningsverktyget för att ersätta pixlar* 

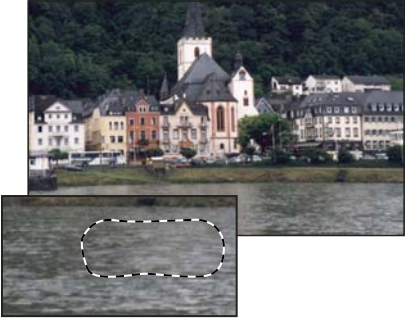

*Lagad bild*

#### **Reparera ett område med provpixlar**

**1** Välj lappningsverktyget  $\frac{4}{3}$ .

- **2** Gör något av följande:
- Dra i bilden för att markera det område som du vill reparera och välj Källa i alternativfältet.
- Dra i bilden för att markera det område som du vill ta ett prov från och välj Mål i alternativfältet.

*Obs! Du kan även göra en markering innan du väljer lappningsverktyget.*

- **3** Gör något av följande om du vill justera markeringen:
- Håll ned Skift och dra i bilden om du vill göra tillägg till markeringen.
- Håll ned Alt och dra i bilden om du vill ta bort delar från markeringen.
- Håll ned Alt+Skift och dra i bilden om du vill markera ett område som överlappar den befintliga markeringen.
- **4** Välj Genomskinlig om du vill extrahera textur med en genomskinlig bakgrund från det samplade området. Avmarkera alternativet om du vill ersätta målområdet med det samplade området.

*Alternativet Genomskinlig fungerar bäst i enfärgade eller övertonade bakgrunder med väldigt tydliga texturer (t.ex. en fågel mot blå himmel).*

- **5** Placera pekaren inuti markeringen och gör något av följande:
- Om du har valt Källa i alternativfältet drar du markeringsgränsen till det område som du vill ta prov från. När du släpper musknappen lappas det område som var markerat från början med provpixlarna.
- Om du har valt Mål i alternativfältet drar du markeringsgränsen till det område som du vill laga. När du släpper musknappen lappas det område som nyligen markerades med provpixlarna.

#### **Reparera ett område med ett mönster**

- 1 Välj lappningsverktyget ...
- **2** Dra i bilden för att markera det område som du vill reparera.

*Obs! Du kan även göra en markering innan du väljer lappningsverktyget.* 

- **3** Om du vill kan du utföra steg 3 och 4 här ovan för att justera markeringen och använda texturmönster med en genomskinlig bakgrund.
- **4** Välj ett mönster på panelen Mönster i alternativfältet, och klicka på Använd mönster.

### **Ta bort röda ögon**

Med verktyget Röda ögon kan du ta bort röda ögon på människor och djur i foton tagna med blixt.

- **1** Välj verktyget Röda ögon <sup>+</sup> $\bullet$  i RGB-färgläge. (Verktyget Röda ögon finns i samma grupp som verktyget Smart Lagningspensel  $\mathscr X$ . När du håller ned en verktygsknapp visas andra verktyg i samma grupp.)
- **2** Klicka i det röda ögat. Om du inte blir nöjd med resultatet ångrar du korrigeringen, anger ett eller flera av följande alternativ i alternativfältet och klickar på det röda ögat igen:

**Pupillstorlek** Ökar eller minskar det område som påverkas av röda ögon-verktyget.

**Mörkhetsgrad** Anger hur mörk korrigeringen är.

*Röda ögon orsakas av reflexer från kamerans blixt i objektets näthinna. Det inträffar oftare när du tar bilder i mörka rum eftersom objektets iris då är helt öppen. Undvik röda ögon med hjälp av kamerans funktion för att reducera röda ögon. Ännu bättre är att använda en separat blixt som du kan sätta längre ifrån kamerans lins.*

### **Byta ut färg i bildområden**

Med färgersättningsverktyget är det enkelt att ersätta vissa färger i en bild. Du kan måla över en målfärg med en korrigeringsfärg. Färgersättningsverktyget fungerar inte i bilder i bitmappsläget, läget för indexerad färg eller flerkanalsläget.

- **1** Välj verktyget Färgersättning . (Om verktyget inte visas kan du komma åt det genom att hålla ned knappen för verktyget Pensel.)
- **2** Välj en penselspets i alternativfältet. Normalt ska du behålla blandningsläget som anges under Färg.
- **3** Välj något av följande alternativ vid Prov:

**Kontinuerligt** Tar prov på färgerna kontinuerligt medan du drar.

**En gång** Ersätter målfärgen i områden som innehåller färgen som du klickar på först

**Bakgrundsruta** Ersätter bara områden som innehåller den aktuella bakgrundsfärgen.

**4** Välj något av följande alternativ vid Gränser:

**Åtskilda** Ersätter provfärgen varje gång den förekommer under pekaren.

**Angränsande** Ersätter intilliggande färger vid färgen omedelbart under pekaren

**Hitta konturer** Ersätter anslutna områden som innehåller provfärgen medan formkanters skärpa bevaras bättre.

- **5** Ange ett toleransvärde (från 0 till 255) eller dra reglaget. Välj ett lågt procentvärde om du vill ersätta färger som är mycket lika den pixel som du klickar på, eller höj procentvärdet om du vill ersätta ett bredare område av färger.
- **6** Definiera en utjämnad kant i de korrigerade områdena genom att markera Kantutjämning.
- **7** Välj en förgrundsfärg som ersätter den oönskade färgen.
- **8** Klicka på den färg som du vill ersätta i bilden.
- **9** Dra i bilden för att ersätta målfärgen.

#### **Fler hjälpavsnitt**

["Exempel på blandingslägen" på sidan 308](#page-313-0)

### **Smeta ut bildområden**

Med hjälp av verktyget Smeta ut simulerar du effekten som uppstår när du drar ett finger genom våt färg. Verktyget fångar upp färgen där draget börjar och skjuter den i den riktning du drar.

- **1** Välj verktyget Smeta ut  $\mathcal{L}$ .
- **2** Välj en penselspets, och ange alternativ för blandningsläge i alternativfältet.
- **3** Välj Prova alla lager i alternativfältet om du vill smeta ut med hjälp av färgdata från alla synliga lager. Om du avmarkerar alternativet används bara färger från det aktiva lagret.
- **4** Välj Fingerfärg i alternativfältet om du vill smeta med förgrundsfärgen i början av varje drag. Om du avmarkerar alternativet används den färg som finns under pekaren i början av varje drag.
- **5** Dra i bilden för att smeta ut pixlarna.

*Tryck på Alt när du drar med verktyget Smeta ut om du vill använda alternativet Fingerfärg.*

#### **Fler hjälpavsnitt**

["Exempel på blandingslägen" på sidan 308](#page-313-0)

### **Göra bildområden oskarpa**

Med oskärpeverktyget gör du skarpa linjer oskarpa eller minskar detaljer i en bild. Ju mer du målar över ett område med verktyget, desto mer oskarpt blir det.

- **1** Markera verktyget Oskärpa  $\Diamond$ .
- **2** Gör följande i alternativfältet:
- Välj en penselspets, och ange alternativ för blandningsläge och styrka i alternativfältet.
- Välj Prova alla lager i alternativfältet om du vill skapa oskärpa med data från alla synliga lager. Om du avmarkerar alternativet används bara data från det aktiva lagret.
- **3** Dra över den del av bilden som du vill göra oskarp.

#### **Fler hjälpavsnitt**

["Oskärpefilter" på sidan 351](#page-356-0)

["Exempel på blandingslägen" på sidan 308](#page-313-0)

### **Göra bildområden skarpare**

Verktyget Skärpa ökar kontrasten längs kanterna för att öka den synliga skärpan. Ju mer du målar över ett område med verktyget, desto skarpare blir det.

- **1** Välj verktyget Skärpa  $\triangle$ .
- **2** Gör följande i alternativfältet:
- Välj en penselspets och ange alternativ för blandningsläge och styrka.
- Välj Prova alla lager om du vill öka skärpan med data från alla synliga lager. Om du avmarkerar alternativet används bara data från det aktiva lagret.
- Välj Skydda detalj om du vill förbättra detaljer och minimera pixelerade felaktigheter. Avmarkera alternativet om du vill skapa mer drastiska skärpeeffekter.
- **3** Dra över den del av bilden som du vill göra skarpare.

#### **Fler hjälpavsnitt**

["Skärpefilter" på sidan 355](#page-360-0)

["Exempel på blandingslägen" på sidan 308](#page-313-0)

### **Skugga eller efterbelysa områden**

Verktygen Skugga och Efterbelys används för att göra områden i bilden ljusare eller mörkare och bygger på traditionella fototekniker som reglerar exponeringen i olika områden av en kopia. Fotografer håller tillbaka ljuset för att göra ett område ljusare på kopian (*skuggar*) eller ökar exponeringen för att göra områden mörkare på kopian (*efterbelyser*). Ju mer du målar över ett område med verktygen Skugga eller Efterbelys, desto ljusare eller mörkare blir det.

En demonstrationsvideo om hur du skuggar och efterbelyser finns på www.adobe.com/go/lrvid4119 ps.

**1** Välj verktyget Skugga eller Efterbelys  $\circledcirc$ .

- **2** Välj en penselspets, och ange penselalternativ i alternativfältet.
- **3** Välj något av följande på menyn Intervall i alternativfältet:

**Mellantoner** Ändrar mellanomfånget av gråtoner

**Skuggor** Ändrar de mörka områdena

**Högdagrar** Ändrar de ljusa områdena

- **4** Ange exponeringen för verktyget Skugga eller Efterbelys.
- **5** Klicka på airbrushknappen ( $\mathbb{Z}$  för att använda penseln som en airbrush. Du kan också markera alternativet Airbrush på panelen Penslar.
- **6** Välj alternativet Skydda toner för att minimera urklippningen i skuggorna och högdagrarna. Med detta alternativ skyddas också färgerna från att växla nyans.
- **7** Dra över den del av bilden som du vill göra ljusare eller mörkare.

#### **Fler hjälpavsnitt**

["Välj en förinställd pensel" på sidan 292](#page-297-0)

### **Justera färgmättnad i bildområden**

Verktyget Svamp ändrar färgmättnaden i ett område på ett hårfint sätt. När en bild är i läget Gråskala ökar eller minskar verktyget kontrasten genom att flytta gråskalans nivå från eller mot mellangrått.

- **1** Välj verktyget Svamp .
- **2** Välj en penselspets, och ange penselalternativ i alternativfältet.
- **3** Välj det sätt på vilket du vill ändra färgen på menyn Läge i alternativfältet:

**Mätta** Ökar färgernas mättnad

**Tunna ut** Minskar färgernas mättnad

- **4** Ange flödet för svampverktyget.
- **5** Välj alternativet Lyster för att minimera urklippning för helt mättade eller uttunnade färger.
- **6** Dra över den del av bilden som du vill ändra.

#### **Fler hjälpavsnitt**

["Välj en förinställd pensel" på sidan 292](#page-297-0)

## **Korrigera förvrängning och brus**

### **Om linsförvrängning**

*Uppblåsning* är en linsdefekt som orsakar att raka linjer böjer utåt mot bildens kanter. *Avsmalning* är motsatsen då linjer böjer av inåt.

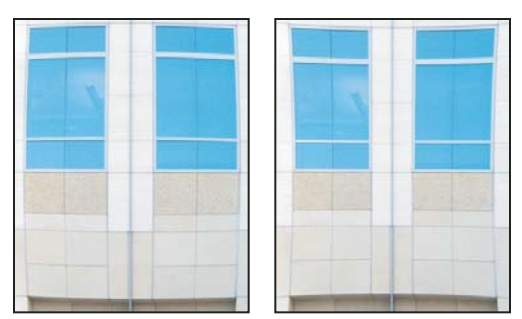

*Exempel på uppblåsning (höger) och avsmalning (höger)*

*Vinjettering* är när hörnen på en bild blir mörka på grund av att det inte kommer in tillräckligt med ljus i kanterna av objektivet. *Kromatisk avvikelse* innebär att en färgkant visas runt ett motiv på grund av att objektivet bryter ljus i olika färger i olika plan.

Vissa objektiv ger olika defekter med olika inställningar av brännvidd, bländarsteg och fokuseringsavstånd. Med linskorrigeringsfiltret kan du ange vilken kombination av inställningar som användes för att ta bilden.

### **Korrigera linsförvrängningen och justera perspektivet**

Filtret Linskorrigering tar hand om vanliga linsproblem som uppblåsning, avsmalning, vinjetter och kromatiska avvikelser. Filtret fungerar endast med bilder i RGB eller gråskala som har 8 eller 10 bitar per kanal.

Du kan också använda filtret när du roterar en bild eller ett fast bildperspektiv som orsakas av en lodrät eller vågrät lutning av kameran. Med hjälp av filtrets bildstödraster är det enklare att göra justeringarna och de blir exaktare än med kommandot Omforma.

#### **Korrigera bildperspektiv och linsfel automatiskt**

Med standardalternativet Autokorrigering används linsprofiler för att snabbt korrigera förvrängningar. För att automatisk korrigering ska fungera fullt ut måste det finnas Exif-metadata som anger vilken kamera och vilket objektiv som bilden togs med, samt en linsprofil på din dator.

- **1** Välj Filter > Linskorrigering.
- **2** Ange följande alternativ:

**Korrigering** Markera de defekter du vill korrigera. Om du inte vill att bilden ska förstoras eller minskas efter korrigeringarna kan du markera alternativet Skala bild automatiskt.

I kantmenyn anger du hur de tomma områdena som uppstår efter korrigeringar av proportions-, rotations- eller perspektivförändringar. Du kan fylla tomma områden med genomskinlighet eller färg, eller utöka kantpixlarna i bilden.

**Sökkriterier** Filtrerar listan med linsprofiler. Som standard visas de profiler som baseras på bildsensorstorlek överst. Om du vill ha Raw-profiler överst klickar du på snabbmenyn  $\overline{\overline{}}$  och markerar Föredra Raw-profiler.

**Linsprofiler** Välj en matchande linsprofil. Som standard visas endast profiler med inställningar som liknar den kamera och det objektiv som bilden togs med. (Kameramodellen måste inte vara exakt densamma.) Photoshop väljer även ut en underprofil som motsvarar inställningarna av brännvidd, bländarsteg och fokuseringsavstånd. Om du vill se andra profiler högerklickar du på den linsprofil som visas och väljer en annan underprofil.

Om du inte hittar någon profil som passar kan du klicka på Sök online och söka bland profiler som skapats av medlemmar i Photoshops användargrupp. Om du vill spara online-profiler för framtida bruk klickar du på snabbmenyn  $\equiv$  och väljer Spara onlineprofilen lokalt.

*Om du vill skapa egna profiler kan du kostnadsfritt ladda ned Adobes linsprofilskapare från Adobes webbplats.*

#### **Korrigera bildperspektiv och linsfel manuellt.**

Du kan korrigera manuellt helt och hållet eller använda manuell korrigering för att finjustera bilden efter en automatisk korrigering.

- **1** Välj Filter > Linskorrigering.
- **2** Klicka på fliken Egen i dialogrutans övre högra hörn.
- **3** (Valfritt) Välj en förinställd lista med inställningar på menyn Inställningar. Väljer du Linsstandard används de inställningar som du tidigare sparade och som baserades på vilken kamera och vilket objektiv, bländarsteg och fokuseringsavstånd som användes för att ta bilden. I Föregående konvertering används inställningarna som senast användes till linskorrigeringen. Alla grupper med egna inställningar som du har sparat visas längst ned på menyn. (Se ["Spara inställningar och ange standardvärden för kamera och lins" på sidan 161.](#page-166-0))
- **4** Ange något av nedanstående alternativ när du vill korrigera bilden.

**Ta bort förvrängning** Korrigerar uppblåsning och avsmalning. Flytta reglaget när du vill räta ut vågräta och lodräta linjer som böjer av från eller till bildens mitt. Du kan även använda verktyget Ta bort förvrängning **ett** när du vill korrigera de här felen. Dra mot bildens mitt när du vill korrigera uppblåsning och mot bildens kant när du vill korrigera avsmalning. Du kan justera alternativet Kant på fliken Autokorrigering om du vill ersätta tomma bildkanter som kan uppstå.

**Inställningar för kantkorrigering** Kompensera kantfärgning genom att justera storleken på en färgkanal jämfört med en annan.

*Zooma in i bildförhandsvisningen om du vill ha en närbild på kantfärgningen när du korrigerar.*

**Vinjettstyrka** Anger belysningsstyrkan på bildens kanter. Korrigerar bilder som har mörka kanter på grund av linsfel eller fel motljusskydd.

*Du kan även lägga till vinjettering för att skapa konstnärlig effekt.*

**Mittpunkt för vinjett** Anger bredden på området som påverkas av mängdreglaget. Ange ett mindre värde om du vill att mer av bilden ska påverkas. Ange ett högre värde om du vill begränsa effekten till bildens kanter.

**Lodrätt perspektiv** Korrigerar bildperspektiv som orsakas av att kameran har lutats uppåt eller nedåt. Gör lodräta linjer i bild parallella.

**Vågrätt perspektiv** Korrigerar bildperspektiv genom att göra vågräta linjer parallella.

**Vinkel** Roterar bilden för att kunna kompensera kamerans lutning eller göra justeringar efter perspektivkorrigeringar. Du kan också göra den här korrigeringen med verktyget Räta upp 4. Dra längs en linje i bilden som du vill göra lodrät eller vågrät.

*Obs! Om du inte vill att bilden ska skalas om automatiskt när du justerar perspektiv och vinkel måste du avmarkera Skala bild automatisk på fliken Autokorrigering.*

**Skala** Justerar bildskalan uppåt eller nedåt. Bildens pixelmått ändras inte. Det huvudsakliga syftet är att ta bort tomma områden i bilden som har uppstått efter korrigeringar av avsmalning, uppblåsning eller perspektiv. Ökning resulterar i själva verket i att bilden beskärs och att en interpolering upp till de ursprungliga pixelmåtten sker.

#### **Justera förhandsvisningen av och stödrastret för Linskorrigering**

Justera förhandsvisningens förstoring och stödrasterlinjer så att du bättre kan bedöma hur mycket korrigering som måste göras.

- Ändra förstoringen i förhandsvisningen av bilden med hjälp av verktyget Zoom eller zoomkontrollerna längst ned till vänster på förhandsvisningssidan.
- Om du vill flytta bilden i förhandsvisningsfönstret väljer du handverktyget och drar bilden.
- Använd stödrastret genom att markera Visa stödraster längst ned i dialogrutan. Justera avståndet mellan linjerna i stödrastret med hjälp av storlekskontrollen och ändra färgen på stödrastret med hjälp av färgkontrollen. Du kan rikta in stödrastret efter bilden med hjälp av verktyget Flytta stödraster  $\ddot{x}$ .

#### <span id="page-166-0"></span>**Spara inställningar och ange standardvärden för kamera och lins**

Du kan spara inställningarna i dialogrutan Linskorrigering och använda dem till andra bilder som har skapats med samma kamera, lins och zoomningsavstånd. Både autokorrigeringsinställningar och egna inställningar för förvrängning, kromatisk avvikelse och vinjettering sparas. Perspektivinställningar sparas inte eftersom de oftast varierar från bild till bild.

Det finns två sätt att spara och återanvända inställningar på:

- Manuellt spara och läsa in inställningarna. Ange alternativ i dialogrutan och välj sedan Spara inställningar i menyn Inställningar  $\equiv$  Använd de sparade inställningarna genom att välja dem på menyn Inställningar. (Om du sparar inställningar någon annanstans än i standardmappen visas de inte i menyn. Klicka på Läs in inställningar om du vill att de ska visas.)
- Ange som linsstandard. Om bilden har EXIT-metadata för kombinationen kamera, lins, zoomningsavstånd och fstop kan du spara de aktuella inställningarna som linsstandard. Spara inställningarna genom att klicka på knappen Ange linsstandard. När du korrigerar en bild som överensstämmer med kameran, linsen, zoomningsavståndet och f-stopet är alternativet Linsstandard tillgängligt på menyn Inställningar. Det här alternativet är inte tillgängligt om bilden inte har EXIF-metadata.

### **Minska bildbruset och JPEG-felaktigheter**

Bildbrus uppträder som extra pixlar som inte är en del av bilden. Brus kan orsakas av fotografering med en hög ISOinställning på en digital kamera, underexponering eller fotografering i ett mörkt område med en lång slutarhastighet. Enkla kameror har vanligtvis mer brus än mer avancerade kameror. Skannade bilder kan innehålla brus som har orsakats av skannersensorn. Ofta kan filmens kornighet uppträda i den skannade bilden.

Bildbrus kan förekomma i två former: luminansbrus (gråskalebrus), som gör att bilder ser korniga ut och färgbrus som vanligtvis visas som färgade element i bilder.

Luminansbrus kan vara tydligare i en kanal i bilden, vanligtvis den blå. Du kan justera bruset i varje kanal separat i avancerat läge. Innan du öppnar filtret undersöker du varje kanal separat i bilden och konstaterar om bruset är mer förekommande i en kanal. Du bevarar fler bilddetaljer genom att korrigera en kanal i stället för göra en övergripande korrigering av alla kanaler.

- **1** Välj Filter > Brus > Reducera brus.
- **2** Zooma in förhandsvisningsbilden och få en bättre bild av bildbruset.
- **3** Ange alternativ:

**Styrka** Styr hur mycket luminansbruset minskas i alla bildkanaler.

**Bevara detaljer** Bevarar kanter och bilddetaljer som hår och texturobjekt. Med värdet 100 bevaras de flesta bilddetaljer, men luminansbruset minskas minst. Finjustera brusreduceringen med hjälp av kontrollerna Styrka och Bevara detaljer.

**Minska färgbrus** Tar bort extra färgpixlar. Ett högt värde minskar färgbruset mer.

**Öka detaljskärpa** Ökar skärpan på bilden. Bildskärpan minskas när brus tas bort. Återställ skärpan senare med hjälp av skärpekontrollen i dialogrutan eller ett av de övriga skärpefiltren i Photoshop.

**Ta bort JPEG-felaktigheter** Tar bort bildfelaktigheter och ljusgårdar som bildas när en bild sparas med hjälp av en låg JPEG-kvalitetsinställning.

**4** Om luminansbruset är mer förekommande i en eller två färgkanaler klickar du på knappen Avancerat och väljer sedan färgkanalen på menyn Kanal. Minska bruset i kanalen med hjälp av kontrollerna Styrka och Bevara detaljer.

# **Justera skärpa och oskärpa i bilden**

### **Rekommendationer för skärpa**

Kantdefinitionerna i en bild ökas när skärpan ökas. Oavsett om din bild kommer från en skanner eller en digitalkamera kan de flesta bilder tjäna på ökad skärpa. Vilken grad av ökad skärpa som krävs varierar, beroende på skannerns eller den digitala kamerans kvalitet. Kom ihåg att bättre skärpa inte kompenserar en mycket oskarp bild.

Tips på hur du kan öka bildskärpan:

- Öka skärpan i bilden i ett separat lager för att du senare ska kunna göra om skärpan om du vill skriva ut eller visa bilden på ett annat sätt.
- Om du ökar skärpan i bilden i ett separat lager så bör du ställa in lagrets blandningsläge på Luminiscens för att undvika färgskiftningar längs kanterna.
- Ökad skärpa ökar kontrasten. Om högdagrar eller skuggor klipps ut när du har ökat skärpan förhindrar du att skärpan ökas i högdagrar och skuggor genom att använda kontrollerna för lagerblandning (om du ökar skärpan i ett separat lager). Se ["Ange tonomfånget för lagerblandning" på sidan 253](#page-258-0).
- Om du måste minska bildbruset gör du det innan du ökar skärpan, annars ökas bruset.
- Öka skärpan flera gånger i små steg. Öka skärpan första gången när du vill korrigera oskärpa som uppstod när bilden hämtades (skannades eller fotograferades med en digital kamera). När du har färgkorrigerat och ändrat storlek på bilden ökar du skärpan igen (eller på en kopia av bilden) och anpassar den på så sätt till sättet som bilden ska visas på.
- Bedöm eventuellt skärpan genom att skriva ut eller visa bilden. Mängden skärpa som behövs varierar mellan olika utdatamedium.

Störst kontroll över skärpan på bilderna får du med hjälp av filtren Oskarp mask och Smart skärpa. Även om filteralternativen Skärpa, Kantskärpa och Mera skärpa också finns i Photoshop är dessa filter automatiska och har inga kontroller eller alternativ.

Du kan öka skärpan på hela bilden eller en del av den som du anger med en markering eller mask. Eftersom filtren Oskarp mask och Smart mask endast kan användas på ett lager i taget kan du behöva slå samman lager eller förenkla bildfilen om du vill öka skärpan i samtliga lager i en fil med flera lager.

*Obs! Förvillas inte av namnet Oskarp mask som kommer från en mörkrumsteknik som används i traditionell fotografering. Filtret ökar skärpan och inte tvärt om.*

### **Lägga till skärpa med Smart skärpa**

Filtret Smart skärpa har skärpekontroller som inte finns i filtret Oskarp mask. Du kan ställa in skärpealgoritmen eller styra mängden skärpa som förekommer i områden med skugga och högdager.

- **1** Zooma in dokumentfönstret till 100 % och få en bättre bild av skärpan.
- **2** Välj Filter > Skärpa > Smart skärpa.
- **3** Ange kontrollerna på flikarna Skärpa:

**Mängd** Anger mängden skärpa. Ett högre värde ökar kontrasten mellan kantpixlar och ger ett intryck av större skärpa.

**Radie** Fastställer antalet pixlar runt kantpixlarna som påverkas av skärpan. Ju högre radievärde, desto större kanteffekter och skärpa.

**Ta bort** Anger skärpealgoritmen som används när bildens skärpa ökar. Gaussisk oskärpa är metoden som används i filtret Oskarp mask. Med Linsoskärpa upptäcks kanter och detaljer i en bild, detaljerna får bättre skärpa och skärpeljusgårdarna reduceras. Rörelseoskärpa försöker minska effekterna av oskärpa som beror på kamerans eller objektets rörelser. Ställ in vinkelkontrollen om du väljer Rörelseoskärpa.

**Vinkel** Anger rörelsens riktning för alternativet Rörelseoskärpa i kontrollen Ta bort.

**Mer exakt** Bearbetar filen långsammare för att oskärpan ska kunna tas bort mer exakt.

**4** Justera skärpan i mörka och ljusa områden med hjälp av flikarna Skugga och Högdager. (Klicka på knappen Avancerat när du vill visa flikarna.) Om de mörka eller ljusa skärpeljusgårdarna blir för starka kan du reducera dem med dessa kontroller. Detta är bara tillgängligt för bilder med 8 eller 16 bitar per kanal:

**Tona antal** Justerar mängden skärpa i högdagrar eller skuggor.

**Tonbredd** Kontrollerar tonområdet i de skuggor eller högdagrar som ändras. Flytta reglaget till vänster eller höger om du vill minska respektive öka värdet för Tonbredd. Lägre värden begränsar justeringarna till enbart de mörka områdena vid skuggkorrigering och enbart till de ljusa områdena vid högdagerkorrigering.

**Radie** Kontrollerar storleken på den närmaste omgivningen för varje pixel som används för att bestämma huruvida en pixel befinner sig i skugga eller i högdager. Om du flyttar reglaget till vänster anger du ett mindre område, och om du flyttar det åt höger anger du ett större område.

**5** Klicka på OK.

### **Lägga till skärpa med Oskarp mask**

Med filtret Oskarp mask ökas skärpan i en bild genom att kontrasten längs kanterna ökas. Oskarp mask upptäcker inte kanterna i en bild. I stället identifieras pixlar vars värden skiljer sig från omgivande pixlar med tröskelvärdet som du anger. Sedan ökas kontrasten på omgivande pixlar med värdet som du anger. Det innebär att omgivande ljusa pixlar blir ljusare och omgivande mörka pixlar blir mörkare.

Du anger också radien för det område med vilket pixeln jämförs. Ju större radie, desto större kanteffekter.

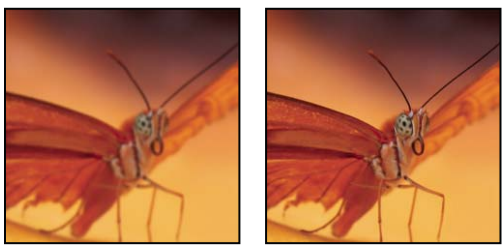

*Ursprunglig bild och efter användning av Oskarp mask*

Vilken grad av ökad skärpa som du använder på en bild är oftast en fråga om personligt tycke. Om du emellertid ökar skärpan i en bild för mycket resulterar det i en ljusgårdseffekt runt kanterna.

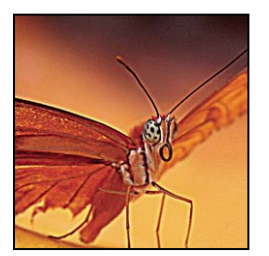

*Om du ökar skärpan i en bild för mycket resulterar det i en ljusgårdseffekt runt kanterna.*

Effekten av filtret Oskarp mask är mer uttalad vid visning av bilder på en bildskärm jämfört med högupplöst tryck. Om du avser att trycka bilden, kan du experimentera med olika inställningar och se vilka som är mest lämpliga.

- **1** (Valfritt) Om din bild har flera lager väljer du lagret med den bild som du vill öka skärpan i. Det går bara att använda Oskarp mask på ett lager åt gången, även om lagren är länkade eller grupperade. Du kan slå samman lagren innan du använder filtret Oskarp mask.
- **2** Välj Filter > Skärpa > Oskarp mask. Se till att alternativet Förhandsvisa är markerat.

*Genom att klicka på bilden i förhandsvisningsrutan och hålla ned musknappen kan du se hur den ser ut utan skärpeeffekten. Du kan visa olika delar av bilden genom att dra i förhandsvisningsrutan och zooma in och ut genom att klicka på + eller –.*

Även om det finns ett förhandsvisningsfönster i dialogrutan Oskarp mask är det bäst att flytta dialogrutan så att du kan förhandsvisa filtrets effekter i dokumentfönstret.

**3** Fastställ antalet omgivande pixlar som ska påverkas av skärpeeffekten genom att dra i reglaget Radie eller genom att ange ett värde. Ju högre radievärde, desto större kanteffekter. Och ju större kanteffekter, desto tydligare skärpeeffekt.

Radievärdet varierar beroende på objekt, storleken på den slutliga återgivningen och utdatametoden. För högupplösta bilder är en radie mellan 1 och 2 oftast lämplig. Om du anger ett lägre värde ökar du endast skärpan på konturpixlarna och om du anger ett högre värde ökar du skärpan för ett större antal omgivande pixlar. Den här effekten är betydligt mindre märkbar vid tryck än vid visning på en bildskärm, eftersom en radie på 2 pixlar motsvarar ett mycket mindre område på en högupplöst tryckt bild.

- **4** Fastställ hur mycket skärpan behöver ökas genom att dra i reglaget Mängd eller genom att ange ett värde. För högupplösta bilder avsedda för tryck är ett värde mellan 150 % och 200 % oftast lämpligt.
- **5** Fastställ hur stor skillnad det måste vara mellan de pixlar du vill öka skärpan för i förhållande till omgivande pixlar genom att dra i reglaget Tröskelvärde eller genom att ange ett värde. Ett tröskelvärde på 4 påverkar exempelvis alla pixlar med tonvärden som skiljer sig åt med 4 eller mer på en skala från 0 till 255. Intilliggande pixlar med färgtonsvärdena 128 och 129 påverkas inte. Undvik att införa brus eller färgreduktion (i bilder med t.ex. hudfärger) genom att använda en kantmask eller prova med tröskelvärden mellan 2 och 20. Standardtröskelvärdet (0) ökar skärpan på alla pixlar i bilden.

*Om du använder Oskarp mask och redan ljusa färger blir alltför mättade väljer du Redigera > Tona oskarp mask och sedan Luminiscens på menyn Läge.*

### **Skärpa markeringar**

Du kan också öka skärpan på delar av bilden med hjälp av en mask eller markering. Det är praktiskt när du vill inte vill öka skärpan på vissa delar av bilden. Du kan t.ex. använda en kantmask tillsammans med filtret Oskarp mask på ett porträtt när du vill öka skärpan på ögonen, munnen, näsa och huvudets kontur, men inte på huden.

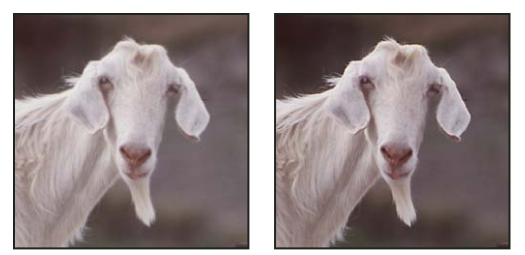

*Använda en kantmask för att tillämpa Oskarp mask på enbart vissa detaljer i en bild*

#### **Skärpa en markering**

- **1** Dra pekaren för att göra en markering i det bildlager som du har markerat på panelen Lager.
- **2** Välj Filter > Skärpa > Oskarp mask. Justera alternativen och klicka på OK.

Endast markeringen blir skarpare, medan resten av bilden lämnas oförändrad.

#### **Öka skärpan i en bild med hjälp av en kantmask**

- **1** Skapa en mask när du vill öka skärpan selektivt. Du kan skapa en kantmask på flera olika sätt. Använd din favoritmetod eller prova den här:
- Öppna panelen Kanaler och välj den kanal som visar gråskalebilden med den största kontrasten i dokumentfönstret. Oftast är det den gröna eller röda kanalen.

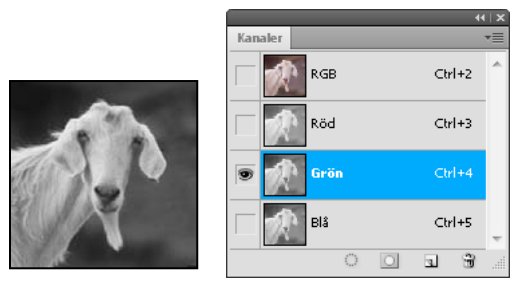

*Markera en kanal med den största kontrasten*

- Duplicera den valda kanalen.
- Markera den duplicerade kanalen och välj Filter > Stilisera > Hitta konturer.
- Välj Bild > Justeringar > Invertera om du vill invertera bilden.

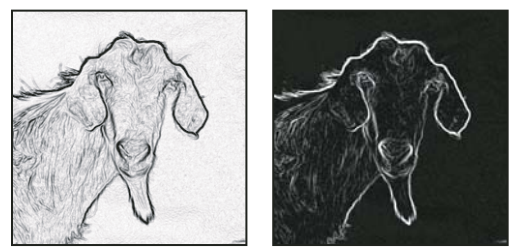

*Efter användning av filtret Hitta konturer och bilden har inverterats*

- Med den inverterade bilden fortfarande markerad väljer du Filter > Annan > Maximum. Ställ in radien på ett lågt tal och klicka på OK om du vill göra kanterna tjockare och göra pixlarna slumpmässiga.
- Välj Filter > Brus > Median. Ställ in radien på ett lågt tal och klicka på OK. Detta ger de angränsande pixlarna medelvärden.
- Välj Bild > Justering > Nivåer och ge ett högt värde för svartpunkt för att bli av med slumpmässiga pixlar. Vid behov kan du också måla med svart om du vill retuschera den slutliga kantmasken.

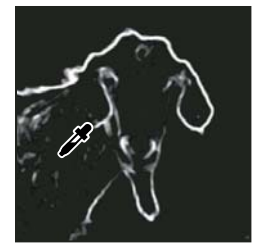

*Ställa in ett högt värde för svartpunkt i Nivåer för att eliminera slumpmässiga pixlar i kantmasken*

• Välj Filter > Oskärpa > Gaussisk oskärpa om du vill ludda till kanterna.

*Viktigt! Filtren Maximum, Median och Gaussisk oskärpa gör kantmasken mjukare, vilket gör att effekterna av ökad skärpa bättre smälter in i den slutliga bilden. Även om alla tre filtren används i proceduren kan du prova att bara använda ett eller två.*

- **2** På panelen Kanaler håller du ned Ctrl (Windows) eller Kommando (Mac OS) och klickar på den duplicerade kanalen för att göra kantmasken till en markering.
- **3** Välj bildlagret på panelen Lager. Kontrollera att markeringen fortfarande visas i bilden.
- **4** Välj Markering > Omvänd.
- **5** Med markeringen aktiv i bildlagret väljer du Filter > Skärpa > Oskarp mask. Ange dina önskade alternativ och klicka på OK.

Visa resultaten genom att markera RGB-kanalen på panelen Kanaler och avmarkera markeringen i bilden.

*Du kan skapa ett funktionsmakro för att enkelt kunna utföra alla steg i proceduren.*

### **Lägga till linsoskärpa**

Lägger till oskärpa i en bild för att få fram ett mindre skärpedjup, vilket innebär att vissa objekt i bilden förblir fokuserade medan andra områden blir oskarpa. Du kan avgöra vilka områden som ska bli oskarpa med en vanlig markering, men du kan också beskriva exakt hur oskärpan ska läggas till genom att använda ett *djupschema* i en alfakanal.

Filtret Linsoskärpa använder djupschemat för att bestämma pixlarnas positioner i en bild. Om du har markerat ett djupschema kan du använda hårkorspekaren för att ange startpunkt för en viss oskärpa. Du kan använda alfakanaler och lagermasker när du skapar djupscheman. Svarta områden i en alfakanal behandlas som om de finns i bildens förgrund, medan vita områden behandlas som om de finns i bakgrunden.

*Om du vill åstadkomma en successivt ökande oskärpa (ingen längst ned och fullständig längst upp) skapar du en ny alfakanal och använder en övertoning så att kanalen blir vit överst i bilden och svart längst ned. Markera sedan filtret Linsoskärpa och välj alfakanalen på snabbmenyn Källa. Om du vill ändra övertoningens riktning markerar du kryssrutan Invertera.*

Oskärpans slutliga utseende beror på vilken irisform du väljer. Irisarnas former bestäms av hur många blad de innehåller. Du kan ändra bladen på en iris genom att göra dem rundare eller rotera dem. Du kan också förminska eller förstora förhandsvisningen genom att klicka på minus- eller plusknappen.

- **1** Välj Filter > Oskärpa > Linsoskärpa.
- **2** Välj Snabbare för Förhandsvisning om du vill ha snabbare förhandsvisningar. Välj Mer exakt om du vill visa den slutgiltiga versionen av bilden. Förhandsvisningar med Mer exakt tar längre tid att generera.
- **3** För Djupschema väljer du en källa (om det finns någon) på snabbmenyn Källa. Ställ in det skärpedjup där pixlarna är i fokus med reglaget Brännvidd för oskärpa. Om brännvidden t.ex. är inställd på 100 kommer pixlarna vid 1 och 255 att bli helt oskarpa och pixlarna närmare 100 mindre oskarpa. Om du klickar i förhandsvisningsbilden ändras reglaget Brännvidd för oskärpa så att det avspeglar det ställe där du har klickat, och djupet på detta ställe hamnar i fokus.
- **4** Välj Invertera om du vill invertera den markering eller alfakanal som du använder som källa för djupschemat.
- **5** Välj en iris på snabbmenyn Form. Om du vill kan du jämna ut irisens kanter genom att dra i reglaget Bladkrökning eller rotera irisen genom att dra i reglaget Rotation. Om du vill lägga till mer oskärpa drar du i reglaget Radie.
- **6** För Speglande högdagrar drar du i reglaget Tröskelvärde och väljer en brytpunkt för ljusstyrkan så att alla pixlar som är ljusare än det värdet behandlas som speglande högdagrar. Om du vill öka ljusstyrkan i högdagrarna drar du i reglaget Intensitet.
- **7** Välj Enhetlig eller Gaussisk om du vill lägga till brus i en bild. Om du vill lägga till brus utan att färgen påverkas väljer du Monokrom. Dra i reglaget Mängd om du vill öka eller minska bruset.

*Oskärpan eliminerar filmkornighet och brus från originalbilden. Om du vill att bilden ska se realistisk och oretuscherad ut kan du lägga tillbaka en del av det borttagna bruset i bilden.*

**8** Klicka OK när du vill använda ändringarna på bilden.

# **Omforma objekt**

### **Använda omformningar**

Om du omformar kan du skala, rotera, skeva, töja eller tänja en bild. Du kan använda omformningar på en markering, ett helt lager, flera lager eller en lagermask. Du kan även använda omformningar på en bana, vektorform, vektormask, markeringsgräns eller alfakanal. Omformning påverkar bildkvaliteten när du ändrar på pixlarna. Använd smarta objekt om du vill göra icke-förstörande omformationer på rasterbilder. (Se ["Om smarta objekt" på sidan 267.](#page-272-0)) Omformningen av en vektorform eller bana är alltid en icke-förstörande åtgärd eftersom du bara ändrar de matematiska beräkningarna som skapar objektet.

Om du vill göra en omformning väljer du först ett objekt att omforma och sedan ett omformningskommando. Om det behövs justerar du referenspunkten innan du ändrar i omformningen. Du kan göra flera ändringar i rad innan du använder den sammanlagda omformningen. Du kan t.ex. välja Skapa och skaländra genom att dra i ett handtag och sedan välja Förvräng och förvränga genom att dra i ett handtag. Tryck sedan på Enter eller Retur för att använda båda omformningarna.

Interpolationsmetoden som är vald i området Allmänt i dialogrutan Inställningar används för att beräkna färgvärdet på pixlar som läggs till eller tas bort under omformningar. Den här interpolationsinställningen påverkar direkt hastigheten och kvaliteten på omformningen. Bikubisk interpolation (standard) är långsammast men ger bäst resultat.

*Obs! Du kan även tänja och förvränga rasterbilder med hjälp av filtret Gör flytande.*

#### **Senast uppdaterad 2010-5-6**

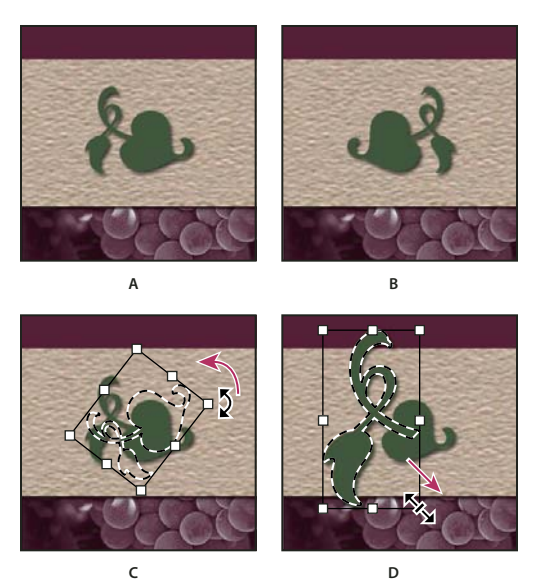

*Omforma en bild*

*A. Originalbild B. Vänt lager C. Roterad markeringsram D. Ändrad storlek på en del av objektet* 

#### **Omforma-kommandon på undermenyn**

**Skala** Förstorar eller förminskar ett objekt relativt till objektets *referenspunkt*, den fasta punkten som omformningen sker runt. Du kan skala vågrätt, lodrätt eller bådadera.

**Rotera** Vrider ett objekt runt en referenspunkt. Den här punkten finns som standard i mitten på ett objekt, men du kan flytta den till en annan plats.

**Skeva** Lutar ett objekt lodrätt eller vågrätt.

**Förvränga** Sträcker ett objekt i alla riktningar.

**Perspektiv** Ger ett objekt ett enpunktsperspektiv.

**Tänj** Ändrar objektets form.

**Rotera 180, Rotera 90 medsols, Rotera 90 motsols** Roterar objektet det angivna antalet grader, antingen med- eller motsols.

**Vänd** Vänder objektet lodrätt eller vågrätt.

### **Markera ett objekt som ska omformas**

- ❖ Gör något av följande:
- Om du vill omforma ett helt lager aktiverar du lagret och ser till att inget är markerat.

*Viktigt! Det går inte att omforma bakgrundslagret. Innan du kan omforma bakgrundslagret måste du konvertera det till ett vanligt lager.*

- Om du vill omforma delar av ett lager väljer du lagret på panelen Lager och markerar sedan delar av bilden på lagret.
- Om du vill omforma flera lager gör du något av följande på panelen Lager: länka samman lagren, eller markera flera lager genom att Ctrl-klicka (Windows) eller Kommando-klicka (Mac OS) på mer än ett lager. På panelen Lager kan du också Skift-klicka för att markera lager som ligger i följd.
- Om du vill omforma en lagermask eller en vektormask bryter du länken och markerar maskens miniatyrbild på panelen Lager.
- Om du vill omforma en bana eller vektorform, använder du banmarkeringsverktyget  $\blacktriangleright$  för att markera hela banan eller direktmarkeringsverktyget för att markera en del av banan. Om du markerar en eller flera punkter på en bana omformas endast de bansegment som är kopplade till punkterna.
- Om du vill omforma en markeringsgräns skapar eller läser du in en markering. Välj sedan Markera > Omforma markering.
- Om du vill omforma en alfakanal, markerar du kanalen på panelen Kanaler.

#### **Fler hjälpavsnitt**

["Länka/bryt länk till lager" på sidan 240](#page-245-0)

["Markera en bana" på sidan 334](#page-339-0)

### **Ange eller flytta referenspunkten för en omformning**

Alla omformningar utförs runt en fast punkt som kallas *referenspunkt*. Den här punkten sitter som standard i mitten på det objekt som du omformar. Du kan dock ändra referenspunkten eller flytta mittpunkten till en annan plats med hjälp av referenspunktsplaceraren i alternativfältet.

- **1** Välj ett omformningskommando. En markeringsram visas i bilden.
- **2** Gör något av följande:
- Klicka på en fyrkant på referenspunktsplaceraren ﷺ i alternativfältet. Varje fyrkant motsvarar en punkt på markeringsramen. Om du t.ex. vill flytta referenspunkten till det övre vänstra hörnet i markeringsramen klickar du på den övre vänstra fyrkanten på referenspunktsplaceraren.
- Dra referenspunkten  $\hat{\phi}$  i markeringsrutan för omformningen som visas i bilden. Referenspunkten kan vara placerad utanför det objekt som du vill omforma.

### **Skala, rotera, skeva, förvränga, använda perspektiv och tänja**

- **1** Markera det som du vill omforma.
- **2** Välj Redigera > Omforma > Skala, Rotera, Skeva, Förvrängning, Perspektiv eller Tänj.

*Obs! Om du omformar en form eller en hel bana blir menyn Omforma i stället menyn Omforma bana. Om du omformar flera bansegment (men inte en hel bana) blir menyn Omforma i stället menyn Omformningspunkter.*

- **3** (Valfritt) Klicka på en fyrkant på referenspunktsplaceraren **i alternativfältet**.
- **4** Gör något eller några av följande:
- Om du väljer Storlek drar du ett handtag på markeringsramen. Tryck på Skift när du drar ett hörnhandtag om du vill ändra storleken proportionerligt. Pekaren ändras till en dubbelpil () när den placeras över ett handtag.
- Om du väljer Rotera flyttar du pekaren utanför markeringsramen (den ändras till en böjd dubbelpil) och drar. Tryck på Skift för att begränsa rotationen till steg om 15°.
- Om du väljer Skeva drar du ett sidohandtag för att luta markeringsramen.
- Om du väljer Förvrängning drar du ett hörnhandtag för att sträcka ut markeringsramen.
- Om du väljer Perspektiv drar du ett hörnhandtag för att använda ett perspektiv på markeringsramen.
- Om du väljer Tänj väljer du ett värde på snabbmenyn för tänjstilar i alternativfältet. Gör en egen tänjning genom att dra kontrollpunkterna, en linje eller ett område i nätet och på så sätt ändra formen på markeringsramen och nätet.
- För alla typer av omformningar anger du ett värde i alternativfältet. Om du t.ex. vill rotera ett objekt anger du ett gradantal i textrutan för rotation  $\triangle$ .
- **5** (Valfritt) Om du vill kan du byta till en annan typ av omformning genom att välja ett kommando på menyn Redigera > Omforma.

*Viktigt! När du omformar en bitmappsbild (till skillnad från en form eller bana), blir bilden något mindre skarp varje gång som du gör en omformning. Det är därför bättre att utföra flera kommandon innan du använder den sammanlagda omformningen i stället för att använda varje omformning för sig.* 

- **6** (Valfritt) Om du vill tänja bilden klickar du på knappen Växla mellan fri omformning och tänjning  $\mathbb{R}$  i alternativfältet.
- **7** När du är klar gör du något av följande:
- Tryck på Enter (Windows) eller Retur (Mac OS), klicka på knappen Genomför  $\checkmark$  i alternativfältet eller dubbelklicka inuti omformningsramen.
- Om du vill avbryta omformningen trycker du på Esc eller klickar på knappen Avbryt  $\mathsf{\mathbb{Q}}$  i alternativfältet.

#### **Fler hjälpavsnitt**

["Tänja ett objekt" på sidan 172](#page-177-0)

### <span id="page-175-0"></span>**Vänd eller rotera exakt**

- **1** Markera det som du vill omforma.
- **2** Välj Redigera > Omforma och välj sedan något av följande kommandon på undermenyn:
	- Rotera om du vill ange antalet grader i alternativfältet
	- Rotera 180° om du vill rotera ett halvt varv
	- Rotera 90° medsols om du vill rotera med ett kvarts varv medsols
	- Rotera 90° motsols om du vill rotera objektet ett kvarts varv motsols
	- Vänd vågrätt om du vill vända objektet vågrätt längs den lodräta axeln
	- Vänd lodrätt för att vända lodrätt längs den vågräta axeln

*Obs! Om du omformar en form eller en hel bana blir kommandot Omforma till kommandot Omforma bana. Om du omformar flera bansegment (men inte en hel bana) blir kommandot Omforma till kommandot Omforma punkter.*

### **Upprepa en omformning**

❖ Välj Redigera > Omforma > Igen, Redigera> Omforma bana > Igen eller Redigera> Omforma punkter > Igen.

### **Duplicera ett objekt när du omformar det**

❖ Håll ned Alt och välj kommandot Omforma.

### **Omforma fritt**

Med kommandot Omforma fritt kan du använda omformningar (rotera, skala, skeva, förvränga och perspektiv) i en och samma åtgärd. Du kan även använda en tänjomformning. I stället för att välja olika kommandon håller du bara ned en tangent på tangentbordet när du vill växla mellan olika typer av omformningar.

*Obs! Om du omformar en form eller en hel bana blir kommandot Omforma till kommandot Omforma bana. Om du omformar flera bansegment (men inte en hel bana) kallas kommandot Omforma för kommandot Omforma punkter.*

- **1** Markera det som du vill omforma.
- **2** Gör något av följande:
- Välj Redigera > Omforma fritt.
- Om du omformar en markering, ett pixelbaserat lager eller en markeringsgräns väljer du flyttverktyget  $\rightarrow$ . Välj sedan Visa omvandlingskontroller i alternativfältet.
- Om du omformar en vektorform eller bana, väljer du banmarkeringsverktyget . Välj sedan Visa omvandlingskontroller i alternativfältet.
- **3** Gör något eller några av följande:
- Dra ett handtag om du vill ändra storleken genom att dra. Tryck på Skift när du drar ett hörnhandtag om du vill ändra storleken proportionerligt.
- Om du vill ändra storleken numeriskt anger du procentsatser i textrutorna Bredd och Höjd i alternativfältet. Klicka på ikonen Länka **&** om du vill bevara proportionerna.
- Om du vill rotera ett objekt genom att dra, flyttar du pekaren utanför markeringsramen (den ändras till en böjd dubbelpil) och drar. Tryck på Skift för att begränsa rotationen till steg om 15°.
- Om du vill rotera numeriskt, anger du ett gradantal i textrutan för rotation  $\Delta$  i alternativfältet.
- Du förvränger relativt markeringsramens mittpunkt genom att trycka på Alt och dra i ett handtag.
- Om du vill förvränga fritt trycker du på Ctrl (Windows) eller Kommando (Mac OS) och drar ett handtag.
- Om du vill skeva trycker du på Ctrl+Skift (Windows) eller Kommando+Skift (Mac OS) och drar ett handtag. Pekaren ändras till ett vitt pilhuvud med en liten dubbelpil () när den placeras över ett sidohandtag.
- Om du vill skeva numeriskt anger du ett gradantal i textrutorna för vågrät och lodrät skevning i alternativfältet.
- Om du vill lägga till perspektiv trycker du på Ctrl+Alt+Skift och drar i ett hörnhandtag. Pekaren ändras till ett grått pilhuvud när den placeras över ett hörnhandtag.
- Tänj bilden genom att klicka på knappen Växla mellan fri omformning och tänjning  $\mathcal F$  i alternativfältet. Ändra formen på objektet genom att dra kontrollpunkterna eller välj en tänjning på snabbmenyn för tänjstilar i alternativfältet. När du har valt på snabbmenyn för tänjstilar blir ett fyrkantigt handtag tillgängligt för att justera tänjningens form.
- Om du vill ändra referenspunkten klickar du på en fyrkant på referenspunktsplaceraren ﷺ i alternativfältet.
- Om du vill flytta ett objekt anger du värden för den nya placeringen av referenspunkten i textrutorna X (vågrät position) och Y (lodrät position) i alternativfältet. Klicka på knappen för relativ placering  $\Delta$  för att ange den nya positionen i förhållande till den nuvarande placeringen.

*Du ångrar den senaste handtagsjusteringen genom att välja Redigera > Ångra.*

- **4** Gör något av följande:
- Tryck på Enter (Windows) eller Retur (Mac OS), klicka på knappen Genomför  $\checkmark$  i alternativfältet eller dubbelklicka inuti omformningsramen.
- Om du vill avbryta omformningen trycker du på Esc eller klickar på knappen Avbryt  $\mathsf{\mathbb{Q}}$  i alternativfältet.

*Viktigt! När du omformar en bitmappsbild (till skillnad från en form eller bana), blir bilden något mindre skarp varje gång som du gör en omformning. Det är därför bättre att utföra flera kommandon innan du använder den sammanlagda omformningen i stället för att använda varje omformning för sig.*

### <span id="page-177-0"></span>**Tänja ett objekt**

Med hjälp av kommandot Tänj kan du ändra formen på bilder, former, banor osv. genom att dra kontrollpunkter. Du kan också tänja med hjälp av en form på snabbmenyn för tänjstilar i alternativfältet. Former på snabbmenyn är också formbara. Du behöver bara dra kontrollpunkterna.

När du förvränger ett objekt med hjälp av kontrollpunkterna döljs nätet och kontrollpunkterna om du väljer du Visa > Extras.

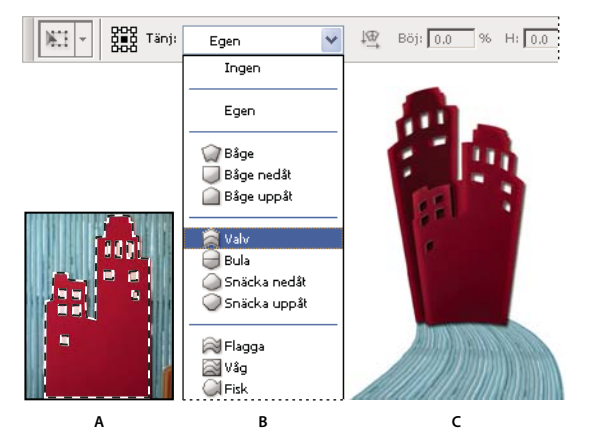

*Använda Tänj*

*A. Markera den form som ska tänjas B. Välj en tänjning på snabbmenyn för tänjstilar i alternativfältet C. Resultat med flera tänjningsalternativ* 

- **1** Markera det som du vill tänja.
- **2** Gör något av följande:
- Välj Redigera > Omforma > Tänj.
- Om du väljer ett annat omformningskommando eller kommandot Omforma fritt klickar du på knappen Växla mellan fri omformning och tänjning  $\mathcal{F}$  i alternativfältet.
- **3** Gör något eller några av följande:
- Om du vill tänja med hjälp av en specifik form väljer du ett alternativ på snabbmenyn för tänjstilar i alternativfältet.

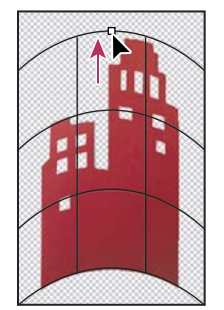

*Tänj nätet genom att dra en kontrollpunkt*

• Ändra formen genom att dra kontrollpunkterna, ett segment i markeringsramen eller nätet eller ett område i nätet. När du justerar en kurva använder du handtagen på kontrollpunkterna. Det går till på samma sätt som när du justerar handtagen i det böjda segmentet i en vektorbild.

*Du ångrar den senaste handtagsjusteringen genom att välja Redigera > Ångra.*

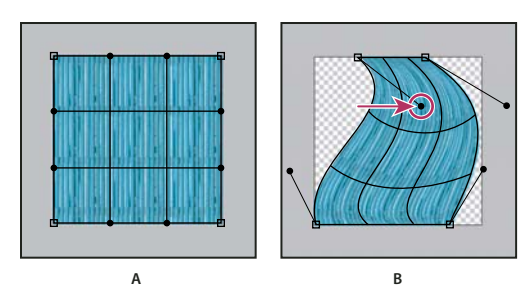

*Ändra formen på en tänjning*

*A. Ursprungligt tänjnät B. Justera handtagen, nätsegmenten och områdena i nätet* 

- Om du vill ändra orientering för en tänjningsstil som du väljer från menyn Tänj klickar du på Ändra tänjriktningen  $\mathbb{E}$  i alternativfältet.
- Om du vill ändra referenspunkten klickar du på en fyrkant på referenspunktsplaceraren  $\frac{333}{231}$  i alternativfältet.
- Ange hur stor tänjningen ska vara med hjälp av numeriska värden genom att ange värdena i rutorna Böj (ange böjning), X (ange vågrät förvrängning) och Y (ange lodrät förvrängning) i alternativfältet. Det går inte att ange numeriska värden om du har valt Ingen eller Egen på snabbmenyn för tänjstilar.
- **4** Gör något av följande:
- Tryck på Enter (Windows) eller Retur (Mac OS) eller klicka på knappen Genomför  $\checkmark$  i alternativfältet.
- Om du vill avbryta omformningen trycker du på Esc eller klickar på knappen Avbryt  $\mathbf \mathsf Q$  i alternativfältet.

*Viktigt! När du tänjer en bitmappsbild (till skillnad från en form eller bana), blir bilden något mindre skarp varje gång som du gör en omformning. Det är därför bättre att utföra flera kommandon innan du använder den sammanlagda omformningen i stället för att använda varje omformning för sig.*

# **Tänjning av marionett**

Tänjning av marionett innehåller ett nät som du kan använda för att förvränga specifika områden av en bild, medan andra områden lämnas oförändrade. Funktionen kan användas till allt från diskret retuschering av bilder (exempelvis för att forma hår) till fullständiga omvandlingar (exempelvis genom att flytta armar och ben).

Utöver bild-, form- och textlager kan du också använda Tänjning av marionett på lager- och vektormasker. Du kan använda smarta objekt för att förvränga bilder felsäkert. (Se ["Skapa smarta objekt" på sidan 268](#page-273-0).)

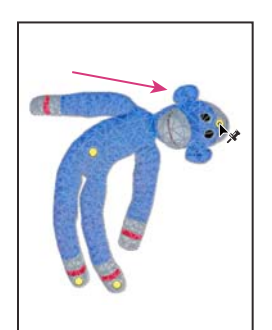

*Flytta en punkt i marionettens nät. Angränsande punkter håller närliggande områden intakta.*

- **1** Markera det lager eller den mask som du vill omforma i lagerpanelen.
- **2** Välj Redigera > Tänjning av marionett.

**3** Justera följande inställningar för marionettens nät i alternativfältet:

**Läge** Bestämmer nätets övergripande elasticitet.

*Välj Förvräng om du vill ha ett mycket töjbart nät som kan klistras över vidvinkelbilder eller texturkartor.*

**Densitet** Bestämmer mellanrummen mellan nätets punkter. Fler punkter ökar precisionen men innebär längre bearbetningdtid. Färre punkter innebär motsatsen.

**Utvidgning** Utvidgar eller drar samman nätets ytterkant.

**Visa nät** Avmarkera det här alternativet om du bara vill visa justeringspunkter, och få en tydligare förhandsvisning av dina ändringar.

*Tryck på H om du vill dölja justeringspunkterna tillfälligt.*

- **4** I bildfönstret kan du klicka för att lägga till punkter i områden som du vill omforma, och områden som du vill fästa på plats.
- **5** Gör något av följande om du vill flytta eller ta bort punkter:
	- Tänj nätet genom att dra punkterna.
	- Om du vill visa ett område på ett nät som du har dolt med ett annat nät klickar du på knapparna för punktdjup **is alternativfältet.**
	- Du kan ta bort markerade punkter genom att trycka på Delete. Om du vill ta bort andra enskilda punkter placerar du markören rakt över dem och trycker på Alt. När saxikonen  $\sim$  visas klickar du på den.
	- Klicka på knappen Ta bort alla punkter i alternativfältet.

*Om du vill markera flera punkter håller du ned Skift och klickar på dem, eller väljer Markera alla på snabbmenyn.* 

- **6** Markera nätet och gör något av följande om du vill rotera det kring en punkt:
	- Om du vill rotera nätet ett bestämt antal grader trycker du på Alt och placerar markören nära punkterna, men inte ovanför dem. När en cirkel visas roterar du nätet genom att dra.

*Rotationsgraden visas i alternativfältet.* 

- Om du vill rotera nätet automatiskt baserat på det valda läget väljer du Auto på menyn Rotera i alternativfältet.
- **7** När omformningen är slutförd trycker du på Enter eller Retur.

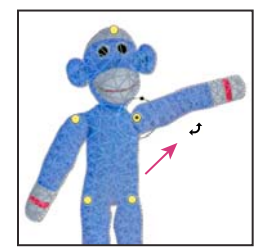

*Rotera nätet runt en markerad punkt genom att trycka på Alt.*
## **Innehållsmedveten skalning**

## **Ändra storlek på bilder och skydda innehåll**

Innehållsmedveten skalning ändrar storleken på en bild utan att ändra viktigt visuellt innehåll som till exempel människor, byggnader, djur och så vidare. Medan normal skalning påverkar alla pixlar lika mycket under storleksändring, påverkar innehållsmedveten skalning mest pixlar i områden som inte innehåller viktigt visuellt innehåll. Med Innehållsmedveten skalning kan du skala upp och ned bilder för att förbättra en komposition, anpassa till en layout eller för att ändra orienteringen. Om du till viss del vill använda normal skalning när du ändrar storlek på bilden, finns det ett alternativ för att ange en faktor för förhållandet mellan innehållsmedveten skalning och normal skalning.

Om du vill bevara specifika områden när du skalar en bild, kan du med innehållsmedveten skalning använda en alfakanal för att skydda innehåll under storleksändringen.

Innehållsmedveten skalning fungerar på lager och markeringar. Bilder kan vara i RGB-, CMYK-, Lab- och Gråskalefärgläge, med valfritt bitdjup. Innehållsmedveten skalning fungerar inte på justeringslager, lagermasker, enskilda kanaler, smarta objekt, 3D-lager, videolager, flera lager samtidigt eller på lagergrupper.

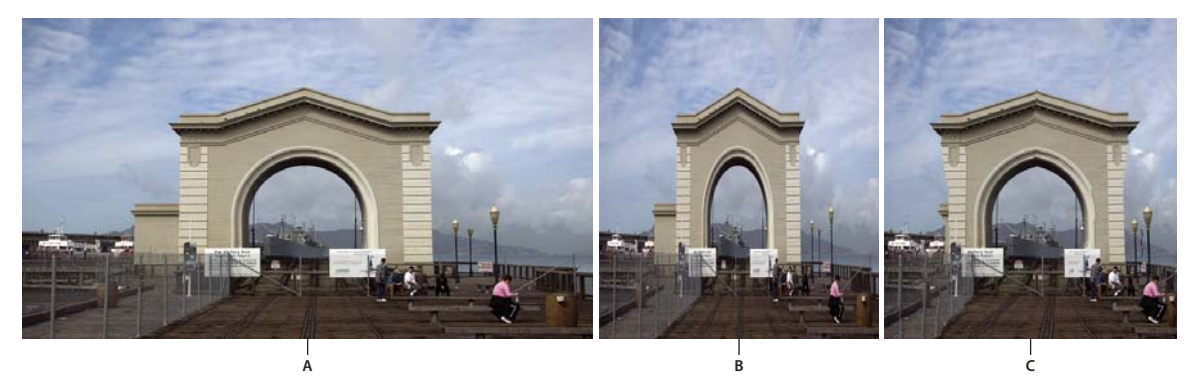

*A. Originalbild B. Skalad smalare C. Skalad smalare, med innehållsmedveten skalning* 

En demonstrationsvideo om innehållsanpassad skalning finns på [www.adobe.com/go/lrvid4120\\_ps](http://www.adobe.com/go/lrvid4120_ps). (En diskussion om funktionen tar vid fyra minuter in i filmen.)

## **Bevara visuellt innehåll vid skalning av bilder**

- **1** (Valfritt) Välj Markera > Allt om du skalar ett bakgrundslager.
- **2** Välj Redigera > Skala för innehållsmedvetenhet.
- **3** Ange något av följande i alternativfältet:

Referenspunktens placering  $\frac{829}{2028}$  Klicka på en fyrkant på referenspunktsplaceraren  $\frac{829}{2028}$  för att ange den fasta punkt som bilden skalas runt. Den här punkten finns som standard i mitten på bilden.

**Använd relativ placering för referenspunkt** Klicka på knappen för att ange referenspunktens nya positionen i förhållande till dess nuvarande placering.

**Referenspunktens position** Placerar referenspunkten på den angivna platsen. Ange pixeldimensioner för X- och Yaxeln.

**Skalningsprocent** Anger bildskalningen som en procentsats av den ursprungliga storleken. Ange en procentsats för bredden (B) och höjden (H). Om det ska användas, klicka på Begränsa proportioner  $\mathbb{R}$ .

**Mängd** Anger förhållandet mellan innehållsmedveten skalning och normal skalning. Ange en procentsats för innehållsmedveten skalning genom att skriva det i textrutan eller genom att klicka på pilen och dra reglaget.

**Skydda** Väljer en alfakanal som visar ett område som ska skyddas.

**Skydda hudtoner** Försöker bevara regioner som innehåller hudtoner.

- **4** Dra i ett handtag på markeringsramen för att skala bilden. Tryck på Skift när du drar ett hörnhandtag om du vill ändra storleken proportionerligt. Pekaren ändras till en dubbelpil när den placeras över ett handtag.
- **5** Klicka på Avbryt omformning  $\bigcirc$  eller på Genomför omformning  $\checkmark$ .

## **Ange innehåll som ska skyddas vid skalning**

- **1** Gör en markering runt det innehåll som du vill skydda och klicka sedan på Spara markering som kanal **D** på panelen Kanaler.
- **2** (Valfritt) Välj Markera > Allt om du skalar ett bakgrundslager.
- **3** Välj Redigera > Skala för innehållsmedvetenhet.
- **4** Välj den alfakanal som du skapade i alternativfältet.
- **5** Dra i ett handtag på markeringsramen för att skala bilden.

## **Filtret Gör flytande**

## **Översikt över filtret Gör flytande**

Med filtret Gör flytande kan du skjuta, dra, rotera, spegla, snörpa ihop eller blåsa upp ett område i en bild. De förvrängningar som du skapar kan vara diskreta eller dramatiska, vilket gör kommandot Gör flytande till ett kraftfullt verktyg för att retuschera bilder och skapa konstnärliga effekter. Det går att använda filtret Gör flytande till 8 bitarskanaler eller bilder med 16 bitar per kanal.

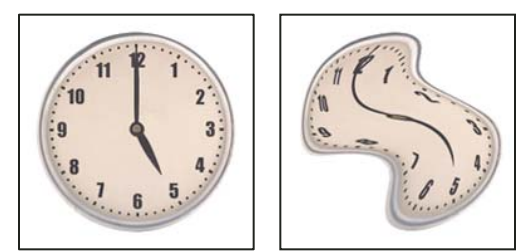

*Förvränga en bild med filtret Gör flytande*

Verktyg, alternativ och bildförhandsvisning för filtret Gör flytande är tillgängliga i dialogrutan Gör flytande. Öppna dialogrutan genom att välja Filter > Gör flytande.

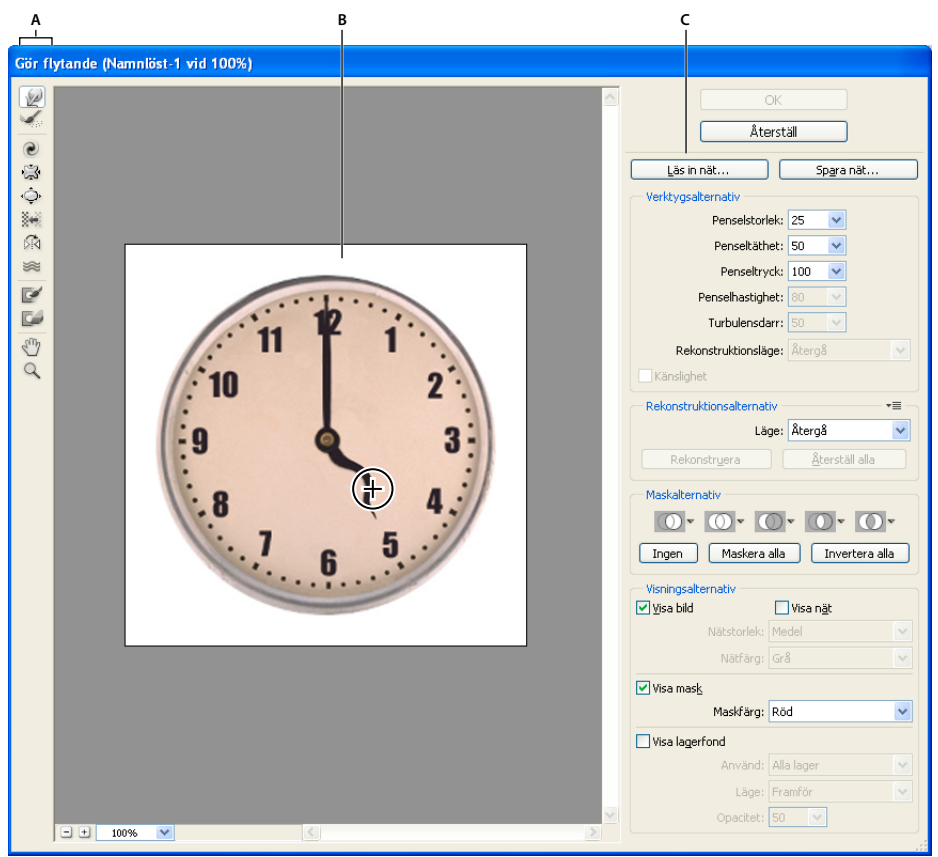

*Dialogrutan Gör flytande A. Verktygslådan B. Förhandsvisningsbild C. Alternativ* 

#### **Förstora eller förminska förhandvisningsbilden**

❖ Välj zoomverktyget i dialogrutan Gör flytande, och klicka eller dra förhandsvisningsbilden om du vill zooma in den. Håll ned Alt och klicka eller dra i förhandsvisningsbilden om du vill zooma ut den. Du kan även ange en förstoringsgrad i textrutan Zooma längst ned i dialogrutan.

#### **Navigera i förhandsvisningsbilden**

❖ Välj Handen i dialogrutan Gör flytande, och dra i förhandsvisningsbilden. Du kan även hålla ned blankstegstangenten när något verktyg är valt och dra i förhandsvisningsbilden.

## **Förvrängningverktyg**

Flera verktyg i dialogrutan Gör flytande förvränger penselområdet när du håller ned musknappen eller drar. Förvrängningen är koncentrerad i mitten av penselområdet och effekten förstärks ju längre du håller ned musknappen eller ju fler gånger du drar över ett område.

**Skeva framåt** Trycker pixlar framåt när du drar.

*Håll ned Skift och klicka med verktygen Tänj, Skjut penseldrag till vänster och Spegelvänd om du vill skapa en effekt av att dra i en rät linje från föregående punkt som du klickade på.*

**Verktyget Rekonstruera** Inverterar den förvrängning du lagt till när du håller ned musknappen och drar.

**Snurra medsols** Roterar pixlarna medsols när du håller ned musknappen eller drar. Om du vill snurra pixlarna motsols håller du ned Alt och håller ned musknappen eller drar.

**Hopsnörningsverktyg** Flyttar pixlarna mot mitten av penselområdet när du håller ned musknappen eller drar.

**Utbuktningsverktyg** Flyttar pixlarna bort från mitten av penselområdet när du håller ned musknappen eller drar.

**Skjut penseldrag till vänster** Flyttar pixlarna åt vänster när du drar verktyget rakt uppåt (flyttar pixlarna åt höger om du drar nedåt). Du kan också dra medsols runt ett objekt om du vill öka dess storlek eller dra motsols om du vill minska dess storlek. Om du vill förskjuta pixlar åt höger när du drar rakt uppåt (eller förskjuta pixlar åt vänster när du drar nedåt) håller du ned Alt medan du drar.

**Spegelvänd** Kopierar pixlarna till penselområdet. Dra om du vill spegelvända området vinkelrätt mot dragets riktning (till vänster om draget). Håll ned Alt (Windows) och dra för att spegla området i motsatt riktning till linjen (t.ex. området ovanför en neråtgående linjeriktning). Oftast ger Alt-dragning bättre resultat när du har fryst det område som du vill spegla. Använd överlappande drag om du vill skapa en effekt som påminner om vattenspeglingar.

**Turbulensverktyg** Blandar pixlarna jämnt. Det är användbart för att skapa eld, moln, vågor och liknande effekter.

#### **Alternativ för förvrängningsverktyg**

Ange följande alternativ i verktygsalternativsområdet:

**Penselstorlek** Anger bredden på penseln som du använder för att förvränga bilden.

**Penseltäthet** Styr hur en pensel breder ut sig vid kanterna. En effekt är kraftigast i mitten av penseln och svagare vid kanten.

**Penseltryck** Anger hastigheten för förvrängningen när du drar ett verktyg i förhandsvisningsbilden. Ett lågt penseltryck gör att ändringarna visas långsammare så det är enklare att stoppa dem i exakt rätt ögonblick.

**Penselhastighet** Anger hastigheten för förvrängningen när du håller ett verktyg stilla i förhandsvisningsbilden (t.ex. verktyget Virvel). Ju högre inställning, desto större blir hastigheten på förvrängningarna.

**Turbulensdarr** Styr hur tätt pixlarna blandas av turbulensverktyget.

**Rekonstruktionsläge** Läget som du väljer här används för rekonstruktionsverktyget och avgör hur verktyget ska rekonstruera ett område av förhandsvisningsbilden.

**Känslighet** Avläser tryckningar på en tryckkänslig platta. (Det här alternativet är endast tillgängligt om du arbetar med en ritplatta.) När det här alternativet är markerat motsvaras verktygens penseltryck av känslighetstrycket multiplicerat med värdet för Penseltryck.

#### **Förvränga en bild**

*Obs! Om ett textlager eller ett formlager är markerat måste du rastrera lagret innan du fortsätter för att göra texten eller formen redigeringsbar för filtret Gör flytande. Om du vill förvränga text utan att rastrera textlagret använder du tänjalternativen för textverktyget.*

- **1** Markera det lager som du vill förvränga. Om du endast vill ändra en del av det aktuella lagret markerar du det området.
- **2** Välj Filter > Gör flytande.
- **3** Frys de områden av bilden som du inte vill förändra.
- **4** Välj något av verktygen som du vill använda för att förvränga förhandsvisningsbilden. Förvräng förhandsvisningsbilden genom att dra i bilden.
- 5 När du har förvrängt förhandsvisningsbilden kan du använda verktyget Rekonstruera eller någon annan kontroll för att helt eller delvis återställa ändringarna eller ändra bilden på något annat sätt.
- **6** Gör något av följande:
- Klicka på OK om du vill stänga dialogrutan Gör flytande och genomföra ändringarna på det aktiva lagret.
- Klicka på Avbryt om du vill stänga dialogrutan Gör flytande utan att ändringarna genomförs på lagret.
- Klicka på Återställ alla om du vill återställa alla förvrängningar av förhandsvisningsbilden och låta alla alternativ ha kvar de aktuella inställningarna.
- Tryck ned Alt och klicka på Återställ om du vill återställa alla förvrängningar till förhandsvisningsbilden och återställa alla alternativ till standardvärdena.

*Du kan använda kommandot Redigera > Tona och skapa ytterligare effekter.*

#### **Fler hjälpavsnitt**

["Blanda och tona filtereffekter" på sidan 349](#page-354-0)

## **Frysa och tina områden**

Du kan frysa områden som du inte vill ändra, tina frysta områden och invertera frysta och tinade områden.

#### **Frysa områden**

Genom att frysa områden av förhandsvisningsbilden skyddar du dessa områden från förändringar. Frysta områden täcks av en mask som du målar med verktyget för fryst mask Ø. Du kan också använda befintliga masker, markeringar eller genomskinlighet för att frysa områden. Du kan ta hjälp av masken när du gör förvrängningar genom att visa den i förhandsvisningsbilden.

Med hjälp av snabbmenyerna för ikonerna under Maskalternativ i dialogrutan Gör flytande kan du välja hur de frysta, eller maskerade, områdena av förhandsvisningsbilden ska fungera.

Använda verktyget för frys mask Välj verktyget för frys mask Ø och dra över det område som du vill skydda. Skiftklicka när du vill frysa en rak linje mellan den aktuella punkten och punkten som du tidigare klickade på.

**Använda en markering, mask eller genomskinlighetskanal** Välj Markering, Lagermask, Genomskinlighet eller Snabbmask på snabbmenyn för någon av de fem alternativen i området Maskalternativ i dialogrutan.

**Frysa alla tinade områden** Klicka på knappen Maskera alla under Maskalternativ i dialogrutan.

**Invertera tinade och frysta områden** Klicka på Invertera alla under Maskalternativ i dialogrutan.

**Visa eller dölja frysta områden** Markera eller avmarkera Visa mask under Visningsalternativ i dialogrutan.

**Ändra färg på frysta områden** Välj ett alternativ på snabbmenyn Maskera färg under Visningsalternativ i dialogrutan.

#### **Maskalternativ med filtret Gör flytande**

Om en bild innehåller en befintlig markering eller mask bevaras den informationen när dialogrutan Gör flytande öppnas. Du kan välja mellan följande maskalternativ:

**Ersätt markering** Visar markeringen, masken eller genomskinligheten i den ursprungliga bilden.

**Lägg till i markering** Visar masken i den ursprungliga bilden, så att du kan utöka markeringen med verktyget för frys mask. Lägger till de markerade pixlarna i en kanal i det aktuella frysta området.

**Subtrahera från markering** Drar bort pixlar i kanalen från det aktuella frysta området.

**Överlappa med markering O** Använder bara pixlar som är markerade och frysta.

**Invertera markerade O** Använder markerade pixlar till att invertera det aktuella frysta området.

*Obs! Om det finns en markering begränsar filtret förhandsvisning och bearbetning till det rektangulära område som innehåller markeringen. (I markeringar med rektangulär markeringsram är det markerade området och förhandsvisningen identiska, varför det inte har någon effekt om du väljer Markering på snabbmenyerna ovan.)*

#### **Tina områden**

- ❖ Gör något av följande:
- Välj verktyget Tina mask **och dra över området. Skift-klicka när du** vill tina en rak linje mellan den aktuella punkten och punkten som du tidigare klickade på.
- Visa alla frysta områden genom att klicka på knappen Inga under Maskalternativ i dialogrutan.
- Invertera frysta och tinade områden genom att klicka på Invertera alla i Maskalternativ i dialogrutan.

## **Rekonstruera förvrängningar**

När du har förvrängt förhandsvisningsbilden kan du använda olika kontroller och rekonstruktionslägen för att återställa eller göra om ändringar på nya sätt. Du kan genomföra rekonstruktioner på två sätt. Du kan genomföra en rekonstruktion på hela bilden och upphäva förvrängningen i ofrysta områden, eller också kan du använda rekonstruktionsverktyget för att rekonstruera vissa områden. Om du vill förhindra rekonstruktion av förvrängda områden kan du använda verktyget för fryst mask.

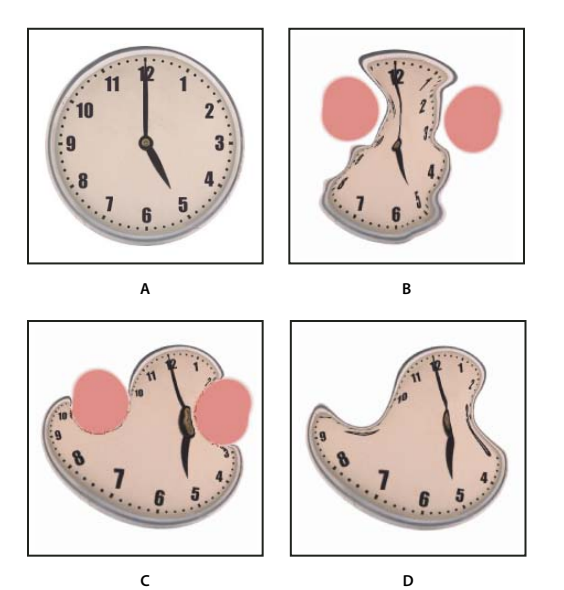

*Rekonstruktion som bygger på förvrängningar i frysta områden.* 

*A. Originalbild B. Förvridning med frysta områden C. Rekonstruerad i läge Fast (med knapp) D. Tinad, kanterna rekonstruerade i läget Utjämna (med verktyg)* 

#### **Rekonstruera hela bilden**

- **1** Välj ett rekonstruktionsläge under rekonstruktionsalternativ i dialogrutan.
- **2** Tillämpa effekten en gång genom att trycka på knappen Rekonstruera under Rekonstruktionsalternativ. Du kan tillämpa rekonstruktionen mer än en gång om du vill skapa ett mindre förvrängt utseende.

#### **Ta bort alla förvrängningar**

❖ Klicka på knappen Återställ alla under Rekonstruktionsalternativ i dialogrutan. När du gör så här tas även förvrängningar i frysta områden bort.

#### **Rekonstruera en del av en förvrängd bild**

- **1** Frys områden som ska fortsätta att vara förvrängda.
- **2** Välj verktyget Rekonstruera . Välj något av lägena för rekonstruktionsverktyget under Verktygsalternativ i dialogrutan.
- **3** Håll ned musknappen eller dra över området. Pixlarna flyttas snabbare vid penselns mitt. Skift-klicka när du vill rekonstruera en rak linje mellan den aktuella punkten och punkten som du tidigare klickade på.

#### **Upprepa förvrängningar som du tar prov på från en startpunkt**

- **1** När du har förvrängt förhandsvisningsbilden, väljer du något av rekonstruktionslägena på menyn Läge under Verktygsalternativ i dialogrutan.
- **2** Välj verktyget Rekonstruera **och håll ned musknappen eller dra från en startpunkt i förhandsvisningsbilden.**

Då skapas en kopia av förvrängningsprovet vid startpunkten, ungefär som klonverktyget gör när du använder det till att måla en kopia av ett område. Om det inte finns någon förvrängning blir effekten densamma som när du använder läget Återställ. Du kan ange nya startpunkter och använda verktyget Rekonstruera flera gånger för att skapa en rad olika effekter.

#### **Rekonstruktionslägen**

Du kan välja mellan följande rekonstruktionslägen:

**Återgå** Återställer förvrängningarna på ett enhetligt sätt utan någon typ av utjämning.

**Rigid** Bevarar räta vinklar i pixelrutnätet vid kanterna mellan de frysta och ofrysta områdena, vilket ibland kan ge antydan till avbrott vid kanterna. Detta återställer de ofrysta områdena ungefär till det ursprungliga utseendet. (Om du vill återställa det ursprungliga utseendet använder du rekonstruktionsläget Återställ.)

**Styv** Fungerar som ett svagt magnetfält. Vid kanterna mellan frysta och ofrysta områden fortsätter förvrängningarna i de frysta områdena in i de ofrysta områdena. Med ökande avstånd från de frysta områdena minskar förvrängningarna.

**Utjämna** Fortplantar förvrängningen i de frysta områdena till de ofrysta områdena med jämna sammanhängande förvrängningar.

**Förlora** Ger en effekt som liknar effekten av Utjämna men med ännu större kontinuitet mellan förvrängningarna i de frysta och de ofrysta områdena.

*Du kan justera intensiteten i ett rekonstruktionsläge genom att välja det från den namnlösa snabbmenyn ovanför menyn Läge. Medan du justerar intensiteten visas en förhandsvisning av ändringarna.*

#### **Ytterligare lägen för rekonstruktionsverktyget**

Rekonstruktionsverktyget har tre lägen där förvrängningen vid punkten där du först klickade används (som startpunkt) för rekonstruktionen av området där du använder verktyget. Varje gång du klickar anges en ny startpunkt, och du bör därför inte släppa musknappen förrän du är klar med rekonstruktionsverktyget om du vill sträcka ut en effekt från en enda startpunkt.

**Förskjutning** Rekonstruerar ofrysta områden för att matcha förskjutningen vid rekonstruktionens startpunkt. Du kan använda Förskjutning för att flytta hela eller delar av förhandsvisningsbilden till en annan plats. Om du klickar och

drar i en allt större spiralform från startpunkten förskjuter eller flyttar du en del av bilden till området som du har dragit över.

**Amplitwist** Rekonstruerar ofrysta områden för att matcha den förskjutning, rotation och övergripande skalning som finns vid startpunkten.

**Matcha lokala förvrängningar** Rekonstruerar ofrysta områden för att matcha alla förvrängningar som finns vid startpunkten, inklusive förskjutning, rotation, vågrät och lodrät skalning samt skevning.

## **Arbeta med rutnät**

Det är lättare att se och hålla reda på förvrängningar om du använder ett rutnät. Du kan välja storlek och färg på ett nät och spara nätet från en bild och använda det i andra bilder.

- Om du vill lägga till ett rutnät markerar du Visa nät under Visningsalternativ i dialogrutan och väljer rutnätsstorlek och rutnätsfärg.
- Välj Visa nät om du vill visa ett rutnät. När Visa nät är markerat kan du visa eller dölja förhandsvisningsbilden. Markera Visa bild under Visningsalternativ i dialogrutan om du vill visa förhandsvisningsbilden, och avmarkera Visa bild om du endast vill visa rutnätet.
- Spara ett förvrängningsnät efter förvrängning av förhandsvisningsbilden genom att klicka på Spara nät. Ange ett namn och en plats för rutnätsfilen och klicka på Spara.
- Använd ett förvrängningsnät genom att klicka på Läs in nät, markera nätfilen som du vill använd och klicka på Öppna. Om bilden och förvrängningsrutnätet inte har samma storlek, ändras rutnätets storlek så att det passar till bilden.

## **Arbeta med lagerfonder**

Du kan välja att bara visa det aktiva lagret i förhandsvisningsbilden, eller också kan du visa ytterligare lager i förhandsvisningsbilden som en lagerfond. Med lägesalternativen kan du placera lagerfonden framför eller bakom det aktiva lagret, vilket gör det enklare för dig att hålla reda på de ändringar du gör eller att justera en förvrängning med en annan förvrängning i ett annat lager.

*Viktigt! Det är endast det aktiva lagret som förvrängs, även om andra lager visas.* 

**Visa lagerfonden** Välj Visa lagerfond, och välj sedan ett alternativ på snabbmenyn Använd. Om du väljer Alla lager återspeglas inte ändringar av det aktuella mållagret i lagerfonden. Ange en övertäckningsopacitet om du vill ändra blandningen mellan mållagret och lagerfonden. Läget avgör hur lagerfonden och mållagret kombineras i förhandsvisningen. Välj ett alternativ på snabbmenyn Läge.

**Dölja lagerfonden** Avmarkera Visa lagerfond under Visningsalternativ i dialogrutan.

## **Gränspunkt**

Gränspunkt gör det enklare att perspektivkorrigera redigeringar i bilder som innehåller perspektivplan, t.ex. sidorna på en byggnad, väggar, golv eller ett rektangulärt objekt. I Gränspunkt anger du planet i bilden, och sedan lägger du till redigeringar som målning, kloning, kopiering, inklistring och omformning. Alla redigeringarna följer perspektivet i planet som du arbetar i. När du retuscherar, lägger till eller tar bort innehåll i en bild blir resultatet mer realistiskt eftersom redigeringarna har rätt riktning och skala enligt perspektivplanen. När du har arbetat färdigt i Gränspunkt kan du fortsätta redigera bilden i Photoshop. Bevara informationen om perspektivplanet i en bild genom att spara dokumentet i formaten PSD, TIFF eller JPEG.

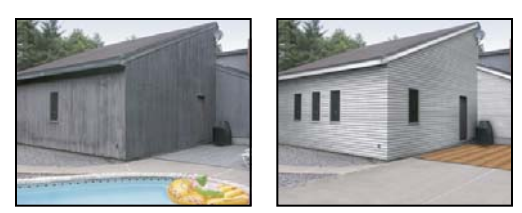

*Redigera i perspektivplanen i en bild*

Photoshop Extended-användare kan också mäta objekten i en bild och exportera 3D-information och mått till DXFoch 3DS-format för användning i 3D-program.

En demonstrationsvideo om hur du använder Gränspunkt finns på [www.adobe.com/go/vid0019\\_se.](http://www.adobe.com/go/vid0019_se)

## **Översikt över dialogrutan Gränspunkt**

Dialogrutan Gränspunkt (Filter > Gränspunkt) innehåller verktyg som du kan använda för att definiera perspektivplanen och redigera bilden, samt ett måttverktyg (endast Photoshop Extended) och bildförhandsvisning. Gränspunktsverktygen (Markeringsram, Stämpel, Pensel med flera) fungerar på samma sätt som motsvarande verktyg i huvudverktygslådan i Photoshop. Du kan använda samma kortkommandon om du vill ange verktygsalternativ. När du öppnar menyn Gränspunkt visas fler verktygsinställningar och kommandon.

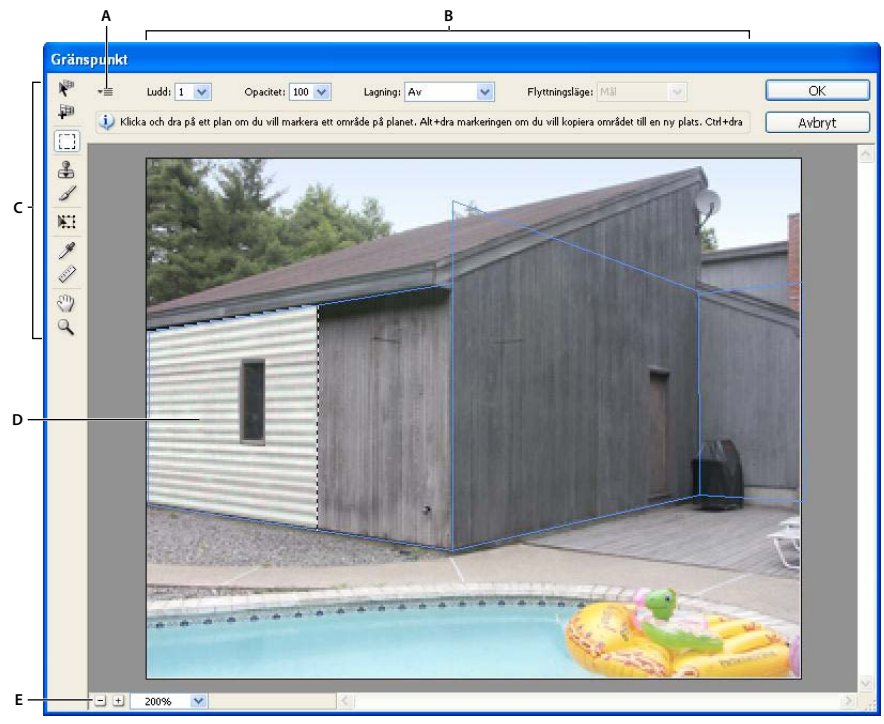

*Dialogrutan Gränspunkt A. Gränspunkt-menyn B. Alternativ C. Verktygslådan D. Förhandsvisning av gränspunktsessionen E. Zoomalternativ* 

### **Gränspunktsverktyg**

Gränspunktsverktygen fungerar på samma sätt som motsvarigheterna i huvudverktygslådan i Photoshop. Du kan även använda samma kortkommandon. När du markerar ett verktyg ändras de tillgängliga alternativen i dialogrutan Gränspunkt.

**Verktyget Redigera plan** Markerar, redigerar, flyttar och ändrar storlek på planen.

**Verktyget Skapa plan** Definierar de fyra hörnnoderna i ett plan, justerar planets storlek och form samt river av ett nytt plan.

**Verktyget Markeringsram** Gör kvadratiska eller rektangulära markeringar samt flyttar eller klonar markeringar.

*Om du dubbelklickar på markeringsverktyget i ett plan markeras hela planet.*

**Stämpelverktyget** Målar med ett prov av bilden. Till skillnad från verktyget Klonstämpel kan inte verktyget Stämpel i Gränspunkt klona element från en annan bild. Se även ["Måla med provpixlar i Gränspunkt" på sidan 194](#page-199-0) och ["Retuschera med verktyget Klonstämpel" på sidan 149.](#page-154-0)

**Pensel Målar** en vald färg i ett plan.

**Verktyget Omforma** Skaländrar, roterar och flyttar en *flytande markering* genom att flytta markeringsrutans handtag. Det fungerar på samma sätt som kommandot Omforma fritt och en rektangulär markering. Se även ["Omforma fritt" på sidan 170](#page-175-0).

**Pipetten** Markerar en färg för målning när du klickar i förhandsvisningsbilden.

**Mätverktyget** Mäter avstånd och vinklar från ett objekt i ett plan. Se även ["Mäta i Gränspunkt \(Photoshop](#page-200-0)  [Extended\)" på sidan 195](#page-200-0)

**Zoom, verktyg** Förstorar eller förminskar bildvyn i förhandsvisningsfönstret.

**Handen** Flyttar bilden i förhandsvisningsfönstret.

#### **Förstora eller förminska förhandvisningsbilden**

- ❖ Gör något av följande:
- Välj zoomverktyget  $\mathbb Q$  i dialogrutan Gränspunkt, och klicka eller dra förhandsvisningsbilden om du vill zooma in den. Håll ned Alt och klicka eller dra om du vill zooma ut.
- Ange en förstoringsgrad i textrutan Zooma längst ned i dialogrutan.
- Klicka på Plus (+) eller Minus (-) för att zooma in respektive ut.
- Zooma tillfälligt in i förhandsvisningsfönstret genom att hålla ned tangenten X. Det är särskilt praktiskt när du placerar hörnnoderna och arbetar med detaljer.

#### **Flytta bilden i förhandsvisningsfönstret**

- ❖ Gör något av följande:
- Välj Handen i dialogrutan Gränspunkt, och dra i förhandsvisningsbilden.
- Håll ned blankstegstangenten när något verktyg är valt och dra i förhandsvisningsbilden.

## **Arbeta i Gränspunkt**

#### **1. (Valfritt) Förbereda din bild för arbete i Gränspunkt.**

Gör något av följande innan du väljer kommandot Gränspunkt:

- Placera resultaten av Gränspunkt i ett separat lager genom att skapa ett nytt lager innan du väljer kommandot Gränspunkt. Om du placerar gränspunktsresultaten i ett separat lager bevaras den ursprungliga bilden, och du kan använda opacitetskontrollen för lager, stilar och blandningslägen.
- Om du ska klona innehållet i bilden utanför den aktuella bildstorlekens gränser ökar du storleken på arbetsytan så att den passar det tillagda innehållet. Se även ["Ändra storlek på arbetsytan" på sidan 147](#page-152-0)
- Om du ska klistra in ett objekt från Urklipp i Photoshop i Gränspunkt kopierar du objektet innan du väljer kommandot Gränspunkt. Det kopierade objektet kan komma från ett annat Photoshop-dokument. Om du kopierar text så måste textlagret rastreras innan det kopieras till Urklipp.
- Begränsa resultaten av Gränspunkt till specifika områden i bilden genom att antingen göra en markering eller lägga till en mask i bilden innan du väljer kommandot Gränspunkt. Se även "Markera med markeringsramsverktygen" [på sidan 202](#page-207-0) och ["Om masker och alfakanaler" på sidan 224.](#page-229-0)
- Om du vill kopiera något i perspektiv från ett Photoshop-dokument till ett annat kopierar du först objektet i Gränspunkt i det ena dokumentet. När du klistrar in objektet i ett annat dokument samtidigt som du är i Gränspunkt bevaras objektets perspektiv.

#### **2. Välj Filter > Gränspunkt.**

#### **3. Definiera de fyra hörnnoderna i planets yta.**

Verktyget Skapa plan är aktiverat som standard. Klicka i förhandsvisningsbilden om du vill definiera hörnnoderna. Prova att använda ett rektangulärt objekt i bilden som stöd när du skapar planet.

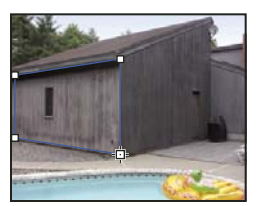

*Definiera de fyra hörnnoderna med verktyget Skapa plan* 

Om du vill riva av ytterligare plan använder du verktyget Skapa plan och Ctrl-drar (Windows) eller Kommando-drar (Mac OS) en kantnod.

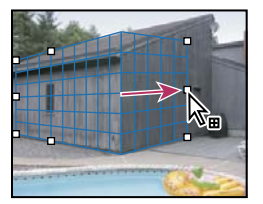

*Ctrl-dra (Windows) eller Kommando-dra (Mac OS) en kantnod när du vill riva av ett plan.*

Mer information finns i ["Definiera och justera perspektivplanen i Gränspunkt" på sidan 186](#page-191-0).

#### **4. Redigera bilden.**

Gör något av följande:

- Skapa en markering. När en markering är ritad kan den klonas, flyttas, roteras, skalas, fyllas eller omformas. Detaljerad information finns i avsnittet ["Om markeringar i Gränspunkt" på sidan 189.](#page-194-0)
- Klistra in ett objekt från Urklipp. Det inklistrade objektet blir en *flytande markering* som anpassas efter perspektivet i det plan det flyttas till. Mer information finns i ["Klistra in ett objekt i Gränspunkt" på sidan 193.](#page-198-0)
- Måla med färg eller provpixlar. Mer detaljerad information finns i ["Måla med en färg i Gränspunkt" på sidan 193](#page-198-1)  eller ["Måla med provpixlar i Gränspunkt" på sidan 194.](#page-199-0)
- Skala, rotera, vänd, vänd vertikalt eller flytta en flytande markering. Detaljerad information finns i avsnittet ["Om](#page-194-0)  [markeringar i Gränspunkt" på sidan 189.](#page-194-0)

• Mäta ett objekt i ett plan. Du kan återge mått i Photoshop om du väljer Återge mått till Photoshop på menyn Gränspunkt. Mer detaljerad information finns i ["Mäta i Gränspunkt \(Photoshop Extended\)" på sidan 195](#page-200-0).

#### **5. (Endast Photoshop Extended) Exportera 3D-information och mått till DXF- eller 3DS-format.**

Texturer exporteras också till 3DS-format. Mer utförlig information hittar du i ["Exportera mått, texturer och 3D](#page-201-0)[information" på sidan 196.](#page-201-0)

#### **6. Klicka på OK.**

Stödraster kan återges i Photoshop om du väljer Återge stödraster till Photoshop på menyn Gränspunkt innan du klickar på OK. Mer detaljerad information finns i ["Återge stödraster till Photoshop" på sidan 197.](#page-202-0)

#### **Fler hjälpavsnitt**

["Kortkommando för Gränspunkt" på sidan 606](#page-611-0)

### **Om perspektivplan och stödraster**

Innan du kan göra redigeringar i Gränspunkt definierar du rektangulära plan som justeras efter bildens perspektiv. Noggrannheten i ett plan avgör om redigeringarna eller justeringarna skaländras och orienteras korrekt.

När du har angett de fyra hörnnoderna är perspektivplanet aktivt och visar en markeringsram och ett stödraster. Du kan skala, flytta eller ändra form för att finjustera perspektivplanet. Du kan också ändra stödrastrets storlek så att det motsvarar objekten i bilden. Ibland kan det vara praktiskt att anpassa markeringsrutan och stödrastret till en struktur eller ett mönster i bilden när du vill matcha bildens perspektiv. Om du justerar stödrastrets storlek kan det också bli lättare att räkna objekt i bilden.

Förutom att hjälpa till att justera perspektivplanen mot bildelement är stödrastret också praktiskt när du vill visualisera mått när det används med mätverktyget. Det finns ett alternativ för att länka stödrastrets storlek till mått du gör med mätverktyget.

#### **Fler hjälpavsnitt**

["Mäta i Gränspunkt \(Photoshop Extended\)" på sidan 195](#page-200-0)

## <span id="page-191-0"></span>**Definiera och justera perspektivplanen i Gränspunkt**

**1** Välj verktyget Skapa plan i dialogrutan Gränspunkt och lägg till de fyra hörnnoderna genom att klicka i förhandsvisningsbilden.

Prova att använda ett rektangulärt objekt eller en plan yta i bilden som stöd när du skapar perspektivplanet. När du placerar noden är det praktiskt att zooma in förhandsvisningsbilden genom att hålla ned X. När du lägger till hörnnoder kan du ta bort den sista noden genom att trycka på Backsteg (Windows) eller Delete (Mac OS). Du kan också flytta en nod genom att dra den.

- **2** Välj verktyget Redigera plan  $\mathbb{R}$  och gör något av följande:
- Omforma perspektivplanet genom att dra en hörnnod.
- Justera stödrastret genom att ange ett värde i textrutan Stödrasterstorlek eller klicka på nedåtpilen och flytta reglaget. Du kan också justera stödrastret när Skapa plan har markerats.
- Flytta planet genom att klicka i det och dra.
- Skaländra planet genom att dra en kantnod i ett segment i markeringsramen.

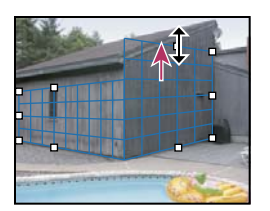

*Anpassa storleken på ett plan efter redigeringen genom att dra en kantnod*

Markeringsramen och stödrastret i ett perspektivplan är vanligtvis blå. Om ett problem uppstår med hörnnodernas placering blir planet ogiltigt och markeringsramen och stödrastret blir antingen rött eller gult. Om planet är fel flyttar du hörnnoderna tills markeringsramen och stödrastret blir blå.

*Om du har överlappande plan och vill gå igenom dem Ctrl-klickar du (Windows) eller Kommando-klickar du (Mac OS).*

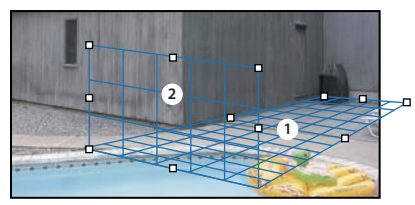

*Överlappande plan*

#### **Skapa relaterade perspektivplan**

När du har skapat ett plan i Gränspunkt kan du skapa (riva av) fler plan som har samma perspektiv. När ett andra plan rivs av från det ursprungliga perspektivplanet kan du riva av fler plan från det andra planet och så vidare. Du kan riva av så många plan du vill. Även om nya plan rivs av i 90-graders vinklar kan du justera dem till önskad vinkel. Detta är praktiskt om du vill göra sömlösa ändringar mellan ytor och matcha geometrin i ett komplext motiv. Hörnskåp i ett kök kan exempelvis vara en del av en kontinuerlig yta. Förutom att justera vinklarna i ett relaterat perspektivplan kan du alltid ändra storlek på planet med hjälp av verktyget Redigera plan.

**1** Välj verktyget Skapa plan eller verktyget Redigera plan, håll ned Ctrl (Windows) eller Kommando (Mac OS) och dra en kantnod på markeringsramen för ett befintligt plan (inte en hörnnod).

Det nya planet rivs av i 90-graders vinkel i förhållande till det ursprungliga planet.

*Obs! Om ett plan som nyligen har skapats inte är i linje med bilden, markerar du Redigera plan och justerar en hörnnod. När du justerar ett plan så påverkas ett kopplat plan. (Hörnnoder är inte tillgängliga om mer än två plan är kopplade.)*

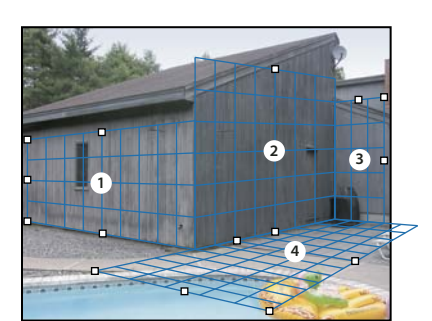

*Om du river av flera plan fortsätter planen att vara anpassade till varandra så att redigeringarna skaländras och orienteras korrekt.*

- **2** (Valfritt) Gör något av följande om du vill ändra vinkeln på det avrivna planet:
- Använd verktyget Redigera plan eller verktyget Skapa plan, håll ned Alt och dra den mittersta kantnoden på motsatt sida om rotationsaxeln.
- Ange ett värde i textrutan Vinkel.
- Flytta skjutreglaget för Vinkel.

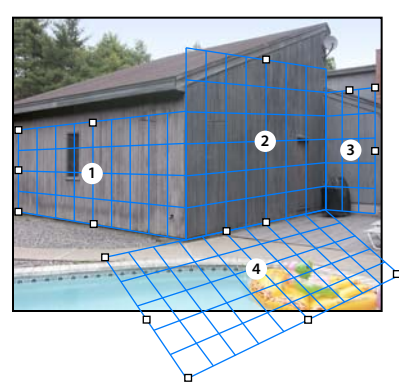

*Ändrad planeringsvinkel.*

*Obs! När du har skapat ett nytt (underordnat) plan från ett befintligt (överordnat) plan kan du inte längre justera det överordnade planets vinkel.* 

#### **Markeringsrams- och stödrastervarningar i Gränspunkt**

Markeringsramen och stödrastret ändrar färg för att ange planets aktuella status. Om planet är fel flyttar du en hörnnod tills markeringsramen och stödrastret blir blå.

**Blå** Anger ett korrekt plan. Tänk på att ett korrekt plan inte garanterar resultat med rätt perspektiv. Se till att markeringsramen och stödrastret har justerats efter geometriska element eller ett planområde i bilden.

**Röd** Anger ett felaktigt plan. Det går inte att beräkna planets proportioner med hjälp av Gränspunkt.

**Gul** Anger ett felaktigt plan. Det går inte att identifiera vissa av planets gränspunkter.

*Viktigt! Det går visserligen att redigera ogiltiga röda eller gula plan (exempelvis genom att riva av vinkelräta plan), men resultaten blir inte korrekt orienterade.*

#### **Visa eller dölj stödrastret, aktiva markeringar och gränser för perspektivplan**

❖ Välj Visa kanter på menyn Gränspunkt.

*Obs! Markeringarna visas tillfälligt när de får en ny storlek eller flyttas, även om Visa kanter är avstängt.*

#### **Justera mellanrummet på stödrastret för perspektivplanet**

- ❖ Gör något av följande:
- Välj verktyget Redigera plan  $\mathbb{R}^n$  eller Skapa plan  $\mathbb{H}^n$  och ange ett värde för stödrasterstorlek i området med verktygsalternativ.
- (Endast Photoshop Extended) Välj mätverktyget och välj Länka mått till stödraster i området med verktygsalternativ. Dra mätverktyget i ett plan och ange ett längdvärde i området för verktygsalternativ.

## <span id="page-194-0"></span>**Om markeringar i Gränspunkt**

Markeringar kan vara praktiska om du målar eller retuscherar för att korrigera fel, lägga till element eller förbättra en bild. I Gränspunkt kan du måla eller fylla i specifika områden i en bild med markeringar samtidigt som du bevarar perspektivet som anges av planen i bilden. Markeringar kan även användas för att klona och flytta visst bildinnehåll i perspektiv.

Med hjälp av markeringsramen i Gränspunkt drar du en markering inom ett perspektivplan. Om du drar en markering som rör mer än ett plan figursätts den för att anpassa sig till perspektivet på varje plan.

När du har ritat en markering kan du flytta den vart som helst i bilden och bibehålla perspektivet i planet. Om din bild har flera plan anpassas markeringen efter perspektivet i det plan det har rört sig genom.

Med Gränspunkt kan du klona bildpixlarna i en markering när den flyttas i en bild. I Gränspunkt kallas en markering som innehåller bildpixlar som du kan flytta vart som helst i bilden för en *flytande markering*. Även om de inte finns på ett separat lager verkar pixlar i en flytande markering vara ett separat lager som svävar ovanför huvudbilden. En aktiv flytande markering kan flyttas, roteras eller skalas.

#### *Obs! När du klistrar in ett objekt i Gränspunkt är de inklistrade pixlarna i en flytande markering.*

Om du klickar utanför en flytande markering avmarkerar du den. När en flytande markering är avmarkerad klistras dess innehåll in i bilden och byter ut de pixlar som var under dem. Om du klonar en kopia av en flytande markering avmarkerar du också originalet.

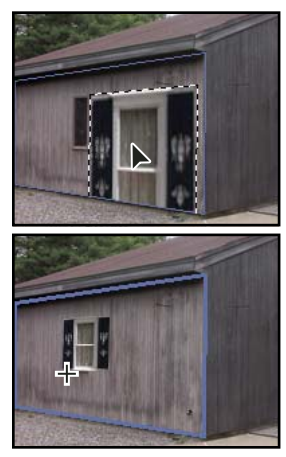

*Inklistrat objekt i Gränspunkt.*

Det finns ett annat flyttalternativ för markeringar i Gränspunkt. Du kan fylla markeringen med pixlar från det område du flyttar pekaren till.

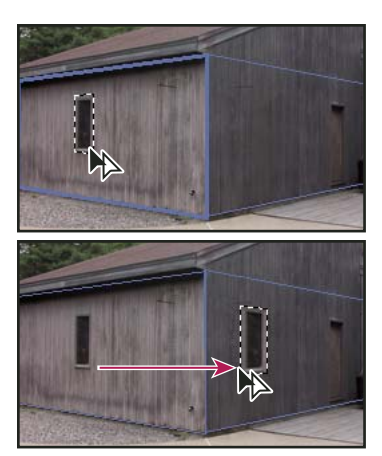

*Kopiera en markering och flytta en markering från ett perspektivplan till ett annat*

#### **Fler hjälpavsnitt**

["Fylla markeringar med ett annat område av en bild" på sidan 191](#page-196-0)

["Kopiera markeringar i Gränspunkt" på sidan 192](#page-197-0)

["Definiera och justera perspektivplanen i Gränspunkt" på sidan 186](#page-191-0)

#### **Göra markeringar i Gränspunkt**

- **1** Välj markeringsverktyget.
- **2** (Valfritt) I området för verktygsalternativ anger du värden för någon av följande inställningar innan du gör markeringen:

**Ludd** Anger hur mycket oskärpa som ska läggas till kanterna i markeringen.

**Opacitet** Ange det här värdet om du vill använda markeringen för att flytta bildinnehåll. Det här alternativet avgör hur mycket de flyttade pixlarna ska visa eller dölja bilden under.

**Menyn Lagning** Välj ett blandningsläge om du vill använda en markering för att flytta bildinnehåll. Det här alternativet avgör hur de flyttade pixlarna blandas med omgivande bild:

- Välj Av om du inte vill att markeringen ska blandas med de omgivande pixlarnas färger, skuggor och texturer.
- Välj Luminiscens om du vill blanda markeringen med omgivande pixlars ljussättning.
- Välj På om du vill blanda markeringen med omgivande pixlars färg, ljussättning och skugga.
- **3** Dra verktyget i ett plan. Du kan göra en markering som spänner över mer än ett plan. Håll ned Skift-tangenten om du vill begränsa markeringen till en kvadrat som har rätt perspektiv.

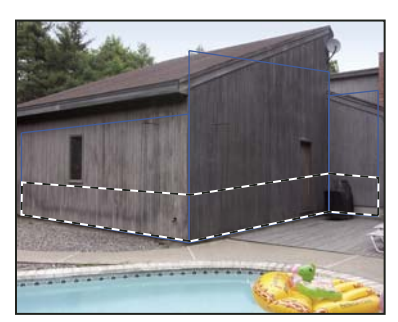

*Markeringar som spänner över mer än ett plan*

*Obs! Markera ett helt plan genom att dubbelklicka på markeringsverktyget i planet.*

#### **Flytta markeringar i Gränspunkt**

- **1** Göra en markering i ett perspektivplan.
- **2** Välj något av följande från menyn Flyttningsläge om du vill ange hur du ska flytta en markering:
- Markera området som du vill flytta markeringsramen till genom att välja Mål.
- Välj Källa om du vill fylla markeringen med bildpixlarna i området som du drar markeringsverktygets pekare till (samma som att Ctrl-dra eller Kommando-dra en markering).
- **3** Dra markeringen. Håll ned Skift-tangenten så att den flyttade markeringen justeras mot stödrastret i perspektivplanet.

#### **Flytta, rotera och skala flytande markeringar**

- ❖ Gör något av följande:
- Flytta en flytande markering genom att markera markeringsverktyget eller omformningsverktyget, klicka inne i markeringen och dra den.
- Rotera en flytande markering genom att markera omformningsverktyget och placera pekaren nära en nod. När pekaren ändras till en böjd dubbelriktad pil roterar du markeringen genom att dra. Du kan också markera alternativen Vänd när du vill vända markeringen vågrätt längs den lodräta axeln i planet eller markera Vänd vertikalt när du vill vända markeringen lodrätt längs planets vågräta axel.

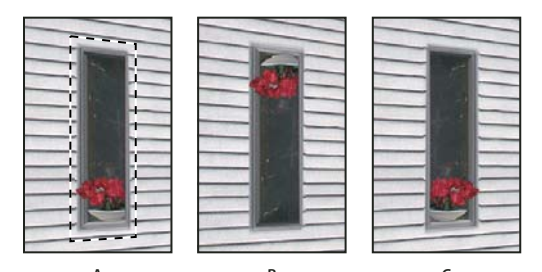

*Alternativ för verktyget Omforma A. Ursprunglig markering B. Vänd vertikalt C. Vänd*  A
B
C

• Om du vill skala en flytande markering ser du till att den är i ett perspektivplan. Markera verktyget Omforma och sätt pekaren ovanför en nod. När pekaren ändras till en rak dubbelriktad pil skaländrar du markeringen genom att dra. Tryck ned Skift-tangenten om du vill låsa proportionerna när du skalar. Tryck på Alt-tangenten om du vill skala från mitten.

## <span id="page-196-0"></span>**Fylla markeringar med ett annat område av en bild**

- **1** Göra en markering i ett perspektivplan.
- **2** (Valfritt) Flytta markeringen till önskad plats. Kontrollera att flyttningsläget är inställt på Mål när du flyttar markeringen.
- **3** Gör något av följande:
- Ctrl-dra (Windows) eller Kommando-dra (Mac OS) pekaren inifrån markeringen till det bildområde som du vill fylla markeringen med.
- Välj Källa på menyn Flyttningsläge och dra pekaren inifrån markeringen till det bildområde som du vill fylla markeringen med.

Den fyllda markeringen ändras till en flytande markering, som du kan skaländra, flytta, rotera och klona med hjälp av omformningsverktyget, eller flytta eller klona med hjälp av markeringsverktyget.

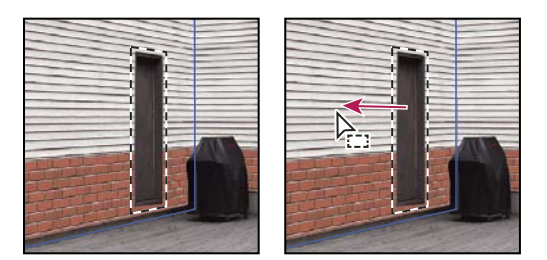

**B**

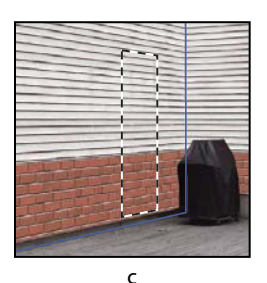

**A**

*Ctrl-dra (Windows) eller Kommando-dra (Mac OS) en markering A. Ursprunglig markering B. Flyttar markeringen till källbilden C. Den ursprungliga markeringen fylls med källbilden* 

#### **Fler hjälpavsnitt**

["Om markeringar i Gränspunkt" på sidan 189](#page-194-0)

## <span id="page-197-0"></span>**Kopiera markeringar i Gränspunkt**

- **1** Göra en markering i ett perspektivplan.
- **2** Alt-dra markeringen med markeringsverktyget om du vill skapa en kopia av markeringen och dess bildpixlar.

Kopian blir en *flytande markering* som ser ut att hänga över huvudbilden. Du kan flytta en flytande markering, eller så kan du använda verktyget Omforma för att skala eller rotera den flytande markeringen.

- **3** Gör något av följande:
- Avmarkera den flytande markeringen genom att klicka utanför den. Markeringens innehåll klistras in i bilden och byter ut de pixlar som var under den.
- Klicka i den flytande markeringen med antingen markerings- eller omformningsverktyget och Alt-dra om du vill göra en kopia till. När du gör en kopia avmarkeras den ursprungliga flytande markeringen och byter ut de pixlar som var under den.

*Om du trycker på Ctrl+Skift+T (Windows) eller Kommando+Skift+T (Mac OS) dupliceras den senaste dupliceringsflyttningen. Det är ett enkelt sätt att klona innehåll flera gånger.*

#### **Fler hjälpavsnitt**

["Om markeringar i Gränspunkt" på sidan 189](#page-194-0)

## <span id="page-198-0"></span>**Klistra in ett objekt i Gränspunkt**

Du kan klistra in ett objekt från Urklipp i Gränspunkt. Det kopierade objektet kan komma från samma eller ett annat dokument. När objektet har klistrats in i Gränspunkt blir det en flytande markering som du kan skaländra, rotera, flytta och klona. När du flyttar den flytande markeringen till ett markerat plan omformas markeringen till planets perspektiv.

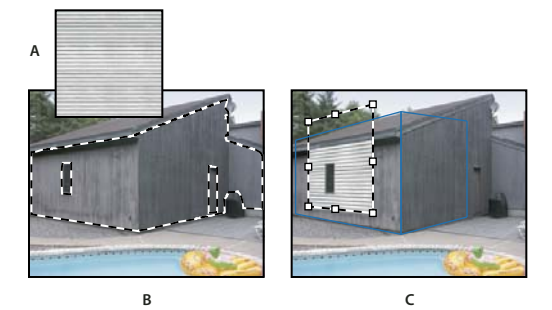

*Klistrar in ett objekt i Gränspunkt*

*A. Kopierat mönster från ett separat dokument B. Bild med markering (som begränsar resultat) som skapades i Photoshop innan Gränspunkt öppnades. C. Ett inklistrat mönster i Gränspunkt flyttas till planet samtidigt som markeringen bevaras* 

*Du rekommenderas av praktiska skäl att skapa perspektivplanen i en tidigare gränspunktssession.*

**1** Kopiera ett objekt till Urklipp. Det kopierade objektet kan komma från samma eller ett annat dokument. Tänk på att du bara kan klistra in ett rasterobjekt och inte ett vektorobjekt.

*Obs! Text som ska kopieras måste först rastreras. Högerklicka på textlagret och välj Rastrera. Välj sedan Markera > Alla och kopiera till Urklipp.* 

- **2** (Valfritt) Skapa ett nytt lager.
- **3** Välj Filter > Gränspunkt.
- **4** Skapa eventuellt ett eller flera plan i bilden.
- **5** Tryck på Ctrl-V (Windows) eller Kommando-V (Mac OS) om du vill klistra in objektet.

Det inklistrade objektet är nu en flytande markering i det övre vänstra hörnet av förhandsvisningsbilden. Markeringsverktyget är som standard markerat.

**6** Använd markeringsverktyget för att dra den inklistrade bilden till ett plan.

Bilden har planets perspektiv.

*Viktigt! Klicka inte någonstans i bilden med markeringsverktyget när du har klistrat in bilden i Gränspunkt, förutom för att dra den inklistrade bilden till ett perspektivplan. Om du klickar var som helst annars avmarkeras den flytande markeringen och pixlarna klistras in permanent i bilden.* 

## <span id="page-198-1"></span>**Måla med en färg i Gränspunkt**

- **1** Välj penseln.
- **2** Ange en penselfärg genom att göra något av följande:
- Markera Pipetten och klicka på en färg i förhandsvisningsbilden.
- Välj en färg genom att klicka på rutan Penselfärg. Då öppnas Färgväljaren.
- **3** Ställ in diameter (penselstorlek), hårdhet (kantens släthet), och opacitet (i vilken grad målningen ska skymma den underliggande bilden) i området för verktygsalternativ.
- **4** Välj ett lagningsläge:
- Måla utan att blanda färgen, ljus och skugga från de omgivande pixlarna genom att välja Av.
- Välj Luminiscens om du vill måla och blanda penseldragen med ljuset från de omgivande pixlarna medan färgen behålls.
- Välj På om du vill måla och blanda med färg, ljus och skugga från de omgivande pixlarna.
- **5** (Valfritt) Ange alternativ för målning:
- Öppna menyn Gränspunkt och välj Tillåt åtgärder på flera ytor om du vill måla kontinuerligt och anpassa dig automatiskt till perspektivet från ett plan till ett annat. Om du stänger av det här alternativet kan du måla i ett plans perspektiv åt gången. Du måste sluta, och sedan börja måla i ett annat plan för att byta perspektiv.
- Om du vill begränsa målningen till det aktiva planet öppnar du menyn Gränspunkt och väljer Beskärningsåtgärder på ytkanter. Om du stänger av det här alternativet kan du måla i perspektiv på andra plan än det aktiva.
- **6** Måla genom att dra i bilden. När du målar i ett plan skaländras penselstorleken och penselformen och anpassas till planets perspektiv. Om du Skift-drar begränsas penseldraget till en rak linje som anpassar sig efter planets perspektiv. Du kan också klicka på en punkt med penselverktyget och sedan hålla ned Skift och klicka på en annan punkt för att måla en rak linje i perspektiv.

*Penseln följer markeringar och går att använda till att måla en skarp linje längs markeringens kant. Om du t.ex. markerar ett helt plan kan du måla en linje längs planets omkrets.*

## <span id="page-199-0"></span>**Måla med provpixlar i Gränspunkt**

I Gränspunkt målar stämpeln med provpixlar. Den klonade bilden orienteras efter perspektivet i planet som du målar i. Stämpeln är praktisk för blandning och retuschering av bildområden, kloning av delar av en yta för att "måla ut" ett objekt och kloning av ett bildområde för att duplicera ett objekt eller utöka en textur eller ett mönster.

- 1 Välj Stämpel i Gränspunkt **.**
- **2** Ställ in diameter (penselstorlek), hårdhet (mängden ludd på penseln) och opacitet (i vilken grad målningen ska dölja eller visa bilden) i området för verktygsalternativ.
- **3** Välj ett blandningsläge på menyn Lagning.
- Välj Av om du vill hindra penseldragen från att blanda sig med färger, skuggor och texturer i omgivande pixlar.
- Välj Luminiscens om du vill blanda penseldragen med ljussättningen hos omgivande pixlar.
- Välj På om du vill blanda penseldragen med färg, ljus och skugga från de omgivande pixlarna.
- **4** Så här avgör du stämpelverktygets samplingsfunktioner:
- Markera Justera om du vill ta prov på pixlar kontinuerligt utan att förlora den aktuella provpunkten även om du släpper musknappen.
- Avmarkera Justera om du vill fortsätta att använda provpixlarna från den första provpunkten varje gång som du avbryter och återupptar målningen.
- **5** (Valfritt) Ange alternativ för målning:
- Öppna menyn Gränspunkt och välj Tillåt åtgärder på flera ytor om du vill måla kontinuerligt från ett plan till ett annat.
- Om du vill begränsa målningen till det aktiva planet öppnar du menyn Gränspunkt och väljer Beskärningsåtgärder på ytkanter.
- **6** Ange provpunkten genom att placera pekaren i ett plan genom att Alt-klicka.
- **7** Dra över det område i bilden som du vill måla. Håll ned Skift-tangenten om du vill dra en rak linje som anpassar sig efter planets perspektiv. Du kan också klicka på en punkt med stämpelverktyget och sedan Skift-klicka på en annan punkt för att måla en rak linje i perspektiv.

## <span id="page-200-0"></span>**Mäta i Gränspunkt (Photoshop Extended)**

Yrkesgrupper som arkitekter, inredare, kriminaltekniker och träarbetare behöver ofta veta hur stora föremålen i en bild är. I Gränspunkt kan du dra en mätlinje över ett objekt i ett perspektivplan som du vet storleken för med mätverktyget. Mätverktyget har ett alternativ för att ange en längd för mätningen. Mätlinjen visar två textrutor: en för längden och en som visar den vinkel i vilken linjen ritades i förhållande till perspektivplanet. När mätningen och dess längd har ställts in skalas alla mätningar därefter korrekt till din ursprungliga mätning.

Det finns ett alternativ för att länka linjemåttets längd med perspektivplanets stödrastermellanrum. Till exempel får en måttlängd på 5 stödrastret att visa 5 mellanrum när länkalternativet är markerat. Det kan vara praktiskt om du vill visualisera storlekar i bilden eller för att räkna objekt i en bild. När det inte finns någon länk kan stödrastermellanrummet justeras oberoende av måttet. Det här alternativet är användbart om du tycker att stödrastermellanrummet är för litet och förvirrande att titta på när det är länkat till måttet.

De mått du skapar kan återges så att de visas i bilden när du har stängt dialogrutan Gränspunkt. Du kan även exportera dina mått och geometrisk information till format som kan läsas av CAD-program.

#### **Fler hjälpavsnitt**

["Kortkommando för Gränspunkt" på sidan 606](#page-611-0)

#### **Mäta objekt i en bild**

**1** Välj mätningsverktyget i Gränspunkt och klicka och dra sedan över ett objekt i ett plan.

Det är bäst att göra ursprungsmätningen på ett objekt som du vet storleken på.

*Obs! När du väl har börjat att ta ett mått inuti ett plan går det att fortsätta förbi planets gränser.*

- **2** Markera ett mått och ange ett värde för Längd för att ange den uppmätta längden.
- **3** (Valfritt) Gör ytterligare mått.

Storleken på dessa mått skalas till storleken för din ursprungliga mätning.

- **4** (Valfritt) Gör något av följande:
- Om du vill att storleken på stödrastret ska vara oberoende av det längdvärde du tilldelade ursprungsmätningen kontrollerar du att Länka mått till stödraster är avmarkerat. Det är standardinställningen.
- Om du vill att stödrastrets storlek ska justeras enligt det längdvärde du tilldelade ursprungsmätningen markerar du Länka mått till stödraster.

Gränspunkt-mått i en bild bevaras när dialogrutan stängs. De visas när du startar Gränspunkt igen.

#### **Göra en mätning automatiskt i Gränspunkt**

Mätverktyget kan automatiskt göra längd- och breddmätningar för en yta som definieras av ett perspektivplan.

❖ Dubbelklicka på mätverktyget i ett perspektivplan.

#### **Flytta en mätning i Gränspunkt.**

I Gränspunkt kan du flytta en mätningslinje utan att ändra dess orientering (vinkel) eller längd.

- **1** Välj verktyget Mät.
- **2** Klicka någonstans längs en befintlig mätning och dra.

#### **Ändra längd eller orientering på en mätning**

Du kan ändra längden eller orienteringen (vinkeln) på ett befintligt mått.

- **1** Markera mätverktyget och flytta det över ändpunkten på en befintlig mätlinje.
- **2** Gör något av följande:
- Dra en ändpunkt om du vill ändra orientering och längd för ett mått.
- Ctrl-dra (Windows) eller Kommando-dra (Mac OS) en ändpunkt om du vill ändra längd för ett mått och begränsa dess vinkeländringar till steg om 15 grader.
- Alt-dra en ändpunkt om du vill ändra längden på ett mått utan att ändra dess orientering.
- Om du vill ändra orienteringen på ett mått utan att ändra dess längd Skift-drar du en ändpunkt.

#### **Ta bort ett mått i Gränspunkt**

❖ Markera ett mått och tryck på Backsteg (endast Windows) eller Delete.

#### **Visa eller dölja mått i Gränspunkt**

❖ Öppna menyn Gränspunkt och välj Visa mått.

#### **Återge mått i Photoshop**

Gränspunkt-måtten är osynliga när du visar en bild i Photoshops dokumentfönster, även om måtten bevaras i bilden och visas när du startar Gränspunkt. Måtten kan återges så att de syns i Photoshops dokumentfönster när du slutar arbeta i Gränspunkt. De återgivna måtten är av rastertyp och inte vektortyp.

❖ Öppna menyn Gränspunkt och välj Återge mått till Photoshop.

Kommandot Återge mått till Photoshop måste väljas för varje Gränspunkt-session.

 *Skapa ett nytt lager för dina Gränspunkt-resultat om du vill återge måtten i Photoshop. Detta håller måtten på ett separat lager från huvudbilden.*

## <span id="page-201-0"></span>**Exportera mått, texturer och 3D-information**

3D-information (plan), texturer och mått som skapats i Gränspunkt kan exporteras till andra format och användas i program för CAD, modellering, animering och specialeffekter. Om du exporterar till DXF skapas en fil med 3Dinformation och de mått du har gjort. Exporterade 3DS-filer innehåller återgivna texturer förutom den geometriska informationen.

- **1** Öppna menyn Gränspunkt och välj antingen Exportera till DXF eller Exportera till 3DS.
- **2** I dialogrutan Exportera till DXF eller Exportera till 3DS väljer du en plats för den sparade filen och klickar på Spara.

## <span id="page-202-0"></span>**Återge stödraster till Photoshop**

Som standard är Gränspunkt-stödrastren osynliga när du visar en bild i Photoshops dokumentfönster, även om stödrastren bevaras i bilden och visas när du startar Gränspunkt. Stödraster kan återges så att de syns i Photoshops dokumentfönster när du slutar arbeta i Gränspunkt. De återgivna stödrastren är av rastertyp och inte vektortyp.

❖ Öppna menyn Gränspunkt och välj Återge stödraster till Photoshop.

Kommandot Återge stödraster till Photoshop måste väljas för varje Gränspunkt-session.

 *Skapa ett nytt lager för dina Gränspunkt-resultat om du vill återge stödlagren i Photoshop. Detta håller stödlagren på ett separat lager från huvudbilden.*

## **Skapa panoramabilder med Photomerge**

## **Om Photomerge**

Kommandot Photomerge™ kombinerar flera fotografier till en sammanhängande bild. Du kan exempelvis ta fem fotografier av en stadssilhuett som överlappar varandra och sedan montera ihop dessa till en panoramabild. Med hjälp av kommandot Photomerge kan du montera ihop fotografier som läggs sida vid sida vågrätt eller lodrätt.

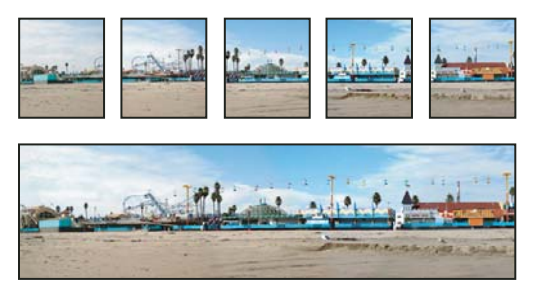

*Källbilder (överst) och färdig Photomerge-komposition (nederst)*

Skapa Photomerge-kompositioner genom att klicka på Arkiv > Automatisera > Photomerge och sedan välja källfilerna och därefter alternativ för layout och blandning. Alternativvalet avgörs av hur du fotograferade panoramat. Om du till exempel fotograferade bilder för ett 360-graderspanorama, rekommenderas layoutalternativet Sfärisk. Alternativen häftar samman bilderna och omvandlar dem som om de vore mappade på insidan av en sfär, vilket simulerar upplevelsen av att titta på ett 360-graderspanorama.

En videoöversikt över Photomerge finns på [www.adobe.com/go/vid0013.](http://www.adobe.com/go/vid0013)

## **Ta bilder för Photomerge**

Källfotografierna är mycket viktiga för panoramakompositioner. För att undvika problem bör du följa dessa riktlinjer när du tar fotografier som du ska använda i Photomerge:

**Låt bilderna överlappa tillräckligt mycket** Bilderna bör överlappa varandra med ungefär 40 procent. Om överlappningen är mindre kanske det inte går att montera panoramabilden automatiskt med Photomerge. Tänk dock på att bilderna inte ska överlappa varandra för mycket. Om bilderna överlappar varandra med 70 % eller mer kanske det inte går att skapa panoramabilden med Photomerge. Försök att hålla isär de enskilda fotografierna.

**Använd samma zoomningsavstånd** Ändra inte zoomningsavståndet (in- eller utzoomning) om du använder en zoomlins när du tar bilderna.

**Håll kameran på samma nivå** Även om små rotationer mellan bilderna kan bearbetas av Photomerge kan en lutning på mer än ett par grader leda till problem vid automatisk montering av panoramabilder. Om du använder ett stativ med ett rotationshuvud underlättar det kamerajusteringen och positionen.

**Stå stilla** Försök att inte förflytta dig när du tar en serie fotografier, eftersom bilderna ska tas från samma plats. Om du använder en optisk sökare samtidigt som du håller kameran nära ögat kan du lättare ta alla bilder ur samma vinkel. Du kan också prova att använda ett stativ för att hålla kameran stilla.

**Undvik att använda förvrängningsobjektiv** Förvrängningslinser kan störa Photomerge. Alternativet Auto justerar dock bilder som är tagna med fiskögeobjektiv.

**Använd samma exponering** Undvik att använda blixt i bara några av bilderna. Blandningsfunktionerna i Photomerge jämnar ut olika exponeringar, men extrema skillnader gör justeringen svår. Vissa digitala kameror ändrar exponeringsinställningarna automatiskt när du fotograferar, och du kan därför behöva kontrollera kamerainställningarna så att alla bilder får samma exponering.

## **Skapa en Photomerge-komposition**

- **1** Gör något av följande:
- Välj Arkiv > Automatisera > Photomerge.
- Välj Verktyg > Photoshop > Photomerge från menyraden Bridge i Adobe® Bridge. Gå till steg 5.

*Obs! I Bridge används alla bilder som för närvarande visas när du väljer kommandot Photomerge. Om du bara vill använda vissa bilder markerar du dem innan du väljer kommandot Photomerge.*

**2** Välj en av följande på menyn Använd under Källfiler i dialogrutan Photomerge:

**Filer** Skapar Photomerge-kompositionen med enskilda filer.

**Mappar** Använder alla bilderna i en mapp för att skapa Photomerge-kompositionen.

- **3** Ange vilka bilder som ska användas genom att göra ett av följande:
- Välj bildfiler eller en mapp med bilder genom att klicka på knappen Bläddra och navigera till filerna eller mappen.
- Använd de bilder som är öppna i Photoshop nu genom att klicka på Lägg till öppna filer.
- Ta bort filer från källfilslistan genom att markera filen och klicka på knappen Ta bort.
- **4** Välj ett layoutalternativ:

**Automatisk** Photoshop analyserar källbilderna och använder layouten Perspektiv, Cylindrisk eller Sfärisk, beroende på vilken som ger bäst resultat.

**Perspektiv** Skapar en konsekvent komposition genom att definiera någon av källfilerna (bilden i mitten som standard) som referensbild. De övriga bilderna omformas sedan (flyttas, sträcks ut eller skevas efter behov) så att överlappande innehåll i olika lager matchar.

**Cylindrisk** Minskar "rosettförvrängningen" som kan uppstå med layouten Perspektiv genom att visa enskilda bilder som på en utdragen cylinder. Överlappande innehåll i olika filer matchas fortfarande. Referensbilden placeras i mitten. Passar bäst när du skapar breda panoramabilder.

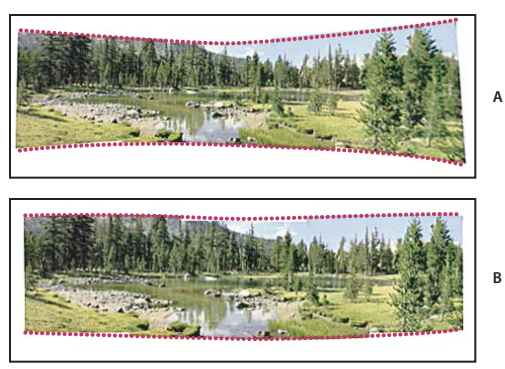

*Använda Cylindrisk avbildning A. Original B. Cylindrisk avbildning används* 

**Sfärisk** Justerar och transformerar bilderna som om de är till för avbildning inuti en sfär. Om du har tagit en uppsättning bilder som täcker 360 grader, använder du detta för 360-graderspanoraman. Du kan också använda Sfärisk om du vill skapa snygga panoramaresultat med andra filuppsättningar.

**Kollage** Justerar lagren och matchar överlappande material och transformerar (roterar eller skalar) alla källager.

**Flytta** Justerar lagren och matchar överlappande innehåll, men omformar inte (sträcker inte ut eller skevar) något av källagren.

**5** Markera något av följande alternativ:

**Mixa bilder** Hittar de optimala gränserna mellan bilderna och skapar sömmarna baserat på dessa gränser, och på färgmatchning av bilderna. Om Mixa bilder är inaktiverat, utförs en vanlig rektangulär blandning. Detta kan vara bäst om du vill retuschera blandningsmaskerna för hand.

**Vinjetteringsborttagning** Tar bort och utför exponeringskompensation i bilder som har mörka kanter som orsakas av linsfel eller felaktig linsskuggning.

**Korrigering av geometrisk förvrängning** Kompenserar för tunn-, nåldyne- eller fiskögeförvrängning.

**6** Klicka på OK.

En bild med flera lager skapas från källbilderna, och lagermasker läggs till efter behov för att skapa optimal blandning där bilderna överlappar varandra. Du kan redigera lagermaskerna eller lägga till justeringslager för att ytterligare finjustera de olika områdena i panoramabilden.

*Använd en innehållsanpassad fyllning om du vill ersätta tomma områden kring bildkanten. (Se ["Fylla en markering](#page-320-0)  [med ett mönster eller bildinnehåll" på sidan 315](#page-320-0).)*

## **Skapa 360-graders panoraman (Photoshop Extended)**

Kombinera Photomerge med 3D-funktioner och skapa ett 360-graders panorama. Häfta först samman bilderna till ett panorama och använd sedan kommandot Sfäriskt panorama för att tänja panoramat så att det blir sammanhängande.

Se till att du tar foton som överlappar varandra tillräckligt mycket och tillsammans bildar en cirkel. Du får bättre resultat om du tar fotona med ett panoramafäste monterat på stativet.

- **1** Välj Arkiv > Automatisera > Photomerge.
- **2** Lägg till önskade bilder i dialogrutan Photomerge.

Ta inte med bilder som täcker motivets överkant (zenit) eller underkant (nadir). Du lägger till dessa bilder senare.

**3** Välj Sfärisk för Layout.

 *Om du tog bilden med ett fiskögeobjektiv markerar du alternativen Automatisk layout och Korrigering av geometrisk förvrängning. Om ditt objektiv inte kan identifieras i Photoshop kan du ladda ned Adobes kostnadsfria linsprofilskapare från Adobes webbplats.*

- **4** (Valfritt) Välj Vinjetteringsborttagning eller Geometrisk förvrängning för Linskorrigering.
- **5** Klicka på OK.

Det kan finnas genomskinliga pixlar vid kanterna på panoramabilden. De kan göra så att den slutliga 360-graders panoramabilden inte tänjs på rätt sätt. Du kan beskära bort pixlarna eller använda filtret Förflyttning om du vill identifiera och ta bort pixlarna.

- **6** Välj 3D > Ny form från lager > Sfäriskt panorama.
- **7** (Valfritt) Lägg till över- och underbilder manuellt i sfären. Du kan också måla bort återstående genomskinliga pixlar i det tredimensionella sfäriska panoramalagret.

#### **Fler hjälpavsnitt**

["Beskära bilder" på sidan 143](#page-148-0)

["Skapa 3D-former" på sidan 538](#page-543-0)

# **Kapitel 7: Välja och maskera**

## **Göra markeringar**

#### **Om att markera pixlar**

När du gör en *markering* isolerar du en eller flera delar av bilden. Om du markerar specifika områden kan du redigera och använda effekter och filter på delar av bilden, och låta de omarkerade områdena vara orörda.

Det finns olika verktyg i Photoshop för att markera raster- och vektorinformation. Om du vill markera pixlar kan du t.ex. använda markeringsramsverktygen eller lassoverktygen. Med kommandona på menyn Markera kan du markera, avmarkera eller markera om alla pixlar.

Om du vill markera vektorinformation kan du använda penn- eller formverktygen för att åstadkomma exakta konturer, så kallade *banor*. Du kan konvertera banor till markeringar eller markeringar till banor.

Markeringar kan kopieras, flyttas och klistras in, eller sparas och lagras i en *alfakanal*. Alfakanaler lagrar markeringar som gråskalebilder som kallas *masker*. En mask är som en inverterad markering: den täcker in den omarkerade delen av bilden och skyddar den från redigering eller ändringar. Du kan konvertera tillbaka en lagrad mask till en markering genom att läsa in alfakanalen till en bild.

*Obs! Om du vill välja en viss färg eller ett färgområde inom en hel bild eller inom ett markerat område använder du kommandot Färgområde.*

#### **Fler hjälpavsnitt**

["Om masker och alfakanaler" på sidan 224](#page-229-1)

["Skapa och redigera alfakanalsmasker" på sidan 228](#page-233-0)

["Konvertera banor till markeringsgränser" på sidan 342](#page-347-0)

["Galleri för markeringsverktyg" på sidan 16](#page-21-0)

### **Markera, avmarkera och markera pixlar igen**

 *Om ett verktyg inte fungerar som det ska kan du ha en dold markering. Använd kommandot Avmarkera och försök igen.*

#### **Markera alla pixlar i ett lager inom bildytans gränser**

- **1** Markera lagret på panelen Lager.
- **2** Välj Markera > Allt.

#### **Avmarkera markeringar**

- ❖ Gör något av följande:
- Välj Markera > Avmarkera.
- Om du använder det rektangulära markeringsverktyget, det elliptiska markeringsverktyget eller lassoverktyget klickar du i bilden utanför det markerade området.

#### **Markera den senaste markeringen igen**

❖ Välj Markera > Markera igen.

### <span id="page-207-0"></span>**Markera med markeringsramsverktygen**

Med markeringsramsverktygen kan du markera rektanglar, ellipser och rader och kolumner med en pixel.

**1** Välj ett markeringsramsverktyg:

**Rektangulär markeringsram** Gör en rektangulär markering (eller kvadratisk om du använder Skift-tangenten).

**Elliptisk markeringsram** Gör en elliptisk markering (eller cirkelformig om du använder Skift-tangenten).

**Markeringsram för en rad <sub>ssa</sub> eller en kolumn** i Definierar kanten som en rad eller kolumn som är en pixel bred.

**2** Ange ett markeringsalternativ i alternativfältet.

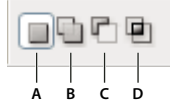

*Markeringsalternativ A. Nytt B. Lägg till C. Ta bort från D. Överlappa med* 

- **3** Ange en luddinställning i alternativfältet. Aktivera eller inaktivera kantutjämning för den elliptiska markeringsramen. Se ["Mjuka upp markeringarnas kanter" på sidan 213.](#page-218-0)
- **4** För den rektangulära eller elliptiska markeringsramen väljer du en stil i alternativfältet:

**Normal** Markeringsramens proportioner bestäms genom att du drar.

**Fasta proportioner** Anger ett förhållande mellan höjd och bredd. Ange värden (decimalvärden är giltiga) för förhållandet. Om du till exempel vill rita en markeringsram som är dubbelt så bred som hög anger du bredden 2 och höjden 1.

**Fastställd storlek** Anger fasta värden för markeringsramens höjd och bredd. Ange pixelvärden i heltal.

 *Förutom pixlar (px) kan du också använda specifika enheter som tum (in) eller centimeter (cm) i höjd- eller breddvärden.* 

- **5** Om du vill passa in markeringarna mot stödlinjer, ett rutnät, segment eller dokumentgränser, gör du på något av följande sätt:
- Välj Visa > Fäst eller Visa > Fäst mot, och välj ett kommando på undermenyn. Markeringsramen kan fästas mot en dokumentgräns eller till olika Photoshop Extras, vilket styrs från undermenyn Fäst mot.
- **6** Skapa sedan en markering på något av följande sätt:
- Dra över det område som du vill markera med den rektangulära eller elliptiska markeringsramen.
- Håll ned skifttangenten medan du drar om du vill begränsa markeringen till en kvadrat eller cirkel (släpp musknappen innan du släpper skifttangenten om du vill bibehålla markeringsformen).
- Om du vill dra en markeringsram från mitten håller du ned Alt när du drar.

#### **Senast uppdaterad 2010-5-6**

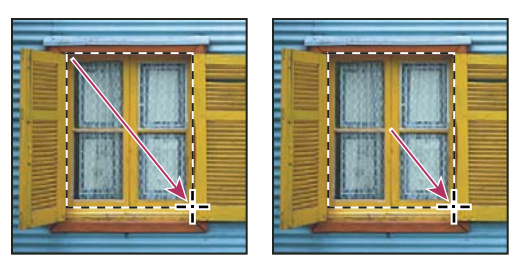

*Dra en markeringsram från hörnet av en bild (vänster) och från mitten av en bild (höger) genom att trycka på Alt/Alternativ när du drar*

• Om du vill använda markeringsramen för en rad eller kolumn klickar du bredvid det område du vill markera, och drar sedan markeringsramen till exakt plats. Om ingen markeringsram syns ökar du förstoringsgraden för bildvisningen.

*Om du vill flytta en rektangulär eller elliptisk markeringsram skapar du först markeringsramen genom att dra med musknappen nedtryckt. Tryck sedan ned mellanslagstangenten och fortsätt att dra. Släpp mellanslagstangenten, men fortsätt att hålla musknappen nedtryckt om du behöver justera markeringsramen ytterligare.*

## **Markera med lassoverktyget**

Verktyget Lasso är användbart om du vill rita frihandssegment i en markeringsram.

- **1** Välj Lasso  $\heartsuit$  och ange ludd och kantutjämning i alternativfältet. (Se "Mjuka upp markeringarnas kanter" på [sidan 213](#page-218-0).)
- **2** Klicka på motsvarande knapp i alternativfältet för att lägga till, dra ifrån eller överlappa en befintlig markering.

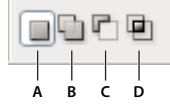

*Markeringsalternativ A. Nytt B. Lägg till C. Ta bort från D. Överlappa med* 

- **3** Gör något av följande:
- Dra med musen om du vill rita en markeringsram på fri hand.
- Växla mellan frihandssegment och segment med raka kanter genom att trycka på Alt och klicka där segmenten ska börja eller sluta. (Om du vill radera nyligen ritade raka segment, trycker du på Delete)
- **4** Stäng markeringsgränsen genom att släppa musen utan att hålla ned Alt.
- **5** (Valfritt) Klicka på Förfina kant om du vill justera markeringsgränsen ytterligare. Se ["Förfina markeringskanter"](#page-217-0)  [på sidan 212.](#page-217-0)

## **Markera med verktyget Polygonlasso**

Verktyget Polygonlasso är användbart om du vill rita segment med raka kanter i en markeringsgräns.

- **1** Välj polygonlassoverktyget  $\triangledown$ , och välj sedan alternativ.
- **2** Ange ett markeringsalternativ i alternativfältet.

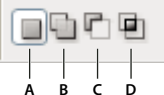

*Markeringsalternativ A. Nytt B. Lägg till C. Ta bort från D. Överlappa med* 

- **3** (Valfritt) Ställ in ludd- eller kantutjämningseffekter i alternativfältet. Se ["Mjuka upp markeringarnas kanter" på](#page-218-0)  [sidan 213](#page-218-0).
- **4** Ange startpunkten genom att klicka i bilden.
- **5** Gör något eller några av följande:
- Om du vill rita ett rakt segment placerar du pekaren där du vill att det första raka segmentet ska sluta och klickar. Fortsätt att ange slutpunkter för de följande segmenten genom att klicka.
- Om du vill rita en rak linje vid 45 ° eller högre håller du ned Skift när du flyttar för att klicka i nästa segment.
- Om du vill rita ett frihandssegment håller du ned Alt när du drar. När du är klar släpper du först Alt och musknappen.
- Om du vill radera nyligen ritade raka segement, trycker du på Delete-tangenten.
- **6** Stäng markeringsramen:
- Placera polygonlassopekaren över startpunkten (en stängd cirkel visas bredvid pekaren) och klicka.
- Om pekaren inte befinner sig över startpunkten dubbelklickar du på polygonlassopekaren, eller Ctrl-klickar (Windows) eller Kommando-klickar (Mac OS).
- **7** (Valfritt) Klicka på Förfina kant om du vill justera markeringsgränsen ytterligare. Se ["Förfina markeringskanter"](#page-217-0)  [på sidan 212.](#page-217-0)

## **Markera med verktyget Magnetlasso**

Med verktyget Magnetlasso  $\mathcal{P}$  fäster du ramen mot kanterna på definierade områden i bilden. Verktyget Magnetlasso är inte tillgängligt för bilder med 32 bitar per kanal.

*Magnetlassoverktyget är speciellt användbart om du snabbt vill markera objekt med komplexa konturer mot bakgrunder med hög kontrast.*

- **1** Välj verktyget Magnetlasso.
- **2** Ange ett markeringsalternativ i alternativfältet.

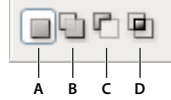

*Markeringsalternativ A. Nytt B. Lägg till C. Ta bort från D. Överlappa med* 

- **3** (Valfritt) Ställ in ludd- eller kantutjämningseffekter i alternativfältet. Se ["Mjuka upp markeringarnas kanter" på](#page-218-0)  [sidan 213](#page-218-0).
- **4** Ange något av följande alternativ:

**Bredd** Om du vill ange en avläsningsbredd anger du ett pixelvärde för Bredd. Magnetlassoverktyget läser endast av kanter inom det angivna avståndet från pekaren.

*Om du vill ändra lassopekaren så att den anger lassobredden trycker du på Caps Lock-tangenten. Du kan ändra pekaren när verktyget är markerat men inte används. Tryck på höger klammerparentes (]) om du vill öka bredden på magnetlassokanten med 1 pixel. Om du vill minska bredden med 1 pixel trycker du på vänster klammerparentes ([).* 

**Kontrast** Om du vill ange lassoverktygets känslighet för konturer i bilden anger du ett värde mellan 1 % och 100 % för Kontrast. Om du anger ett högre värde läser verktyget bara av kanter som avviker kraftigt mot omgivningen. Med ett lägre värde läser verktyget även av kanter med lägre kontrast.

**Täthet** Om du vill ange frekvensen för lassons fästpunkter anger du ett värde mellan 0 och 100 för Täthet. Ju högre värde, desto snabbare fästs markeringsramen på plats.

*I bilder med väldefinierade konturer kan du ange ett högre värde för bredd och konturkontrast och sedan kalkera gränsen i stora drag. På en bild med mjuka kanter kan du ange ett lägre värde för bredd och konturkontrast och sedan kalkera gränsen mer exakt.*

**Känslighet** Om du arbetar med en tryckkänslig platta markerar eller avmarkerar du alternativet för tryckkänslighet. Om alternativet är markerat och du ökar trycket på plattan kommer konturens bredd att minska.

- **5** Klicka i bilden på det ställe som ska vara första fästpunkt. Fästpunkterna håller markeringsramen på plats.
- **6** Släpp musknappen eller håll den nedtryckt och flytta sedan pekaren längs kanten som du vill spåra.

Det senaste segmentet i markeringsramen förblir aktivt. När du flyttar pekaren fäster det aktiva segmentet mot den starkaste kanten i bilden, med utgångspunkt i den avläsningsbredd som har angetts i alternativfältet. Med jämna mellanrum lägger magnetlassoverktyget till fästpunkter till markeringsramen och fäster föregående segment.

**7** Om ramen inte fäster mot den önskade kanten klickar du en gång om du vill lägga till en fästpunkt manuellt. Fortsätt att spåra längs kanten och lägg till fästpunkter där det behövs.

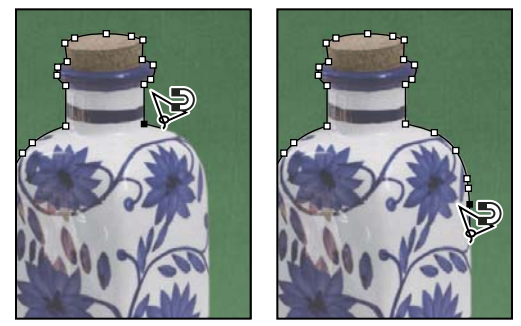

*Fästpunkterna håller markeringsramen på plats*

- **8** Om du tillfälligt vill växla till de andra lassoverktygen gör du på något av följande sätt:
- Om du vill aktivera lassoverktyget håller du ned Alt och drar med musknappen nedtryckt.
- Om du vill aktivera verktyget Polygonlasso håller du ned Alt och klickar.
- **9** Om du vill radera nyligen ritade segment och fästpunkter håller du ned tangenten Delete tills du raderat fästpunkterna för det önskade segmentet.

**10** Stäng markeringsramen:

- Stäng ramen med ett magnetsegment genom att dubbelklicka eller trycka på Enter eller Retur. (Om du vill stänga ramen manuellt drar du tillbaka mot startpunkten och klickar.)
- Om du vill stänga ramen med ett rakt segment håller du ned Alt och dubbelklickar.
- **11** (Valfritt) Klicka på Förfina kant om du vill justera markeringsgränsen ytterligare. Se ["Förfina markeringskanter"](#page-217-0)  [på sidan 212.](#page-217-0)

## **Markera med Snabbval**

Du kan använda Snabbval (inter stänabbt "måla" en markering med en justerbar, rund penselspets. När du drar utvidgas markeringen och följer automatiskt definierade kanter och linjer i bilden.

- **1** Välj Snabbval .
- **2** Klicka på ett av markeringsalternativen i alternativfältet: Ny, Lägg till i eller Subtrahera från.

Ny markering är standardalternativet när du inte har markerat någonting. När du har skapat en första markering ändras alternativet automatiskt till Lägg till i markering.

**3** Ändra storleken på penselspetsen genom att klicka på snabbmenyn Pensel i alternativfältet. Därefter anger du antalet pixlar manuellt eller via skjutreglaget. Använd alternativen på snabbmenyn Storlek om du vill att penselspetsstorleken ska reagera på ritstiftstrycket eller ritstiftets hjul.

*Tryck på ] (höger hakparentes) om du vill öka penselspetsens storlek och på [ (vänster hakparentes) om du vill minska penselspetsens storlek när du skapar en markering med Snabbval.* 

**4** Välj snabbvalsalternativ.

**Prova alla lager** Skapar en markering baserat på alla lager i stället för bara det lager som är markerat.

**Förbättra automatiskt** Minskar markeringsgränsens grovhet och kantighet. Med Förbättra automatiskt justeras markeringen ytterligare mot bildkanterna. Samma kantförfiningstekniker används som du kan tillämpa manuellt med alternativen Kontrast och Radie i dialogrutan Förfina kant.

**5** Måla i den del av bilden som du vill markera.

Markeringen utvidgas automatiskt när du målar. Om uppdateringen går långsamt fortsätter du att dra så att markeringsarbetet kan slutföras. När du målar nära kanten på en form utvidgas markeringen för att följa formens konturer.

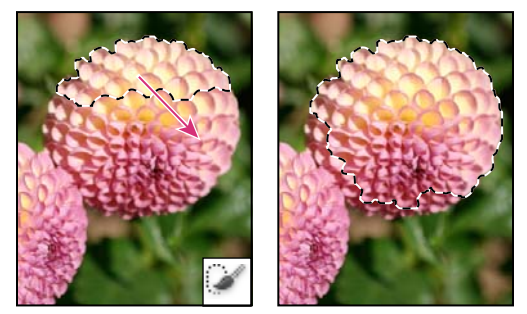

*Måla med Snabbval för att utvidga markeringen*

*Om du slutar dra och sedan klickar eller drar i ett närliggande området utvidgas markeringen så att det nya området innesluts.*

- Om du vill subtrahera från en markering klickar du på Subtrahera från markering i alternativfältet och drar över den befintliga markeringen.
- Om du tillfälligt vill växla mellan att lägga till i och subtrahera från markeringen håller du ned Alt.
- Om du vill ändra verktygets markör väljer du Redigera > Inställningar > Målarverktyg (Windows) eller Photoshop > Verktyg > Målarverktyg (Mac OS). Med alternativet Normal penselspets visas standardpekaren för Snabbval med ett plus- eller minustecken som indikerar det aktiva markeringsläget.
- **6** (Valfritt) Klicka på Förfina kant om du vill justera markeringsgränsen ytterligare. Se ["Förfina markeringskanter"](#page-217-0)  [på sidan 212.](#page-217-0)

## **Markera med verktyget Trollstav**

Med verktyget Trollstav kan du markera ett enfärgat område (t.ex. en röd blomma) utan att kalkera dess konturer. Du anger färgintervall eller *toleransen* utifrån den ursprungliga färg som du klickar på.

*Du kan inte använda verktyget Trollstav på en bild i bitmappläge eller på bilder med 32 bitar per kanal.*

**1** Välj trollstavsverktyget ...

**2** Ange ett markeringsalternativ i alternativfältet. Trollstavspekaren ändras beroende på vilket alternativ som valts.

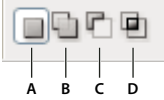

*Markeringsalternativ A. Nytt B. Lägg till C. Ta bort från D. Överlappa med* 

**3** Välj alternativ i alternativfältet:

**Tolerans** Avgör färgintervallet för markerade pixlar. Ange ett värde i pixlar mellan 0 och 255. Med ett lågt värde markeras de få färger som är mycket lika pixeln som du klickar på. Högre värde ger ett större färgomfång.

**Kantutjämning** Skapar en markering med mjuka kanter.

**Angränsande** Markerar bara närliggande områden med samma färger. Annars markeras alla pixlar i hela bilden som använder samma färger.

**Prova alla lager** Markerar färger med data från alla synliga lager. I annat fall markerar verktyget Trollspö bara färger i det aktiva lagret.

- **4** Klicka på den färg som du vill markera i bilden. Om du valt Angränsande markeras alla närliggande pixlar inom toleransintervallet. I annat fall markeras alla pixlar i toleransområdet.
- **5** (Valfritt) Klicka på Förfina kant för att ytterligare justera markeringsgränsen eller visa markeringen mot andra bakgrunder eller som en mask. Se ["Förfina markeringskanter" på sidan 212.](#page-217-0)

## **Markera ett färgområde**

Med kommandot Färgområde markerar du en angiven färg eller ett färgområde inom en befintlig markering eller i en hel bild. Om du vill ersätta en markering måste du avmarkera allt innan du använder det här kommandot. Kommandot Färgområde är inte tillgängligt för bilder med 32 bitar per kanal.

Om du vill förfina en befintlig markering använder du kommandot flera gånger, så markeras en delmängd av färger. Om du t.ex. vill markera de gröna områdena i en cyanfärgad markering väljer du Cyaner i dialogrutan Färgområde och klickar sedan på OK. Öppna sedan dialogrutan Färgområde igen och välj Gröna. (Resultatet blir mycket subtilt eftersom att du med den här tekniken markerar delar av färger i en färgblandning.)

**1** Välj Markera > Färgområde.

*Du kan också finjustera en lagermask genom att använda Färgområde. Se ["Justera maskens opacitet eller kanter" på](#page-283-0)  [sidan 278](#page-283-0).*

**2** Välj verktyget Färgprover från menyn Markering.

Du kan också välja en färg eller ett tonomfång från markeringsmenyn, men du kan inte justera markeringen. Alternativet Ej tryckbart fungerar bara med RGB- och Lab-bilder. (En färg som inte kan tryckas är en RGB- eller Labfärg som inte kan skrivas ut med processfärgsutskrift.)

Om du ska markera flera färgområden i bilden kan du skapa en bättre markering genom att välja Lokaliserade färgkluster.

**3** Välj ett av följande visningsalternativ:

**Markering** Förhandsvisar markeringen som är resultatet av de färger du provar i bilden. Som standard är vita områden markerade pixlar, svarta områden omarkerade pixlar och grå områden delvis markerade pixlar.

**Bild** Förhandsvisar hela bilden. Du kan till exempel ta färgprov från en del av bilden som inte visas på skärmen.

*Om du vill växla mellan att förhandsvisa hela bilden eller endast markeringen i dialogrutan Färgområde trycker du på Ctrl (Windows) eller Kommando (Mac OS).* 

**4** Placera pipetten över bilden eller förhandsvisningsområdet, och ta sedan de önskade färgproven genom att klicka.

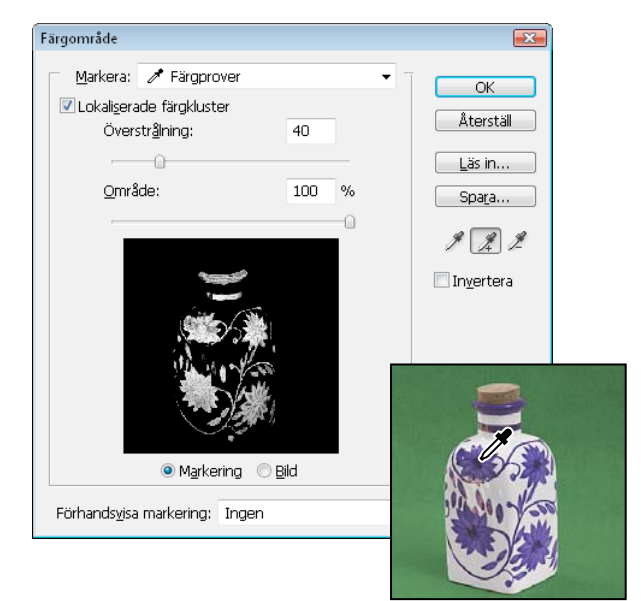

*Ta färgprov*

**5** Justera området med färger med skjutreglaget Överstrålning eller genom att ange ett värde. Inställningen Överstrålning styr hur brett ett färgområde är i markeringen samt ökar eller minskar mängden delvis markerade pixlar (grå områden i förhandsvisningen av markeringen). Ställ in ett lågt värde för Överstrålning om du vill begränsa färgområdet och ett högre värde om du vill öka det.

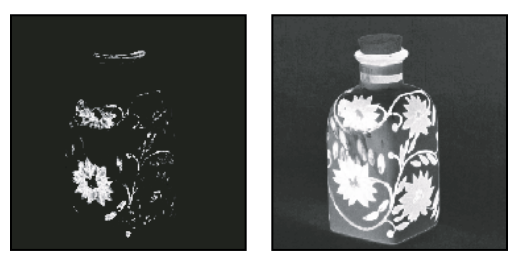

*Om du ökar värdet för Överstrålning utökas markeringen*

Om du har valt Lokaliserade färgkluster använder du reglaget Område för att ange hur nära provpunkterna en färg måste vara för att inkluderas i markeringen. Anta att bilden innehåller ett område med gula blommor i både förgrunden och bakgrunden, och att du bara vill markera blommorna i förgrunden. Gör ett färgprov för blommorna i förgrunden och minska färgområdet, så att blommor med liknande färg i bakgrunden inte markeras.

- **6** Justera markeringen:
- Om du vill lägga till färger markerar du pluspipetten och klickar sedan i förhandsvisningsområdet eller bilden.
- Om du vill ta bort färger markerar du minuspipetten och klickar sedan i förhandsvisningsområdet eller bilden.

*Du kan aktivera pluspipetten tillfälligt genom att hålla ned Skift. Håll ned Alt om du vill aktivera minuspipetten.*

**7** Om du vill förhandsvisa markeringen i bildfönstret markerar du ett alternativ under Förhandsvisa markering. **Ingen** Visar originalbilden.

**Gråskala** Visar helt markerade pixlar som vita, delvis markerade pixlar som gråa och omarkerade pixlar som svarta.

**Svart projektionsyta** Visar markerade pixlar som i originalbilden och omarkerade pixlar som svarta. Det här alternativet passar bra för ljusa bilder.

**Vit projektionsyta** Visar markerade pixlar som i originalbilden och omarkerade pixlar som vita. Det här alternativet passar bra för mörka bilder.

**Snabbmask** Visar omarkerade områden som en rubylith-övertäckning (eller i den färg du själv valt i rutan Snabbmaskalternativ).

- **8** Om du vill återgå till den ursprungliga markeringen håller du ned Alt och klickar sedan på Återställ.
- **9** Om du vill spara och läsa in inställningar för färgområde använder du knapparna Spara och Läs in i dialogrutan Färgområde för att spara och använda de aktuella inställningarna igen.

*Obs! Om meddelandet "Det finns inga pixlar som är markerade till mer än 50%" visas kommer inte markeringsramen att vara synlig. Du kan ha gjort ett färgval från markeringsmenyn, till exempel Rött, när bilden inte innehöll några röda nyanser med tillräcklig mättnad.*

## **Justera pixelmarkeringar**

## **Flytta, dölja eller invertera en markering**

Du kan flytta en markeringsram runt en bild, dölja en markeringsram och invertera en markering så att den tidigare omarkerade delen av bilden markeras.

*Obs! Om du vill flytta själva markeringen och inte markeringsramen använder du verktyget Flytta. Se ["Flytta en](#page-220-0)  [markering" på sidan 215](#page-220-0).*

#### **Fler hjälpavsnitt**

["Visa eller dölj Extras" på sidan 37](#page-42-0)

#### **Flytta en markeringsram**

- **1** Använd ett markeringsverktyg, välj Ny markering  $\Box$  i alternativfältet och placera sedan pekaren inuti markeringsramen. Pekaren ändras  $P_{\text{r}}$  och anger att du kan flytta markeringen.
- **2** Dra ramen så att den täcker ett annat område av bilden. Du kan dra en del av en markeringsram utanför ritytans gränser. När du drar tillbaka den visas åter den ursprungliga ramen oförändrad. Du kan också dra markeringsramen till ett annat bildfönster.

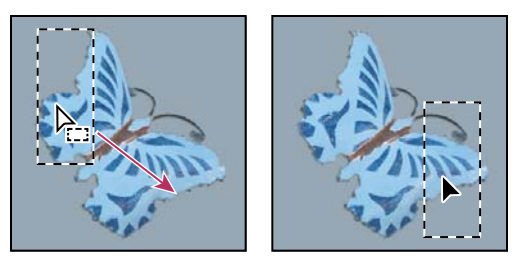

*Ursprunglig markeringsram (vänster) och flyttad markeringsram (höger)*

*Du kan använda geometriska omvandlingar om du vill ändra formen på en markeringsram. (Se ["Använda](#page-172-0)  [omformningar" på sidan 167](#page-172-0).)*

#### **Styra flyttningen av en markering**

- Om du vill begränsa riktningen till multipler av 45° börjar du dra och håller sedan ned Skift medan du fortsätter dra.
- Om du vill flytta markeringen i steg om en pixel använder du piltangenterna.
- Om du vill flytta markeringen i steg om tio pixlar håller du ned Skift och använder piltangenterna.

#### **Dölj eller visa markeringskanter**

Gör något av följande:

- Välj Visa > Extras. Det här kommandot används för att visa eller dölja markeringskanter, stödraster, stödlinjer, målbanor, segment, anteckningar, lagerkantlinjer, antal och smarta stödlinjer.
- Välj Visa > Visa > Markeringskanter. Med det här kommandot växlar du visningen av markeringskanter för den aktuella markeringen. Markeringskanterna visas åter när du skapar en annan markering.

#### **Markera de omarkerade delarna av en bild**

❖ Välj Markering > Omvänd.

*Med det här alternativet kan du markera ett objekt på en enfärgad bakgrund. Markera bakgrunden med trollstaven och invertera sedan markeringen.* 

### **Justera markeringar manuellt**

Med markeringsverktygen kan du utvidga eller förminska befintliga pixelmarkeringar.

Innan du manuellt utvidgar eller förminskar en markering kanske du vill ange samma värden för ludd och kantutjämning som för den ursprungliga markeringen.

#### **Utvidga en markering eller markera ytterligare ett område**

- **1** Skapa en markering.
- **2** Gör på något av följande sätt med ett markeringsverktyg:
- Välj alternativet Lägg till i markering  $\Box$  i alternativfältet och dra om du vill utvidga markeringen.
- Håll ned Skift och dra om du vill utvidga markeringen.

Ett plustecken visas bredvid pekaren när du utvidgar en markering.
#### **Förminska en markering**

- **1** Skapa en markering.
- **2** Gör på något av följande sätt med ett markeringsverktyg:
- Välj alternativet Ta bort från markering  $\Box$  i alternativfältet, och dra så att markeringen överlappar andra markeringar.
- Håll ned Alt och dra markeringen för att förminska en annan markering.

Ett minustecken visas bredvid pekaren när du förminskar en markering.

#### **Markera bara det område som överlappar med andra markeringar**

- **1** Skapa en markering.
- **2** Gör på något av följande sätt med ett markeringsverktyg:
- Välj alternativet Överlappa med markering  $\blacksquare$  i alternativfältet och dra.
- Håll ned Alt+Skift och dra över det område av den ursprungliga markeringen som du vill markera.

Ett "x" visas bredvid pekaren när du markerar ett överlappande område.

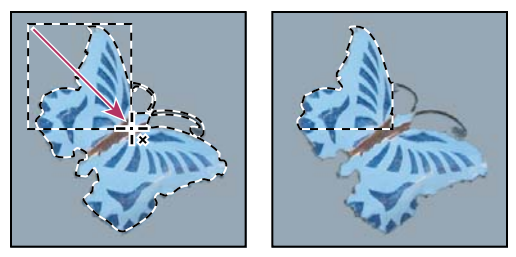

*Överlappande markeringar*

### **Utöka eller dra samman en markering med ett visst antal pixlar**

- **1** Skapa en markering med ett markeringsverktyg.
- **2** Välj Markera > Ändra > Utöka eller Dra samman.
- **3** För Utöka med eller Dra samman med anger du ett pixelvärde mellan 1 och 100 och klickar sedan på OK.

Ramen utökas eller minskas med det angivna antalet pixlar. (De delar av markeringsramen som löper längs arbetsytans kant påverkas inte av kommandot Expandera.)

### **Skapa en markering runt en markeringsram**

Med kommandot Gräns kan du välja en pixelbredd inuti och utanför en befintlig markeringsram. Det kan vara praktiskt när du behöver markera en gräns eller en grupp pixlar runt ett bildområde i stället för själva området, till exempel för att rensa upp en gloria runt ett inklistrat objekt.

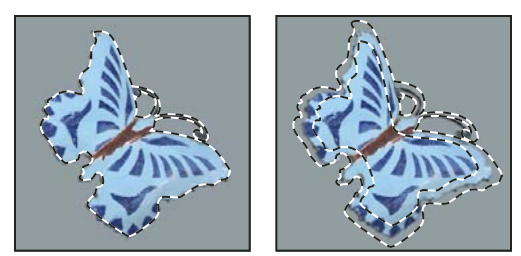

*Ursprunglig markering (vänster) och efter kommandot Gräns: 5 pixlar (höger)*

- **1** Skapa en markering med ett markeringsverktyg.
- **2** Välj Markera > Ändra > Gräns.
- **3** Ange ett värde mellan 1 och 200 pixlar för den nya markeringens rambredd och klicka sedan på OK.

Den nya markeringen ramar in det ursprungliga markerade området och centreras på den ursprungliga markeringsgränsen. En rambredd på 20 pixlar till exempel skapar en ny markering med mjuka kanter som är utökad med 10 pixlar i originalmarkeringsramen och 10 pixlar utanför den.

### **Utöka en markering så att den omfattar områden med liknande färger**

Gör något av följande:

- Välj Markera > Utvidga om du vill inkludera alla angränsande pixlar som ligger inom det toleransområde som angetts för trollstaven.
- Välj Markering > Liknande om du vill ta med pixlar i hela bilden, inte bara de angränsande, som ligger inom toleransområdet.

Om du vill utvidga markeringen stegvis väljer du kommandot flera gånger.

*Obs! Du kan inte använda kommandona Utvidga och Liknande på bilder i bitmappläge eller bilder med 32 bilder per kanal.*

# **Rensa upp ströpixlar i en färgbaserad markering**

- **1** Välj Markera > Ändra > Utjämna.
- **2** Ange ett pixelvärde mellan 1och 100 för Provradie och klicka sedan på OK.

För varje pixel i markeringen undersöks pixlarna runt den i förhållande till det avstånd du har angett i radieinställningarna. Om fler än hälften av de omgivande pixlarna är markerade behålls pixeln i markeringen och de omarkerade pixlarna runt den läggs till markeringen. Om mindre än hälften av de omgivande pixlarna är markerade tas pixeln bort från markeringen. Den övergripande effekten är att minska ojämnheter och mjuka upp skarpa hörn och taggiga linjer i en markering.

# **Förfina markeringskanter**

Med alternativet Förfina kant förbättrar du kvaliteten på markeringens kanter, vilket förenklar redigeringen i och med att markeringen kan visas mot olika bakgrunder. Du kan också finjustera en lagermask genom att använda alternativet Förfina kant. (Se ["Justera maskens opacitet eller kanter" på sidan 278.](#page-283-0))

*En demonstrationsvideo om hur du kan förfina kanterna finns på [www.adobe.com/go/lrvid5002\\_ps\\_en](http://www.adobe.com/go/lrvid5002_ps_en)*

**1** Skapa en markering med valfritt markeringsverktyg.

**2** Klicka på Förfina kant i alternativfältet, eller välj Markera > Förfina kant. Ange sedan följande alternativ:

**Visningsläge** Ändra hur markeringen visas genom att välja ett läge på snabbmenyn. Du kan visa information om ett läge genom att hålla muspekaren över det tills ett verktygstips visas. Visa ursprunglig visar den ursprungliga markeringen och kan användas för jämförelse. Visa radie visar den markeringsram vars kant förfinas.

**Verktygen för radieförbättring och för borttagning av förbättringar** Här kan du exakt justera det ramområde vars kanter förbättras. Du kan snabbt växla mellan verktyg genom att trycka på Alt. Du kan ändra penselns storlek genom att trycka på + och -.

*Pensla över mjuka ytor (exempelvis hår eller päls) om du vill förfina markeringen.*

**Smart radie** Justerar automatiskt radien för skarpa och mjuka kanter som finns i kantområdet. Avmarkera det här alternativet om kanten är helt jämn eller helt skarp, eller om du vill ställa in radien eller förbättringsborstarna mer exakt.

**Radie** Bestämmer storleken på den markeringsram vars kanter förbättras. Använd en kort radie för skarpa kanter och en större om de ska vara mjukare.

**Utjämna** Jämnar ut oregelbundna områden ("berg och dalar") i markeringsramen vilket ger en mjukare kontur.

**Ludd** Övergången mellan markeringen och de omkringliggande pixlar blir mindre skarp.

**Kontrast** Ju högre värde desto skarpare övergångar vid markeringens gräns. För det mesta är dock alternativet Smart radie och förbättringsverktygen effektivare.

**Byt kant** Mjuka kanter flyttas inåt om värdet är mindre än noll och utåt om det är större än noll. Du kan flytta kanterna inåt för att ta bort oönskade bakgrundsfärger från markeringskanterna.

**Sanera färger** Färgade kanter ersätts med färgen på helt markerade pixlar i närheten. Graden av färgersättning motsvarar markeringskanternas mjukhet.

*Viktigt! Det här alternativet ändrar pixelfärgen och kräver därför ett nytt lager eller dokument för utdata. Behåll gärna ursprungslagret så att du kan återgå till det om du vill ångra ändringarna. (Välj Visa lager som visningsläge om du vill se hur pixelfärgen ändras.)*

**Mängd** Ändrar nivån för sanering och ändring av kanter.

**Utdata till** Bestämmer om den förbättrade markeringen ska bli en markering eller en mask i det aktuella lagret, eller om ett nytt nytt lager eller dokument ska skapas.

### **Mjuka upp markeringarnas kanter**

Du kan jämna till hårda kanter för en markering genom att använda kantutjämning eller ludd.

**Kantutjämning** Jämnar till ojämna kanter på en markering genom att mjuka upp färgövergångarna mellan kantpixlar och bakgrundspixlar. Eftersom endast kantpixlarna påverkas går inga detaljer förlorade. Kantutjämning är användbart när du skapar sammansatta bilder genom att klippa ut, kopiera eller klistra in markeringar.

Kantutjämning finns för verktygen Lasso, Polygonlasso, Magnetlasso, Elliptisk markeringsram och Trollstav. (Välj ett verktyg så visas dess alternativfält.)

*Obs! Du måste ange det här alternativet innan du använder respektive verktyg. Du kan inte välja Kantutjämning när du redan har skapat en markering.*

**Ludd** Gör kanter oskarpa genom att skapa en övergångsgräns mellan markeringen och de omgivande pixlarna. Oskärpan kan orsaka en del detaljförlust vid markeringens kant.

Du kan definiera ludd för markeringsramsverktyget och lasso-, polygonlasso- och magnetlassoverktygen när du använder respektive verktyg, eller lägga till ludd till en befintlig markering.

*Obs! Luddeffekter blir endast synliga när du har flyttat, klippt ut, kopierat eller fyllt markeringen.*

#### **Markera pixlar med kantutjämning**

- **1** Välj verktyget Lasso, Polygonlasso, Magnetlasso, Elliptisk markeringsram eller Trollstav.
- **2** Välj Kantutjämning i alternativfältet.

#### **Definiera en luddig kant för ett markeringsverktyg**

- **1** Välj något av markeringsramsverktygen eller lassoverktygen.
- **2** Ange ett luddvärde i alternativfältet. Värdet anger bredden för den luddiga kanten och kan vara mellan 0 och 250 pixlar.

#### **Definiera en luddig kant för en befintlig markering**

- **1** Välj Markera > Ändra > Ludd.
- **2** Ange ett värde för Radie för ludd och klicka sedan på OK.

*Obs! En liten markering med en stor luddradie kan bli så otydlig att dess kanter inte syns och därför inte kan markeras. Om meddelandet "Det finns inga pixlar som är markerade till mer än 50%" minskar du radien på luddet eller ökar markeringens storlek. I annat fall måste du klicka på OK om du vill acceptera masken med de aktuella inställningarna och skapa en markering där kanterna inte syns.*

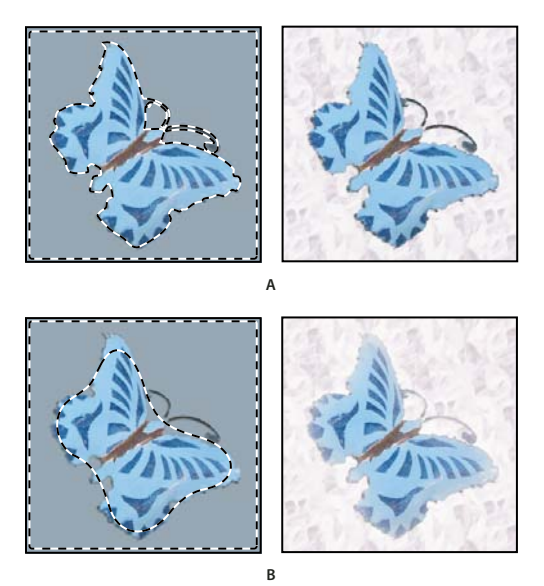

*Markering utan ludd och med ludd. A. Markering utan ludd; samma markering fylld med mönster B. Markering med ludd; samma markering fylld med mönster* 

# <span id="page-219-0"></span>**Ta bort kantpixlar från en markering**

När du flyttar eller klistrar in en kantutjämnad markering tas vissa av de omgivande pixlarna med i markeringen. Detta kan resultera i en oskarp kant eller en halo runt den inklistrade markeringen. Du kan använda dessa kommandon (Lager > Projektion) för att redigera oönskade kantpixlar:

• Sanerar färg innebär att bakgrundsfärgerna på kantpixlarna ersätts med färgen på helt markerade pixlar i närheten.

- Överstrålning innebär att färgen på kantpixlar ersätts med färgen på pixlar som ligger längre in från kanten på markeringen och som inte innehåller bakgrundsfärgen.
- Kommandona Ta bort svarta kantpixlar och Ta bort vita kantpixlar är användbara när en markering är kantutjämnad mot en vit eller svart bakgrund och du vill klistra in den på en annan bakgrund. Kantutjämnad svart text på en vit bakgrund har t.ex. grå pixlar vid kanterna, som är synliga mot en färgad bakgrund.

*Du kan också ta bort suddiga områden genom att ta bort områden från lager eller göra dem genomskinliga med skjutreglagen under Avancerad blandning i dialogrutan Lagerstil. I så fall gör du de svarta eller vita områdena genomskinliga. Alt-klicka för att skilja skjutreglagen åt, vilket gör att du kan ta bort franspixlar och åstadkomma en jämn kant.*

#### **Minska kanten på en markering**

- **1** Välj Lager > Projektion > Överstrålning.
- **2** I rutan Bredd anger du ett värde som anger i vilket område du ska söka efter ersättningspixlar. I de flesta fall räcker det med ett avstånd på 1 eller 2 pixlar.
- **3** Klicka på OK.

#### **Ta bort en kantpixel från en markering**

❖ Välj Lager > Projektion > Ta bort svarta kantpixlar eller Lager > Projektion > Ta bort vita kantpixlar.

# **Flytta, kopiera och ta bort markerade pixlar**

# **Flytta en markering**

- **1** Välj flyttverktyget  $\rightarrow$ .
- **2** Flytta in pekaren i markeringsramen och dra sedan markeringen till en ny plats. Om du har markerat flera områden flyttas alla när du drar.

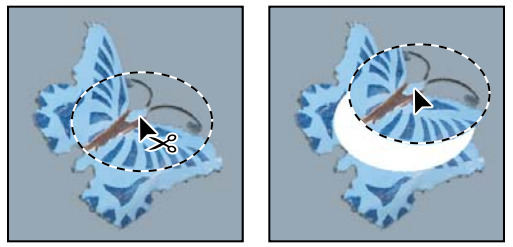

*Ursprunglig markering (vänster) och när markeringen har flyttats med flyttverktyget (höger)*

# **Kopiera markeringar**

Med flyttverktyget kan du kopiera markeringar som du drar inom bilden eller till andra bilder. Dessutom kan du kopiera och flytta markeringar med kommandona Kopiera, Kopiera sammanslagna, Klipp ut och Klistra in. Genom att använda flyttverktyget istället för Urklipp sparar du minne.

Den inklistrade informationen behåller sina pixeldimensioner om du klistrar in en markering eller ett lager från en bild med en viss upplösning i en bild med en annan upplösning. Det här kan göra att den inklistrade delen får andra proportioner i den nya bilden. Använd kommandot Bildstorlek för att få samma upplösning i käll- och målbilderna innan du kopierar och klistrar in, eller använd kommandot Omforma fritt om du vill ändra storlek på det inklistrade innehållet.

*Obs! Beroende på inställningarna för färghantering och färgprofilen som är kopplad till filen (eller importerade data) kan du uppmanas att ange hur färginformationen i filen (eller importerade data) ska hanteras.*

#### **Fler hjälpavsnitt**

["Om lager och vektormasker" på sidan 276](#page-281-0)

#### **Så här fungerar kommandona för att kopiera och klistra in**

**Kopiera** Kopierar de markerade området i det aktiva lagret.

**Kopiera sammanslagna** Skapar en sammanslagen kopia av alla synliga lager i det markerad området.

**Klistra in** Klistrar in en kopierad markering i en annan del av bilden eller som ett nytt lager i en annan bild. Om det finns en markering placeras den kopierade markeringen över den aktuella markeringen när du använder kommandot Klistra in. Om det inte finns någon aktiv markering placeras den kopierade markeringen mitt i visningsområdet när du använder Klistra in.

**Klistra in på plats** Om det finns pixlar från ett annat Photoshop-dokument i Urklipp klistras markeringen in på samma ställe i måldokumentet som pixlarna var på i källdokumentet.

**Klistra in i, Klistra in utanför** Klistrar in en kopierad markering inuti eller utanför en annan markering i en bild. Källmarkeringen klistras in i ett nytt lager, och målmarkeringsramen konverteras till en lagermask.

#### **Kopiera en markering**

- **1** Markera det område du vill kopiera.
- **2** Välj Redigera > Kopiera eller Redigera > Kopiera sammanslagna.

#### **Kopiera en markering när du drar**

- **1** Välj flyttverktyget  $\rightarrow$  eller aktivera verktyget genom att hålla ned Ctrl (Windows) eller Kommando (Mac OS).
- **2** Håll ned Alt och dra markeringen som du vill kopiera eller flytta.

Om du kopierar mellan bilder drar du markeringen från det aktiva bildfönstret till målfönstret. Om inget är markerat kopieras hela det aktiva lagret. När du drar markeringen till ett annat bildfönster markeras fönstret med en ram om det går att släppa markeringen i det.

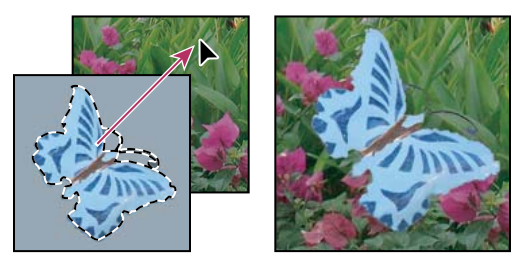

*Dra en markering till en annan bild*

#### **Skapa flera kopior av en markering i en bild**

- 1 Välj flyttverktyget  $\rightarrow$  eller aktivera verktyget genom att hålla ned Ctrl (Windows) eller Kommando (Mac OS).
- **2** Kopiera markeringen:
- Håll ned Alt och dra markeringen.
- Om du vill kopiera markeringen och förskjuta kopian med en 1 pixel håller du ned Alt och trycker på en av piltangenterna.

• Om du vill kopiera markeringen och förskjuta kopian med 10 pixlar håller du ned Alt och trycker på någon av piltangenterna.

Så länge du håller ned Alt skapas en kopia av markeringen varje gång du trycker på en piltangent. Den nya kopian förskjuts med det angivna avståndet från den senaste kopian. I det här fallet görs kopian på samma lager.

#### **Klistra in en markering inuti eller utanför en annan**

- **1** Klipp ut eller kopiera den del av bilden som du vill klistra in.
- **2** Markera, i samma bild eller i en annan bild, det område som du vill klistra in inuti eller utanför .

*Obs! Om du vill klistra in utanför måste du markera ett område som är mindre än den kopierade markeringen.*

- **3** Gör något av följande:
- Gå till Redigera > Klistra in special > Klistra in i. Innehållet i källmarkeringen visas inuti målmarkeringen.
- Gå till Redigera > Klistra in special > Klistra in utanför. Innehållet i källmarkeringen kring målmarkeringen.

När kommandona Klistra in i och Klistra in utanför körs läggs ett lager och en lagermask till på bilden. Det nya lagret visas på panelen Lager med en lagerminiatyr för den inklistrade markeringen bredvid en miniatyrbild av lagermasken. Lagermasken baseras på den markering du klistrade in den i: markeringen är omaskerad (vit) och resten av lagret är maskerat (svart). Lagret och lagermasken är okopplade, vilket innebär att du kan flytta dem oberoende av varandra.

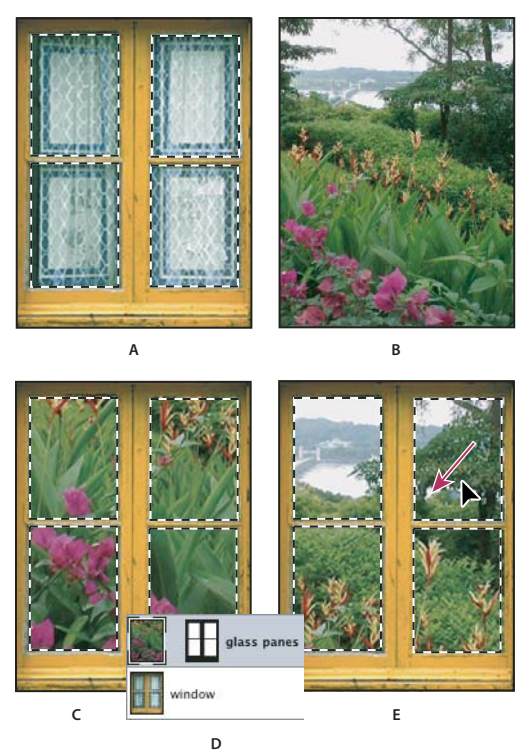

*Använda kommandot Klistra in i*

*A. Markerade rutor i fönster B. Kopierad bild C. Klistra in i, kommando D. Miniatyrbilder av lager och lagermask på panelen Lager E. Inklistrad bild på plats* 

**4** Välj flyttverktyget , eller aktivera det genom att hålla ned Ctrl (Windows) eller Kommando (Mac OS). Dra sedan källinnehållet tills den önskade delen syns genom masken.

- **5** Om du vill ange hur mycket av den underliggande bilden som ska synas klickar du på miniatyrbilden av lagermasken på panelen Lager, väljer ett målarverktyg och redigerar masken:
- Om du vill dölja mer av bilden under lagret målar du masken med svart.
- Om du vill visa mer av bilden under lagret målar du masken med vitt.
- Om du vill visa en del av bilden under lagret målar du masken med grått.
- **6** När du är nöjd med resultatet kan du välja Lager > Lägg samman nedåt om du vill sammanfoga den nya lagret och lagermasken med det underliggande lagret och göra ändringarna permanenta.

### **Kopiera mellan program**

Du kan använda kommandona Klipp ut, Kopiera och Klistra in för att kopiera markeringar och klistra in dem i andra program, eller för att klistra in bilder från andra program i Photoshop. Den urklippta eller kopierade markeringen förblir i Urklipp tills du klipper ut eller kopierar en annan markering. Du kan också kopiera bilder mellan Photoshop och Illustrator genom att dra och släppa.

I vissa fall konverteras innehållet i Urklipp till en rasterbild. I så fall visas ett meddelande om att vektorgrafik kommer att rastreras.

*Obs! Bilden rastreras med samma upplösning som den bild som du klistrar in den i. Smarta vektorobjekt rastreras inte.*

#### **Fler hjälpavsnitt**

["Om smarta objekt" på sidan 267](#page-272-0)

["Om filformat och komprimering" på sidan 420](#page-425-0)

["Ta bort kantpixlar från en markering" på sidan 214](#page-219-0)

#### **Klistra in PostScript-bilder från andra program**

- **1** Markera grafiken i det andra programmet och välj sedan Redigera > Kopiera.
- **2** Markera bilden som du vill klistra in markeringen i.
- **3** Välj Redigera > Klistra in.
- **4** I dialogrutan Klistra in väljer du bland följande alternativ för Klistra in som:

**Smart objekt** Placerar bilden som ett smart objekt i ett nytt lager.

**Pixlar** Rastrerar bilden när den klistras in. Om du rastrerar bilden konverteras de matematiskt definierade vektorbilderna till pixlar.

**Banor** Klistrar in kopian som en bana på panelen Banor. När du kopierar text från Illustrator måste den först konverteras till konturer.

**Formlager** Skapar ett nytt formlager som använder banan som vektormask.

*Obs! När du kopierar bilder från Adobe Illustrator kan Illustrators förvalda inställningar i Urklipp förhindra att dialogrutan Klistra in visas i Photoshop. Markera AICB under Filhantering och Urklipp i dialogrutan Inställningar i Illustrator om du vill att alternativen för Klistra in ska visas när du klistrar in bilder i Photoshop.*

**5** Om du valde Klistra in som pixlar i föregående steg kan du välja Kantutjämning i alternativfältet om du vill skapa en mjuk övergång mellan markeringens kanter och de omgivande pixlarna.

*Obs! Om du har redan sammanslagna data och försöker återskapa rastrerade data kan du använda Projektionkommandona.* 

#### **Spara innehållet i Urklipp när du avslutar Photoshop**

- **1** Gör något av följande:
- (Windows) Välj Redigera > Inställningar > Allmänna.
- (Mac OS) Välj Photoshop > Inställningar> Allmänna.
- **2** Markera Exportera Urklipp om du vill spara eventuellt Photoshop-innehåll i Urklipp när du avslutar Photoshop.

#### **Kopiera bilder genom att dra och släppa**

- ❖ Gör något av följande:
- Dra ett eller flera vektorobjekt från Illustrator till en öppen bild i Photoshop. Ett smart objekt-lager för vektorer skapas i bilden. Välj Lager > Smarta objekt > Redigera innehåll om du vill öppna innehållet igen i Illustrator för redigering.
- Om du vill kopiera vektorobjekt som en bana i Photoshop håller du ned Ctrl (Windows) eller Kommando (Mac OS) när du drar grafiken från Illustrator.
- Om du vill kopiera innehållet i det lager som är markerat i Photoshop till Illustrator använder du verktyget Flytta för att dra innehållet från Photoshop-fönstret till ett öppet Illustrator-dokument.

# **Ta bort (klipp ut) ett objekt från ett foto**

- **1** Markera det lager på panelen Lager som innehåller det objekt du vill ta bort.
- **2** Med hjälp av ett markeringsverktyg markerar du det objekt som ska tas bort.
- **3** Om du behöver förfina markeringen klickar du på knappen Snabbmaskläge **i verktygslådan. De områden i** bilden som inte är markerade maskeras eller täcks med en genomskinlig färg. Välj en pensel och en penselstorlek i alternativfältet. Måla med svart för att utöka masken, måla med vitt om du vill visa mer av bilden.
- **4** Välj Redigera > Klipp ut om du vill ta bort objektet.

# **Ta bort markerade pixlar**

❖ Välj Redigera > Radera, eller tryck på Backsteg (Windows) eller Delete (Mac OS). Om du vill klippa ut en markering till Urklipp väljer du Redigera > Klipp ut.

Om du tar bort en markering på ett bakgrundslager ersätts originalfärgen med bakgrundsfärgen. Om du tar bort en markering på ett standardlager blir området genomskinligt.

# **Kanaler**

# <span id="page-224-0"></span>**Om kanaler**

*Kanaler* är gråskalebilder som lagrar olika typer av information:

- *Färginformationskanaler* skapas automatiskt när du öppnar en ny bild. Bildens färgläge bestämmer hur många färgkanaler som skapas. En RGB-bild har t.ex. en kanal för varje färg (rött, grönt och blått) och en sammansatt kanal som används för redigering av bilden.
- *Alfakanaler* lagrar markeringar som gråskalebilder. Du kan lägga till alfakanaler i syfte att skapa och lagra masker, så att du kan bearbeta eller skydda delar av en bild.
- *Dekorfärgskanaler* anger ytterligare plåtar för tryck med dekortrycksfärger.

En bild kan innehålla upp till 56 kanaler. Alla nya kanaler har samma pixeldimensioner och samma antal pixlar som originalbilden.

Vilken filstorlek som krävs för en kanal beror på pixelinformationen i kanalen. Vissa filformat, t.ex. TIFF- och Photoshop-format, komprimerar kanalinformation, vilket sparar utrymme. Om du väljer Dokumentstorlekar på snabbmenyn framgår storleken på en icke-komprimerad fil, inklusive alfakanaler och lager, av värdet längst ut till höger på statusraden i fönstrets nedre kant.

*Obs! Färgkanalerna bevaras under förutsättning att filen sparas i ett filformat som stöder bildens färgläge. Alfakanalerna bevaras bara om filen sparas i Photoshop-, PDF-, TIFF-, PSB- eller Raw-format. Formatet DCS 2.0 bevarar endast dekorfärgskanaler. Om filen sparas i andra format kan kanalinformationen försvinna.*

#### **Fler hjälpavsnitt**

["Om dekorfärger" på sidan 452](#page-457-0)

["Om masker och alfakanaler" på sidan 224](#page-229-0)

# **Översikt över panelen Kanaler**

På panelen Kanaler visas alla kanaler i bilden, med den sammansatta kanalen först (för RGB-, CMYK- och Lab-bilder). Till vänster om kanalnamnet visas en miniatyrbild av kanalens innehåll. Den uppdateras automatiskt när du redigerar kanalen.

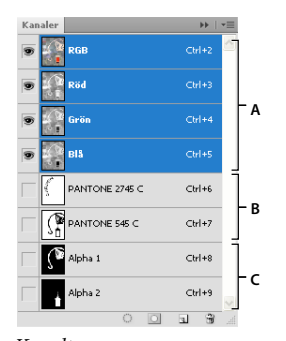

*Kanaltyper A. Färgkanaler B. Dekorkanaler C. Alfakanaler* 

#### **Visa panelen Kanaler**

❖ Välj Fönster > Kanaler.

#### **Ändra storlek på eller dölja miniatyrbilder av kanaler**

❖ Välj Panelalternativ på menyn på panelen Kanaler. Klicka på en miniatyrstorlek eller välj Ingen om du vill stänga av visningen av miniatyrbilder.

Miniatyrvisning är ett praktiskt sätt att hålla reda på kanalernas innehåll, men prestanda kan förbättras om du stänger av miniatyrvisningen.

# **Visa eller dölja en kanal**

Du kan använda panelen Kanaler för att visa valfri kombination av kanaler i dokumentfönstret. Du kan till exempel visa en alfakanal och den sammansatta kanalen tillsammans för att se hur ändringar som görs i alfakanalen påverkar hela bilden.

❖ Om du vill visa eller dölja en kanal klickar du i ögonkolumnen vid den kanalen. (Klicka på den sammansatta kanalen om du vill visa alla standardfärgkanaler. Den sammansatta kanalen visas när alla färgkanaler syns.)

*Om du vill visa eller dölja flera kanaler drar du genom ögonkolumnen på panelen Kanaler.*

# **Visa färgkanaler i färg**

Enskilda kanaler visas i gråskala. I RGB-, CMYK- eller Lab-bilder kan du visa de enskilda kanalerna i färg. (I Lab-bilder är det bara kanalerna *a* och *b* som visas i färg.) Om flera kanaler är aktiva visas kanalerna alltid i färg.

Du kan ändra standardinställningen så att enstaka färgkanaler visas i färg. När en kanal syns i bilden visas en ögonikon  $\bullet$  till vänster om kanalen på panelen.

- **1** Gör något av följande:
- I Windows väljer du Redigera > Inställningar > Gränssnitt.
- I Mac OS väljer du Photoshop > Inställningar> Gränssnitt.
- **2** Markera Färgkanaler i färg och klicka på OK.

# **Markera och redigera kanaler**

Du kan markera en eller flera kanaler på panelen Kanaler. Namnen på alla markerade eller *aktiva* kanaler markeras.

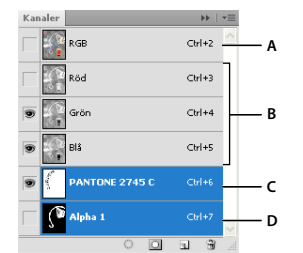

*Markera flera kanaler* 

*A. Varken synlig eller redigerbar B. Synlig men inte markerad för redigering. C. Markerad för visning och redigering D. Markerad för redigering men inte visning* 

- Markera en kanal genom att klicka på dess namn. Håll ned Skift och klicka om du vill markera (eller avmarkera) flera kanaler samtidigt.
- Om du vill redigera en kanal markerar du den och använder ett målar- eller redigeringsverktyg i bilden. Du kan bara måla på en kanal i taget. Måla med vitt om du vill lägga till den valda kanalens färg med 100 % intensitet. Måla med grå ton om du vill lägga till kanalens färg med en lägre intensitet. Måla med svart om du vill ta bort kanalens färg.

### **Ordna om och byt namn på alfa- och dekorkanaler**

Alfakanaler och dekorfärgskanaler kan endast flyttas ovanför standardfärgkanalerna om bilden är i flerkanalsläge (Bild > Läge > Flerkanalsläge Mer information om begränsningarna med det läget finn i ["Flerkanalsläge" på sidan 80.](#page-85-0)

• Du kan ändra ordning på alfa- och dekorfärgskanalerna genom att dra kanalerna uppåt eller nedåt på panelen Kanaler. När en linje visas på den plats där du vill ha kanalen släpper du musknappen.

*Obs! Dekorfärger trycks över varandra i den ordning, nedifrån och upp, som de visas på panelen Kanaler.*

• Du kan ändra namn på en alfa- eller dekorfärgskanal genom att dubbelklicka på kanalens namn på panelen Kanaler och ange ett nytt namn.

#### **Fler hjälpavsnitt**

["Skapa en ny dekorfärgskanal" på sidan 452](#page-457-1)

# **Duplicera kanaler**

Du kan kopiera en kanal och använda den i aktuell bild eller en annan bild.

#### **Duplicera en kanal**

Om du duplicerar alfakanaler mellan bilder måste kanalerna ha identiska pixeldimensioner. Det går inte att duplicera en kanal till en bitmappsbild.

- **1** Markera den kanal du vill duplicera på panelen Kanaler.
- **2** Välj Duplicera kanal på menyn på panelen Kanaler.
- **3** Skriv ett namn på den duplicerade kanalen.
- **4** Under Dokument gör du något av följande:
- Välj ett mål. Endast öppna bilder med pixeldimensioner som är identiska med den aktuella bilden är tillgängliga. Om du vill duplicera kanalen i samma fil väljer du kanalens nuvarande fil.
- Välj Nytt om du vill kopiera kanalen till en ny bild och skapa en flerkanalsbild med bara en kanal. Skriv ett namn på den nya bilden.
- **5** Om du vill byta plats på markerade och maskerade områden i den duplicerade kanalen väljer du Invertera.

#### **Duplicera en kanal i en bild**

- **1** Markera den kanal du vill duplicera på panelen Kanaler.
- **2** Dra kanalen till knappen Skapa ny kanal **I** längst ned på panelen.

#### **Duplicera en kanal i en annan bild**

- **1** Markera den kanal du vill duplicera på panelen Kanaler.
- **2** Kontrollera att målbilden är öppen.

*Obs! Målbilden behöver inte ha samma pixeldimensioner som den duplicerade kanalen.*

- **3** Gör något av följande:
- Dra kanalen från panelen Kanaler till målbildens fönster. Den duplicerade kanalen visas längst ned på panelen Kanaler.
- Välj Markera > Allt och sedan Redigera > Kopiera. Välj kanalen i målbilden och välj sedan Redigera > Klistra in. Kanalen som klistras in skriver över den befintliga kanalen.

### **Dela kanaler i separata bilder**

Det är endast sammanlagda bilder som kan delas upp i kanaler. Att dela upp kanaler är praktiskt när du vill behålla den enskilda kanalinformationen i ett filformat som inte bevarar kanaler.

❖ Dela upp kanalerna i separata bilder genom att välja Dela kanal på menyn på panelen Kanaler.

Den ursprungliga filen stängs, och de enskilda kanalerna visas i olika fönster med gråskalebilder. Namnlisterna i de nya fönstren visar det ursprungliga filnamnet och kanalens. Spara och redigera de nya bilderna var och en för sig.

### **Lägga samman kanaler**

Flera gråskalebilder kan kombineras som kanaler i en enda bild. De bilder som du vill lägga samman måste vara i gråskaleläge, vara sammanlagda (inte ha några lager), ha samma pixeldimensioner och vara öppna. Antalet öppna gråskalebilder avgör vilka färglägen som finns tillgängliga när kanalerna läggs samman. Om du t.ex. har tre bilder öppna kan du lägga samman dem som en RGB-bild. Om det finns fyra öppna bilder kan du lägga samman dem som en CMYK-bild.

*Om du arbetar med DCS-filer vars länkar har försvunnit av misstag (och som därmed inte kan öppnas, placeras eller skrivas ut) öppnar du kanalfilerna och lägger samman dem till en CMYK-bild. Sedan sparar du filen som en DCS EPS-fil.* 

**1** Öppna gråskalebilderna som innehåller de kanaler som du vill lägga samman, och gör en av bilderna aktiv.

Du måste ha flera bilder öppna för att alternativet Lägg samman kanaler ska vara tillgängligt.

- **2** Välj Lägg samman kanaler på menyn på panelen Kanaler.
- **3** Under Läge väljer du det färgläge som du vill skapa. Det antal kanaler som är lämpligt för läget visas i textrutan Kanaler.
- **4** Om det behövs skriver du in ett antal i textrutan Kanaler.

Om du anger ett antal som inte fungerar tillsammans med det markerade läget markeras flerkanalsläget automatiskt. Då skapas en flerkanalsbild med två eller fler kanaler.

- **5** Klicka på OK.
- **6** Kontrollera för varje kanal att bilden du vill använda är öppen. Om du vill ändra bildtyp klickar du på Läge så att dialogrutan Lägg samman kanaler öppnas.
- **7** Om du vill lägga samman kanaler till en bild med flera kanaler klickar du på Nästa och markerar återstående kanaler.

*Obs! Alla kanaler i en flerkanalsbild är alfakanaler eller dekorfärgskanaler.*

**8** När du är färdig med att välja kanaler klickar du på OK.

De kanaler som markerats läggs samman till en ny bild av den typ som angetts, och originalbilderna stängs utan att ha ändrats. Den nya bilden visas i ett namnlöst fönster.

*Obs! Det går inte att dela upp och återförena (lägga samman) en bild med dekorfärgskanaler. Dekorfärgskanalen läggs då till som en alfakanal.*

# **Ta bort en kanal**

Dekorfärgs- och alfakanaler som du inte behöver kan tas bort innan du sparar en bild. Komplexa alfakanaler kan kraftigt öka det diskutrymme som krävs för en bild.

- ❖ I Photoshop markerar du kanalen på panelen Kanaler och gör något av följande:
- Håll ned Alt och klicka på ikonen Ta bort in.
- Dra kanalnamnet på panelen till ikonen Ta bort.
- Välj Ta bort kanal på menyn på panelen Kanaler.
- Klicka på ikonen Ta bort längst ned på panelen och klicka på Ja.

*Obs! När du tar bort en färgkanal från en fil med lager läggs de synliga lagren samman till ett enda lager och dolda lager tas bort. Anledningen är att när en färgkanal tas bort konverteras bilden till flerkanalsläge, som inte stöder lager. En bild läggs inte samman när du tar bort en alfakanal, en dekorfärgskanal eller en snabbmask.*

# **Spara markeringar och använda masker**

### <span id="page-229-0"></span>**Om masker och alfakanaler**

När du markerar en del av en bild blir det omarkerade området "maskerat", eller skyddat mot redigering. När du skapar en mask kan du isolera och skydda områden i en bild medan du gör färgändringar och använder filter eller andra effekter i resten av bilden. Du kan också använda masker vid avancerad bildredigering som t.ex. att stegvis lägga på färg- eller filtereffekter på en bild.

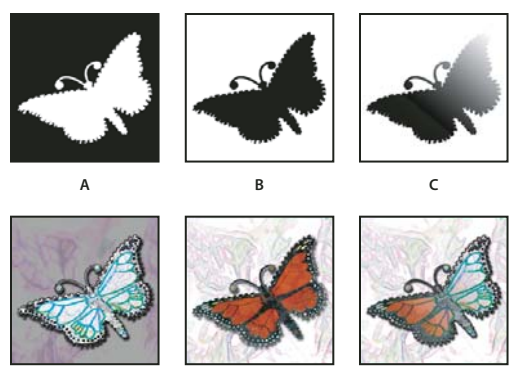

*Exempel på masker* 

*A. Ogenomskinlig mask som används för att skydda bakgrunden och redigera fjärilen B. Ogenomskinlig mask som används för att skydda fjärilen och färglägga bakgrunden C. Halvgenomskinlig mask som används för att färglägga bakgrunden och delar av fjärilen* 

Masker sparas i alfakanaler. Masker och kanaler är gråskalebilder, så du kan redigera dem som vilken annan bild som helst med målarverktyg, redigeringsverktyg och filter. Områden som målas svarta på en mask är skyddade, och områden som målas vita är redigerbara.

Använd läget Snabbmask om du vill konvertera en markering till en tillfällig mask för enklare redigering. Snabbmask visas som en färgad övertäckning med justerbar opacitet. Du kan redigera Snabbmask med något målarverktyg eller ändra det med ett filter. När du avslutar läget Snabbmask konverteras masken tillbaka till en markering på bilden.

Om du vill spara en markering mer permanent kan du spara den som en alfakanal. Alfakanalen lagrar markeringen som en redigerbar gråskalemask på panelen Kanaler. När den är lagrad som en alfakanal kan du läsa in markeringen igen när som helst, eller läsa in den i en annan bild.

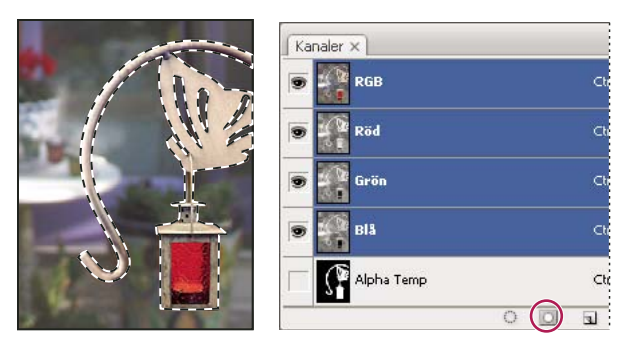

*Markering som har sparats som en alfakanal på panelen Kanaler*

*Obs! Du kan maskera eller dölja delar av ett lager med en lagermask.*

#### **Fler hjälpavsnitt**

["Om lager och vektormasker" på sidan 276](#page-281-0)

["Spara och läsa in markeringar" på sidan 229](#page-234-0)

# **Skapa en tillfällig snabbmask**

Om du vill använda snabbmaskläget utgår du från ett markerat område och skapar sedan masken genom att utöka eller förminska området. Du kan också skapa masken enbart i Snabbmaskläge. De skyddade och oskyddade områdena skiljs åt med hjälp av färg. När du lämnar snabbmaskläget blir de oskyddade områdena en markering.

*Obs! En tillfällig snabbmaskkanal visas på panelen Kanaler när du arbetar i snabbmaskläge. Du gör emellertid all maskredigering i bildfönstret.*

- **1** Med hjälp av ett markeringsverktyg markerar du den del av bilden som du vill ändra.
- 2 Klicka på knappen för läget Snabbmask **i verktygslådan**.

Ett färgöverdrag (ungefär som en maskeringsfilm) täcker och skyddar området utanför markeringen. De markerade områdena skyddas inte av masken. Som standard täcks det skyddade området med ett rött, halvogenomskinligt överdrag i snabbmaskläget.

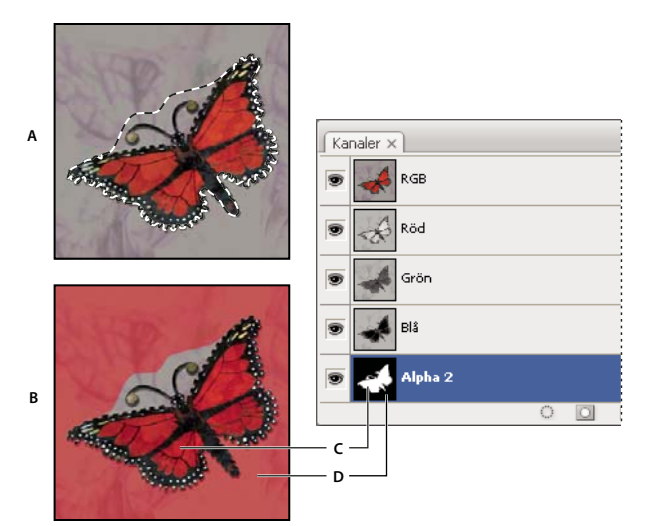

*Markera i standardläget och snabbmaskläget* 

*A. Standardläge B. Snabbmaskläge C. De markerade pixlarna är vita i kanalminiatyrbilden D. Områdena utanför markeringen skyddas av ett maskeringsfilmsöverdrag, och omarkerade pixlar är svarta i kanalminiatyrbilden* 

- **3** Om du vill redigera masken väljer du ett målarverktyg i verktygslådan. Färgrutorna i verktygslådan blir automatiskt svartvita.
- **4** Måla med vitt om du vill markera mer av en bild (färgöverdraget tas bort från områden som målas vita). Om du vill avmarkera områden målar du över dem med svart (färgöverdraget täcker områden som målas svarta). Om du målar med grått eller en annan färg skapas ett halvtransparent område, vilket är användbart om du vill skapa luddeller kantutjämningseffekter. (Halvgenomskinliga områden kan se ut som om de inte är markerade när du avslutar Snabbmaskläge, men det är de.)

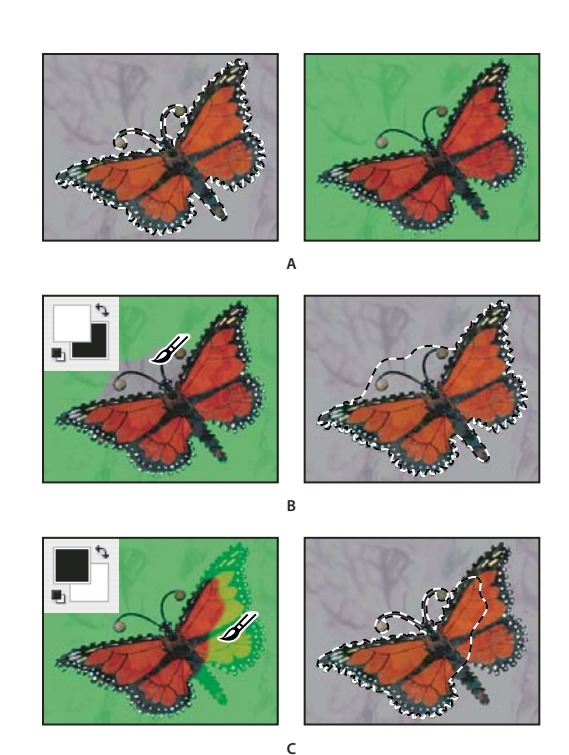

*Måla i snabbmaskläget* 

*A. Ursprunglig markering och snabbmaskläget med grönt som maskfärg B. Markeringen utökas när du målar med vitt i snabbmaskläget C. Markeringen förminskas när du målar med svart i snabbmaskläget* 

**5** Klicka på knappen Standardläge **i** i verktygslådan om du vill stänga snabbmasken och återvända till originalbilden. En markeringsgräns visas nu runt det oskyddade området på snabbmasken.

Om en luddig mask konverteras till en markering går gränslinjen mittemellan de svarta och de vita pixlarna i maskens övertoning. Markeringsgränsen anger övergången mellan pixlar som är markerade till mindre än hälften, och pixlar som är markerade till mer än hälften.

- **6** Gör önskade ändringar av bilden. Ändringarna påverkar bara det markerade området.
- **7** Välj Markera > Avmarkera om du vill avmarkera markeringen, eller spara markeringen med Markera > Spara markering.

*Du kan konvertera den tillfälliga masken till en permanent alfakanal genom att växla till standardläget och välja Markera > Spara markering.*

#### **Fler hjälpavsnitt**

["Om lager och vektormasker" på sidan 276](#page-281-0)

### **Ändra alternativ för Snabbmask**

- **1** Dubbelklicka på knappen för läget Snabbmask  $\Box$  i verktygslådan.
- **2** Välj bland följande visningsalternativ:

**Maskerade områden** Anger maskerade områden som svarta (ogenomskinliga) och markerade områden som vita (genomskinliga). Om du målar med svart blir det maskerade området större och om du målar med vitt blir det markerade området större. När det här alternativet är markerat blir knappen Snabbmask i verktygslådan en vit cirkel mot grå bakgrund  $\Box$ .

**Markerade områden** Anger maskerade områden som vita (genomskinliga) och markerade områden som svarta (ogenomskinliga). Om du målar med vitt blir det maskerade området större och om du målar med svart blir det markerade området större. När det här alternativet är markerat blir knappen Snabbmask i verktygslådan en grå cirkel mot en vit bakgrund  $\Box$ .

*Om du vill växla mellan alternativen Maskerade områden och Markerade områden för snabbmasker håller du ned Alt och klickar på knappen för läget Snabbmask.*

- **3** Om du vill välja en ny maskfärg klickar du på färgrutan och väljer en ny färg.
- **4** Om du vill ändra opacitet anger du ett värde mellan 0 % och 100 %.

Färg- och opacitetsinställningarna påverkar bara maskens utseende och har ingen effekt på underliggande områden. Masken kan bli mer synlig mot färgerna i bilden om du ändrar de här inställningarna.

#### **Fler hjälpavsnitt**

["Välja färg med Adobe Färgväljaren" på sidan 89](#page-94-0)

### **Skapa och redigera alfakanalsmasker**

Du kan skapa en ny alfakanal och sedan använda målarverktyg, redigeringsverktyg och filter för att skapa en mask från alfakanalen. Du kan också att spara en befintlig markering i en Photoshop-bild som en alfakanal som visas på panelen Kanaler. Se ["Spara och läsa in markeringar" på sidan 229.](#page-234-0)

#### **Fler hjälpavsnitt**

["Om kanaler" på sidan 219](#page-224-0)

#### **Skapa en alfakanalsmask med aktuella alternativ**

- 1 Klicka på knappen Ny kanal **I** längst ned på panelen Kanaler.
- **2** Måla på den nya kanalen om du vill maskera ut bildområden.

*Markera områden i bilden innan du skapar kanalen för masken. Måla sedan på kanalen om du vill förfina masken.*

#### **Skapa en alfakanalsmask och ställa in alternativ**

- **1** Håll ned Alt och klicka på knappen Ny kanal längst ned på panelen Kanaler eller välj Ny kanal på menyn på panelen Kanaler.
- **2** Ange alternativ i dialogrutan Ny kanal.
- **3** Måla på den nya kanalen om du vill maskera ut bildområden.

#### **Kanalalternativ**

Om du vill ändra alternativ för en befintlig kanal dubbelklickar du på miniatyrbilden av kanalen på panelen Kanaler eller väljer Kanalalternativ på menyn på panelen Kanaler.

Tillgängliga alternativ i dialogrutorna Ny kanal och Kanalalternativ:

**Maskerade områden** Anger maskerade områden som svarta (ogenomskinliga) och markerade områden som vita (genomskinliga). Om du målar med svart blir det maskerade området större och om du målar med vitt blir det markerade området större. När det här alternativet är markerat blir knappen Snabbmask i verktygslådan en vit cirkel mot grå bakgrund  $\Box$ .

**Markerade områden** Anger maskerade områden som vita (genomskinliga) och markerade områden som svarta (ogenomskinliga). Om du målar med vitt blir det maskerade området större och om du målar med svart blir det markerade området större. När det här alternativet är markerat blir knappen Snabbmask i verktygslådan en grå cirkel mot en vit bakgrund  $\Box$ .

**Dekorfärg** Konverterar en alfakanal till en dekorfärgskanal. Endast tillgängligt för befintliga kanaler.

**Färg** Anger maskens färg och opacitet. Klicka på färgfältet om du vill ändra färgen. Färg- och opacitetsinställningarna påverkar bara maskens utseende och har ingen effekt på underliggande områden. Masken kan bli mer synlig mot färgerna i bilden om du ändrar de här inställningarna.

#### **Måla på en kanal om du vill maskera bildområden**

När den nya kanalen visas längst ned på panelen Kanaler är det den enda kanalen som syns i bildfönstret. Klicka på ögonikonen  $\bullet$  om du vill att den sammansatta färgkanalen (RGB, CMYK) ska återge bilden med ett färgöverlägg som visar masken.

- ❖ Välj ett målar- eller redigeringsverktyg och gör något av följande om du vill lägga till i eller subtrahera från masken som har skapats med alfakanalen:
- Om du vill ta bort områden i den nya kanalen målar du med vitt.
- Om du vill lägga till områden i den nya kanalen målar du med svart.
- Om du vill lägga till eller ta bort områden genom att använda opaciteter som är mindre än 100 procent, anger du opaciteten i målar- eller redigeringsverktygets alternativfält och målar sedan med vitt eller svart. Du kan också måla med en färg om du vill ha lägre opacitet.

### <span id="page-234-0"></span>**Spara och läsa in markeringar**

Du kan spara vilken markering som helst som en mask i en ny eller en befintlig alfakanal och senare läsa in markeringen igen från masken.

Du kan använda en markering som en lagermask genom att läsa in markeringen så att den blir aktiv, och sedan lägga till en ny lagermask.

#### **Fler hjälpavsnitt**

["Lägga till lagermasker" på sidan 277](#page-282-0)

#### **Spara en markering till en ny kanal**

- **1** Markera det område eller de områden som ska isoleras i bilden.
- **2** Klicka på knappen Spara markering **in** längst ned på panelen Kanaler. En ny kanal visas som har fått namn efter den ordning som den skapats i.

#### **Spara en markering i en ny eller befintlig kanal**

- **1** Använd ett markeringsverktyg och markera de områden i bilden som du vill isolera.
- **2** Välj Markera > Spara markering.
- **3** Ange följande i dialogrutan Spara markering och klicka på OK:

**Dokument** Väljer en målbild för markeringen. Som standard placeras markeringen i en kanal i den aktiva bilden. Du kan välja att spara markeringen i en kanal i en annan öppen bild med samma pixeldimensioner eller i en ny bild.

**Kanal** Väljer en målbild för markeringen. Som standard sparas markeringen i en ny kanal. Du kan välja att spara markeringen i en befintlig kanal i den markerade bilden eller i en lagermask om bilden innehåller lager.

- **4** Om du sparar markeringen som en ny kanal skriver du namnet på kanalen i textrutan Namn.
- **5** Om du sparar markeringen i en befintlig kanal måste du välja hur markeringarna ska kombineras:
- **Ersätt kanal** Ersätter den aktuella markeringen i kanalen.

**Lägg till i kanal** Lägger till markeringen i det aktuella kanalinnehållet.

**Subtrahera från kanal** Tar bort markeringen från kanalinnehållet.

**Överlappa med kanal** Behåller områden i den nya markeringen som överlappar kanalinnehållet.

Du kan markera kanalen på panelen Kanaler om du vill visa den sparade markeringen i gråskala.

#### **Läsa in en sparad markering från panelen Kanaler**

Du kan återanvända en markering som har sparats tidigare genom att läsa in den i bilden. Du kan också läsa in markeringen i en bild när du har gjort klar en alfakanal.

- ❖ Gör något av följande på panelen Kanaler:
- Markera alfakanalen, klicka på knappen Läs in markering längst ned på panelen och klicka på den sammansatta färgkanalen i panelens övre del.
- Dra kanalen med den markering som du vill läsa in till knappen Läs in markering.
- Ctrl-klicka (Windows) eller Kommando-klicka (Mac OS) på kanalen som innehåller den markering som du vill läsa in.
- Om du vill lägga till masken i en befintlig markering håller du ned Ctrl+Skift (Windows) eller Kommando+Skift (Mac OS) och klickar på kanalen.
- Om du vill subtrahera masken från en befintlig markering håller du ned Ctrl+Alt och klickar på kanalen.
- Om du vill läsa in överlappningen av den sparade och den befintliga markeringen håller du ned Ctrl+Alt+Skift och klickar på kanalen.

*Du kan dra en markering från en öppen Photoshop-bild till en annan.*

#### **Läsa in en sparad markering**

*Obs! Om du läser in en sparad markering från en annan bild ser du till att den är öppen. Se också till att målbilden är aktiv.*

- **1** Välj Markera > Läs in markering.
- **2** Ange källalternativ i dialogrutan Läs in markering:

**Dokument** Väljer källan som ska läsas in.

**Kanal** Väljer kanalen med den markering som du vill läsa in.

**Invertera** Markerar de områden som inte är markerade.

**3** Välj ett åtgärdsalternativ och ange hur markeringarna ska kombineras om bilden redan har en markering:

**Ny markering** Lägger till den inlästa markeringen.

**Lägg till i markering** Lägger till den inlästa markeringen i alla befintliga markeringar i bilden.

**Subtrahera från markering** Subtraherar den inlästa markeringen från befintliga markeringar i bilden.

**Överlappa med markering** Sparar en markering från ett område som överlappas av den inlästa markeringen och befintliga markeringar i bilden.

*Du kan dra en markering från en öppen Photoshop-bild till en annan.*

# **Kanalberäkningar**

# **Blanda lager och kanaler**

Med hjälp av blandningseffekter för lager kan du kombinera kanaler inom och mellan bilder till nya bilder. Du kan använda kommandot Använd bild (för enkla och sammansatta kanaler) eller kommandot Beräkningar (för enkla kanaler). Kommandona har två extra blandningslägen som inte finns på panelen Lager: Lägg till och Subtrahera. Du kan visserligen skapa nya kombinationer av kanaler genom att kopiera kanaler till lager på panelen Lager, men det kan gå fortare att blanda kanalinformationen med hjälp av beräkningskommandona.

Beräkningskommandona utför matematiska operationer på motsvarande pixlar i två kanaler (pixlar med samma läge i bilden) och kombinerar sedan resultatet i en enda kanal. Det finns två principer som är mycket viktiga när det gäller att förstå hur beräkningskommandona fungerar.

- Varje pixel i en kanal har ett intensitetsvärde. Kommandona Beräkningar och Använd bild ändrar de här värdena för att skapa nya, sammansatta pixlar.
- Kommandona täcker över pixlarna i två eller fler kanaler. Det innebär att bilderna som används för beräkningarna måste ha samma pixeldimensioner.

# **Blanda kanaler med kommandot Använd bild**

Med kommandot Använd bild kan du blanda en bilds lager och kanal (*källan*) med ett lager och en kanal i den aktiva bilden (*målet*).

**1** Öppna källbilden och målbilden. Markera önskat lager och kanal i målbilden. Bildernas pixeldimensioner måste vara samma för att bildernas namn ska visas i dialogrutan Använd bild.

*Obs! Om färgläget i de två bilderna skiljer sig åt (till exempel om en bild är RGB och den andra är CMYK) kan du använda en enda kanal (men inte källans sammansatta) till mållagrets sammansatta kanal.* 

- **2** Välj Bild > Använd bild.
- **3** Välj källbild, lager och kanal som du vill kombinera med målbilden. Om du vill använda alla lager i källbilden väljer du Sammanslagna vid Lager.
- **4** Om du vill förhandsvisa resultatet i dokumentfönstret väljer du Förhandsvisa.
- **5** Välj Invertera om du vill använda ett negativ av kanalinnehållet i beräkningen.
- **6** Under Blandning väljer du ett blandningsalternativ.

Information om alternativen Lägg till i markering och Subtrahera från markering finns i avsnittet ["Lägga till och](#page-237-0)  [subtrahera blandningslägen" på sidan 232](#page-237-0). Information om andra blandningslägen finns i ["Beskrivningar av](#page-311-0)  [blandningsläget" på sidan 306.](#page-311-0)

- **7** Ange ett opacitetsvärde som specificerar effektens styrka.
- **8** Välj Bevara genomskinlighet om du vill att resultatet endast ska användas på ogenomskinliga områden i resultatlagret.

**9** Välj Mask om du vill använda blandningen genom en mask. Välj sedan bilden och lagret som innehåller masken. Under Kanal kan du välja en färg- eller alfakanal som du vill använda som mask. Du kan också använda en mask som bygger på den aktiva markeringen eller gränslinjerna för det valda lagret (Genomskinlighet). Välj Invertera om du vill invertera kanalens maskerade och omaskerade områden.

# **Blanda kanaler med kommandot Beräkning**

Med kommandot Beräkningar kan du blanda två enskilda kanaler från en eller flera källbilder. Sedan kan du använda resultatet i en ny bild eller i en ny kanal eller markering i den aktiva bilden. Du kan inte använda kommandot Beräkningar på sammansatta kanaler.

**1** Öppna källbilden eller källbilderna.

*Obs! Om du använder flera källbilder måste bilderna ha samma pixeldimensioner.*

- **2** Välj Bild > Beräkna.
- **3** Om du vill förhandsvisa resultatet i dokumentfönstret väljer du Förhandsvisa.
- **4** Välj den första källbilden, ett lager och en kanal. Om du vill använda alla lager i källbilden väljer du Sammanslagna vid Lager.
- **5** Välj Invertera om du vill använda ett negativ av kanalinnehållet i beräkningen. Vid Kanal väljer du Grå om du vill duplicera effekten av att konvertera bilden till gråskala.
- **6** Välj den andra källbilden, lager och kanal, och ange alternativ.
- **7** Under Blandning väljer du ett blandningsläge.

Information om alternativen Lägg till i markering och Subtrahera från markering finns i avsnittet ["Lägga till och](#page-237-0)  [subtrahera blandningslägen" på sidan 232](#page-237-0). Information om andra blandningslägen finns i ["Beskrivningar av](#page-311-0)  [blandningsläget" på sidan 306.](#page-311-0)

- **8** Ange ett opacitetsvärde som specificerar effektens styrka.
- **9** Välj Mask om du vill använda blandningen genom en mask. Välj sedan bilden och lagret som innehåller masken. Under Kanal kan du välja en färg- eller alfakanal som du vill använda som mask. Du kan också använda en mask som bygger på den aktiva markeringen eller gränslinjerna för det valda lagret (Genomskinlighet). Välj Invertera om du vill invertera kanalens maskerade och omaskerade områden.
- **10** Under Resultat anger du om resultatet av blandningen ska placeras i ett nytt dokument eller i en ny kanal eller markering i den aktiva bilden.

# <span id="page-237-0"></span>**Lägga till och subtrahera blandningslägen**

Blandningslägena Lägg till och Subtrahera kan endast användas med kommandona Använd bild och Beräkningar.

#### **Lägg till**

Lägger ihop pixelvärdena i två kanaler. Det här är en bra metod om du vill kombinera icke-överlappande bilder i två kanaler.

Eftersom högre pixelvärden motsvarar ljusare färger, blir bilden ljusare när kanaler med överlappande pixlar läggs ihop. Områden som är svarta i båda kanalerna förblir svarta  $(0 + 0 = 0)$ . Vitt i någon kanal blir vitt (255 + ett värde = 255 eller högre).

I läget Lägg till delas summan av pixelvärdena med värdet för Skala, och sedan adderas summan med förskjutningsvärdet. Om du till exempel vill ta reda på den genomsnittliga pixeldimensionen för två kanaler, kan du lägga ihop dem och dela med två men inte ange något värde för Förskjutning.

Värdet för Skala kan vara vad som helst mellan 1 000 och 2 000. Ju högre skalvärde, desto mörkare bild.

Med värdet för Förskjutning kan du göra pixlarna i målkanalen ljusare eller mörkare genom att ange ett värde för intensitet mellan +255 och –255. Negativa värden gör bilden mörkare, medan positiva värden gör den ljusare.

#### **Subtrahera**

Subtraherar pixelvärdena i källkanalen från motsvarande pixlar i målkanalen. Precis som med läget Lägg till delas sedan resultatet med skalfaktorn och läggs till värdet för Förskjutning.

Värdet för Skala kan vara vad som helst mellan 1 000 och 2 000. Med värdet för Förskjutning kan du göra pixlarna i målkanalen ljusare eller mörkare genom att ange ett värde för intensitet mellan +255 och –255.

# **Kapitel 8: Lager**

# **Grundläggande om lager**

# **Om lager**

*En demonstrationsvideo om hur du använder lager finns på: [www.adobe.com/go/vid0001](http://www.adobe.com/go/vid0001)*

Lagren i Photoshop kan liknas vid transparenta plastark som staplas ovanpå varandra. Du kan se genom de genomskinliga områdena i ett lager till lagren under. Du flyttar ett lager, eller justerar ett ark i stapeln, för att placera innehållet på lagret. Du kan också ändra opaciteten för ett lager så att innehållet blir genomskinligt.

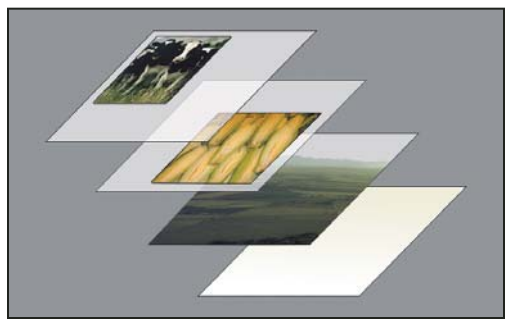

*Du kan se de underliggande lagren genom de genomskinliga områdena i ett lager.*

Du kan använda lager för att utföra många olika åtgärder, t.ex. för att sätta ihop flera bilder, lägga till text i en bild eller för att lägga till vektorformer. Du kan använda en lagerstil om du vill lägga till en specialeffekt, t.ex. en skugga eller glöd.

#### **Ordna lager**

En ny bild innehåller ett enda lager. Antalet lager, lagereffekter och lagergrupper som kan läggas till i en bild begränsas endast av datorns minnesutrymme.

Du arbetar med lager på panelen Lager. Med hjälp av *lagergrupper* kan du ordna och hantera lager. Du kan använda grupperna för att ordna lagren logiskt och minska mängden element på panelen Lager. Du kan kapsla in uppsättningar inuti varandra. Du kan även använda lagergrupper för att tillämpa attribut och masker på flera lager samtidigt.

#### **Lager för felsäker redigering**

Ibland innehåller lagren inget synligt innehåll. Ett *justeringslager* innehåller exempelvis färg- eller tonjusteringar som påverkar de underliggande lagren. I stället för att redigera bildpixlarna direkt kan du redigera ett justeringslager och lämna de underliggande pixlarna som de är.

En särskild typ av lager, ett så kallat *smart objekt*, innehåller ett eller flera lager med innehåll. Du kan omforma (skala, skeva eller ändra form) ett smart objekt utan att redigera bildpixlarna direkt. Du kan också redigera det smarta objektet som en separat bild när du har placerat det i en Photoshop-bild. Smarta objekt kan också innehålla smarta filter, som gör det möjligt att använda filter i bilder på ett icke-förstörande sätt så att du senare kan modifiera eller ta bort filtereffekten. Se ["Icke-förstörande redigering" på sidan 266](#page-271-0).

#### **Videolager**

Du kan använda videolager för att lägga till video i en bild. När du har importerat ett videoklipp till en bild som ett videolager kan du använda lagermasker, omforma lagret, lägga till lagereffekter, måla i enskilda bildrutor eller rastrera en enskild bildruta och konvertera den till ett standardlager. Använd panelen Tidslinje för att spela upp videoklippet i bilden eller för att komma åt de enskilda bildrutorna. Se ["Video- och bildsekvensformat som stöds \(Photoshop](#page-474-0)  [Extended\)" på sidan 469.](#page-474-0)

### **Panelen Lager - översikt**

På panelen Lager visas alla lager, lagergrupper och lagereffekter i en bild. Du kan använda panelen Lager för att visa och dölja lager, skapa nya lager och arbeta med lagergrupper. Fler kommandon och alternativ finns på panelmenyn Lager.

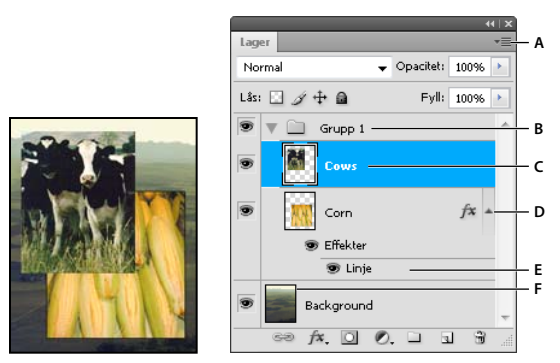

*Panelen Lager i Photoshop A. Panelmenyn Lager B. Lagergrupp C. Lager D. Visa/dölja lagereffekter E. Lagereffekt F. Lagerminiatyr* 

#### **Visa panelen Lager**

❖ Välj Fönster > Lager.

#### **Välja ett kommando på panelmenyn Lager**

❖ Klicka på triangeln i panelens övre högra hörn.

#### **Ändra storlek på miniatyrbilder för lager**

❖ Välj Panelalternativ på panelmenyn Lager och välj sedan en miniatyrstorlek.

#### **Ändra miniatyrbildens innehåll**

❖ Välj Panelalternativ på panelmenyn Lager och välj Hela dokumentet, om du vill visa innehållet i hela dokumentet. Välj Lagergränser om du vill begränsa miniatyren till objektets pixlar i lagret.

*Genom att inaktivera miniatyrbilder kan du förbättra prestanda och spara utrymme på bildskärmen.*

#### **Utöka och dölja grupper**

❖ Klicka på triangeln till vänster om en gruppmapp. Se ["Visa lager och grupper inuti en grupp" på sidan 238](#page-243-0).

### **Konvertera bakgrund och lager**

När du skapar en ny bild med en vit eller färgad bakgrund, kallas bilden underst på panelen Lager för *Bakgrund*. En bild kan endast ha ett bakgrundslager. Du kan inte ändra staplingsordning, blandningsläge eller opacitet för ett bakgrundslager. Du kan dock konvertera en bakgrund till ett vanligt lager och sedan ändra på något av dess attribut.

När du skapar en ny bild med genomskinligt innehåll, har bilden inget bakgrundslager. Det understa lagret har inte bakgrundens begränsningar utan kan flyttas vart som helst på panelen Lager och dess opacitet och blandningsläge kan ändras.

#### **Konvertera en bakgrund till ett lager**

- **1** Dubbelklicka på Bakgrund på panelen Lager eller välj Lager > Nytt > Lager från bakgrund.
- **2** Ange lageralternativ. (Se ["Skapa lager och grupper" på sidan 236.](#page-241-0))
- **3** Klicka på OK.

#### **Så här konverterar du ett lager till en bakgrund**

- **1** Markera ett lager på panelen Lager.
- **2** Välj Lager > Nytt > Bakgrund från lager.

Alla genomskinliga pixlar i lagret konverteras till bakgrundsfärgen, och lagret hamnar längst ned i lagerstapeln.

*Obs! Du kan inte skapa en bakgrund genom att endast byta namn på ett vanligt lager till Bakgrund. Du måste använda kommandot Bakgrund från lager.*

# <span id="page-241-0"></span>**Skapa lager och grupper**

Ett nytt lager visas antingen ovanpå det markerade lagret eller inom den markerade gruppen på panelen Lager.

#### **Så här skapar du ett nytt lager eller en ny grupp**

- **1** Gör något av följande:
- Om du vill skapa ett nytt lager eller en ny grupp med standardalternativen klickar du på knappen Skapa ett nytt lager  $\Box$  eller på knappen Ny grupp  $\Box$  på panelen Lager.
- Välj Lager > Nytt > Lager eller Lager > Ny > Grupp.
- Välj Nytt lager eller Ny grupp på panelmenyn Lager.
- Håll ned Alt och klicka på knappen Skapa ett nytt lager eller på knappen Ny grupp på panelen Lager om du vill visa dialogrutan Nytt lager och ange lageralternativ.
- Håll ned Ctrl (Windows) eller Kommando (Mac OS) och klicka på knappen Skapa ett nytt lager eller på knappen Ny grupp på panelen Lager om du vill lägga till ett lager under det markerade lagret.
- **2** Ange lageralternativ och klicka på OK:

**Namn** Anger ett namn på lagret eller gruppen.

**Använd föregående lager till att skapa urklippsmask** Det här alternativet är inte tillgängligt för grupper. (Se ["Masklager med urklippsmasker" på sidan 282](#page-287-0).)

**Färg** Tilldelar lagret eller gruppen en färg på panelen Lager.

**Läge** Anger ett blandningsläge för lagret eller gruppen. (Se ["Blandningslägen" på sidan 306](#page-311-1).)

**Opacitet** Anger opacitetsnivå för lagret eller gruppen.

#### **Fyll med neutralfärg Läge** Fyller lagret med en förinställd neutral färg.

*Obs! Du lägger till markerade lager i en ny grupp genom att välja Lager > Gruppera lager eller genom att Skift-klicka på knappen Ny grupp längst ned på panelen Lager.*

#### **Skapa ett lager från en befintlig fil**

- **1** Dra ikonen från Windows eller Mac OS till en öppen bild i Photoshop.
- **2** Flytta, skala eller rotera bilden som har importerats. (Se ["Montera en fil i Photoshop" på sidan 64.](#page-69-0))
- **3** Tryck på Enter eller Retur.

Som standard skapas ett smart objektslager. Om du vill skapa standardlager från filer som dragits till Photoshop avmarkerar du Placera eller dra rastrerade bilder som smart objekt i de allmänna inställningarna.

*Om det är en bild med flera lager som dragits visas en sammanlagd version på det nya lagret. Mer information om hur du kopierar separata lager finns i ["Duplicera ett lager eller en grupp mellan bilder" på sidan 237](#page-242-0).*

#### **Skapa ett lager med effekter från ett annat lager**

- **1** Markera det befintliga lagret på panelen Lager.
- **2** Dra lagret till knappen Skapa ett nytt lager längst ned på panelen Lager. Det nya lagret innehåller samma effekter som det andra lagret.

#### **Konvertera en markering till ett nytt lager**

- **1** Skapa en markering.
- **2** Gör något av följande:
- Kopiera markeringen till ett nytt lager genom att välja Lager > Nytt > Lager via Kopiera.
- Klipp ut markeringen och klistra in den på ett nytt lager genom att välja Lager > Nytt > Lager via Klipp ut.

*Obs! Du måste rastrera smarta objekt eller formlager för att aktivera de här kommandona.*

# <span id="page-242-1"></span>**Duplicera lager**

Du kan duplicera lager inom en bild, till en annan bild eller till en ny bild.

#### **Duplicera ett lager eller en grupp inom en bild**

- **1** Markera ett lager eller en grupp på panelen Lager.
- **2** Gör något av följande:
- Dra lagret eller gruppen till knappen Skapa ett nytt lager  $\Box$ .
- Välj Duplicera lager eller Duplicera grupp på menyn Lager eller på panelmenyn Lager. Ange ett namn för lagret eller gruppen och klicka på OK.

#### <span id="page-242-0"></span>**Duplicera ett lager eller en grupp mellan bilder**

- **1** Öppna käll- och målbilderna.
- **2** Markera ett eller flera lager eller en lagergrupp på panelen Lager för källbilden.
- **3** Gör något av följande:
- Dra lagret eller gruppen från panelen Lager till målbilden.
- Markera verktyget Flytta  $\blacktriangleright$ ; och dra från källbilden till målbilden. Det duplicerade lagret eller gruppen visas ovanför det aktiva lagret på målbildens lagerpanel. Håll ned Skift och dra bildinnehållet till samma plats som i källbilden (om käll- och målbilderna har samma pixelmått) eller till mitten i dokumentfönstret (om käll- och målbilderna har olika pixelmått).
- Välj Duplicera lager eller Duplicera grupp på menyn Lager eller på panelmenyn Lager. Välj måldokumentet på snabbmenyn Dokument och klicka på OK.
- Markera alla pixlar på lagret genom att välja Markera > Allt och sedan Redigera > Kopiera. Välj sedan Redigera > Klistra in i målbilden. (Med den här metoden kopieras bara pixlar, medan lageregenskaper som exempelvis blandningsläge ignoreras.)

#### **Skapa ett nytt dokument av ett lager eller en grupp**

- **1** Markera ett lager eller en grupp på panelen Lager.
- **2** Välj Duplicera lager eller Duplicera grupp på menyn Lager eller på panelmenyn Lager.
- **3** Välj Ny på snabbmenyn Dokument och klicka på OK.

### **Visa eller dölj ett lager, en grupp eller en stil**

- ❖ Gör något av följande på panelen Lager:
- Dölj innehållet för ett lager, en grupp eller en lagereffekt i dokumentfönstret genom att klicka på ögonikonen  $\bullet$ . Klicka i kolumnen igen om du vill visa innehållet på nytt. Om du vill visa ögonikonen för stilar och effekter klickar du på Visa effekter under panelikonen  $\bullet$ .
- Välj Visa lager eller Dölj lager från menyn Lager.
- Håll ned Alt och klicka på en ögonikon  $\bullet$  om du bara vill visa innehållet i det lagret eller den gruppen. Synlighetslägena för alla lager registreras innan de döljs. Om du inte ändrar synlighet för något annat lager återställer du de ursprungliga synlighetsinställningarna genom att Alt-klicka på samma ögonikon.
- Om du vill ändra synlighet för flera element på panelen Lager drar du muspekaren genom ögonkolumnen.

*Obs! Bara synliga lager skrivs ut.*

### <span id="page-243-0"></span>**Visa lager och grupper inuti en grupp**

- ❖ Gör något av följande för att öppna gruppen:
- Klicka på triangeln till vänster om mappikonen  $\Box$ .
- Högerklicka (Windows) eller Ctrl-klicka (Mac OS) på triangeln till vänster om mappens ikon och välj Öppna den här lageruppsättningen.
- Alt-klicka på triangeln om du vill öppna eller stänga en grupp och dess kapslade grupper.

# **Visa exempel från alla synliga lager.**

Standardfunktionen för verktygen Blandpensel, Trollstav, Smeta ut, Oskärpa, Skärpa, Färgpyts, Klonstämpel och Lagningspensel är att endast hämta färg från pixlar i det aktiva lagret. Det innebär att du kan smeta ut eller hämta information i ett enda lager.

❖ Markera Prova alla lager i alternativfältet om du vill smeta ut eller hämta information från pixlar i alla synliga lager med de ovannämnda verktygen.

# **Ändra inställningar för genomskinlighet**

- **1** I Windows väljer du Redigera > Inställningar > Genomskinlighet & tryckbarhet. I Mac OS väljer du Photoshop > Inställningar > Genomskinlighet & tryckbarhet.
- **2** Välj en storlek och en färg på schackmönstret för genomskinlighet eller välj Inget för Storlek på raster om du vill dölja schackmönstret.
- **3** Klicka på OK.

# **Markera, gruppera och länka lager**

### **Markera lager**

Du kan markera ett eller flera lager som du vill arbeta med. När du t.ex. målar eller justerar färger och toner kan du bara arbeta med ett lager i taget. Ett ensamt markerat lager kallas det *aktiva lagret*. Namnet på det aktiva lagret visas i dokumentfönstrets namnlist.

När du däremot t.ex. flyttar, justerar, omformar eller använder stilar på panelen Stilar, kan du markera och arbeta med flera lager samtidigt. Du kan markera lager på panelen Lager eller med verktyget Flytta ++.

Du kan även länka lager. Till skillnad från lager som har markerats samtidigt (och inte länkats), fortsätter länkade lager att vara länkade även när du markerar något annat på panelen Lager. Se ["Länka/bryt länk till lager" på sidan 240.](#page-245-0)

*Om du inte är nöjd med resultatet när du har använt ett verktyg eller ett kommando kan det bero på att du har markerat fel lager. Gå till panelen Lager för att kontrollera att du arbetar med rätt lager.*

### **Välja lager på panelen Lager**

- ❖ Gör något av följande:
- Klicka på ett lager på panelen Lager.
- Markera flera lager intill varandra genom att klicka på det första lagret och sedan Skift-klicka på det sista.
- Ctrl-klicka (Windows) eller Kommando-klicka (Mac OS) på olika lager på panelen Lager om du vill markera flera separata lager.

*Obs! När du markerar ska du hålla ned Ctrl (Windows) eller Kommando (Mac OS) och klicka i området utanför miniatyrbilden för lagret. Om du håller ned Ctrl eller Kommando och klickar på miniatyrbilden för lagret markeras de områden i lagret som inte är genomskinliga.*

- Om du vill markera alla lager väljer du Markera > Alla lager.
- Om du vill markera alla lager av en viss typ (till exempel alla textlager), så markerar du ett av lagren och väljer Markera > Liknande lager.
- Du kan avmarkera ett lager genom att trycka på Ctrl (Windows) eller Kommando (Mac OS) och klicka på lagret.
- Du kan avmarkera alla lager genom att klicka under bakgrundslagret eller det nedersta lagret på panelen Lager, eller välja Markera > Avmarkera lager.

#### **Markera lager direkt i dokumentfönstret**

**1** Välj flyttverktyget  $\blacktriangleright$   $\ddagger$ .

- **2** Gör något av följande:
- Välj Automarkera i alternativfältet, välj Lager på den nedrullningsbara menyn och klicka i dokumentet på det lager som du vill markera. Det översta lagret som innehåller pixlar under markören markeras.
- Välj Automarkera i alternativfältet, välj Gruppera på den nedrullningsbara menyn och klicka i dokumentet på det innehåll som du vill markera. Den översta gruppen som innehåller pixlar under markören markeras. Om du klickar på ett ogrupperat lager markeras det.
- Högerklicka (Windows) eller Control-klicka (Mac OS) på bilden och välj ett lager på snabbmenyn. På snabbmenyn visas alla lager som innehåller pixlar under pekarens nuvarande position.

#### **Markera ett lager i en grupp**

- **1** Klicka på gruppen på panelen Lager.
- 2 Klicka på triangeln till vänster om mappikonen  $\Box$ .
- **3** Klicka på lagret i gruppen.

### **Gruppera och länka lager**

#### **Gruppera och dela upp grupper av lager**

- **1** Välja flera lager på panelen Lager.
- **2** Gör något av följande:
- Välj Lager > Gruppera lager.
- Gruppera lagren genom att hålla ned Alt och dra lagren till mappikonen  $\Box$  längst ned på panelen Lager.
- **3** Dela upp grupperade lager genom att markera gruppen och välja Lager > Dela upp lager.

#### **Lägga till lager till en grupp**

- ❖ Gör något av följande:
- Markera gruppen på panelen Lager och klicka på knappen Skapa ett nytt lager  $\blacksquare$ .
- Dra ett lager till gruppmappen.
- Dra en gruppmapp till en annan gruppmapp. Gruppen och alla lager i den flyttas.
- Dra en befintlig grupp till knappen Ny grupp  $\Box$ .

#### <span id="page-245-0"></span>**Länka/bryt länk till lager**

Du kan länka två eller fler lager eller grupper. Till skillnad från lager som bara är markerade samtidigt, bevaras länken mellan länkade lager tills du bryter den. Du kan flytta eller använda omformningar till länkade lager.

- **1** Markera lagren eller grupperna på panelen Lager.
- **2** Klicka på länksymbolen sa längst ned på panelen Lager.
- **3** Gör något av följande när du vill bryta länkar mellan lager:
- Markera ett länkat lager och klicka på länkikonen.
- Du kan tillfälligt inaktivera det länkade lagret genom att Skift-klicka på länkikonen för det länkade lagret. Ett rött kryss visas. Skift-klicka en gång till på länkikonen när du vill aktivera länken igen.
- Markera de länkade lagren och klicka på länkikonen. Du kan markera alla länkade lager genom att först markera ett av dem och sedan välja Lager > Markera länkade lager.

# **Flytta, stapla och låsa lager**

# **Så här ändrar du staplingsordningen på lager och grupper**

- ❖ Gör något av följande:
- Dra lagret eller gruppen uppåt eller nedåt på panelen Lager. Släpp musknappen när en markerad linje visas där du vill placera lagret eller gruppen.
- Du kan flytta ett lager till en grupp genom att dra det till gruppmappen . Om gruppen är stängd placeras lagret längst ned i gruppen.
- Markera ett lager eller en grupp, välj Lager > Ordna och välj ett kommando på undermenyn. Om det markerade elementet finns i en grupp gäller kommandot gruppens staplingsordning. Om det markerade elementet inte ingår i en grupp, används kommandot för staplingsordningen på panelen Lager.
- Du kan invertera ordningen för de markerade lagren genom att välja Lager > Ordna > Invertera. De här alternativen visas nedtonade om du inte har markerat minst två lager.

*Obs! Bakgrundslagret ligger, som namnet anger, underst i staplingsordningen. Med kommandot Lägg underst placeras det markerade elementet direkt ovanpå bakgrundslagret.*

# **Visa lagerkanter och handtag**

Att visa gränsen eller kanterna för innehållet i ett lager kan vara till hjälp när du flyttar och justerar innehållet. Du kan också visa omformningshandtag för markerade lager eller grupper så att du kan rotera dem och ändra storlek på dem.

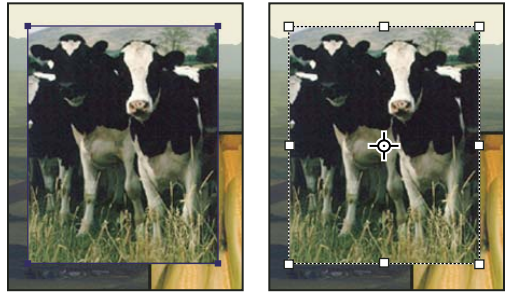

*Lagerinnehåll med synliga kanter (vänster) och transformeringsläge valt (höger)*

### **Visa kanterna för innehållet i ett markerat lager**

❖ Välj Visa > Visa > Lagerkanter.

### **Visa omformningshandtag i ett markerat lager**

- **1** Välj verktyget Flytta  $\blacktriangleright$   $\ddagger$ .
- **2** Välj Visa omvandlingskontroller i alternativfältet.

Med hjälp av omformningshandtagen kan du rotera och ändra storlek på innehållet i lagret. Se ["Omforma fritt" på](#page-175-0)  [sidan 170](#page-175-0).

# <span id="page-246-0"></span>**Flytta innehållet i lager**

- **1** På panelen Lager klickar du på de lager som innehåller de objekt som du vill flytta.
- **2** Välj verktyget Flytta  $\blacktriangleright$   $\ddagger$ .

*Du kan markera de lager du vill flytta direkt i dokumentfönstret. Välj Automarkera i alternativfältet för verktyget Flytta och välj Lager på den nedrullningsbara menyn. Om du vill markera flera lager håller du ned Skift-tangenten och klickar. Välj Automarkera och välj Gruppera om du vill markera hela gruppen när du markerar ett lager i gruppen.*

- **3** Gör något av följande:
- Dra ett objekt till något av de markerade lagren i dokumentfönstret. (Alla objekt i lagret flyttas tillsammans.)
- Tryck på en piltangent för att flytta objekten 1 bildpunkt.
- Håll ned Skift och tryck på en piltangent för att flytta objekten 10 bildpunkter.

# **Justera objekt på olika lager**

Med hjälp av verktyget Flytta \* kan du justera innehållet i lager och grupper. (Se "Flytta innehållet i lager" på [sidan 241](#page-246-0).)

- **1** Gör något av följande:
- Om du vill justera flera lager markerar du lagren med flyttverktyget eller på panelen Lager. Alternativt markerar du en grupp.
- Om du vill justera ett eller flera lager till en markeringsram gör du en markering i bilden och väljer sedan lagren på panelen Lager. På det här sättet kan du justera mot valfri punkt i bilden.
- **2** Välj Lager > Justera länkade eller Lager > Justera lager efter markering och välj ett kommando på undermenyn. Samma kommandon finns som justeringsknappar i flyttverktygets alternativfält.

**Överkanter** Justerar den översta pixeln i de markerade lagren mot den översta pixeln i alla markerade lager, eller mot markeringsramens överkant.

**Lodräta mittpunkter** Justerar den lodräta mittpixeln i varje markerat lager mot den lodräta mittpixeln i alla markerade lager, eller mot markeringsramens lodräta mittpunkt.

**Nederkanter** Justerar den nedersta pixeln i de markerade lagren mot den nedersta pixeln i alla markerade lager, eller mot markeringsramens nederkant.

**Vänsterkanter <del>□</del>** Justerar den vänstra pixeln i de markerade lagren mot den vänstra pixeln i lagret längst till vänster, eller mot markeringsramens vänsterkant.

**Vågräta mittpunkter** Justerar den vågräta mittpixeln i de markerade lagren mot den vågräta mittpixeln i alla markerade lager, eller mot markeringsramens vågräta mittpunkt.

**Högerkanter** Justerar den högra pixeln i de länkade lagren mot pixeln längst till höger i alla markerade lager, eller mot markeringsramens högerkant.

#### **Fler hjälpavsnitt**

["Justera bildlager automatiskt" på sidan 243](#page-248-0)

# **Distribuera lager och grupper jämnt**

- **1** Markera minst tre lager.
- **2** Välj Lager > Fördela och välj ett kommando. Du kan också välja verktyget Flytta  $\rightarrow$  och klicka på en fördelningsknapp i alternativfältet.

**Överkanter** Fördelar lagren med jämna mellanrum med utgångspunkt i den översta pixeln i varje lager.

**Lodräta mittpunkter** Fördelar lagren med jämna mellanrum med utgångspunkt i den lodräta mittpixeln i varje lager.

**Nederkanter** Fördelar lagren med jämna mellanrum med utgångspunkt i den nedersta pixeln i varje lager.

**Vänsterkanter** Fördelar lagren med jämna mellanrum med utgångspunkt i den vänstra pixeln i varje lager.

**Vågräta mittpunkter** Fördelar lagren med jämna mellanrum med utgångspunkt i den vågräta mittpunkten i varje lager.

**Högerkanter** Fördelar lagren med jämna mellanrum med utgångspunkt i den högra pixeln i varje lager.

### <span id="page-248-0"></span>**Justera bildlager automatiskt**

Med kommandot Justera lager automatiskt kan du automatiskt justera lager baserat på liknande innehåll i andra lager, t.ex. hörn och kanter. Du definierar ett av lagren som referenslager. Du kan också låta Photoshop välja referenslagret automatiskt. De övriga lagren justeras efter referenslagret så att matchande innehåll överlappas.

Du kan kombinera bilder på flera sätt med kommandot Justera lager automatiskt:

- Ersätt eller ta bort delar av bilder som har samma bakgrund. När du har justerat bilderna kan du använda maskerings- eller blandningseffekter för att kombinera delar av varje bild till en enda bild.
- Häfta ihop bilder med överlappande innehåll.
- Du kan konvertera videobildrutor som spelats in mot en statisk bakgrund till lager, och sedan lägga till eller ta bort innehåll i flera bildrutor.
- **1** Kopiera eller placera de bilder som du vill justera i samma dokument.

Varje bild blir ett separat lager. Se ["Duplicera lager" på sidan 237](#page-242-1).

*Du kan läsa in flera bilder i lager med hjälp av ett skript. Välj Arkiv > Skript > Läs in filer i stapel.*

- **2** (Valfritt) Skapa ett referenslager på panelen Lager genom att låsa lagret. Se ["Lås lager" på sidan 245.](#page-250-0) Om du inte anger något referenslager analyseras alla lagren, och det mittersta lagret i den slutliga kompositionen används automatiskt som referenslager.
- **3** Markera de återstående lager som du vill justera.

Om du vill markera flera angränsande lager på panelen håller du ned Skift och klickar. Om du vill markera lager som inte är placerade intill varandra håller du ned Ctrl (Windows) eller Kommando (Mac OS) och klickar på lagren.

*Obs! Markera inte justeringslager, vektorlager eller smarta objekt som inte innehåller information som behövs för justeringen.*

**4** Välj Redigera > Justera lager automatiskt och välj ett justeringsalternativ. Om du vill häfta ihop flera bilder med överlappande områden, till exempel för att skapa en panoramabild, använder du alternativen Automatisk, Perspektiv eller Cylindrisk. Om du vill justera inlästa bilder som har en förskjutning använder du alternativet Flytta endast.

**Automatisk** Photoshop analyserar källbilderna och använder layouten Perspektiv eller Cylindrisk, beroende på vilken som ger bäst resultat.

**Perspektiv** Skapar en konsekvent komposition genom att definiera någon av källfilerna (bilden i mitten som standard) som referensbild. De övriga bilderna omformas sedan (flyttas, sträcks ut eller skevas efter behov) så att överlappande innehåll i olika lager matchas.

**Cylindrisk** Minskar "rosettförvrängningen" som kan uppstå med layouten Perspektiv genom att visa enskilda bilder som på en utdragen cylinder. Överlappande innehåll i olika lager matchas fortfarande. Referensbilden placeras i mitten. Passar bäst när du skapar breda panoramabilder.

**Sfärisk** Justerar bilder med breda visningsfält (lodräta och vågräta). Anger att en av källbilderna (som standard bilden i mitten) ska vara referensbild och förvandlar de andra bilderna sfäriskt, så att det överlappande innehållet matchas.

**Scenkollage** Justerar lager och matchar överlappande innehåll, utan att ändra formen för objekt i bilden (t.ex. en cirkel förblir en cirkel).

**Flytta endast** Justerar lagren och matchar överlappande innehåll, men omformar inte (sträcker inte ut eller skevar) något av källagren.

**Linskorrigering** Kompenserar för linsfel automatiskt:

• **Ta bort vinjett** Kompenserar för en linsdefekt som ger upphov till att kanterna, speciellt hörnen, i en bild är mörkare än bildens centrum.

• **Geometrisk förvrängning** Kompenserar för tunn-, nåldyne- eller fiskögeförvrängning.

*Obs! Med Geometrisk förvrängning beaktas kraftig förvrängning för förbättrat justeringsresultat, utom med s.k. fisheyeobjektiv. Om fisheye-metadata upptäcks justeras bilderna enligt dem.*

Efter den automatiska justeringen kan du använda Redigera > Omforma fritt för att finjustera justeringen eller göra tonjusteringar för att jämna ut exponeringsskillnader mellan lager och sedan kombinera lagren till en sammansatt bild.

*En demonstrationsvideo om hur du använder Justera automatiskt och Blanda automatiskt när du skapar ett panorama och ökar skärpedjupet finns på [www.adobe.com/go/lrvid4120\\_ps](http://www.adobe.com/go/lrvid4120_ps).*

#### **Fler hjälpavsnitt**

["Skapa panoramabilder med Photomerge" på sidan 197](#page-202-0)

["Kombinera flera bilder till ett grupporträtt" på sidan 283](#page-288-0)

["Bildstaplar \(Photoshop Extended\)" på sidan 560](#page-565-0)

### **Blanda lager automatiskt**

Använd kommandot Blanda lager automatiskt för att häfta ihop eller kombinera bilder med mjuka övergångar i den slutliga sammansatta bilden. Med Blanda lager automatiskt tillämpas lagermasker efter behov på varje lager för att maskera över- eller underexponerade områden eller skillnader i bildinnehållet. Kommandot Blanda lager automatiskt kan bara användas för RGB- och gråskalebilder. Det fungerar inte med smarta objekt, videolager, 3D-lager eller bakgrundslager.

Ett av många användningsområden för kommandot Blanda lager automatiskt, är att blanda flera bilder av en scen med olika områden i fokus och på så sätt uppnå en sammansatt bild med ett utökat skärpedjup. På samma sätt kan du skapa en sammansatt bild genom att blanda flera bilder av en scen med olika belysningar. Utöver att kombinera bilder av en scen, kan du häfta samman bilder till ett panorama. (Det kan dock vara bättra att använda kommandot Photomerge för att skapa panoraman utifrån flera bilder.)

Med Blanda lager automatiskt tillämpas lagermasker efter behov på varje lager för att maskera över- eller underexponerade områden eller skillnader i bildinnehållet och skapa en skarvlös sammansatt bild.

**1** Kopiera eller flytta de bilder som du vill kombinera i samma dokument.

Varje bild blir ett separat lager. Se ["Duplicera lager" på sidan 237](#page-242-1).

- **2** Markera de lager som du vill blanda.
- **3** (Valfritt) Justera lagren.

Du kan justera lagren manuellt eller använda kommandot Justera lager automatiskt. Se "Justera bildlager automatiskt" [på sidan 243.](#page-248-0)

- **4** Kontrollera att lagren fortfarande är markerade och klicka på Redigera > Blanda lager automatiskt.
- **5** Välj mål för automatisk blandning:

**Panorama** Blandar överlappande lager till en panoramabild.

**Stapla bilder** Blandar de bästa detaljerna i varje motsvarande område. Detta alternativ fungerar bäst med justerade lager.

*Obs! Med Stapla bilder kan du blanda flera bilder i ett motiv med olika områden i fokus eller olika belysningar för att åstadkomma ett optimalt resultat för alla bilderna (du måste justera bilderna automatiskt först).* 

**6** Välj Sömlösa toner och färger för att justera färgen och färgtonen för blandning.

**7** Klicka på OK.

*En demonstrationsvideo om hur du använder Justera automatiskt och Blanda automatiskt när du skapar ett panorama och ökar skärpedjupet finns på [www.adobe.com/go/lrvid4120\\_ps](http://www.adobe.com/go/lrvid4120_ps).*

#### **Fler hjälpavsnitt**

["Kombinera flera bilder till ett grupporträtt" på sidan 283](#page-288-0)

["Skapa panoramabilder med Photomerge" på sidan 197](#page-202-0)

### **Rotera ett lager**

- **1** Markera i lagerpanelen det lager som du vill rotera.
- **2** Om något är markerat i bilden väljer du Markera > Avmarkera.
- **3** Välj Redigera > Omforma > Rotera. En markeringsram visas som definierar lagrets gränser.
- **4** Flytta pekaren utanför markeringsramen (pekaren ändras till en böjd dubbelpil) och dra. Tryck på Skift för att begränsa rotationen till steg om 15°.
- **5** När du är nöjd med resultatet trycker du på Enter (Windows) eller Retur (Mac OS) eller klickar på kryssmarkeringen i alternativfältet. Om du vill avbryta rotationen trycker du på Esc eller klickar på knappen Avbryt omformning i alternativfältet.

#### **Fler hjälpavsnitt**

["Rotera eller vända en hel bild" på sidan 146](#page-151-0)

["Skala, rotera, skeva, förvränga, använda perspektiv och tänja" på sidan 169](#page-174-0)

### <span id="page-250-0"></span>**Lås lager**

Du kan låsa lager helt eller delvis om du vill skydda deras innehåll. Du kanske t.ex. vill låsa ett lager helt när du är klar med det. Du kan låsa ett lager delvis om du är nöjd med dess genomskinlighet och stilar, men fortfarande arbetar med placeringen. När ett lager är låst visas en låsikon i till höger om lagernamnet. Låsikonen är fylld om lagret är helt låst och ihålig när lagret är delvis låst.

#### **Låsa alla egenskaper för ett lager eller en grupp**

- **1** Markera ett lager eller en grupp.
- **2** Klicka på alternativet Lås alla **a** på panelen Lager.

*Obs! Lager i en låst grupp visas med en nedtonad låsikon .*

#### **Delvis låsa ett lager**

- **1** Markera ett lager.
- **2** Klicka på ett eller flera låsalternativ på panelen Lager.

**Lås genomskinliga pixlar** Innebär att bara ogenomskinliga delar av lagret kan redigeras. Det här alternativet motsvarar alternativet Bevara genomskinlighet i tidigare versioner av Photoshop.

Lås bildpixlar **I**nnebär att pixlarna i lagret inte kan ändras med målarverktygen.

**Lås position**  $\ddagger$  Innebär att pixlarna i lagret inte kan flyttas.

*Obs! För text- och formlager är alternativen för att låsa genomskinlighet och för att låsa bild markerade som standard och kan inte avmarkeras.*

#### **Använda låsalternativ för markerade lager eller för en grupp**

- **1** Markera flera lager eller en grupp.
- **2** Välj Lås lager eller Lås alla lager i grupp på menyn Lager eller på panelmenyn Lager.
- **3** Markera låsningsalternativ och klicka på OK.

# **Hantera lager**

### **Markera ett lager eller en grupp**

När du lägger till lager i en bild är det praktiskt att ge dem namn som avspeglar innehållet. Beskrivande namn gör det enklare att hitta lager på panelen.

- ❖ Gör något av följande:
- Dubbelklicka på lagrets eller gruppens namn på panelen Lager och ange ett nytt namn.
- Tryck på Alt och dubbelklicka på lagret (inte på lagrets namn eller miniatyrbild) på panelen Lager. Ange ett nytt namn i textrutan Namn och klicka på OK.
- Markera ett lager eller en grupp och välj Lageregenskaper eller Gruppegenskaper på menyn Lager eller på panelmenyn Lager. Ange ett nytt namn i textrutan Namn och klicka på OK.

### **Koppla en färg till ett lager eller en grupp**

Genom att färgkoda lager och grupper kan du enkelt identifiera relaterade lager på panelen Lager.

- **1** Gör något av följande:
- Markera ett lager eller en grupp och välj Lageregenskaper eller Gruppegenskaper på menyn Lager eller på panelmenyn Lager.
- Tryck på Alt och dubbelklicka på lagret (inte dess namn eller miniatyrbild) på panelen Lager.
- **2** Välj en färg på snabbmenyn Färg och klicka på OK.
### <span id="page-252-0"></span>**Rastrera lager**

Du kan inte använda målarverktyg eller filter på lager som innehåller vektorinformation (till exempel textlager, formlager, vektormasker och smarta objekt) eller genererad information (till exempel fyllningslager). Du kan dock rastrera dessa lager och därigenom konvertera innehållet till en ren rasterbild.

❖ Välj de lager du vill rastrera, välj Lager > Rastrera och välj sedan ett alternativ från undermenyn:

**Text** Rastrerar texten i ett textlager. Eventuella andra vektordata på lagret rastreras inte.

**Form** Rastrerar ett formlager.

**Fyllningsinnehåll** Rastrerar fyllningen i ett formlager och lämnar vektormasken orörd.

**Vektormask** Rastrerar vektormasken i ett lager och förvandlar den till en lagermask.

**Smart objekt** Konverterar ett smart objekt till ett rasterlager.

**Video** Rastrerar den aktuella videobildrutan till ett bildlager.

**3D (bara Extended)** Den aktuella 3D-datavyn rastreras till ett platt rasterlager.

**Lager** Rastrerar alla vektordata i markerade lager.

**Alla lager** Rastrerar alla lager som innehåller vektordata eller genererade data.

*Obs! Om du vill rastrera länkade lager väljer du Lager > Markera länkade lager och rastrerar sedan de markerade lagren.*

### **Ta bort ett lager eller en grupp**

När du tar bort lager som du inte längre behöver minskar bildfilens storlek.

*Välj Arkiv > Skript > Ta bort alla tomma lager.*

- **1** Markera ett eller flera lager eller grupper på panelen Lager.
- **2** Gör något av följande:
- Klicka på ikonen Ta bort  $\ddot{w}$  om du vill ta bort efter en bekräftelse. Du kan också välja Lager > Ta bort > Lager, eller Ta bort lager eller Ta bort grupp på menyn på panelen Lager.
- Om du vill ta bort lagret eller gruppen utan att bekräfta drar du lagret eller gruppen till ikonen Ta bort  $\ddot{\mathbf{m}}$ , håller ned Alt och klickar på ikonen Ta bort, eller trycker på Delete.
- Välj Lager > Ta bort > Dolda lager om du vill ta bort dolda lager.

*Om du vill ta bort länkade lager markerar du ett länkat lager, väljer Lager > Markera länkade lager och tar sedan bort lagren.*

# **Exportera lager**

Du kan exportera alla lager eller synliga lager till separata filer.

❖ Välj Arkiv > Skript > Exportera lager som filer.

# **Ta reda på filstorleken**

Filstorleken beror på bildens pixelmått och hur många lager den innehåller. Bilder med fler pixlar kan återge fler detaljer vid utskrift, men de kräver större lagringsutrymme och kan ta längre tid att redigera och skriva ut. Du bör övervaka dina bilders filstorlek så att inte filerna blir större än du har tänkt dig. Om en fil blir för stor ändrar du antalet lager eller bildstorleken.

❖ Information om filstorleken för en bild visas längst ned i programfönstret.

### **Fler hjälpavsnitt**

["Visa filinformation i dokumentfönstret" på sidan 31](#page-36-0)

# **Lägga samman och klona lager**

När du är klar med innehållet för lagren kan du lägga samman dem och på så sätt minska bildfilens storlek. När du lägger samman lager ersätter informationen i de högsta lagren den information den överlappar i lägre lager. Skärningsområdet mellan alla genomskinliga områden i de sammanslagna lagren förblir genomskinligt.

*Obs! Du kan inte använda ett justerings- eller fyllningslager som mållager för en sammanslagning.*

Förutom att lägga samman lager kan du klona lager. Kloning ger dig möjlighet att slå samman innehållet i flera lager till ett mållager och samtidigt låta de andra lagren vara oförändrade.

*Obs! När du sparar ett dokument som lagts samman kan du inte återgå till det ursprungliga dokumentet. Lagren har lagts samman permanent.* 

### **Lägga samman två lager eller grupper**

- **1** Kontrollera att de båda lagren eller grupperna som du vill lägga samman är synliga.
- **2** Markera de lager eller grupper som ska läggas samman.
- **3** Välj Lager > Lägg samman lager.

*Obs! Du kan lägga samman två intilliggande lager eller grupper genom att markera det översta objektet och sedan välja Lager > Lägg samman lager. Du kan lägga samman länkade lager genom att välja Lager > Markera länkade lager och sedan lägga samman de markerade lagren. Du kan lägga samman två 3D-lager genom att välja Lager > Lägg samman lager. De båda lagren får samma motiv och det översta lagret tilldelas det understa lagrets 3D-egenskaper (kameravyerna måste vara lika om det ska fungera).*

### **Lägg samman lager i en urklippsmask**

- **1** Dölj alla lager som du inte vill slå samman.
- **2** Markera urklippsmaskens baslager. Baslagret måste vara ett rasterlager.
- **3** Välj Lägg samman urklippsmask på menyn Lager eller på panelmenyn Lager.

Mer information om urklippsmasker hittar du i ["Masklager med urklippsmasker" på sidan 282](#page-287-0).

### **Lägga samman alla synliga lager och grupper i en bild**

❖ Välj Lägg samman synliga från panelen Lager eller panelmenyn Lager. Alla lager som visas med en ögonikon är sammanslagna.

*Obs! Du måste markera ett synligt lager för att aktivera kommandot Lägg samman synliga.*

### **Klona flera lager eller länkade lager**

När du klonar flera markerade lager eller länkade lager skapas ett nytt lager med det sammanlagda innehållet.

- **1** Markera flera lager.
- **2** Tryck på Ctrl+Alt+E (Windows) eller Kommando+Alt+E (Mac OS).

### **Klona alla synliga lager**

- **1** Aktivera visibilitet för de lager som du vill lägga samman.
- **2** Tryck på Skift+Ctrl+Alt+E (Windows) eller Skift+Kommando+Alt+E (Mac OS).

Ett nytt lager skapas med det sammanlagda innehållet.

### **Tillämpa alla lager**

Sammanslagning innebär att alla synliga lager läggs samman i bakgrunden och dolda lager tas bort, vilket minskar filstorleken. Om några genomskinliga områden finns kvar fylls de med vitt. När du sparar ett dokument med sammanlagda lager kan du inte återgå till det ursprungliga dokumentet. Lagren har lagts samman permanent.

*Obs! När du konverterar en bild mellan vissa färglägen slås filen samman. Spara en kopia av filen med alla lager intakta om du vill kunna redigera originalbilden efter konverteringen.*

- **1** Kontrollera att alla lager som du vill ha kvar är synliga.
- **2** Välj Lager > Gör till ett lager eller välj Gör till ett lager från panelmenyn Lager.

# **Opacitet och blandning**

# <span id="page-254-0"></span>**Ange övergripande opacitet och fyllningsopacitet för markerade lager**

Lagrets opacitet bestämmer hur mycket av det underliggande lagret som döljs eller visas. Ett lager med 1 % opacitet är nästan genomskinligt, medan ett med 100 % opacitet nästan är helt ogenomskinligt.

Förutom att ange opacitet (vilket påverkar alla lagerstilar och blandningslägen som används på lagret) kan du även ange fyllningsopacitet för lager. Fyllningsopaciteten påverkar endast pixlar, former eller text på ett lager. Lagerffekternas opacitet (exempelvis Den ändrar inte lagereffekternas opacitet (exempelvis för skuggor).

*Obs! Du kan inte ändra opaciteten för ett bakgrundslager eller ett låst lager. Mer information om hur du konverterar ett bakgrundslager till ett vanligt lager med stöd för genomskinlighet finns i ["Konvertera bakgrund och lager" på sidan 236.](#page-241-0)*

- **1** Välj en eller flera lager eller grupper från panelen Lager.
- **2** Ändra opacitet och fyllning. (Om du har valt en grupp kan du endast ställa in opacitet.)

*Välj Blandningsalternativ från ikonen Lägg till en lagerstil längst ned på panelen Lager om du vill se alla blandningsalternativ.*

# **Ange ett blandningsläge för ett lager eller en grupp.**

Blandningsläget för ett lager styr hur pixlarna i lagret blandas med bildens underliggande pixlar. Med hjälp av blandningslägen kan du skapa ett stort antal specialeffekter.

Som standard är blandningsläget för en lagergrupp Gå igenom, vilket innebär att gruppen inte har några egna blandningsegenskaper. När du väljer ett annat blandningsläge för en grupp innebär det i praktiken att bildkomponenterna sätts samman i en annan ordning. Alla lager i gruppen sätts samman först. Den sammansatta gruppen behandlas sedan som en enda bild och blandas med resten av bilden med hjälp av det valda blandningsläget. Om du väljer ett annat blandningsläge än Gå igenom för gruppen, används alltså inga av justeringslagren eller lagerblandningslägena i gruppen på lager utanför gruppen.

*Obs! Blandningsläget Radera är inte tillgängligt för lager. Färgskugga, efterbelysning med färg, mörkare, ljusare, differens, uteslutning, dra ifrån och dela upp är inte tillgängliga i Lab-bilder. Mer information om HDR-bilder finns i ["Photoshop-stöd för HDR-bilder med 32 bitar per kanal" på sidan 68.](#page-73-0)*

- **1** Markera ett lager eller en grupp på panelen Lager.
- **2** Välj ett blandningsläge:
- Välj ett alternativ på snabbmenyn Blandningsläge på panelen Lager.
- Välj Lager > Lagerstil > Blandningsalternativ och välj sedan ett alternativ på snabbmenyn Blandningsläge.

En demonstrationsvideo om hur du använder blandningslägen finns på [www.adobe.com/go/vid0012\\_se](http://www.adobe.com/go/vid0012_se).

#### **Fler hjälpavsnitt**

["Blandningslägen" på sidan 306](#page-311-0)

# **Fylla nya lager med en neutral färg**

Vissa filter, t.ex. Ljuseffekter, kan inte användas på lager som saknar pixlar. Om du markerar Fyll med neutralfärg (Läge) i dialogrutan Nytt lager löser du det här problemet genom att fylla lagret med en fördefinierad, neutral färg. Den neutrala färgen syns inte och tilldelas i enlighet med lagrets blandningsläge. Om ingen effekt används påverkas inte de återstående lagren när du fyller det nya lagret med en neutral färg. Alternativet Fyll med neutralfärg är inte tillgängligt för lager som använder lägena Normal, Lös upp, Hård blandning, Nyans, Mättnad, Färg eller Luminescens.

### **Skapa en ursparning**

Med alternativen för ursparning kan du ange vilka lager som "gör hål" i lager, dvs. visar innehåll från andra lager. Du kan t.ex. använda ett textlager som sparar ur ett färgjusteringslager och visar en del av bilden med de ursprungliga färgerna.

När du vill spara ur bestämmer du först vilket lager som ska utgöra formen för ursparningen, vilka lager som det ska "göras hål" i och vilket lager som ska visas. Om du vill visa ett annat lager än Bakgrund kan du placera de lager du vill använda i en grupp eller en urklippsmask.

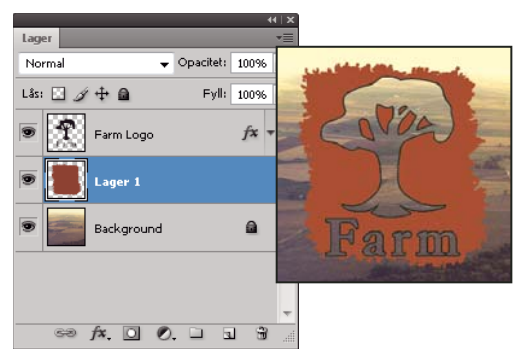

*Farm-logotyp med tunn ursparning som visar bakgrundslagret*

- **1** Gör något av följande på panelen Lager:
- Om du vill visa bakgrunden sätter du det lager som skapar ursparningen ovanför de lager som ska få ett genomslag och ser till att det understa lagret i bilden är ett bakgrundslager. (Välj Lager > Nytt > Bakgrund från lager om du vill konvertera ett vanligt lager till ett bakgrundslager.)
- Om du vill att ett lager ska visas ovanpå bakgrunden placerar du de lager du vill ge genomslag i en grupp. Det översta lagret i gruppen slår igenom de grupperade lagren till nästa lager under gruppen.
- Om du vill visa baslagret för en urklippsmask placerar du de lager du vill använda i en urklippsmask. (Se ["Masklager med urklippsmasker" på sidan 282](#page-287-0).) Se till att alternativet Blanda urklippta lager som grupp är markerat för baslagret. (Se ["Gruppera blandningseffekter" på sidan 252](#page-257-0).)
- **2** Markera det översta lagret (det lager som utgör ursparningen).
- **3** Om du vill visa blandningsalternativen dubbelklickar du på lagret (var som helst utanför lagernamnet eller miniatyrbilden) och väljer Lager > Lagerstil > Blandningsalternativ, eller väljer Blandningsalternativ på panelmenyn Lager.

*Obs! Välj Lager > Lagerstil > Blandningsalternativ om du vill visa blandningsalternativ för ett textlager, eller välj Blandningsalternativ via knappen Lägg till en lagerstil längst ned på panelmenyn Lager.*

- **4** Välj ett alternativ på snabbmenyn Spara ur:
- Markera Grund om du vill spara ur till den första möjliga slutpunkten, till exempel det första lagret efter lagergruppen eller urklippsmaskens baslager.
- Välj Djup om du vill spara ur till bakgrundslagret. Om det inte finns någon bakgrund sparar Djup ur till genomskinlighet.

*Obs! Om du inte använder en lagergrupp eller urklippsmask skapar antingen Grund eller Djup en ursparning som visar bakgrundslagret (eller genomskinligheten om bottenlagret inte är något bakgrundslager).*

- **5** Om du vill skapa en ursparningseffekt gör du något av följande:
- Sänk fyllningsopaciteten.
- Ändra blandningsläge för att visa underliggande pixlar med hjälp av valen på menyn Blandningsläge.
- **6** Klicka på OK.

# **Utestänga kanaler från blandning**

Du kan begränsa blandningseffekterna till en angiven kanal vid blandning av ett lager eller en grupp. Som standard påverkas alla kanaler. När du använder en RGB-bild kan du t.ex. välja att utesluta den röda kanalen från blandningen och bara ändra kanalinformationen i den gröna och den blå kanalen i den sammansatta bilden.

- **1** Gör något av följande:
- Dubbelklicka på en lagerminiatyr.
- Välj Lager > Lagerstil > Blandningsalternativ.
- Välj Blandningsalternativ från ikonen Lägg till en lagerstil  $f$  längst ned på panelen Lager.

*Obs! Välj Lager > Lagerstil > Blandningsalternativ om du vill visa blandningsalternativ för ett textlager, eller välj Blandningsalternativ via knappen Lägg till en lagerstil längst ned på panelmenyn Lager.*

**2** I området Avancerad blandning i dialogrutan Lagerstil avmarkerar du de kanaler som inte ska tas med när lagret blandas.

# <span id="page-257-0"></span>**Gruppera blandningseffekter**

Som standard blandas lager i en urklippsmask med de underliggande lagren med hjälp av det blandningsläge som används för det understa lagret i gruppen. Du kan emellertid välja att blandningsläget för det understa lagret bara ska användas för det lagret och på så sätt bevara de urklippta lagrens ursprungliga blandningsutseende. (Se ["Masklager](#page-287-0)  [med urklippsmasker" på sidan 282.](#page-287-0))

Du kan även använda blandningsläget för ett lager på lagereffekter som ändrar ogenomskinliga pixlar, t.ex. Innerglöd eller Färgövertäckning, utan att ändra lagereffekter som endast ändrar genomskinliga pixlar, t.ex. Ytterglöd eller Skugga.

- **1** Markera det lager som du vill påverka.
- **2** Dubbelklicka på en miniatyrbild för lager och välj Blandningsalternativ från panelmenyn Lager, eller välj Lager > Lagerstil > Blandningsalternativ.

*Obs! Välj Lager > Lagerstil > Blandningsalternativ om du vill visa blandningsalternativ för ett textlager, eller välj Blandningsalternativ via knappen Lägg till en lagerstil längst ned på panelmenyn Lager.*

- **3** Ange intervallet för blandningsalternativ:
- Välj Blanda inre effekter som grupp om du vill använda lagrets blandningsläge till lagereffekter som ändrar ogenomskinliga pixlar, till exempel Innerglöd, Satäng, Färgövertäckning och Övertäckning för övertoning.
- Markera Blanda urklippta lager som grupp när du vill använda baslagrets blandningsläge på alla lager i urklippsmasken. Om du avmarkerar det här alternativet (som är markerat som standard) bevaras det ursprungliga blandningsläget och utseendet för alla lager i gruppen.

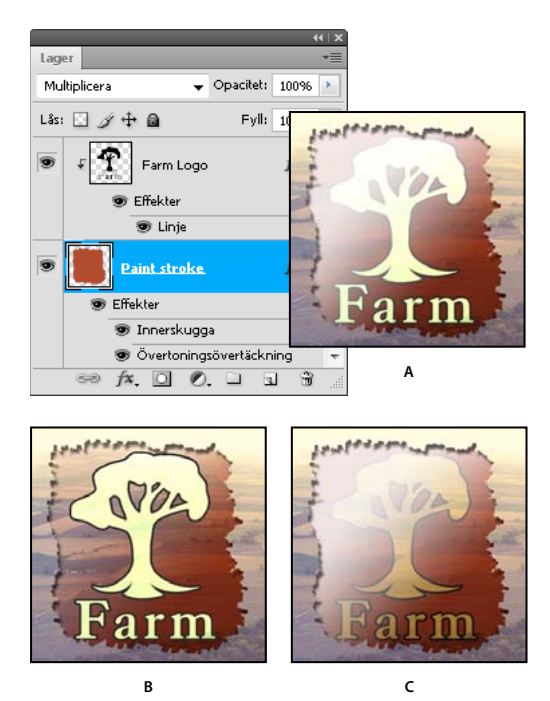

*Avancerade blandningsalternativ*

*A. Gårdslogotyp och penseldragslager med egna blandningslägen B. Alternativet Blanda inre effekter som grupp valt C. Alternativet Blanda urklippta lager som grupp valt* 

- Markera Lager för genomskinlighetsformer när du vill begränsa lagereffekter och ursparningar till lagrets ogenomskinliga områden. Om du avmarkerar alternativet (som är markerat som standard) används effekterna på lagret i dess helhet.
- Markera Lagermask gömmer effekter om du vill begränsa lagereffekterna till det område som definierats av lagermasken.
- Markera Vektormask gömmer effekter om du vill begränsa lagereffekterna till det område som definierats av vektormasken.
- **4** Klicka på OK.

# **Ange tonomfånget för lagerblandning**

Med hjälp av skjutreglagen i dialogrutan Blandningsalternativ kan du styra vilka pixlar i det aktiva lagret och de underliggande synliga lagren som ska visas i den slutliga bilden. Du kan t.ex. utesluta mörka pixlar ur det aktiva lagret eller låta ljusa pixlar i de underliggande lagren synas igenom. Du kan också definiera ett intervall av pixlar som delvis blandas för att ge en mjuk övergång mellan blandade och oblandade områden.

**1** Dubbelklicka på en miniatyrbild för lager, välj Lager > Lagerstil > Blandningsalternativ eller välj Lägg till en lagerstil > Blandningsalternativ från panelmenyn Lager.

*Obs! Välj Lager > Lagerstil > Blandningsalternativ om du vill visa blandningsalternativ för ett textlager, eller välj Blandningsalternativ via knappen Lägg till en lagerstil längst ned på panelmenyn Lager.*

- **2** I området Avancerad blandning i dialogrutan Lagerstil väljer du ett alternativ på snabbmenyn Blanda om.
- Välj Grå om du vill ange ett blandningsintervall för alla kanaler.
- Välj en enskild färgkanal (t.ex. rött, grönt eller blått i en RGB-bild) om du vill ange blandning i den kanalen.

**3** Med skjutreglagen Det här lagret och Underliggande lager anger du intensitetsintervallet för de pixlar som ska blandas på en skala från 0 (svart) till 255 (vitt). Med reglaget för vitt anger du intervallets högsta värde. Med reglaget för svart anger du intervallets lägsta värde.

*Om du vill ange ett intervall med delvis blandade pixlar håller du ned Alt och drar i ena halvan av en reglagetriangel. De två värdena som visas ovanför det delade skjutreglaget anger intervallet för delvis blandning.*

Följ nedanstående riktlinjer när du anger blandningsintervall:

- Använd reglaget Det här lagret för att ange pixelintervallet på det aktiva lagret som blandas, och därför visas, i den slutgiltiga bilden. Om du till exempel drar det vita skjutreglaget till 235 förblir värden för ljusstyrka som är högre än 235 oblandade och kommer inte att visas på slutbilden.
- Med skjutreglaget Underliggande lager anger du intervallet av pixlar i de underliggande synliga lagren som ska blandas i den slutliga bilden. Blandade pixlar kombineras med pixlar i det aktiva lagret till sammansatta pixlar, medan oblandade pixlar visas genom de överliggande områdena i det aktiva lagret. Om du till exempel drar det svarta skjutreglaget till 19 kommer pixlar med värden för ljusstyrka som är lägre än 19 förbli oblandade och visas genom det aktiva lagret i slutbilden.

# **Lagereffekter och lagerstilar**

# **Om lagereffekter och stilar**

Det finns många olika effekter i Photoshop – som skuggor, glöd och fasningar – som ändrar ett lagerinnehålls utseende. Lagereffekter är länkade till lagerinnehållet. När du flyttar eller redigerar innehållet i ett lager används samma effekter på det ändrade innehållet. Om du till exempel använder en skugga bredvid ett textlager och sedan lägger till ny text så läggs skuggan till automatiskt till den nya texten.

En lagerstil är en eller flera effekter som läggs till ett lager eller en lagergrupp. Du kan använda någon av de förinställda stilarna i Photoshop eller skapa en egen stil i dialogrutan Lagerstil. Ikonen för lagereffekter  $f^*$  visas till höger om lagrets namn på panelen Lager. Du kan utöka stilen på panelen Lager om du vill visa eller redigera de effekter som stilen innehåller.

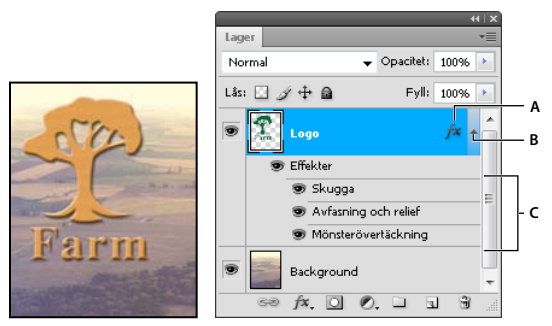

*Panelen Lager som visar lager med flera effekter*

*A. Ikonen Lagereffekter B. Klicka för att expandera och visa lagereffekter C. Lagereffekter* 

När du sparar en egen stil blir den en förinställd stil. Förinställda stilar finns på panelen Stilar och kan med ett enda klick aktiveras för ett lager eller en grupp.

# <span id="page-260-0"></span>**Använda förinställda stilar**

Du kan använda förinställda stilar från panelen Stilar. De lagerstilar som finns i Photoshop är grupperade i bibliotek efter funktion. Ett bibliotek innehåller till exempel stilar för webbknappar och ett annat innehåller stilar som kan användas för texteffekter. För att få åtkomst till de här stilarna måste du läsa in det bibliotek som ska användas. I ["Skapa](#page-265-0)  [och hantera förinställda stilar" på sidan 260](#page-265-0) finns mer information om att läsa in och spara stilar.

*Obs! Du kan inte använda lagerstilar på en bakgrund, ett låst lager eller en grupp.*

### **Visa panelen Stilar**

❖ Välj Fönster > Stilar.

### **Använda en förinställd stil på ett lager**

Normalt byter du ut den aktuella lagerstilen om du använder en förinställd stil. Du kan dock lägga till attributen i en andra stil till den första stilen.

- ❖ Gör något av följande:
- Klicka på en stil på panelen Stilar om du vill använda den i de markerade lagren.
- Dra en stil från panelen Stilar till ett lager på panelen Lager.
- Dra en stil från panelen Stilar till dokumentfönstret och släpp musknappen när pekaren befinner sig över det lagerinnehåll som du vill använda stilen på.

*Obs! Håll ned Skift medan du drar stilen, så läggs stilen till i de befintliga effekterna i mållagret i stället för att ersätta dem.*

- Välj Lager > Lagerstil > Blandningsalternativ och klicka på ordet *Stilar* i dialogrutan Lagerstil (den första posten i listan till vänster i dialogrutan). Välj den stil du vill använda och klicka på OK.
- När du använder ett formverktyg eller ett ritstift i läget för att forma lager, väljer du en stil på popup-panelen i alternativfältet innan du ritar formen.

### **Använda en stil från ett annat lager**

- Alt-dra stilen från ett lagers effektlista om du vill lägga till den i ett annat lager på panelen Lager.
- Klicka och dra stilen på panelen Lager från ett lagers effektlista om du vill flytta den till ett annat lager.

### **Ändra hur förinställda stilar visas**

- **1** Klicka på triangeln på panelen Stilar, i dialogrutan Lagerstil eller på popup-panelen Lagerstil i alternativfältet.
- **2** Välj ett visningsalternativ på panelmenyn:
- Endast text om du vill visa lagerstilarna som en lista.
- Små miniatyrbilder eller Stora miniatyrbilder om du vill visa lagerstilarna som miniatyrbilder.
- Liten lista eller Stor lista om du vill visa lagerstilarna som en lista som visar en miniatyrbild av den markerade lagerstilen.

# **Översikt över dialogrutan Lagerstil**

Du kan redigera stilar som används på ett lager eller skapa nya stilar i dialogrutan Lagerstil.

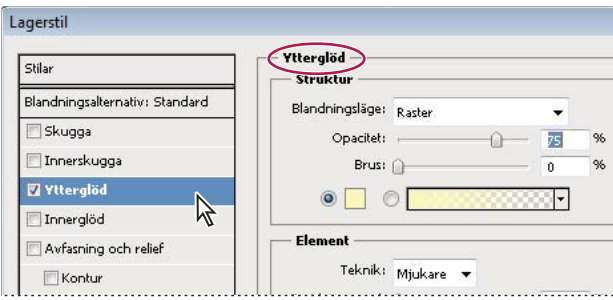

*Lagerstil, dialogruta. Markera en kryssruta om du vill använda de aktuella inställningarna utan att visa effektens alternativ. Klicka på ett effektnamn för att visa dess alternativ.*

Du kan skapa egna stilar med en eller flera av följande effekter:

**Skugga** Lägger till en skugga som faller bakom lagrets innehåll.

**Innerskugga** Lägger till en skugga som faller innanför kanterna på lagrets innehåll och ger lagret ett nedsänkt utseende.

**Ytterglöd och Innerglöd** Lägger till glöd som strålar från de yttre eller inre kanterna på lagrets innehåll.

**Avfasning och relief** Lägger till olika kombinationer av högdagrar och skuggor på ett lager.

**Satäng** Lägger in inre skuggor som skapar en effekt av satäng.

**Färg-, Övertonings- och Mönsterövertäckning** Fyller lagerinnehållet med en färg, en övertoning eller ett mönster.

**Ramlinje** Förser objektet på det aktuella lagret med en kontur som består av en färg, en övertoning eller ett mönster. Det är särskilt användbart på former med skarpa kanter, t.ex. text.

# **Använda eller redigera en lagerstil**

*Obs! Du kan inte använda lagerstilar för ett bakgrundslager, ett låst lager eller en grupp. Om du vill använda en lagerstil för ett bakgrundslager börjar du med att konvertera det till ett vanligt lager.* 

- **1** Markera ett lager på panelen Lager.
- **2** Gör något av följande:
- Dubbelklicka på lagret, utanför lagernamnet eller miniatyrbilden.
- Klicka på Lägg till en lagerstil  $f^*$  längst ned på panelen Lager och välj en effekt i listan.
- Välj en effekt på undermenyn Lager > Lagerstil.
- Om du vill redigera en befintlig stil dubbelklickar du på en effekt som visas under lagernamnet på panelen Lager. (Klicka på triangeln bredvid ikonen Lägg till en lagerstil  $f^*$  för att visa effekterna i stilen.)
- **3** Ange effektalternativ i dialogrutan Lagerstil. Se ["Lagerstilsalternativ" på sidan 257.](#page-262-0)
- **4** Lägg eventuellt till andra effekter i stilen. Markera kryssrutan till vänster om effektens namn i dialogrutan Lagerstil om du vill lägga till effekten utan att markera den.

*Du kan redigera flera effekter utan att stänga dialogrutan Lagerstil. Klicka på namnet på en effekt till vänster i dialogrutan för att visa dess alternativ.*

### **När du har ändrat en stil används standardvärden.**

- **1** Anpassa inställningarna i dialogrutan Lagerstil.
- **2** Klicka på Ange som standard.

När du öppnar dialogrutan nästa gång används dina anpassade standardvärden automatiskt. Du kan alltid återgå till dina anpassade standardinställningar genom att välja Återställ till standard.

*Mer information om hur du återgår till de ursprungliga standardinställningarna finns i ["Återställa alla inställningar](#page-45-0)  [till standardinställningarna" på sidan 40.](#page-45-0)*

### <span id="page-262-0"></span>**Lagerstilsalternativ**

**Höjd** För effekterna Avfasning och Relief. Anger ljuskällans höjd. En inställning på 0 motsvarar grundnivå, 90 är direkt ovanför lagret.

**Vinkel** Anger ljussättningsvinkeln som ska användas för effekter på lagret. Du kan dra i dokumentfönstret för att justera vinkeln på effekterna Skugga, Innerskugga eller Satäng.

**Kantutjämning** Blandar kantpixlarna för en kontur eller glanskontur. Det här alternativet är mest användbart för små skuggor med komplicerade konturer.

**Blandningsläge** Anger hur lagerstilen ska blandas med de underliggande lagren (där det aktiva lagret kan ingå). En innerskugga, till exempel, blandas med det aktiva lagret eftersom effekten ritas ovanpå det lagret, men en skugga blandas bara med lagren under det aktiva lagret. I de flesta fall får du bäst resultat om du använder standardalternativen för varje effekt. Se ["Blandningslägen" på sidan 306](#page-311-0).

**Stryp** Krymper gränserna för projektionsytan för en innerskugga eller innerglöd innan oskärpa används.

**Färg** Anger färgen på en skugga, en glöd eller en högdager. Du kan klicka i färgrutan och välja en färg.

**Kontur** Du kan använda det här alternativet tillsammans med enfärgad glöd för att skapa ringar av genomskinlighet. Om du använder kontur tillsammans med glöd med övertoningsfyllning kan du skapa variationer i upprepningen av övertoningsfärgen och opaciteten. I avfasning och relief kan du använda konturer för att skulptera åsarna, fårorna och ojämnheterna som skuggas i reliefprocessen. Tillsammans med skuggor kan du använda alternativet för att ange toningen. Mer information finns i ["Ändra lagereffekter med konturer" på sidan 259.](#page-264-0)

**Avstånd** Anger förskjutningen för en skugga eller satängeffekt. Du kan dra i dokumentfönstret när du vill justera förskjutningsavståndet.

**Djup** Anger djupet för en avfasning. Alternativet anger också djupet för ett mönster.

**Använd globalt ljus** Den här inställningen gör det möjligt att använda en huvudljussättningsvinkel som sedan finns tillgänglig i alla lagereffekter som använder skugga: Skugga, Innerskugga, Avfasning och Relief. Om Använd globalt ljus är markerat och du anger en ljussättningsvinkel blir vinkeln global ljussättningsvinkel i dessa effekter. Andra effekter som har Använd globalt ljus markerat ärver automatiskt samma vinkelinställning. Om Använd globalt ljus är avmarkerat är den ljussättingsvinkel du anger "lokal" och gäller bara den effekten. Du kan även ställa in global ljusvinkel genom att välja Lagerstil > Globalt ljus.

**Glanskontur** Skapar ett metalliskt, glansigt utseende. Glanskontur används efter skuggning av en avfasning eller relief.

**Övertoning** Anger övertoningen i en lagereffekt. Du kan visa Övertoningsredigeraren genom att klicka på övertoningen eller genom att klicka på den omvända pilen och välja en övertoning på popup-panelen. Du kan redigera en övertoning eller skapa en ny övertoning med Övertoningsredigeraren. Du kan redigera färgen eller opaciteten i rutan Övertäckning för övertoning på samma sätt som i Övertoningsredigeraren. För vissa effekter kan du ange fler övertoningsalternativ. Invertera byter riktning på toningen, Justera med lager använder markeringsramen för att beräkna övertoningsfyllningen och Skala ändrar storleken på övertoningen. Du kan också flytta övertoningens centrum genom att klicka och dra i bildfönstret. Stil anger övertoningens form.

**Högdagerläge eller Skuggläge** Anger blandningsläget för en högdager eller skugga för avfasning eller relief.

**Darr** Varierar användningen av färg och opacitet för en övertoning.

**Lager slår ut skugga** Styr skuggans synlighet på ett halvgenomskinligt lager.

**Brus** Anger antalet slumpelement i opaciteten för en glöd eller skugga. Ange ett värde eller dra skjutreglaget.

**Opacitet** Anger opacitet för lagereffekten. Ange ett värde eller dra skjutreglaget.

**Mönster** Anger mönstret för en lagereffekt. Klicka på popup-panelen och välj ett mönster. Klicka på knappen Ny förinställning **I** om du vill skapa ett nytt förinställt mönster baserat på de aktuella inställningarna. Klicka på Fäst mot startpunkt om du vill att mönstret ska ha samma startpunkt som dokumentet (när alternativet Länka med lager är markerat) eller om du vill ha startpunkten i lagrets övre vänstra hörn (när Länka med lager är avmarkerat). Markera Länka med lager om du vill att mönstret ska flyttas tillsammans med lagret. Dra skjutreglaget Skala eller ange ett värde för mönstrets storlek. Placera mönstret genom att dra det i lagret och återställ positionen genom att klicka på knappen Fäst mot startpunkt. Alternativet Mönster är inte tillgängligt om inga mönster har lästs in.

**Position** Anger placeringen för en ramlinjeeffekt, t.ex. Utsidan, Insidan eller Mitten.

**Intervall** Styr vilken del eller vilket intervall av glöden som används för konturen.

**Storlek** Anger radien och storleken för oskärpan eller storleken för skuggan.

**Jämna till** Gör resultatet av en skuggning oskarpt för att minska oönskade effekter.

**Källa** Anger källan för en innerglöd. Välj Mitten om du vill använda en glöd som strålar från mitten av lagerinnehållet eller Kant om du vill använda en glöd som strålar från lagerinnehållets innerkanter.

**Uppslag** Utvidgar gränserna för projektionsytan innan oskärpa används.

**Stil** Anger stilen för en avfasning: Inre avfasning skapar en avfasning på innerkanterna för lagerinnehållet. Yttre avfasning skapar en avfasning på ytterkanterna för lagerinnehållet. Relief skapar en upphöjd reliefeffekt av lagerinnehållet mot de underliggande lagren. Konkav relief skapar en effekt av att lagerinnehållet har stämplats ned i de underliggande lagren. Linjerelief begränsar reliefen till gränserna för en ramlinjeeffekt som har använts på lagret. (Effekten Linjerelief är inte tillgänglig om ingen ramlinjeeffekt har använts på lagret.)

**Teknik** Utjämna, Mejsla hårt och Mejsla mjukt är tillgängliga för effekterna Avfasning och Relief; Mjukare och Exakt gäller effekterna Innerglöd och Ytterglöd.

• **Utjämna** Utjämna är en oskärpebaserad teknik som ger ett jämnt resultat och är användbar på alla typer av projektionsytor, oavsett om de har mjuka eller skarpa kanter. Detaljerade inslag bevaras inte vid större storlekar.

• **Mejsel hård** Mejsel hård är en avståndsmätningsteknik som framför allt är användbar på projektionsytor med hårda kanter från kantutjämnade former, t.ex. text. Detaljerade inslag bevaras bättre än med tekniken Utjämna.

• **Mejsel mjuk** Mejsel mjuk är en modifierad avståndsmätningsteknik som inte är lika exakt som Mejsel hård men som är mer användbar på många projektionsytor. Detaljerade inslag bevaras bättre än med tekniken Utjämna.

• **Mjukare** Ger oskärpa och är användbar på alla typer av projektionsytor, oavsett om de har mjuka eller skarpa kanter. Detaljerade inslag bevaras inte vid större storlekar.

• **Exakt** Använder en avståndsmätningsteknik för att skapa glöd som framför allt är användbar på projektionsytor med hårda kanter från kantutjämnade former, t.ex. text. Detaljerade inslag bevaras bättre än med tekniken Mjukare.

**Textur** Använder en textur. Ange texturens storlek med Skala. Markera Länka med lager om du vill att texturen ska flyttas tillsammans med lagret. Invertera inverterar texturen. Djup varierar graden och riktningen (uppåt/nedåt) för texturen. Välj Fäst mot startpunkt om du vill att mönstret ska ha samma startpunkt som dokumentet (när alternativet Länka med lager är avmarkerat) eller om du vill ha startpunkten i lagrets övre vänstra hörn (när Länka med lager är markerat). Placera texturen i lagret genom att dra.

# <span id="page-264-0"></span>**Ändra lagereffekter med konturer**

När du skapar egna lagerstilar kan du använda konturer för att styra formen för Skugga, Innerskugga, Innerglöd, Ytterglöd, Avfasning och relief samt Satäng över ett givet intervall. En linjär kontur på en skugga gör t.ex. att opaciteten sjunker med en linjär övergång. Använd en egen kontur om du vill skapa en unik skuggövergång.

Du kan markera, återställa, ta bort eller ändra förhandsvisningen av konturer på popup-panelen Kontur och i Förinställningshanteraren.

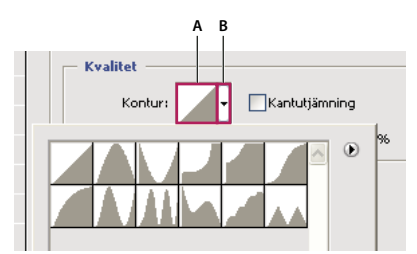

*Dialogrutan Lagerstil, effekten Skugga*

*A. Klicka här om du vill visa dialogrutan Konturredigeraren. B. Klicka här om du vill visa popup-panelen.* 

### **Skapa en egen kontur**

- **1** Markera Skugga, Innerskugga, Innerglöd, Ytterglöd, Avfasning och relief, Kontur eller Satäng i dialogrutan Lagerstil.
- **2** Klicka på miniatyrbilden av konturen i dialogrutan Lagerstil.
- **3** Lägg till punkter genom att klicka på konturen och justera den genom att dra. Alternativt kan du ange värden för Ingång och Utgång.
- **4** Om du vill skapa ett skarpt hörn i stället för en mjuk kurva markerar du en punkt och klickar på Hörn.
- **5** Om du vill spara konturen i en fil klickar du på Spara och anger ett namn för konturen.
- **6** Om du vill spara konturen som en förinställning väljer du Nytt.
- **7** Klicka på OK. Nya konturer läggs till längst ned i popup-panelen.

### **Läsa in en kontur**

❖ Klicka på konturen i dialogrutan Lagerstil och i dialogrutan Konturredigeraren, och välj sedan Läs in i. Gå till mappen med konturbiblioteket som du vill öppna och klicka på Öppna.

### **Ta bort en kontur**

❖ Visa popup-panelen genom att klicka på den omvända pilen vid den markerade konturen. Tryck på Alt och klicka på den kontur du vill ta bort.

# **Ange en global ljussättningsvinkel för alla lager**

Om du använder global ljussättning ser det ut som om en enda ljuskälla lyser på bilden.

- ❖ Gör något av följande:
- Välj Lager > Lagerstil > Globalt ljus. Ange ett värde i dialogrutan Globalt ljus eller ange vinkeln och höjden genom att dra vinkelradien och klicka sedan på OK.
- Markera Använd globalt ljus för Skugga, Innerskugga eller Avfasning i dialogrutan Lagerstil. Ange ett värde för Vinkel eller dra radien och klicka på OK.

Den globala ljussättningen gäller varje lagereffekt som använder den globala ljussättningsvinkeln.

# **Visa eller dölj lagerstilar**

Om ett lager har en stil visas en "fx"-ikon  $f$ x till höger om lagrets namn på panelen Lager.

### **Visa eller dölj alla lagerstilar i en bild**

❖ Välj Lager > Lagerstil > Göm alla effekter eller Visa alla effekter.

### **Visa eller dölja lagerstilar på panelen Lager**

- ❖ Gör något av följande:
- Klicka på triangeln  $\div$  vid ikonen Lägg till en lagerstil  $f^*$  om du vill visa listan med lagereffekter som har använts på lagret.
- Klicka på triangeln om du vill dölja lagereffekterna.
- Du kan dölja eller visa alla lagerstilar som har använts i en grupp genom att hålla ned Alt och klicka på triangeln eller den omvända triangeln för gruppen. Lagerstilarna som har använts på de andra lagren i gruppen visas eller döljs samtidigt.

# <span id="page-265-0"></span>**Skapa och hantera förinställda stilar**

Du kan skapa en egen stil och spara den som en förinställd stil. Den blir då tillgänglig från panelen Stilar. Du kan spara förinställda stilar i ett bibliotek och läsa in eller ta bort dem från panelen Stilar när det behövs.

### **Skapa en ny förinställd stil**

- **1** Markera på panelen Lager det lager som innehåller den stil som du vill spara som en förinställning.
- **2** Gör något av följande:
- Klicka i ett tomt område på panelen Stilar.
- Klicka på knappen Skapa ny stil längst ned på panelen Format.
- Välj Ny stil på panelmenyn Stilar.
- Välj Lager > Lagerstil > Blandningsalternativ, och klicka på Ny stil i dialogrutan Lagerstil.
- **3** Ange ett namn för den förinställda stilen, ange stilalternativ och klicka på OK.

### **Byta namn på en förinställd stil**

- ❖ Gör något av följande:
- Dubbelklicka på en stil på panelen Stilar. Om stilarna visas som miniatyrbilder på panelen Stilar, anger du ett nytt namn i dialogrutan och klickar på OK. I annat fall anger du ett nytt namn direkt på panelen Stilar och trycker på Retur.
- Markera en stil i området Stilar i dialogrutan Lagerstil. Välj sedan Döp om stil på snabbmenyn, ange ett nytt namn och klicka på OK.
- När du använder ett formverktyg eller ritstift, markerar du en stil på popup-panelen Stil i alternativfältet. Välj därefter Döp om stil på popup-panelmenyn.

### **Ta bort en förinställd stil**

- ❖ Gör något av följande:
- Dra en stil till ikonen Ta bort i längst ned på panelen Stilar.
- Tryck på Alt och klicka på lagerstilen på panelen Stilar.
- Markera en stil i området Stilar i dialogrutan Lagerstil. (Se ["Använda förinställda stilar" på sidan 255.](#page-260-0)) Välj därefter Ta bort stil på snabbmenyn.
- När du använder ett formverktyg eller ritstift, markerar du en stil på popup-panelen Lagerstil i alternativfältet. Välj därefter Ta bort stil på popup-panelmenyn.

### **Spara en uppsättning förinställda stilar som ett bibliotek**

- **1** Gör något av följande:
- Välj Spara stilar på panelmenyn Stilar.
- Markera Stilar till vänster i dialogrutan Lagerstil. Välj därefter Spara stilar på snabbmenyn.
- När du använder ett formverktyg eller ett ritstift, klickar du på miniatyrbilden för lagerstilen i alternativfältet. Välj därefter Spara stilar på popup-panelmenyn.
- **2** Välj var du vill spara stilbiblioteket, ange ett filnamn och klicka på Spara.

Du kan spara biblioteket var du vill. Om du sparar biblioteksfilen i mappen Förinställningar/Stilar i standardmappen för förinställningar, visas biblioteksnamnet längst ned på menyn på panelen Stilar när du startar om programmet.

*Obs! Du kan även använda Förinställningshanteraren när du vill döpa om, ta bort och spara bibliotek med förinställda stilar.* 

### **Läsa in ett bibliotek med förinställda stilar**

- **1** Klicka på triangeln på panelen Stilar, i dialogrutan Lagerstil eller på popup-panelen Lagerstil i alternativfältet.
- **2** Gör något av följande:
- Klicka på Läs in stilar för att lägga till ett bibliotek i den aktuella listan. Markera sedan den biblioteksfil som du vill använda och klicka på Läs in.
- Välj Ersätt stilar om du vill ersätta den aktuella listan med ett annat bibliotek. Markera sedan den biblioteksfil som du vill använda och klicka på Läs in.
- Välj en biblioteksfil (visas längst ned på panelmenyn). Klicka därefter på OK om du vill ersätta den aktuella listan eller klicka på Lägg till om du vill lägga till den aktuella listan.
- **3** Välj Återställ stilar om du vill återgå till standardbiblioteket med förinställda stilar. Du kan antingen byta ut den aktuella listan eller lägga till standardbiblioteket i den aktuella listan.

*Obs! Du kan även använda Förinställningshanteraren när du vill läsa in och omdefiniera stilbibliotek. Se ["Om](#page-42-0)  [Förinställningshanteraren" på sidan 37.](#page-42-0)*

# **Kopiera lagerstilar**

Kopiera och klistra in är en enkel metod för att använda samma effekter på flera lager.

### **Kopiera lagerstilar mellan lager**

- **1** Markera på panelen Lager det lager som innehåller stilen som du vill kopiera.
- **2** Välj Lager > Lagerstil > Kopiera lagerstil.
- **3** Markera mållagret på panelen och välj Lager > Lagerstil > Klistra in lagerstil.

Den inklistrade lagerstilen ersätter den befintliga lagerstilen i mållagret eller mållagren.

### **Kopiera lagerstilar mellan lager genom att dra dem**

- ❖ Gör något av följande:
- På panelen Lager Alt-drar du en lagereffekt från ett lager till ett annat om du vill kopiera lagereffekten, eller drar fältet Effekter från ett lager till ett annat om du vill duplicera lagerstilen.
- Dra en eller flera lagereffekter från panelen Lager till bilden, om du vill använda den resulterande lagerstilen på det översta lagret som innehåller pixlar där du släpper lagereffekterna.

# **Skala en lagereffekt**

En lagerstil kan vara finjusterad för en viss upplösning och funktioner vid en viss storlek. Med funktionen Skala lagereffekter kan du skala effekterna som ingår i lagerstilen utan att skala objektet som lagerstilen används på.

- **1** Markera lagret på panelen Lager.
- **2** Välj Lager > Lagerstil > Skala lagereffekter.
- **3** Ange ett procentvärde eller dra skjutreglaget.
- **4** Välj Förhandsvisa om du vill förhandsvisa ändringarna i bilden.
- **5** Klicka på OK.

# **Ta bort lagereffekter**

Du kan ta bort en enskild effekt från en stil som använts på ett lager, eller ta bort hela stilen från lagret.

### **Ta bort en effekt från en stil**

- **1** På panelen Lager utökar du lagerstilen så att du kan se alla dess effekter.
- **2** Dra effekten till ikonen Ta bort **i**.

### **Ta bort en stil från ett lager**

- **1** Markera på panelen Lager det lager som innehåller stilen som ska tas bort.
- **2** Gör något av följande:
- Dra fältet Effekter till ikonen Ta bort på panelen Lager  $\mathbf{\hat{u}}$ .
- Välj Lager > Lagerstil > Radera lagerstil.
- Markera lagret och klicka sedan på knappen Radera stil  $\mathbb Q$  längst ned på panelen Stilar.

# **Konvertera en lagerstil till bildlager**

Om du vill anpassa eller finjustera utseendet på lagerstilar kan du konvertera dem till vanliga bildlager. När du har konverterat en lagerstil till bildlager kan du förbättra resultatet genom att måla eller använda kommandon och filter. Du kan däremot inte längre redigera lagerstilen på det ursprungliga lagret och lagerstilen uppdateras inte längre när du ändrar det ursprungliga bildlagret.

*Obs! De lager som skapas med den här metoden kan ge bilder som inte är exakt likadana som de som du får när du använder lagerstilar. Det kan visas en varning när du skapar nya lager.*

- **1** Markera på panelen Lager det lager som innehåller den lagerstil som du vill konvertera.
- **2** Välj Lager > Lagerstil > Skapa lager.

Nu kan du ändra de nya lagren och stapla dem i en annan ordning på samma sätt som med vanliga lager. Vissa effekter, som Innerglöd, konverteras till lager i en urklippsmask.

# **Justerings- och fyllningslager**

# <span id="page-268-0"></span>**Om justeringslager och fyllningslager**

Med ett justeringslager kan du använda färg- och tonjusteringar på bilden utan att permanent ändra pixelvärden. I stället för att göra en nivå- eller kurvjustering direkt i bilden kan du t.ex. skapa ett justeringslager för nivåer eller kurvor. Färg- och tonjusteringarna sparas i justeringslagret och används i alla underliggande lager. Du kan korrigera flera lager med en enda justering i stället för att justera varje lager separat. Du kan när som helst ångra dina ändringar och återställa originalbilden igen.

Med fyllningslager kan du fylla ett lager med en enhetlig färg, en övertoning eller ett mönster. Till skillnad från justeringslager påverkar inte fyllningslager de underliggande lagren.

Det finns följande fördelar med justeringslager:

- Icke-förstörande redigering. Du kan prova olika inställningar och ändra justeringslagret när du vill. Du kan också minska justeringens effekt genom att sänka justeringslagrets opacitet.
- Selektiv redigering. Du kan måla på bildmasken i ett justeringslager om du vill använda en justering på en del av bilden. Senare kan du styra vilka delar av bilden som ska justeras genom att ändra lagermasken. Du kan variera justeringen genom att måla på masken med olika toner av grått.
- Du kan använda samma justeringar på flera bilder. Kopiera och klistra in justeringslager i andra bilder om du vill använda samma färg- och tonjusteringar.

Justeringslager har till stor del samma egenskaper som andra lager. Du kan justera deras opacitet och blandningsläge och du kan gruppera dem om du vill använda justeringen på vissa lager. Dessutom kan du göra dem synliga respektive osynliga om du vill använda eller förhandsvisa effekten.

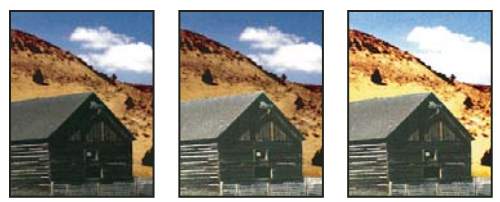

*Originalbild (vänster). Justeringslager som används endast på ladan och förhöjer detaljer på den (mitten). Justeringslager som används på hela bilden, gör den ljusare och pixelerar molnen (höger).*

*Eftersom justeringslager innehåller justeringsdata och inte pixlar blir filerna betydligt mindre jämfört med vanliga pixellager. Om du arbetar med en väldigt stor fil kan det dock hända att du vill minska filens storlek genom att lägga samman justeringslagren till pixellager.* 

### **Fler hjälpavsnitt**

["Färg- och tonjusteringar" på sidan 99](#page-104-0)

# **Skapa och begränsa justerings- och fyllningslager**

Justerings- och fyllningslager har samma alternativ för opacitet och blandningslägen som bildlager. Du kan ordna om, ta bort, dölja och duplicera dem precis som med bildlager.

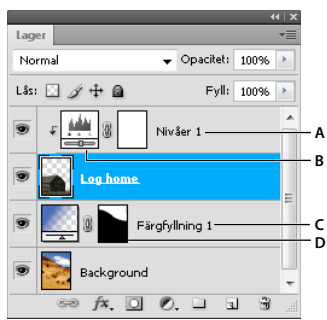

*Justerings- och fyllningslager*

*A. Justeringslager som enbart begränsas till loggat lager B. Lagerminiatyr C. Fyllningslager D. Lagermask* 

### **Skapa ett justeringslager**

Information om olika alternativ för justeringslager finns i avsnittet ["Färg- och tonjusteringar" på sidan 99.](#page-104-0)

- ❖ Gör något av följande:
- Klicka på en justeringsikon eller markera en justeringsförinställning på panelen Justeringar.
- Klicka på knappen Nytt justeringslager Ø längst ned på panelen Lager och välj önskad typ av justeringslager.
- Välj Lager > Nytt justeringslager och välj ett alternativ. Ange ett namn för lagret, ange lageralternativ och klicka på OK.

*Om du vill begränsa effekterna av ett justeringslager till specifika bildlager markerar du bildlagren, väljer Lager > Ny > Grupp från lager, och ändrar blandningsläget från Gå igenom till något annat. Placera sedan justeringslagret överst i lagergruppen.*

### **Skapa ett fyllningslager**

- ❖ Gör något av följande:
- Välj Lager > Nytt fyllningslager och välj ett alternativ. Ange ett namn för lagret, ange lageralternativ och klicka på OK.
- Klicka på knappen Nytt justeringslager Ø längst ned på panelen Lager och välj önskad typ av fyllningslager.

**Enfärgad** Fyller justeringslagret med aktuell förgrundsfärg. Använd färgväljaren om du vill byta fyllningsfärg.

**Övertoning** Du kan visa Övertoningsredigeraren genom att klicka på övertoningen eller klicka på den omvända pilen och välja en övertoning på popup-panelen. Ange ytterligare alternativ vid behov. Stil anger övertoningens form. Vinkel anger den vinkel som ska användas för övertoningen. Skala ändrar storleken på övertoningen. Invertera byter riktning på övertoningen. Gitter reducerar ränder genom att använda gitter på övertoningen. Justera med lager använder markeringsramen för lagret för att beräkna övertoningsfyllningen. Du kan flytta övertoningens mittpunkt genom att dra i bildfönstret.

**Mönster** Klicka på mönstret och välj ett mönster på popup-panelen. Klicka på Skala och ange ett värde eller dra reglaget. Klicka på Fäst mot startpunkt om du vill att mönstrets startpunkt ska vara samma som dokumentets. Markera Länka med lager om du vill att mönstret ska flyttas tillsammans med lagret. När Länka med lager har valts kan du dra bilden för att placera mönstret medan dialogrutan Mönsterfyllning är öppen.

### <span id="page-269-0"></span>**Begränsa justerings- och fyllningslager till specifika områden**

Du kan begränsa justerings- och fyllningslager till specifika områden med hjälp av lagermasker. Som standard har justerings- och fyllningslager automatiskt lagermasker, vilket anges av maskikonen till höger om lagrets miniatyrbild. (Avmarkera Lägg till mask som standard på panelmenyn Justeringar om du vill skapa justeringslager utan lagermasker.)

Information om hur du kan ändra form på en mask i ett befintligt lager finns i ["Redigera en lagermask." på sidan 278.](#page-283-0) Gör något av följande om du vill skapa ett nytt justerings- eller fyllningslager med en mask som har en viss form.

#### **Skapa en mask för ett justerings- eller fyllningslager med hjälp av en markering eller bana**

- **1** Gå till panelen Lager och markera det lager på vilket du vill använda justerings- eller fyllningslagret.
- **2** Skapa en bildpunktsmarkering i bilden, eller skapa och markera en sluten bana.

En markering begränsar det nya justerings- eller fyllningslagret med en lagermask. En bana begränsar det nya justerings- eller fyllningslagret med en lagermask.

**3** Skapa ett justerings- eller fyllningslager.

#### **Skapa en justeringslagermask med hjälp av ett färgintervall**

Funktionen Färgområde är nyttig om du vill skapa ett markeringsområde utifrån färgprover i en bild, men ger dig även möjlighet att skapa en justeringslagermask. Mer information finns i ["Markera ett färgområde" på sidan 207](#page-212-0).

- **1** Välj på panelen Lager det lager för vilket du vill använda justeringslagret.
- **2** Välj Fönster > Justeringar för att visa panelen Justeringar.
- **3** Klicka på en justering på panelen Justeringar för att lägga till ett justeringslager i bilden. En lagermask läggs till automatiskt som en del av justeringslagret.
- **4** Klicka på Färgområde på panelen Masker.
- **5** Välj Färgprover på menyn Markera i dialogrutan Färgområde.
- **6** Välj Lokaliserade färgkluster för att skapa en mask som baseras på olika färgområden i bilden.
- **7** Ange visningsalternativet Markering och ange Ingen för alternativet Förhandsvisa markering.
- **8** Klicka på ett färgområde i bilden.

*Om du vill använda flera områden håller du ned Skift för att aktivera pluspipetten. Håll ned Alt om du vill aktivera minuspipetten.*

När du klickar på bildområden kan du förhandsvisa masken i dialogrutan Färgområde. Vita områden är omaskerade pixlar, svarta områden är maskerade och grå områden är delvis maskerade.

- **9** Använd reglaget Överstrålning om du vill öka eller minska intervallet för provfärger som ingår i det maskerade området. Med reglaget Område anger du hur nära provpunkterna en färg måste vara för att inkluderas i masken. När du har justerat masken klickar du på OK för att stänga dialogrutan Färgområde.
- **10** Du kan ändra justeringen på panelen Justeringar.

Justeringen används bara för de omaskerade (eller delvis maskerade) områdena i bilden. Du kan klicka på Färgområde igen, om du vill ändra justeringslagermasken mer.

### **Redigera eller lägga samman justerings- och fyllningslager**

### **Redigera justerings- och fyllningslager**

Du kan redigera en inställning av ett justerings- eller fyllningslager Du kan även redigera masken i ett justerings- eller fyllningslager om du vill styra vilken effekt lagret har på bilden. Alla områden i ett justerings- eller fyllningslager är normalt "avmaskerade" och därigenom synliga. (Se ["Om lager och vektormasker" på sidan 276](#page-281-0).)

### **Ändra alternativ för justerings- och fyllningslager**

- **1** Gör något av följande:
- Dubbelklicka på miniatyrbilden för justerings- eller fyllningslagret på panelen Lager.
- Välj Lager > Lagerinnehåll.
- **2** Utför ändringarna på panelen Justeringar.

*Obs! Inverterade justeringslager saknar redigerbara inställningar.*

### **Lägga samman justerings- eller fyllningslager**

Det finns flera sätt att lägga samman ett justerings- eller fyllningslager: med lagret nedanför det, med lagren i dess eget grupperade lager, med andra markerade lager eller med alla andra synliga lager. Däremot kan du inte använda ett justerings- eller fyllningslager som mållager för en sammanslagning. När du lägger samman ett justerings- eller fyllningslager med lagret nedanför så rastreras justeringarna och tillämpas permanent på det sammanslagna lagret. Du kan även rastrera ett fyllningslager utan att lägga samman det. (Se ["Rastrera lager" på sidan 247](#page-252-0).)

Justerings- och fyllningslager vars masker enbart innehåller vita värden ökar inte filstorleken nämnvärt,. Dessa justeringslager behöver alltså inte läggas samman för att spara filutrymme.

# **Icke-förstörande redigering**

# **Om icke-förstörande redigering**

Icke-förstörande redigering gör det möjligt att ändra en bild utan att den ursprungliga bildinformationen skrivs över. Den ursprungliga bildinformationen är fortfarande tillgänglig om du vill använda den igen. Eftersom ingen information tas bort i bilden med icke-förstörande redigering försämras inte bildens kvalitet när du redigerar den. Du kan använda icke-förstörande redigering på flera sätt i Photoshop:

**Arbeta med justeringslager** Med justeringslager tillämpas färg- och tonjusteringar på en bild utan att pixelvärdena ändras permanent.

**Omforma med smarta objekt** Smarta objekt medger icke-förstörande skalning, rotering och förvrängning.

**Filtrera med smarta filter** Smarta filter är filter som tillämpas på smarta objekt och kan användas för att skapa ickeförstörande filtereffekter.

**Justera variationer, skuggor och högdagrar med smarta objekt** Kommandona Skugga/Högdager och Variationer kan användas som smarta filter för ett smart objekt.

**Retuschera på ett separat lager** Verktygen Klonstämpel, Lagningspensel och Smart Lagningspensel kan användas för att utföra icke-förstörande retuschering på ett separat lager. Kontrollera att Prova alla lager är markerat i alternativfältet (försäkra dig om att justeringslagren inte påverkar det enskilda lagret två gånger genom att markera Ignorera justeringslager). Du kan ångra retuscheringen om du inte är nöjd med resultatet.

**Redigera originalbilder från kameran (Camera Raw)** Den ursprungliga bildinformationen bevaras i samband med justeringar av grupper med Camera Raw-, JPEG- eller TIFF-bilder. Med Camera Raw lagras justeringsinställningar för varje bild oberoende av de ursprungliga bildfilerna.

**Öppna Camera Raw-filer som smarta objekt** Innan du kan redigera Camera Raw-filer i Photoshop måste du konfigurera inställningar för dem med Camera Raw. När du har redigerat en Camera Raw-fil i Photoshop kan du inte modifiera Camera Raw-inställningarna utan att ändringarna går förlorade. Om du öppnar Camera Raw-filer i Photoshop som smarta objekt kan du modifiera Camera Raw-inställningarna när du vill, även när du har redigerat filen.

**Icke-förstörande beskärning** När du har skapat en beskärningsrektangel med beskärningsverktyget markerar du Dölj i alternativfältet om du vill bevara det beskurna området i ett lager. Du kan återställa det beskurna området när du vill genom att välja Bild > Visa alla eller genom att dra beskärningsverktyget utanför bildens kant. Alternativet Dölj är inte tillgängligt för bilder som bara innehåller ett bakgrundslager.

**Maskering** Lager- och vektormasker är icke-förstörande eftersom du kan redigera maskerna igen utan att de pixlar som maskerna döljer går förlorade. Du kan använda filtermasker för att maskera effekterna från smarta filter som tillämpas på smarta objekt.

### **Fler hjälpavsnitt**

["Om justeringslager och fyllningslager" på sidan 263](#page-268-0) ["Beskära bilder" på sidan 143](#page-148-0) ["Om lager och vektormasker" på sidan 276](#page-281-0) ["Retuschera med verktyget Klonstämpel" på sidan 149](#page-154-0) ["Retuschera med verktyget Lagningspensel" på sidan 151](#page-156-0) ["Retuschera med verktyget Smart Lagningspensel" på sidan 153](#page-158-0)

# **Om smarta objekt**

Smarta objekt är lager som innehåller bilddata från raster- eller vektorbilder, t.ex. Photoshop- eller Illustrator-filer. Med smarta objekt bevaras en bilds källinnehåll med alla ursprungliga egenskaper, vilket möjliggör icke-förstörande redigering av lagret.

Du kan skapa smarta objekt på flera olika sätt: genom att använda kommandot Öppna som smart objekt, montera en fil, klistra in data från Illustrator eller genom att konvertera en eller flera Photoshop-lager till smarta objekt.

Med smarta objekt kan du:

- Utföra icke-förstörande omformningar. Du kan skala, rotera, skeva, förvränga, perspektivomforma eller tänja ett lager utan att den ursprungliga bildinformationen eller bildkvaliteten påverkas eftersom omformningarna inte påverkar originalinformationen.
- Arbeta med vektordata, t.ex. vektorgrafik från Illustrator, som i annat fall skulle rastreras i Photoshop.
- Tillämpa icke-förstörande filtrering. Du kan redigera filter som tillämpats på smarta objekt när du vill.
- Redigera ett smart objekt och automatiskt uppdatera alla länkade instanser.
- Använd en lagermask som antingen är länkad eller inte länkad till det smarta objektet..
- Experimentera med lågupplösta bilder som platshållare och ersätt dem senare med de slutgiltiga versionerna.

Du kan inte utföra åtgärder som modifierar pixelinformationen, t.ex. måla, skugga, efterbelysa eller klona direkt i ett smart objekt, såvida det inte först konverteras till ett vanligt lager, som rastreras. Om du vill utföra åtgärder som modifierar pixelinformationen kan du redigera innehållet i ett smart objekt, klona ett nytt lager över det smarta objektet, redigera kopior av det smarta objektet eller skapa ett nytt lager.

*Obs! När du omformar ett smart objekt som har ett smart filter inaktiveras filtereffekterna under omformningsprocessen. Filtereffekterna tillämpas igen när omformningen är färdig. Se ["Om smarta filter" på sidan 270.](#page-275-0)*

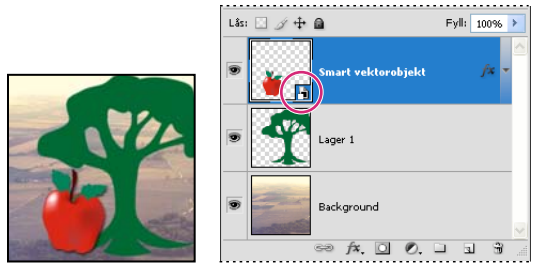

*Ett vanligt lager och ett smart objekt på panelen Lager. Ikon i miniatyrens nedre högra hörn som anger att det är ett smart objekt.*

# **Skapa smarta objekt**

- ❖ Gör något av följande:
- Välj Arkiv > Öppna som smart objekt, markera en fil och klicka på Öppna.
- Välj Arkiv > Montera för att importera filer som smarta objekt till ett öppet Photoshop-dokument.

*Även om du kan montera JPEG-filer är det bättre att montera PSD-, TIFF- eller PSB-filer eftersom du kan lägga till lager, ändra pixlar och spara filen igen utan att någon bildinformation går förlorad. (Om du sparar en modifierad JPEG-fil måste du slå samman nya lager och komprimera om bilden, vilket resulterar i sämre bildkvalitet).*

- Välj Lager > Smarta objekt > Konvertera till smart objekt om du vill konvertera ett markerat lager till ett smart objekt.
- I Bridge väljer du Arkiv > Montera > I Photoshop för att importera en fil som ett smart objekt till ett öppet Photoshop-dokument.

 *Ett enkelt sätt att arbeta med Camera Raw-filer är att öppna dem som smarta objekt. Du kan dubbelklicka på det smarta objektet som innehåller Camera Raw-filen när du vill och ändra Camera Raw-inställningarna.* 

- Markera ett eller flera lager och välj Lager > Smarta objekt > Konvertera till smart objekt. Lagren slås ihop till ett smart objekt.
- Dra lager eller objekt från en PDF- eller Adobe Illustrator-fil till ett Photoshop-dokument.
- Klistra in grafik från Illustrator i ett Photoshop-dokument och välj Smart objekt i dialogrutan Klistra in. Maximera flexibiliteten genom att aktivera både PDF och AICB (ingen genomskinlighet) i området Filhantering och urklipp i dialogrutan Inställningar i Adobe Illustrator.

### **Fler hjälpavsnitt**

["Montera en fil i Photoshop" på sidan 64](#page-69-0)

["Klistra in Adobe Illustrator-bilder i Photoshop" på sidan 66](#page-71-0)

# **Duplicera ett smart objekt**

- ❖ Markera ett smart objekt på panelen Lager och gör något av följande:
- Om du vill skapa ett duplicerat smart objekt som är länkat till originalet väljer du Lager > Nytt > Lager via Kopiera eller drar det smarta objektet till ikonen Skapa ett nytt lager längst ned på panelen Lager. Om du redigerar originalet påverkas kopian och tvärtom.
- Om du vill skapa ett duplicerat smart objekt som är länkat till originalet väljer du Lager > Smarta objekt > Nytt smart objekt via Kopiera. Kopian påverkas inte om du redigerar originalet.

Ett nytt smart objekt visas på panelen Lager. Objektet har samma namn som originalet följt av ordet "kopia".

# **Redigera innehållet i ett smart objekt**

När du redigerar ett smart objekt öppnas källinnehållet antingen i Photoshop (om innehållet är rasterdata eller en Camera Raw-fil) eller i Illustrator (om innehållet är vektorbaserade PDF-data). När du sparar ändringar i källinnehållet visas ändringarna i alla länkade instanser av det smarta objektet i Photoshop-dokumentet.

- **1** Markera det smarta objektet på panelen Lager och gör något av följande:
- Välj Lager > Smarta objekt > Redigera innehåll.
- Dubbelklicka på det smarta objektets miniatyrbild på panelen Lager.
- **2** Stäng dialogrutan genom att klicka på OK.
- **3** Gör önskade ändringar i källfilen och välj Arkiv > Spara.

Det smarta objektet uppdateras för att återspegla ändringarna. (Om ändringarna inte visas kontrollerar du att det Photoshop-dokument som innehåller det smarta objektet är aktivt.)

# **Byta ut innehållet i ett smart objekt**

Du kan ersätta bilddata i ett smart objekt eller i flera länkade varianter. Med den här funktionen kan du snabbt uppdatera bilder och ersätta lågupplösta bilder som fungerar som platshållare med slutgiltiga versionerna.

*Obs! När du ersätter ett smart objekt bevaras eventuell skalning, förvrängning eller andra effekter som du använt för det första smarta objektet.*

- **1** Markera det smarta objektet och välj Lager > Smarta objekt > Ersätt innehåll.
- **2** Navigera till den fil som ska användas och klicka på Montera.
- **3** Klicka på OK.

Det nya innehållet monteras i det smarta objektet. Eventuella länkade smarta objekt uppdateras också.

### **Fler hjälpavsnitt**

["Montera en fil i Photoshop" på sidan 64](#page-69-0)

# **Exportera innehållet i ett smart objekt**

- **1** Markera det smarta objektet på panelen Lager och välj Lager > Smarta objekt > Exportera innehåll.
- **2** Välj var du vill spara innehållet i det smarta objektet och klicka på Spara.

Det smarta objektet exporteras i det ursprungliga format som det skapats i (JPEG, AI, TIF, PDF eller andra format). Om det smarta objektet har skapats från lager exporteras det i PSB-format.

# **Konvertera ett smart objekt till ett lager**

När du konverterar ett smart objekt till ett vanligt lager rastreras innehållet vid aktuell storlek. Konvertera bara ett smart objekt till ett vanligt lager om du inte längre behöver redigera innehållet i det smarta objektet. Omformningar, förvrängningar och filter som används för ett smart objekt kan inte längre redigeras när det smarta objektet har rastrerats.

❖ Markera det smarta objektet och välj Lager > Rastrera > Smart objekt.

*Om du vill återskapa det smarta objektet avmarkerar du de ursprungliga lagren och börjar om från början. Eventuella omformningar som du har tillämpat på det ursprungliga smarta objektet bevaras inte för det nya smarta objektet.*

### <span id="page-275-0"></span>**Om smarta filter**

Ett filter som tillämpas på ett smart objekt kallas för ett smart filter. Smarta filter visas på panelen Lager under det smarta objekt som de tillämpas på. Smarta filter är icke-förstörande eftersom du kan justera, flytta och dölja dem.

Som smart filter kan du använda valfria Photoshop-filter (som har aktiverats för funktion med smarta filter), utom Extrahera, Gör flytande, Mönsterverktyg och Gränspunkt. Du kan dessutom använda justeringarna Skugga/Högdager och Variationer som smarta filter.

Om du vill arbeta med smarta filter markerar du ett smart objekt, väljer ett filter och anger filteralternativ. När du har tillämpat ett smart filter kan du justera, flytta eller ta bort det.

Om du vill visa eller dölja vyn med smarta filter klickar du på triangeln bredvid ikonen för det smarta filtret, som visas till höger om det smarta objektet på panelen Lager. (Du kan använda samma teknik för att visa eller dölja lagerstilar.) Du kan också välja Panelalternativ på panelmenyn Lager och sedan markera Expandera nya effekter i dialogrutan.

Använd filtermasker för att selektivt maskera effekterna som skapas med smarta filter. Se ["Maskera smarta filter" på](#page-277-0)  [sidan 272](#page-277-0).

# **Använda ett smart filter**

*En demonstrationsvideo om hur du använder smarta filter finns på [www.adobe.com/go/vid0004\\_se.](http://www.adobe.com/go/vid0004_se)*

- **1** Gör något av följande:
- Om du vill använda ett smart filter på ett smart objektlager (hela lagret) markerar du lagret på panelen Lager.
- Om du vill begränsa det smarta filtrets effekter till ett visst område i ett smart objekt markerar du området.
- Om du vill tillämpa ett smart filter på ett vanligt lager markerar du lagret och väljer Filter > Konvertera för smarta filter och klickar på OK.
- **2** Gör något av följande:
- Välj ett filter på Filter-menyn. Du kan välja valfritt filter, inklusive tredjepartsfilter som har stöd för smarta filter, förutom filtren Extrahera, Gör flytande, Mönsterverktyg och Gränspunkt.
- Välj Bild > Justeringar > Skugga/Högdager eller Bild > Justeringar > Variationer.

*Obs! Om du använder ett eller flera filter från filtergalleriet visas de som en grupp med namnet "Filtergalleri" på panelen Lager. Du kan redigera enskilda filter genom att dubbelklicka på en post i filtergalleriet.*

**3** Ange filteralternativ och klicka på OK.

Det smarta filtret visas under raden Smarta filter på panelen Lager under det smarta objektet. Om en varningsikon visas bredvid ett smart filter på panelen Lager betyder det att filtret inte stöder bildens färgläge eller djup.

När du har använt ett smart filter kan du dra det (eller en hel grupp med smarta filter) till ett annat smart objekt på panelen Lager genom att hålla ned Alt och dra. Du kan inte dra smarta filter till vanliga lager.

# **Redigera ett smart filter**

Om ett smart filter innehåller redigerbara inställningar kan du ändra det när du vill. Du kan också ändra blandningsalternativ för smarta filter.

*Obs! När du ändrar ett smart filter kan du inte förhandsvisa överliggande filter. När du har redigerat det smarta filtret visas de överliggande filtren igen.*

### **Fler hjälpavsnitt**

["Blandningslägen" på sidan 306](#page-311-0)

["Ange övergripande opacitet och fyllningsopacitet för markerade lager" på sidan 249](#page-254-0)

### **Redigera inställningar för smart filter**

- **1** Dubbelklicka på det smarta filtret på panelen Lager.
- **2** Ange filteralternativ och klicka på OK.

### **Ändra blandningsalternativ för smarta filter**

Att redigera blandningsalternativ för smarta filter påminner om att använda kommandot Tona när du tillämpar ett filter på ett vanligt lager.

- 1 Dubbelklicka på ikonen Redigera blandningsalternativ **bredvid filtret på panelen Lager.**
- **2** Ange blandningsalternativ och klicka på OK.

# **Dölja smarta filter**

- ❖ Gör något av följande:
- Om du vill dölja ett enstaka smart filter klickar du på ögonikonen o bredvid det smarta filtret på panelen Lager. Om du vill visa det smarta filtret klickar du i kolumnen igen.
- Om du vill dölja alla smarta filter som används för ett smart objekt klickar du på ögonikonen sobredvid Smarta filter på panelen Lager. Om du vill visa de smarta filtren klickar du i kolumnen igen.

# **Byta ordning på, duplicera eller ta bort smarta filter**

Du kan ändra ordning på smarta filter på panelen Lager, duplicera dem eller ta bort smarta filter om du inte längre vill använda dem för ett smart objekt.

### **Byta ordning på smarta filter**

❖ Dra ett smart filter uppåt eller nedåt i listan på panelen Lager. (Dubbelklicka på Filtergalleri om du vill ändra ordningen på filtren.)

I Photoshop tillämpas smarta filter nedifrån och upp.

### **Duplicera smarta filter**

❖ Håll ned Alt och dra det smarta filtret på panelen Lager från ett smart objekt till ett annat, eller till en annan plats i listan med smarta filter.

*Obs! Om du vill duplicera alla smarta filter håller du ned Alt och drar ikonen för smarta filter som visas bredvid det smarta objektet.* 

### **Ta bort smarta filter**

- Om du vill ta bort ett enstaka smart filter drar du det till ikonen Ta bort längst ned på panelen Lager.
- Om du vill ta bort alla smarta filter som används för ett smart objekt markerar du det smarta objektet och väljer Lager > Smart filter > Ta bort smarta filter.

# <span id="page-277-0"></span>**Maskera smarta filter**

När du tillämpar ett smart filter på ett smart objekt visas en tom (vit) maskminiatyr bredvid Smarta filter på panelen Lager under det smarta objektet. Som standard visar den här masken hela filtereffekten. (Om du gör en markering innan du tillämpar det smarta filtret visas rätt mask i stället för en tom mask bredvid Smarta filter på panelen Lager.)

Använd filtermasker för att selektivt maskera smarta filter. När du maskerar smarta filter tillämpas maskeringen på alla smarta filter. Du kan inte maskera enskilda smarta filter.

Filtermasker fungerar i stort sätt på samma sätt som lagermasker och du kan använda praktiskt taget samma tekniker. Filtermasker lagras, precis som lagermasker, som alfakanaler på panelen Kanaler och maskernas gränser kan läsas in som en markering.

På samma sätt som lagermasker kan du måla en filtermask. Områden som du målar med svart döljs, områden som du målar med vitt visas och områden som du målar med gråtoner visas med varierande genomskinlighetsgrad.

Använd kontrollerna på panelen Masker om du vill ändra filtermaskens täthet, lägga till ludd vid maskens kanter eller invertera masken.

*Obs! Lagermasker länkas som standard till vanliga lager eller smarta objekt. Om du flyttar lagermasken eller lagret med hjälp av flyttverktyget flyttas de som en enhet.* 

### **Fler hjälpavsnitt**

["Markera och visa lagermaskkanalen" på sidan 279](#page-284-0)

["Läsa in ett lager eller en lagermasks gränser som en markering" på sidan 282](#page-287-1)

### **Maskera smarta filtereffekter**

**1** Klicka på miniatyrbilden för filtermasken på panelen Lager för att aktivera den.

En ram visas runt miniatyrbilden av masken.

- **2** Markera något av redigerings- eller målarverktygen.
- **3** Gör något av följande:
- Om du vill dölja delar av filtret målar du masken med svart.
- Om du vill visa delar av filtret målar du masken med vitt.
- Om du vill göra filtret delvis synligt målar du masken med grått.

*Du kan också använda bildjusteringar och filter för filtermasker.*

### **Ändra filtermaskopacitet eller luddmaskkanter**

- **1** Klicka på miniatyrbilden för filtermasken på panelen Lager, eller markera lagret Smart objekt och klicka på knappen Filtermask på panelen Masker.
- **2** Dra täthetsreglaget på panelen Masker om du vill anpassa maskopaciteten, och luddreglaget om du vill använda ludd vid maskens kanter. Se ["Justera maskens opacitet eller kanter" på sidan 278.](#page-283-1)

*Obs! Alternativet Maskkant är inte tillgängligt för filtermasker.*

### **Invertera en filtermask**

❖ Klicka på miniatyrbilden för filtermasken på panelen Lager, och klicka sedan på Invertera på panelen Masker.

### **Visa bara filtermasken**

❖ Håll ned Alt och klicka på miniatyrbilden för filtermasken på panelen Lager. Om du vill visa det smarta objektet håller du ned Alt och klickar på miniatyrbilden för filtermasken igen.

### **Flytta eller kopiera filtermasker**

- Om du vill flytta masken till ett annat smart filter drar du masken till det andra smarta filtret.
- Om du vill kopiera masken håller du ned Alt och drar masken till ett annat smart filter.

### **Inaktivera en filtermask**

- ❖ Gör något av följande:
- Håll ned Skift och klicka på filtermaskens miniatyrbild på panelen Lager.
- Klicka på miniatyrbilden för filtermasken på panelen Lager, och klicka sedan på knappen Inaktivera/aktivera mask **på** på panelen Masker.
- Välj Lager > Smart filter > Inaktivera filtermask.

När masken är inaktiverad visas ett rött kryss över miniatyrbilden för filtermasken och det smarta filtret visas utan maskering. Om du vill aktivera masken på nytt håller du ned Skift och klickar på miniatyrbilden för det smarta filtret igen.

### **Ta bort en smart filter-mask**

- Klicka på miniatyrbilden för filtermasken på panelen Lager och klicka på ikonen Ta bort nå på panelen Masker.
- Dra miniatyrbilden för filtermasken på panelen Lager till ikonen Ta bort.
- Markera det smarta filtret och välj Lager > Smarta filter > Ta bort filtermask.

### **Lägga till en filtermask**

Om du tar bort en filtermask kan du lägga till en annan mask.

- Om du vill lägga till en tom mask markerar du det smarta objektet och klickar sedan på knappen Filtermask på panelen Masker.
- Om du vill lägga till en mask som baseras på en markering skapar du en markering, högerklickar (Windows) eller Ctrl-klickar (Mac OS) på raden Smarta filter på panelen Lager och väljer Lägg till filtermask.

# **Lagerkompositioner**

# **Om lagerkompositioner**

Formgivare skapar ofta flera *kompositioner* av en sidlayout för att visa kunder. Med lagerkompositioner kan du skapa, hantera och visa flera versioner av en layout i en Photoshop-fil.

En lagerkomposition är en statusögonblicksbild av panelen Lager. Lagerkompositioner registrerar tre typer av lageralternativ:

- Lagrets synlighet om lagret syns eller inte.
- Lagrets placering i dokumentet.
- Lagrets utseende om en lagerstil har använts samt lagrets blandningsläge.

*Obs! Till skillnad från lagereffekter kan inte inställningar för smarta filter ändras över lagerkompositioner. När ett smart filter används för ett lager visas det i samtliga av bildens lagerkompositioner.*

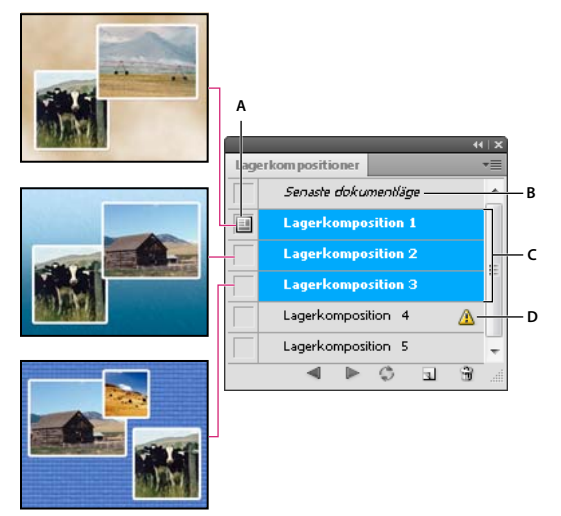

*Panelen Lagerkompositioner*

*A. Använd lagerkomposition, ikon B. Senaste dokumentläge C. Markerade kompositioner D. Ikon som visar att en lagerkomposition inte kan återställas fullständigt* 

### **Skapa en lagerkomposition**

- **1** Välj Fönster > Lagerkompositioner för att öppna panelen Lagerkomposition.
- **2** Klicka på knappen Skapa ny lagerkomposition längst ned på panelen Lagerkomposition. Den nya kompositionen motsvarar den aktuella statusen för lagren på panelen Lager.
- **3** Ange ett namn för kompositionen, lägg till kommentarer och välj alternativ för lagren i dialogrutan Ny lagerkomposition: Synlighet, Placering och Utseende.
- **4** Klicka på OK. Alternativen du väljer lagras som standardvärden.

*Du kan duplicera en komposition genom att välja den på panelen Lagerkompositioner och dra den till knappen Nya kompositioner.*

# **Använda och visa lagerkompositioner**

- ❖ Gör något av följande i panelen Lagerkomposition:
	- Om du vill visa en lagerkomposition måste den först tillämpas. Klicka på ikonen Använd lagerkomposition bredvid den markerade lagerkompositionen.
	- Använd knapparna Föregående  $\sim$  och Nästa  $\geq$  längst ned på panelen om du vill bläddra genom lagerkompositionerna. (Om du vill bläddra genom specifika lagerkompositioner måste du först markera dem.)
	- Om du vill återställa dokumentet till de inställningar som användes före aktiveringen av lagerkompositionen klickar du på ikonen Använd lagerkomposition **bredvid Senaste dokumentläge högst upp på panelen**.

# **Ändra och uppdatera en lagerkomposition**

Om du ändrar konfigurationen för en lagerkomposition måste den uppdateras.

**1** Markera lagerkompositionen på panelen Lagerkompositioner.

- **2** Gör ändringar i lagrets synlighet, placering eller stil. Du kan behöva ändra alternativen för lagerkompositionen för att ändringarna ska registreras.
- **3** Ändra alternativen för lagerkompositionen genom att välja Alternativ för lagerkomposition på panelmenyn och välja ytterligare alternativ för placering och stil.
- **4** Klicka på knappen Uppdatera lagerkomposition **i längst ned på panelen.**

### **Radera lagerkompositionsvarningar**

Vissa åtgärder leder till ett läge där lagerkompositionen inte längre kan återställas helt. Det här händer när du tar bort ett lager, lägger samman ett lager eller konverterar ett lager till bakgrund. I sådana fall visas en varningsikon bredvid lagerkompositionens namn.

- ❖ Gör något av följande:
- Bortse från varningen vilket kan göra att du förlorar ett eller flera lager. Andra sparade parametrar kan bevaras.
- Uppdatera kompositionen. Då förloras de föregående parametrarna, men kompositionen uppdateras.
- Klicka på varningsikonen för att visa ett meddelande som talar om att lagerkompositionen inte kan återställas helt. Välj Rensa om du vill ta bort varningsikonen utan att ändra de återstående lagren.
- Högerklicka (Windows) eller kontroll-klicka (Mac OS) på varningsikonen om du vill visa snabbmenyn där du kan välja kommandot Radera lagerkompositionsvarning eller Radera alla lagerkompositionsvarningar.

# **Ta bort en lagerkomposition**

- ❖ Gör något av följande:
- Markera lagerkompositionen på panelen Lagerkompositioner och klicka på ikonen Ta bort **på** på panelen, eller välj Ta bort lagerkomposition på panelmenyn.
- Dra den till ikonen Ta bort på panelen.

# **Exportera lagerkompositioner**

Du kan exportera lagerkompositioner till enskilda filer.

❖ Välj Arkiv > Skript > Lagerkompositioner till filer och välj sedan filtypen och ange målet.

*Obs! Du kan också exportera till ett webbfotogalleri, men du måste ha det valfria plugin-programmet Webbfotogalleri installerat på datorn. Detta program finns i mappen Godbitar på installationsskivan.*

# **Maskera lager**

Du kan lägga till en mask till ett lager och använda masken för att dölja delar av lagret och visa lagren under. Att maskera lager är en användbar kompositionsteknik när du vill kombinera flera foton i en enda bild, eller göra detaljkorrigeringar av färg och ton.

En demonstrationsvideo om hur du använder lagermasker finns på [www.adobe.com/go/lrvid4003\\_ps\\_se](http://www.adobe.com/go/lrvid4003_ps_se).

### <span id="page-281-0"></span>**Om lager och vektormasker**

Du kan använda masker för att dölja delar av ett lager och visa delar av lagren nedanför. Det finns två typer av masker du kan skapa:

- Lagermasker är upplösningsberoende bitmappsbilder som redigeras med hjälp av målar- eller markeringsverktyg.
- Vektormasker är upplösningsoberoende och skapas med hjälp av ritstifts- eller formverktyg.

Lager- och vektormasker är icke-förstörande, vilket betyder att du kan redigera maskerna igen utan att de pixlar som döljs av maskerna går förlorade.

På panelen Lager visas både lager- och vektormasker som extra miniatyrbilder till höger om lagrets miniatyrbild. För lagermasken representerar miniatyrbilden gråskalekanalen som skapas när du lägger till lagermasken. Miniatyrbilden för vektormasken representerar banan som klipper ut innehållet på lagret.

*Obs! Om du vill skapa ett lager eller en vektormask i bakgrundslagret konverterar du det först till ett vanligt lager (Lager > Nytt > Lager från bakgrund).*

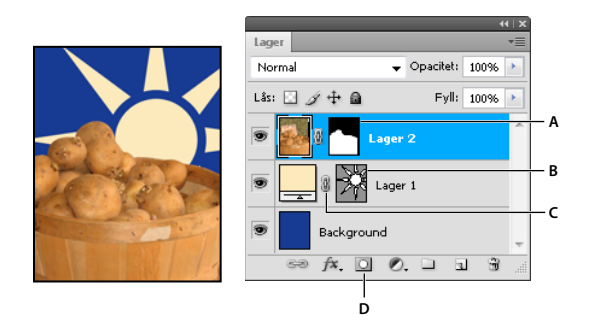

*Maskera lager A. Miniatyr av lagermask B. Miniatyr av vektormask C. Länkikon för vektormask D. Lägg till mask* 

Du kan redigera en lagermask genom att utöka eller förminska det maskerade området. En lagermask är en gråskalebild vilket innebär att områden som du målar med svart döljs, områden som du målar med vitt visas och områden som du målar med gråtoner visas med varierande grad av genomskinlighet.

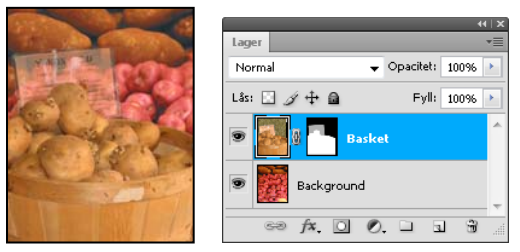

*Svart bakgrund, grå beskrivning och vit korg*

En vektormask skapar en form med skarpa kanter på ett lager och är användbar när du vill lägga till ett designelement med tydliga kanter. När du har skapat ett lager med en vektormask kan du använda en eller flera lagerstilar på lagret, redigera dem om det behövs och på så sätt snabbt skapa en användbar knapp, en ruta eller något annat webbdesignelement.

Panelen Masker har flera kontroller för justering av masker. Genom att ändra en masks opacitet kan du ange att mer eller mindre innehåll ska skina igenom. Du kan också invertera masken eller förfina dess kanter, som med ett markeringsområde.

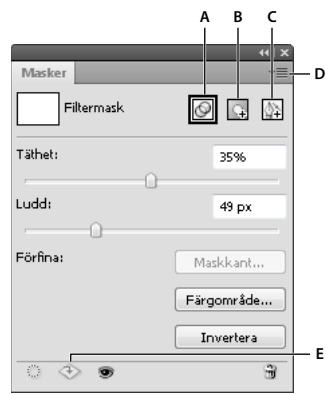

#### *Panelen Masker*

*A. Markera filtermasken. B. Lägg till en pixelmask. C. Lägg till en vektormask. D. Panelmeny. E. Använd mask* 

### **Fler hjälpavsnitt**

["Om masker och alfakanaler" på sidan 224](#page-229-0)

# **Lägga till lagermasker**

När du lägger till en lagermask kan du välja att dölja eller visa hela lagret. Du kan även låta masken utgå från en markering eller från genomskinlighet. Senare målar du på masken för att dölja delar av lagret och visa underliggande lager.

### **Lägga till en mask som visar eller gömmer hela lagret**

- **1** Se till att ingen del av din bild är markerad. Välj Markera > Avmarkera.
- **2** Välj lagret eller gruppen på panelen Lager.
- **3** Gör något av följande:
- Om du vill skapa en mask som visar hela lagret klickar du på knappen Pixelmask på panelen Masker. Du kan också klicka på knappen Lägg till lagermask på panelen Lager, eller välja Lager > Lagermask > Visa alla.
- Om du vill skapa en mask som döljer hela lagret håller du ned Alt och klickar på knappen Pixelmask <sub>på</sub> på panelen Masker. Du kan också hålla ned Alt och klicka på knappen Lägg till lagermask, eller välja Lager > Lagermask > Dölj alla.

### **Lägga till en lagermask som döljer delar av ett lager**

- **1** Välj lagret eller gruppen på panelen Lager.
- **2** Markera området i bilden och gör något av följande:
- Klicka på knappen Pixelmask <sub>+</sub> på panelen Masker, eller klicka på knappen Ny lagermask **D** på panelen Lager, för att skapa en mask som visar hela markeringen.
- Håll ned Alt och klicka på knappen Pixelmask på panelen Masker, eller på knappen Lägg till lagermask på panelen Lager om du vill skapa en mask som döljer markeringen.
- Välj Lager > Lagermask > Visa markering eller Dölj markering.

### **Skapa en mask från ett genomskinligt lager**

Skapa en mask utifrån dessa data om du vill redigera lagrets genomskinlighet direkt. Välj lagret på panelen Lager.

**1** Markera lagret på panelen Lager.

**2** Välj Lager > Lagermask > Från Genomskinlighet.

Genomskinligheten omvandlas till en ogenomskinlig färg som döljs av den nyskapade masken. Den genomskinliga färgen varierar helt beroende på filter och på hur lagret har behandlats tidigare.

### **Använda en lagermask från ett annat lager**

- ❖ Gör något av följande:
- Flytta masken till ett annat lager genom att dra den till det nya lagret.
- Duplicera masken genom att Alt-dra masken till ett annat lager.

### <span id="page-283-0"></span>**Redigera en lagermask.**

- **1** Markera i lagerpanelen det lager som innehåller den mask som ska redigeras.
- **2** Klicka på knappen Pixelmask på panelen Masker för att aktivera den. En ram visas runt miniatyrbilden av masken.
- **3** Markera något av redigerings- eller målarverktygen.

*Obs! Förgrunds- och bakgrundsfärgerna får som standard gråskalevärden när masken är aktiverad.* 

- **4** Gör något av följande:
- Om du vill minska masken och visa lagret målar du masken med vitt.
- Om du vill göra lagret delvis synligt målar du masken med grått. Mörkare grå nyanser gör nivån mer genomskinlig medan ljusare grått gör den mer ogenomskinlig.
- Om du vill utöka masken och dölja lagret eller gruppen målar du masken med svart. Lagren under blir synliga.

Om du vill redigera lagret i stället för lagermasken markerar du lagret genom att klicka på miniatyrbilden på panelen Lager. En ram visas runt miniatyrbilden av lagret.

*Om du vill klistra in en kopierad markering i en lagermask Alt-klickar du på miniatyrbilden av lagermasken på panelen Lager och visar maskkanalen. Välj Redigera > Klistra in, sedan Markera > Avmarkera. Markeringen konverteras till gråskala och läggs till masken. Avmarkera maskkanalen genom att klicka på miniatyrbilden för lagret på panelen Lager.* 

### <span id="page-283-1"></span>**Justera maskens opacitet eller kanter**

Använd panelen Masker om du vill justera opaciteten för en markerad lager- eller vektormask. Ange maskens opacitet med täthetsreglaget. Du kan använda ludd för att jämna till maskens kanter.

Ytterligare alternativ är specifika för lagermasker. Alternativet Invertera kastar om effekten på maskerade och omaskerade områden. Via alternativet Maskkant har du tillgång till ett antal kontroller för anpassning av maskens kanter, t.ex. kommandona Utjämna och Dra samman/utöka. Se ["Begränsa justerings- och fyllningslager till specifika](#page-269-0)  [områden" på sidan 264](#page-269-0).

### **Ändra maskdensitet**

- **1** Markera på panelen Lager det lager som innehåller den mask som ska redigeras.
- **2** Gå till panelen Masker och klicka på knappen Pixelmask eller Vektormask.
- **3** Justera maskens opacitet med täthetsreglaget.

Vid 100 % täthet är masken helt tät, vilket innebär att lagrets underliggande område inte visas. Alltmer av området under masken blir synligt om du minskar tätheten.

### **Luddmaskkanter**

- **1** Markera på panelen Lager det lager som innehåller den mask som ska redigeras.
- **2** Gå till panelen Masker och klicka på knappen Pixelmask eller Vektormask.
- **3** Lägg till ludd i maskens kanter genom att dra luddreglaget.

Med luddfunktionen blir maskens kanter suddiga, vilket ger en mjukare övergång mellan maskerade och omaskerade områden. Ludd läggs till från maskens kanter och utåt, inom det pixelintervall som du anger med reglaget.

### **Förfina maskkanter**

- **1** Markera på panelen Lager det lager som innehåller den mask som ska redigeras.
- **2** Klicka på knappen Pixelmask på panelen Masker.
- **3** Klicka på Maskkant. Med alternativen i dialogrutan Förfina mask kan du ändra maskens kanter och visa masken mot olika bakgrunder. En beskrivning av alternativen finns i ["Förfina markeringskanter" på sidan 212](#page-217-0).
- **4** När du klickar på OK stängs dialogrutan Förfina mask och ändringarna tillämpas på lagermasken.

# <span id="page-284-0"></span>**Markera och visa lagermaskkanalen**

Om du vill redigera lagermasker enklare kan du visa gråskalemasken för sig eller som ett maskeringsfilmöverlägg på lagret.

- ❖ Gör något av följande:
- Alt-klicka på miniatyrbilden av lagermasken om du bara vill visa gråskalemasken. Om du vill visa alla lager igen håller du ned Alt och klickar på miniatyrbilden för lagermasken eller klickar på en ögonikon .
- Håll ned Alt+Skift och klicka på miniatyrbilden av masken om du vill att masken ska visas ovanpå lagret som en röd maskeringsfilmfärg. Håll ned Alt+Skift och klicka på miniatyrbilden igen om du vill stänga av färgvisningen.

# **Inaktivera eller aktivera en lagermask**

- ❖ Gör något av följande:
- Markera lagret för den lagermask som du vill inaktivera eller aktivera, och välj knappen Inaktivera/aktivera mask **på på panelen Masker.**
- Skift-klicka på lagermaskens miniatyrbild på panelen Lager.
- Markera lagret med den lagermask du vill inaktivera eller aktivera och välj Lager > Lagermask > Inaktivera eller Lager > Lagermask > Aktivera.

När masken är inaktiverad visas ett rött kryss över maskens miniatyrbild på panelen Lager och lagerinnehållet visas utan maskeringseffekter.

# **Ändra lagermaskens maskeringsfilmfärg eller opacitet**

- **1** Gör något av följande:
- Dubbelklicka på lagermaskens miniatyrbild.
- Dubbelklicka på lagermaskkanalen på panelen Kanaler.
- **2** Om du vill välja en ny maskfärg klickar du på färgrutan i dialogrutan Visningsalternativ för lagermask och väljer en ny färg.
- **3** Om du vill ändra opacitet anger du ett värde mellan 0 % och 100 %.

Färg- och opacitetsinställningarna påverkar bara maskens utseende och har ingen effekt på underliggande områden. Du kan t.ex. vilja ändra de här inställningarna så att masken framträder tydligare mot färgerna i bilden.

**4** Klicka på OK.

# **Lägg till och redigera vektormasker**

Vektormasker skapar du med ritstifts- eller formverktygen. Mer information om hur du arbetar med de här verktygen finns i ["Rita" på sidan 320.](#page-325-0)

### **Lägga till en vektormask som visar eller gömmer hela lagret**

- **1** Markera på panelen Lager det lager för vilket du vill lägga till en vektormask.
- **2** Gör något av följande:
- Om du vill skapa en vektormask som visar hela lagret klickar du på knappen Vektormask på panelen Masker, eller väljer Lager > Vektormask > Visa alla.
- Om du vill skapa en vektormask som döljer hela lagret Alt-klickar du på knappen Vektormask på panelen Masker, eller väljer Lager > Vektormask > Dölj alla.

#### **Lägga till en vektormask som visar innehållet i en form**

- **1** Markera på panelen Lager det lager för vilket du vill lägga till en vektormask.
- **2** Markera en bana, eller rita en arbetsbana med något av form- eller ritstiftsverktygen.

*Obs! Om du vill skapa en bana med ett formverktyg klickar du på ikonen Banor i alternativfältet för formverktyg.*

**3** Klicka på knappen Vektormask på panelen Masker, eller välj Lager > Vektormask > Aktuell bana.

#### **Redigera en vektormask**

- **1** Markera på panelen Lager det lager som innehåller den vektormask som ska redigeras.
- **2** Klicka på knappen Vektormask på panelen Masker eller klicka på miniatyrbilden på panelen Banor. Ändra därefter formen med hjälp av form- och ritstiftsverktygen eller direktmarkeringsverktygen. Se ["Redigera banor" på](#page-338-0)  [sidan 333](#page-338-0).

### **Ändra vektormaskopacitet eller luddmaskkanter**

- **1** Markera på panelen Lager det lager som innehåller vektormasken.
- **2** Klicka på knappen Vektormask på panelen Masker.
- **3** Justera maskens opacitet genom att dra täthetsreglaget, eller lägg till ludd i maskens kanter genom att dra luddreglaget. Mer information finns i ["Justera maskens opacitet eller kanter" på sidan 278](#page-283-1)

#### **Ta bort en vektormask**

- **1** Markera på panelen Lager det lager som innehåller vektormasken.
- **2** Klicka på knappen Vektormask på panelen Masker.
- **3** Klicka på knappen Ta bort mask  $\mathbf{\hat{n}}$  på panelen Masker.

#### **Inaktivera eller aktivera en vektormask**

- ❖ Gör något av följande:
- Markera lagret för den vektormask som du vill inaktivera eller aktivera, och klicka på knappen Inaktivera/aktivera mask på panelen Masker.
- Skift-klicka på vektormaskens miniatyrbild på panelen Lager.
- Markera lagret med den vektormask du vill inaktivera eller aktivera och välj Lager > Vektormask > Inaktivera eller Lager > Vektormask > Aktivera.

När masken är inaktiverad visas ett rött kryss över maskens miniatyrbild på panelen Lager och lagerinnehållet visas utan maskeringseffekter.

### **Konvertera en vektormask till en lagermask**

❖ Markera lagret med den vektormask som du vill konvertera och välj Lager > Rastrera > Vektormask.

*Viktigt! När en vektormask har rastrerats kan den inte konverteras tillbaka till ett vektorobjekt.* 

# **Bryta länkar mellan lager och masker**

Som standard länkas ett lager eller en grupp till sin lagermask eller vektormask, vilket indikeras av länkikonen som visas mellan miniatyrbilderna på panelen Lager. Lagret och masken flyttas tillsammans i bilden när du flyttar någon av dem med verktyget Flytta . När du bryter länken mellan dem kan du flytta dem oberoende av varandra och ändra gränserna för masken oberoende av lagret.

- Du bryter länken mellan ett lager och dess mask genom att klicka på länkikonen på panelen Lager.
- Om du vill återupprätta länken mellan lagret och masken klickar du mellan lagrets och maskens miniatyrbilder på panelen Lager.

# **Använda eller ta bort en lagermask**

Du kan använda en lagermask för att ta bort de dolda delarna i ett lager permanent. Eftersom lagermasker lagras som alfakanaler kan filernas storlek minska om du använder och tar bort lagermasker. Du kan även ta bort en lagermask utan att ändra den.

- **1** Markera på panelen Lager det lager som innehåller lagermasken.
- **2** Klicka på knappen Pixelmask på panelen Masker.
- **3** Gör något av följande:
- Om du vill ta bort lagermasken när du har använt den permanent på lagret klickar du på ikonen Använd mask längst ned på panelen Masker.
- Om du vill ta bort lagermasken utan att använda den på lagret klickar du på knappen Ta bort längst ned på panelen Masker, och därefter klickar du på Ta bort.

Du kan också använda och ta bort lagermasker på menyn Lager.

*Obs! Du kan inte använda en lagermask permanent på ett lager med smarta objekt när du tar bort lagermasken.* 

# <span id="page-287-1"></span>**Läsa in ett lager eller en lagermasks gränser som en markering**

Du kan markera alla delar av ett lager som inte är genomskinliga, eller om det finns en lagermask, alla områden utan mask. Det här är användbart om du vill markera text- eller bildinnehåll som är omgivet av eller innefattar genomskinliga områden, eller skapa en markering som utesluter maskade områden på ett lager.

- **1** Gör något av följande:
- Om du vill markera endast de genomskinliga områdena på ett omaskerat lager Ctrl-klickar (Windows) eller Kommando-klickar (Mac OS) du på miniatyrbilden av lagret på panelen Lager.
- Om du vill markera de omaskerade områdena på ett lager som har en lagermask Ctrl-klickar (Windows) eller Kommando-klickar (Mac OS) du på miniatyrbilden av lagret på panelen Lager.
- **2** Om det redan finns en markering kan du göra något av följande:
- Om du vill lägga till pixlarna i en befintlig markering håller du ned Ctrl+Skift (Windows) eller Kommando+Skift (Mac OS) och klickar på miniatyrbilden för lagret eller lagermasken på panelen Lager.
- Om du vill ta bort pixlarna från en befintlig markering håller du ned Ctrl+Alt (Windows) eller Kommando+Alternativ (Mac OS) och klickar på miniatyrbilden av lagret eller lagermasken på panelen Lager.
- Om du vill använda överlappningen av pixlarna och en befintlig markering, håller du ned Ctrl+Alt+Skift (Windows) eller Kommando+Alternativ+Skift (Mac OS) och klickar på miniatyrbilden för lagret eller lagermasken på panelen Lager.

*Om du vill flytta allt innehåll i ett lager ska du använda flyttverktyget utan att läsa in en genomskinlighetsmask.*

# <span id="page-287-0"></span>**Masklager med urklippsmasker**

En *urklippsmask* gör att du kan använda innehållet i ett lager för att maskera lagren ovanför den. Maskeringen avgörs av innehållet längst ned eller av *baslagret*. Baslagrets ogenomskinliga innehåll klipper ut (visar) innehållet i överliggande lager i urklippsmasken. Allt annat innehåll i urklippta lager maskeras ut.

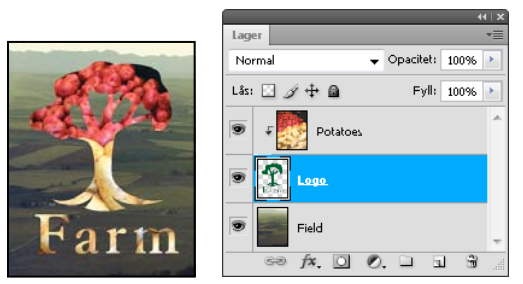

*Urklippsmasker: innehållet i det urklippta lagret (potatis) är endast synligt inom innehållet i baslagret (logotyp)*

Du kan använda flera lager i en urklippsmask, men de måste följa på varandra. Namnet på baslagret i masken är understruket och miniatyrbilderna för de överliggande lagren är indragna. En urklippsmaskikon visas för de överliggande lagren .

Alternativet Blanda urklippta lager som grupp i dialogrutan Lagerstil avgör om baslagrets blandningsläge ska påverka hela gruppen eller bara baslagret. (Se ["Gruppera blandningseffekter" på sidan 252.](#page-257-0))

### **Skapa en urklippsmask**

**1** Ordna lagren på panelen Lager så att baslagret med masken ligger under lagren som ska maskeras.
- **2** Gör något av följande:
- Håll ned Alt, placera pekaren över linjen på panelen Lager och dela baslagret och det första lagret ovanför det som ska ingå i urklippsmasken (pekaren ändras till två överlappande cirklar «) och klicka.
- Markera det första lagret ovanför baslagret på panelen Lager och välj Lager > Skapa urklippsmask.
- **3** Om du vill lägga till ytterligare lager till urklippsmasken kan du använda någon av metoderna i steg 2 och arbeta dig uppåt en nivå i taget på panelen Lager.

*Obs! Om du skapar ett nytt lager mellan lager i en urklippsmask eller drar ett lager som inte är urklippt mellan lagren i en urklippsmask blir lagret en del av urklippsmasken.*

Lager i urklippsmasken tilldelas opacitets- och lägesattributen i baslagret.

### **Ta bort ett lager från en urklippsmask**

- ❖ Gör något av följande:
- Håll ned Alt, peka på linjen som skiljer två grupperade lager från varandra på panelen Lager (pekaren blir två överlappande cirklar (,) och klicka.
- Välj ett lager i urklippsmasken på panelen Lager, och välj Lager > Frigör urklippsmask. Det här kommandot tar bort det markerade lagret och alla lager ovanför det från urklippsmasken.

## **Frigöra alla lager i en urklippsmask**

- **1** Markera lagret för urklippsmasken direkt ovanför baslagret på panelen Lager.
- **2** Välj Lager > Frigör urklippsmask.

# **Kombinera flera bilder till ett grupporträtt**

Du kan använda kommandot Justera lager automatiskt på Redigera-menyn om du vill skapa en sammansatt bild av två nästan identiska bilder som kanske innehåller några områden som du inte vill använda. Ett första gruppfoto kanske är perfekt, förutom att någon i bilden blundar. I ett annat foto blundar inte personen. Genom att använda Justera lager automatiskt och lagermaskering kan du kombinera dessa bilder och avlägsna defekten i den slutliga bilden.

- **1** Öppna de två bilder som du vill kombinera.
- **2** Skapa en ny bild (Arkiv > Nytt) med samma mått som de två källbilderna.
- **3** För varje källbild markerar du lagret som innehåller bildinnehållet på panelen Lager och drar det till det nya bildfönstret. Panelen Lager för den nya bilden innehåller nu två nya lager, ett för varje källbild.
- **4** Justera de nya lagren på panelen Lager för den nya bilden, så att lagret med det innehåll som du vill korrigera (porträttet med stängda ögon) är placerat ovanför det lager som har rätt innehåll (porträttet med öppna ögon).
- **5** Markera de två nya lagren och välj Redigera > Justera lager automatiskt.
- **6** Markera Flytta endast och klicka på OK. De områden som är identiska i lagren identifieras och justeras så att de överlappar varandra.
- **7** Klicka på det övre lagret så att bara det lagret markeras.
- **8** Lägg till en tom lagermask till lagret:
- Klicka på Lägg till lagermask på panelen Lager.
- Välj Lager > Lagermask > Visa alla.
- **9** Välj svart som förgrundsfärg, välj en penselspets och penselstorlek och zooma in om det behövs för att fokusera på den del av bilden som du vill korrigera.

**10** Använd penselverktyget och redigera lagermasken genom att måla på det övre lagret. Måla med svart om du vill täcka det övre lagret helt och hållet, med gråtoner om du vill se igenom till lagret under och med vitt om du vill återställa det övre lagret. Se ["Redigera en lagermask." på sidan 278](#page-283-0). Fortsätt att redigera lagermasken tills de båda lagren har blandats korrekt för att skapa en enda enhetlig bild.

*Obs! Kontrollera att lagermaskens miniatyrbild, inte bildens miniatyr, är markerad på panelen Lager under maskeringsprocessen.* 

**11** Om du vill redigera bilden ytterligare sparar du lager- och maskversionen av bilden och skapar sedan en till kopia som du kan lägga samman för att skapa en version med ett enda lager med mindre filstorlek.

### **Fler hjälpavsnitt**

["Lägga samman och klona lager" på sidan 248](#page-253-0)

[Demonstrationsvideo om hur du använder filter](http://www.adobe.com/go/vid0004_se)

# **Kapitel 9: Måla**

# **Målarverktyg**

## **Om målarverktyg, alternativ och paneler**

Det finns flera verktyg för att måla och redigera bildfärg i Adobe Photoshop Verktygen Pensel och Penna fungerar som vanliga ritverktyg och applicerar färg med penseldrag. Verktygen Övertoning, Fyllning och Färgpyts applicerar färg på stora områden. Verktyg som Suddgummi, Oskärpa och Smeta ut ändrar befintliga färger i bilden. Se ["Galleri för](#page-22-0)  [målningsverktyg" på sidan 17.](#page-22-0)

I alternativfältet för varje verktyg kan du ange hur färgen ska läggas till en bild, och välja från förinställda penselspetsar.

#### **Förinställningar för penslar och verktyg**

Du kan spara en uppsättning penselalternativ som förinställda så att du snabbt får tillgång till de penselegenskaper du använder ofta. Det finns flera provförinställningar för penslar. Du kan börja med de här förinställningarna och ändra dem för att skapa nya effekter. Många ursprungliga förinställningar för penslar går att hämta på Internet.

Du kan snabbt välja förinställningar från Penselförinställningsväljaren som finns i alternativfältet. Därifrån kan du även tillfälligt ändra storleken och styvheten på en penselförinställning.

Spara verktygsförinställningar om du vill att egenskaperna för penselspetsarna och inställningar från alternativfältet (exempelvis opacitet, flöde och färg) ska sparas. Mer information om verktygsförinställningar finns i avsnittet ["Skapa](#page-26-0)  [och använd verktygsförinställningar" på sidan 21.](#page-26-0)

#### **Alternativ för penselspetsar**

Tillsammans med inställningarna i alternativfältet avgör alternativen för penselspetsar hur färgen används. Du kan applicera färg gradvis och med mjuka kanter, stora penseldrag, olika sorters penseldynamik, olika blandningsegenskaper och med penslar med olika former. Du kan använda en textur för dina penseldrag för att simulera målning på kanvas eller papper. Du kan även simulera att du sprutar färg med en airbrush. Du använder panelen Penslar för att ange penselspetsalternativ. Se ["Översikt över panelen Penslar" på sidan 294.](#page-299-0)

Om du arbetar med en ritbord kan du styra hur färgen appliceras utifrån ritstiftstryck, vinkel, rotation eller ritstiftets hjul. Du anger alternativ för ritbord på panelen Penslar i alternativfältet.

#### **Fler hjälpavsnitt**

["Ändra storlek på och hårdhet för målarverktyg genom att dra" på sidan 21](#page-26-1)

## **Måla med penselverktyget eller pennverktyget**

Med penselverktyget och pennverkyget kan du måla den aktuella förgrundsfärgen i en bild. Penselverktyget skapar mjuka färgade penseldrag. Med pennverktyget skapar du linjer med skarpa kanter.

*Obs! Roteringsverktyget roterar arbetsytan vilket kan göra målningen enklare. Se ["Använda verktyget Rotera vy" på](#page-28-0)  [sidan 23.](#page-28-0)*

- **1** Välja förgrundsfärg. (Se ["Välja färger i verktygslådan" på sidan 87](#page-92-0).)
- **2** Välj penselverktyget **eller** pennverktyget **.**
- **3** Välj en pensel från panelen Penselförinställningar. Se ["Välj en förinställd pensel" på sidan 292.](#page-297-0)
- **4** Ange verktygsalternativ för läge, opacitet och så vidare i alternativfältet. Se ["Alternativ för målarverktyg" på](#page-292-0)  [sidan 287](#page-292-0).
- **5** Gör något eller några av följande:
- Måla genom att klicka och dra i bilden.
- Om du vill rita en rak linje klickar du på en startpunkt i bilden. Håll sedan ned Skift, och klicka på en slutpunkt.
- När du använder penselverktyget som en airbrushspruta bygger du upp färg genom att hålla ned musknappen utan att dra.

### **Fler hjälpavsnitt**

["Standardalternativ för form på penselspets" på sidan 296](#page-301-0)

- ["Alternativ för borstspetsens form" på sidan 298](#page-303-0)
- ["Ändra storlek på och hårdhet för målarverktyg genom att dra" på sidan 21](#page-26-1)

## **Måla med blandpenseln**

Blandpenseln simulerar verkliga målningstekniker så att du till exempel kan blanda färger på målarduken, kombinera färger på en pensel och måla med varierande fuktighet i ett penseldrag.

Blandpenseln har två färgkällor: en reservoar och en tillfällig källa. Reservoaren innehåller den slutgiltiga nyans som läggs på arbetsytan och har större kapacitet. Den tillfälliga källan hämtar endast färg från arbetsytan. Dess innehåll blandas kontinuerligt med arbetsytans färger.

*En demonstrationsvideo om hur du använder blandborsten finns på [www.adobe.com/go/lrvid5001\\_ps\\_en](http://www.adobe.com/go/lrvid5001_ps_en)*

- **1** Välj verktyget Blandpensel . (Du kan behöva klicka och hålla ned standardpenseln innan blandpenseln visas.)
- **2** Du läser in färg i reservoaren genom att trycka på Alt och klicka på arbetsytan. Du kan också välja en förgrundsfärg (se ["Välja färger i verktygslådan" på sidan 87\)](#page-92-0).

*När du läser in färg från arbetsytan så återspeglar penselspetsen eventuell färgvariation i det område som provet kommer ifrån. Om du föredrar enfärgade penselspetsar väljer du Läs endast in enfärgade färger på snabbmenyn Läs in i alternativfältet.*

- **3** Välj en pensel från panelen Penselförinställningar. Se ["Välj en förinställd pensel" på sidan 292.](#page-297-0)
- **4** Ange verktygsalternativ i alternativfältet. Gemensamma alternativ beskrivs i ["Alternativ för målarverktyg" på](#page-292-0)  [sidan 287](#page-292-0). Här nedan följer information om alternativ som är specifika för blandpenseln:

**Aktuell färgruta för inläsning av penslar** Fyll penseln med reservoarens färg genom att klicka på Läs in pensel på popup-panelen, eller ta bort färg från penseln genom att klicka på Skölj pensel. Välj automatisk påfyllning  $\mathcal V$  eller Gör rent  $\triangle$  om penseln ska fyllas på och sköljas automatiskt efter varje drag.

**Förinställd snabbmeny** Använder vanliga kombinationer av inställningar för fuktighet, inläsning och blandning.

**Väta** Styr hur mycket färg penseln tar upp från arbetsytan. Högre inställningar ger längre penseldrag.

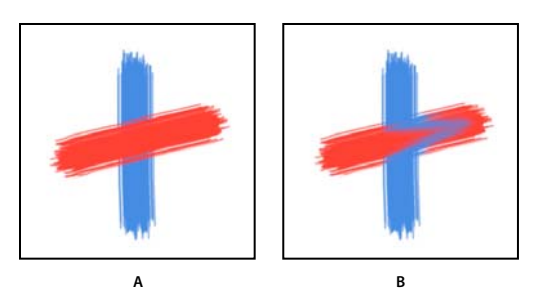

*Ökning av färgens fuktighet A. 0 % B. 100 %* 

**Fyllning** Anger hur mycket färg som ska fyllas på i reservoaren. Vid låga inläsningsnivåer torkar penseldragen snabbare.

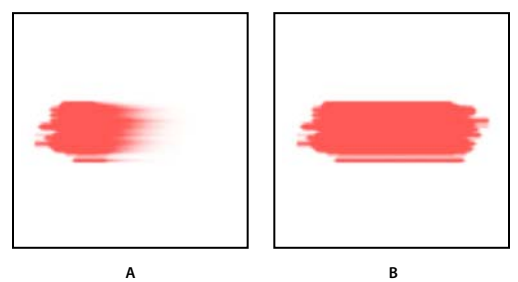

*Ökning av inläsningsnivån A. 1 % B. 100 %* 

**Blandning** Styr proportionerna mellan arbetsytans färg och reservoarens färg. Vid 100 % tas all färg upp från arbetsytan. Vid 0 % tas all färg från reservoaren. (Inställningen för fuktighet bestämmer dock även fortsättningsvis hur färgerna ska blandas på arbetsytan.)

**Prova alla lager** Hämtar arbetsytans färg från alla synliga lager.

- **5** Gör något eller några av följande:
	- Måla genom att dra i bilden.
	- Om du vill rita en rak linje klickar du på en startpunkt i bilden. Håll sedan ned Skift, och klicka på en slutpunkt.
	- När du använder penselverktyget som en airbrushspruta bygger du upp färg genom att hålla ned musknappen utan att dra.

### **Fler hjälpavsnitt**

["Alternativ för målarverktyg" på sidan 287](#page-292-0)

["Alternativ för borstspetsens form" på sidan 298](#page-303-0)

["Standardalternativ för form på penselspets" på sidan 296](#page-301-0)

# <span id="page-292-0"></span>**Alternativ för målarverktyg**

Ange följande i alternativfältet. De alternativ som finns tillgängliga varierar efter verktyg.

**Läge** Anger metoden för att blanda den färg du målar med underliggande, befintliga pixlar. Vilka lägen som är tillgängliga varierar med det verktyg som valts. Målarlägen liknar blandningslägen för lager. Se ["Blandningslägen" på](#page-311-0)  [sidan 306](#page-311-0).

**Opacitet** Anger genomskinligheten på den färg du använder. När du målar över ett område överskrider opaciteten inte den angivna nivån oavsett hur många gånger du rör pekaren över området, tills du släpper musknappen. Om du målar över området igen tillför du ytterligare färg enligt inställningarna för opacitet. En opacitet på 100 procent är ogenomskinligt.

**Flöde** Anger frekvensen i vilken färg läggs på när du rör pekaren över ett område. När du målar över ett område och håller ned musknappen byggs färgmängden upp enligt flödesfrekvensen upp till opacitetsinställningen. Om du till exempel anger en opacitet på 33 % och ett flöde på 33 %, flyttar områdets färg 33 % mot penselfärgen varje gång som du rör pekaren över området. Summan överskrider inte 33 % opacitet om du inte släpper musknappen och målar över området igen.

*Tryck på en siffertangent för att ange verktygets opacitet i multiplar om 10 % (tryck på 1 för 10 %, tryck på 0 för 100 %). Tryck på två siffertangenter för att ange en specifik opacitet. Ange flöde genom att trycka på Skift och siffertangenter.*

**Airbrush** Simulerar målning med en airbrush. När du flyttar pekaren över ett område så byggs färg upp när du håller ned musknappen. Penselns hårdhet, opacitet samt flödesalternativ styr hur snabbt och hur mycket färgen används. Klicka på knappen om du vill stänga av eller sätta på det här alternativet.

**Autoradera** (Endast verktyget Penna) Målar bakgrundsfärgen över områden som innehåller förgrundsfärgen. Välj den förgrundsfärg som du vill ta bort och den bakgrundsfärg som du vill byta till. (Se ["Autoradera med pennverktyget"](#page-296-0)  [på sidan 291.](#page-296-0))

**Knappar för styrning av ritbordstryck <b>G**GG Genom att ändra trycket kan du åsidosätta opacitet och storleksinställningar i panelen Penslar.

# **Måla med ett mönster**

Med verktyget Mönsterstämpel kan du måla med ett mönster. Du kan välja ett mönster från mönsterbiblioteken eller skapa egna mönster.

- **1** Välj verktyget Mönsterstämpel .
- **2** Välj en pensel från panelen Penselförinställningar. Se ["Välj en förinställd pensel" på sidan 292.](#page-297-0)
- **3** Ange verktygsalternativ för läge, opacitet etc. i alternativfältet. Se ["Alternativ för målarverktyg" på sidan 287](#page-292-0).
- **4** Markera Justerad i alternativfältet om du vill behålla kontinuiteten i mönstret med din ursprungliga startpunkt, även om du släpper musknappen och sedan fortsätter att måla. Avmarkera Justerad om du vill starta om mönstret varje gång du slutar och börjar måla.
- **5** Välj ett mönster på popup-panelen Mönster i alternativfältet.
- **6** Markera Impressionistisk om du vill använda mönstret med en impressionistisk effekt.
- **7** Måla med mönstret genom att dra i bilden.

## **Fler hjälpavsnitt**

["Skapa och hantera mönster" på sidan 317](#page-322-0)

# **Måla med Konsthändelsepenseln**

Med konsthändelsepenseln målar du med stiliserade drag med de inställningar som gäller för ett visst händelseläge eller en fixering. Genom att experimentera med olika inställningar för stil, storlek och tolerans kan du simulera texturerna i måleri med olika typer av färger och tekniker.

På samma sätt som för händelsepenseln används ett visst händelseläge eller en viss fixering som källdata för konsthändelsepenseln. Med händelsepenseln återskapar du angivna källdata, medan du med konsthändelsepenseln använder dessa data tillsammans med andra alternativ som du anger för att skapa olika färgtyper och tekniker.

*Du kan skapa ett stort antal visuella effekter genom att experimentera med olika filter eller genom att fylla en bild med en enhetlig färg innan du använder konsthändelsepenseln. Prova även att öka storleken på bilden 4 gånger för att mjuka upp detaljerna.*

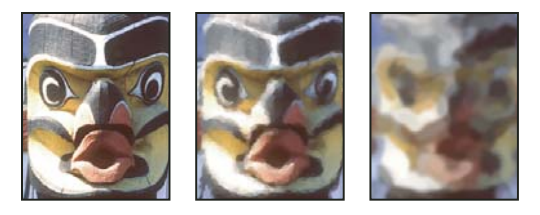

*Exempel på hur du använder konsthändelsepenseln A. Original B. Liten pensel C. Stor pensel*  **A B C**

- **1** Klicka på det läge eller den fixering i den vänstra kolumnen på panelen Händelser som du vill använda som källa för konsthändelsepenseln. En penselikon visas bredvid källhändelseläget.
- **2** Välj verktyget Konsthändelsepensel  $\mathcal{D}$ .
- **3** Gör följande i alternativfältet:
- Välj en pensel i penselförinställningsväljaren och ange penselalternativ. (Se ["Välj en förinställd pensel" på](#page-297-0)  [sidan 292](#page-297-0).)
- Välj ett blandningsläge på menyn Läge. (Se ["Blandningslägen" på sidan 306](#page-311-0).)
- Välj ett alternativ för penseldragens form på menyn Stil.
- Ange ett värde i Område för storleken på det område som ska täckas av penseldragen. Ju större storlek, desto större område och fler antal penseldrag.
- Begränsa områdena där penseldrag kan användas genom att ange ett värde för Tolerans. Med ett lågt toleransvärde kan du skapa ett obegränsat antal penseldrag var som helst i bilden. Med ett högt toleransvärde begränsar du penseldragen till områden som avviker i hög grad från färgen i källäget eller fixeringen.
- **4** Måla genom att klicka och dra i bilden.

## **Sudda med verktyget Suddgummi**

Verktyget Suddgummi ändrar pixlar så att de antingen får bakgrundsfärgen eller blir genomskinliga. Om du arbetar med bakgrunden eller i ett lager med låst genomskinlighet, ändras pixlarna till bakgrundsfärgen. I annat fall raderas pixlarna och blir genomskinliga.

Du kan också använda suddgummiverktyget för att återställa ett område till ett tidigare läge som du väljer på panelen Händelser.

- **1** Välj verktyget Suddgummi .
- **2** Ange den bakgrundsfärg du vill använda om du suddar i bakgrunden eller i ett lager med låst genomskinlighet.
- **3** Välj ett läge i alternativfältet. Med Pensel och Penna fungerar suddgummit som de verktygen. Block är en kvadrat med hårda kanter och fast storlek som saknar alternativ för att ändra opacitet eller flöde.
- **4** För lägena Pensel och Penna väljer du en förinställd pensel och anger Opacitet och Flöde i alternativfältet.

Med en opacitet på 100 % raderas pixlarna fullständigt. Med en lägre opacitet raderas pixlarna delvis. Se ["Alternativ](#page-292-0)  [för målarverktyg" på sidan 287](#page-292-0).

**5** Om du vill radera till ett sparat läge eller en fixering av bilden klickar du på den vänstra kolumnen i läget eller fixeringen på panelen Händelser och väljer Radera till händelse i alternativfältet.

*(Photoshop) Om du tillfälligt vill använda verktyget Suddgummi i läget Radera till händelse, håller du ned Alt samtidigt som du drar i bilden.*

**6** Dra genom det område som du vill radera.

## **Ändra pixlar som liknar varandra med Magiskt suddgummi**

När du klickar i ett lager med det magiska suddgummiverktyget ändras alla liknande pixlar och blir genomskinliga. Om du arbetar i ett lager med låst genomskinlighet ändras pixlarna till bakgrundsfärgen. Om du klickar i bakgrunden ändras den till ett lager och alla liknande pixlar ändras så att de blir genomskinliga.

Du kan välja mellan att endast radera intilliggande pixlar eller alla liknande pixlar i det aktuella lagret.

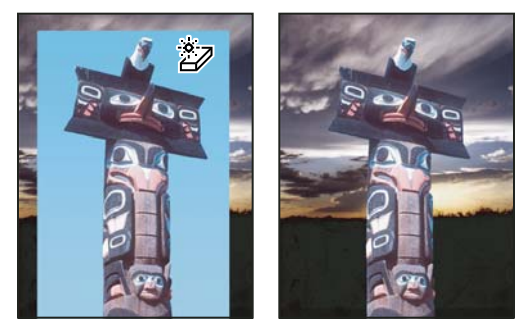

*Exempel på radering av liknande pixlar*

- **1** Välj verktyget Magiskt suddgummi .
- **2** Gör följande i alternativfältet:
- Ange ett toleransvärde för att definiera det färgintervall som kan raderas. Med ett lågt toleransvärde raderas pixlar inom ett område av färgvärden som är mycket lika den pixel du klickar på. En hög tolerans ökar intervallet för färger som raderas.
- Markera Kantutjämning om du vill jämna ut kanterna på det område du raderar.
- Markera alternativet Angränsande om du endast vill radera pixlar intill den pixel du klickar på, eller avmarkera det om du vill radera alla liknande pixlar i bilden.
- Markera Prova alla lager om du vill att den raderade färgen ska definieras med en kombination av data från alla synliga lager.
- Ange en opacitet som definierar suddgummits styrka. Med en opacitet på 100 % raderas pixlarna fullständigt. Med en lägre opacitet raderas pixlarna delvis.
- **3** Klicka i den del av lagret som du vill radera.

# **Göra pixlar genomskinliga med verktyget Bakgrundssuddgummi**

Med bakgrundssuddgummit kan du radera pixlar i ett lager så att de blir genomskinliga genom att dra. På så sätt kan du radera bakgrunden och samtidigt bevara kanterna på ett objekt i förgrunden. Genom att ange olika alternativ för prov och tolerans kan du kontrollera genomskinlighetens omfång och kanternas skärpa.

*Om du vill radera bakgrunden för ett objekt med komplicerade eller spretiga kanter kan du använda Snabbval.* 

Med bakgrundssuddgummit tas ett prov i penselns mittpunkt, aktiveringspunkten, och därefter raderas den färgen när den hamnar innanför penselns räckvidd. En färgextrahering sker också i kanterna på förgrundsobjekten för att undvika färgglorior om förgrundsobjektet senare klistras in i en annan bild.

*Obs! Med bakgrundssuddgummit åsidosätter du ett lagers inställning för låst genomskinlighet.*

- **1** Välj lagret som innehåller det område du vill radera på panelen Lager.
- **2** Välj verktyget Bakgrundssuddgummi
- **3** Klicka på penselexemplet i alternativfältet och ange penselalternativ på popup-panelen:
- Välj inställningar för alternativen Diameter, Hårdhet, Mellanrum, Vinkel och Rundhet (se ["Standardalternativ för](#page-301-0)  [form på penselspets" på sidan 296\)](#page-301-0).
- Om du använder en tryckkänslig digitaliseringsplatta väljer du alternativ från menyerna Storlek och Tolerans för att variera storleken och toleransen på bakgrundssuddgummit i ett penseldrag. Välj Ritstiftstryck om du vill att variationen ska bygga på penntrycket. Välj Stift-hjul om du vill att variationen ska bygga på placeringen av pennans tumhjul. Välj Av om du inte vill variera storleken eller toleransvärdet.
- **4** Gör följande i alternativfältet:
- Välj ett läge för Gränser för att sudda ut: Välj Åtskilda om du vill radera provfärgen, oavsett var den återfinns under penseln. Välj Angränsande om du vill radera områden som innehåller provfärgen och som hänger samman med varandra. Välj Hitta konturer om du vill radera angränsande områden som innehåller provfärgen, samtidigt som du på ett bättre sätt bibehåller kantskärpan i figurer.
- Ange ett värde för Tolerans eller dra reglaget. Med ett lågt toleransvärde raderas bara områden som i hög grad påminner om provfärgen. Med ett högre toleransvärde raderas ett större färgomfång.
- Markera Skydda förgrundsfärg så att du inte raderar områden som innehåller den angivna förgrundsfärgen i verktygslådan.
- Välj ett provalternativ: Välj Oavbruten om du vill ta prover kontinuerligt medan du drar med verktyget. Välj En gång om du endast vill radera områden som innehåller den färg du först klickade på. Välj Bakgrundsruta om du endast vill radera områden som innehåller den aktuella bakgrundsfärgen.
- **5** Dra genom det område som du vill radera. Verktyget Bakgrundssuddgummi ser ut som en pensel med ett hårkors som anger aktiveringspunkten  $\bigoplus$ .

## <span id="page-296-0"></span>**Autoradera med pennverktyget**

Med alternativet Autoradera för pennverktyget kan du måla med bakgrundsfärgen över områden som innehåller förgrundsfärgen.

- **1** Ange för- och bakgrundsfärger.
- **2** Välj pennverktyget .
- **3** Väl Autoradera i alternativfältet.
- **4** Dra över bilden.

Om markörens mittpunkt är placerad över förgrundsfärgen när du börjar dra, raderas området och får bakgrundsfärgen. Om markörens mittpunkt är placerad över ett område som inte innehåller förgrundsfärgen när du börjar dra, målas det området med förgrundsfärgen.

# **Ändra penselpekaren**

Måleriverktygen har tre möjliga pekare: standardpekaren (ikonen från verktygslådan), ett hårkors + och en markör som ändrar storlek och form efter den valda penselspetsen.

- **1** Välj Redigera > Inställningar > Verktyg (Windows) eller Photoshop > Inställningar > Verktyg (Mac OS).
- **2** Markera önskade markörer i området Målarverktyg och området Andra verktyg. Exempelmarkörerna ändras efter dina val. Välj en storlek för penselspetspekaren och ange om du vill visa ett hårkors med pekaren.
- Normal penselspets begränsar pekarstorleken till områden i penseldraget som har en opacitet på 50 % eller mer.
- Penselspets, hel storlek ger pekaren storleken för hela området som innefattas i penseldraget. För mjuka penslar resulterar detta i en större pekarstorlek än med inställningen Normal och innefattar penseldragets område med en ljusare opacitet.

*Du kan kombinera olika typer av markörer genom att välja Visa hårkors i Penselspets eller Visa endast hårkors vid målning. Eller tryck på Caps Lock för att växla mellan standardmarkör och hårkors för pennan och penselverktygen.*

# **Penselförinställningar**

En förinställd pensel är en sparad penselspets med definierade egenskaper, till exempel storlek, form och hårdhet. Du kan spara förinställda penslar med de egenskaper som du använder ofta. Du kan också spara verktygsförinställningar för penselverktyget, som du sedan kan välja på menyn Verktygsförinställningar i alternativfältet.

När du ändrar storlek, form eller hårdhet för en förinställd pensel är ändringen tillfällig. Nästa gång du väljer förinställningen används de ursprungliga inställningarna. Om du vill göra ändringarna permanenta måste du skapa en ny förinställning. Se ["Skapa en ny förinställd pensel" på sidan 294](#page-299-1).

# <span id="page-297-0"></span>**Välj en förinställd pensel**

- **1** Välj ett målar- eller redigeringsverktyg och klicka på snabbmenyn Pensel i alternativfältet.
- **2** Välj en pensel.

*Obs! Du kan även välja en pensel på panelen Penslar. Klicka på penselförinställningar i det övre vänstra hörnet av panelen för att visa de inlästa förinställningarna.*

**3** Ändra alternativ för den förinställda penseln.

**Diameter** Ändrar penselstorleken tillfälligt. Dra skjutreglaget eller ange ett värde. Om penseln har en dubbelspets ändras storleken på både den primära och den dubbla penselspetsen.

**Använd provstorlek** Använder penselspetsens ursprungliga diameter om penselspetsens form baseras på ett prov. (Inte tillgängligt för runda penslar.)

**Hårdhet** (Finns endast för runda och fyrkantiga penslar.) Ändrar tillfälligt mängden kantutjämning för penselverktyget. Vid 100 % målar penselverktyget med den hårdaste penselspetsen, men kantujämnas fortfarande. Pennverktyget målar alltid en hård kant som inte är kantutjämnad.

### **Fler hjälpavsnitt**

["Översikt över panelen Penslar" på sidan 294](#page-299-0)

["Skapa och använd verktygsförinställningar" på sidan 21](#page-26-0)

# **Ändra hur förinställda penslar visas**

Välj ett visningsalternativ i panelmenyn Penselförinställningar<sup>\*</sup> =:

- Endast text om du vill visa penslarna i en lista.
- Små miniatyrbilder eller Stora miniatyrbilder om du vill visa penslarna som miniatyrbilder.
- Liten lista eller Stor lista om du vill visa penslarna i en lista med miniatyrbilder.
- Penseldragsminiatyr om du vill visa ett penseldragsexempel för varje penselminiatyrbild.

*Förhandsvisa penseldragen dynamiskt på panelen Penslar genom att placera spetsen över en pensel på panelen Penselförinställningar tills verktygstipset visas. Allteftersom du flyttar pekaren över olika penslar, visas olika penseldrag längst ned i förhandsvisningsområdet på panelen Penslar.*

## **Läsa in, spara och hantera förinställda penslar**

Du kan organisera de förinställda penslarna i bibliotek.

## **Ändra biblioteket med penselförinställningar som visas**

- **1** Om du vill läsa in ett bibliotek med förinställda penslar väljer du något av följande på panelmenyn Penselförinställningar.
- Läs in penslar om du vill lägga till ett bibliotek i den aktuella listan.
- Ersätt penslar om du vill ersätta den aktuella listan med ett annat bibliotek.
- En biblioteksfil (visas längst ned på panelmenyn). Klicka på OK om du vill ersätta den aktuella listan, eller klicka på Lägg till om du vill utöka den aktuella listan.
- **2** Om du vill återgå till standardbiblioteket med förinställda penslar väljer du Återställ penslar på panelmenyn Penselförinställningar. Du kan antingen ersätta den aktuella listan eller lägga till det förinställda biblioteket i den aktuella listan.

*Du kan även använda Förinställningshanteraren för att läsa in och återställa penselbibliotek. Mer information finns i avsnittet ["Arbeta med Förinställningshanteraren" på sidan 37.](#page-42-0)*

## **Spara en uppsättning förinställda penslar som ett bibliotek**

- **1** Välj Spara penslar på panelmenyn Penselförinställningar.
- **2** Välj var du vill spara penselbiblioteket, ange ett filnamn och klicka på Spara.

Du kan spara biblioteket var du vill. Om du sparar biblioteksfilen i mappen Förinställningar/Penslar i standardmappen för förinställningar visas biblioteksnamnet längst ned på panelmenyn Penselförinställningar när du startar om Photoshop.

## **Byta namn på en förinställd pensel**

Gör något av följande:

- Markera en pensel på panelen Penselförinställning och välj Döp om pensel på panelmenyn Ange ett nytt namn och klicka på OK.
- Dubbelklicka på en penselspets på panelen Penslar, ange ett nytt namn och klicka på OK.

## **Ta bort en förinställd pensel**

Gör något av följande i panelen Penselförinställningar:

- Håll ned Alt och klicka på den pensel som du vill ta bort.
- Markera en borste och välj Ta bort borste från panelmenyn. Du kan även klicka på ikonen Ta bort  $\mathbb{B}$ .

## <span id="page-299-1"></span>**Skapa en ny förinställd pensel**

Du kan spara en egen pensel som en förinställning som visas på panelen Penslar och i Förinställningshanteraren.

*Obs! Nya förinställda penslar sparas i filen Inställningar. Om den här filen tas bort eller skadas eller om du återställer penslarna i standardbiblioteket, går de nya förinställda penslarna förlorade. Om du vill spara nya förinställda penslar permanent bör du spara dem i ett bibliotek.* 

- **1** Anpassa en pensel.
- **2** Gör något av följande på panelen Penselförinställningar:
- Välj Ny penselförinställning på panelmenyn, ange ett namn för den förinställda penseln och klicka på OK.
- Klicka på knappen Skapa ny pensel  $\Box$ .

# **Skapa och ändra penslar**

Du kan skapa penslar som använder färg i bilder på många olika sätt. Du kan välja en befintlig förinställd pensel, en form på penselspetsen eller skapa en unik penselspets från en del av en bild. Välj alternativ på panelen Penslar för att ange hur färgen ska användas.

# <span id="page-299-0"></span>**Översikt över panelen Penslar**

På panelen Penslar kan du välja förinställda penslar, precis som i Penselförinställningar, men du kan också ändra de penslar som redan finns och skapa nya anpassade penslar. Panelen Penslar innehåller penselspetsalternativ som avgör hur färgen används i en bild.

Du kan se hur ett penseldrag ser ut med de aktuella penselalternativen i förhandsvisningen längst ned på panelen.

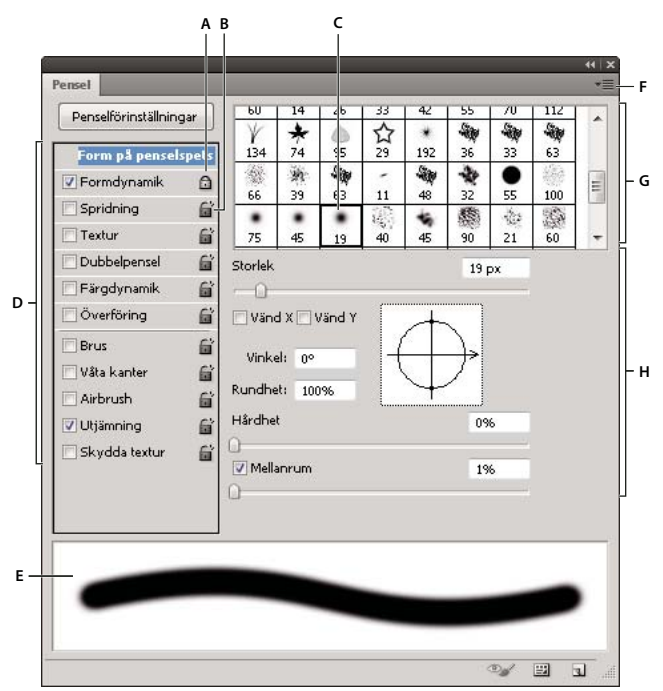

*Alternativen under Form på penselspets visas på panelen Penslar*  A. Låst B. Olåst C. Vald penselspets D. Penselinställningar E. Förhandsvisning av penseldrag F. snabbmeny G. Former på penselspetsen *(tillgängliga när alternativet Form på penselspets är markerat) H. Penselalternativ* 

### **Visa panelen Penslar och penselalternativen**

- **1** Välj Fönster > Pensel. Du kan även välja ett målnings-, rader-, tonings- eller fokusverktyg och klicka på panelknappen **till vänster om alternativfältet**.
- **2** Välj ett alternativ till vänster på panelen. De tillgängliga alternativen för inställningen visas till höger på panelen.

*Klicka i kryssrutan till vänster om alternativet för att aktivera eller inaktivera alternativ utan att visa deras egenskaper.*

## <span id="page-300-0"></span>**Skapa en penselspets från en bild**

**1** Använd något av markeringsverktygen för att välja det bildområde som du vill använda som egen pensel. Penselns form kan inte vara större än 2 500 x 2 500 pixlar.

Det går inte att ändra penslarnas hårdhet när du målar. Ange noll pixlar för Ludd för att skapa en borste med skarpa kanter. Öka antalet pixlar för Ludd när du vill skapa en pensel med mjuka kanter.

*Obs! Om du väljer färgbild så konverteras penselspetsens bild till gråskala. Om du använder en lagermask på bilden påverkar den inte definitionen av penselspetsen.*

- **2** Välj Redigera > Definiera penselförinställning.
- **3** Namnge penseln och klicka på OK.

## <span id="page-300-1"></span>**Välja en pensel och ställa in målningsalternativ**

- **1** Välj ett målnings-, rader-, tonings- eller fokusverktyg. Välj sedan Fönster > Pensel.
- **2** Välj en penselspetsform på panelen Penslar eller klicka på Penselförinställningar för att välja en förinställd pensel.
- **3** Välj Form på penselspets till vänster på panelen Penslar och ange alternativ. (Se ["Standardalternativ för form på](#page-301-0)  [penselspets" på sidan 296](#page-301-0) eller ["Alternativ för borstspetsens form" på sidan 298.](#page-303-0)
- **4** Se följande avsnitt för ställa in andra alternativ för penseln:
- ["Penselformens dynamik" på sidan 299](#page-304-0)
- ["Penselspridning" på sidan 300](#page-305-0)
- ["Alternativ för texturerad pensel" på sidan 301](#page-306-0)
- ["Dubbelpenslar" på sidan 302](#page-307-0)
- ["Penselalternativ för färgdynamik" på sidan 303](#page-308-0)
- ["Överför penselalternativ" på sidan 304](#page-309-0)
- ["Andra penselalternativ" på sidan 305](#page-310-0)
- **5** Klicka på upplåsningsikonen för att låsa attributen för penselspets (de behålls om du väljer andra penselförinställningar)  $\Box$ . Klicka på låsikonen när du vill låsa upp spetsen  $\Box$ .
- **6** Om du vill spara penseln så att du kan använda den igen väljer du Ny penselförinställning på panelmenyn Penslar.

*Obs! Om du vill spara din nya pensel permanent eller distribuera den till andra användare måste du spara den som en del av en uppsättning penslar. Välj Spara penslar på panelmenyn Penslar och spara den i en ny uppsättning eller skriv över en befintlig uppsättning. Om du återställer eller byter penslarna på panelen Penslar utan att spara dem i en uppsättning kan den nya penseln gå förlorad.*

### **Fler hjälpavsnitt**

["Översikt över panelen Penslar" på sidan 294](#page-299-0)

["Skapa en penselspets från en bild" på sidan 295](#page-300-0)

# <span id="page-301-0"></span>**Standardalternativ för form på penselspets**

Du kan ange följande alternativ i panelen Penslar för standardpenselspetsar:

**Diameter** Penselns storlek. Ange ett värde i pixlar eller dra reglaget.

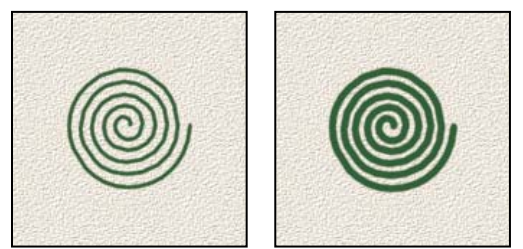

*Penseldrag med olika diametervärden*

**Använd provstorlek** Återställer penseln till dess ursprungliga diameter. Det här alternativet är endast tillgängligt om du skapade formen på penselspetsen genom att ta prov på pixlar i en bild.

**Vänd X** Ändrar penselspetsens riktning på *x*-axeln.

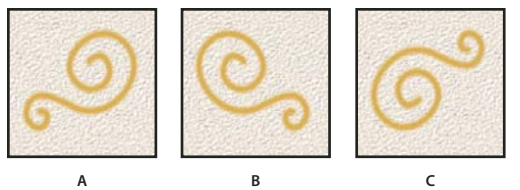

*Vända en penselspets på X-axeln. A. Penselspetsens standardposition B. Vänd X har valts C. Vänd X och Vänd Y har valts* 

#### **Vänd Y** Ändrar penselspetsens riktning på *y*-axeln.

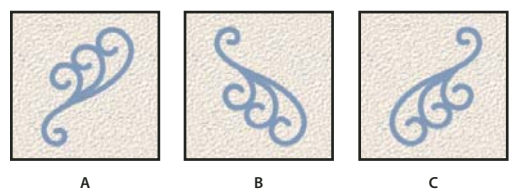

*Vända en penselspets på Y-axeln.* 

*A. Penselspetsens standardposition B. Vänd Y vald C. Vänd Y och Vänd X har valts* 

**Vinkel** Den längre axelns rotering i förhållande till den vågräta axeln, för en elliptisk pensel eller provpensel. Ange ett värde i grader eller dra den vågräta axeln i förhandsvisningsrutan.

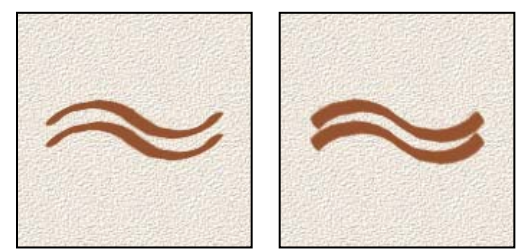

*Med vinklade penslar skapar du ett mejslat penseldrag*

**Rundhet** Anger förhållandet mellan penselns tvär- och längdaxlar. Ange ett procentvärde, eller dra i punkterna i förhandsvisningsrutan. Värdet 100 % motsvarar en cirkelformad pensel, och värdet 0 % motsvarar en linjeformad pensel medan värden däremellan motsvarar elliptiska penslar.

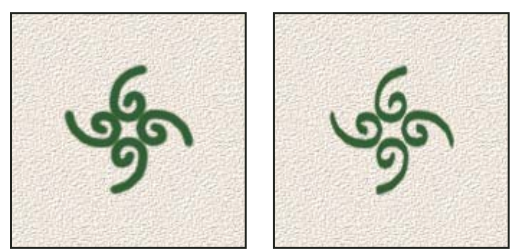

*Justera rundheten för att komprimera en penselspetsform*

**Hårdhet** Styr storleken på penselns hårda kärna. Ange ett värde i procent av penselns diameter eller dra reglaget. Du kan inte ändra hårdheten på provpenslar.

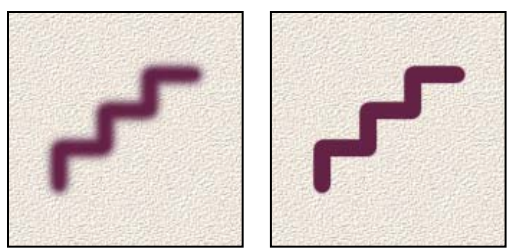

*Penseldrag med olika hårdhetsvärden*

**Mellanrum** Avståndet mellan penselmarkeringar i ett penseldrag. Ange ett mellanrumsvärde i procent av penselns diameter eller dra reglaget. När det här alternativet är avmarkerat styr hastigheten på markören mellanrummet.

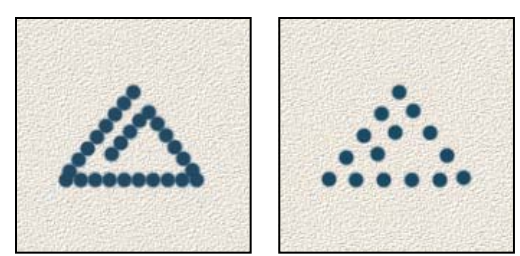

*Om du ökar mellanrummet blir det avbrott i penseldraget*

*När du använder en förinställd pensel trycker du på tangenten [ för att minska penselns bredd. Tryck på tangenten ] om du vill öka bredden. För hårda runda, mjuka runda och kalligrafiska penslar trycker du på Skift +[ om du vill minska penselns hårdhet. Tryck på Skift +] om du vill öka hårdheten.* 

## **Fler hjälpavsnitt**

["Översikt över panelen Penslar" på sidan 294](#page-299-0)

["Välja en pensel och ställa in målningsalternativ" på sidan 295](#page-300-1)

# <span id="page-303-0"></span>**Alternativ för borstspetsens form**

*En demonstrationsvideo med tips om hur du använder penselborsten finns på [www.adobe.com/go/lrvid5009\\_ps\\_en](http://www.adobe.com/go/lrvid5009_ps_en)*

När du utformar borstspetsar kan du ange exakta egenskaper och skapa ytterst verklighetstrogna och naturliga penseldrag. Ange följande alternativ för form på penselspets på panelen Penslar:

**Form** Bestämmer den övergripande utformningen av borsten.

**Borst** Anger penselborstens övergripande täthet.

**Längd** Ändrar borstlängden.

**Tjocklek** Anger bredden på enskilda borst.

**Styvhet** Ändrar borstens böjlighet. Vid lägre inställningar böjs borsten enkelt.

*Om du vill ha varierade drag med musen kan du justera styvheten.*

**Vinkel** Anger penselspetsens vinkel när du målar med mus.

**Mellanrum** Anger avståndet mellan penselmarkeringar i ett penseldrag. Ange ett värde i procent av penseldiametern, antingen manuellt eller via reglaget. När det här alternativet är avmarkerat bestäms mellanrummet av pekarens hastighet.

**Förhandsvisning av pensel** Visar hur penselspetsen ser ut efter ändringarna, liksom det aktuella trycket och den aktuella vinkeln. Klicka på förhandsvisningsfönstret om du vill se penseln från olika sidor.

*Obs! Förhandsvisning av penselspets kräver OpenGL. (Mer information finns i ["Aktivera OpenGL och optimera GPU](#page-53-0)[inställningar" på sidan 48.](#page-53-0))*

# <span id="page-304-1"></span>**Lägga till penseldynamik**

Du kan lägga till (eller ändra) dynamiska element för förinställda penselspetsar med hjälp av alternativen i panelen Penslar. Du kan till exempel ange alternativ som varierar storleken, färgen och opaciteten för penselavtrycken i ett penseldrag.

Du arbetar med två komponenter när du lägger till dynamiska element för en pensel:

- Med darrprocentsatser anger du slumpmässigheten i dynamiska element. Vid 0 % ändras inte ett element inom ett penseldrag. Vid 100 % har ett element maximal slumpmässighet.
- Med alternativen på snabbmenyerna Kontroll kan du ange hur du vill styra variationen av dynamiska element. Du kan välja att inte styra variationen av ett element, att tona ett element under ett visst antal steg eller att variera ett element efter ritstiftstryck, ritstiftslutning, placering av ritstiftets miniatyrhjul eller pennrotation.

*Obs! Pennkontroller är endast tillgängliga när du använder en tryckkänslig digitaliseringsplatta, till exempel en Wacom-platta, och pennor som stöds (för rotationskontroll och miniatyrhjul). Om du väljer en pennkontroll men inte har installerat någon platta, eller använder en penna som saknar kontrollfunktionen, visas en varningsikon.*

### **Fler hjälpavsnitt**

["Översikt över panelen Penslar" på sidan 294](#page-299-0)

["Välja en pensel och ställa in målningsalternativ" på sidan 295](#page-300-1)

## <span id="page-304-0"></span>**Penselformens dynamik**

Formdynamik styr penselavtryckens variation i ett penseldrag.

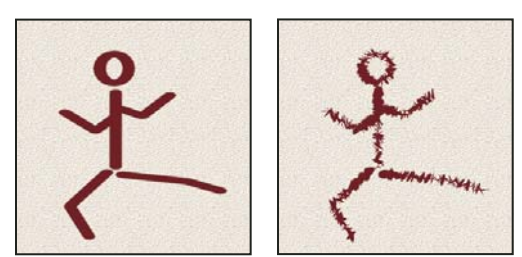

*Penseldrag utan formdynamik och med formdynamik*

**Storleksdarr och Kontroll** Anger hur penselavtryckens storlek varierar i ett penseldrag. Mer information finns i ["Lägga](#page-304-1)  [till penseldynamik" på sidan 299.](#page-304-1)

Om du vill ange maximalt procentuellt darr anger du ett tal eller använder skjutreglaget för att ange ett värde. Ange hur du vill styra storleksvariationen för penselavtryck genom att välja ett alternativ på snabbmenyn Kontroll:

• **Av** Anger ingen kontroll över storleksvariationen för penselavtryck.

• **Tona** Tonar storleken på penselavtryck mellan den ursprungliga diametern och den minsta diametern under ett visst antal steg. Varje steg är lika med ett avtryck av penselspetsen. Värdet kan ligga mellan 1 och 9 999. Om du till exempel anger 10 steg tonas penselavtrycket i 10 steg.

• **Ritstiftstryck, Ritstiftslutning eller Stift-hjul** Varierar storleken på penselavtryck mellan den ursprungliga diametern och den minsta diametern baserat på ritstiftstrycket, ritstiftslutningen eller placeringen av ritstiftets miniatyrhjul.

**Minsta diameter** Anger det minsta procentvärdet som penselavtryckens storlek kan ändras med när Storleksdarr eller Storlekskontroll har aktiverats. Ange ett värde i procent av penselspetsens diameter eller dra reglaget.

**Lutningsskala** Anger den skalfaktor som används på penselns höjd före rotering när Storlekskontroll har angetts till Ritstiftslutning. Ange ett värde i procent av penselns diameter eller dra reglaget.

**Vinkeldarr och Kontroll** Anger hur vinkeln på penselavtrycken varierar i ett penseldrag. Om du vill ange det maximala värdet i procent för darr anger du ett värde som är en procentandel av 360 grader. Ange hur du vill styra vinkelvariationen för penselavtryck genom att välja ett alternativ på snabbmenyn Kontroll:

- **Av** Anger ingen kontroll över vinkelvariationen för penselavtryck.
- **Tona** Tonar vinkeln för penselavtryck mellan 0 och 360 grader i ett visst antal steg.

• **Ritstiftstryck, Ritstiftslutning, Stift-hjul, Rotation** Varierar storleken på penselavtryck mellan 0 och 360 grader baserat på ritstiftstrycket, ritstiftslutningen, placeringen av ritstiftets miniatyrhjul eller ritstiftets rotation.

- **Ursprunglig riktning** Utgår från den ursprungliga riktningen för penseldraget för vinkeln för penselavtrycken.
- **Riktning** Utgår från riktningen för penseldraget för vinkeln för penselavtrycken.

**Rundhetsdarr och Kontroll** Anger hur rundheten för penselavtryck varierar i ett penseldrag. Om du vill ange den maximala procentandelen för darr anger du en procentandel som motsvarar proportionerna mellan penselns tvär- och längdaxlar. Ange hur du vill styra rundhetsvariationen för penselavtryck genom att välja ett alternativ på snabbmenyn Kontroll:

- **Av** Anger ingen kontroll över rundhetsvariationen för penselavtryck.
- **Tona** Tonar rundheten för penselavtryck mellan 100 % och värdet för Minsta rundhet i ett visst antal steg.

• **Ritstiftstryck, Ritstiftslutning, Stift-hjul, Rotation** Varierar rundheten på penselavtryck mellan 100 % och värdet för Minsta rundhet baserat på ritstiftstrycket, ritstiftslutningen, placeringen av ritstiftets miniatyrhjul eller ritstiftets rotation.

**Minsta rundhet** Anger minsta rundhet för penselavtryck när Rundhetsdarr eller Rundhetskontroll har aktiverats. Anger en procentandel som visar förhållandet mellan penselns tvär- och längdaxlar.

### **Fler hjälpavsnitt**

["Lägga till penseldynamik" på sidan 299](#page-304-1)

["Välja en pensel och ställa in målningsalternativ" på sidan 295](#page-300-1)

## <span id="page-305-0"></span>**Penselspridning**

Penselspridning bestämmer antalet och placeringen av avtryck i ett penseldrag.

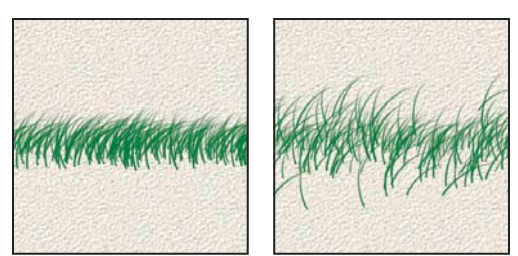

*Penseldrag utan spridning (vänster) och med spridning (höger)*

**Sprid och Kontroll** Anger hur penselavtryck fördelas i ett penseldrag. Om du markerar Båda axlar fördelas penselavtrycken radiellt. Om du avmarkerar Båda axlar fördelas penselavtrycken vinkelrätt i förhållande till penseldragets riktning.

Om du vill ange den maximala spridningen i procent anger du ett värde. Ange hur du vill styra spridningsvariationen för penselavtryck genom att välja ett alternativ på snabbmenyn Kontroll:

- **Av** Anger ingen kontroll över spridningsvariationen för penselavtryck.
- **Tona** Tonar spridningen för penselavtryck från maximal spridning till ingen spridning i ett visst antal steg.

• **Ritstiftstryck, Ritstiftslutning, Stift-hjul, Rotation** Varierar spridningen av penselavtryck baserat på ritstiftstrycket, ritstiftslutningen, placeringen av ritstiftets miniatyrhjul eller ritstiftets rotation.

**Antal** Anger antalet penselavtryck som används vid varje mellanrumsintervall.

*Obs! Om du ökar antalet utan att öka värdena för mellanrum eller spridning kan resultatet försämras.*

**Räkna darr och Kontroll** Anger hur antalet penselavtryck varierar vid varje mellanrumsintervall. Om du vill ange den maximala procentandelen penselavtryck som appliceras vid varje mellanrumsintervall anger du ett värde. Ange hur du vill styra antalsvariationen för penselavtryck genom att välja ett alternativ på snabbmenyn Kontroll:

- **Av** Anger ingen kontroll över antalsvariationen för penselavtryck.
- **Tona** Toner antalet penselavtryck från värdet Antal till 1 i det angivna antalet steg.

• **Ritstiftstryck, Ritstiftslutning, Stift-hjul, Rotation** Varierar antalet penselavtryck baserat på ritstiftstrycket, ritstiftslutningen, placeringen av ritstiftets miniatyrhjul eller ritstiftets rotation.

## **Fler hjälpavsnitt**

["Lägga till penseldynamik" på sidan 299](#page-304-1)

["Välja en pensel och ställa in målningsalternativ" på sidan 295](#page-300-1)

# <span id="page-306-0"></span>**Alternativ för texturerad pensel**

I en texturpensel används ett mönster för att skapa penseldrag som ser ut som om de är målade på en arbetsyta med en viss textur.

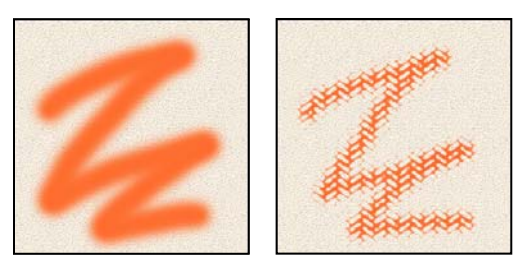

*Penseldrag utan textur (vänster) och med textur (höger)*

Klicka på mönsterprovet och välj ett mönster på popup-panelen. Ange ett eller flera av följande alternativ:

**Invertera** Inverterar de höga och låga punkterna i texturen med utgångspunkt i tonerna i mönstret. När du markerar Invertera tolkas de ljusaste områdena i mönstret som låga punkter i texturen och får därför minst färg. De mörkaste områdena i mönstret blir de höga punkterna i texturen och får därmed mest färg. När du avmarkerar Invertera får de ljusaste områdena mest färg, och de mörkaste får minst färg.

**Skala** Anger mönstrets skala. Ange ett värde i procent av mönstrets storlek eller dra reglaget.

**Texturera varje spets** Använder den valda texturen individuellt till varje penselavtryck i ett penseldrag i stället för till penseldraget som helhet (ett penseldrag består av många penselavtryck som används kontinuerligt när du drar penseln). Du måste markera det här alternativet för att göra variationsalternativen för Djup tillgängliga.

**Läge** Anger det blandningsläge som används för att kombinera penseln och mönstret. (Se ["Blandningslägen" på](#page-311-0)  [sidan 306](#page-311-0).)

**Djup** Anger hur djupt färgen tränger in i texturen. Ange ett tal eller använd skjutreglaget för att ange ett värde. Vid 100 % får de låga punkterna i texturen ingen färg. Vid 0 % får alla punkter i texturen samma mängd färg, vilket gör att mönstret göms.

**Minsta djup** Anger det minsta djup som färg kan tränga in till när Djupkontroll har inställningen Tona, Ritstiftstryck, Ritstiftslutning eller Stift-hjul och Texturera varje spets är markerat.

**Djupdarr och Kontroll** Anger hur djupet varierar när Texturera varje spets är markerat. Om du vill ange den maximala spridningen anger du ett värde. Ange hur du vill styra djupvariationen för penselavtryck genom att välja ett alternativ på snabbmenyn Kontroll:

- **Av** Anger ingen kontroll över djupvariationen för penselavtryck.
- **Tona** Tonar från procentvärdet för djupdarr till procentvärdet för minsta djup under ett visst antal steg.

• **Ritstiftstryck, Ritstiftslutning, Stift-hjul, Rotation** Varierar djupet baserat på ritstiftstrycket, ritstiftslutningen, placeringen av ritstiftets miniatyrhjul eller ritstiftets rotation.

### **Fler hjälpavsnitt**

["Lägga till penseldynamik" på sidan 299](#page-304-1)

["Välja en pensel och ställa in målningsalternativ" på sidan 295](#page-300-1)

## <span id="page-307-0"></span>**Dubbelpenslar**

I en dubbelpensel används två spetsar för att skapa penselavtryck. Den andra penseltexturen används i penseldraget för den primära penseln, och endast de områden där båda penseldragen överlappar varandra målas. Ange alternativ för den primära spetsen i avsnittet för penselspetsfomer på panelen Penslar. Välj en andra penselspets i avsnittet Dubbelpensel på panelen Penslar och ange något av följande alternativ.

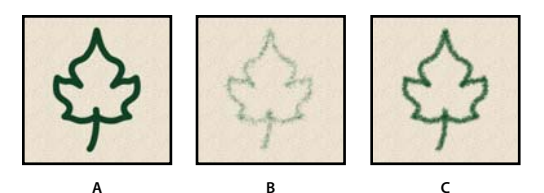

*A. Penseldrag med primär penselspets (hård rund 55). B. Penseldrag med sekundär penselspets (gräs). C. Penseldrag med dubbelpensel (båda används).* 

**Läge** Väljer ett blandningsläge som ska användas när penselavtryck från den primära och den sekundära spetsen kombineras. (Se ["Blandningslägen" på sidan 306](#page-311-0).)

**Diameter** Styr storleken på dubbelspetsen. Ange ett värde i antal pixlar, dra skjutreglaget eller klicka på Använd provstorlek om du vill använda den ursprungliga diametern på penselspetsen. (Alternativet Använd provstorlek är endast tillgängligt om du skapade penselspetsens form genom att ta prov på pixlar i en bild.)

**Mellanrum** Styr avståndet mellan dubbelspetsens penselavtryck i ett penseldrag. Ange ett mellanrumsvärde i procent av spetsens diameter eller dra reglaget.

**Punktdiagram** Anger hur dubbelspetsens penselavtryck fördelas i ett penseldrag. När Båda axlar är markerat fördelas dubbelspetsens penselavtryck radiellt. När Båda axlar är avmarkerat fördelas dubbelspetsens penselavtryck vinkelrätt i förhållande till penseldragets riktning. Om du vill ange maximal spridning i procent anger du ett tal eller använder skjutreglaget för att ange ett värde.

**Antal** Anger antalet penselavtryck för dubbelspetsen som används vid varje mellanrumsintervall. Ange ett tal eller använd skjutreglaget för att ange ett värde.

## <span id="page-308-0"></span>**Penselalternativ för färgdynamik**

Färgdynamik styr hur färgen ändras inom ett penseldrag.

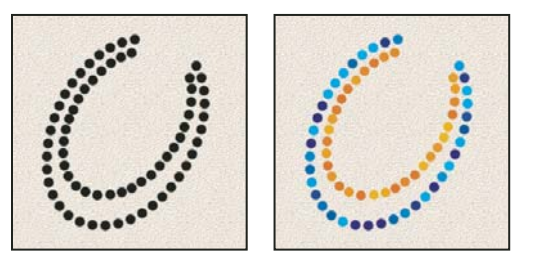

*Penseldrag utan färgdynamik (vänster) och med färgdynamik (höger)*

**Förgrunds-/bakgrundsdarr och Kontroll** Anger hur färgen varierar mellan förgrundsfärgen och bakgrundsfärgen.

Ange ett procentvärde som färgen kan variera med genom att ange ett tal eller använda skjutreglaget. Ange hur du vill styra färgvariationen för penselavtryck genom att välja ett alternativ på snabbmenyn Kontroll:

- **Av** Anger ingen kontroll över färgvariationen för penselavtryck.
- **Tona** Varierar färgen mellan förgrundsfärgen och bakgrundsfärgen under ett visst antal steg.

• **Ritstiftstryck, Ritstiftslutning, Stift-hjul, Rotation** Varierar färgen mellan förgrundsfärgen och bakgrundsfärgen baserat på ritstiftstrycket, ritstiftslutningen, placeringen av ritstiftets miniatyrhjul eller ritstiftets rotation.

**Nyansdarr** Anger ett procentvärde med vilket färgnyansen kan variera i ett penseldrag. Ange ett tal eller använd skjutreglaget för att ange ett värde. Ett lägre värde ändrar nyansen utan att avvika nämnvärt från förgrundsfärgens nyans. Ett högre värde ökar skillnaden mellan nyanserna.

**Mättnadsdarr** Anger ett procentvärde med vilket färgmättnaden kan variera i ett penseldrag. Ange ett tal eller använd skjutreglaget för att ange ett värde. Ett lägre värde ändrar mättnaden utan att avvika nämnvärt från förgrundsfärgens mättnad. Ett högre värde ökar skillnaden mellan mättnadsnivåerna.

**Intensitetsdarr** Anger ett procentvärde med vilket färgintensiteten kan variera i ett penseldrag. Ange ett tal eller använd skjutreglaget för att ange ett värde. Ett lägre värde ändrar intensiteten utan att avvika nämnvärt från förgrundsfärgens intensitet. Ett högre värde ökar skillnaden mellan intensitetsnivåerna.

**Renhet** Ökar eller minskar färgens mättnad. Ange ett tal eller använd skjutreglaget för att ange ett procentvärde mellan –100 och 100. Vid –100 % är färgen fullständigt omättad, och vid 100 % är den fullständigt mättad.

#### **Fler hjälpavsnitt**

["Lägga till penseldynamik" på sidan 299](#page-304-1)

## <span id="page-309-0"></span>**Överför penselalternativ**

Med Överför penselalternativ avgör du hur färgen ändras under ett penseldrag.

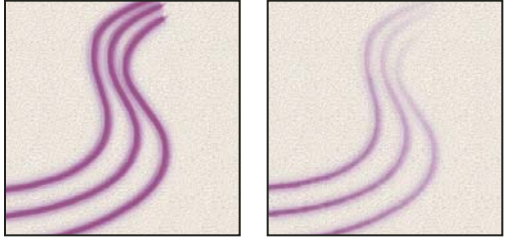

*Penseldrag utan färgdynamik (vänster) och med färgdynamik (höger)*

**Opacitetsdarr och Kontroll** Anger hur färgopaciteten varierar när du målar, upp till (men utan att överskrida) det opacitetsvärde som angetts i alternativfältet. Ange ett procentvärde som opaciteten kan variera med genom att ange ett tal eller använda skjutreglaget. Ange hur du vill styra opacitetsvariationen för penselavtryck genom att välja ett alternativ på snabbmenyn Kontroll:

- **Av** Anger ingen kontroll över opacitetsvariationen för penselavtryck.
- **Tona** Tonar färgens opacitet från opacitetsvärdet i alternativfältet till 0 under det angivna antalet steg.

• **Ritstiftstryck, Ritstiftslutning eller Stift-hjul** Varierar färgens opacitet beroende på ritstiftstrycket, ritstiftslutningen eller placeringen av ritstiftets miniatyrhjul.

**Flödesdarr och Kontroll** Anger hur färgflödet varierar i ett penseldrag, upp till (men utan att överskrida) det flödesvärde som angetts i alternativfältet.

Ange en procentsats som flödet kan variera med genom att ange ett tal eller använda skjutreglaget. Ange hur du vill styra flödesvariationen för penselavtryck genom att välja ett alternativ på snabbmenyn Kontroll:

- **Av** Anger ingen kontroll över flödesvariationen för penselavtryck.
- **Tona** Tonar färgens flöde från flödesvärdet i alternativfältet till 0 under ett visst antal steg.

• **Ritstiftstryck, Ritstiftslutning eller Stift-hjul** Varierar färgens flöde beroende på ritstiftstrycket, ritstiftslutningen eller placeringen av ritstiftets miniatyrhjul.

#### **Fler hjälpavsnitt**

["Lägga till penseldynamik" på sidan 299](#page-304-1)

["Välja en pensel och ställa in målningsalternativ" på sidan 295](#page-300-1)

## <span id="page-310-0"></span>**Andra penselalternativ**

**Brus** Lägger till extra slumpmässighet i enskilda penselspetsar. Det här alternativet är effektivast när det används med mjuka penselspetsar (spetsar som innehåller gråvärden).

**Våta kanter** Gör att färg samlas längs penselns kanter, vilket ger en vattenfärgseffekt.

**Airbrush** Använder gradvisa toner på en bild, och simulerar traditionella airbrush-tekniker. Airbrush-alternativet i panelen Penslar motsvarar Airbrush i alternativfältet.

**Utjämning** Skapar jämnare kurvor i penseldrag. Det här alternativet är effektivast när du målar snabbt med en tryckkänslig penna. Det kan dock leda till att penseldragen visas med en viss fördröjning.

**Skydda textur** Använder samma mönster och skala för alla förinställda penslar som har en textur. Välj det här alternativet om du vill simulera en enhetlig arbetsytetextur när du målar med flera texturerade penselspetsar.

## **Kopiera texturer mellan verktyg**

När du anger en textur för det aktuella verktyget kan du kopiera texturens mönster och skala till alla verktyg som stöder texturer. Du kan t.ex. kopiera det aktuella texturmönstret och skalan för penselverktyget till ritstifts-, klonstämpel-, mönsterstämpel-, händelsepensel-, konsthändelsepensel-, suddgummi-, skugg-, efterbelysnings- och svampverktyget.

❖ Välj Kopiera textur till andra verktyg i panelmenyn Penslar.

## **Radera penselalternativ**

Du kan rensa alla alternativ för de ändringar du har gjort för en förinställd pensel (förutom inställningar för penselform) på en gång.

❖ Välj Radera penselkontroller i panelmenyn Penslar.

## **Ändra penselstorlek och opacitet med ritstiftstryck**

Om du arbetar med ett digitalt ritbord (till exempel ett Wacom®-ritbord) kan du styra målarverktygen med ritstiftstryck, vinkel, rotation eller med stifthjulet.

- **1** Markera penseln , pennan eller något annat målarverktyg.
- **2** Gör något av följande i alternativfältet:
- Klicka på storleksknappen för styrning av tryck på ritbordet  $\mathcal{O}$ .
- Klicka på knappen för styrning av opacitet på ritbordet  $\mathscr G$ .

*Obs! Välj Fönster > Penslar för att komma till flera kontroller som kan styra vinkel, flöde, spridning, texturdjup och rundhet för ett penseldrag beroende på ritstiftstrycket.* 

#### **Fler hjälpavsnitt**

["Översikt över panelen Penslar" på sidan 294](#page-299-0)

["Penselformens dynamik" på sidan 299](#page-304-0)

# <span id="page-311-0"></span>**Blandningslägen**

Blandningsläget som har angetts i alternativfältet styr hur pixlarna i bilden påverkas av ett målar- eller redigeringsverktyg. Du kan lättare föreställa dig effekten av en blandning om du använder och förstår innebörden av följande färgbegrepp:

- *Basfärgen* är bildens ursprungliga färg.
- *Blandningsfärgen* är den färg som appliceras med målar- eller redigeringsverktyget.
- *Resultatfärgen* är den färg som uppstår vid blandningen.

# **Beskrivningar av blandningsläget**

Välj ett alternativ på snabbmenyn Läge i alternativfältet.

*Obs! Följande blandningslägen är tillgängliga för 32-bitars bilder: Normal, Lös upp, Mörkare, Multiplicera, Ljusare, Linjär skugga (Lägg till), Differens, Nyans, Mättnad, Färg, Luminiscens, Ljusare färg och Mörkare färg.*

**Normal** Redigera eller måla varje bildpunkt så att den får resultatfärgen. Det är standardläget. (Normalläget kallas *Tröskelvärde* när du arbetar med bitmappsbilder eller bilder med indexerad färg.)

**Lös upp** Redigera eller måla varje bildpunkt så att den får resultatfärgen. Resultatfärgen är dock en slumpmässig ersättning av pixlarna med bas- eller blandningsfärgen, beroende på den aktuella pixelns opacitet.

**Lägg bakom** Redigerar eller målar endast genomskinliga delar av ett lager. Det här läget fungerar endast för lager där alternativet för att låsa genomskinlighet är inaktiverat och ger samma effekt som när du målar på baksidan av en genomskinlig acetatfilm.

**Radera** Redigerar eller målar varje pixel så att den blir genomskinlig. Det här läget är tillgängligt för formverktyget (när fyllningsområde har valts), färgpytsverktyget , penselverktyget , pennverktyget , kommandot Fyll och kommandot Linje. Det här läget kan endast användas för lager med inaktiverat alternativ för att låsa genomskinlighet.

**Mörkare** Färginformationen för bas- och blandningsfärg kontrolleras och den färg som är mörkast används som resultatfärg. Pixlar som är ljusare än blandningsfärgen ersätts medan pixlar som är mörkare än blandningsfärgen behålls oförändrade.

**Multiplicera** Färginformationen för bas- och blandningsfärg för varje kanal multipliceras med varandra. Resultatfärgen är alltid en mörkare färg. Om du multiplicerar någon färg med svart blir resultatet alltid svart. Om du multiplicerar någon färg med vitt blir resultatet alltid oförändrat. När du målar med någon annan färg än svart eller vitt, blir färgen mörkare för varje nytt penseldrag. Effekten påminner om den du får om du ritar på en bild med flera filtpennor.

**Efterbel. färg** Färginformationen för varje kanal kontrolleras, och basfärgen förmörkas så att den återspeglar blandningsfärgen genom att kontrasten mellan dessa färger ökas. Om du blandar med vitt förändras inte färgen.

**Linjär efterbelysning** Färginformationen för varje kanal kontrolleras, och basfärgen förmörkas så att den återspeglar blandningsfärgen genom att intensiteten minskas. Om du blandar med vitt förändras inte färgen.

**Ljusare** Färginformationen för bas- och blandningsfärg kontrolleras och den färg som är ljusast används som resultatfärg. Pixlar som är mörkare än blandningsfärgen ersätts medan pixlar som är ljusare än blandningsfärgen behålls oförändrade.

**Raster** Den inverterade färginformationen för bas- och blandningsfärg för varje kanal multipliceras med varandra. Resultatfärgen är alltid en ljusare färg. Om du rastrerar någon färg med svart blir resultatet oförändrat. Om du

rastrerar någon färg med vitt blir resultatet vitt. Effekten påminner om den du får när du projicerar flera diabilder över varandra.

**Färgskugga** Färginformationen för varje kanal kontrolleras, och basfärgen görs ljusare så att den återspeglar blandningsfärgen genom att kontrasten mellan dessa färger minskas. Om du blandar med svart förändras inte färgen.

**Linjär skugga (Lägg till)** Färginformationen för varje kanal kontrolleras, och basfärgen görs ljusare så att den återspeglar blandningsfärgen genom att intensiteten ökas. Om du blandar med svart förändras inte färgen.

**Täcka över** Multiplicerar eller rastrerar färgerna beroende på basfärgen. Mönster eller färger täcker befintliga pixlar samtidigt som högdagrar och skuggor i basfärgen bevaras. Basfärgen ersätts inte utan blandas med blandningsfärgen så att ursprungsfärgens ljus- eller mörkhet återspeglas.

**Mjukt ljus** Gör färgerna mörkare eller ljusare beroende på blandningsfärgen. Effekten påminner om den du får när du belyser bilden med en dämpad strålkastare. Om blandningsfärgen (ljuskällan) är ljusare än 50 % grått, belyses bilden som om den vore skuggad. Om blandningsfärgen är mörkare än 50 % grå blir bilden mörkare, som om den efterbelysts. Om du målar med en ren svart eller vit färg skapar du en yta med betydligt mörkare eller ljusare färg, men resultatet blir inte ren svart eller vit färg.

**Skarpt ljus** Multiplicerar eller rastrerar färgerna beroende på blandningsfärgen. Effekten påminner om den du får när du belyser bilden med en stark strålkastare. Om blandningsfärgen (ljuskällan) är ljusare än 50 % grått, belyses bilden som om den vore rastrerad. Detta är användbart när du vill skapa högdagrar på en bild. Om blandningsfärgen är mörkare än 50 % grått, blir bilden mörkare som om den vore flerdubblad. Det är användbart när du vill skapa skuggor i en bild. Om du målar med ren svart eller vit färg blir resultatet helt svart eller vitt.

**Klart ljus** Efterbelyser eller skuggar färgerna genom att öka eller minska kontrasten beroende på blandningsfärgen. Om blandningsfärgen (ljuskällan) är ljusare än 50 % grått görs bilden ljusare genom att kontrasten minskas. Om blandningsfärgen är mörkare än 50 % grått görs bilden mörkare genom att kontrasten ökas.

**Linjärt ljus** Efterbelyser eller skuggar färgerna genom att öka eller minska intensiteten beroende på blandningsfärgen. Om blandningsfärgen (ljuskällan) är ljusare än 50 % grått görs bilden ljusare genom att intensiteten ökas. Om blandningsfärgen är mörkare än 50 % grått, görs bilden mörkare genom att kontrasten ökar.

**Strålljus** Ersätter färgerna beroende på blandningsfärgen. Om blandningsfärgen (ljuskällan) är ljusare än 50 % grått ersätts pixlar som är mörkare än blandningsfärgen, och pixlar som är ljusare än blandningsfärgen ändras inte. Om blandningsfärgen (ljuskällan) är mörkare än 50 % grått ersätts pixlar som är ljusare än blandningsfärgen, och pixlar som är mörkare än blandningsfärgen ändras inte. Det är användbart när du vill skapa specialeffekter i en bild.

**Hård blandning** Lägger till röda, gröna och blå kanalvärden i blandningsfärgen till basfärgens RGB-värden. Om summan av värdena för en kanal är 255 eller högre används värdet 255. Om summan är mindre än 255, används 0. Därför har alla blandade pixlar röda, gröna och blå kanalvärden på 0 eller 255. Detta förändrar alla pixlar till primära additiva färger (röd, grön eller blå), vit eller svart.

### *Obs! Avseende CMYK-bilder så ändras alla pixlar med hård blandning till primära subtraktiva färger (cyan, gul eller magenta), vit eller svart. Maximalt färgvärde är 100.*

**Differens** Färginformationen för bas- och blandningsfärg kontrolleras, och därefter dras antingen blandningsfärgen från basfärgen eller tvärtom, beroende på vilken färg som har högst ljusstyrka. Blandning med vitt innebär att basfärgens värden inverteras, medan blandning med svart inte medför någon förändring.

**Uteslutning** Ger en effekt som påminner om läget Differens men med lägre kontrast. Om du blandar med vitt inverteras basfärgens värden. Om du blandar med svart förändras inte färgen.

**Subtrahera** Färginformationen kontrolleras för varje kanal och blandningsfärgen skiljs från basfärgen. I 8- och 16 bitarsbilder bortfaller alla negativa resultat och värdet blir noll.

**Dela upp** Färginformationen kontrolleras för varje kanal och blandningsfärgen skiljs från basfärgen.

**Nyans** Ger en resultatfärg med basfärgens luminans och mättnad och blandningsfärgens nyans.

**Mättnad** Ger en resultatfärg med basfärgens luminans och nyans och blandningsfärgens mättnad. Om du använder det här läget för ett område utan mättnad (värdet 0 för grått) sker inte någon förändring.

**Färg** Ger en resultatfärg med basfärgens luminans och blandningsfärgens nyans och mättnad. Det innebär att bildens gråtoner bevaras, vilket är användbart vid färgläggning av monokroma bilder och vid toning av färgbilder.

**Luminiscens** Ger en resultatfärg med basfärgens nyans och mättnad och blandningsfärgens luminans. Detta läge skapar den inverterade effekten av Färg-läget.

**Ljusare färg** Jämför summan av alla kanalvärden för blandnings- och basfärgen och visar färgen med det högre värdet. Med Ljusare färg skapas ingen tredje färg, vilket är möjligt med blandningen Ljusare, eftersom de högsta kanalvärdena från både bas- och blandningsfärgen används för att skapa resultatfärgen.

**Mörkare färg** Jämför summan av alla kanalvärden för blandnings- och basfärgen och visar färgen med det lägre värdet. Med Mörkare färg skapas ingen tredje färg, vilket är möjligt med blandningen Mörkare, eftersom de lägsta kanalvärdena från både bas- och blandningsfärgen används för att skapa resultatfärgen.

### **Fler hjälpavsnitt**

["Exempel på blandingslägen" på sidan 308](#page-313-0)

## <span id="page-313-0"></span>**Exempel på blandingslägen**

Exemplen visar resultatet av att måla delar av bildens framsida med de olika blandningslägena.

En demonstrationsvideo om hur du använder blandningslägen finns på [www.adobe.com/go/vid0012\\_se](http://www.adobe.com/go/vid0012_se).

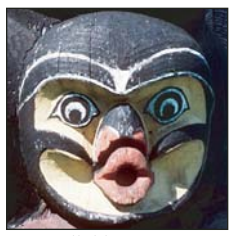

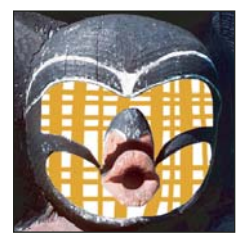

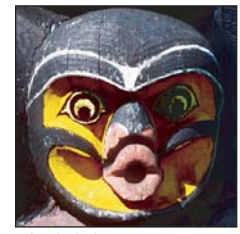

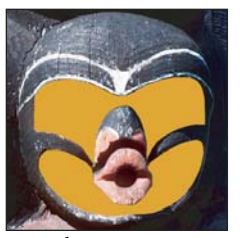

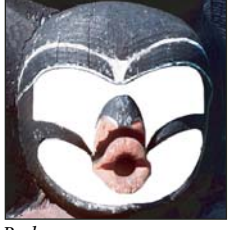

*Lägg bakom Radera Mörkare Multiplicera*

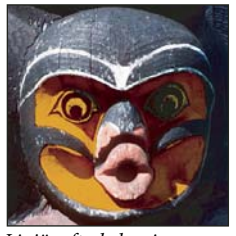

*Efterbel. färg Linjär efterbelysning Ljusare Raster*

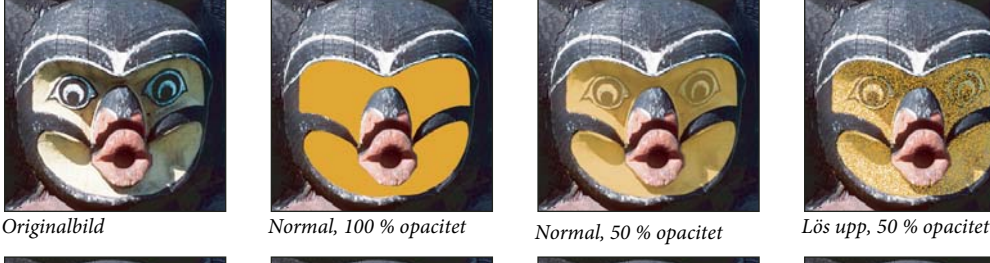

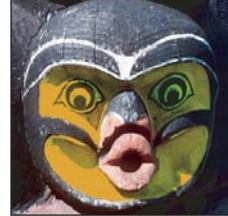

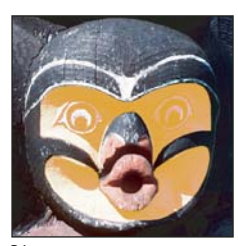

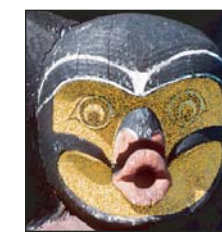

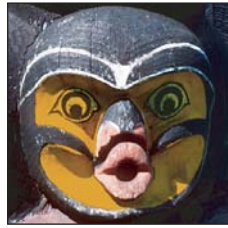

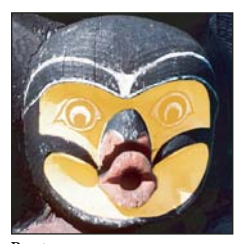

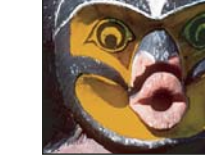

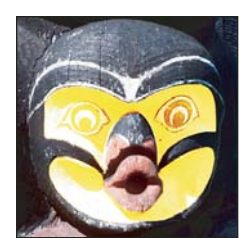

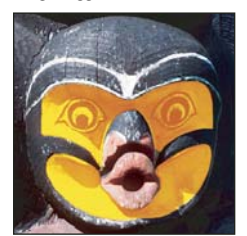

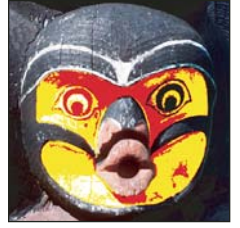

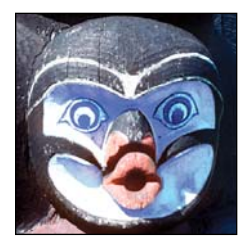

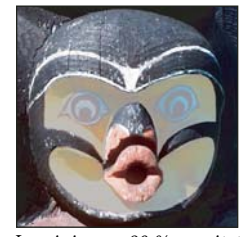

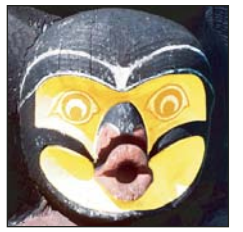

*Färgskugga Linjär skugga (Lägg till) Täcka över Mjukt ljus*

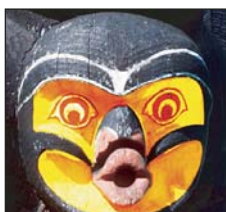

*Skarpt ljus Klart ljus Linjärt ljus Strålljus*

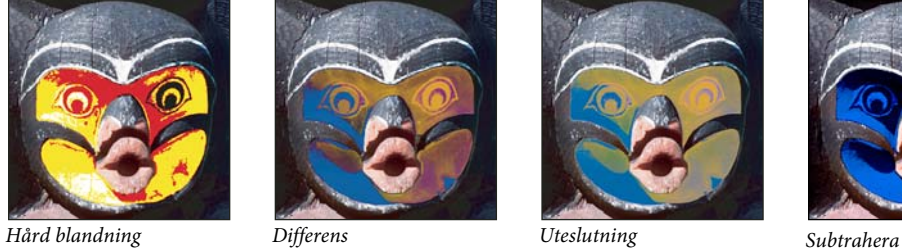

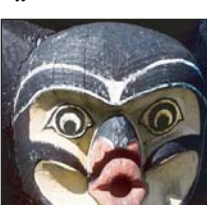

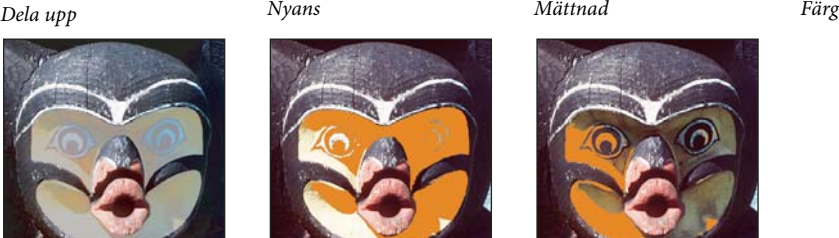

*Luminiscens, 80 % opacitet Ljusare färg Mörkare färg*

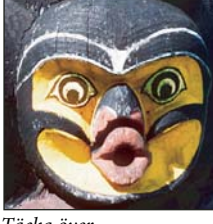

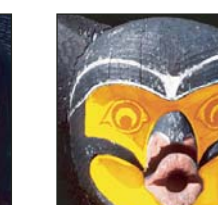

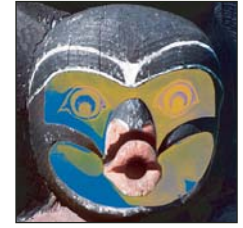

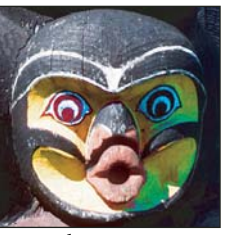

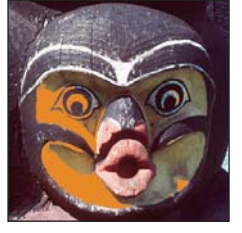

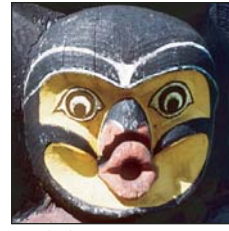

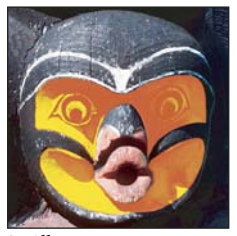

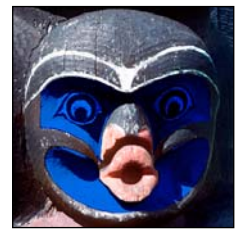

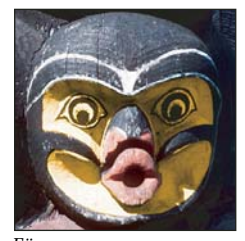

# **Övertoningar**

## **Använd en övertoningsfyllning**

Med övertoningsverktyget skapar du en successiv blandning av flera färger. Du kan välja bland förinställda övertoningar eller skapa egna.

*Obs! Övertoningsverktyget kan inte användas med bitmappsbilder eller indexerade färgbilder.*

Du fyller ett område med en övertoning genom att dra i bilden. Startpunkten (där musknappen trycks ned) och slutpunkten (där musknappen släpps) påverkar övertoningens utseende på olika sätt, beroende på vilket övertoningsverktyg som används.

- **1** Om du vill fylla en del av en bild markerar du det önskade området. Annars används övertoningsfyllningen på hela det aktiva lagret.
- **2** Välj verktyget Övertoning  $\Box$ .
- **3** Välj en övertoningsfyllning i alternativfältet:
- Klicka på triangeln bredvid övertoningsprovet för att välja en förinställd övertoningsfyllning.
- Klicka inuti övertoningsprovet för att visa övertoningsredigeraren. Välj en förinställd övertoning, eller skapa en ny övertoning. Klicka sedan på OK. (Se ["Skapa en mjuk övertoning" på sidan 312](#page-317-0).)

*Förinställningen Gråfilter ger ett användbart fotofilter för solnedgångar och andra scener med hög kontrast.*

**4** Välj ett alternativ i alternativfältet för hur du vill använda övertoningen:

**Linjär övertoning** Rätlinjig övertoning från start- till slutpunkt.

**Radiell övertoning** Cirkulär övertoning från start- till slutpunkt.

**Vinkelövertoning** Motsols svepande toning kring startpunkten.

**Speglad övertoning** Symmetrisk linjär övertoning på ömse sidor om startpunkten.

**Diamantövertoning** Diamantformad övertoning från startpunkten och utåt. Slutpunkten utgör ett av diamantens hörn.

- **5** Gör följande i alternativfältet:
- Ange ett blandningsläge och en opacitet för färgen. (Se ["Blandningslägen" på sidan 306.](#page-311-0))
- Om du vill byta plats på färgerna i en övertoning markerar du Invertera.
- Om du vill skapa en mjukare toning med mindre randmönster, markerar du Gitter.
- Om du vill använda en genomskinlighetsmask för övertoningen, markerar du Genomskinlighet. (Se ["Ange](#page-318-0)  [genomskinlighet för en övertoning" på sidan 313.](#page-318-0))
- **6** Placera pekaren där du vill att övertoningen ska starta och dra sedan med verktyget till önskad slutpunkt. Om du vill begränsa linjevinkeln till multiplar av 45° håller du ned Skift medan du drar.

# **Hantera förinställda övertoningar**

En förinställd övertoning gör att du snabbt kan komma åt övertoningar som du använder ofta. Du kan hantera dina förinställningar i övertoningsväljaren, förinställningshanteraren eller i övertoningsredigeraren.

### **Fler hjälpavsnitt**

["Arbeta med Förinställningshanteraren" på sidan 37](#page-42-0)

### **Spara en uppsättning förinställda övertoningar som ett bibliotek**

- **1** Klicka på Spara i dialogrutan Övertoningsredigerare eller välj Spara övertoningar på menyn för övertoningsväljare i alternativfältet.
- **2** Välj var du vill spara övertoningsbiblioteket, ange ett filnamn och klicka på Spara.

Du kan spara biblioteket var du vill. Om du sparar biblioteksfilen i mappen Förinställningar/Övertoningar i standardmappen för förinställningar visas biblioteksnamnet längst ned på panelmenyn när du startar om Photoshop.

### **Läsa in ett bibliotek med förinställda övertoningar**

- ❖ Gör något av följande i dialogrutan Övertoningsredigerare:
- Klicka på Läs in för att lägga till ett bibliotek i den aktuella listan. Markera den biblioteksfil som du vill använda och klicka på Läs in.
- Välj Ersätt övertoningar på panelmenyn om du vill ersätta den aktuella listan med ett annat bibliotek. Markera den biblioteksfil som du vill använda och klicka på Läs in.
- Välj en biblioteksfil längst ned på panelmenyn. Klicka på OK om du vill ersätta den aktuella listan, eller klicka på Lägg till om du vill utöka den aktuella listan.

*Obs! Du kan också välja Läs in övertoningar eller Ersätt övertoningar, eller välja ett bibliotek med övertoningar på menyn för övertoningsväljare i alternativfältet.*

## **Återgå till standardbiblioteket med förinställda övertoningar**

❖ Välj Återställ övertoningar på panelmenyn. Du kan antingen ersätta den aktuella listan eller lägga till det förinställda biblioteket i den aktuella listan.

### **Ändra hur förinställda övertoningar visas**

❖ Välj ett visningsalternativ på panelmenyn:

**Endast text** Visar övertoningarna som en lista.

**Små miniatyrbilder eller Stora miniatyrbilder** Visar övertoningarna som miniatyrbilder.

**Liten lista eller Stor lista** Visar övertoningarna som en lista med miniatyrbilder.

### **Byta namn på en förinställd övertoning**

- Om panelen är inställd på att visa övertoningar som miniatyrbilder dubbelklickar du på en övertoning, skriver ett nytt namn och klickar på OK.
- Om panelen visar övertoningar som en lista eller text dubbelklickar du på en övertoning, skriver ett nytt namn och trycker på Retur.

# **Översikt över Övertoningsredigeraren**

Klicka på aktuellt övertoningsprov i alternativfältet för att visa dialogrutan Övertoningsredigerare. (När du för pekaren över övertoningsprovet visas verktygstipset Redigera övertoning.)

I dialogrutan Övertoningsredigerare kan du definiera en ny övertoning genom att modifiera en kopia av en befintlig övertoning. Du kan dessutom lägga till mellanfärger i en övertoning och på så sätt skapa en blandning av fler än två färger.

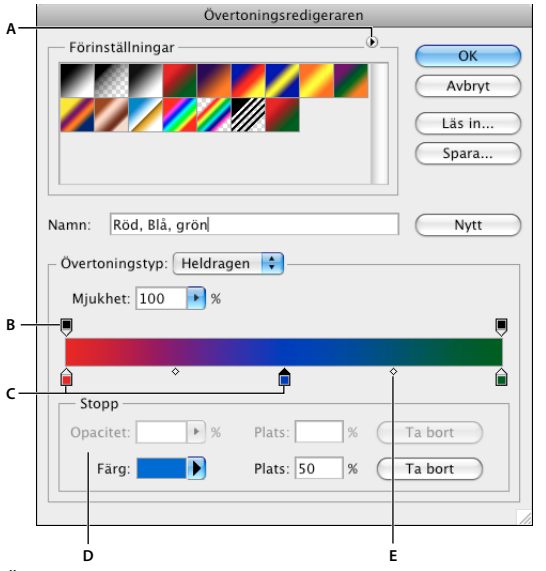

*Övertoningsredigerare, dialogruta*

*A. Panelmeny B. Opacitetssteg C. Färgstopp D. Ställ in värden eller ta bort det markerade opacitets- eller färgsteget E. Mittpunkt* 

## **Fler hjälpavsnitt**

["Använda alternativfältet" på sidan 21](#page-26-2)

## <span id="page-317-0"></span>**Skapa en mjuk övertoning**

- **1** Välj verktyget Övertoning  $\blacksquare$ .
- **2** Klicka inuti övertoningsprovet i alternativfältet så att dialogrutan Övertoningsredigerare visas.
- **3** Om du vill bygga den nya övertoningen på en befintlig övertoning väljer du en övertoning i avsnittet Förinställningar i dialogrutan.
- **4** Välj Heldragen på snabbmenyn Övertoningstyp.
- **5** Definiera övertoningens startfärg genom att klicka på det vänstra färgsteget  $\hat{p}$  under övertoningsfältet. Triangeln ovanför steget blir svart  $\bigcap$ , som en indikation på att startfärgen redigeras.
- **6** Välj en färg på något av följande sätt:
- Dubbelklicka på färgsteget, eller klicka på färgrutan under Stopp i dialogrutan. Välj en färg och klicka på OK.
- Välj ett alternativ på snabbmenyn Färg under Stopp i dialogrutan.
- Placera pekaren över övertoningsfältet (pekaren ändrar utseende till en pipett) och ta ett färgprov genom att klicka, eller ta ett färgprov från bilden genom att klicka någonstans i den.
- **7** Definiera övertoningens slutfärg genom att klicka på det högra färgsteget under övertoningsfältet. Välj sedan en färg.
- **8** Justera start- och slutpunkternas placering på något av följande sätt:
- Dra respektive färgsteg åt vänster eller höger till den önskade platsen.
- Klicka på respektive färgsteg, och ange ett värde för Placering under Stopp i dialogrutan. Med värdet 0 % placerar du punkten längst till vänster i övertoningsfältet, och med värdet 100 % placerar du den längst till höger.
- **9** Justera mittpunktens placering (där övertoningen utgörs till lika delar av start- och slutfärgen) genom att dra romben nedanför övertoningsfältet åt vänster eller höger eller genom att klicka på romben och ange ett värde i fältet Placering.
- **10** Om du vill lägga till mellanfärger i en övertoning klickar du nedanför övertoningsfältet och definierar ett annat färgsteg. Ange en färg och ange placering och mittpunkt för mellanpunkten på samma sätt som för start- och slutpunkter.
- **11** Om du vill ta bort det färgsteg du redigerar klickar du på Ta bort eller drar steget nedåt tills det försvinner.
- **12** Om du vill styra hur gradvisa övergångarna ska vara mellan färgband i övertoningen anger du ett värde i textrutan Släthet eller drar skjutreglaget Släthet.
- **13** Om du vill kan du även ange genomskinlighetsvärden för övertoningen.
- **14** Ge den nya övertoningen ett namn.

**15** Spara den nya övertoningen som en förinställning genom att klicka på Ny när du är klar med inställningarna.

*Obs! Nya förinställningar sparas i filen Inställningar. Om den här filen tas bort eller skadas eller om du återställer förinställningarna i standardbiblioteket går alla nya förinställningar förlorade. Om du vill spara dem permanent bör du spara dem i ett bibliotek.*

## <span id="page-318-0"></span>**Ange genomskinlighet för en övertoning**

Varje övertoning innehåller inställningar som styr fyllningens opacitet för olika platser i övertoningen. Du kan till exempel ange 100 % opacitet för startfärgen och sedan gradvis blanda fyllningen med en slutfärg med 50 % opacitet. Schackmönstret anger graden av genomskinlighet i övertoningens förhandsvisning.

- **1** Skapa en övertoning.
- **2** Justera startopaciteten genom att klicka på det vänstra opacitetssteget ovanför övertoningsfältet. Triangeln nedanför steget blir svart, vilket visar att startgenomskinligheten redigeras.
- **3** Under Stopp i dialogrutan anger du ett värde i textrutan Opacitet eller drar skjutreglaget Opacitet.
- **4** Ange slutpunktens opacitet genom att klicka på det högra genomskinlighetssteget ovanför övertoningsfältet. Ange sedan opaciteten under Stopp.
- **5** Justera start- och slutopacitetens placering på något av följande sätt:
- Dra opacitetssteget åt vänster eller höger.
- Markera motsvarande opacitetssteg, och ange ett värde i fältet Placering.
- **6** Justera mittpunktsopacitetens placering (mitt emellan start- och slutopacitet) på något av följande sätt:
- Dra romben ovanför övertoningsfältet åt vänster eller höger.
- Markera romben och ange ett värde för Placering.
- **7** Du kan ta bort det opacitetssteg du redigerar genom att klicka påTa bort.
- **8** Du kan lägga till en mellanopacitet i masken genom att klicka ovanför övertoningsfältet så att ett nytt opacitetssteg definieras. Du kan sedan ställa in och flytta den här opaciteten på samma sätt som med start- och slutopacitet. Du kan ta bort en mellanopacitet genom att dra dess genomskinlighetssteg bort från övertoningsfältet.
- **9** Om du vill skapa en förinställd övertoning anger du ett namn i textrutan Namn och klickar på Nytt. En ny förinställd övertoning med de genomskinlighetsinställningar du har valt skapas.

## **Skapa en brusövertoning**

En brusövertoning är en övertoning som innehåller slumpvis spridda färger inom ett angivet färgintervall.

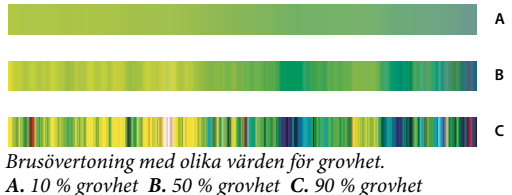

- **1** Välj verktyget Övertoning  $\blacksquare$ .
- **2** Klicka på övertoningsexemplet i alternativfältet så att dialogrutan Övertoningsredigerare visas.
- **3** Om du vill bygga den nya övertoningen på en befintlig övertoning väljer du en övertoning i avsnittet Förinställningar i dialogrutan.
- **4** Välj Brus i snabbmenyn Övertoningstyp och ange följande alternativ:

**Grovhet** Styr hur övertoningarna gradvis sker mellan färgbanden i övertoningen.

**Färgmodell** Ändrar färgkomponenterna som du kan justera. Dra reglagen för att definiera intervallen av godkända värden för varje komponent. Om du till exempel väljer färgmodellen NMI, kan du begränsa övertoningen till blågröna nyanser, hög mättnad och normal intensitet.

**Begränsa färger** Förhindrar övermättade färger.

**Lägg till genomskinlighet** Lägg till genomskinlighet för slumpmässiga färger.

**Slumpmässigt** En övertoning som anpassas till inställningarna ovan skapas slumpmässigt. Klicka på knappen tills du hittar den inställning du vill ha.

**5** Om du vill skapa en förinställd övertoning med egna inställningar anger du ett namn i textrutan Namn och klickar på Nytt.

# **Fylla i och rama in markeringar, lager och banor**

Du kan fylla insidan av en markering, en bana eller ett lager med en färg eller ett mönster. Du kan också lägga till färg till konturen av en markering eller bana, vilket kallas att rama in.

## <span id="page-319-0"></span>**Fylla med verktyget Färgpyts**

Med färgpytsverktyget fyller du intilliggande pixlar som har liknande färgvärde som de pixlar du klickar på.

*Obs! Färgpytsverktyget kan inte användas för bilder i bitmappsläge.*

- **1** Välja förgrundsfärg. (Se ["Välja färger i verktygslådan" på sidan 87](#page-92-0).)
- **2** Välj verktyget Färgpyts  $\Diamond$ .
- **3** Ange om markeringen ska fyllas med förgrundsfärgen eller med ett mönster.
- **4** Ange ett blandningsläge och en opacitet för färgen. (Se ["Blandningslägen" på sidan 306.](#page-311-0))
- **5** Ange en tolerans för fyllningen.

Med toleransen definierar du hur likartad färg en pixel måste ha (mot den pixel du klickar på) för att fyllas. Värden kan ligga mellan 0 och 255. Med ett lågt toleransvärde fylls pixlar inom ett område av färgvärden som är mycket lika den pixel du klickar på. Med ett högre toleransvärde fylls pixlar inom ett större område.

**6** Välj Kantutjämning om du vill jämna ut kanterna på det område du fyller.

- **7** Markera alternativet Angränsande om du endast vill fylla pixlar intill den pixel du klickar på, eller låt alternativet vara avmarkerat om du vill fylla alla liknande pixlar på bilden.
- **8** Om du vill fylla pixlar med hjälp av sammanlagda färgdata från alla synliga lager, markerar du Alla lager.
- **9** Klicka på den del av bilden som du vill fylla. Alla angivna pixlar inom den angivna toleransen fylls med förgrundsfärgen eller mönstret.

Om du arbetar med ett lager och inte vill fylla genomskinliga områden aktiverar du genomskinlighetslåsning för lagret på panelen Lager. (Se ["Lås lager" på sidan 245.](#page-250-0))

## **Fylla en markering eller ett lager med färg**

- **1** Välj en förgrunds- eller bakgrundsfärg. (Se ["Välja färger i verktygslådan" på sidan 87.](#page-92-0))
- **2** Markera det område som du vill fylla. Om du vill fylla ett helt lager väljer du lagret på panelen Lager.
- **3** Fyll markeringen eller lagret genom att välja Redigera > Fyllning. Du kan också fylla en bana genom att markera banan och välja Fyll bana på menyn på panelen Banor.
- **4** Välj något av följande alternativ under Använd i dialogrutan Fyll, eller välj ett eget mönster:

**Förgrundsfärg, Bakgrundsfärg, Svart, 50 % grå eller Vit** Fyller markeringen med den angivna färgen.

*Obs! Om du fyller en CMYK-bild med alternativet Svart, fylls alla kanaler med 100 % svart. Det kan kräva mer bläck än vad skrivaren tillåter. Du uppnår bäst resultat när du fyller en CMYK-bild om du använder alternativet Förgrund med förgrundsfärgen inställd på lämplig svart färg.*

**Färg** Fyller markeringen med en färg som du väljer i färgväljaren.

- **5** Ange ett blandningsläge och en opacitet för färgen. (Se ["Blandningslägen" på sidan 306.](#page-311-0))
- **6** Om du arbetar med ett lager och endast vill fylla områden som innehåller bildpunkter markerar du alternativet Bevara genomskinlighet.
- **7** Klicka på OK när du vill lägga till fyllningen.

*Om du endast vill fylla de områden som innehåller pixlar med en förgrundsfärg, trycker du på Alt+Skift+Backsteg (Windows) eller Alt+Skift+Delete (Mac OS). På så sätt bevarar du genomskinligheten för ett lager. Om du endast vill fylla de områden som innehåller pixlar med en bakgrundsfärg, trycker du på Ctrl+Skift+Backsteg (Windows) eller Kommando+Skift+Delete (Mac OS).*

## **Fler hjälpavsnitt**

["Fylla med verktyget Färgpyts" på sidan 314](#page-319-0)

# **Fylla i arbetsytan**

Arbetsytan omger bildområdet. Du kan fylla arbetsytan med en annan färg som ger en bättre kontrast för bilden.

❖ Högerklicka på arbetsytan och välj Grå, Svart eller Egen. (Om du vill ange en egen färg väljer du Markera anpassad färg.)

### **Fler hjälpavsnitt**

["Ändra storlek på arbetsytan" på sidan 147](#page-152-0)

## **Fylla en markering med ett mönster eller bildinnehåll**

**1** Markera den del av bilden som du vill fylla.

- **2** Välj Redigera > Fyllning.
- **3** Välj något av följande i menyn Använd:

**Innehållsmedveten** Fyller markeringen med liknande bildinnehåll från intilliggande områden utan att någon skarv uppstår. Du får bäst resultat om du skapar en markering som sträcker sig en bit in på det område som du vill återskapa. (Det räcker ofta med lassot eller markeringsramen.)

*När du väljer innehållsanpassad fyllning skapas ett slumpmässigt urval av liknande innehåll. Om du inte är nöjd med ursprungsresultaten kan du välja Redigera > Ångra och välja en annan innehållsanpassad fyllning.*

**Mönster** Klicka på den omvända pilen bredvid mönsterprovet och välj ett mönster på popup-panelen. Du kan läsa in fler mönster med hjälp av popup-panelmenyn. Markera ett namn på ett mönsterbibliotek eller välj Läs in mönster och leta upp den mapp som innehåller de mönster du vill använda.

*Obs! Om Mönster är nedtonat måste du läsa in ett mönsterbibliotek innan du gör en markering. (Se ["Hantera](#page-323-0)  [mönsterbibliotek och förinställningar" på sidan 318.](#page-323-0))*

**Historik** Återställer markerat område till källstatus eller inställningar för ögonblicksbild i historikpanelen.

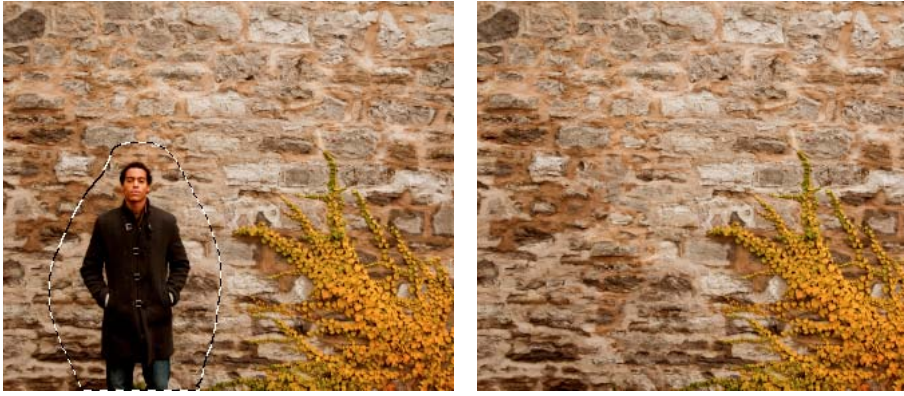

*Innehållsanpassad fyllning* 

*A. Skapa en markering som sträcker sig en bit in på det område som du vill återskapa. B. Ersätt en markering utan att skarvar uppstår med innehållsanpassad fyllning* 

## **Fler hjälpavsnitt**

["Fylla med verktyget Färgpyts" på sidan 314](#page-319-0)

## <span id="page-321-0"></span>**Rama in en markering eller ett lager med färg**

Med kommandot Ramlinje kan du skapa en färgad ram runt en markering, ett lager eller en bana. När du skapar en ram på det här sättet blir den en rastrerad del av det aktuella lagret.

*Om du vill skapa form- eller lagerramar som du kan stänga av eller sätta på som överdrag och som har kantutjämning för att skapa mjuka hörn och kanter använder du lagereffekten Ramlinje i stället för kommandot Ramlinje. Se ["Lagereffekter och lagerstilar" på sidan 254](#page-259-0).* 

- **1** Välja förgrundsfärg.
- **2** Markera det område eller lager du vill rama in.
- **3** Välj Redigera > Ramlinje.
- **4** I dialogrutan Ramlinje anger du bredden på den skarpa ramlinjen.
- **5** Under Placering anger du om ramlinjen ska placeras innanför, utanför eller mitt på markeringens eller lagrets kanter.

*Obs! Om lagerinnehållet fyller hela bilden så syns inte en ramlinje som lagts utanför lagret.* 

- **6** Ange en opacitet och ett blandningsläge. (Se ["Blandningslägen" på sidan 306](#page-311-0).)
- **7** Om du arbetar med ett lager och endast vill rama in områden som innehåller pixlar markerar du alternativet Bevara genomskinlighet. (Se ["Lås lager" på sidan 245.](#page-250-0))

### **Fler hjälpavsnitt**

["Linjera banor med färg" på sidan 344](#page-349-0)

# **Rita en cirkel eller en fyrkant**

Du kan rita cirklar och fyrkanter med hjälp av den elliptiska eller den rektangulära markeringsramen, och därefter lägga till en linje (en *ramlinje*) kring markeringen. Att linjera en markering är ett snabbt sätt att lägga till en kantlinje eller ram kring ett objekt. Du kan rita en linje runt alla markeringar som du skapar med markeringsverktygen.

- **1** Klicka på knappen Nytt lager på panelen Lager om du vill skapa ett nytt lager för cirkeln eller fyrkanten. Att isolera cirkeln eller fyrkanten i ett eget lager gör det enklare att arbeta.
- **2** Markera den elliptiska  $\bigcirc$  eller den rektangulära markeringsramen  $\bigcirc$  i verktygslådan.
- **3** Skapa formen genom att dra i dokumentytan. Håll ned Skift-tangenten när du drar om du vill begränsa formen till en kvadrat eller cirkel.
- **4** Välj Redigera > Ramlinje.
- **5** Ange ett värde för Bredd i dialogrutan Ramlinje och klicka därefter på färgrutan så att Adobe Färgväljare visas.
- **6** I Adobe Färgväljare letar du upp det färgområde du vill använda med hjälp av triangelreglagen på färgspektrumstapeln och klickar sedan på den färg du vill använda i färgfältet. Den markerade färgen visas i den övre halvan av färgrutan. Ursprungsfärgen visas i den undre halvan. Klicka på OK.
- **7** Ange ramlinjens placering i förhållande till markeringen genom att välja antingen Insidan, Mitten eller Utsidan. Ange övriga inställningar och klicka på OK. Markeringen linjeras med den färg och linjeringsinställning du angett.

## **Fler hjälpavsnitt**

["Rama in en markering eller ett lager med färg" på sidan 316](#page-321-0)

["Linjera banor med färg" på sidan 344](#page-349-0)

# <span id="page-322-0"></span>**Skapa och hantera mönster**

Ett mönster är en bild som upprepas, eller *visas sida vid sida*, när du använder den till att fylla ett lager eller en markering. Photoshop innehåller en mängd olika förinställda mönster.

Du kan skapa nya mönster och spara dem i bibliotek som du kan använda med olika verktyg och kommandon. Förinställda mönster visas på popup-paneler i alternativfältet för verktygen Färgpyts, Mönsterstämpel, Lagningspenseln och Laga, och i dialogrutan Lagerstil. Du kan ändra hur mönster visas på popup-panelerna genom att välja ett visningsalternativ på popup-panelmenyn. Du kan också hantera mönsterförinställningar med hjälp av Förinställningshanteraren.

### **Fler hjälpavsnitt**

["Skapa och använd verktygsförinställningar" på sidan 21](#page-26-0)

## **Definiera en bild som ett förinställt mönster**

- **1** Använd den rektangulära markeringsramen **ich** för att markera det område i en öppen bild som du vill använda som mönster. Värdet för Ludd måste vara 0 pixlar. Tänk på att stora bilder kan bli svårhanterliga.
- **2** Välj Redigera > Definiera mönster.
- **3** Ge mönstret ett namn i dialogrutan Mönsternamn.

*Obs! Om du använder ett mönster från en bild och använder det på en annan bild, anpassas färgläget.*

*Photoshop har en uppsättning med filer i Illustrator-format som du kan använda om du vill definiera ett förinställt mönster. Öppna filen, markera ett återgivningsalternativ och definiera sedan mönstret.*

## <span id="page-323-0"></span>**Hantera mönsterbibliotek och förinställningar**

Du kan ha dina mönster organiserade i bibliotek som du kan läsa in eller ta bort från popup-panelerna för mönster.

## **Läsa in ett bibliotek med mönster**

Välj något av följande alternativ på menyn på popup-panelen Mönster:

- Läs in mönster om du vill lägga till ett bibliotek i den aktuella listan. Markera den biblioteksfil som du vill använda och klicka på Läs in.
- Ersätt mönster om du vill ersätta den aktuella listan med ett annat bibliotek. Markera den biblioteksfil som du vill använda och klicka på Läs in.
- En biblioteksfil (visas längst ned på panelmenyn). Klicka på OK om du vill ersätta den aktuella listan, eller klicka på Lägg till om du vill utöka den aktuella listan.

### **Spara en uppsättning förinställda mönster som ett bibliotek**

- **1** Välj Spara mönster på menyn på popup-panelen Mönster.
- **2** Välj var du vill spara mönsterbiblioteket, ange ett filnamn och klicka på Spara.

Du kan spara biblioteket var du vill. Om du sparar biblioteksfilen i mappen Förinställningar/Mönster i standardmappen för förinställningar visas biblioteksnamnet längst ned på menyerna på popup-panelen Mönster när du startar om Photoshop.

### **Återgå till standardbiblioteket med mönster**

❖ Välj Återställ mönster på menyn på popup-panelen Mönster. Du kan antingen ersätta den aktuella listan eller lägga till det förinställda biblioteket i den aktuella listan.

*Om du får ett förinställt mönsterstämpelverktyg som använder ett odefinierat mönster eller om du raderar den förinställning som du använder genom att återställa eller ersätta mönsterbiblioteket, kan du definiera om mönstret genom att välja Nytt mönster på menyn på popup-panelen Mönster.*

### **Byta namn på ett förinställt mönster**

**1** Välj det mönster som du vill byta namn på och välj Döp om mönster på panelmenyn.
**2** Ge mönstret ett nytt namn och klicka på OK.

#### **Ta bort ett förinställt mönster**

- ❖ Gör något av följande:
- Välj det mönster som du vill ta bort och välj Ta bort mönster på panelmenyn.
- Håll ned Alt, peka på ett mönster (pekaren förvandlas till en sax) och klicka.

*Mönstret tas endast bort från den grupp som visas. Mer information om hur du visar ett fullständigt bibliotek igen finns i ["Läsa in ett bibliotek med mönster" på sidan 318](#page-323-0).*

# **Kapitel 10: Rita**

## **Om att rita**

#### **Mer om former och banor**

När du ritar i Adobe Photoshop skapar du vektorformer och banor. I Photoshop ritar du med hjälp av olika formverktyg, ritstift och frihandsritstift. Olika alternativ för verktygen hittar du i alternativfältet.

Innan du börjar rita i Photoshop måste du välja ritningsläge i alternativfältet. Det läge du väljer att rita i bestämmer om du skapar vektorformer i ett eget lager, en arbetsbana i ett befintligt lager eller en rastrerad form i ett befintligt lager.

*Vektorformer* är linjer och kurvor som du ritar med formverktyg eller ritstift. (Se ["Rita former" på sidan 321](#page-326-0) och ["Rita](#page-330-0)  [med ritstiftet" på sidan 325](#page-330-0).) Vektorformer påverkas inte av upplösningen – de behåller sina skarpa kanter när de förstoras eller förminskas eller när de skrivs ut på en PostScript-skrivare, sparas i en PDF-fil eller importeras till ett vektorbaserat grafikprogram. Du kan skapa bibliotek med egna former och redigera konturen för en form (kallas för bana) samt dess attribut (till exempel linje, fyllningsfärg och stil).

*Banor* är konturer som du kan göra till markeringar eller fylla och linjera med färg. Du kan enkelt ändra en banas form genom att redigera dess fästpunkter.

En *arbetsbana* är en tillfällig bana som visas på panelen Banor och som definierar formens kontur.

Du kan använda banor på flera sätt:

- Använd en bana som en vektormask för att dölja delar av ett lager. (Se ["Om lager och vektormasker" på sidan 276.](#page-281-0))
- Konvertera en bana till en markering. (Se ["Konvertera banor till markeringsgränser" på sidan 342.](#page-347-0))
- Fyll eller linjera en bana med färg. (Se ["Fylla banor med färg" på sidan 343](#page-348-0).)

Ange en sparad bana som en urklippsbana för att göra en del av en bild genomskinlig när du exporterar bilden till ett sidlayouts- eller vektorredigeringsprogram. (Se ["Skapa genomskinlighet med hjälp av bildurklippsbanor" på](#page-437-0)  [sidan 432](#page-437-0).)

#### <span id="page-325-0"></span>**Ritningslägen**

Du kan rita i tre olika lägen med form- och ritstiftsverktygen i Photoshop. Välj läge genom att välja en ikon i alternativfältet när ett formverktyg eller ritstift är markerat.

**Formlager** Skapar en form i ett separat lager. Du kan skapa formlager med formverktyg och ritstift. Det är enkelt att flytta, justera, distribuera och ändra storlek på formlager, så de passar perfekt för grafik på webbsidor. Du kan välja att rita flera former i ett lager. Ett formlager består av ett fyllningslager som anger formens färg, och en länkad vektormask som definierar formens kontur. Formens kontur är en bana som visas på panelen Banor.

**Banor** Ritar en arbetsbana i det aktuella lagret som du sedan kan använda för att göra en markering, skapa en vektormask eller fylla och linjera med färg till rastergrafik (ungefär som om du skulle använda ett målarverktyg). En arbetsbana är bara tillfällig om du inte sparar den. Alla banor visas på panelen Banor.

**Fyll pixlar** Målar direkt i ett lager, ungefär som ett målarverktyg. När du arbetar i det här läget skapar du rasterbilder i stället för vektorgrafik. Du arbetar med målade former precis som med rasterbilder. Endast formverktygen fungerar i det här läget.

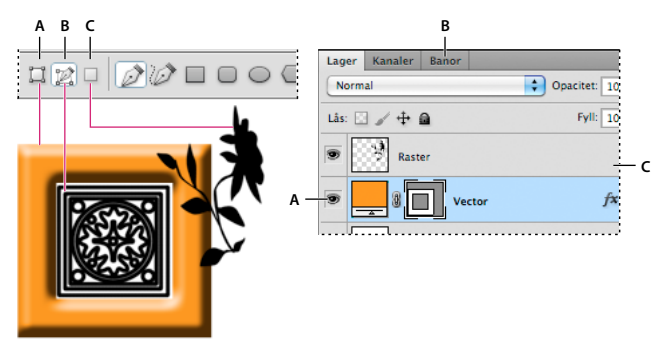

*Ritalternativ A. Formlager B. Banor C. Fyll pixlar* 

#### **Fler hjälpavsnitt**

["Verktyg" på sidan 14](#page-19-0)

["Använda alternativfältet" på sidan 21](#page-26-0)

## <span id="page-326-0"></span>**Rita former**

*Med formverktygen kan du enkelt skapa knappar, navigeringsrader och andra objekt som brukar användas på webbsidor.* 

## <span id="page-326-1"></span>**Skapa en form på ett formlager**

- **1** Markera ett formverktyg eller ett ritstift. Kontrollera att knappen Formlager är markerad i alternativfältet.
- **2** Välj färg på formen genom att klicka på färgrutan i alternativfältet och välja färg i färgväljaren.
- **3** (Valfritt) Ange alternativen i alternativfältet. Klicka på den inverterade pilen bredvid formknapparna om du vill se fler alternativ för varje verktyg. (Se ["Alternativ för formverktyg" på sidan 324.](#page-329-0))
- **4** (Valfritt) Använd en stil på formen genom att välja en fördefinierad stil på snabbmenyn Stil i alternativfältet. (Se ["Använda förinställda stilar" på sidan 255.](#page-260-0))
- **5** Rita en form genom att dra i bilden:
- Om du vill begränsa en rektangel eller en rundad rektangel till en fyrkant, en ellips till en cirkel eller en linjevinkel till en multipel av 45° håller du ned Skift.
- Om du vill rita inifrån och ut placerar du pekaren där du vill att formens mitt ska hamna, håller du ned Alt och drar sedan diagonalt till ett hörn eller en kant tills formen har fått önskad storlek.

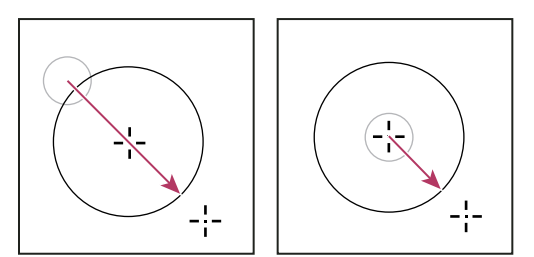

*Ritning som utgår från ett hörn (vänster) och från mitten (höger)*

*Obs! Att rita inifrån och ut är standardfunktionen för stjärnverktyget i Illustrator och för polygonverktyget i Illustrator och Photoshop.*

#### **Fler hjälpavsnitt**

["Redigera former" på sidan 324](#page-329-1) ["Galleri för rit- och textverktyg" på sidan 18](#page-23-0)

## **Rita flera former i ett lager**

Du kan rita separata former i ett lager eller använda alternativen Lägg till, Subtrahera, Överlappa eller Uteslut för att ändra en befintlig form i ett lager.

- **1** Välj det lager som du vill lägga till former i.
- **2** Välj ett ritverktyg och ange alternativ för verktyget (se ["Alternativ för formverktyg" på sidan 324](#page-329-0)).
- **3** Välj något av följande i alternativfältet:

**Lägg till i formområde** Lägger till det nya området i befintliga former eller befintlig bana.

**Subtrahera från formområde** Tar bort det överlappande området från befintliga former eller befintlig bana.

**Överlappa formområden** Begränsar området till överlappningen mellan det nya området och befintliga former eller befintlig bana.

**Uteslut överlappande formområden** Utesluter det överlappande området i de sammanslagna nya och befintliga områdena.

**4** Rita i bilden. Du kan lätt växla mellan olika ritverktyg genom att klicka på en verktygsknapp i alternativfältet.

#### **Fler hjälpavsnitt**

["Redigera former" på sidan 324](#page-329-1)

## **Rita en hjulform**

Klipp ut en form inom en befintlig form så att de underliggande lagren syns igenom. Den här beskrivningen visar hur du skapar en ringform, men du kan naturligtvis använda den här tekniken tillsammans med valfria former, inklusive dina egna.

- **1** Markera Ellips  $\bigcirc$  i verktygslådan. Den kan vara dold av andra formverktyg eller linjeverktyget  $\bigg/$ .
- **2** Markera knappen Formlager  $\Box$  i alternativfältet överst på arbetsytan.
- **3** Rita formen genom att dra i dokumentytan. Håll ned Skift-tangenten när du drar om du vill begränsa ellipsen till en cirkel.
- **4** Markera knappen Ta bort från formområde i alternativfältet.
- **5** Dra inuti den nya formen för att skapa urklippet. När du släpper musknappen visas den underliggande bilden genom den nya formen.
- **6** Om du vill flytta på någon av formerna klickar du på banmarkeringsverktyget **i** i verktygslådan (det kan vara dolt av verktyget Direktmarkering  $\triangleright$ ) och markerar banan. Dra formen till dess nya plats eller använd piltangenterna för att förskjuta den en bildpunkt i taget.

*Skift-klicka om du vill markera flera banor samtidigt.*

#### **Fler hjälpavsnitt**

["Skapa en form på ett formlager" på sidan 321](#page-326-1)

## **Rita en egen form**

Du kan rita egna former genom att använda former från popup-panelen Egen form eller spara en form eller bana som sedan kan användas som en egen form.

- **1** Välj verktyget Egen form  $\mathbb{Z}$ .
- **2** Välj en form på popup-panelen Egen form i alternativfältet.

Om du inte hittar någon form som du vill använda klickar du på pilen längst upp till höger på panelen och väljer en annan formkategori. När du får frågan om du vill ersätta de aktuella formerna, väljer du antingen att ersätta, om du bara vill se de nya formerna, eller att lägga till, om du vill utöka de redan visade formerna med den nya kategorin.

**3** Rita formen genom att dra i bilden.

## **Spara en form eller bana som en egen form**

**1** Markera en bana på panelen Banor – antingen en vektormask för ett formlager, en arbetsbana eller en sparad bana.

- **2** Välj Redigera > Definiera egen form och skriv namnet på den nya egna formen i dialogrutan Formnamn. Den nya formen visas i popup-panelen Form.
- **3** Om du vill spara den nya egna formen som en del av ett nytt bibliotek väljer du Spara former på popup-panelens meny.

#### **Fler hjälpavsnitt**

["Arbeta med Förinställningshanteraren" på sidan 37](#page-42-0)

## **Skapa en rastrerad form**

En rastrerad form skapas genom att du ritar och rastrerar en form och sedan fyller den med förgrundsfärgen. Det går inte att ändra en rastrerad form på samma sätt som ett vektorobjekt. Rasterformer skapas med den aktuella förgrundsfärgen.

- **1** Välj ett lager. Det går inte att skapa en rastrerad form i ett vektorbaserat lager (t.ex. ett textlager).
- **2** Markera ett formverktyg och klicka på knappen Fyll pixlar  $\Box$  i alternativfältet.
- **3** Ange följande alternativ i alternativfältet:

**Läge** Styr hur formen påverkar de befintliga pixlarna i bilden. (Se ["Beskrivningar av blandningsläget" på sidan 306.](#page-311-0))

**Opacitet** Avgör hur mycket formen gömmer eller visar av de underliggande pixlarna. En form med 1 % opacitet är nästan genomskinlig, medan en med 100 % opacitet nästan är helt kompakt.

**Kantutjämning** Jämnar till och blandar ut kantpixlarna med de omgivande pixlarna.

- **4** Ange ytterligare, verktygsspecifika alternativ. Se ["Alternativ för formverktyg" på sidan 324.](#page-329-0)
- **5** Rita formen.

## <span id="page-329-1"></span>**Redigera former**

En form är ett fyllningslager som är länkat till en vektormask. Du kan enkelt ändra fyllningen till en annan färg, en övertoning eller ett mönster genom att redigera formens fyllningslager. Du kan även redigera formens vektormask för att ändra formens kontur och använda en stil i lagret.

- Du kan ändra färg på en form genom att dubbelklicka på formlagrets miniatyr på panelen Lager och välja en annan färg med färgväljaren.
- Du kan fylla en form med ett mönster eller en övertoning genom att välja formlagret på panelen Lager och välja Lager > Lagerstil > Övertäckning för övertoning, och sedan ange övertoningsalternativ.
- Du kan fylla en form med ett mönster eller en övertoning genom att välja formlagret på panelen Lager och välja Lager > Lagerstil > Mönsterövertäckning, och sedan ange mönsteralternativ.
- Om du vill ändra formens kontur klickar du på miniatyren för formlagrets vektormask på panelen Lager eller panelen Banor. Ändra därefter formen med hjälp av Direktmarkering och ritstiftsverktygen.
- Du kan använda flyttningsverktyget för att flytta en form utan att ändra storleken eller proportionerna på den.

#### **Fler hjälpavsnitt**

["Justera bankomponenter" på sidan 337](#page-342-0)

["Om justeringslager och fyllningslager" på sidan 263](#page-268-0)

["Omforma fritt" på sidan 170](#page-175-0)

## <span id="page-329-0"></span>**Alternativ för formverktyg**

Varje formverktyg har en unik underuppsättning av alternativen nedan. Klicka på pilen till höger om raden av formknappar i alternativfältet för att komma till dessa alternativ.

**Pilspetsars början och slut** Lägger till pilspetsar på en linje. Välj linjeverktyget och sedan Början om du vill lägga till en pilspets i början av linjen, eller Slut om du vill lägga till en pilspets i slutet av linjen. Markera båda alternativen om du vill lägga till pilspetsar i båda ändarna. Formalternativen visas i popup-dialogrutan. Ange värden för Bredd och Längd för att ange pilspetsarnas proportioner i procent i förhållande till linjebredden (10 % till 1000 % för Bredd och 10 % till 5000 % för Längd). Ange ett värde för pilspetsens inbuktning (från –50 % till +50 %). Värdet för inbuktningen anger krökningen vid den bredaste delen av pilspetsen, där den möter linjen.

*Obs! Du kan också ändra pilspetsen direkt med hjälp av vektormarkeringsverktyget och ritverktygen.*

**Cirkel** Ändrar en ellips till en cirkel.

**Definierade proportioner** Visar en egen form utifrån de proportioner som användes när formen skapades.

**Definierad storlek** Ritar upp en egen form utifrån den storlek som användes när formen skapades.

**Fastställd storlek** Ritar upp en rektangel, en rundad rektangel, en ellips eller en egen form som fastställda former utifrån de värden som angetts i rutorna Bredd och Höjd.

**Från mitten** Ritar upp en rektangel, en rundad rektangel, en ellips eller en egen form med utgångspunkt från dess mitt.

**Indrag sidor** Ritar upp en polygon som en stjärna. Ange en procentsats i textrutan för att styra vilken del av stjärnans radie som bestäms av punkterna. Med inställningen 50 % får du spetsar med stjärnans halva radie, ett högre värde ger smalare spetsar och ett lägre värde ger trubbigare spetsar.

**Proportionell** Ritar upp en rektangel, en rundad rektangel eller en ellips som en proportionell form utifrån de värden som angetts i textrutorna för Bredd och Höjd.

**Radie** För rundade rektanglar anger detta värde hörnradien. För polygoner anger det avståndet från polygonens mitt till de yttre spetsarna.

**Sidor** Anger antalet sidor i en polygon.

**Rundade hörn eller utjämnade indrag** Ritar upp en polygon med rundade hörn eller utjämnade indrag.

**Fäst mot pixlar** Fäster en rektangels eller en rundad rektangels kanter mot pixelgränserna.

**Fyrkant** Begränsar en rektangel eller en rundad rektangel till en kvadrat.

**Obegränsad** Du kan ange bredd och höjd för en rektangel, en rundad rektangel, en ellips eller en egen form genom att dra. **Bredd** Anger bredden på en linje (i pixlar).

## <span id="page-330-0"></span>**Rita med ritstiftet**

### <span id="page-330-1"></span>**Om ritstiftet**

Det finns flera olika ritstift i Photoshop. Med standardritstiftet kan du rita med störst precision, med frihandsritstiftet kan du rita banor precis som om du ritade med en penna på ett papper och alternativet Magnetiskt ritstift gör att du kan rita en bana som fäster mot kanterna för definierade områden i bilden. Genom att använda ritstiftet tillsammans med formverktygen kan du skapa komplexa former. När du använder standardritstiftet blir följande alternativ tillgängliga i alternativfältet:

- Lägg till/Ta bort automatiskt, med vars hjälp du kan lägga till en fästpunkt genom att klicka på ett linjesegment eller ta bort en fästpunkt genom att klicka på den.
- Gummiband som gör att du kan förhandsvisa bansegmenten medan du flyttar pekaren mellan klickningarna. (Klicka på snabbmenyn till höger om ikonen Anpassa form för att komma åt det här alternativet.)

*Innan du börjar rita med ritstiftet kan du skapa en ny bana på panelen Banor så att arbetsbanan automatiskt sparas som en namngiven bana.* 

Mer information om de olika lägen du kan rita i med ritstiftet finns i ["Ritningslägen" på sidan 320.](#page-325-0)

#### **Fler hjälpavsnitt**

["Bansegment, komponenter och punkter" på sidan 333](#page-338-0)

["Skapa en ny arbetsbana" på sidan 332](#page-337-0)

#### **Rita raka linjesegment med ritstiftsverktyget**

Den enklaste banan du kan rita med ritstiftet är en rak linje, som du ritar genom att klicka på ritstiftet och skapa två fästpunkter. Om du fortsätter att klicka skapas en bana med raka linjesegment som är sammankopplade med hörnpunkter.

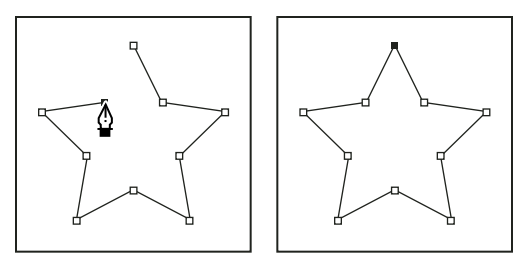

*Om du klickar på ritstiftet skapas raka segment.*

- **1** Välj verktyget Ritstift.
- **2** Placera ritstiftet där du vill att det raka segmentet ska börja, och definiera den första fästpunkten genom att klicka (dra inte).

*Obs! Det första segment du ritar visas inte förrän du klickar på en andra fästpunkt. (Aktivera alternativet Elastiskt i Photoshop om du vill förhandsvisa bansegment.) Om riktningslinjer visas betyder det att du har råkat dra ritstiftsverktyget. I så fall väljer du Redigera > Ångra och klickar igen.*

- **3** Klicka igen där du vill att segmentet ska sluta (håll ned Skift och klicka om du vill begränsa segmentets vinkel till en multipel av 45°.
- **4** Fortsätt att klicka om du vill definiera fästpunkter för fler raka segment.

Den sista fästpunkten som du lägger till visas alltid som en fylld fyrkant, vilket indikerar att den är markerad. När du lägger till fler fästpunkter blir de fästpunkter som du redan skapat ofyllda, och därmed omarkerade.

- **5** Avsluta banan genom att göra något av följande:
- Om du vill stänga banan placerar du ritstiftet över den första (ofyllda) fästpunkten. En liten cirkel visas bredvid ritstiftet  $\hat{\mathfrak{g}}_0$  när pekaren är rätt placerad. Stäng banan genom att klicka eller dra.

*Obs! Du kan också stänga en bana i InDesign genom att markera objektet och välja Objekt > Banor > Stäng bana.*

• Om du vill lämna banan öppen håller du ned Ctrl (Windows) eller Kommando (Mac OS) och klickar en bit bort från objekten.

Du kan också lämna banan öppen genom att välja ett annat verktyg eller välja Markera > Avmarkera i Illustrator eller Redigera > Avmarkera alla i InDesign.

## **Rita kurvor med ritstiftsverktyget**

Du skapar en kurva genom att först lägga till en fästpunkt där en kurva ändrar riktning och sedan dra riktningslinjerna som formar kurvan. Riktningslinjernas längd och lutning bestämmer kurvans form.

Det är lättare att ändra kurvor, och de kan visas och skrivas ut fortare, om du ritar dem med så få fästpunkter som möjligt. Om du använder för många punkter kan det medföra att du får oväntade utbuktningar i en kurva. I stället bör du använda fästpunkter som ligger långt ifrån varandra och öva dig på att forma kurvorna genom att ändra riktningslinjernas längd och vinklar.

- **1** Välj verktyget Ritstift.
- **2** Placera ritstiftsverktyget där du vill att kurvan ska börja, och håll ned musknappen.

Den första fästpunkten visas och ritstiftets pekare förvandlas till en pil. (I Photoshop ändras pekaren först när du har börjat dra.)

**3** Dra för att ange lutningen på det kurvsegment som du skapar och släpp sedan musknappen.

Vanligtvis drar du ut riktningslinjen ungefär en tredjedel av avståndet till nästa fästpunkt du tänker rita. (Du kan justera en eller båda sidor av riktningslinjen senare.)

Håll ned Skift om du vill begränsa verktyget till en multipel av 45°.

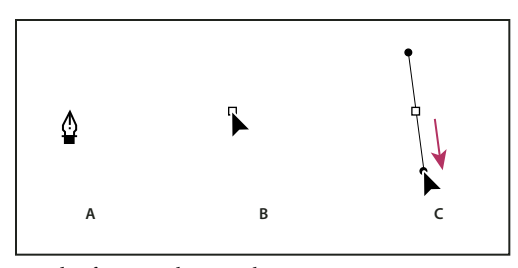

*Rita den första punkten i en kurva A. Placera ritstiftsverktyget B. Börja dra (med musknappen nedtryckt) C. Dra för att förlänga riktningslinjerna* 

- **4** Placera ritstiftet där du vill att kurvsegmentet ska sluta, och gör sedan någon av följande:
- Om du vill skapa en C-formad kurva drar du i motsatt riktning från den tidigare riktningslinjen. Släpp sedan musknappen.

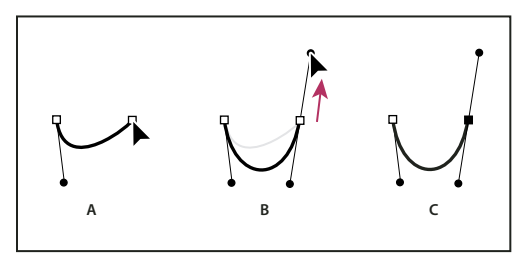

*Rita den andra punkten i en kurva*

*A. Börja dra en andra övergångspunkt B. Dra bort från föregående riktningslinje, så skapas en C-formad kurva C. Resultatet när du släpper musknappen* 

• Om du vill skapa en S-formad kurva drar du i samma riktning som föregående riktningslinje. Släpp sedan musknappen.

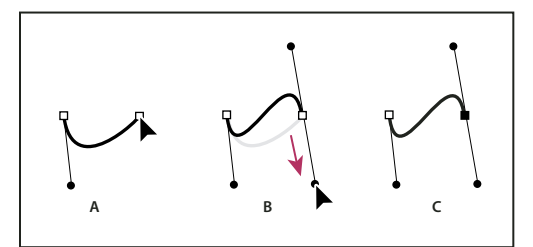

*Rita en S-formad kurva*

*A. Börja dra en ny övergångspunkt B. Dra i samma riktning som föregående riktningslinje, så skapas en S-formad kurva C. Resultatet när du släpper musknappen* 

*(Endast Photoshop) Om du vill göra en tvär ändring av kurvans riktning släpper du musknappen, håller ned Alt och drar riktningspunkten i kurvans riktning. Släpp Al och musknappen, placera sedan pekaren där du vill att segmentet ska sluta och dra i motsatt riktning för att avsluta kurvsegmentet.*

**5** Fortsätt att dra ritstiftsverktyget från olika positioner för att skapa flera mjuka kurvor. Observera att fästpunkterna placeras i början och slutet av varje kurva, inte längs kurvans linje.

*Håll ned Alt och dra riktningslinjer för att visa och separera riktningslinjerna för en fästpunkt.*

- **6** Avsluta banan genom att göra något av följande:
- Om du vill stänga banan placerar du ritstiftet över den första (ofyllda) fästpunkten. En liten cirkel visas bredvid ritstiftet  $\hat{\mathbb{Q}}_0$  när pekaren är rätt placerad. Stäng banan genom att klicka eller dra.

*Obs! Du kan också stänga en bana i InDesign genom att markera objektet och välja Objekt > Banor > Stäng bana.*

• Om du vill lämna banan öppen håller du ned Ctrl (Windows) eller Kommando (Mac OS) och klickar en bit bort från objekten.

Du kan också lämna banan öppen genom att välja ett annat verktyg eller välja Markera > Avmarkera i Illustrator eller Redigera > Avmarkera alla i InDesign.

*En videofilm om hur du använder ritstiftsverktyget i Illustrator finns på [www.adobe.com/go/vid0037\\_se.](http://www.adobe.com/go/vid0037_se)*

### **Slutföra en bana**

- ❖ Slutför en bana genom att göra något av följande:
- Om du vill stänga banan placerar du ritstiftet över den första (ofyllda) fästpunkten. En liten cirkel visas bredvid ritstiftet  $\hat{\mathfrak{g}}_0$  när pekaren är rätt placerad. Stäng banan genom att klicka eller dra.

*Obs! Du kan också stänga en bana i InDesign genom att markera objektet och välja Objekt > Banor > Stäng bana.*

• Om du vill lämna en bana öppen håller du ned Ctrl (Windows) eller Kommando (Mac OS) och klickar en bit bort från objekten.

Du kan också lämna banan öppen genom att välja ett annat verktyg eller välja Markera > Avmarkera i Illustrator eller Redigera > Avmarkera alla i InDesign.

## **Rita kurvor efter raka linjer**

- **1** Använd verktyget Ritstift och klicka för att skapa hörnpunkter på två platser så att ett rakt segment ritas.
- **2** Placera ritstiftet över den markerade slutpunkten. I Illustrator och InDesign visas en punktkonverteringsikon bredvid ritstiftsverktyget när pekaren är rätt placerad (i Photoshop visas en liten diagonal linje, eller ett streck, bredvid ritstiftsverktyget). Ange lutningen för nästa böjda segment som du ska skapa genom att klicka på fästpunkten och dra riktningslinjen som visas.

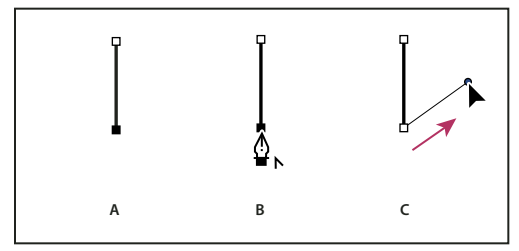

*Rita ett rakt segment följt av ett kurvsegment (del 1)* 

*A. Färdigt rakt segment B. Ritstiftsverktyget placeras över slutpunkten (punktkonverteringsikonen visas bara i Illustrator och InDesign) C. Dra riktningspunkten* 

**3** Placera ritstiftet där du vill infoga nästa fästpunkt. Slutför kurvan genom att klicka på (och dra om du vill) den nya fästpunkten.

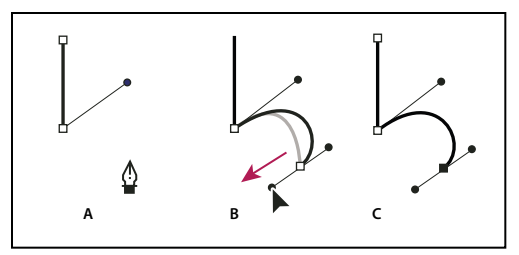

*Rita ett rakt segment följt av ett kurvsegment (del 2)* 

*A. Placera ritstiftsverktyget B. Dra riktningslinjen C. Nytt kurvsegment avslutat* 

## **Rita kurvor följda av räta linjer**

- **1** Använd verktyget Ritstift, och skapa den första övergångspunkten i kurvsegmentet genom att dra. Släpp musknappen.
- **2** Flytta verktyget Ritstift till den punkt där kurvsegmentet ska sluta, dra för att rita klart kurvan och släpp musknappen.
- **3** Välj verktyget Konvertera punkt i verktygslådan och klicka sedan på den markerade slutpunkten så att den konverteras från en utjämningspunkt till en hörnpunkt.

*Om du håller ned Alt ändras ritstiftet tillfälligt till verktyget Konvertera punkt.*

**4** Välj ritstiftet i verktygslådan, placera det där det raka segmentet ska börja och ange sedan den första fästpunkten genom att klicka.

## **Rita två böjda segment som är sammankopplade med en hörnpunkt**

- **1** Välj ritstiftet och skapa den första övergångspunkten för det böjda segmentet genom att dra med musen.
- **2** Flytta ritstiftet och dra för att skapa en kurva med en andra övergångspunkt. Håll sedan ned Alt och dra riktningslinjen mot den andra änden för att ange lutningen på nästa kurva. Släpp tangenten och musknappen.

Med den här processen konverteras utjämningspunkten till en hörnpunkt genom att riktningslinjerna delas.

**3** Placera ritstiftet där du vill avsluta det andra böjda segmentet och dra en ny utjämningspunkt för att slutföra det andra böjda segmentet.

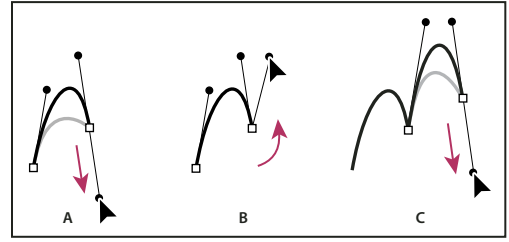

*Rita två kurvor* 

*A. Dra en ny övergångspunkt B. Tryck på Alt för att dela riktningslinjer medan du drar, och sväng riktningslinjen uppåt C. Resultat när du har flyttat och dragit en tredje gång* 

## **Rita med frihandsritstiftet**

Med frihandsritstiftet ritar du ungefär som när du ritar med en penna på papper. Fästpunkterna läggs till automatiskt när du ritar. Du styr inte var punkterna placeras, men du kan justera dem när banan är klar. Använd ritstiftet om du vill rita med större precision.

- **1** Välj frihandsritstiftet 2.
- **2** Om du vill styra hur känslig den färdiga banan ska vara för musens eller den tryckkänsliga pennans rörelser, klickar du på den omvända pilen bredvid formknapparna i alternativfältet och anger ett värde mellan 0,5 och 10,0 pixlar för Kurvpassning. Ett högre värde ger enkla banor med få fästpunkter.
- **3** Dra pekaren i bilden. När du drar följer en bana efter pekaren. När du släpper musknappen skapas en arbetsbana.
- **4** Om du vill fortsätta att rita frihandsbanan flyttar du frihandsritstiftet till en ändpunkt av banan och drar.
- **5** Släpp musknappen när banan är klar. När du ska skapa en stängd bana drar du linjen till banans första punkt (en cirkel visas bredvid pekaren när den är i rätt läge).

#### **Fler hjälpavsnitt**

["Bansegment, komponenter och punkter" på sidan 333](#page-338-0)

### **Rita med alternativen för magnetiskt ritstift**

Det magnetiska ritstiftet är ett alternativ för frihandsritstiftet och gör att du kan rita en bana som fäster mot kanterna till ett angivet område i bilden. Du kan ange räckvidden och känsligheten för fästförmågan och även hur komplicerad banan ska bli. Magnetiskt ritstift och Magnetlasso har många gemensamma egenskaper.

- **1** Om du vill konvertera frihandsritstiftet till magnetiskt ritstift  $\mathcal{Q}^{\mathbb{D}}$ , väljer du Magnetiskt ritstift i alternativfältet eller klickar på den omvända pilen bredvid formknapparna i alternativfältet, väljer Magnetiskt och anger följande:
- Ange ett pixelvärde mellan 1 och 256 för Bredd. Det magnetiska ritstiftet känner endast av kanter inom det angivna avståndet från pekaren.
- I Kontrast anger du med ett procentvärde mellan 1 och 100 hur stor kontrasten mellan pixlar måste vara för att tolkas som en kant. Använd ett högre värde för bilder med låg kontrast.
- I Täthet anger du hur tätt fästpunkterna ska placeras med ett värde mellan 0 och 100. Ju högre värde, desto snabbare fästs banan på plats.
- Om du arbetar med en tryckkänslig platta markerar eller avmarkerar du alternativet Ritstiftstryck. Om alternativet är markerat ökar linjebredden när du trycker pennan hårdare mot plattan.
- **2** Klicka i bilden på det ställe som ska vara första fästpunkt.
- **3** Om du vill rita ett frihandssegment flyttar du pekaren eller drar den längs den kant du vill spåra.

Det senaste segmentet i markeringsgränsen förblir aktivt. När du flyttar pekaren fäster det aktiva segmentet mot den starkaste kanten i bilden och ansluter pekaren till den senaste fästpunkten. Magnetiskt ritstift lägger med jämna mellanrum till fästpunkter till ramen som fäster vid föregående segment.

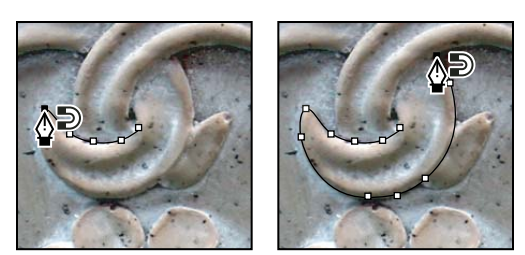

*Klicka om du vill lägga till fästpunkter och fortsätta spåra.*

- **4** Om ramen inte fäster mot den önskade kanten klickar du en gång om du vill lägga till en fästpunkt manuellt och hindra ramen från att röra sig. Fortsätt att spåra kanten och lägg till fästpunkter där det behövs. Om du gör ett misstag kan du ta bort den senaste fästpunkten genom att trycka på Delete.
- **5** Om du dynamiskt vill ändra egenskaperna för det magnetiska ritstiftet gör du på något av följande sätt:
- Håll ned Alt och dra när du ska rita en frihandsbana.
- Håll ned Alt och klicka om du vill rita raka segment.
- Tryck på [ (vänster vinkelparentes) om du vill minska det magnetiska ritstiftets bredd med 1 pixel, och tryck på ] (höger vinkelparentes) om du vill öka stiftbredden med 1 pixel.
- **6** Slutför banan:
- Tryck på Enter (Windows) eller Retur (Mac OS) när du vill avsluta en öppen bana.
- Dubbelklicka när du vill stänga banan med ett magnetiskt segment.
- Håll ned Alt och dubbelklicka när du vill stänga banan med ett rakt segment.

## **Hantera banor**

## **Översikt över panelen Banor**

På panelen Banor (Fönster > Banor) visas namnen och miniatyrbilder för alla sparade banor, den aktuella arbetsbanan och den aktuella vektormasken. Programmets prestanda kan förbättras om du stänger av miniatyrvisning. Om du vill visa en bana måste du först markera den på panelen Banor.

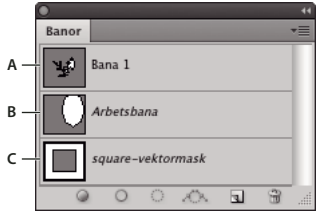

*Panelen Banor* 

*A. Sparad bana B. Tillfällig arbetsbana C. Vektormaskbana (visas bara när ett formlager är markerat)* 

#### **Markera en bana**

❖ Klicka på banans namn på panelen Banor. Det går bara att markera en bana åt gången.

#### **Avmarkera en bana**

❖ Klicka i ett tomt område på panelen Banor eller tryck på Esc.

#### **Ändra storlek på banminiatyrer**

Välj Panelalternativ på menyn på panelen Banor och välj en storlek. Om du inte vill visa miniatyrerna väljer du Ingen.

#### **Ändra staplingsordning för en bana**

❖ Markera banan på panelen Banor och dra den uppåt eller nedåt. När den tjocka svarta linjen visas på rätt ställe släpper du musknappen.

*Obs! Du kan inte ändra ordning på vektormasker eller arbetsbanor på panelen Banor.*

## **Skapa en ny bana på panelen Banor**

- Om du vill skapa en bana utan att ge den något namn klickar du på knappen Skapa ny bana  $\Box$  längst ned på panelen Banor.
- Om du vill skapa och namnge en bana ser du till att ingen arbetsbana är markerad. Välj Ny bana på menyn på panelen Banor, eller håll ned Alt och klicka på knappen Ny bana längst ned på panelen. Ange ett nytt namn på banan i dialogrutan Ny bana och klicka på OK.

### <span id="page-337-0"></span>**Skapa en ny arbetsbana**

- 1 Välj ett formverktyg eller ritstift och klicka på knappen Bana **i alternativfältet**.
- **2** Ange verktygsspecifika alternativ och rita banan. Mer information finns i ["Alternativ för formverktyg" på sidan 324](#page-329-0) och ["Om ritstiftet" på sidan 325.](#page-330-1)
- **3** Nu kan du rita fler bankomponenter om du vill. Du kan lätt växla mellan olika ritverktyg genom att klicka på en verktygsknapp i alternativfältet. Välj ett banområdesalternativ för att avgöra hur bankomponenterna ska överlappa varandra:

**Lägg till till banområde** Lägger till det nya området i överlappande banområden.

Ta bort från banområdet **T**Tar bort det nya området från det överlappande banområdet.

**Överlappa banområden** Begränsar banan till överlappningen mellan det nya området och det befintliga området.

**Uteslut överlappande banområden** Utesluter det överlappande området i den sammanslagna banan.

*Håll ned Skift om du tillfälligt vill aktivera alternativet Lägg till till banområde, och håll ned Alt om du tillfälligt vill aktivera alternativet Ta bort från banområdet.*

## **Hantera banor**

När du använder ett ritstift eller ett formverktyg för att skapa en arbetsbana visas den nya banan som arbetsbanan på panelen Banor. Arbetsbanan är tillfällig, och du måste spara den om du vill ha kvar innehållet. Om du avmarkerar arbetsbanan utan att spara den och sedan börjar rita igen ersätts arbetsbanan med en ny arbetsbana.

När du använder ett ritstift eller ett formverktyg för att skapa ett nytt formlager visas den nya banan som en vektormask på panelen Banor. Vektormasker är länkade till sina överordnade lager. Du måste markera det överordnade lagret på panelen Lager för att vektormasken ska visas på panelen Banor. Du kan ta bort en vektormask från ett lager och konvertera en vektormask till en rastrerad mask. Mer information finns i avsnittet ["Lägg till och](#page-285-0)  [redigera vektormasker" på sidan 280](#page-285-0).

De banor som sparas tillsammans med en bild visas när du öppnar den igen. I Windows kan du använda banor i Photoshop med formaten JPEG, JPEG 2000, DCS, EPS, PDF och TIFF. I Mac OS stöds banor av alla tillgängliga filformat.

*Obs! Banor med andra format än de som listas här kan i allmänhet inte överföras från Mac OS till Windows och tillbaka till Mac OS.*

#### **Spara en arbetsbana**

- Om du vill spara banan utan att ge den ett nytt namn drar du *arbetsbanans* namn till knappen Ny bana **a**l längst ned på panelen Banor.
- Om du vill spara och byta namn på banan väljer du Spara bana på menyn på panelen Banor, skriver ett nytt bannamn i dialogrutan Spara bana och klickar på OK.

#### **Byta namn på en sparad bana**

❖ Dubbelklicka på banans namn på panelen Banor, skriv ett nytt namn och tryck på Retur.

#### **Radera en bana**

- **1** Klicka på banans namn på panelen Banor.
- **2** Gör något av följande:
- Dra banan till ikonen Ta bort i längst ned på panelen Banor.
- Välj Ta bort bana på menyn på panelen Banor.
- Klicka på ikonen Ta bort längst ned på panelen Banor och klicka på Ja.

*Du kan ta bort en bana utan att behöva bekräfta genom att hålla ned Alt och klicka på ikonen Ta bort längst ned på panelen Banor.*

## **Redigera banor**

## <span id="page-338-0"></span>**Bansegment, komponenter och punkter**

En bana består av ett eller flera raka eller böjda segment. *Ankarpunkter* markerar bansegmentens ändpunkter. På kurvsegment har varje markerad fästpunkt en eller två *riktningslinjer* som avslutas med en *riktningspunkt*. Riktningslinjernas och riktningspunkternas läge bestämmer storleken och formen på kurvsegmentet. Genom att flytta de här elementen ändrar du formen på banans kurvor.

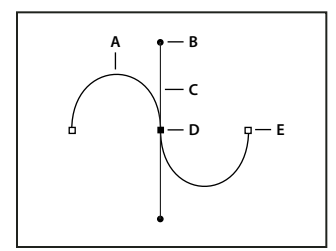

*En bana* 

*A. Kurvlinjesegment B. Riktningspunkt C. Riktningslinje D. Markerad fästpunkt E. Omarkerad fästpunkt* 

En bana kan vara *stängd*, d.v.s. sakna början och slut (exempel: en cirkel), eller *öppen*, med tydliga *ändpunkter* (exempel: en våglinje).

Jämna kurvor ansluts via fästpunkter som kallas *utjämnade punkter.*Skarpt böjda banor ansluts via *hörnpunkter.* 

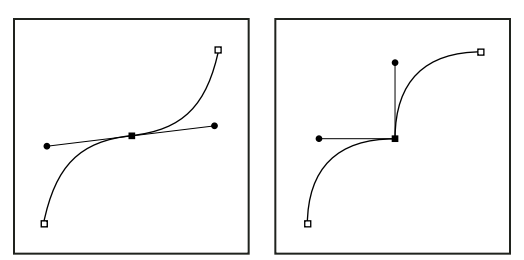

*Utjämnad punkt och hörnpunkt*

När du flyttar en riktningslinje till en utjämnad punkt justeras kurvsegmenten på båda sidor om punkten samtidigt. När du flyttar riktningslinjen för en hörnpunkt justeras däremot endast kurvan som finns på samma sida om punkten som riktningslinjen.

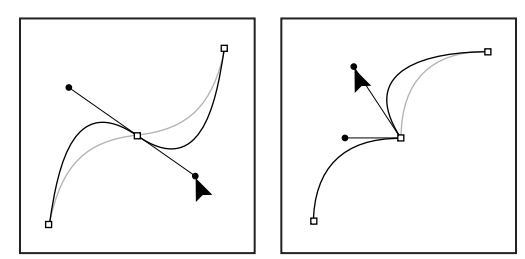

*Justera en utjämnad punkt och en hörnpunkt*

En bana behöver inte vara en enda serie med segment. Den kan innehålla flera tydliga och separata *bankomponenter.* Varje form i ett formlager är en bankomponent som beskrivs i lagrets urklippsbana.

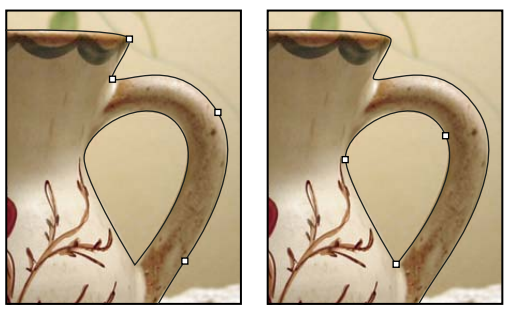

*Enskilda markerade bankomponenter*

## **Markera en bana**

Om du markerar en bankomponent eller ett bansegment visas alla fästpunkter för den markerade delen, dvs. även alla riktningslinjer och riktningspunkter, om det markerade segmentet är en kurva. Riktningspunkterna visas som fyllda cirklar, markerade fästpunkter visas som fyllda fyrkanter och de fästpunkter som inte är markerade som tomma fyrkanter.

- **1** Gör något av följande:
- Om du vill markera en bankomponent (t.ex. en form i ett formlager) väljer du verktyget Banmarkering  $\cdot$  och klickar någonstans i bankomponenten. Om en bana består av flera bankomponenter markeras endast bankomponenten under pekaren.

*Om du vill visa markeringsramen tillsammans med den markerade banan väljer du Visa markeringsram i alternativfältet.*

• Om du vill markera ett bansegment väljer du verktyget Direktmarkering  $\triangleright$  och klickar på någon av segmentets ankarpunkter eller drar markeringsramen över en del av segmentet.

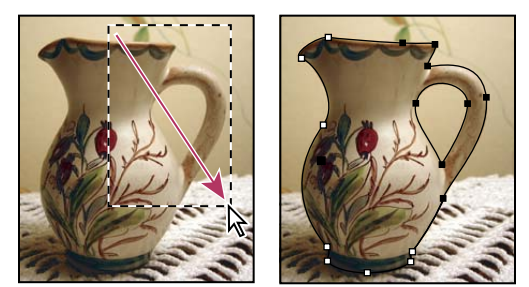

*Markera segment genom att dra en markeringsram*

**2** Om du vill markera ytterligare bankomponenter eller segment väljer du först verktyget Banmarkering eller verktyget Direktmarkering. Håll sedan ned Skift medan du väljer ytterligare banor eller segment.

*När du har valt direktmarkeringsverktyget kan du markera hela banan eller bankomponenten genom att hålla ned Alt och klicka inuti banan. Du kan aktivera direktmarkeringsverktyget när något annat verktyg är valt genom att peka på en fästpunkt och trycka på Ctrl (Windows) eller Kommando (Mac OS).*

#### **Fler hjälpavsnitt**

["Bansegment, komponenter och punkter" på sidan 333](#page-338-0)

## **Justera bansegment**

Du kan redigera ett bansegment när du vill. Du redigerar inte befintliga segment på exakt samma sätt som du skapar nya. Tänk på följande när du redigerar segment:

- Om en fästpunkt kopplar samman två segment, ändras alltid båda segmenten om du flyttar fästpunkten.
- När du ritar med ritstiftsverktyget kan du tillfälligt aktivera direktmarkeringsverktyget (InDesign och Photoshop) så att du kan justera segment som du redan har ritat. Tryck bara på Ctrl (Windows) eller Kommando (Mac OS) när du ritar. Om du trycker på Ctrl eller Kommando när du ritar i Illustrator aktiveras det markeringsverktyg du använde senast.
- När du ritar en övergångspunkt med ritstiftsverktyget ändras riktningslinjens längd på båda sidor om punkten om du drar riktningspunkten. Om du redigerar en befintlig övergångspunkt med direktmarkeringsverktyget ändras emellertid riktningslinjens längd bara på den sida som du drar.

#### **Flytta raka segment**

- **1** Använd direktmarkeringsverktyget  $\uparrow$  och markera det segment som du vill flytta.
- **2** Dra segmentet till önskad plats.

#### **Ändra längden eller vinkeln på raka segment**

- 1 Använd direktmarkeringsverktyget  $\lambda$  och markera en fästpunkt i det segment som du vill ändra.
- **2** Dra fästpunkten till önskad plats. Skift-dra om du vill begränsa justeringen till multipler av 45 grader.

*Om du bara vill göra en rektangel bredare eller smalare (i Illustrator och InDesign) är det lättare att markera den med markeringsverktyget och ändra storleken med hjälp av handtagen på rektangelns markeringsram.*

#### **Ändra plats eller form på böjda segment**

- **1** Använd direktmarkeringsverktyget och markera ett böjt segment eller en fästpunkt i någon ände av det böjda segmentet. Riktningslinjer visas om sådana finns. (Vissa böjda segment har bara en riktningslinje)
- **2** Gör något av följande:
- Om du vill justera segmentets läge drar du segmentet. Skift-dra om du vill begränsa justeringen till multipler av 45 grader.

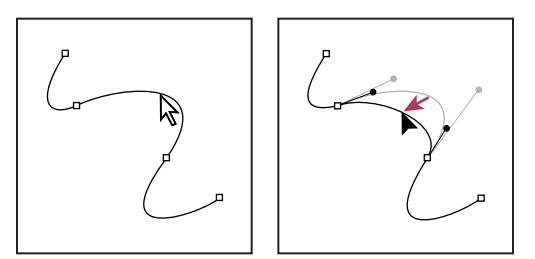

*Markera kurvsegmentet genom att klicka. Justera sedan kurvan genom att dra.*

• Om du vill justera segmentets form på båda sidor av en markerad fästpunkt drar du fästpunkten eller riktningspunkten. Skift-dra om du vill begränsa flyttningen till multipler av 45 grader.

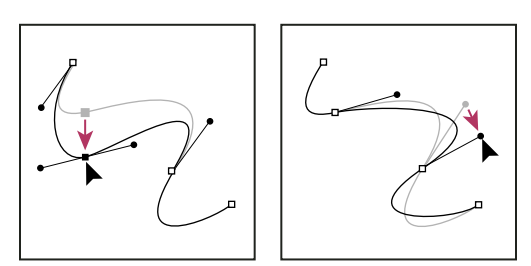

*Dra fästpunkten eller riktningspunkten.*

*Obs! Du kan också omforma ett segment eller en fästpunkt, t.ex. skala eller rotera dem.*

#### **Ta bort ett segment**

- **1** (Valfritt) Välj verktyget Lägg till fästpunkt $\frac{A}{A}$  om du skapar en öppning i en stängd bana, och lägg till två punkter där du vill att öppningen ska vara.
- **2** Välj verktyget Direktmarkering  $\uparrow$  och markera det segment som du vill ta bort.
- **3** Tryck på Backsteg (Windows) eller Delete (Mac OS) om du vill ta bort det markerade segmentet. Om du trycker på Backsteg eller Del en gång till tas resten av banan bort.

#### **Ta bort riktningslinjen för en fästpunkt**

• Klicka på fästpunkten på riktningslinjen med hjälp av verktyget Konvertera fästpunkt.

Utjämningspunkten blir en hörnpunkt. Mer information finns i ["Konvertera utjämningspunkter till hörnpunkter" på](#page-345-0)  [sidan 340](#page-345-0).

#### **Förlänga en öppen bana**

- **1** Välj ritstiftet och placera pekaren över slutpunkten på den öppna bana som du vill utöka. Pekaren ändras när den placeras mitt över slutpunkten.
- **2** Klicka på slutpunkten.
- **3** Gör något av följande:
- Om du vill skapa en hörnpunkt placerar du verktyget Ritstift där det nya segmentet ska sluta och klickar. Om du utökar en bana som slutar med en utjämningspunkt böjs det nya segmentet efter den befintliga riktningslinjen.

*Obs! Om du förlänger en bana som slutar i en övergångspunkt i Illustrator blir det nya segmentet rakt.*

• Om du vill skapa en mjuk punkt placerar du verktyget Ritstift där det nya kurvsegmentet ska sluta och drar.

#### **Koppla samman två öppna banor**

- **1** Välj ritstiftsverktyget och placera pekaren över slutpunkten på den öppna bana som du vill koppla ihop med en annan bana. Pekaren ändras när den placeras mitt över slutpunkten.
- **2** Klicka på slutpunkten.
- **3** Gör något av följande:
- Om du vill ansluta banan till en annan öppen bana klickar du på en slutpunkt på den andra banan. När du har placerat ritstiftet över slutpunkten för den andra banan visas en liten sammanfogningssymbol  $\hat{\phi}_{\alpha}$  bredvid pekaren.
- Om du vill koppla ihop en ny bana med en befintlig bana ritar du den nya banan nära den befintliga banan och flyttar ritstiftsverktyget till den befintliga banans (omarkerade) slutpunkt. Klicka på slutpunkten när den lilla sammanfogningsikonen visas bredvid pekaren.

 *I InDesign kan du också använda panelen Banhanteraren när du kopplar ihop banor. Om du vill stänga banan för en öppen bana, markerar du banan och klickar på Slut bana på panelen Banhanteraren. Om du vill stänga slutpunkterna mellan två banor markerar du banan och klickar på Koppla bana. Du kan klicka på Koppla bana en gång till om du vill förena en andra slutpunkt.*

#### **Flytta eller finjustera fästpunkter eller segment med hjälp av tangentbordet**

**1** Markera fästpunkten eller bansegmentet.

*Obs! I Photoshop kan du bara flytta fästpunkter på det här sättet.*

**2** Klicka på eller håll ned någon av piltangenterna på tangentbordet för att flytta fästpunkten eller bansegmentet 1 pixel i taget i pilens riktning.

Håll ned Skift och piltangenten om du vill flytta 10 pixlar i taget.

*Obs! I Illustrator och InDesign kan du ändra avståndet för ett steg genom att ändra inställningen för Tangentsteg. Om du ändrar standardavståndet och håller ned Skift flyttas objektet 10 gånger angivet avstånd.*

### <span id="page-342-0"></span>**Justera bankomponenter**

Du kan flytta en bankomponent (t.ex. en form i ett formlager) vart du vill i bilden. Du kan kopiera komponenter inom en bild eller mellan två Photoshop-bilder. Med hjälp av verktyget Banmarkering kan du lägga samman överlappande komponenter till en enda komponent. Du kan flytta, ändra formen på, kopiera och ta bort alla vektorobjekt, vare sig de beskrivs av en sparad bana, en arbetsbana eller en vektormask.

Du kan också använda kommandona Kopiera och Klistra in om du vill duplicera vektorobjekt mellan en Photoshopbild och en bild i ett annat program, t.ex. Adobe Illustrator.

#### **Fler hjälpavsnitt**

["Bansegment, komponenter och punkter" på sidan 333](#page-338-0)

#### **Ändra överlappningsläge för den markerade bankomponenten**

- **1** Använd verktyget Banmarkering  $\bullet$  och dra en markeringsram runt befintliga banområden.
- **2** Välj ett formområdesalternativ i alternativfältet:

**Lägg till i formområde** Lägger till banområdet i överlappande banområden.

Subtrahera från formområde **T**Tar bort banområdet från överlappande banområden.

**Överlappa formområden** Begränsar området till överlappningen mellan det markerade banområdet och överlappande banområden.

**Uteslut överlappande formområden** Utesluter det överlappande området.

#### **Visa eller dölja en markerad bankomponent**

Gör något av följande:

- Välj Visa > Visa > Målbana.
- Välj Visa > Extras. Det här kommandot kan du också använda för att visa eller dölja raster, stödlinjer, markeringskanter, anteckningar och segment.

#### **Flytta en bana eller en bankomponent**

- **1** Klicka på banans namn på panelen Banor och använd verktyget Banmarkering **för att markera banan i bilden.** Om du vill markera flera bankomponenter håller du ned Skift och klickar på varje bankomponent som du vill markera.
- **2** Dra banan till dess nya plats. Om du flyttar någon del av en bana utanför arbetsytans gränser är den gömda delen av banan fortfarande tillgänglig.

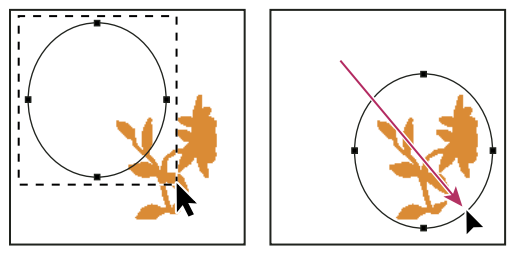

*Dra en bana till en ny plats*

*Obs! Om du drar en bana så att flyttningspekaren hamnar över en annan öppen bild kopieras banan till den bilden.*

#### **Ändra form på en bankomponent**

- **1** Klicka på banans namn på panelen Banor och använd verktyget Direktmarkering  $\triangleright$  för att markera en ankarpunkt i banan.
- **2** Dra punkten eller handtagen till en annan plats.

#### **Lägga samman överlappande bankomponenter**

- **1** Klicka på banans namn på panelen Banor och välj verktyget Banmarkering  $\blacklozenge$ .
- **2** Klicka på Kombinera i alternativfältet om du vill skapa en enda komponent av alla överlappande.

#### **Kopiera en bankomponent eller bana**

Gör något av följande:

- Du kan kopiera en bankomponent samtidigt som du flyttar den genom att klicka på banans namn på panelen Banor och klicka på en bankomponent med verktyget Banmarkering . Håll sedan ned Alt och dra den markerade banan.
- Om du vill kopiera en bana utan att byta namn på den drar du banans namn på panelen Banor till knappen Ny bana längst ned på panelen.
- Om du vill kopiera och byta namn på en bana håller du ned Alt och drar banan på panelen Banor till knappen Ny bana längst ned på panelen. Du kan också markera banan som du vill kopiera och välja Duplicera bana på menyn på panelen Banor. Ange ett nytt namn på banan i dialogrutan Duplicera bana och klicka på OK.
- Om du vill kopiera en bankomponent till en annan bana, markerar du banan eller bankomponenten som du vill kopiera och väljer Redigera> Kopiera. Markera sedan målbanan och välj Redigera > Klistra in.

#### **Kopiera bankomponenter mellan två Photoshop-filer**

- **1** Öppna båda bilderna.
- **2** I källbilden använder du verktyget Banmarkering **för att markera hela banan eller de bankomponenter du vill** kopiera.
- **3** Kopiera bankomponenten på något av följande sätt:
- Dra bankomponenten från källbilden till målbilden. Bankomponenten kopieras till den aktiva banan på panelen Banor.
- Klicka på banans namn på panelen Banor i källbilden och välj Redigera > Kopiera. Välj Redigera > Klistra in i målbilden. Du kan även använda den här metoden när du vill kombinera banor i samma bild.
- Om du vill klistra in bankomponenten i målbilden väljer du bankomponenten i källbilden och väljer Redigera > Kopiera. Välj Redigera > Klistra in i målbilden.

#### **Radera en bankomponent**

- **1** Klicka på banans namn på panelen Banor och klicka på en bankomponent med verktyget Banmarkering  $\mathbf{R}$ .
- **2** Ta bort den markerade bankomponenten genom att trycka på Backsteg (Windows) eller Delete (Mac OS).

#### **Justera och fördela bankomponenter**

Du kan justera och fördela bankomponenter som beskrivs i en enda bana. Du kan t.ex. justera de vänstra kanterna av flera former inom ett enstaka lager eller fördela flera komponenter i en arbetsbana längs deras vågräta mittpunkter.

*Obs! Om du vill justera former som finns på separata lager använder du flyttverktyget.*

• Markera de komponenter som du vill justera med banmarkeringsverktyget . Välj sedan något av justeringsalternativen i alternativfältet.

| ה<br>L |  |
|--------|--|

*Justeringsalternativ A. Överkant B. Lodräta mittpunkter C. Nederkant D. Vänster E. Vågräta mittpunkter F. Höger* 

• Om du vill fördela komponenter markerar du minst tre komponenter och väljer sedan något av fördelningsalternativen i alternativfältet.

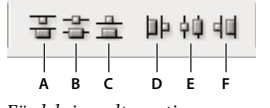

*Fördelningsalternativ A. Överkant B. Lodräta mittpunkter C. Nederkant D. Vänster E. Vågräta mittpunkter F. Höger* 

## **Lägga till eller ta bort ankarpunkter**

Genom att lägga till fler fästpunkter får du större kontroll över en bana. Du kan också förlänga en öppen bana. Du bör emellertid inte lägga till fler punkter än nödvändigt. En bana med färre punkter är enklare att redigera, visa och skriva ut. Du kan minska en banas komplexitet genom att ta bort punkter som inte behövs.

Verktygslådan innehåller tre verktyg som du kan använda för att lägga till eller ta bort punkter: verktyget Ritstift  $\oint$ , verktyget Lägg till fästpunkt  $\mathcal{L}^+$  och verktyget Ta bort fästpunkt  $\mathcal{L}^-$ .

Ritstiftsverktyget förvandlas som standard till verktyget Lägg till fästpunkt när du placerar det över en markerad bana, eller till verktyget Ta bort fästpunkt när du placerar det över en fästpunkt. (I Photoshop måste du välja Lägg till/ta bort automatiskt i alternativfältet om du vill att ritstiftsverktyget automatiskt ska förvandlas till verktyget Lägg till fästpunkt eller Ta bort fästpunkt.)

Du kan markera och redigera flera banor samtidigt i Photoshop och InDesign. Du kan emellertid bara lägga till eller ta bort punkter i en bana i taget i Illustrator. I Photoshop och InDesign kan du ändra form på en bana när du lägger till fästpunkter genom att klicka och dra allt eftersom du lägger till fästpunkterna.

*Obs! Använd inte tangenterna Delete eller Backsteg, eller kommandona Redigera > Klipp ut eller Redigera > Radera för att ta bort fästpunkter. Dessa tangenter och kommandon tar bort punkten och linjesegmenten som är kopplade till punkten.*

### **Lägga till eller ta bort ankarpunkter**

- **1** Markera banan som du vill ändra.
- **2** Välj ritstiftsverktyget, verktyget Lägg till fästpunkt eller verktyget Ta bort fästpunkt.
- **3** Om du vill lägga till en ankarpunkt placerar du pekaren över ett bansegment och klickar. Om du vill ta bort en ankarpunkt placerar du pekaren över den och klickar.

*I Illustrator kan du lägga till fästpunkter till en bana genom att markera objektet och välja Objekt > Bana > Lägg till fästpunkter.*

#### **Inaktivera eller tillfälligt åsidosätta automatisk växling till och från ritstiftsverktyget**

Du kan inaktivera funktionen för automatisk växling av ritstiftsverktyget till verktyget Lägg till fästpunkt eller verktyget Ta bort fästpunkt. Det här är användbart om du vill starta en ny bana över en befintlig bana.

- I Photoshop avmarkerar du Lägg till/ta bort automatiskt i alternativfältet.
- I Illustrator och InDesign håller du ned Skift när du placerar ritstiftsverktyget över den markerade banan eller en fästpunkt. (Om du inte vill att Skift ska begränsa ritstiftsverktyget släpper du tangenten innan du släpper musknappen.)
- I Illustrator väljer du Redigera > Inställningar > Allmänt (Windows) eller Illustrator > Inställningar > Allmänt (Mac OS) och markerar Lägg till/ta bort automatiskt.

## <span id="page-345-0"></span>**Konvertera utjämningspunkter till hörnpunkter**

**1** Markera banan som du vill ändra.

**2** Markera verktyget Konvertera punkt eller använd ritstiftet och håll ned Alt.

*Obs! Om du vill aktivera verktyget Konvertera punkt när direktmarkeringsverktyget är valt pekar du på en fästpunkt och trycker på Ctrl+Alt.*

- **3** Placera verktyget Konvertera punkt över den fästpunkt du vill konvertera och gör sedan något av följande:
- Om du vill konvertera en hörnpunkt till en utjämningspunkt drar du bort från hörnpunkten så att riktningslinjer visas.

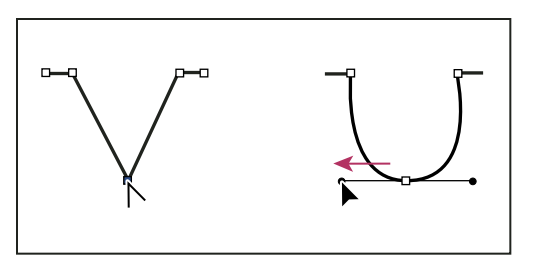

*Skapa en övergångspunkt genom att dra en riktningspunkt från hörnpunkten*

• Om du vill konvertera en övergångspunkt till en hörnpunkt utan riktningslinjer, klickar du på övergångspunkten.

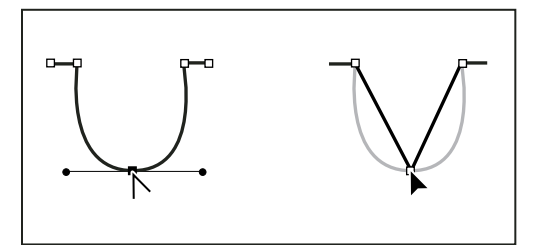

*Skapa en hörnpunkt genom att klicka på en övergångspunkt*

- Om du vill konvertera en hörnpunkt till en hörnpunkt med oberoende riktningslinjer drar du först ut en riktningspunkt från ett hörn så att en utjämningspunkt med riktningslinjer skapas. Släpp bara musknappen (släpp inte någon tangent som du har tryckt ned för att aktivera verktyget Konvertera fästpunkt) och dra en av riktningspunkterna.
- Om du vill konvertera en övergångspunkt till en hörnpunkt med oberoende riktningslinjer, drar du valfri riktningspunkt.

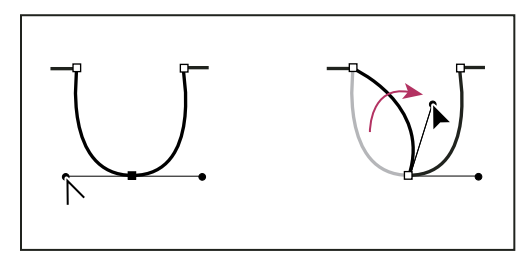

*Konvertera en övergångspunkt till en hörnpunkt*

#### **Fler hjälpavsnitt**

["Bansegment, komponenter och punkter" på sidan 333](#page-338-0)

## **Konvertera mellan banor och markeringsgränser**

## <span id="page-347-0"></span>**Konvertera banor till markeringsgränser**

Banor utgör jämna konturer som kan konverteras till precisa markeringsgränser. Du kan också konvertera markeringsgränser till banor och finjustera med direktmarkeringsverktyget  $\mathbb{R}$ .

Du kan definiera alla stängda banor som markeringsgränser. En stängd bana kan läggas till i, tas bort från eller kombineras med den aktuella markeringen.

#### **Konvertera en bana till en markeringsgräns med de aktuella inställningarna**

- **1** Markera banan på panelen Banor.
- **2** Konvertera banan på något av följande sätt:
- Klicka på knappen Läs in bana som markering i längst ned på panelen Banor.
- Håll ned Ctrl (Windows) eller Kommando (Mac OS) och klicka på banminiatyren på panelen Banor.

#### **Konvertera en bana till en markeringsgräns och ange inställningar**

- **1** Markera banan på panelen Banor.
- **2** Gör något av följande:
- Håll ned Alt och klicka på knappen Läs in bana som markering  $\bigcirc$  längst ned på panelen Banor.
- Håll ned Alt och dra banan till knappen Läs in bana som markering.
- Välj Gör markering på menyn på panelen Banor.
- **3** Välj ett återgivningsalternativ i dialogrutan Gör markering:

**Radie på ludd** Anger hur mycket luddet ska breda ut sig på markeringsgränsens in- och utsida. Ange ett värde i pixlar.

**Kantutjämning** Skapar finare övergångar mellan pixlar i markeringen och omgivande pixlar. Kontrollera att värdet för Radie på ludd är 0.

Mer information om de här alternativen finns i avsnittet ["Mjuka upp markeringarnas kanter" på sidan 213.](#page-218-0)

**4** Välj ett operationsalternativ:

**Ny markering** Markerar endast området som definieras av banan.

**Lägg till i markering** Lägger till området som definieras av banan i ursprungsmarkeringen.

**Subtrahera från markering** Tar bort området som definieras av banan från den aktuella markeringen.

**Överlappa med markering** Markerar området som är gemensamt för både banan och ursprungsmarkeringen. Om banan och markeringen inte överlappar markeras ingenting.

**5** Klicka på OK.

## **Konvertera en markering till en bana**

Alla markeringar som görs med ett markeringsverktyg kan definieras som en bana. Kommandot Skapa arbetsbana tar bort eventuellt ludd i markeringen. Det kan också medföra att markeringens form ändras beroende på banans komplexitet och det toleransvärde du väljer i dialogrutan Skapa arbetsbana.

- **1** Gör en markering och gör något av följande:
- Klicka på knappen Skapa arbetsbana at klängst ned på panelen Banor om du vill använda den aktuella toleransinställningen utan att öppna dialogrutan Skapa arbetsbana.
- Håll ned Alt och klicka på knappen Skapa arbetsbana längst ned på panelen Banor.
- Välj Skapa arbetsbana på menyn på panelen Banor.
- **2** Ange ett värde för tolerans eller använd standardvärdet i dialogrutan Skapa arbetsbana.

Toleransvärdena kan variera mellan 0,5 och 10 pixlar och avgör hur känsligt kommandot Skapa arbetsbana blir för mindre ändringar av markeringens form. Ju högre toleransvärde, desto färre fästpunkter i banan och mer utjämnad bana. Om banan används som en urklippsbana och du har problem med att skriva ut bilden bör du använda ett högre toleransvärde. (Se ["Skriva ut urklippsbanor" på sidan 433.](#page-438-0))

**3** Klicka på OK. Banan visas längst ned på panelen Banor.

## **Lägga till färger i banor**

## <span id="page-348-0"></span>**Fylla banor med färg**

En bana som du skapat med ritstiftet blir inte en del av bilden förrän du linjerar eller fyller den. Med kommandot Fyll bana kan du fylla en bana med pixlar med en viss färg, ett bildläge, ett mönster eller ett fyllningslager.

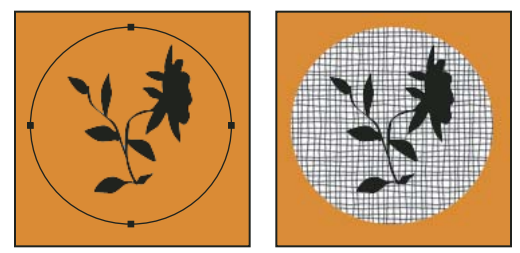

*Markerad bana (vänster) och fylld bana (höger)*

*Viktigt! När du fyller en bana visas färgvärdet i det aktiva lagret. Kontrollera att ett standard- eller bakgrundslager är aktivt innan du slutför stegen nedan. (Det går inte att fylla en bana när en mask, text, fyllning eller ett smart objektlager är aktivt.)*

#### **Fylla en bana enligt de aktuella inställningarna för Fyll bana**

- **1** Markera banan på panelen Banor.
- 2 Klicka på knappen Fyll bana  $\odot$  längst ned på panelen Banor.

#### **Fylla en bana och ange alternativ**

**1** Markera banan på panelen Banor.

- **2** Fyll banan:
- Håll ned Alt och klicka på knappen Fyll bana längst ned på panelen Banor.
- Håll ned Alt och dra banan till knappen Fyll bana.
- Välj Fyll bana på menyn på panelen Banor. Om den markerade banan är en bankomponent ändras kommandot till Fyll delbana.
- **3** För Använd väljer du innehållet för fyllningen. (Se ["Fylla en markering eller ett lager med färg" på sidan 315](#page-320-0).)
- **4** Ange en opacitet för fyllningen. Om du vill göra fyllningen mer genomskinlig använder du ett lågt procentvärde. Om du använder inställningen 100 % blir fyllningen ogenomskinlig.
- **5** Välj ett blandningsläge för fyllningen. (Se ["Beskrivningar av blandningsläget" på sidan 306.](#page-311-0))

Listan Läge innehåller bl.a. läget Radera, som gör att du kan radera innehållet till genomskinlighet. Du måste arbeta i ett annat lager än bakgrundslagret för att kunna använda det här alternativet.

- **6** Välj Bevara genomskinlighet om du vill begränsa fyllningen till lagerområden som innehåller pixlar. (Se ["Lås lager"](#page-250-0)  [på sidan 245.](#page-250-0))
- **7** Välj ett återgivningsalternativ:

**Radie på ludd** Anger hur mycket luddet ska breda ut sig på markeringsgränsens in- och utsida. Ange ett värde i pixlar.

**Kantutjämning** Skapar finare övergångar mellan pixlarna i markeringen och omgivande pixlar genom att delvis fylla markeringens kantpixlar.

Mer information om de här alternativen finns i avsnittet ["Mjuka upp markeringarnas kanter" på sidan 213.](#page-218-0)

**8** Klicka på OK.

## **Linjera banor med färg**

Med kommandot Linjera bana kan du måla banans ramar. Med kommandot Linjera bana kan du skapa ett färgdrag (med de aktuella inställningarna för målarverktygen) som följer vilken bana som helst. Detta kommando skiljer sig helt från ramlinjeeffekten som inte ger samma effekt som något målarverktyg.

*Viktigt! När du skapar en bana visas färgvärdet i det aktiva lagret. Kontrollera att ett standard- eller bakgrundslager är aktivt innan du slutför stegen nedan. (Du kan inte linjera en bana när en mask, text, fyllning, justering eller ett smart objektlager är aktivt.)*

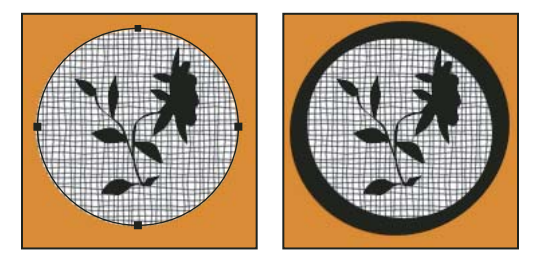

*Markerad bana (vänster) och linjerad bana (höger)*

#### **Linjera en bana enligt de aktuella inställningarna för Linjera bana**

- **1** Markera banan på panelen Banor.
- **2** Klicka på knappen Linjera bana  $\bigcirc$  längst ned på panelen Banor. Varje gång du klickar på knappen Linjera bana förstärks opaciteten i linjen och beroende på penselns grovlek ser linjen tjockare ut.

#### **Linjera en bana och ange alternativ**

- **1** Markera banan på panelen Banor.
- **2** Välj ett målar- eller redigeringsverktyg som du använda för banan. Ange verktygsalternativen i alternativfältet och välj en pensel.

Information om specifika verktygsinställningar finns i ["Smeta ut bildområden" på sidan 156](#page-161-0) och ["Om målarverktyg,](#page-290-0)  [alternativ och paneler" på sidan 285](#page-290-0).

- **3** Linjera banan på något av följande sätt:
- Håll ned Alt och klicka på knappen Linjera bana  $\bigcirc$  längst ned på panelen Banor.
- Håll ned Alt (Windows) och dra banan till knappen Linjera bana.
- Välj Linjera bana på menyn på panelen Banor. Om den markerade banan är en bankomponent ändras kommandot till Linjera delbana.
- **4** Välj ett verktyg i dialogrutan Linjera bana om du inte valde ett redan i steg 2. Välj Simulera tryck för att simulera handmålade penseldrag. Du kan även avmarkera detta alternativ för att skapa rätare och jämnare penseldrag.
- **5** Klicka på OK.

#### **Fler hjälpavsnitt**

["Rama in en markering eller ett lager med färg" på sidan 316](#page-321-0)

# **Kapitel 11: Filter**

## **Grundläggande om filter**

## **Använda filter**

Du kan använda filter för att snygga till eller retuschera foton, men du kan också använda specialeffekter som får bilden att likna en teckning eller en impressionistisk målning eller så kan du skapa unika omformningar med hjälp av distorsioner och belysningseffekter. Adobes filter visas på menyn Filter. En del filter från andra tillverkare finns som plugin-program. När du har installerat ett sådant plugin-filter visas det längst ned på menyn Filter.

Genom att använda smarta filter på smarta objekt kan filtren användas på ett icke-förstörande sätt. Smarta filter lagras som lagereffekter på panelen Lager och kan justeras om när som helst, med utgångspunkt från den ursprungliga bildinformation som har lagrats i det smarta objektet. Mer information om smarta filter och icke-förstörande redigering finns i avsnittet ["Icke-förstörande redigering" på sidan 266.](#page-271-0)

Om du vill använda ett filter väljer du motsvarande kommando på undermenyn på menyn Filter. De här riktlinjerna kan vara till hjälp när du ska välja filter:

- Filter används på det aktiva, synliga lagret eller på en markering.
- I bilder med 8 bitar per kanal kan de flesta filter användas tillsammans via Filtergalleriet. Alla filter kan användas individuellt.
- Filter kan inte användas på bilder i bitmappsläge eller på indexerade färgbilder.
- Vissa filter fungerar bara för RGB-bilder.
- Alla filter kan användas i 8-bitarsbilder.
- Följande filter kan användas för 16-bitarsbilder: Gör flytande, Gränspunkt, Medel, Oskärpa, Mer oskärpa, Rutoskärpa, Gaussisk oskärpa, Linsoskärpa, Rörelseoskärpa, Radiell oskärpa, Ytoskärpa, Formoskärpa, Linskorrigering, Lägg till brus, Ytutjämning, Damm och repor, Median, Reducera brus, Fiber, Moln, Differensmoln, Linsöverstrålning, Skärpa, Kantskärpa, Mera skärpa, Smart skärpa, Oskarp mask, Relief, Hitta konturer, Solarisera, Ej sammanflätning, NTSC-färger, Egen, Högpass, Maximum, Minimum och Förskjutning.
- Följande filter kan användas för 32-bitarsbilder: Medel, Rutoskärpa, Gaussisk oskärpa, Rörelseoskärpa, Radiell oskärpa, Formoskärpa, Ytoskärpa, Lägg till brus, Moln, Linsöverstrålning, Smart skärpa, Oskarp mask, Ej sammanflätning, NTSC-färger, Relief, Högpass, Maximum, Minimum och Förskjutning.
- Vissa filter bearbetas helt i RAM-minnet. Om det inte finns tillräckligt med ledigt RAM-minne för att bearbeta en filtereffekt kan det resultera i ett felmeddelande.

### **Fler hjälpavsnitt**

["Om plugin-moduler" på sidan 41](#page-46-0)

## **Använda ett filter på Filter-menyn**

Du kan använda ett filter på det aktiva lagret eller på ett smart objekt. Filter som tillämpas på ett smart objekt är ickeförstörande och kan ändras när som helst.

- **1** Gör något av följande:
- Om du vill använda ett filter på ett helt lager kontrollerar du att lagret är aktivt eller markerat.
- Om du vill använda ett filter på ett område av ett lager markerar du området.
- Om du vill använda ett filter på ett icke-förstörande sätt så att du kan ändra filterinställningarna senare, markerar du det smarta objekt som innehåller det bildinnehåll som du vill filtrera.
- **2** Välj ett filter på Filter-menyns undermenyer.

Om ingen dialogruta visas används filtereffekten direkt.

**3** Om en dialogruta eller filtergalleriet visas anger du önskade värden eller alternativ och klickar sedan på OK.

*Det kan ta lång tid att lägga till filter i stora bilder, men du kan förhandsvisa effekten i filterdialogrutan. Genom att dra med musen i förhandsvisningsfönstret kan du centrera ett visst område av bilden. Med vissa filter kan du klicka i bilden för att centrera den där du klickar. Du kan zooma in eller ut i bilden genom att klicka på knapparna + eller – under förhandsvisningsfönstret.*

#### **Fler hjälpavsnitt**

["Om smarta filter" på sidan 270](#page-275-0)

["Icke-förstörande redigering" på sidan 266](#page-271-0)

["Filtergalleriet, översikt" på sidan 347](#page-352-0)

## <span id="page-352-0"></span>**Filtergalleriet, översikt**

I Filtergalleriet kan du se förhandsvisningar av många av specialeffektsfiltren. Du kan använda flera filter samtidigt, aktivera eller inaktivera effekten av ett filter, återställa alternativen för ett filter och ändra den ordning filtren används i. När du är nöjd med resultatet kan du sedan använda det på bilden. Inte alla filter på Filter-menyn är tillgängliga i Filtergalleriet.

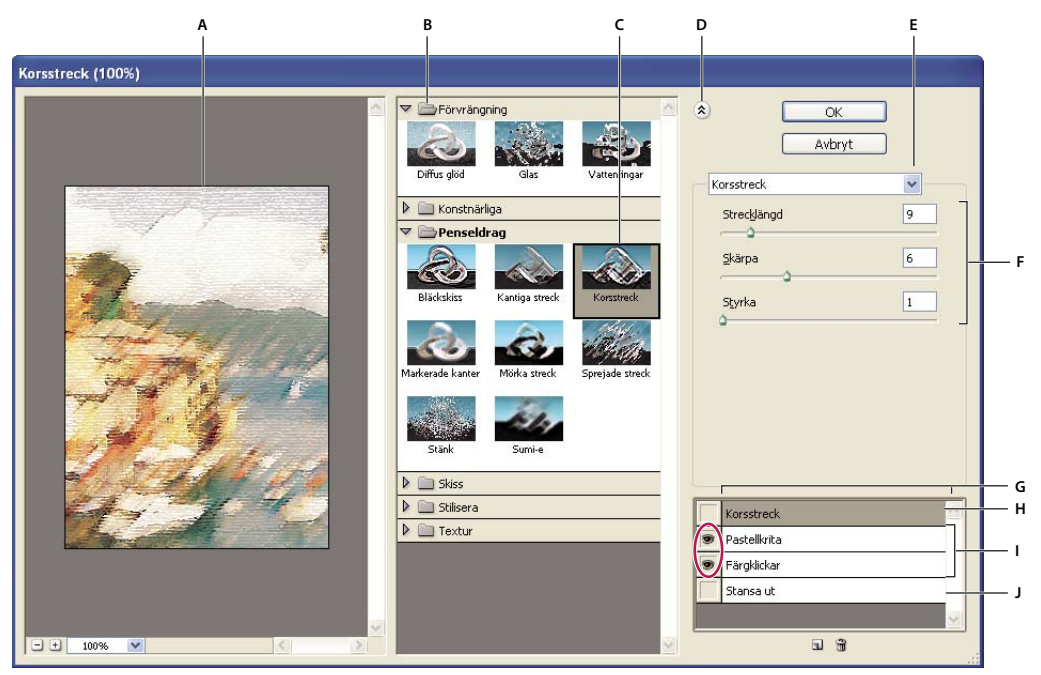

*Dialogrutan Filtergalleri* 

*A. Förhandsvisa B. Filterkategori C. Miniatyr av valt filter D. Visa/göm filterminiatyrer E. Filter snabbmeny F. Alternativ för valt filter G. Lista över filtereffekter att använda eller ordna H. Filtereffekt som har markerats men inte använts I. Filtereffekter som har använts tillsammans men inte markerats J. Dold filtereffekt* 

#### **Visa Filtergalleriet**

❖ Välj Filter > Filtergalleri. Om du klickar på en filterkategori visas miniatyrer med de tillgängliga filtereffekterna.

#### **Zooma in i eller ut ur förhandsvisningen**

❖ Klicka på knapparna + eller – under visningsområdet eller ange en zoomningsprocent.

#### **Visa en annan del av förhandsvisningen**

❖ Dra med handverktyget i visningsområdet.

#### **Dölja filterminiatyrer**

❖ Klicka på Visa/Dölj överst i galleriet.

## **Använda filter i Filtergalleriet**

Filtereffekter används i den ordning som du markerar dem. Du kan byta ordning på filtren när du har använt dem genom att dra ett filternamn till en annan plats i listan. Om du byter ordning på filtren kan bildens utseende ändras avsevärt. Klicka på ögonikonen  $\bullet$  bredvid ett filter om du vill dölja filtrets effekt i förhandsvisningen. Du kan också ta bort ett filter som har använts genom att markera filtret och klicka på ikonen Ta bort lager .

*Du kan spara tid när du prövar olika filter genom att experimentera på en liten, representativ del av bilden.* 

- **1** Gör något av följande:
- Om du vill använda ett filter på ett helt lager ser du först till att lagret är aktivt eller markerat.
- Om du vill använda ett filter på ett område av ett lager markerar du området.
- Om du vill använda ett filter på ett icke-förstörande sätt så att du kan ändra filterinställningarna senare, markerar du det smarta objekt som innehåller det bildinnehåll som du vill filtrera.
- **2** Välj Filter > Filtergalleri.
- **3** Klicka på namnet på det första filter du vill använda. Ibland kan du behöva klicka på triangeln bredvid en filterkategori för att du ska kunna se hela listan med filter. När du har lagt till ett filter visas det i listan med använda filter längst ned till höger i dialogrutan Filtergalleri.
- **4** Ange värden eller välj olika alternativ för det filter som du har markerat.
- **5** Gör något av följande:
- Om du vill använda flera filter tillsammans klickar du på ikonen Nytt effektlager a och väljer ytterligare ett filter. Upprepa om du vill lägga till ännu fler filter.
- Du kan ändra ordningen på de filter som används genom att dra ett filter till en ny plats i filterlistan längst ned till höger i dialogrutan Filtergalleri.
- Du kan ta bort ett använt filter genom att markera filtret i filterlistan och klicka på ikonen Ta bort lager  $\mathbb{I}$ .
- **6** Klicka på OK när du är nöjd med resultatet.

#### **Fler hjälpavsnitt**

["Om smarta filter" på sidan 270](#page-275-0)

["Icke-förstörande redigering" på sidan 266](#page-271-0)

["Filtergalleriet, översikt" på sidan 347](#page-352-0)

## **Blanda och tona filtereffekter**

Med kommandot Tona kan du ändra opaciteten och blandningsläget för alla filter, målarverktyg, raderverktyg och färgjusteringar. Blandningslägena för kommandot Tona utgör en del av blandningslägena för målar- och redigeringsverktygen (utom lägena Lägg bakom och Radera). När du använder kommandot Tona är det ungefär detsamma som om du använder filtereffekten på ett separat lager och därefter använder kontrollerna för lageropacitet och blandningsläge.

*Obs! Kommandot Tona kan också användas för att ändra effekterna av kommandot Gör flytande och penseldragsfiltren.*

- **1** Använd ett filter, ett målarverktyg eller en färgjustering på en bild eller en markering.
- **2** Välj Redigera > Toning. Förhandsvisa effekten genom att markera Förhandsvisa.
- **3** Justera opaciteten från 0 % (genomskinligt) till 100 % genom att dra i skjutreglaget.
- **4** Välj ett blandningsläge på menyn Läge.

*Obs! Blandningslägena Färgskugga, Efterbelys med färg, Ljusare, Mörkare, Differens och Uteslutning fungerar inte på Lab-bilder.*

**5** Klicka på OK.

#### **Fler hjälpavsnitt**

["Blandningslägen" på sidan 306](#page-311-1)

["Om justeringslager och fyllningslager" på sidan 263](#page-268-0)

## **Tips om hur du skapar specialeffekter**

**Skapa kanteffekter** Du kan använda olika metoder för att behandla kanterna på en effekt som bara används på en del av en bild. Om du vill lämna en tydlig kant använder du bara filtret. Om du vill åstadkomma en mjuk övergång gör du kanten luddig och använder sedan filtret. Om du vill uppnå en genomskinlig effekt använder du filtret och använder sedan kommandot Tona för att justera markeringens blandningsläge och opacitet.

**Använda filter på lager** Du kan använda filter på enskilda lager eller på flera lager efter varandra för att bygga upp en effekt. För att ett filter ska kunna påverka ett lager måste lagret vara synligt och innehålla pixlar, t.ex. en neutral fyllningsfärg.

**Använda filter på enskilda kanaler** Du kan använda ett filter på en enskild kanal, använda olika effekter på varje färgkanal eller använda samma filter men med olika inställningar.

**Skapa bakgrunder** Genom att använda effekter på enfärgade former eller gråskaleformer kan du skapa många olika bakgrunder och texturer. Därefter kan du använda oskärpa på texturerna. Vissa filter ger en mycket liten effekt eller ingen synlig effekt alls om de används på enfärgade ytor (t.ex. Glas), men andra ger intressanta effekter.

**Kombinera flera effekter med masker eller duplicerade bilder** Om du använder masker för att skapa markeringsområden får du bättre kontroll över övergångarna mellan olika effekter. Du kan t.ex. filtrera den markering som skapas med en mask.

Du kan också använda Händelsepenseln för att måla en filtereffekt på en del av bilden. Använd först filtret på en hel bild. Stega därefter bakåt på panelen Händelser, till bildläget innan filtret användes, och ange det filtrerade läget som källa för händelsepenseln genom att klicka i rutan till vänster om händelseläget. Måla sedan bilden.

**Förbättra kvaliteten och enhetligheten i en bild** Du kan kamouflera brister, förändra eller förbättra bilder eller skapa ett enhetligt utseende för en serie bilder genom att använda samma effekt på alla bilderna. Med hjälp av panelen Funktionsmakron kan du spela in de åtgärder som du utför när du ändrar en bild. Sedan kan du använda makrot på andra bilder.

## **Förbättra filtrens prestanda**

Vissa filtereffekter kan vara minneskrävande, särskilt om de används på en bild med hög upplösning.

- ❖ Du kan förbättra prestanda på följande sätt:
- Testa filtren och inställningarna på en liten del av en bild.
- Använd effekten på enskilda kanaler, t.ex. på var och en av RGB-kanalerna, om bilden är stor och du har problem med otillräckligt minne. (För vissa filter varierar effekterna om de används på de enskilda kanalerna i stället för på den sammansatta kanalen, särskilt om filtret ändrar pixlar slumpmässigt.)
- Frigör minne innan du kör filtret genom att använda kommandot Rensa.
- Tilldela mer RAM-minne till Photoshop. Om det behövs kan du avsluta andra program för att göra mer minne tillgängligt för Photoshop.
- Pröva att ändra inställningarna för att öka hastigheten för minneskrävande filter, t.ex. Ljuseffekter, Stansa ut, Målat glas, Krom, Krusning, Stänk, Sprejade streck och Glas. (För filtret Målat glas kan du t.ex. öka cellstorleken. För filtret Stansa ut kan du öka värdet för Kantens tydlighet eller minska värdet för Kantens följsamhet eller bådadera.)
- Om du tänker skriva ut bilden på en gråskaleskrivare kan du konvertera en kopia av den till gråskala innan du använder filter. Om du använder ett filter på en färgbild och sedan konverterar den till gråskala, är det emellertid inte säkert att du får samma effekt som om du använder filtret på en gråskaleversion av bilden.

#### **Fler hjälpavsnitt**

["Använda kommandona Ångra och Gör om" på sidan 42](#page-47-0)

## **Filtereffekter, referens**

*Obs! Fullständig information om hur vissa filter används finns i andra avsnitt. Sök i hjälpen för Adobe om du vill ha information om filtren Skärpa, Oskärpa, Linskorrigering, Linsoskärpa, Brusminskning, Gör flytande och Gränspunkt.*

## **Konstnärliga filter**

Med hjälp av filter på undermenyn Konstnärliga kan du åstadkomma konstnärliga och målningsartade effekter. Använd till exempel filtret Stansa ut för kollage- och typografieffekter. De här filtren efterliknar naturliga effekter och effekter i traditionella medier. Alla konstnärliga filter kan användas med hjälp av Filtergalleriet.

**Färgat ritstift** Ritar en bild med färgade ritstift på en enfärgad bakgrund. Kanter bibehålls och ger ett grovt korsstrecksliknande utseende. Den enfärgade bakgrunden syns igenom de jämnare partierna.

*Om du vill åstadkomma en pergamenteffekt ändrar du bakgrundsfärgen precis innan du använder filtret Färgat ritstift på ett markerat område.*

**Stansa ut** Återger en bild som om den hade skapats av grovt tillklippta bitar av färgat papper. Bilder med hög kontrast ser ut som silhuettbilder, medan färgbilder byggs upp av flera lager färgat papper.

**Torr pensel** Målar bildens kanter med torrpenselteknik (ett mellanting mellan olja och akvarell). Filtret förenklar en bild genom att minska färgomfånget till områden med gemensam färg.

**Kornig film** Använder ett jämnt mönster på skuggtoner och mellantoner. Ett mjukare och mer mättat mönster läggs till i bildens ljusare områden. Filtret är användbart för att minska randiga störningar i blandningar och för att ge element från olika källor ett enhetligt utseende.

**Al Fresco** Målar en bild i en grov stil med korta, avrundade och snabbt pålagda drag.

**Neonljus** Lägger till olika typer av glödeffekter för objekten i bilden. Med hjälp av det här filtret kan du färgsätta en bild samtidigt som du gör den mjukare. Välj en glödfärg genom att klicka på glödrutan och välja en färg med färgväljaren.

**Färgklickar** Du kan välja mellan olika penselbredder (från 1 till 50) och penseltyper och åstadkomma en målad effekt. Du kan välja mellan penseltyperna Enkel, Ojämn ljus, Ojämn mörk, Bred skarp, Bred oskarp och Glitter.

**Palettkniv** Minskar skärpan i en bild och ger en effekt av en tunt målad målarduk med synlig undertextur.

**Plastfilm** Täcker bilden med blank plast som betonar ytans detaljer.

**Kantlinje** Minskar antalet färger i en bild enligt det färgreduktionsalternativ som du anger samt letar upp kanterna i bilden och ritar svarta linjer på dem. Större områden får enkel skuggning, och finare mörka detaljer fördelas i hela bilden.

**Pastellkrita** Ritar med pastellkrita på en texturerad bakgrund. I områden med klara färger läggs kritan på tjockt utan särskilt mycket struktur, och i mörkare områden skrapas kritan av för att visa strukturen.

**Smetig penna** Smetar ut mörkare områden med korta diagonala drag så att bilden blir mjukare. Ljusa områden blir ännu ljusare och ser mindre detaljrika ut.

**Svamp** Simulerar svampmålning och skapar bilder med starkt strukturerade områden med kontrasterande färger.

**Undermålning** Målar bilden på en texturerad bakgrund, och målar sedan den slutliga bilden ovanpå.

**Vattenfärg** Målar upp bilden i vattenfärgsstil med en medelpensel som har doppats i vatten och vattenfärg. Detaljerna förenklas. Om det finns markanta tonförändringar vid kanterna gör filtret färgen mer mättad.

## **Oskärpefilter**

Oskärpefiltren gör en markering eller en hel bild mer dämpad och är användbara vid retuschering. De gör övergångar mjukare genom att skapa en genomsnittsfärg för pixlarna närmast de skarpa kanterna på definierade linjer och skuggade områden i en bild.

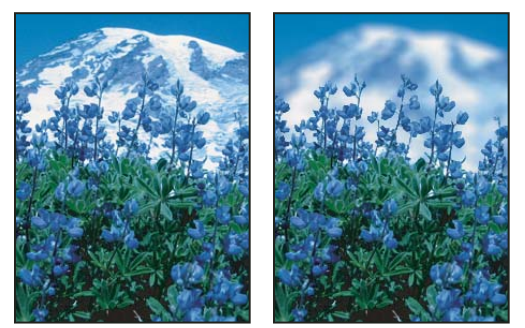

*Före (vänster) och efter (höger) det att filtret Linsoskärpa har använts. Bakgrunden är oskarp, men förgrunden är fortfarande skarp.*

*Obs! Om du vill använda ett oskärpefilter på kanterna på ett lager måste du avmarkera alternativet Lås genomskinliga pixlar på panelen Lager.*

**Jämka** Söker efter genomsnittsfärgen i en bild eller markering och fyller sedan bilden eller markeringen med den färgen så att den får ett jämnt utseende. Om du t.ex. markerar ett område med gräs ändras området av filtret till en homogen grön färg.

**Oskärpa och Mer oskärpa** Reducerar brus vid markanta färgövergångar i en bild. Oskärpefiltren gör övergångar mjukare genom att skapa en genomsnittsfärg för pixlarna närmast de skarpa kanterna på definierade linjer och skuggade områden. Filtret Mer oskärpa har tre–fyra gånger starkare effekt än filtret Oskärpa.

**Rutoskärpa** Skapar oskärpa baserat på det genomsnittliga färgvärdet hos omgivande pixlar i bilden. Du kan skapa specialeffekter med det här filtret. Du väljer hur stort område som ska användas vid beräkningen av genomsnittsvärdet för en viss pixel. Ju större radie, desto mer oskärpa.

**Gaussisk oskärpa** Gör snabbt en markering oskarp med justerbar nivå. *Gaussisk* syftar på den klockformade kurva som skapas när Photoshop använder ett viktat medelvärde på pixlarna. Filtret Gaussisk oskärpa lägger till detaljer med låg frekvens och kan ge en suddig effekt.

*Obs! När Gaussisk oskärpa, Rutoskärpa, Rörelseoskärpa eller Formoskärpa används på ett markerat bildområde skapas ibland visuellt oväntade resultat nära markeringens kanter. Det beror på att dessa oskärpefilter använder bilddata från utsidan av det markerade området för att skapa de nya oskärpepixlarna i det markerade området. Om markeringen till exempel är ett bakgrundsområde som du vill göra oskarpt medan förgrunden förblir skarp, kommer kanterna på den oskarpa bakgrunden att störas av färger från förgrunden, vilket skapar en suddig och grumlig kontur runt förgrunden. Använd Smart oskärpa eller Linsoskärpa för att undvika denna effekt i dylika fall.*

**Linsoskärpa** Lägger till oskärpa i en bild för att få fram ett mindre skärpedjup, vilket innebär att vissa objekt i bilden förblir fokuserade medan andra områden blir oskarpa. Se ["Lägga till linsoskärpa" på sidan 166.](#page-171-0)

**Rörelseoskärpa** Skapar oskärpa i en angiven riktning (från –360º till +360º) och med en angiven intensitet (från 1 till 999). Filtrets effekt motsvarar den som uppstår när man fotograferar ett rörligt motiv med fast exponeringstid.

**Radiell oskärpa** Skapar en mjuk oskärpa genom att simulera oskärpeeffekten som uppstår när en kamera zoomar eller roterar. Välj Snurra om du vill ha oskärpan längs koncentriska cirklar, och ange rotationsgrad. Välj Zoom om du vill ha oskärpan längs radiella linjer, som vid in- eller utzoomning i en bild, och ange ett värde mellan 1 och 100. Du kan välja mellan flera oskärpekvaliteter: Låg, som ger snabbt men kornigt resultat, samt Medium och Hög, som ger ett jämnare resultat som bara kan urskiljas på stora områden. Ange oskärpans ursprung genom att dra mönstret i rutan Oskärpecentrum.

**Formoskärpa** Använder angiven kernel för att skapa oskärpan. Välj en kernel i listan med fördefinierade specialformer och justera kernelns storlek med radiereglaget. Du kan läsa in olika formbibliotek genom att klicka på triangeln och välja ett i listan. Radien avgör kernelns storlek – och ju större kernel, desto mer oskärpa.

**Smart oskärpa** Skapar oskärpa med precision. Du kan ange radie, tröskel och oskärpekvalitet. Radievärdet styr storleken på området som genomsöks efter avvikande pixlar. Tröskelvärdet avgör hur avvikande pixlarna måste vara för att påverkas. Du kan också ange ett läge för hela markeringen (Normal) eller för färgövergångarnas kanter (Endast kontur och Täck över kontur). Om det finns tydliga kontraster använder Endast kontur svartvita kanter, och Täck över kontur använder vitt.

**Ytoskärpa** Skapar oskärpa i bilden men bevarar kanterna. Med det här filtret kan du skapa specialeffekter och ta bort brus och kornighet. Alternativet Radie anger storleken på området där prover tas för oskärpan. Tröskelvärdet styr hur mycket omgivande pixlars tonvärden måste avvika från mittpixelns värde för att de ska ingå i oskärpan. Pixlar med tonvärden som understiger tröskelvärdet undantas från oskärpan.

## **Penseldrag, filter**

Precis som de konstnärliga filtren skapar penseldragsfiltren ett målat eller konstnärligt utseende med hjälp av olika pensel- och färgeffekter. Vissa filter lägger till kornighet, målarfärg, brus, kantdetaljer eller textur. Alla penseldragsfilter kan användas med hjälp av Filtergalleriet.

**Markerade kanter** Accentuerar bildens kanter. Om kantintensiteten har ett högt värde påminner kantmarkeringarna om vit krita, om den har ett lågt värde påminner kantmarkeringarna om svart tusch.

**Kantiga streck** Målar om bilden med diagonala penseldrag. Ljusare och mörkare områden målas upp med drag som går i motsatta riktningar.

**Korsstreck** Bevarar detaljerna och delarna i den ursprungliga bilden och lägger samtidigt till textur och gör kanterna på färgade områden grövre med hjälp av simulerad pennskraffering. Alternativet Styrka (med värden mellan 1 och 3) avgör antalet skrafferingspass.

**Mörka streck** Målar upp mörka områden med korta, mörka drag och ljusare områden med långa, vita drag.

**Bläckskiss** Ritar över en bild med tunna, smala linjer över de ursprungliga detaljerna, i bläckpennestil.

**Stänk** Imiterar effekten av en retuschspruta (airbrush). Om du ökar värdena för alternativen förenklas helhetseffekten.

**Sprejade streck** Målar om en bild genom att använda de dominerande färgerna i vinklade, sprejade färgstreck.

**Sumi-e** Målar upp bilden i japansk stil, som med en helt mättad pensel på rispapper. Sumi-e ger mjuka, oskarpa kanter och djup, bläckartad svärta.

## **Förvrängning, filter**

Förvrängningsfiltren förvränger en bild geometriskt och åstadkommer 3D-effekter eller andra omformningseffekter. Tänk på att de här filtren kan vara mycket minneskrävande. Filtren Diffus glöd, Glas och Vattenringar kan användas med hjälp av Filtergalleriet.

**Diffus glöd** Återger en bild som om den betraktades genom ett mjukt diffusionsfilter. Filtret lägger till genomskinligt vitt brus. Glöden avtar från mitten av en markering.

**Förskjutning** Använder en bild som kallas *förskjutningskarta* för att beräkna hur en markering ska förskjutas. Genom att använda en parabelformad förskjutningskarta kan du t.ex. skapa en bild som verkar vara tryckt på ett tygstycke som hålls fast i hörnen.

**Glas** Återger en bild som om den betraktades genom olika typer av glas. Du kan välja en glaseffekt eller skapa en egen glasyta som en Photoshop-fil och använda den. Du kan justera inställningarna för skalning, förvrängning och släthet. När du använder ytkontroller tillsammans med en fil följer du anvisningarna för filtret Förskjutning.

**Vattenringar** Lägger in vattenringar på slumpmässiga avstånd från varandra på bildytan så att bilden ser ut att vara under vatten.

**Knipning** Klämmer ihop en markering. Med ett positivt värde upp till 100 % förskjuts en markering mot mitten. Med ett negativt värde ned till -100 % förskjuts markeringen utåt.

**Polära koordinater** Konverterar en markering från rektangulära till polära koordinater och omvänt enligt ett markerat alternativ. Du kan använda det här filtret för att skapa en cylinderanamorfos, dvs. en förvrängd bild som ser normal ut om den betraktas i en cylindrisk spegel. Den här konstformen var populär på 1700-talet.

**Krusning** Skapar ett vågmönster på en markering, som krusningar på ytan av en damm. Använd filtret Våg om du vill ha bättre kontroll. Du kan välja antalet krusningar och deras storlek.

**Skeva** Förvränger en bild längs en kurva. Ange kurvan genom att dra linjen i rutan. Du kan justera vilken punkt som helst längs kurvan. Klicka på Standard om du vill återställa kurvan till en rät linje. Dessutom kan du välja hur du vill behandla de oförvrängda områdena.

**Sfär** Ger objekt en 3D-effekt genom att svepa en markering runt en sfärisk form. Bilden förvrängs och sträcks ut för att passa den markerade kurvan.

**Virvel** Roterar en markering kraftigare i mitten än i kanterna. Du anger en vinkel för att skapa ett virvelmönster.

**Våg** Fungerar ungefär som filtret Vattenringar fast med mer kontroll. Du kan välja antalet våggeneratorer, våglängd (avståndet från en vågkam till nästa), våghöjd och vågtyp: Sinus (rullande), Triangel eller Fyrkant. Om du väljer alternativet Slumpmässig startfas används slumpmässiga värden. Du kan också definiera de oförvrängda områdena.

**Sicksack** Förvränger en markering radiellt, beroende på radien för pixlarna i markeringen. Med alternativet Toppar anger du antalet riktningsändringar för sicksackmönstret från mitten av markeringen till kanten. Ange också hur pixlarna ska placeras. Dammvågor förskjuter pixlarna uppåt åt vänster eller nedåt åt höger, Utifrån centrum förskjuter pixlarna mot eller ut från markeringens mitt och Runt centrum roterar pixlarna runt mittpunkten.

## **Brusfilter**

Brusfiltren lägger till och tar bort *brus*, dvs. pixlar med slumpmässigt fördelade färgnivåer. På så sätt kan du tona in en markering i de omgivande pixlarna. Med brusfilter kan du skapa ovanliga texturer och ta bort problemområden som damm och repor.

**Lägg till brus** Lägger slumpmässigt till pixlar i en bild och simulerar på så sätt effekten som kan uppstå när man fotograferar med höghastighetsfilm. Filtret Lägg till brus kan användas för att minska randiga störningar i luddiga områden eller övertoningsfyllningar eller för att ge starkt retuscherade ytor ett mer verklighetstroget utseende. Det finns flera alternativ för brusfördelning, t.ex. Enhetlig och Gaussisk. Alternativet Enhetlig fördelar färgvärden i bruset med slumpmässiga värden mellan 0 och plus/minus det angivna värdet, vilket ger en subtil effekt. Alternativet Gaussisk fördelar färgvärden i bruset längs en klockformad kurva, vilket ger en fläckig effekt. Alternativet Monokrom använder bara filtret på tonelementen i bilden utan att ändra färgerna.

**Ytutjämning** Identifierar kanterna i en bild (områden med markanta färgövergångar) och gör hela markeringen utom kanterna oskarp. Detta innebär att brus tas bort samtidigt som detaljskärpan bevaras.

**Damm och repor** Tar bort brus genom att ändra avvikande pixlar. Om du vill åstadkomma en balans mellan att öka skärpan och dölja effekter kan du pröva olika kombinationer av radie- och tröskelvärdesinställningar. Du kan också använda filtret på markerade områden i bilden. Se även ["Använda filtret Damm och repor" på sidan 359.](#page-364-0)

**Median** Tar bort brus i en bild genom att blanda pixlarnas intensitet i en markering. Det här filtret söker efter pixlar med liknande intensitet i en markering, tar bort pixlar som avviker för mycket från de närliggande pixlarna och ersätter pixeln i mitten med medianvärdet för intensitet bland de genomsökta pixlarna. Filtret är användbart om du vill ta bort eller minska effekten av rörelse i en bild.

**Reducera brus** Reducerar brus men bevarar kanter enligt användarinställningar som berör hela bilden eller enskilda kanaler. Se ["Minska bildbruset och JPEG-felaktigheter" på sidan 161.](#page-166-0)

## **Pixelförvandlingsfilter**

Filtren på undermenyn Förvandla pixlar definierar en markering kraftigt genom att samla ihop pixlar med liknande färgvärden i celler.

**Färgraster** Simulerar effekten av att använda ett förstorat raster på alla kanaler i bilden. För varje kanal delar filtret upp bilden i rektanglar och ersätter varje rektangel med en cirkel. Cirkelns storlek beror på rektangelns ljusstyrka. Se ["Använda färgrasterfiltret" på sidan 360.](#page-365-0)

**Kristallisera** Samlar ihop pixlar till en solid färg i en polygonform.

**Fasett** Samlar ihop pixlar med solida och likartade färger till block med pixlar i samma färg. Du kan använda det här filtret om du vill få en inläst bild att se handmålad ut eller om du vill få en realistisk bild att likna en abstrakt målning.

**Fragment** Skapar fyra kopior av pixlarna i markeringen, beräknar ett medelvärde för dem och förskjuter dem från varandra.

**Mezzotint** Konverterar en bild till ett slumpmässigt mönster av svartvita områden eller av helt mättade färger i en färgbild. När du vill använda filtret väljer du ett punktmönster i listan Typ i dialogrutan Mezzotint.

**Mosaik** Samlar ihop pixlar till kvadratiska block. Pixlarna i ett visst block har samma färg, och färgerna i blocken motsvarar färgerna i markeringen.
**Skapa fläckar** Bryter upp bildens färger i slumpmässigt utplacerade prickar, som i en pointillistisk målning, och använder bakgrundsfärgen som färg på målarduken mellan prickarna.

## **Återgivningsfilter**

Återgivningsfiltren skapar 3D-former, molnmönster, ljusbrytningsmönster och simulerade ljusreflexioner i en bild. Du kan också manipulera objekt i 3D, skapa 3D-objekt (kuber, sfärer och cylindrar) och skapa texturfyllningar av gråskalefiler för att åstadkomma 3D-liknande effekter för ljussättning.

**Moln** Skapar ett mjukt molnmönster med hjälp av slumpmässiga värden som varierar mellan förgrunds- och bakgrundsfärgerna. Du kan åstadkomma ett tydligare molnmönster genom att hålla ned Alt när du väljer Filter > Återgivning > Moln. När du använder filtret Moln ersätts alla bilddata på det aktiva lagret.

**Differensmoln** Skapar ett molnmönster med hjälp av slumpmässigt genererade värden som varierar mellan förgrunds- och bakgrundsfärgerna. Filtret blandar molninformationen med de befintliga pixlarna på samma sätt som färger blandas i differensläget. Första gången du väljer det här filtret inverteras delar av bilden i ett molnmönster. Om du använder filtret flera gånger skapas ett ådringsmönster som påminner om marmor. När du använder filtret Differensmoln ersätts alla bilddata på det aktiva lagret.

**Fiber** Skapar ett utseende som påminner om vävda fibrer med hjälp av förgrunds- och bakgrundsfärgerna. Med hjälp av reglaget Variationer styr du hur färgerna varierar (ett lågt värde ger långa färgdrag, medan ett högt värde ger mycket korta fibrer med mer varierad färgfördelning). Reglaget Styrka styr varje fibers utseende. En låg inställning ger en lös väv, medan en hög inställning ger korta, trådiga fibrer. Klicka på Slumpmässigt om du vill ändra mönstrets utseende. Du kan klicka på knappen flera gånger tills du hittar ett mönster som du tycker om. När du använder filtret Fibrer ersätts alla bilddata på det aktiva lagret.

*Prova att färgsätta fibrerna genom att lägga till ett justeringslager med övertoningskarta.*

**Linsöverstrålning** Simulerar den ljusbrytning som uppstår när ett starkt ljus riktas in i ett kameraobjektiv. Ange placeringen av strålningens mittpunkt genom att klicka var som helst inuti miniatyrbilden eller genom att dra hårkorset.

**Ljuseffekter** Du kan åstadkomma otaliga ljuseffekter på RGB-bilder genom att välja mellan 17 ljusstilar, 3 ljustyper och 4 uppsättningar ljusegenskaper. Du kan även använda texturer från gråskalefiler (så kallade *ojämnheter*) för att åstadkomma 3D-liknande effekter och spara dina egna stilar för återanvändning. Se ["Lägga till ljuseffekter" på](#page-367-0)  [sidan 362](#page-367-0).

*Obs! Ljuseffekter är inte tillgängliga i 64-bitarsversionen för Mac OS.*

## **Skärpefilter**

Skärpefiltren gör oskarpa bilder skarpare genom att öka kontrasten mellan angränsande pixlar.

**Skärpa och Mera skärpa** Fokuserar en markering och gör den skarpare. Filtret Mera skärpa ger en kraftigare skärpeeffekt än filtret Skärpa.

**Kantskärpa och Oskarp mask** Söker efter områden med markanta färgövergångar i bilden och gör dem skarpare. Filtret Kantskärpa ökar bara skärpan på kanterna samtidigt som bildens allmänna jämnhet bevaras. Använd det här filtret om du vill göra kanterna skarpare utan att ange ett värde. Om du vill korrigera färger på ett professionellt sätt bör du använda filtret Oskarp mask och justera kontrasten för kantdetaljer och skapa en ljusare och mörkare linje på varje sida om kanten. Det här framhäver kanten och skapar en illusion av en skarpare bild.

**Smart skärpa** Med det här alternativet kan du ange en skärpealgoritm eller styra hur mycket skärpa som skapas i skuggor och högdagrar. Detta är det rekommenderade sättet att skärpa om du inte har ett särskilt skärpefilter i åtanke. Se ["Lägga till skärpa med Smart skärpa" på sidan 163](#page-168-0).

#### **Fler hjälpavsnitt**

["Justera skärpa och oskärpa i bilden" på sidan 162](#page-167-0)

#### **Skissfilter**

Filtren på undermenyn Skiss lägger till textur i en bild, ofta för att ge en 3D-effekt. Filtren är också användbara för att skapa ett konstnärligt eller handtecknat utseende. Många av skissfiltren använder förgrunds- och bakgrundsfärgerna för att rita om bilden. Alla skissfilter kan användas med hjälp av Filtergalleriet.

**Basrelief** Omvandlar en bild så att den ser ut att vara ristad i djuprelief och ljussatt så att ytvariationerna framhävs. För de mörka områdena i bilden används förgrundsfärgen, och för de ljusare områdena används bakgrundsfärgen.

**Krita och träkol** Ritar om högdagrar och mellantoner med en enfärgad grå mellantonsbakgrund som ser ut att vara ritad med grov krita. Skuggområden ersätts med svarta diagonala kollinjer. Kolet ritas med förgrundsfärgen och kritan med bakgrundsfärgen.

**Träkol** Skapar en färgreducerad, utsmetad effekt. De viktigaste kanterna ritas med kraftiga linjer, medan mellantoner skissas med diagonala streck. Kolet ritas med förgrundsfärgen och papperet med bakgrundsfärgen.

**Krom** Ritar upp bilden som en polerad kromyta. Högdagrarna blir höjdpunkter och skuggorna djuppunkter i den reflekterande ytan. När filtret har använts kan du lägga till mer kontrast i bilden med hjälp av dialogrutan Nivåer.

**Conté Crayon** Imiterar texturen av rent svarta och rent vita jordkritor i en bild. Filtret Conté Crayon använder förgrundsfärgen för mörka områden och bakgrundsfärgen för ljusa områden. Du kan få en mer verklighetstrogen effekt genom att ändra förgrundsfärgen till någon av de vanliga Conté-färgerna (svart, brunt eller rött) innan du använder filtret. Du kan skapa en dämpad effekt genom att ändra bakgrundsfärgen till vitt, lägga till en del av förgrundsfärgen i den vita bakgrunden och sedan använda filtret.

**Strukturpenna** Fångar detaljerna i bilden med tunna, raka tuschstreck. Effekten blir särskilt slående med inlästa bilder. Filtret ersätter färgerna i den ursprungliga bilden genom att använda förgrundsfärgen för tuschet och bakgrundsfärgen för papperet.

**Raster** Simulerar effekten av ett halvtonsraster och bibehåller samtidigt det fullständiga tonomfånget.

**Brevpapper** Skapar en bild som ser ut som om den består av handgjort papper. Filtret förenklar bilden och kombinerar filtren Stilisera > Relief och Textur > Korn. De mörka områdena i bilden ser ut som hål i det översta papperslagret, så att bakgrundsfärgen syns igenom.

**Fotokopia** Simulerar effekten som uppstår när en bild fotokopieras. Stora mörka områden kopieras bara längs kanterna, och mellantoner blir antingen rent svarta eller rent vita.

**Gips** Modellerar en bild i 3D-gips och färglägger sedan resultatet med förgrunds- och bakgrundsfärgen. Mörka områden blir upphöjda och ljusa områden nedsänkta.

**Nätform** Simulerar den kontrollerade krympningen och förvrängningen hos filmemulsion för att skapa en bild som ser hopklumpad ut i skuggorna och lätt kornig i högdagrarna.

**Stämpel** Förenklar bilden så att den ser ut att ha framställts med en gummi- eller trästämpel. Det här filtret passar bäst för svartvita bilder.

**Naggade kanter** Förvandlar bilden så att den ser ut att bestå av naggade, avrivna pappersbitar, och färgsätter sedan bilden med förgrunds- och bakgrundsfärgerna. Det här filtret passar särskilt bra för text och högkontrastobjekt.

**Blött papper** Använder utflutna klickar som ser ut att ha målats på långfibrigt, fuktigt papper, så att färgerna flyter ut och blandas.

## **Stiliseringsfilter**

Stiliseringsfiltren åstadkommer en målad eller impressionistisk effekt på en markering genom att förskjuta pixlar och leta upp och förhöja kontraster i en bild. När du t.ex. har använt filtren Hitta konturer och Hitta konturer i nivå, som markerar kanterna, kan du använda kommandot Invertera för att skapa färgade konturer i en färgbild eller vita konturer i en gråskalebild.

**Diffusera** Flyttar runt pixlar i markeringen för att skapa ett mjukare fokus enligt det valda alternativet: Normal flyttar pixlar slumpmässigt (oavsett färgvärden), Endast mörkare ersätter ljusa pixlar med mörkare, och Endast ljusare ersätter mörka pixlar med ljusare. Anisotrop blandar pixlarna i den minsta färgändringens riktning.

**Relief** Gör att en markering ser upphöjd eller präglad ut genom att fyllningsfärgen konverteras till grått och kanterna markeras med den ursprungliga fyllningsfärgen. Du kan välja reliefvinkeln (från –360° om du vill sänka, dvs. prägla, ytan, till +360° om du vill göra ytan upphöjd), höjden och ett procentvärde (1 % till 500 %) för mängden färg i markeringen. Om du vill bevara färgen och detaljskärpan för reliefen använder du kommandot Tona när du har använt filtret Relief.

**Djup** Ger en markering eller ett lager en 3D-textur. Se ["Använda filtret Djup" på sidan 361](#page-366-0).

**Hitta konturer** Identifierar områden i bilden med markanta färgövergångar och framhäver kanterna. Precis som filtret Hitta konturer i nivå markerar filtret Hitta konturer kanterna i en bild med mörka linjer mot en vit bakgrund. Det är användbart om du vill skapa en ram runt en bild.

**Glödande kanter** Hittar kanter med färg och ger dem en neonlik glöd. Det här filtret kan användas flera gånger.

**Solarisera** Blandar en negativ och en positiv bild, ungefär som när en fotografisk kopia snabbt utsätts för ljus under framkallningen.

**Skapa plattor** Bryter upp bilden i en serie plattor och skapar en förskjutning mellan markeringen och dess ursprungliga plats. Området mellan plattorna kan du fylla med något av följande: bakgrundsfärgen, förgrundsfärgen, en omkastad version av bilden eller en oförändrad version av bilden, vilket innebär att plattorna läggs ovanpå originalbilden som delvis syns under plattornas kanter.

**Hitta konturer i nivå** Identifierar övergångarna för större intensitetsområden och drar tunna konturer för varje färgkanal, vilket skapar en effekt som påminner om linjerna i en höjdkarta. Se ["Använda filtret Hitta konturer i nivå"](#page-366-1)  [på sidan 361.](#page-366-1)

**Vind** Placerar mycket tunna vågräta linjer i bilden för att åstadkomma en vindeffekt. Du kan välja mellan metoderna Vind, Blåst, som ger en mer dramatisk effekt, och Storm, som förskjuter vindlinjerna i bilden.

## **Texturfilter**

Med texturfiltren kan du simulera djup eller substans i en bild eller ge den ett organiskt utseende.

**Krackelering** Målar upp bilden som på en gipsyta med mycket relief och med ett nätverk av tunna sprickor som följer konturerna i bilden. Med det här filtret kan du skapa en reliefeffekt på bilder som innehåller färg- eller gråskalevärden i ett omfattande intervall.

**Korn** Lägger till textur i en bild genom att simulera olika typer av kornighet: Normal, Mjuk, Stänk, Klungor, Kontraster, Förstorad, Stöpplad, Vågrät, Lodrät och Fläckig.

**Mosaik** Ritar upp bilden så att den ser ut att bestå av små mosaikplattor och lägger in murbruk mellan plattorna. (Filtret Förvandla pixlar > Mosaik delar i stället upp bilden i block av pixlar med olika färger.)

**Lapptäcke** Delar upp en bild i fyrkanter som fylls med den dominerande färgen i det området i bilden. Filtret ökar eller minskar slumpmässigt rutornas djup för att återge högdagrar och skuggor.

**Målat glas** Målar om en bild som enfärgade celler med kanter i förgrundsfärgen.

**Textur** Lägger till textur som du väljer eller skapar.

#### **Videofilter**

Undermenyn Video innehåller filtren Ej sammanflätning och NTSC-färger.

**Ej sammanflätning** Jämnar ut rörliga videobilder genom att ta bort antingen udda eller jämna sammanflätade linjer i videobilden. Du kan välja om de borttagna linjerna ska ersättas genom duplicering eller interpolation.

**NTSC-färger** Begränsar färgomfånget till de färger som kan återges i teve för att förhindra att alltför mättade färger färgar av sig över tevelinjerna.

### **Andra filter**

Med filtren på undermenyn Annan kan du skapa egna filter eller använda filter för att arbeta med masker, förskjuta en markering i en bild och göra snabba färgjusteringar.

**Egen** Skapa en egen filtereffekt. Med filtret Egen kan du ändra intensitetsvärdet för varje pixel i bilden enligt en fördefinierad matematisk operation som kallas *konvolution*. Varje pixel tilldelas ett nytt värde som bygger på de omgivande pixlarnas värden. Operationen påminner om additions- och subtraktionsberäkningarna för kanaler.

Du kan spara de egna filtren som du skapar och använda dem i andra Photoshop-bilder. Se ["Skapa ett eget filter" på](#page-366-2)  [sidan 361](#page-366-2).

**Högpass** Bevarar kantdetaljer inom den angivna radien där det förekommer markerade färgövergångar och dämpar resten av bilden. (Om du anger radien 0,1 pixlar bevaras bara kantpixlarna.) Filtret tar bort lågfrekventa detaljer från en bild och har motsatt effekt jämfört med filtret Gaussisk oskärpa.

Det är praktiskt att använda filtret Högpass på bilder med kontinuerliga toner innan du använder kommandot Tröskelvärde eller konverterar bilden till bitmappsläget. Filtret är användbart när du behöver få fram linjeteckningar och stora svartvita områden från inlästa bilder.

**Maximum och Minimum** De här filtren är användbara om du vill ändra masker. Filtret Maximum sprider ut vita områden och krymper svarta områden med s.k. *strypning*. Filtret Minimum sprider ut svarta områden och krymper vita områden med s.k. *spridning*. Precis som filtret Median arbetar filtren Maximum och Minimum med enskilda pixlar i en markering. Inom en viss fastställd radie ersätter filtren Maximum och Minimum den aktuella pixelns intensitetsvärde med det högsta eller lägsta intensitetsvärdet bland de omgivande pixlarna.

**Förflyttning** Flyttar en markering en angiven sträcka i vågrät eller lodrät riktning och lämnar ett tomt utrymme kvar på markeringens ursprungliga plats. Du kan fylla det tomma området med den aktuella bakgrundsfärgen, med en annan del av bilden eller med en egen fyllning om markeringen finns vid bildens kant.

## **Digimarc-filter**

Digimarc-filtren lägger till en digital vattenstämpel i en bild där copyrightinformation kan sparas.

*Obs! Digimarcs plugin-program kräver ett 32-bitars operativsystem. De stöds inte i 64-bitarsversionerna av Windows eller Mac OS.*

#### **Fler hjälpavsnitt**

["Lägga till digital copyrightinformation" på sidan 429](#page-434-0)

#### **Gränspunkt**

Med gränspunktsfunktionen kan du bevara korrekt perspektiv när du redigerar bilder som innehåller perspektivplan, till exempel sidorna på en skyskrapa eller rektangulära objekt i allmänhet.

#### **Fler hjälpavsnitt**

["Arbeta i Gränspunkt" på sidan 184](#page-189-0)

## **Använda särskilda filter**

#### **Hämta bilder och texturer för filter**

Vissa filter åstadkommer effekterna genom att öppna och använda andra bilder, t.ex. texturer och förskjutningskartor. Det här gäller till exempel filtren Conté Crayon, Förskjutning, Glas, Ljuseffekter, Pastellkrita, Textur, Undermålning och Egen. Alla filtren öppnar inte bilder eller texturer på samma sätt.

- **1** Välj det filter som du vill använda på motsvarande undermeny.
- **2** Välj Läs in struktur på snabbmenyn Struktur i filtrets dialogruta och leta reda på och öppna en strukturbild.

Alla texturer måste vara i Photoshop-format. De flesta filter använder bara gråskaleinformationen i en färgfil.

#### **Ange ytkontroller för textur och glas**

För filtren Pastellkrita, Undermålning, Glas, Conté Crayon och Textur kan du välja olika texturalternativ. De här alternativen gör att bilderna ser ut som om de har målats på olika texturer, t.ex. en målarduk eller tegel, eller som om du ser dem genom glaskuber eller frostat glas.

- **1** Välj Konstnärliga > Pastellkrita, Konstnärliga > Undermålning, Förvrängning > Glas, Skiss > Conté Crayon eller Textur > Textur på menyn Filter.
- **2** För Textur väljer du en texturtyp eller Läs in textur om du vill ange en Photoshop-fil.
- **3** Du kan förstora eller förminska texturmönstret genom att dra i skjutreglaget Skala.
- **4** Om skjutreglaget Relief finns tillgängligt kan du använda det för att justera djupet på texturen.
- **5** Du kan kasta om texturens skuggor och högdagrar genom att välja Invertera.
- **6** Om alternativet Ljusriktning är tillgängligt kan du ange varifrån ljuset ska falla på texturen.

#### **Definiera områden som inte ska förvrängas**

Med filtren Förskjutning, Skeva och Våg på undermenyn Förvrängning och filtret Förflyttning på undermenyn Annan kan du behandla områden som inte definieras av filtret (oskyddade) på följande sätt:

**Runt bildkant** Fyller det odefinierade området med innehåll från bildens motsatta kant.

**Upprepa kantpixlar** Utökar pixlarnas färger längs bildens kant i den riktning som anges. Om kantpixlarna har olika färger kan det uppstå randiga störningar.

**Ange till bakgrund (endast filtret Förflyttning)** Det markerade området fylls med den aktuella bakgrundsfärgen.

## **Använda filtret Damm och repor**

**1** Välj Filter > Brus > Damm och repor.

- **2** Om det behövs justerar du zoomningen för förhandsvisningen tills området som innehåller brus visas.
- **3** Dra skjutreglaget Tröskelvärde åt vänster till 0, så att alla pixlar i markeringen eller bilden kan undersökas.

Tröskelvärdet avgör hur avvikande pixlarna måste vara för att elimineras.

*Obs! Skjutreglaget Tröskelvärde ger bättre kontroll för värden mellan 0 och 128 (det vanligaste intervallet för bilder) än för värden mellan 128 och 255.*

**4** Dra skjutreglaget Radie åt vänster eller höger, eller ange ett värde mellan 1 och 16 pixlar i textrutan. Radievärdet styr storleken på området som genomsöks efter avvikande pixlar.

När du ökar radien blir bilden mer oskarp. Använd det lägsta värdet som tar bort avvikelserna.

**5** Öka tröskelvärdet gradvis genom att ange ett värde eller genom att dra skjutreglaget till det högsta möjliga värdet som tar bort avvikelserna.

#### **Använda filtret Förskjutning**

Filtret Förskjutning förskjuter en markering med hjälp av ett färgvärde i förskjutningskartan: 0 är den maximala negativa förskjutningen, 255 den maximala positiva förskjutningen och gråvärdet 128 ger ingen förskjutning. Om en karta innehåller en kanal förskjuts bilden längs en diagonal som definieras av den vågräta och lodräta skalan. Om kartan innehåller flera kanaler styr den första kanalen den vågräta förskjutningen och den andra kanalen den lodräta förskjutningen.

Filtret skapar förskjutningskartor med hjälp av en lagerutjämnad fil som har sparats i Adobe Photoshop-format. (Det saknas stöd för bilder i bitmappläge)

- **1** Välj Filter > Förvrängning > Förskjutning.
- **2** Ange skalan för förskjutningens omfattning.

Om den vågräta och lodräta skalan är 100 % är den största förskjutningen 128 pixlar (eftersom mellangrått inte ger någon förskjutning).

- **3** Om förskjutningskartan inte har samma storlek som markeringen måste du välja hur kartan ska passas in på bilden. Välj Töj för att passa om du vill ändra storlek på kartan eller Sida vid sida om du vill fylla markeringen genom att upprepa kartan i ett mönster.
- **4** Bestäm hur de oförvrängda områdena av bilden ska behandlas genom att välja Runt bildkant eller Upprepa kantpixlar.
- **5** Klicka på OK.
- **6** Markera och öppna förskjutningskartan. Förvrängningen tillämpas på bilden.

#### **Använda färgrasterfiltret**

- **1** Välj Filter > Förvandla pixlar > Färgraster.
- **2** Ange ett värde mellan 4 och 127 pixlar för maxradien för en rasterpunkt.
- **3** Ange ett värde för rastervinkeln (punktens vinkel mot vågrätt) för en eller flera kanaler:
- Använd endast kanal 1 för gråskalebilder.
- För RGB-bilder använder du kanalerna 1, 2 och 3, vilket motsvarar kanalerna rött, grönt och blått.
- För CMYK-bilder använder du alla fyra kanaler vilket motsvarar kanalerna cyan, magenta, gult och svart.
- Klicka på Standard om du vill återställa alla rastervinklar till de förinställda värdena.
- **4** Klicka på OK.

## <span id="page-366-0"></span>**Använda filtret Djup**

- **1** Välj Filter > Stilisera > Djup.
- **2** Välj en 3D-typ:
- Glasplattor skapar objekt med fyrkantig framsida och fyra sidoytor. Om du vill fylla varje glasplattas framsida med plattans genomsnittsfärg markerar du Täckande framsidor. Om du vill fylla framsidan med bilden avmarkerar du Täckande framsidor.
- Pyramider skapar objekt med fyra trekantiga sidor som möts i en punkt.
- **3** Ange ett värde mellan 2 och 255 pixlar för längden på sidorna på objektets bas i textrutan Storlek.
- **4** Ange hur långt det högsta objektet verkar skjuta ut ur skärmen genom att ange ett värde mellan 1 och 255 i textrutan Bitar.
- **5** Välj ett djupalternativ:
- Slumpmässigt om du vill ge varje platta eller pyramid ett slumpmässigt djup.
- Nivåbaserat om du vill låta varje objekts djup motsvara dess intensitet, dvs. ljusa objekt skjuter ut mer än mörka.
- **6** Markera Maskera ofullständiga block om du vill dölja alla objekt som sträcker sig utanför markeringen.

## <span id="page-366-1"></span>**Använda filtret Hitta konturer i nivå**

- **1** Välj Filter > Stilisera > Hitta konturer i nivå.
- **2** Ange hur områden i markeringen ska kontureras genom att välja ett alternativ för Kant: Nedre konturerar områden där pixlarnas färgvärden ligger nedanför den angivna nivån, medan Övre konturerar områden där färgvärdena ligger över den angivna nivån.
- **3** Ange ett tröskelvärde (under Nivå) mellan 0 och 255 för hur färgvärden (tonnivåer) ska beräknas. Experimentera med olika värden tills du hittar de värden som ger bäst detaljskärpa i bilden.

Med hjälp av panelen Info i gråskaleläget kan du identifiera ett färgvärde som du vill hitta konturer för. Därefter anger du värdet i textrutan Nivå.

#### **Fler hjälpavsnitt**

["Arbeta med panelen Info" på sidan 29](#page-34-0)

#### <span id="page-366-2"></span>**Skapa ett eget filter**

- **1** Välj Filter > Annat > Egen. Dialogrutan Egen öppnas med ett rutnät med textrutor där du kan ange siffervärden.
- **2** Markera textrutan i mitten, som motsvarar den pixel som du beräknar. Ange det värde som du vill multiplicera pixelns intensitetsvärde med (från –999 till +999).
- **3** Markera en textruta som motsvarar en närliggande pixel. Ange värdet som du vill multiplicera den här pixeln med.

Om du t.ex. vill multiplicera intensitetsvärdet för pixeln omedelbart till höger om den aktuella pixeln med 2 anger du 2 i textrutan omedelbart till höger om textrutan i mitten.

- **4** Upprepa steg 2 och 3 för alla pixlar som du vill inkludera i operationen. Du behöver inte ange värden i alla textrutor.
- **5** I Skala anger du värdet som du vill dividera summan av pixlarnas intensitetsvärden med.
- **6** I Förflyttning anger du värdet som ska adderas till resultatet av skalberäkningen.
- **7** Klicka på OK. Det egna filtret används på alla pixlar i bilden, en pixel i taget.

Använd knapparna Spara och Läs in om du vill spara egna filter och använda dem igen.

## <span id="page-367-0"></span>**Lägga till ljuseffekter**

## **Använda filtret Ljuseffekter**

Med filtret Ljuseffekter kan du producera många ljuseffekter i RGB-bilder. Du kan också använda texturer från gråskalefiler (så kallade *ojämnheter* eller bump maps) för att skapa 3D-liknande effekter och spara dina egna stilar för användning i andra bilder.

*Obs! Filtret Ljuseffekter fungerar endast på RGB-bilder och är inte tillgängliga i 64-bitarsversionen för Mac OS.*

- **1** Välj Filter > Återgivning > Ljuseffekter.
- **2** Välj en stil vid Stil.
- **3** Välj en typ vid Ljustyp. Om du använder flera ljuskällor, markerar och avmarkerar du På för de ljuskällor som du vill använda respektive stänga av.
- **4** Om du vill ändra ljusets färg klickar du i färgrutan vid Ljustyp i dialogrutan.

Den färgväljare som du har valt i dialogrutan Allmänna inställningar öppnas.

**5** Om du vill ange ljusegenskaper drar du i motsvarande reglage för följande alternativ:

**Glans** Avgör i vilken grad som ytan ska reflektera ljuset (som på ett fotopappers yta) från Matt (låg reflexion) till Skinande (hög reflexion).

**Material** Avgör vilket som reflekterar mest: ljuset eller objektet som ljuset faller på. Plast reflekterar ljusets färg, och Metall reflekterar objektets färg.

**Exponering** Ökar (positiva värden) eller minskar (negativa värden) ljuset. Värdet 0 har ingen effekt.

**Omgivning** Sprider ljuset som om det kombinerades med annat ljus i ett rum, t.ex. solljus eller lysrörsljus. Välj värdet 100 om du bara vill använda ljuskällan och värdet –100 om du vill ta bort ljuskällan. Om du vill ändra allmänljusets färg klickar du i färgrutan och använder den färgväljare som visas.

*Om du vill duplicera en ljuskälla håller du ned Alt och drar ljuskällan i förhandsvisningsfönstret.*

**6** Om du vill använda en texturfyllning väljer du en kanal för Texturkanal.

## **Ljuseffekttyper**

Du kan välja mellan flera olika ljustyper:

**Omni** Strålar i alla riktningar från en plats direkt ovanför bilden – ungefär som en glödlampa ovanför ett papper.

**Riktat** Lyser långt bortifrån så att ljusvinkeln inte ändras, som solen.

**Strålkastare** Lyser med en elliptisk ljusstråle. Linjen i förhandsvisningsfönstret anger ljusets riktning och vinkel, och handtagen anger ellipsens kantlinjer.

#### **Justera en Omni-ljuskälla**

- **1** Välj Filter > Återgivning > Ljuseffekter.
- **2** Välj Omni under Ljustyp.
- **3** Justera ljuskällan:
- Om du vill flytta ljuskällan drar du i centrumcirkeln.

• Om du vill öka eller minska ljuskällans storlek (som om ljuskällan flyttas närmare eller längre bort), drar du i ett av handtagen vid effektens kantlinjer.

#### **Justera riktat ljus i förhandsvisningsfönstret**

- **1** Välj Filter > Återgivning > Ljuseffekter.
- **2** Välj Riktat under Ljustyp.
- **3** Justera ljuskällan:
- Om du vill flytta ljuskällan drar du i centrumcirkeln.
- Om du vill ändra ljuskällans riktning drar du i handtaget vid linjens slut, så ändras ljusvinkeln. Håll ned Ctrl (Windows) eller Kommando (Mac OS) medan du drar om du vill att ljuskällans höjd (linjens längd) ska hållas konstant.
- Om du vill ändra ljuskällans höjd drar du i handtaget vid linjens slut. Förkorta linjen om du vill ha ett skarpare ljus, och förläng den om du vill ha ett mjukare. En väldigt kort linje ger ett rent vitt ljus, och en mycket lång linje ger inget ljus alls. Håll ned Skift och dra om du vill hålla vinkeln konstant och ändra ljuskällans höjd (linjelängden).

## **Justera strålkastarljus i förhandsvisningsfönstret**

- **1** Välj Filter > Återgivning > Ljuseffekter.
- **2** Välj Strålkastare under Ljustyp.
- **3** Justera ljuskällan:
- Om du vill flytta ljuskällan drar du i centrumcirkeln.
- Om du vill öka ljusvinkeln drar du i handtaget så att linjen förkortas. Om du vill minska ljusvinkeln drar du i handtaget så att linjen förlängs.
- Om du vill sträcka ut ellipsen eller rotera ljuset, drar du i ett av handtagen. Håll ned Skift medan du drar om du vill att vinkeln ska hållas konstant och att bara ellipsens storlek ska ändras. Håll ned Ctrl (Windows) eller Kommando (Mac OS) medan du drar om du vill att storleken ska hållas konstant och strålkastarens vinkel eller riktning ska ändras.
- Ange ljusfokus (strålkastarens intensitet) och styr hur mycket av ellipsen som fylls med ljus genom att dra i reglaget Intensitet. Maximal intensitet (värdet 100) ger mest ljus, normal intensitet ligger runt 50, negativ intensitet minskar ljuset, och intensitetsvärdet –100 innebär att inget ljus syns. Använd reglaget Fokus om du behöver ange hur mycket av ellipsen som ska fyllas med ljus.

## **Ljuseffekter:stilar**

På menyn Stil i dialogrutan Ljuseffekter kan du välja bland 17 ljusstilar. Du kan också skapa en egen ljusstil genom att lägga till ljuskällor i standardinställningen. Filtret Ljuseffekter kräver minst en ljuskälla. Du kan bara ändra en ljuskälla åt gången, men alla ljuskällor som har lagts till används när effekten ska skapas.

**Strålkastare kl 2** En gul strålkastare med medelhög intensitet (17) och brett fokus (91).

**Blå omni** En högt placerad blå allmänstrålande ljuskälla med full intensitet (85) utan fokus.

**Ljuscirkel** Fyra strålkastare. Den vita har full intensitet (100) och koncentrerat fokus (8). Den gula har hög intensitet (88) och koncentrerat fokus (3). Den röda har medelhög intensitet (50) och koncentrerat fokus (0). Den blå har full intensitet (100) och medelfokus (25).

**Korsning** En vit strålkastare med medelhög intensitet (35) och brett fokus (69).

**Korsning nere** Två vita strålkastare med medelhög intensitet (35) och brett fokus (100).

**Standard** En vit strålkastare med medelhög intensitet (35) och brett fokus (69).

**Fem ljus nere/Fem ljus uppe** Fem vita strålkastare som är uppåt- eller nedåtriktade och har full intensitet (100) och brett fokus (60).

**Ficklampa** En gul allmänstrålande ljuskälla med medelintensitet (46).

**Fasadbelysning** En vit strålkastare med medelhög intensitet (35) och brett fokus (69).

**Parallellt riktningsljus** En riktad blå ljuskälla med full intensitet (98) utan fokus.

**RGB-ljus** Röda, blå och gröna ljuskällor som ger ett ljus med hög intensitet (60) och brett fokus (96).

**Mjukt direktljus** En blå och en vit riktad ljuskälla utan fokus. Den vita har mjuk intensitet (20). Den blå har medelhög intensitet (67).

**Mjuk omni** En mjuk allmän ljuskälla med medelhög intensitet (50).

**Mjuk strålkastare** En vit strålkastare med hög intensitet (98) och brett fokus (100).

**Tre nere** Tre vita strålkastare med låg intensitet (35) och brett fokus (96).

**Tredubbla strålkastare** Tre strålkastare med ganska låg intensitet (35) och brett fokus (100).

### **Lägga till eller ta bort en ljuskälla**

- ❖ Gör något av följande i dialogrutan Ljuseffekter:
- Lägg till en ljuskälla genom att dra ikonen för ljuskällor längst ned i dialogrutan till förhandsvisningsområdet. Du kan lägga till högst 16 ljuskällor på det här sättet.
- Ta bort en ljuskälla genom att klicka i dess centrumcirkel och dra den till ikonen Ta bort längst ned till höger i förhandsvisningsfönstret.

#### **Skapa, spara eller ta bort en ljuseffektstil**

- ❖ Gör något av följande i dialogrutan Ljuseffekter:
- Skapa en stil genom att välja Standard vid Stil och dra glödlampeikonen längst ned i dialogrutan till förhandsvisningsområdet. Du kan lägga till högst 16 ljuskällor på det här sättet.
- Spara en stil genom att klicka på Spara, ange ett namn på stilen och klicka på OK. De sparade stilarna innehåller alla inställningar för ljuskällorna, och de visas på menyn Stil varje gång som du öppnar bilden.
- Ta bort en stil genom att markera den och klicka på Ta bort.

#### **Använda alternativet Texturkanal i dialogrutan Ljuseffekter**

Med alternativet Texturkanal i dialogrutan Ljuseffekter kan du styra olika belysningseffekter med hjälp av gråskalebilder (så kallade *ojämnheter*) som läggs till i bilden som alfakanaler. Du kan lägga till en valfri gråskalebild som en alfakanal i bilden eller så skapar du en ny alfakanal och lägger till textur i den. Om du vill skapa en textreliefeffekt använder du en kanal med vit text på svart bakgrund eller vice versa.

- **1** Om det behövs lägger du till en alfakanal i bilden. Gör något av följande:
- Om du vill använda en textur som baserats på en annan bild (till exempel tyg eller vatten) konverterar du först bilden till gråskala och drar sedan gråskalekanalen från den bilden till den aktuella bilden.
- Dra en befintlig alfakanal från en annan bild till den aktuella bilden.
- Skapa en alfakanal i bilden och lägg sedan till en textur.
- **2** Välj en kanal på menyn Texturkanal i dialogrutan Ljuseffekter: antingen en alfakanal som lagts till eller bildens röda, gröna eller blå kanal.
- **3** Markera Vit för höjd om du vill höja de vita partierna i kanalen från ytan. Avmarkera alternativet om du vill höja de mörka partierna.
- **4** Dra i höjdreglaget och variera texturen från Plan (0) till Bergig (100).

#### **Fler hjälpavsnitt**

["Skapa och redigera alfakanalsmasker" på sidan 228](#page-233-0)

# **Kapitel 12: Text**

## **Skapa text**

*Text* i Adobe Photoshop består av vektorbaserade textkonturer – matematiskt definierade former som beskriver bokstäverna, siffrorna och symbolerna i ett *teckensnitt*. Många teckensnitt finns i fler än ett format, där de vanligaste formaten är Type 1 (kallas även PostScript-teckensnitt), TrueType, OpenType, New CID och icke-skyddade CIDteckensnitt (endast japanska).

Photoshop bevarar dock de vektorbaserade textkonturerna, som också används när du ändrar skala och storlek på texten, sparar en PDF- eller EPS-fil eller skriver ut bilden på en PostScript-skrivare. Det är därför möjligt att skapa text med skarpa, upplösningsoberoende kanter.

*Om du importerar bitmappslager som har skapats i tidigare versioner av Photoshop eller Photoshop Elements kan du konvertera till vektorstypen via Lager > Text > Uppdatera alla textlager.*

## **Om textlager**

*Viktigt! Textlager skapas inte för bilder i lägena Flerkanals, Bitmapp eller Indexerad färg eftersom dessa lägen inte har stöd för lager. I de här lägena visas text i bakgrunden som rastrerad text.*

När du skapar text läggs ett nytt textlager till på panelen Lager. När du väl har skapat ett textlager kan du redigera texten och använda lagerkommandon på det.

När du gör en ändring i ett textlager som kräver att det rastreras omvandlas dock de vektorbaserade textkonturerna till pixlar. Rastrerad text har inte längre vektorkonturer och går inte att redigera som text. Se ["Rastrera textlager" på](#page-378-0)  [sidan 373](#page-378-0).

Du kan göra följande ändringar av ett textlager och fortfarande redigera texten:

- Ändra textens orientering.
- Använda kantutjämning.
- Konvertera mellan punkttext och stycketext.
- Skapa en arbetsbana av text.
- Använda kommandon för omformning på menyn Redigera, dock inte Perspektiv och Förvrängning. *Obs! Om du vill transformera en del av textlagret måste du först rastrera textlagret.*
- Använda lagerstilar.
- Använda kortkommandon för fyllning .
- Förvräng text för att anpassa den till olika former.

#### **Fler hjälpavsnitt**

["Skapa text längs eller inuti en bana" på sidan 391](#page-396-0)

["Visa och ange asiatiska textalternativ" på sidan 396](#page-401-0)

["Redigera text" på sidan 369](#page-374-0)

#### <span id="page-372-0"></span>**Ange text**

Du kan skapa text på tre sätt: vid en punkt, i ett stycke och längs en bana.

- *Punkttext* är en vågrät eller lodrät textlinje som börjar där du klickar i bilden. Att skriva text vid en punkt är ett praktiskt sätt att lägga till några ord i en bild.
- I *stycketext* styrs det vågräta eller lodräta teckenflödet med hjälp av gränser. Att skriva text på det här sättet är praktiskt när du vill skapa ett eller flera stycken, t.ex. i en broschyr.

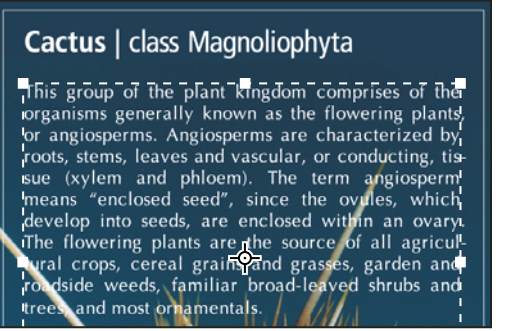

*Text som har skrivits in som punkttext (ovan) samt i markeringsram (nedan)*

• *Text på bana* löper längs kanten på en öppen eller stängd bana. När du anger text vågrätt visas tecken längs banan vinkelrätt i förhållande till baslinjen. När du anger text lodrätt visas tecken längs banan parallellt i förhållande till baslinjen. I båda fallen löper texten i den riktning som punkter infogades i banan.

Om du anger mer text än som ryms i ett stycke eller längs en bana visas en liten ruta eller en cirkel med ett plustecken (+) i stället för ett handtag i styckets hörn eller en ankarpunkt i banans slut.

Om du klickar med ett textverktyg i en bild hamnar det i redigeringsläge. Du kan skriva och redigera tecken när verktyget är i redigeringsläge samt utföra andra kommandon från olika menyer, men du måste bekräfta ändringar i textlagret innan du kan utföra vissa åtgärder. I alternativfältet visas om textverktyget är i redigeringsläge. Om knapparna Genomför  $\checkmark$  och Avbryt  $\mathcal O$  visas i alternativfältet är textverktyget i redigeringsläge.

#### **Fler hjälpavsnitt**

["Verktyg" på sidan 14](#page-19-0)

["Skapa text längs eller inuti en bana" på sidan 391](#page-396-0)

## **Ange punkttext**

När du skriver punkttext är varje textrad självständig. Radens längd ökar eller minskar när du redigerar den, men det sker ingen radbrytning. Den text du skrev visas nu på ett nytt textlager.

- **1** Välj verktyget Vågrät typ  $T$  eller Lodrät typ  $T$ .
- **2** Klicka i bilden för att ange en insättningspunkt för texten. Det lilla strecket på textmarkören anger textens baslinje (den imaginära linjen som texten vilar på). För lodrät text markerar baslinjen tecknens centrumlinje.
- **3** Du kan ange ytterligare teckensnittsalternativ i alternativfältet, på panelen Tecken eller panelen Stycke.
- **4** Ange tecknen. Börja på en ny linje genom att trycka på Enter (Windows) eller Retur (Mac OS).

*Obs! Du kan också omforma punkttext i redigeringsläge. Håll ned Ctrl (Windows) eller Kommando (Mac OS). En markeringsram visas runt texten. Du kan ta tag i ett handtag om du vill skala eller skeva texten. Du kan också rotera markeringsramen.*

- **5** Gör något av följande när du har angett eller redigerat texten:
- Klicka på Genomför  $\checkmark$  i alternativfältet.
- Tryck på Enter på det numeriska tangentbordet.
- Tryck på Ctrl+Enter (Windows) respektive Kommando+Retur (Mac OS).
- Välj något av verktygen i verktygslådan eller klicka på någon av panelerna Lager, Kanaler, Banor, Funktionsmakron, Händelser eller Stilar. Du kan också välja ett tillgängligt menykommando.

#### **Ange stycketext**

När du skriver in stycketext sker radbrytningar för att texten ska få plats inom markeringsramen. Du kan skriva in flera stycken och välja ett alternativ för styckejustering.

Du kan ändra storlek på markeringsramen, vilket gör att texten ordnas om inom den justerade rektangeln. Du kan justera markeringsramen medan du anger typ eller efter det att du har skapat textlagret. Du kan också rotera, skaländra och skeva typen med hjälp av markeringsramen.

- **1** Välj verktyget Vågrät typ  $T$  eller Lodrät typ  $T$ .
- **2** Gör något av följande:
- Dra diagonalt för att ange en markeringsram för typen.
- Håll ned Alt-tangenten när du klickar eller drar för att visa dialogrutan för stycketextstorlek. Skriv in värden för Bredd och Höjd och klicka på OK.
- **3** Du kan ange ytterligare textalternativ i alternativfältet, på panelen Tecken och panelen Stycke och på undermenyn Lager > Text.
- **4** Ange tecknen. Börja på ett nytt stycke genom att trycka på Enter (Windows) eller Retur (Mac OS). Om du skriver mer text än vad som får plats inom markeringsramen visas ikonen för platsbrist  $\mathbf \Xi$  i markeringsramen.
- **5** Om du vill kan du ändra storlek på, rotera eller skeva markeringsramen.
- **6** Bekräfta textlagret på något av följande sätt:
- Klicka på Genomför  $\checkmark$  i alternativfältet.
- Tryck på Enter på det numeriska tangentbordet.
- Tryck på Ctrl+Enter (Windows) respektive Kommando+Retur (Mac OS).
- Välj något av verktygen i verktygslådan eller klicka på någon av panelerna Lager, Kanaler, Banor, Funktionsmakron, Händelser eller Stilar. Du kan också välja ett tillgängligt menykommando.

Den typ du skrev visas nu på ett nytt textlager.

#### **Omforma eller ändra storlek på markeringsramen för texten**

 $\bullet~$  Visa stycketextens markeringsramshandtag. Välj textlagret på panelen Lager när verktyget Text  $\mathbb T$  är aktivt och klicka sedan i bildens textflöde.

#### *Obs! Du kan omforma punkttext i redigeringsläge. Håll ned Ctrl (Windows) eller Kommando (Mac OS). En markeringsram visas i bilden runt texten.*

• Om du vill ändra storlek på markeringsramen placerar du först pekaren över ett handtag så att pekaren blir en dubbelpil,  $\sim$  och sedan drar du. Skift-dra om du vill behålla markeringsramens proportioner.

- Om du vill rotera markeringsramen placerar du först pekaren utanför markeringsramen så att pekaren blir en böjd dubbelpil, och sedan drar du. Skift-dra om du vill begränsa rotationen till ökningar på 15 grader. Om du vill ändra rotationens mittpunkt håller du ned Ctrl (Windows) eller Kommando (Mac OS) och drar mittpunkten till en ny plats. Mittpunkten kan vara utanför markeringsramen.
- Du kan skeva markeringsramen genom att hålla ned Ctrl (Windows) eller Kommando (Mac OS) och dra i ett mittenhandtag. Pekaren ändras till ett pilhuvud

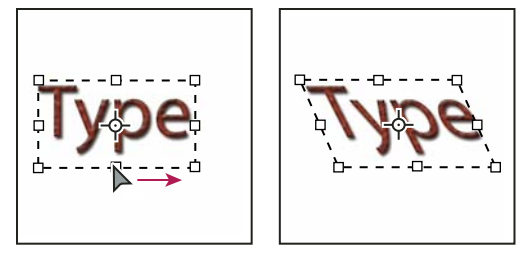

*Text som skevas med markeringsramen*

- Om du vill ändra skala på texten när du ändrar storlek på markeringsramen håller du ned Ctrl (Windows) eller Kommando (Mac OS) och drar i ett hörnhandtag.
- Om du vill ändra storleken på markeringsramen från mittpunkten Alt-drar du ett hörnhandtag.

#### **Konvertera mellan punkttext och stycketext**

Du kan konvertera punkttext till stycketext för att justera teckenflödet inom en markeringsram. Du kan också konvertera stycketext till punkttext för att låta varje textrad vara oberoende av de andra. Om du konverterar från stycketext till punkttext läggs en radmatning till vid varje textrads slut (förutom vid den sista raden).

- **1** Markera textlagret på panelen Lager.
- **2** Välj Lager > Text > Konvertera till punkttext eller Lager > Text > Konvertera till stycketext.

*Obs! Om du konverterar stycketext till punkttext raderas de tecken som inte får plats inom markeringsramen. Du kan undvika att förlora text genom att justera markeringsramen så att all text visas före konverteringen.*

## <span id="page-374-1"></span>**Redigera text**

#### <span id="page-374-0"></span>**Redigera text**

- **1** Välj verktyget Vågrät typ  $T$  eller Lodrät typ  $T$ .
- **2** Markera textlagret på panelen Lager eller klicka någonstans i texten för att välja ett textlager automatiskt.
- **3** Placera insättningspunkten i texten och gör något av följande:
- Klicka för att ange insättningspunkt.
- Markera ett eller flera tecken som du vill redigera.
- **4** Skriv in önskad text.
- **5** Gör något av följande i alternativfältet:
- Ändringarna genomförs på textlagret när du klickar på Genomför  $\checkmark$ .
- Klicka på Avbryt  $\bigcirc$  eller tryck på ESC.

#### **Fler hjälpavsnitt**

["Formatera tecken" på sidan 373](#page-378-1) ["Formatera stycken" på sidan 386](#page-391-0) ["Rad- och teckenavstånd" på sidan 382](#page-387-0) ["Skalförändra och rotera text" på sidan 385](#page-390-0) ["Teckensnitt" på sidan 377](#page-382-0)

### **Ange om du vill ha böjda eller raka citattecken**

*Typografiska citattecken* är anpassade till kurvorna och teckensnittet. Typografiska citattecken används ofta som citattecken och apostrofer. *Raka citattecken* används vanligtvis om tecken för tum och fot.

- **1** Välj Redigera > Inställningar > Text (Windows) eller Photoshop > Inställningar > Text (Mac OS).
- **2** Markera eller avmarkera Använd raka citattecken under Teckensnittsalternativ.

#### **Använda kantutjämning på ett textlager**

Med kantutjämning kan du skapa text med mjuka kanter genom att delvis fylla kantpixlarna. Resultatet blir att textens kanter tonas in i bakgrunden.

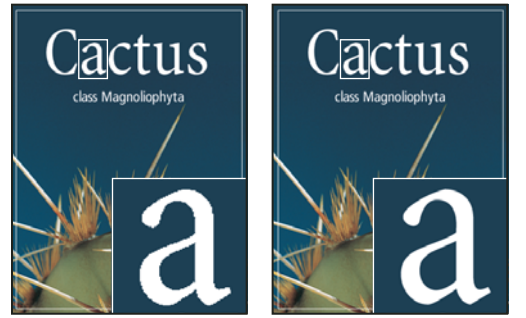

*Ingen kantutjämning (vänster) och kraftig kantutjämning (höger)*

Om du skapar text för webben bör du tänka på att kantutjämning ökar antalet färger i originalbilden markant. Det begränsar möjligheten att minska antalet färger i bilden och därmed minska bildens filstorlek. Kantutjämning kan också göra att ströfärger visas utmed kanterna på texten. När du minskar filstorleken är det viktigt att begränsa antalet färger. Det kan vara att föredra framför kantutjämning trots de ojämna kanterna. Du kan också använda större text än du skulle ha gjort för tryckt material. Större text kan vara lättare att läsa på webben och ger dig större frihet att bestämma om kantutjämning ska användas på texten eller inte.

*Obs! När du använder kantutjämning kan texten återges inkonsekvent vid små storlekar och låga upplösningar (som t.ex. upplösningen för webbgrafik). Om du vill minska inkonsekvensen avmarkerar du alternativet Anpassa teckenavstånd på panelmenyn Tecken.*

- **1** Markera textlagret på panelen Lager.
- **2** Välj ett alternativ på kantutjämningsmenyn <sup>a</sup> a i alternativfältet eller på panelen Tecken. Eller välj Lager > Text och välj ett alternativ på undermenyn.

**Ingen** Ingen kantutjämning används

**Skärpa** Texten visas som skarpast

**Klar** Texten visas som ganska skarp

**Stark** Texten ser tyngre ut

**Utjämna** Texten ser jämnare ut

## **Kontrollera och rätta stavning**

När du stavningskontrollerar identifieras alla ord som inte finns i Photoshops ordlista. Om ett ifrågasatt ord är korrekt stavat, kan du bekräfta stavningen genom att lägga till ordet i din privata ordlista. Om ett ifrågasatt ord är felstavat kan du rätta till det.

- **1** Välj eventuellt ett språk på snabbmenyn längst ned på panelen Tecken. Språket representerar ordlistan som används till stavningskontrollen.
- **2** (Valfritt) Visa eller lås upp textlager. Med kommandot Kontrollera stavning kontrolleras inte stavningen i dolda eller låsta lager.
- **3** Gör något av följande:
- Markera ett textlager.
- Om du vill kontrollera en del av texten markerar du aktuell text.
- Om du vill kontrollera ett ord placerar du insättningspunkten i ordet.
- **4** Välj Redigera > Kontrollera stavning.
- **5** Om du markerade ett textlager och vill stavningskontrollera bara det lagret, avmarkerar du Sök i alla lager.
- **6** När Photoshop hittar okända ord och andra eventuella fel, klickar du på något av följande:

**Ignorera** Stavningskontrollen fortsätter utan att texten ändras.

**Ignorera alla** Det identifierade ordet ignoreras under resten av stavningskontrollen.

**Ändra** Korrigerar en felstavning. Kontrollera att rätt ord finns i rutan Ändra till och klicka sedan på Ändra. Om det föreslås ett annat ord än det du vill ha, kan du markera rätt ord i textrutan Förslag eller skriva rätt ord i textrutan Ändra till.

**Ändra alla** Alla förekomster av det felstavade ordet ändras i dokumentet. Kontrollera att rätt ord finns i rutan Ändra till.

**Lägg till** Sparar det okända ordet i ordlistan för att efterföljande förekomster inte ska identifieras som felstavade.

## **Söka och ersätta text**

- **1** Gör något av följande:
- Markera det lager som innehåller texten som du vill söka efter och ersätta. Placera insättningspunkten i början av texten som du vill söka i.
- Markera ett lager som inte är ett textlager om du har fler än ett textlager och vill söka igenom alla lager i dokumentet.

*Obs! På panelen Lager ser du till att de textlager som du vill söka igenom är synliga och olåsta. Med kommandot Sök och ersätt text kontrolleras inte dolda eller låsta lager.*

- **2** Välj Redigera > Sök och ersätt text.
- **3** I textrutan Sök efter skriver du eller klistrar in den text du vill hitta. Om du vill ändra texten anger du den nya texten i textrutan Ändra till.

**4** Förfina sökningen genom att markera ett eller flera alternativ.

**Sök i alla lager** Söker i alla lager i ett dokument. Det här alternativet är tillgängligt om ett lager som inte är ett textlager har markerats på panelen Lager.

**Framåt** Söker framåt från en insättningspunkt i texten. Sök igenom all text i ett lager, oavsett var insättningspunkten är placerad, genom att avmarkera det här alternativet.

**Skiftlägeskänslig** Söker efter ett eller flera ord som har exakt samma skiftläge som texten i textrutan Sök efter. Om, med alternativet Skiftlägeskänslig markerat, ditt sökord t.ex. är "PrePress" får du inga träffar på "Prepress" eller "PREPRESS".

**Endast hela ord** Ignorerar söktexten om den är inbäddad i ett större ord. Om du t.ex. söker efter det hela ordet "any", ignoreras "many".

- **5** Starta sökningen genom att klicka på Sök efter nästa.
- **6** Klicka på någon av nedanstående knappar.

**Ändra** Ersätter den hittade texten med den ändrade texten. Om du vill fortsätta sökningen väljer du Sök nästa.

**Ändra alla** Söker efter och ersätter alla förekomster av den hittade texten.

**Ändra/sök** Ersätter den hittade texten med den ändrade texten. Sedan söker programmet vidare efter nästa förekomst.

#### **Tilldela ett språk för text**

Photoshop använder ordböcker för att kontrollera avstavningen. Ordböcker används även för att kontrollera stavning. Varje lexikon innehåller hundratusentals ord, med standardavstavning. Du kan koppla ett språk till ett helt dokument eller till en markerad text.

- Association of Cactophiles **A**
- Association of Cactophiles **B**
- Association des Cactophiles **C**

*Exempel på avstavning för olika språk*

*A. "Cactophiles" på amerikansk engelska B. "Cactophiles" på brittisk engelska C. "Cactophiles" på franska* 

- **1** Gör något av följande:
- Om du vill ange text med en specifik ordbok väljer du ordboken från snabbmenyn längst ned i det vänstra hörnet på panelen Tecken. Ange sedan texten.
- Om du vill ändra ordbok för befintlig text markerar du texten och väljer ordbok från snabbmenyn längst ned till vänster på panelen Tecken.
- **2** Välj ett språk på snabbmenyn längst ned på panelen Tecken.

*Obs! Om du har markerat text med flera språk eller om textlagret har flera språk är snabbmenyn på panelen Tecken nedtonad och ordet Flera visas.*

## **Ändra orienteringen för ett textlager**

Textlagrets orientering bestämmer riktningen på typraderna i förhållande till dokumentfönstret (för punkttext) eller markeringsramen (för stycketext). Om ett textlager är lodrätt löper raderna uppåt och nedåt och om textlagret är vågrätt löper raderna från vänster till höger. Blanda inte ihop textlagrets orientering med riktningen för tecknen på en textrad.

- **1** Markera textlagret på panelen Lager.
- **2** Gör något av följande:
- Markera ett textverktyg och klicka på knappen för textorientering  $\mathbf{I}_{+}^{\mathbf{T}}$  i alternativfältet.
- Välj Lager > Text > Vågrätt eller välj Lager > Text > Lodrätt.
- Välj Ändra textorientering på panelmenyn Tecken.

#### <span id="page-378-0"></span>**Rastrera textlager**

Vissa kommandon och verktyg som t.ex. filtereffekter och målarverktyg finns inte tillgängliga för textlager. Du måste rastrera texten innan du kan använda kommandona och verktygen. *Rastrering* konverterar textlagret till ett normalt lager och gör att innehållet inte kan redigeras som text. Det visas ett varningsmeddelande om du väljer ett kommando eller verktyg som kräver ett rastrerat lager. På en del varningsmeddelanden finns det en OK-knapp som du kan klicka på för att rastrera lagret.

❖ Markera textlagret och välj Lager > Rastrera > Text.

## <span id="page-378-1"></span>**Formatera tecken**

Du kan ange textattribut innan du skriver in tecken eller återställer dem för att ändra utseende på vissa tecken på ett textlager.

Innan du kan formatera enskilda tecken måste du markera dem. Du kan markera ett tecken, ett teckenintervall eller alla tecken i ett textlager.

#### **Fler hjälpavsnitt**

["Rad- och teckenavstånd" på sidan 382](#page-387-0)

["Formatera stycken" på sidan 386](#page-391-0)

#### **Markera tecken**

- **1** Välj verktyget Vågrät typ  $T$  eller Lodrät typ  $T$ .
- **2** Markera textlagret på panelen Lager eller klicka någonstans i textflödet för att välja ett textlager automatiskt.
- **3** Placera insättningspunkten i texten och gör något av följande:
- Dra om du vill välja ett eller flera tecken.
- Klicka i texten och Skift-klicka sedan för att markera en teckenföljd.
- Välj Markera > Allt för att markera alla tecken på lagret.
- Markera ett ord genom att dubbelklicka på det. Trippelklicka på en rad för att markera den. Klicka fyra gånger på ett stycke för att markera det. Klicka fem gånger någonstans i texten för att markera alla tecken inom markeringsramen.
- Om du vill använda piltangenterna för att markera tecken klickar du i texten, håller ned Skift och trycker på högereller vänsterpilstangenten. Om du vill använda piltangenterna för att markera ord håller du ned Skift+Ctrl (Windows) eller Skift+Kommando (Mac OS) och trycker på höger- eller vänsterpilstangenten.
- **4** Om du vill markera alla tecken på ett lager utan att placera insättningspunkten i texten, markerar du textlagret på panelen Lager och dubbelklickar sedan på lagrets textikon.

*Viktigt! Textverktyget kommer automatiskt i redigeringsläge när du markerar och formaterar tecken på ett textlager.*

#### **Panelen Tecken - översikt**

På panelen Tecken finns alternativ för formatering av tecken. Vissa formateringsalternativ finns också i alternativfältet.

Öppna panelen Tecken genom att göra något av följande:

- Välj Fönster > Tecken eller klicka på panelfliken Tecken om panelen visas men inte är aktiv.
- Markera ett textverktyg och klicka på panelknappen  $\mathbb F$  i alternativfältet.

Ställ in ett alternativ på panelen Tecken genom att välja ett värde på snabbmenyn till höger om alternativet. För alternativ med numeriska värden kan du också ange upp- och nedpilarna eller också kan du redigera värdet direkt i textrutan. När du redigerar ett värde direkt trycker du på Retur om du vill tillämpa värdet, Skift+Retur om du vill tillämpa värdet och sedan markera det eller Tabb om du vill tillämpa värdet och gå vidare till nästa textruta på panelen.

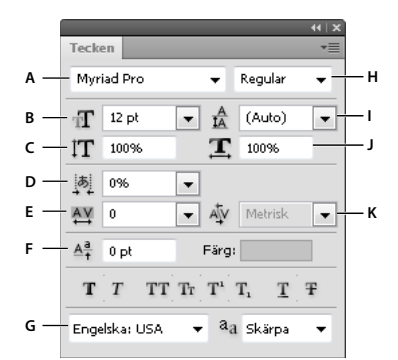

#### *Panelen Tecken*

A. Teckensnittsfamilj B. Teckenstorlek C. Teckenhöjd D. Ange alternativ för Tsume E. Spärra/knip F. Baslinjeförskjutning G. Språk H. Stil *I. Radavstånd J. Vågrät skala K. Kerning* 

*Obs! Du måste markera Visa asiatiska textalternativ i textinställningarna om du vill att alternativet för tsume ska visas på panelen Tecken.*

Fler kommandon och alternativ finns på panelmenyn Tecken. Om du vill använda den här menyn klickar du på triangeln i panelens övre, högra hörn.

#### **Fler hjälpavsnitt**

["Paneler och menyer" på sidan 10](#page-15-0)

### **Om dynamiska kortkommandon**

Dynamiska kortkommandon är kortkommandon som bara är tillgängliga när du skriver punkt- eller stycketext, när text är markerat eller när textmarkören är i texten. De dynamiska kortkommandona visas på panelmenyn Tecken när de är tillgängliga. Dynamiska kortkommandon är tillgängliga för teckensnittsalternativ som t.ex. Faux fet, Faux kursiv, Versaler, Kapitäler, Upphöjd, Nedsänkt, Understruken och Genomstruken.

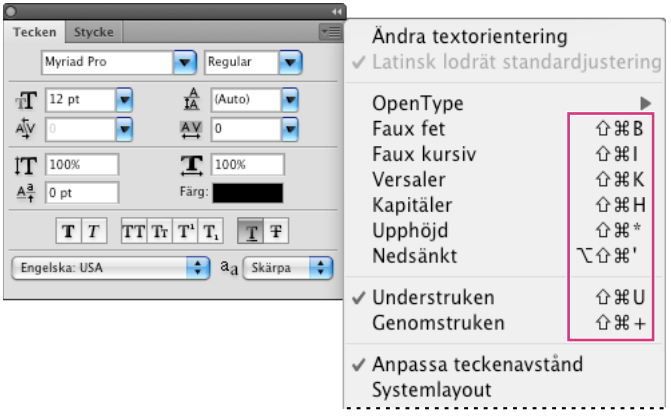

*Dynamiska kortkommandon visas bara på panelmenyn Tecken när du skriver in punkt- eller stycketext, när text är markerad eller när textmarkören är i texten.*

## **Ange textstorlek**

*Teckenstorleken* avgör hur stor texten blir på bilden.

Standardmåttenheten för tecken är *punkter*. En PostScript-punkt är lika med 1/72 tum på en bild med upplösningen 72 ppi. Du kan dock växla mellan att använda PostScript-punkter och traditionella definitioner av punktstorlek. Du kan ändra standardmåttenheten för tecken under Enheter och Linjaler i dialogrutan Inställningar.

#### **Välja textstorlek**

 $\bullet~$  På panelen Tecken eller i alternativfältet skriver du in eller väljer ett nytt värde för storlek  $~\cdot \Gamma$ .

Om du vill använda en alternativ måttenhet skriver du enheten (tum, cm, pt, px eller pica) efter värdet i textrutan Teckenstorlek.

 *Ändra måttenheten för text genom att välja Redigera > Inställningar > Enheter & linjaler (Windows) eller Photoshop > Inställningar > Enheter & linjaler (Mac OS) och sedan välja en enhet på menyn Typ.* 

#### **Definiera enhet för punktstorlek**

- **1** Välj Redigera > Inställningar > Enheter & linjaler (Windows) eller Photoshop > Inställningar > Enheter & linjaler (Mac OS).
- **2** Om du vill ändra punkt/pica-storlek markerar du något av följande alternativ:

**PostScript (72 punkter/tum)** Ställer in en enhetsstorlek som går att använda vid utskrifter på PostScript-enheter.

**Traditionell 72,27 punkter/tum)** (Använder 72,27 ppi, som vanligtvis används vid utskrifter.

**3** Klicka på OK.

## **Ändra textfärg**

Den text du skriver återges i samma förgrundsfärg. Du kan dock ändra färgen före eller efter det att du har skrivit texten. När du redigerar textlager kan du ändra färgen på enskilda, markerade tecken eller på all text i lagret.

- ❖ Gör något av följande:
- Klicka på färgmarkeringsrutan i alternativfältet eller på panelen Tecken och välj en färg med hjälp av Adobe Färgväljaren.
- Använda kortkommandon för fyllning. Om du vill fylla med förgrundsfärg trycker du på Alt+Backsteg (Windows) eller Alt+Delete (Mac OS), och om du vill fylla med bakgrundsfärg trycker du på Ctrl+Backsteg (Windows) eller Kommando+Delete (Mac OS).
- Använd en lagerstil för övertäckning på textlagret för att lägga en färg, en övertoning eller ett mönster ovanpå den befintliga färgen. Du kan inte använda en övertäckningslagerstil selektivt, eftersom den påverkar alla tecken i textlagret.
- Klicka på färgmarkeringsrutan för förgrundsfärg i verktygslådan och välj en färg med hjälp av Adobe Färgväljaren. Klicka på en färg på panelen Färg eller panelen Färgrutor. Om du vill använda den här metoden när du ändrar färgen på ett befintligt textlager, måste du först markera tecknen på lagret.

#### **Fler hjälpavsnitt**

["Om lagereffekter och stilar" på sidan 254](#page-259-0)

## **Ändra färg på enstaka tecken**

- **1** Välj verktyget Vågrät text  $T$ .
- **2** Markera på panelen Lager det lager som innehåller texten.
- **3** Markera de tecken som du vill förändra i dokumentfönstret.
- **4** Klicka på färgrutan i alternativfältet överst på arbetsytan.
- **5** I Adobe Färgväljaren letar du upp det färgområde du vill använda med hjälp av triangelreglagen på färgspektrumstapeln och klickar sedan på den färg du vill använda i färgfältet. Den markerade färgen visas i den övre halvan av färgrutan i Adobe Färgväljaren. Ursprungsfärgen visas i den undre halvan.
- **6** Klicka på OK. Den nya färgen ersätter ursprungsfärgen i alternativfältet och i de markerade tecknen.

*Obs! Tecknens nya färg syns inte förrän du avmarkerar dem eller markerar något annat.*

#### **Fler hjälpavsnitt**

["Ange text" på sidan 367](#page-372-0)

["Formatera tecken" på sidan 373](#page-378-1)

## **Stryka under eller genomstryka text**

Du kan placera ett streck under vågrät text eller till vänster eller höger om lodrät text. Du kan också placera ett streck genom vågrät eller lodrät text. Strecket har alltid samma färg som texten.

- ❖ Markera den text som du vill stryka under eller genomstryka.
- Stryk under vågrät text genom att klicka på knappen Understruken  $\mathbf T$  på panelen Tecken.

• Använd en understrykning till vänster eller höger om en lodrät text genom att välja Understruken vänster eller Understruken höger på panelmenyn Tecken. Du kan använda en understrykning till vänster eller höger, men inte på båda sidorna. En bock markerar att alternativet har valts.

*Obs! Alternativen Understruken vänster och Understruken höger visas bara på panelmenyn Tecken om ett textlager som innehåller lodrät text är markerat. När du arbetar med en lodrät asiatisk text kan du lägga till en understrykning på ena sidan om textraden.*

• Lägg till en vågrät linje genom vågrät text eller en lodrät linje genom lodrät text genom att klicka på knappen Genomstruken  $\mathbf F$  på panelen Tecken. Du kan också välja Genomstruken på panelmenyn Tecken.

## **Använda versaler eller kapitäler**

Du kan skriva in eller formatera text som stora bokstäver, antingen versaler eller kapitäler. Om du formaterar text som kapitäler kommer de kapitäler som finns i det teckensnittet automatiskt att användas, om det finns några. Om teckensnittet inte har kapitäler skapar Photoshop faux-kapitäler.

Cactus | class Magnoliophyta

CACTUS | CLASS MAGNOLIOPHYTA

*Vanliga versala bokstäver (överst) jämförda med kapitäler (nederst)*

- **1** Markera texten som du vill ändra.
- **2** Gör något av följande:
- Klicka på knappen Versaler TT eller knappen Kapitäler Tr på panelen Tecken.
- Välj Versaler eller Kapitäler på panelmenyn Tecken. En bock markerar att alternativet har valts.

## **Ange upphöjda eller nedsänkta tecken**

*Upphöjd* och *nedsänkt* text (kallas också text för *täljare* och *nämnare*) är text vars storlek minskats och som är upphöjd eller nedsänkt i förhållande till teckensnittets baslinje. Om teckensnittet inte har upphöjda eller nedsänkta tecken skapar Photoshop faux-tecken som är upphöjda eller nedsänkta.

- **1** Markera texten som du vill ändra.
- **2** Gör något av följande:
- Klicka på knappen Upphöjd  $T^1$  eller knappen Nedsänkt  $T_1$  på panelen Tecken.
- Välj Upphöjd eller Nedsänkt på panelmenyn Tecken. En bock markerar att alternativet har valts.

## <span id="page-382-0"></span>**Teckensnitt**

## **Om teckensnitt**

Ett *teckensnitt* är en fullständig uppsättning tecken, bokstäver, siffror och symboler med en gemensam vikt, bredd och stil, t.ex. Adobe Garamond i 10 punkters storlek.

*Teckensnittsfamiljer* (eller *typsnitt* eller *fonter*) syftar på teckensnittsuppsättningar med en gemensam profil som är utformade att användas tillsammans, t.ex. Adobe Garamond.

En *stil* är en variant av ett enskilt teckensnitt i en teckensnittsfamilj. Ofta är det teckensnitt i en teckensnittsfamilj som kallas för *Roman* eller *Plain* (det faktiska namnet varierar) det ursprungliga teckensnittet. I det kan finnas teckenstilar som Regular (normal), Bold (fet), Semibold (halvfet), Italic (kursiv) och Bold Italic (fetkursiv). Om ett teckensnitt inte innehåller den stil du vill ha kan du använda *faux*-stilar – simulerade varianter av stilarna fet, kursiv, upphöjd, nedsänkt, versaler och kapitäler.

Teckensnitt innehåller många tecken förutom de som visas på tangentbordet. Beroende på teckensnitt kan dessa tecken omfatta ligaturer, bråktal, dekortecken, ornament, ordningstal, olika versaltecken och stilistiska alternativ, tecken för täljare och nämnare (upphöjda/nedsänkta), gamla tecken och versalsiffror. Ett *specialtecken* är en specifik teckenform. Vissa teckensnitt innehåller flera former av versalt A, t.ex. dekortecken och kapitäler.

Innan du kan använda teckensnitt i Photoshop eller något annat program i Adobe Creative Suite måste du installera teckensnitten i följande systemmappar:

**Windows** Windows/Fonts

**Mac OS** Library/Fonts

#### **Fler hjälpavsnitt**

["OpenType-teckensnitt" på sidan 380](#page-385-0)

["Om saknade teckensnitt och skydd för specialtecken" på sidan 379](#page-384-0)

#### **Förhandsvisa teckensnitt**

Du kan visa exempel på ett teckensnitt i en teckensnittsfamilj samt teckenstilen på menyerna i panelen Tecken och i andra områden i programmet där du kan välja teckensnitt. Följande ikoner används för att visa olika sorters teckensnitt:

- OpenType  $\boldsymbol{O}$
- Type 1  $\boldsymbol{a}$
- TrueType  $\mathbf{T}$
- Multiple Master MM

Du kan stänga av förhandsvisningsfunktionen och ändra teckensnittsnamnens punktstorlek i textinställningarna.

## **Välja teckensnittsfamilj och stil**

**1** Välj en teckensnittsfamilj på menyn Teckensnittsfamilj på panelen Tecken eller i alternativfältet. Om det finns mer än en variant av ett teckensnitt på datorn visas en förkortning efter teckensnittsnamnet: (T1) för Type 1, (TT) för TrueType och (OT) OpenType.

|         |                                                    |            |                   |        | $44$ $\times$                  |                  |        |    |                |
|---------|----------------------------------------------------|------------|-------------------|--------|--------------------------------|------------------|--------|----|----------------|
| Tecken  |                                                    |            |                   |        | vΞ                             |                  |        |    |                |
|         | Myriad Pro                                         |            | Regular           |        |                                |                  |        |    |                |
| v       | <b>Myriad Pro</b><br>6                             |            |                   | Sample |                                | ▲                |        |    |                |
| 丁本      | Nueva Std                                          |            |                   | Sample |                                |                  |        |    |                |
|         | Nyala<br>o                                         |            |                   |        | Sample                         |                  |        |    |                |
| ÎΤ      | OCR A Std                                          |            |                   |        | Sample                         |                  |        |    |                |
| $A^a_+$ | Orator Std<br>o                                    |            |                   | SAMPLE |                                |                  |        |    |                |
|         | Palatino Linotype<br>o                             |            |                   | Sample |                                |                  |        |    |                |
|         | Plantagenet Cherokee<br>o                          |            |                   |        | Sample                         |                  |        |    |                |
| Engi    | Poplar Std<br>o                                    |            |                   | Sampic |                                |                  |        |    |                |
|         | Prestige Elite Std<br>o                            |            |                   | Sample |                                |                  |        |    |                |
|         | Raavi<br>$\boldsymbol{o}$<br><b>Q</b> Rosewood Std |            |                   |        | Sample                         |                  |        |    |                |
|         |                                                    |            |                   | 总头顶中儿说 |                                |                  |        |    |                |
|         |                                                    |            |                   |        |                                |                  |        |    |                |
| Ps      | Arkiv                                              | Redigera   | Bild              | Lager  | Markera                        | Filter           | Analys | 3D | Vi             |
| T       | Ľ                                                  | Myriad Pro |                   |        | Regular                        | எ                | 12 pt  | ▼  | a <sub>a</sub> |
| ÞÞ.     | Namnlöst                                           | v<br>o     | <b>Myriad Pro</b> |        |                                | Sample           |        | ▲  |                |
|         | Nueva Std                                          |            |                   |        |                                | Sample           |        |    |                |
| ⊕^      |                                                    |            | Nyala             |        |                                | Sample<br>Sample |        |    |                |
| رادا    |                                                    |            | OCR A Std         |        |                                |                  |        |    |                |
|         | Orator Std<br>Palatino Linotype<br>0               |            |                   |        |                                | SAMPLE<br>Sample |        |    |                |
|         |                                                    |            |                   |        |                                |                  |        |    |                |
|         |                                                    |            |                   |        | Plantagenet Cherokee<br>Sample |                  |        |    |                |
|         |                                                    |            |                   |        |                                |                  |        |    |                |

*På menyn Teckensnittsfamilj på panelen Tecken och i alternativfältet förhandsvisas de tillgängliga teckensnitten.*

*Du kan välja teckensnittsfamilj och stil genom att skriva namnet i textrutan. När du skriver visas namnet på det första teckensnittet eller stilen som börjar på den bokstaven. Fortsätt skriva tills namnet på rätt teckensnitt eller stil visas.*

- **2** Välj en stil på något av följande sätt:
- Välj en teckensnittsstil på menyn Stil på panelen Tecken eller i alternativfältet.
- Om den valda teckensnittsfamiljen inte har fet eller kursiv stil klickar du i knappen Faux fet  $\bf{T}$  eller Faux kursiv  $\bf{T}$ på panelen Tecken för att använda den simulerade stilen. Du kan också välja Faux fet eller Faux kursiv på panelmenyn Tecken.
- Använda ett dynamiskt kortkommando. Dynamiska kortkommandon är kortkommandon som är tillgängliga (endast i redigeringsläge) för Faux fet, Faux kursiv, Versaler, Kapitäler, Upphöjd, Nedsänkt, Understruken och Genomstruken.

*Obs! Det går inte att använda formateringen Faux fet på tänjd text.*

## **Ändra teckensnitt i flera lager**

- **1** Markera de textlager som du vill ändra på panelen Lager.
- **2** Markera textegenskaperna på snabbmenyn på panelen Tecken.

#### <span id="page-384-0"></span>**Om saknade teckensnitt och skydd för specialtecken**

Om ett dokument innehåller teckensnitt som inte finns på datorn visas ett varningsmeddelande när du öppnar det. Du blir ombedd att välja ett liknande typsnitt om du senare försöker redigera lager med teckensnitt som inte finns på datorn. Om det finns många lager med typsnitt som saknas kan du ersätta alla dessa via Lager > Ersätt alla teckensnitt som saknas.

Skyddet för specialtecken skyddar mot felaktiga eller oläsbara tecken som visas om du anger text som inte är romersk (till exempel japanska eller kyrilliska) när du har valt ett romerskt teckensnitt. Som standard sker skyddet av specialtecken genom att ett lämpligt teckensnitt väljs automatiskt. Om du vill inaktivera funktionen avmarkerar du Aktivera skydd för saknade specialtecken i textinställningarna.

## <span id="page-385-0"></span>**OpenType-teckensnitt**

OpenType-teckensnitten använder en enda teckensnittsfil för både Windows®- och Macintosh®-datorer, vilket betyder att du kan flytta filer från en plattform till en annan utan att behöva bekymra dig om teckensnittsersättning och andra textproblem. I OpenType-teckensnitt kan det finnas en mängd olika funktioner, som dekortecken och mjuka ligaturer, som inte finns i PostScript- och TrueType-teckensnitt.

*I* OpenType-teckensnitten visas ikonen **O**.

När du arbetar med ett OpenType-teckensnitt kan du automatiskt byta ut specialtecken som ligaturer, kapitäler, bråktal och gamla teckensnitt.

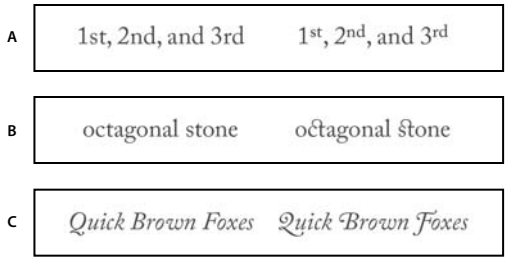

*Normalt teckensnitt (vänster) och OpenType-teckensnitt (höger). A. Ordningstal B. Mjuka ligaturer C. Dekortecken* 

OpenType-teckensnitt kan innefatta en utökad teckenuppsättning och layoutfunktioner som ger bättre språkstöd och avancerad typografisk kontroll. De OpenType-teckensnitt från Adobe som har stöd för centraleuropeiska språk har ordet "Pro" i teckensnittsnamnet på programmets teckensnittsmenyer. OpenType-teckensnitt som inte har stöd för centraleuropeiska språk rubriceras som "Standard" och har suffixet "Std". Alla OpenType-teckensnitt kan också installeras och användas tillsammans med PostScript Type 1- och TrueType-teckensnitt.

Mer information om OpenType-teckensnitt finns på [www.adobe.com/go/opentype\\_se.](http://www.adobe.com/go/opentype_se)

## **Använda OpenType-funktioner**

- **1** Se till att du har valt ett OpenType-teckensnitt när du använder textverktyget. Om du inte markerar någon text används inställningen till all ny text som du skapar.
- **2** Välj något av följande på undermenyn OpenType på panelmenyn Tecken:

**Standardligaturer** Är typografiska ersättningstecken för vissa teckenpar, t.ex. fi, fl, ff, ffi och ffl.

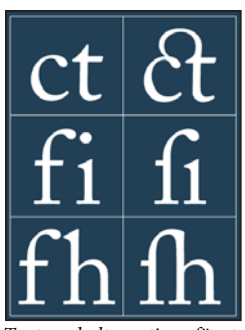

*Text med alternativen för standardligaturer och mjuka ligaturer avmarkerade och markerade*

**Kontextalternativ** Kontextalternativ i vissa skriptteckensnitt ger bättre föreningsfunktioner. När du t.ex. använder Caflisch Script Pro och alternativet Kontextalternativ är markerat förenas bokstäverna "bl" i ordet "bloom" så att det liknar handskrift.

**Mjuka ligaturer** Typografiska ersättningstecken för bokstavspar, t.ex. as ct, st och ft.

*Obs! Även om tecknen i ligaturer tycks förbundna med varandra kan de redigeras separat och orsakar inga fel vid stavningskontroll.*

**Dekortecken** Ersätter*dekorspecialteckensnitt* (stiliserade teckenformer med utökade penseldrag).

**Gemensiffror** Siffror som är kortare än vanliga siffror med vissa siffror i gammaldags stil som går nedanför textens baslinje.

**Stilistiska alternativ** Formaterar stiliserade tecken till ett vackert resultat.

**Versalteckensalternativ** Formaterar tecken (oftast alla versaler) som är utformade för att användas i inställningar för stor storlek, som t.ex. versaltecken.

**Ornament** Är enheter som lägger till en personlig signatur till teckensnittsfamiljen och kan användas som sidrubriksdekoration, styckemarkörer, avgränsare för textblock eller som upprepade band och gränser.

**Ordningstal** Formaterar ordningstal automatiskt (t.ex. 1st och 2nd) med upphöjda tecken. Tecken som t.ex. det upphöjda tecknet i de spanska orden *segunda* och *segundo* (2ª och 2º) formateras också automatiskt.

**Bråktal** Formaterar automatiskt bråktal, siffror som avgränsas med ett snedstreck (t.ex. 1/2) konverteras till ett bråktal  $(t.ex. \frac{1}{2})$ .

*Du kan inte förhandsvisa OpenType-funktioner, t.ex. sammanhangsberoende alternativa tecken, ligaturer och specialtecken innan du använder dem. Du kan dock förhandsvisa och använda OpenType-funktioner genom att använda panelen Specialtecken i Adobe Illustrator. Kopiera och klistra in din text i Adobe Illustrator och använd panelen Specialtecken för att förhandsvisa och använda OpenType-funktioner. Sedan kan du klistra in texten i Photoshop igen.* 

#### **Fler hjälpavsnitt**

["Ange asiatiska OpenType-teckensnittattribut" på sidan 398](#page-403-0)

## <span id="page-387-0"></span>**Rad- och teckenavstånd**

## <span id="page-387-1"></span>**Ange radavstånd**

Det lodräta mellanrummet mellan typraderna kallas *radavstånd*. I latinska typer mäts radavstånd från en textrads baslinje till baslinjen på textraden ovanför. *Baslinjen* är den osynliga rad som texten vilar på. Du kan använda fler än ett radavstånd inom samma stycke, men på en och samma textrad avgörs radavståndet av det högsta värdet för den raden.

*Obs! När du arbetar med vågrät asiatisk text kan du ange hur radavståndet ska mätas, antingen från baslinje till baslinje eller från överkanten på en rad till överkanten på nästa.* 

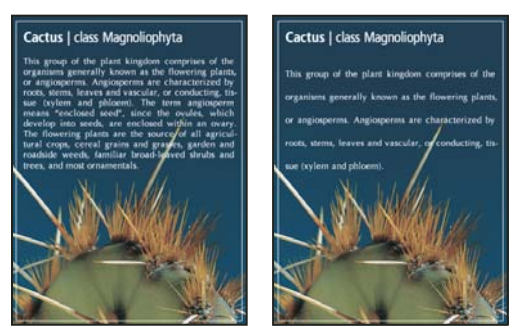

*Fempunktstext med sexpunkters radavstånd (vänster) och med tolvpunkters radavstånd (höger)*

#### **Fler hjälpavsnitt**

["Asiatisk text" på sidan 396](#page-401-1)

#### **Ange radavstånd**

- **1** Markera de tecken som du vill ändra. Om du inte markerar någon text används radavståndet till all ny text som du skapar.
- **2** Ange radavståndsvärdet i panelen Tecken.

#### **Ändra standardprocentsatsen för automatiskt radavstånd**

- **1** Välj Justering på panelmenyn på panelen Stycke.
- **2** Ange en ny standardprocentsats för Automatiskt radavstånd.

## **Kerning och spärra/knip**

*Kerning* är en process där mellanrum läggs till eller dras ifrån mellan specifika teckenpar. *Spärra/knip* innebär att utrymmet mellan tecknen i markerad text eller ett helt textblock görs mindre eller större.

Du kan kerna text automatiskt med metrisk kerning eller optisk kerning. *Metrisk kerning* (kallas även *automatisk kerning*) använder kerningspar som ingår i de flesta teckensnitten. Kerningspar innehåller information om mellanrummet mellan specifika bokstavspar. Bland dem ingår: LA, P., To, Tr, Ta, Tu, Te, Ty, Wa, WA, We, Wo, Ya och Yo. Metrisk kerning används som standard, så att specifika par kernas automatiskt när du importerar eller skriver in text.

Vissa tecken har avancerade specifikationer för kerningspar. Om du arbetar med ett teckensnitt som endast innehåller minimal kerning eller ingen alls, eller om du använder två olika teckensnitt eller teckenstorlekar i ett och samma ord eller för flera ord på samma rad, kan du använda alternativet för *optisk kerning*. Med optisk kerning ställs mellanrummet mellan två tecken in beroende på deras form.

Walk in the wild **A B C D** Walk in the wild **E**

*Alternativ för kerning och spärra/knip*

*A. Originaltexten B. Text med optisk kerning C. Text med manuell kerning mellan W och a D. Text med spärra/knip E. Kumulativ kerning och spärra/knip* 

Du kan också använda *manuell kerning*, som passar bra för att ange mellanrum mellan två bokstäver. Spärra/knip och manuell kerning är kumulativa, så att du först kan ställa in mellanrummet mellan vissa teckenpar, och sedan göra textblock tätare eller glesare utan att påverka den relativa kerningen för teckenparen.

När du klickar för att placera insättningspunkten mellan två bokstäver visas kerningsvärdena i panelen Tecken. På samma sätt visas spärra/knip-värden för ord eller textavsnitt i paletten Tecken.

Spärra/knip och kerning mäts båda i 1/1 000 fyrkantsblanksteg, en måttenhet som är relativ i förhållande till den aktuella teckenstorleken. Med en teckenstorlek på 6 punkter är 1 fyrkantsblanksteg lika med 6 punkter. Med en teckenstorlek på 10 punkter är 1 fyrkantsblanksteg lika med 10 punkter. Kerning och spärra/knip är strikt proportionella till den aktuella teckenstorleken.

*Obs! Värden för kerning och spärra/knip påverkar japansk text men vanligtvis används de här alternativen för att justera aki mellan latinska tecken.* 

#### **Justera kerning**

- ❖ Gör något av följande:
- Om du vill använda ett teckensnitts inbyggda kerningsinformation för valda tecken så väljer du Metrisk för kerningsalternativet i panelen Tecken.
- Om du automatiskt vill justera mellanrummet mellan valda tecken utifrån deras former så väljer du Optisk för kerningsalternativet i paletten Tecken.
- Om du vill justera kerningen manuellt placerar du en insättningspunkt mellan två tecken och anger önskat värde för kerningsalternativet i paletten Tecken. (Tänk på att du inte kan kerna text manuellt om ett textintervall är valt. Använd Spärra/knip i stället.)

*Om du vill öka eller minska kerningen mellan två tecken trycker du på Alt+Vänsterpil respektive Alt+Högerpil.*

• Om du vill inaktivera kerningen för valda tecken anger du 0 (noll) för kerningsalternativet i paletten Tecken.

#### **Justera spärra/knip**

- **1** Markera det teckenintervall eller textobjekt som du vill justera.
- **2** I paletten Tecken anger du alternativet för spärra/knip.

## **Flytta baslinjen**

Använd Flytta baslinje om du vill flytta ett markerat tecken uppåt eller nedåt i förhållande till den omgivande textens baslinje. Det kan vara bra att förskjuta baslinjen om du ställer in bråktal manuellt eller justerar placeringen av ett bildteckensnitt.

- **1** Markera de tecken eller textobjekt som du vill ändra. Om du inte markerar någon text används förskjutningen på ny text som du skapar.
- **2** Ange alternativet för baslinjeförskjutning på panelen Tecken. Med positiva värden flyttas tecknets baslinje uppåt. Med negativa värden flyttas den nedåt.

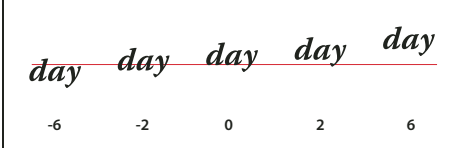

*Text med olika värden på baslinjesförskjutning*

#### **Aktivera och inaktivera proportionella teckenbredder**

Programmen använder som standard *proportionell teckenbredd* mellan tecken. Det innebär att mellanrummet mellan tecken varierar och ibland används bara delar av hela pixlar.

För det mesta ger proportionell teckenbredd det bästa mellanrummet vad gäller textutseende och läsbarhet. För text med liten storlek (mindre än 20 punkter) som visas online kan dock proportionell teckenbredd göra så att text flyter ihop eller innehåller för stora mellanrum vilket gör det svårt att läsa.

Inaktivera proportionell teckenbredd när du vill ha fasta mellanrum med hela pixlar och förhindra att små tecken flyter ihop. Proportionell teckenbredd används på alla tecken på ett textlager. Det går inte att ange alternativet bara för vissa tecken.

- ❖ Utför ett av följande alternativ:
- Om du vill ange textmellanrum för ett helt dokument i steg om hela pixlar väljer du Systemlayout på panelen Tecken.
- Om du vill återaktivera proportionell teckenbredd väljer du Bredd i bråkdelar på panelen Tecken.

## <span id="page-390-0"></span>**Skalförändra och rotera text**

#### **Justera textens skala**

Du kan ange relationen mellan teckens höjd och bredd i förhållande till deras ursprungliga höjd och bredd. Tecken som inte är skalförändrade har värdet 100 %. Vissa teckenfamiljer innehåller redan ett *bredare teckensnitt* som är utformat med en större bredd än den normala teckenstilen. Skalningsförändring förvränger tecknet. Därför är det oftast bättre att använda ett teckensnitt som har en komprimerad eller expanderad variant, om det finns någon.

- **1** Markera de tecken eller textobjekt som du vill ändra. Om du inte markerar någon text används skalförändringen på ny text som du skapar.
- **2** Ange alternativet Lodrät skalning  $\mathbf{T}$  eller Vågrät skalning  $\mathbf{T}$  på panelen Tecken.

#### **Rotera text**

- ❖ Gör så här:
- Rotera text genom att markera textlagret och sedan använda ett roteringskommando eller kommandot Omforma fritt. Stycketext kan du också rotera genom att markera markeringsramen och dra ett handtag.
- Rotera flera tecken i lodrät asiatisk text med hjälp av Tate-chu-yoko.

#### **Fler hjälpavsnitt**

["Använda tate-chu-yoko" på sidan 397](#page-402-0)

["Använda omformningar" på sidan 167](#page-172-0)

#### **Rotera lodräta texttecken**

När du arbetar med lodrät text kan du rotera tecknen 90°. Roterade tecken visas stående och tecken som inte roterats visas liggande (vinkelrätt mot textraden).

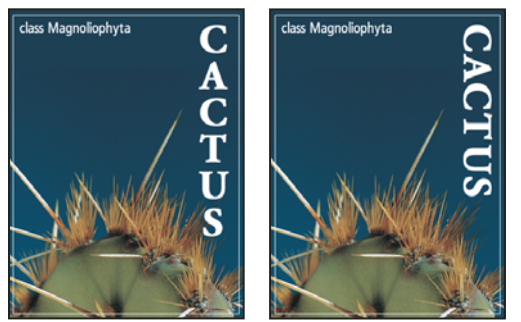

*Originaltext (vänster) och text utan lodrät rotering (höger)*

- **1** Markera den lodräta text som du vill rotera eller rotera tillbaka.
- **2** Välj Latinsk lodrät standardjustering från panelmenyn Tecken. En bock markerar att alternativet har valts.

*Obs! Det går inte att rotera dubbelbyte-tecken (helbreddstecken som endast finns i kinesiska, japanska och koreanska teckensnitt). Eventuella dubbelbyte-tecken i markeringen kommer inte att roteras.*

## <span id="page-391-0"></span>**Formatera stycken**

#### **Formatera stycken**

För punkttext är varje rad ett eget stycke. För stycketext kan varje stycke ha flera rader, beroende på storleken på markeringsramen.

Du kan markera stycken och sedan använda panelen Stycke när du vill ställa in formateringsalternativ för ett enda stycke, flera stycken eller alla stycken på textlagret.

- $\bullet$  Välj verktyget Vågrät typ  $\mathbb T$  eller Lodrät typ  $\mathfrak T$ .
- Formatera ett enda stycke genom att klicka i stycket.
- Formatera flera stycken genom att göra en markering i ett styckeintervall.
- Formatera alla stycken i ett lager genom att markera textlagret på panelen Lager.

#### **Fler hjälpavsnitt**

["Formatera tecken" på sidan 373](#page-378-1) ["Rad- och teckenavstånd" på sidan 382](#page-387-0) ["Skalförändra och rotera text" på sidan 385](#page-390-0)

["Redigera text" på sidan 369](#page-374-1)

#### **Panelen Stycke - översikt**

Använd panelen Stycke när du vill ändra formateringen i spalter och stycken. Öppna panelen genom att välja Fönster > Stycke eller klicka på panelfliken Stycke om panelen visas men inte är aktiv. Du kan också markera ett textverktyg och klicka på knappen Panel **i alternativfältet**.

Ställ in alternativ med numeriska värden på panelen Stycke med hjälp av uppåt- och nedåtpilarna eller genom att ändra värdena direkt i textrutan. När du redigerar ett värde direkt trycker du på Retur om du vill tillämpa värdet, Skift+Retur om du vill tillämpa värdet och sedan markera det eller Tabb om du vill tillämpa värdet och gå vidare till nästa textruta på panelen.

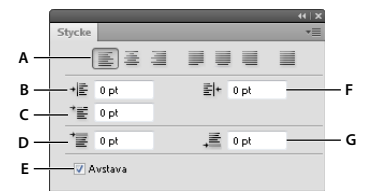

*Panelen Stycke*

A. Justering B. Vänsterindrag C. Indrag till vänster för första raden D. Avstånd före stycke E. Avstava F. Högerindrag G. Avstånd efter *stycke* 

Fler kommandon och alternativ finns på panelmenyn Stycke. Om du vill använda den här menyn klickar du på triangeln i panelens övre, högra hörn.

#### **Ange justering**

Du kan *justera* typen efter en kant i stycket (vänster, mitten eller höger för vågräta typer och översta, mitten eller längst ned för lodräta typer). Justeringsalternativ är bara tillgängliga för stycketext.

- **1** Gör något av följande:
- Markera ett textlager om du vill att alla stycken i det textlagret ska påverkas.
- Markera de stycken som du vill ska påverkas.
- **2** Klicka på ett alternativ för justering på panelen Stycke eller i alternativfältet.

Det finns följande alternativ för vågrät text:

**Vänsterjustera text** Justerar texten åt vänster och låter styckets högerkant vara ojämn.

**Centrera text** Centrerar texten och låter styckets båda kanter vara ojämna.

**Högerjustera text** Justerar texten åt höger och låter styckets vänsterkant vara ojämn.

Det finns följande alternativ för lodrät text:

**Justera text uppåt** Justerar texten uppåt och låter styckets nederkant vara ojämn.

**Centrera text** Centrerar texten och låter både styckets överkant och nederkant vara ojämna.

**Justera text nedåt** Justerar texten nedåt och låter styckets överkant vara ojämn.

#### **Ange justering för stycketext**

Text som är fäst vid båda kanterna kallas för *marginaljusterad*. Du kan välja att marginaljustera all text utom den sista raden i ett stycke eller så kan du marginaljustera också den sista raden. De inställningar som du väljer för justering påverkar de vågräta mellanrummen mellan raderna och textens utseende på sidan. Justeringsalternativ är bara tillgängliga för stycketext och de avgör mellanrum mellan rum, bokstäver och specialtecken. Inställningar för justering fungerar endast för romerska tecken. Dubbelbyte-tecken som finns i kinesiska, japanska och koreanska teckensnitt påverkas inte av inställningarna.

- **1** Gör något av följande:
- Markera ett textlager om du vill att alla stycken i det textlagret ska påverkas.
- Markera de stycken som du vill ska påverkas.
- **2** Klicka på ett alternativ för justering på panelen Stycke.

Det finns följande alternativ för vågrät text:

**Justera sista åt vänster** Marginaljusterar alla rader utom den sista, som vänsterjusteras.

**Justera sista centrerat** Marginaljusterar alla rader utom den sista, som centreras.

**Justera sista åt höger** Marginaljusterar alla rader utom den sista, som högerjusteras.

**Marginaljustera alla rader** Marginaljusterar alla rader, inklusive den sista som tvångsjusteras.

Det finns följande alternativ för lodrät text:

**Justera sista uppåt** Marginaljusterar alla rader utom den sista, som justeras uppåt.

**Justera sista centrerat** Marginaljusterar alla rader utom den sista, som centreras.

**Justera sista nedåt** Marginaljusterar alla rader utom den sista, som justeras nedåt.

**Marginaljustera alla rader** Marginaljusterar alla rader, inklusive den sista som tvångsjusteras.

*Obs! Marginaljustering (höger, mitten och vänster och marginaljustera alla) för text på en bana börjar vid insättningspunkten och slutar i slutet av banan.*

#### **Justera mellanrum mellan ord och bokstäver i marginaljusterad text**

Du kan styra vilket mellanrum som ska finnas mellan bokstäver och ord och hur tecken ska skalförändras. Det kan vara bra att justera mellanrummet för marginaljusterad text, men du kan också göra det på text som inte är marginaljusterad.

- **1** Markera de stycken du vill ska påverkas av ändringarna, eller markera ett textlager om du vill att alla stycken i det textlagret ska påverkas.
- **2** Välj Justering på panelmenyn på panelen Stycke.
- **3** Ange värden för Ordmellanrum, Bokstavsmellanrum och Specialteckenavstånd. Värdena för Minimal och Maximal anger ett intervall med accepterade mellanrum för marginaljusterade stycken. Värdet för Önskat anger önskat mellanrum för både marginaljusterade stycken och stycken som inte marginaljusterats:

**Ordmellanrum** Det mellanrum mellan ord som man får genom att trycka på mellanslagstangenten. Värdena för Ordmellanrum kan ligga mellan 0 % och 1 000 %. Vid 100 % ökas inte avståndet mellan orden.

**Bokstavsavstånd** Avståndet mellan bokstäver, inklusive värden för kerning och spärra/knip. Värden för bokstavsmellanrum kan variera från –100 % till 500 %. Vid 0 % läggs inget mellanrum mellan bokstäverna. Vid 100 % läggs en hel mellanrumsbredd till mellan bokstäverna.

**Specialteckenskalförändring** Tecknens bredd (ett *specialtecken* är ett teckensnittstecken). Värdena för specialteckenavstånd kan variera från 50 % till 200 %. Vid 100 % är inte tecknens höjd skalförändrade.

*Alternativ för teckenavstånd används alltid i ett helt stycke. Om du vill ändra avståndet mellan ett fåtal tecken, men inte i ett helt stycke, använder du alternativet Spärra/knip.*

#### **Fler hjälpavsnitt**

["Ange radavstånd" på sidan 382](#page-387-1)

## **Indrag i stycke**

Med *indrag* anger du mellanrummet mellan texten och markeringsramen eller raden som innehåller texten. Indrag påverkar bara stycken som är markerade och du kan enkelt ange olika indrag för olika stycken.

- **1** Gör något av följande:
- Markera ett textlager om du vill att alla stycken i det textlagret ska påverkas.
- Markera de stycken som du vill ska påverkas.
- **2** Skriv in ett värde för ett av indragsalternativen på panelen Stycke:

**Indrag vänstermarginal** Drar in från styckets vänstra kant. För lodrät text styr det här alternativet indrag från styckets övre kant.

**Indrag högermarginal** Drar in från styckets högra kant. För lodrät typ styr det här alternativet indrag från styckets nedre kant.

**Indrag första linjen** Drar in från styckets första textrad. För vågrät text är indraget av första raden ett indrag från vänster och för lodrät text är indraget av första raden ett indrag uppifrån. Om du vill skapa ett hängande indrag för första raden skriver du in ett negativt värde.

#### **Justera mellanrum mellan stycken**

- **1** Markera de stycken du vill ska påverkas av ändringarna, eller markera ett textlager om du vill att alla stycken i det textlagret ska påverkas. Om du inte placerar markören i ett stycke eller markerar ett textlager så används inställningen på ny text som du skapar.
- **2** Justera värdena för Lägg till blanksteg före stycke  $\equiv$  och Lägg till blanksteg efter stycke  $\equiv$  på panelen Stycke.

#### **Fler hjälpavsnitt**

["Ange radavstånd" på sidan 382](#page-387-1)

### **Ange hängande interpunktion för romerska teckensnitt**

Med *hängande interpunktion* kan du styra justeringen av interpunktionstecknen för ett visst stycke. När Roman hängande indrag är aktivt visas följande tecken utanför marginalerna: enkla citattecken, dubbla citattecken, apostrofer, komma, punkter, bindestreck, em dash, en dash, kolon och semikolon. Om ett skiljetecken följs av ett avslutande citattecken sticker båda ut.

Observera att styckejusteringen bestämmer marginalen som interpunktionen sticker ut från. I vänsterjusterade och högerjusterade stycken hänger interpunktionerna från vänster respektive höger marginal. I uppåtjusterade och nedåtjusterade stycken hänger interpunktionerna från den övre respektive nedre marginalen. I centrerade och justerade stycken hänger interpunktionerna från båda marginalerna.

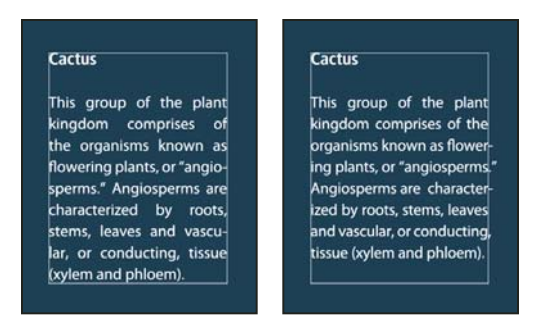

*Stycke utan hängande interpunktion (vänster) jämfört med stycke med hängande interpunktion (höger)*

- **1** Gör något av följande:
- Markera ett textlager om du vill att alla stycken i det textlagret ska påverkas.
- Markera de stycken som du vill ska påverkas.
- **2** Välj Hängande interpunktion på panelmenyn Stycke. En bock markerar att alternativet har valts.

*Obs! Interpunktioner med dubbelbyte i kinesiska, japanska och koreanska teckensnitt i det markerade intervallet sticker inte ut när du använder Roman hängande indrag. Använd i stället Burasagari Standard eller Burasagari Strong. De här elementen är bara tillgängliga när du markerar Visa asiatiska textalternativ i teckensnittsinställningarna.* 

#### **Fler hjälpavsnitt**

["Ange ett burasagari-alternativ" på sidan 402](#page-407-0)

["Visa och ange asiatiska textalternativ" på sidan 396](#page-401-0)

#### **Justera avstavning automatiskt**

De inställningar som du väljer för avstavning påverkar de vågräta mellanrummen mellan raderna och textens utseende på sidan. Alternativen för avstavning bestämmer om ord får och, i så fall, hur de avstavas.

- **1** Om du vill använda automatisk avstavning gör du något av följande:
- Aktivera och inaktivera automatisk avstavning genom att markera och avmarkera alternativet Avstava på panelen Stycke.
- Använd avstavning i särskilda stycken genom att först markera bara styckena som du vill ska påverkas.
- Välj en avstavningsordlista genom att välja ett språk på menyn Språk längst ned på panelen Tecken.
- **2** Om du vill ange alternativ väljer du Avstavning från menyn i panelen Stycke och anger följande alternativ:

**Ord längre än \_ Bokstäver** Anger minsta antalet tecken i avstavade ord.

**Efter första \_ Bokstäver och Före sista \_ Bokstäver** Anger minsta antalet tecken i början eller slutet av ett ord som kan avstavas. Du kan t.ex. ange tre för de här värdena. Ordet **estetik** får då avstavas som **este- tik** men inte som **es- tetik** eller **estet- ik**.

**Bindestrecksbegränsning** Anger det högsta antalet rader i sträck som avstavning får ske på.

**Avstavningsområde** Anger ett avstånd från ett styckes högra kant och som avgränsar en del av raden där avstavning inte tillåts. En inställning på 0 tillåter all avstavning. Det här alternativet används bara när du använder Adobe Enkelradsdisposition.

**Avstava ord med versaler** Avmarkera det här alternativet om du vill att ord med versaler inte ska avstavas.

*Obs! Inställningar för avstavning fungerar endast för romerska tecken. Dubbelbyte-tecken som finns i kinesiska, japanska och koreanska teckensnitt påverkas inte av inställningarna.*

## **Förhindra att ord bryts**

Du kan förhindra att ord delas upp i slutet av en rad. Egennamn och ord kan t.ex. bli lästa fel om de avstavas. Du kan också hålla flera ord eller grupper med ord tillsammans. Det kan t.ex. gälla flera initialer och ett efternamn.

- **1** Markera de tecken som inte får brytas.
- **2** Välj Ingen brytning på menyn på panelen Tecken.

*Obs! Om du använder Ingen brytning på för många intilliggande tecken kan texten figursättas mitt i ett ord. Om du använder Ingen brytning på fler än en enda textrad visas dock inget av texten.* 

#### **Dispositionsmetoder**

Textens utseende på sidan är beroende av ett avancerat samspel mellan processer som kallas *disposition*. När du har valt och tillämpat alternativ för ordavstånd, bokstavsavstånd, specialteckenavstånd och avstavning utvärderas möjliga radbrytningar automatiskt och den som bäst stöder de angivna parametrarna väljs ut.

Du kan välja mellan två dispositionsmetoder: Styckedisposition och enkelradsdisposition. Båda dispositionsmetoderna utvärderar möjliga radbrytningar och väljer den som bäst överensstämmer med de alternativ för avstavning och justering som du anger för ett visst stycke. Dispositionsmetoden påverkar bara ett markerat stycke, så det är lätt att ange olika dispositioner för olika stycken.

#### **Styckedisposition**

Styckedisposition utgår ifrån ett nätverk av brytpunkter för ett antal rader och därmed kan tidigare rader i stycket optimeras så att inte fula brytningar uppstår längre fram i stycket.
Med Styckedisposition identifieras möjliga brytpunkter vilka utvärderas och viktas enligt följande principer:

- För vänster- och högerjusterad text samt för centrerad text ges rader som faller längre till höger ett lägre straffvärde.
- För justerad text läggs den största vikten vid jämna mellanrum för bokstäver och ord.
- Avstavning undviks så långt det är möjligt.

#### **Enkelradsdisposition**

Enkelradsdisposition ger ett mer traditionellt sätt att disponera text med en rad i taget. Det här alternativet är bra om du manuellt vill styra hur raderna bryts. I Enkelradsdisposition används följande sätt för att bestämma brytpunkter:

- Längre rader prioriteras framför kortare.
- I marginaljusterad text prioriteras komprimerat eller utökat ordmellanrum före avstavning.
- I text som inte marginaljusterats är avstavning att föredra framför komprimerat eller utökat bokstavsavstånd.
- Om mellanrummet måste justeras är komprimering bättre än utökning.

Om du vill välja någon av de här metoderna markerar du den på menyn på panelen Stycke. Om du vill använda metoden på alla stycken ska du först markera textobjektet. Om du vill använda metoden bara på det aktuella stycket ska du först placera markören i det stycket.

# **Skapa texteffekter**

Du kan göra olika saker med text för att ändra dess utseende. Du kan till exempel tänja texten, konvertera texten till former eller lägga till en skugga till texten. Ett av de enklaste sätten att skapa texteffekter är att använda de texteffekter som finns i Photoshop som standard på ett textlager. Du kan få åtkomst till dessa effekter genom att välja Texteffekter på panelmenyn Funktionsmakron.

#### **Fler hjälpavsnitt**

["Spela upp ett funktionsmakro för en fil" på sidan 564](#page-569-0)

## **Skapa text längs eller inuti en bana**

Du kan infoga text som löper längs med kanten på en arbetsbana som skapats med ett ritstift eller ett formverktyg. När du infogar text längs en bana, löper den i den riktning där fästpunkterna lades till i banan. När du infogar vågrät text på en bana blir bokstäverna vinkelräta mot baslinjen. När du infogar lodrät text på en bana blir bokstäverna parallella med baslinjen.

Det går även att lägga in text i en stängd bana. Då är emellertid texten alltid vågrät och radbrytningar läggs in vid bangränserna.

*När du flyttar en bana eller ändrar formen på en bana anpassas texten efter den nya placeringen eller den nya formen.*

#### **Senast uppdaterad 2010-5-6**

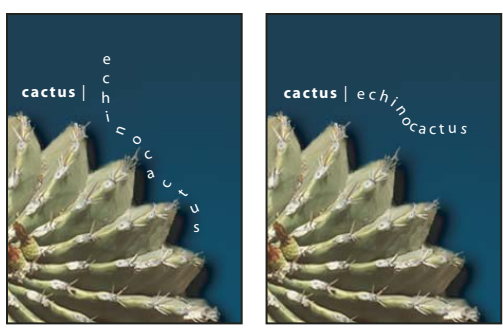

*Vågrät och lodrät text i en öppen bana.*

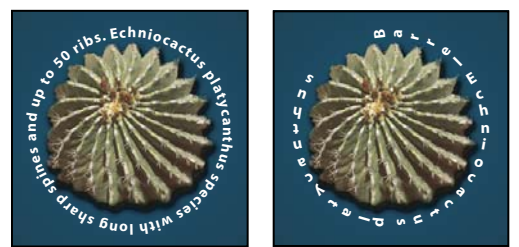

*Vågrät och lodrät text på en stängd bana som skapats med ett formverktyg*

#### **Fler hjälpavsnitt**

["Mer om former och banor" på sidan 320](#page-325-0)

["Flytta baslinjen" på sidan 384](#page-389-0)

#### **Ange text längs en bana**

**1** Gör något av följande:

- Välj verktyget Vågrät typ  $T$  eller Lodrät typ  $\downarrow T$ .
- Välj verktyget Vågrät typmask  $\mathbb{R}$  eller verktyget Lodrät typmask  $\mathbb{R}$ .
- **2** Placera pekaren så att baslinjeindikatorn för typverktyget är på banan och klicka. När du har klickat visas en insättningspunkt på banan.

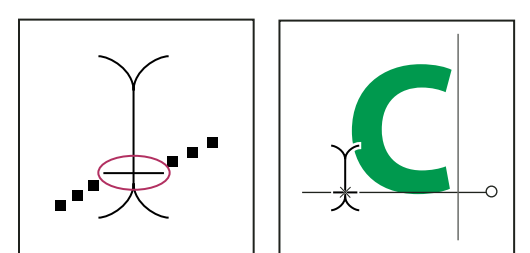

*Baslinjeindikatorn för textverktyget (vänster) och textverktyget med baslinjeindikatorn på en bana (höger)*

**3** Ange tecknen. Vågrät text visas längs banan, vinkelrätt mot baslinjen. Lodrät text visas längs banan, parallellt med baslinjen.

*Du får större kontroll över den lodräta justeringen av texten på en bana om du använder alternativet för baslinjebyte på panelen Tecken. Om texten ska sänkas ned skriver du in ett negativt värde i textrutan Baslinjeförskjutning.*

#### **Flytta eller vända text längs en bana**

- ◆ Välj direktmarkeringsverktyget  $\triangleright$  eller banmarkeringsverktyget  $\triangleright$  och placera det över texten. Pekaren ändras till en textmarkör med en pil  $\mathbf{\ddot{F}}$ .
- Flytta texten genom att dra texten längs banan. Tänk på att inte dra över banan.
- Vänd texten till banans andra sida genom att dra texten över banan.

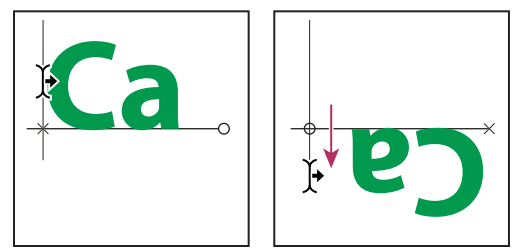

*Välj direktmarkeringsverktyget eller banmarkeringsverktyget om du vill flytta eller vända text på en bana..*

*Flytta texten över en bana utan att ändra textens riktning genom att använda alternativet för baslinjebyte på panelen Tecken. Om du t.ex. har skapat text som löper från vänster till höger över en cirkels övre del kan du ange ett negativt värde i textrutan för baslinjebyte. Då flyttas texten nedåt och löper på insidan av cirkelns övre del.*

#### **Skriva in text i en stängd bana**

- **1** Välj verktyget Vågrät text  $T$ .
- **2** Ställ pekaren inuti banan.
- **3** När  $\mathbb Q$  kommer upp på båda sidor om textverktyget kan du klicka och börja skriva in text.

#### **Flytta en bana med text**

◆ Välj banmarkeringsverktyget → eller flyttverktyget ▶ →, och klicka sedan på banan och dra den till en ny plats. Om du använder banmarkeringsverktyget ser du till att pekaren inte ändras till en textmarkör med en pil . I så fall flyttas texten längs banan.

#### **Ändra form på en bana med text**

- **1** Välj direktmarkeringsverktyget  $\lambda$ .
- **2** Klicka på en fästpunkt på banan och använd handtagen för att ändra banans form.

## **Tänja text eller ta bort texttänjning**

 Du kan tänja text om du vill skapa en särskild texteffekt. Du kan till exempel tänja texten så den bildar en båge eller en våg. Den tänjningsstil som du väljer är ett attribut för textlagret och du kan när som helst ändra lagrets tänjningsstil om du vill ändra formen på förvrängningen. Med alternativen för tänjning kan du noggrant styra orientering och perspektiv på tänjningseffekten.

*Obs! Det går inte att tänja textlager som innehåller formatering med Faux fet eller som använder teckensnitt utan konturdata (som t.ex. bitmappsteckensnitt).*

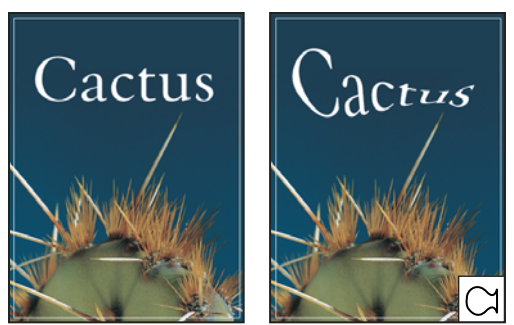

*Exempel på text som har tänjts med stilen Fisk.*

#### **Fler hjälpavsnitt**

["Tänja ett objekt" på sidan 172](#page-177-0)

#### **Tänja text**

- **1** Markera ett textlager.
- **2** Gör något av följande:
- Markera ett textverktyg och klicka på tänjknappen  $\mathcal{I}$  i alternativfältet.
- Välj Lager > Text > Tänj text.

*Obs! Du kan tänja text i ett textlager med hjälp av kommandot Tänj. Välj Redigera > Omforma bana > Tänj.* 

- **3** Välj en stil för tänjning på snabbmenyn Stil.
- **4** Välj orientering för tänjningseffekten Vågrät eller Lodrät.
- **5** Om du vill kan du ange värden för ytterligare tänjningsalternativ:
- Böj, om du vill ange hur mycket lagret ska tänjas
- Vågrät förvrängning eller Lodrät förvrängning, om du vill använda perspektiv på tänjningen

### **Ta bort texttänjning**

- **1** Markera ett textlager som använder tänjning.
- **2** Markera ett textverktyg och klicka på tänjknappen  $\uparrow$  i alternativfältet eller välj Lager > Text > Tänj text.
- **3** Välj Ingen på snabbmenyn Stil och klicka på OK.

## **Skapa en arbetsbana av text**

Du kan arbeta med texttecken som vektorformer genom att konvertera dem till en arbetsbana. En *arbetsbana* är en tillfällig bana som visas på panelen Banor och som definierar formens kontur. När du har skapat en arbetsbana av ett textlager kan du spara och ändra den på samma sätt som andra banor. Det går inte att redigera tecken i banan som text, men det ursprungliga textlagret förblir intakt och kan redigeras.

❖ Markera ett textlager och välj Lager > Text > Skapa arbetsbana.

*Obs! Det går inte att skapa arbetsbanor av teckensnitt som inte innehåller konturdata (t.ex. bitmappsteckensnitt).*

#### **Fler hjälpavsnitt**

["Bansegment, komponenter och punkter" på sidan 333](#page-338-0)

## **Konvertera text till former**

När du konverterar text till former ersätts textlagret av ett lager med en vektormask. Du kan redigera vektormasken och använda stilar på lagret, men du kan inte redigera tecken på lagret som text.

❖ Markera ett textlager och välj Lager > Text > Konvertera till form.

*Obs! Det går inte att skapa former av teckensnitt som inte innehåller konturdata (t.ex. bitmappteckensnitt).*

#### **Fler hjälpavsnitt**

["Mer om former och banor" på sidan 320](#page-325-0)

### **Skapa en markeringsgräns för text**

När du använder verktyget Vågrät textmask eller Lodrät textmask skapar du en markering med samma form som texten. Textmarkeringar visas på det aktiva lagret och kan flyttas, kopieras, fyllas eller förses med streck precis som andra markeringar.

- **1** Markera det lager där du vill att markeringen ska visas. För bästa resultat skapar du markeringsgränsen för text på ett normalt bildlager, inte på ett textlager. Om du vill fylla i eller strecka markeringsgränsen för text skapar du den på ett nytt, tomt lager.
- **2** Välj verktyget Vågrät typmask <sup>en</sup> eller verktyget Lodrät typmask  $\mathbb{R}$ .
- **3** Ange ytterligare teckensnittsalternativ och skriv in text som punkttext eller i en markeringsram.

En röd mask visas över det aktiva lagret när du skriver in texten. När du har klickat på knappen Genomför  $\checkmark$  visas typmarkeringsgränsen i bilden på det aktiva lagret.

## **Lägga till en skugga för text**

Ge text skugga för att skapa djup i bilden.

- **1** Markera det lager som innehåller den text som du vill ge en skugga.
- **2** Klicka på lagerstilsknappen  $f^*$  längst ned i panelen Lager och markera Skugga i listan som visas.
- **3** Placera, om det är möjligt, dialogrutan Lagerstil så att du både ser lagret och dess skugga.
- **4** Gör önskade inställningar. Du kan ändra olika aspekter av skuggan, som hur den blandas med underliggande lager, dess opacitet (hur mycket av underliggande lager som lyser igenom), ljusets vinkel och dess avstånd från texten eller objektet.
- **5** När du är nöjd med skuggan klickar du på OK.

*Om du vill använda samma skugginställning i ett annat lager, Alt-drar du skugglagret på panelen Lager till det andra lagret. När du släpper musknappen, tillämpas skugginställningarna på det andra lagret.*

#### **Fler hjälpavsnitt**

["Om lagereffekter och stilar" på sidan 254](#page-259-0)

## **Fylla text med en bild**

Du kan fylla texten med en bild genom att lägga till en urklippsmask i ett bildlager som är placerat ovanför ett textlager på panelen Lager.

**1** Öppna filen med bilden som ska visas i texten.

- **2** Välj verktyget för vågrät text  $T$  eller verktyget för lodrät text  $T$  i verktygslådan.
- **3** Visa panelen Tecken genom att klicka på dess flik, eller välj Fönster > Tecken om den inte visas.
- **4** Ange teckensnitt och andra textattribut på panelen Tecken. Stora, feta, tjocka bokstäver fungerar bäst.
- **5** Ange en insättningspunkt genom att klicka i dokumentfönstret och infoga din text. När du är nöjd med texten trycker du på Ctrl+Enter (Windows) eller Kommando+Retur (Mac OS).
- **6** Visa panelen Lager genom att klicka på dess flik, eller välj Fönster > Lager om den inte visas.
- **7** (Valfritt) Om bildlagret är bakgrundslagret måste du konvertera det till ett vanligt lager genom att dubbelklicka på bildlagret på panelen Lager.

*Obs! Bakgrundslager är låsta och går inte att flytta på panelen Lager. Du måste konvertera bakgrundslager till vanliga lager för att kunna låsa upp dem.*

- **8** (Valfritt) Du kan ge lagret ett nytt namn i dialogrutan Nytt lager. Klicka på OK om du vill stänga dialogrutan och konvertera bildlagret.
- **9** Dra bildlagret så att det är direkt ovanför textlagret i panelen Lager.
- **10** Med bildlagret markerat väljer du Lager > Skapa urklippsmask. Bilden visas inne i texten.
- 11 Markera flyttverktyget  $\blacktriangleright$   $\div$  och dra i bilden för att justera den i förhållande till texten.

*Flytta texten i stället för bilden genom att markera textlagret i panelen Lager och sedan flytta texten med hjälp av flyttverktyget.*

#### **Fler hjälpavsnitt**

["Masklager med urklippsmasker" på sidan 282](#page-287-0)

["Ange text" på sidan 367](#page-372-0)

["Formatera tecken" på sidan 373](#page-378-0)

# **Asiatisk text**

I Photoshop finns flera alternativ för att arbeta med kinesisk, japansk och koreansk text. Tecken i asiatiska teckensnitt kallas ofta *dubbelbyte-tecken*.

*Obs! Språken som du vill använda måste gå att använda i operativsystemet. Mer information får du av programvarutillverkaren.*

## **Visa och ange asiatiska textalternativ**

Som standard döljer icke-Kinesiska, Japanska och Koreanska versioner av Photoshop-alternativ för asiatisk text som visas i panelerna Tecken och Stycke. Om du vill visa och ange alternativ för att arbeta med kinesisk, japansk och koreansk text i de här Photoshop-versionerna måste du först välja Visa asiatiska textalternativ i dialogrutan Inställningar. Du kan också bestämma hur namn på teckensnitt visas, antingen på engelska eller på det inhemska språket.

- **1** Välj Redigera > Inställningar > Text (Windows) eller Photoshop > Inställningar > Text (Mac OS).
- **2** Välj något av följande alternativ:

**Visa asiatiska textalternativ** Visar asiatiska teckensnittsalternativ på panelerna Tecken och Stycke.

**Visa teckensnittsnamn på engelska** Visar asiatiska teckensnittsnamn på ett annat språk.

## **Minska mellanrummen runt asiatiska tecken**

*Tsume* minskar utrymmet runt ett tecken med en angiven procentsats. Själva tecknet påverkas inte. I stället minskas utrymmet mellan tecknets markeringsram och fyrkanten. När tsume används på ett tecken minskas utrymmet på båda sidor om tecknet med samma procentsats.

- **1** Markera de tecken som du vill justera.
- **2** I panelen Tecken skriver du in eller markerar en procentsats för Tsume . Ju högre procentsatsen är, desto tätare hamnar tecknen. Vid 100 % (högsta värdet) finns det inget utrymme kvar mellan tecknets markeringsram och dess fyrkant.

# **Ange hur radavstånd mäts i asiatisk text**

- **1** Markera de stycken som du vill justera.
- **2** Välj ett radavståndsalternativ på panelen Stycke.

**Radavstånd mellan överkanter** Mäter avståndet mellan textraderna från överkanten på en rad till överkanten på nästa rad. Om du använder radavstånd mellan överkanter justeras första textraden i ett stycke i jämnhöjd med markeringsramens överkant.

**Radavstånd mellan nederkanter** Mäter för vågrät text avståndet mellan textrader från textens baslinje. Om du använder radavstånd mellan nederkanter så visas avstånd mellan den första textraden och markeringsramen. En bock markerar vilket alternativ som har valts.

*Obs! Det alternativ för radavstånd som du väljer påverkar inte avståndet mellan raderna, utan endast hur radavståndet ska mätas.* 

# **Använda tate-chu-yoko**

*Tate-chu-yoko* (kallas också *kumimoji* och *renmoji*) är ett vågrätt textblock som läggs ut med lodräta textrader. Med hjälp av tate-chu-yoko är det enklare att läsa halvbreda tecken som siffror, datum och korta utländska ord i lodrät text.

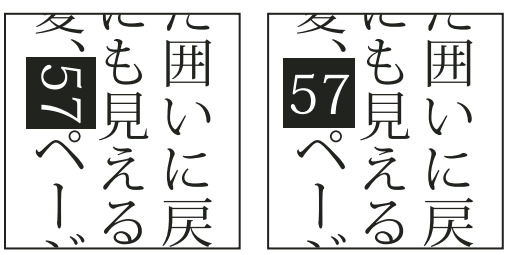

*Siffror utan tate-chu-yoko (vänster) jämfört med siffror roterade med tate-chu-yoko (höger)*

- **1** Markera de tecken som du vill rotera.
- **2** Välj Tate-Chu-Yoko på panelmenyn Tecken. En bock visar att alternativet är aktiverat.

*Obs! Du kan fortfarande redigera och formatera texten när du använder tate-chu-yoko, precis på samma sätt som med tecken som inte är roterade.*

### **Justera asiatiska tecken med mojisoroe**

*Mojisoroe* är justeringen av tecken i asiatisk text. När en rad med text innehåller tecken med olika storlek, kan du ange hur texten ska justeras efter de största tecknen på raden: mot överkanten, mitten eller underkanten på EM Box (höger, mitten och vänster för lodräta ramar), mot den latinska baslinjen eller mot överkanten eller underkanten på ICF Box (höger eller vänster för lodräta ramar). *ICF* (Ideographic Character Space) är den medelhöjd och medelbredd som använts av teckensnittsdesignern för de ideografiska tecken som utgör ett teckensnitt.

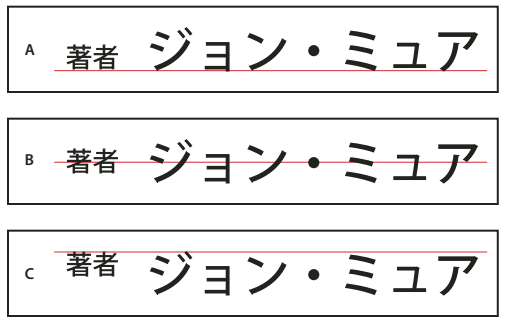

*Alternativ för teckenjustering*

*A. Små tecken justerade efter nedre kanten B. Små tecken justerade mot mitten C. Små tecken justerade efter den övre kanten* 

❖ Välj ett alternativ på undermenyn Teckenjustering på panelen Tecken:

**Latinsk baslinje** Justerar små tecken på raden efter de stora tecknen.

**EM Box överkant/höger, EM Box mitten eller EM Box nederkant/vänster** Justerar de minsta tecknen på en rad mot angiven position för det största tecknets EM Box. I lodräta textramar justerar EM Box överkant/höger texten till höger om EM Box och EM Box nederkant/vänster justerar texten till vänster om EM Box.

**ICF Box överkant/höger och ICF Box nederkant/vänster** Justerar små tecken på raden efter ICF som anges av de stora tecknen. I lodräta textramar justeras text med ICF Box överkant/höger efter ICF och med ICF Box nederkant/vänster efter rutans vänstra kant.

## **Ange vänster och höger understrykning med asiatisk text**

- **1** Markera lodrät text.
- **2** Välj antingen Understruken vänster eller Understruken höger på panelmenyn Tecken.

## **Ange asiatiska OpenType-teckensnittattribut**

Asiatiska OpenType-teckensnitt kan omfatta flera funktioner som inte är tillgängliga i aktuella PostScript- och TrueType-teckensnitt. Vanligtvis är det bäst att använda linjebredder i OpenType-teckensnitten KozMinPro och KozGoPro. Dessa teckensnitt har de flesta specialtecken av asiatiska teckensnitt som producerats av Adobe.

- **1** Aktivera textverktyget och gör något av följande:
- Markera de tecken eller textobjekt i ett befintligt textlager som inställningen ska tillämpas på.
- Klicka på bilden för att skapa ett nytt textlager.
- **2** Se till så att ett asiatiskt OpenType Pro-teckensnitt är markerat på panelen Tecken.
- **3** Välj ett OpenType-alternativ på panelen Tecken.
- **4** Aktivera indatametoden MSIME (Windows) eller Kotoeri (Mac OS). Gör något av följande:
- (Windows) På Start-menyn i Windows väljer du Program > Tillbehör > Systemverktyg > Teckenuppsättning.
- (Mac OS) Markera indatametoden Kotoeri genom att välja panelen Visa tecken från Kotoeri-menyn.
- (Mac OS) Välj Visa teckenvisaren på snabbmenyn Indata på höger sida om menyraden.

*Obs! (Mac OS) Om menyraden inte visas i menyn Indata kan du välja Apple-menyn > Systeminställningar > Språk och text. Klicka sedan på Tangentbords-/teckenvisaren.*

- **5** Gör något av följande:
- (Windows) Välj Avancerat läge i Teckenuppsättning, välj Alla på menyn Gruppera efter och välj sedan Unicode som Teckenuppsättning.

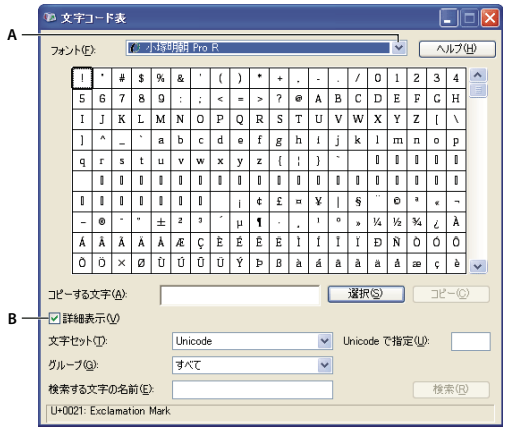

*Teckenuppsättning*

*A. Teckensnittmeny B. Kryssrutan Avancerat läge* 

• (Mac OS) I panelen Kotoeri-tecken väljer du Specialtecken på menyn Visa.

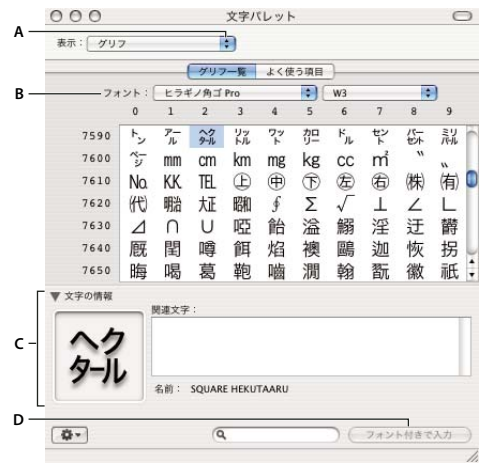

*Panelen Kotoeri-tecken A. Menyn Visa B. Teckensnittmeny C. Teckeninformation D. Knappen Infoga med teckensnitt* 

- **6** Välj ett asiatiskt OpenType-teckensnitt på menyn Teckensnitt.
- **7** Gör något av följande:
- (Windows) Markera tecknet du vill använda, klicka på Välj, klicka på Kopiera och klistra in det.
- (Mac OS) Dubbelklicka på det tecken som du vill använda för att infoga det i dokumentet.

## **Asiatiska OpenType-alternativ**

Ytterligare OpenType-alternativ är tillgängliga, beroende på teckensnitt.

**Japanska 78** Ersätter standardspecialtecknet med jp78-varianttecken.

**Japanska, expert** Ersätter standardspecialtecknet med expert-variant-specialtecken.

**Japanska, traditionell** Ersätter standardspecialtecknet med traditionell-variant-specialtecken.

**Proportionella mått** Ersätter specialtecknen med halvt mellanrum och med helt mellanrum med det proportionella specialtecknet.

**Kana** Ersätter standard-kana-specialtecknet med det vågräta optimerade kana-specialtecknet för vågrät layout. Skillnaden är dock oftast mycket liten.

**Latinsk kursiv stil** Ersätter standardspecialtecknet med det kursiva specialtecknet.

#### **Fler hjälpavsnitt**

["Använda OpenType-funktioner" på sidan 380](#page-385-0)

### **Välja mojikumiuppsättning**

*Mojikumi* anger japansk textdisposition för teckenavstånd i japanska tecken, latinska tecken, interpunktion, specialtecken, radbörjan och radslut, samt siffror. Photoshop innehåller flera fördefinierade mojikumi-uppsättningar som bygger på den japanska industristandarden (JIS) X 4051-1995.

❖ Välj ett alternativ från snabbmenyn Mojikumi på panelen Stycke:

**Ingen** Inaktiverar användningen av mojikumi.

**Mojikumi Set 1** Använder halvbrett avstånd för interpunktion.

**Mojikumi Set 2** Använder mellanrum med helbredd för de flesta tecken utom för det sista tecknet i en rad.

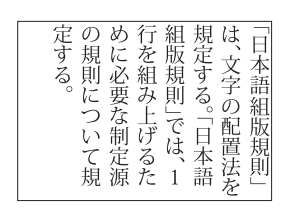

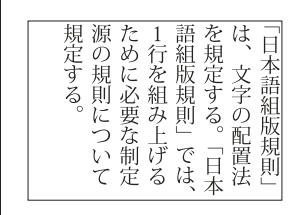

*Mojikumi-uppsättning 1, och Mojikumi-uppsättning 2*

**Mojikumi Set 3** Använder mellanrum med helbredd för de flesta tecken och för det sista tecknet på raden.

**Mojikumi Set 4** Använder helbrett avstånd för alla tecken.

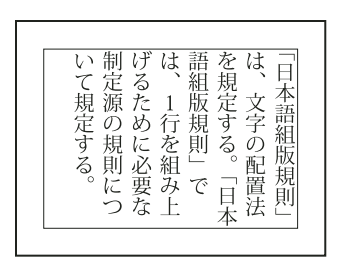

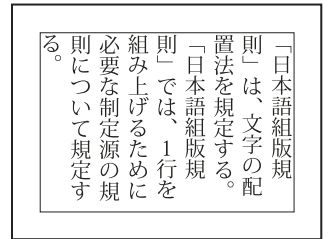

*Mojikumi-uppsättning 3, och Mojikumi-uppsättning 4*

# **Ange kinsoku shori-alternativ**

Med *kinsoku shori* anges radbrytningar för japansk text. Tecken som inte kan inleda eller avsluta en rad kallas för *kinsoku*-tecken. Photoshop innehåller svaga och maximala kinsoku-uppsättningar som bygger på den japanska industristandarden (JIS) X 4051-1995. Svaga kinsoku-uppsättningar utelämnar symboler för långa vokalljud och små hiragana-tecken.

#### **Inaktivera eller aktivera kinsoku shori för ett stycke**

❖ In the Paragraph panel, choose an option from the Kinsoku Shori pop-up menu:

**None** Turns off the use of kinsoku shori.

**JIS Weak or JIS Maximum** Prevents the following characters from beginning or ending a line:

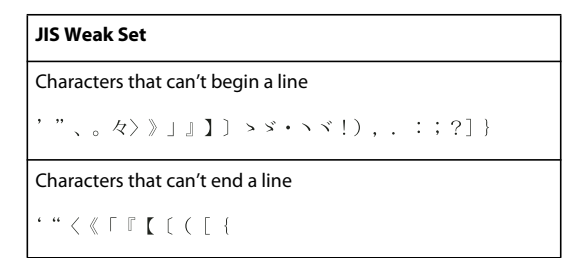

#### **JIS Maximum Set**

```
Characters that can't begin a line
```

```
1), . : ; ? } } \mathfrak{c} → ' "% ° C ° F, \circ 々 > > 」 』 】 】
あいうえおつやゆよわ
\frac{1}{2} \frac{1}{2} \frac{1}{2}アイウェオツヤユヨワカケ
\cdot - \setminus \check{\cdot} ! %), . : ; ?] }
```

```
Characters that can't end a line
```

```
( [ {f \circ g \cdot "\; \langle \langle \Gamma \Gamma \Gamma \rangle + \rangle \; \langle \varphi \rangle \; \langle \varphi \rangle ] )
```
#### **Ange radbrytningsalternativ för kinsoku**

Kinsoku Shori eller Mojikumi måste vara markerat om du vill använda följande radbrytningsalternativ:

❖ Välj Kinsoku Shori-typ på menyn på panelen Stycke och sedan en av följande metoder:

**Skjut inåt först** Flyttar tecken uppåt till föregående rad för att hindra att förbjudna tecken avslutar eller inleder en rad.

**Skjut utåt först** Flyttar tecken nedåt till nästa rad för att hindra att förbjudna tecken avslutar eller inleder en rad.

**Skjut bara utåt** Flyttar alltid tecken nedåt till nästa rad för att hindra att förbjudna tecken avslutar eller inleder en rad. Det görs inget försök att skjuta inåt.

En bock markerar vilken metod som har valts.

#### **Ange ett burasagari-alternativ**

Med *Burasagari* placeras enkelbyte-punkter, dubbelbyte-punkter, enkelbyte-kommatecken och dubbelbytekommatecken utanför styckets markeringsram.

**1** Välj Burasagari på menyn på panelen Stycke.

**2** Välj ett alternativ på undermenyn:

**Inga** Inaktiverar hängande interpunktion.

**Vanlig** Aktiverar hängande interpunktion utan att tvinga ojämna rader mot markeringsramens kant.

**Tvinga** Tvingar interpunktion utanför markeringsramen genom att sträcka ut rader som slutar inom ramen och avslutas med hängande tecken.

*Obs! Burasagari-alternativen är inte tillgängliga om Kinsoku Shori har angetts till Ingen.*

# **Kapitel 13: Spara och exportera bilder**

# **Spara bilder**

## <span id="page-408-0"></span>**Spara bildfiler**

Bildformaten skiljer sig på olika sätt. Detta gäller exempelvis hur bildinformationen återges (som pixlar eller vektorer), vilken komprimeringsteknik som används och vilka Photoshop-funktioner som stöds. Spara en kopia av bilden i Photoshop-format (PSD) för att behålla alla Photoshop-funktioner (såsom lager, effekter och masker).

Precis som många andra filformat saknar PSD stöd för filer som är större än 2 GB. Spara bilder som är större än 2 GB i Stort filformat (PSB), Photoshop Raw (endast bilder som är sammanlagda till ett lager), TIFF (upp till 4 GB) eller DICOM-format.

#### **Format för 16-bitarsbilder (kräver Spara som kommando)**

Photoshop, Large Document Format (PSB), Cineon, DICOM, IFF, JPEG, JPEG 2000, Photoshop PDF, Photoshop Raw, PNG, Portable Bit Map samt TIFF.

*Obs! Kommandot Spara för webb och enheter konverterar automatiskt 16-bitarsbilder till 8-bitarsbilder.* 

#### **Format för 32-bitarsbilder (kräver Spara som kommando)**

Photoshop, Stort filformat (PSB), OpenEXR, Bitmappsläge, Strålning och TIFF.

#### **Kommandon för att spara bilder**

**Spara** Spara ändringar som du har gjort i den aktuella filen. Filen sparas i det aktuella formatet.

**Spara som** Sparar en bild till en annan plats, med ett annat filnamn eller i ett annat format.

**Spara för webb och enheter** Sparar en bild som optimerats för Internet eller mobila enheter.

#### **Fler hjälpavsnitt**

["Om filformat och komprimering" på sidan 420](#page-425-0)

## **Spara en fil**

Du kan spara ändringar av den aktuella filen med kommandot Spara eller spara en ny version av filen med kommandot Spara som.

#### **Fler hjälpavsnitt**

["Duplicera en bild" på sidan 32](#page-37-0) ["Skapa en fixering av en bild" på sidan 45](#page-50-0)

#### **Spara ändringar av den aktuella filen**

❖ Välj Arkiv > Spara.

#### **Spara en fil med ett annat namn, på en annan plats eller i ett annat format**

**1** Välj Arkiv > Spara som.

*Obs! Med plugin-programmet Camera Raw kan du spara kameraoriginalfiler i ett annat filformat, t.ex. DNG (Digital Negative).*

**2** Välj ett format på Format-menyn.

*Obs! Om du väljer ett format som inte kan hantera alla funktioner i dokumentet visas ett varningsmeddelande längst ned i dialogrutan. Om meddelandet visas är det bäst att spara en kopia av filen i Photoshop-format eller i ett annat format som kan hantera alla bilddata.*

- **3** Ange ett filnamn och en plats.
- **4** Välj sparalternativ i dialogrutan Spara som.
- **5** Klicka på Spara.

När du sparar i vissa bildformat visas en dialogruta där du kan välja olika alternativ.

*Om du vill kopiera en bild utan att spara den på hårddisken använder du kommandot Duplicera. Om du vill lagra en tillfällig version av bilden i minnet skapar du en avbildning med hjälp av panelen Händelser.*

#### **Alternativ för att spara filer**

Du kan ange flera olika alternativ för hur filen sparas i dialogrutan Spara som. Vilka alternativ som är tillgängliga beror på den bild du sparar och vilket filformat du valt. Om Version Cue är aktiverat finns ytterligare alternativ, till exempel att spara en alternativ fil och ange versionskommentarer.

**Som en kopia** Sparar en kopia av filen medan den aktuella filen är öppen på skrivbordet.

**Alfakanaler** Sparar information om alfakanaler tillsammans med bilden. Om du inaktiverar det här alternativet tas alfakanalerna bort från den sparade bilden.

**Lager** Behåller alla lager i bilden. Om alternativet är inaktiverat eller otillgängligt läggs alla synliga lager samman eller också slås de ihop (beroende på valt format).

**Anteckningar** Spara anteckningar med bilden.

**Dekorfärger** Sparar information om dekorfärger tillsammans med bilden. Om du inaktiverar det här alternativet tas dekorfärgerna bort från den sparade bilden.

**Använd Korrekturinställningar, ICC-profil (Windows) eller Bädda in färgprofil (Mac OS)** Välj det här alternativet om du vill skapa ett färghanterat dokument.

*Obs! Följande alternativ för filtillägg och att förhandsvisa bilder är bara tillgängliga om du har markerat Fråga vid Spara för alternativen Förhandsvisa bilder och Lägg till filtillägg (Mac OS) i dialogrutan med inställningar för filhantering.*

**Miniatyrbild (Windows)** Spara miniatyrbildsdata för filen.

**Använd gemener i filtillägg (Windows)** Filtillägget skrivs i gemener.

**Alternativ för förhandsvisning av bilder (Mac OS)** Spara miniatyrbildsdata för filen. Miniatyrbilder visas i dialogrutan Öppna.

**Alternativ för filtillägg (Mac OS)** Ange formatet för filtillägg. Välj Lägg till om du vill lägga till formatets filtillägg till ett filnamn och Använd gemener om du vill använda gemener i filtillägget.

## **Ange inställningar för hur filer sparas**

- **1** Gör något av följande:
- (Windows) Välj Redigera > Inställningar > Filhantering.
- (Mac OS) Välj Photoshop > Inställningar> Filhantering.

#### **2** Ange följande alternativ:

**Förhandsvisningar** Välj ett alternativ för att spara förhandsvisningar av bilder: Välj Spara aldrig, om du vill spara filer utan förhandsvisningar. Välj Spara alltid, om du vill spara filer med angivna förhandsvisningar. Välj Fråga vid Spara, om du vill bestämma detta när varje enskild fil sparas. I Mac OS kan du välja en eller flera typer av förhandsvisning. (Se ["Alternativ för förhandsvisning av bilder \(Mac OS\)" på sidan 405](#page-410-0)

**Filtillägg (Windows)** Välj ett alternativ för det filtillägg på tre tecken som anger filens format: Använd versaler om du vill lägga till filtillägg med versala tecken, och Använd gemener om du vill lägga till filtillägg med gemena tecken.

**Lägga till filtillägg (Mac OS)** Filtillägg är nödvändigt för filer som du vill använda på eller överföra till Windowsdatorer. Välj ett alternativ för att lägga tillägg till filnamn: Välj Aldrig om du vill spara filer utan filtillägg, välj Alltid om du vill lägga filtillägg till filnamn och välj Fråga vid Spara om du vill lägga filtillägg för varje fil. Välj Använd gemener om du vill lägga till filtillägg med gemener.

**Spara som till ursprunglig mapp** Bilden sparas i samma mapp som den hämtades från (standardinställning). Avmarkera det här alternativet om du vill att filerna som standard ska sparas i den mapp du senast sparade filer i.

#### <span id="page-410-0"></span>**Alternativ för förhandsvisning av bilder (Mac OS)**

I Mac OS kan du välja en eller flera av följande typer av förhandsvisningar (om du vill öka hastigheten när filer sparas och minimera filstorleken väljer du bara de nödvändiga typerna).

**Ikon** Använder förhandsvisningen som en filikon på skrivbordet.

**Verklig storlek** Sparar en version med 72 ppi för användning i program som bara kan öppna Photoshop-bilder med låg upplösning. För icke-EPS-filer är detta en PICT-förhandsvisning.

**Miniatyrbild (Macintosh)** Förhandsvisar bilden i dialogrutan Öppna.

**Miniatyrbild (Windows)** Sparar en förhandsvisning som Windows-system kan visa.

## <span id="page-410-1"></span>**Spara stora dokument**

Photoshop stöder dokument som är upp till 300 000 pixlar och det finns tre filformat för att spara dokument med bilder som har fler än 30 000 pixlar. Tänk på att de flesta andra program, inklusive versioner av Photoshop äldre än Photoshop CS, inte kan hantera filer som är större än 2 GB eller bilder som har fler än 30 000 pixlar i någon dimension.

❖ Välj Arkiv > Spara som, och välj ett av följande filformat:

**Stort dokumentformat (PSB)** Stöder dokument av alla filstorlekar. Alla Photoshop-funktioner finns i PSB-filer (även om en del plugin-filter är inte tillgängliga om dokumenten överskrider bredden eller höjden 30 000 pixlar). PSB-filer stöds för tillfället bara av Photoshop CS och senare versioner.

**Photoshop Raw** Stöder dokument med alla pixelmått eller filstorlekar, men stöder inte lager. Stora dokument som sparas i Photoshop Raw-formatet omvandlas till ett lager.

**TIFF** Stöder filer som är upp till 4 GB. Det går inte att spara dokument som är större än 4 GB i TIFF-format.

**Fler hjälpavsnitt**  ["Stort filformat" på sidan 424](#page-429-0) ["Photoshop Raw, format" på sidan 422](#page-427-0)

["TIFF" på sidan 426](#page-431-0)

# **Testa Photoshop-bilder för mobila enheter med Adobe Device Central**

Med Device Central kan Photoshop-användare förhandsvisa hur Photoshop-filer kommer att se ut på olika mobila enheter.

Kreativa personer kan skapa Photoshop-filer speciellt för mobila enheter och enkelt testa filerna. Användare kan skapa ett dokument i Photoshop baserat på en målenhet.

En gränssnittsdesigner kan till exempel använda Photoshop för att skapa modeller. Designern kan testa modellerna på olika telefoner, göra nödvändiga ändringar och skicka de förbättrade modellerna vidare till utvecklarna.

# **Skapa mobilt innehåll med Adobe Device Central och Photoshop**

- **1** Starta Photoshop.
- **2** Välj Arkiv > Nytt.
- **3** Klicka på Device Central när du vill stänga dialogrutan i Photoshop och öppna Device Central.
- **4** Välj en innehållstyp.

Listan Onlinebibliotek till vänster uppdateras och visar de enheter som stödjer den valda innehållstypen.

**5** Välj en eller flera målenheter i listan Onlinebibliotek och dra dem till listan Lokalt bibliotek. Välj sedan en målenhet i listan Lokalt bibliotek.

I Device Central finns en lista över föreslagna dokumentstorlekar baserade på den enhet eller de enheter du valde (om enheterna har olika visningsstorlekar). Beroende på vilken design eller vilket innehåll du håller på att utveckla kan du skapa ett separat mobilt dokument för varje visningsstorlek eller försöka hitta en storlek som passar för alla enheter. Om du väljer det andra sättet bör du använda den minsta eller den största av de föreslagna dokumentstorlekarna som gemensam nämnare. Du kan till och med ange en egen storlek längst ned på fliken.

**6** Klicka på Skapa.

En tom PSD-fil med den angivna storleken öppnas i Photoshop. Den nya filen har följande parametrar som standard:

- Färgläge: RGB/8 bitar
- Upplösning: 72 ppi
- Färgprofil: SRGB IEC61966-2.1
- **7** Fyll den tomma PSD-filen med innehåll i Photoshop.
- **8** Välj Arkiv > Spara för webben och enheter när du är färdig.
- **9** Markera önskat format och ändra andra exportinställningar så som du vill ha dem i dialogrutan Spara för webben och enheter.
- **10** Klicka på Device Central.

En tillfällig fil med angivna exportinställningar visas på fliken Device Central-emulator. Om du vill fortsätta att testa dubbelklickar du på namnet på en annan enhet i listan Enhetsuppsättningar eller Lokalt bibliotek.

- **11** Om du vill göra ändringar i filen när du har förhandsvisat den i Device Central går du tillbaka till Photoshop.
- **12** I dialogrutan Spara för webben och enheter i Photoshop kan du göra ändringar, till exempel välja ett annat format eller exportkvalitet.
- **13** Om du vill testa filen igen med de nya exportinställningarna klickar du på knappen Device Central.
- **14** Klicka på Spara i dialogrutan Spara för webben och enheter i Photoshop när du är nöjd med resultatet.

*Obs! Du öppnar Device Central från Photoshop (i stället för att skapa och testa en fil) genom att välja Arkiv > Device Central.*

# **Spara PDF-filer**

# **Spara filer i Photoshop PDF-format**

Du kan använda kommandot Spara som om du vill spara RGB-, indexerad färg-, CMYK-, gråskale-, bitmapps-, Labfärg- och duplexfärgbilder i Photoshop PDF-format. Eftersom Photoshop-information som lager, alfakanaler, anteckningar och dekorfärger bevaras i ett Photoshop PDF-dokument kan du öppna dokumentet och redigera bilderna i Photoshop CS2 eller senare.

*Du kan snabbt spara en fil som Photoshop PDF genom att spela upp funktionsmakrot Spara som Photoshop PDF för filen. Du kommer åt funktionsmakrot genom att välja Produktion på menyn på panelen Funktionsmakron.* 

För avancerade användare har Photoshop PDF-formatet alternativ som gör dokumentet PDF/X-kompatibelt, vilket är nödvändigt om du till exempel skickar dokumentet till en stor kommersiell tryckpress. PDF/X (Portable Document Format Exchange) är en delmängd av Adobe PDF som tar bort färg-, teckensnitts- och svällningsvariabler som orsakar problem vid tryckning.

Du kan också ange säkerhetsalternativ och begränsa åtkomsten till PDF-dokumentet. I den nya 128-bitars RC4 krypteringen (Acrobat 6 och senare) finns ett alternativ som gör att användare kan visa metadata och miniatyrbilder i ett säkert PDF-dokument med Adobe Bridge.

Du kan spara dina PDF-inställningar som en förinställning för PDF och skapa enhetliga Photoshop PDF-filer. Förinställningar och övriga inställningar för Adobe PDF delas av komponenterna i Adobe Creative Suite, det vill säga Photoshop, InDesign®, Illustrator®, GoLive® och Acrobat®.

#### **Fler hjälpavsnitt**

["Spara en förinställning för Adobe PDF" på sidan 413](#page-418-0)

["Spela upp ett funktionsmakro för en fil" på sidan 564](#page-569-0)

# <span id="page-412-0"></span>**Spara en fil i Photoshop PDF-format**

- **1** Välj Arkiv > Spara som, och välj därefter Photoshop PDF på Format-menyn. Du kan välja ett färgalternativ om du vill bädda in en färgprofil eller använda profilen som angetts med kommandot för korrekturinställningar. Du kan också lägga till lager, anteckningar, dekorfärger och alfakanaler. Klicka på Spara.
- **2** I dialogrutan Spara Adobe PDF väljer du en förinställning för Adobe PDF och anger om Photoshop PDF-filen ska skrivas ut på en vanlig skrivare eller provskrivare (proofer), skickas till en kommersiell skrivare, distribueras via epost, visas på webben, och så vidare. Mer information finns i ["Förinställningar för Adobe PDF" på sidan 408.](#page-413-0)

Att välja en förinställning är det enklaste sättet att ange alternativ för Photoshop PDF-filen. När du har valt en förinställning klickar du på Spara PDF för att generera Photoshop PDF-filen. Om du vill lägga till säkerhetsalternativ eller finjustera alternativen för att spara filen följer du de återstående stegen i den här proceduren.

**3** (Valfritt) Välj alternativ på menyerna Standard och Kompatibilitet och ange PDF/X-kompabiliteten och kompatibiliteten med Acrobat-versioner för PDF-dokumentet. Mer information finns i avsnittet ["PDF](#page-415-0)[kompatibilitetsnivåer" på sidan 410.](#page-415-0)

**4** (Valfritt) Välj Allmänt i den vänstra delen av dialogrutan Spara Adobe PDF om du vill ange allmänna alternativ för att spara PDF-filer. Information om de olika alternativen finns i ["Allmänna alternativ för Adobe PDF" på](#page-416-0)  [sidan 411](#page-416-0).

*Obs! Om du använder Photoshop 7.0 eller en tidigare version kan du öppna Photoshop PDF-filer som generiska PDFfiler med sammansatta lager. Välj först Arkiv > Öppna som och sedan Allmän PDF på Filformat-menyn (Windows), eller välj först Arkiv > Öppna och sedan Allmän PDF på Format-menyn (Mac OS).* 

- **5** (Valfritt) Välj Komprimering i den vänstra delen av dialogrutan Spara Adobe PDF och ange komprimerings- och nedsamplingsalternativ för PDF-filen. Mer information finns i ["Komprimerings- och nedsamplingsalternativ för](#page-416-1)  [Adobe PDF" på sidan 411](#page-416-1).
- **6** (Valfritt) Välj utdata i den vänstra delen av dialogrutan Spara Adobe PDF om du vill ange alternativ för färghantering och PDF/X. Mer information finns i ["Färghanterings- och PDF/X-alternativ för Adobe PDF" på](#page-418-1)  [sidan 413](#page-418-1).
- **7** (Valfritt) Om du vill lägga till säkerhetsalternativ till PDF-dokumentet väljer du Säkerhet i vänstra delen av dialogrutan Spara Adobe PDF. Ange lösenordet och behörighetsalternativet för PDF-dokumentet. Se även ["Öka](#page-418-2)  [säkerheten för PDF-filer" på sidan 413](#page-418-2).

*Obs! Krypteringsnivån beror på PDF-dokumentets kompatibilitetsinställning. Välj en annan kompatibilitetsinställning och du vill ange en högre eller lägre krypteringsnivå.*

- **8** (Valfritt) Välj Sammanfattning i vänstra delen av dialogrutan Spara Adobe PDF. Du kan granska alternativen som du angav.
- **9** (Valfritt) Om du vill återanvända inställningarna för att spara PDF klickar du på Spara förinställning och sparar inställningarna som en PDF-förinställning. Den nya förinställningen visas på menyn Adobe PDF-förinställning nästa gång du sparar en Photoshop PDF-fil, men också i alla övriga program i Adobe Creative Suite. Se även ["Spara](#page-418-0)  [en förinställning för Adobe PDF" på sidan 413.](#page-418-0)
- **10** Klicka på Spara PDF. Dialogrutan för Spara Adobe PDF stängs och PDF-dokumentfilen skapas.

#### **Fler hjälpavsnitt**

["Om filformat och komprimering" på sidan 420](#page-425-0)

## <span id="page-413-0"></span>**Förinställningar för Adobe PDF**

En PDF-*förinställning* är en grupp inställningar som påverkar skapandet av en PDF. De här inställningarna har utformats för att optimera balansen mellan filstorlek och kvalitet med utgångspunkt från hur PDF-filen ska användas. De flesta förinställningar delas av alla Adobe Creative Suite-komponenter, inklusive InDesign, Illustrator, Photoshop och Acrobat. Du kan även skapa och dela egna förinställningar som passar dina unika krav.

Några av förinställningarna som anges nedan är inte tillgängliga förrän du flyttar dem (vid behov) från tillbehörsmappen Extras (där de installeras som standard) till inställningsmappen Settings. Mapparna Extras och Settings finns vanligtvis i (Windows Vista och Windows 7) ProgramData\Adobe\AdobePDF, (Windows XP) Documents and Settings\All Users\Application Data\Adobe\Adobe PDF eller (Mac OS) Library/Application Support/Adobe PDF. En del förinställningar är inte tillgängliga i vissa Creative Suite-komponenter.

De anpassade inställningarna finns i (Windows XP) Documents and Settings/*[användarnamn]*/Application Data/Adobe/Adobe PDF/Settings, (Windows Vista och Windows 7) Users/*[användarnamn]*/AppData/Roaming/Adobe/Adobe PDF/Settings, eller (Mac OS) Users/*[användarnamn]*/Library/Application Support/Adobe/Adobe PDF/Settings.

*Gå igenom dina PDF-inställningar med jämna mellanrum. Inställningarna återgår inte automatiskt till standardinställningarna. Program och verktyg som skapar PDF-filer använder den senaste uppsättningen PDFinställningar som har definierats eller valts.* 

**Högkvalitetsutskrift** Skapar PDF-filer för kvalitetsutskrift på skrivare och korrekturenheter. Den här förinställningen använder PDF 1.4, nedsamplar färgbilder och gråtonsbilder till 300 ppi och monokroma bilder till 1200 ppi, bäddar in deluppsättningar av alla teckensnitt, lämnar färg oförändrad och förenklar inte genomskinlighet (för filtyper som klarar genomskinlighet). Den här typen av PDF-filer kan öppnas i Acrobat 5.0 och Acrobat Reader 5.0 eller senare. I InDesign skapar den här förinställning också taggade PDF-filer.

**Illustrator-standard (endast Illustrator)** Skapar en PDF där alla Illustrator-data bevaras. PDF-filer som skapas med den här förinställningen kan öppnas på nytt i Illustrator utan att någon information går förlorad.

**Stora sidor (endast Acrobat)** Skapar PDF-filer som är lämpliga för att visa och skriva ut ingenjörsritningar större än 500 x 500 cm. Den här typen av PDF-filer kan öppnas i Acrobat och Reader 7.0 eller senare.

**PDF/A-1b: 2005 (CMYK och RGB) (enbart Acrobat)** Används för långtidsarkivering av elektroniska dokument. PDF/A-1b använder PDF 1.4 och konverterar alla färger till antingen CMYK eller RGB beroende på vilken standard du väljer. Den här typen av PDF-filer kan öppnas i Acrobat och Reader 5.0 eller senare.

**PDF/X-1a (2001 och 2003)** PDF/X-1a kräver att alla teckensnitt är inbäddade, att rätt markeringar och utfall har angetts och att färg visas som CMYK, dekorfärger eller båda. Filer som överensstämmer måste innehålla information som beskriver vilka utskriftsvillkor de har förberetts för. PDF-filer som skapas med PDF/X-1a-överensstämmelse kan öppnas i Acrobat 4.0 och Acrobat Reader 4.0 eller senare.

PDF/X-1a använder PDF 1.3, nedsamplar färgbilder och gråskalebilder till 300 ppi och monokroma bilder till 1200 ppi, bäddar in deluppsättningar av alla teckensnitt, skapar otaggade PDF-filer och förenklar genomskinlighet med hjälp av inställningen Hög upplösning.

*Obs! PDF/X1-a:2003- och PDF/X-3 (2003)-förinställningar placeras på datorn under installationen, men är inte tillgängliga förrän du flyttar dem från tillbehörsmappen Extras till inställningsmappen Settings.* 

**PDF/X-3** Den här förinställningen skapar en PDF baserad på ISO-standarden PDF/X-3:2002. En PDF-fil som skapas med den här inställningen kan öppnas i Acrobat 4.0 och Acrobat Reader 4.0 eller senare versioner.

**PDF/X-4 (2008)** Den här förinställningen skapar ISO PDF/X-4:2008-filer med stöd för direktgenomskinlighet (genomskinlighet förenklas inte) och ICC-färghantering. PDF-filer som exporteras med den här förinställningen har PDF 1.4-format. Bilder nedsamplas och komprimeras och teckensnitt bäddas in på samma sätt som med PDF/X-1aoch PDF/X-3-inställningarna. Du kan skapa PDF/X-4:2008-kompatibla PDF-filer direkt från Creative Suite 4- och 5 komponenterna, inklusive Illustrator, InDesign och Photoshop. I Acrobat 9 Pro ges möjlighet att köra validering och preflight-funktionen för PDF-filer för PDF/X-4:2008-kompatibilitet samt konvertera filer som inte har PDF/X-format till PDF/X-4:2008 när det är möjligt.

Adobe rekommenderar PDF/X-4:2008 som det optimala PDF-filformatet för pålitliga arbetsgångar för trycksakspublicering.

**Tryckkvalitet** Skapar PDF-filer för tryckning med hög kvalitet (t ex för digitalt tryck eller för separationen till en fotosättare eller tryckplåtssättare), men skapar inte filer som överensstämmer med PDF/X. I det här fallet är innehållets kvalitet viktigast. Målet är att bibehålla all den information i en PDF-fil som ett professionellt tryckeri eller en tryckleverantör behöver för att skriva ut ett dokument på rätt sätt. Den här uppsättningen alternativ använder PDF 1.4, konverterar färger till CMYK, nedsamplar färgbilder och gråtonsbilder till 300 ppi och monokroma till 1 200 ppi, bäddar in deluppsättningar av alla teckensnitt och bevarar genomskinlighet (för filtyper som klarar genomskinlighet).

Den här typen av PDF-filer kan öppnas i Acrobat 5.0 och Acrobat Reader 5.0 eller senare.

*Obs! Innan du skapar en Adobe PDF-fil som ska skickas till en skrivare eller tryckleverantör bör du ta reda på utdataupplösningen och andra inställningar eller be om en .joboptions-fil med rekommenderade inställningar. Du kan behöva anpassa Adobe PDF-inställningarna för en viss leverantör och sedan bifoga dem som en .joboptions-fil.*

**Rikt innehåll PDF** Skapar tillgängliga PDF-filer med taggar, hyperlänkar, bokmärken, interaktiva element och lager. Den här uppsättningen alternativ använder PDF 1.5 och bäddar in deluppsättningar av alla teckensnitt. Den optimerar också filerna för hämtning sida för sida (byte-serving). Den här typen av PDF-filer kan öppnas i Acrobat 6.0 och Acrobat Reader 6.0 eller senare. (Förinställningen Rikt innehåll PDF finns i tillbehörsmappen Extras.)

*Obs! Den här förinställningen kallades eBook i tidigare versioner av vissa program.*

**Minsta filstorlek** Skapar PDF-filer för visning på webben, i ett intranät eller för e-postdistribution. Den här uppsättningen med alternativ använder komprimering, nedsampling och en relativt låg bildupplösning. Alla färger konverteras till sRGB och teckensnitt bäddas in. Den optimerar också filerna för hämtning sida för sida (byte-serving). För bästa resultat om du tänker skriva ut PDF-filen bör du inte använda den här förinställningen.

Den här typen av PDF-filer kan öppnas i Acrobat 5.0 och Acrobat Reader 5.0 eller senare.

**Standard (endast Acrobat)** Skapar PDF-filer som ska skrivas ut på skrivare eller digitala kopiatorer, publiceras på CD eller skickas till en kund som ett publiceringskorrektur. Den här uppsättningen alternativ använder komprimering och nedsampling för att begränsa filstorleken, men bäddar även in deluppsättningar av alla (tillåtna) teckensnitt som används i filen, konverterar alla färger till sRGB och skriver ut till en medieupplösning. Observera att deluppsättningar av Windows-teckensnitt inte bäddas in som standard. PDF-filer som skapas med den här inställningsfilen kan öppnas i Acrobat 5.0 och Acrobat Reader 5.0 eller senare.

*Mer information om delade PDF-inställningar för Creative Suite-komponenter finns i PDF-integreringsguiden på DVD-skivan för Creative Suite.*

# **PDF/X- och PDF/A-standarder**

PDF/X- och PDF/A-standarder har definierats av ISO (International Organization for Standardization). PDF/Xstandarder gäller vid utbyte av grafiskt innehåll; PDF/A vid långtidsarkivering av elektroniska dokument. Vid PDFkonvertering kontrolleras filen som bearbetas mot den angivna standarden. Om PDF-filen inte uppfyller den valda ISO-standarden visas ett meddelande som ber dig välja om du vill avbryta konverteringen eller fortsätta, vilket skapar en fil som inte överensstämmer med standarden.

De vanligaste standarderna för ett tryck- och publiceringsarbetsflöde är följande PDF/X-format: PDF/X-1a, PDF/X-3 och (i 2007) PDF/X-4. De vanligaste standarderna för PDF-arkivering är PDF/A-1a och PDF/A-1b (för mindre strikta krav).

*Obs! Mer information om PDF/X och PDF/A finns på [ISO:s webbplats](http://www.adobe.com/go/ext_iso_se) och [Adobes webbplats](http://www.adobe.com/se/).*

# <span id="page-415-0"></span>**PDF-kompatibilitetsnivåer**

När du skapar PDF-filer måste du ange vilken PDF-version som ska användas. Du kan ändra PDF-versionen genom att växla till en annan förinställning eller genom att välja ett kompatibilitetsalternativ när du sparar som PDF eller redigerar en PDF-förinställning.

Generellt sett bör du, om du inte behöver kompatibilitet bakåt, använda den senaste versionen (i det här fallet version 1.7). Den senaste versionen innehåller de allra senaste funktionerna. Om du däremot skapar dokument som ska distribueras allmänt kan du också välja Acrobat 5 (PDF 1.4) eller Acrobat 6 (PDF 1.5) för att se till att alla användare kan visa och skriva ut dokumentet.

I nedanstående tabell jämförs vissa av de funktioner som är tillgängliga i PDF-filer som du skapar med de olika kompatibilitetinställningarna.

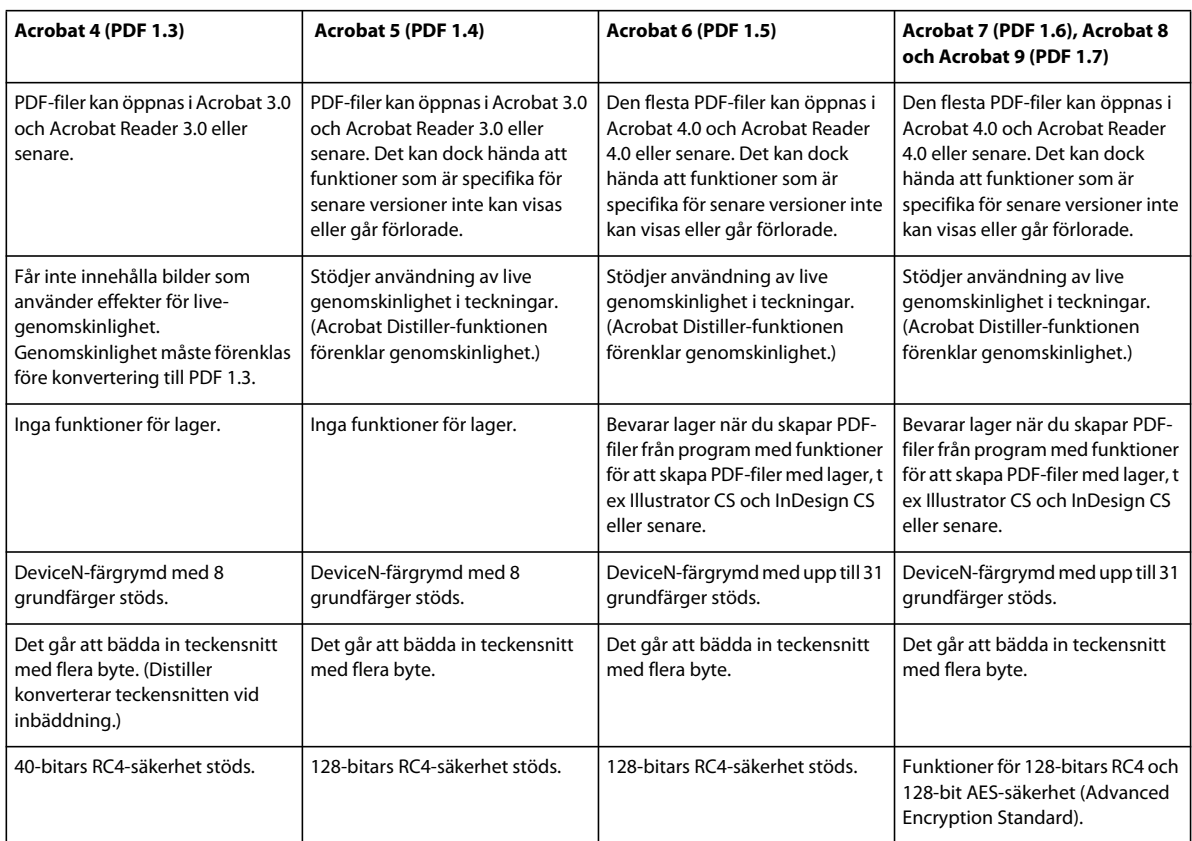

# <span id="page-416-0"></span>**Allmänna alternativ för Adobe PDF**

Du kan ange följande alternativ i avsnittet Allmänt i dialogrutan Adobe PDF-alternativ:

**Beskrivning** Visar beskrivningen från den valda förinställningen. Du kan redigera beskrivningen här. Du kan klistra in en beskrivning från Urklipp. Om du redigerar beskrivningen av en förinställning läggs ordet "(ändrad)" till i slutet av förinställningens namn.

**Bevara Photoshops redigeringsfunktioner** Bevarar Photoshop-data i PDF-dokumentet, till exempel lager, alfakanaler och dekorfärger. Ett Photoshop PDF-dokument med det här alternativet kan bara öppnas i Photoshop CS2 eller senare.

**Bädda in sidminiatyrbilder** Välj det här alternativet om du vill skapa en miniatyrbild av teckningen.

**Optimera för snabb webbvisning** Välj det här alternativet om du vill optimera PDF-filen för snabbare visning i en webbläsare.

**Visa PDF när den har sparats** Öppna den skapade PDF-filen i det program som är standardprogram för visning av PDF-filer.

## <span id="page-416-1"></span>**Komprimerings- och nedsamplingsalternativ för Adobe PDF**

När du sparar ett dokument i Adobe PDF-format kan du komprimera text och teckningar och komprimera och nedsampla bitmappsbilder. Beroende på vilka inställningar du väljer kan komprimeringen och nedsamplingen avsevärt minska PDF-filens storlek, med liten eller ingen förlust av innehåll och precision.

Området Komprimering i dialogrutan Adobe PDF-alternativ är uppdelat i tre avsnitt. Varje avsnitt innehåller olika alternativ för komprimering och omsampling av bilder i teckningarna.

**Nedsampling** Om du planerar att använda PDF-filen på webben kan du använda nedsampling för en hårdare komprimering. Om du planerar att skriva ut PDF-filen med hög upplösning bör du inte använda nedsampling. Markera alternativet Nedsampla inte om du vill inaktivera alla nedsamplingsalternativ.

*Nedsampling* syftar på att minska antalet pixlar i en bild. Om du vill nedsampla bilder väljer du en *interpolationsmetod* – genomsnittlig nedsampling, delsampling eller bikubisk nedsampling – och anger önskad upplösning (i pixlar per tum). Därefter anger du en upplösning i rutan För bilder ovan. Alla bilder med en högre upplösning än detta tröskelvärde nedsamplas.

Den interpolationsmetod du väljer avgör hur pixlarna tas bort:

• **Genomsnittlig nedsampling Till** Medelvärdet på pixlarna i en samplingsyta används. Hela ytan täcks sedan med medelvärdesfärgen i angiven upplösning. Genomsnittlig nedsamling är detsamma som Bilinjär omsampling.

• **Delsampling Till** En pixel i mitten av exempelområdet väljs ut, varefter hela området ersätts med den pixelfärgen. Med metoden Delsampling minskar konverteringstiden avsevärt jämfört med nedsampling, men bilderna blir inte lika mjuka och jämna. Nedsampling är detsamma som omsamplingen Närmast intilliggande.

• **Bikubisk nedsampling Till** Ett viktat medelvärde används för att bestämma pixelfärgen. Det ger vanligtvis bättre resultat än den enklare metoden med nedsampling. Bikubisk nedsampling är den mest tidskrävande metoden men också den mest exakta, och ger de mjukaste övertoningarna.

**Komprimering** Använd det här alternativet om du vill ange vilken typ av komprimering som ska användas.

• **ZIP-komprimering** Fungerar bra för bilder med stora enfärgade ytor eller upprepade mönster och för svartvita bilder med upprepade mönster. ZIP-komprimering är icke förstörande.

• **JPEG-komprimering** Passar bra för bilder i gråskala eller färg. JPEG-komprimering är *förstörande*, vilket innebär att bildinformation tas bort, vilket i sin tur kan medföra sämre bildkvalitet. Filstorleken minskas emellertid med så liten informationsförlust som möjligt. Eftersom information tas bort vid JPEG-komprimering kan filstorleken bli avsevärt mycket mindre jämfört med när ZIP-komprimering används.

• **JPEG2000** Är den nya internationella standarden för komprimering och paketering av bilddata. Precis som JPEGkomprimering lämpar sig JPEG2000-komprimering bra för färg- och gråskalebilder. ZIP-komprimering har även andra fördelar jämfört med JPEG, till exempel stöd för progressiv visning och en icke förstörande komprimering. JPEG2000 kan endast användas om Acrobat 6 (PDF 1.5) eller senare valts på menyn Kompatibilitet.

**Bildkvalitet** Använd det här alternativet för att ange önskad komprimeringsgrad. Vilka alternativ som är tillgängliga beror på komprimeringsmetoden. Vid JPEG2000-komprimering kan du välja mellan alternativen Icke förstörande, Maximum, Hög, Medium, Låg och Minimum. Vid JPEG-komprimering kan du välja mellan alternativen Minimum, Låg, Medium, Hög och Maximum. Photoshop inkluderar ett ZIP-komprimeringsalternativ med 8-bitars kvalitet. Det här alternativet är icke-förstörande, vilket betyder att bildkvaliteten inte påverkas eftersom inga data tas bort för att minska filens storlek.

**Plattstorlek** Anger storleken på plattorna som används i bilder med JPEG 2000-komprimering. När lågkvalitetsvärden används för att optimera bilder som är mindre än 1024 x 1024 pixlar, blir det bäst resultat om den största plattstorleken används. En plattstorlek på 1024 är bäst för de flesta bilder. Mindre plattstorlekar används vanligtvis för små bilder (som ska visas på till exempel mobiltelefoner).

**Konvertera 16 bitar/kanal till 8 bitar/kanal** Konverterar bilder med 16 bitar per kanal till bilder med 8 bitar per kanal (markerat som standard). ZIP är den enda komprimeringsmetod som är tillgänglig om alternativet Konvertera 16 bitar är avmarkerat. Om dokumentets kompatibilitetsinställning är Acrobat 5 (PDF 1.4) eller tidigare är inte alternativet Konvertera 16 bitar tillgängligt, och bilderna konverteras automatiskt till 8 bitar per kanal.

# <span id="page-418-1"></span>**Färghanterings- och PDF/X-alternativ för Adobe PDF**

Du kan ange följande alternativ i avsnittet Utdata i dialogrutan Adobe PDF-alternativ. Samverkan mellan utdataalternativen ändras beroende på om Färghantering har aktiverats eller inte, och vilken PDF-standard som har valts.

**Färgkonvertering** Ange hur färginformation ska representeras i Adobe PDF-filen. När du omvandlar färgobjekt till RGB eller CMYK väljer du också en destinationsprofil på den snabbmeny som visas. All dekorfärgsinformation bevaras vid färgomvandling. Det är bara processfärgerna som omvandlas till den angivna färgmodellen.

• **Ingen konvertering** Bevarar färginformationen som den är.

• **Konvertera till mål** Konverterar alla färger till profilen som har valts som mål. Om profilen är ingår eller inte beror på profilinkluderingsprincipen.

**Mål** Beskrivning av omfånget för den slutliga RGB- eller CMYK-utdataenheten, till exempel en bildskärm eller en SWOP-standard. Med hjälp av profilen omvandlas, i Photoshop, dokumentets färginformation (som definierats i källprofilen i avsnittet Arbetsytor i dialogrutan Färginställningar) till färgmodellen för målets utdataenhet.

**Profilinkluderingsprincip** Avgör om en färgprofil ingår i filen.

**Namn på utdataåtergivningsprofil** Ange normala utskriftsvillkor för dokumentet. En profil för utdatametod fordras för att skapa PDF/X-kompatibla filer. Den här menyn är bara tillgänglig om en PDF/X-standard (eller förinställning) har valts i dialogrutan PDF-alternativ.

**Utdatavillkor** Beskriver det tänkta utskriftsförhållandet. Den här posten kan vara användbar för den som tar emot PDF-dokumentet.

**Utdatavillkors-ID** En pekare till mer information om de tänkta utskriftsförhållandena. Identifieraren anges automatiskt för utskriftsvillkor som ingår i ICC-registret.

**Registernamn** Anger webbadressen för mer information om registret. URL:en anges automatiskt för ICCregisternamn.

# <span id="page-418-2"></span>**Öka säkerheten för PDF-filer**

När du sparar som PDF kan du lägga till lösenordsskydd och säkerhetsbegränsningar, så att inte vem som helst kan öppna filen, kopiera eller extrahera dess innehåll, skriva ut dokumentet osv.

En PDF-fil kan kräva att lösenord anges för att öppna ett dokument (lösenord för dokumentöppning) och för att ändra skyddsinställningarna (lösenord för behörighet). Om du anger säkerhetsbegränsningar för en fil bör du också ange båda dessa lösenord. Annars kan vem som helst öppna filen och ta bort begränsningarna. Om en fil öppnas med ett lösenord för behörighet, inaktiveras säkerhetsbegränsningarna tillfälligt.

RC4-säkerhetsmetoden från RSA Corporation används för att lösenordsskydda PDF-filer. Beroende på inställning för Kompatibilitet (i kategorin Allmänt), kan krypteringsnivån vara hög eller låg.

*Obs! Adobe PDF-förinställningarna stödjer inte lösenord och säkerhetsinställningar. Om du väljer lösenord och skyddsinställningar i dialogrutan Exportera till Adobe PDF och sedan klickar på Spara förinställning, bevaras inte lösenordet eller skyddsinställningarna.*

# <span id="page-418-0"></span>**Spara en förinställning för Adobe PDF**

Även om standardförinställningarna för PDF baseras på de bästa metoderna kanske du inser att ditt arbetsflöde kräver speciella PDF-inställningar som inte är tillgängliga med någon av de inbyggda förinställningarna. I så fall kan du skapa och spara egna förinställningar som kan återanvändas i Photoshop och de andra produkterna i Adobe Creative Suite. I Photoshop kan du spara förinställningen med kommandot Förinställningar för Adobe PDF, eller genom att klicka på Spara förinställning i dialogrutan Spara Adobe PDF. Förinställningar för Adobe PDF sparas som filer med tillägget .joboptions. Det är praktiskt om du till exempel vill att en återförsäljare eller tryckare ska skicka dig en .joboptions-fil med de förinställningar för Adobe PDF som fungerar bäst i deras arbetsflöde.

- **1** Gör något av följande:
- Välj Redigera > Förinställningar för Adobe PDF.
- Om du sparar ett Photoshop PDF-dokument klickar du på Spara förinställning i dialogrutan Spara Adobe PDF när du har angett PDF-inställningarna. Hoppa över steg 2 och 3.
- **2** Om du väljer kommandot Förinställningar för Adobe PDF gör du något av följande i dialogrutan Förinställningar för Adobe PDF:
- Om du vill skapa en ny förinställning klickar du på Ny i dialogrutan Förinställningar för Adobe PDF. Skriv ett namn på förinställningen i textrutan Förinställning i dialogrutan Ny PDF-förinställning.
- Om du vill redigera en befintlig förinställning markerar du den och klickar på Redigera. (Du kan inte redigera de standardförinställningarna.)
- **3** Ange PDF-alternativen.
- **4** Spara förinställningen genom att göra något av följande:
- Klicka på OK i dialogrutan Ny PDF-förinställning eller Redigera PDF-förinställning. Den nya förinställningen visas i listan med förinställningar för Adobe PDF. Klicka på Klar när du är klar.
- I dialogrutan Spara skriver du ett namn på förinställningen i texrutan Filnamn och klickar på Spara.

Förinställningar för Adobe PDF lagras i följande mappar:

- (Windows Vista) Users/[användarnamn]/AppData/Roaming/Adobe/Adobe PDF/Settings
- (Windows XP) Documents and Settings/[användarnamn]/Application Data/Adobe/Adobe PDF/Settings
- (Mac OS) Users/[användarnamn]/Library/Application Support/Adobe/Adobe PDF/Settings

Alla förinställningar för Adobe PDF som du sparar på de här platserna är tillgängliga i dina övriga Adobe Creative Suite-program.

*Obs! Om du vill spara PDF-förinställningen på en annan plats än standardplatsen klickar du på Spara som i dialogrutan Förinställningar för Adobe PDF och bläddrar till lagringsplatsen, eller bläddrar till önskad lagringsplats i dialogrutan Spara och klickar på Spara.*

#### **Fler hjälpavsnitt**

["Spara en fil i Photoshop PDF-format" på sidan 407](#page-412-0)

## **Läsa in, redigera eller ta bort förinställningar för Adobe PDF**

*Förinställningar* för Adobe PDF (bildinställningar) är tillgängliga i Photoshop och i övriga produkter i Adobe Creative Suite. I dialogrutan Förinställningar för Adobe PDF kan du spara, läsa in, redigera och ta bort förinställningar för Adobe PDF.

- ❖ Välj Redigera > Förinställningar för Adobe PDF och gör något av följande:
- Om du vill spara inställningarna som en ny förinställning klickar du på Ny och anger inställningar i dialogrutan Ny PDF-förinställning. Sedan klickar du på OK.
- Om du vill redigera en förinställning för Adobe PDF markerar du förinställningen i fönstret Förinställning och klickar på Redigera. Sedan ändrar du inställningarna i dialogrutan Redigera PDF-förinställning.

*Obs! Även om du inte kan redigera Adobe PDF-förinställningarna som installeras med Photoshop (namnen på de förinställningar som installeras med Photoshop visas inom hakparentes) kan du markera någon av dem och klicka på Ny. Sedan kan du ändra inställningarna i dialogrutan Ny PDF-förinställning och spara dem som en ny förinställning.*

- Om du vill ta bort en förinställning för Adobe PDF markerar du förinställningen i fönstret Förinställning och klickar på Ta bort. Du kan inte ta bort de förinställningar för Adobe PDF som installerades med Photoshop.
- Om du vill läsa in en förinställning för Adobe PDF klickar du på Läs in och markerar förinställningsfilen. Sedan klickar du på Läs in. Förinställningen läggs till i fönstret Förinställningar.

*När du letar efter en förinställning för Adobe PDF som du vill läsa in visas enbart filer med tillägget .joboptions i dialogrutan Läs in.*

- Om du vill stänga dialogrutan PDF-alternativ, förinställning klickar du på Klar.
- Om du vill spara en förinställning på någon annan plats än standardplatsen klickar du på Spara som och ger förinställningen ett nytt namn (om det behövs). Sedan bläddrar du till destinationen och klickar på Spara.

#### **Fler hjälpavsnitt**

["Spara en förinställning för Adobe PDF" på sidan 413](#page-418-0)

# **Spara och exportera filer i andra format**

### **Spara en fil i TIFF-format**

TIFF är ett flexibelt rasterbildformat som kan hanteras av nästan alla rit-, bildredigerings- och layoutprogram.

- **1** Välj Arkiv > Spara som och välj TIFF på Format-menyn. Klicka på Spara.
- **2** I dialogrutan för TIFF-alternativ markerar du de alternativ du vill ha och klickar på OK.

**Bitdjup (endast 32 bitar)** Anger den sparade bildens bitdjup (16, 24 eller 32 bitar).

**Bildkomprimering** Anger en metod för komprimering av sammansatt bildinformation. När du sparar en 32-bitars TIFF-fil kan du ange att filen ska sparas med prediktorkomprimering, men du kan inte använda alternativet JPEGkomprimering. Prediktorkomprimering ger förbättrad komprimering genom att flyttalsvärdena arrangeras om och fungerar med både LZW- och ZIP-komprimering.

**Pixelordning** Skriver TIFF-filen med kanaldata varvade eller ordnade per plan. Tidigare skrev Photoshop alltid TIFFfiler med kanalordningen varvad. Teoretiskt sett kan ordningsfilen Plana läsas och skrivas snabbare och ger lite bättre komprimering. Båda kanalordningarna är bakåtkompatibla med tidigare versioner av Photoshop.

**Byteordning** Väljer den plattform som filen kan läsas på. Det här alternativet är användbart när du inte vet vilket program filen ska öppnas i. Photoshop och de flesta nyare program kan läsa filer i byteordningen IBM PC eller Macintosh.

**Spara bildpyramid** Bevarar information om flera upplösningar. I Photoshop finns inga alternativ för att öppna filer med flera upplösningar utan bilden öppnas med högsta upplösning i filen. Det går däremot bra att öppna filer med flera upplösningar i Adobe InDesign och vissa bildservrar.

**Spara genomskinlighet** Sparar genomskinlighet som en extra alfakanal när filen öppnas i ett annat program. Genomskinlighet sparas alltid när filen öppnas på nytt i Photoshop.

**Lagerkomprimering** Anger en metod för komprimering av data för pixlar i lager (i motsats till sammansatta data). Många program kan inte läsa lagerdata och hoppar över det när en TIFF-fil öppnas. Photoshop kan dock läsa lagerdata i TIFF-filer. Filer som inkluderar lagerdata är större än de som inte gör det, men om lagerdata sparas blir det enklare att spara och hantera en separat PSD-fil för att lagra lagerdata. Välj Kasta bort lager och spara en kopia om du vill lägga samman alla lager i bilden till ett lager.

*Obs! Om du vill att Photoshop ska säga till innan du sparar en bild med flera lager markerar du Fråga innan TIFF-filer i lager sparas i filhanteringsdelen i dialogrutan Inställningar.*

#### **Fler hjälpavsnitt**

["TIFF" på sidan 426](#page-431-0)

["Om filformat och komprimering" på sidan 420](#page-425-0)

# **Spara en fil i JPEG-format**

Använd kommandot Spara som för att spara CMYK-, RGB- och gråskalebilder i JPEG-format (\*.jpg). Med JPEG komprimeras filstorleken genom att en del information tas bort. Du kan också spara en bild som en eller flera JPEG med kommandot Spara för webb och enheter.

JPEG har endast stöd för 8-bitarsbilder. När du sparar en 16-bitarsbild i JPEG-format ändras bitdjupet automatiskt i Photoshop.

*Du kan snabbt spara en JPEG-bild av medelkvalitet genom att spela upp funktionsmakrot Spara som JPEG för filen. Du kommer åt funktionsmakrot genom att välja Produktion på menyn på panelen Funktionsmakron.* 

- **1** Välj Arkiv > Spara som och välj JPEG på Format-menyn.
- **2** I dialogrutan för JPEG-alternativ markerar du de alternativ du vill ha och klickar på OK.

**Matt** Visar alternativ för matt färg som simulerar en bakgrundsgenomskinlighet i bilder som innehåller genomskinlighet.

**Bildalternativ** Anger bildkvaliteten. Välj ett alternativ på menyn Kvalitet, dra skjutreglaget Kvalitet eller ange ett värde mellan 0 och 12 i textrutan Kvalitet.

**Formatalternativ** Anger formatet på JPEG-filen. Med alternativet Baslinje ("standard") används ett format som fungerar med de flesta webbläsare. Med alternativet Baslinje optimerad skapas en fil med optimerad färg och en något mindre filstorlek. Med alternativet Progressiv visas en serie med allt mer detaljerade versioner av bilden (du anger hur många) när den hämtas. (En del webbläsare stöder inte optimerade och progressiva JPEG-bilder.)

*Obs! Vissa program kan inte läsa CMYK-filer som sparats i JPEG-format. Du kan även prova att spara filen utan en miniatyrbild om du upptäcker att ett Java-program inte kan läsa en JPEG-fil.*

#### **Fler hjälpavsnitt**

["Om filformat och komprimering" på sidan 420](#page-425-0)

["JPEG-format" på sidan 424](#page-429-1)

## **Spara en fil i PNG-format**

Du kan använda kommandot Spara som om du vill spara RGB-, indexfärg-, gråskale- eller bitmappsbilder direkt i PNG-format.

*Obs! Du kan också spara en bild som en eller flera PNG-filer med kommandot Spara för webb och enheter.* 

- **1** Välj Arkiv > Spara som och välj PNG på Format-menyn.
- **2** Markera ett alternativ för Sammanflätning:

**Ingen** Visar bara bilden i en webbläsare när hämtningen har slutförts.

**Sammanflätad** Visar bilden som en version med låg upplösning i webbläsaren under tiden filen hämtas. Sammanflätning gör att hämtningstiden verkar kortare men det ökar också filstorleken.

**3** Klicka på OK.

#### **Fler hjälpavsnitt**

["PNG-format" på sidan 425](#page-430-0)

### **Spara en fil i GIF-format**

Du kan använda kommandot Spara som om du vill spara bilder i RGB, Indexerad färg, Gråskala eller Bitmapp direkt i Compuserve GIF-format (kallas GIF-format). Bilden konverteras automatiskt till indexerat färgläge.

*Obs! GIF är bara tillgängligt när bilden är 8 bitar/kanal (enbart 8 bitar/kanal stöds).*

- **1** Välj Arkiv > Spara som och välj CompuServe GIF på Format-menyn.
- **2** För RGB-bilder visas dialogrutan Indexerad färg. Ange konverteringsalternativ och klicka på OK.
- **3** Välj en radordning för GIF-filen och klicka sedan på OK enligt följande:

**Normal** Visar bara bilden i en webbläsare när hämtningen har slutförts.

**Sammanflätad** Visar bilden som en version med låg upplösning i webbläsaren under tiden filen hämtas. Sammanflätning gör att hämtningstiden verkar kortare men det ökar också filstorleken.

*Obs! Du kan också spara en bild som en eller flera GIF-filer med kommandot Spara för webb och enheter.*

#### **Fler hjälpavsnitt**

["GIF" på sidan 423](#page-428-0)

["Konvertera en gråskale- eller RGB-bild till indexerad färg" på sidan 84](#page-89-0)

### **Spara en fil i Photoshop EPS-format**

Nästan alla program för layout, ordbehandling och grafik accepterar importerade eller monterade EPS-filer (Encapsulated PostScript). Om du vill skriva ut EPS-filer måste du ha en PostScript-skrivare. Skrivare utan PostScriptfunktioner skriver bara ut förhandsvisningen med bildskärmsupplösningen.

- **1** Välj Arkiv > Spara som och välj Photoshop EPS från menyn Format.
- **2** I dialogrutan för EPS-alternativ markerar du de alternativ du vill ha och klickar på OK:

**Förhandsvisa** Skapar en lågupplöst bild att visa i målprogrammet. Välj TIFF om du vill dela en EPS-fil mellan Windows- och Mac OS-system. En 8-bitars förhandsvisning är i färg och en 1-bitars förhandsvisning är i svart-vitt med ett ojämnt utseende. En 8-bitars förhandsvisning skapar en större fil än en 1-bitars. Se även ["Bitdjup" på sidan 51.](#page-56-0)

**Kodning** Bestämmer sättet bildinformation levereras på till en PostScript-utskriftsenhet. De olika kodningsalternativen beskrivs nedan.

**Inkludera raster och Inkludera överföringsfunktion** Kontrollera utskriftsspecifikationer för avancerade kommersiella utskrifter. Läs mer om skrivaren innan du väljer dessa alternativ.

**Genomskinligt vitt** Visar vita områden som genomskinliga. Det här alternativet kan bara användas för bilder i bitmappsläge.

**PostScript-färghantering** Konverterar fildata till skrivarens färgrymd. Välj inte det här alternativet om du tänker montera bilden i ett annat färghanterat dokument.

*Obs! Endast skrivare med PostScript nivå 3 kan hantera PostScript-färghantering för CMYK-bilder. Om du vill skriva ut en CMYK-bild med PostScript-färghantering på en nivå 2-skrivare konverterar du bilden till Lab-läge innan du sparar den i EPS-format.*

**Inkludera vektordata** Bevarar all vektorgrafik (t.ex. former och typ) i filen. Vektorinformation i EPS- och DCS-filer är bara tillgängliga i andra program. Vektorinformation rastreras om du öppnar filerna i Photoshop igen. Det här alternativet är bara tillgängligt om filen innehåller vektordata.

**Bildinterpolation** Bikubisk interpolation tillämpas för att jämna ut den lågupplösta förhandsvisningen vid utskrift.

#### **Fler hjälpavsnitt**

["Photoshop-EPS-format" på sidan 422](#page-427-1)

#### **Alternativ för Photoshop EPS-kodning**

**ASCII eller ASCII85** Kodar om du skriver ut från en Windows-dator eller om utskriftsproblem eller andra problem uppstår.

**Binär** Skapar en mindre fil och den ursprungliga informationen lämnas intakt. Det kan däremot hända att vissa layoutprogram och vissa kommersiella utskriftshanterings- och nätverksutskriftsprogram inte hanterar binära EPSfiler från Photoshop.

**JPEG** Komprimerar filen genom att vissa bilddata utelämnas. Du kan välja mängden JPEG-komprimering från väldigt lite (JPEG, maximal kvalitet) till mycket (JPEG, låg kvalitet). Filer som JPEG-kodats kan bara skrivas ut på PostScriptskrivare med nivå 2 (eller senare) och kan inte separeras i olika plåtar.

# **Spara en fil i Photoshop DCS-format**

DCS-formatet (Desktop Color Separations) är en version av EPS-formatet som du kan spara färgseparationer av CMYK-filer eller flerkanalsfiler i.

- **1** Välj Arkiv > Spara som och välj Photoshop DCS 1.0 eller Photoshop DCS 2.0 från menyn Format.
- **2** I dialogrutan för DCS-format markerar du de alternativ du vill ha och klickar på OK.

I dialogrutan finns alla tillgängliga alternativ för Photoshop EPS-filer. På menyn DCS finns dessutom alternativet att skapa en 72-ppi sammansatt fil som kan placeras i ett layoutprogram eller användas för att kontrollera att bilden ser ut som den ska:

**DCS 1.0-format** Skapar en fil för varje färgkanal i en CMYK-bild. Du kan även skapa en femte fil: en gråskala eller sammansatt färg. Om du vill visa den sammansatta filen måste alla fem filer finnas i samma mapp.

**DCS 2.0-format** Behåller dekorfärgskanaler i bilden. Du kan spara färgkanaler som flera filer (som för DCS 1.0) eller som en enda fil. Om du väljer alternativet för en fil sparar du diskutrymme. Du kan också inkludera en gråskala eller sammansatt färg.

#### **Fler hjälpavsnitt**

["Photoshop DCS 1.0- och 2.0-format" på sidan 421](#page-426-0)

## **Spara en fil i Photoshop Raw-format**

Raw-formatet är ett filformat för överföring av bilder mellan olika program och datorplattformar. Formatet Photoshop Raw är inte detsamma som Camera Raw.

**1** Välj Arkiv > Spara som och välj Photoshop Raw från menyn Format.

- **2** Gör följande i dialogrutan för Photoshop Raw-alternativ:
- (Mac OS) Ange värden för filtypen och filens skapare eller acceptera standardvärdena.
- Ange en rubrikparameter.
- Välj om du vill spara kanalerna i varvad eller ovarvad ordning.

#### **Fler hjälpavsnitt**

["Photoshop Raw, format" på sidan 422](#page-427-0)

# **Spara en fil i BMP-format**

BMP-formatet är ett bildformat för Windows-operativsystem. Bilderna kan ha ett färgdjup från 1 bit (svartvita) till 24 bitar (16,7 miljoner färger).

- **1** Välj Arkiv > Spara som och välj BMP från menyn Format.
- **2** Ange ett filnamn och en plats. Klicka sedan på Spara.
- **3** I dialogrutan BMP-alternativ väljer du ett filformat, anger bitdjup och markerar Vänd radordning om det behövs. Om du vill ha fler alternativ klickar du på Avancerade lägen och anger BMP-alternativen.
- **4** Klicka på OK.

#### **Fler hjälpavsnitt**

["BMP-format" på sidan 423](#page-428-1)

# **Spara en fil med 16 bitar per kanal i Cineon-format**

RGB-bilder som är 16 bitar per kanal kan sparas i Cineon-format för användning i filsystemet Kodak Cineon.

❖ Välj Arkiv > Spara som och välj Cineon på Format-menyn.

#### **Fler hjälpavsnitt**

["Cineon-format" på sidan 423](#page-428-2)

# **Spara en fil i Targa-format**

Targa-formatet (TGA) stöder bitmapps- och RGB-bilder med 8 bitar/kanal. Formatet är framtaget för maskinvara från Truevision®, men används även i andra program.

- **1** Välj Arkiv > Spara som och välj Targa från menyn Format.
- **2** Ange ett filnamn och en plats. Klicka sedan på Spara.
- **3** I dialogrutan för Targa-alternativ markerar du en upplösning, markerar alternativet Kompression (RLE) om du vill komprimera filen och klickar på OK.

#### **Fler hjälpavsnitt**

["Targa" på sidan 426](#page-431-1)

# **Exportera lager till filer**

Du kan exportera och spara lager som enskilda filer med olika format, till exempel PSD, BMP, JPEG, PDF, Targa och TIFF. Lagren namnges automatiskt när de sparas. Du kan ange alternativ för att styra genereringen av namn.

- **1** Välj Arkiv > Skript > Exportera lager som filer.
- **2** I dialogrutan Exportera lager som filer, under Mål, klickar du på Bläddra och väljer en plats för de exporterade filerna. Som standard sparas de genererade filerna i samma mapp som källfilen.
- **3** Ange ett namn i textrutan Filnamnsprefix för att ange ett gemensamt namn för filerna.
- **4** Markera alternativet Endast synliga lager om du bara vill exportera lager med aktiverad synlighet på panelen Lager. Använd det här alternativet om du inte vill att alla lager ska exporteras. Stäng av synligheten för lager som du inte vill exportera.
- **5** Välj ett filformat på menyn Filtyp. Ange alternativ.
- **6** Markera alternativet Inkludera ICC-profil om du vill att arbetsfärgrymdprofilen ska bäddas in i den exporterade filen. Det är viktigt för färghanterade arbetsflöden.
- **7** Klicka på Kör.

# **Filformat**

## <span id="page-425-0"></span>**Om filformat och komprimering**

Bildfilformaten skiljer sig på olika sätt, t.ex. i hur bildinformationen återges (som pixlar eller vektorer), vilken komprimeringsteknik som används och vilka Photoshop-funktioner som stöds. Med några få undantag, till exempel PSB (format för stora dokument), Photoshop Raw och TIFF, stöder de flesta filformat inte dokument som är större än 2 GB.

*Obs! Om ett filformat saknas i dialogrutan eller på undermenyn kanske du måste installera plugin-programmet för det formatet.*

#### **Om filkomprimering**

Många filformat komprimeras för att minska filstorleken på bitmappbilder. Med *icke förstörande* tekniker komprimeras filen utan att detaljskärpa eller färginformation förloras. Med *förstörande* tekniker minskas detaljskärpan. Följande är vanligt förekommande komprimeringstekniker:

**RLE (Run Length Encoding)** Icke förstörande komprimering, stöds av vissa vanliga Windows-filformat.

**LZW (Lemple-Zif-Welch)** Icke förstörande komprimering, stöds av filformaten TIFF, PDF, GIF och PostScript. Mest effektivt för bilder som innehåller stora områden med samma färg.

**JPEG (Joint Photographic Experts Group)** Förstörandekomprimering, stöds av filformaten JPEG, TIFF, PDF och PostScript. Rekommenderas för kontinuerlig färgövergång i bilder, t.ex. fotografier. JPEG använder förstörandekomprimering. Om du vill ange bildkvalitet väljer du ett alternativ på Kvalitet-menyn, drar skjutreglaget Kvalitet eller anger ett värde mellan 0 och 12 i textrutan Kvalitet. Välj komprimering för bästa kvalitet så får du bäst resultat vid utskrift. JPEG-filer kan bara skrivas ut på PostScript-skrivare med nivå 2 (eller senare) och kan inte separeras i olika plåtar.

**CCITT** En uppsättning icke förstörande komprimeringstekniker för svartvita bilder som stöds av filformaten PDF och PostScript. (CCITT är en förkortning av den franska stavningen av International Telegraph and Telekeyed Consultive Committee.)

**ZIP** Icke förstörande komprimering, stöds av filformaten PDF och TIFF. I likhet med LZW, är ZIP-komprimering mest effektiv för bilder som innehåller stora områden med samma färg.

#### **Fler hjälpavsnitt**

["Spara bildfiler" på sidan 403](#page-408-0)

["Om plugin-moduler" på sidan 41](#page-46-0)

### **Spara filer med maximal kompatibilitet**

**1** Välj Redigera > Inställningar > Filhantering (Windows) eller Photoshop > Inställningar > Filhantering (Mac OS).

**2** Välj något av följande i menyn Maximera kompabiliteten för PSD- och PSB-filer:

**Alltid** Då sparas en sammansatt bild (ett lager) med lagren i dokumentet.

**Fråga** Frågar om kompabiliteten ska maximeras när du sparar.

**Aldrig** Sparar dokument utan att maximera kompatibiliteten.

*Välj Fråga eller Aldrig om du vill minska storleken på filerna.* 

Om du redigerar eller sparar en bild med en tidigare version av Photoshop ignoreras sådana funktioner.

# **Photoshop-format (PSD)**

Photoshop-format (PSD) är standardfilformatet och det enda format, förutom PSB (stort dokumentformat), som stöder alla Photoshop-funktioner. På grund av den täta integreringen mellan Adobes produkter, kan andra Adobeprogram som exempelvis Adobe Illustrator, Adobe InDesign, Adobe Premiere, Adobe After Effects och Adobe GoLive importera PSD-filer direkt och bevara många Photoshop-funktioner. Mer information finns i hjälpen om respektive Adobe-program.

När du sparar en PSD-fil kan du ange en inställning som maximerar filkompatibiliteten. Då sparas en sammansatt version av en bild med lager i filen, och den kan läsas av andra program, inklusive tidigare versioner av Photoshop. Även utseendet för ett dokument upprätthålls, utifall framtida versioner av Photoshop ändrar hur vissa funktioner beter sig. Om du inkluderar det sammansatta går det också mycket snabbare att läsa in bilden och använda andra program än Photoshop, och det kan ibland krävas för att bilden ska bli läsbar i andra program.

Bilder med 16 bitar per kanal och High Dynamic Range-bilder med 32 bitar per kanal kan sparas som PSD-filer.

# **Photoshop 2.0-format**

(Mac OS) Du kan använda det här formatet om du vill öppna en bild i Photoshop 2.0 eller exportera en bild till ett program som bara stöder Photoshop 2.0-filer. Om du sparar i Photoshop 2.0-format läggs bilden samman och lagerinformationen går förlorad.

# <span id="page-426-0"></span>**Photoshop DCS 1.0- och 2.0-format**

Med DCS-formatet (Desktop Color Separations), en version av det vanliga EPS-formatet, kan du spara färgseparationer av CMYK-filer. Med DCS 2.0-formatet kan du exportera bilder som innehåller dekorkanaler. Om du vill skriva ut DCS-filer måste du ha en PostScript-skrivare.

# <span id="page-427-1"></span>**Photoshop-EPS-format**

EPS (Encapsulated PostScript) kan representera både vektor- och punktinformation och stöds av så gott som alla grafik-, illustrations- och sidlayoutprogram. EPS-formatet används för överföring av PostScript-bilder mellan program. När du öppnar en EPS-fil som innehåller vektorgrafik, rastreras bilden och vektorgrafiken konverteras till pixlar.

EPS-formatet stöder färglägena Lab, CMYK, RGB, Indexerad färg, Duplex, Gråskala och Bitmapp men inte alfakanaler. EPS stöder inte urklippsbanor. Med DCS-formatet (Desktop Color Separations), en version av det vanliga EPS-formatet, kan du spara färgseparationer av CMYK-filer. Med DCS 2.0-formatet kan du exportera bilder som innehåller dekorkanaler. Om du vill skriva ut EPS-filer måste du ha en PostScript-skrivare.

I Photoshop används formaten EPS TIFF och EPS PICT för att öppna bilder som sparats i filformat som skapar förhandsvisningar men stöds inte av Photoshop (till exempel QuarkXPress®). Du kan redigera och använda en öppnad förhandsvisning precis på samma sätt som andra filer med låg upplösning. Den här funktionen kan bara användas i Mac OS.

*Obs! EPS TIFF-format och EPS PICT-format används mer i tidigare versioner av Photoshop. Den aktuella versionen av Photoshop inkluderar rasterfunktioner för öppning av filer som innehåller vektordata.*

# <span id="page-427-0"></span>**Photoshop Raw, format**

Raw-formatet är ett flexibelt filformat för överföring av bilder mellan program och datorplattformar. Formatet stöder CMYK-, RGB- och gråskalebilder med alfakanaler samt flerkanals- och Lab-bilder utan alfakanaler. Dokument som sparats i Photoshop Raw-format kan ha alla pixelstorlekar och filstorlekar, men kan inte innehålla lager.

Raw-formatet består av en byteström som beskriver bildens färginformation. Varje pixel beskrivs i binärt format där 0 betecknar svart och 255 vitt (för bilder med 16-bitars kanaler är värdet för vitt 65535). Photoshop tilldelar det antal kanaler som behövs för att beskriva bilden plus eventuella ytterligare kanaler i bilden. Du kan ange filtillägget (Windows), filtypen (Mac OS), filens skapare (Mac OS) samt rubrikinformation.

I Mac OS är filtypen vanligen ett fyra teckens ID-värde som identifierar filen. Värdet TEXT identifierar till exempel filen som en ASCII-textfil. Värdet för filskapare är vanligen också ett ID-värde på fyra tecken. De flesta Mac OSprogram har ett unikt skapar-ID som registreras hos Apple Computer Developer Services group.

Rubrikparametern anger hur många byte med information som visas i filen innan den verkliga bildinformationen börjar. Värdet fastställer antalet nollor som infogas i början av filen som platshållare. Som standard används ingen rubrik (huvudstorlek = 0). Du kan ange en rubrik när du öppnar filen i Raw-format. Du kan också spara filen utan filhuvud och sedan använda ett filredigeringsprogram, till exempel HEdit (Windows) eller Norton Utilities® (Mac OS), för att ersätta nollorna med rubrikinformation.

Du kan spara bilden i ett varvat eller ovarvat format. Om du sparar bilden i ett varvat format lagras färgvärdena (t.ex. röd, grön och blå) sekventiellt. Ditt val beror på vilka krav som gäller för det program som filen ska öppnas i.

*Obs! En Photoshop Raw-bild har inte samma filformat som en kameraoriginalfil från en digitalkamera. En kameraoriginalfil är ett eget kameraspecifikt format som egentligen är ett "digitalt negativ" utan filtrering, vitbalansjustering eller annan kamerabearbetning.* 

#### **Fler hjälpavsnitt**

["Spara stora dokument" på sidan 405](#page-410-1)

# **Formatet Digital Negative (DNG)**

Digital Negative (DNG) är ett filformat som innehåller kameraoriginaldata från en digitalkamera och metadata som definierar vad dessa data betyder. DNG, Adobes allmänt tillgängliga arkivformat för kameraoriginalfiler, är framtaget för att ge kompatibilitet och minska den nuvarande mängden filformat för kameraoriginalfiler. Plugin-programmet Camera Raw kan spara kameraoriginaldata i DNG-format. Mer information om filformatet Digital Negative (DNG) finns på www.adobe.com/se. Sök efter Digital Negative. Där finns mycket information och en länk till ett användarforum.

# <span id="page-428-1"></span>**BMP-format**

BMP är ett standardformat för bilder i Windows- och DOS-datorer. BMP-formatet stöder färglägena RGB, Indexerad färg, Gråskala och Bitmapp. Du kan ange antingen Windows- eller OS/2®-format och ett bitdjup på 8 bitar/kanal. För 4-bitars och 8-bitars bilder i Windows-formatet kan du även ange RLE-komprimering.

BMP-bilder skrivs normalt nedifrån och upp men du kan markera alternativet Vänd radordning och skriva dem uppifrån och ned. Du kan också välja en alternativ kodningsmetod genom att klicka på Avancerade lägen. (Vänd radordning och Avancerade lägen är mest relevanta för spelprogrammerare och andra som använder DirectX®.)

# <span id="page-428-2"></span>**Cineon-format**

Cineon har utvecklats av Kodak och är ett digitalt format med 10 bitar per kanal som är lämpligt för elektronisk komposition, bearbetning och förbättring. Med Cineon-formatet kan du överföra bilder till film utan att bildkvaliteten blir sämre. Formatet används i digitalfilmsystemet Cineon, som överför bilder som har sitt ursprung på film till Cineon-format och tillbaka till film.

# **DICOM-format**

Formatet DICOM (Digital Imaging and Communications in Medicine) används ofta för överföring och lagring av medicinska bilder från till exempel ultraljud och andra undersökningar. DICOM-filer innehåller både bildinformation och filhuvuden med information om patienten och den medicinska bilden. Du kan öppna, redigera och spara DICOM-filer i Photoshop Extended.

#### **Fler hjälpavsnitt**

["DICOM-filer \(Photoshop Extended\)" på sidan 546](#page-551-0)

## <span id="page-428-0"></span>**GIF**

Formatet GIF (Graphics Interchange Format) används ofta för visning av indexerade färgbilder i HTML-dokument på webben och andra onlinetjänster. GIF är ett LZW-komprimerat format som används för att minimera filstorleken och tiden för elektronisk överföring. GIF-formatet behåller genomskinlighet i indexerade färgbilder men stöder däremot inte alfakanaler.

## **IFF**

IFF (Interchange File Format) är ett allmänt datalagringsformat som kan associera och lagra många typer av data. IFF är flyttbart och har tillägg som stöder stillbilder, ljud, musik, video och texter. I IFF-formatet ingår Maya IFF och IFF (tidigare Amiga IFF).

# <span id="page-429-1"></span>**JPEG-format**

Formatet JPEG (Joint Photographic Experts Group) används ofta för visning av fotografier och andra bilder med kontinuerliga övergångar i HTML-dokument på webben och andra onlinetjänster. JPEG-formatet stöder färglägena CMYK, RGB och gråskala, men stöder inte genomskinlighet. Till skillnad från GIF-format, behåller JPEG färginformationen i en RGB-bild men filstorleken komprimeras genom selektivt förkastade data.

JPEG-bilder dekomprimeras automatiskt när de öppnas. En högre komprimeringsnivå resulterar i sämre bildkvalitet och vise versa. Om du väljer kvaliteten Maximal är det oftast svårt att skilja mellan den komprimerade bilden och originalet.

# <span id="page-429-0"></span>**Stort filformat**

Det stora filformatet (PSB) stöder dokument som är upp till 300 000 pixlar i alla dimensioner. Alla Photoshopfunktioner stöds, till exempel lager, effekter och filter. (En del plugin-filer är inte tillgängliga för dokument med större bredd eller höjd än 30 000 pixlar.)

Du kan spara HDR-bilder (High Dynamic Range) med 32 bitar per kanal som PSB-filer. Om du sparar ett dokument i PSB-format kan det bara öppnas i Photoshop CS eller senare. Andra program och tidigare versioner av Photoshop kan inte öppna dokument som sparats i PSB-format.

*Obs! De flesta andra program och äldre versioner av Photoshop stöder inte dokument som är större än 2 GB.*

#### **Fler hjälpavsnitt**

["Spara stora dokument" på sidan 405](#page-410-1)

# **OpenEXR-format**

OpenEXR (EXR) är ett filformat som används i för visuella effekter i HDR-bilder. Filmformatet har stor färgföljsamhet och ett dynamiskt område som lämpar sig för användning i filmproduktion. OpenEXR har tagits fram av Industrial Light and Magic och stöder flera metoder för icke-förstörande och förstörande komprimering. En OpenEXR-fil stöder genomskinlighet och fungerar bara med 32 bitar/kanal-bilder. Filformatet lagrar värdena som flyttal med 16 bitar/kanal.

# **PCX**

Formatet PCX används ofta av IBM PC-kompatibla datorer. De flesta PC-program stöder version 5 av PCX-formatet. En VGA-färgpalett används som standard med version 3-filer som inte stöder egna färgpaletter.

PCX-formatet stöder färglägena Bitmapp, Gråskala, Indexerad färg och RGB, men inte alfakanaler. PCX stöder komprimeringsmetoden RLE. Bilder kan ha bitdjupen 1, 4, 8 eller 24.

## **PDF**

PDF (Portable Document Format) är ett flexibelt filformat som kan användas på flera plattformar och med flera program. Baserat på PostScript-bildmodellen kan PDF-filer exakt visa och behålla teckensnitt, sidlayouter och annan vektor- och bitmappgrafik. Dessutom kan PDF-filer innehålla sök- och navigeringsfunktioner, t.ex. länkar. PDF stöder bilder med 16 bitar per kanal. I Adobe Acrobat finns även ett Touch Up-verktyg för att du inte ska behöva göra så mycket redigeringar av bilder i en PDF. Mer information om hur du arbetar med bilder i PDF-filer finns i hjälpen för Acrobat.

*Obs! Touch Up-verktyget används oftast för redigeringar av bilder och objekt i sista minuten. Det är bäst att redigera en bild i Photoshop innan du sparar den som en PDF.*

Två olika typer av PDF-filer kan redigeras i Photoshop:

**Photoshop PDF-filer** Filer som har skapats med alternativet Bevara Photoshops redigeringsfunktioner markerat i dialogrutan Spara Adobe PDF. Photoshop PDF-filer kan bara innehålla en enda bild.

Formatet Photoshop PDF kan hantera alla färglägen (förutom flerkanalsläge) och funktioner som kan hanteras i det vanliga Photoshop-formatet. Photoshop PDF-filer kan också hantera JPEG- och ZIP-komprimering, utom för bilder i bitmappsläge, då CCITT Group 4-komprimering används.

**Standard-PDF-filer** Filer som har skapats med alternativet *Bevara Photoshops redigeringsfunktioner* avmarkerat i dialogrutan Spara Adobe PDF, eller i andra program såsom Adobe Acrobat eller Illustrator. Standard-PDF-filer kan bestå av flera sidor och bilder.

När du öppnar en standard-PDF-fil rastreras vektorerna och texten samtidigt som pixelinnehållet bibehålls.

# **PICT-fil**

PICT-formatet används ofta i grafik- och layoutprogram i Mac OS som ett mellanformat för överföring av bilder mellan program. PICT-formatet stöder RGB-bilder med en enda alfakanal samt bilder i lägena Indexerad färg, Gråskala och Bitmapp utan alfakanaler.

*Det går att öppna rasterbilder i PICT-format i Photoshop, men det går inte att öppna PICT-filer skapade i QuickDraw eller spara i PICT-format.*

## **PICT-resurs**

(Mac OS) En PICT-resurs är en PICT-fil som också har ett namn och ett resurs-ID-nummer. PICT-resursen stöder RGB-bilder med en enda alfakanal samt bilder i lägena Indexerad färg, Gråskala och Bitmapp utan alfakanaler.

Du kan använda kommandot Importera eller Öppna om du vill öppna en PICT-resurs. Det går däremot inte att spara i det formatet i Photoshop.

## **Pixar-format**

Pixar-formatet är särskilt utformat för avancerade grafikprogram, till exempel de som används för att återge tredimensionella bilder och animering. Pixar-formatet stöder RGB- och gråskalebilder med en enda alfakanal.

## <span id="page-430-0"></span>**PNG-format**

PNG är utvecklat som ett patentfritt alternativ till GIF, och används till icke förstörande komprimering och för visning av bilder på webben. Till skillnad från GIF, stöder PNG 24-bitars bilder och producerar bakgrundsgenomskinlighet utan taggiga kanter. Däremot stöder inte vissa webbläsare PNG-bilder. PNG-formatet stöder bilder i lägena RGB, Indexerad färg, Gråskala och Bitmapp utan alfakanaler. PNG behåller genomskinlighet i gråskale- och RGB-bilder.

# **Portable Bit Map-format**

Filformatet PBM (Portable Bit Map), även kallat Portable Bitmap Library eller Portable Binary Map, stöder enfärgade bitmappsbilder (1 bit per pixel). Formatet kan användas för icke-förstörande dataöverföring eftersom många program stöder det. Du kan till och med redigera och skapa sådan filer i en enkel textredigerare.

Formatet Portable Bit Map fungerar som det gemensamma språket för en stor familj med filter för bitmappskonvertering, till exempel Portable FloatMap (PFM), Portable Graymap (PGM), Portable Pixmap (PPM) och Portable Anymap (PNM). PBM-filformatet lagrar enfärgade bitmappsbilder, PGM lagrar även gråskalebitmappar och PPM dessutom lagra färgbitmappar. PNM är inget bildformat, men PNM-fil kan innehålla PBM-, PGM- eller PPMfiler. PFM är en flytpunktsbildformat som kan användas för HDR-filer med 32 bitar per kanal.

# **Radiance-format**

Radiance (HDR) är ett filformat med 32 bitar per kanal som används för HDR-bilder (High Dynamic Range). Det här formatet togs ursprungligen fram för Radiance-systemet, ett professionellt verktyg för att visualisera ljus i virtuella miljöer. Filformatet lagrar mängden ljus per pixel i stället för enbart färgerna som ska visas på skärmen. Luminiscensnivåerna i Radiance-formatet är mycket högre än de 256 nivåer som finns i filformat med 8 bitar per kanal. Radiance-filer (HDR) används ofta i 3D-modellering.

# **Scitex CT**

Scitex CT-format (Continuous Tone) används för avancerad bildbehandling på Scitex-datorer. Kontakta Creo och be om verktyg för att överföra filer som sparats i Scitex CT-format till en Scitex-dator. Scitex CT-formatet stöder CMYK- , RGB- och gråskalebilder men inte alfakanaler.

CMYK-bilder som sparats i Scitex CT-format har ofta extremt stora filstorlekar. Filerna genereras för inmatning via en Scitex-skanner. Bilder som sparats i Scitex CT-format skrivs ut på film med en Scitex-rastreringsenhet som skapar separationer med ett patenterat halvtonssystem från Scitex. Systemet producerar väldigt få moirémönster och efterfrågas ofta vid professionellt färgarbete, till exempel annonser i tidskrifter.

## <span id="page-431-1"></span>**Targa**

Targa-formatet (TGA) är utformat för system med bildskärmskortet Truevision, och stöds vanligtvis av MS-DOSfärgprogram. Targa-formatet stöder 16-bitars RGB-bilder (5 bitar x 3 färgkanaler, plus en oanvänd bit). 24<:>bitars RGB-bilder (8 bitar x 3 färgkanaler) och 32-bitars RGB-bilder (8 bitar x 3 färgkanaler plus en enda 8<:>bitars alfakanal). Targa-formatet stöder färglägena Indexerad färg och Gråskala utan alfakanaler. När du sparar en RGB-bild i det här formatet kan du välja ett pixeldjup och markera RLE-kodning för att komprimera bilden.

## <span id="page-431-0"></span>**TIFF**

TIFF eller TIF (Tagged-Image File Format) används för utbyte av filer mellan program och datorplattformar. TIFF är ett flexibelt bitmappformat som kan hanteras av nästan alla rit-, bildredigerings- och layoutprogram. Dessutom kan praktiskt taget alla bildläsare generera TIFF-bilder. TIFF-dokument har en maximal filstorlek på 4 GB. Photoshop CS och senare stöder stora dokument som sparats i TIFF-format. De flesta andra program och äldre versioner av Photoshop stöder inte dokument som är större än 2 GB.

TIFF-format stöder CMYK-, RGB-, Lab-, indexerade färg- och gråskalebilder med alfakanaler och bitmappsbilder utan alfakanaler. Photoshop kan spara lager i en TIFF-fil. Om du öppnar filen i ett annat program syns bara den sammanlagda bilden. I Photoshop kan även anteckningar, genomskinlighet och pyramiddata med flera upplösningar sparas i TIFF-format.

I Photoshop har TIFF-bilder ett bitdjup på 8, 16 eller 32 bitar per kanal. Du kan spara HDR-bilder (High Dynamic Range) med 32 bitar per kanal som TIFF-filer.

#### **Fler hjälpavsnitt**

["Spara stora dokument" på sidan 405](#page-410-1)
## **WBMP-format**

Formatet WBMP är standardformatet för optimering av bilder för mobila enheter, t.ex. mobiltelefoner. WBMP stöder 1-bitsfärg, vilket innebär att WBMP-bilder bara innehåller svarta och vita pixlar.

## **Metadata och anteckningar**

## **Om metadata**

*Metadata* är standardiserad information om en fil, bland annat författarnamn, upplösning, färgrymd, copyright och nyckelord som används i den. De flesta digitalkameror kopplar viss grundläggande information till en bildfil, till exempel höjd, bredd, filformat och den tid när bilden togs. Du kan använda metadata för att effektivisera arbetsflödet och ordna dina filer.

#### **Om XMP-standard**

Metadata-information lagras med standarden XMP (Extensible Metadata Platform), som Adobe Bridge, Adobe Illustrator, Adobe InDesign och Adobe Photoshop bygger på. Justeringar som görs i bilder med Photoshop® Camera Raw lagras som XMP-metadata. XMP bygger på XML, och i de flesta fall lagras metadata i filen. Om det inte går att lagra informationen i filen lagras metadata i en separat fil som kallas för *underordnad fil*. XMP underlättar utbytet av metadata mellan Adobe-program och mellan olika arbetsflöden för publicering. Du kan till exempel spara metadata från en fil som en mall och sedan importera filinformationen till andra filer.

Metadata som lagras i andra format, till exempel Exif, IPTC (IIM), GPS och TIFF, synkroniseras och beskrivs enligt XMP-standarden så att de enkelt kan visas och hanteras. Andra program och funktioner (exempelvis Adobe Drive) använder också XMP-standarden för att kommunicera och lagra information som versionskommentarer, som du kan söka efter med Adobe Bridge.

I de flesta fall lagras metadata i filen även om filformatet ändras, till exempel från PSD till JPG. Metadata bevaras också när filerna placeras i ett Adobe-dokument eller -projekt.

*Om du utvecklar i C++ eller Java använder du XMP Toolkit SDK när du vill anpassa hur metadata bearbetas och utbyts. Om du utvecklar i Adobe Flash eller Flex använder du XMP File Info SDK när du vill anpassa dialogrutan Filinformation. Mer information finns på Adobes webbplats.*

#### **Arbeta med metadata i Adobe Bridge och Adobe Creative Suite-komponenter**

Många av de kraftfulla Adobe Bridge-funktionerna för att ordna och söka efter filer och versioner möjliggörs av att det finns XMP-metadata i filerna. Det finns två sätt att jobba med metadata i Adobe Bridge: via panelen Metadata och via dialogrutan Filinformation.

I vissa fall kan det finnas flera vyer för samma metadata-egenskap. En egenskap kan till exempel ha etiketten Författare i en vy och Skapad av i en annan, men båda gäller för samma underliggande egenskap. Även om du anpassar dessa vyer för särskilda arbetsflöden bibehåller de XMP-standarden.

## **Anteckningar**

Du kan bifoga anteckningar till bilder i Photoshop. Den här funktionen är användbar för granskningskommentarer, produktionsinstruktioner och annan information som hör till bilden. Anteckningarna visas som små icke-utskrivbara ikoner på bilden. De är kopplade till en specifik plats i bilden snarare än till ett visst lager. Du kan dölja eller visa anteckningar och öppna dem om du vill läsa eller redigera deras innehåll.

#### **Lägga till anteckningar**

Du kan lägga till anteckningar var som helst på arbetsytan i Photoshop. När du skriver en anteckning visas en ikon på bilden.

- **1** Välj verktyget Anteckningar i verktygslådan. (Håll ned pipetten om verktyget inte visas.)
- **2** I alternativfältet skriver eller anger du något av följande:

**Författare** Anger upphovsmannen till anteckningen

**Färg** Bestämmer anteckningsikonens färg. Om du klickar i färgrutan öppnas Adobe Färgväljare som du använder till att välja en färg.

- **3** Klicka där du vill att anteckningen ska vara.
- **4** Markören aktiveras automatiskt.

#### **Visa eller dölja anteckningar**

Gör något av följande om du vill visa eller dölja anteckningar:

- Välj Visa > Visa > Anteckningar.
- Välj Visa > Extras. Med det här kommandot kan du även visa eller dölja stödraster, stödlinjer, markeringskanter, målbanor och segment.

#### **Öppna och redigera anteckningar**

- Dubbelklicka på ikonen Anteckningar i bilden för att använda anteckningsverktyget. Textredigeringsområdet visas på panelen Anteckningar.
- Välj Fönster > Anteckningar för att visa panelen Anteckningar. Du bläddrar mellan anteckningarna i den aktiva bilden med bakåt- och framåtpilarna.

#### **Importera anteckningar från en PDF-version med sammansatta lager av ett ursprungsdokument som innehåller flera lager**

När du öppnar en PDF-fil i Photoshop importeras alla anteckningar automatiskt. Kanske vill du importera anteckningarna separat om de har lagts till i en PDF-version av en bild i flera lager. På så sätt behöver de som granskar filen inte ha tillgång till Photoshop för att lämna kommentarer. Du kan dessutom se kommentarerna i sitt sammanhang när du jobbar med bilder i flera lager.

- **1** Välj Arkiv > Importera > Anteckningar.
- **2** Markera en PDF- eller FDF-fil som innehåller anteckningar. Klicka sedan på Läs in.

Anteckningarna visas där de sparades i källdokumentet.

#### **Ta bort anteckningar**

- ❖ Välj verktyget Anteckningar och gör något av följande:
	- Om du vill ta bort en enskild anteckning dubbelklickar du på den i bilden och väljer därefter Ta bort anteckning i i panelen Anteckningar.
	- Du tar bort alla anteckningar via Rensa alla i alternativfältet.

## **Copyrightskyddat av Digimarc**

*Obs! Digimarcs plugin-program kräver ett 32-bitars operativsystem. De stöds inte i 64-bitarsversionerna av Windows eller Mac OS.*

## **Läsa en Digimarc-vattenstämpel**

- **1** Välj Filter > Digimarc > Läs vattenstämpel. Om det finns en vattenstämpel visas en dialogruta med Digimarc-id, skaparinformation och bildattribut.
- **2** Klicka på OK eller, om du vill ha mer information, på Web Lookup. Webbplatsen för Digimarc visas i webbläsaren. Här visas kontaktinformation för det angivna skapar-ID:t..

## **Lägga till digital copyrightinformation**

Du kan lägga till copyrightinformation till Photoshop-bilder och meddela användare att en bild är copyright-skyddad via en digital vattenstämpel som använder Digimarc ImageBridge-teknik. Vattenmärket består av en digital kod som lagts till som brus i bilden och därför är osynlig för det mänskliga ögat. Digimarc-vattenstämpeln behålls i både digital form och utskriftsform, tas inte bort vid vanlig redigering och konvertering mellan filformat.

Om du tar med en digital vattenstämpel i en bild kan användarna få tillgång till information om bildens skapare. Funktionen är speciellt värdefull för bildskapare som licensierar arbetet till andra. Om du kopierar en bild med en infogad vattenstämpel kopieras vattenstämpel och all information kopplad till den.

Mer utförlig information om hur du infogar digitala vattenstämplar finns på Digimarcs webbplats www.digimarc.com.

## **Innan du lägger till en digital vattenstämpel**

Tänk på det här när du infogar en digital vattenstämpel i bilden.

**Färgvariation** Bilden måste innehålla en viss grad av variation eller slumpmässighet i färgerna om den digitala vattenstämpeln ska infogas effektivt utan att synas. Bilden får inte bestå av huvudsakligen en enda färg.

**Pixelstorlek** Digimarc-tekniken kräver minimalt antal pixlar för att fungera. Digimarc rekommenderar följande minimipixeldimensioner om en bild ska märkas med en vattenstämpel:

- 100 x 100 pixlar om bilden inte ska ändras eller komprimeras innan den används.
- 256 x 256 pixlar om bilden ska beskäras, roteras, komprimeras eller på annat sätt ändras efter att den märkts med en vattenstämpel.
- 750 x 750 pixlar om du förväntar att bilden ska skrivas ut med minst 300 dpi.

Det finns ingen övre gräns för pixeldimensioner för vattenstämplar.

**Filkomprimering** I allmänhet överlever en Digimarc-vattenstämpel komprimeringsmetoder som JPEG, även om det är bäst att acceptera en större filstorlek (en JPEG-komprimeringsinställning om 4 eller högre fungerar bäst). Dessutom ger en högre inställning av Hållbarhet för vattenstämpel bättre möjlighet att vattenstämpeln överlever komprimeringen.

**Arbetsflöde** Digital vattenmärkning är det sista moment du utför, förutom att komprimera filen.

Använd följande rekommenderade arbetsflöde:

- Gör alla nödvändiga ändringar i bilden tills du är nöjd med den (detta inkluderar storleksändringar och färgkorrigering).
- Infoga den digitala vattenstämpeln.
- Komprimerar bilden, om det behövs, genom att spara den i JPEG- eller GIF-format.
- Om bilden ska skrivas ut utför du färgseparationen.
- Läs vattenstämpeln och använd signalstyrkemätaren till att kontrollera att bilden innehåller en vattenstämpel med tillräcklig styrka för dina ändamål.
- Publicera bilden med den digitala vattenstämpeln.

#### **Fler hjälpavsnitt**

["Använda inställningen Hållbarhet för vattenstämpel" på sidan 431](#page-436-0)

## **Infoga en vattenstämpel**

Om du vill infoga en vattenstämpel måste du först registrera dig hos Digimarc Corporation som har en databas med artister, designers och fotografer samt deras kontaktinformation. Därefter tilldelas du ett unikt Digimarc-ID. Sedan kan du bädda in detta Digimarc-ID i dina bilder, tillsammans med information om till exempel copyright-år eller ett ID för begränsad användning.

**1** Öppna den bild som du vill märka med en vattenstämpel. Du kan bara infoga en digital vattenstämpel per bild. Filtret Infoga vattenstämpel fungerar inte på en bild som redan tidigare försetts med en vattenstämpel.

Om du arbetar med en bild som innehåller lager bör du slå samman bilden innan du märker den, i annat fall påverkas bara det aktiva lagret.

*Obs! Du kan lägga till en digital vattenstämpel i en bild med indexerade färger genom att först konvertera bilden till RGBläge, infoga vattenstämpeln och sedan konvertera tillbaka bilden till indexerade färger. Däremot kan resultatet bli inkonsekvent. Om du vill kontrollera att vattenstämpeln har infogats använder du filtret Läs vattenstämpel.*

- **2** Välj Filter > Digimarc > Infoga vattenstämpel.
- **3** Om du använder filtret för första gången klickar du på knappen Namnge. Hämta ett Digimarc-id genom att klicka på Info för att starta webbläsaren och besöka Digimarc-webbsidan på www.digimarc.com. Ange din PIN-kod och ditt ID-nummer i textrutan för Digimarc-ID och klicka sedan på OK.

När du har angett ett Digimarc-ID ändras knappen för anpassa till en ändringsknapp vilket betyder att du kan ange ett nytt Digimarc-ID.

- **4** Ange copyright-år, verifierings-ID eller bild-ID för bilden.
- **5** Välj något av följande bildattribut:

**Begränsad användning** Begränsar bildens användning.

**Kopiera inte** Ange att bilden inte får kopieras.

**Endast för vuxna** Anger att bildens innehåll är lämpligt endast för vuxna. (I Photoshop begränsas inte åtkomsten till bilder för endast vuxna genom det här alternativet. Däremot kan framtida versioner av andra program komma att göra det.)

- **6** Vid Hållbarhet för vattenstämpel drar du skjutreglaget eller anger ett värde, som beskrivs i nästa avsnitt.
- **7** Markera Verifiera om du vill kontrollera vattenstämpelns varaktighet när den infogats.
- **8** Klicka på OK.

## <span id="page-436-0"></span>**Använda inställningen Hållbarhet för vattenstämpel**

Standardinställningen för Hållbarhet för vattenstämpel är utformad att skapa en balans mellan vattenstämpelns varaktighet och synlighet i de flesta bilder. Du kan justera inställningen till att passa den aktuella bilden. Lägre värden gör stämpeln mindre synlig men också mindre hållbar, och stämpeln kan skadas om du använder filter eller utför redigeringsåtgärder på bilden, till exempel utskrifter och inläsningar. Om du anger högre värden är stämpeln mer hållbar men brus kan synas på bilden.

Inställningen bör anpassas till bildens avsedda användning och de mål du ställt upp för vattenstämpeln. Du kan exempelvis använda en högre hållbarhet för vattenstämpel för JPEG-bilder som ska publiceras på en webbplats. Den högre varaktigheten hjälper dig att kontrollera att vattenstämpeln blir varaktig. Den högre synligheten är ofta inget problem med medelupplösta JPEG-bilder. Digimarc rekommenderar att du testar olika inställningar när du skapar vattenstämplar för att avgöra vilken inställning som fungerar bäst för de flesta av dina bilder.

## **Kontrollera signalstyrkemätaren**

Med hjälp av signalstyrkemätaren kan du se om en vattenstämpel är tillräckligt varaktig för att överleva bildens avsedda användning.

❖ Välj Filter > Digimarc > Läs vattenstämpel. Signalstyrkemätaren visas nederst i dialogrutan. Du kan också visa mätaren automatiskt genom att markera Verifiera när du infogar vattenstämpeln.

Signalstyrkemätaren är bara tillgänglig för bilder som innehåller digitala vattenstämplar som du själv infogat.

Digimarc rekommenderar att du kontrollerar signalstyrkemätaren innan du publicerar dina bilder. Om du till exempel ofta komprimerar bilder med vattenstämplar för användning på en webbplats, bör du kontrollera mätaren innan du använder bilderna. Med signalstyrkemätaren kan du också utvärdera effektiviteten för olika inställningar av hållbarhet för vattenstämpel som du experimenterar med.

## **Montera Photoshop-bilder i andra program**

Photoshop har ett antal funktioner för användning av bilder i andra program. På grund av integrationen mellan Adobes produkter, kan många Adobe-program direkt importera Photoshop-format (PSD-format) och använda Photoshop-funktioner som lager, lagerstilar, masker, genomskinlighet och effekter.

## <span id="page-436-1"></span>**Förbered bilder för sidlayoutprogram**

Hur du förbereder en bild för ett sidlayoutprogram beror på vilka filformat programmet stöder:

- Adobe InDesign 2.0 och senare stöder Photoshop PSD-filer. Du behöver inte spara eller exportera Photoshopbilder till ett annat filformat. Genomskinliga områden visas och skrivs ut som förväntat.
- De flesta andra sidlayoutprogram kräver att du sparar bilden som en TIFF- eller EPS-fil. Om bilden innehåller områden som är helt genomskinliga måste du dock först definiera de områdena med en urklippsbana. Information om det bästa formatet för import av Photoshop-bilder finns i dokumentationen för sidlayoutprogrammet.

Om sidlayoutprogrammet inte stöder Photoshop PSD-filer gör du så här:

- **1** Om din bild innehåller en genomskinlig bakgrund eller delar som du vill ska vara genomskinliga, skapar du en urklippsbana kring de solida delarna av bilden. Även om du tar bort bakgrunden kring bilden, måste du definiera området med en urklippsbana innan du konverterar filen till TIFF- eller EPS-format. I annat fall kanske genomskinliga områden visas som vita i sidlayoutprogrammet.
- **2** Välj Arkiv > Spara som.
- **3** Välj lämpligt format från menyn Format i dialogrutan Spara som. Vilket format du anger beror på hur dokumentet ska skrivas ut. Om du använder en skrivare som inte stöder PostScript väljer du TIFF. Om du använder PostScriptskrivare väljer du EPS. Klicka därefter på Spara.
- **4** Ange följande alternativ under TIFF-alternativ i dialogrutan EPS-alternativ: Låt övriga alternativ behålla standardinställningarna och klicka på OK.
- TIFF-alternativ, dialogruta: ange Bildkomprimering till Ingen.
- Dialogrutan EPS-alternativ (Windows): ange Förhandsvisning till TIFF (8 bitar/pixel) och Kodning till ASCII85.
- Dialogrutan EPS-alternativ (Mac OS): ange Förhandsvisning till Mac (8 bitar/pixel) och Kodning till ASCII85.

*Om layoutprogrammet visar genomskinliga områden som vita kan du pröva att skriva ut dokumentet. En del layoutprogram visar inte urklippsbanor korrekt men klarar att skriva ut dem.*

## **Använda Photoshop-bilder i Adobe Illustrator**

Adobe Illustrator kan både öppna och montera Photoshop-filer, du behöver inte spara eller exportera en Photoshopbild till något annat filformat. Om du monterar en bild i en öppen Illustrator-fil, kan du infoga bilden som vilken annan del som helst i Illustrator-filen eller infoga den som en länk till ursprungsfilen. Även om det inte går att redigera en länkad bild i Illustrator, kan du enkelt gå tillbaka till Photoshop med hjälp av kommandot Redigera originalet. Så snart du sparar dina ändringar, visas de i Illustrator.

- **1** Om bildfilen är öppen i Photoshop, sparar du den som en Photoshop-fil (PSD) och stänger den.
- **2** Gör något av följande i Adobe Illustrator:
- Om du vill öppna filen direkt i Illustrator, väljer du Arkiv > Öppna. Leta reda på bilden i dialogrutan Öppna fil och klicka på Öppna.
- Om du vill infoga bilden i en befintlig Illustrator-fil väljer du Arkiv > Montera. Leta reda på filen i dialogrutan Montera, kontrollera att alternativet Länka inte är markerat och klicka på Montera.
- Om du vill infoga bilden i en fil, men behålla en länk till originalfilen, väljer du Arkiv > Montera. Leta reda på filen i dialogrutan Montera, markera alternativet Länka och klicka på Montera. Bilden centreras i Illustrator, i den fil som är öppen. Ett rött kryss i bilden visar att den är länkad och inte går att redigera.
- **3** Om du öppnade eller monterade bilden utan någon länk, visas dialogrutan Photoshop-importering. Ange lämpliga alternativ bland de följande och klicka på OK:
- Gör om Photoshop-lager till objekt om du vill konvertera lagren till Illustrator-objekt. Med det här alternativet bevaras masker, blandningslägen, genomskinlighet samt eventuellt segment och bildscheman. Alternativet stöder dock inte Photoshops justeringslager eller lagereffekter.
- Förenkla Photoshop-lager till en enda bild om du vill slå samman alla lager till ett enda lager. Med det här alternativet bevaras bildens utseende, men du kan inte längre redigera enskilda lager.

## **Skapa genomskinlighet med hjälp av bildurklippsbanor**

Du kan använda bildurklippsbanor för att definiera genomskinliga områden i bilder du monterar i layoutprogram. Mac OS-användare kan dessutom bädda in Photoshop-bilder i många ordbehandlingsfiler.

Du kanske bara vill använda en del av en Photoshop-bild när du skriver ut den eller placerar den i ett annat program. Du kanske t.ex. vill använda ett objekt i förgrunden och utesluta bakgrunden. Med hjälp av en *bildurklippsbana* kan du isolera föremålet i förgrunden och göra allting annat genomskinligt när du skriver ut bilden eller monterar den i ett annat program.

*Obs! Banor är vektorbaserade och därför har de hårda kanter. Du kan inte spara mjukheten i en luddad kant, t.ex. i en skugga, när du skapar en bildurklippsbana.*

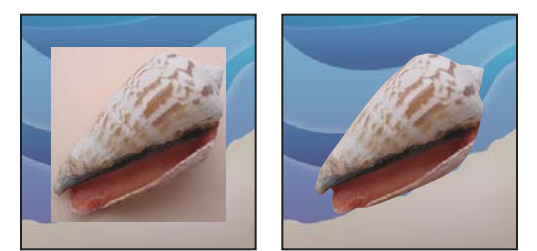

*Bild importerad till Illustrator eller InDesign utan bildurklippsbana (vänster) och med bildurklippsbana (höger)*

**1** Rita en arbetsbana som bestämmer det område på en bild som du vill visa.

*Om du redan markerat det område du vill visa kan du konvertera markeringen till en arbetsbana. Se ["Konvertera en](#page-348-0)  [markering till en bana" på sidan 343](#page-348-0) om du vill veta mer.*

- **2** Spara arbetsbanan som en bana på panelen Banor.
- **3** Välj Urklippsbana på menyn på panelen Banor, ange följande alternativ och klicka på OK:
- Välj den bana som du vill spara i Bana.
- Lämna värdet för avvikelse tomt och skriv ut bilden med skrivarens standardvärde i Avvikelse. Om du får utskriftsproblem anger du ett värde för avvikelse som avgör hur PostScript-tolken simulerar kurvan. Ju lägre avvikelsevärde, desto fler räta linjer används för att rita kurvan och desto mer exakt blir kurvan. Värdena kan ligga mellan 0,2 och 100. I allmänhet rekommenderas ett avvikelsevärde mellan 8 och 10 för utskrifter med hög upplösning (1 200 dpi till 2 400 dpi) och ett värde mellan 1 och 3 för utskrifter med låg upplösning (300 dpi till 600 dpi).
- **4** Om du tänker skriva ut dokumentet med tryckfärger, konverterar du det först till CMYK-läge.
- **5** Spara filen genom att göra något av följande:
- Om du vill skriva ut filen med en PostScript-skrivare sparar du den i EPS-, DCS- eller PDF-format.
- Om du vill skriva ut filen med en annan typ av skrivare (ej PostScript), sparar du den i TIFF-format och exporterar den till Adobe InDesign eller till Adobe PageMaker® 5.0 eller senare.

#### **Fler hjälpavsnitt**

["Förbered bilder för sidlayoutprogram" på sidan 431](#page-436-1)

["Konvertera en bild till ett annat färgläge" på sidan 81](#page-86-0)

["Mer om former och banor" på sidan 320](#page-325-0)

["Konvertera en markering till en bana" på sidan 343](#page-348-0)

## **Skriva ut urklippsbanor**

Ibland kan en fotosättare inte tolka bildurklippsbanor, eller också kan en bildurklippsbana vara för komplicerad för en skrivare, vilket resulterar i ett fel av typen Limitcheck eller ett allmänt PostScript-fel. Ibland kan du utan svårighet skriva ut en avancerad urklippsbana på en lågupplöst skrivare, men stöta på problem när du skriver ut samma bana på en högupplöst skrivare. Detta beror på att en skrivare med låg upplösning förenklar kurvan och använder färre linjesegment för att beskriva kurvor än en skrivare med hög upplösning.

Du kan förenkla en bildurklippsbana på följande sätt:

• Manuellt reducera antalet fästpunkter på urklippsbanan.

• Öka toleransvärdet som använts för att skapa banan. För att kunna göra det läser du in den befintliga banan som en markering, väljer Skapa arbetsbana på menyn på panelen Banor och ökar inställningen för tolerans (4 till 6 pixlar är ett bra startvärde). Skapa sedan bildurklippsbanan på nytt.

#### **Fler hjälpavsnitt**

["Lägga till eller ta bort ankarpunkter" på sidan 340](#page-345-0)

["Konvertera banor till markeringsgränser" på sidan 342](#page-347-0)

## **Exportera banor till Adobe Illustrator**

Med kommandot Banor till Illustrator kan du exportera Photoshop-banor som Adobe Illustrator-filer. Om du exporterar banor på det här sättet förenklar det arbetet med att kombinera Photoshop- och Illustrator-bilder eller att använda Photoshop-funktioner med Illustrator-bilder. Du kan till exempel vilja exportera en bana som skapats med pennverktyget och linjera den så att den kan användas som en svällning för en Photoshop-urklippsbana som ska skrivas ut i Illustrator. Du kan också använda funktionen för att utjämna text eller föremål i Illustrator efter Photoshop-banor.

- **1** Rita och spara en bana eller konvertera en befintlig markering till en bana.
- **2** Välj Arkiv > Exportera > Banor till Illustrator.
- **3** Välj var du vill spara banan och namnge den. Kontrollera att Arbetsbana har valts på menyn Bana om du vill exportera banan.
- **4** Klicka på Spara.
- **5** Öppna filen i Adobe Illustrator. Nu kan du bearbeta banan eller använda den för att justera Illustrator-objekt som du lägger till i filen.

Observera att skärmarkeringarna i Adobe Illustrator visar Photoshop-dokumentets dimensioner. Banans placering i Photoshop-bilden bibehålls, förutsatt att du inte ändrar skärmarkeringarna eller flyttar banan.

## **Länka eller bädda in en bild med hjälp av OLE (endast Windows)**

Photoshop är ett OLE 2.0-serverprogram, vilket innebär att det stöder infogning och länkning i ett OLE-program (vanligtvis en ordbehandlare eller ett layoutprogram). Du kan exempelvis infoga Photoshop-filer och -markeringar i andra OLE-program, som Adobe PageMaker, Adobe FrameMaker och Microsoft Word genom att klippa ut och klistra in dem eller med hjälp av andra metoder.

- Med länkning kan du placera en länk i OLE-dokumentet som hänvisar till Photoshop-dokumentet på hårddisken.
- Med infogning kan du sätta in Photoshop-dokumentet i OLE-dokumentet.

När bilden finns i behållarprogrammet kan du dubbelklicka på den och redigera den i Photoshop. När du stänger bilden i Photoshop uppdateras den i behållarprogrammet.

#### **Länka eller bädda in en markering eller bild i ett OLE-program**

- ❖ Gör något av följande:
- Kopiera en markering i Photoshop och infoga den i ditt OLE-program genom att använda kommandot Klistra in special. Mer information finns i dokumentationen till ordbehandlings- eller layoutprogrammet. Inklistrade markeringar kan endast infogas, inte länkas.

• Använd kommandot Infoga objekt i OLE-programmet om du vill infoga en ny Photoshop-bild eller ett befintligt Photoshop-dokument som ett OLE-infogat eller OLE-länkat objekt. Mer information om detta finns i dokumentationen till ordbehandlings- eller layoutprogrammet.

#### **Infoga en olänkad bitmappsbild med skärmupplösning i ett OLE-program**

◆ Dra en markering till OLE-programmet med hjälp av flyttverktyget ... När du släpper objektet, visas det som en bitmappsbild med upplösningen 72 ppi, som inte automatiskt kan uppdateras i Photoshop.

#### **Ändra eller uppdatera en länkad eller inbäddad bild i ett OLE-program**

- **1** Dubbelklicka på den länkade eller infogade bilden i ditt ordbehandlings- eller layoutprogram för att starta Photoshop (om det inte redan körs) och öppna bilden för redigering.
- **2** Redigera bilden efter behov.
- **3** Gör något av följande:
- För inbäddade bilder stänger du filen eller väljer Arkiv > Uppdatera eller Arkiv > Stäng & återgå till *[programnamn]*.
- Om du arbetar med länkade bilder sparar du och stänger dokumentet.

*Obs! Du kan även ändra länkade dokument utan att först öppna OLE-dokumentet. Den länkade bilden uppdateras nästa gång du öppnar dokumentet i OLE-programmet.*

# **Kapitel 14: Skriva ut**

## **Skriva ut från Photoshop**

#### **Om utskrifter**

Oavsett om du skriver ut en bild på en vanlig skrivare eller skickar den till en prepress-maskin, är det bra att ha en del grundläggande kunskaper om utskrifter. Det gör jobbet enklare och hjälper dig att få ett snyggt slutresultat där bilden visas som du har tänkt dig.

**Typer av utskrifter** För många Photoshop-användare betyder skriva ut en fil att de skickar bilden till en bläckstråleskrivare. Photoshop kan skicka din bild till en mängd olika utskriftsenheter så att den kan skrivas ut direkt på papper eller konverteras till en positiv eller negativ bild på film. I det senare fallet kan filmen användas för att skapa en tryckplåt för utskrift i en mekanisk tryckpress.

**Typer av bilder** För de enklaste bilderna, till exempel teckningar, används endast en färg i en gråton. En mer avancerad bild, till exempel ett fotografi, har varierande färgtoner. Den här typen av bild kallas för en *halvtonsbild*.

**Färgseparation** Bilder som ska reproduceras kommersiellt och innehålla mer än en färg måste skrivas ut på separata tryckplåtar, en för varje färg. I den här proceduren, som går under benämningen *färgseparation*, behövs vanligtvis tryckfärgerna cyan, gult, magenta och svart (CMYK). I Photoshop kan du ange hur de olika plåtarna ska genereras.

**Detaljrikedom** Detaljerna i en utskriven bild beror på bildupplösningen (pixlar per tum) och skrivarupplösningen (punkter per tum). De flesta laserskrivare har en utskriftsupplösning på 600 dpi, och Post Script-fotosättare har en upplösning på 1 200 dpi eller högre. Bläckstråleskrivare sprutar ut bläcket på papperet och resultatet består egentligen inte av punkter. De flesta bläckstråleskrivare har ändå en ungefärlig upplösning på mellan 300 och 720 dpi.

#### **Fler hjälpavsnitt**

["Bildstorlek och upplösning" på sidan 52](#page-57-0)

## **Om skrivbordsutskrift**

Om du inte arbetar på ett tryckeri eller en kopieringsbyrå skriver du förmodligen ut bilder på en vanlig kontorsskrivare, till exempel en bläckstråleskrivare, färgskrivare eller laserskrivare, och inte till en fotosättare. I Photoshop kan du styra hur bilden skrivs ut.

Bildskärmar visar bilder med ljus, medan vanliga skrivare återger bilder med hjälp av tryckfärger, bläck eller pigment. Därför kan en vanlig skrivare inte återge alla färger som visas på en bildskärm. Genom att använda vissa procedurer (t.ex. ett färghanteringssystem) i ditt arbetsflöde, kan du dock få förutsägbara resultat när du skriver ut bilder på en vanlig skrivare. Tänk på det här när du arbetar med en bild som du tänker skriva ut:

- Om bilden är i RGB-läge ska du inte konvertera dokumentet till CMYK-läge om du skriver ut på en vanlig skrivare. Arbeta endast i RGB-läge. Vanligtvis är vanliga skrivare konfigurerade att acceptera RGB-data och att använda interna program för att konvertera till CMYK. Om du skickar CMYK-data konverterar de flesta vanliga skrivare informationen i alla fall, med oförutsägbara resultat.
- Använd kommandot Korrekturfärger om du vill förhandsvisa en bild som den ser ut när den är utskriven på en enhet som du har en profil för.

• Om du vill återge skärmfärger korrekt i utskriften måste du ta med färghantering i arbetsflödet. Arbeta med en bildskärm som är kalibrerad och profilerad. Bäst resultat får du om du skapar en egen profil för din skrivare och det papper du använder. Profilen som medföljer skrivaren kan dock ge ett acceptabelt resultat.

## **Skriva ut bilder**

Photoshop innehåller följande kommandon för utskrift:

**Skriv ut** Dialogrutan för utskrift visas. Där kan du förhandsvisa utskriften och ändra inställningarna. (Anpassade inställningar sparas som ny standard när du klickar på Klar eller Skriv ut.)

**Skriv ut en kopia** Skriver ut en kopia av en fil utan att visa en dialogruta.

*Du kan inkludera utskriftskommandot i åtgärder för maximal effektivitet. (Alla utskriftsinställningar finns i en dialogruta i Photoshop.)*

#### **Ange utskriftsalternativ och skriva ut i Photoshop**

**1** Välj Arkiv > Skriv ut.

**Senast uppdaterad 2010-5-6**

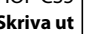

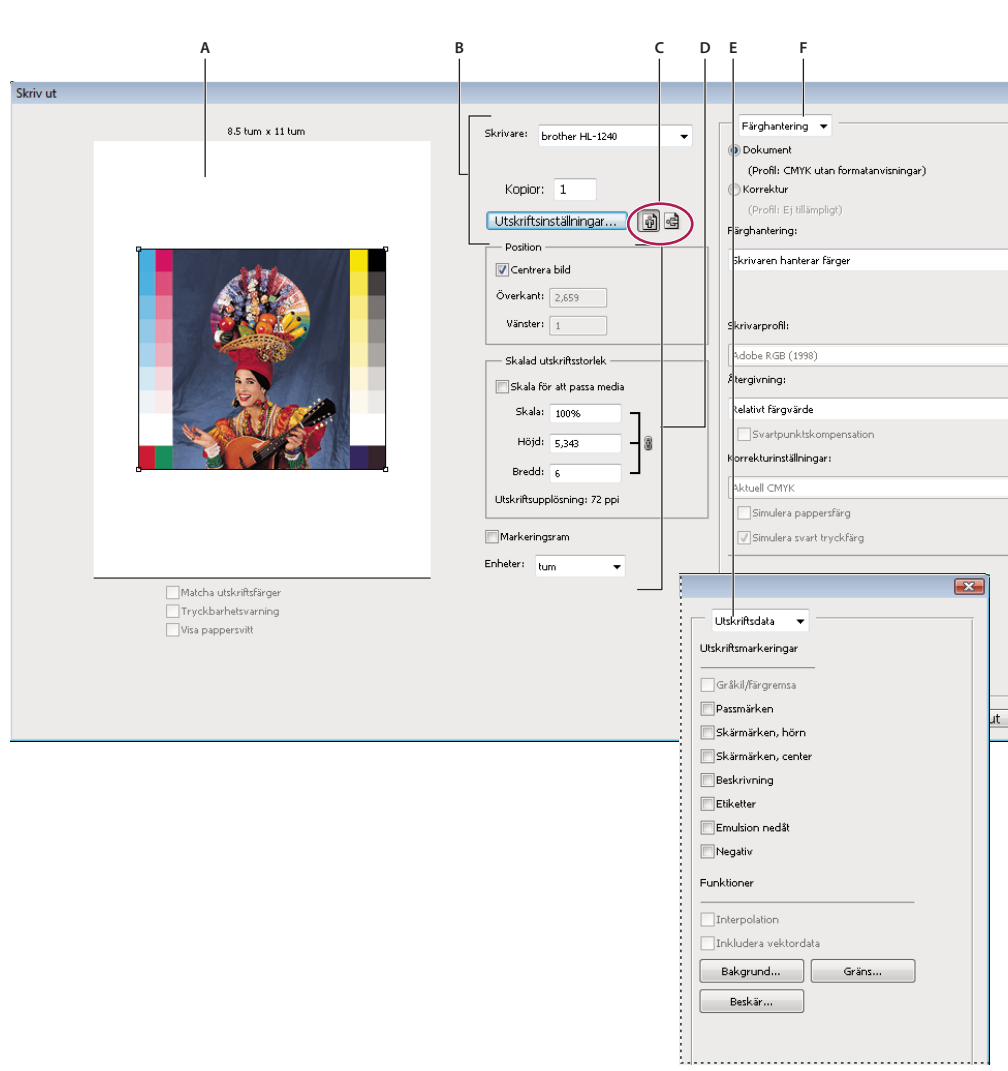

*Dialogrutan Skriv ut*

*A. Förhandsvisad utskrift B. Ange skrivar- och utskriftsalternativ C. Ange pappersorientering D. Placera och skala bilden E. Ange prepressalternativ F. Ange alternativ för färghantering och skärmkorrektur* 

**2** Välj skrivare, antal kopior och pappersorientering.

*Skicka 16-bitarsdata (Mac OS) för att få högsta möjliga kvalitet på svagt graderade färgtoner, exempelvis himmelsblått.*

- **3** Ställ in bildens placering och skala i förhållande till vald pappersstorlek och orientering. Se ["Placera och skala](#page-444-0)  [bilder" på sidan 439.](#page-444-0)
- **4** Ange färghantering och utdataalternativ. Dem hittar du i snabbmenyn i det övre högra hörnet.
- **5** Gör något av följande:
- Klicka på Skriv ut om du vill skriva ut bilden.
- Klicka på Avbryt om du vill stänga dialogrutan utan att spara alternativen.
- Klicka på Klart om du vill behålla alternativen och stänga dialogrutan.

*Obs! Om ett varningsmeddelande visas som anger att bilden är större än papperets skrivbara yta klickar du på Avbryt, väljer Arkiv > Skriv ut och markerar kryssrutan Skala för att passa media. Klicka på Utskriftsformat och ändra pappersstorleken och layouten. Prova sedan att skriva ut filen igen.*

#### **Ange skrivaralternativ**

- **1** Klicka på Utskriftsformat i dialogrutan Skriv ut.
- **2** Ange pappersstorlek, källa och sidorientering efter behov.

De alternativ som kan väljas beror på skrivaren, skrivardrivrutinerna och operativsystemet.

## <span id="page-444-0"></span>**Placera och skala bilder**

Du kan ändra en bilds placering och skala med hjälp av alternativen i dialogrutan Skriv ut. Den skuggade ramen i papperets kant representerar det valda papperets marginaler, det vill säga det utskrivbara området är vitt.

En bilds grundläggande utskriftsstorlek bestäms av inställningarna för dokumentstorlek i dialogrutan Bildstorlek. Om du ändrar skala på en bild i dialogrutan Skriv ut ändras bara den utskrivna bildens storlek och upplösning. Om du till exempel ändrar skalan för en bild med en upplösning på 72 punkter per tum till 50 % i dialogrutan Skriv ut, skrivs bilden ut med 144 punkter per tum. Inställningarna för dokumentstorlek i dialogrutan Bildstorlek ändras emellertid inte. Fältet Utskriftsupplösning under Skalad utskriftsstorlek anger utskriftsupplösningen med den aktuella skalinställningen.

Många skrivardrivrutiner (exempelvis AdobePS™ och LaserWriter) har alternativ för storleksändring, vilka visas i dialogrutan Utskriftsformat. Storleksändringen påverkar allt på sidan, inklusive storleken på alla sidmarkeringar, t.ex. skärmärken och bildtexter, medan det procenttal för skalning som anges med kommandot Skriv ut bara påverkar storleken på den utskrivna bilden (inte storleken på sidmarkeringarna).

*Obs! Dialogrutan Skriv ut kanske inte återspeglar korrekta värden för Skala, Höjd och Bredd om du anger en procentuell skalning i dialogrutan Utskriftsformat. Du kan undvika felaktig skalning genom att ange skalan i dialogrutan Skriv ut i stället för i dialogrutan Utskriftsformat. Ange inte ett procentvärde för skala i båda dialogrutorna.*

#### **Fler hjälpavsnitt**

["Om pixeldimensioner och bildupplösning vid utskrift" på sidan 52](#page-57-1)

#### **Ändra en bilds placering på pappret**

- ❖ Välj Arkiv > Skriv ut och gör något av följande:
- Markera kryssrutan Centrera bild om du vill centrera bilden i det utskrivbara området.
- Avmarkera kryssrutan Centrera bild och ange värden för Överkant och Vänster om du vill placera bilden baserat på numeriska värden.
- Avmarkera Centrera bild och dra bilden till förhandsvisningsområdet.

#### **Ändra utskriftsskala för en bild**

- ❖ Välj Arkiv > Skriv ut och gör något av följande:
- Klicka på Skala för att passa media om du vill anpassa bilden till det utskrivbara området på papperet.
- Avmarkera Skala för att passa media och ange värden för Höjd och Bredd om du vill skala om bilden baserat på numeriska värden.
- Markera Markeringsram och dra ett av markeringsramens handtag i förhandsvisningsområdet tills bilden har önskad skala.

## <span id="page-445-0"></span>**Skriva ut vektordata**

Om en bild innehåller vektorgrafik, till exempel figurer och text, kan dessa vektordata skickas till en PostScriptskrivare från Photoshop. När du väljer att ta med vektordata skickas en separat bild till skrivaren för varje textlager och varje vektorfigurlager. Dessa ytterligare bilder skrivs ut ovanpå grundbilden och avgränsas av deras vektorkonturer. Därför skrivs kanterna i vektorgrafik ut med skrivarens hela upplösning, även om innehållet i varje lager är begränsat till bildfilens upplösning.

*Obs! En del blandningslägen och lagereffekter kräver rastrerade vektordata.*

- **1** Välj Arkiv > Skriv ut.
- **2** Välj Utvärde på snabbmenyn.
- **3** Välj alternativet Inkludera vektordata.
- **4** Klicka på Skriv ut.

*Obs! Om ett varningsmeddelande visas som anger att bilden är större än papperets skrivbara yta klickar du på Avbryt, väljer Arkiv > Skriv ut och markerar kryssrutan Skala för att passa media. Klicka på Utskriftsformat och ändra pappersstorleken och layouten, och prova att skriva ut filen igen.*

## **Skriva ut med färghantering i Photoshop**

*Mer information om färghantering och arbetsflöden finns i hjälpen för Creativ Suite.*

## **Låta skrivaren avgöra vilka färger som skrivs ut**

Om du inte har någon anpassad profil för skrivaren och papperstypen kan du låta skrivardrivrutinen hantera färgkonverteringen. Se Låt skrivaren bestämma färger vid utskrift.

- **1** Välj Arkiv > Skriv ut.
- **2** Välj Färghantering från snabbmenyn längst upp till höger.

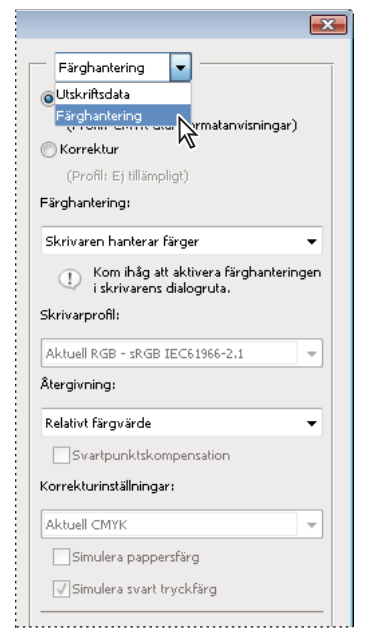

*Välj färghantering om du vill ha ytterligare alternativ.*

#### **3** Välj Dokument.

Profilen visas inom parenteser på samma rad.

- **4** Välj Skrivaren hanterar färger för Färghantering.
- **5** (Valfritt) Välj en återgivningsmetod för att konvertera färger till målfärgrymden.

De flesta skrivardrivrutiner som inte är PostScript-kompatibla ignorerar det här alternativet och använder perceptuell färgmatchning. (Mer information finns i Om återgivningsmetoder.)

- **6** Färghanteringsalternativen för skrivardrivrutinen finns i den andra utskriftsdialogrutan. Den visas automatiskt när du klickar på Skriv ut. Klicka på Utskriftsformat om du vill öppna alternativen för skrivardrivrutinen (Windows). Använd snabbmenyn från utskriftsdialogrutan om du vill öppna alternativen för skrivardrivrutinen (Mac OS).
- **7** Ange färghanteringsinställningarna så att skrivardrivrutinen kan hantera färghanteringen under utskriften.

Alla skrivardrivrutiner har olika färghanteringsalternativ. Information om att starta färghanteringen finns i skrivardokumentationen.

**8** Klicka på Skriv ut.

*Obs! Om det visas ett varningsmeddelande som anger att bilden är större än papperets skrivbara yta och du vill korrigera det klickar du på Avbryt, väljer Arkiv > Skriv ut och markerar kryssrutan Skala för att passa media. Klicka på Utskriftsformat och ändra pappersstorleken och layouten, och prova att skriva ut filen igen.*

## **Låta Photoshop avgöra vilka färger som skrivs ut**

Om du har en anpassad färgprofil för en viss kombination av skrivare, tryckfärg och papper, kan du få bättre resultat om du låter Photoshop hantera färger i stället för skrivaren. Se Låt programmet bestämma färger vid utskrift.

- **1** Välj Arkiv > Skriv ut.
- **2** Välj Färghantering på snabbmenyn.
- **3** Välj Photoshop hanterar färger för Färghantering.

**4** För Skrivarprofil väljer du den profil som bäst överensstämmer med utdataenheten och papperstypen. Om det finns profiler som är associerade till den aktuella skrivaren visas de överst på menyn, och standardprofilen är markerad.

Ju mer exakt profilen beskriver utdataenhetens funktion och utskriftsförhållandena (till exempel papperstypen), desto mer exakt kan färghanteringssystemet översätta de numeriska värdena på de faktiska färgerna i ett dokument. (Se Skaffa anpassade profiler för vanliga skrivare.)

**5** (Valfritt) Ange de alternativ du vill ha.

**Renderingsmetod** Anger hur Photoshop konverterar färger till målfärgrymden. (Se Om återgivningsmetoder.)

**Svartpunktskompensation** Bevarar skuggdetaljer i bilden genom att simulera utdataenhetens hela dynamiska omfång.

**Matcha utskriftsfärger** Den här kryssrutan markeras om du väljer alternativet Photoshop hanterar färger. Använd det här alternativet om du vill visa färgerna i förhandsvisningsområdet så som de kommer att skrivas ut.

**Tryckbarhetsvarning** Aktiverat om Matcha utskriftsfärger har valts. Välj det här alternativet om ej tryckbara färger ska markeras i bilden, enligt den valda skrivarprofilen. Ett färgsystems tryckbarhet är det färgområde som kan visas eller skrivas ut. En färg som går att visa i RGB kanske inte är tryckbar för den aktuella skrivarprofilen.

**Visa pappersvitt** Anger att vit färg i förhandsvisningen ska motsvara papperets färg i den valda skrivarprofilen. Därmed skapas en "verkligare" förhandsvisning om du skriver ut på papper som inte är helt vita, t.ex. tidningspapper eller konstpapper, som snarare är beige. Med mindre vitt i papperet sänks bildens kontrast som helhet, eftersom kontraster skapas med helvitt och helsvart. Med papper som inte är helt vitt kan också bildens färgkontrast ändras, så att gula nyanser som skrivs ut på beige papper ser bruna ut.

- **6** Färghanteringsalternativen för skrivardrivrutinen finns i den andra utskriftsdialogrutan. Den visas automatiskt när du klickar på Skriv ut. Klicka på knappen Inställningar om du vill visa alternativen för skrivardrivrutinen (Windows). Använd snabbmenyn från utskriftsdialogrutan om du vill öppna alternativen för skrivardrivrutinen (Mac OS).
- **7** Stäng av skrivarens färghanteringsalternativ så att skrivarprofilens inställningar inte åsidosätter dina profilinställningar.

Alla skrivardrivrutiner har olika färghanteringsalternativ. Information om att stänga av färghanteringen finns i skrivardokumentationen.

**8** Klicka på Skriv ut.

*Obs! Om ett varningsmeddelande visas som anger att bilden är större än papperets skrivbara yta klickar du på Avbryt, väljer Arkiv > Skriv ut och markerar kryssrutan Skala för att passa media. Klicka på Utskriftsformat och ändra pappersstorleken och layouten, och prova att skriva ut filen igen.*

## **Skriva ut ett provtryck**

Ett *provtryck för skrivare* (kallas ibland *korrekturutskrift* eller *matchande utskrift*) är en utskriven simulering av hur det slutliga tryckningsresultatet kommer att se ut. Ett provtryck för skrivare produceras på en utdataenhet som inte är så dyr som en tryckpress. Vissa bläckstråleskrivare har den upplösning som krävs för att göra billiga utskrifter som kan användas som provtryck för skrivare.

**1** Välj Visa > Korrekturinställningar och välj de utdataförhållanden som du vill simulera. Det kan du göra genom att använda en förinställning, eller genom att skapa en anpassad korrekturinställning. Se Granska skärmkorrektur av färger.

Vyn ändras automatiskt beroende på vilket provtryck du väljer, om du inte väljer Anpassad. Då visas dialogrutan Anpassa villkor för korrektur. Du måste spara anpassade korrekturinställningar för att de ska visas på menyn Förinställning av korrekturinställning i dialogrutan Skriv ut. Följ instruktionerna om du vill anpassa ett korrektur.

- **2** När du har valt ett korrektur väljer du Arkiv > Skriv ut.
- **3** Välj Färghantering på snabbmenyn.
- **4** Välj Korrektur.

Profilen som visas inom parenteser ska överensstämma med korrekturinställningen som du valde tidigare.

- **5** Välj Photoshop hanterar färger för Färghantering.
- **6** För Skrivarprofil väljer du profilen för din utdataenhet.
- **7** (Valfritt) Ange de alternativ du vill ha.

**Korrekturinställningar** Det här alternativet är tillgängligt om du väljer Korrektur under Skriv ut. På snabbmenyn väljer du anpassade korrektur som finns lokalt på hårddisken.

**Simulera pappersfärg** Simulerar hur färger ser ut på den simulerade enhetens papper. Om du använder det här alternativet får du det mest exakta korrekturet, men det är inte tillgängligt för alla profiler.

**Simulera svart tryckfärg** Simulerar intensiteten i mörka färger för den simulerade enheten. Om du använder det här alternativet får du det mest exakta korrekturet med mörka färger, men det är inte tillgängligt för alla profiler.

- **8** Färghanteringsalternativen för skrivardrivrutinen finns i den andra utskriftsdialogrutan. Den visas automatiskt när du klickar på Skriv ut. Klicka på knappen Inställningar om du vill visa alternativen för skrivardrivrutinen (Windows). Använd snabbmenyn från utskriftsdialogrutan om du vill öppna alternativen för skrivardrivrutinen (Mac OS).
- **9** Stäng av skrivarens färghanteringsalternativ så att skrivarprofilens inställningar inte åsidosätter dina profilinställningar.

Alla skrivardrivrutiner har olika färghanteringsalternativ. Information om att stänga av färghanteringen finns i skrivardokumentationen.

**10** Klicka på Skriv ut.

*Obs! Om ett varningsmeddelande visas som anger att bilden är större än papperets skrivbara yta klickar du på Avbryt, väljer Arkiv > Skriv ut och markerar kryssrutan Skala för att passa media. Klicka på Utskriftsformat och ändra pappersstorleken och layouten. Prova sedan att skriva ut filen igen.*

## **Skriva ut bilder till en kommersiell tryckpress**

## **Förbereda bilder för tryck**

Från Photoshop kan du förbereda bildfiler för offset-litografi, digitalt tryck, gravyr och andra kommersiella tryckprocesser.

Vanligtvis är din arbetsprocess avhängig av vilka möjligheter som erbjuds av prepressleverantören. Innan du kan påbörja ett arbetsflöde för kommersiell tryckning kontaktar du prepress-personalen och tar reda på vilka krav de har. De vill kanske inte att du ska konvertera till CMYK över huvud taget, eftersom de kanske behöver använda de prepressspecifika inställningarna. Här följer några möjliga scenarier för hur du förbereder bildfiler för att få önskade utskriftsresultat:

- Arbeta bara i RGB-läge och kontrollera att bildfilen är taggad med en profil för RGB-arbetsfärgrymd. Om utskriftseller prepress-personalen använder ett färghanteringssystem kan de använda din fils profil och göra en korrekt konvertering till CMYK innan de producerar film- och tryckplåtar.
- Arbeta i RGB-läge tills du är klar med bildredigeringen. Konvertera sedan bilden till CMYK-läge och gör extra färgoch tonjusteringar. Kontrollera särskilt bildens högdagrar och skuggor. Använd justeringslagren Nivåer, Kurvor eller Nyans/mättnad när du gör korrigeringar. De här justeringarna ska vara väldigt små. Slå ihop filen om det behövs, och skicka sedan CMYK-filen till tryckeriet.
- Montera RGB- eller CMYK-bilden i Adobe InDesign eller Adobe Illustrator. I allmänhet är de flesta bilder som är tryckta kommersiellt inte tryckta direkt från Photoshop utan från ett sidlayoutsprogram som Adobe InDesign eller ett illustrationsprogram som Adobe Illustrator. Mer information om hur du importerar Photoshop-filer till Adobe InDesign eller Adobe Illustrator finns i hjälpen till Adobe InDesign eller Adobe Illustrator.

Här är några saker du bör tänka på när du arbetar med en bild som ska tryckas kommersiellt:

- Om du känner till tryckpressens utskriftsegenskaper, kan du ange hur högdagrar och skuggor ska skrivas ut för att bevara vissa detaljer.
- Om du använder en vanlig skrivare och förhandsvisar hur det tryckta resultatet kommer att se ut, måste du tänka på att en vanlig skrivare aldrig helt kan återge samma resultat som en kommersiell tryckpress. Ett professionellt färgprovtryck ger en mer rättvisande bild av det slutliga tryckta resultatet.
- Om du har en profil från en kommersiell tryckpress kan du välja den med kommandot Korrekturinställningar och visa ett provtryck på skärmen med hjälp av kommandot Korrekturfärger. Använd den här metoden om du vill förhandsvisa det slutliga tryckta resultatet på bildskärmen.

*Obs! Vissa tryckerier kan föredra att ta emot dokumenten i PDF-format, särskilt om dokumenten måste följa PDF/Xstandarder. Se ["Spara en fil i Photoshop PDF-format" på sidan 407](#page-412-0).*

## **Ställa in utvärdesalternativ**

Om du förbereder dina bilder för kommersiell tryckning direkt från Photoshop kan du välja och förhandsvisa en mängd olika sidmarkeringar och andra utdataalternativ med hjälp av kommandot Skriv ut. Vanligtvis bör de här alternativen bara anges av prepress-kunniga eller personer som har kunskap om kommersiell tryckning.

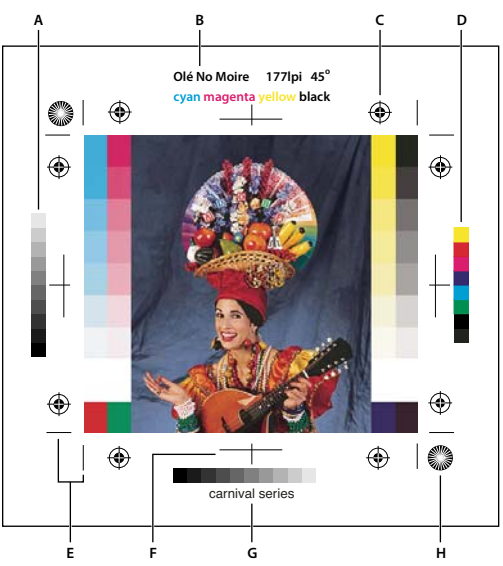

*Sidmarkeringar* 

A. Fält med övertoningsnyanser B. Etikett C. Passmärken D. Progressiv färgrad E. Skärmärken, hörn F. Skärmärken center G. Beskrivning *H. Stjärna* 

- **1** Välj Arkiv > Skriv ut.
- **2** Välj Utvärde på snabbmenyn.
- **3** Ange ett eller flera av följande alternativ:

**Gråkil/färgremsa** Skriver ut en 11-stegs gråskala, en övergång i täthet från 0 till 100 % i steg om 10 %. Vid CMYKfärgseparation skrivs ett fält med övertoningsnyanser ut till vänster om varje CMYK-plåt och ett fält med progressiva färger till höger.

*Obs! Gråkilar/färgremsor, passmärken, skärmärken och etiketter skrivs endast ut om papperet är större än den utskrivna bilden.* 

**Registreringsmärken** Skriver ut passmärken på bilden (bland annat oxöga och stjärna). Dessa märken används primärt för justering av färgseparationer på PostScript-skrivare.

**Skärmärken, hörn** Skriver ut skärmärken där sidan ska beskäras. Du kan skriva ut skärmärken vid hörnen. Om du markerar det här alternativet för en PostScript-skrivare skrivs också stjärnor ut.

**Skärmärken center** Skriver ut skärmärken där sidan ska beskäras. Du kan skriva ut skärmärken centrerat vid varje kant.

**Beskrivning** Skriver ut eventuell beskrivningstext som angetts i dialogrutan Filinformation, upp till ca 300 tecken. Beskrivningar skrivs alltid ut med 9-punkters Helvetica med vanlig stil.

**Etiketter** Skriver ut filnamnet ovanför bilden. Om du skriver ut separationer skrivs separationsnamnet ut som en del av etiketten.

**Emulsion nedåt** Gör text läsbar när emulsionssidan är vänd nedåt, dvs. när det fotokänsliga lagret på en film eller ett fotografiskt papper är vänt från dig. I allmänhet skrivs bilder på papper ut med emulsionssidan uppåt, med texten läsbar när det fotokänsliga lagret är vänt mot dig. Bilder som skrivs ut på film skrivs oftast ut med emulsionssidan nedåt.

**Negativ** Skriver ut en inverterad version av hela bilden, inklusive alla masker och all bakgrundsfärg. Till skillnad från kommandot Invertera på menyn Bild, konverterar du med det här alternativet den utskrivna bilden, inte den bild som visas på skärmen, till ett negativ. Om du skriver ut separationer direkt till film vill du förmodligen ha negativ, även om det i många länder även är vanligt att använda filmpositiv. Kontrollera med tryckeriet vilket alternativ du bör använda.

Du kan avgöra vilken sida som är emulsionssida genom att studera filmen under en stark lampa efter att den har framkallats. Den matta sidan är emulsionssidan och den blanka sidan är basen. Kontrollera om tryckeriet vill ha film med positiv emulsion uppåt, negativ emulsion uppåt, positiv emulsion nedåt eller negativ emulsion nedåt.

**Bakgrund** Väljer vilken bakgrundsfärg som ska skrivas ut på sidan utanför bildområdet. Till exempel kan en svart eller färgad bakgrund vara lämplig för bilder som skrivs ut till en apparat för överföring av datorbilder till småbildsfilm. Du använder det här alternativet genom att klicka på Bakgrund och sedan välja en färg i Färgväljaren. Det här är endast ett utskriftsalternativ och påverkar inte själva bilden.

**Gräns** Skriver ut en svart gräns runt en bild. Ange gränsens bredd genom att skriva en siffra och välja ett enhetsvärde.

**Utfall** Skriver ut skärmärken inuti bilden i stället för utanför. Använd det här alternativet när du vill beskära bilden. Ange beskärningens bredd genom att ange en siffra och välja ett enhetsvärde.

**Interpolation** Jämnar till konturer på lågupplösta bilder genom att automatiskt öka upplösningen vid utskrift (på PostScript-skrivare). Den här upplösningsökningen kan medföra att bildens skärpa försämras.

Mer information om alternativet Inkludera vektordata finns i ["Skriva ut vektordata" på sidan 440](#page-445-0)

#### **Fler hjälpavsnitt**

["Omsampling" på sidan 55](#page-60-0)

## <span id="page-451-0"></span>**Skriva ut separationer från Photoshop**

När du förbereder bilder för prepress och arbetar med CMYK-bilder eller bilder med dekorfärger, kan du skriva ut varje färgkanal som en separat sida.

*Obs! Separationer från CMYK-, duplexfärgs- eller flerkanalsdokument som skrivs ut på skrivare som inte är PostScriptkompatibla kan skilja sig från dem som skrivs ut på Postscript-skrivare.*

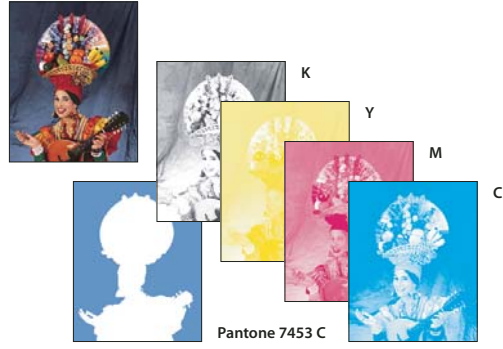

*Varje färgkanal utskriven som en separat sida.*

*Obs! Om du skriver ut en bild från ett annat program och vill skriva ut dekorfärgskanaler på dekorfärgsplåtar, måste du först spara filen i DCS 2.0-format. DCS 2.0 bevarar dekorfärgskanaler. Formatet fungerar med program som Adobe InDesign och QuarkXPress.*

- **1** Se till att dokumentet är i läget CMYK-färg, Flerkanal eller Duplex och välj sedan Arkiv > Skriv ut.
- **2** Välj Separationer på den nedrullningsbara menyn Färghantering.

*Obs! Beroende på vilken skrivare som valts och vilka skrivardrivrutiner som används, kan dessa alternativ även vara tillgängliga i dialogrutan Skriv ut. I Windows klickar du på knappen Egenskaper om du vill få åtkomst till alternativen för skrivardrivrutinen. I Mac OS använder du snabbmenyn i dialogrutan Skriv ut som visas.* 

**3** Klicka på Skriv ut. Separationer skrivs ut för varje färg på bilden.

#### **Fler hjälpavsnitt**

["Spara en fil i Photoshop EPS-format" på sidan 417](#page-422-0)

#### **Förbereda en bild med dekorfärgskanaler för utskrift från ett annat program**

- **1** Om bilden är en duplexbild, konverterar du den till flerkanalsläge.
- **2** Spara bilden i formatet DCS 2.0.
- **3** Avmarkera alternativen Inkludera raster och Inkludera överföringsfunktion i dialogrutan för DCS 2.0-format.
- **4** Öppna eller importera bilden i Photoshop, och ange rastervinklar. Se till att du har överfört uppgifter till skrivaren om vilka dekorfärger du vill använda för varje färgplåt.

*Obs! Du kan placera en PSD-fil som innehåller dekorfärger direkt i Illustrator eller InDesign utan speciell förberedelse.*

#### **Fler hjälpavsnitt**

["Spara en fil i Photoshop EPS-format" på sidan 417](#page-422-0)

## <span id="page-452-0"></span>**Skapa en färgsvällning**

En *svällning* är en överlappning som förhindrar att små mellanrum, som beror på felpassning vid tryckningen, uppstår i den tryckta bilden. Kontakta tryckeriet innan du utför någon svällning. I vanliga fall avgör tryckeriet om svällning behövs. I så fall talar tryckeripersonalen om vilka värden som du ska ange i dialogrutan Svällning.

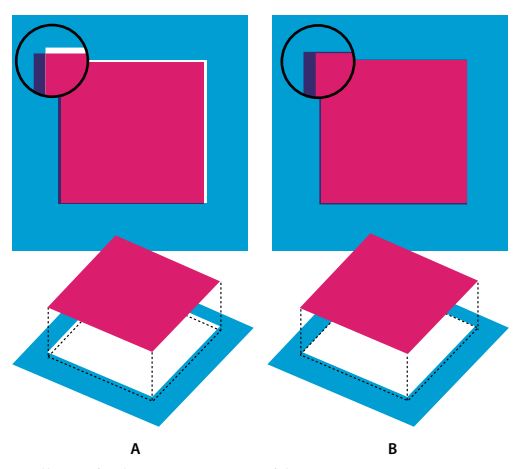

*Svällning för kompensation av felpassning A. Felpassning utan svällning B. Felpassning med svällning* 

Svällning är avsedd att kompensera felpassning mellan täckande färger. I allmänhet behöver du inte skapa svällningar för bilder med färgövergångar, exempelvis fotografier. För mycket svällning kan skapa en kontureffekt. De här felen kanske inte syns på skärmen utan visar sig eventuellt först vid utskrift. I Photoshop används standardregler för svällning:

- Alla färger sprids under svart.
- Ljusare färger sprids under mörkare färger.
- Gult sprids under cyan, magenta och svart.
- Ren cyan och ren magenta sprids under varandra i lika grad.
- **1** Välj Redigera > Konvertera till profil för att visa bilden i färgutrymmet för utdataenheten. Se Konvertera dokumentfärger till en annan profil (Photoshop)
- **2** Välj Bild > Svällning.
- **3** Under Bredd anger du det svällningsvärde du fått från tryckeriet. Välj en måttenhet och klicka sedan på OK. Kontakta tryckeriet och ta reda på hur stor felpassning du bör räkna med.

## **Bestämma inläsningsupplösning för utskrift**

Du kan använda flera olika tekniker för att bestämma vilken upplösning du vill använda för att läsa in ett fotografi. Om du läser in bilder som ska skrivas ut, och om du vet exakt storlek och skärmtäthet, kan du använda följande tekniker för att avgöra inläsningsupplösningen. Det är oftast enklast att läsa in med din bildläsares högsta optiska upplösning och sedan ändra storlek på bilden i Photoshop.

#### **Beräkna inläsningsupplösning**

Du kan ta reda på inläsningsupplösningen genom att använda de ursprungliga och slutliga bildmåtten och upplösningen för utskriftsenheten. Inläsningsupplösningen översätts till bildupplösning när du öppnar den inlästa bilden i Photoshop.

- **1** Gör något av följande:
- För laserskrivare och fotosättare multiplicerar du skrivarens rastertäthet med 2. Kontrollera skrivardokumentationen eller kontakta leverantören om du vill ha mer information om skrivarens rastertäthet.
- När det gäller högsta möjliga upplösning för bläckstråleskrivare kontrollerar du skrivardokumentationen. Många färgfotosättare och utdataenheter som skriver ut direkt på fotopapper har en högsta upplösning på 300 till 400 dpi.
- **2** Bestämma förhållandet mellan de slutliga och de ursprungliga bildmåtten Exempel: Förhållandet mellan det slutliga bildmåttet 6 x 9 tum och det ursprungliga måttet 2 x 3 tum är 3:1.
- **3** Multiplicera resultatet i steg 1 med resultatet i steg 2.

Exempel: du skriver ut på en fotosättare med rastertätheten 85 lpi, där förhållandet mellan den slutliga bilden och originalet är 3. Först multiplicerar du 85 (rastertätheten) med 2 och får 170. Multiplicera sedan 170 med 3 så får du inläsningsupplösningen 510 ppi. Om du skriver ut till en bläckstråleskrivare med en högsta upplösning på 300 dpi, multiplicerar du 300 med 3 och får en inläsningsupplösning på 900.

*Obs! Det kan krävas andra förhållanden mellan bildupplösning och rastertäthet för vissa färgseparationsprocedurer. Du bör kontrollera med serviceleverantören eller tryckeriet innan du läser in bilden.*

#### **Beräkna filstorleken innan du läser in en bild**

Du kan skapa en modellfil för att beräkna vilken filstorlek som krävs för den slutliga utskriften eller tryckningen av den inlästa bilden.

- **1** Välj Arkiv > Nytt i Photoshop.
- **2** Ange bredd, höjd och upplösning för den slutliga tryckta bilden. Upplösningen bör vara 1,5 till 2 gånger högre än den rastertäthet som du kommer att använda vid utskriften eller tryckningen. Markera det läge som du tänker använda vid inläsningen. Filstorleken visas i dialogrutan Nytt.

Anta till exempel att du vill att den färdiga bilden ska vara 4 tum bred och 5 tum hög. Du tänker skriva ut den med ett 150-radersraster och förhållandet 2:1, och du anger därför upplösningen 300. Filstorleken blir då 5,15 MB.

När du vill läsa in bilden anger du den slutliga filstorleken i bildläsarinställningarna. Bry dig inte om upplösningen eller bildmåtten. När du har läst in bilden och importerat den till Photoshop använder du kommandot Bildstorlek (med alternativet Ändra bildupplösning avmarkerat) och anger rätt bredd och höjd för bilden.

## **Duplexfärgbilder**

## **Om duplexfärgbilder**

I Photoshop avser *duplexfärg* även enkelfärger, triplexfärger och kvadruplexfärger såväl som duplexfärger. Enkelfärgsbilder är gråskalebilder med en annan färg än svart. Duplexfärgbilder, triplexfärgbilder och kvadruplexfärgbilder är gråskalebilder som skrivs ut med två, tre respektive fyra färger. I de här bilderna återges de grå färgtonerna med tryckfärger i stället för gråtoner.

Duplexfärgbilder ökar tonomfånget för en gråskalebild. En gråskalebild kan innehålla 256 gråtoner, medan en tryckpress endast kan återge cirka 50 gråtoner per färg. Det innebär att en gråskalebild som endast innehåller svart färg ser betydligt grövre ut än samma bild tryckt med två, tre eller fyra färger, där varje enskild färg återger 50 gråtoner vardera.

Ibland trycks duplexfärgbilder med en svart färg och en grå färg, där den svarta färgen används för skuggor och den grå färgen används för mellantoner och högdagrar. Oftare trycks dock duplexfärgbilder med en annan färg för högdagrar. Den här tekniken ger en bild med en lätt toning och ökar bildens dynamiska område betydligt. Duplexfärgbilder lämpar sig för tryckning med två plåtar där en dekorfärg (till exempel en PANTONE-färg) används för accentuering.

Eftersom olika färger används för att återge olika gråtoner på duplexfärgbilder, behandlas de i Photoshop som 8-bitars enkelkanalsbilder i gråskala. I duplexfärgläge har du inte direkt tillgång till de enskilda färgkanalerna (som i RGB-, CMYK- och Lab-läge). I stället påverkar du kanalerna med hjälp av kurvor i dialogrutan Duplexalternativ.

## **Konvertera en bild till duplexfärg**

- **1** Konvertera bilden till gråskala genom att välja Bild > Läge > Gråskala. Endast 8-bitars gråskalebilder kan konverteras till duplexbilder.
- **2** Välj Bild > Läge > Duplexfärg.
- **3** I dialogrutan Duplexalternativ väljer du Förhandsvisa om du vill förhandsvisa bilden.
- **4** För alternativet Typ väljer du Enkelfärg, Duplexfärger, Triplexfärger eller Kvadruplexfärger.
- **5** Klicka på färgrutan (fyrkanten) så öppnas färgväljaren. Klicka sedan på Färgbibliotek och välj en färgbok och en färg i dialogrutan.

*Obs! Om du vill skapa helt mättade färger anger du tryckfärger i fallande ordning, med den mörkaste längst upp och den ljusaste längst ned.* 

- **6** Klicka på kurvrutan bredvid tryckfärgsrutan och ställ in duplexkurvan för varje tryckfärg.
- **7** Ställ in övertryckningsfärger om det behövs.
- **8** Klicka på OK.

*Om du vill tillämpa en duplexeffekt för endast en del av en bild, konverterar du duplexbilden till flerkanalsläge så att duplexkurvorna konverteras till dekorfärgskurvor. Du kan sedan ta bort delar av dekorfärgskanalen för de områden som du vill trycka med vanlig gråskala.*

#### **Fler hjälpavsnitt**

["Om dekorfärger" på sidan 452](#page-457-0)

## **Ändra duplexkurvan för en viss tryckfärg**

I en duplexbild har varje tryckfärg en separat kurva som anger hur färgen är fördelad över skuggor och högdagrar. Med den här kurvan översätts varje gråton på den ursprungliga bilden till en faktisk procentsats för tryckfärgen.

- **1** Välj alternativet Förhandsvisa i dialogrutan Duplexalternativ om du vill förhandsvisa eventuella ändringar.
- **2** Klicka på kurvrutan bredvid tryckfärgsrutan.

Den förinställda duplexkurvan, en rak diagonal linje, indikerar att gråskalevärdena i den ursprungliga bilden avbildas till en motsvarande procentsats tryckfärg. Den här inställningen innebär att en mellantonspixel med värdet 50 % återges med en ton på 50 % för tryckfärgen, en skugga med värdet 100 % återges med 100 % tryckfärg, och så vidare.

- **3** Du ändrar duplexkurvan för varje tryckfärg genom att dra i en punkt i diagrammet eller genom att ange värden för de olika procentsatserna för tryckfärgen.
- Den vågräta axeln i diagrammet löper från högdagrar (till vänster) till skuggor (till höger). Tryckfärgens täthet ökar med höjden på den lodräta axeln. Du kan ange upp till 13 punkter på kurvan. När du anger två värden längs kurvan, beräknas de mellanliggande värdena i Photoshop. När du ändrar kurvan anges värden automatiskt i textrutorna med procentsatser.
- Värdet som du anger i textrutan anger vilket procentvärde på tryckfärgen som används för att representera gråskalevärdet i den ursprungliga bilden. Om du till exempel anger 70 i textrutan 100 % används en toning på 70 % av den tryckfärgen för att skriva ut 100 %-skuggor.
- **4** Klicka på Spara i dialogrutan Duplexkurva om du vill spara de kurvor du har skapat i dialogrutan.
- **5** Klicka på Läs in om du vill läsa in de här kurvorna eller kurvor som du har skapat i dialogrutan Kurvor, även kurvor som du har skapat med alternativet för valfri avbildning.

Du kan visa procentsatserna för tryckfärg på panelen Info när du arbetar med duplexbilder. Välj avläsningsläget Verklig färg om du vill avgöra vilka procentsatser för tryckfärgerna som används när bilden skrivs ut. De här värdena återspeglar de ändringar du har gjort i dialogrutan Duplexkurva.

#### **Fler hjälpavsnitt**

["Kurvor, översikt" på sidan 113](#page-118-0)

## **Ange övertryckningsfärger**

*Övertryckningsfärger* är två orastrerade tryckfärger som trycks ovanpå varandra. Om du till exempel trycker färgen cyan ovanpå gul tryckfärg blir resultatet en grön övertryckningsfärg. Den ordning i vilken färgerna trycks och variationer i tryckfärger och papper kan i hög grad påverka det slutliga resultatet.

Använd en provutskrift av de övertryckta färgerna för att justera skärmvisningen och hjälpa dig att förutsäga hur färgerna kommer att se ut på en utskrift. Tänk på att den här inställningen endast påverkar hur övertryckningsfärger visas på skärmen, inte hur de trycks. Innan du justerar färgerna måste du kalibrera bildskärmen.

## **Justera visningen av övertryckningsfärger**

- **1** Välj Bild > Läge > Duplexfärg.
- **2** Klicka på Övertryckningsfärger. I dialogrutan Övertryckningsfärger visas hur de kombinerade tryckfärgerna ser ut när de trycks.
- **3** Klicka på färgrutan för den tryckfärgskombination du vill ställa in.
- **4** Välj en färg i färgväljaren och klicka på OK.
- **5** Upprepa steg 3 och 4 tills du är nöjd med tryckfärgskombinationen. Klicka sedan på OK.

## **Spara och läsa in duplexinställningar**

Med knappen Spara i dialogrutan Duplexalternativ sparar du en uppsättning med duplexkurvor, tryckfärgsinställningar och övertryckningsfärger. Med knappen Läs in läser du in en uppsättning med duplexkurvor, tryckfärgsinställningar och övertryckningsfärger. Du kan sedan använda de här inställningarna för andra gråskalebilder.

Photoshop innehåller flera exempeluppsättningar med kurvor för duplex-, triplex- och kvadruplexkurvor. De här uppsättningarna innehåller kurvor och färger som används ofta. Använd uppsättningarna som utgångspunkt när du skapar egna kombinationer.

## **Visa enskilda färger för en duplexfärgbild**

Eftersom duplexfärger är bilder med en kanal visas dina ändringar i enskilda tryckfärger som en del av den sammanlagda bilden. I vissa fall kan du behöva visa de enskilda "tryckplåtarna" för att granska hur de enskilda färgerna separeras vid tryckning (på samma sätt som för CMYK-bilder).

**1** När du har angett tryckfärgerna väljer du Bild > Läge > Flerkanals.

Bilden konverteras till flerkanalsläge med varje kanal representerad som en dekorfärgskanal. Innehållet i varje dekorfärgskanal återspeglar exakt duplexfärgsinställningarna, men den sammansatta förhandsvisningen på skärmen kanske inte är lika exakt som förhandsvisningen i duplexläge.

*Obs! Om du gör några ändringar i bilden i flerkanalsläge, kan du inte återgå till det tidigare duplexläget (om duplexläget inte finns på panelen Händelser). Om du vill ställa in tryckfärgernas spridning och visa effekten för de enskilda tryckplåtarna, gör du inställningarna i dialogrutan Duplexkurva innan du konverterar bilden till flerkanalsläge.* 

- **2** Välj den kanal du vill granska på panelen Kanaler.
- **3** Välj Redigera > Ångra Flerkanals om du vill återgå till duplexläge.

## **Skriva ut duplexbilder**

När du skapar duplexbilder bör du tänka på att både den ordning i vilken färgerna trycks och de rastervinklar som används i hög grad påverkar den slutliga utskriften. (Ändra rastervinklarna för skrivarens RIP.)

Du behöver inte konvertera duplexfärgbilder till CMYK för att skriva ut separationer. Du väljer bara Separationer på snabbmenyn Profil under Färghantering i dialogrutan Skriv ut (för inställning av skrivaralternativ). När du konverterar till CMYK-läge konverterar du alla egna färger till deras CMYK-motsvarigheter.

## **Exportera duplexbilder till andra program**

Om du vill exportera en duplexbild till ett program för sidlayout måste du först spara bilden i EPS- eller PDF-format. (Men om bilden innehåller dekorfärgskanaler konverterar du den till flerkanalsläge och sparar den i DCS 2.0-format.) Kom ihåg att namnge egna färger med rätt suffix, så att programmet som ska importera känner igen dem. Annars kanske programmet inte skriver ut färgerna korrekt. Eventuellt skrivs inte bilden ut överhuvud taget.

## **Skriva ut dekorfärger**

## <span id="page-457-0"></span>**Om dekorfärger**

*Dekorfärger* är särskilda förblandade färger som används i stället för, eller jämte, processfärger (CMYK). Varje dekorfärg kräver en egen plåt i pressen. (Eftersom lack kräver en särskild plåt räknas den också som dekorfärg.)

Om du ska trycka en bild med dekorfärger måste du skapa dekorfärgskanaler att lagra färgerna i. Om du ska exportera dekorfärgskanaler sparar du filen i formatet DCS 2.0 eller PDF.

Det här bör du tänka på när du arbetar med dekorfärger:

- För dekorfärgsgrafik som har skarpa kanter och som blockerar den underliggande bilden bör du överväga att genomföra resten av bildarbetet i ett layout- eller illustrationsprogram.
- Om du vill använda en dekorfärg som en ton i hela bilden konverterar du bilden till Duplexläge och använder dekorfärgen på en av duplexplåtarna. Det går att använda upp till fyra dekorfärger, en per plåt.
- Dekorfärgernas namn trycks på separationerna.
- Dekorfärger trycks ovanpå den fullständigt sammansatta bilden. Dekorfärgerna trycks i den ordning som de visas på panelen Kanaler. Den översta kanalen trycks som översta dekorfärg.
- Det går inte att flytta dekorfärger ovanför en standardkanal på panelen Kanaler, förutom i Flerkanalsläge.
- Dekorfärger kan inte användas på enskilda lager.
- Om du skriver ut en bild med en dekorfärgskanal på en skrivare för sammansatta färger kommer dekorfärgen att skrivas ut med en opacitet som anges av täckningsgradsinställningen.
- Du kan lägga samman dekorfärgskanaler med färgkanaler så att dekorfärgen delas upp i färgkanalskomponenter.

#### **Fler hjälpavsnitt**

["Om kanaler" på sidan 219](#page-224-0)

["Skriva ut separationer från Photoshop" på sidan 446](#page-451-0)

## <span id="page-457-1"></span>**Skapa en ny dekorfärgskanal**

Du kan skapa en ny dekorfärgskanal eller konvertera en befintlig alfakanal till en dekorfärgskanal.

- **1** Välj Fönster > Kanaler när du vill visa panelen Kanaler.
- **2** Om du vill fylla ett markerat område med dekorfärg skapar du en markering eller läser in en markering.
- **3** Skapa kanalen på något av följande sätt:
- Håll ned Ctrl (Windows) eller Kommando (Mac OS) och klicka på knappen Ny kanal **al** på panelen Kanaler.
- Välj Ny dekorfärgskanal på panelmenyn Kanaler.

Om du har gjort en markering fylls området med den dekorfärg som är angiven.

**4** Klicka på rutan Färg i dialogrutan Ny dekorfärgskanal. Klicka på Färgbibliotek om du vill välja ur ett anpassat färgsystem som PANTONE eller TOYO i Färgväljaren, och välj en färg. Se ["Välja en dekorfärg" på sidan 92.](#page-97-0)

*Om du väljer en sådan färg kan tryckeriet lättare tillhandahålla rätt tryckfärg för att reproducera bilden.*

**5** Ange ett namn för dekorkanalen. Om du väljer en specialfärg enligt ovan får kanalen automatiskt färgens namn.

Var noga med att namnge dekorfärgerna så att de kan identifieras av andra program som ska läsa filen. Annars går det kanske inte att skriva ut filen.

**6** Under Täckningsgrad skriver du ett värde mellan 0 % och 100 %.

Med det här alternativet kan du simulera den tryckta dekorfärgens täthet på skärmen. Ett värde på 100 % simulerar en färg som helt täcker färgerna under (exempelvis metallfärg). Värdet 0 % simulerar en genomskinlig färg som helt släpper igenom färgen under (exempelvis klarlack). Du kan också använda alternativet för att se om en dekorfärg som normalt sett är genomskinlig (som lack) kommer att synas.

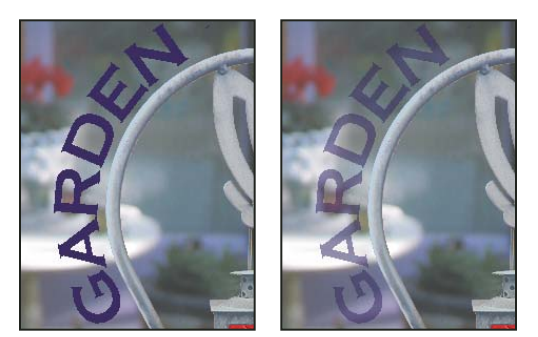

*Täckningsgrad 100 % respektive 50 %.*

*Obs! Täckningsgraden och färgvalsalternativen påverkar endast förhandsvisningar och sammansatta utskrifter på skärmen. De påverkar inte de separationer som skrivs ut.*

#### **Fler hjälpavsnitt**

["Välja en dekorfärg" på sidan 92](#page-97-0)

## **Konvertera en alfakanal till en dekorfärgskanal**

- **1** Om en markering är aktiv i bilden väljer du Markera > Avmarkera
- **2** Gör något av följande:
- Dubbelklicka på alfakanalen på panelen Kanaler.
- Markera alfakanalen på panelen Kanaler och välj Kanalalternativ på panelmenyn.
- **3** Välj Dekorfärg.
- **4** Klicka i färgrutan och välj en färg i färgväljaren eller klicka på Färgbibliotek och välj en specialfärg. Klicka på OK.
- **5** Ändra eventuellt namn på kanalen.
- **6** Klicka på OK.

De delar av kanalen som innehåller gråskalevärden konverteras till dekorfärger.

**7** Om du vill använda färgen på det markerade områden i kanalen väljer du Bild > Justeringar > Invertera.

#### **Fler hjälpavsnitt**

["Skapa en ny dekorfärgskanal" på sidan 452](#page-457-1)

## **Ta bort eller lägga till färg i en dekorfärgskanal**

**1** Välj en dekorfärgskanal på panelen Kanaler.

**2** Använd ett målar- eller redigeringsverktyg för att måla i bilden. Måla med svart om du vill lägga till mer dekorfärg med 100 % opacitet eller med grått om du vill lägga till dekorfärg med lägre opacitet.

*Obs! Till skillnad från alternativet Täckningsgrad i dialogrutan Alternativ för dekorfärgskanal avgör alternativet Opacitet den faktiska tätheten för tryckfärgen som används i det tryckta resultatet.*

## **Ändra färg eller täckningsgrad för en dekorfärgskanal**

- **1** Dubbelklicka på dekorfärgskanalen på panelen Kanaler.
- **2** Klicka på färgrutan och välj en färg. Klicka på Färgbibliotek om du vill välja ur ett speciellt färgsystem som PANTONE eller TOYO.
- **3** Ange en täckningsgrad mellan 0 % och 100 % om du vill justera dekorfärgens opacitet.

*Obs! Täckningsgraden och färgvalsalternativen påverkar endast förhandsvisningar och sammansatta utskrifter på skärmen. De påverkar inte de separationer som skrivs ut.*

#### **Fler hjälpavsnitt**

["Skapa en ny dekorfärgskanal" på sidan 452](#page-457-1)

```
"Välja en dekorfärg" på sidan 92
```
## **Lägga samman dekorfärgskanaler**

I färglägena RGB eller CMYK kan du ta bort dekorfärgskanaler och lägga samman dem till standardfärgkanaler. När du lägger samman dekorfärgskanaler i CMYK-läget, matchar vanligtvis inte färgresultatet de ursprungliga dekorfärgerna. Det beror på att CMYK-tryckfärger inte kan återge samma färgomfång som dekortryckfärger.

- **1** Välj en dekorfärgskanal på panelen Kanaler.
- **2** Välj Lägg samman dekorfärgskanaler på panelmenyn.

Dekorfärgen konverteras till och läggs samman med färgkanalerna. Dekorfärgskanalen tas bort från panelen.

När dekorfärgskanaler läggs samman läggs också bildens lager samman. Den nya sammansättningen återspeglar dekorfärgsinformationen vid förhandsvisning, inklusive inställningarna för Täckningsgrad. En dekorfärgskanal med en täckningsgrad på 50 % ger t.ex. ett annat sammanlagt resultat än samma kanal med en täckningsgrad på 100 %.

## **Justera överlappande dekorfärger**

Om du vill förhindra att överlappande dekorfärger antingen trycks över eller blockerar de underliggande dekorfärgerna tar du bort en av dekorfärgerna där de överlappar varandra.

Använd ett provtryck av de övertryckta färgerna för att justera skärmvisningen, så att du kan förutsäga hur färgerna kommer att se ut i tryck.

*Obs! I vissa fall, t.ex. för lackplåtar och dekorfärgsplåtar, vill du kanske att färger ska tryckas över varandra.*

- **1** På panelen Kanaler väljer du dekorfärgskanalen med den färg som du vill trycka.
- **2** Välj Markera > Läs in markering.

*Om du snabbt vill markera en bild i en kanal håller du ned Ctrl (Windows) eller Kommando (Mac OS) och klickar på kanalen på panelen Kanaler.*

**3** Under Kanal väljer du dekorfärgskanalen från steg 1 och klickar på OK.

**4** Om du vill skapa en svällning vid ursparning av den underliggande färgen väljer du Markera > Ändra > Utöka eller Dra samman, beroende på om den överlappande dekorfärgen är mörkare eller ljusare än den underliggande. På panelen Kanaler väljer du den underliggande dekorfärgskanal som innehåller de områden som du vill spara ur. Tryck på Backsteg (Windows) eller Delete (Mac OS).

*Den här metoden kan användas för att spara ur områden i kanaler under en dekorfärgskanal, t.ex. CMYK-kanaler.*

**5** Om en dekorfärg i en kanal överlappar flera dekorfärger upprepar du den här processen för varje kanal som innehåller de områden som du vill ta bort.

#### **Fler hjälpavsnitt**

["Skapa en färgsvällning" på sidan 447](#page-452-0)

# **Kapitel 15: Webbgrafik**

## **Arbeta med webbgrafik**

Med webbverktygen i Photoshop kan du enkelt skapa komponenter för webbsidorna eller visa hela webbsidor i fördefinierade eller anpassade format.

- Använd lager och segment för att skapa webbsidor och gränssnittselement för webbsidor.
- Använd lagerkompositioner om du vill experimentera med olika sidkompositioner eller om du vill exportera variationer av en sida.
- Skapa rollover-text eller knappgrafik för import till Dreamweaver eller Flash.
- Skapa webbanimeringar med panelen Animering och exportera dem som animerade GIF-bilder eller Quick Timefiler. Se ["Skapa bildruteanimeringar" på sidan 489.](#page-494-0)
- Använd Adobe Bridge för att skapa ett webbfotogalleri, och snabbt förvandla en uppsättning bilder till en interaktiv webbplats med hjälp av många olika professionella mallar.

På [www.adobe.com/go/lrvid4043\\_dw](http://www.adobe.com/go/lrvid4043_dw) finns en demonstrationsvideo om hur du formger webbplatser med Photoshop och Dreamweaver.

#### **Skapa rollover-bilder.**

En *rollover* är en knapp eller bild på en webbsida som ändras när användaren för musen över den. Du behöver minst två bilder för att skapa en rollover: en primär bild för knappens eller bildens normala utseende och en sekundär bild för knappens eller bildens utseende när muspekaren placeras över den.

Photoshop inkluderar flera praktiska verktyg som du kan använda för att skapa rollover-bilder:

- Använd lager för att skapa primära och sekundära bilder. Skapa innehåll i ett lager, duplicera lagret och redigera det för att skapa liknande innehåll. Se till att justeringen mellan lagren bibehålls. När du skapar en rollover-effekt kan du ändra lagrets stil, synlighet eller placering, göra färg- eller tonjusteringar eller tillämpa filtereffekter. Se ["Duplicera lager" på sidan 237.](#page-242-0)
- Du kan också använda lagerstilar om du vill lägga till effekter som färgövertäckning, skuggor, glöd eller relief i det primära lagret. Om du vill skapa ett rollover-par aktiverar eller inaktiverar du lagerstilen och sparar bilden i respektive utseende. Se ["Lagereffekter och lagerstilar" på sidan 254.](#page-259-0)
- Använd de fördefinierade knappstilarna på panelen Stilar för att snabbt skapa rollover-knappar för normalt utseende, för då användaren för musen över knappen och för då användaren trycker på musknappen. Rita en grundläggande form med rektangelverktyget och välj en stil, t.ex. Avfasning, normal, för att automatiskt förvandla rektangeln till en knapp. Kopiera sedan lagret och använd andra fördefinierade stilar, t.ex. Avfasning, mouseover, för att skapa fler knapputseenden. Spara varje lager som en separat bild för att skapa en färdig rolloverknappuppsättning.
- Använd dialogrutan Spara för webb och enheter för att spara rollover-bilder i ett webbkompatibelt format med optimerad filstorlek. Se Optimera bilder.

*När du sparar rollover-bilder bör du använda beskrivande namn som särskiljer den primära bilden (normalt knapputseende) från den sekundära bilden (muspekaren är placerad på bilden).*

När du har skapat en rollover-bilduppsättning i Photoshop använder du Dreamweaver för att montera bilderna på en webbsida och automatiskt lägga till JavaScript-koden för rollover-åtgärden.

På [www.adobe.com/go/lrvid4043\\_dw](http://www.adobe.com/go/lrvid4043_dw) finns en demonstrationsvideo om hur du formger webbplatser med Photoshop och Dreamweaver.

## **Exportera till Zoomify**

Du kan publicera högupplösta bilder på webben som användarna kan panorera och zooma in för att öka detaljrikedomen. Bilden med basstorlek hämtas lika snabbt som en JPEG-fil med motsvarande storlek. Photoshop exporterar JPEG-filerna och HTML-filen som du kan överföra till webbservern.

**1** Välj Arkiv > Exportera > Zoomify och ange exportalternativ.

**Mall** Anger bakgrunds- och navigeringsinställningarna för bilden som visas i webbläsaren.

**Utdataplats** Anger plats och namn för filen..

**Alternativ för bilder sida vid sida** Anger bildens kvalitet..

**Webbläsaralternativ** Anger pixelbredd och -höjd för basbilden i användarnas webbläsare.

**2** Överför HTML- och bildfilerna till webbservern.

En demonstrationsvideo om Zoomify finns på [www.adobe.com/go/vid0003\\_se.](http://www.adobe.com/go/vid0003_se)

## **Arbeta med hexadecimala färgvärden**

I Photoshop kan du visa de hexadecimala värdena för bildens färger eller kopiera en bilds hexadecimala värde för användning i en HTML-fil.

#### **Fler hjälpavsnitt**

["Välja webbsäkra färger" på sidan 91](#page-96-0)

#### **Visa hexadecimala färgvärden på panelen Info**

- **1** Visa panelen genom att välja Fönster > Info eller klicka på panelfliken Info.
- **2** Välj Panelalternativ på panelmenyn. Välj Webbfärg på menyn Läge under Första färgvärde eller Andra färgvärdet, och klicka på OK.
- **3** Peka på färgen som du vill visa hexadecimalvärdet för.

#### **Kopiera en färg som ett hexadecimalvärde**

Du kan kopiera bildfärger som hexadecimala värden från huvudarbetsytan (inte dialogrutan Spara för webben och Enheter). Färger kopieras antingen som HTML COLOR-attribut där det hexadecimala värdet ingår (färg = #xxyyzz) eller som enbart hexadecimalt värde.

- **1** Kopiera färgen genom att göra något av följande:
- Använd panelen Färg, panelen Färgrutor eller Adobe Färgväljaren för att ange förgrundsfärgen. I menyn på färgpanelen väljer du antingen Kopiera färg som HTML eller Kopiera färgens hexadecimala kod.
- Markera pipetten och håll muspekaren över färgen du vill kopiera. Högerklicka (Windows) eller håll ned Ctrl och klicka (Mac OS) och välj antingen Kopiera färg som HTML eller Kopiera färgens hexadecimala kod.
- **2** Klistra in färgen i en HTML-fil genom att öppna målfilen i ett HTML-redigeringsprogram och välj sedan Redigera > Klistra in.

## **Dela upp webbsidor i segment**

Segment delar en bild i mindre bilder som sätts ihop igen på en webbsida med en HTML-tabell eller CSS-lager. Genom att dela upp bilden kan du tilldela olika webbadresslänkar för att skapa en sidnavigering eller optimera varje del av en bild med egna optimeringsinställningar.

Använd kommandot Spara för webb och enheter om du vill exportera och optimera en segmenterad bild. Photoshop sparar varje segment som en separat fil och skapar den HTML- eller CSS-kod som behövs för att visa den segmenterade bilden.

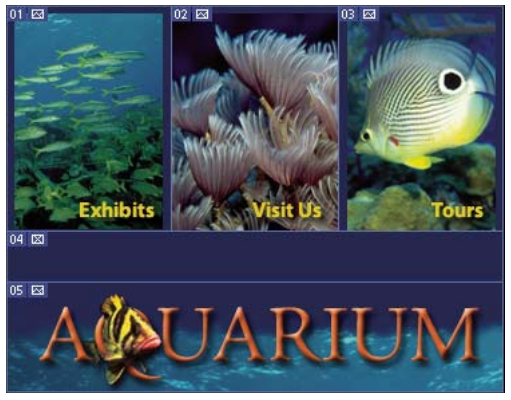

*Webbsida indelad i segment.*

Kom ihåg det här när du arbetar med segment:

- Du kan skapa ett segment med hjälp av segmentverktyget eller genom att skapa lagerbaserade segment.
- När du har skapat ett segment kan du markera det med hjälp av verktyget Markera segment  $\gg$  och sedan flytta det, ändra storlek på det eller justera det med andra segment.
- Du kan ange alternativ för varje segment som segmentstyp, namn och webbadress i dialogrutan Segmentalternativ.
- Du kan optimera varje segment med de olika optimeringsinställningarna i dialogrutan Spara för webb och enheter.

#### **Fler hjälpavsnitt**

["Segmenteringsalternativ" på sidan 465](#page-470-0)

#### **Segmenttyper**

Segment kategoriseras efter innehållstyp (Tabell, Bild, Ingen bild) och efter sättet som de skapades på (användare, lagerbaserat, auto).

Segment som skapas med segmentverktyget kallas *användarsegment*, och segment som skapats från ett lager kallas *lagerbaserade segment*. När du skapar ett nytt användarsegment eller lagerbaserat segment skapas andra *automatiska segment* som hanterar de återstående områdena i bilden. Automatiska segment fyller alltså det utrymme i bilden som inte definieras av användarsegment eller lagerbaserade segment. Automatiska segment skapas på nytt varje gång du lägger till eller redigerar användarsegment eller lagerbaserade segment. Du kan konvertera automatiska segment till användarsegment.

Användarsegment, lagerbaserade segment och automatiska segment ser olika ut: användarsegment och lagerbaserade segment avgränsas av en heldragen linje, medan automatiska segment avgränsas av en prickad linje. Dessutom har användarsegment och lagerbaserade segment en tydlig ikon. Du kan välja att visa eller dölja automatiska segment, vilket kan göra att ditt arbete med användar- och lagerbaserade segment blir lättare att se.

Ett *delsegment* är en typ av automatiskt segment som genereras när du skapar överlappande segment. Delsegmenten visar hur bilden delas upp när du sparar den optimerade filen. Delsegmenten numreras och får en segmentsymbol, men du kan inte markera eller redigera dem oberoende av det underliggande segmentet. Delsegmenten genereras om varje gång du ändrar segmentens staplingsordning.

Det går att skapa segment med hjälp av olika metoder:

- Automatiska segment genereras automatiskt.
- Användarsegment skapas med segmentverktyget.
- Lagerbaserade segment skapas med panelen Lager.

#### **Fler hjälpavsnitt**

["Ange en segmentinnehållstyp" på sidan 465](#page-470-1)

#### **Segmentera en webbsida**

Du kan använda segmentverktyget för att rita segmenteringslinjer direkt på en bild, eller skapa din egen grafik med lager och sedan skapa segment baserade på lagren.

#### **Skapa ett segment med segmentverktyget**

**1** Välj segmentverktyget . (Om du trycker på C-tangenten kan du bläddra igenom verktygen under Beskär också.)

Alla befintliga segment visas automatiskt i dokumentfönstret.

**2** Välj en stilinställning i alternativfältet.

**Normal** Segmentproportionerna avgörs när du drar.

**Fasta proportioner** Anger ett förhållande mellan höjd och bredd. Ange heltal eller decimaltal för proportionerna. Om du t.ex. vill skapa ett segment som är dubbelt så brett som högt anger du bredden 2 och höjden 1.

**Fastställd storlek** Anger segmentets höjd och bredd. Ange pixelvärden i heltal.

**3** Dra med verktyget över det område där du vill skapa ett segment. Håll ned Skift medan du drar om du vill att segmentet ska vara kvadratiskt. Håll ned Alt och dra om du vill rita segmentet från mitten. Använd Visa > Fäst mot om du vill justera ett nytt segment mot en stödlinje eller ett annat segment i bilden. Se ["Flytta, ändra storlek på och](#page-467-0)  [fästa användarsegment" på sidan 462.](#page-467-0)

#### **Skapa segment från stödlinjer**

- **1** Lägga till stödlinjer i en bild.
- **2** Markera segmentverktyget och klicka på Segment från stödlinjer i alternativfältet.

När du skapar segment från stödlinjer tas alla befintliga segment bort.

#### **Skapa ett segment av ett lager**

Ett lagerbaserat segment omfattar alla pixeldata i lagret. Om du flyttar lagret eller redigerar innehållet i det justeras segmentområdet automatiskt så att det innefattar de nya pixlarna.

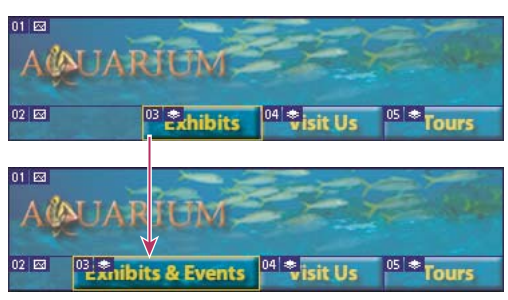

*Ett lagerbaserat segment uppdateras när källagret ändras.*

Lagerbaserade segment är mindre flexibla än användarsegment, men du kan konvertera ("höja upp) ett lagerbaserat segment till ett användarsegment. Se ["Konvertera automatiska och lagerbaserade segment till användarsegment" på](#page-465-0)  [sidan 460](#page-465-0).

- **1** Markera ett lager på panelen Lager.
- **2** Välj Lager > Nytt lagerbaserat segment.

*Du bör emellertid inte använda ett lagerbaserat segment om du tänker flytta lagret över ett stort område i bilden i en animering, eftersom segmentet kan bli så stort att det är oanvändbart.*

## <span id="page-465-0"></span>**Konvertera automatiska och lagerbaserade segment till användarsegment**

Ett lagerbaserat segment är knutet till ett lagers pixelinnehåll och det enda sättet att flytta, kombinera, dela, justera och ändra storlek på det är därför att redigera lagret – om du inte konverterar det till ett användarsegment.

Alla automatiska segment i en bild är länkade till varandra och har samma optimeringsinställningar. Om du vill göra olika optimeringsinställningar för ett automatiskt segment måste du höja upp det till ett användarsegment.

- **1** Använd segmentmarkeringsverktyget och markera det eller de segment du vill konvertera.
- **2** Klicka på Höj upp i alternativfältet.

*Du kan höja upp ett automatiskt segment i dialogrutan Spara för webb och enheter genom att bryta dess länk. Se Arbeta med segment i dialogrutan Spara för webb och enheter.*

## **Visa segment och segmentalternativ**

Du kan visa segment i dialogrutan Spara för webb och enheter i Photoshop. Följande kännetecken kan hjälpa dig att identifiera och skilja mellan olika segment:

**Segmentlinjer** Definierar segmentets gränser. Heldragna linjer visar att segmentet är ett användarsegment eller lagerbaserat segment, medan prickade linjer visar att segmentet är ett automatiskt segment.

**Segmentfärger** Skiljer användarsegment och lagerbaserade segment från automatiska segment. Som standard har användarsegment och lagerbaserade segment blå symboler medan automatiska segment har grå symboler.

Dessutom används färgjusteringar för att tona ned omarkerade segment i dialogrutan Spara för webb och enheter. De här justeringarna är bara till för visningen och påverkar inte färgen i den slutliga bilden. Som standard är färgjusteringen för automatiska segment två gånger högre än för användarsegment.

Segmentnummer Segmenten numreras 01 från vänster till höger och uppifrån och ned med början i bildens övre vänstra hörn. Om du ändrar ordningen på segmenten eller det sammanlagda antalet segment uppdateras segmentnumren enligt den nya ordningen.

**Segmentemblem** Följande *emblem*, eller ikoner, visar vissa tillstånd.

- **E** Användarsegmentet har bildinnehåll.
- **EX** Användarsegmentet har inget bildinnehåll.
- **Ell** Segmentet är lagerbaserat.

#### **Visa eller dölja segmentgränser**

❖ Välj Visa > Visa > Segment. Om du vill visa och dölja segment tillsammans med andra objekt använder du kommandot Extras. Se ["Visa eller dölj Extras" på sidan 37.](#page-42-0)

#### **Visa eller dölj automatiska segment**

- ❖ Gör något av följande:
- Välj verktyget Markera segment och klicka på Visa automatiska segment eller Dölj automatiska segment i alternativfältet.
- Välj Visa > Visa > Segment. Automatiska segment visas tillsammans med de andra segmenten.

#### **Visa eller dölja segmentnummer**

- **1** Gör något av följande:
- Välj Redigera > Inställningar > Stödlinjer, stödraster och segment i Windows.
- I Mac OS väljer du Photoshop > Inställningar> Stödlinjer, stödraster och segment.
- **2** Klicka på Visa segmentnummer under Segment.

#### **Ändra färgen på segmentlinjer**

- **1** Välj Redigera > Inställningar > Stödlinjer, stödraster och segment i Windows, och Photoshop > Inställningar > Stödlinjer, stödraster och segment i Mac OS.
- **2** Välj en färg på menyn Linjefärg under Segmentlinjer.

Efter färgförändringen så visas markerade segmentlinjer automatiskt i en kontrasterande färg.

## **Ändra segment**

#### **Markera ett eller flera segment**

Gör något av följande:

- Välj segmentmarkeringsverktyget  $\gg$  och klicka på segmentet i bilden. När du arbetar med överlappande segment markerar du ett underliggande segment genom att klicka på den synliga delen av det.
- Välj verktyget Markera segment och lägg till segment till markeringen genom att Skift-klicka.
- Välj verktyget Markera segment i dialogrutan Spara för webb och enheter och klicka på ett automatiskt segment eller utanför bildområdet och dra med verktyget över de segment som du vill markera. (Om du klickar i ett användarsegment och drar flyttas segmentet.)
- Välj Arkiv > Spara för webben och enheter. Om du vill markera ett segment i dialogrutan använder du segmentverktyget.

*När du använder segmentverktyget eller segmentmarkeringsverktyget kan du växla från ett verktyg till ett annat genom att hålla ned Ctrl (Windows) eller Kommando (Mac OS).*

## <span id="page-467-0"></span>**Flytta, ändra storlek på och fästa användarsegment**

Du kan flytta och ändra storlek på användarsegment i Photoshop, men inte i dialogrutan Spara för webb och enheter.

#### **Flytta eller ändra storlek på ett användarsegment**

- **1** Markera ett eller flera användarsegment.
- **2** Gör något av följande:
- Om du vill flytta ett segment pekar du innanför segmentmarkeringsramen och drar segmentet till en ny plats. Håll ned Skift om du vill begränsa flyttningen till en lodrät, vågrät eller 45-gradig diagonal linje.
- Om du vill ändra storlek på ett segment klickar du på ett sid- eller hörnhandtag på segmentet, håller ned musknappen och drar. Om du markerar och ändrar storlek på intilliggande segment ändras storleken på gemensamma linjer för flera segment samtidigt.

#### **Så här ändrar du storlek på ett användarsegment eller flyttar det med hjälp av numeriska koordinater**

- **1** Markera ett eller flera användarsegment.
- **2** Klicka på Alternativ i alternativfältet. Du kan även dubbelklicka på ett segment för att visa alternativ.
- **3** Ändra ett eller fler av följande alternativ i dialogrutan Segmentalternativ under Dimensioner:
- **X** Anger avståndet i pixlar mellan segmentets vänstra kant och linjalens nollpunkt i dokumentfönstret.
- **Y** Anger avståndet i pixlar mellan segmentets övre kant och linjalens nollpunkt i dokumentfönstret.

*Obs! Linjalens nollpunkt är som standard placerad i bildens övre vänstra hörn.*

- **W** Anger segmentets bredd.
- **H** Anger segmentets höjd.

#### **Fästa segment mot en stödlinje, ett användarsegment eller ett annat objekt**

- **1** Markera de alternativ du vill använda på undermenyn Visa> Fäst mot.
- **2** Välj Visa > Fäst. En bock visar att alternativet är aktiverat.
- **3** Flytta de markerade segmenten som du vill. Segmenten fäster mot det objekt som du valt inom 4 pixlar.

## **Dela upp användarsegment och automatiska segment**

I dialogrutan Dela upp segment kan du dela upp segment vågrätt, lodrätt eller båda delarna. Uppdelade segment är alltid användarsegment, oavsett om originalsegmentet är ett användarsegment eller ett automatiskt segment.

*Obs! Du kan inte dela upp lagerbaserade segment.*

- **1** Markera ett eller flera segment.
- **2** Markera segmentmarkeringsverktyget och klicka på Dela upp i alternativfältet.
- **3** Markera Förhandsvisa i dialogrutan Dela upp segment om du vill förhandsvisa ändringarna.
- **4** Markera ett eller två av följande alternativ i dialogrutan Dela upp segment:

**Dela vågrätt till** Delar upp segmentet på längden.
**Dela lodrätt till** Delar upp segmentet på bredden.

- **5** Definiera hur du vill dela upp de markerade segmenten:
- Markera och ange ett värde för Segment nedåt eller Segment tvärs över om du vill dela upp varje segment jämnt i det angivna antalet segment.
- Markera och ange ett värde för Pixlar per segment om du vill skapa segment med angivet antal pixlar. Om det inte går att dela upp segmentet jämnt efter det antalet pixlar, så görs det ett nytt segment av det återstående området. Om du t.ex. delar upp ett segment som är 100 pixlar brett i tre nya segment som vart och ett är 30 pixlar brett, blir det återstående 10 pixlar breda området ett nytt segment.
- **6** Klicka på OK.

## **Duplicera segment**

Du kan skapa ett duplicerat segment med samma mått och optimeringsinställningar som originalsegmentet. Om det ursprungliga segmentet är ett länkat användarsegment länkas dubbletten till samma uppsättning. Duplicerade segment är alltid användarsegment, oavsett om originalsegmentet är ett användarsegment, ett lagerbaserat segment eller ett automatiskt segment.

- **1** Markera ett eller flera segment.
- **2** Håll ned ALT medan du drar inifrån markeringen.

## **Kopiera och klistra in ett segment**

Du kan kopiera och klistra in ett markerat segment i en bild, i en annan bild eller i ett annat program, t.ex. Dreamweaver. När du kopierar ett segment kopieras alla lager inom segmentets gränser (inte bara det aktiva lagret).

- **1** Markera ett eller flera segment med segmentmarkeringsverktyget.
- **2** Välj Redigera > Kopiera.

*Obs! Ett segment kan inte kopieras om det finns en aktiv markering i dokumentet (en pixelmarkering eller en markerad bana).*

- **3** Gör något av följande:
- Om du vill klistra in segmentet i en annan bild öppnar du och visar bilden.
- Om du klistrar in i Dreamweaver ser du till att Dreamweaver-dokumentet är det aktiva fönstret.
- **4** Välj Redigera > Klistra in. Ett nytt lager skapas när ett segment klistras in i en Photoshop-bild.

*Obs! Ett segment som kopieras till Dreamweaver innehåller information om den ursprungliga Photoshop-källfilens filnamn och sökväg. Om du vill visa den här informationen i Dreamweaver högerklickar du (Windows) eller håller ned Ctrl och klickar (Mac OS) på bilden, klickar på Designanteckningar och går till fältet FilePathSrc på fliken All info.*

Om du vill ha en genomgång om hur du kopierar och klistrar in mellan olika program, bland andra Dreamweaver och Photoshop, kan du gå in på [www.adobe.com/go/vid0193\\_se.](http://www.adobe.com/go/vid0193_se)

## **Kombinera segment**

Du kan kombinera två eller flera segment till ett enda segment. I Photoshop bestäms dimensionerna och placeringen av det slutliga segmentet utifrån den rektangel som skapas när de yttre kanterna på de kombinerade segmenten förs samman. Om de segment som kombineras inte är placerade intill varandra eller har olika proportioner eller justering kan det nya kombinerade segmentet överlappa andra segment.

Det kombinerade segmentet tar optimeringsinställningarna från det första segmentet i segmentserien du väljer. Ett kombinerat segment är alltid ett användarsegment, oavsett om några av de ursprungliga segmenten är automatiska segment eller inte.

*Obs! Du kan inte kombinera lagerbaserade segment.*

- **1** Markera två eller flera segment.
- **2** Högerklicka (Windows) eller Ctrl-klicka (Mac OS) och välj Kombinera segment.

# **Ändra segmentens staplingsordning**

När segment överlappar blir det sista segmentet som du skapar det översta segmentet i staplingsordningen. Du kan ändra staplingsordningen om du vill arbeta med underliggande segment. Du kan ange vilket segment som ska vara placerat överst och underst i stapeln och flytta segment uppåt eller nedåt i staplingsordningen.

*Obs! Du kan inte ändra staplingsordningen för automatiska segment.*

- **1** Markera ett eller flera segment.
- **2** Välj segmentmarkeringsverktyget och klicka på ett alternativ för staplingsordning i alternativfältet.

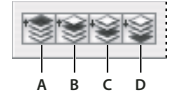

*Alternativ för staplingsordning A. Lägg överst B. Lägg över C. Lägg under D. Lägg underst* 

# **Justera och fördela användarsegment**

Du kan justera användarsegment längs en kant eller mittdelarna, och fördela användarsegment jämnt längs den lodräta eller vågräta axeln. Genom att justera och fördela användarsegment kan du ta bort onödiga automatiska segment och skapa en mindre och mer effektiv HTML-fil.

*Obs! Om du vill justera eller fördela lagerbaserade segment justerar eller fördelar du innehållet i lagren.*

- **1** Markera de användarsegment som du vill justera.
- **2** Välj segmentmarkeringsverktyget och välj ett alternativ i alternativfältet.

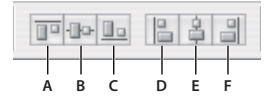

*Justeringsalternativ A. Överkant B. Lodräta mittpunkter C. Nederkant D. Vänster E. Vågräta mittpunkter F. Höger* 

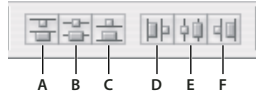

*Fördelningsalternativ*

*A. Överkant B. Lodräta mittpunkter C. Nederkant D. Vänster E. Vågräta mittpunkter F. Höger* 

### **Fler hjälpavsnitt**

["Justera objekt på olika lager" på sidan 242](#page-247-0)

# **Ta bort ett segment**

När du tar bort ett användarsegment eller lagerbaserat segment skapas automatiska segment som fyller ut dokumentytan.

När du tar bort ett lagerbaserat segment tas lagret som det hör ihop med inte bort. Däremot tas lagerbaserade segment bort när du tar bort lagret som det hör ihop med.

*Obs! Du kan inte ta bort automatiska segment. Om du tar bort alla användarsegment och lagerbaserade segment i en bild kvarstår ett automatiskt segment som täcker in hela bilden.*

- **1** Markera ett eller flera segment.
- **2** Välj segmentmarkerings- eller segmentverktyget och tryck på backstegs- eller Delete-tangenten.
- **3** Om du vill ta bort alla segment och lagerbaserade segment väljer du Visa > Radera segment.

## **Lås alla segment**

Om du låser segment så kan du inte oavsiktligt råka ändra storlek på dem, flytta dem eller ändra dem på andra sätt.

❖ Välj Visa > Lås segment.

# **Segmenteringsalternativ**

## **Visa dialogrutan Segmentalternativ**

Gör något av följande:

- Dubbelklicka på ett segment med segmentmarkeringsverktyget.
- Kontrollera att segmentmarkeringsverktyget är aktivt och klicka på knappen Segmentalternativ  $\mathbb{F}$  i alternativfältet. Den här metoden är inte tillgänglig i dialogrutan Spara för webb och enheter.

# **Ange en segmentinnehållstyp**

Du kan ange hur segmentinformation ska visas i en webbläsare när den exporteras med en HTML-fil. Vilka alternativ som finns tillgängliga varierar beroende på vilken segmenttyp du arbetar med.

- Bildsegment innehåller bilddata. Det här är standardinnehållstypen.
- Med Ingen bild-segment kan du skapa tomma tabellceller som kan fyllas med text eller en enhetlig färg. Du kan ange HTML-text i ett segment av typen Ingen bild. Om du använder alternativet "Texten är HTML" i dialogrutan Spara för webb och enheter tolkas texten som HTML när den visas i en webbläsare. Segment av typen Ingen bild exporteras inte som bilder och kan förhandsvisas i en webbläsare.

*Obs! Om du anger alternativ för ett automatiskt segment konverteras segmentet till ett användarsegment.*

- **1** Markera ett segment. Om du arbetar i Photoshop dubbelklickar du på segmentet med segmentmarkeringsverktyget så att dialogrutan Segmentalternativ visas.
- **2** Markera en segmenttyp på snabbmenyn Typ i dialogrutan Segmentalternativ.

## **Byt namn på ett segment**

När du lägger till segment till en bild kan det vara bra att byta namn på segmenten beroende på deras innehåll. Som standard får användarsegment namn enligt inställningarna i dialogrutan Utdatainställningar. (Se Utdatainställningar för webbgrafik.)

❖ Markera ett segment och dubbelklicka på det med segmentmarkeringsverktyget så visas dialogrutan Segmentalternativ. Ange ett nytt namn i textrutan Namn i dialogrutan Segmentalternativ.

*Obs! Textrutan Namn är inte tillgänglig för segmentinnehåll av typen Ingen bild.*

# **Välja en bakgrundsfärg för segment**

Du kan välja en bakgrundsfärg som ska användas för att fylla segmentets genomskinliga område (för segment av typen Bild) eller hela segmentet (för segment av typen Ingen bild).

Den valda bakgrundsfärgen visas inte i Photoshop, utan du måste förhandsvisa bilden i en webbläsare om du vill se effekten när du väljer en bakgrundsfärg.

- **1** Markera ett segment. Om du arbetar i dialogrutan Spara för webb och enheter i Photoshop dubbelklickar du på segmentet med segmentmarkeringsverktyget för att öppna dialogrutan Segmentalternativ.
- **2** Markera en bakgrundsfärg på snabbmenyn Bakgrundsfärg i dialogrutan Segmentalternativ. Välj Ingen, Projektionsyta, Vit, Svart eller Annan (med Adobe Färgväljaren).

## **Tilldela URL-länkinformation till ett bildsegment**

Om du tilldelar en URL-adress till ett segment blir hela segmentområdet en länk på den färdiga webbsidan. När en användare klickar på länken visar webbläsaren den angivna URL-adressen och målramen. Det här alternativet är bara tillgängligt för segment av typen Bild.

- **1** Markera ett segment. Om du arbetar i Photoshop dubbelklickar du på segmentet med segmentmarkeringsverktyget så att dialogrutan Segmentalternativ visas.
- **2** Skriv en URL-adress i textrutan URL i dialogrutan Segmentalternativ. Du kan ange en relativ URL-adress eller en absolut (fullständig) URL-adress. Om du anger en absolut URL-adress måste du se till att inkludera rätt protokoll (t.ex. http://www.adobe.com, inte www.adobe.com). Mer information om hur du använder relativa och fullständiga URL-adresser finns i HTML-handböcker.
- **3** Om du vill kan du ange namnet på en målram i textrutan Mål:

**\_blank** Visar den länkade filen i ett nytt fönster samtidigt som det ursprungliga webbläsarfönstret fortsätter att vara öppet.

**\_self** Visar den länkade filen i samma ram som den ursprungliga filen.

**\_parent** Visar den länkade filen i dess egen överordnade ramuppsättning. Använd det här alternativet om HTMLdokumentet innehåller ramar och den aktuella ramen är en underordnad ram. Den länkade filen visas i den aktuella överordnade ramen.

**\_top** Ersätter hela webbläsarfönstret med den länkade filen och tar bort alla aktuella ramar. Namnet måste överensstämma med ett ramnamn som definierats i HTML-filen för dokumentet tidigare. När en användare klickar på länken visas den angivna filen i den nya ramen.

*Obs! Mer information om ramar finns i HTML-handböcker.*

## **Ange webbläsarmeddelanden och Alt-text**

Du kan ange vilka meddelanden som ska visas i webbläsaren. Alternativen är bara tillgängliga för bildsegment och visas bara i exporterade HTML-filer.

- **1** Markera ett segment. Om du arbetar i Photoshop dubbelklickar du på segmentet med segmentmarkeringsverktyget så att dialogrutan Segmentalternativ visas.
- **2** Skriv önskad text i dialogrutan Segmentalternativ.

**Meddelandetext** Ändrar standardmeddelandet i statusraden i webbläsaren för ett eller flera markerade segment. Som standard visas segmentets URL-adress.

**Alt-märke/Alt** Anger en alternativ text för ett eller flera markerade segment. Alt-texten visas i stället för segmentbilden i webbläsare som inte kan visa bilder. Den visas också i stället för bilden medan den hämtas och som en beskrivning när du pekar på bilden i vissa webbläsare.

## **Lägga till HTML-text till ett segment**

Om du väljer ett segment av typen Ingen bild kan du ange text som ska visas i segmentområdet på den slutliga webbsidan. Det här kan vara oformaterad text eller text som formaterats med HTML-taggar av standardtyp. Du kan också välja alternativ för lodrät och vågrät justering. Mer information om särskilda HTML-taggar finns i HTMLhandböcker.

HTML-text visas inte i dokumentfönstret, utan du måste använda en webbläsare om du vill förhandsvisa texten. Var noga med att förhandsvisa HTML-text i olika webbläsare, på olika operativsystem och med olika webbläsarinställningar så att du ser om texten visas rätt på webben.

*Obs! Mängden text i ett Ingen bild-segment kan påverka layouten i en exporterad sida.* 

- **1** Markera ett segment. Dubbelklicka på segmentet med segmentmarkeringsverktyget så visas dialogrutan Segmentalternativ. Dubbelklicka på segmentet i dialogrutan Spara för webb och enheter om du vill ange fler formateringsalternativ.
- **2** Välj Ingen bild från menyn Segmenttyp i dialogrutan Segmentalternativ.
- **3** Skriv den önskade texten i textrutan.
- **4** (Endast för dialogrutan Spara för webb och enheter) Om texten inkluderar HTML-formateringstaggar markerar du alternativet Texten är HTML. Om du inte markerar det här alternativet ignoreras HTML-taggar och all text visas som oformaterad text på den slutliga webbsidan.
- **5** (Endast för dialogrutan Spara för webb och enheter) Om du vill markerar du alternativ under Celljustering i dialogrutan:

**Standard** Använder webbläsarens standardalternativ för vågrät justering.

**Vänster** Justerar texten till segmentområdets vänstra sida.

**Centrera** Justerar texten till segmentområdets mitt.

**Höger** Justerar texten till segmentområdets högra sida.

**Standard** Använder webbläsarens standardalternativ för lodrät justering.

**Överkant** Justerar texten till segmentområdets överkant.

**Baslinje** Anger en gemensam baslinje för den första textraden i celler i samma rad (i HTML-tabellen som skapas). Alternativet Baslinje måste användas för alla celler i raden.

**Mittersta** Centrerar texten lodrätt i segmentområdet.

**Nederkant** Justerar texten till segmentområdets nederkant.

# **Kapitel 16: Video och animeringar**

# **Video och animeringar i Photoshop**

## **Om videolager i Photoshop Extender**

*En demonstrationsvideo om hur du arbetar med videolager finns på [www.adobe.com/go/vid0027\\_se.](http://www.adobe.com/go/vid0027_se)*

Du kan använda Photoshop Extended för att redigera enskilda bildrutor i video- och bildsekvensfiler. Förutom att använda verktygen i Photoshop för att redigera och måla i video kan du även använda filter, masker, omformningar, lagerstilar och blandningslägen. När du har redigerat dokumentet kan du spara det som en PSD-fil (som du kan spela upp i andra Adobe-program, t.ex. Premiere Pro och After Effects, eller öppna som en statisk fil i andra program) eller visa det som en QuickTime-film eller bildsekvens.

### *Obs! Du kan bara arbeta med de visuella bilderna i en videofil, inte ljudet.*

När du öppnar en videofil eller bildsekvens i Photoshop Extended finns bildrutorna i ett *videolager*. På panelen Lager representeras ett videolager av en ikon i form av en filmremsa . Videolagren gör det möjligt att måla och klona enskilda bildrutor med hjälp av penselverktygen och stämpelverktygen. Precis som när du arbetar med vanliga lager kan du skapa markeringar eller använda masker för att begränsa ändringarna till specifika områden i en bildruta. Du förflyttar dig mellan bildrutorna i tidslinjeläget på panelen Animering (Fönster > Animering).

### *Obs! Videolager fungerar inte i panelen Animering och bildruteläge.*

Du arbetar med videolager på samma sätt som med vanliga lager genom att justera blandningsläge, opacitet, position och lagerstil. Du kan även gruppera videolager på panelen Lager. Du kan använda justeringslager för att göra ickeförstörande färg- och tonjusteringar i videolagren.

Om du föredrar att göra bildruteändringarna i ett separat lager kan du skapa ett tomt videolager. Genom att använda tomma videolager kan du dessutom skapa handritade animeringar.

*Obs! Ett videolager refererar till originalfilen så att ändringar i videolagret inte påverkar den ursprungliga video- eller bildsekvensfilen. För att behålla länken till originalfilen ska du säkerställa att den fortsätter att vara på samma plats i relation till PSD-filen. Mer information finns under ["Ersätta filmklipp i ett videolager \(Photoshop Extended\)" på](#page-486-0)  [sidan 481](#page-486-0).*

## **Fler hjälpavsnitt**

["Skapa bilder för video" på sidan 474](#page-479-0)

["Läsa in funktionsmakron för video" på sidan 478](#page-483-0)

["Justerings- och fyllningslager" på sidan 263](#page-268-0)

## <span id="page-474-0"></span>**Video- och bildsekvensformat som stöds (Photoshop Extended)**

I Photoshop Extended kan du öppna videofiler och bildsekvenser i följande format.

### **QuickTime-videoformat**

- MPEG-1 (.mpg eller .mpeg)
- MPEG-4 (.mp4 eller .m4v)
- MOV
- AVI
- MPEG-2 stöds om en MPEG-2-kodare är installerad på datorn.

### **Bildsekvensformat**

- BMP
- DICOM
- JPEG
- OpenEXR
- PNG
- PSD
- Targa
- TIFF
- Cineon och JPEG 2000 stöds om plug-in-programmen är installerade.

Mer information om plugin-programmet finns i ["Plugin-program" på sidan 41](#page-46-0).

### **Färgläge och bitdjup**

Videolager kan innehålla filer i följande färglägen och med följande bitar per kanal (bpc):

- Gråskala: 8, 16 eller 32 bpc
- RGB: 8, 16 eller 32 bpc
- &CMYK: 8 eller 16 bpc
- Lab: 8 eller 16 bpc

## **Översikt över panelen Animering**

*En demonstrationsvideo om hur panelen Animeringar fungerar finns på [www.adobe.com/go/vid0023.](http://www.adobe.com/go/vid0023)*

En *animering* är en serie bilder, eller *bildrutor*, som visas efter varandra. Varje bildruta skiljer sig en aning från den närmast föregående vilket ger ett intryck av rörelse eller förändring när man tittar på bildrutorna i snabb följd.

I standardversionen av Photoshop visas panelen Animering (Fönster > Animering) i bildruteläge, med en miniatyrbild för varje bildruta i animeringen. Använd verktygen längst ned på panelen för att förflytta dig mellan bildrutorna, ange loopalternativ, lägga till och ta bort bildrutor och för att förhandsvisa animeringen.

Panelmenyn på panelen Animering innehåller ytterligare kommandon som du kan använda för att redigera bildrutor, ändra varaktigheterna i tidslinjen, samt för att ange hur panelen ska visas. Klicka på ikonen för panelmenyn för att visa de tillgängliga kommandona.

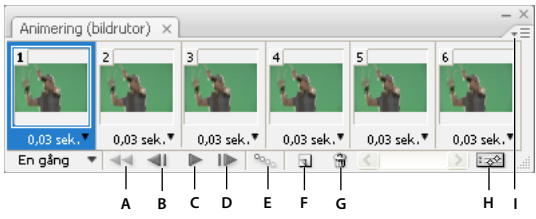

*Panelen Animering (bildruteläge)*

*A. Markerar den första bildrutan B. Markerar föregående bildruta C. Spelar upp animering D. Markerar nästa bildruta E. Övergångar mellan bildrutor i animering F. Duplicerar valda bildrutor G. Tar bort markerade bildrutor H. Växlar till tidslinjeläge (endast Photoshop Extended) I. Panelmenyn Animering* 

I Photoshop Extended kan du använda panelen Animering i bildruteläge eller i tidslinjeläge. I tidslinjeläge visas bildrutornas varaktighet och animeringsegenskaperna för dokumentlager. Använd verktygen längst ned på panelen för att förflytta dig mellan bildrutorna, zooma in eller zooma ut tidsvisningen, växla Onion Skins, ta bort nyckelrutor och för att förhandsvisa videon. Du kan använda kontrollerna i själva tidslinjen för att justera bildrutevaraktigheten för ett lager, ange nyckelrutor för lageregenskaper och för att definiera ett område i videon som arbetsytan.

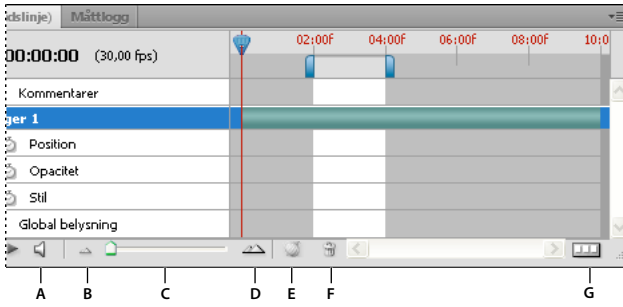

*Panelen Animering (tidslinjeläge)*

A. Aktivera ljuduppspelning B. Zooma ut C. Zoomreglage D. Zooma in E. Växla Onion Skins F. Ta bort nyckelrutor G. Konvertera till *bildruteanimering* 

I tidslinjeläge visas varje lager på panelen Animering i ett Photoshop Extended-dokument (utom bakgrundslagret). Panelen Animering synkroniseras med panelen Lager. När ett lager läggs till, tas bort, byter namn, grupperas, dupliceras eller tilldelas en färg, uppdateras ändringarna på båda panelerna.

*Obs! När animerade lager grupperas som ett smart objekt lagras animeringsinformationen från panelen Animering i det smarta objektet. Se även ["Om smarta objekt" på sidan 267.](#page-272-0)*

## **Kontroller i bildruteläget**

I bildruteläget visas följande kontroller på panelen Animering:

**Loopalternativ** Anger hur många gånger en animering spelas upp när den exporteras som en animerad GIF-fil.

**Fördröjning för bildrutan** Anger en bildrutas varaktighet under uppspelningen.

**Övergång mellan animeringsbildrutor** Lägger till en rad bildrutor mellan två befintliga bildrutor och *interpolerar* (varierar) lageregenskaperna jämnt mellan de nya bildrutorna.

**Duplicera valda bildrutor** Lägger till en bildruta i animeringen genom att duplicera den markerade bildrutan på panelen Animering.

Konvertera till tidslinjeanimering (Photoshop Extended) **<b>Exter Konverterar en bildruteanimering till en** tidslinjeanimering med hjälp av nyckelrutor för att animera lageregenskaper.

### **Kontroller i tidslinjeläge (Photoshop Extended)**

I tidslinjeläget visas följande funktioner och kontroller på panelen Animering:

**Indikator för cachelagrade bildrutor** Visar en grön stapel som representerar de cachelagrade bildrutor som ska spelas upp.

**Spår för kommentarer** Välj Redigera tidslinjekommentar på panelmenyn om du vill infoga en textkommentar vid aktuell tidpunkt. Kommentarer visas som ikoner i kommentarspåret. För pekaren över dessa ikoner för att visa kommentarer som verktygstips. Dubbelklicka på ikonerna för att granska kommentarer. Navigera från en kommentar till nästa genom att klicka på knapparna Gå till föregående  $\Box$ eller Gå till nästa  $\Box$  som finns längst till vänster om kommentarspåret.

*Välj Exportera tidslinjekommentarer på panelmenyn för att skapa en HTML-tabell som listar tid, bildrutenummer och text för varje kommentar.*

**Konvertera till bildruteanimering** Konverterar en tidslinjeanimering med hjälp av nyckelrutor till en bildruteanimering.

**Tidkod eller bildrutenummer** Visar tidkoden eller bildrutenumret (beroende på panelalternativ) för den aktuella bildrutan.

**Indikator för aktuell tid** Dra indikatorn för aktuell tid för att bläddra mellan bildrutor eller ändra den aktuella tiden eller bildrutan.

**Spår för global belysning** Visar nyckelrutor där du kan ange och ändra huvudljussättningsvinkeln för lagereffekter som Skugga, Innerskugga, Avfasning och Relief.

**Nyckelrutenavigatorn ↓ Du kan använda pilknapparna till vänster om namnet på ett spår för att flytta** indikatorn för aktuell tid till föregående eller nästa nyckelruta från den aktuella placering. Klicka på mittknappen om du vill lägga till eller ta bort en nyckelruta vid aktuell tidpunkt.

**Varaktighetsfält för lager** Anger lagrets placering i tiden i en video eller animering. Dra fältet om du vill flytta lagret till en annan tid. Dra någon av fältets ändar om du vill ändra lagrets varaktighet.

**Spår för ändrad video** Visar ett varaktighetsfält för ändrade bildrutor för videolager. Använd nyckelrutenavigatorn till vänster om namnet på spåret om du vill hoppa till ändrade bildrutor.

**Tidsaxeln** Mäter varaktighet (eller antal bildrutor) vågrätt, baserat på dokumentets varaktighet och bildhastighet. (Välj Dokumentinställningar på panelmenyn om du vill ändra varaktighet eller bildhastighet.) Streckmarkeringar och siffror visas längs linjalen. Avstånden ändras om du använder zoomreglaget för tidslinjen.

**Tid – variera stoppur** Aktiverar eller inaktiverar användningen av nyckelrutor för en lageregenskap. Aktivera det här alternativet om du vill infoga en nyckelruta och aktivera användningen av nyckelrutor för en lageregenskap. Inaktivera alternativet om du vill ta bort alla nyckelrutor och inaktivera användningen av nyckelrutor för en lageregenskap.

**Panelmenyn Animering** Innehåller funktioner som påverkar nyckelrutor, lager, panelutseendet, Onion Skininställningar och dokumentinställningar.

**Indikatorer för arbetsytan** Dra den blå fliken på någon av det översta spårets ändar för att markera den del av animeringen eller videon som du vill förhandsvisa eller exportera.

### **Ändra storlek på miniatyrbilder**

Du kan ändra storlek på miniatyrbilderna som representerar varje bildruta eller lager på panelen Animering.

- **1** Välj Panelalternativ på panelmenyn på panelen Animering.
- **2** Gör något av följande:
- Välj ett storleksalternativ.

• (Photoshop Extended) I tidslinjeläge väljer du alternativet Inget om du bara vill visa lagernamn.

### **Byt tidslinjeenheter (Photoshop Extended)**

I Photoshop Extended kan du visa tidslinjeläget på panelen Animering med bildrutenummer eller tidskod.

- Ange vilken typ av enheter som ska visas genom att klicka på Panelalternativ på panelen Animering och klicka sedan på Bildrutenummer eller Tidskod.
- Du kan växla mellan enheterna genom att hålla ned Alt och klicka i fältet för aktuell tid längst upp till vänster i tidslinjen.

### **Visa eller dölja lageregenskaper i tidslinjen (Photoshop Extended)**

När du lägger till lager till ett dokument i Photoshop Extended visas de som spår i tidslinjen. Expandera lagerspår om du vill visa lageregenskaper som kan animeras.

❖ Om du vill visa eller dölja lageregenskaper klickar du på triangeln till vänster om lagernamnet.

### **Visa eller dölja lager i tidslinjen (Photoshop Extended)**

I Photoshop Extended visas alla dokumentlager i tidslinjen som standard. Om du bara vill visa en deluppsättning med lager börjar du med att definiera dem som favoriter.

- **1** Markera ett eller flera lager på panelen Animering i tidslinjeläge och välj Visa > Ställ in favoritlager på panelmenyn på panelen Animering.
- **2** Ange vilka lager som ska visas genom att klicka på Visa på panelmenyn och klicka sedan på Alla lager eller favoritlager.

### **Förflytta dig längs tidslinjen (Photoshop Extended)**

- ❖ Gör något av följande i tidslinjeläge på panelen Animering:
- Dra indikatorn för aktuell tid $\blacksquare$ .
- Klicka på ett nummer eller en position på tidslinjalen där du vill placera indikatorn för aktuell tid.
- Dra fältet för aktuell tid (längst upp till vänster i tidslinjen).
- Dubbelklicka i fältet för aktuell tid och ange ett bildrutenummer eller en tid i dialogrutan Ange aktuell tid.
- Använd uppspelningskontrollerna på panelen Animering.
- Klicka på Gå till på panelmenyn på panelen Animering och välj ett tidslinjealternativ.

## **Växla animeringsläge (Photoshop Extended)**

I Photoshop Extended kan du använda panelen Animering i antingen bildrute- eller tidslinjeanimeringsläge. Bildruteläget visar varje enskild bildruta, och du kan ställa in unika varaktighets- och lageregenskaper för varje bildruta. Tidslinjeläget visar bildrutor i en kontinuerlig tidslinje, och du kan animera egenskaper med nyckelrutor och spela upp videolager.

Helst bör du välja ett läge innan du påbörjar en animering. Det är dock möjligt att växla animeringslägen i ett öppet dokument och konvertera en bildruteanimering till en tidslinjeanimering, och vice versa.

*Viktigt! Några interpolerade nyckelrutor kan gå förlorade när du konverterar en tidslinjeanimering till en bildruteanimering. Animeringens utseende ändras dock inte.*

- ❖ Gör något av följande på panelen Animering:
- Klicka på ikonen Konvertera till bildruteanimering **. 1998**.
- Klicka på ikonen Konvertera till tidslinjeanimering  $\mathbb{E}^{\infty}$ .
- Välj antingen Konvertera till bildruteanimering eller Konvertera till tidslinje i panelmenyn Animering.

## <span id="page-479-1"></span>**Ange varaktighet för tidslinjen och bildrutehastighet (Photoshop Extended)**

När du arbetar i tidslinjeläge kan du ange varaktigheten och bildrutehastigheten för ett dokument som innehåller video eller en animering. *Varaktigheten* är den sammanlagda längden på videoklippet, från den första bildrutan du anger till den sista. *Bildhastigheten*, eller antalet bildrutor per sekund (fps), beror ofta på vilken typ av video som du skapar: NTSC-video har en bildhastighet på 29,97 fps, PAL-video har en bildhastighet på 25 fps och spelfilm har en bildhastighet på 24 fps. Beroende på sändningssystemet kan DVD-video ha samma bildhastighet som NTSC-video eller PAL-video eller en bildhastighet på 23,976. Video som ska visas på CD-ROM eller webben har vanligtvis en bildhastighet på 10 till 15 fps.

När du skapar ett nytt dokument, är standardvaraktigheten för tidslinjen 10 sekunder. Bildhastigheten beror på den valda dokumentförinställningen. För förinställningar som inte är video (som Internationellt papper), är standardhastigheten 30 bildrutor per sekund. För videoförinställningar är hastigheten 25 bildrutor per sekund för PAL och 29,97 för NTSC.

- **1** Välj Dokumentinställningar på panelmenyn på panelen Animering.
- **2** Ange eller välj värden för Varaktighet och Bildhastighet.

*Obs! Om du minskar varaktigheten för en befintlig video eller animering beskärs bildrutorna (och eventuella nyckelrutor) från slutet av dokumentet.*

### **Fler hjälpavsnitt**

["Ställa in tidslinjeområdet för förhandsvisning \(Photoshop Extended\)" på sidan 503](#page-508-0)

[Demonstrationsvideo om hur tidslinjeläget fungerar](http://www.adobe.com/go/vid0023_se)

# <span id="page-479-0"></span>**Skapa bilder för video**

## **Om att skapa bilder för video**

Du kan skapa bilder med olika proportioner i Photoshop, så att de visas som de ska på enheter som videoskärmar. Du kan välja ett särskilt videoalternativ (med dialogrutan Nytt) för att kompensera för skalning när den slutliga bilden inkluderas i video.

### **Säkra zoner**

Med film- och videoförinställningen skapas också ett dokument med stödlinjer (som inte skrivs ut) som definierar säkra områden för händelser och text i bilden. Med hjälp av alternativen på Storlek-menyn kan du producera bilder för specifika videosystem: NTSC, PAL eller HDTV.

Säkerhetszoner är användbara när du redigerar för sändning och videoband. För de flesta kommersiella tv-apparater används en process som kallas överinläsning som tar bort en del av de yttre kanterna i bilden och i stället förstorar bildens mitt. Hur mycket överinläsning som görs varierar med olika tv-apparater. För att se till att allt passar inom det område som de flesta tv-apparater visar håller du texten inom säkerhetsmarginalerna för text, och alla andra viktiga element inom säkerhetsmarginalerna för händelser.

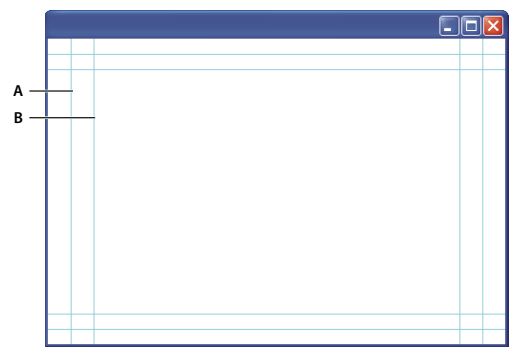

*Förinställda filstorleksstödlinjer för video A. Säkert område för åtgärd (yttre rektangel) B. Säkert område för text (inre rektangel)* 

*Obs! Om du skapar innehåll för webben eller för cd behöver du inte tänka på säkerhetsmarginalerna för text och händelser eftersom hela bilden visas i de här medierna.*

### **Alternativ för förhandsvisning**

Om du vill skapa bilder för video har Photoshop visningsläget Korrigering av pixelproportioner som visar bilderna i den angivna proportionen. För mer korrekta förhandsvisningar kan du använda kommandot Videoförhandsvisning och omedelbart förhandsvisa ditt arbete på en visningsenhet, till exempel en videoskärm. Om du vill använda den här funktionen måste enheten vara ansluten till datorn via FireWire (IEEE 1394). Se även ["Förhandsvisa dokumentet på](#page-509-0)  [en videoskärm" på sidan 504](#page-509-0). Mer information om FireWire (IEEE 1394) finns på Apples webbplats.

### **Övrigt att tänka på**

Både Adobe After Effects och Adobe Premiere Pro stöder PSD-filer som skapats i Photoshop. Om du använder film och andra videoprogram kan du tänka på följande när du skapar bilder som ska användas i video:

- Vissa videoredigeringsprogram kan importera enskilda lager från en PSD-fil i flera lager.
- Om filen innehåller genomskinlighet kan vissa videoredigeringsprogram bevara den.
- Om filen använder en lagermask eller flera lager kanske du inte behöver lägga samman lagren, men du kanske vill innefatta en sammanlagd kopia av filen i PSD-formatet för att maximera bakåtkompatibilitet.

## **Proportioner**

*Bildruteproportion* beskriver proportionen av bredd och höjd i en bilds dimensioner. DV NTSC till exempel, har bildruteproportionen 4:3 (eller bredden 4 och höjden 3) och en vanlig widescreen-bildruta har bildruteproportionerna 16:9. Vissa videokameror kan spela in olika bildruteproportioner. Många kameror med widescreen-läge använder proportionerna 16:9. Många professionella filmer har spelats in med ännu bredare proportioner.

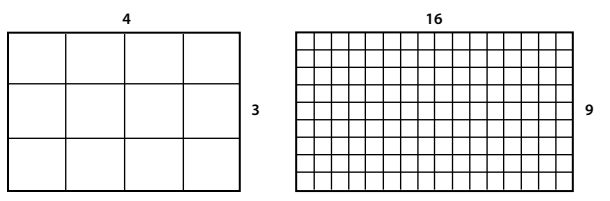

*Bildruteproportionen 4:3 (vänster) och bredare bildruteproportionen 16:9 (höger)*

*Pixelproportioner* beskriver proportionen bredd till höjd av en enda pixel i en bildruta. Olika videostandarder använder olika pixelproportioner. Många videostandarder för datorer, till exempel, definierar en bildruteproportion på 4:3 som 640 pixlar bred och 480 pixlar hög, vilket ger fyrkantiga pixlar. Datorns videopixlar i det här exemplet har pixelproportionen 1:1 (fyrkantiga pixlar), medan DV NTSC-pixlar har pixelproportionen 0.91 (icke fyrkantiga pixlar). DV-pixlar, som alltid är rektangulära, placeras lodrätt i system som skapar NTSC-video och vågrätt i system som skapar PAL-video.

Om du visar rektangulära pixlar på en bildskärm för fyrkantiga pixlar utan att ändra dem visas förvrängda bilder. Cirklar blir till exempel till ovaler. Om de visas på en sändningsmottagare visas bilderna dock med rätt proportioner, eftersom sändningsmottagare använder rektangulära pixlar.

*Obs! När du kopierar eller importerar bilder till ett dokument med icke-fyrkantiga pixlar konverteras och skalas bilden automatiskt till dokumentets pixelproportioner. Bilder som importeras från Adobe Illustrator skalas också korrekt.*

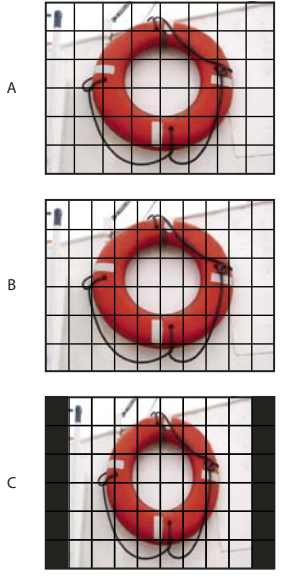

*Pixel- och bildruteproportioner*

*A. 4:3-bild med fyrkantiga pixlar som visas på en 4:3-monitor (datorskärm) med fyrkantiga pixlar B. Korrekt tolkad 4:3-bild med fyrkantiga pixlar för visning på en 4:3-monitor (TV) med icke-fyrkantiga pixlar C. Felaktigt tolkad 4:3-bild med fyrkantiga pixlar för visning på en 4:3 monitor (TV) med icke-fyrkantiga pixlar* 

## **Skapa en bild för användning i video**

- **1** Skapa ett nytt dokument.
- **2** Välj förinställningen Film och video på förinställningsmenyn i dialogrutan Ny.
- **3** Välj en storlek som passar det videosystem som bilden ska visas på.
- **4** Klicka på Avancerat om du vill ange en färgprofil och en särskild pixelproportion.

**Senast uppdaterad 2010-5-6**

*Viktigt! Icke fyrkantiga pixeldokument öppnas som standard med alternativet Korrigering av pixelproportioner aktiverat. Med den här inställningen skalas bilden så att den visas som på en utdataenhet med icke-fyrkantiga pixlar (vanligtvis en videomonitor).*

**5** Du kan visa bilden så som den visas på en datorskärm (fyrkantiga pixlar) genom att klicka på Visa > Korrigering av pixelproportioner.

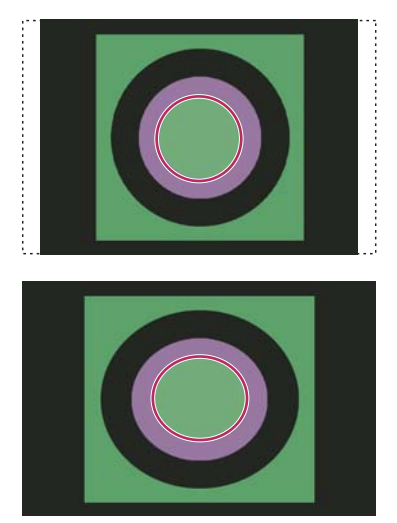

*En cirkel i ett NTSC DV-dokument (720 x 480 pixlar) som visas på en datorskärm (fyrkantiga pixlar) med Korrigering av pixelproportioner aktiverat (högst upp) och Korrigering av pixelproportioner inaktiverat (längst ned)*

*Du kan visa en bild med Korrigering av pixelproportioner aktiverad och en bild där korrigeringen inte är aktiverad samtidigt. När bilden med icke fyrkantiga pixlar är öppen och Korrigering av pixelproportioner är aktiverat väljer du Fönster > Ordna > Nytt fönster för [dokumentets namn]. När det nya fönstret är aktivt väljer du Visa > Korrigering av pixelproportioner om du vill avaktivera korrigeringen.*

- **6** Om en visningsenhet, till exempel en videoskärm, är ansluten till datorn via FireWire kan du förhandsvisa dokumentet på enheten:
- Välj Arkiv > Exportera > Videoförhandsvisning om du vill ställa in utdataalternativ innan du förhandsvisar bilden.
- Välj Arkiv > Exportera > Skicka videoförhandsvisning till enhet om du vill visa bilden utan att ställa in utdataalternativ.

*När du skapar bilder för video kan du läsa in en uppsättning videoåtgärder (inkluderas i Photoshop) som automatiserar särskilda uppgifter, t.ex. skalning av bilder baserat på videoklippets pixelmått och inställning av pixelproportioner.*

### **Fler hjälpavsnitt**

["Förhandsvisa dokumentet på en videoskärm" på sidan 504](#page-509-0)

## <span id="page-483-0"></span>**Läsa in funktionsmakron för video**

Med funktionsmakron kan du automatisera åtgärder, till exempel begränsa luminiscensintervallet och mättnadsnivåerna i en videobild så att de överensstämmer med sändningsstandarder, ändra storlek på och konvertera en bild till icke fyrkantiga pixlar för användning i DVD-bildspel (NTSC och PAL, standard- och widescreenproportioner), skapa en alfakanal av alla synliga lager, justera bildområden (särskilt tunna linjer) som kan orsaka sammanflätningsflimmer, samt generera en säker övertäckning för text.

- **1** Välj Fönster > Funktionsmakron om du vill visa panelen Funktionsmakron.
- **2** Klicka på triangeln i det övre högra hörnet i panelen och välj Videofunktionsmakron på menyn.

### **Fler hjälpavsnitt**

["Automatisera uppgifter" på sidan 563](#page-568-0)

## **Justera pixelproportioner**

Du kan skapa anpassade pixelproportioner i befintliga dokument eller ta bort eller återställa befintliga pixelproportioner för ett dokument.

### **Tilldela ett pixelproportionsvärde till ett befintligt dokument**

❖ Öppna ett dokument, välj Visa > Pixelproportioner och välj sedan en pixelproportion som är kompatibel med det videoformat som du kommer att använda i din Photoshop-fil.

### **Skapa en anpassad pixelproportion**

- **1** Välj Visa > Pixelproportioner > Egna pixelproportioner i ett öppet dokument.
- **2** I dialogrutan Spara pixelproportioner anger du ett värde i textrutan Faktor, namnger den anpassade pixelproportionen och klickar på OK.

Den nya anpassade pixelproportionen visas både i menyn Pixelproportioner i dialogrutan Ny och i menyn Visa > Pixelproportioner.

## **Ta bort en pixelproportion**

- **1** Välj Visa > Pixelproportioner > Ta bort pixelproportioner i ett öppet dokument.
- **2** I dialogrutan Ta bort pixelproportioner väljer du det objekt du vill ta bort från menyn Pixelproportioner och klickar på Ta bort.

## **Återställa pixelproportionerna**

- **1** Välj Visa > Pixelproportioner > Återställ pixelproportionerna i ett öppet dokument.
- **2** Gör något av följande i dialogrutan:

**Lägg till** Ersätter aktuella pixelproportioner med standardvärdena plus anpassade pixelproportioner. Alternativet är användbart om du tagit bort ett standardvärde och vill återställa det i menyn men även vill bevara anpassade värden.

**OK** Ersätter aktuella pixelproportioner med standardvärdena. Anpassade pixelproportioner ignoreras.

**Avbryt** Avbryter kommandot.

# **Förbereda bilder för användning i After Effects**

Du kan importera en Photoshop-fil (PSD) direkt till ett After Effects-projekt med alternativet för att bevara enskilda lager, lagerstilar, genomskinliga områden och lagermasker och justeringslager (och bevara de enskilda elementen för animering).

*Obs! Bäst resultat får du om du jobbar i RGB-läge eftersom det är det som används i After Effects. I After Effects CS3 och senare kan filer konverteras från CMYK till RGB . Det är däremot inte möjligt i After Effects 7.*

Innan du exporterar en Photoshop-fil med lager för användning i After Effects gör du följande för att minska förhandsvisnings- och återgivningstiden och för att undvika problem i samband med importen och uppdateringen av Photoshop-lagren.

- Organisera och namnge lager. Om du ändrar ett lagernamn eller tar bort ett lager i ett Photoshop-dokument när du har importerat det till After Effects kan inte lagret som bytt namn eller tagits bort hittas av After Effects. Panelen After Effects-projekt anges att lagret saknas. (Du kan också gruppera lager till smarta objekt. Exempel: Om du har använt en uppsättning lager för att skapa ett förgrundsobjekt och en uppsättning lager för att skapa en bakgrund kan du gruppera varje uppsättning som ett smart objekt och enkelt animera det ena så att det visas framför det andra.)
- Se till att varje lager har ett unikt namn. Duplicerade lagernamn kan vara förvirrande.
- Välj Alltid på menyn Maximera kompatibiliteten för PSD- och PSB-filer i dialogrutan med filhanteringsinställningar.
- Använd lämplig förinställning för pixelmått för video och film i dialogrutan Nytt dokument.
- Gör eventuell nödvändig färgkorrigering, skalning, beskärning eller andra ändringar i Photoshop så att ingen extra bildbearbetning behöver göras i After Effects. (Du kan också koppla en färgprofil till bilden som matchar den avsedda utdatatypen, t.ex. Rec. 601 NTSC eller Rec. 709. After Effects kan läsa inbäddade färgprofiler och tolka bildens färger i enlighet. Mer information om färgprofiler finns i avsnittet Arbeta med färgprofiler

# <span id="page-484-0"></span>**Importera videofiler och bildsekvenser (Photoshop Extended)**

# **Öppna eller importera en videofil (Photoshop Extended)**

Du kan öppna en videofil direkt eller lägga till video i ett öppet dokument i Photoshop Extended. När du importerar video refereras bildrutorna i ett videolager.

*En demonstrationsvideo om hur du arbetar med videolager finns på [www.adobe.com/go/vid0027\\_se](http://www.adobe.com/go/vid0027_se)*

- **1** Gör något av följande:
- Om du vill öppna en videofil direkt väljer du Arkiv > Öppna.
- Om du vill importera video till ett öppet dokument väljer du Lager > Videolager > Nytt videolager från fil.
- **2** Välj Alla läsbara dokument eller QuickTime-film för Filformat (Windows) eller Aktivera (Mac OS) i dialogrutan Öppna.
- **3** Markera en videofil och klicka på Öppna.

*Du kan också öppna video direkt från Bridge. Markera i så fall en videofil och välj Arkiv > Öppna med > Adobe Photoshop.*

### **Fler hjälpavsnitt**

["Video- och bildsekvensformat som stöds \(Photoshop Extended\)" på sidan 469](#page-474-0)

## **Importera bildsekvenser (Photoshop Extended)**

När du importerar en mapp med bildsekvensfiler blir varje bild en bildruta i ett videolager.

*En demonstrationsvideo om bildsekvenser finns på [www.adobe.com/go/vid0026.](http://www.adobe.com/go/vid0026)*

**1** Kontrollera att bildfilerna finns i samma mapp och att de har sekventiella namn.

Mappen bör bara innehålla de bilder som du vill använda som bildrutor. Den färdiga animeringen blir bättre om alla filerna har samma pixelmått. Om du vill lägga bildrutorna i rätt ordning för animeringen namnger du filerna i alfabetisk ordning eller nummerordning. Till exempel *filnamn001*, *filnamn002*, *filnamn003* och så vidare.

- **2** Gör något av följande:
- Om du vill öppna en bildsekvens direkt väljer du Arkiv > Öppna.
- Om du vill importera en bildsekvens till ett öppet dokument väljer du Lager > Videolager > Nytt videolager från fil.
- **3** Gå till mappen med bildsekvensfilerna i dialogrutan Öppna.
- **4** Klicka på en fil, välj alternativet Bildsekvens och klicka på Öppna.

*Obs! Om du väljer mer än en fil i en bildsekvens avaktiveras alternativet Bildsekvens.*

**5** Ange bildhastigheten och klicka på OK.

### **Fler hjälpavsnitt**

["Video- och bildsekvensformat som stöds \(Photoshop Extended\)" på sidan 469](#page-474-0)

[Arbeta med bildsekvenser](http://www.adobe.com/go/vid0026_se)

## <span id="page-485-0"></span>**Montera en video eller bildsekvens (Photoshop Extended).**

Använd kommandot Montera om du vill omforma videon eller bildsekvensen när du importerar den till ett dokument. När de har monterats finns videobildrutorna i ett smart objekt. När video finns i ett smart objekt kan du bläddra genom bildrutorna på panelen Animering. Du kan också använda smarta filter.

*Obs! Du kan inte klona eller måla direkt i videobildrutor som finns i ett smart objekt. Du kan emellertid lägga till ett tomt videolager över det smarta objektet och måla i de tomma bildrutorna. Du kan också använda klonverktyget med alternativet Prova alla lager för att måla i tomma bildrutor. Då kan du använda videobildrutorna i det smarta objektet som en kloningskälla.* 

- **1** Välj Arkiv > Montera i ett öppet dokument.
- **2** Gör något av följande i dialogrutan Placera:
- Markera en videofil och klicka på Placera.
- Välj en bildsekvensfil, välj alternativet Bildsekvens och klicka på Montera.

*Obs! Se till att bildsekvensfilerna är i samma mapp.*

- **3** (Valfritt) Använd kontrollpunkterna för att skala, rotera, flytta eller tänja det importerade innehållet.
- **4** Klicka på knappen Genomför omformning ✔ i alternativfältet för att montera filen.

*Du kan också montera videon direkt från Adobe Bridge. Klicka på videofilen och välj Arkiv > Montera > I Photoshop.*

### **Fler hjälpavsnitt**

["Om smarta objekt" på sidan 267](#page-272-0) ["Omforma videolager \(Photoshop Extended\)" på sidan 485](#page-490-0) ["Om smarta filter" på sidan 270](#page-275-0) ["Skapa nya videolager" på sidan 485](#page-490-1)

## **Läsa in filmklipp igen i ett videolager (Photoshop Extended)**

Om källfilen för ett videolager ändras i ett annat program läser Photoshop Extended vanligtvis in och uppdaterar filmklippet när du öppnar dokumentet med videolagret som refererar till den ändrade källfilen. Om dokumentet redan är öppet och källfilen har ändrats använder du kommandot Läs in bildruta igen för att läsa in och uppdatera den aktuella bildrutan på panelen Animering. Filmklippet bör också läsas in och uppdateras om du bläddrar genom videolagret med uppspelningsknappen eller knapparna för nästa eller föregående bildruta på panelen Animering.

# <span id="page-486-0"></span>**Ersätta filmklipp i ett videolager (Photoshop Extended)**

Photoshop Extended försöker bevara länken mellan videolagret och källfilen även om du flyttar eller ändrar namn på källan. Om länken av någon anledning bryts, visas en varningsikon  $\mathcal{F}_1$  på lagret i panelen Lager. Använd kommandot Ersätt filmklipp för att återlänka videolagret till källfilen. Kommandot kan även ersätta video- eller bildsekvensbildrutorna i ett videolager med bildrutor från en annan video- eller bildsekvenskälla.

- **1** Välj det videolager som du vill länka om till källfilen eller ersätta innehållet för i panelen Animering eller Lager.
- **2** Välj Lager > Videolager > Ersätt filmklipp.
- **3** Klicka på en video- eller bildsekvensfil i dialogrutan Öppna och klicka på Öppna.

# **Tolka filmklipp (Photoshop Extended)**

# **Tolka filmklipp**

Du kan ange hur alfakanalen och bildhastigheten i videon som du har öppnat eller importerat ska tolkas i Photoshop Extended.

- **1** Markera det videolager som du vill tolka på panelen Animering eller Lager.
- **2** Välj Lager > Videolager > Tolka filmklipp.
- **3** Gör något av följande i dialogrutan Tolka filmklipp:
- Om du vill ange hur alfakanalen i videolagret ska tolkas väljer du ett alternativ under Alfakanal. Det här alternativet är bara tillgängligt om filmklippet har en alfakanal. Om du markerar Förmultiplicerad - mask kan du ange maskfärgen som kanalerna förmultipliceras med.
- Om du vill ange hur många videobildrutor som ska spelas upp per sekund anger du en bildhastighet.
- Om du vill hantera färgerna i bildrutorna eller bilder i ett videolager väljer du en profil på menyn Färgprofil.

# **Alfakanalstolkning i video- och bildsekvenser**

Video och bildsekvenser med alfakanaler kan vara raka eller förmultiplicerade. Om du arbetar med video eller bildsekvenser som innehåller alfakanaler är det viktigt att du anger hur alfakanalen ska tolkas i Photoshop Extended för att få rätt resultat. Förmultiplicerade videoklipp eller bilder i ett dokument med särskilda bakgrundsfärger kan ge upphov till oönskade eftersläpningar (ghosting) eller ljusgårdar. Du kan ange en maskfärg så att halvgenomskinliga pixlar blandas (multipliceras) med bakgrunden utan att några ljusgårdar skapas.

**Ignorera** Ignorerar alfakanalen i videoklippet.

**Rak – Utan maskfärg** Tolkar alfakanalen som ren alfa-genomskinlighet. Använd det här alternativet om färgkanalerna inte förmultipliceras i det program som du använde för att skapa videoklippet.

**Förmultiplicerad - Mask** Använd alfakanalen för att avgöra hur mycket av maskfärgen som ska blandas med färgkanalerna. Klicka, om nödvändigt, på färgrutan i dialogrutan Tolka filmklipp för att ange maskfärgen.

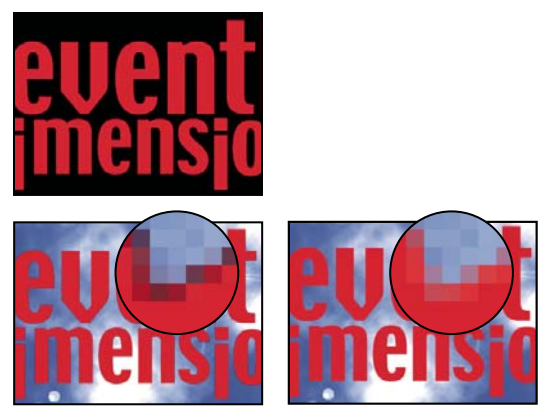

*Objekt med förmultiplicerade kanaler (högst upp) visas med en svart gloria när de tolkas som Rak – Utan maskfärg (nere till vänster). När de tolkas som Förmultiplicerad - Mask med svart angivet som bakgrundsfärg visas inte glorian (nere till höger).*

# **Måla bildrutor i videolager (Photoshop Extended)**

# **Måla bildrutor i videolager (Photoshop Extended)**

Du kan redigera eller måla i enstaka videobildrutor för att skapa en animering, lägga till innehåll eller för att ta bort oönskade detaljer. Förutom att använda valfritt penselverktyg kan du måla med hjälp av klonstämpeln, mönsterstämpeln, lagningspenseln eller den smarta lagningspenseln. Du kan också redigera videobildrutor med verktyget Lappa.

*Obs! Att måla (eller använda ett annat verktyg) i videobildrutor kallas ofta för rotoscope-behandla, även om rotoscopebehandling traditionellt sett inkluderar bild för bild-spårning av livebilder för användning i animering.*

- **1** Markera videolagret på panelen Animering eller panelen Lager.
- **2** Flytta indikatorn för aktuell tid till den videobildruta som du vill redigera.
- **3** (Valfritt) Om du vill göra ändringarna i ett separat lager väljer du Lager > Videolager > Nytt tomt videolager.
- **4** Välj det penselverktyg som du vill använda och gör ändringarna i bildrutan.

Att måla i ett videolager är en icke-förstörande åtgärd. Om du vill återställa de modifierade pixlarna i en viss bildruta eller i ett särskilt videolager väljer du kommandot Återställ bildruta eller Återställ alla bildrutor. Om du vill aktivera och inaktivera synligheten för ändrade videolager väljer du kommandot Dölj ändrad video (eller klickar på ögonikonen bredvid spåret för det ändrade videoklippet i tidslinjen).

### **Fler hjälpavsnitt**

["Måla med penselverktyget eller pennverktyget" på sidan 285](#page-290-0)

["Retuschera och reparera bilder" på sidan 149](#page-154-0)

["Återställa bildrutor i videolager \(Photoshop Extended\)" på sidan 484](#page-489-0)

["Skapa handritade animeringar \(Photoshop Extended\)" på sidan 501](#page-506-0)

# **Klona innehåll i video och animeringsbildrutor (Photoshop Extended)**

I Photoshop Extended kan du använda klonstämpeln och lagningspenseln för att retuschera eller duplicera objekt i video- och animeringsbildrutor. Använd klonstämpeln för att *ta prov på* innehåll från en del av en bildruta (*källan*) och måla med provet i en annan del av samma bildruta eller i en annan bildruta (*målet*). Du kan också använda ett separat dokument som provkälla, i stället för en bildruta. Lagningspenseln inkluderar alternativ som du kan använda för att blanda provinnehållet med målbildrutan.

*Obs! Du kan också klona innehåll med verktygen Smart lagningspensel och Lappa. Med klonstämpeln och lagningspenseln kan du emellertid lagra upp till fem prov på panelen Klona källa, samt ange alternativ för övertäckning, skalning och bildruteförskjutning.*

När du har tagit prov på innehåll från en bildruta och målar med provet och sedan flyttar till en annan bildruta, ändras källbildrutan i relation till den bildruta som du först tog prov från. Du kan låsa den källbildruta som du först tog prov från, eller ange ett värde för bildruteförskjutning för att ändra källan till en annan bildruta, i förhållande till den bildruta som du först tog prov från.

*En demonstrationsvideo om hur du klonar bildrutor finns på [www.adobe.com/go/vid0025](http://www.adobe.com/go/vid0025).*

### **Fler hjälpavsnitt**

["Retuschera med verktyget Klonstämpel" på sidan 149](#page-154-1)

["Retuschera med verktyget Lagningspensel" på sidan 151](#page-156-0)

["Ange provkällor för kloning och lagningar" på sidan 150](#page-155-0)

["Skapa nya videolager" på sidan 485](#page-490-1)

### **Klona video- och animeringsinnehåll**

- 1 Välj verktyget Klonstämpel **beller verktyget Lagningspensel**  $\oslash$  **och ange önskade alternativ.**
- **2** Gör något av följande:
- Markera ett videolager på panelen Lager eller panelen Animering och flytta indikatorn för aktuell tid till den bildruta som du vill ta prov från.
- Öppna den bild som du vill ta prov från.
- **3** Placera pekaren i en öppen bild eller bildruta, håll ned Alt och klicka för att skapa en provpunkt.
- **4** Om du vill skapa fler provpunkter klickar du på Klona källa-knapparna <sup>ig</sup> på panelen Klona källa.
- **5** Markera målvideolagret och flytta indikatorn för aktuell tid till den bildruta som du vill måla.

 *Om du vill måla i ett separat lager kan du lägga till ett tomt videolager. Se till att du väljer lämpligt provalternativ för att klona innehåll i det tomma videolagret.*

**6** Om du har skapat flera provpunkter väljer du den källa som du vill använda på panelen Klona källa.

- **7** Gör något av följande på panelen Klona källa:
- Om du vill skala eller rotera källan som du klonar anger du ett värde för bredd (B) och höjd (H) eller roteringen i grader  $\triangle$ .
- Om du vill visa en övertäckning av källan som du klonar markerar du kryssrutan Visa övertäckning och anger önskade övertäckningsalternativ. (Urklippsalternativet begränsar övertäckningen till penselns storlek. Avmarkera det här alternativet om du vill täcka över hela källbilden.)

*Om du vill flytta källans övertäckning till en förflyttad position trycker du på Skift + Alt och drar muspekaren. Om du vill visa övertäckningarna tillfälligt avmarkerar du Visa överdrag och trycker på Skift + Alt.*

**8** Dra över det område i bildrutan som du vill måla.

Att måla i ett videolager är en icke-förstörande åtgärd. Du kan välja kommandot Återställ bildruta eller Återställ alla bildrutor om du vill återställa de modifierade pixlarna i en viss bildruta eller i ett särskilt videolager.

## **Ändra bildruteförskjutning för kloning eller lagning**

- ❖ På panelen Klona källa:
- Om du alltid vill måla med samma bildruta som du först tog prov från markerar du kryssrutan Lås bildruta.
- Om du vill måla med en bildruta i förhållande till den bildruta som du först tog prov från anger du antalet bildrutor i rutan Bildruteförskjutning. Om den bildruta som du vill använda är efter den bildruta som du först tog prov från anger du ett positivt värde. Om den bildruta som du vill använda är före den bildruta som du först tog prov från anger du ett negativt värde.

# <span id="page-489-0"></span>**Återställa bildrutor i videolager (Photoshop Extended)**

Du kan återställa ändringar som du har gjort i bildrutevideolager och tomma videolager.

- ❖ Markera ett videolager på panelen Animering och gör något av följande:
- Om du vill återställa en särskild bildruta flyttar du indikatorn för aktuell tid till videobildrutan och väljer Lager > Videolager > Återställ bildruta.
- Om du vill återställa alla bildrutor i ett videolager eller i ett tomt videolager väljer du Lager > Videolager > Återställ alla bildrutor.

## **Hantera färg i videolager (Photoshop Extended)**

I Photoshop Extended kan du måla i videolager med hjälp av verktyg som penselverktyget eller klonstämpeln. Om ingen färgprofil har kopplats till videolagret lagras pixeländringarna med dokumentfilens färgrymd, och själva videofilmen lämnas oförändrad. Om färgområdet i det importerade filmklippet skiljer sig från färgområdet i ditt Photoshop-dokument kan du behöva göra justeringar. En videofilm med standarddefinition kan till exempel ha formatet SDTV 601 NTSC, medan Photoshop Extended-dokumentet har formatet Adobe RGB. När videon eller dokumentet slutligen exporteras kanske det inte har de färger som du förväntade dig på grund av felmatchningar i färgrymden.

*Innan du lägger ner mycket tid på att måla eller redigera videolager bör du testa hela arbetsflödet så att du är väl införstådd med färghanteringsbehoven och väljer den metod som passar bäst för arbetsflödet.*

Du kan ofta lösa en felmatchning genom att koppla en färgprofil till dokumentet som motsvarar det importerade filmklippet och lämna videolagret ohanterat. För en videofilm med standarddefinitionerna kan du lämna videolagret ohanterat och tilldela dokumentet färgprofilen SDTV (Rec. 601 NTSC). I det här fallet lagras de importerade bildrutepixlarna direkt i videolagret utan färgkonvertering.

På motsatt sätt kan du koppla dokumentets färgprofil till videolagret med hjälp av alternativet Konvertera redigerat bildruteinnehåll (Lager > Videolager > Tolka filmklipp). Med det här alternativet konverteras pixeländringarna till dokumentets färgrymd, men färgerna i videobildrutorna konverterar inte.

Alla pixeländringar konverteras också till dokumentets färgrymd med kommandot Konvertera till profil (Redigera > Konvertera till profil). Pixeländringarna konverteras emellertid inte till ett videolager med kommandot Tilldela profil (Redigera > Tilldela profil). Använd kommandot Tilldela profil med försiktighet, särskilt när du har målat i eller redigerat videobildrutor. Om videolagret har en färgprofil och du använder kommandot Tilldela profil för dokumentet kan detta resultera i en inkorrekt färgmatchning mellan pixeländringarna och de importerade bildrutorna

Vissa kombinationer av videoklipp och färgrymder i dokument kräver färgkonvertering.

- En film i gråskala i ett dokument i RGB, CMYK eller LAB-läge kräver färgkonvertering.
- Användningen av filmklipp med 8 eller 16 bitar per kanal i ett dokument med 32 bitar per kanal kräver färgkonvertering.

# **Redigera video- och animeringslager (Photoshop Extended)**

## <span id="page-490-0"></span>**Omforma videolager (Photoshop Extended)**

Du kan omvandla ett videolager på samma sätt som du omvandlar andra lager i Photoshop. Du måste emellertid konvertera videolagren till smarta objekt innan du kan omforma dem.

- **1** Markera videolagret på panelen Animering eller panelen Lager.
- **2** Gör något av följande:
- Välj Redigera > Omforma fritt om du vill använda handtagen i dokumentfönstret för att omvandla videoklippet.
- Välj Redigera > Omvandling och välj sedan en omvandling på undermenyn.

Om videolagret inte är ett smart objekt ombeds du att konvertera det.

### **Fler hjälpavsnitt**

["Omforma objekt" på sidan 167](#page-172-0) ["Om smarta objekt" på sidan 267](#page-272-0)

## <span id="page-490-1"></span>**Skapa nya videolager**

Du kan skapa nya videolager genom att lägga till en videofil som ett nytt lager eller skapa ett tomt lager.

En demonstrationsvideo om hur du arbetar med videolager finns på [www.adobe.com/go/vid0027\\_se](http://www.adobe.com/go/vid0027_se)

### **Fler hjälpavsnitt**

["Importera videofiler och bildsekvenser \(Photoshop Extended\)" på sidan 479](#page-484-0) ["Montera en video eller bildsekvens \(Photoshop Extended\)." på sidan 480](#page-485-0) ["Ersätta filmklipp i ett videolager \(Photoshop Extended\)" på sidan 481](#page-486-0)

## **Öppna en videofil**

❖ Välj Arkiv > Öppna, markera en videofil och klicka på Öppna.

Videoklippet visas i ett videolager i ett nytt dokument.

### **Lägga till en videofil som ett nytt videolager**

- **1** Kontrollera att panelen Animering visas i tidslinjeläge för det aktiva dokumentet.
- **2** Välj Lager > Videolager > Nytt videolager från fil.
- **3** Klicka på en video- eller bildsekvensfil och klicka på Öppna.

### **Lägga till ett tomt videolager**

- **1** Kontrollera att panelen Animering visas i tidslinjeläge för det aktiva dokumentet.
- **2** Välj Lager > Videolager > Nytt tomt videolager.

# <span id="page-491-0"></span>**Ange när ett lager ska visas i en video eller animering (Photoshop Extended)**

Du kan använda olika metoder för att ange när ett lager ska visas i en video eller animering. Till exempel kan du beskära (dölja) bildrutor i början eller slutet av ett lager. Detta ändrar lagrets start- och slutpunkter i en video eller en animering. (Den första bildrutan som visas kallas för ingångspunkt, och den sista bildrutan kallas för utgångspunkt.) Du kan också dra lagrets hela varaktighetsfält till en annan plats i tidslinjen.

- **1** Välj lagret på panelen Animering.
- **2** Gör något av följande:
- Dra i början och slutet i lagrets varaktighetsfält om du vill ange in- och utgångspunkterna för ett lager.
- Dra lagrets varaktighetsfält till det avsnitt i tidslinjen där du vill att lagret ska visas.

*Obs! Bäst resultat uppnår du om du drar lagrets varaktighetsfält när fältet har beskärts.*

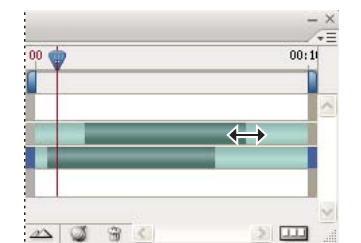

*Lager (i tidslinjeläge) med markerat varaktighetsfält redo att dras*

• Flytta indikatorn för aktuell tid till den bildruta som du vill använda som den nya ingångspunkten och välj Beskär lagerstartpunkt till aktuell tid eller Beskär lagerslutpunkt till aktuell tid på panelmenyn på panelen Animering.

Lagrets varaktighet förkortas genom att bildrutorna mellan indikatorn för aktuell tid och lagrets start- eller slutpunkt döljs. (Du kan visa de dolda bildrutorna genom att förlänga ändarna på lagervaraktighetsfältet.)

• Använd nyckelrutor om du vill ändra lagrets opacitet vid särskilda tidpunkter eller bildrutor.

*Obs! Om du vill ta bort film i ett eller flera lager använder du kommandot Lyft arbetsyta. Om du vill ta bort en viss varaktighet från alla video- eller animeringslager använder du kommandot Extrahera arbetsyta.*

## **Beskära eller flytta ett videolager (Photoshop Extended)**

Beskär lagret för att dölja bildrutor i början eller slutet av ett video- eller animeringslager. Flytta videolagret för att starta eller avsluta video vid en annan tidpunkt.

*Om du flyttar videolager, blir ändringarna permanenta när du sparar filen. Om du beskär video kan du dock återställa den genom att förlänga lagervaraktighetsfältets ändar igen.*

- **1** Markera det lager som du vill redigera på panelen Animering eller Lager.
- **2** Flytta indikatorn för aktuell tid till den bildruta (eller tid) som du vill använda som den nya ingångs- eller utgångspunkten.
- **3** Välj något av följande alternativ på panelmenyn på panelen Animering:

**Flytta lagerstartpunkt till aktuell tid** Flyttar permanent början av lagret till indikatorn för aktuell tid.

**Flytta lagerslutpunkt till aktuell tid** Flyttar permanent slutet av lagret till indikatorn för aktuell tid.

**Beskär lagerstartpunkt till aktuell tid** Döljer tillfälligt delen från indikatorn för aktuell tid till början av lagret.

**Beskär lagerslutpunkt till aktuell tid** Döljer tillfälligt delen från indikatorn för aktuell tid till slutet av lagret.

*Obs! Du kan också använda kommandot Lyft arbetsyta om du vill dölja bildrutor i ett eller flera lager, eller kommandot Extrahera arbetsyta om du vill dölja en särskild varaktighet i alla lager i en video eller animering.*

## **Lyfta en arbetsyta (Photoshop Extended)**

En del av filmen i markerade lager kan tas bort, så att en lucka med samma varaktighet som den borttagna delen visas.

- **1** Markera de lager som du vill redigera.
- **2** Ange arbetsytan på panelen Animering för att definiera varaktigheten för de markerade lager som du vill utesluta.
- **3** Välj Lyft arbetsyta på panelmenyn på panelen Animering.

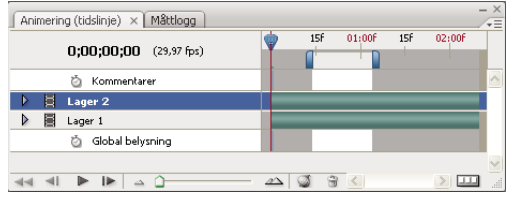

*Lager innan kommandot Lyft arbetsyta har använts*

| Animering (tidslinje) × Måttlogg |     |        |     |        | $\times$<br>ΨΞ |
|----------------------------------|-----|--------|-----|--------|----------------|
| $0;00;00;00$ (29,97 fps)         | 15f | 01:00f | 15f | 02:00F |                |
| Ď<br>Kommentarer                 |     |        |     |        |                |
| b<br>Lager 2 kopia               |     |        |     |        |                |
| в<br>Lager 2                     |     |        |     |        |                |
| Б<br>Lager 1                     |     |        |     |        |                |
| Global belysning<br>Ŏ            |     |        |     |        |                |
|                                  |     |        |     |        | d.             |

*Lager när kommandot Lyft arbetsyta har använts*

## **Extrahera en arbetsyta (Photoshop Extended)**

Använd kommandot Extrahera arbetsyta för att ta bort delar av video och automatiskt ta bort tidsluckan. Det återstående innehållet kopieras till nya videolager.

**1** Markera de lager som du vill redigera.

- **2** Ange arbetsytan på panelen Animering för att definiera varaktigheten för den video eller animering som du vill utesluta.
- **3** Välj Extrahera arbetsyta på panelmenyn på panelen Animering.

# **Dela upp videolager (Photoshop Extended)**

Ett videolager kan delas upp i två nya videolager vid den bildruta som du anger.

- **1** Markera ett videolager på panelen Animering.
- **2** Flytta indikatorn för aktuell tid till den tid eller bildruta där du vill dela upp videolagret.
- **3** Klicka på panelmenyikonen  $=\equiv$ , och välj Dela upp lager.

Det markerade videolagret dupliceras och visas direkt ovanför de ursprungliga lagret på panelen Animering. Det ursprungliga lagret beskärs från startpunkten till den aktuella tidpunkten och det duplicerade lagret beskärs från slutpunkten till den aktuella tidpunkten.

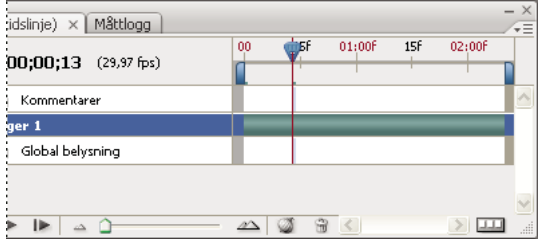

*Ursprungligt lager innan kommandot Dela upp lager har använts*

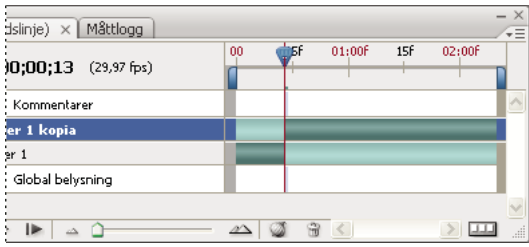

*Resulterande två lager när kommandot Dela upp lager har använts*

# **Gruppera lager i en video eller animering (Photoshop Extended)**

När du lägger till fler lager till din video eller animering kanske du vill organisera dem i en hierarki. Ett av de enklaste sätten är att gruppera lagren. Photoshop bevarar bildrutorna i din video eller animering i grupperade lager.

Du kan också gruppera en *grupp med lager*. Förutom att dina lager kapslas i en mer komplex hierarki kan du också samtidigt animera opaciteten för alla grupperade lager när du grupperar en grupp lager. Panelen Animering visar en grupp med grupperade lager med en gemensam lageregenskap för opacitet.

*Att gruppera videolager i Photoshop påminner om förkomponering i Adobe After Effects.*

- ❖ Välj två eller flera lager i panelen Lager och gör något av följande:
- Välj Lager > Gruppera lager.
- Välj Lager > Smarta objekt > Konvertera till smart objekt.

## **Rastrera videolager (Photoshop Extended)**

När du rastrerar videolager förenklas det markerade lagret till en sammansättning av den bildruta som är markerad på panelen Animering. Även om du kan rastrera mer än ett videolager åt gången kan du bara använda den aktuella bildrutan för det översta videolagret.

- **1** Markera videolagret på panelen Lager.
- **2** Flytta indikatorn för aktuell tid på panelen Animering till den bildruta som du vill behålla när du rastrerar videolagret.
- **3** Gör något av följande:
- Välj Lager > Rastrera > Video.
- Välj Lager > Rastrera > Lager.

*Obs! Om du vill rastrera mer än ett videolager åt gången markerar du lagren på panelen Lager, flyttar indikatorn för aktuell tid till den bildruta som du vill bevara i det översta videolagret och väljer Lager > Rastrera > Lager.* 

# **Skapa bildruteanimeringar**

## **Arbetsflöde för bildruteanimering**

I Photoshop använder du panelen Animering för att skapa animeringsbildrutor. Varje bildruta representerar en lagerkonfiguration.

*Obs! I Photoshop Extended kan du även skapa animeringar med hjälp av en tidslinje och nyckelrutor. Se ["Skapa](#page-502-0)  [tidslinjeanimeringar \(Photoshop Extended\)" på sidan 497.](#page-502-0)*

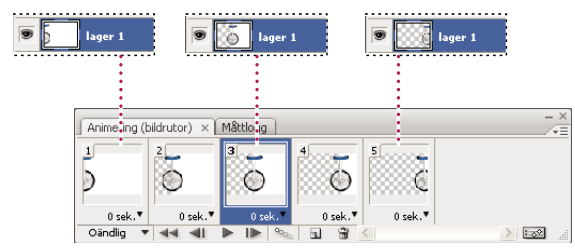

*Illustration av en animering. Enhjulingen på bilden ovan finns i ett eget lager. Det är bara lagrets position som ändras i bildrutorna.*

Om du vill skapa bildrutebaserade animeringar i Photoshop använder du följande allmänna arbetsflöde.

### **1. Öppna ett nytt dokument.**

Om de inte redan visas öppnar du panelerna Animering och Lager. I Photoshop Extended kontrollerar du att bildruteanimeringsläget är aktiverat på panelen Animering (klicka på knappen Konvertera till bildruteanimering på panelen Animering).

### **2. Lägg till ett lager eller konvertera bakgrundslagret.**

Eftersom ett bakgrundslager inte kan animeras lägger du till ett nytt lager eller konverterar bakgrundslagret till ett vanligt lager. Se ["Konvertera bakgrund och lager" på sidan 236](#page-241-0).

### **3. Lägg till innehåll i animeringen.**

Om animeringen innehåller flera objekt som är animerade oberoende av varandra, eller om du vill ändra färgen på ett objekt eller helt ändra innehållet i en bildruta, skapar du objekten i separata lager.

### **4. Lägg till en bildruta på panelen Animering.**

Se ["Lägga till bildrutor till en animering" på sidan 491.](#page-496-0)

### **5. Markera en bildruta.**

Se ["Välja animeringsbildrutor" på sidan 491.](#page-496-1)

### **6. Redigera lagren för den markerade bildrutan.**

Gör något av följande:

- Aktivera eller inaktivera synligheten för olika lager.
- Ändra objektens eller lagrens placering för att animera lagerinnehållet.
- Ändra lageropaciteten så att innehållet tonar fram eller bort.
- Ändra blandningsläget för lager.
- Lägg till en lagerstil.

Photoshop inkluderar verktyg som gör att samma lageregenskaper används i olika bildrutor. Se ["Ändra attribut för](#page-497-0)  [lager i animeringar" på sidan 492](#page-497-0).

#### **7. Lägg till fler bildrutor och redigera lager efter behov.**

Hur många bildrutor som du kan skapa begränsas bara av mängden systemminne som är tillgängligt för Photoshop.

Med kommandot Övergång kan du skapa nya bildrutor som utgör en övergång mellan två befintliga bildrutor på panelen. Det här är ett snabbt sätt att få ett objekt att röra sig över skärmen eller att tona fram eller bort. Se ["Skapa](#page-498-0)  [bildrutor med hjälp av övergångar" på sidan 493.](#page-498-0)

#### **8. Ange alternativ för fördröjning av bildrutor och upprepning.**

Du kan tilldela varje bildruta en fördröjning och ange upprepningsalternativ så att animeringen körs en gång, ett visst antal gånger eller kontinuerligt. Se ["Ange en fördröjning i bildruteanimeringar" på sidan 495](#page-500-0) och ["Ange upprepningar](#page-501-0)  [i bildruteanimeringar" på sidan 496.](#page-501-0)

#### **9. Förhandsvisa animeringen.**

Använd kontrollerna på panelen Animering om du vill spela upp animeringen när du skapar den. Använd kommandot Spara för webb och enheter om du vill förhandsvisa animeringen i webbläsaren. Se Förhandsvisa optimerade bilder i en webbläsare.

### **10. Optimera animeringen för effektiv hämtning.**

Se ["Optimera animeringsbildrutor" på sidan 506.](#page-511-0)

#### **11. Spara animeringen.**

Du kan spara animeringen som en animerad GIF med kommandot Spara för webb och enheter. Du kan också spara animeringen i Photoshop-format (PSD) så att du kan fortsätta att arbeta med animeringen senare.

I Photoshop kan du spara bildruteanimeringen som en bildsekvens, QuickTime-film eller som separata filer. Se även ["Exportera videofiler eller bildsekvenser" på sidan 507.](#page-512-0)

# <span id="page-496-0"></span>**Lägga till bildrutor till en animering**

Det första du gör när du ska skapa en animering är att lägga till bildrutor. Om du har öppnat en bild visas den bilden som den första bildrutan i en ny animering på panelen Animering. Varje bildruta som du lägger till är från början en kopia av den föregående bildrutan. Därefter gör du dina ändringar med hjälp av panelen Lager.

- **1** (Photoshop Extended) Kontrollera att bildruteanimeringsläget är aktiverat på panelen Animering.
- **2** Klicka på knappen Duplicerar valda bildrutor **I** på panelen Animering.

## <span id="page-496-1"></span>**Välja animeringsbildrutor**

Innan du börja arbeta med en bildruta måste du markera den så att den blir den aktuella bildrutan. Innehållet i den aktuella bildrutan visas i dokumentfönstret.

Den aktuella bildrutan har en tunn kantlinje (inuti den skuggade konturmarkeringen) runt miniatyrbilden på panelen Animering. Markerade bildrutor har en skuggad kontur runt miniatyrbilderna.

## **Välja en animeringsbildruta**

- **1** (Photoshop Extended) Kontrollera att bildruteanimeringsläget är aktiverat på panelen Animering.
- **2** Gör något av följande:
- Klicka på en bildruta på panelen Animering.
- Klicka på knappen Markerar nästa bildruta l $\blacktriangleright$  på panelen Animering om du vill göra nästa bildruta i serien till den aktuella bildrutan.
- Klicka på knappen Markerar föregående bildruta «Il på panelen Animering om du vill göra föregående bildruta i serien till den aktuella bildrutan.
- Klicka på knappen Markerar första bildrutan **bef** på panelen Animering om du vill göra den första bildrutan i bildserien till den aktuella bildrutan.

## **Välja flera animeringsbildrutor**

- ❖ Gör något av följande på panelen Animering (i bildruteanimeringsläge):
- Om du vill markera flera bildrutor intill varandra håller du ned Skift och klickar på ytterligare en bildruta. Den första och den andra bildrutan som du klickar på samt alla rutor däremellan läggs till i markeringen.
- Om du vill markera bildrutor som inte är placerade intill varandra, håller du ned Ctrl (Windows) eller Kommando (Mac OS) och klickar på de bildrutor som du vill lägga till i markeringen.
- Om du vill markera alla bildrutor väljer du Markera alla bildrutor på panelmenyn Animering.
- Du kan avmarkera en bildruta av flera markerade genom att hålla ned Ctrl (Windows) eller Kommando (Mac OS) samtidigt som du klickar på bildrutan.

## **Redigera animeringsbildrutor**

- **1** Markera en eller flera bildrutor på panelen Animering (i bildruteanimeringsläge).
- **2** Gör något av följande:
- Om du vill redigera innehållet i objekt i animeringsbildrutor använder du panelen Lager för att ändra lagren i bilden som påverkar bildrutan.
- Om du vill byta plats på ett objekt i en animeringsbildruta markerar du lagret som innehåller objektet på panelen Lager och drar det till en annan plats.

*Obs! På panelen Animering kan du markera och flytta flera bildrutor. Om du drar ett antal bildrutor som inte kommer i en följd placeras de dock intill varandra på den nya platsen.*

• Om du vill ändra animeringsbildrutornas ordning väljer du Invertera bildrutor på panelmenyn på panelen Animering.

*Obs! De bildrutor som du vill ändra ordning på behöver inte vara placerade i följd. Du kan byta ordning på vilka markerade bildrutor du vill.*

• Om du vill ta bort markerade bildrutor väljer du antingen Ta bort bildruta på panelmenyn på panelen Animering, eller klickar på ikonen Ta bort  $\mathbb{D}$  och klickar sedan på Ja för att bekräfta borttagningen. Du kan också dra den markerade bildrutan till ikonen Ta bort.

### **Fler hjälpavsnitt**

["Välja animeringsbildrutor" på sidan 491](#page-496-1)

# <span id="page-497-0"></span>**Ändra attribut för lager i animeringar**

Enhetlighetsknapparna (Gör lagerposition enhetlig, Gör lagersynlighet enhetlig och Gör lagerstil enhetlig) på panelen Lager avgör hur de ändringar som du gör i attributen i den aktiva animeringsbildrutan tillämpas på andra bildrutor i samma lager. Om en enhetlighetsknapp är markerad ändras motsvarande attribut i alla bildrutor i det aktiva lagret. Om knappen är avmarkerad tillämpas ändringarna bara på den aktiva bildrutan.

Alternativet Sprid bildruta 1 på panelen Lager avgör också hur de ändringar som du gör i attribut i den första bildrutan tillämpas på de övriga bildrutorna i samma lager. När den är markerad kan du ändra ett attribut i den första bildrutan, så ändras alla efterföljande bildrutor i det aktiva lagret i relation till den första bildrutan (och animeringen som du redan har skapat bevaras).

## **Göra lageregenskaper enhetliga**

- **1** Ändra attributet till en bildruta på panelen Animering (i bildruteanimeringsläge).
- **2** Klicka på Gör lagerposition enhetlig <sup>8</sup> Gör lagersynlighet enhetlig <sup>9</sup> eller Gör lagerstil enhetlig <sup>6</sup> på panelen Lager så att det ändrade attributet tillämpas på alla andra bildrutor i det aktiva lagret.

## **Sprid bildruta 1**

- **1** Markera kryssrutan Sprid bildruta 1 på panelen Lager.
- **2** Ändra attributet för den första bildrutan på panelen Animering (i bildruteläge).

Det ändrade attributet tillämpas (i relation till) på alla efterföljande bildrutor i ett lager.

*Du kan också sprida bildrutor genom att hålla ned Skift och markera valfri angränsande grupp med bildrutor i lagret och ändra ett attribut i någon av de markerade bildrutorna.*

## **Visa eller dölja knapparna för enhetliga lager**

❖ Välj Animeringsalternativ på panelmenyn på panelen Lager och välj något av följande alternativ:

**Automatisk** Visar knapparna för enhetliga lager när panelen Animering är öppen. I Photoshop Extended måste bildruteanimeringsläget vara aktiverat på panelen Animering.

**Visa alltid** Visar knapparna för enhetliga lager oavsett om panelen Animering är öppen eller stängd.

**Dölj alltid** Döljer knapparna för enhetliga lager oavsett om panelen Animering är öppen eller stängd.

# **Kopiera och klistra in lager mellan bildrutor**

För att lättare förstå vad som händer när du kopierar och klistrar in bildrutor kan du föreställa dig en bildruta som en kopia av en bild med en viss lagerkonfiguration. När du kopierar en bildruta kopierar du lagerkonfigurationerna (inklusive varje lagers synlighetsinställningar, placering och andra egenskaper). När du klistrar in en bildruta använder du den lagerkonfigurationen på målbildrutan.

- **1** (Photoshop Extended) Kontrollera att bildruteanimeringsläget är aktiverat på panelen Animering.
- **2** Markera en eller flera bildrutor som du vill kopiera på panelen Animering.
- **3** Välj Kopiera bildruta på panelmenyn på panelen Animering.
- **4** Markera en eller flera målbildrutor i den aktuella animeringen eller någon annan animering.
- **5** Välj Klistra in bildruta på panelmenyn på panelen Animering.
- **6** Markera en inklistringsmetod:

**Ersätt bildrutor** Ersätter markerade bildrutor med de kopierade bildrutorna. Inga nya lager läggs till. Egenskaperna för varje befintligt lager i målbildrutorna ersätts med de för varje kopierat lager. När du kopierar och klistrar in bildrutor mellan bilder läggs nya lager till i bilden. Däremot är det bara de nya lagren som är synliga i målbildrutorna (de befintliga lagren är dolda).

**Klistra in över markering** Lägger till innehållet i de inklistrade bildrutorna som nya lager i bilden. När du klistrar in bildrutor i samma bild fördubblas antalet lager i bilden med det här alternativet. I målbildrutorna blir de inklistrade lagren synliga och de ursprungliga lagren dolda. I de bildrutor som inte är målbildrutor är de inklistrade lagren dolda.

**Klistra in före markering eller Klistra in efter markering** Lägger in de kopierade bildrutorna före eller efter målbildrutan. När du kopierar och klistrar in bildrutor mellan bilder läggs nya lager till i bilden. Däremot är det bara de nya lagren som är synliga i målbildrutorna (de befintliga lagren är dolda).

**7** (Valfritt) Markera kryssrutan Länka tillagda lager om du vill länka inklistrade lager på panelen Lager.

Detta alternativ fungerar endast vid inklistring av bildrutor till ett annat dokument. Välj det när du planerar att ompositionera de inklistrade lagren som en enhet.

**8** Klicka på OK.

# <span id="page-498-0"></span>**Skapa bildrutor med hjälp av övergångar**

Den engelska termen för den här funktionen är *tweening*, en förkortning av "in betweening", som är den traditionella animeringstermen för den här processen. Den här typen av övergångar (även känt som *interpolering*) minskar väsentligt den tid som krävs för att skapa animeringseffekter som in- och uttoningar samt flyttning av ett objekt över en bildruta. Bildrutor som har försetts med övergångar kan redigeras separat när de har skapats.

Med kommandot Övergång kan du automatiskt lägga till eller ändra en serie bildrutor mellan två befintliga bildrutor. Du kan variera lageregenskaperna (placering, opacitet och effektparametrar) jämnt mellan de nya bildrutorna för att ge intryck av rörelse. Om du t.ex. vill låta ett lager tona ut, anger du 100 % opacitet för lagret i startbildrutan. Sedan anger du 0 % opacitet för samma lager i avslutningsbildrutan. När du skapar en övergång mellan de två bildrutorna skapas nya bildrutor där lagrets opacitet minskas jämnt.

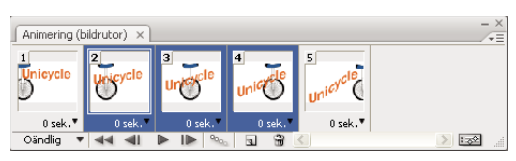

*Animera textplacering med övergångar*

- **1** (Photoshop Extended) Kontrollera att bildruteanimeringsläget är aktiverat på panelen Animering.
- **2** Om du vill använda övergångsfunktionen på ett visst lager markerar du lagret på panelen Lager.
- **3** Markera en enda bildruta eller flera bildrutor i en följd.
- Om du markerar en enda bildruta måste du välja om övergången ska skapas med föregående eller nästa bildruta.
- Om du markerar två bildrutor i en följd läggs nya bildrutor till mellan de två bildrutorna.
- Om du markerar fler än två bildrutor förändras bildrutorna mellan den första och sista bildrutan under övergångsprocessen.
- Om du markerar den första och den sista bildrutan i en animering tolkas detta som en kontinuerlig markering där även alla mellanliggande bilder ingår, och de nya bildrutorna läggs till efter den sista bildrutan. (Den här övergångsmetoden är praktisk när animeringen ska upprepas flera gånger.)
- **4** Gör något av följande:
- Klicka på knappen Övergångar <sup>og</sup> på panelen Animering.
- Välj Övergång på panelmenyn för Animering.
- **5** Ange vilket eller vilka lager som ska varieras i de bildrutor som läggs till:

**Alla lager** Varierar alla lager i de markerade bildrutorna.

**Markerat lager** Varierar endast det markerade lagret i de markerade bildrutorna.

**6** Ange vilka lageregenskaper som ska varieras:

**Position** Varierar lagerinnehållets position jämnt mellan den inledande och den avslutande bildrutan i den nya bildrutesekvensen.

**Opacitet** Varierar opaciteten jämnt mellan den inledande och den avslutande bildrutan i den nya bildrutesekvensen.

**Effekter** Varierar parameterinställningarna för lagereffekter jämnt mellan den inledande och den avslutande bildrutan.

**7** Om du har markerat en enskild bildruta i steg 3, väljer du nu var bildrutorna ska läggas till i listan Övergång mot:

**Nästa bildruta** Lägger in bildrutor mellan den markerade bildrutan och nästa. Det här alternativet är inte tillgängligt om du har markerat den sista bildrutan på panelen Animering.

**Första bildrutan** Lägger in bildrutor mellan den sista och den första bildrutan. Det här alternativet är bara tillgängligt om du har markerat den sista bildrutan på panelen Animering.

**Föregående bildruta** Lägger in bildrutor mellan den markerade bildrutan och den föregående. Det här alternativet är inte tillgängligt om du har markerat den första bildrutan på panelen Animering.

**Sista bildrutan** Lägger in bildrutor mellan den första och den sista bildrutan. Det här alternativet är bara tillgängligt om du har markerat den första bildrutan på panelen Animering.

- **8** Ange ett värde i rutan Bildrutor att lägga till, eller använd tangenterna uppåtpil eller nedåtpil för att välja antalet bildrutor. (Det här alternativet är inte tillgängligt om du har markerat fler än två bildrutor.)
- **9** Klicka på OK.

# **Dölj lager i bildrutor för animering**

När du skapar ett nytt lager är det som standard synligt i alla bildrutor i en animering.

- Om du endast vill att nya lager ska visas i aktiva bildrutor avmarkerar du Nya lager synliga i alla bildrutor från panelen Animering.
- Om du vill dölja ett lager i en viss bildruta markerar du bildrutan på panelen Animering och döljer sedan lagret på panelen Lager.

## **Lägga till ett nytt lager varje gång du skapar en bildruta**

Med kommandot Skapa nytt lager för varje ny bildruta kan du ange att ett lager ska läggas till i bilden automatiskt varje gång som du skapar en bildruta. Det nya lagret är synligt i den nya bildrutan, men det är dolt i övriga bildrutor. Det här alternativet sparar tid när du skapar en animering som kräver att du lägger till ett nytt grafiskt objekt i varje bildruta.

- **1** (Photoshop Extended) Kontrollera att bildruteanimeringsläget är aktiverat på panelen Animering.
- **2** Välj Skapa nytt lager för varje ny bildruta på menyn i panelen Animering.

En bock visar att alternativet är aktiverat.

## <span id="page-500-0"></span>**Ange en fördröjning i bildruteanimeringar**

Du kan ange en *fördröjning*, dvs. hur länge en bild ska visas, för både enskilda bildrutor och flera bildrutor i en animering. Fördröjningstiden anges i sekunder. Bråkvärden anges med decimaler. Som exempel anges en kvarts sekund som 0,25. Om du anger en fördröjning för den aktuella bildrutan kommer fördröjningsvärdet att användas för varje bildruta som du skapar därefter.

- **1** (Photoshop Extended) Kontrollera att bildruteanimeringsläget är aktiverat på panelen Animering.
- **2** Markera en eller flera bildrutor.
- **3** Klicka på fördröjningstiden under den markerade bildrutan på panelen Animering så att menyn Fördröjning visas.
- **4** Ange fördröjningstid:
- Välj ett värde i snabbmenyn. (Det värde som du har använt senast visas längst ned på menyn.)
- Välj Annan, ange ett värde i dialogrutan Ställ in fördröjningen för bildrutorna och klicka på OK. Om du har markerat flera bildrutor används det fördröjningsvärde som du anger för alla de markerade bildrutorna.

# **Välj en borttagningsmetod**

Borttagningsmetoden för bildrutor anger om den aktuella bildrutan ska kastas bort innan nästa bildruta visas. Du väljer en borttagningsmetod för animeringar som innehåller bakgrundsgenomskinlighet för att ange om den aktuella bildrutan ska vara synlig genom nästa bildrutas genomskinliga områden.

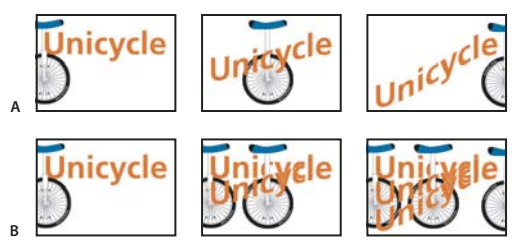

*Borttagningsmetoder för bildruta*

*A. Bildruta med bakgrundsgenomskinlighet med alternativet Återställ till bakgrund. B. Bildruta med bakgrundsgenomskinlighet med alternativet Ta inte bort.* 

Ikonen för borttagningsmetod visar om bildrutan är inställd på Ta inte bort <sup>ege</sup> eller Ta bort <sup>. O</sup>. (Ingen ikon visas när borttagningsmetoden är Automatisk.)

- **1** (Photoshop Extended) Kontrollera att bildruteanimeringsläget är aktiverat på panelen Animering.
- **2** Markera en eller flera bildrutor som du vill välja borttagningsmetod för.
- **3** Högerklicka (Windows) eller håll ned Control och klicka (Mac OS) på miniatyrbilden av bildrutan så att snabbmenyn för borttagningsmetod visas.
- **4** Välj en borttagningsmetod:

**Automatisk** Bestämmer automatiskt borttagningsmetod för den aktuella bildrutan, som kastas bort om nästa bildruta innehåller lagergenomskinlighet. För de flesta animeringar ger alternativet Automatisk (standardalternativet) önskat resultat.

*Obs! Välj borttagningsalternativet Automatisk när du använder optimeringsalternativet Ta bort överflödiga pixlar så att bildrutor som innehåller genomskinlighet kan bevaras.* 

**Ta inte bort** Bevarar den aktuella bildrutan när den nya bildrutan läggs till i visningen. Den aktuella bildrutan (och de föregående bildrutorna) kan synas igenom genomskinliga områden i nästa bildruta. Använd en webbläsare för att förhandsvisa hur en animering ser ut med alternativet Ta inte bort.

**Ta bort** Tar bort den aktuella bildrutan från visningen innan nästa bildruta visas. Bara en bildruta visas i taget (och den aktuella bildrutan syns inte igenom nästa bildrutas genomskinliga områden).

## <span id="page-501-0"></span>**Ange upprepningar i bildruteanimeringar**

Välj ett upprepningsalternativ som anger hur många gånger animeringssekvensen ska upprepas när den spelas.

- **1** (Photoshop Extended) Kontrollera att bildruteanimeringsläget är aktiverat på panelen Animering.
- **2** Klicka på rutan med upprepningsalternativ i det nedre vänstra hörnet på panelen Animering.
- **3** Markera ett upprepningsalternativ: En gång, 3 gånger, Oändlig eller Annan.
- **4** Om du har valt Annan anger du nu ett värde i dialogrutan Ställ in antal loopar och klickar på OK.

*Obs! Du kan också ange upprepningsalternativ i dialogrutan Spara för webb och enheter. Mer information finns i avsnittet Översikt över Spara för webb och enheter.*

### **Fler hjälpavsnitt**

["Spara en fil i GIF-format" på sidan 417](#page-422-0)

["Photoshop-format \(PSD\)" på sidan 421](#page-426-0)

## **Ta bort en hel animering**

- **1** (Photoshop Extended) Kontrollera att bildruteanimeringsläget är aktiverat på panelen Animering.
- **2** Välj Ta bort animering på menyn på panelen Animering.

# <span id="page-502-0"></span>**Skapa tidslinjeanimeringar (Photoshop Extended)**

# **Arbetsflöde för tidslinjeanimering (Photoshop Extended)**

Om du vill animera lagerinnehåll i tidslinjeläge (i stället för i bildruteläge) definierar du nyckelrutor på panelen Animering när du flyttar indikatorn för aktuell tid till en annan tidpunkt eller bildruta och ändrar sedan lagerinnehållets placering, opacitet eller stil. Photoshop lägger automatiskt till eller ändrar en serie bildrutor mellan två befintliga bildrutor och varierar lageregenskaperna (placering, opacitet och effektparametrar) jämnt mellan de nya bildrutorna för att ge intryck av rörelse eller omvandling.

Om du till exempel vill låta ett lager tona ut anger du opaciteten för lagret i startbildrutan till 100 % och klickar på stoppuret för opacitet för lagret på panelen Animering. Därefter flyttar du indikatorn för aktuell tid till tidpunkten eller bildrutan för slutbildrutan och anger opaciteten för samma lager till 0%. I Photoshop Extended interpoleras bildrutorna mellan start- och slutbildrutorna automatiskt, och lagrets opacitet minskas jämnt mellan de nya bildrutorna.

Förutom att låta Photoshop interpolera bildrutor i en animering kan du även skapa en handritad bild för bildanimering genom att rita i ett tomt videolager.

*Om du vill skapa en animering i SWF-format använder du Adobe Flash, Adobe After Effects eller Adobe Illustrator.*

Om du vill skapa en tidslinjebaserad animering i Photoshop Extended använder du följande allmänna arbetsflöde.

### **1. Skapa ett nytt dokument.**

Ange storlek och bakgrundsinnehåll. Kontrollera att pixelproportionerna och måtten passar animeringens avsedda utdataenhet. Färgläget bör vara RGB. Såvida du inte har särskilda skäl för att göra ändringar lämnar du upplösningen på 72 pixlar/tum, bitdjupet på 8 bpc och fyrkantiga pixlar för pixelproportionerna.

### **2. Ange tidslinjeinställningarna för dokumentet på panelmenyn på panelen Animering.**

Ange varaktighet och bildhastighet. Se ["Ange varaktighet för tidslinjen och bildrutehastighet \(Photoshop Extended\)"](#page-479-1)  [på sidan 474.](#page-479-1)

### **3. Lägga till ett lager.**

Lägg till något av följande:

- Ett nytt lager om du vill lägga till innehåll.
- Ett nytt videolager om du vill lägga till videoinnehåll.
- Ett nytt tomt videolager om du vill klona innehåll till eller skapa handritade animeringar.

### **4. Lägg till innehåll i lagret.**

### **5. (Valfritt) Lägg till en lagermask.**

Du kan använda en lagermask om du bara vill visa en del av lagrets innehåll. Du kan animera lagermasken för att visa olika delar av lagrets innehåll under en viss tid. Se ["Lägga till lagermasker" på sidan 277.](#page-282-0)

### **6. Flytta indikatorn för aktuell tid till den tid eller bildruta där du vill definiera den första nyckelrutan.**

Se ["Animera lageregenskaper med nyckelrutor \(Photoshop Extended\)" på sidan 499](#page-504-0).

### **7. Aktivera användningen av nyckelrutor för en lageregenskap.**

Klicka på triangeln bredvid lagrets namn. En triangel som pekar nedåt visar lagrets egenskaper. Klicka sedan på stoppuret för att definiera den första nyckelrutan för den lageregenskap som du vill animera. Du kan definiera nyckelrutor för flera lageregenskaper samtidigt.

### **8. Flytta indikatorn för aktuell tid och ändra en lageregenskap.**

Flytta indikatorn för aktuell tid till den tid eller bildruta där lagrets egenskap ändras. Du kan göra något av följande:

- Ändra lagrets placering för att animera lagerinnehållet.
- Ändra lageropaciteten så att innehållet tonar fram eller bort.
- Ändra plats på en lagermask för att visa olika delar av lagret.
- Aktivera eller inaktivera en lagermask.

För vissa typer av animeringar, t.ex. om du vill ändra färg på ett objekt eller helt ändra innehåll i en bildruta, krävs ytterligare lager med det nya innehållet.

*Obs! När du animerar former animerar du vektormasken, inte formlagret, med hjälp av Tid – variera stoppur för Vektormaskposition eller Aktivera vektormask.*

### **9. Lägg till ytterligare lager med innehåll och redigera lageregenskaperna efter behov.**

#### **10. Flytta eller beskär lagervaraktigheten för att ange när ett lager visas i en animering.**

Se ["Ange när ett lager ska visas i en video eller animering \(Photoshop Extended\)" på sidan 486](#page-491-0) och ["Ställa in](#page-508-0)  [tidslinjeområdet för förhandsvisning \(Photoshop Extended\)" på sidan 503](#page-508-0).

#### **11. Förhandsvisa animeringen.**

Använd kontrollerna på panelen Animering om du vill spela upp animeringen när du skapar den. Förhandsvisa sedan animeringen i webbläsaren. Du kan också förhandsvisa animeringen i dialogrutan Spara för webb och enheter. Se ["Förhandsvisa video- och tidslinjeanimeringar \(Photoshop Extended\)" på sidan 504.](#page-509-1)

#### **12. Spara animeringen.**

Du kan spara animeringen som en animerad GIF med kommandot Spara för webb och enheter, eller som en bildsekvens eller video med kommandot Återge video. Du kan också spara animeringen i PSD-format, som kan importeras till Adobe After Effects.
### **Fler hjälpavsnitt**

["Växla animeringsläge \(Photoshop Extended\)" på sidan 473](#page-478-0)

["Välja interpolationsmetod \(Photoshop Extended\)" på sidan 499](#page-504-0)

["Skapa handritade animeringar \(Photoshop Extended\)" på sidan 501](#page-506-0)

### <span id="page-504-1"></span>**Animera lageregenskaper med nyckelrutor (Photoshop Extended)**

Du kan animera olika lageregenskaper som position, opacitet och stil. Varje förändring kan inträffa oberoende av eller samtidigt som andra förändringar. Om du vill animera olika objekt oberoende av varandra är det bäst att skapa dem på separata lager.

*En demonstrationsvideo om hur du animerar lageregenskaper finns på [www.adobe.com/go/vid0024](http://www.adobe.com/go/vid0024).*

Här följer några exempel på hur du kan animera lageregenskaper:

- Du kan animera positionen genom att lägga till en nyckelruta till egenskapen Position, flytta indikatorn för aktuell tid och dra lagret i dokumentfönstret.
- Du kan animera lagrets opacitet genom att lägga till en nyckelruta till egenskapen Opacitet, flytta indikatorn för aktuell tid och ändra lagrets opacitet i panelen Lager.
- Du kan animera 3D-egenskaper som objekt och kamerans placering. (Mer information finns under ["Skapa 3D](#page-545-0)[animeringar \(Photoshop Extended\)" på sidan 540](#page-545-0).)

Om du vill animera en egenskap med nyckelrutor måste du ställa in minst två nyckelrutor för den egenskapen. Annars gäller effekterna av de ändringar som du gör i lageregenskapen i hela lagret.

Varje lageregenskap har en ikon för Tid – variera stoppur  $\breve{\circ}$  som du klickar på för att börjar animera. När stoppuret är aktivt för en viss egenskap anges nya nyckelrutor automatiskt när du ändrar värdena för aktuell tid och egenskaper. När stoppuret är inaktivt för en egenskap har egenskapen inga nyckelrutor. Om du anger ett värde för en lageregenskap när stoppuret är inaktivt gäller värdet i hela lagret. Om du avmarkerar stoppuret tar du bort alla nyckelrutor permanent för den egenskapen.

### <span id="page-504-0"></span>**Välja interpolationsmetod (Photoshop Extended)**

*Interpolering* (ibland kallat *övergångar*) beskriver processen att fylla i okända värden mellan två kända värden. I digitalvideo och film betyder interpolering vanligtvis att man skapar nya värden mellan två nyckelvärden. Om du till exempel vill flytta ett grafikelement femtio pixlar åt vänster under 15 bildrutor, ställer du in grafikens position i den första och den 15:e bildrutan, och markerar båda som nyckelrutor. Photoshop interpolerar bildrutorna mellan de två nyckelrutorna. Interpolation mellan nyckelrutor kan användas för att animera rörelse, opacitet, stilar och globalt ljus.

I panelen Animering visas nyckelrutor beroende på den interpolationsmetod du väljer för intervallet mellan nyckelrutor.

**Nyckelrutan Linjär** Ändrar den animerade egenskapen jämnt från en nyckelruta till en annan. (Det enda undantaget är egenskapen Lagermaskposition, som växlar abrupt mellan inaktivitet och aktivitet.)

**Nyckelrutan Håll** Behåller den aktuella egenskapsinställningen. Denna interpolationsmetod är praktisk för stroboskopeffekter eller om du vill att lager ska visas eller försvinna plötsligt.

Gör följande för att välja interpolationsmetod för en nyckelruta:

**1** Välj en eller flera nyckelrutor i panelen Animeringar.

- **2** Gör något av följande:
- Högerklicka på en markerad nyckelruta och välj Linjär interpolation eller Håll interpolering på snabbmenyn.
- Öppna panelen Animering och välj antingen Nyckelruteinterpolation > Linjär eller Nyckelruteinterpolation > Håll.

#### **Fler hjälpavsnitt**

["Animera lageregenskaper med nyckelrutor \(Photoshop Extended\)" på sidan 499](#page-504-1)

[Skapa animeringar från formövergångar](http://www.adobe.com/go/vid0124_se)

### **Flytta indikatorn för aktuell tid till en nyckelruta (Photoshop Extended)**

När du har ställt in den första nyckelrutan för en egenskap visas nyckelrutenavigatorn som du kan använda för att flytta från nyckelruta till nyckelruta, eller för att ställa in eller ta bort nyckelrutor. När nyckelrutenavigatorns symbol är aktiv (gul), ligger indikatorn för aktuell tid precis på en nyckelruta för den lageregenskapen. När nyckelrutenavigatorns symbol är inaktiv (grå), ligger indikatorn för aktuell tid mellan nyckelrutor. När pilar visas på varje sida om nyckelrutenavigatorns ruta, finns det andra nyckelrutor för den egenskapen på båda sidor om aktuell tid.

❖ Klicka på en nyckelrutas navigatorpil. Pilen till vänster flyttar indikatorn för aktuell tid till föregående nyckelruta. Pilen till höger flyttar indikatorn för aktuell tid till nästa nyckelruta.

### **Markera nyckelrutor (Photoshop Extended)**

- ❖ Gör något av följande på panelen Animering:
- Klicka på nyckelruteikonen om du vill välja en nyckelruta.
- Skift-klicka på nyckelrutorna eller dra en markeringsram runt nyckelrutorna om du vill markera flera nyckelrutor.
- Klicka på lagrets egenskapsnamn bredvid stoppursikonen om du vill markera alla nyckelrutor för en lageregenskap.

### **Flytta nyckelrutor (Photoshop Extended)**

- **1** Markera en eller flera nyckelrutor.
- **2** Dra en av de markerade nyckelruteikonerna till önskad tid. (Om du valde flera nyckelrutor, flyttas de som en grupp och behåller samma tidsmellanrum.)

*Alt-dra den första eller sista nyckelrutan i en markering för att utöka eller komprimera mellanrummen för flera nyckelrutor. Nyckelrutan på andra sidan av markeringen behåller sin plats när du drar och saktar ned eller snabbar upp animeringen.*

### **Kopiera och klistra in nyckelrutor (Photoshop Extended)**

Du kan kopiera nyckelrutor för en egenskap (som till exempel position) till samma egenskap i valfritt lager. När du klistrar in nyckelrutor, speglar de den kopierade förskjutningen från indikatorn för aktuell tid.

Du kan bara kopiera nyckelrutor från ett lager i taget. När du klistrar in nyckelrutor i ett annat lager visas de i motsvarande egenskap i mållagret. Den tidigaste nyckelrutan visas vid den aktuella tiden, och de andra nyckelrutorna följer i relativ ordning. Nyckelrutorna förblir markerade när du har klistrat in, så du kan genast flytta dem i tidslinjen.

*Obs! Du kan kopiera och klistra in nyckelrutor mellan mer än en egenskap i taget.* 

- **1** Visa den lageregenskap som innehåller de nyckelrutor du vill kopiera i panelen Animering.
- **2** Markera en eller flera nyckelrutor.
- **3** Högerklicka på en markerad nyckelruta och välj Kopiera nyckelrutor.
- **4** Flytta indikatorn för aktuell tid till den tidpunkt där du vill att nyckelrutorna ska visas i panelen Animering som innehåller mållagret.
- **5** Markera mållagret.
- **6** Öppna panelen Animering och välj Klistra in nyckelrutor.

### **Ta bort nyckelrutor (Photoshop Extended)**

- ❖ Markera en eller flera nyckelrutor och gör sedan något av följande:
- Högerklicka (Windows) eller Kontroll-klicka (Mac OS) på en markerad nyckelruta och välj Ta bort nyckelrutor på snabbmenyn.
- Välj Ta bort Nyckelrutor från panelen Animering.

### <span id="page-506-0"></span>**Skapa handritade animeringar (Photoshop Extended)**

Du kan lägga till ett tomt videolager till dokumentet om du vill skapa handritade animeringar bildruta för bildruta. Genom att lägga till ett tomt videolager över ett videolager och sedan justera opaciteten för det tomma videolagret kan du se innehållet i videolagret under. Du kan sedan rotoscope-behandla videolagrets innehåll genom att måla eller rita i det tomma videolagret. Se även ["Måla bildrutor i videolager \(Photoshop Extended\)" på sidan 482.](#page-487-0)

*Obs! Om du animerar flera oberoende element skapar du olika innehåll på olika tomma videolager.* 

- **1** Skapa ett nytt dokument.
- **2** Lägga till ett tomt videolager.
- **3** Måla eller lägga till innehåll till lagret.
- **4** (Valfritt) Klicka på Växla Onion Skins om du vill aktivera lökskal.
- **5** Flytta indikatorn för aktuell tid till nästa bildruta.
- **6** Måla eller lägg till innehåll till lagret i en lite annan position än innehållet i föregående bildruta.

*Du kan lägga till en tom videobildruta, duplicera en bildruta eller ta bort en bildruta i det tomma videolagret genom att välja Lager > Videolager och sedan välja lämpligt kommando.*

När du skapar fler handritade bildrutor kan du antingen dra indikatorn för aktuell tid eller använda uppspelningskontrollerna i panelen Animering för att förhandsvisa din animering.

### **Infoga, ta bort eller duplicera tomma videobildrutor (Photoshop Extended)**

En tom videobildruta kan läggas till eller tas bort från ett tomt videolager. Du kan också duplicera befintliga (målade) bildrutor i tomma videolager.

- **1** Markera det tomma videolagret och flytta sedan indikatorn för aktuell tid till önskad bildruta i panelen Animering.
- **2** Välj Lager > Videolager och välj sedan något av följande:

**Infoga tom bildruta** Infogar en tom videobildruta i det markerade tomma videolagret vid aktuell tidpunkt.

**Ta bort bildruta** Tar bort videobildrutan i det markerade tomma videolagret vid aktuell tidpunkt.

**Duplicera bildruta** Lägger till en kopia av videobildrutan vid den aktuella tidpunkten i det markerade tomma videolagret.

### **Ange onion skin-inställningar (Photoshop Extended)**

I Onion Skin-läget visas innehåll som ritats i den aktuella bildrutan plus innehåll som ritats i de omgivande bildrutorna. Dessa ytterligare bildrutor visas med den opacitet som du anger för att skilja dem från den aktuella bildrutan. Onion Skin-läget är praktiskt när du ritar animeringar bildruta för bildruta eftersom det visar referenspunkter för penseldragens positioner eller andra redigeringar.

Onion Skin-inställningarna anger hur föregående och kommande bildrutor visas när Onion Skins har aktiverats på panelen Animering. (Se ["Översikt över panelen Animering" på sidan 470](#page-475-0).)

- **1** Öppna panelmenyn på panelen Animering och välj Onion Skin-inställningar.
- **2** Ange alternativ för följande:

**Onion Skin-antal** Anger hur många bildrutor som ska visas före och efter den aktuella bildrutan. Ange värden i textrutorna Bildrutor före (antal bildrutor före den aktuella bildrutan) och Bildrutor efter (antal bildrutor efter den aktuella bildrutan) i textrutorna.

**Bildrutemellanrum** Anger antalet bildrutor mellan bildrutorna som visas. Om du till exempel anger värdet 1 visas bildrutorna i följd och om du anger värdet 2 visas de med ett mellanrum på två bildrutor.

**Maximal opacitet** Anger opaciteten i procent för bildrutorna direkt före och direkt efter den aktuella tiden.

**Minimal opacitet** Anger opaciteten i procent för de sista bildrutorna i de föregående och efterföljande uppsättningarna med Onion Skin-bildrutor.

**Blandningsläge** Anger hur områdena där bildrutorna överlappar varandra visas.

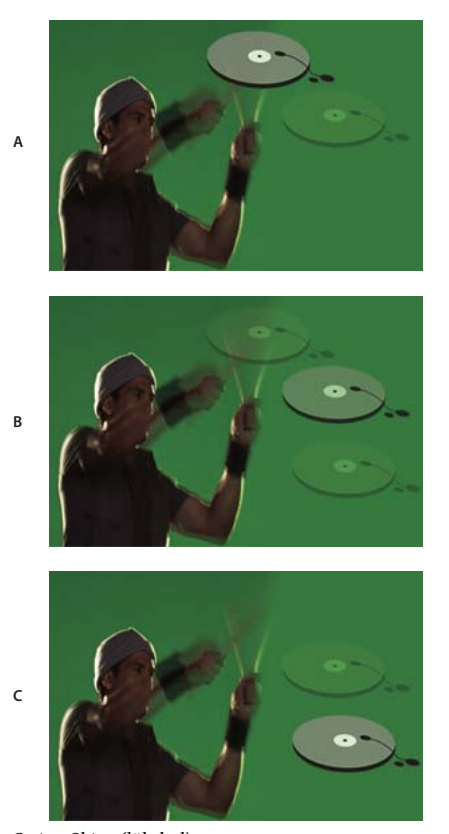

*Onion Skins (lökskal) A. Aktuell bildruta med en bildruta efter B. Aktuell bildruta med en bildruta före och en bildruta efter C. Aktuell bildruta med en bildruta före* 

### **Fler hjälpavsnitt**

["Beskrivningar av blandningsläget" på sidan 306](#page-311-0)

### **Öppna en animering med flera lager**

Du kan öppna animeringar som sparats i äldre versioner av Photoshop som Photoshop-filer (PSD) med flera lager. Lagren placeras i staplingsordningen i panelen Animering och det nedersta lagret blir den första bildrutan.

- **1** Välj Arkiv > Öppna och markera den Photoshop-fil som du vill öppna.
- **2** Markera de lager som du vill använda i animeringen i panelen Lager och välj Gör bildrutor från lager i panelmenyn Animering.

Du kan redigera animeringen, använda kommandot Spara för webb och enheter för att spara en animerad GIF-fil, eller använda kommandot Återge video för att spara animeringen som en QuickTime-film.

## **Förhandsvisa video och animeringar**

### **Förhandsvisa en bildruteanimering**

- **1** Gör något av följande:
- Klicka på knappen Spela upp <sup>p</sup> på panelen Animering.
- Använd blankstegstangenten för att spela upp och pausa animeringen.

Animeringen visas i dokumentfönstret. Animeringen upprepas kontinuerligt tills du stänger av den om du inte har angett något annat uppspelningsalternativ i dialogrutan Uppspelningsalternativ.

- **2** Stoppa animeringen genom att klicka på knappen Stopp  $\Box$ .
- **3** Klicka på knappen Markera första bildrutan **det** om du vill spola tillbaka animeringen.

*Obs! Förhandsvisa animeringen i en webbläsare så får du en mer korrekt uppfattning om animeringen och tidsfaktorn. I Photoshop öppnar du dialogrutan Spara för webb och enheter och klickar på knappen Förhandsvisa i webbläsare. Spela upp animeringen och stäng av uppspelningen med webbläsarkommandona Uppdatera och Stopp.* 

### **Ställa in tidslinjeområdet för förhandsvisning (Photoshop Extended)**

- **1** Gör något av följande på panelen Animering för att ange den tidslinjevaraktighet som du vill exportera eller förhandsvisa:
- Dra valfri ände på arbetsytans fält.

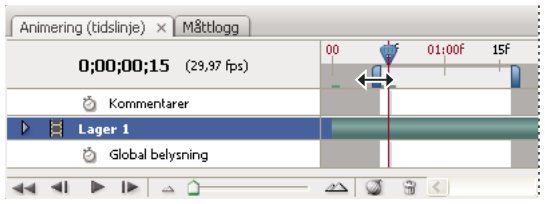

*Dra en ände på arbetsytans fält*

• Dra arbetsytefältet över det avsnitt du vill förhandsvisa.

- Flytta indikatorn för aktuell tid till önskad tid eller bildruta. Välj Ange start på arbetsyta eller Ange slut på arbetsyta på panelmenyn på panelen Animering.
- **2** (Valfritt) Om du vill ta bort de delar av tidslinjen som ligger utanför arbetsytan väljer du Beskär dokumentvaraktighet till arbetsyta på panelmenyn på panelen Animering.

### **Fler hjälpavsnitt**

["Ange varaktighet för tidslinjen och bildrutehastighet \(Photoshop Extended\)" på sidan 474](#page-479-0)

### **Förhandsvisa video- och tidslinjeanimeringar (Photoshop Extended)**

Din video eller animering kan förhandsvisas i dokumentfönstret. I Photoshop används RAM för att förhandsvisa videon eller animeringen under redigeringsarbetet. När du spelar upp eller drar för att förhandsvisa bildrutor cachelagras de automatiskt för snabbare uppspelning nästa gång de spelas upp. De cachelagrade bildrutorna representeras av ett grönt fält på arbetsytan på panelen Animering. Antalet cachelagrade bildrutor beror på hur mycket RAM-minne som finns tillgängligt.

### **Förhandsvisa en video- eller tidslinjeanimering (Photoshop Extended)**

- ❖ Gör något av följande:
- Dra indikatorn för aktuell tid i tidslinjen.
- Använd uppspelningsknapparna längst ned i panelen Animering.
- Tryck på blanksteg för att starta eller avbryta uppspelningen.

*Förhandsvisa animeringen i en webbläsare om du vill se en mer korrekt förhandsvisning av en animering som skapats för webben. Spela upp animeringen och stäng av uppspelningen med webbläsarkommandona Uppdatera och Stopp. Öppna dialogrutan Spara för webb och enheter och klicka på knappen Förhandsvisa i webbläsare.*

### <span id="page-509-0"></span>**Förhandsvisa ljud för videolager (Photoshop Extended)**

När du aktiverar förhandsvisning av ljud för videolager, inkluderas ljudet när filer exporteras till filmformatet QuickTime från Photoshop Extended. (Se ["Exportera videofiler eller bildsekvenser" på sidan 507.](#page-512-0))

Gör endera av följande på panelen Animering:

- Klicka på ett lagers högtalarikon  $\Box$  för att aktivera eller inaktivera förhandsvisning av ljud för ett specifikt videolager.
- Klicka på högtalarikonen till höger om uppspelningsknapparna i botten av panelen för att aktivera eller inaktivera förhandsvisning av ljud för ett helt dokument.

### **Tillåt att bildrutor hoppas över (Photoshop Extended)**

Photoshop Extended kan hoppa över icke cachelagrade bildrutor för att visa en realtidsuppspelning.

 $\triangleq$  Klicka på panelalternativikonen  $=\equiv$  med panelen Animering i tidslinjeanimeringsläge, och välj Tillåt att bildrutor hoppas över.

### **Förhandsvisa dokumentet på en videoskärm**

Med plugin-programmet Videoförhandsvisning kan du förhandsvisa den aktuella bildrutan som anges i tidslinjen Animering (eller vilken bild som helst som är öppen i Photoshop) med FireWire (IEEE 1394) på en visningsenhet, som en videobildskärm. Du kan också justera proportionerna så att bilderna visas korrekt.

*Obs! I 64-bitars operativsystem måste du använda 32-bitarsversionen av Photoshop för att få tillgång till pluginprogrammet Videoförhandsvisning.*

Plugin-programmet Videoförhandsvisning stöder RGB, gråskala och indexerade bilder. (Plugin-programmet konverterar bilder med 16 bitar per kanal till bilder med 8 bitar per kanal.) Den stöder inte alfakanaler. Genomskinlighet visas som svart.

*Obs! Plugin-programmet Videoförhandsvisning låser inte visningsenheten. När Photoshop finns i bakgrunden på datorn och ett annat program längst fram, stängs förhandsvisningen av och enheten låses upp så att den kan användas för förhandsvisning av andra program.*

- **1** Anslut en visningsenhet, till exempel en videoskärm, till datorn via FireWire (IEEE 1394).
- **2** Gör något av följande när ett dokument är öppet i Photoshop:
- Om du inte vill ange utalternativ för visning av dokumentet på en enhet väljer du Arkiv > Exportera > Skicka videoförhandsvisning till enhet. Du kan hoppa över resten av stegen i den här proceduren.
- Om du vill ange utalternativ innan du visar dokumentet på enheten väljer du Arkiv > Exportera > Videoförhandsvisning.

Dialogrutan Videoförhandsvisning öppnas. Om dokumentets pixelproportioner inte matchar visningsenhetens proportionsinställningar visas en varning.

*Obs! Kommandot Skicka videoförhandsvisning till enhet använder de föregående inställningarna i dialogrutan Videoförhandsvisning.*

- **3** Under Enhetsinställningar anger du alternativ för enheten som ska visa bilden:
- (Mac OS) Välj NTSC eller PAL om du vill ange ett utdataläge. Om utdataläget och enheten inte stämmer överens (om till exempel du anger utdataläget NTSC och ansluter till en enhet i PAL-läge) visas svarta fläckar vid förhandsvisningen.
- Om du vill ange visningsenhetens proportioner väljer du Standard (4:3) eller Widescreen (16:9) på menyn Proportioner.

*Obs! Inställningen Proportioner avgör vilka placeringsalternativ som är tillgängliga.*

**4** Välj ett placeringsalternativ under Bildalternativ som anger hur bilden ska visas på visningsenheten:

**Centrera** Placerar bildens mittpunkt i skärmens centrum, och beskär de delar som hamnar utanför enhetens visningskanter.

**Pillarbox-format** Visar en 4:3-bild på en 16:9-skärm med bildens mittpunkt i skärmens centrum, och gråa band till höger och till vänster om bilden. Det här alternativet är bara tillgängligt om du väljer Widescreen (16:9) för enhetens proportioner.

**Beskär till 4:3** Visar en 16:9-bild på en 4:3-skärm med bildens mittpunkt i skärmens centrum och utan förvrängning, genom att beskära ramens högra och vänstra kant, som hamnar utanför enhetens visningskanter. Det här alternativet är bara tillgängligt om du väljer Standard (4:3) för enhetens proportioner.

**Brevlådeformat** Skalförändrar en 16:9-bild så att den passar på en 4:3-skärm. Gråa band visas högst upp och längst ned i bilden på grund av skillnaden in proportioner mellan 16:9-bilden och 4:3-skärmen. Med det här alternativet behålls visningsproportionerna utan att bilden beskärs eller förvrängs. Det här alternativet är bara tillgängligt om du väljer Standard (4:3) för enhetens proportioner.

**Beskär till 14:9/brevlådeformat** Visar en widescreen-bild som beskurits till proportionen 14:9 med svarta band högst upp och längst ner i bilden (när den visas på en 4:3-skärm) eller på vänster och höger sida (när den visas på en 16:9 skärm). Med det här alternativet behålls visningsproportionerna utan att bilden förvrängs.

**5** Välj ett alternativ på menyn Bildstorlek om du vill styra om dokumentpixlarna ska skalförändras till enhetsskärmen:

**Skalförändra inte** Använder ingen vertikal skalförändring på bilden. Bilden beskärs om dess höjd är större än videoskärmens.

**Skala för att passa inom bildruta** Ökar eller minskar bildens höjd och bredd proportionellt så att den passar i videoramen. Med det här alternativet visas en 16:9-bild på en 4:3-skärm i brevlådeformat, och en 4:3-bild visas på en 16:9-skärm som i pillarbox-format.

**6** Markera kryssrutan Använd pixelproportioner i förhandsvisning om du vill visas bilden med dokumentets (icke fyrkantiga) pixelproportioner. Avmarkera alternativet om du vill visa bilden så som den ser ut på datorskärmen (fyrkantiga pixlar).

Som standard är kryssrutan Använd pixelproportioner i förhandsvisning markerad och bildens pixelproportioner behålls. Vanligtvis avmarkerar du det här alternativet om du tror att dokumentets pixelproportioner är fyrkantiga, och du vill visa bilden så som den skulle se ut på en datorskärm (fyrkantiga pixlar).

**7** Klicka på OK om du vill exportera dokumentet till enhetsskärmen.

# **Spara och exportera video och animeringar**

### **Exportformat för video och animeringar**

Du kan spara animeringar som GIF-filer för visning på webben. I Photoshop Extended kan du spara video och animeringar som QuickTime-filmer eller PSD-filer. Om du inte ska rendera arbetet till video bör du spara filen som PSD för att bevara ändringarna och spara filen i ett format som stöds av Adobes program för digital video och många filmredigeringsprogram.

### **Optimera animeringsbildrutor**

När animeringen är klar bör du optimera den för effektiv hämtning i en webbläsare. Det finns två sätt att optimera en animering:

- Optimera bildrutorna så att de endast innehåller sådant som förändras från en bildruta till nästa. Filstorleken för den animerade GIF-filen minskar avsevärt.
- Om du ska spara animeringen som GIF-bild optimerar du den precis som andra GIF-bilder. En särskild gitterteknik används på animeringar för att säkerställa att gittermönster är enhetliga i alla bildrutor och för att förhindra flimmer under uppspelningen. På grund av dessa extra optimeringsfunktioner kan det ta längre tid att optimera en animerad GIF än en standard-GIF.

*När du optimerar färgerna i en animering använder du någon av paletterna Adaptiv, Perceptuell eller Selektiv. Det gör att färgerna blir enhetliga för alla bildrutor.* 

- **1** (Photoshop Extended) Kontrollera att bildruteanimeringsläget är aktiverat på panelen Animering.
- **2** Välj Optimera animering på panelmenyn Animering.
- **3** Ange följande alternativ:

**Markeringsram** Beskär varje bildruta till det område som har ändrats från föregående bildruta. Animeringsfiler som skapas med det här alternativet blir mindre, men de är inte kompatibla med GIF-redigeringsprogram som inte stöder alternativet. (Det här alternativet är markerat som standard och rekommenderas.)

**Ta bort överflödiga pixlar** Gör alla pixlar i en bildruta som är oförändrade jämfört med föregående bildruta genomskinliga. Alternativet Genomskinlighet måste vara markerat på panelen Optimera för att det ska gå att ta bort överflödiga pixlar. (Det här alternativet är markerat som standard och rekommenderas.)

*Viktigt! Ange Automatisk som borttagningsmetod för bildrutor när du använder alternativet Ta bort överflödiga pixlar. (Se ["Välj en borttagningsmetod" på sidan 495](#page-500-0).)*

**4** Klicka på OK.

### **Lägg samman bildrutor till lager**

När du förenklar bildrutor till lager skapas ett lager för varje bildruta i ett videolager. Detta kan vara praktiskt om du exempelvis exporterar de enskilda videobildrutorna som separata bildfiler, eller om du planerar att använda videon av ett statiskt objekt i en bildstapel.

- **1** Markera videolagret på panelen Animering eller panelen Lager.
- **2** Välj Lägg samman bildrutor till lager på panelmenyn Animering.

#### **Fler hjälpavsnitt**

["Bildstaplar \(Photoshop Extended\)" på sidan 560](#page-565-0)

### <span id="page-512-0"></span>**Exportera videofiler eller bildsekvenser**

I standardversionen av Photoshop kan du exportera QuickTime- eller bildsekvenser. I Photoshop Extended kan du också exportera tidslinjeanimeringar med videolager.

*En demonstrationsvideo om bildsekvenser finns på [www.adobe.com/go/vid0026](http://www.adobe.com/go/vid0026)*

- **1** Välj Arkiv > Exportera > Återge video.
- **2** Ange ett namn för videon eller bildsekvensen i dialogrutan Återge video.
- **3** Klicka på knappen Välj mapp, och gå till platsen för de exporterade filerna.

Skapa en mapp där den exporterade filen ska lagras genom att markera kryssrutan Skapa ny undermapp och ange ett namn för undermappen.

- **4** Välj antingen QuickTime-export eller Bildsekvens under Filalternativ. Välj därefter ett filformat på snabbmenyn.
- **5** (Valfritt) Klicka på Inställningar för att ange formatspecifika alternativ.
- **6** (Valfritt) Om du väljer Bildsekvens i steg 4, anger du siffrorna för startnummer och siffror. (Dessa alternativ anger numreringssystemet för de exporterade filerna.) Använd snabbmenyn Storlek för att ange pixelmåtten för de exporterade filerna.
- **7** Välj något av följande alternativ under Intervall:

**Alla bildrutor** Återger alla bildrutorna i Photoshop-dokumentet.

**Bildruta in och Bildruta ut** Ange den sekvens av bildrutor som ska återges.

**Markerade bildrutor** Återger de bildrutor som markerats med arbetsytefältet på panelen Animering.

**8** (Valfritt) Ange återgivningsalternativ:

**Alfakanal** Anger hur alfakanaler återges. (Det här alternativet är bara tillgängligt i format med stöd för alfakanaler, som exempelvis PSD eller TIFF). Välj Ingen för att ignorera alfakanalen, Rak – Utan maskfärg för att inkludera kanalen, eller en av de förmultiplicerade alternativen för att blanda en maskfärg med färgkanalerna.

**Bildhastighet** Avgör hur många bildrutor som skapas för varje sekund video eller animering. Alternativet Dokumentbildhastighet avspeglar hastigheten i Photoshop. Om du exporterar till en annan videostandard (till exempel från NTSC till PAL), väljer du lämplig hastighet på snabbmenyn.

**9** Klicka på Återge.

### **Fler hjälpavsnitt**

["Spara och exportera bilder" på sidan 403](#page-408-0)

["Tolka filmklipp" på sidan 481](#page-486-0)

### **QuickTime-exportformat**

**3G** Ett filformat som utvecklats för tredje generationens mobila enheter.

**FLC** Ett animeringsformat för uppspelning av datorgenererade animeringar på arbetsstationer, Windows, och Mac OS. Det här formatet kallas också för FLI.

**FLV (Flash Video)** Adobe® Flash® Video är Adobes format för strömmande ljud och video över webben och andra nätverk. (Du måste först installera en FLV QuickTime-kodare för att använda det här formatet).

**QuickTime Movie** Apple Computer-multimediearkitekturen som inkluderar ett antal codec. (Du måste använda det här formatet för att exportera ljud.)

**AVI** AVI (Audio Video Interleave) är ett standardformat för ljud- och videodata på Windows-datorer.

**DV-ström** Ett videoformat med bildrutekomprimering som använder FireWire-gränssnittet (IEEE 1394) för att överföra video till icke-linjära redigeringssystem.

**Bildsekvens** En sekvens med stillbilder som kan lagras i en mapp och använda samma numeriska eller alfabetiska filnamnsmönster (t.ex. Sekvens1, Sekvens2, Sekvens3 o.s.v.).

**MPEG-4** En multimediestandard för överföring av ljud- och videoströmmar med olika bandbredder.

*Obs! Photoshop stöder också andra tredjepartsformat, t.ex. Avid AVR Codecs. Nödvändig QuickTime-codec måste emellertid vara installerad.*

### <span id="page-513-0"></span>**Förstå nyckelrutor i QuickTime**

I QuickTime-terminologi avser termen *nyckelrutor* något annat än animeringsnyckelrutorna i Photoshop. I QuickTime förekommer nyckelrutor i regelbundna intervall i filmen och lagras som fullständiga bildrutor. Varje mellanliggande bildruta som skiljer dem åt jämförs med den föregående bildrutan, och endast ändrade data lagras. Användningen av nyckelrutor minskar storleken på filmen avsevärt och ökar det minne som krävs för att redigera och återge en film avsevärt. Kortare intervall mellan nyckelrutor gör det snabbare att söka och invertera uppspelning, men det kan också öka filstorleken avsevärt.

### **3G-exportinställningar**

Om du vill ha mer information om 3G-inställningar söker du efter 3G på Apple Computers webbplats.

**Filformat** 3GPP och 3GPP2 är standarder för generering, överföring och uppspelning av multimedia via tredje generationens trådlösa höghastighetsnätverk. 3GPP är för GSM-nätverk och 3GPP2 för CDMA 2000-nätverk. 3GPP (Mobile MP4), 3GPP2 (EZmovie) och AMC (EZmovie) är avsedda för särskilda nätverk. 3GPP (Mobile MP4) är för NTT DoCoMos i-motion 3G-tjänst. 3GPP2 (EZmovie) är för KDDI:s 3G-nätverkstjänst. AMC (EZmovie) är för KDDI-abonnenter med AMC-telefoner.

**Video** Välj Video på snabbmenyn under menyn Filformat och ange följande:

• **Videoformat** Anger den codec som används vid videoexporten. Om källfilmen bara har ett videospår och videon redan är komprimerad kan du välja Passera så att videon inte komprimeras igen.

• **Datahastighet** Anger antalet kilobitar per sekund (kbit/s) under uppspelningen. En högre hastighet resulterar ofta i bättre filmuppspelningskvalitet, men välj inte en datahastighet som är högre än den tillgängliga bandbredden.

• **Optimerad för** Anger den avsedda leveransmetoden om du väljer H.264 från menyn Videoformat, klickar på Videoalternativ och väljer Bästa kvalitet. Inställningen anger för vald codec hur mycket datahastigheten kan variera över eller under den datahastighet som du väljer.

• **Bildstorlek** Anger en standard för överföring av filen till en mobiltelefon. Aktuell bevarar källmaterialets storlek. Den resulterande filen kanske inte kan spelas upp på en mobiltelefon. Välj Anpassad om du vill ange en storlek som inte visas på menyn.

• **Bevara proportioner med** Anger ett alternativ när du ändrar bildstorleken och filmen måste skalas till de nya måtten. Brevlåda skalar källan proportionellt så att den passar på bildytan och lägger till svarta fält längst upp, längst ned eller längs sidorna efter behov. Beskär centrerar, skalar och beskär för att anpassa källan till bildytan.

• **Bildhastighet** Anger antalet bildrutor per sekund (fps) under uppspelningen. I de flesta fall ser videon bättre ut om du väljer ett tal som är exakt delbart med källans bildrutor per sekund. Om källan exempelvis spelas in med 30 fps, väljer du en bildhastighet på 10 eller 15. Välj inte en högre hastighet än källmaterialets.

• **Nyckelbildruta** Anger hur ofta nyckelrutor skapas i den exporterade videon. En högre nyckelrutehastighet (lägre värde) resulterar i högre videokvalitet, men även större filstorlek.

• **Videoalternativ** Om den är tillgänglig klickar du på knappen Videoalternativ för att öppna dialogrutan Avancerade 3G-videoinställningar. Beroende på videon kan du ange om återsynkroniseringsmarkörer ska läggas till i videobildrutorna eller inte för att underlätta paketåterställningen vid direktuppspelning. Med H.264-video kan du också snabba upp komprimeringsprocessen (till exempel i samband med förhandsvisningar) genom att välja Snabbare kodning (enpass). Med standardalternativet Högsta kvalitet (flerpass) kan aktuell codec avgöra hur många pass som krävs för att komprimera informationen för bäst kvalitet.

**Ljud** Alla ljudalternativ är inaktiverade eftersom Photoshop Extended inte inkluderar ljud i exporterade 3G-filer.

**Text** Alla textalternativ är inaktiverade eftersom Photoshop Extended inte inkluderar textspår i exporterade 3G-filer.

**Strömmande** Välj Strömmande på snabbmenyn under menyn Filformat och ange följande:

• **Aktivera strömning** Skapar en fil för RTSP-strömning till QuickTime Player. Med det här alternativet skapas ett tipsspår (nödvändiga instruktioner för direktuppspelning av en fil).

• **Optimera för server** Gör att servern kan bearbeta filen snabbare, men resulterar också i en större filstorlek.

**Avancerat** Välj Avancerat på snabbmenyn under menyn Filformat och ange följande:

• **Begränsa distribution** Anger hur många gånger filen kan spelas upp på den mobila enheten när den har hämtats. Anger också alternativ för när filen förfaller: ange efter hur många dagar filen förfaller eller skriv ett datum. Om filen är i Mobile MP4- eller EZmovie-format kan du begränsa distributionen så att filen inte kan skickas eller kopieras till någon annan plats när den väl har hämtats till den mobila enheten.

• **Fragmentera film** Gör att filen kan hämtas via HTTP i små delar så att uppspelningen kan starta snabbare och så att även större filer kan spelas upp på den mobila enheten (bara ett fragment, i stället för hela filen, måste rymmas på den mobila enheten åt gången).

### **FLC-exportinställningar**

Följande alternativ är tillgängliga i dialogrutan FLC-exportinställningar:

**Färgkarta** Anger färgtabellen med Windows-systemfärger eller Mac OS-systemfärger i den exporterade filmen.

**Rörelse** Anger bilduppspelningshastigheten.

#### **Ange AVI-exportinställningar**

- **1** Välj QuickTime-export och klicka på AVI på snabbmenyn i dialogrutan Återge video.
- **2** Klicka på Inställningar.
- **3** Kontrollera att Video är markerat i dialogrutan AVI-inställningar.

*Viktigt! Ljudalternativen är inaktiverade eftersom Photoshop Extended inte inkluderar ljud i exporterade AVI-filer.*

**4** Klicka på knappen Ställ in under Video och ange följande:

**Komprimeringstyp** Väljer vilken videokomprimerare (codec) som ska användas för att komprimera videon.

**Bilder per sekund** Anger hur många enskilda bilder som visas varje sekund. NTSC är vanligtvis standardvideoformatet och visar 29,97 bildrutor per sekund. PAL är ett europeiskt videoformat som visar 25 bildrutor per sekund. Standardinställningen för film är 24 bildrutor per sekund. QuickTime-filmer skapas ibland med en lägre bildhastighet för att minska bandbredds- och processorkraven.

Filmer med högre bildhastigheter visar rörelse bättre, men har större filstorlekar. Om du väljer en bildhastighet som är lägre än filmens aktuella bildhastighet tas bildrutor bort. Om du väljer en bildhastighet som är högre än filmens aktuella bildhastighet dupliceras befintliga bilder (rekommenderas inte eftersom det bara resulterar i en större filstorlek utan någon kvalitetsförbättring). I de flesta fall ser videon bättre ut om du väljer ett tal som är exakt delbart med källans bildrutor per sekund. Om källan exempelvis spelas in med 30 fps, väljer du en bildhastighet på 10 eller 15. Välj inte en högre hastighet än källmaterialets.

**Referensbild var** Anger nyckelrutefrekvensen. En högre nyckelrutehastighet (lägre värde) resulterar i högre videokvalitet, men även större filstorlek. Med vissa komprimerare infogas en extra nyckelruta automatiskt om förändringen mellan två bildrutor är för stor. Generellt sett räcker vanligtvis en nyckelruta var femte sekund (multiplicera bildrutorna per sekund med 5). Om du vill skapa en fil för RTSP-strömning och oroar dig för nätverkets stabilitet kan du öka nyckelrutefrekvensen till en nyckelruta var 1 eller 2 sekund.

**Begränsa datahastighet till** Anger antalet kilobitar per sekund (kbit/s) under uppspelningen. En högre hastighet resulterar ofta i bättre filmuppspelningskvalitet, men välj inte en datahastighet som är högre än den tillgängliga bandbredden.

**Djup** Anger antalet färger som ska inkluderas i video som du exporterar. Den här menyn är inte tillgänglig om den codec som används bara stöder ett färgdjup.

**Kvalitet** Om menyn är tillgänglig drar du reglaget eller skriver ett värde för att justera den exporterade videons bildkvalitet och därmed även filstorleken. Om du använder samma codec för att spela in och exportera, och du har skapat förhandsvisningar av en sekvens, kan du spara återgivningstid genom att matcha inställningen för exportkvalitet med den ursprungliga inställningen för inspelningskvalitet. Kvaliteten ökar inte om du ökar kvaliteten mer än den ursprungliga inspelningskvaliteten, däremot kan det resultera i längre återgivningstider.

**Sökningsläge** Anger om den exporterade filmen har fält (Sammanflätad) eller inga fält (Progressiv).

**Proportioner** Anger den exporterade filmens proportioner, 4:3 eller 16:9 .

**Alternativ** (Endast Intel Indeo® Video 4.4) Anger komprimering, genomskinlighetsalternativ och åtkomst för codec Intel Indeo® Video 4.4.

#### **Exportinställningar för DV-ström**

Följande alternativ är tillgängliga i dialogrutan DV-exportinställningar:

**DV-format** Anger formatet DV eller DVCPRO för den exporterade videon.

**Videoformat** Anger videosändningsstandarden NTSC eller PAL.

**Sökningsläge** Anger om den exporterade filmen har sammanflätade fält eller inga fält (Progressiv).

**Proportioner** Anger proportionerna 4:3 eller 16:9.

**Bevara proportioner med** Anger ett alternativ om filmen skalas till andra pixelmått. Brevlåda skalar källan proportionellt så att den passar på bildytan och lägger till svarta fält längst upp, längst ned eller längs sidorna efter behov. Beskär centrerar, skalar och beskär för att anpassa källan till bildytan.

*Viktigt! Även om dialogrutan DV-inställningar innehåller alternativ för ljudformat kan Photoshop Extended inte exportera ljud i DV-filer.*

#### **Bildsekvensinställningar för QuickTime-export**

Oftast används QuickTime för att exportera videofiler. Du kan dock också välja Bildsekvens på snabbmenyn QuickTime-export. Klicka på Inställningar för att komma åt följande alternativ:

**Format** Väljer ett filformat för de exporterade bilderna.

**Bildrutor per sekund** Anger bildsekvensens bildrutehastighet.

**Infoga mellanslag före nummer** Infogar ett mellanrum mellan namnet och numret i bildens filnamn.

**Alternativ** Om det finns tillgängligt, kan du klicka på knappen Alternativ för att ställa in formatspecifika alternativ.

Mer information om filformaten och relaterade alternativ finns även i avsnittet ["Spara och exportera filer i andra](#page-420-0)  [format" på sidan 415](#page-420-0) och ["Filformat" på sidan 420](#page-425-0).

### **Ange MPEG-4-exportinställningar (Photoshop Extended)**

- **1** Välj QuickTime-export och därefter MPEG-4 på snabbmenyn i dialogrutan Återge video. Klicka därefter på Inställningar.
- **2** Välj MP4 eller MP4 (ISMA) på menyn Filformat i dialogrutan MPEG-4-exportinställningar. Formatet MP4 (ISMA) garanterar funktionalitet med enheter som tillverkas av ISMA-medlemmar.
- **3** Ange följande under Video:

**Videoformat** Väljer vilken codec som ska användas för att komprimera videon. H.264 rekommenderas för bäst kvalitet och lägst datahastighet (eller minst fil). Om du vill att filen ska spelas upp på en enhet som stöder MPEG-4 video väljer du Grundläggande MPEG-4 eller Förbättrad MPEG-4, beroende på målenheten. Om källfilmens videospår redan har komprimerats kan du välja Passera så att videon inte komprimeras igen.

**Datahastighet** Anger antalet kilobitar per sekund (kbit/s) under uppspelningen. En högre hastighet resulterar ofta i bättre filmuppspelningskvalitet, men välj inte en datahastighet som är högre än den tillgängliga bandbredden.

**Optimerad för** Anger hur mycket datahastigheten kan variera över och under den datahastighet som du väljer. Detta alternativ blir tillgängligt om du väljer MP4 på menyn Filformat, väljer H.264 på menyn Videoformat, klickar på Videoalternativ och väljer Bästa kvalitet.

**Bildstorlek** Anger pixelmått för den exporterade videon. Med Aktuell bevaras källmaterialets storlek. Välj Anpassad om du vill ange en storlek som inte visas på menyn.

**Bevara proportioner med** Anger ett alternativ om filmen behöver skalas till andra pixelmått. Brevlåda skalar källan proportionellt så att den passar på bildytan och lägger till svarta fält längst upp, längst ned eller längs sidorna efter

behov. Beskär centrerar, skalar och beskär för att anpassa källan till bildytan. Anpassa till storlek justerar källan till målstorleken genom att anpassa den till den längsta sidan och skala vid behov.

**Bildhastighet** Anger bildhastigheten för uppspelningen av den exporterade videon. Normalt sett ser videon bättre ut om du väljer ett tal som är exakt delbart med källans fps (bildrutor per sekund). Om källan exempelvis spelas in med 30 fps, väljer du en bildhastighet på 10 eller 15. Välj inte en högre hastighet än källmaterialets.

**Nyckelbildruta** Anger att nyckelrutor genereras automatiskt eller anger hur ofta nyckelrutor skapas i den exporterade videon. En högre nyckelrutehastighet (lägre värde) resulterar i högre videokvalitet, men även större filstorlek.

**4** (Endast MP4-filformat) Klicka på knappen Videoalternativ och ange följande:

**Synka om markörer** (Endast Grundläggande MPEG-4 och Förbättrad MPEG-4) Använder återsynkroniseringsmarkörer i videobitströmmen. Detta kan göra det lättare att återupprätta synkroniseringen i samband med överföringsfel.

**Begränsa profil(er) till** (Endast H.264) Väljer profiler för uppspelning av videofiler på en enhet som följer en eller flera av standardens profiler.

**Kodningsläge** (Endast H.264) Anger om du vill ha bäst kvalitet eller snabbare kodning.

### **Ange inställningar för QuickTime-film (Photoshop Extended)**

**1** Välj QuickTime-export och klicka på QuickTime-film på snabbmenyn i dialogrutan Återge video.

- **2** Klicka på Inställningar.
- **3** Kontrollera att Video är markerat i dialogrutan Filminställningar.

*Viktigt! Även om dialogrutan Filminställningar innehåller ljudalternativ kan du inte justera de aktuella ljusinställningarna. Information om hur du inkluderar ljud i exporterade filer finns i ["Förhandsvisa ljud för videolager](#page-509-0)  [\(Photoshop Extended\)" på sidan 504](#page-509-0).*

**4** Klicka på motsvarande knapp under Video för att ange följande:

**Inställningar** Öppnar dialogrutan Standardinställningar för videokomprimering där du kan ange videokomprimeringsalternativ och relaterade inställningar.

**Filter** Öppnar dialogrutan Välj videofilter där du kan lägga till inbyggda QuickTime-videoeffekter.

**Storlek** Öppnar dialogrutan Exportera storleksinställningar där du kan ange pixelmått för den exporterade videon.

**5** (Valfritt) Om filmen överförs via Internet markerar du kryssrutan Förberedd för Internet-strömning och väljer något av följande:

**Snabbstart** Konfigurerar filmen så att uppspelningen startar från en webbserver innan hela filmen har hämtats till hårddisken på användarens dator.

**Snabbstart – komprimerat huvud** Komprimerar filmens huvud utan dataförlust och konfigurerar filmen så att uppspelningen startar från en webbserver innan hela filmen har hämtats till hårddisken på användarens dator.

**Ström med styrtips** Konfigurerar filmen för direktuppspelning (strömning) på en QuickTimedirektuppspelningsserver.

### **Standardinställningar för QuickTime-videokomprimering**

Följande alternativ är tillgängliga i dialogrutan Standardinställningar för videokomprimering:

**Komprimeringstyp** Välj vilken codec som ska användas när en fil exporteras.

**Rörelse** Ange bildhastighet för videon genom att välja antalet bildrutor per sekund (fps). Vissa kodningsenheter har stöd för särskilda bildrutefrekvenser. Om du ökar bildhastigheten kan rörelserna bli mjukare (beroende på

källklippens ursprungliga bildhastigheter), men mer diskutrymme används. Om alternativet är tillgängligt anger du hur ofta nyckelrutor ska genereras. (se ["Förstå nyckelrutor i QuickTime" på sidan 508](#page-513-0).)

**Datahastighet** Välj (om det är möjligt med den komprimerare som du har valt) och skriv en datahastighet för att ange en övre gräns för mängden videodata som produceras av den exporterade videon när den spelas upp.

**Komprimerare** Ange komprimeraralternativ för den codec som du har valt. Klicka på knappen Alternativ (om den är tillgänglig) om du vill ange fler alternativ för komprimeraren. Om menyn Djup är tillgänglig väljer du antalet färger som ska inkluderas i exporterad video. (Den här menyn är inte tillgänglig om den codec som används bara stöder ett färgdjup.)

Om menyn Kvalitet är tillgänglig under Komprimerare drar du reglaget eller skriver ett värde för att justera den exporterade videons bildkvalitet och därmed även filstorleken. Om du använder samma codec för att spela in och exportera, och du har skapat förhandsvisningar av en sekvens, kan du spara återgivningstid genom att matcha inställningen för exportkvalitet med den ursprungliga inställningen för inspelningskvalitet. Kvaliteten ökar inte om du ökar kvaliteten mer än den ursprungliga inspelningskvaliteten, däremot kan det resultera i längre återgivningstider.

*Obs! Komprimeraralternativen är inte tillgängliga för Component Video-codecen.* 

### **Storleksinställningar för QuickTime-film**

Följande inställningar är tillgängliga i dialogrutan Exportera storleksinställningar:

**Dimensioner** Anger bildrutestorleken för den exporterade videon. Om du vill ange en bildrutestorlek som inte visas på menyn Dimensioner väljer du Egen och anger värden för Bredd och Höjd.

**Bevara proportioner med** Anger ett alternativ om filmen skalas till en annan bildrutestorlek. Brevlåda skalar källan proportionellt så att den passar på bildytan och lägger till svarta fält längst upp, längst ned eller längs sidorna efter behov. Beskär centrerar, skalar och beskär för att anpassa källan till bildytan. Anpassa till dimensioner justerar källan till målstorleken genom att anpassa den till den längsta sidan och skala vid behov.

**Avsammanfläta källvideo** Avsammanflätar de två fälten i varje sammanflätad videobildruta.

# **Kapitel 17: 3D**

# **Arbetsyta för 3D (Photoshop Extended)**

### **Förstå och visa 3D-filer (Photoshop Extended)**

Du kan placera ut 3D-modeller och animera dem, redigera texturer och belysning och välja bland flera olika renderingslägen.

### **Grundläggande information om 3D**

3D-filer innehåller följande komponenter:

**Nät** Utgör den underliggande strukturen i en 3D-modell. Ett nät visualiseras ofta som en trådram, en skelettstruktur som byggs upp av tusentals enskilda polygoner. En 3D-modell har alltid minst ett nät, och kan ha en kombination av flera nät. I Photoshop kan du visa näten i flera olika renderingslägen, och manipulera näten oberoende av varandra. Du kan inte ändra de faktiska polygonerna i ett nät, men du kan ändra dess riktning och omforma det genom skalning utmed olika axlar. Du kan också skapa dina egna 3D-nät, antingen med hjälp av de medföljande formerna eller genom att konvertera 2D-lager. Mer information finns i ["Inställningar för 3D-nät \(Photoshop Extended\)" på sidan 521](#page-526-0).

*Obs! Om du vill redigera polygonnätet i själva 3D-modellen måste ett 3D-redigeringsprogram användas.*

**Material** Ett nät kan ha ett eller flera tillhörande material som styr utseendet på hela eller delar av nätet. Materialet i sin tur byggs upp av underkomponenter som kallas för texturscheman, vars ackumulerande effekt skapar materialets utseende. Dessa texturscheman är i sig 2D-bildfiler som skapar olika kvaliteter som färg, mönster, blankhet eller ojämnhet. Ett Photoshop-material kan använda upp till nio olika typer av texturscheman för att definiera utseendet. Se ["Inställningar för 3D-material \(Photoshop Extended\)" på sidan 522](#page-527-0).

**Ljus** Du kan bland annat välja mellan oändligt ljus, strålkastare, punktljus och bildbaserade ljus som belyser runt bildkanten. Du kan flytta befintlig belysning och justera dess färg och intensitet eller lägga till nytt ljus i 3D-scenen. Mer information finns i ["Inställningar för 3D-ljus \(Photoshop Extended\)" på sidan 527](#page-532-0).

### **Öppna en 3D-fil**

I Photoshop går det att öppna följande 3D-format: U3D, 3DS, OBJ, DAE (Collada) och KMZ (Google Earth).

- ❖ Gör något av följande:
	- Om du vill öppna en enskild 3D-fil går du till Arkiv > Öppna och markerar filen.
	- Om du vill lägga till en 3D-fil som ett lager i en öppen fil går du till 3D > Nytt lager från 3D-fil och markerar 3Dfilen. Det nya lagret har den öppna filens dimensioner och 3D-modellen visas över en genomskinlig bakgrund.

### **3D-prestanda och visningsinställningar**

- **1** Gå till Redigera > Inställningar > 3D (Windows) eller Photoshop > Inställningar > 3D (Mac OS).
- **2** Håll pekaren över de olika alternativen om du vill ser mer information om dem. Informationen visas då under Beskrivning längst ned i dialogrutan.

#### **Fler hjälpavsnitt**

["Verktygen 3D-objekt och 3D-kamera \(Photoshop Extended\)" på sidan 515](#page-520-0)

["Översikt över panelen 3D \(Photoshop Extended\)" på sidan 518](#page-523-0)

["Måla med 3D och ändra texturer \(Photoshop Extended\)" på sidan 529](#page-534-0)

["Skapa, kombinera och konvertera 3D \(Photoshop Extended\)" på sidan 534](#page-539-0)

["Rendera och spara 3D-filer \(Photoshop Extended\)" på sidan 541](#page-546-0)

### <span id="page-520-0"></span>**Verktygen 3D-objekt och 3D-kamera (Photoshop Extended)**

Verktygen 3D-objekt och 3D-kamera aktiveras när ett 3D-lager markeras. 3D-objektverktygen används för att ändra en 3D-modells skala eller placering. 3D-kameraverktygen används för att ändra scenvyn. Om datorn har stöd för OpenGL kan även 3D-axeln användas för att manipulera 3D-modeller och 3D-kameror. Se ["3D-axel \(Photoshop](#page-521-0)  [Extended\)" på sidan 516.](#page-521-0)

### <span id="page-520-1"></span>**Flytta, rotera eller skala en modell med 3D-objektverktyg**

Du kan använda 3D-objektverktygen för att rotera, flytta eller skala en modell. Kameravyn påverkas inte när du manipulerar 3D-modellen.

*Om du vill visa tips för de olika 3D-verktygen väljer du Panelalternativ på menyn på panelen Info \**≣ och *markerar kryssrutan Visa verktygstips. Klicka på ett verktyg och placera pekaren i bildfönstret om du vill visa information om verktyget på panelen Info.*

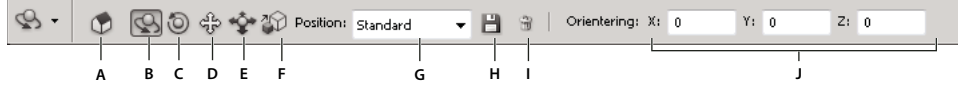

*Verktyg och alternativ för 3D-objekt*

A. Återgå till ursprunglig objektposition B. Rotera C. Snurra D. Panorera E. Glid F. Skala G. Positionmenyn H. Spara aktuell position *I. Ta bort aktuell position J. Positionskoordinater* 

❖ Klicka på ett 3D-objektverktyg och håll ned musknappen för att välja från följande typer i panelen Verktyg:

*Håll ned Skift medan du drar om du vill begränsa verktygen Rotera, Panorera, Glid eller Skala till en rörelseriktning.*

**Rotera** Dra uppåt eller nedåt om du vill rotera modellen runt dess x-axel, eller från sida till sida om du vill rotera modellen runt dess y-axel. Håll ned Alt när du drar om du vill snurra modellen.

**Snurra** Dra från sida till sida om du vill rotera modellen runt dess z-axel.

**Panorera** Dra från sida till sida om du vill flytta modellen i vågrät riktning. Dra uppåt eller nedåt om du vill flytta modellen i lodrät riktning. Håll ned Alt när du drar om du vill flytta i x/z-led.

**Glid** Dra från sida till sida om du vill flytta modellen i vågrät riktning. Dra uppåt eller nedåt om du vill flytta modellen närmare eller längre bort. Håll ned Alt när du drar om du vill flytta i x/y-led.

**Skala** Dra uppåt eller nedåt om du vill skala upp eller ned modellen. Håll ned Alt när du drar om du vill skala i z-led.

Klicka på ikonen Återgå till ursprunglig position  $\bigcirc$  i alternativfältet om du vill återställa modellens ursprungliga vy.

Justera position, rotation eller skalning numeriskt genom att ange värden på höger sida av alternativfältet.

### **Flytta 3D-kameran**

Använd 3D-kameraverktygen om du vill flytta kameravyn utan att påverka 3D-objektets position.

*Om du vill visa tips för de olika 3D-verktygen väljer du Panelalternativ på menyn på panelen Info <sup>\*</sup>≡ och markerar kryssrutan Visa verktygstips. Klicka på ett verktyg och placera pekaren i bildfönstret om du vill visa information om verktyget på panelen Info.*

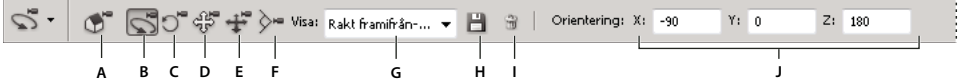

*Verktyg och alternativ för 3D-kamera*

A. Återgå till ursprunglig kameraposition B. Rotera C. Snurra D. Panorera E. Gå F. Zooma G. Menyn Visa H. Spara aktuell kameravinkel *I. Ta bort aktuell kameravinkel J. Kamerans positionskoordinater* 

❖ Klicka på ett 3D-kameraverktyg och håll ned musknappen för att välja från följande typer i panelen Verktyg: *Håll ned Skift när du drar om du vill begränsa verktygen Rotera, Panorera eller Gå till en rörelseriktning.*

**Rotera** Dra om du vill rotera kameran i x- eller y-led. Håll ned Alt när du drar om du vill vrida kameran.

**Snurra** Dra om du vill snurra kameran.

**Panorera** Dra om du vill panorera kameran i x- eller y-led. Håll ned Alt när du drar om du vill panorera i x- eller z-led.

**Gå** Dra om du vill göra en kameraåkning (förflyttning i z-led och rotation i y-led). Håll ned Alt när du drar om du vill göra en kameraåkning i z-/x-led (förflyttning i z-led och rotation i x-led).

**Zooma** Dra om du vill ändra visningsfält för 3D-kameran. Maximalt visningsfält är 180.

**Perspektivkamera (enbart zoom)** Visar parallella linjer som konvergerar till gränspunkter.

**Ortografisk kamera (enbart zoom)** Upprätthåller parallella linjer utan konvergens. Visar modellen i korrekt skalvy utan perspektivförvrängning.

**Skärpedjup (enbart zoom)** Ställer in skärpedjupet. Med alternativet Avstånd ställer du in hur långt från kameran skärpepunkten ska vara. Med alternativet Oskärpa blir resten av bilden suddig.

*Animera skärpedjupet om du vill skapa fokuseffekter.*

I alternativfältet anger numeriska värden 3D-kamerans x-, y- och z-position. Du kan också redigera dessa värden manuellt om du vill justera kamerans vy.

### **Ändra eller skapa 3D-kameravyer**

- ❖ Gör något av följande:
	- Välj en förinställning för kameravyer för modellen på Visa-menyn.

*Obs! Alla förinställda kameravyer använder ortografisk projektion.*

• Om du vill lägga till en anpassad vy placerar du 3D-kameran i önskat läge med hjälp av 3D-kameraverktygen och klickar på Spara i alternativfältet.

*Om du vill gå tillbaka till kamerans standardvy väljer du ett 3D-kameraverktyg och klickar på ikonen Återgå till ursprunglig kameraposition i alternativfältet.*

### <span id="page-521-0"></span>**3D-axel (Photoshop Extended)**

3D-axeln visar den aktuella X-, Y- och Z-axelriktningen för modeller, kameror, ljus och nät i 3D-rymd. Den visas när du markerar ett 3D-verktyg, och kan användas för att redigera objektet som är markerat.

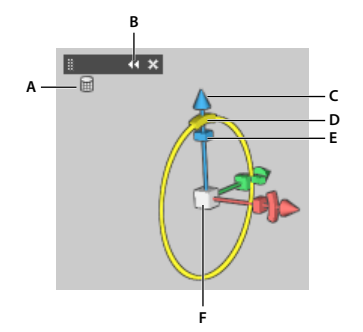

*3D-axel med verktyget Nätrotering markerat*

*A. Valt verktyg B. Mimimera eller maximera 3D-axeln C. Flytta objekt längs axeln D. Rotera objekt E. Tryck ihop eller dra ut objekt F. Ändra storlek på objekt* 

*Obs! För att du ska kunna visa 3D-axeln måste OpenGL vara aktiverat. Se ["Aktivera OpenGL och optimera GPU](#page-53-0)[inställningar" på sidan 48.](#page-53-0)*

### **Visa eller dölja 3D-axeln**

• Välj Visa > Visa > 3D-axel.

### **Minimera, återställa, flytta eller storleksändra 3D-axeln**

- **1** Placera pekaren över 3D-axeln så att kontrollfältet visas.
- **2** Gör något av följande:
	- Dra i kontrollfältet om du vill flytta 3D-axeln.
	- Klicka på minimeringsikonen om du vill minimera.
	- Klicka på den minimerade 3D-axeln om du vill återställa till normal storlek.
	- Dra i zoomningsikonen om du vill ändra storlek.

### **Flytta, rotera eller skala markerade objekt med 3D-axeln**

Om du vill använda 3D-axeln placerar du muspekaren över en axelkontroll för att markera den. Dra sedan på följande sätt:

*Obs! Vilka axelkontroller som finns tillgängliga beror på vilket redigeringsläge som används (objekt, kamera, nät eller ljus).*

- Om du vill flytta det markerade objektet längs med X-, Y- eller Z-axeln markerar du den konformade spetsen på valfri axel. Dra i valfri riktning längs med axeln.
- Om du vill rotera objektet klickar du på den runda roteringsklossen innanför axelspetsen. En gul cirkel visar rotationsplanet. Dra i en medurs eller moturs cirkel runt 3D-axelns mittpunkt. Om du vill rotera mer gradvis, flyttar du musen längre bort från 3D-axelns mittpunkt.
- Om du vill ändra storlek på objektet drar du mittkuben i 3D-axeln uppåt eller nedåt.
- Om du vill trycka ihop eller dra ut objektet utmed en axel drar du någon av de färgade omformningskuberna mot eller bort från mittkuben.
- Om du vill begränsa flyttningen till ett objektplan flyttar du muspekaren till området där de två axlarna skär varandra, intill mittkuben. En gul planikon visas mellan de två axlarna. Dra i valfri riktning. Du kan också flytta pekaren över den nedre delen av mittkuben om du vill aktivera planikonen.

### <span id="page-523-0"></span>**Översikt över panelen 3D (Photoshop Extended)**

När du markerar ett 3D-lager visar 3D-panelen komponenterna i den tillhörande 3D-filen. I det övre avsnittet på panelen visas nät, material och ljus i filen. I det nedre avsnittet på panelen visas inställningar och alternativ för 3Dkomponenten som väljs i det övre avsnittet.

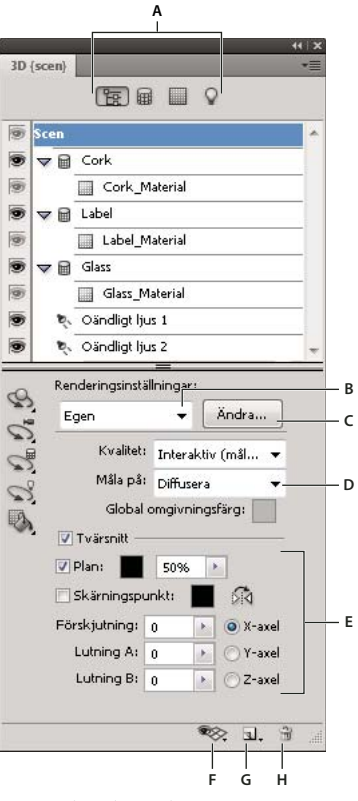

*3D-panel med scenalternativ* 

*A. Visa scen-, nät-, material- eller ljussättningsalternativ B. Menyn Renderingsförinställningar C. Anpassa renderingsinställningar D. Välj textur att måla på E. Tvärsnittsinställningar F. Växla mellan övertäckningar G. Lägg till nytt ljus H. Ta bort ljus* 

Med knapparna högst upp på 3D-panelen bestämmer du vilka komponenter som ska visas i övre delen av panelen. Klicka på knappen Scen om du vill visa alla komponenter, klicka på Material om du vill visa enbart material och så vidare.

### **Visa panelen 3D**

- ❖ Gör något av följande:
	- Välj Fönster > 3D.
	- Dubbelklicka på 3D-lagerikonen  $\bigoplus$  på panelen Lager.
	- Välj Fönster > Arbetsyta > Avancerad 3D.

### **Filtrera de 3D-alternativ som visas**

❖ Klicka på knappen Scen, Nät, Material eller Ljus högst upp på panelen 3D.

### **Visa eller dölja ett 3D-nät eller -ljus**

❖ Klicka på ögonikonen bredvid nät- eller ljusposten i det övre avsnittet på panelen 3D.

*Obs! Du kan inte aktivera och inaktivera materialvisning från panelen 3D. Om du vill visa eller dölja material ändrar du synlighetsinställningarna för de tillhörande texturerna på panelen Lager. Se ["Inställningar för 3D-material](#page-527-0)  [\(Photoshop Extended\)" på sidan 522](#page-527-0).*

### **Åtkomstinställningar för 3D-scenen**

- **1** Klicka på knappen Scen.
- **2** Om posten Scen inte redan är markerad klickar du på den högst upp i komponentlistan.

### **Få åtkomst till inställningarna för nät, material eller ljus**

- ❖ Gör något av följande:
	- Klicka på knappen Scen så att alla scenkomponenter visas. Markera sedan ett nät, material eller ljus i det övre avsnittet.
	- Klicka på knappen Nät, Material eller Ljus så att just dessa komponenter tillfälligt visas. Markera sedan ett enskilt nät, material eller ljus.

### **Expandera eller komprimera material för ett nät**

- **1** Klicka på knappen Scen.
- **2** Klicka på triangeln till vänster om nätikonen.

### **Visa markplanet**

Markplanet är ett rutnät som återspeglar markens placering i förhållande till 3D-modellen.

• Om du vill kunna se markplanet klickar du på växlingsikonen  $\gg$  längst ned på 3D-panelen och markerar alternativet 3D-markplan.

*Obs! Du måste ha OpenGL för att kunna använda växlingsikonen. Se ["Aktivera OpenGL och optimera GPU](#page-53-0)[inställningar" på sidan 48.](#page-53-0)*

### **Visa eller dölja ljusstödlinjer**

❖ Klicka på växlingsikonen längst ned på 3D-panelen och välj 3D-ljus.

### <span id="page-524-0"></span>**Markera valt material eller nät med konturlinjer i dokumentfönstret**

❖ Klicka på växlingsikonen längst ned på 3D-panelen och välj 3D-markering.

När du markerar material eller nät i panelen visas en färglagd markeringsram i dokumentfönstret, som du kan använda för att hitta rätt objekt.

*Du kan anpassa alternativen i 3D-delen av dialogrutan Inställningar om du vill ändra färg på 3D-övertäckningar, exempelvis genom att byta material eller nätövertäckning.*

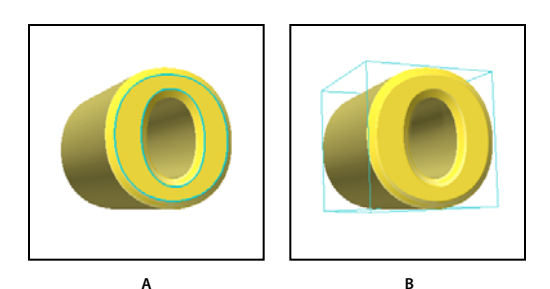

*Markera valda objekt i dokumentfönstret A. Materialen omgärdas av en färglagd linje. B. Nät med markeringsram* 

### <span id="page-525-0"></span>**Inställningar för 3D-scen (Photoshop Extended)**

Använd inställningarna för 3D-scen om du vill ändra renderingslägen, välja en textur att måla på eller skapa tvärsnitt. Du får tillgång till dessa inställningar genom att klicka på Scen **E** på 3D-panelen och sedan välja posten Scen i panelens övre avsnitt.

**Renderingsinställningar** Anger renderingsförinställningen för modellen. Klicka på Redigera om du vill ändra inställningarna. Mer information finns under ["Ändra renderingsinställningar för 3D \(Photoshop Extended\)" på](#page-546-1)  [sidan 541](#page-546-1).

**Kvalitet** Välj den inställning som ger den bästa kombinationen av visningskvalitet och prestanda:

• **Interaktiv (måla)** Grafikprocessorn på grafikkortet används för rendering med OpenGL, vilket ger resultat av hög kvalitet men utan några detaljerade reflexioner och skuggor. Detta alternativ är oftast det bästa för redigering.

• **Raytrace-utkast** Processorn på datorns moderkort används för rendering, vilket ger reflexioner och skuggor av utkastskvalitet. Om du har ett kraftfullt grafikkort kan det hända att det interaktiva alternativet ger bättre kvalitet.

• **Slutgiltigt raytrace-resultat** Detta är det bästa alternativet för slutprodukten eftersom alla reflexioner och skuggor återges fullt ut. Mer information finns i ["Rendera en 3D-fil för slutliga utdata \(Photoshop Extended\)" på sidan 544](#page-549-0)

*Obs! Under raytrace-rendering skapas plattor tillfälligt över bilden. Du kan avbryta renderingen genom att trycka på en musknapp eller på mellanslagstangenten. Du kan ändra antalet plattor (fler plattor innebär längre tidsåtgång men bättre kvalitet) genom att ändra tröskelvärdet för kvalitet i Inställningar för 3D.* 

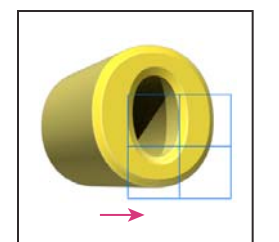

*Under raytrace-rendering ritas plattor tillfälligt över bilden.* 

**Måla på** När du målar direkt på 3D-modellen ska du använda den här menyn när du väljer vilken textur som du vill måla på. Se ["Måla på 3D-modeller \(Photoshop Extended\)" på sidan 529](#page-534-1).

*Det går även att välja texturmål från menyn 3D > 3D-målningsläge.*

**Global omgivningsfärg** Anger färg för globalt omgivningsljus som syns på reflekterande ytor. Den här färgen samverkar med omgivningsfärgen för vissa material. Se ["Inställningar för 3D-material \(Photoshop Extended\)" på](#page-527-0)  [sidan 522](#page-527-0).

**Tvärsnitt** Välj detta om du vill skapa ett plant tvärsnitt som skär modellen vid vald vinkel. Då kan du skära genom en modell och visa innehållet på insidan. Se ["Visa tvärsnitt" på sidan 521](#page-526-1).

### <span id="page-526-1"></span>**Visa tvärsnitt**

Du kan visa ett tvärsnitt av en 3D-modell genom att korsa den med ett osynligt plan som skär genom modellen vid valfri vinkel, och som bara visar innehållet på ena sidan av planet.

- **1** Välj Tvärsnitt i det undre avsnittet på fliken Scener.
- **2** Välj alternativ för justering, position och orientering:

**Plan** Välj detta om du vill visa det korsande planet som skapar tvärsnittet. Du kan välja planfärg och opacitet.

**Skärningspunkt** Välj detta om du vill markera områdena i modellen som tvärsnittsplanet skär igenom. Klicka på färgrutan om du vill välja markeringsfärg.

**Vänd tvärsnitt** Ändrar visningsområdet för modellen till motsatt sida av det korsande planet.

**Förflyttning och Lutning** Använd Förskjutning om du vill förskjuta planet längs dess axel, utan att ändra planets lutning. Med en standardförskjutning på 0 korsar planet 3D-modellen vid dess mittpunkt. Med maximal positiv eller negativ förskjutning flyttas planet förbi skärningspunkten med modellen. Använd lutningsinställningarna om du vill rotera planet upp till 360º i någon av de möjliga lutningsriktningarna. Lutningsinställningarna för en viss axel får planet att rotera längs de andra två axlarna. Ett plan som ligger mot y-axeln kan exempelvis roteras runt x-axeln (Lutning 1) eller z-axeln (Lutning 2).

**Justering** Välj en axel (x, y eller z) för det korsande planet. Planet är vinkelrätt i förhållande till den valda axeln.

### **Använda olika renderingslägen på olika tvärsnitt**

Du kan variera renderingsinställningarna för varje sida av ett tvärsnitt om du vill kombinera olika vyer av samma 3Dmodell, till exempel Trådram med Heldragen.

- **1** Välj Tvärsnitt och alternativ i det undre avsnittet på fliken Scener. De aktuella renderingsinställningarna används på det synliga tvärsnittet.
- **2** Klicka på Renderingsinställningar eller välj 3D > Renderingsinställningar.
- **3** Klicka på den omarkerade knappen Tvärsnitt överst i dialogrutan.

Som standard är alla renderingsinställningar inaktiverade för det alternativa tvärsnittet, så att det verkar som om det är osynligt.

**4** Välj renderingsalternativ för det alternativa tvärsnittet och klicka på OK.

### <span id="page-526-0"></span>**Inställningar för 3D-nät (Photoshop Extended)**

Varje nät i 3D-modellen visas på en separat rad i det övre avsnittet på panelen 3D. Om du markerar ett nät blir nätinställningarna och -informationen tillgänglig i det nedre avsnittet på 3D-panelen.

Informationen omfattar antalet material och texturer som används på nätet, samt hur många hörn och ytor det innehåller. Du kan även ange följande visningsalternativ för nät:

*Obs! Om du vill att skuggor ska visas skapar du belysningen och väljer Raytrace-genererad som rendering. Se ["Inställningar för 3D-scen \(Photoshop Extended\)" på sidan 520](#page-525-0).*

**Fånga skuggor** Styr om ytskuggor från andra nät ska visas på det markerade nätet.

*Obs! Välj 3D > Skugguppfångning för markplan om du vill att skuggor från grundplanet ska visas på nät. Om du vill att skuggorna ska anpassas till objekten väljer du 3D > Fäst objektet på markplanet.*

**Kasta skuggor** Styr om skuggor från det markerade nätet ska visas på andra nät.

**Osynlig** Döljer nätet, men visar alla skuggor på ytan.

**Opacitet för skugga** Styr hur mjuka skuggorna från det markerade nätet ska vara. Detta är användbart när 3D-objekt ska blandas med objekt på underliggande lager.

#### **Visa eller dölja ett nät**

❖ Klicka på ögonikonen bredvid ett nätnamn i det övre avsnittet på panelen 3D.

### **Manipulera enskilda nät**

Använd verktyget för nätposition om du vill flytta, rotera eller skala ett valt nät utan att flytta modellen som helhet. Positionsverktyget fungerar på samma sätt som de vanliga 3D-positionsverktygen på panelen Verktyg. Information om de olika verktygen finns i ["Flytta, rotera eller skala en modell med 3D-objektverktyg" på sidan 515.](#page-520-1)

- **1** Välj ett nät i det övre avsnittet på 3D-panelen. Det valda nätet markeras med en röd ruta i det nedre avsnittet på panelen.
- **2** Välj och använd ett nätpositionsverktyg i det nedre avsnittet på panelen om du vill flytta nätet.

*Om du vill manipulera hela modellen medan ett enskilt nät är markerat, använder du 3D-verktyget på panelen Verktyg.*

### <span id="page-527-0"></span>**Inställningar för 3D-material (Photoshop Extended)**

I den övre delen av panelen 3D visas vilka material som används i 3D-filen. Du kan använda ett eller flera material för att skapa det övergripande utseendet på modellen. Om en modell innehåller flera nät kan ett visst material kopplas till ett specifikt nät. En modell kan även bestå av ett enda nät men ha olika material i olika delar av modellen.

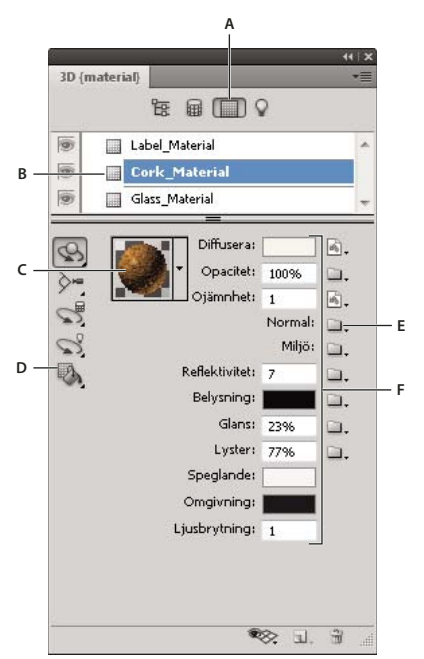

*Ett valt material och dess tillhörande texturscheman.* 

*A. Visar materialalternativ B. Valt material C. Materialväljare D. Verktyg för släpp och välj material E. Menyikon för texturschemat F. Typer av texturscheman* 

I den undre delen av 3D-panelen visas de texturscheman som används av det material som är markerat i den övre delen. För vissa texturtyper (exempel Diffusera och Ojämnhet) tas färgen eller mönstret som skapar texturen från en 2D-fil. För andra texturtyper kan det hända att någon separat 2D-fil inte behövs. Du kan till exempel ändra Glans, Lyster, Opacitet och Reflexion genom att ange värden.

Texturschemat som används av ett material visas också som Texturer på panelen Lager, grupperade efter texturschemakategori.

 *Om du vill se en miniatyrbild av ett texturschema för du musen över namnet på texturen (exempelvis Reflexion eller Illumination).* 

**Diffusera** Färgen på materialet. Diffusionsschemat kan vara en heltäckande färg eller valfritt 2D-innehåll. Värdet på färgrutan Diffusera anger diffuseringsfärgen om du väljer att ta bort diffusionstexturschemat. Du kan också skapa ett diffusionsschema genom att måla direkt på modellen. Se ["Måla på 3D-modeller \(Photoshop Extended\)" på sidan 529.](#page-534-1)

**Opacitet** Ökar eller minskar materialets opacitet (0–100 %). Du kan använda texturschemat eller skjutreglaget om du vill kontrollera opacitet. Gråskalevärdena för texturschemat kontrollerar materialets opacitet. Vita värden skapar fullständig opacitet och svarta värden skapar fullständig genomskinlighet.

**Ojämnhet** Skapar ojämnheter i materialytan, utan att det underliggande nätet ändras. Ett ojämnhetsschema är en gråskalebild där ljusare värden skapar upphöjda områden i ytan och mörkare värden skapar plattare områden i ytan. Du kan skapa eller läsa in en fil med ett ojämnhetsschema, eller börja måla på modellen direkt vilket gör att en fil med ett ojämnhetsschema skapas automatiskt. Se ["Måla på 3D-modeller \(Photoshop Extended\)" på sidan 529.](#page-534-1)

Du kan öka eller minska ojämnheten genom att ändra värdet i fältet Ojämnhet. Det är bara aktivt om det finns ett ojämnhetsschema. Ange ett tal i fältet eller använd skjutreglaget när du vill öka eller minska ojämnhetsstyrkan.

*Ojämnheten framgår tydligast när en yta visas rakt på, i stället för i en vinkel.* 

**Normal** Ett normalschema ökar ytdetaljerna, precis som en textur med ojämnhetsschema. Till skillnad från ett ojämnhetstexturschema som baseras på en gråskalebild med en kanal, är ett normalschema baserat på en bild med flera kanaler (RGB). Värdena för varje färgkanal representerar x-, y- och z-komponenterna för en normal på modellens yta. Ett normalschema kan användas för att jämna till ytan i låga polygonnät.

*Obs! Photoshop utnyttjar World-space-normalkartor, vilka minskar behandlingstiden.*

**Miljö** Lagrar bilden av miljön som omger 3D-modellen. Miljöscheman tillämpas som sfäriska panoraman. Innehållet i miljöschemat kan visas i reflekterande områden i modellen.

*Om du inte vill att ett miljöschema ska reflekteras på ett visst material kan du antingen ändra Reflektivitet till 0 %, lägga till ett reflektivitetsschema som maskerar materialområdet eller ta bort miljöschemat från materialet.*

**Reflexion** Ökar reflexionen från andra objekt på 3D-scenen, och från miljöschemat, på materialytan.

**Illumination** Definierar en färg som inte förlitar sig på belysning för att kunna visas. Skapar effekten som 3D-objektet belyses från.

**Glans** Definierar hur mycket ljus från en källa som reflekteras från ytan och tillbaka till åskådaren. Du kan justera glansigheten genom att ange ett värde i fältet eller använda skjutreglaget. Om du skapar ett separat glansighetsschema kontrollerar intensiteten i färgerna i schemat glansigheten i materialet. Svarta områden skapar fullständig glansighet, vita områden tar bort all glansighet och mellanvärden minskar storleken på en högdager.

**Lyster** Definierar spridningen av det reflekterande ljuset som skapas med glansinställningen. Låg blankhet (hög spridning) ger mer synligt ljus med mindre skärpa. Hög blankhet (låg spridning) ger mindre uppenbart ljus och ljusare, skarpare högdagrar.

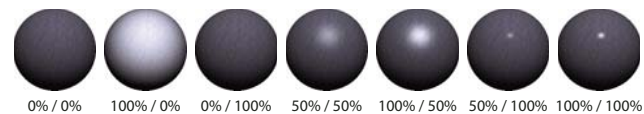

*Olika inställningar av glans (första numret) och lyster (andra numret)*

*Obs! Om ett 3D-objekt har mer än de nio texturtyper som stöds i Photoshop, visas de extra texturerna på panelen Lager och i listan 3D-målningsläge. (Om du vill visa det senare, väljer du 3D > 3D-målningsläge eller använder menyn Måla på i avsnittet Scen på panelen 3D).*

**Speglande** Färgen som visas för speglingsegenskapen (till exempel glansighet och blankhet för högdager).

**Omgivning** Anger färg för omgivningsljus som syns på reflekterande ytor. Den här färgen samverkar med Global omgivningsfärg för hela scenen. Se ["Inställningar för 3D-scen \(Photoshop Extended\)" på sidan 520.](#page-525-0)

**Ljusbrytning** Anger ljusbrytningsindex, när scenkvaliteten är inställd på Raytrace-genererad och alternativet Ljusbrytning är markerat (i dialogrutan 3D > Renderingsinställningar). Ljusbrytning är förändringen i ljusriktning som sker vid skärningspunkten mellan två element (till exempel luft och vatten) med olika ljusbrytningsindex. Standardvärdet för nya material är 1.0 (det ungefärliga värdet för luft).

### **Prova och lägga på material direkt på objekt**

Verktyget Släpp 3D-material fungerar ungefär som färgpytsen i tidigare versioner. Du kan ta materialprover och applicera dessa direkt på 3D-objekten.

- **1** Välj Släpp 3D-material i 3D-panelen
- **2** För pekaren över 3D-objektet i dokumentfönstret. När materialet som du vill ta prov på har markerats med konturlinjer håller du ned Alt och klickar.
- **3** Flytta pekaren för att markera materialet som du vill ändra med konturlinjer. Klicka därefter.

*Bilder på hur konturlinjerna runt det markerade materialet ser ut finns i ["Markera valt material eller nät med](#page-524-0)  [konturlinjer i dokumentfönstret" på sidan 519](#page-524-0).*

### **Välja material direkt på objekt**

- **1** Håll ned Släpp 3D-material  $\blacksquare$  och markera Verktyg för val av 3D-material  $\blacksquare$ .
- **2** För pekaren över 3D-objektet i dokumentfönstret. Klicka när materialet som du vill markera omgärdas av en konturlinje.

#### **Använda, spara och läsa in förinställningar för material**

Med materialförinställningar kan du snabbt tillämpa texturinställningar från olika grupper. De finns många vanliga material bland förinställningarna, exempelvis stål, textil och trä.

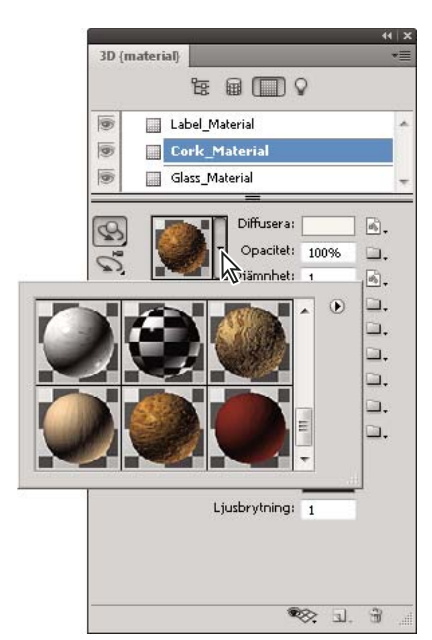

*När du klickar på förhandsvisningen av ett material visas förinställningarna i en popup-panel.*

- **1** Klicka på materialförhandsvisningen i 3D-panelen.
- **2** Gör något av följande i popup-panelen med förinställningar:
	- Klicka på en miniatyrbild för att använda en förinställning.
	- Klicka på ikonen för snabbmenyn  $\odot$  och välj Nytt material för att skapa en förinställning från de aktuella texturinställningarna.
	- Klicka på ikonen för snabbmenyn och välj Byt namn på material eller Ta bort material för att byta namn på de markerade förinställningarna eller ta bort dem.
	- Klicka på ikonen för snabbmenyn och välj Spara material för att spara den aktuella gruppen med förinställningar.
	- Klicka på ikonen för snabbmenyn för att ändra vilken grupp som visas. Välj därefter Återställ material för att återställa en sparad grupp, Läs in material för att lägga till en sparad grupp eller Ersätt material.

#### **Skapa ett texturschema**

- 1 Klicka på mappikonen **bredvid texturschematypen**.
- **2** Välj Ny textur.
- **3** Ange namnet, dimensioner, upplösning och färgläge för det nya schemat och klicka på OK.

*Om du vill matcha proportionerna för ett befintligt texturschema, kan du visa dimensionerna genom att hovra muspekaren över schemanamnet på panelen Lager.* 

Namnet på det nya texturschemat visas bredvid texturschematypen på panelen Material. Det läggs också till i texturlistan under 3D-lager på panelen Lager. Standardnamnet är den texturschematyp som läggs till i materialnamnet.

#### **Läsa in ett texturschema**

Du kan läsa in en befintlig 2D-texturfil för någon av de tillgängliga texturschematyperna.

- **1** Klicka på mappikonen **bredvid texturschematypen**.
- **2** Välj Läs in textur och markera sedan och öppna 2D-texturfilen.

#### **Skapa ett ojämnhetstexturschema**

Ett ojämnhetstexturschema som har fyllts med ett neutralt gråskalevärde ger ett större intervall när du målar på modellen.

- **1** Klicka på färgrutan Ange bakgrundsfärg på panelen Verktyg.
- **2** Ange intensiteten till 50 % i färgväljaren och ange R-, G- och B-värdena till samma värden. Klicka på OK.
- **3** Klicka på mappikonen **bredvid Ojämnheter i 3D-panelen**.
- **4** Välj Ny textur.
- **5** Välj följande inställningar i dialogrutan Ny:
	- Välj Gråskala i Färgmodell
	- Välj Bakgrundsfärg i Bakgrundsinnehåll.
	- (Valfritt) Ange höjd och bredd så att de motsvarar dimensionerna för materialets diffuseringstexturschema.
- **6** Klicka på OK.

Ojämnhetstexturschemat skapas och läggs till i texturschemafilerna som anges på panelen Material. Det visas också som en textur på panelen Lager.

#### **Öppna ett texturschema för redigering**

◆ Klicka på bildikonen ■ och välj Öppna textur.

Texturschemat öppnas som ett smart objekt i ett eget dokumentfönster. När du har redigerat texturen aktiverar du 3D-modellens dokumentfönster så att uppdateringarna av modellen visas. Se ["Skapa och redigera texturer för 3D](#page-536-0)[modeller \(Photoshop Extended\)" på sidan 531.](#page-536-0)

#### **Ta bort ett texturschema**

- **1** Klicka på bildikonen **b**redvid texturschematypen.
- **2** Välj Ta bort textur.

*Om den borttagna texturen är en extern fil, kan du läsa in den igen med kommandot Läs in textur på texturschemamenyn. För texturer som refereras internt av 3D-filen väljer du Ångra eller Stega bakåt när du vill återställa en borttagen textur.* 

#### **Redigera texturegenskaper**

Ett texturschema används på ett visst ytområde i modellen, beroende på dess parametrar för UV-avbildning. Du kan justera UV-skalan och förskjutningen om det behövs för att förbättra hur texturen avbildas på modellen.

- **1** Klicka på bildikonen **b**redvid texturschematypen.
- **2** Välj Redigera egenskaper.
- **3** Välj ett mållager och ange värden för UV-skala och förskjutning. Du kan ange värden direkt eller använda skjutreglaget.
	- **Mål** Bestämmer om inställningarna gäller för ett visst lager eller den sammansatta bilden.

**U- och V-skala** Ändrar storlek på avbildade texturer. Om du vill skapa ett återkommande mönster, minskar du värdet.

**U- och V-förskjutning** Flyttar avbildade texturer.

#### **Fler hjälpavsnitt**

["Skapa UV-övertäckningar" på sidan 532](#page-537-0)

### <span id="page-532-0"></span>**Inställningar för 3D-ljus (Photoshop Extended)**

3D-ljus belyser modeller från olika vinklar, vilket tillför realistiskt djup och skuggor.

### <span id="page-532-1"></span>**Lägga till eller ta bort enskilda ljuskällor**

- ❖ Gör något av följande på panelen 3D:
	- Om du vill lägga till en ljuskälla klickar du på Skapa ett nytt ljus 1, och väljer ljustyp:
		- Punktljus skiner i alla riktningar, som glödlampor.
		- Spotlights skiner i en konform, som du kan justera.
		- Oändligt ljus skiner från ett riktat plan, som solljus.
		- Bildbaserade ljus skapar en upplyst bild runt 3D-scenen.
	- Om du vill ta bort en ljuskälla markerar du den i listan högst upp i avsnittet Ljus  $\Omega$ . Klicka sedan på ikonen Ta bort in längst ned på panelen.

### **Justera ljusegenskaper**

- **1** Välj en ljuskälla i listan som finns i avsnittet Ljus  $\Omega$  på 3D-panelen.
- **2** Ställ in följande alternativ i den nedre halvan av panelen:

**Förinställning** lägger på en sparad grupp av ljus och inställningar. (Se ["Spara, ersätta eller lägga till grupper med](#page-533-0)  [ljus" på sidan 528.](#page-533-0))

**Ljustyp** Välj något av alternativen i ["Lägga till eller ta bort enskilda ljuskällor" på sidan 527](#page-532-1).

**Intensitet** Justera intensiteten.

**Färg** Ställ in ljusets färg. Klicka i rutan för att komma åt färgväljaren.

**Bild** Ange en bitmappsfil eller 3D-fil för bildbaserade ljus. (Prova gärna med 32-bitars HDR-bilder för mer dramatisk effekt.)

**Skapa skuggor** Kastar skuggor från förgrundsytor till bakgrundsytor, från ett nät till sig självt eller från ett nät till ett annat. Om du inaktiverar det här alternativet förbättras prestandan något.

**Mjukhet** Gör kanter på skuggor oskarpare, vilket ger ett gradvist utfall.

**3** För punktljus och spotlights måste du göra följande inställningar:

**Aktiv punkt** (Enbart spotlights) Anger bredden på ljusets intensitetscentrum.

**Utfall** (Enbart spotlights) Anger ljusets yttre bredd.

**Använd dämpning** Alternativen Inre och Yttre bestämmer dämpningskonen och hur snabbt ljusintensiteten minskar allt eftersom avståndet från objekten ökar. När ett objekt är närmare än gränsen för Inre, har ljuset full styrka. När ett objekt är längre bort än gränsen för Yttre, har ljuset noll styrka. Vid mellanliggande avstånd dämpas ljuset linjärt från full styrka till noll.

*Hovra pekaren över Aktiv punkt, Utfall samt alternativen Inre och Yttre. Röda konturer i ikonen till höger anger vilket ljuselement som påverkas.*

### **Placera ljus**

❖ Välj något av följande i avsnittet Ljus på 3D-panelen.

**Verktyget Rotera** (Gäller strålkastare, oändligt ljus och bildbaserade ljud) Ljuset roteras samtidigt som positionen i 3D-rymden bibehålls.

*Om du snabbt vill rikta ett ljus mot ett särskilt område kan du hålla ned Alt och klicka i dokumentfönstret.*

**Panoreringsverktyg** (Enbart spotlights och punktljus) Flyttar ljuset till en annan plats på samma 3D-plan.

**Verktyget Glid** (Enbart spotlights och punktljus) Flyttar ljuset till ett annat 3D-plan.

**Punktljus vid ursprung <sup>8</sup>0** (Enbart spotlight) Riktar ljuset mot modellens mitt.

**Flytta till aktuell vy <b>Placerar ljuset i samma position som kameran**.

*Om du vill placera ut bildbaserade ljus mer exakt kan du använda 3D-axeln, som klistrar bilden runt en sfär. (Se ["3D](#page-521-0)[axel \(Photoshop Extended\)" på sidan 516.](#page-521-0))*

### **Lägga till ljusstödlinjer**

Ljusstödlinjer utgör spatialreferenspunkter för dina justeringar. Dessa stödlinjer återspeglar typ, vinkel och dämpning för respektive ljus. Punktljus visas som en boll, spotlights som en kon och oändligt ljus som en linje.

❖ Klicka på växlingsikonen längst ned på 3D-panelen och välj 3D-ljus.

*Du kan ändra stödlinjernas färg under 3D i dialogrutan Inställningar.*

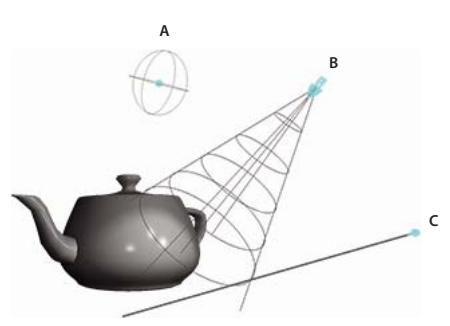

*Ljusstödlinjer: A. Punktljus B. Spotlight C. Oändligt ljus* 

### <span id="page-533-0"></span>**Spara, ersätta eller lägga till grupper med ljus**

Om du vill spara grupper med ljus för senare bruk kan du spara dem som förinställningar. Du kan använda förinställningen i andra projekt antingen istället för eller tillsammans med ljusen i det projektet.

❖ Välj något av följande på 3D-panelmenyn :

**Spara ljusförinställning** Sparar den aktuella gruppen med ljus som en förinställning som du kan läsa in med följande kommandon.

**Lägg till ljus** Lägger till den valda ljusförinställningen till befintligt ljus.

**Ersätt ljus** Byter ut det befintliga ljuset mot den valda förinställningen.

# <span id="page-534-0"></span>**Måla med 3D och ändra texturer (Photoshop Extended)**

### <span id="page-534-1"></span>**Måla på 3D-modeller (Photoshop Extended)**

Med målningsverktygen i Photoshop kan du måla direkt på en 3D-modell på samma sätt som ett 2D-lager. Använd markeringsverktygen om du vill fokusera på vissa modellområden eller identifiera och markera målningsbara områden automatiskt. Med 3D-menynkommandona kan du rensa bort områden i en modell för att komma åt insidan eller dolda delar så att du kan måla dem.

När du målar direkt på modellen kan du välja vilket underliggande texturschema som du vill använda målningen på. Målningen används vanligtvis på diffusionstexturschemat, som förser modellmaterialet med färgegenskaper. Du kan också måla på andra texturscheman, till exempel ojämnhetsschemat eller opacitetsschemat. Om du målar på ett område i modellen som inte har den typ av texturschema som du målar på, skapas ett texturschema automatiskt.

**1** Använd 3D-positionsverktygen om du vill orientera modellen så att området du vill måla på riktas framåt.

Om modellområden döljs, kan du tillfälligt klippa bort ytområden som blockerar vyn. Se "Visa ytor att måla på" på [sidan 529](#page-534-2).

Om du målar på en böjd eller oregelbunden yta, kan du innan du målar få visuell feedback över vilka områden som tar emot färgen bäst. Se ["Identifiera målningsbara ytor" på sidan 530](#page-535-0). Du kan också ställa in målningens utfallsvinkel, som bestämmer hur mycket färg som används på vinklade ytor. Se ["Ställa in färgutfallsvinkeln" på](#page-535-1)  [sidan 530](#page-535-1).

- **2** Gör något av följande när du vill ställa in texturschemat som du vill måla på:
	- Välj 3D > 3D-målningsläge och markera en schematyp.
	- Markera panelen Scen på 3D-panelen. Välj en schematyp på menyn Måla på.

Om du försöker att måla på en texturschematyp som materialet inte innehåller, ombeds du att skapa ett schema. Information om schematyper finns i ["Inställningar för 3D-material \(Photoshop Extended\)" på sidan 522](#page-527-0).

- **3** (Valfritt) Med valfritt markeringsverktyg kan du skapa en markering på 3D-modellen om du vill begränsa vilket område som du ska måla på.
- **4** Tillämpa målningen med verktyget Pensel. Du kan också använda andra verktyg i det andra avsnittet på panelen Verktyg, till exempel Färgpyts, Smeta ut, Skugga, Efterbelys och Oskärpa.

Medan du målar (efter varje penseldrag) kan du granska effekten på själva texturschemat. Gör något av följande:

- Öppna texturschemat genom att dubbelklicka på det på panelen Lager.
- Gå till avsnittet Material  $\Box$  på 3D-panelen och markera materialet för området som du målar. Klicka på menyikonen för texturschemat som du målar i det nedre avsnittet på panelen, och välj Öppna textur.

### <span id="page-534-2"></span>**Visa ytor att måla på**

När det gäller mer komplexa modeller med insidor eller dolda områden, kan du dölja avsnitt i modellen så att du lättare kommer åt ytor som du vill måla. Om du till exempel målar instrumentbrädan på en bilmodell, kan du tillfälligt klippa bort taket eller vindrutan och sedan zooma in i bilen så att du får fri sikt.

- **1** Markera ett område i modellen som du vill klippa bort, med ett markeringsverktyg som lassoverktyget eller markeringsramen.
- **2** Visa eller dölj områden i modellen med något av följande 3D-menynkommandon:

**Dölj närmaste yta** Döljer bara det första lagret i modellpolygonerna inom 2D-markeringen. Om du snabbt vill skala bort ytor i modellen kan du använda det här kommandot flera gånger medan markeringen är aktiv.

*När du döljer ytor kan du rotera modellen om det behövs för att placera ytorna så att de är vinkelräta mot den aktuella vyn.*

**Dölj endast inneslutna polygoner** När du väljer detta alternativ påverkar kommandot Dölj närmaste yta bara de polygoner som finns helt och hållet i markeringen. När det är avmarkerat döljs alla polygoner som berörs av markeringen.

**Invertera synliga ytor** Gör de synliga ytorna osynliga, och osynliga ytor synliga.

**Visa alla ytor** Gör alla dolda ytor synliga igen.

### <span id="page-535-1"></span>**Ställa in färgutfallsvinkeln**

När du målar på en modell bestämmer målningens utfallsvinkel hur mycket målning som används på en yta allt eftersom den böjs bort från den framåtriktande vyn. Utfallsvinkeln beräknas utifrån en "normal", eller rät linje som projiceras ut från den del av modellytan som riktas mot dig. I en sfärisk modell som en fotboll, blir utfallsvinkeln mot bollens exakta mitt då den riktas mot dig 0 grader. Allt eftersom ytan på bollen viker av, ökar utfallsvinkeln, upp till 90 grader vid bollens kanter.

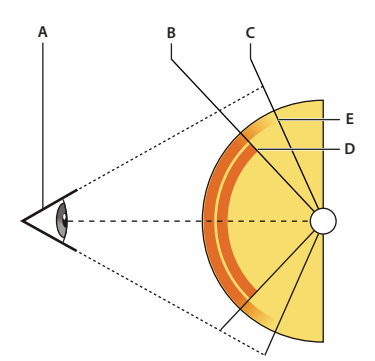

*A. Ögon-/kameravinkel B. Minvinkel C. Maxvinkel D. Färgen börjar tona ut E. Färgen slutar tona ut* 

- **1** Välj 3D > 3D-färgutfall
- **2** Ange inställningar för min- och maxvinkel.
	- Det maximala målningsutfallet sträcker sig mellan 0 och 90 grader. Vid 0 grader används målningen bara på ytan om den riktas rakt fram, utan någon fallvinkel. Vid 90 grader kan målningen följa en böjd yta, till exempel en svär, till de synliga kanterna. Vid 45 grader begränsas det målade området till områdena i sfären som inte viker av vid mer än 45 grader.
	- Den minimala utfallsvinkeln anger ett område där målningen gradvis tonar ut allt eftersom den närmar sig den maximala utfallsvinkeln. Om den maximala utfallsvinkeln är 45 grader, och det minsta utfallet är 30, minskar målningsopaciteten från 100 till 0 procent mellan 30 och 45 graders utfall.

### <span id="page-535-0"></span>**Identifiera målningsbara ytor**

Det kanske inte framgår så tydligt om du har lyckats måla vissa områden om du bara tittar på 3D-modellen. Eftersom modellvyn kanske inte motsvarar hela 2D-texturen, går det till på ett annat sätt att måla direkt på modellen än att måla direkt på ett 2D-texturschema. Vad som verkar vara en liten pensel i modellen kan i själva verket vara mycket större i förhållande till texturen, beroende på texturens upplösning eller hur nära modellen du är när du målar.

Lämpliga målningsbara områden är områden där du kan använda målning eller andra justeringar på modellytan med den mest konsekventa och förutsägbara effekten. I andra områden kanske målningen undersamplas eller översamplas på grund av vinkeln eller avståndet från modellytan.

- ❖ Gör något av följande:
	- Välj 3D > Markera ritbara områden. En markeringsram markerar de områden i modellen som passar bäst för målning.
	- Gå till avsnittet Scen  $\overline{1}$  i panelen 3D och välj Målningsmask på menyn Förinställning.

I läget Målningsmask anger vitt områden som lämpar sig för målning, blått anger områden där målningen undersamplas och rött anger områden där målningen översamplas. (Om du vill måla på modellen måste du ändra från renderingsläget Målningsmask till ett renderingsläge som har stöd för målning, till exempel Heldragen.)

*Vilka områden som markeras med Markera ritbara områden, och vilka målningsbara områden som visas i läget Målningsmask, bestäms delvis av den aktuella inställningen för Målningsutfall. En högre inställning på målningsutfall ökar det målningsbara området, medan en lägre inställning minskar det målningsbara området. Se ["Ställa in färgutfallsvinkeln" på sidan 530.](#page-535-1)*

### <span id="page-536-0"></span>**Skapa och redigera texturer för 3D-modeller (Photoshop Extended)**

Du kan använda målar- och justeringsverktygen i Photoshop för att redigera texturer i en 3D-fil, eller skapa nya texturer. Texturer importeras som 2D-filer med 3D-modellen. De visas som poster på panelen Lager, kapslade under 3D-lagret och grupperade efter schematyp: Diffusera, Ojämnhet, Glansighet och så vidare.

*Om du vill visa en miniatyrbild av en viss texturfil, hovrar du muspekaren över namnet på texturen på panelen Lager. Bildens storlek och färgläge visas också.*

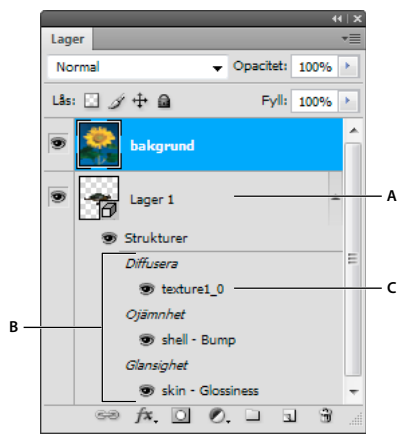

*Panelen Lager som visar 3D-texturer, grupperade efter typ av texturschema A. 3D-lager B. Typer av texturscheman C. Texturschemats filnamn* 

*Obs! Texturscheman som används av ett visst material visas också i det nedre avsnittet på panelen 3D när du väljer ett material. Se ["Inställningar för 3D-material \(Photoshop Extended\)" på sidan 522](#page-527-0).*

Gör något av följande när du vill redigera 3D-texturer:

- Redigera en textur i 2D-format. Texturen öppnas som ett smart objekt i ett eget dokumentfönster.
- Redigera en textur direkt i modellen. Om det behövs kan du tillfälligt klippa bort modellytan så att du kommer åt områdena att måla på. Se ["Måla på 3D-modeller \(Photoshop Extended\)" på sidan 529](#page-534-1).

### **Fler hjälpavsnitt**

["Måla med penselverktyget eller pennverktyget" på sidan 285](#page-290-0)

### **Redigera en textur i 2D-format**

- **1** Gör något av följande:
	- Dubbelklicka på texturen på panelen Lager.
	- Markera materialet som innehåller texturen på panelen Material. Klicka på texturmenyikonen  $\blacksquare$  för texturen som du vill redigera i det nedre avsnittet på panelen, och välj Öppna textur.
- **2** Använd valfritt Photoshop-verktyg för att måla på eller redigera texturen.
- **3** Aktivera fönstret som innehåller 3D-modellen om du vill visa hur den uppdaterade texturen tillämpas på modellen.
- **4** Stäng texturdokumentet och spara ändringarna.

### **Visa eller dölja en textur**

Du kan visa och dölja en textur om du vill göra det enklare att identifiera vilket område i modellen som texturen används på.

❖ Klicka på ögonikonen bredvid texturlagret. Om du vill visa eller dölja alla texturer klickar du på ögonikonen bredvid texturlagret på den översta nivån.

### <span id="page-537-0"></span>**Skapa UV-övertäckningar**

En diffusionstexturfil som används av flera material i en 3D-modell kan gruppera flera innehållsområden som tillämpas på olika ytor i modellen. Processen som kallas för *UV-avbildning* matchar koordinaterna i 2D-texturschemat med särskilda koordinater i 3D-modellen. UV-avbildning gör att 2D-texturen kan målas direkt på 3D-modellen.

För 3D-innehåll som skapas utanför Photoshop görs UV-avbildningen i det program som innehållet skapas i. Photoshop kan emellertid skapa UV-övertäckningar som hjälper dig att visualisera hur ett 2D-texturschema matchar 3D-modellytan. Dessa övertäckningar fungerar som stödlinjer när du redigerar en textur.

**1** Dubbelklicka på en textur på panelen Lager om du vill öppna den för redigering.

*Obs! Skapa UV-övertäckningar aktiveras bara när ett texturschema är öppet och är det aktiva fönstret.*

**2** Välj 3D > UV-övertäckningar och välj sedan ett övertäckningsalternativ.

**Trådram** Visar kantdata för UV-avbildningen.

**Skuggad** Visar modellområden som använder ett heldraget renderingsläge.

**Normalschema** Visar geometriska normalvärden som har översatts till RGB-värden, där R=X, G=Y och B=Z.

UV-övertäckningar läggs till som extra lager på panelen Lager för texturfilen. Du kan visa, dölja, flytta och ta bort en UV-övertäckning. Övertäckningen visas på modellytan när du stänger och sparar texturfilen eller växlar från texturfilen till det tillhörande 3D-lagret (texturfilen sparas automatiskt).

*Obs! Ta bort eller dölj UV-övertäckningarna innan du utför den slutliga renderingen.*

### **Omparametrisera ett texturschema**

Ibland kanske du öppnar en 3D-modell vars texturer är dåligt avbildade till det underliggande modellnätet. Dålig texturavbildning kan leda till uppenbara förvrängningar i modellytans utseende, till exempel oönskade sömmar eller områden där texturmönstret har sträckts ut eller klämts ihop. Dålig texturavbildning kan också medföra oväntade resultat när du målar direkt på modellen.

*Du kontrollerar texturens parametrisering genom att öppna en textur för redigering, och sedan använda en UVövertäckning för att se hur den stämmer med modellytorna. Se ["Skapa UV-övertäckningar" på sidan 532.](#page-537-0)*

Kommandot Omparametrisera avbildar om en textur på modellen för att korrigera förvrängningen och täcka ytan mer effektivt.

- **1** Öppna en 3D-fil med dåligt avbildad diffusionstextur och markera 3D-lagret som innehåller modellen.
- **2** Välj 3D > Omparametrisera. Ett meddelande visas om att du använder texturen på nytt på modellen. Klicka på OK.
- **3** Välj ett alternativ för omparametrisering:
	- Låg förvrängning gör texturmönstret mer intakt, men kan skapa fler sömmar på modellens yta.
	- Färre sömmar minimerar antalet sömmar som visas i modellen. Detta kan leda till att texturen sträcks ut eller kläms ihop mer, beroende på modell.

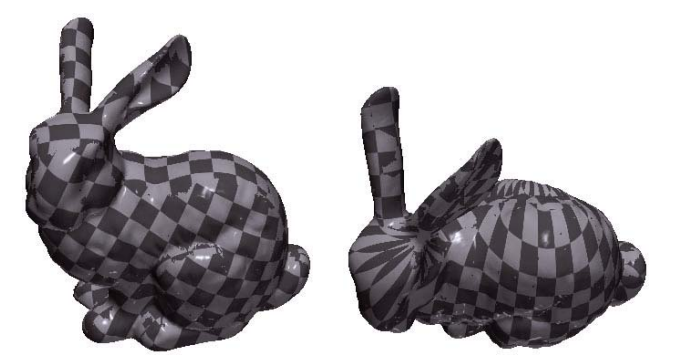

*Omparametriserad textur som använder Låg förvrängning (vänster) och Färre sömmar (höger)*

**4** (Valfritt) Om det alternativ för omparametrisering som du väljer inte täcker ytan optimalt, väljer du Redigera > Ångra och provar med ett annat alternativ.

Du kan också använda kommandot Omparametrisera om du vill förbättra standardtexturavbildningen som sker när du skapar 3D-modeller från 2D-lager. Se ["Skapa 3D-objekt från 2D-bilder \(Photoshop Extended\)" på sidan 537](#page-542-0).

### **Skapa en platta för en upprepande textur**

En upprepande textur består av identiska plattor som placeras sida vid sida i ett rutnätsmönster. En upprepande textur kan ge en mer realistisk yttäckning av modellen, använda mindre lagringsutrymme och förbättra renderingsprestandan. Du kan konvertera valfri 2D-fil till en målning sida vid sida. Efter att ha förhandsvisat hur många plattor interagerar i målningen, sparar du en platta för att använda som en upprepande textur.

*Ställ in ett nät för en upprepande textur genom att använda 3D-programmet där modellen skapades.*

- **1** Öppna en 2D-fil.
- **2** Markera ett eller flera lager i filen och välj sedan 3D > Ny målning sida vid sida.

2D-filen konverteras till ett 3D-plan som innehåller nio identiska plattor av det ursprungliga innehållet. Bilddimensionerna ändras inte.

- **3** Redigera den upprepande texturen med målningsverktyg, filter eller andra tekniker. (Ändringar som görs i en platta visas automatiskt i de andra.)
- **4** Spara en enda platta som en 2D-bild: Gå till avsnittet Material på panelen 3D och välj Öppna textur på menyn Diffusera . Välj sedan Arkiv > Spara som, och ange ett namn, en plats och ett format.

*Om du inte planerar att använda originalmålningen med nio plattor separat, stänger du den utan att spara.*

**5** Om du vill läsa in platta som en upprepande textur, öppnar du en 3D-modellfil. Gå till avsnittet Material på panelen 3D, välj Läs in textur på menyn Diffusera och välj filen som du sparade ovan.

# <span id="page-539-0"></span>**Skapa, kombinera och konvertera 3D (Photoshop Extended)**

### **Skapa 3D-ciselering (Photoshop Extended)**

Begreppet *ciselering* syftar på en teknik för metallbearbetning där objektets ytor formas och mönstras med en hammare från andra sidan. I Photoshop innebär kommandot Ciselering att 2D-objekt konverteras till 3D-nät, som du på ett exakt sätt kan strängpressa, blåsa upp och flytta i tre dimensioner.

*En demonstrationsvideo om hur du omvandlar 2D till 3D med ciselering finns på [www.adobe.com/go/lrvid5003\\_ps\\_en](http://www.adobe.com/go/lrvid5003_ps_en)*

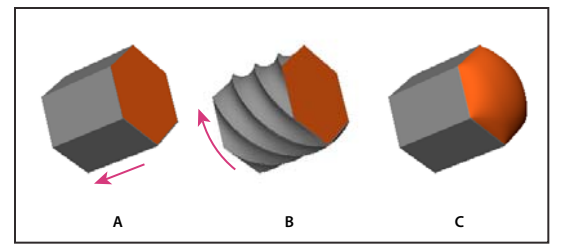

*Använda ciselering i en bildpunktsmarkering A. Öka strängpressningsdjupet B. Vrida strängpressningen 180° C. Blåsa upp framsidan* 

- **1** Skapa en bildpunktsmarkering eller markera ett textlager, en lagermask eller en arbetsbana.
- **2** Välj 3D > Ciselering och välj sedan det objekt som återspeglar ditt val i steg 1.
- **3** Ange följande alternativ:

**Nätverktyg** Finns uppe till vänster i dialogrutan och fungerar ungefär som 3D-objektsverktygen. (Se ["Flytta, rotera](#page-520-1)  [eller skala en modell med 3D-objektverktyg" på sidan 515](#page-520-1) och [Flytta, rotera eller skala en modell med 3D-axeln.](/XML/en-us/Products/Photoshop/CS5/Using/phs_3d_3d.xml#WS684C2D2B-680C-46cf-95ED-E5B957FE2025_verCS5))

**Förinställningar för ciselering** Använd en fördefinierad uppsättning inställningar. Du kan skapa din egen förinställning utifrån anpassade inställningar genom att klicka på snabbmenyn (b) och välja Ny förinställning för ciselering.

*Mer information om hur du skapar grupper med förinställningar finns i ["Arbeta med Förinställningshanteraren"](#page-42-0)  [på sidan 37](#page-42-0).*

**Djup** Utvidgar den ursprungliga 2D-formen till tre dimensioner. Djup styr fördjupningens längd. Skala styr bredden. Välj Böj om du vill ha en böjd fördjupning, eller Skeva om du vill ha en rak fördjupning. Bestäm sedan vågrät och lodrät lutning genom att ange X- och Y-vinkel. Om du vill kan du ange vridning i grader.

*Du kan ändra böjningens eller skevningens ursprung genom att klicka på en punkt på referensikonen .*

**Blås upp** Utvidgar eller drar samman mitten av framsidan eller baksidan. Positiva vinklar utvidgar och negativa vinklar drar samman. Styrka styr uppblåsningsnivån.
**Material** Använd material såsom tegel eller bomull på hela dokumentet eller på vissa sidor av objektet. (Avfasning1 är den främre avfasningen och Avfasning2 den bakre.)

**Avfasning** Använder avfasade kanter på framsidan eller baksidan av ett objekt. Konturinställningar är snarlika alternativen för lagereffekter. (Se ["Ändra lagereffekter med konturer" på sidan 259](#page-264-0).)

**Sceninställningar** Ljus i form av ett sfäriskt panorama lyser på objektet. Välj en ljusstil på menyn. Renderingsinställningar styr hur objektets ytor ser ut. (Se ["Välja en renderingsförinställning" på sidan 541.](#page-546-0)) Högre kvalitetsinställningar ökar nätets täthet och förbättrar utseendet, men ger långsammare bearbetning.

*Renderingsinställningarna Skuggad och Heldragen trådram lägger 3D-nätet över objekt och avslöjar eventuella förvrängningar av nätet som påverkar strukturer.*

#### **Justera om inställningar för ciselering**

- **1** Markera ett textlager, en lagermask eller en arbetsbana där du tidigare har använt ciselering.
- **2** Välj 3D > Ciselering > Redigera i ciselering.

#### **Dela ciseleringsnät**

Kommandot Ciselering skapar som standard ett enda nät med fem material. Om du vill styra olika element separat (till exempel varje bokstav i en textsträng) så kan du skapa ett separat nät för varje sluten bana.

*Obs! Om det finns många slutna banor så kan de resulterande näten skapa väldigt komplexa 3D-scener som är svåra att redigera.*

- **1** Markera ett textlager, en lagermask eller en arbetsbana där du tidigare har använt ciselering.
- **2** Välj 3D > Ciselering > Dela ciseleringsnät.

#### **Om interna begränsningar**

Du kan förbättra nätets upplösning på olika ställen, kontrollera uppblåsningen eller skapa hål i ytan genom att använda interna begränsningar Du kan ange en bana på en ciselering där begränsningskurvorna utvidgas från objektet (vid expansion) eller mot objektet (vid sammandragning). Använd begränsningsverktyg för att ändra kurvorna. Dessa fungerar på liknande sätt som verktygen för 3D-objekt.

**Inaktiva begränsningar** Garantera tillräcklig nätupplösning och skapa jämna banor.

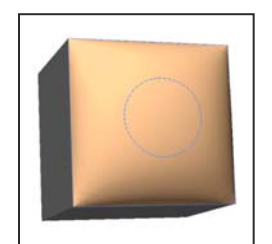

*Uppblåst objekt med inaktiv begränsning*

**Aktiva begränsningar** Expandera eller dra samman ytan längs begränsningsbanor.

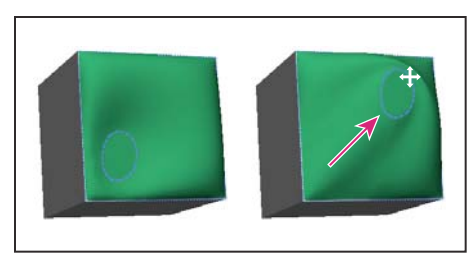

*Dra aktiv begränsning till en annan plats i 3D-utrymmet*

#### **Hålbegränsningar** Klipp ut ytan längs begränsningsbanor.

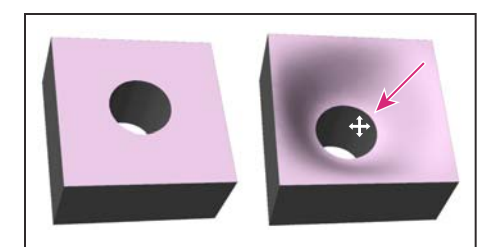

*Panorera begränsningen för att öka djupet.*

#### **Skapa interna begränsningar från markeringar, arbetsbanor eller text.**

- **1** Gör något av följande:
	- Skapa en markering eller en bana som befinner sig helt inom ett ciseleringsobjekts främre yta.
	- Gå till steg 3 om det gäller textobjekt som redan har interna banor, exempelvis bokstaven *A*.
- **2** Välj 3D > Ciselering > Skapa begränsning(ar) från markering eller Skapa begränsning(ar) från arbetsbana.
- **3** Klicka på triangeln i dialogrutan Ciselering för att visa avsnittet Begränsningar.
- **4** Välj ett textalternativ. Följande alternativ finns för Aktiv och Hål:

**Begränsningsverktyg** Justera begränsningskurvan på ungefär samma sätt som med 3D-objektsverktygen. Se ["Verktygen 3D-objekt och 3D-kamera \(Photoshop Extended\)" på sidan 515.](#page-520-0)

*Om ciseleringsobjektet innehåller flera interna banor (exempelvis båda ellipserna i siffran 8) markerar du varje bana enskilt med begränsningsverktygen.*

**Positionskoordinater** Placera exakta begränsningar i 3D-utrymmet.

**Sida** Använd samma inställningar för styrka och vinkel på båda sidorna, eller olika inställningar på respektive sida.

Varje begränsningskurva har två sidor. Hur dessa sidor är orienterade beror på hur ytan delas av en kurva. Menyalternativen Vänster och Höger återspeglar en lodrät begränsning. I en vågrät begränsning betyder Vänster och Höger upp respektive ned, och för en sluten begränsning betyder alternativen inuti respektive utanpå.

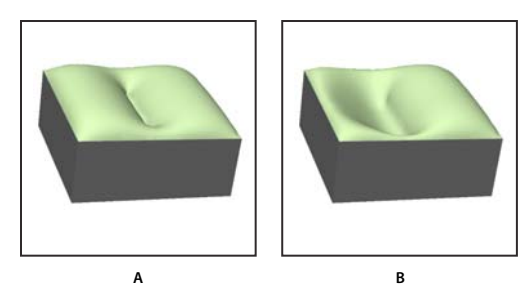

*Sidinställningar A. Båda skapar enhetlig förvridning. B. Du kan anpassa förvridningen med vänster och höger.* 

**Styrka** Styr uppblåsningsnivån längs banan.

**Vinkel** Styr uppblåsningens riktning.

#### **Ta bort en intern begränsning**

- **1** Markera ett 3D-ciseleringslager på vilket det finns en intern begränsning.
- **2** Välj 3D > Ciselering > Redigera i ciselering.
- **3** Klicka på Ta bort i avsnittet Interna begränsningar.

*Om du vill använda en borttagen begränsning igen klickar du på Lägg till markering eller Lägg till bana.*

## **Skapa 3D-objekt från 2D-bilder (Photoshop Extended)**

I Photoshop kan du bygga ett flertal grundläggande 3D-objekt med 2D-lager som utgångspunkt. När du har skapat ett 3D-objekt kan du flytta det i 3D-rymden, ändra renderingsinställningar, lägga till belysning eller sammanfoga det med andra 3D-lager.

- Konvertera 2D-lager till 3D-vykort (som ett plan med 3D-egenskaper) Om det första lagret är ett textlager bevaras genomskinligheten.
- Lägga ett 2D-lager runt ett 3D-objekt, till exempel en kon, kub eller cylinder.
- Skapa ett 3D-nät från gråskaleinformationen i en 2D-bild.
- Skapa en *ciseleringseffekt* (en teknik som används i metallhantverk) genom att trycka ut ett 2D-objekt i 3D-rymd. Se ["Skapa 3D-ciselering \(Photoshop Extended\)" på sidan 534](#page-539-0).
- Bygga en 3D-volym från en fil med flera bildrutor, till exempel en DICOM-fil med medicinska bilder. I Photoshop kombineras de enskilda segmenten i filen till ett 3D-objekt som du kan manipulera i 3D-rymden och visa från valfri vinkel. Du kan använda olika renderingseffekter för 3D-volymen om du vill optimera visningen av olika material i omfånget, till exempel ben eller vävnad. Se ["Skapa en 3D-volym från DICOM-bildrutor \(Photoshop Extended\)" på](#page-552-0)  [sidan 547](#page-552-0).

En demonstrationsvideo om hur du skapar 3D-innehåll från 2D-lager finns på [www.adobe.com/go/lrvid4006\\_ps\\_se.](http://www.adobe.com/go/lrvid4006_ps_se)

#### **Skapa ett 3D-vykort**

*Du kan lägga till ett 3D-vykort på en befintlig 3D-scen om du vill skapa en yta som visar skuggor och reflexer från andra objekt på scenen.*

**1** Öppna en 2D-bild och markera lagret som du vill omvandla till ett vykort.

- **2** Välj 3D > Nytt 3D-vykort från lager.
	- 2D-lagret omvandlas till ett 3D-lager på panelen Lager. Innehållet i 2D-lagret används som ett material på båda sidorna av vykortet.
	- Det ursprungliga 2D-lagret visas på panelen Lager som texturschemat Diffusera för 3D-vykortet. (Se ["Översikt](#page-523-0)  [över panelen 3D \(Photoshop Extended\)" på sidan 518.](#page-523-0))
	- 3D-lagret behåller dimensionerna från den ursprungliga 2D-bilden.
- **3** (Valfritt) Om du vill lägga till 3D-vykortet som ett ytplan på 3D-scenen, sammanfogar du det nya 3D-lagret med ett befintligt 3D-lager som innehåller andra 3D-objekt, och sedan justerar om det behövs. (Se ["Kombinera 3D](#page-544-0)[objekt \(Photoshop Extended\)." på sidan 539.](#page-544-0))
- **4** Exportera 3D-lagret i ett 3D-filformat eller spara i PSD-format om du vill behålla det nya 3D-innehållet. (Se ["Exportera ett 3D-lager" på sidan 545.](#page-550-0))

#### **Skapa 3D-former**

Beroende på vilken objekttyp som du väljer kan den färdiga 3D-modellen innehålla ett eller flera nät. Alternativet Sfäriskt panorama avbildar en panoramabild inuti en 3D-sfär.

- **1** Öppna en 2D-bild och markera lagret som du vill omvandla till en 3D-form.
- **2** Välj 3D > Ny form från lager och välj en form på menyn. Former kan vara objekt med ett enda nät som en munk, sfär eller hatt, samt objekt med flera nät, till exempel en kon, kub, cylinder, läskburk eller vinflaska.

*Obs! Du kan lägga till egna former på formmenyn. Former är 3D-modellfiler av typen Collada (.dae). Om du vill lägga till en form placerar du Collada-modellfilen i mappen Presets\Meshes i Photoshops programmapp.*

- 2D-lagret omvandlas till ett 3D-lager på panelen Lager.
- Det ursprungliga 2D-lagret visas på panelen lager som diffusionstexturschemat. Det kan användas på en eller flera ytor i det nya 3D-objektet. Andra ytor kan tilldelas ett förvalt diffusionstexturschema med en standardinställning för färg. Se ["Översikt över panelen 3D \(Photoshop Extended\)" på sidan 518.](#page-523-0)
- **3** (Valfritt) Använd alternativet Sfäriskt panorama om du använder en panoramabild som 2D-indata. Det här alternativet konverterar ett fullständigt 360 x 180-graders sfäriskt panorama till ett 3D-lager. När detta har konverterats till ett 3D-objekt kan du måla områden i panoramabilden som vanligtvis är svåra att komma åt, till exempel poler eller områden som innehåller räta linjer. Mer information om hur du skapar ett 2D-panorama genom att fästa ihop flera bilder finns i ["Skapa 360-graders panoraman \(Photoshop Extended\)" på sidan 199](#page-204-0).
- **4** Exportera 3D-lagret i ett 3D-filformat eller spara i PSD-format om du vill behålla det nya 3D-innehållet. Se ["Exportera ett 3D-lager" på sidan 545.](#page-550-0)

#### **Skapa ett 3D-nät**

Kommandot Nytt nät från gråskala konverterar en gråskalebild till ett djupschema, som översätter värden för ljusstyrka till en yta med varierande djup. Ljusare värden skapar upphöjda områden i ytan, mörkare värden skapar lägre områden. Sedan används djupschemat på en eller fyra möjliga geometriska former till en 3D-modell.

- **1** Öppna en 2D-bild och markera ett eller flera lager som du vill omvandla till ett 3D-nät.
- **2** (Valfritt) Konvertera bilden till gråskaleläge. (Välj Bild > Läge > Gråskala, eller använd Bild > Justeringar > Svartvitt om du vill finjustera gråskaleomvandlingen.

*Obs! Om du använder en RGB-bild som indata när du skapar ett nät, används den gröna kanalen för att generera djupschemat.* 

**3** (Valfritt) Gör justeringarna av gråskalebilden om det behövs för att begränsa intervallet med värden för ljusstyrka.

**4** Välj 3D > Nytt nät från gråskala och välj sedan ett nätalternativ.

**Plan** Tillämpar data från djupschemat på en plan yta.

**Dubbelsidigt plan** Skapar två plan som återspeglas utmed en central axel och tillämpar data från djupschemat på båda planen.

**Cylinder** Använder data från djupschemat ut från mitten på en lodrät axel.

**Sfär** Använder data från djupschemat radiellt ut från en mittpunkt.

Ett nytt 3D-lager skapas med det nya nätet. Även texturscheman av typen Diffusera, Opacitet och Plant djupschema skapas för 3D-objektet, med hjälp av den ursprungliga gråskalan eller färglagret.

Du kan när som helst öppna det plana djupschemat igen som ett smart objekt och redigera det. När du sparar det, genereras nätet om.

*Obs! Texturschemat Opacitet visas inte på panelen Lager, eftersom schemat använder samma texturfil som diffusionsschemat (det ursprungliga 2D-lagret). När två texturscheman refererar till samma fil, visas filen bara en gång på panelen Lager.*

## <span id="page-544-0"></span>**Kombinera 3D-objekt (Photoshop Extended).**

Genom att lägga samman 3D-objekt kan du kombinera flera 3D-modeller på en scen. När de har kombinerats kan varje 3D-modell manipuleras separat, eller så kan du använda positions- och kameraverktyget på alla modeller samtidigt.

- **1** Öppna två dokumentfönster, där vart och ett innehåller ett 3D-lager.
- **2** Se till att källdokumentet (filen som du kopierar 3D-lagret från) är aktivt.
- **3** Markera 3D-lagret på panelen Lager och dra det till måldokumentets fönster (filen som ska innehålla de kombinerade 3D-objekten).

3D-lagret läggs till som ett nytt 3D-lager i måldokumentet. Det blir det aktiva lagret på måldokumentets lagerpanel.

- **4** Välj ett 3D-kameraverktyg på panelen Verktyg.
- **5** Gå till alternativfältet från menyn Position och markera namnet på det ursprungliga 3D-lagret i målfilen.

När du har matchat kamerapositionen för de två 3D-lagren, visas de två 3D-objekten tillsammans på scenen. Använd 3D-objektverktygen om du vill flytta objekten innan du lägger samman dem.

**6** Välj Lägg samman nedåt på alternativmenyn  $\overline{\overline{a}}$  på panelen Lager.

De två 3D-lagaren kombineras till ett 3D-lager. Nollpunkten i respektive modell anpassas efter varandra.

*Obs! Beroende på hur stora de olika 3D-modellerna är, kanske en modell bara visas delvis eller är helt inbäddad i den andra modellen efter att du har lagt samman 3D-lagren.*

När du har lagt samman två 3D-modeller finns alla nät och material från respektive 3D-fil i målfilen och visas på 3Dpanelen. På panelen Nät kan du markera och flytta enskilda nät med 3D-positionsverktygen på panelen. Se ["Inställningar för 3D-nät \(Photoshop Extended\)" på sidan 521](#page-526-0).

*Om du vill skifta mellan att flytta alla modeller samtidigt och flytta enskilda modeller i lagret, växlar du mellan 3Dpositionsverktygen på panelen Verktyg och verktygen på panelen Nät.* 

## **Kombinera 3D- och 2D-lager (Photoshop Extended)**

Du kan kombinera 3D-lager med ett eller flera 2D-lager om du vill skapa sammansättningseffekter. Du kan till exempel montera en modell mot en bakgrundsbild och anpassa placeringen eller betraktningsvinkeln efter bakgrunden.

- ❖ Gör något av följande:
	- Välj 3D > Nytt lager från 3D-fil när 2D-filen är öppen och öppna en 3D-fil.
	- När både en 2D-fil och en 3D-fil är öppen drar du antingen 2D- eller 3D-lagret från en fil till det öppna dokumentfönstret för den andra filen. Lagret som du lägger till placeras högst upp på panelen Lager.

När du arbetar med en fil med kombinerade 2D- och 3D-lager kan du tillfälligt dölja 2D-lagren medan du arbetar med 3D-lagret. Se ["Dölja lager för bättre prestanda." på sidan 540.](#page-545-0)

#### <span id="page-545-0"></span>**Dölja lager för bättre prestanda.**

I ett dokument med flera lager där 2D-lagren har placerats ovanpå ett 3D-lager kan du tillfälligt flytta 3D-lagret och placera det högst upp i stapeln så att skärmrenderingen går snabbare.

- **1** Välj 3D > Dölj lager automatiskt för att öka prestandan
- **2** Välj ett 3D-positions- eller kameraverktyg.

När du håller ned musknappen med något av verktygen, döljs alla 2D-lager tillfälligt. När du släpper upp musknappen visas alla 2D-lager igen. När du flyttar någon del av 3D-axeln döljs också alla 2D-lager.

## <span id="page-545-1"></span>**Skapa 3D-animeringar (Photoshop Extended)**

Med tidslinjeanimeringen i Photoshop kan du skapa 3D-animeringar som flyttar en 3D-modell genom rymden och ändrar hur den visas över tiden. Du kan animera följande egenskaper i ett 3D-lager:

- 3D-objekt eller kameraposition. Använd verktygen för 3D-position eller kamera om du vill flytta modellen eller 3D-kameran över tiden. Photoshop kan skapa övergångsbildrutor mellan position- eller kamerarörelser för att skapa jämna rörelseeffekter.
- 3D-renderingsinställningar Ändra renderingslägen, med möjlighet att göra övergångar mellan vissa renderingslägen. Ändra till exempel läget Hörn gradvis till Trådram över tiden, om du vill simulera skissning av en modells struktur.
- 3D-tvärsnitt Rotera ett korsande plan om du vill visa ett tvärsnitt som förändras över tiden. Ändra tvärsnittsinställningarna mellan bildrutorna om du vill framhäva olika modellområden under en animering.

Om du vill ha animeringar av högre kvalitet, kan du rendera varje bildruta i animeringen med renderingsinställningen Rendera för slutliga utdata. Se ["Ändra renderingsinställningar för 3D \(Photoshop Extended\)" på sidan 541.](#page-546-1)

#### **Fler hjälpavsnitt**

["Skapa tidslinjeanimeringar \(Photoshop Extended\)" på sidan 497](#page-502-0)

## **Konvertera ett 3D-lager till ett 2D-lager (Photoshop Extended)**

När du konverterar ett 3D-lager till ett 2D-lager rastreras 3D-innehållet i det aktuella skicket. Du ska bara konvertera ett 3D-lager till ett vanligt lager om du inte längre vill redigera 3D-modellens position, renderingsläge, texturer eller ljus. Den rastrerade bilden behåller sitt utseende från 3D-scenen, men i ett platt 2D-format.

❖ Markera 3D-lagret på panelen Lager och välj 3D > Rastrera.

## **Konvertera ett 3D-lager till ett smart objekt (Photoshop Extended)**

Genom att konvertera ett 3D-lager till ett smart objekt kan du bevara 3D-informationen som finns i 3D-lagret. Efter konverteringen kan du använda omvandlingar eller andra justeringar som smarta filter på det smarta objektet. Du kan öppna lagret Smart objekt igen om du vill redigera den ursprungliga 3D-scenen. Alla omvandlingar eller justeringar som görs på det smarta objektet används sedan på det uppdaterade 3D-innehållet.

- **1** Markera 3D-lagret på panelen Lager.
- **2** Välj Konvertera till smart objekt på alternativmenyn på panelen Lager.
- **3** (Valfritt) Om du vill redigera om 3D-innehållet dubbelklickar du på lagret Smart objekt på panelen Lager.

#### **Fler hjälpavsnitt**

["Om smarta objekt" på sidan 267](#page-272-0)

## **Rendera och spara 3D-filer (Photoshop Extended)**

## <span id="page-546-2"></span><span id="page-546-1"></span>**Ändra renderingsinställningar för 3D (Photoshop Extended)**

Renderingsinställningarna bestämmer hur 3D-modeller ritas. I Photoshop är ett antal vanliga inställningar förinställda. Anpassa inställningarna om du vill skapa egna förinställningar.

*Obs! Renderingsinställningar är lagerspecifika. Om ett dokument innehåller flera 3D-lager anger du separata renderingsinställningar för dem.*

#### <span id="page-546-0"></span>**Välja en renderingsförinställning**

Med standardförinställningen för rendering visas de synliga ytorna i modellerna. Förinställningarna Trådram och Hörn visar den underliggande strukturen. Om du vill kombinera heldragen rendering och trådramsrendering väljer du förinställningen Heldragen trådram. Om du vill visa en modell som en enkel ruta som återspeglar de yttersta dimensionerna, väljer du förinställningen Markeringsram.

- **1** Klicka på knappen Scen högst upp på 3D-panelen.
- **2** Välj ett alternativ på menyn Förinställning i panelens nedre del.

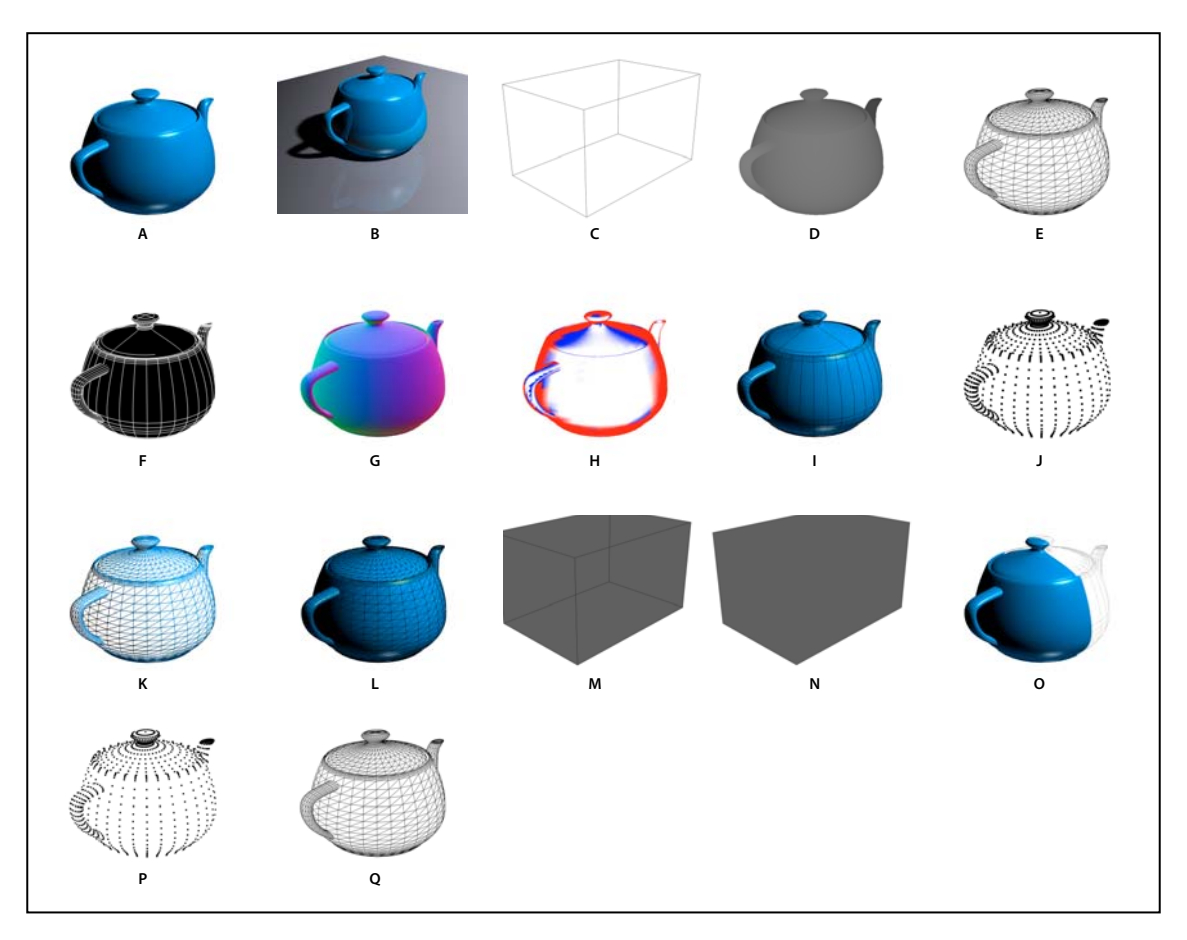

*Förinställningar för renderingar*

*A. Standard (med kvaliteten inställd som Interaktiv) B. Standard (med kvaliteten inställd som Raytrace-genererad och markplanet synligt)*  C. Markeringsram D. Djupschema E. Dold trådram F. Linjeritning G. Normaler H. Målningsmask I. Skuggad illustration J. Skuggade hörn K. Skuggad trådram L. Heldragen trådram M. Genomskinlig kontursatsyta N. Genomskinlig satsyta O. Dubbelsidig P. Hörn Q. Trådram

*Förinställningen Dubbelsidig gäller bara för tvärsnitt, och visar en heldragen modell i ena halva av tvärsnittet och en trådram i den andra.*

#### <span id="page-547-0"></span>**Anpassa renderingsinställningar**

- **1** Klicka på knappen Scen högst upp på 3D-panelen.
- **2** Klicka på Redigera till höger om menyn med renderingsinställningar.
- **3** (Valfritt) Välj Förhandsvisa om du vill visa effekten av de nya inställningarna allt eftersom du ändrar dem. Om du avmarkerar det här alternativet förbättras prestandan något.

*Om du vill ange unika inställningar för varje halva av tvärsnittet klickar du på tvärsnittsknapparna högst upp i dialogrutan.*

**4** Aktivera renderingen Yta, Kant, Hörn, Volym eller Stereo genom att klicka på kryssrutorna till vänster i dialogrutan. Justera sedan inställningarna nedan.

*Information om volymalternativen, som i första hand används för DICOM-bilder, finns i ["Visa en 3D-volym i olika](#page-553-0)  [renderingslägen" på sidan 548.](#page-553-0)*

#### **Ytalternativ**

Ytalternativen bestämmer hur modellens yta visas.

**Ytstil** Ritar ytor med någon av följande metoder:

• **Heldragen** Ritar utan skuggor eller reflexer med hjälp av GPU på ett OpenGL-grafikkort.

• **Obelyst textur** Ritar utan belysning, och visar i stället bara det valda texturalternativet. (Diffusera är valt som standard.)

- **Plan** Använder samma ytnormal för alla hörn på ytan, vilket skapar ett fasettutseende.
- **Konstant** Byter ut texturer mot angiven färg.

*Om du vill justera yt-, kant- eller hörnfärgen klickar du i rutan Färg.*

- **Markeringsram** Visar rutor som återspeglar varje komponents yttersta dimensioner.
- **Normaler** Visar X-, Y- och Z-komponenterna för ytnormaler i olika RGB-färger.
- **Djupschema** Visar en grå modell, och använder luminans för att ta fram djupet.

• **Målningsmask** Visar målbara områden i vitt, översamplade områden i rött och undersamplade områden i blått. (Se ["Identifiera målningsbara ytor" på sidan 530](#page-535-0).)

**Textur** När Ytstil anges till Obelyst textur, anger detta texturschemat. (Se ["Inställningar för 3D-material \(Photoshop](#page-527-0)  [Extended\)" på sidan 522.](#page-527-0))

**Rendera för slutliga utdata** För exporterade videoanimeringar skapar detta mjukare skuggor och realistiska färgutfall från reflekterade objekt och miljöer. Det här alternativet kräver emellertid mer bearbetningstid.

**Reflexioner, Brytningar, Skuggor** Visa eller dölj dessa raytrace-genererade renderingsfunktioner.

**Ta bort bakomliggande ytor** Döljer ytor på baksidan av dubbelsidiga komponenter.

#### **Kantalternativ**

Kantalternativen bestämmer hur trådramens linjer visas.

**Kantstil** Återspeglar alternativen Konstant, Plan, Heldragen och Markeringsram som beskrivs under Ytstil ovan.

**Tröskelvärde för veck** Justerar antalet strukturlinjer som visas i modellen. Ett veck eller en linje bildas när två polygoner i en modell förenas i en särskild vinkel. Om kanterna möts i en vinkel som är lägre än inställningen för Tröskelvärde för veck (0-180) tas den linje som bildas bort. Om inställningen är 0 visas hela trådramen.

**Linjebredd** Anger bredd i pixlar.

**Ta bort bakomliggande ytor** Döljer kanter på baksidan av dubbelsidiga komponenter.

**Ta bort dolda linjer** Tar bort linjer som överlappas av förgrundslinjer.

#### **Hörnalternativ**

Hörnalternativen justerar utseendet på *hörnen* (skärningar i polygoner som bildar trådramsmodellen).

**Hörnpunktsstil** Återspeglar alternativen Konstant, Plan, Heldragen och Markeringsram som beskrivs under Ytstil ovan.

**Radie** Bestämmer pixelradie för varje hörn.

**Ta bort bakomliggande ytor** Döljer hörn på baksidan av dubbelsidiga komponenter.

**Ta bort dolda hörn** Tar bort hörn som överlappas av förgrundshörn.

#### **Stereoalternativ**

Stereoalternativen justerar inställningar för bilder som ska visas med 3D-glasögon eller skrivas ut på objekt som omfattar en förstoringslins.

**Stereo-typ** Anger Röd/blå för bilder som visas med färgade glasögon eller Lodrät sammanflätad för förstoringslinser.

**Parallax** Justerar avståndet mellan två stereokameror. Högre inställningar ökar det tredimensionella djupet men minskar skärpedjupet, vilket gör att objekt framför eller bakom zoomningsplanet verkar vara ur fokus.

**Linsmellanrum** För lodrätt sammanflätade bilder anger detta hur många linjer per centimeter som förstoringslinsen har.

**Zoomningsplan** Bestämmer zoomningsplanets position i förhållande till modellens markeringsrams mittpunkt. Ange negativa värden om du vill flytta planet framåt, och positiva värden om du vill flytta det bakåt.

#### **Spara eller ta bort en renderingsförinställning**

- 1 Klicka på knappen Scen **Fight** högst upp på 3D-panelen.
- **2** Klicka på Renderingsinställningar.
- **3** Gör något av följande:
	- Om du vill spara en förinställning anpassar du inställningarna och klickar på Spara ...
	- Om du vill ta bort en förinställning markerar du den på menyn Förinställning och klickar på Ta bort  $\hat{m}$ .

### **Rendera en 3D-fil för slutliga utdata (Photoshop Extended)**

När du har arbetat klart med 3D-filen skapar du en slutlig rendering med den högsta kvaliteten för publicering på webb, i tryck eller genom animering. Slutlig rendering använder raytrace-generering och en högre samplingsfrekvens för att fånga in mer realistiska belysnings- och skuggeffekter.

Använd läget för slutlig rendering när du vill förbättra följande effekter på 3D-scenen:

- Bildbaserad belysning och global omgivningsfärg.
- Belysning från objektreflexion (färgutfall).
- Minskat brus i mjuka skuggor.

*Obs! En slutlig rendering kan ta lång tid, beroende på modell, belysning och scheman i 3D-scenen.*

**1** Gör alla nödvändiga justeringar av modellen, inklusive belysnings- och skuggeffekter.

*Du behöver inte ändra kantutjämningsinställningarna för scenen före renderingen. Som standard används inställningen Bäst.*

- **2** Klicka på Scen längst upp på 3D-panelen och sedan på Scen i listan under.
- **3** Välj alternativet Slutgiltigt raytrace-resultat i menyn Kvalitet i nedre halvan av panelen.

När renderingen är klar kan du förenkla 3D-scenen för att få slutresultatet i ett annat format, sätta samman 3D-scenen med 2D-innehåll eller skriva ut direkt från 3D-lagret.

*Om det är en videoanimering kan du även välja Rendera för slutliga utdata i dialogrutan 3D-renderingsinställningar. Se ["Anpassa renderingsinställningar" på sidan 542.](#page-547-0)*

### **Spara och exportera 3D-filer (Photoshop Extended)**

Om du vill bevara 3D-innehållet i en fil, sparar du filen Photoshop-format eller ett annat bildformat som stöds. Du kan också exportera ett 3D-lager som en fil i ett 3D-filformat som stöds.

#### <span id="page-550-1"></span><span id="page-550-0"></span>**Exportera ett 3D-lager**

Du kan exportera 3D-lager i alla 3D-format som stöds: Collada DAE, Wavefront/OBJ, U3D och Google Earth 4 KMZ. När du väljer ett exportformat bör du ta hänsyn till följande faktorer:

- Texturlager sparas i alla 3D-filformat, men U3D bevarar bara texturschemat Diffusera, Miljö och Opacitet.
- Wavefront/OBJ-formatet sparar inte kamerainställningar, ljus eller animering.
- Det är bara Collada DAE som sparar renderingsinställningar.

Gör följande för att exportera ett 3D-lager:

- **1** Välj 3D > Exportera 3D-lager
- **2** Välj ett format för export av texturer:
	- U3D och KMZ har stöd för JPEG och PNG som texturformat.
	- DAE och OBJ har stöd för alla Photoshop-bildformat som stöds för texturer.
- **3** (Valfritt) Om du exporterar till U3D-format kan du välja ett kodningsalternativ. ECMA 1 är kompatibelt med Acrobat 7.0, ECMA 3 är kompatibelt med Acrobat 8.0 och senare och omfattar viss nätkomprimering.
- **4** Exportera genom att klicka på OK.

#### <span id="page-550-2"></span>**Spara en 3D-fil**

Om du vill bevara 3D-modellens position, belysning, renderingsläge och tvärsnitt sparar du filerna med 3D-lager i formatet PSD, PSB, TIFF eller PDF.

❖ Välj Arkiv > Spara eller Arkiv > Spara som. Välj Photoshop- (PSD), Photoshop PDF- eller TIFF-format och klicka på OK.

# **Kapitel 18: Teknisk bildbearbetning**

## **DICOM-filer (Photoshop Extended)**

## <span id="page-551-1"></span>**Om DICOM-filer (Photoshop Extended)**

*En demonstrationsvideo om DICOM-filer finns på [www.adobe.com/go/vid0028\\_se.](http://www.adobe.com/go/vid0028_se)*

DICOM (en förkortning av Digital Imaging and Communications in Medicine) är den vanligaste standarden för mottagning av medicinska inläsningar. Du kan öppna och arbeta med DICOM-filer (.dc3, .dcm, .dic eller inget tillägg) i Photoshop Extended. DICOM-filer kan innehålla flera "segment" eller bildrutor som representerar olika lager i en bild.

Photoshop läser alla bildrutor från en DICOM-fil och konverterar dem till lager i Photoshop. Photoshop kan också montera alla DICOM-bildrutor i ett rutnät i ett lager, eller öppna bildrutor som en 3D-volym som du kan rotera i 3Drymden. Photoshop kan läsa 8-, 10-, 12- och 16-bitars DICOM-filer. (10- och 12-bitars filer konverteras till 16-bitars filer i Photoshop.)

När du har öppnat en DICOM-fil i Photoshop kan du använda vilket Photoshop-verktyg du vill för att justera, märka eller göra anteckningar i filen. Använd exempelvis verktyget Anteckningar om du vill lägga till en kommentar i filen, verktyget Penna om du vill märka ut ett särskilt område i bilden eller filtret Damm och repor om du vill ta bort damm eller repor i bilden. Använd linjalen eller markeringsverktygen om du vill göra mätningar i bildinnehållet.

*Obs! Alla måttskalor som finns i en DICOM-fil importeras automatiskt med filen. Om det inte finns någon skala läggs standardskalan 1 pixel = 1 mm till som en anpassad måttskala. Se ["Ange måttskalan \(Photoshop Extended\)" på](#page-555-0)  [sidan 550](#page-555-0).*

Du kan spara 8-bitars DICOM-filer i valfritt format som stöds av Photoshop (16-bitars filer måste sparas som DICOM-, Large Document Format-, Photoshop-, Photoshop PDF-, Photoshop Raw-, PNG- eller TIFF-filer).

*Viktigt! När du sparar en fil som en DICOM-fil tas eventuella lagerstilar, justeringar, blandningslägen och masker bort.*

Du kan också visa och redigera metadata för DICOM-filer i Bridge eller i dialogrutan Filinformation i Photoshop. DICOM-filer kan automatiseras externt via skript (se ["Skript" på sidan 576\)](#page-581-0).

#### **Fler hjälpavsnitt**

["Anteckningar" på sidan 427](#page-432-0)

["Måla med penselverktyget eller pennverktyget" på sidan 285](#page-290-0)

["Använda filtret Damm och repor" på sidan 359](#page-364-0)

## <span id="page-551-0"></span>**Öppna en DICOM-fil (Photoshop Extended)**

Innan du öppnar en DICOM-fil kan du ange hur DICOM-bildrutor ska öppnas (som lager, i ett rutnät eller som en 3D-volym) och ange alternativ (i dialogrutan DICOM-filimport) för att göra patientmetadata anonyma och visa övertäckningar. Under importen kan du också panorera, zooma och justera fönsternivåer.

Dialogrutan DICOM-filimport innehåller också information om DICOM-filhuvuden – textinformation om filen, t.ex. filens mått, dataupplösning och huruvida informationen har komprimerats eller inte.

*Du kan importera en sekvens med flera DICOM-filer med en bildruta till en Photoshop-fil med flera lager med kommandot Nytt videolager från kommandot Arkiv. Se ["Importera bildsekvenser \(Photoshop Extended\)" på](#page-485-0)  [sidan 480](#page-485-0).*

- **1** Välj Arkiv > Öppna, markera en DICOM-fil och klicka på Öppna.
- **2** Markera de bildrutor som du vill öppna. Håll ned Skift och klicka om du vill markera flera intilliggande bildrutor. Om du vill markera bildrutor som inte är placerade intill varandra håller du ned Ctrl (Windows) eller Kommando (Mac OS) och klickar. Klicka på Markera alla om du vill markera alla bildrutor.

*Om du snabbt vill bläddra igenom bildrutorna använder du musens rullningshjul (Windows) eller klickar på höger och vänster pilknapp under det stora förhandsvisningsområdet.*

**3** Välj mellan följande alternativ och klicka sedan på Öppna.

**Importera bildrutor** Importera bildrutor som lager placerar DICOM-bildrutor i lager. N-upp-konfiguration visar flera bildrutor i ett rutnät (ange värden i rutorna Rader och Kolumner för att ange rutnätets höjd och bredd). Importera som volym öppnar DICOM-bildrutorna som en volym, där z-avståndet fastställs av DICOM-inställningarna och data interpoleras mellan bildrutorna. Du kan visa volymen från valfri vinkel, med olika renderingslägen om du vill framhäva data.

**DICOM-datauppsättning** Anonymisera skriver över patientmetadata med "anonymisera". Visa överdrag visar överdrag som anteckningar, kurvor och text.

**Visning i fönster** Välj Visa alternativ för visning i fönster för att justera kontrasten (fönstrets bredd) och ljusstyrkan (fönstrets nivå) för bildrutan. Du kan också dra verktyget Fönsternivå uppåt eller nedåt för att justera nivån, eller åt höger eller vänster för att justera bredden. Du kan också välja förinställda värden för radiologi från menyn Förinställning för fönster (Standard, Lunga, Ben eller Buk). Välj Invertera bild om du vill invertera värdena för ljusstyrka i bilden.

*Om du vill zooma väljer du en zoomnivå från menyn Markera zoomnivå (eller klicka på plus- eller minustecknen för att zooma in eller ut). Om du vill panorera klickar du på Handikonen överst i dialogrutan och drar över bildrutan.* 

## <span id="page-552-0"></span>**Skapa en 3D-volym från DICOM-bildrutor (Photoshop Extended)**

- **1** Välj Arkiv > Öppna, markera en DICOM-fil och klicka på Öppna.
- **2** Markera bildrutorna som du vill konvertera till en 3D-volym. Håll ned Skift och klicka om du vill markera flera intilliggande bildrutor. Om du vill markera bildrutor som inte är placerade intill varandra håller du ned Ctrl (Windows) eller Kommando (Mac OS) och klickar. Klicka på Markera alla om du vill markera alla bildrutor.
- **3** Markera Importera som volym i Importalternativ för bildrutor och klicka sedan på Öppna.

Photoshop skapar en 3D-volym av DICOM-bildrutorna och monterar den i ett 3D-lager på panelen Lager. Med 3Dpositionsverktygen i Photoshop kan du visa 3D-volymen från valfri vinkel, eller ändra renderingsinställningarna om du vill visualisera data bättre.

- Den ursprungliga DICOM-filen bevaras som ett diffuseringstexturlager som associeras med 3D-volymlagret. Information om 3D-texturer finns under ["Skapa och redigera texturer för 3D-modeller \(Photoshop Extended\)" på](#page-536-0)  [sidan 531](#page-536-0).
- Dubbelklicka på texturlagret för att öppna DICOM-filen som ett smart objekt i sitt eget dokumentfönster. DICOMbildrutorna visas som separata lager på panelen Lager.
- Alla ändringar som du gör av enskilda lager tillämpas på 3D-volymen när du stänger och sparar det smarta objektet.

Om du vill spara 3D-volymen kan du exportera 3D-lagret eller spara filen i PSD-format. Se ["Exportera ett 3D-lager"](#page-550-1)  [på sidan 545](#page-550-1) och ["Spara en 3D-fil" på sidan 545.](#page-550-2)

ANVÄNDA PHOTOSHOP CS5 **548 Teknisk bildbearbetning**

*En demonstrationsvideo om hur du skapar 3D-innehåll från DICOM-bildrutor finns på [www.adobe.com/go/lrvid4006\\_ps\\_se](http://www.adobe.com/go/lrvid4006_ps_se). (Diskussionen om DICOM-bildrutor börjar efter 1 minut och 30 sekunder.)*

#### **Visa en 3D-volym från olika vinklar**

- **1** Markera 3D-lagret som innehåller DICOM-volymen på panelen Lager.
- **2** Markera antingen verktyget 3D-position Seller 3D-kamera på panelen Verktyg.
- **3** Använd positions- eller kameraverktygen i alternativfältet om du vill rotera, flytta eller skala 3D-volymen. Se ["Verktygen 3D-objekt och 3D-kamera \(Photoshop Extended\)" på sidan 515.](#page-520-1)

*Om OpenGL-stödet är aktiverat i systemet kan du också använda 3D-axeln för att rotera, flytta eller skala 3Dvolymen. Se ["3D-axel \(Photoshop Extended\)" på sidan 516](#page-521-0).*

#### <span id="page-553-0"></span>**Visa en 3D-volym i olika renderingslägen**

- **1** Markera 3D-lagret som innehåller DICOM-volymen på panelen Lager.
- **2** Öppna 3D-panelen genom att välja Fönster > 3D.
- **3** Välj ett renderingsläge på menyn Förinställning i det nedre avsnittet på 3D-panelen.

*Obs! Renderingslägen som utnyttjar en överföringsfunktion använder en Photoshop-övertoning för att rendera värden i volymen. Värdena för övertoningsfärg och opacitet kombineras med gråskalevärdena i volymen för att optimera eller framhäva olika typer av innehåll. Renderingslägena med överföringsfunktion är bara tillgängliga för DICOM-bilder i gråskala.*

**Förbättrade gränser** Sänker opaciteten i homogena områden samtidigt som opaciteten behålls vid gränserna. Det kan också minska bruset i volymerna.

**Färgskala med fullständigt omfång** Överföringsfunktion som använder ett fullständigt spektrum med Photoshopfärgövertoningar.

**Högdagrar med högt omfång** Överföringsfunktion som använder färgen vitt för hela värdeomfånget, noll opacitet för låga omfångsvärden och hög opacitet för höga omfångsvärden.

**Högdagrar med lågt omfång** Överföringsfunktion som använder färgen vitt för hela värdeomfånget, noll opacitet för höga omfångsvärden och hög opacitet för låga omfångsvärden.

**Projektion med maxintensitet** Visar maxvärden i volymen vilket ger en snabb förhandsvisning av volymstrukturen. Visar inte några djupuppgifter.

**Röd-blå färgskala** Överföringsfunktion som använder en röd-blå färgövertoning.

**Tunna nivåkurvor** Överföringsfunktion som använder konstantfärger, medan opacitetskomponenten är en funktion med flera spikes, för att visa nivåkurvor.

**Röntgen** Liknar röntgenstrålningstransport genom ett röntgengenomsynligt medium. Den här effekten är användbar om du vill skapa en bild från en skiktröntgen som ser ut som en röntgenbild av samma objekt.

**Vit-svart färgskala** Överföringsfunktion som använder en svartvit färgkomponent.

**4** (Valfritt) Om du vill skapa ett eget renderingsläge klickar du på Renderingsinställningar på 3D-panlen så att dialogrutan 3D-renderingsinställningar öppnas. Välj alternativ i avsnittet Volymstil i dialogrutan. Se "Ändra [renderingsinställningar för 3D \(Photoshop Extended\)" på sidan 541](#page-546-2).

## **Exportera DICOM-bildrutor som JPEG-filer (Photoshop Extended)**

**1** Öppna en DICOM-fil och ange alternativ i dialogrutan DICOM-filimport (se ["Öppna en DICOM-fil \(Photoshop](#page-551-0)  [Extended\)" på sidan 546\)](#page-551-0).

- **2** Markera bildrutor i dialogrutan DICOM-filimport: Håll ned Skift och klicka om du vill markera intilliggande bildrutor och håll ned Ctrl (Windows) eller Kommando (Mac OS) och klicka om du vill markera bildrutor som inte är placerade intill varandra, eller klicka på Markera alla om du vill markera alla bildrutor.
- **3** Ange ett prefix i rutan Prefix i området Alternativ för Exportera.
- **4** Klicka på Exportera presentation (JPEG), klicka på en mapp och klicka på Markera.

JPEG-filerna sparas i angiven mapp och prefixet läggs till i filnamnen. Om du har markerat flera bildrutor läggs ordningsnummer automatiskt till i slutet av varje filnamn (till exempel DICOM-bildruta1, DICOM-bildruta2, DICOM-bildruta3).

## **DICOM-metadata (Photoshop Extended)**

Du kan visa och redigera flera kategorier med DICOM-metadata i dialogrutan Filinformation i Photoshop.

**Patientdata** Innefattar patientnamn, ID, kön och födelsedatum.

**Studiedata** Inkluderar studie-ID, refererande läkare, studiedatum och studietid, samt studiebeskrivning.

**Seriedata** Inkluderar serienummer, modalitet, seriedatum och serietid, samt seriebeskrivning.

**Utrustningsdata** Innefattar var utrustningen hör hemma och vem som tillverkade den.

**Bilddata** Innefattar överföringssyntax, fotometrisk tolkning, bildens bredd och höjd, bitar per pixel samt bildrutor. (Dessa fält kan inte redigeras.)

#### **Fler hjälpavsnitt**

["Om metadata" på sidan 427](#page-432-1)

## **Animera DICOM-filer (Photoshop Extended)**

Om du vill animera DICOM-segment eller -bildrutor markerar du alla DICOM-lager och väljer Gör bildrutor från lager på panelmenyn på panelen Animering (tidslinje).

När du har skapat bildrutor på panelen Animering (tidslinje) kan du spara DICOM-filer som QuickTime-filmer (konvertera DICOM-gråskalebilder till RGB och sedan använda kommandot för videorendering). Du kan också spara bildrutor som animerade GIF-filer (välj Arkiv > Spara för webb och enheter).

Du kan också använda panelen Tidslinje om du vill animera en 3D-volym som har skapats från en DICOM-fil. (Se ["Skapa 3D-animeringar \(Photoshop Extended\)" på sidan 540](#page-545-1).)

*En demonstrationsvideo om hur du animerar DICOM-filer finns på [www.adobe.com/go/vid0028.](http://www.adobe.com/go/vid0028) (Diskussionen om animering börjar efter 2 minuter och 30 sekunder.)*

#### **Fler hjälpavsnitt**

["Exportera videofiler eller bildsekvenser" på sidan 507](#page-512-0)

["Skapa bildruteanimeringar" på sidan 489](#page-494-0)

["Arbetsflöde för tidslinjeanimering \(Photoshop Extended\)" på sidan 497](#page-502-1)

## **Mått (Photoshop Extended)**

## **Om mått och mätning (Photoshop Extended)**

Du kan använda måttfunktionen i Photoshop Extended för att mäta valfritt område som har definierats med linjalen eller ett markeringsverktyg, inklusive oregelbundna områden som har markerats med verktygen Lasso, Snabbval eller Trollstav. Du kan också beräkna höjden, bredden, området och perimetern eller kontrollera mått i en bild eller i flera bilder. Mätdata registreras på panelen Måttlogg. Du kan anpassa kolumnerna på paletten Måttlogg, sortera data i kolumner och exportera data från loggen till en tabbavgränsad Unicode-textfil.

En demonstrationsvideo om måttfunktioner finns på [www.adobe.com/go/vid0029\\_se](http://www.adobe.com/go/vid0029_se).

#### **Måttskala**

När du använder en måttskala motsvarar ett bestämt antal pixlar i bilden ett visst antal skalenheter, t.ex. tum, millimeter eller microns. När du har skapat en skala kan du mäta områden och visa beräkningar och loggresultat i valda skalenheter. Du kan skapa flera förinställningar för måttskalor, men du kan bara använda en skala åt gången i ett dokument.

#### **Skalmarkörer**

Du kan placera skalmarkörer i en bild för att visa måttskalan. Skalmarkörer kan visas med eller utan en textförklaring som anger skalans måttenhet.

## <span id="page-555-0"></span>**Ange måttskalan (Photoshop Extended)**

Använd linjalen för att definiera måttskalan för ett dokument. Du kan skapa förinställningar för måttskalor som du använder ofta. Du lägger till förinställningar under Analys > Ange måttskala. Den aktiva måttskalan för ett dokument är markerad på undermenyn, och visas på panelen Info.

*Obs! Måttskalor anges automatiskt för DICOM-filer. Se ["Om DICOM-filer \(Photoshop Extended\)" på sidan 546](#page-551-1).*

Välj Analys > Ange måttskala > Standard om du vill återställa standardmåttskalan, 1 pixel = 1 pixel.

#### **Ange måttskala**

- **1** Öppna ett dokument.
- **2** Välj Analys > Ange måttskala > Egen. Linjalen aktiveras automatiskt. Dra verktyget för att mäta ett pixelavstånd i bilden eller ange ett värde i textrutan Bildpunktslängd. Den aktuella verktygsinställningen återställs när du stänger dialogrutan Måttskala.
- **3** Ange de värden för logisk längd och logiska enheter som ska motsvara bildpunktslängden.

Om pixellängden exempelvis är 50 och du vill använda en skala med 50 pixlar per micron, skriver du 1 för Logisk längd och microns för Logiska enheter.

- **4** Klicka på OK i dialogrutan Måttskala för att använda måttskalan för dokumentet.
- **5** Välj Arkiv > Spara om du vill spara den aktuella måttskaleinställningen med dokumentet.

Om du vill visa skalan på panelen Info väljer du Panelalternativ på panelmenyn  $\vec{v} \equiv \text{och}$  väljer Måttskala i området Statusinformation.

*Om du vill visa måttskalan längst ned i dokumentfönstret väljer du Visa > Måttskala på menyn i dokumentfönstret.*

#### **Skapa en förinställning för en måttskala**

- **1** Öppna ett dokument.
- **2** Välj Analys > Ange måttskala > Egen.
- **3** Skapa en måttskala.
- **4** Klicka på Spara förinställning och ange ett namn för förinställningen.
- **5** Klicka på OK. Den förinställning som du skapat läggs till på undermenyn under Analys > Ange måttskala.

#### **Ta bort en förinställning för måttskala**

- **1** Välj Analys > Ange måttskala > Egen.
- **2** Markera den förinställning som du vill ta bort.
- **3** Klicka på Ta bort förinställning och klicka på OK.

## **Använda skalmarkörer (Photoshop Extended)**

Skalmarkörerna anger vilken måttskala som används i dokumentet. Ange måttskalan för ett dokument innan du skapar en skalmarkör. Du kan ange markörens längd i logiska enheter, inkludera en textförklaring som anger längden och välja att visa markören och beskrivningen i svart eller vitt.

En demonstrationsvideo om måttfunktioner finns på [www.adobe.com/go/vid0029\\_se](http://www.adobe.com/go/vid0029_se).

#### **Skapa en skalmarkör**

- **1** Välj Analys > Placera skalmarkör.
- **2** Ange följande alternativ i dialogrutan Måttskalemarkör:

**Längd** Ange ett värde för att ange skalmarkörens längd. Markörens längd i pixlar beror på vilken måttskala som används för dokumentet.

**Teckensnitt** Välj teckensnitt för visningstexten.

**Teckenstorlek** Välj teckenstorlek för visningstexten.

**Visa text** Markera den här kryssrutan om du vill visa skalmarkörens logiska längd och logiska enheter.

**Textplacering** Visar en textförklaring ovanför eller nedanför skalmarkören.

**Färg** Anger färgen på skalmarkören och textförklaringen (vit eller svart).

**3** Klicka på OK.

Skalmarkören placeras i hörnet längst ned till vänster i bilden. Markören lägger till en lagergrupp i dokumentet, som innehåller ett textlager (om du markerar kryssrutan Visa text) och ett grafiklager. Du kan använda flyttverktyget om du vill flytta skalmarkören eller textverktyget om du vill redigera textförklaringen eller ändra textens storlek, teckensnitt eller färg.

#### **Lägga till eller ersätta skalmarkörer**

Du kan placera flera skalmarkörer i ett dokument eller ersätta befintliga markörer.

*Obs! Ytterligare skalmarkörer placeras på samma plats i bilden och kan skymma varandra beroende på hur långa de är. Om du vill visa en underliggande markör inaktiverar du skalmarkörens lageruppsättning.*

- **1** Välj Analys > Placera skalmarkör.
- **2** Klicka på Ta bort eller Behåll.

**3** Ange inställningar för den nya markören och klicka på OK.

#### **Ta bort en skalmarkör**

- **1** Markera lagergruppen Måttskalemarkör på panelen Lager för den skalmarkör som du vill ta bort.
- **2** Högerklicka på lagergruppen och välj Ta bort grupp på snabbmenyn eller klicka på knappen Ta bort lager.
- **3** Klicka på Grupp och innehåll.

## <span id="page-557-0"></span>**Göra en mätning (Photoshop Extended)**

Du kan mäta med hjälp av markeringsverktygen, linjalen och räkningsverktyget i Photoshop. Välj ett mätverktyg som passar för den typ av information som du vill registrera i måttloggen.

- Skapa en markering om du vill mäta värden som höjd, bredd, perimeter, område och gråvärden för pixlar. Du kan mäta en markering eller flera markeringar samtidigt.
- Rita en linje med linjalen om du vill mäta linjära avstånd och vinklar.
- Använd räkningsverktyget om du vill räkna och registrera antalet objekt i bilden. Se ["Räkna objekt i en bild](#page-561-0)  [\(Photoshop Extended\)" på sidan 556.](#page-561-0)

Varje mätning mäter en eller flera *datapunkter*. Vilka datapunkter som du markerar avgör vilken information som registreras i måttloggen. Datapunkterna är kopplade till den typ av verktyg som du mäter med. Du kan använda datapunkter för område, perimeter, höjd och bredd när du mäter markeringar. Du kan använda datapunkter för längd och vinkel när du mäter med linjalen. Du kan effektivisera arbetsflödet genom att skapa och spara uppsättningar med datapunkter för särskilda typer av mätningar.

- **1** Öppna ett befintligt dokument.
- **2** Välj Analys > Ange måttskala och välj en måttskaleförinställning för dokumentet (se ["Ange måttskalan \(Photoshop](#page-555-0)  [Extended\)" på sidan 550\)](#page-555-0) eller välj Egen och ange en egen måttskala.

Mätningarna beräknas och registreras i måttloggen med de skalenheter som används när mätningen registreras. Om det inte finns någon måttskala används standardskalan 1 pixel = 1 pixel.

- **3** (Valfritt) Välj Analys > Markera datapunkter och gör något av följande:
- Välj Egen för att ange vilka datapunkter som ska mätas.
- Välj en befintlig datapunktförinställning på undermenyn.

Datapunkterna i dialogrutan Markera datapunkter är grupperade baserat på det mätverktyg som kan mäta dem. Gemensamma datapunkter är tillgängliga för alla verktyg. Med den här typen av datapunkter kan du lägga till användbar information i måttloggen, t.ex. namnet på den fil som mäts, måttskalan och datumet och tiden för mätningen.

Alla datapunkter är markerade som standard. Du kan välja en deluppsättning med datapunkter för en särskild typ av mätning och sedan spara kombinationen som en förinställning.

*Obs! När du mäter med ett särskilt verktyg visas bara de datapunkter som associeras med verktyget i loggen, även om du har valt andra datapunkter. Om du till exempel gör en mätning med linjalen visas bara datapunkterna för linjalen i måttloggen, jämte eventuella gemensamma datapunkter som du har valt.*

- **4** Välj en bildfunktion och ett mätverktyg som ska associeras med de markerade datapunkterna. Gör något av följande:
- Skapa en eller flera markeringar i bilden.
- Välj Analys > Linjal eller klicka på linjalen i verktygslådan och använd sedan verktyget för att mäta längden på ett bildområde.
- Välj Analys > Räkningsverktyg eller klicka på räkningsverktyget i verktygslådan och räkna objekten i bilden.
- **5** Öppna panelen Måttlogg genom att klicka på Fönster > Måttlogg.
- **6** Välj Analys > Registrera mått eller klicka på Registrera mått på panelen Måttlogg.

*Obs! Om de datapunkter som du har valt inte associeras med det aktuella mätverktyget uppmanas du att välja datapunkter för verktyget i fråga.* 

Måttloggen innehåller kolumner för alla datapunkter som du har valt i dialogrutan Markera datapunkter. Varje mått som du gör registreras på en ny rad i måttloggen.

Om du mäter flera markerade områden i bilden skapas en rad med data i loggen med en sammanfattning eller kumulativ information för alla markerade områden, följt av en rad för varje markerat område. Varje markerat område visas som en separat funktion i kolumnen Etikett i måttloggen och tilldelas ett unikt nummer.

Du kan upprepa steg 2 till och med 6 för flera olika markeringar i samma eller flera olika dokument. Kolumnen Dokument i måttloggen innehåller källan för mätinformationen.

#### **Markera datapunkter**

**Vinkel** Linjalens vinkel (±0-180).

**Område** Markerat område i antal fyrkantiga pixlar eller i kalibrerade enheter beroende på den aktuella måttskalan (t.ex. kvadratmillimeter).

**Cirkularitet** 4pi(område/perimeter<sup>2</sup>). Värdet 1,0 motsvarar en perfekt cirkel. Värden kring 0,0 motsvarar en mer och mer uttänjd polygon. Värdena kanske inte är giltiga för mycket små markeringar.

**Antal** Varierar beroende på vilket mätverktyg som används. Markeringsverktyg: antalet icke intilliggande markerade områden i bilden. Räkningsverktyg: antalet räknade objekt i bilden. Linjalen: antalet synliga linjallinjer (1 eller 2).

**Datum och tid** Infogar en datum- och tidsstämpel som anger när mätningen utfördes.

**Dokument** Anger vilket dokument (dokumentfil) som mäts.

**Gråvärde** Det här är ett mått på intensiteten, antingen från 0 till 255 (för 8-bitars bilder), 0 till 32 768 (för 16-bitars bilder) eller 0,0 till 10 (för 32-bitars bilder). För alla gråvärderelaterade mått konverteras bilden internt till gråskala (samma resultat som om du använder Bild > Läge > Gråskala) baserat på standardprofilen för gråskala. Därefter utförs begärda beräkningar (medelvärde, median, minimal, maximal) för varje funktion och för sammanfattningen.

**Höjd** Markeringens höjd (max y - min y) i den aktuella måttskalans enheter.

**Histogram** Genererar histograminformation för varje kanal i bilden (tre för RGB-bilder, fyra för CMYK o.s.v.) och registrerar antalet pixlar vid varje värde från 0 till 255 (16-bitars eller 32-bitars värden konverteras till 8-bitars). När du exporterar data från måttloggen exporteras numeriska histogramdata till en CSV-fil (kommaavgränsade värden). Filen placeras i en egen mapp på samma plats som måttloggen (tabbavgränsad textfil) exporteras till. Histogramfilerna tilldelas ett unikt nummer, från 0 och i steg om 1. Om flera markeringar mäts samtidigt genereras en histogramfil för hela det markerade området, plus ytterligare histogramfiler för varje enskild markering.

**Integrerad täthet** Summan av pixlarnas värden i markeringen. Detta motsvarar produkten av område (i pixlar) och medelgråvärde.

**Etikett** Identifierar och numrerar automatiskt varje mått som Mått 1, Mått 2 o.s.v. Om flera markeringar mäts samtidigt tilldelas varje markering ytterligare en funktionsetikett och ett nummer.

**Längd** Linjärt avstånd som definierats med linjalen i bilden, i den aktuella måttskalans enheter.

**Perimeter** Markeringens perimeter. Om flera markeringar mäts samtidigt genereras ett mått för den totala perimetern för alla markeringar, plus ytterligare mått för varje enskild markering.

**Skala** Måttskalan för källdokumentet (t.ex. 100 px = 3 miles).

**Skalenheter** Logiska enheter för måttskalan.

**Skalfaktor** Antalet pixlar som skalenheten har tilldelats.

**Källa** Måttets källa: Linjalen, räkningsverktyget eller markeringsverktyg.

**Bredd** Markeringens bredd (max x - min x) i den aktuella måttskalans enheter.

#### **Skapa en förinställning för datapunkter**

- **1** Välj Analys > Markera datapunkter > Egen.
- **2** Ange vilka datapunkter som ska inkluderas i förinställningen.
- **3** Klicka på Spara förinställning och ange ett namn för förinställningen.
- **4** Klicka på OK. Förinställningen sparas och är tillgänglig på undermenyn under Analys > Markera datapunkter.

#### **Redigera en förinställning för datapunkter**

- **1** Välj Analys > Markera datapunkter > Egen.
- **2** Välj den förinställning som du vill redigera på menyn Förinställning.
- **3** Markera eller avmarkera datapunkter. Förinställningens namn ändras till Egen.
- **4** Klicka på Spara förinställning. Ange den ursprungliga förinställningens namn om du vill ersätta den befintliga förinställningen eller ange ett nytt namn om du vill skapa en ny förinställning.

#### **Ta bort en förinställning för datapunkter**

- **1** Välj Analys > Markera datapunkter > Egen.
- **2** Välj den förinställning som du vill ta bort på menyn Förinställning.
- **3** Klicka på Ta bort förinställning och klicka sedan på Ja för att bekräfta borttagningen.
- **4** Klicka på OK.

## **Använda måttloggen (Photoshop Extended)**

När du mäter ett objekt registreras mätinformationen på panelen Måttlogg. Varje rad i loggen representerar en måttuppsättning. Kolumner representerar datapunkter i måttuppsättningen.

När du mäter ett objekt visas en ny rad i måttloggen. Du kan ändra ordning på kolumnerna i loggen, sortera data i kolumner, ta bort rader eller kolumner eller exportera data från loggen till en kommaavgränsad textfil.

En demonstrationsvideo om måttfunktioner finns på [www.adobe.com/go/vid0029\\_se](http://www.adobe.com/go/vid0029_se).

#### **Visa måttloggen**

- ❖ Gör något av följande:
- Välj Analys > Registrera mått.
- Välj Fönster > Måttlogg.

#### **Markera rader i loggen**

- ❖ Gör något av följande:
- Om du vill markera en rad i loggen klickar du på raden.
- Om du vill markera flera angränsande rader klickar du på den första raden och drar över de intilliggande raderna. Du kan också klicka på den första raden, hålla ned Skift och sedan klicka på den sista raden.
- Om du vill markera rader som inte är placerade intill varandra klickar du på den första raden, håller ned Ctrl (Windows) eller Kommando (Mac OS) och klickar på de övriga raderna.
- Om du vill markera alla rader klickar du på Markera alla.
- Om du vill avmarkera alla rader klickar du på Avmarkera alla.

#### **Markera kolumner i loggen**

- ❖ Gör något av följande:
- Klicka på en kolumnrubrik.
- Om du vill markera flera angränsande kolumner klickar du på en kolumnrubrik och drar över de intilliggande kolumnerna. Du kan också klicka på den första kolumnrubriken, hålla ned Skift och sedan klicka på den sista kolumnrubriken.
- Om du vill markera kolumner som inte är placerade intill varandra klickar du på den första kolumnrubriken, håller ned Ctrl (Windows) eller Kommando (Mac OS) och klickar på de övriga kolumnrubrikerna.

#### **Ändra ordning på, ändra storlek på eller sortera kolumner i loggen**

- ❖ Gör något av följande:
- Dra markerade kolumner för att ändra ordning på dem i loggen. Kolumnens placering representeras av en dubbel svart linje.
- Om du vill ändra storlek på en kolumn klickar du på kolumnrubriken och drar sedan skiljelinjen.
- Om du vill sortera data i en kolumn klickar du på kolumnrubriken för att ändra sorteringsordningen eller högerklickar på kolumnrubriken och väljer Sortera stigande eller Sortera fallande. (Du kan inte ändra ordning på rader manuellt.)

#### **Ta bort rader eller kolumner från loggen**

- **1** Markera en eller flera rader eller kolumner i loggen.
- **2** Gör något av följande:
- Välj Ta bort på alternativmenyn på paletten Måttlogg.
- Klicka på ikonen Ta bort längst upp på panelen.
- Högerklicka på en rad eller en kolumnrubrik och välj Ta bort på snabbmenyn.

#### **Exportera data i måttloggen**

Du kan exportera data från måttloggen till en kommaavgränsad textfil. Du kan öppna textfilen i ett kalkylbladsprogram och utföra statistiska eller analytiska beräkningar med måttinformationen.

- **1** Markera en eller flera rader med data i loggen.
- **2** Gör något av följande:
- Välj Exportera markerade på alternativmenyn på paletten Måttlogg.
- Klicka på ikonen Exportera längst upp på panelen.
- Högerklicka på en rad och välj Exportera på snabbmenyn.
- **3** Ange ett filnamn och en plats och klicka sedan på Spara.

Måtten exporteras till en kommaavgränsad UTF-8-textfil.

## <span id="page-561-0"></span>**Räkna objekt i en bild (Photoshop Extended)**

Du kan använda räkningsverktyget för att räkna objekt i en bild. Om du vill räkna objekten manuellt klickar du i bilden med räkningsverktyget, så räknas antalet klick automatiskt. Antalet visas på objektet och i alternativfältet för räkningsverktyget. Antalet sparas när du sparar filen.

Du kan också räkna flera markerade områden i en bild automatiskt och registrera resultatet på panelen Måttlogg.

#### **Fler hjälpavsnitt**

["Göra en mätning \(Photoshop Extended\)" på sidan 552](#page-557-0)

## **Räkna objekt i en bild manuellt (Photoshop Extended)**

- **1** Välj räkningsverktyg (finns under pipettverktyget på panelen Verktyg).
- **2** Välj alternativ för räkningsverktyget.

**Räkningsgrupp** En standardräkningsgrupp skapas när du lägger till antalet i bilden. Du kan skapa flera räkningsgrupper, där var och en har eget namn, markör, etikettstorlek och färg. När du lägger till antal i bilden ökas den markerade räkningsgruppen med ett steg. Klicka på ögonikonen om du vill visa eller dölja en räkningsgrupp. Klicka på mappikonen om du vill skapa en räkningsgrupp, eller ikonen Ta bort om du vill ta bort räkningsgruppen. Välj Döp om på menyn Räkningsgrupp om du vill byta namn på räkningsgruppen.

**Färg** Klicka på färgväljaren för att ställa in färgen för räkningsgruppen.

**Markörstorlek** Ange ett värde från 1 till 10, eller använd skjutreglaget om du vill ändra värdet.

**Etikettstorlek** Ange ett värde från 8 till 72, eller använd skjutreglaget om du vill ändra värdet.

- **3** Klicka i bilden om du vill lägga till en markör och etikett för räkning:
- Om du vill flytta en markör för räkning flyttar du pekaren över markören eller numret tills den ändras till riktningspilar. Dra sedan. (Håll ned Skift och dra om du vill begränsa dragningen vågrätt och lodrätt.)
- Håll ned Alt och klicka om du vill ta bort en markör. Det totala antalet uppdateras.
- Klicka på Radera i alternativfältet om du vill återställa räkningen av den markerade räkningsgruppen till 0.

*Obs! Räknade objekt som redan har registrerats i måttloggen påverkas inte om du nollställer räkningen.*

- **4** (Valfritt) Om du vill ändra räkningsgrupper, markerar du en annan grupp på menyn Räkningsgrupp eller klicka på mappikonen om du vill skapa en räkningsgrupp. Om du klickar igen uppdateras den markerade räkningsgruppen.
- **5** (Valfritt) Om du vill visa eller dölja antalet:
- Välj Visa > Visa > Antal.
- Välj Visa > Extras, Visa > Visa > Alla eller Visa > Visa > Inga.

**6** (Valfritt) Välj Analys > Registrera mått eller klicka på Registrera mått på panelen Måttlogg om du vill registrera antalet i måttloggen.

*Obs! Du måste välja Antal som måttdatapunkt för att kunna registrera antal i måttloggen. Välj Analys > Markera datapunkter > Egen och markera datapunkten Antal under Räkningsverktyg.*

**7** (Valfritt) Välj Arkiv > Spara om du vill spara antal och räkningsgrupper som du har lagt till i bilden.

## **Räkna automatiskt med hjälp av en markering (Photoshop Extended)**

Använd funktionen för automatisk räkning i Photoshop om du vill räkna flera markerade områden i en bild. Definiera markeringsområden med hjälp av verktyget Trollstav eller kommandot Färgområde.

- **1** Välj verktyget Trollstav eller välj Markera > Färgområde.
- **2** Skapa en markering som inkluderar de objekt i bilden som du vill räkna. Bäst resultat uppnår du om du använder en bild med objekt som kontrasterar bra mot bakgrunden.
- Om du använder trollstaven ökar eller minskar du alternativet Tolerans för att optimera markeringen av de objekt som du vill räkna i bilden. Avmarkera alternativen Kantutjämning och Angränsande.
- För Färgområde anger du inställningar för överstrålning och markerade färger för att finjustera de markerade områdena i bilden (se ["Markera ett färgområde" på sidan 207](#page-212-0)).
- **3** Välj Analys > Markera datapunkter > Egen.
- **4** Markera datapunkten Antal under Markeringar och klicka på OK.
- **5** Välj Fönster > Måttlogg.
- **6** Välj Analys > Registrera mått eller klicka på Registrera mått på paletten Måttlogg. (Om alternativet inte är tillgängligt, väljer du ett annat verktyg än räkningsverktyget.)

De markerade områdena räknas automatiskt och antalet registreras i kolumnen Antal i måttloggen.

#### **Fler hjälpavsnitt**

["Markera med verktyget Trollstav" på sidan 207](#page-212-1)

## **Photoshop och MATLAB (Photoshop Extended)**

## **Om Photoshop och MATLAB (Photoshop Extended)**

MATLAB är ett tekniskt högnivåprogramspråk och en interaktiv miljö för algoritmutveckling, datavisualisering, dataanalys och numerisk beräkning. Med Photoshop Extended kan du visa MATLAB-baserade bildbehandlingsresultat i Photoshop och kombinera MATLAB-kommandon med bildredigeringsfunktionerna i Photoshop.

När du har anslutit till Photoshop från MATLAB kan du utföra åtgärder i Photoshop genom att skriva kommandon i MATLAB:s kommandotolk. Du kan köra MATLAB-algoritmer och visa resultatet i din bild i Photoshop.

*Obs! För kommunikation mellan Photoshop och MATLAB används Photoshops JavaScript-gränssnitt och MATLAB:s biblioteksgränssnitt.*

## **Installera MATLAB och Photoshop (Photoshop Extended)**

Installera Photoshop och MATLAB på datorn När du har installerat Photoshop Extended och MATLAB bör du testa MATLAB-integrationen.

*Obs! I Windows bör du använda 64-bitars Photoshop med 64-bitars MATLAB och 32-bitars Photoshop med 64-bitars MATLAB.*

#### **Testa MATLAB-integrationen**

- **1** Starta Photoshop Extended och sedan MATLAB.
- **2** Lägg till sökvägen Photoshop/MATLAB, inklusive undermappar, från MATLAB.
- **3** Öppna MATLAB-mappen från kommandotolken i MATLAB, leta upp och öppna mappen Tests och skriv **testall**.
- **4** Photoshop och MATLAB kör en serie tester för att verifiera integrationen mellan de båda programmen. En sammanfattningsrapport visas när testerna är färdiga.

#### **(Valfritt) Konfigurera åtkomst till Photoshop från MATLAB**

Du kan konfigurera en sökväg till Photoshop Extended för direkt åtkomst till Photoshop-kommandon från MATLAB.

- **1** Välj File > Set Path från MATLAB.
- **2** Klicka på Add Folder och välj den MATLAB-mapp där Photoshop Extended är installerat.
- **3** Klicka på Save, och sedan på Close.
- **4** Välj File> Preferences i MATLAB-menyn.
- **5** Klicka på trädet General (uppe till vänster) i dialogrutan Preferences.
- **6** Klicka på Update Toolbox Path Cache.
- **7** Klicka på Apply och sedan på OK.

## **Ansluta till eller koppla från Photoshop från MATLAB (Photoshop Extended)**

- ❖ Gör något av följande i MATLAB:
- Skriv **pslaunch** och tryck på Enter (Windows) eller Retur (Mac) om du vill starta eller ansluta till Photoshop.
- Skriv **psquit** och tryck på Enter (Windows) eller Retur (Mac) om du vill bryta anslutningen till Photoshop och avsluta.

## **Använda hjälpen och komma igång (Photoshop Extended)**

MATLAB:s hjälpsystem inkluderar exempel på ett MATLAB/Photoshop-arbetsflöde.

**1** Välj Help > Full Product Family Help.

En Photoshop-verktygslåda med undermenyobjekt, inklusive exempel för att komma igång, visas. Om Photoshopverktygslådan inte visas försöker du med följande.

- **2** Klicka på Start.
- **3** Välj Desktop Tools > View Source Files.
- **4** Klicka på Refresh Start, klicka på Close och välj sedan Help igen.

## **MATLAB-kommandon (Photoshop Extended)**

Om du skriver kommandon på MATLAB-kommandoraden kan du ansluta och avbryta anslutningen till Photoshop samt generera pixlar som visas i ett Photoshop-dokument.

En lista över alla MATLAB Photoshop-kommandon finns i filen psfunctionscat.html, som du hittar i MATLABmappen i den katalog som du installerade Photoshop i. Skriv **help** (kommandonamn) vid MATLAB:s kommandotolk om du vill visa en fullständig beskrivning av respektive kommando, inklusive syntax, argument och exempel.

*Obs! Alla MATLAB-kommandon stöds för japanska tecken. MATLAB för Windows stöder ett japanskt gränssnitt på japanska Windows XP-system. MATLAB för Mac OS har endast stöd för amerikansk engelska på japanska Mac OSsystem. Mer information får du från The MathWorks, Inc.*

## **Skapa ett dokument i MATLAB (Photoshop Extended)**

- **1** Skriv **psnewdoc** i MATLAB.
- **2** Ange något av följande för att ange det nya dokumentets attribut:
- Om du vill skapa ett dokument med standardvärdena skriver du psnewdoc(). Mer information om standardvärden finns nedan.
- Om du vill skapa ett dokument med en särskild bredd och höjd skriver du psnewdoc(W,H). De enheter som definierats för Enheter & linjaler i dialogrutan Inställningar i Photoshop används för värdena W och H. Andra dokumentattribut ställs in på standardvärdena.

*Obs! Ange "undefined" som en sträng om du vill hoppa över indataargument. Standardstorleken för ett nytt dokument är 504 × 360 pixlar.* 

• Om du vill skapa ett dokument och ange attribut skriver du psnewdoc(W, H, R, N, M, F, A, B, P). Information om attribut för nya dokument finns nedan.

Här följer en exempelkod för att skapa ett dokument och ange alla attributen i MATLAB:

psnewdoc(10, 10, 72, 'hi', 'cmyk', 'transparent', 2.5, 16, 'U.S. Web Coated (SWOP) v2')

#### **Nya dokumentattribut och standardvärden**

Om du skriver psnewdoc(W,H,R,N,M,F,A,B,P) skapas ett dokument med värden för följande attribut:

**W** Anger dokumentets höjd med de aktuella enheterna för Enheter & linjaler i dialogrutan Inställningar i Photoshop. Standardbredden är 504 pixlar.

**H** Anger dokumentets höjd med de aktuella enheterna på panelen Enheter & linjaler i dialogrutan Inställningar i Photoshop. Standardhöjden är 360.

**R** Anger upplösningen. Standardvärdet är 72 ppi.

**N** Anger dokumentets namn. Standard är Untitled-X, där X är indexet för nya dokument.

**M** Anger färgläget: RGB, CMYK, Lab, Bitmapp eller Gråskala. Standardinställningen är RGB.

**F** Anger bakgrundsinnehållet i det nya dokumentet: Vit, Bakgrundsfärg eller Genomskinligt. Standardvärdet är Vit.

- **A** Anger pixelproportionerna. Standardvärdet är 1,0 (fyrkant).
- **B** Anger bitdjupet: 1, 8, 16 eller 32. Standardvärdet är 8.

**P** Anger färgprofilen. Standardvärdet är arbetsfärgrymden för det angivna färgläget. Arbetsfärgrymderna definieras i dialogrutan Färginställningar i Photoshop.

## **Bildstaplar (Photoshop Extended)**

## **Om bildstaplar (Photoshop Extended)**

En bildstapel består av en grupp med bilder som har en gemensam referensbild, men som har olika kvalitet eller innehåll. När bilderna har kombinerats i en stapel kan du bearbeta dem för att skapa en sammansatt vy utan oönskat innehåll eller brus.

Du kan använda bildstaplar för att förbättra bilder på flera olika sätt:

- Du kan minska bildbrus och förvrängning i kriminaltekniska, medicinska eller astrofotografiska bilder.
- Du kan ta bort oönskade eller oavsiktliga objekt i en serie med stillbilder eller videobildrutor. Du kan till exempel ta bort en person eller ett fordon som passerar framför och täcker huvudmotivet.

Bildstaplar lagras som smarta objekt. De bearbetningsalternativ som du kan tillämpa på stapeln kallas för stapellägen. Tillämpningen av ett stapelläge på en bildstapel är en icke-förstörande redigeringsåtgärd. Du kan ändra stapelläge för att skapa olika effekter. Den ursprungliga bildinformationen i stapeln påverkas inte. Om du vill bevara ändringarna när du har tillämpat ett stapelläge sparar du resultatet som en ny bild eller rastrerar det smarta objektet. Du kan skapa en bildstapel manuellt eller med hjälp av ett skript.

## **Skapa en bildstapel (Photoshop Extended)**

Bäst resultat uppnås om bilderna i bildstapeln har samma mått och huvudsakligen liknande innehåll, t.ex. en uppsättning stillbilder som tagits från samma plats eller en serie bildrutor från en videokamera som inte är i rörelse. Innehållet i bilderna bör vara tillräckligt lika för att de ska kunna matchas eller justeras mot andra bilder i uppsättningen.

**1** Kombinera de enskilda bilderna till en bild med flera lager. Se ["Duplicera lager" på sidan 237](#page-242-0).

*Obs! En bildstapel måste innehålla minst två lager.*

Du kan också kombinera bilder med hjälp av ett skript (Arkiv > Skript > Läs in filer i stapel).

**2** Välj Markera > Alla lager.

*Obs! För att kunna markera bakgrundslagret med kommandot Alla lager måste du först konvertera det till ett vanligt lager.*

- **3** Välj Redigera > Justera lager automatiskt och välj justeringsalternativet Automatisk. Om lagren inte matchas tillräckligt bra med alternativet Automatisk provar du alternativet Flytta endast.
- **4** Välj Lager > Smarta objekt > Konvertera till smart objekt.
- **5** Välj Lager > Smarta objekt > Stapelläge och välj ett stapelläge på undermenyn.
- Om du vill tillämpa brusreducering använder du plugin-programmet Medel eller Median.
- Om du vill ta bort objekt från bilden använder du plugin-programmet Median.

Resultatet är en sammansatt bild med samma storlek som den ursprungliga bildstapeln. Du kanske behöver experimentera med olika plug-ins för att uppnå optimalt resultat för en viss bild.

Om du vill ändra återgivningseffekten väljer du ett annat stapelläge på undermenyn. Stapelrenderingen är inte kumulativ, vilket betyder att varje återgivningseffekt tillämpas på den ursprungliga bildinformationen i stapeln och ersätter tidigare effekter.

#### **Stapellägen**

Stapellägena är kanalspecifika och fungerar bara med icke-transparenta pixlar. Läget Maximal resulterar exempelvis i maximala röda, gröna och blå kanalvärden från ett pixelurval och värdena blandas till ett sammansatt pixelvärde i resultatbilden.

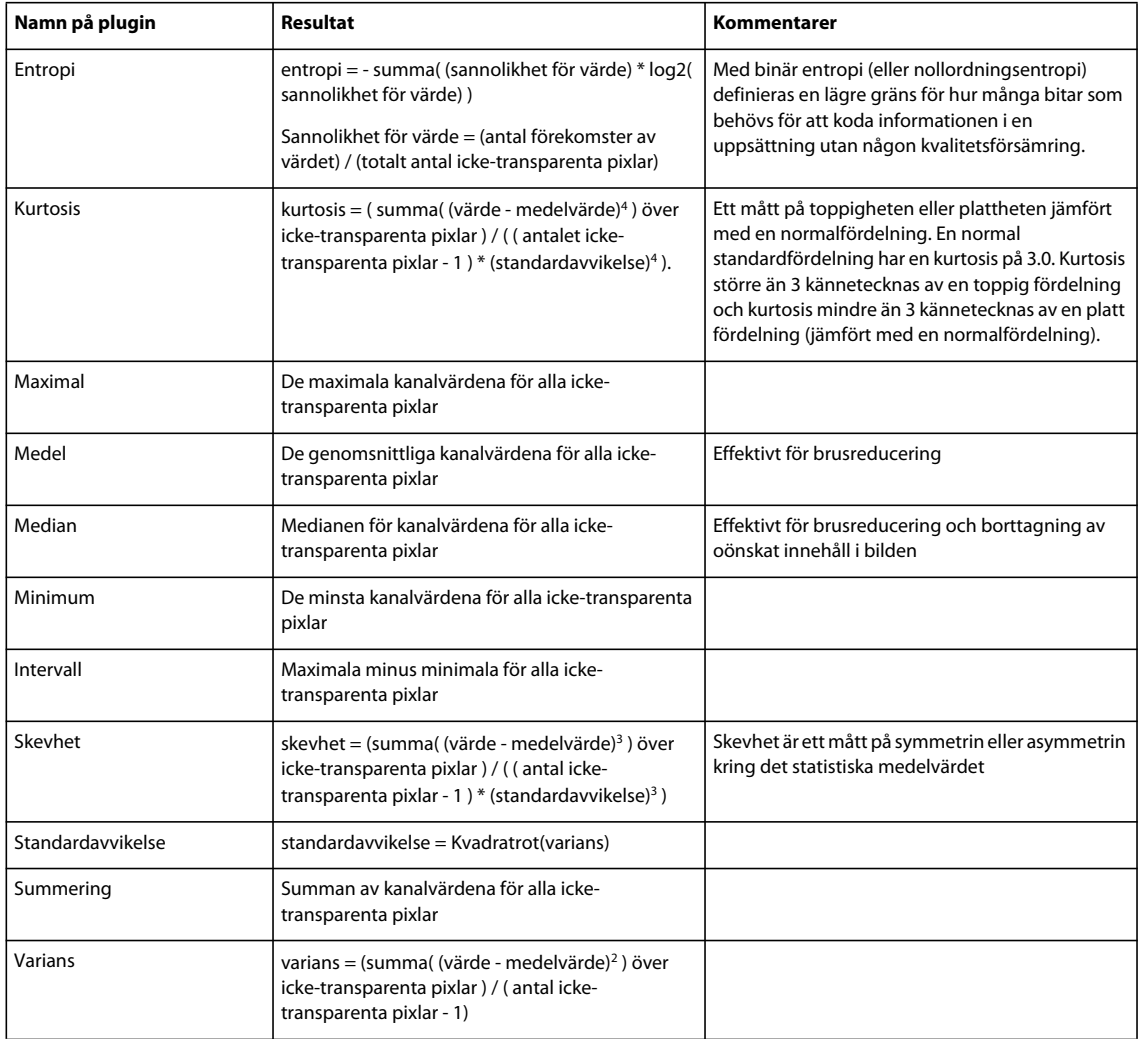

#### **Ta bort stapelåtergivning**

❖ Välj Lager > Smarta objekt > Stapelläge > Ingen om du vill ta bort eventuella återgivningseffekter från en bildstapel och konvertera den till ett vanligt smart objekt.

#### **Redigera en bildstapel**

Eftersom en bildstapel är ett smart objekt kan du redigera originalbilderna som bildar stapellagren när du vill.

❖ Välj Lager > Smarta objekt > Redigera innehåll eller dubbelklicka på lagerminiatyren. När du har sparat det redigerade smarta objektet återges stapeln automatiskt med det senaste återgivningsalternativet som tillämpades på stapeln.

#### **Konvertera en bildstapel**

Om du vill bevara återgivningseffekterna för en bildstapel konverterar du det smarta objektet till ett vanligt lager. (Kopiera det smarta objektet innan du konverterar det så att du kan återge bildstapeln igen senare.)

❖ Välj Lager > Smarta objekt > Rastrera.

### **Använda ett skript för att skapa en bildstapel (Photoshop Extended)**

Du kan använda skriptet Statistik om du vill automatisera genereringen och återgivningen av en bildstapel.

- **1** Välj Arkiv > Skript > Statistik.
- **2** Välj ett stapelläge på menyn Välj stapelläge.
- **3** Tillämpa stapelläget på filer som är öppna i programmet eller bläddra till och välj en mapp eller enskilda filer.

De filer som du väljer visas i dialogrutan.

**4** Om du önskar, kan du välja Försök att automatiskt justera källbilder (samma resultat som om du använder Redigera > Justera lager automatiskt). Sedan klickar du på OK.

De olika bilderna kombineras till en enda bild med flera lager, lagren konverteras till ett smart objekt och det stapelläge som du har valt används.

# **Kapitel 19: Automatisera uppgifter**

## **Automatisera med funktionsmakron**

## **Om funktionsmakron**

Ett *funktionsmakro* är en rad åtgärder som du tillämpar på en enskild fil eller en grupp med filer, t.ex. menykommandon, panelalternativ, verktygsåtgärder o.s.v. Du kan till exempel skapa ett funktionsmakro som först ändrar storlek på en bild, sedan tillämpar en effekt på bilden och slutligen sparar filen i önskat format.

Funktionsmakron kan omfatta steg där du utför uppgifter som inte kan automatiseras (t.ex använder ett målarverktyg). Funktionsmakron kan även omfatta modala kontroller för att ange värden i en dialogruta vid tillämpningen.

I Photoshop utgör funktionsmakron grunden för *droplet-filer*, som är små program som automatiskt bearbetar alla filer som dras till deras ikoner.

Photoshop och Illustrator inkluderar fördefinierade funktionsmakron som gör det lättare för dig att utföra vanliga åtgärder. Du kan använda dessa funktionsmakron som de är, anpassa dem efter dina egna behov eller skapa nya funktionsmakron. Funktionsmakrona sparas i uppsättningar så att det blir lättare för dig att ordna dem.

Du kan spela in, redigera, anpassa och gruppbearbeta funktionsmakron, och du kan hantera grupper med funktionsmakron genom att använda funktionsmakrouppsättningar.

## **Översikt över panelen Funktionsmakron**

Med hjälp av panelen Funktionsmakron (Fönster > Funktionsmakron) kan du spela in, spela upp, redigera och ta bort enskilda funktionsmakron. På den här panelen kan du spara och läsa in funktionsmakrofiler.

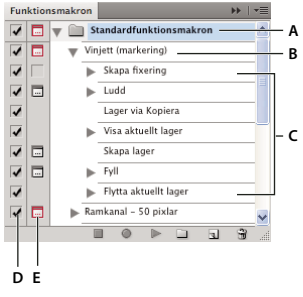

*Panelen Funktionsmakron i Photoshop A. Funktionsmakron B. Åtgärd C. Inspelade kommandon D. Inspelat kommando E. Modal kontroll (aktiverar och inaktiverar)* 

#### **Visa och dölja uppsättningar, funktionsmakron och kommandon**

❖ Klicka på triangeln till vänster om uppsättningen, funktionsmakrot eller kommandot på panelen Funktionsmakron. Håll ned Alt om du vill visa eller dölja alla funktionsmakron i en uppsättning eller alla kommandon i ett funktionsmakro.

### **Visa funktionsmakron efter namn**

❖ Välj Knappläge på panelmenyn på panelen Funktionsmakron. Välj Knappläge på nytt om du vill återgå till att visa funktionsmakrona som en lista.

*Obs! Du kan inte visa enskilda kommandon eller uppsättningar i knappläge.*

#### **Välja och markera funktionsmakron på panelen Funktionsmakron**

❖ Klicka på namnet på ett funktionsmakro. Om du vill markera flera, angränsande funktionsmakron håller du ned Skift och klickar på funktionsmakronas namn. Om du vill markera flera funktionsmakron som inte är placerade intill varandra håller du ned Ctrl (Windows) eller Kommando (Mac OS) och klickar på namnen.

## **Spela upp ett funktionsmakro för en fil**

När du spelar upp ett funktionsmakro utförs de kommandon som du har spelat in för funktionsmakrot i det aktiva dokumentet. (Vissa funktionsmakron kräver att något markeras före uppspelningen. Andra funktionsmakron kan köras på en hel fil.) Du kan utesluta vissa kommandon från ett funktionsmakro eller välja att bara spela upp ett enskilt kommando. Om funktionsmakrot omfattar en modal kontroll, kan du ange värden eller använda verktyg i en dialogruta under en paus i funktionsmakrot.

*Obs! I knappläget utförs hela funktionsmakrot när du klickar på en knapp, med undantag för de kommandon som tidigare har uteslutits.* 

- **1** Om det behövs markerar du de objekt som funktionsmakrot ska tillämpas på, eller så öppnar du en fil.
- **2** Gör något av följande:
- (Illustrator) Om du vill spela upp en uppsättning med funktionsmakron markerar du uppsättningens namn och klickar på knappen Spela upp  $\blacktriangleright$  på panelen Funktionsmakron eller på Spela upp på panelmenyn.
- Om du vill spela upp ett enskilt funktionsmakro markerar du funktionsmakrots namn och klickar på knappen Spela upp på panelen Funktionsmakron eller på Spela upp på panelmenyn.
- Om du har tilldelat funktionsmakrot en tangentkombination kan du spela upp det automatiskt genom att trycka på de tangenterna.
- Om du bara vill spela upp en del av ett funktionsmakro markerar du det kommando från vilket du vill starta uppspelningen. Klicka sedan på knappen Spela upp på panelen Funktionsmakron eller på Spela upp på panelmenyn.
- Om du vill spela upp ett enstaka kommando markerar du kommandot och håller ned Ctrl (Windows) eller Kommando (Mac OS) och klickar på knappen Spela upp på panelen Funktionsmakron. Du kan också hålla ned Ctrl (Windows) eller Kommando (Mac OS) och dubbelklicka på kommandot.

*I Photoshop kan du ångra ett funktionsmakro genom att skapa en fixering på panelen Händelser innan du spelar upp ett funktionsmakro, och sedan välja fixeringen för att ångra funktionsmakrot.*

### **Ange uppspelningshastighet**

Om du vill göra en felsökning i ett funktionsmakro kan du justera funktionsmakrots uppspelningshastighet eller göra en paus i uppspelningen.

- **1** Välj Uppspelningsalternativ på panelmenyn på panelen Funktionsmakron.
- **2** Ange en hastighet och klicka på OK:

**Accelererat** Spelar upp funktionsmakrot i normal hastighet (standard).

*Obs! Om du ökar uppspelningshastigheten för ett funktionsmakro kan det hända att skärmen inte uppdateras när funktionsmakrot körs: filer kan öppnas, ändras, sparas och stängas utan att visas på skärmen, vilket gör att funktionsmakrot kan köras snabbare. Om du vill se filerna på skärmen när funktionsmakrot körs väljer du hastigheten Steg för steg i stället.*

**Steg för steg** Slutför varje kommando och ritar om bilden och går sedan vidare till nästa kommando i funktionsmakrot.

**Gör en paus under \_ sekunder** Anger hur lång paus som ska göras mellan de olika kommandona i funktionsmakrot.

## **Hantera funktionsmakron**

Hantera och ordna funktionsmakrona på panelen Funktionsmakron och tillgängliggör bara de funktionsmakron som du behöver för ett särskilt projekt. Du kan ändra ordning på, duplicera, ta bort, byta namn på och ändra alternativ för funktionsmakron på panelen Funktionsmakron.

#### **Ändra ordning på funktionsmakron på panelen Funktionsmakron**

❖ Dra funktionsmakrot till dess nya plats på panelen Funktionsmakron, före eller efter ett annat funktionsmakro. När den markerade linjen visas vid den önskade placeringen släpper du musknappen.

#### **Duplicera funktionsmakron, kommandon eller uppsättningar**

- ❖ Gör något av följande:
- Håll ned ALT (Windows) eller ALTERNATIV (Mac OS) och dra funktionsmakrot eller kommandot till en ny plats på panelen Funktionsmakron. När den markerade linjen visas vid den önskade placeringen släpper du musknappen.
- Markera ett funktionsmakro eller kommando. Välj sedan Duplicera på panelmenyn på panelen Funktionsmakron.
- Dra ett funktionsmakro eller kommando till knappen Nytt funktionsmakro längst ned på panelen Funktionsmakron.

Du kan duplicera uppsättningar med någon av dessa metoder.

#### **Ta bort funktionsmakron, kommandon eller uppsättningar**

- **1** Välj funktionsmakrot, kommandot eller uppsättningen på panelen Funktionsmakron.
- **2** Utför ett av följande alternativ:
- Klicka på ikonen Ta bort  $\mathbf{\hat{u}}$  på panelen Funktionsmakron. Klicka på OK för att bekräfta borttagningen.
- Håll ned Alt och klicka på ikonen Ta bort om du vill ta bort det markerade funktionsmakrot, kommandot eller uppsättningen utan att bekräfta åtgärden i en dialogruta.
- Dra markeringen till ikonen Ta bort på panelen Funktionsmakron om du vill ta bort funktionsmakrot, kommandot eller uppsättningen utan att bekräfta åtgärden i en dialogruta.
- Välj Ta bort på panelmenyn på panelen Funktionsmakron.

#### **Ta bort alla funktionsmakron på panelen Funktionsmakron**

❖ Välj Radera alla funktionsmakron (Photoshop) eller Radera funktionsmakron (Illustrator) på panelmenyn på panelen Funktionsmakron.

Även om du har raderat alla funktionsmakron kan du återställa standarduppsättningen med funktionsmakron på panelen Funktionsmakron.

#### **Byta namn på ett funktionsmakro eller ändra alternativ**

- **1** Markera funktionsmakrot och välj Alternativ för funktionsmakron på panelmenyn på panelen Funktionsmakron.
- **2** Skriv ett nytt namn för funktionsmakrot eller ändra alternativen för funktionsmakrots uppsättning, funktionstangentkombination eller knappfärg.

#### **3** Klicka på OK.

*I Illustrator kan du också dubbelklicka på funktionsmakrots namn på panelen Funktionsmakron för att öppna dialogrutan Alternativ för funktionsmakron. I Photoshop kan du dubbelklicka på ett funktionsmakro på panelen Funktionsmakron och ange ett nytt namn direkt på panelen.* 

### **Hantera uppsättningar med funktionsmakron**

Du kan skapa och organisera uppsättningar av uppgiftsrelaterade funktionsmakron som kan sparas på hårddisken och överföras till andra datorer.

*Obs! Alla funktionsmakron som du skapar visas automatiskt på panelen Funktionsmakron. För att inte riskera att ett funktionsmakro raderas om du tar bort inställningsfilen (Illustrator) eller funktionsmakropanelfilen (Photoshop) måste du emellertid spara det som en del av en funktionsmakrouppsättning.*

#### **Spara en uppsättning med funktionsmakron**

**1** Markera en uppsättning.

*Om du vill spara ett enstaka funktionsmakro börjar du med att skapa en funktionsmakrouppsättning och flyttar funktionsmakrot till den nya uppsättningen.*

- **2** Välj Spara makron på panelmenyn på panelen Funktionsmakron.
- **3** Skriv ett namn för uppsättningen, välj en placering och klicka på Spara.

Du kan spara filen var du vill. Du kan bara spara hela innehållet i en uppsättning på panelen Funktionsmakron, inte enstaka funktionsmakron.

*Obs! (Endast Photoshop) Om du sparar funktionsmakrouppsättningsfilen i mappen med förinställningar och funktionsmakron, visas uppsättningen längst ned på panelmenyn på panelen Funktionsmakron när du startar om Photoshop.*

*(Endast Photoshop) Håll ned Ctrl + Alt (Windows) eller Kommando + Alternativ (Mac OS) när du väljer kommandot Spara makron om du vill spara funktionsmakrona i en textfil. Du kan använda den här filen om du vill granska eller skriva ut innehållet i ett funktionsmakro. Du kan dock inte läsa in den här filen i Photoshop.*

#### **Läsa in en uppsättning med funktionsmakron**

Som standard visas de fördefinierade funktionsmakrona (de som levereras med programmet) på panelen Funktionsmakron tillsammans med de funktionsmakron du själv skapar. Du kan också läsa in ytterligare funktionsmakron till panelen Funktionsmakron.

- ❖ Gör något av följande:
- Välj Läs in makron på panelmenyn på panelen Funktionsmakron. Leta upp och klicka på funktionsmakrouppsättningsfilen och klicka på Läs in (Photoshop) eller Öppna (Illustrator).
- (Endast Photoshop) Klicka på en uppsättning med funktionsmakron längst ned på panelmenyn på panelen Funktionsmakron.

Funktionsmakrouppsättningsfiler i Photoshop har tillägget .atn och funktionsmakrouppsättningsfiler i Illustrator har tillägget .aia.

#### **Återställa standarduppsättningen med funktionsmakron**

**1** Välj Återställ funktionsmakron på panelmenyn på panelen Funktionsmakron.

**2** Klicka på OK om du vill ersätta de aktuella funktionsmakrona på panelen Funktionsmakron med standarduppsättningen, eller klicka på Lägg till om du vill lägga till standarduppsättningen i den aktuella uppsättningen med funktionsmakron på panelen Funktionsmakron.

#### **Ordna uppsättningar med funktionsmakron**

För att du lättare ska kunna organisera dina funktionsmakron kan du skapa uppsättningar med funktionsmakron och spara dessa uppsättningar i datorn. Du kan sammanställa uppsättningar för olika arbetsuppgifter, till exempel för publicering i tryck och publicering online, och överföra uppsättningar till andra datorer.

• Om du vill skapa en ny uppsättning med funktionsmakron klickar du på knappen Skapa ny uppsättning  $\Box$  på panelen Funktionsmakron eller väljer Ny uppsättning på panelmenyn. Ange ett namn för uppsättningen och klicka på OK.

*Obs! Om du tänker skapa ett nytt funktionsmakro och gruppera det i en ny uppsättning måste du skapa den nya uppsättningen först. Den nya uppsättningen visas på snabbmenyn för uppsättningar när du skapar det nya funktionsmakrot.*

- Om du vill flytta ett funktionsmakro till en annan uppsättning drar du funktionsmakrot till den uppsättningen. När den markerade linjen visas vid den önskade placeringen släpper du musknappen.
- Om du vill byta namn på en uppsättning med funktionsmakron dubbelklickar du på uppsättningens namn på panelen Funktionsmakron eller väljer Alternativ för uppsättning på panelmenyn. Ange uppsättningens nya namn och klicka på OK.
- Om du vill ersätta alla funktionsmakron på panelen Funktionsmakron med en ny uppsättning väljer du Ersätt funktionsmakron på panelmenyn på panelen Funktionsmakron. Klicka på en funktionsmakrofil och sedan på Läs in (Photoshop) eller Öppna (Illustrator).

*Viktigt! Kommandot Ersätt funktionsmakron byter ut alla funktionsmakrouppsättningar i det aktuella dokumentet. Innan du använder kommandot bör du kontrollera att du redan har sparat en kopia av den aktuella uppsättningen funktionsmakron med kommandot Spara funktionsmakron.*

## **Skapa funktionsmakron**

## **Spela in funktionsmakron**

Följ nedanstående riktlinjer när du spelar in funktionsmakron:

- Du kan spela in de flesta, men inte alla, kommandon i ett funktionsmakro.
- Du kan spela in åtgärder som du utför med verktygen Markeringsram, Flytta, Polygon, Lasso, Trollspö, Beskärning, Segment, Magiskt suddgummi, Övertoning, Färgpyts, Text, Form, Anteckningar, Pipett och Färgprov samt de åtgärder du utför på panelerna Händelser, Färgrutor, Färg, Banor, Kanaler, Lager, Stilar och Funktionsmakron.
- Resultaten beror på inställningsvariabler i filerna och i programmet, till exempel för aktivt lager eller förgrundsfärg. En tre punkters gaussisk oskärpa får till exempel inte samma effekt på en fil med upplösningen 72 pixlar per tum som på en fil med upplösningen 144 pixlar per tum. Funktionen Färgbalans kan inte heller användas för gråskalebilder.
- När du spelar upp funktionsmakron med de angivna inställningarna i dialogrutor och paneler, återspeglar funktionsmakrot de inställningar som användes vid tidpunkten för inspelningen. Om du ändrar en inställning i en dialogruta eller på en panel medan du spelar in ett funktionsmakro, spelas det värdet in.

*Obs! I de flesta dialogrutorna bevaras de inställningar som angavs förra gången makrot användes. Kontrollera att dessa värden är de värden du vill spela in.*

• För modala åtgärder och verktyg används, i likhet med verktyg för placering, de enheter som för tillfället används på linjalen. Modala åtgärder och verktyg är sådana åtgärder och verktyg för vilka du måste trycka på Retur innan ändringarna genomförs, till exempel omformningskommandon. Verktyg som spelar in placering är Markeringsram, Segment, Övertoning, Trollspö, Lasso, Form, Bana, Pipett och Anteckningar.

*Om du spelar in ett funktionsmakro som ska användas på filer med olika storlek bör du ange procent som enhet för linjalen. På så sätt tillämpas alltid funktionsmakrot med samma relativa placering på bilden.*

• Du kan även spela in kommandot Spela upp på panelmenyn Funktionsmakron så att ett funktionsmakro spelas upp från ett annat.

Inspelning av funktionsmakron fungerar på liknande sätt i Photoshop och Illustrator.

## **Spela in ett funktionsmakro**

När du skapar ett nytt funktionsmakro läggs de kommandon och verktyg som du använder till i funktionsmakrot tills du avbryter inspelningen.

*Gardera dig mot misstag genom att arbeta i en kopia: i början av funktionsmakrot, innan du använder andra kommandon, spelar du in kommandot Arkiv > Spara en kopia (Illustrator) eller kommandot Arkiv > Spara som och väljer Som en kopia (Photoshop). I Photoshop kan du också klicka på knappen Ny fixering på panelen Händelser för att skapa en fixering av bilden innan du spelar in funktionsmakrot.* 

- **1** Öppna en fil.
- **2** Klicka på knappen Nytt funktionsmakro på panelen Funktionsmakron eller välj Nytt funktionsmakro på panelmenyn på panelen Funktionsmakron.
- **3** Ange ett namn på funktionsmakrot, markera en funktionsmakrouppsättning och ange ytterligare alternativ:

**Funktionstangent** Tilldelar funktionsmakrot ett kortkommando. Du kan välja valfri kombination av en funktionstangent, Ctrl (Windows) eller Kommando (Mac OS) och Skift (t.ex. Ctrl + Skift + F3), med följande undantag: Du kan inte använda F1, eller F4 eller F6 med Ctrl-tangenten i Windows.

*Obs! Om du tilldelar funktionsmakrot samma kortkommando som ett kommando, kommer kortkommandot att starta funktionsmakrot, inte kommandot.*

**Färg** Tilldelar den färg som visas i knappläget.

**4** Klicka på Påbörja inspelning. Knappen Påbörja inspelning på panelen Funktionsmakron blir röd .

*Viktigt! När du spelar in kommandot Spara som, ska du inte ändra filnamnet. Om du anger ett nytt filnamn registreras det nya namnet och används varje gång du kör funktionsmakrot. Innan du sparar, om du går till en annan mapp, kan du ange en annan plats utan att behöva ange något filnamn.*

**5** Utför de åtgärder och kommandon som du vill spela in.

Vissa åtgärder kan inte spelas in direkt. Du kan emellertid infoga de flesta åtgärder som inte kan spelas in med hjälp av kommandona på panelmenyn på panelen Funktionsmakron.

**6** När du vill avbryta inspelningen klickar du på knappen Stoppa uppspelning/inspelning eller väljer Avsluta inspelning på panelmenyn på panelen Funktionsmakron. (I Photoshop kan du också trycka på Esc.)

*Om du vill återuppta inspelning vid samma åtgärd väljer du Påbörja inspelning på panelmenyn på panelen Funktionsmakron.* 

## **Spela in en bana**

Med kommandot Infoga bana kan du infoga en sammansatt bana (en bana som har skapats med ett ritstiftsverktyg eller klistrats in från Adobe Illustrator) i ett funktionsmakro. När funktionsmakrot spelas upp används den inspelade banan som arbetsbana. Du kan infoga en bana när du spelar in ett funktionsmakro eller efter att det har spelats in.

- **1** Gör något av följande:
- Börja spela in ett funktionsmakro.
- Välj ett funktionsmakronamn för inspelning av en bana i slutet av funktionsmakrot.
- Välj ett kommando för inspelning av en bana efter kommandot.
- **2** Välj en befintlig bana på panelen Banor.
- **3** Välj Infoga bana på panelmenyn Funktionsmakron.

Om du spelar in flera förekomster av kommandot Infoga bana i samma funktionsmakro, ersätts den tidigare banan i målfilen varje gång som kommandot utförs. Om du vill lägga till flera banor, spelar du in en förekomst av kommandot Spara bana med hjälp av panelen Banor efter varje förekomst av kommandot Infoga bana.

*Obs! Uppspelning av funktionsmakron som omfattar en infogad bana kan vara mycket minneskrävande. Om problem uppstår bör du öka det tillgängliga minnet för Photoshop.*

## **Infoga stopp**

Du kan lägga till stopp i ett funktionsmakro så att du kan utföra en åtgärd som inte kan spelas in (t.ex. använda ett målarverktyg). När du har slutfört uppgiften klickar du på knappen Spela upp på panelen Funktionsmakron så slutförs funktionsmakrot.

Du kan också visa ett kort meddelande när funktionsmakrot når stoppet som en påminnelse om vad som måste göras innan funktionsmakrot kan fortsätta. Du kan lägga till knappen Fortsätt i meddelanderutan om ingen annan åtgärd krävs.

- **1** Välj var du vill lägga till stoppet genom att göra något av följande:
- Välj ett funktionsmakronamn för att infoga ett stopp i slutet av funktionsmakrot.
- Markera ett kommando för att infoga stoppet efter kommandot.
- **2** Välj Infoga stopp på panelmenyn på panelen Funktionsmakron.
- **3** Skriv det meddelande du vill ska visas.
- **4** Om du vill ha möjlighet att fortsätta funktionsmakrot utan att stoppa markerar du Tillåt Fortsätt.
- **5** Klicka på OK.

*Du kan infoga ett stopp när du spelar in ett funktionsmakro eller efter att det har spelats in.*

## **Ändra inställningar när du spelar upp ett funktionsmakro**

Som standard körs funktionsmakron med de värden som definierades när de spelades in. Om du vill ändra inställningarna för ett kommando i ett funktionsmakro kan du infoga en *spärrkontroll*. En spärrkontroll, eller modal kontroll, pausar ett funktionsmakro så att du kan ange värden i en dialogruta eller använda ett modalt verktyg. (Du måste trycka på Retur för att tillämpa ett modalt verktyg. När du trycker på Retur fortsätter körningen av funktionsmakrot.)

En spärrkontroll representeras av en dialogruteikon in som visas till vänster om ett kommando, ett funktionsmakro eller en uppsättning på panelen Funktionsmakron. En röd dialogruteikon **representerar ett funktionsmakro eller** en funktionsmakrouppsättning där några, men inte alla, kommandon är modala. Du kan inte lägga till en spärrkontroll i knappläge.

- ❖ Gör något av följande:
- Om du vill aktivera en spärrkontroll för ett kommando i ett funktionsmakro klickar du på rutan till vänster om kommandots namn. Klicka igen om du vill inaktivera spärrkontrollen.
- Om du vill aktivera eller inaktivera spärrkontroller för alla kommandon i ett funktionsmakro klickar du på rutan till vänster om funktionsmakrots namn.
- Om du vill aktivera eller inaktivera spärrkontroller för alla funktionsmakron i en uppsättning klickar du på rutan till vänster om uppsättningens namn.

## **Utesluta kommandon i ett funktionsmakro**

Du kan utesluta kommandon som du inte vill spela upp i ett inspelat funktionsmakro. Du kan inte utesluta kommandon i knappläge.

- **1** Om det behövs visar du kommandona i funktionsmakrot genom att klicka på triangeln till vänster om funktionsmakrots namn på panelen Funktionsmakron.
- **2** Gör något av följande:
- Om du vill utesluta ett enstaka kommando klickar du för att ta bort markeringen till vänster om kommandots namn. Klicka igen om du vill inkludera kommandot.
- Om du vill utesluta eller inkludera alla kommandon eller funktionsmakron i ett funktionsmakro eller en funktionsmakrouppsättning klickar du på markeringen till vänster om funktionsmakrots eller uppsättningens namn.
- Om du vill utesluta eller inkludera alla kommandon *utom* det markerade kommandot håller du ned Alt och klickar på markeringen för kommandot.

Om några av kommandona i ett funktionsmakro har uteslutits är markeringen för det överordnade funktionsmakrot röd i Photoshop. I Illustrator är markeringen för det överordnade funktionsmakrot nedtonad.

## **Infoga ett menykommando som inte kan spelas in**

Du kan inte spela in målar- och toningsverktyg, verktygsalternativ, visningskommandon och fönsterkommandon. Många av de kommandon som inte kan spelas in kan emellertid infogas i ett funktionsmakro med hjälp av kommandot Infoga menyobjekt.

Du kan infoga ett kommando när du spelar in ett funktionsmakro eller efter att det har spelats in. Ett infogat kommando utförs inte förrän funktionsmakrot spelas upp. Filen ändras således inte när kommandot infogas. Inga värden för kommandot spelas in i funktionsmakrot. Om kommandot öppnar en dialogruta, visas dialogrutan vid uppspelning och en paus görs tills du klickar på OK eller Avbryt.

*Obs! När du använder kommandot Infoga menyobjekt för att infoga ett kommando som öppnar en dialogruta, kan du inte inaktivera den modala kontrollen i panelen Funktionsmakron.*

- **1** Välj var du vill infoga menyobjektet:
- Markera ett funktionsmakronamn om du vill infoga objektet i slutet av funktionsmakrot.
- Välj ett kommando för att infoga menyobjektet i slutet av kommandot.
- **2** Välj Infoga menyobjekt på menyn på funktionsmakropanelen.
- **3** Öppna dialogrutan Infoga menyobjekt och välj ett kommando på menyn.
- **4** Klicka på OK.

### **Redigera och spela in funktionsmakron igen**

Det är lätt att redigera och anpassa funktionsmakron. Du kan modifiera inställningarna för ett särskilt kommando i ett funktionsmakro, lägga till kommandon till ett befintligt funktionsmakro eller gå igenom ett helt funktionsmakro steg för steg och ändra några eller alla inställningar.

#### **Skriva över ett enstaka kommando**

- **1** Dubbelklicka på kommandot på panelen Funktionsmakro.
- **2** Ange de nya värdena och klicka på OK.

#### **Lägga till kommandon i ett funktionsmakro**

- **1** Gör något av följande:
- Välj ett funktionsmakronamn för att infoga ett nytt kommando i slutet av funktionsmakrot.
- Välj ett kommando i funktionsmakrot för att infoga ett kommando efter det.
- **2** Klicka på knappen Påbörja inspelning eller välj Påbörja inspelning på panelmenyn på panelen Funktionsmakron.
- **3** Spela in de nya kommandona.
- **4** När du vill avbryta inspelningen klickar du på knappen Stoppa uppspelning/inspelning på panelen Funktionsmakron eller väljer Avsluta inspelning på panelmenyn.

#### **Ändra ordning på kommandon i ett funktionsmakro**

❖ Dra ett kommando på panelen Funktionsmakron till en annan plats i samma eller i ett annat funktionsmakro. När den markerade linjen visas vid den önskade placeringen släpper du musknappen.

#### **Spela in ett funktionsmakro igen**

- **1** Markera ett funktionsmakro och välj Spela in igen på panelmenyn på panelen Funktionsmakron.
- **2** Om ett modalt verktyg visas använder du verktyget om du vill åstadkomma ett annat resultat och trycker på Retur, eller trycker bara på Retur om du vill behålla samma inställningar.
- **3** Om en dialogruta visas ändrar du inställningarna och spelar in dem genom att klicka på OK. Om du vill behålla samma värden klickar du på Avbryt.

## **Bearbeta en grupp med filer**

#### <span id="page-576-0"></span>**Konvertera filer med bildbearbetaren**

Bildbearbetaren konverterar och bearbetar flera filer. Till skillnad från kommandot Gruppera kan bildbearbetaren bearbeta filer utan att först skapa ett funktionsmakro. Följande kan du göra med bildbearbetaren:

- Konvertera en uppsättning filer till antingen JPEG-, PSD- eller TIFF-format, eller konvertera filer till alla tre format samtidigt.
- Bearbeta en uppsättning Camera Raw-filer med samma alternativ.
- Ändra storlek på bilder så att de passar inom ett angivet pixelmått.
- Bädda in en färgprofil eller konvertera en uppsättning filer till sRGB och spara dem som JPEG-bilder för webben.
- Inkludera copyright-metadata i konverterade bilder.

Bildbearbetaren fungerar med Photoshop- (PSD), JPEG- och Camera Raw-filer.

- **1** Gör något av följande:
- Välj Arkiv > Skript > Bildbearbetare (Photoshop)
- Välj Verktyg > Photoshop > Bildbearbetare (Bridge)
- **2** Markera de bilder du vill bearbeta. Du kan välja att bearbeta alla öppna filer, eller välja en mapp med filer som ska bearbetas.
- **3** (Valfritt) Välj Öppna första bilden för att använda inställningar om du vill använda samma inställningar för alla bilderna.

Om du bearbetar en grupp med Camera Raw-filer som tagits med samma ljusförhållanden, kan du justera inställningen på den första bilden och sedan använda samma inställningar för de resterande bilderna.

Använd alternativet med PSD- eller JPEG-källfiler om filens originalprofil inte matchar arbetsprofilen. Du kan välja en färgprofil i vilken den första bilden och alla bilder i mappen ska konverteras.

*Obs! De inställningar du använder med bildbearbetaren är temporära och används bara med bildbearbetaren. Bildens aktuella Camera Raw-inställningar används när bilden bearbetas, om du inte ändrar dem i bildbearbetaren.*

**4** Välj den plats där du vill spara de bearbetade filerna.

Om du bearbetar samma fil flera gånger till samma mål, sparas varje fil med sitt eget filnamn och skrivs inte över.

**5** Välj de filtyper och alternativ du vill spara.

**Spara som JPEG** Sparar bilder i JPEG-format i en mapp som kallas JPEG i målmappen.

**Kvalitet** Ställer in JPEG-bildkvaliteten mellan 0 och 12.

**Anpassa** Ändrar storlek på bilden så att den passar de mått du anger i Bredd och höjd. Bilden behåller de ursprungliga proportionerna.

**Konvertera profil till sRGB** Konverterar färgprofilen till sRGB. Kontrollera att Inkludera ICC-profil är markerad om du vill spara profilen med bilden.

**Spara som PSD** Sparar bilder i Photoshop-format i en mapp som kallas PSD i målmappen.

**Maximera kompatibilitet** Sparar en sammansatt version av en bild med lager i målfilen för kompatibilitet med program som inte kan läsa bilder med lager.

**Spara som TIFF** Sparar bilder i TIFF-format i en mapp som kallas TIFF i målmappen.

**LZW-komprimering** Sparar TIFF-filen med LZW-komprimeringsschema.

**6** Ange övriga bearbetningsalternativ.

**Kör funktionsmakro** Kör ett Photoshop-funktionsmakro. Välj en uppsättning med funktionsmakron på första menyn och funktionsmakrot på andra menyn. Uppsättningen med funktionsmakron måste läsas in på panelen Funktionsmakron innan de visas i dessa menyer.

**Copyrightinformation** Innehåller all text du anger i IPTC-copyright-metadata för filen. Text som du tar med här skriver över copyright-metadata i originalfilen.

**Inkludera ICC-profil** Bäddar in färgprofilen med de sparade filerna.

**7** Klicka på Kör.

*Innan du bearbetar bilderna klickar du på Spara så sparas de aktuella inställningarna i dialogrutan. Nästa gång du bearbetar filer med den här gruppen inställningar klickar du på Läs in och letar upp de sparade inställningarna i bildbearbetaren.*

### **Bearbeta en grupp med filer**

Kommandot Gruppera kör ett funktionsmakro i en mapp med filer. Om du har tillgång till en digitalkamera eller en skanner med dokumentmatare, kan du även importera och bearbeta flera bilder med ett och samma funktionsmakro. Du kan behöva en plugin-modul för inhämtning med funktioner för funktionsmakron som är *anpassade* till skannern eller digitalkameran.

*Obs! Om plugin-programmet från tredjepartstillverkaren inte är skrivet för import av flera dokument samtidigt, kanske det inte kan användas för gruppbearbetning eller som en del i ett funktionsmakro. Kontakta plugin-programtillverkaren om du behöver ytterligare information.* 

Du kan också importera PDF-bilder från Acrobat Capture eller något annat program.

När du gruppbearbetar filer kan du låta alla filer vara öppna, stänga och spara ändringarna i de ursprungliga filerna eller spara ändrade versioner av filerna på en ny plats (så att originalfilerna inte ändras). Om du sparar de bearbetade filerna på en ny plats, kan det vara praktiskt att skapa en ny mapp för de bearbetade filerna innan du påbörjar gruppbearbetningen.

Om du vill gruppbearbeta flera funktionsmakron skapar du ett nytt funktionsmakro som spelar upp alla andra funktionsmakron. Gör sedan en gruppbearbetning med det nya funktionsmakrot. Om du vill gruppbearbeta flera mappar, skapar du genvägar/alias i en mapp till de övriga mappar du vill bearbeta och markerar alternativet Inkludera alla undermappar.

*Du kan uppnå bättre prestanda för gruppbearbetning om du minskar antalet sparade händelselägen och avmarkerar alternativet Skapa första fixeringen automatiskt på panelen Händelser.*

#### **Bearbeta filer i grupp**

- **1** Gör något av följande:
- Välj Arkiv > Automatisera > Gruppera (Photoshop)
- Välj Verktyg > Photoshop > Gruppera (Bridge)
- **2** Ange det funktionsmakro som du vill använda när du bearbetar filer på snabbmenyerna för uppsättning och funktionsmakro. Menyerna visar de funktionsmakron som finns tillgängliga på panelen Funktionsmakron. Du kan behöva välja en annan uppsättning eller läsa in en uppsättning på panelen om funktionsmakrot inte visas.
- **3** Välj de filer som ska bearbetas på snabbmenyn Källa:

**Mapp** Bearbetar filer i en mapp som du anger. Leta rätt på och markera en mapp genom att klicka på Välj.

**Import** Bearbetar bilder från en digitalkamera, skanner eller ett PDF-dokument.

**Öppnade filer** Bearbetar alla öppna filer.

**Bridge** Bearbetar de markerade filerna i Adobe Bridge. Om inga filer har markerats bearbetas filerna i den aktuella Bridge-mappen.

**4** Ange alternativ för att bearbeta, spara och namnge filer. Information om inställningarna i dialogrutan Gruppera finns i avsnittet ["Bearbetningsalternativ för grupper och droplet-filer" på sidan 575.](#page-580-0)

#### **Gruppbearbeta filer i kapslade mappar till andra format**

**1** Bearbeta mapparna på vanligt sätt fram till steget Mål.

- **2** Välj Spara och stäng för målet. Du kan ange alternativ för Ignorera Spara som-funktionsmakrokommandon om du vill göra följande:
- Om Spara som-steget i funktionsmakrot innehåller ett filnamn ersätts det av namnet på dokumentet som sparas, och alla Spara som-steg behandlas som om de hade spelats in utan filnamn.
- Mappen som du angav i Spara som-steget ersätts av dokumentets ursprungliga mapp.

*Obs! Funktionsmakrot måste innehålla ett Spara som-steg eftersom kommandot Gruppera inte sparar filer automatiskt.*

Du kan använda den här proceduren om du t.ex. vill göra bilden skarpare, ändra storlek på bilden och spara bilder som JPEG-filer i sina ursprungliga mappar. Du skapar ett funktionsmakro som innehåller ett steg för att öka skärpan, ett steg för att ändra storleken och därefter steget Spara som JPEG. Om du vill gruppbearbeta det här funktionsmakrot markerar du Inkludera alla undermappar, anger målet Spara och stäng och väljer Ignorera Spara somfunktionsmakrokommandon.

#### **Skapa en droplet-fil från ett funktionsmakro**

En *droplet-fil* kör ett funktionsmakro på en eller flera bilder, eller på en mapp med bilder, som du drar till dropletikonen. Du kan spara en droplet-fil på skrivbordet eller på någon annan plats på hårddisken.

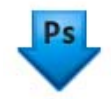

*Droplet-ikon*

Funktionsmakron utgör grunden för droplet-filer. Du måste skapa de funktionsmakron som behövs på panelen Funktionsmakron innan du kan skapa en droplet-fil. (Se ["Spela in funktionsmakron" på sidan 567.](#page-572-0))

- **1** Välj Arkiv > Automatisera > Skapa droplet.
- **2** Ange var du vill spara droplet-filen. Klicka på Välj i avsnittet Spara droplet i dialogrutan och gå till den plats där du vill spara droplet-filen.
- **3** Välj uppsättning med funktionsmakron och ange vilket funktionsmakro du vill använda på menyerna för uppsättning och funktionsmakro. (Välj funktionsmakrot på panelen Funktionsmakron innan du öppnar dialogrutan så markeras menyerna i förväg.)
- **4** Ange alternativ för att bearbeta, spara och namnge filer. Information om inställningarna i dialogrutan Gruppera finns i avsnittet ["Bearbetningsalternativ för grupper och droplet-filer" på sidan 575.](#page-580-0)

#### **Tips för droplet-filer från olika plattformar**

Om du skapar droplet-filer för både Windows och Mac OS bör du tänka på följande kompatibilitetsfrågor:

- När du har flyttat en droplet-fil som har skapats i Windows till Mac OS, drar du droplet-filen till Photoshop-ikonen på skrivbordet. Droplet-filen uppdateras i Photoshop så att den kan användas i Mac OS.
- När du skapar en droplet-fil i Mac OS ska du använda tillägget .exe för att göra droplet-filerna kompatibla med både Windows och Mac OS.
- Hänvisningar till filnamn stöds inte mellan operativsystemen. Vid varje steg i ett funktionsmakro som innehåller en hänvisning till en fil eller en mapp (till exempel kommandot Öppna eller Spara som eller ett inställningskommando som hämtar inställningar från en fil) inträffar en paus där användaren uppmanas ange ett filnamn.

#### **Bearbeta en fil med en droplet-fil**

❖ Dra en fil eller en mapp till droplet-ikonen. Photoshop startas om det inte redan körs.

#### <span id="page-580-0"></span>**Bearbetningsalternativ för grupper och droplet-filer**

Ange dessa alternativ i dialogrutorna Gruppera och Skapa droplet.

**Ignorera Öppna-kommandon i funktionsmakro** Säkerställer att de filer du valt med kommandot Gruppera bearbetas, utan att den fil som eventuellt angetts i funktionsmakrots Öppna-kommando öppnas. Om funktionsmakrot innehåller ett Öppna-kommando som öppnar en sparad fil och du inte markerar det här alternativet, kommer kommandot Gruppera endast att öppna och bearbeta den fil som användes för att spela in Öppna-kommandot. (Detta inträffar eftersom kommandot Gruppera öppnar de filer som angetts i funktionsmakrot efter att alla filer i källmappen för Gruppera öppnats. Eftersom den senast öppnade filen är den som namngivits i funktionsmakrot, utför kommandot Gruppera åtgärden på den filen och inga av filerna i källmappen för Gruppera kommer att bearbetas.)

Du kan bara använda det här alternativet om funktionsmakrot innehåller ett Öppna-kommando. Annars öppnas inte de filer som du valt ut för gruppbearbetning när du väljer kommandot Gruppera. Om du markerar det här alternativet betyder det inte att allt i ett Öppna-kommando ignoreras, endast valet av vilka filer som ska öppnas.

Avmarkera det här alternativet om funktionsmakrot har spelats in för att användas på en öppen fil eller om det innehåller Öppna-kommandon för de filer som fordras för att köra funktionsmakrot.

**Inkludera alla undermappar** Bearbetar filer i underkataloger i den angivna mappen.

**Utelämna varningsmeddelanden om färgprofiler** Inaktiverar visning av färgpolicymeddelanden.

**Utelämna dialogrutorna Öppna fil, Alternativ** Döljer dialogrutorna Öppna fil, Alternativ. Det här kan vara bra när du gruppbearbetar Camera Raw-filer. Standardinställningen eller den tidigare angivna inställningen används.

**Mål-menyn** Anger var de bearbetade filerna ska sparas

• **Ingen** Låter filerna vara öppna utan att ändringarna sparas (om funktionsmakrot inte innehåller något Sparakommando).

- **Spara och stäng** Sparar filerna på den aktuella platsen och skriver över originalfilerna.
- **Mapp** Sparar de bearbetade filerna på en annan plats. Välj en målmapp genom att klicka på Välj.

**Ignorera Spara som-kommandon** Säkerställer att bearbetade filer sparas till den målmapp som angetts med kommandot Gruppera (eller till sina respektive originalmappar om du väljer Spara och stäng) med sina ursprungliga namn eller de namn du angav under Namnge fil i dialogrutan Gruppera.

Om du inte markerar det här alternativet och funktionsmakrot innehåller ett Spara som-kommando, sparas filerna i den mapp som anges av funktionsmakrots Spara som-kommando i stället för den mapp som angetts med kommandot Gruppera. Dessutom, om du inte väljer det här alternativet och funktionsmakrots Spara som-kommando anger ett filnamn, kommer filen (som anges i funktionsmakrot) att ignoreras av kommandot Gruppera varje gång en bild bearbetas.

*Om du vill att kommandot Gruppera ska bearbeta filer med deras ursprungliga filnamn i den mapp du angav med kommandot Gruppera, sparar du bilden i funktionsmakrot. När du sedan skapar gruppen markerar du Ignorera Spara som-kommandon och anger en målmapp. Om du byter namn på bilderna med kommandot Gruppera och inte markerar Ignorera Spara som-kommandon, sparas de bearbetade bilderna två gånger: en gång med det nya namnet i angiven mapp och en gång med sitt ursprungliga namn i den mapp som angetts av funktionsmakrots Spara somkommando.*

Funktionsmakrot måste innehålla ett Spara som-kommando för att du ska kunna använda det här alternativet. Annars kommer de bearbetade filerna inte att öppnas av kommandot Gruppera. Om du markerar det här alternativet betyder det inte att hela Spara som-kommandot hoppas över, bara det angivna filnamnet och den angivna mappen.

*Obs! Vissa sparalternativ är inte tillgängliga i kommandona Gruppera eller Skapa droplet (t.ex. JPEG-komprimering eller TIFF-alternativ). Om du vill använda dessa alternativ spelar du in ett Spara som-steg i det funktionsmakro som innehåller de önskade alternativen och använder sedan alternativet Ignorera Spara som-kommandon för att vara säker på att filerna sparas på den plats du angett i kommandot Gruppera eller Skapa droplet. Det filnamn och den sökväg som angetts i funktionsmakrots Spara som-kommando ignoreras och sparalternativen används i stället med den nya sökväg och det nya filnamn du angav i dialogrutan Gruppera.*

**Namnge filer** Anger namnkonventioner för filer som skrivs till en ny mapp. Markera element på menyerna eller ange text i de fält som ska kombineras till standardnamn för alla filer. I fälten kan du ändra ordningen och formateringen på komponenterna i filnamnet. Du måste ange minst ett fält som är unikt för varje fil (till exempel, filnamn, serienummer eller seriebokstav) så att filer inte skrivs över av varandra. Startserienummer anger startnumret för eventuella serienummerfält. Seriebokstavsfält inleds alltid med bokstaven "A" för den första filen.

**Kompatibilitet** Gör så att filnamn blir kompatibla med operativsystemen Windows, Mac OS och UNIX.

*När du sparar filer med alternativen för kommandot Gruppera sparas filerna vanligen med samma format som de ursprungliga filerna. Om du vill skapa en gruppbearbetning där filerna sparas med ett annat format, spelar du in kommandot Spara som följt av kommandot Stäng som en del i det ursprungliga funktionsmakrot. Markera sedan Ignorera Spara som-kommandon för målmappen när du anger inställningar för grupperingsprocessen.*

**Menyn Fel** Anger hur bearbetningsfel ska hanteras:

• **Stoppa vid fel** Skjuter upp processen tills du bekräftar felmeddelandet.

• **Spara fel i loggfil** Spelar in varje fel i en fil utan att stoppa bearbetningen. Om fel sparas i en loggfil, visas ett meddelande när bearbetningen är klar. Om du vill granska felloggen kan du öppna den med en textredigerare när kommandot Gruppera har körts.

#### **Fler hjälpavsnitt**

[Demonstrationsvideo om bildbehandling](http://www.adobe.com/go/learn_ps_processraw_se)

## **Skript**

Photoshop stöder extern automation genom skript. I Windows kan du använda skriptspråk som stöder COMautomation, t.ex. Visual Basic. I Mac OS kan du använda valfritt språk som gör att du kan skicka Apple-händelser, t.ex. AppleScript. De här språken kan inte användas på flera plattformar, men de kan styra flera program, t.ex. Adobe Photoshop, Adobe Illustrator och Microsoft Office. I Mac OS kan du också utföra uppgifter i Photoshop med hjälp av Apples Photoshop-funktionsmakron.

Du kan också använda JavaScript på vilken plattform som helst. Med JavaScript kan du skriva Photoshop-skript som körs antingen i Windows eller Mac OS.

*Obs! Se skriptdokumentationen som finns i mappen Photoshop CS5/Skript/Dokument. Plugin-modulen Scriptlistener finns i Photoshop CS5/Skript/Verktyg.*

#### **Köra ett JavaScript-skript**

❖ Välj Arkiv > Skript och välj skriptet i listan. Skriptlistan består av alla skriptfiler som sparats med ett .js- eller .jsxtillägg och som sparats i mappen Photoshop CS5/Förinställningar/Skript. Om du vill köra ett skript som sparats på en annan plats väljer du Arkiv > Skript > Bläddra och letar upp skriptet.

#### **Ange att skript och funktionsmakron ska köras automatiskt**

Du kan ha en händelse, t.ex. en fil som ska öppnas, sparas eller exporteras, som utlöser ett JavaScript eller ett Photoshop-funktionsmakro. I Photoshop finns flera standardhändelser eller så kan du ha en skriptanropbar Photoshop-händelse som anropar skriptet eller funktionsmakrot. Mer information om skripthändelser finns i Photoshop CS5 skriptguide.

- **1** Välj Arkiv > Skript > Script Events-hanterare.
- **2** Välj Aktivera händelser som ska köra skript/funktionsmakron.
- **3** På menyn Photoshop-händelse väljer du den händelse som ska utlösa skriptet eller funktionsmakrot.
- **4** Välj antingen alternativet för skript eller funktionsmakro, och välj sedan det skript eller funktionsmakro som ska köras när händelsen inträffar.

I Photoshop finns flera exempelskript du kan välja mellan. Om du vill köra ett annat skript väljer du Bläddra och letar upp skriptet. För funktionsmakron väljer du en uppsättning med makron från första snabbmenyn och ett funktionsmakro från andra menyn. Uppsättningen med funktionsmakron måste läsas in på panelen Funktionsmakron om de ska visas på dessa menyer.

- **5** Klicka på Lägg till. Händelsen och det skript eller funktionsmakro som associeras med händelsen visas i listan i dialogrutan.
- **6** Om du vill inaktivera och ta bort enskilda händelser markerar du händelsen i listan och klickar på Ta bort. Om du vill inaktivera alla händelser, men behålla dem i listan, avmarkerar du Aktivera händelser som ska köra skript/funktionsmakron.

## **Skapa databaserade bilder**

### **Om databaserade bilder**

Med databaserade bilder kan du producera flera versioner av en bild snabbt och korrekt för utskrifts- eller webbprojekt. Du kan t.ex. producera 100 versioner av en webbrubrik med olika texter och bilder, alla baserade på en malldesign.

Du genererar bilderna genom att exportera dem från Photoshop, eller också kan du skapa mallar för användning i andra program som Adobe® GoLive® eller Adobe® Graphics Server (se "Spara mallar för användning med andra [Adobe-produkter" på sidan 583\)](#page-588-0).

Följ stegen nedan om du vill skapa bilder från mallar och datauppsättningar:

#### **1. Skapa basgrafiken som ska användas som mall.**

Använd lager om du vill separera elementen som du vill ändra i bilden.

#### **2. Definiera variabler i bilden.**

Variabler anger de delar i bilden som ändras. (Se ["Definiera variabler" på sidan 578](#page-583-0).)

#### **3. Skapa eller importera datauppsättningar.**

Du kan skapa datauppsättningarna i mallen eller importera dem från en textfil. (Se ["Definiera en datauppsättning" på](#page-585-0)  [sidan 580](#page-585-0) och ["Skapa datauppsättningar i externa filer" på sidan 581.](#page-586-0))

#### **4. Granska dokumentet med varje datauppsättning.**

Om du vill se hur de slutliga bilderna kommer att se ut kan du förhandsvisa innan du exporterar filerna. (Se ["Förhandsvisa eller använda en datauppsättning" på sidan 580.](#page-585-1))

#### **5. Skapa bilderna genom att exportera dem tillsammans med informationen.**

Du kan exportera dem som Photoshop-filer (PSD). (Se ["Skapa bilder med datauppsättningar" på sidan 581.](#page-586-1))

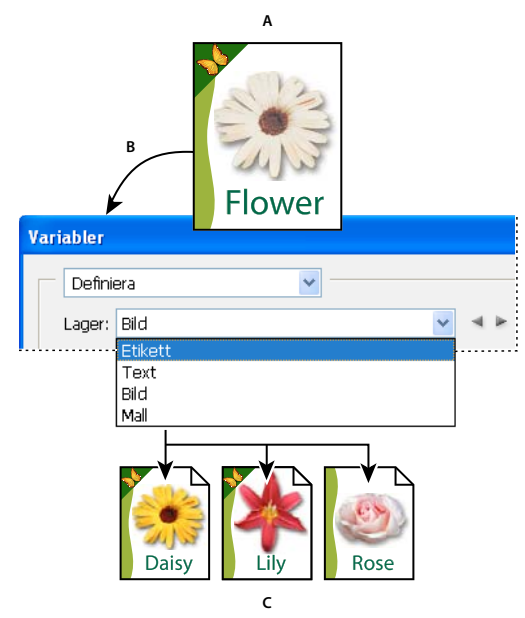

*Skapa olika versioner av en bild med hjälp av variabler A. Källfilsmall B. Användare definierar lager som variabler. C. Olika versioner av bilden kan skapas, alla med olika variabeluppsättningar.* 

#### <span id="page-583-0"></span>**Definiera variabler**

Variabler använder du för att definiera vilka element i en mall som är föränderliga. Du kan definiera tre typer av variabler. Synliga variabler om du vill visa eller dölja innehållet i lagret. Pixelersättningsvariabler om du vill ersätta pixlar i lagret med pixlar från en annan bildfil. Textersättningsvariabler om du vill ersätta en textsträng i ett textlager.

*Obs! GoLive identifierar alla text- och synlighetsvariabler, men inte pixelersättningsvariabler.*

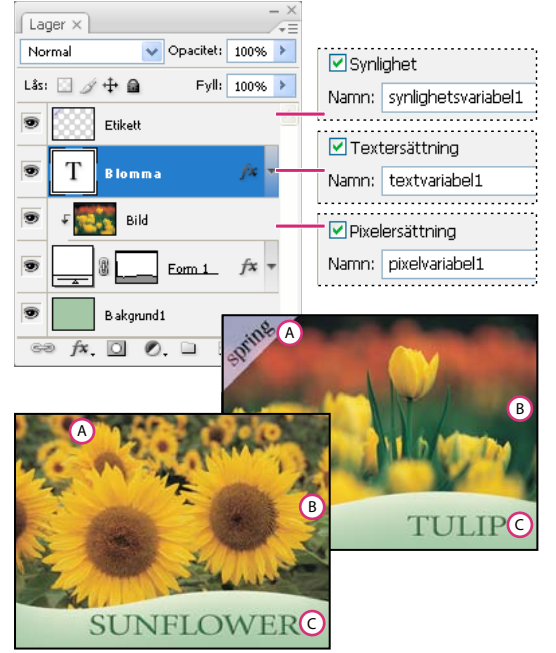

*Två versioner av en bild som bygger på samma mall A. Synlighetsvariabel B. Pixelersättningsvariabel C. Textersättningsvariabel* 

Det går inte att definiera variabler för bakgrundslagret.

- **1** Välj Bild > Variabler > Definiera.
- **2** Välj ett lager på snabbmenyn Lager som innehåller det innehåll du vill definiera som en variabel.
- **3** Välj en eller flera typer av variabler:

**Synlighet** Visar eller döljer innehållet i lagret.

**Pixelersättning** Ersätter pixlarna i lagret med pixlarna från en annan bildfil.

**Textersättning** Ersätter en sträng med text i ett textlager.

- **4** Gör något av följande:
- Välj Namn och ange ett namn för variabeln. Variabelnamn måste börja med ett tecken, understreck eller kolon och får inte innehålla mellanslag eller specialtecken (förutom punkter, bindestreck, understreck och kolon).
- Välj en befintlig variabel på snabbmenyn Namn som lagret ska länkas till. Lager länkas till samma variabel som visas bredvid menyn Namn, tillsammans med länkikonen.
- **5** Ange följande alternativ för pixelersättningsvariabler.
- Välj en metod för att skala ersättningsbilden: Anpassa skalar om bilden så att den passar in i markeringsramen (vissa delar av markeringsramen kan lämnas tomma), Fyll skalar om bilden så att den helt fyller markeringsramen (bilden kan hamna utanför markeringsramen), Låt vara skalar inte om bilden alls och Forma skalar om bilden oproportionerligt så att den passar in i markeringsramen.
- Om du vill att bilden ska hamna innanför markeringsramen klickar du på ett handtag på justeringsikonen 55 cch väljer en justering. (Det här alternativet kan inte användas i formläge.)
- Välj Klipp ut till markeringsram om du vill klippa ut de delar i bilden som inte hamnar innanför markeringsramen. Det här alternativet är bara tillgängligt när du har valt Fyll eller Låt vara. (Det här alternativet kan inte användas i formläge.)
- **6** Om du vill definiera variabler för ytterligare ett lager väljer du ett lager på snabbmenyn Lager. En asterisk visas bredvid namnet på ett lager som innehåller variabler. Du kan flytta mellan lagren genom att använda navigeringspilarna.
- **7** Klicka på OK.

#### **Byta namn på en variabel**

- **1** Välj Bild > Variabler > Definiera.
- **2** Välj ett lager som innehåller variabeln på snabbmenyn Lager.
- **3** Om du vill byta namn på variabeln anger du ett namn i namnrutan. Variabelnamn måste börja med ett tecken, understreck eller kolon och får inte innehålla mellanslag eller specialtecken (förutom punkter, bindestreck, understreck och kolon).
- **4** Om du vill ta bort variabeln avmarkerar du den.

### <span id="page-585-0"></span>**Definiera en datauppsättning**

En *datauppsättning* är en samling av variabler och associerade data. Du kan definiera en datauppsättning för varje version av bilden som du vill skapa.

- **1** Gör något av följande:
- Välj Bild > Variabler > Datauppsättningar.
- Om dialogrutan Variabler är öppen väljer du Datauppsättningar på snabbmenyn överst i dialogrutan, eller så klickar du på Nästa.

*Obs! Du måste definiera minst en variabel innan du kan redigera standarddatauppsättningen.*

- **2** Klicka på Ny datauppsättning  $\mathbb{R}$ .
- **3** Välj en variabel från snabbmenyn Namn eller listan längst ned i dialogrutan.
- **4** Redigera variabeldata:
- För synlighetsvariabler **väljer du Synlig om du vill visa innehållet** i lagret eller Osynlig om du vill dölja lagrets innehåll.
- För pixelersättningsvariabler klickar du på Välj fil och markerar en ersättningsbildfil. Klicka på Ersätt inte innan datauppsättningen tillämpas så lämnas lagret i det aktuella läget.

*Obs! Med Ersätt inte återställs inte filen till det ursprungliga läget om en annan ersättning precis har använts.*

- För textersättningsvariabler  $T$  anger du en textsträng i textrutan Värde.
- **5** Definiera ytterligare datauppsättningar för varje version av bilden som du vill skapa.

Du kan redigera, byta namn på eller ta bort datauppsättningen senare genom att först välja den på snabbmenyn Datauppsättning och redigera alternativen. Använd pilikonerna när du flyttar mellan datauppsättningar. Klicka på ikonen Ta bort om du vill ta bort en datauppsättning.

### <span id="page-585-1"></span>**Förhandsvisa eller använda en datauppsättning**

Du kan använda innehållet i en datauppsättning på basbilden, samtidigt som du låter alla variabler och datauppsättningar vara oförändrade. PSD-dokumentets utseende ändras och innehåller datauppsättningens värden. Du kan också förhandsvisa varje version av bilden och se hur varje datauppsättning kommer att se ut.

*Obs! När du använder en datauppsättning ersätts det ursprungliga dokumentet.*

❖ Välj Bild > Använd datauppsättning. Välj datauppsättningen från listan och förhandsvisa bilden i dokumentfönstret. Du använder datauppsättningen genom att klicka på Använd. Klicka på Avbryt om du förhandsvisar och inte vill ändra basbilden.

Du kan också använda och förhandsvisa en datauppsättning på sidan Datauppsättning i dialogrutan Variabler.

#### <span id="page-586-1"></span>**Skapa bilder med datauppsättningar**

När du har definierat variabler en eller fler och datauppsättningar kan du exportera bilder med hjälp av datauppsättningsvärdena i gruppbearbetningsläge. Du kan mata ut bilder som PSD-filer.

- **1** Välj Arkiv > Exportera > Datauppsättningar som filer.
- **2** Ange ett basnamn för alla nya filer som skapas. Du kan skapa ett eget namngivningsschema om du vill.
- **3** Välj en målkatalog för filerna genom att klicka på knappen Välj Mapp.
- **4** Välj de datauppsättningar som du vill exportera.
- **5** Klicka på OK.

### <span id="page-586-0"></span>**Skapa datauppsättningar i externa filer**

Du kan snabbt skapa ett stort antal datauppsättningar genom att skapa en extern textfil som innehåller all variabelinformation och läsa in filen i ett PSD-dokument som innehåller variabler. En metod är att ange informationen i en textfil eller i ett Excel-ark och därefter exportera den till en tabb- eller kommaavgränsad fil.

Den externa textfilen har följande syntax (där varje rad som inleds med "Variabel" eller "Värde" utgör en helt egen rad i filen):

```
VariableName1<sep>VariableName2<sep> <sep>VariableNameN <nl> 
Value1-1<sep>Value2-1<sep><sep>ValueN-1<nl> 
Value1-2<sep>Value2-2<sep><sep>ValueN-2<nl> 
Value1-M<sep>Value2-M<sep><sep>ValueN-M<nl>
```
Alla variabelnamn anges på den första raden i samma ordning som värdena anges på de följande raderna. Varje efterföljande rad motsvarar en datauppsättning med värden för varje variabel.

*Du kan skapa flera textrader på en enkel textrad i en datauppsättning genom att rama in texten med citattecken och infoga hårda returtecken i den tabb- eller kommaseparerade fil där du vill att uppehållet ska inträffa.* 

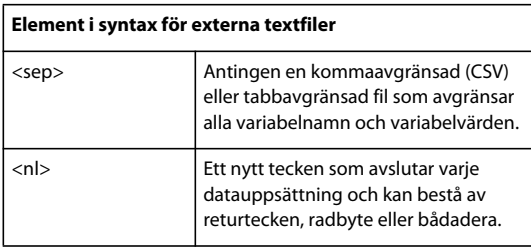

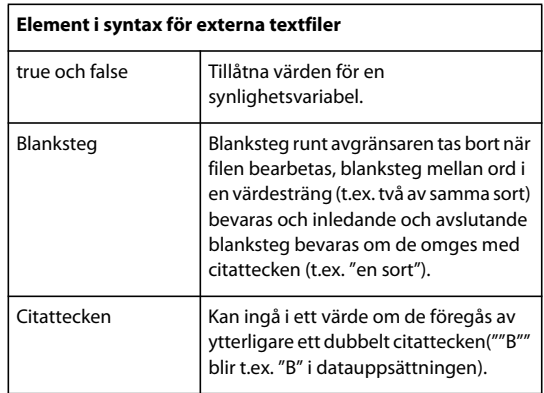

Om <sep> eller <nl> ingår i variabelvärdet måste hela värdet omges med dubbla citattecken.

Alla variabler som har definierats i PSD-dokumentet måste definieras i textfilen. Ett felmeddelande visas om antalet variabler i textfilen inte stämmer överens med antalet i dokumentet.

Exempeldatauppsättningar:

Om du använder en mall för blommor som innehåller variabler för tulpan och solros kan du konfigurera en textfil som ser ut så här:

```
{contents of FlowerShow.txt} 
Variable 1, Variable 2, Variable 3 
true, TULIP, c:\My Documents\tulip.jpg 
false, SUNFLOWER, c:\My Documents\sunflower.jpg 
false, CALLA LILY, c:\My Documents\calla.jpg 
true, VIOLET, c:\My Documents\violet.jpg
```
*Obs! Du kan använda en relativ sökväg för bildplatsen om textfilen är i samma mapp som bildfilen. Den sista posten kan t.ex. vara: true, VIOLET, violet.jpg.*

#### **Importera en datauppsättning**

- **1** Gör något av följande:
- Välj Arkiv > Importera > Variabla datauppsättningar.
- Välj Bild > Variabler > Datauppsättningar och klicka på Importera.
- **2** Gå till textfilen som ska importeras.
- **3** Ange importalternativ.

**Använd första kolumnen för datauppsättningsnamn** Namnger varje datauppsättning som använder innehållet i första kolumnen av textfilen (värdena för första variabeln finns i listan). I annat fall får datauppsättningarna namnen "Datauppsättning 1", "Datauppsättning 2" osv.

**Ersätt befintliga datauppsättningar** Tar bort befintliga datauppsättningar före import.

- **4** Ange kodning för textfilen eller låt inställningen Automatisk kvarstå.
- **5** Klicka på OK.

### <span id="page-588-0"></span>**Spara mallar för användning med andra Adobe-produkter**

Du kan spara en mall i PSD-format om du vill använda den med andra Adobe-produkter, t.ex. Adobe Graphics Server (finns endast på engelska) och Adobe GoLive. Om du använder GoLive kan du t.ex. placera en PSD-mall i en sidlayout, binda variablerna till en databas med hjälp av dynamiska länkar och sedan använda Graphics Server för att generera upprepningar av bilden. På samma sätt kan en utvecklare som arbetar med Graphics Server binda variablerna i PSDfilen direkt till en databas eller en annan datakälla.

Mer information om hur du använder PSD-mallar för att skapa databaserad grafik finns i användarhandboken till Adobe GoLive och Adobe Graphics Server Developer Guide.

# **Kapitel 20: Valfria plugin-program**

## **Bildpaket och kontaktkartor**

Bildpaketet och kontaktkartan hör till de valfria plugin-programmen, tilläggen och förinställningarna. Du kan ladda ned plugin-program för [Windows](http://www.adobe.com/go/ps_cs5_plugins_win_en) eller [Mac OS.](http://www.adobe.com/go/ps_cs5_plugins_mac_en) I nedladdningen ingår en Viktigt-fil med installationsanvisningar för valfria plugin-program.

## **Placera flera foton i ett bildpaket**

*Innan du kan använda bildpaketet som beskrivs nedan måste du först ladda ned det som ett plugin-program – antingen för [Windows](http://www.adobe.com/go/ps_cs5_plugins_win_en) eller för [Mac OS](http://www.adobe.com/go/ps_cs5_plugins_mac_en).*

Med kommandot Bildpaket kan du montera flera kopior av en källbild på en enda sida, ungefär som porträttfotografer gör med skolfoton eller andra fotopaket. Du kan också placera olika bilder på samma sida. Du kan välja bland en mängd olika storlekar och placeringsalternativ och på så sätt anpassa din layout.

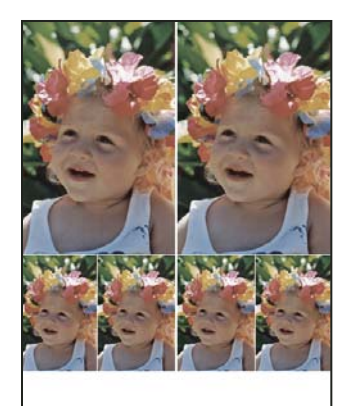

*En bildpaketslayout*

- **1** Gör något av följande:
- (Photoshop) Välj Arkiv > Automatisera > Bildpaket. Om flera bilder är öppna används den bild som ligger överst.
- (Bridge) Välj Arkiv > Photoshop > Bildpaket. Kommandot Bildpaket använder den första bilden i listan i Bridge om du inte markerade en specifik bild innan du gav kommandot Bildpaket.

Om du använder enbart bilden längst fram, eller en bild som är vald i Bridge, går du direkt till steg 3.

- **2** Gör något av följande om du vill lägga till en eller flera bilder i layouten:
- I källbildsområdet i dialogrutan Bildpaket väljer du antingen fil eller mapp från menyn Använd och klickar på Bläddra (Windows) eller Välj (Mac OS). Om du väljer Mapp kan du markera Inkludera alla undermappar om du vill inkludera bilder inuti en undermapp.
- Klicka på en platshållare i förhandsvisningen och bläddra om du vill markera en bild.

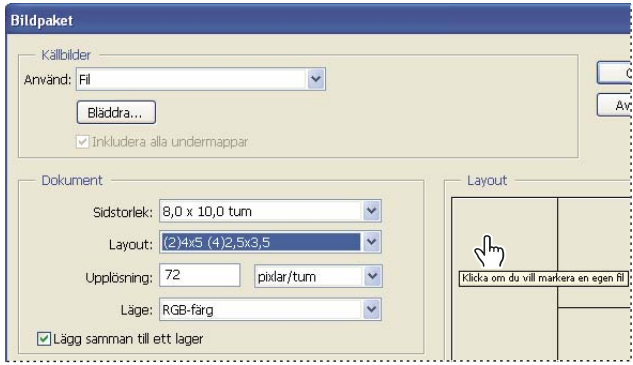

*Klicka på en platshållare i förhandsvisningen av bildpaketet och bläddra sedan och markera en bild.*

• Dra en bild från skrivbordet eller en mapp till en platshållare.

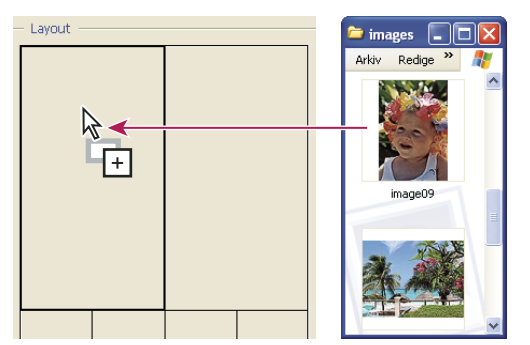

*Lägg till en bild i ett bildpaket genom att dra den från skrivbordet till en platshållare.*

Du kan ändra en bildlayout genom att klicka på en platshållare och bläddra för att markera en bild.

- **3** I dokumentområdet i dialogrutan Bildpaket markerar du pappersstorlek, layout, upplösning och färgläge. En miniatyrbild av den valda layouten visas på höger sida om dialogrutan. Du kan också skapa egna anpassade layouter.
- **4** Markera Lägg samman till ett lager om du vill skapa ett bildpaket med alla bilder och all etikettext i ett enda lager. Avmarkera Lägg samman till ett lager om du vill skapa ett bildpaket med separata bild- och textlager (för etiketter). Om du placerar alla bilder och etiketter i ett separat lager kan du uppdatera bildpaketet när det har sparats. Lagren gör bildpaketets filstorlek större.
- **5** I etikettområdet väljer du källa för etikettexten på menyn Innehåll eller så väljer du Ingen. Om du väljer Egen text anger du texten för etiketten i fältet Egen text.
- **6** Ange teckensnitt, teckenstorlek, färg, opacitet, placering och rotation för etiketterna.
- **7** Klicka på OK.

#### **Anpassa en bildpaketslayout**

Du kan ändra befintliga layouter eller skapa nya layouter med funktionen Redigera layout för bildpaket. De egna layouterna sparas som textfiler och lagras i mappen Layouter i mappen Inställningar. Sedan kan du återanvända dina sparade layouter. Funktionen Redigera layout för bildpaket använder ett grafiskt gränssnitt som gör att du inte behöver skriva textfiler för att skapa eller ändra layouter.

- **1** Gör något av följande:
- (Photoshop) Välj Arkiv > Automatisera > Bildpaket.
- (Bridge) Välj Arkiv > Photoshop > Bildpaket.
- **2** I dialogrutan Bildpaket väljer du en layout från menyn Layout om du skapar en layout eller gör en anpassning av en befintlig layout.
- **3** Klicka på knappen Redigera layout.
- **4** I dialogrutan Redigera layout för bildpaket anger du ett namn för den egna layouten i textrutan Namn.
- **5** (Valfritt) I layoutområdet i dialogrutan Redigera layout för bildpaket väljer du en storlek från menyn Sidstorlek eller så anger du värden i textrutorna för bredd och höjd. På menyn Enheter kan du ange tum, centimeter, pixlar eller millimeter.

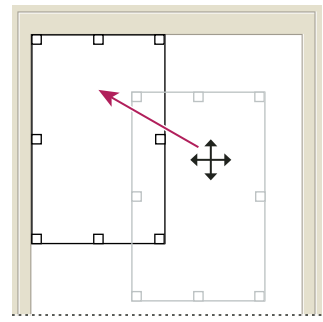

*Dra en platshållare till en ny plats i bildpaketslayouten*

- **6** I rutnätsområdet i dialogrutan Redigera layout för bildpaket väljer du alternativet Fäst mot om du vill visa ett rutnät som hjälper dig att placera elementen i den anpassade layouten. Ange ett värde i textrutan Storlek om du vill ändra utseendet på rutnätet.
- **7** Gör något av följande om du vill ta bort eller lägga till en platshållare:
- Klicka på Lägg till zon om du vill lägga till en platshållare i layouten.
- Välj en platshållare och klicka på Ta bort zon om du vill ta bort den från layouten.
- **8** Markera en platshållare och gör något av följande om du vill ändra en platshållare:
- Ange värdena i textrutorna för bredd och höjd om du vill ändra storlek på en platshållare.
- Klicka och dra i handtaget om du vill ändra storlek på en platshållare. Om du ändrar storlek på en rektangulär platshållare med en bild, fäster bildpaketet bilden inom den lodräta eller vågräta platshållaren, beroende på vilket sätt området ändrar storlek.
- Ange värden i textrutorna X och Y om du vill flytta en platshållare.
- Klicka och dra en platshållare till en plats i layouten.
- **9** Klicka på Spara.

### **Skapa en kontaktkarta**

*Använd Adobe Output Module i Adobe Bridge för att skapa mer effektiva kontaktkartor. Mer information finns i [Skapa en PDF-karta](http://help.adobe.com/en_US/creativesuite/cs/using/WSe851854fd1e0856a-4b08a77612477f69f15-8000.html#WS43660fa5a9ec95a81172e081243540a9c8-7fff). Du kan även ladda ned plugin-programmet med den äldre kontaktkartan som beskrivs nedan: [för Windows](http://www.adobe.com/go/ps_cs5_plugins_win_en) eller för [Mac OS.](http://www.adobe.com/go/ps_cs5_plugins_mac_en)*

Med kontaktkartor kan du enkelt förhandsvisa och katalogisera grupper av bilder genom att visa en serie miniatyrbilder på en enda sida. Du kan automatiskt skapa och placera miniatyrbilder på en sida med hjälp av kommandot Kontaktkarta II.

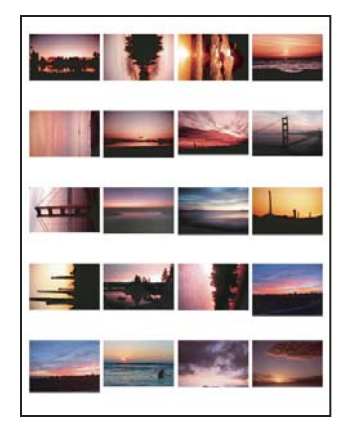

*En kontaktkarta*

- **1** Gör något av följande:
- (Photoshop) Välj Arkiv > Automatisera > Kontaktkarta II.
- (Bridge) Välj en bildmapp eller vissa bildfiler. På menyn Bridge väljer du Verktyg > Photoshop > Kontaktkarta II. Såvida du inte väljer vissa bilder kommer kontaktkartan att innehålla alla bilder som visas för tillfället i Adobe Bridge. Du kan välja en annan bildmapp eller andra öppna bilder när dialogrutan Kontaktkarta II öppnas.

*Obs! Klicka på en bild som du vill välja i Bridge. Skift-klicka för att markera en serie bilder. Håll ned Ctrl (Windows) eller Kommando (Mac OS) och klicka om du vill markera bilder som inte är placerade intill varandra.*

**2** I dialogrutan Kontaktkarta II anger du bilderna som ska användas genom att välja ett av följande alternativ från menyn Använd i källbildsområdet:

**Öppna dokument** Använder alla bilder som är öppna i Photoshop.

**Mapp** Här kan du klicka på Bläddra (Windows) eller Välj (Mac OS) och sedan markera den mapp med bilder du vill använda. Markera Inkludera alla undermappar om du vill inkludera bilder i undermappar.

**Valda bilder från Bridge** Använder bilder som visas i Bridge. Alla bilder i Bridge används om du inte markerar specifika bilder innan du väljer kommandot Kontaktkarta II. Bilder i undermappar tas inte med.

- **3** I dokumentområdet anger du bredd och höjd, upplösning och färgläge för kontaktkartan. Markera Lägg samman till ett lager om du vill skapa en kontaktkarta med alla bilder och all text i ett enda lager. Avmarkera Lägg samman till ett lager om du vill skapa en kontaktkarta där varje bild finns på ett separat lager och varje text finns på ett separat textlager.
- **4** I miniatyrbildsområdet anger du layoutalternativ för miniatyrbilderna.
- I Montera väljer du om miniatyrbilderna ska arrangeras överst först (från vänster till höger och sedan uppifrån och ned) eller nedåt först (uppifrån och ned och sedan vänster till höger).
- Ange antalet kolumner och rader du vill ha på varje kontaktkarta. Maximal storlek för varje miniatyrbild visas till höger, tillsammans med en förhandsvisning av vald layout.
- Markera Använd automatiskt avstånd om du vill att Photoshop automatiskt ska placera miniatyrbilderna i kontaktkartan. Om du avmarkerar Använd automatiskt avstånd kan du ange det lodräta och vågräta utrymmet runt miniatyrbilderna. Förhandsvisningen av kontaktkartan i dialogrutan uppdateras automatiskt allt eftersom du anger avstånden.
- Markera Rotera för bästa passform om du vill rotera bilderna, oavsett orientering, så att de passar in på en kontaktkarta.

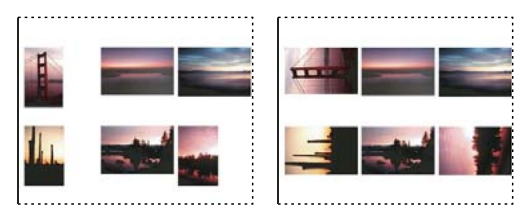

*När Rotera för bästa passform är avmarkerat visas miniatyrbilder i sin rätta orientering (vänster). När alternativet är markerat roteras bilderna för bästa passform (höger).*

- **5** Välj Använd filnamn som bildtext för att döpa miniatyrbilderna efter källbildens filnamn. Använd menyn för att ange teckensnitt och teckenstorlek.
- **6** Klicka på OK.

## **Skapa webbfotogallerier**

*Använd Adobe Output Module i Adobe Bridge för att skapa mer effektiva webbgallerier. Mer information finns i [Skapa ett webbfotogalleri.](/XML/en-us/Products/CreativeSuite/CS5/Using/csh_bridge_br.xml#WS43660fa5a9ec95a81172e081243540a9c8-8000) Du kan även ladda ned plugin-programmet med det äldre webbfotogalleriet som beskrivs nedan: [för Windows](http://www.adobe.com/go/ps_cs5_plugins_win_en) eller för [Mac OS.](http://www.adobe.com/go/ps_cs5_plugins_mac_en)*

## **Om webbfotogallerier**

Ett webbfotogalleri är en webbplats som innehåller en startsida med miniatyrbilder samt gallerisidor med bilderna i full storlek. Varje sida innehåller länkar som gör det lättare för besökarna att navigera på webbplatsen. När en besökare t.ex. klickar på en miniatyrbild på startsidan så läses den tillhörande fullstorleksbilden in på en gallerisida. Med kommandot Webbfotogalleri skapar du automatiskt ett webbfotogalleri av en grupp bilder.

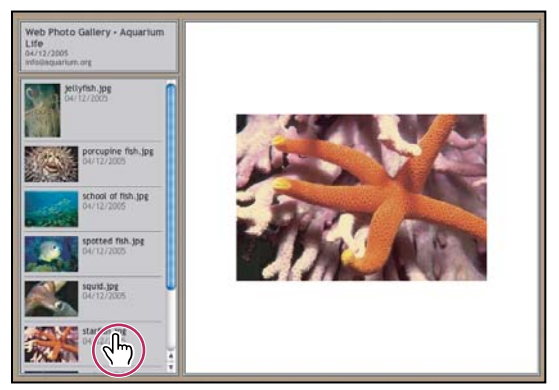

*Webbfotogalleri, startsida*

Photoshop innehåller en rad olika galleristilar som du kan välja bland med hjälp av kommandot Webbfotogalleri. Om du är en van användare och har erfarenhet av HTML kan du skapa en ny stil eller anpassa en stil genom att redigera en uppsättning HTML-mallfiler.

Varje mall för galleristilar innehåller olika alternativ. Om du använder en förinställd stil kan en del alternativ vara nedtonade eller otillgängliga för just den stilen.

### **Skapa ett webbfotogalleri**

*Använd Adobe Output Module i Adobe Bridge för att skapa effektivare webbgallerier. Mer information finns i [Skapa](/XML/en-us/Products/CreativeSuite/CS5/Using/csh_bridge_br.xml#WS43660fa5a9ec95a81172e081243540a9c8-8000)  [ett webbfotogalleri.](/XML/en-us/Products/CreativeSuite/CS5/Using/csh_bridge_br.xml#WS43660fa5a9ec95a81172e081243540a9c8-8000) Du kan även ladda ned plugin-programmet med det äldre webbfotogalleriet som beskrivs nedan: [för Windows](http://www.adobe.com/go/ps_cs5_plugins_win_en) eller för [Mac OS.](http://www.adobe.com/go/ps_cs5_plugins_mac_en)*

**1** (Valfritt) Markera de filer eller den mapp som du vill använda i Adobe Bridge.

Bilderna visas i den ordning som de visas i Bridge. Om du vill använda en annan ordning ändrar du ordningen i Bridge.

- **2** Gör något av följande:
- I Adobe Bridge: Välj Verktyg > Photoshop > Webbfotogalleri.
- I Photoshop: Välj Arkiv > Automatisera > Webbfotogalleri.
- **3** Välj en stil till galleriet på snabbmenyn Stilar. En förhandsvisning av startsidan med den valda stilen visas i dialogrutan.
- **4** (Valfritt) Ange en e-postadress som kontaktinformation för galleriet.
- **5** Välj källfiler för galleriet på menyn Använd.

**Valda bilder från Bridge** Använder de bilder du valde innan du öppnade dialogrutan Webbfotogalleri.

**Mapp** Använder bilder från de mappar du väljer med hjälp av knappen Bläddra (Windows) eller Välj (Mac OS). Markera Inkludera alla undermappar om du även vill ta med bilder i alla underordnade mappar till den markerade mappen.

- **6** Klicka på Mål och välj sedan en mapp där du vill lagra galleriets bilder och HTML-sidor. Klicka på OK (Windows) eller Välj (Mac OS).
- **7** Välj formateringsalternativ för webbgalleriet. På menyn Alternativ kan du visa alla alternativuppsättningar. Se ["Alternativ för webbfotogalleri" på sidan 590.](#page-595-0)
- **8** Klicka på OK. Följande HTML- och JPEG-filer placeras i målmappen av Photoshop:
- En startsida till ditt galleri med namnet index.htm eller index.html beroende på alternativen för filtillägg. Du kan förhandsvisa galleriet genom att öppna den här filen i valfri webbläsare.
- JPEG-bilder i en underordnad bildmapp.
- HTML-sidor i en separat mapp.
- JPEG-miniatyrbilder i en egen mapp.

#### **Se till att färgerna matchar**

Om du arbetar med foton i en stor arbetsfärgrymd, t.ex. ProPhoto RGB eller Adobe RGB, kan det hända att färgåtergivningen påverkas om bilderna visas i ett webbgalleri med en webbläsare som inte läser inbäddade färgprofiler. Om så är fallet kan du prova att konvertera bildprofilerna till sRGB (som används som standard i de flesta webbläsare) innan du optimerar dem eller inkluderar dem i ett webbfotogalleri. Konvertera dem till sRGB på något av följande sätt: Det kan vara bra att arbeta med kopior av bilderna.

- Om du vill konvertera en enstaka bild väljer du Redigera > Konvertera till profil och väljer sedan sRGB. Se Tilldela eller ta bort en färgprofil.
- Använd bildbearbetaren om du vill konvertera en mapp med bilder. Välj Arkiv > Skript > Bildbearbetare. Se ["Konvertera filer med bildbearbetaren" på sidan 571](#page-576-0).

Om du använder bildbearbetaren kan du spara filerna direkt i JPEG-format och i den storlek som du vill ha. Om du vill göra det så måste du se till att inaktivera Ändra bildstorlek i alternativen för stora bilder.

### <span id="page-595-0"></span>**Alternativ för webbfotogalleri**

**Allmänt** Alternativ för filtillägg, kodning och metadata.

- **Filtillägg** Använder antingen .htm eller .html som filnamnstillägg.
- **Använd UTF 8-kodning för URL** Använder UTF-8-kodning.
- **Lägg till bredd- och höjdattribut för bilder** Anger dimensionerna och förkortar hämtningstiden.
- **Bevara alla metadata** Bevarar informationen om metadata.

**Banderoll** Textalternativ för den banderoll som visas på varje sida i galleriet. Ange text för var och en av följande:

- **Platsnamn** Galleriets namn.
- **Fotograf** Namnet på den person eller organisation som är ansvarig för fotografierna i galleriet.
- **Kontaktinformation** Kontaktinformation för galleriet, t.ex. ett telefonnummer eller en företagsadress.
- **Datum** Det datum som visas på varje sida i galleriet. Som standard används dagens datum.
- **Teckensnitt och teckensnittsstorlek** (Tillgängligt för vissa webbplatsstilar) Alternativ för texten på banderollen.

**Stora bilder** Alternativ för de huvudbilder som visas på varje sida i galleriet.

• **Lägg till numeriska länkar** (Tillgängligt för vissa webbplatsstilar) Infogar en numerisk sekvens (som börjar med 1 och slutar med det sammanlagda antalet sidor i galleriet) som löper vågrätt längs överkanten på varje gallerisida. Varje nummer är en länk till respektive sida.

• **Ändra bildstorlek** Ändrar storlek på källbilderna så att de placeras på gallerisidorna. Välj en storlek på snabbmenyn eller ange en storlek i pixlar. Välj vilka bildstorlekar du vill begränsa när du ändrar storlek i Begränsa. För JPEGkvalitet väljer du ett alternativ på snabbmenyn, anger ett värde mellan 0 och 12 eller drar reglaget. Ju högre värde du väljer, desto bättre bildkvalitet och större fil får du.

*Obs! I Photoshop används den standardbildinterpolation som angetts i inställningarna. Välj Bikubisk skarpare som standard för att få bäst resultat när du minskar bildstorleken.* 

• **Gränsstorlek** Anger bredden på gränsen runt bilden i pixlar.

• **Titlar använder** (Tillgängligt för vissa webbplatsstilar) Anger alternativ för visning av bildtexter under varje bild. Markera Filnamn om du vill visa filnamnet eller markera Beskrivning, Medarbetare, Titel och Copyright om du vill visa beskrivningstext från dialogrutan Filinformation.

• **Teckensnitt och teckensnittsstorlek** (Tillgängligt för vissa webbplatsstilar) Ange teckensnitt och teckenstorlek för bildtexten.

**Miniatyrbilder** Alternativ för galleristartsidan, inklusive storlek på miniatyrbilderna.

• **Storlek** Anger storleken på miniatyrbilderna. Välj på snabbmenyn eller ange ett värde i pixlar för bredden på varje miniatyrbild.

• **Kolumner och rader** Ange antalet kolumner och rader som miniatyrbilderna ska visas i på startsidan. Det här alternativet kan inte användas för gallerier med stilen Vågrät ram eller Lodrät ram.

• **Gränsstorlek** Anger bredden på gränsen runt varje miniatyrbild i pixlar.

• **Titlar Användning** (Tillgängligt för vissa webbplatsstilar) Anger alternativ för visning av bildtexter under varje miniatyrbild. Markera Filnamn om du vill visa filnamnet eller markera Beskrivning, Medarbetare, Titel och Copyright om du vill visa beskrivningstext från dialogrutan Filinformation.

• **Teckensnitt och teckensnittsstorlek** (Tillgängligt för vissa webbplatsstilar) Ange teckensnitt och teckenstorlek för bildtexten.

**Egna färger** Alternativ för färger på element i galleriet. Om du vill ändra färg på ett visst objekt klickar du på dess färgruta och väljer en annan färg med hjälp av färgväljaren. Du kan ändra bakgrundsfärgen för varje sida (alternativet Bakgrund) och för banderollen (alternativet Banderoll).

**Dokumentskydd** Visar text över varje bild som en åtgärd mot stöld.

• **Innehåll** Anger den text som ska visas. Välj Egen text om du vill ange anpassad text. Markera Filnamn, Beskrivning, Tillskrivning, Titel eller Copyright om du vill visa text som hämtas från dialogrutan Filinformation.

- **Teckensnitt, färg och position** Ange teckensnitt, färg och justering för bildtexten.
- **Rotera** Placera texten på bilden i en viss vinkel.

#### **Stilar för webbfotogalleri**

*Använd Adobe Output Module i Adobe Bridge för att skapa effektivare webbgallerier. Mer information finns i [Skapa](/XML/en-us/Products/CreativeSuite/CS5/Using/csh_bridge_br.xml#WS43660fa5a9ec95a81172e081243540a9c8-8000)  [ett webbfotogalleri.](/XML/en-us/Products/CreativeSuite/CS5/Using/csh_bridge_br.xml#WS43660fa5a9ec95a81172e081243540a9c8-8000) Du kan även ladda ned plugin-programmet med det äldre webbfotogalleriet som beskrivs nedan: [för Windows](http://www.adobe.com/go/ps_cs5_plugins_win_en) eller för [Mac OS.](http://www.adobe.com/go/ps_cs5_plugins_mac_en)*

I Photoshop finns en mängd olika stilar som du kan använda på ett webbfotogalleri. Om du är en van användare och har erfarenhet av HTML kan du skapa en ny stil eller anpassa en stil genom att redigera en uppsättning HTMLmallfiler.

De stilar för webbfotogallerier som ingår i Photoshop finns i separata mappar på följande platser:

**Windows** Program/Adobe/Photoshop CS5/Förinställningar/Webbfotogalleri.

**Mac OS** Adobe Photoshop CS5/Förinställningar/Webbfotogalleri.

Namnet på mapparna visas som ett alternativ på menyn Stilar i dialogrutan Webbfotogalleri. Varje mapp innehåller ett antal HTML-mallfiler som används av Photoshop när galleriet skapas:

**Caption.htm** Bestämmer layouten för den bildtext som visas under varje miniatyrbild på startsidan.

**FrameSet.htm** Bestämmer layouten för de ramar som används för att visa sidorna.

**IndexPage.htm** Bestämmer startsidans layout.

**SubPage.htm** Bestämmer layouten för gallerisidorna där bilderna visas i full storlek.

**Thumbnail.htm** Bestämmer layouten för de miniatyrbilder som visas på startsidan.

Varje mallfil innehåller HTML-kod och variabler. En *variabel* (token) är en textsträng som ersätts av Photoshop när du ställer in motsvarande alternativ i dialogrutan Webbfotogalleri. En mallfil kan till exempel innehålla följande TITLE-element som består av två HTML-koder som omger en variabel (token):

#### <TITLE>%TITLE%</TITLE>

När galleriet genereras av Photoshop med hjälp av mallfilen ersätts variabeln %TITLE% med den text som du har angett i Platsnamn i dialogrutan Webbfotogalleri.

Om du vill skaffa dig mer ingående kunskaper om en stil kan du öppna och studera dess HTML-mallfiler med en HTML-redigerare. Eftersom bara standardvarianten av ASCII-tecken får användas när man skapar HTML-dokument, kan du skapa, öppna och redigera sådana dokument med en vanlig textredigerare, till exempel Anteckningar (Windows) eller TextEdit (Mac OS).

### <span id="page-597-0"></span>**Anpassa stilar för webbfotogallerier**

Du kan anpassa en befintlig webbfotogalleristil genom att redigera en eller flera av dess HTML-mallfiler. När du anpassar en stil måste du följa de här riktlinjerna för att galleriet sedan ska kunna skapas på rätt sätt i Photoshop:

- Stilmappen måste innehålla de här filerna: Caption.htm, IndexPage.htm, SubPage.htm, Thumbnail.htm och FrameSet.htm.
- Du kan byta namn på stilmappen men inte på HTML-mallfilerna inuti mappen.
- Du kan låta filen Caption.htm vara tom och lägga de HTML-koder och variabler som bestämmer bildtextlayouten i filen Thumbnail.htm.
- Du kan ersätta en variabel i en mallfil med rätt text eller HTML-kod så att ett alternativ ställs in med hjälp av mallfilen istället för i dialogrutan Webbfotogalleri. En mallfil kan till exempel innehålla ett BODY-objekt med följande attribut för bakgrundsfärg och en variabel som värde:

bgcolor=%BGCOLOR%

Om du vill ställa in bakgrundsfärgen röd kan du ersätta variabeln %BGCOLOR% med "FF0000".

• Du kan lägga till HTML-kod och variabler i mallfilerna. Alla variabler måste skrivas med versaler och inledas och avslutas med ett procenttecken (%).

#### **Anpassa eller skapa en webbfotogalleristil**

- **1** Leta upp mappen som innehåller de befintliga stilarna för webbfotogallerier.
- **2** Gör något av följande:
- Om du vill anpassa en stil skapar du en kopia av stilmappen och sparar den på samma plats som de andra stilmapparna.
- Om du vill skapa en ny stil skapar du en ny mapp för den nya stilen och sparar den på samma plats som de andra stilmapparna.

Den nya eller anpassade stilen (samma namn som mappen) visas på menyn Stilar i dialogrutan Webbfotogalleri.

- **3** Gör något av följande om du vill använda en HTML-redigerare:
- Anpassa HTML-mallfilen.
- Skapa de HTML-mallfiler som krävs och spara dem i stilmappen.

När du skapar mallfilerna måste du följa riktlinjerna för anpassning som beskrivs i avsnittet ["Anpassa stilar för](#page-597-0)  [webbfotogallerier" på sidan 592](#page-597-0).

*Viktigt! När du anpassar eller skapar en mall för en galleristil bör du lägga till följande variabler på var sin separat rad i HTML-filen: %CURRENTINDEX%, %NEXTIMAGE%, %NEXTINDEX%, %PAGE%, %PREVIMAGE% och %PREVINDEX%. När de specifika sidorna i ett galleri genereras hoppar Photoshop över rader i en mall som innehåller variabler som inte gäller för sidorna. När Photoshop t.ex. skapar den första gallersidan förbigås alla rader i mallen som innehåller variabeln %PREVIMAGE%, dvs. variabeln som anger länken till föregående gallerisida. Genom att lägga till variabeln %PREVIMAGE% på en separat rad kan du se till att andra variabler i mallen inte hoppas över i programmet.*

#### **Variabler för webbgalleristilar**

I Photoshop används variabler i HTML-mallfilerna för att definiera en standardstil för webbfotogallerier. De här variablerna används i programmet för att skapa ett galleri utifrån det du anger i dialogrutan Webbfotogalleri.

När du anpassar eller skapar en galleristil kan du lägga till vilka variabler som helst i HTML-mallfilerna, med undantag för %THUMBNAILS% och %THUMBNAILSROWS%, som bara kan förekomma i filen IndexPage.htm. När du lägger till en variabel måste du komma ihåg att du också måste lägga till HTML-kod i filen så att variabeln kan användas på rätt sätt.

Du kan använda följande variabler i HTML-mallfilerna:

**%ALINK%** Bestämmer färgen för aktiva länkar.

**%ALT%** Bestämmer namnet på en bildfil.

**%ANCHOR%** Gör att det går att gå tillbaka till miniatyren för bilden som användaren visar i stället för att gå till början på index. Detta börjar gälla när användaren klickar på knappen Hem.

**%BANNERCOLOR%** Bestämmer färgen för banderollen.

**%BANNERFONT%** Bestämmer teckensnittet för banderolltexten.

**%BANNERFONTSIZE%** Bestämmer teckensnittsstorleken för banderolltexten.

**%BGCOLOR%** Bestämmer bakgrundsfärgen.

**%CAPTIONFONT%** Bestämmer teckensnittet för bildtexten under varje miniatyrbild på startsidan.

**%CAPTIONFONTSIZE%** Bestämmer teckenstorleken för bildtexten.

**%CAPTIONTITLE%** Infogar dokumenttiteln som en bildtext från filinformationen.

**%CHARSET%** Bestämmer vilken teckenuppsättning som ska användas på en sida.

**%CONTACTINFO%** Bestämmer kontaktinformationen för galleriet, som till exempel telefonnummer och plats.

**%CONTENT\_GENRATOR%** Expanderar till webbfotogalleriet i Adobe Photoshop CS5.

**%COPYRIGHT%** Infogar copyright-informationen som en bildtext från filinformationen.

**%CREDITS%** Infogar medarbetarinformation som en bildtext från filinformationen.

**%CURRENTINDEX%** Anger länken till den aktuella startsidan.

**%CURRENTINDEXANCHOR%** Finns i SubPage.htm och pekar på den första indexsidan.

**%DATE%** Bestämmer vilket datum som ska visas på banderollen.

**%EMAIL%** Bestämmer e-postadressen i kontaktinformationen för galleriet.

**%FILEINFO%** Anger bildfilsinformationen för en bildtext.

**%FILENAME%** Bestämmer filnamnet för en bild. Använd den här för metadata som visas som HTML-text.

**%FILENAME\_URL%** Bestämmer URL-filnamnet för en bild. Använd bara det här alternativet för URL-filnamn.

**%FIRSTPAGE%** Anger länken till den första gallerisidan som visas i den högra ramen i en ramuppsättning.

**%FRAMEINDEX%** Anger länken till startsidan som visas i den vänstra ramen i en ramuppsättning.

**%HEADER%** Bestämmer galleriets rubrik.

**%IMAGEBORDER%** Bestämmer ramlinjetjockleken för fullstorleksbilden på en gallerisida.

**%IMAGE\_HEIGHT%** Aktiverar kryssrutan Lägg till bredd- och höjdattribut för bilder. På så sätt kan användaren hämta attributen och hämtningstiden förkortas.

**%IMAGE\_HEIGHT\_NUMBER%** Den här variabeln ersätts med ett numeriskt värde (endast) som motsvarar bildens bredd.

**%IMAGEPAGE%** Anger länken till en gallerisida.

**%IMAGE\_SIZE%** Om kryssrutan Ändra bildstorlek är markerad innehåller den här variabeln bildpixelvärdet som används på panelen Stora bilder. Om kryssrutan inte är markerad innehåller den här variabeln en tom sträng. Det här är användbart för JavaScript i mallar eftersom den maximala höjden och bredden för alla bilder på platsen kan visas.

**%IMAGESRC%** Anger URL-adressen för en fullstorleksbild på en gallerisida.

**%IMAGE\_WIDTH%** Aktiverar kryssrutan Lägg till bredd- och höjdattribut för bilder. På så sätt kan användaren hämta attributen och hämtningstiden förkortas.

**%IMAGE\_WIDTH\_NUMBER%** Den här variabeln ersätts med ett numeriskt värde (endast) som motsvarar bildens bredd.

**%LINK%** Bestämmer färgen för länkar.

**%NEXTIMAGE%** Anger länken till nästa gallerisida.

**%NEXTIMAGE \_CIRCULAR%** Skapar en länk från stor förhandsvisningsbild till nästa stora förhandsvisningsbild.

**%NEXTINDEX%** Anger länken till nästa startsida.

**%NUMERICLINKS%** Infogar numrerade länkar på underordnade sidor till alla stora förhandsvisningsbilder.

**%PAGE%** Anger den aktuella sidans placering (t.ex. sidan 1 av 3).

**%PHOTOGRAPHER%** Anger namnet på den person eller organisation som är ansvarig för fotografierna i galleriet.

**%PREVIMAGE%** Anger länken till föregående gallerisida.

**%PREVINDEX%** Anger länken till föregående startsida.

**%SUBPAGEHEADER%** Bestämmer galleriets rubrik.

**%SUBPAGETITLE%** Bestämmer galleriets rubrik.

**%TEXT%** Bestämmer textfärgen.

**%THUMBBORDER%** Bestämmer storleken på miniatyrbildernas gränser.

**%THUMBNAIL\_HEIGHT%** Aktiverar kryssrutan Lägg till bredd- och höjdattribut för bilder. På så sätt kan användaren hämta attributen och hämtningstiden förkortas.

**%THUMBNAIL\_HEIGHT\_NUMBER%** Den här variabeln ersätts med ett numeriskt värde (endast) som motsvarar bildens höjd.

**%THUMBNAILS%** Den här variabeln ersätts med miniatyrbilder med hjälp av filen Thumbnail.htm för ramstilar. Du måste placera den här variabeln ensam i en enda rad utan radbrytningar i HTML-filen.

**%THUMBNAIL\_SIZE%** Innehåller pixelvärdet för miniatyrbilden på panelen Miniatyrbilder. Det här är användbart för JavaScript i mallar eftersom den maximala höjden och bredden för alla miniatyrbilder på platsen kan visas.

**%THUMBNAILSRC%** Anger länken till en miniatyrbild.

**%THUMBNAILSROWS%** Den här variabeln ersätts med rader av miniatyrbilder med hjälp av filen Thumbnail.htm för andra stilar än ramstilar. Du måste placera den här variabeln ensam i en enda rad utan radbrytningar i HTML-filen.

**%THUMBNAIL\_WIDTH%** Aktiverar kryssrutan Lägg till bredd- och höjdattribut för bilder. På så sätt kan användaren hämta attributen och hämtningstiden förkortas.

**%THUMBNAIL\_WIDTH\_NUMBER%** Den här variabeln ersätts med ett numeriskt värde (endast) som motsvarar miniatyrbildens bredd.

**%TITLE%** Bestämmer galleriets rubrik.

**%VLINK%** Bestämmer färgen för besökta länkar.

## **Extrahera ett objekt från dess bakgrund**

*Använd alternativet Förfina kant för markeringar för att extrahera objekt från bakgrunder på ett effektivare sätt. (Se ["Förfina markeringskanter" på sidan 212.](#page-217-0)) Om du hellre vill använda plugin-programmet med det äldre extraheringsverktyget [kan du ladda ned det härifrån \(endast för Windows\)](http://www.adobe.com/go/ps_cs5_plugins_win_en).*

Med hjälp av extraheringsfiltret kan du isolera objekt i förgrunden och ta bort bakgrunden. Med verktygen i dialogrutan Extrahera kan du ange vilken del av bilden som ska extraheras.

*I enklare fall kan du i stället använda verktyget Bakgrundssuddgummi.*

När du extraherar objektet raderas dess bakgrund till genomskinlighet. Pixlar i bakgrunden av objektet förlorar färgkomponenterna som härrör från bakgrunden, vilket innebär att de kan blandas med en ny bakgrund utan att det skapas en färggloria.

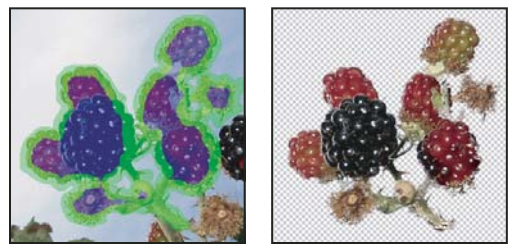

*Det markerade området konturmarkerat och fyllt, samt extraherat objekt*

*Du kan lägga till opacitet till bakgrunden och skapa andra effekter genom att använda kommandot Redigera > Extrahera toning när extraheringen är klar.* 

**1** På paletten Lager väljer du det lager som innehåller objektet som du vill extrahera. Om du väljer ett bakgrundslager blir det ett vanligt lager efter extraheringen. Om lagret innehåller en markering raderas endast det markerade områdets bakgrund.

*Om du vill undvika att förlora den ursprungliga bildinformationen duplicerar du lagret eller skapar en avbildning av lagrets ursprungliga läge.* 

**2** Välj Filter > Extrahera och ange verktygsalternativ:

**Penselstorlek** Ange ett värde eller dra skjutreglaget om du vill ange bredden på verktyget Konturmarkör . Du kan också använda alternativet Penselstorlek och ange bredden på verktygen Suddgummi, Rensa och Edge Touchup.

**Högdager** Välj en förinställd färg för högdagern som visas runt objekt när du använder verktyget Konturmarkör, eller välj Annan om du vill ange en egen färg för högdagern.

**Fyll** Välj en förinställd färg, eller välj Annan om du vill ange en egen färg för det område som täcks av fyllningsverktyget.

**Smart konturmarkering** Markera det här alternativet om du konturmarkerar en väldefinierad kant. Det här alternativet hjälper dig att hålla konturen på kanten och ger en kontur som är precis så bred att den täcker kanten, oavsett den aktuella penselstorleken.

*Obs! Om du markerar en objektkant med Smart konturmarkering som ligger nära en annan kant kan du minska penselstorleken om andra kanter drar ut högdagern från objektets kant. Om objektets kant har en enhetlig färg på en sida och kanter med kraftig kontrast på den andra sidan, håller du objektets kant inom penselområdet men centrerar penseln på den enhetliga färgen.*

Ange extraheringsalternativ.

**Texturerad bild** Välj det här alternativet om bildens förgrund eller bakgrund innehåller mycket textur.

**Utjämna** Ange ett värde, eller öka eller minska konturens utjämning genom att dra skjutreglaget. Det är oftast bäst att börja med noll eller ett lågt värde så att du undviker oönskad oskärpa. Om det extraherade resultatet innehåller skarpa artefakter kan du öka värdet för Utjämna för att slippa dem i nästa extrahering.

**Kanal** Välj alfakanalen på menyn Kanal om du vill basera högdagern på en markering som är sparad i en alfakanal. Alfakanalen bör bygga på en markering från kantgränsen. Om du ändrar en högdager baserad på en kanal ändras kanalnamnet på menyn till Egen. Alternativet Kanal är bara tillgängligt om bilden har en alfakanal.

**Tvinga förgrund** Välj det här alternativet om objektet är särskilt invecklat eller saknar en tydlig insida.

**3** Välj Konturmarkör  $\swarrow$  och rita för att definiera kanten på objektet som du vill extrahera. Dra så att konturen överlappar både förgrundsobjektet och dess bakgrund lite grann. Använd en bred pensel om du vill täcka trassliga och invecklade kanter där förgrunden blandas in i bakgrunden, till exempel hår och träd.

*Använd verktygen Zooma eller Handen om du vill justera vyn.*

Om du vill radera konturen väljer du Suddgummi och drar över konturen. Om du vill radera hela konturen trycker du på Alt+Backsteg (Windows) eller Alt+Delete (Mac OS).

Om objektet har en väldefinierad insida kontrollerar du att konturen omsluter objektet helt. Du behöver inte markera konturer runt områden där objektet når bildens gränser. Om objektet saknar en tydlig insida konturmarkerar du hela objektet.

*Obs! Du kan inte markera konturer runt hela objektet om du har valt Texturerad bild eller Tvinga förgrund.*

- **4** Definiera förgrunden genom att göra något av följande:
- Om objektet har en väl definierad insida väljer du Fyllning . Fyll objektets insida genom att klicka inuti det. Om du klickar igen på ett fyllt område med fyllningsverktyget tas fyllningen bort.
- Om du har valt Tvinga förgrund väljer du verktyget Pipett  $\mathscr{I}$ , och tar sedan ett prov på förgrundsfärgen genom att klicka inuti objektet. Du kan också klicka i textrutan Färg och välja en förgrundsfärg med en färgväljare. Den här tekniken fungerar bäst med objekt som innehåller toner av en enda färg.
- **5** (Valfritt) Klicka på Förhandsvisa om du vill förhandsvisa det extraherade objektet. Zooma in om det behövs.

**Visa** Välj ett menyalternativ om du vill växla mellan vyer av den ursprungliga och den extraherade bilden.

**Visning** Välj ett menyalternativ om du vill förhandsvisa det extraherade objektet mot en bakgrund med matt färg eller en gråskalebakgrund. Om du vill visa en genomskinlig bakgrund väljer du Ingen.

- **6** (Valfritt) Förbättra extraheringen genom att göra något av följande:
- Välj nya alternativ för Högdager och Fyllning och rita igen med verktyget Konturmarkör. Definiera förgrundsområdet igen, och förhandsvisa sedan det extraherade objektet.
- Ange nya inställningar för Extrahering (Utjämna, Tvinga förgrund eller Färg) och förhandsvisa sedan det extraherade objektet.

När du är nöjd med extraheringen kan du de slutliga justeringarna.

- **7** Slutjustera extraheringen genom att göra något av följande:
- Om du vill radera bakgrundsspårningar i det extraherade området använder du verktyget Rensa Ø. Verktyget tar bort opacitet med en ackumulerande effekt. Du kan också fylla i tomrum i det extraherade objektet med rensningsverktyget. Håll ned Alt när du drar om du vill lägga till opacitet igen.
- Om du vill redigera det extraherade objektets kanter använder du verktyget Edge Touchup . Verktyget gör kanterna skarpare med en ackumulerande effekt. Om det inte finns någon skarp kant lägger verktyget Edge Touchup till opacitet till objektet eller tar bort opacitet från bakgrunden.

*Du kan också utföra rensningen av bilden efter en extrahering genom att använda verktygen Bakgrundssuddgummi och Händelsepensel i verktygslådan.*

**8** Klicka på OK om du vill använda den slutgiltiga extraheringen. Alla pixlar utanför det extraherade objektet i lagret raderas till genomskinlighet.

## **Skapa ett mönster med mönsterverktyget**

*Mönsterverktyg är ett frivilligt plugin-program som du kan ladda ned för [Windows](http://www.adobe.com/go/ps_cs5_plugins_win_en) eller [Mac OS](http://www.adobe.com/go/ps_cs5_plugins_mac_en).*

Filtret Mönsterverktyg skapar ett mönster genom att segmentera och sätter ihop en bild igen. Mönsterverktyg fungerar på två sätt:

- Fyller ett lager eller en markering med ett mönster. Mönstret kan bestå av en stor platta eller av många duplicerade plattor.
- Skapar plattor som du kan spara som en mönsterförinställning och använda med andra bilder.

Du kan generera flera mönster från samma prov tills du hittar ett som du tycker om.

- **1** Gör något av följande:
- Välj lagret som innehåller det område som du vill generera mönstret från. Det lager som du väljer ersätts av det genererade mönstret, så det kan vara lämpligt att kopiera lagret först.
- Om du vill generera ett mönster i ett nytt lager eller en ny fil skapar du en rektangulär markering av bilden som du använder för att generera mönstret, och sedan väljer du Redigera > Kopiera. Lägg sedan till ett lager i bilden, eller skapa en ny fil med de mått som du vill att den färdiga bilden ska ha.
- **2** Välj Filter > Mönsterverktyg.
- **3** Ange mönstrets källa.
- Välj Använd Urklipp som exempel om du kopierade en bild innan du öppnade mönsterverktyget, och nu vill använda innehållet i Urklipp.
- Skapa en markering i förhandsvisningsområdet med mönsterverktygets markeringsram  $\Box$ . Om du vill flytta markeringsramen drar du den till en annan plats.

*Obs! Du kan använda verktygen Zooma och Handen om du vill navigera i förhandsvisningsområdet. Om du vill zooma ut håller du ned Alt när du använder zoomningsverktyget. Förstoringen visas längst ned i dialogrutan.*

- **4** Ange plattstorleken.
- Ange pixelmåtten i rutorna Bredd och Höjd.
- Klicka på Använd bildstorlek om du vill generera ett mönster med en platta som fyller lagret.
- **5** Klicka på Generera. Tryck på Esc om du vill avbryta genereringen.

Förhandsvisningsområdet visas med de genererade mönsterplattorna sida vid sida.

- Om du vill växla mellan den genererade förhandsvisningen och källbilden väljer du ett alternativ på menyn Visa.
- Om du vill visa gränsen för enskilda plattor klickar du på Plattkanter.
- Om du vill förskjuta plattorna i det genererade mönstret väljer du en riktning på snabbmenyn Förskjutning och anger ett förskjutningsvärde i textrutan Mängd. Förskjutningsvärdet är en procentandel av plattans mått i den angivna riktningen. Förskjutningen påverkar inte förinställda plattor i sparade mönster.
- **6** Klicka på Generera igen om du vill generera ytterligare mönster med samma alternativ, eller justera alternativen och klicka sedan på Generera igen.

**Släthet** Justerar skarpa kanter i mönstret. Ökar jämnheten och minskar kanter.

**Provdetalj** Anger storleken på mönstersegment i plattan. Med ett högt värde behålls mer av de ursprungliga detaljerna i mönstret. Med ett lågt värde används mindre segment i plattan. Det tar längre tid att generera plattor om du använder ett högt värde.

- **7** Navigera genom de genererade plattorna i panelen Platthändelser och välj den platta som du vill fylla lagret med eller spara som en mönsterförinställning.
- Du flyttar genom de plattor som du har genererat genom att klicka på knapparna Första plattan, Föregående platta, Nästa platta och Sista plattan. Du kan också ange numret på det förhandsvisningsmönster som du vill visa och trycka på Enter (Windows) eller Retur (Mac OS).
- Om du vill visa hur plattan ser ut som ett upprepat mönster i förhandsvisningsområdet ser du till att Uppdatera förhandsvisning av mönster är markerat. Om förhandsvisningen är långsam avmarkerar du det här alternativet. Sedan letar du rätt på plattan som du vill ha och markerar alternativet.
- Om du vill ta bort en förhandsvisning av platta och mönster navigerar du till plattan som du vill ta bort och klickar på ikonen Ta bort.
- Om du vill spara en platta som ett förinställt mönster navigerar du till plattan som du vill spara och klickar på Spara förinställt mönster. Ange ett namn på förinställningen och klicka på OK. När du sparar en platta som ett förinställt mönster sparas endast en platta, inte det fullständiga mönstret.

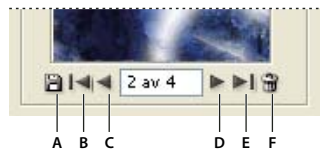

*Knapparna Platthändelse A. Spara förinställt mönster B. Första plattan C. Föregående platta D. Nästa platta E. Sista plattan F. Ta bort, ikon* 

**8** När du är klar med förhandsvisningen av mönstret och har sparat plattor som du vill använda senare klickar du på OK och fyller lagret eller markeringen.

Om du bara skapar förinställda mönster klickar du på Avbryt och stänger dialogrutan utan att fylla lagret.

## **Importera en bild med TWAIN-gränssnittet**

*Du kan ladda ned TWAIN-plugin-programmet för [Windows](http://www.adobe.com/go/ps_cs5_plugins_win_en) eller [Mac OS.](http://www.adobe.com/go/ps_cs5_plugins_mac_en) (Plugin-programmet har stöd för 32 bitars Windows och Mac OS samt för 64-bitars Mac OS 10.6.)*

TWAIN är ett gränssnitt för flera plattformar som används för att importera bilder som har hämtats in av olika bildläsare, digitala kameror och videoinspelningskort. TWAIN-enhetens tillverkare måste tillhandahålla en källhanterare och en TWAIN-datakälla för att enheten ska kunna användas tillsammans med Photoshop.

❖ Välj Arkiv > Importera och välj den enhet som du vill använda på undermenyn.

Du måste installera TWAIN-enheten och programvaran till den och starta om datorn innan du kan använda den för att importera bilder till Photoshop. Se dokumentationen med installationsinformation från enhetens tillverkare.

# **Kapitel 21: Tangentbordsgenvägar**

## **Anpassa kortkommandon**

I Photoshop finns en lista med kortkommandon. Du kan själv redigera och skapa kortkommandon. Dialogrutan Kortkommandon fungerar som en kortkommandoredigerare och innehåller alla kommandon som kan användas med kortkommandon. En del av dessa ingår inte i standarduppsättningen.

*Förutom att du kan använda kortkommandon kan du även använda många kommandon via sammanhangsberoende menyer. Sammanhangskänsliga menyer innehåller kommandon som är relevanta för det verktyg, den markering eller den panel som är aktiv. Om du vill visa en sammanhangskänslig meny högerklickar du (Windows), eller håller ned Ctrl-tangenten och klickar (Mac OS), i dokumentfönstret eller på panelen.*

### <span id="page-605-0"></span>**Ange nya kortkommandon**

**1** Gör något av följande:

- Välj Redigera > Kortkommandon.
- Välj Fönster > Arbetsyta > Kortkommandon och menyer och klicka på fliken Kortkommandon.
- **2** Välj en uppsättning kortkommandon på menyn Uppsättning överst i dialogrutan Kortkommandon och menyer.
- **3** Välj en kortkommandotyp på menyn Kortkommandon för:

**Program-menyer** Här kan du anpassa kortkommandon för objekt på menyraden.

**Panelmenyer** Här kan du anpassa kortkommandon för objekt på panelmenyer.

**Verktyg** Här kan du anpassa kortkommandon för verktyg i verktygslådan

- **4** Välj kortkommandot som du vill ändra i kolumnen Kortkommando i rullningslisten.
- **5** Skriv in ett nytt kortkommando.

Om kortkommandot redan har tilldelats ett annat kommando eller verktyg i uppsättningen, visas en varning. Klicka på Acceptera om kortkommandot ska tilldelas det nya kommandot eller verktyget och det föregående kortkommandot ska tas bort. När du har ändrat tilldelningen av ett kortkommando kan du klicka på Ångra ändringar om du vill ångra ändringen eller klicka på Acceptera och gå till konflikt om du vill tilldela det andra kommandot eller verktyget ett nytt kortkommando.

- **6** När du har ändrat kortkommandona gör du något av följande:
- Spara alla ändringar i den aktuella kortkommandouppsättningen genom att klicka på knappen Spara uppsättning . Ändringarna i en egen uppsättning sparas. Om du sparar ändringar i Photoshops standarduppsättning öppnas dialogrutan Spara. Ange ett namn för den nya uppsättningen och klicka på Spara.
- Skapa en ny uppsättning på grundval av den aktuella kortkommandouppsättningen genom att klicka på knappen Spara uppsättning som . I dialogrutan Spara anger du ett namn på den nya uppsättningen och klickar på Spara. Den nya kortkommandouppsättningen visas i snabbmenyn med det nya namnet.
- Klicka på Ångra om du vill ångra den senast sparade ändringen utan att stänga dialogrutan.
- Klicka på Använd standardvärden om det nya kortkommandot ska ändras tillbaka till standardalternativet.
- Klicka på Avbryt om du vill ångra alla ändringar och stänga dialogrutan.

*Obs! Om du inte har sparat den aktuella ändringsuppsättningen och du vill ta bort alla ändringar och stänga dialogrutan kan du klicka på Avbryt.*

#### **Ta bort kortkommandon från ett kommando eller verktyg**

- **1** Välj Redigera > Kortkommandon.
- **2** Välj namnet på kortkommandot eller verktyget som du vill ändra i dialogrutan Kortkommandon.
- **3** Klicka på Ta bort kortkommando.

#### **Ta bort en uppsättning kortkommandon**

- **1** Välj Redigera > Kortkommandon.
- **2** Välj kortkommandot som ska tas bort i snabbmenyn Uppsättning.
- **3** Klicka på ikonen Ta bort **och sedan på OK** för att stänga dialogrutan.

#### **Visa en lista med aktuella kortkommandon**

Du kan visa en lista med aktuella kortkommandon genom att exportera dem till en HTML-fil som du kan visa eller skriva ut med en webbläsare.

- **1** Välj Redigera > Kortkommandon.
- **2** Välj en typ av kortkommando på menyn Genvägar till: Programmenyer, Panelmenyer eller Verktyg.
- **3** Klicka på Sammanfatta.

## **Standardkortkommandon**

#### **Tangenter för att välja verktyg**

Håll ned en tangent för att aktivera ett verktyg tillfälligt. Släpp tangenten för att återgå till det föregående verktyget. (Se ["Ange nya kortkommandon" på sidan 600](#page-605-0) för information om hur du anpassar genvägar.)

*Obs! Om det finns flera verktyg i raden kan du växla bland dessa genom att trycka på genvägen flera gånger.*

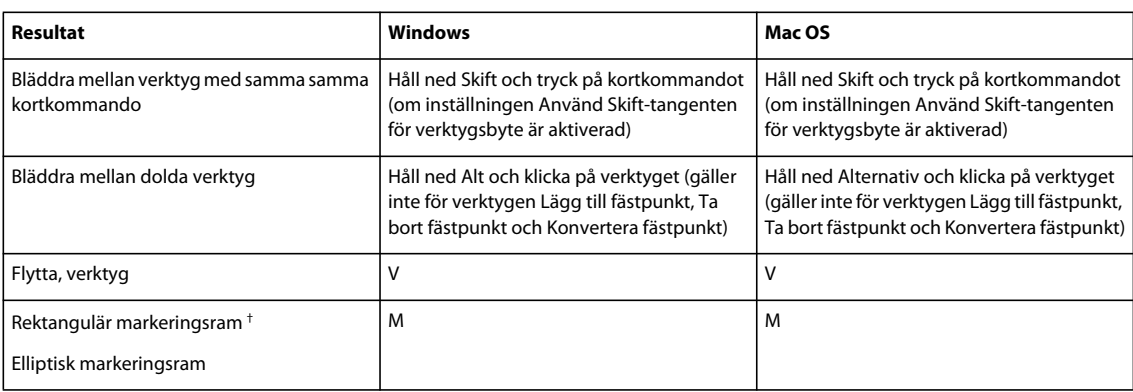

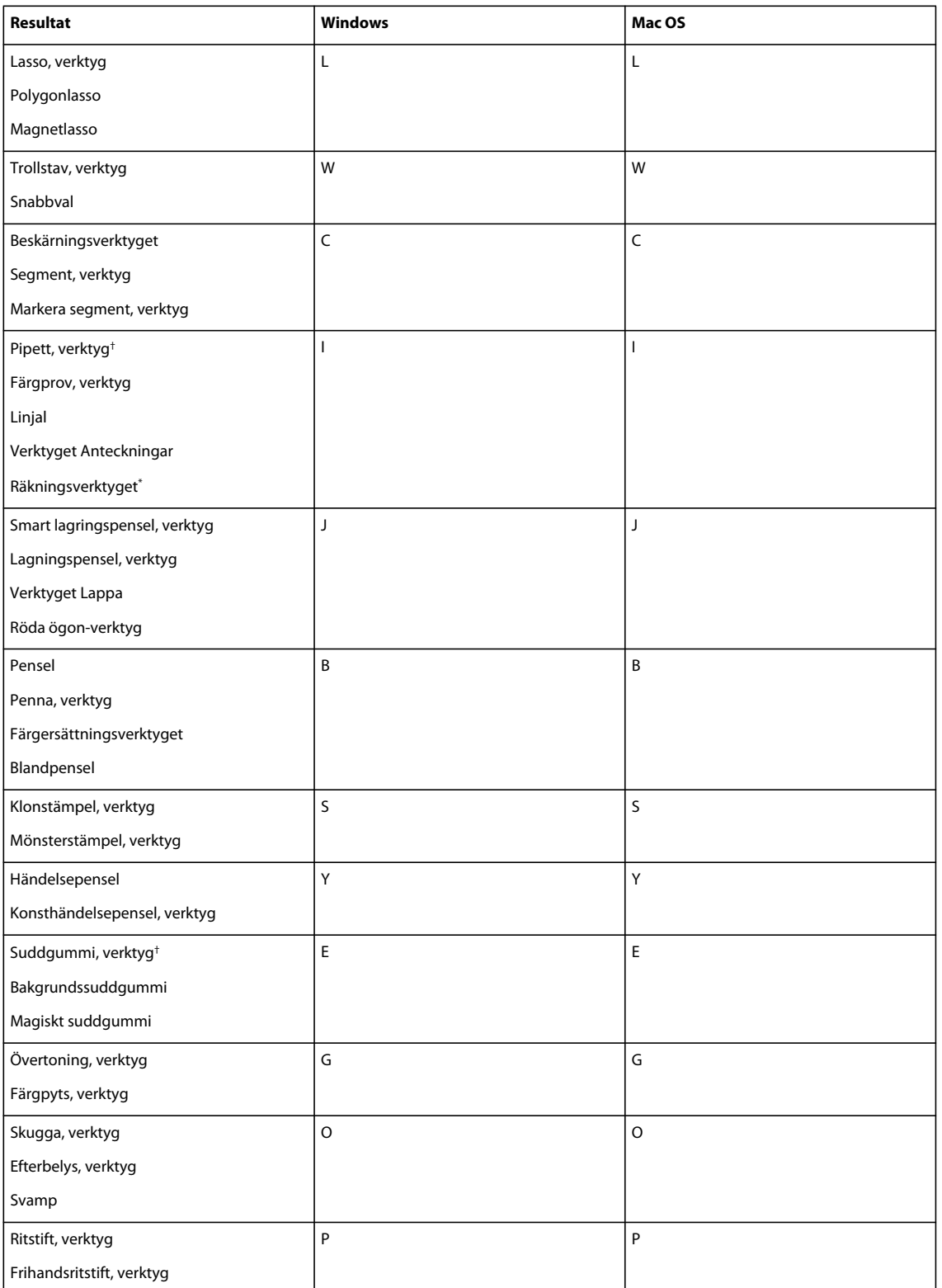

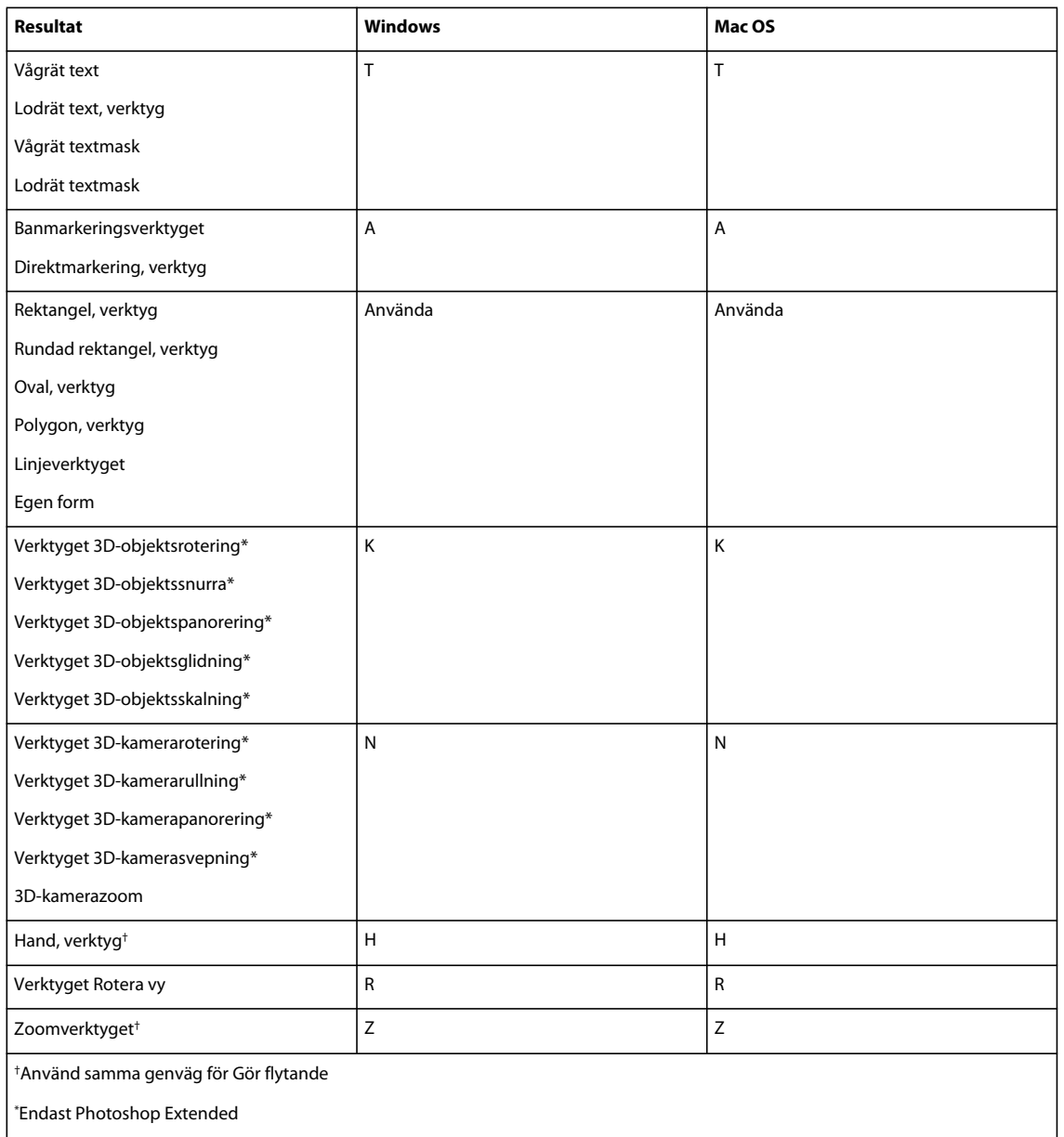

### **Kortkommandon för visning av bilder**

Den här listan är inte fullständig, men innehåller genvägar som inte visas i menykommandon eller i verktygstips.

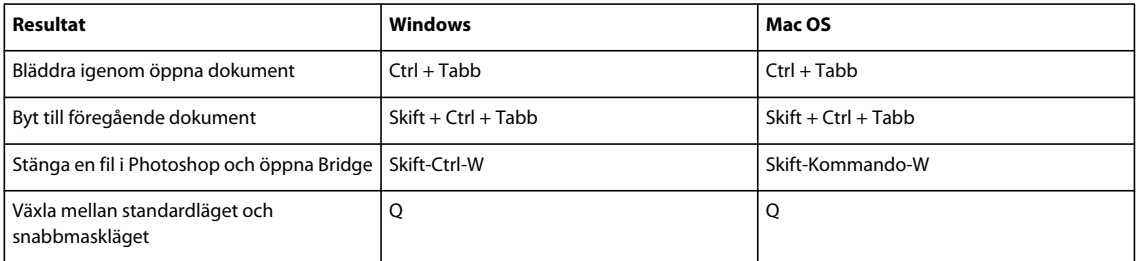

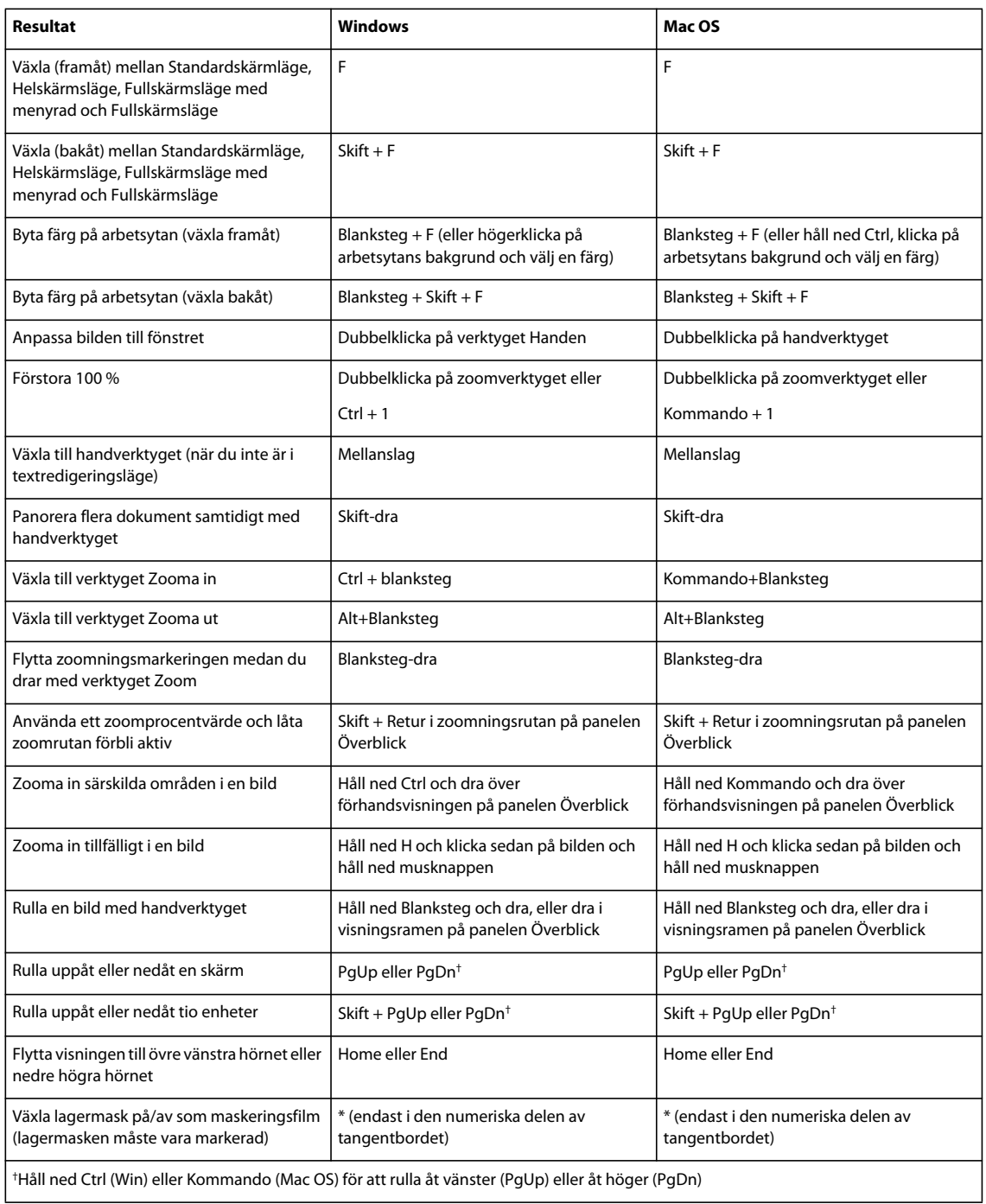

## **Kortkommando för Tänjning av marionett**

l

Den här listan är inte fullständig, men innehåller genvägar som inte visas i menykommandon eller i verktygstips.

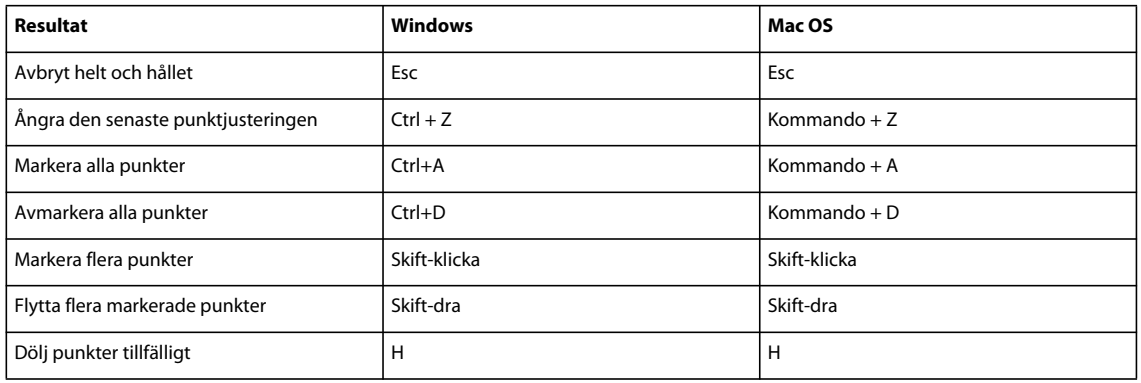

## **Kortkommando för Förfina kant**

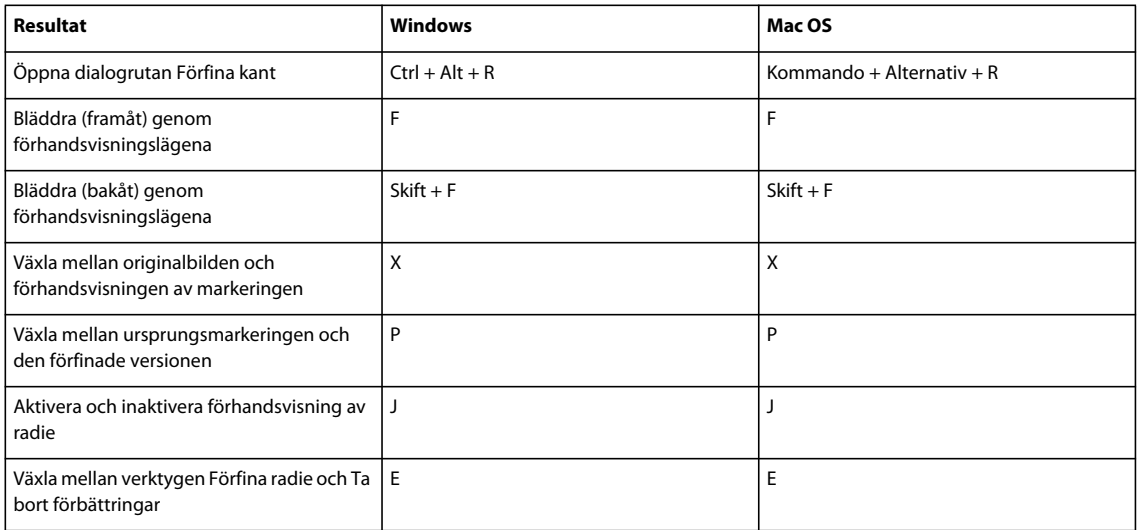

## **Kortkommando för Filtergalleri**

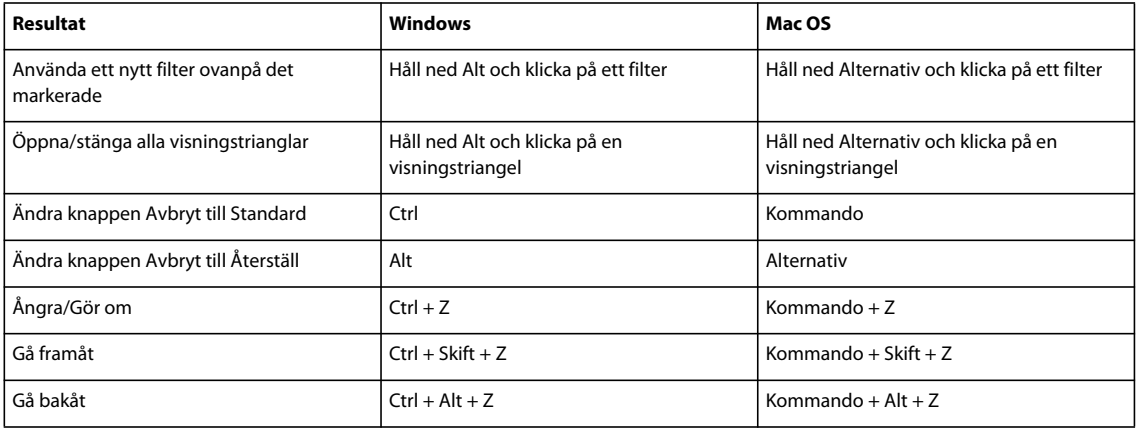

## **Kortkommando för Gör flytande**

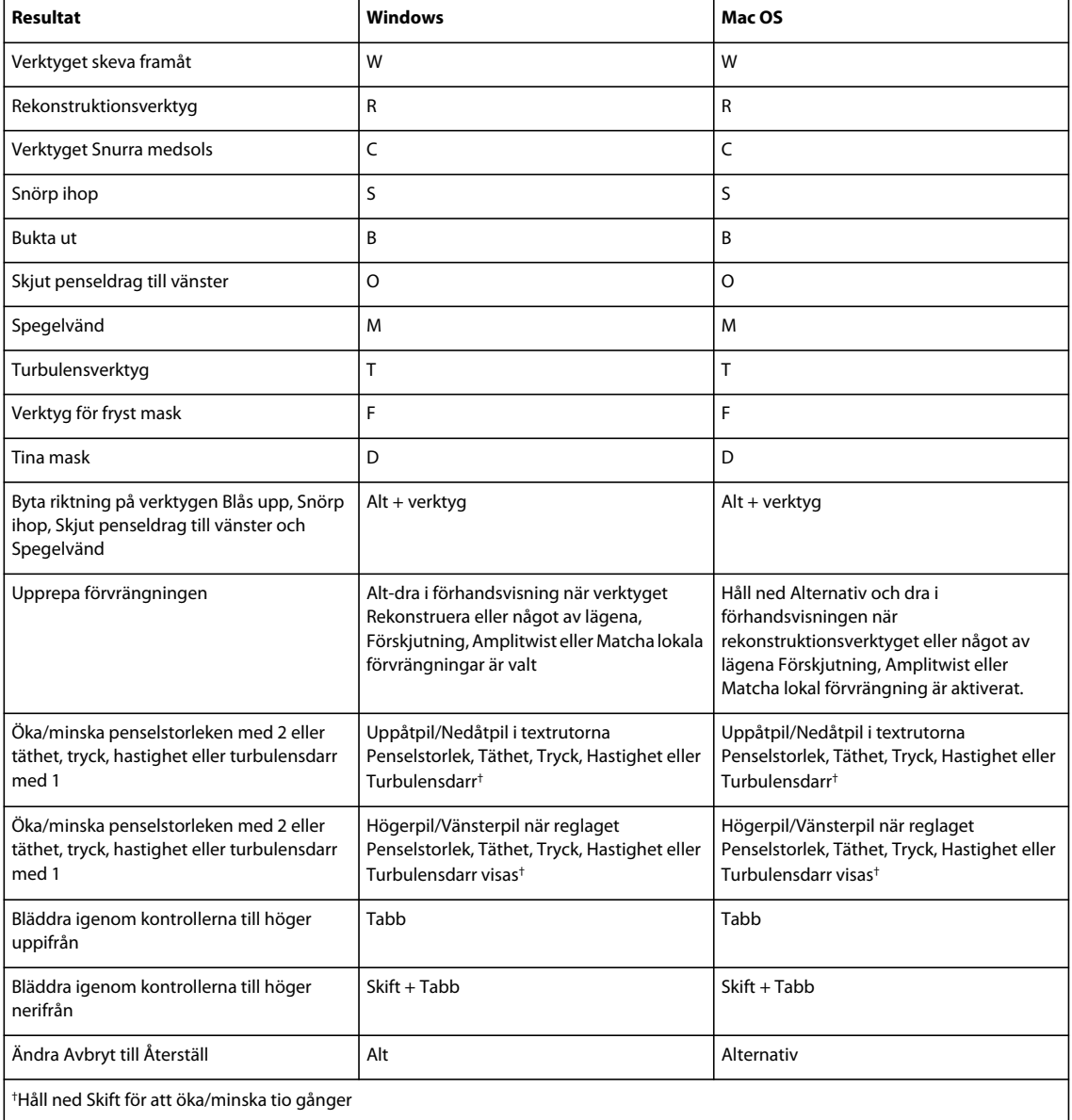

## **Kortkommando för Gränspunkt**

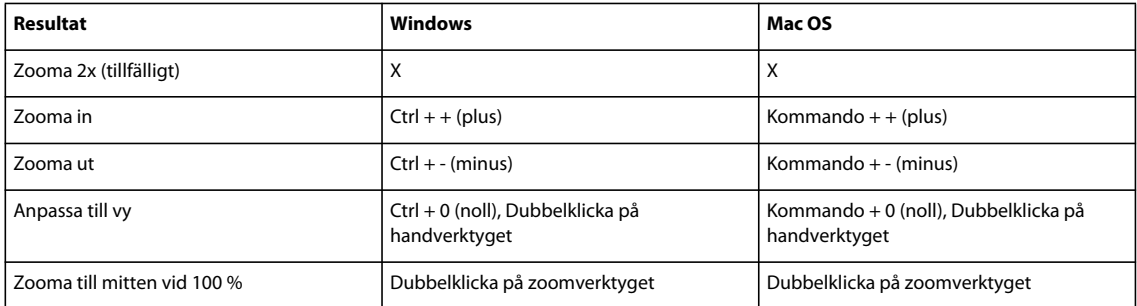
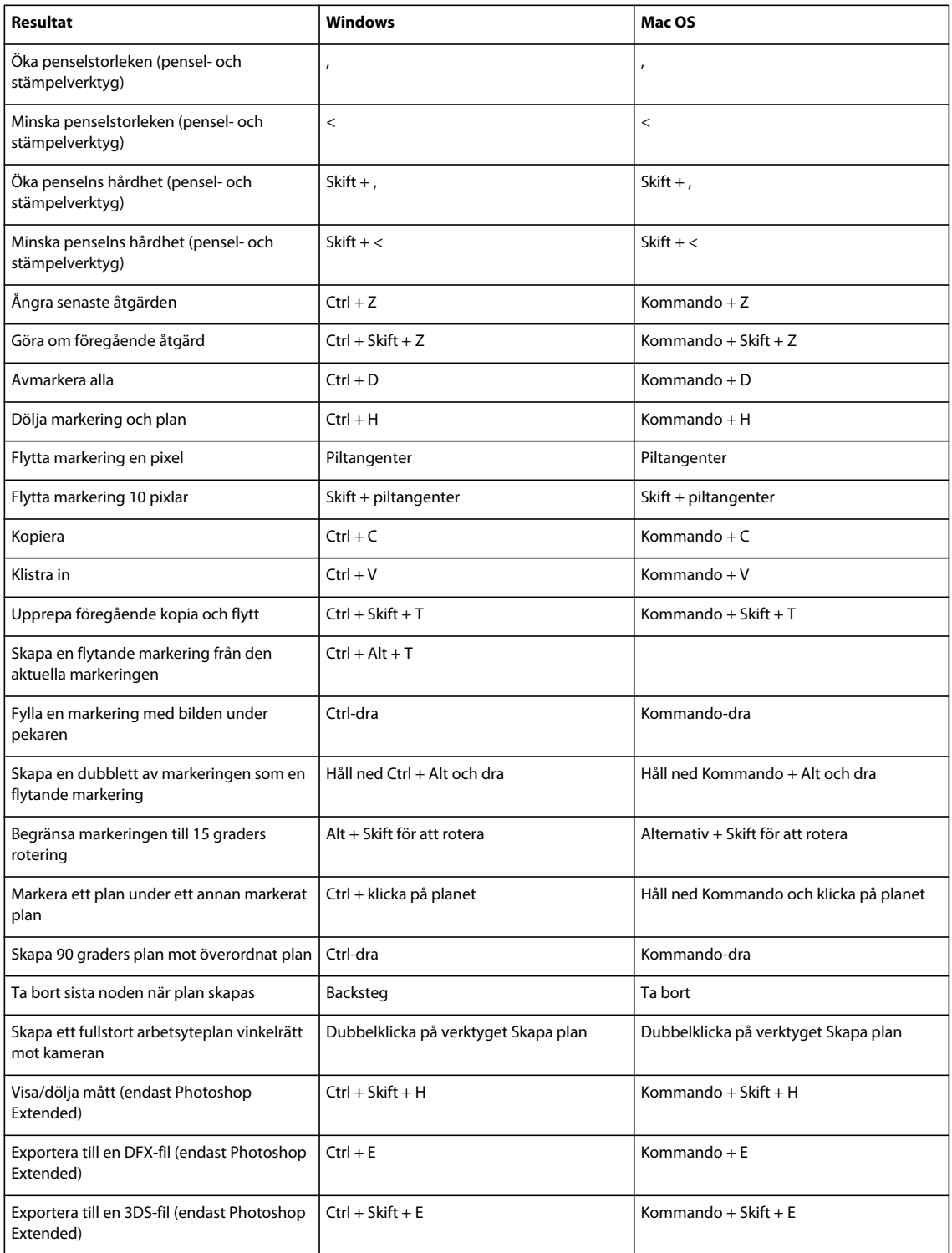

#### **Kortkommando för dialogrutan Camera Raw**

*Obs! Håll ned en tangent för att aktivera ett verktyg tillfälligt. Släpp tangenten för att återgå till det föregående verktyget.*

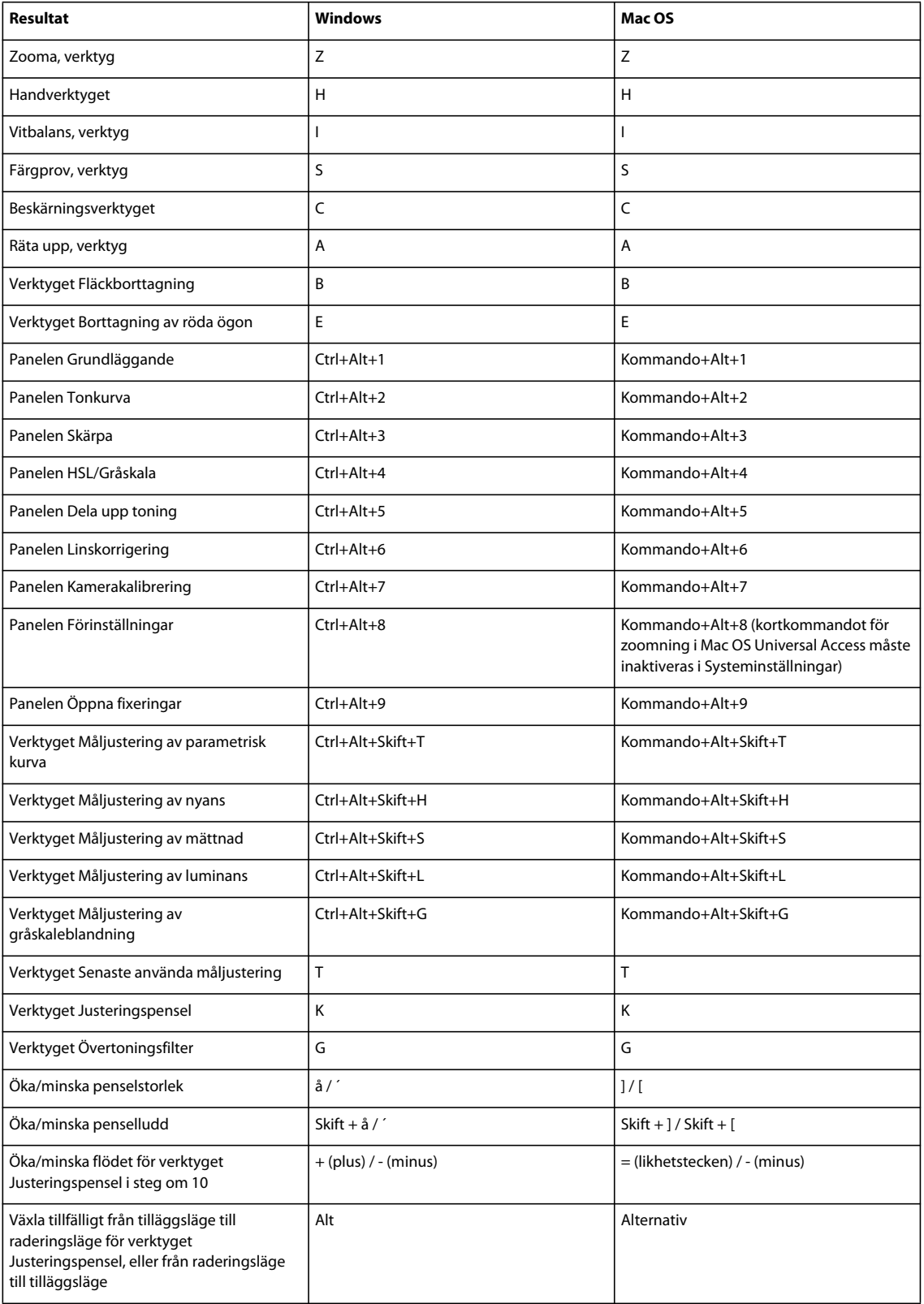

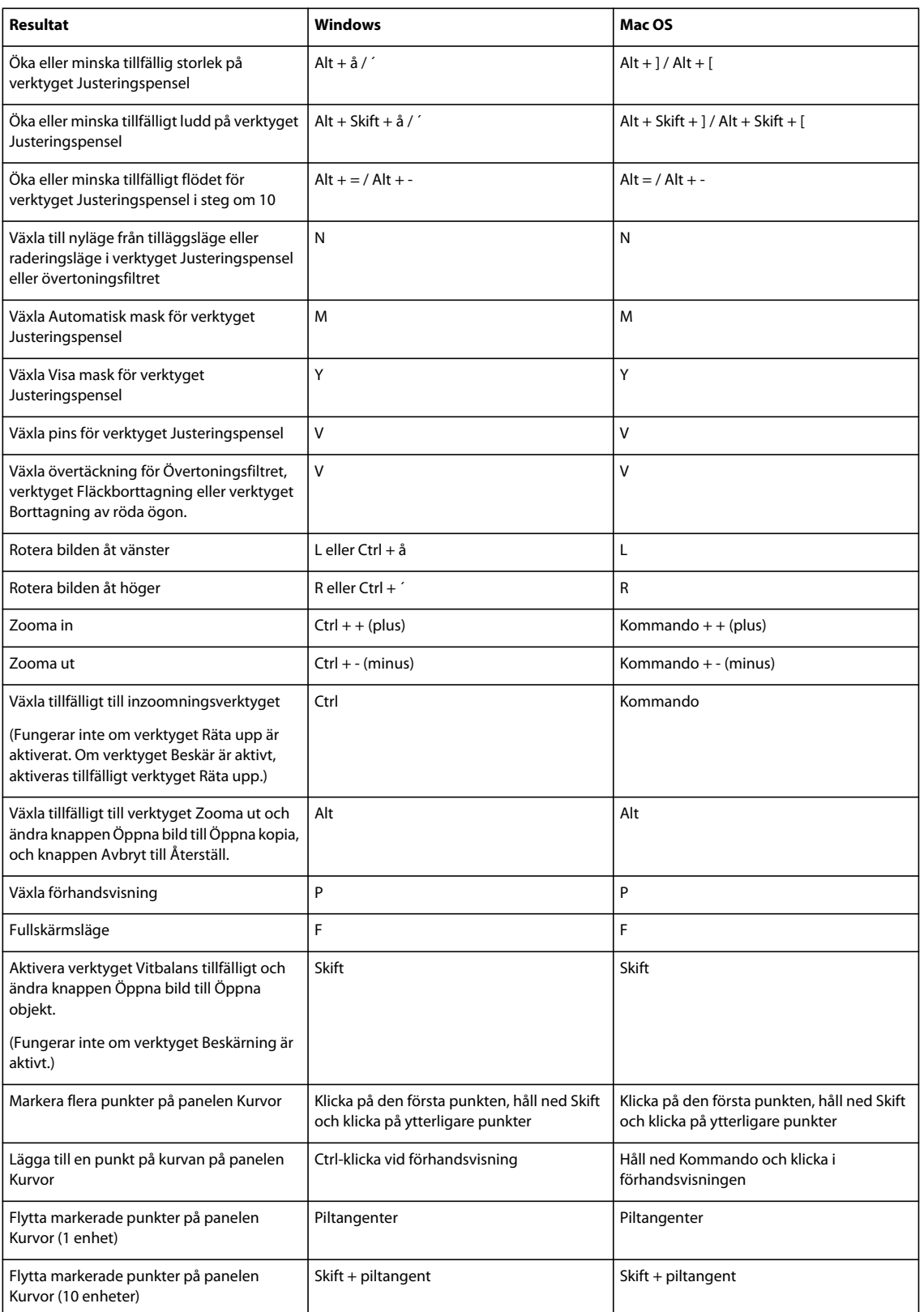

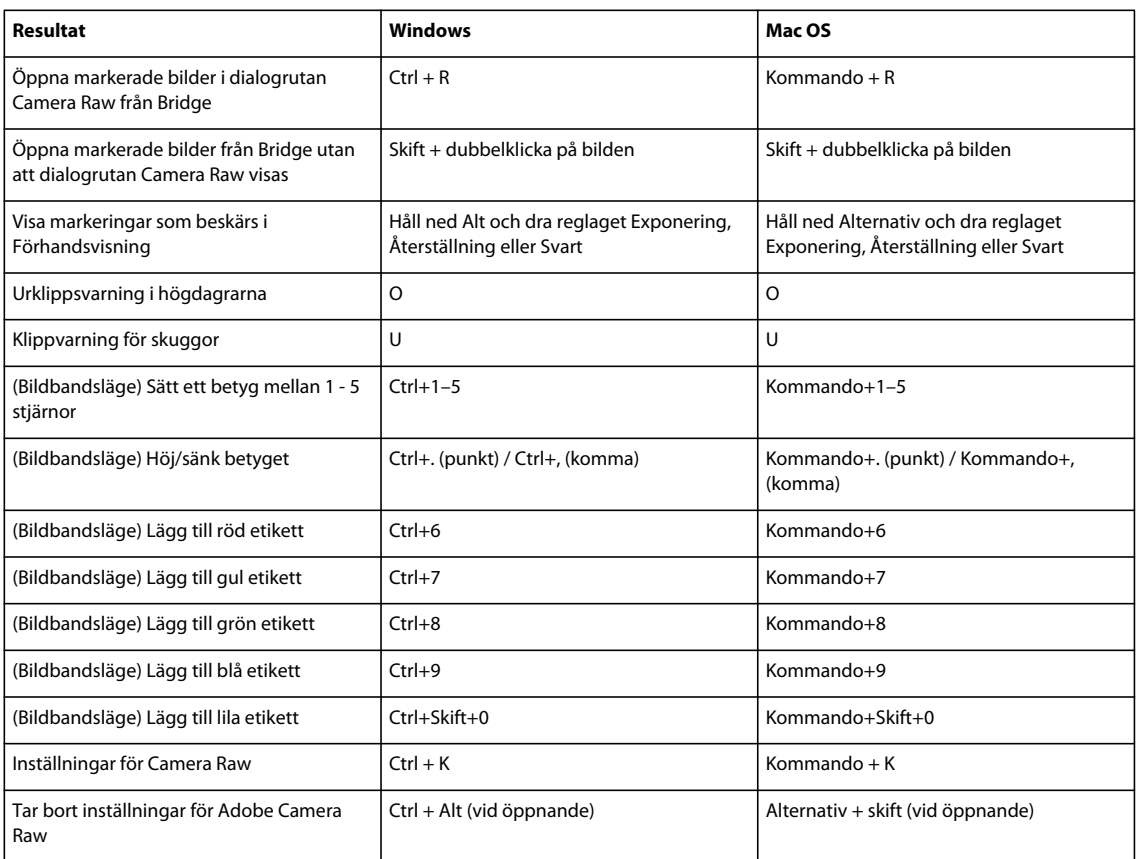

## **Kortkommando för dialogrutan Svartvit**

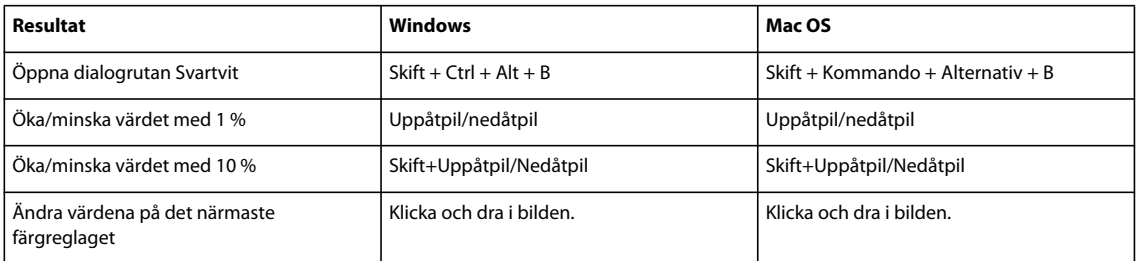

## <span id="page-615-0"></span>**Kortkommando för Kurvor**

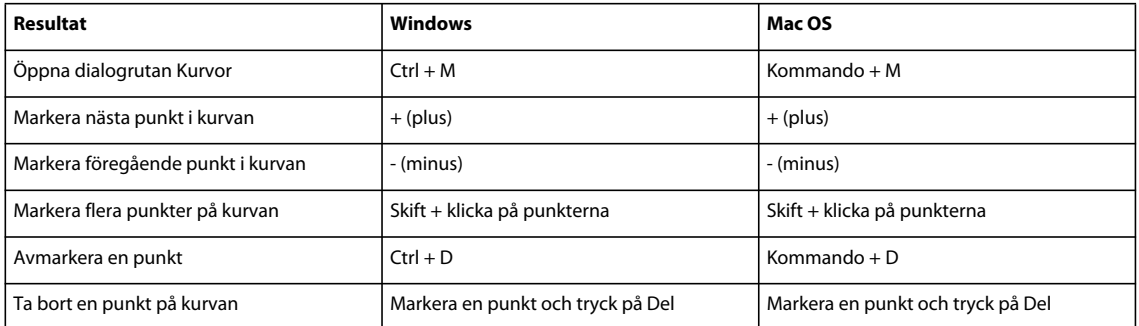

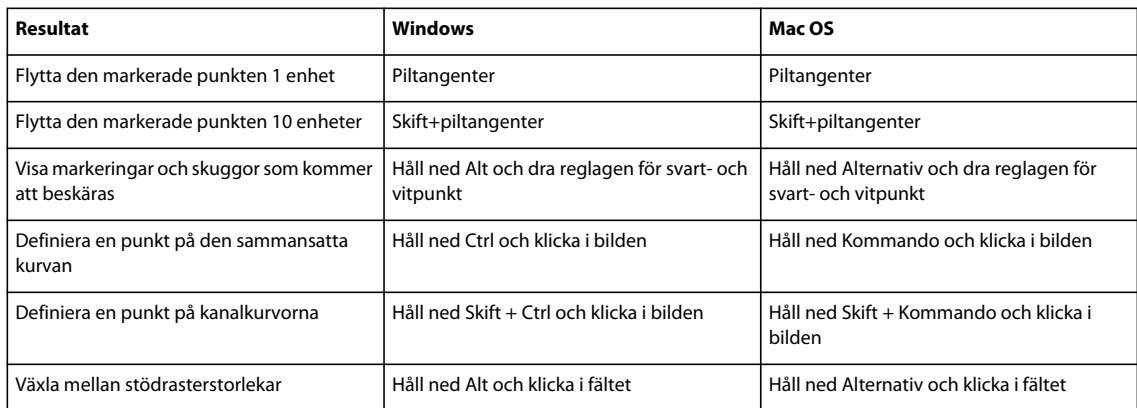

## **Tangenter för att markera och flytta objekt**

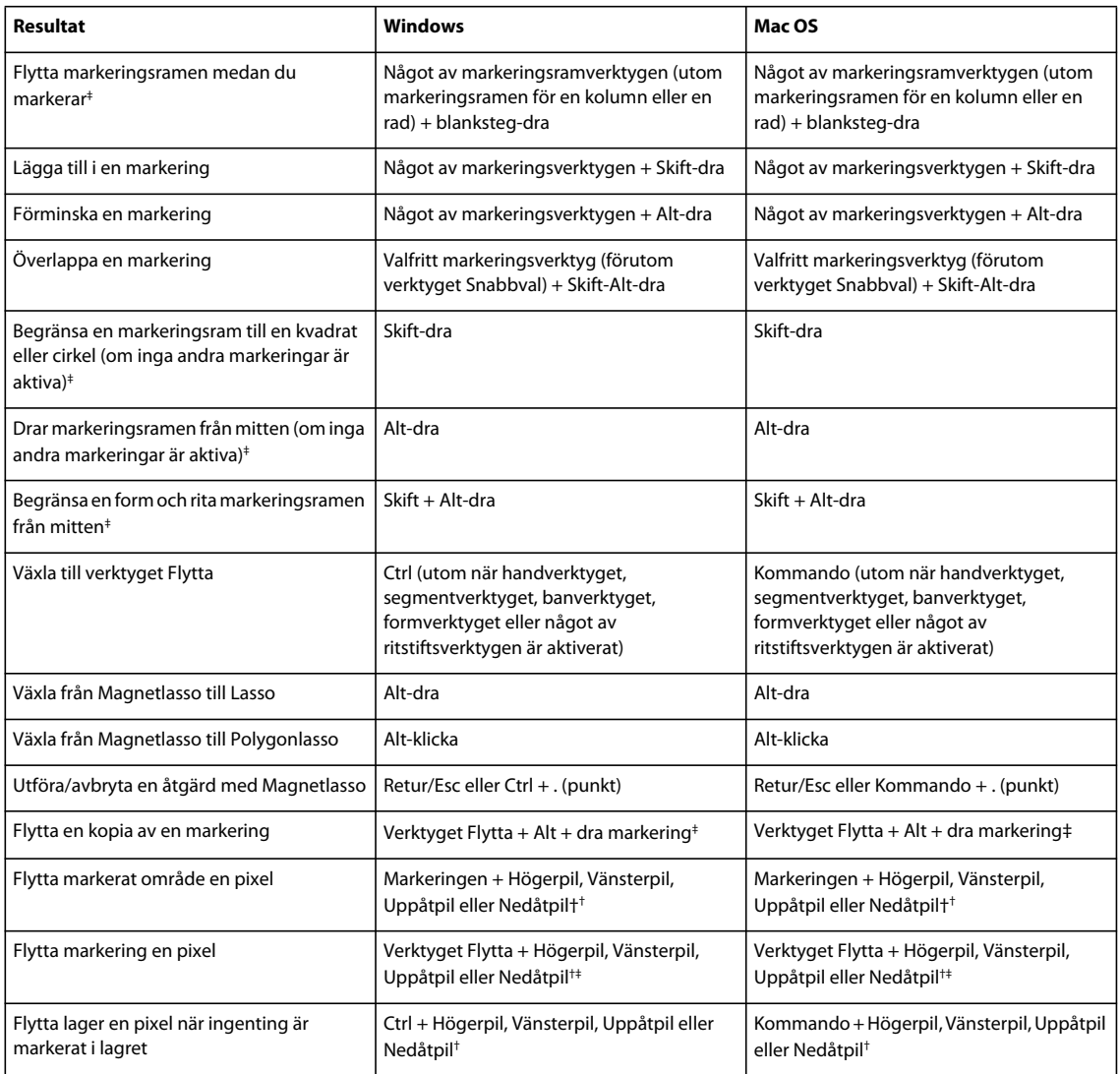

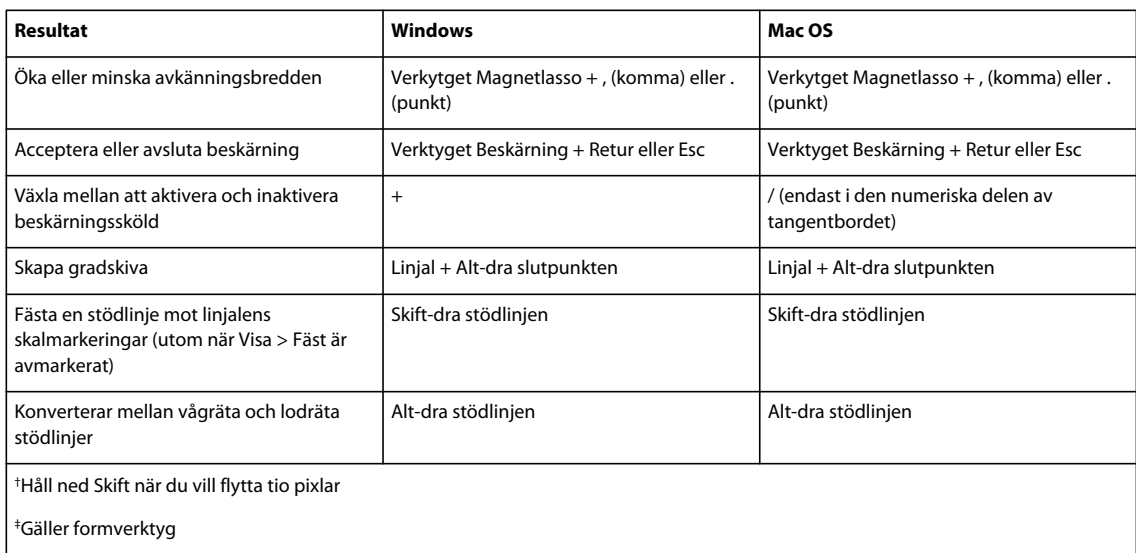

### **Kortkommandon för omformning av markeringar, markeringsgränser och banor**

Den här listan är inte fullständig, men innehåller genvägar som inte visas i menykommandon eller i verktygstips.

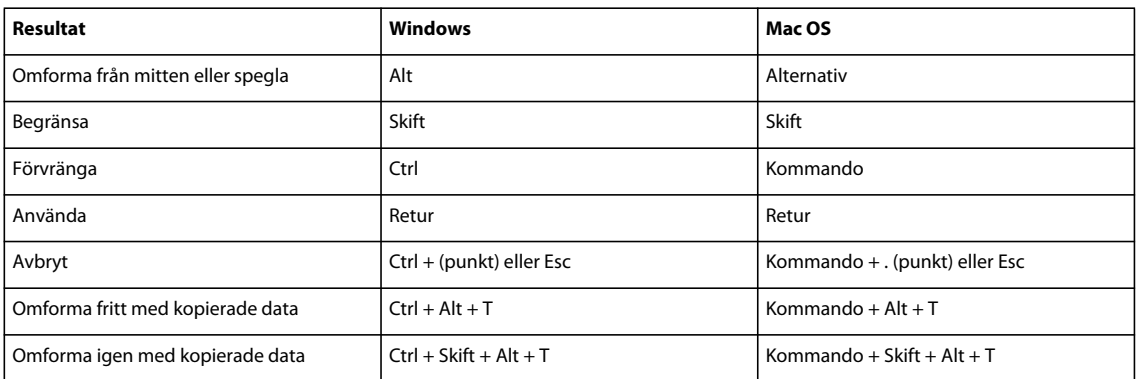

#### **Kortkommando för att redigera banor**

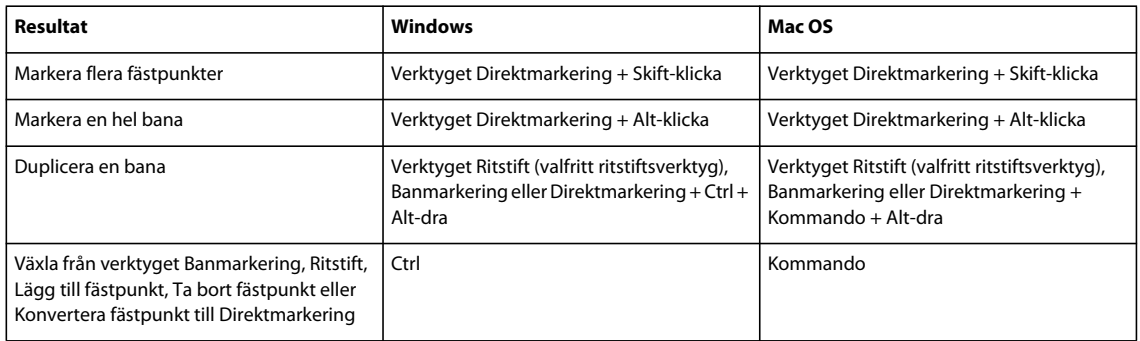

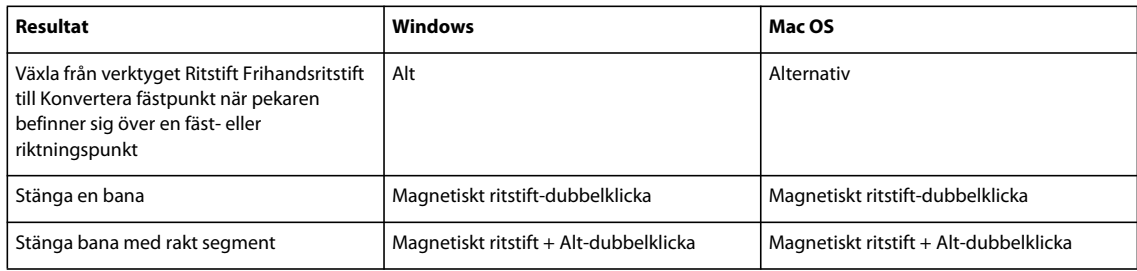

## **Tangenter för att måla**

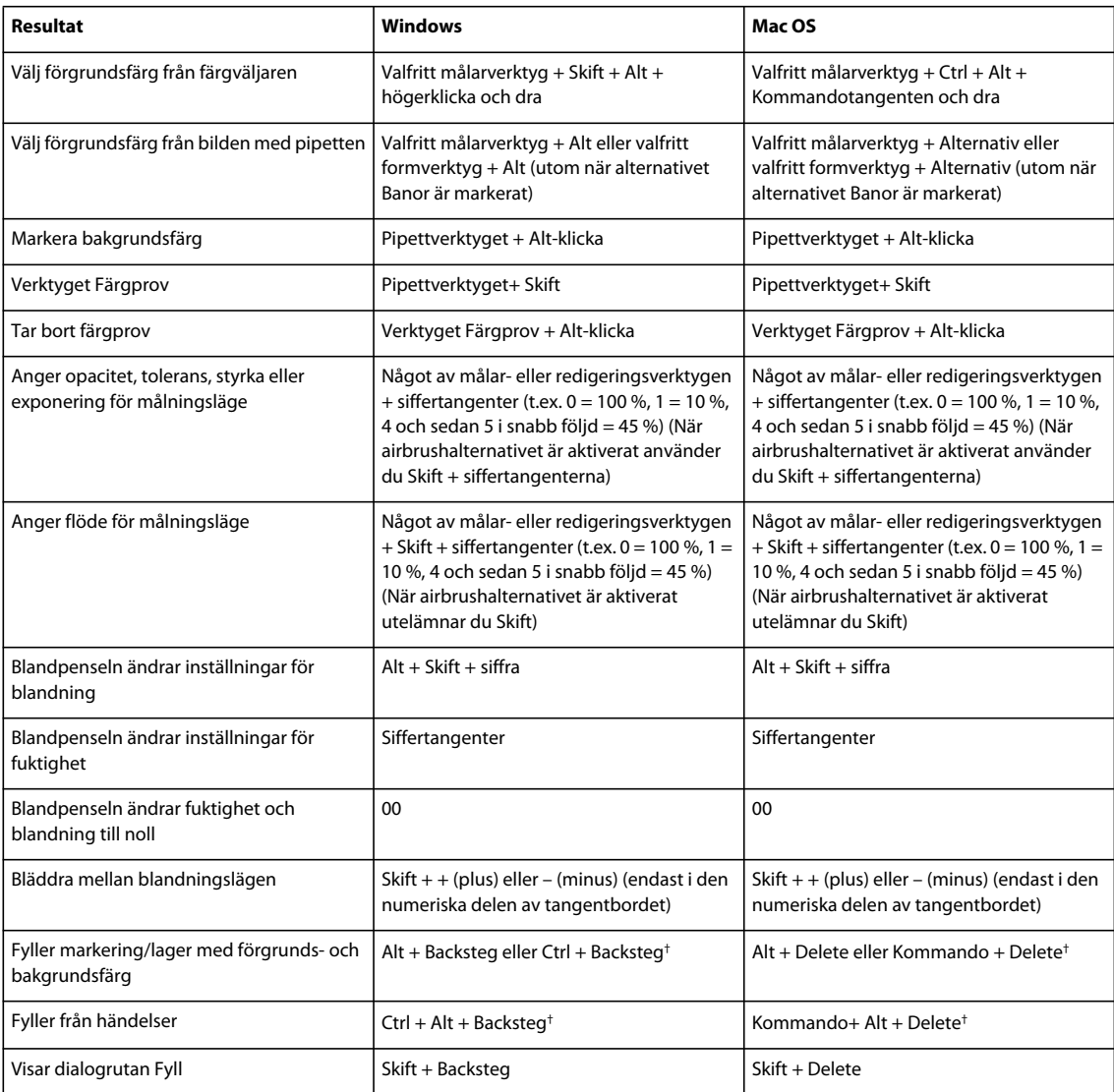

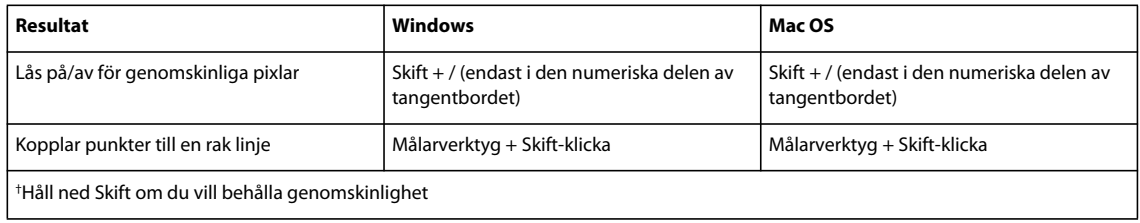

## **Kortkommandon för blandningslägen**

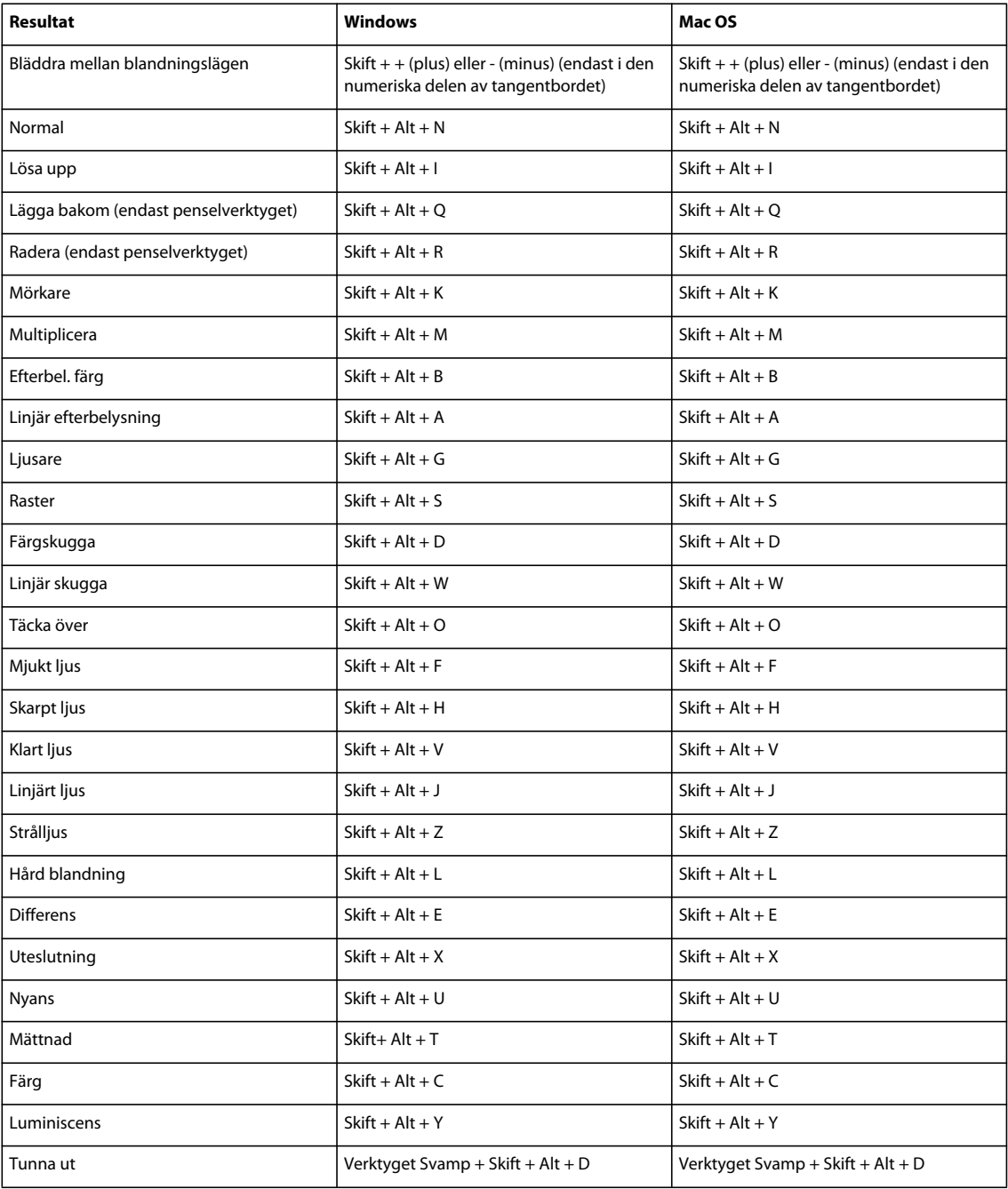

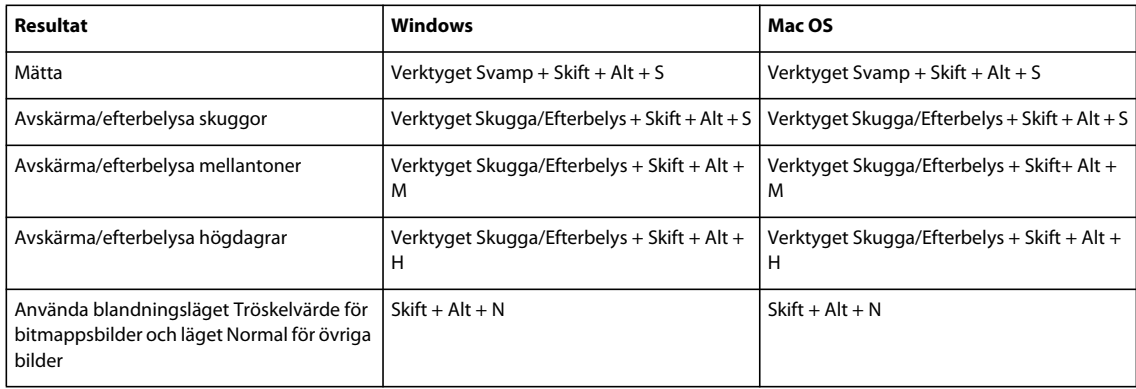

#### **Kortkommando för markering och redigering av text**

Den här listan är inte fullständig, men innehåller genvägar som inte visas i menykommandon eller i verktygstips.

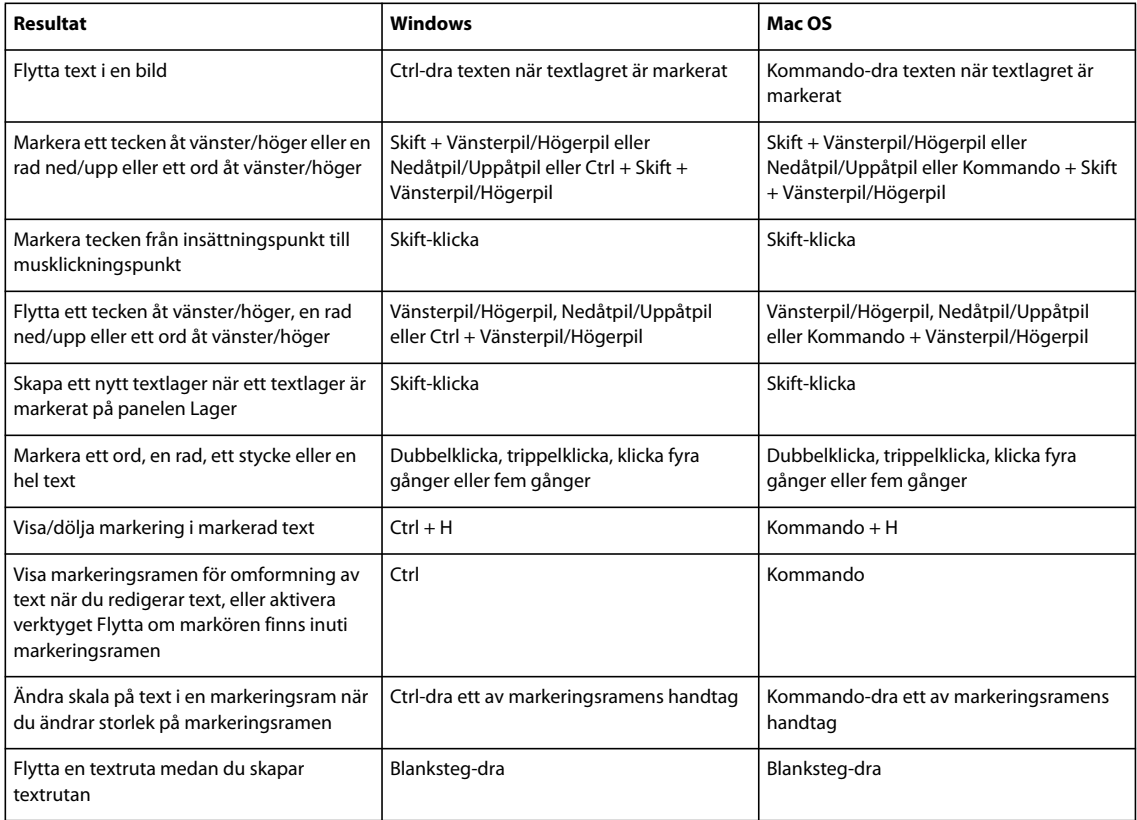

#### **Kortkommando för att formatera text**

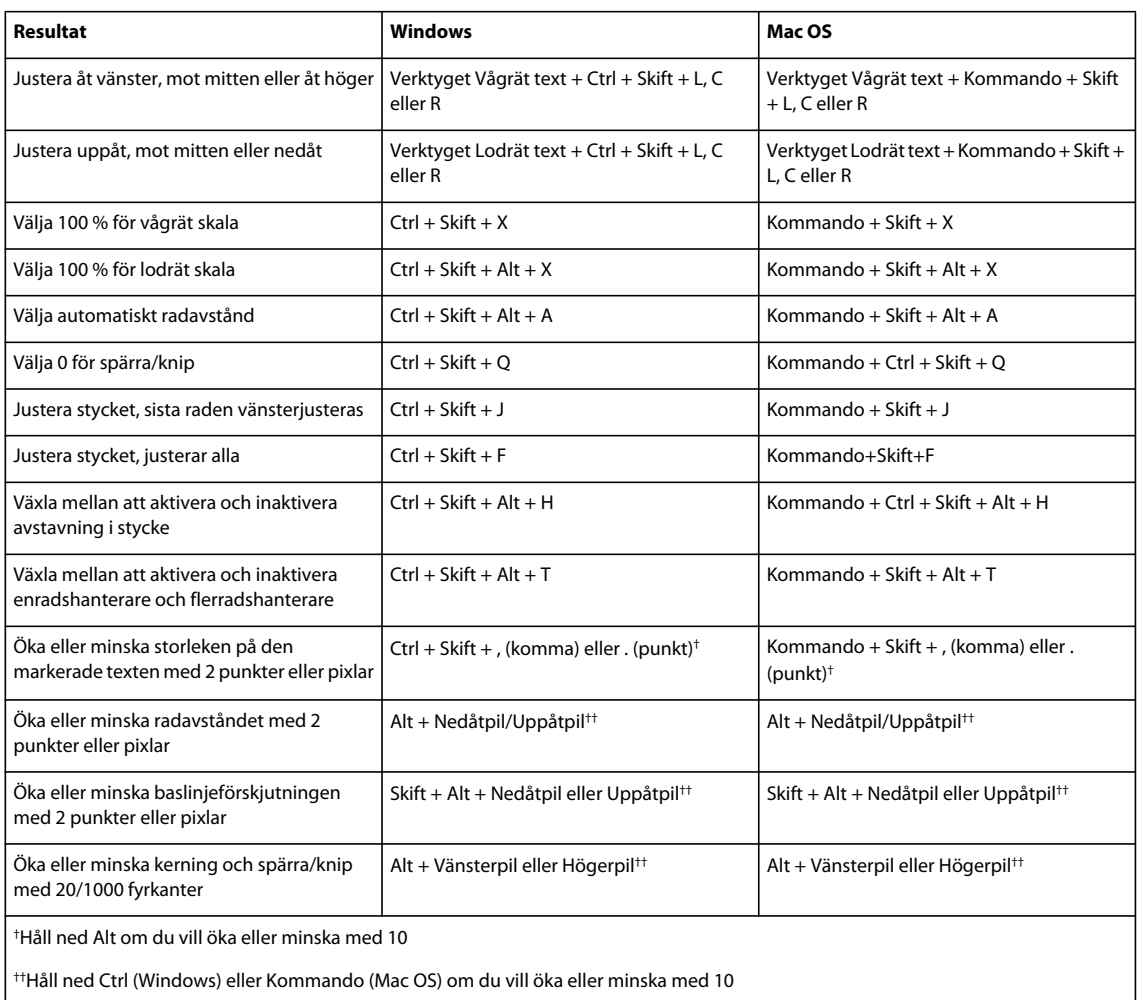

## **Kortkommandon för segmentering och optimering**

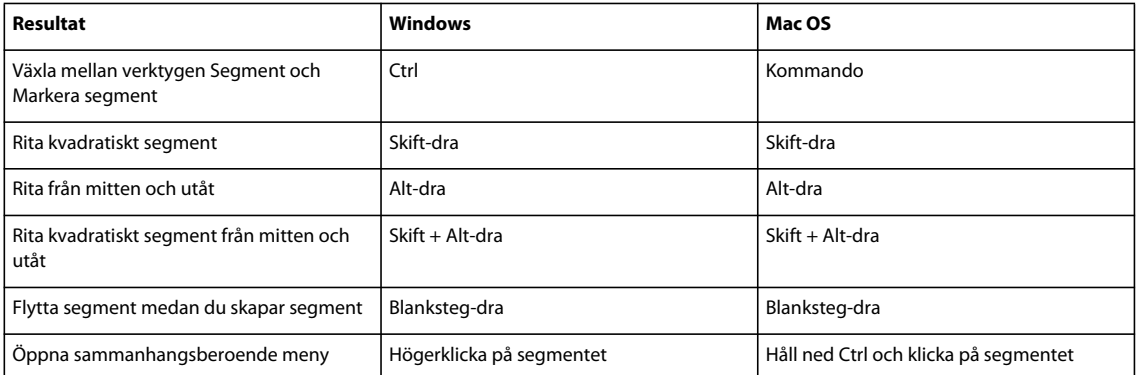

#### **Kortkommandon för paneler**

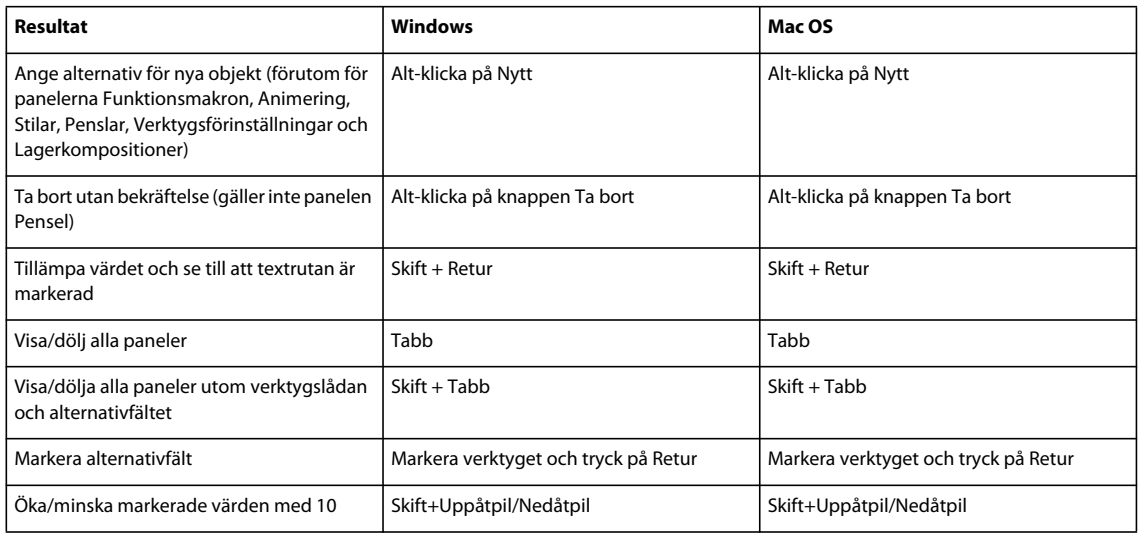

#### **Kortkommando för panelen Funktionsmakron**

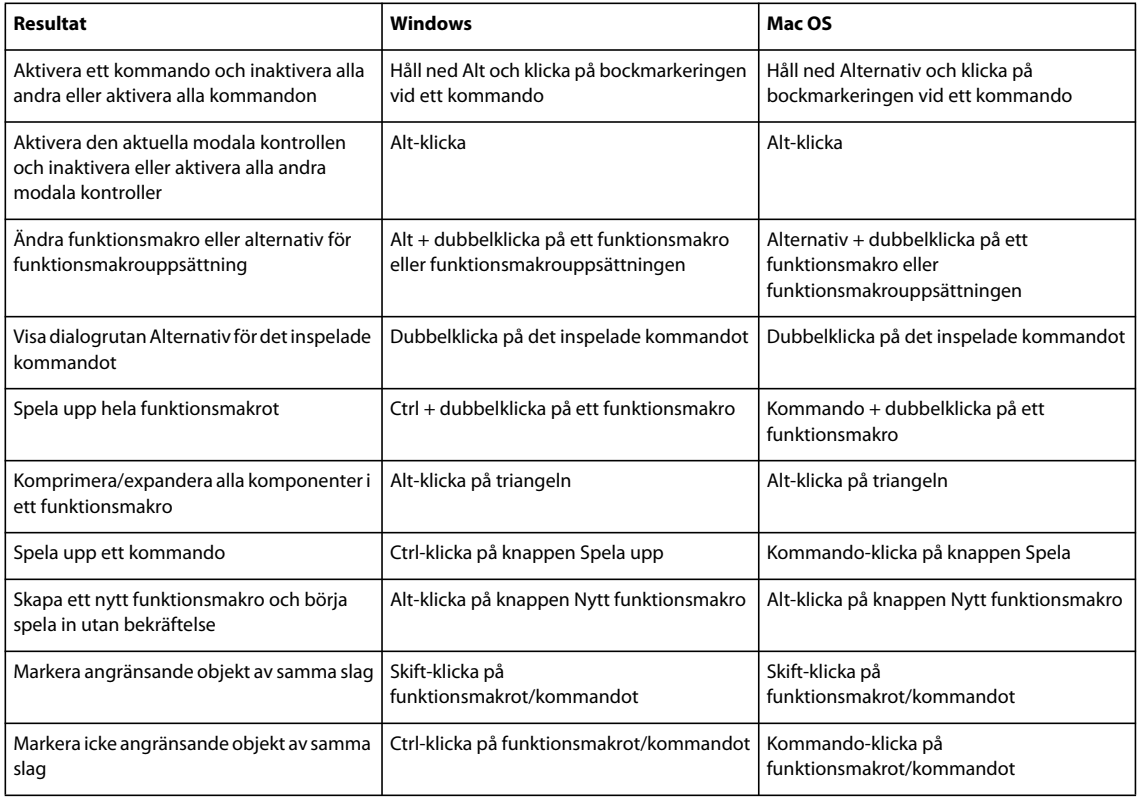

#### **Kortkommando för panelen Justeringar**

*Om du hellre vill växla kanal genom Ctrl/Kommando + 1 för rött väljer du > Redigera > Kortkommandon och därefter Använd äldre kanalgenvägar.*

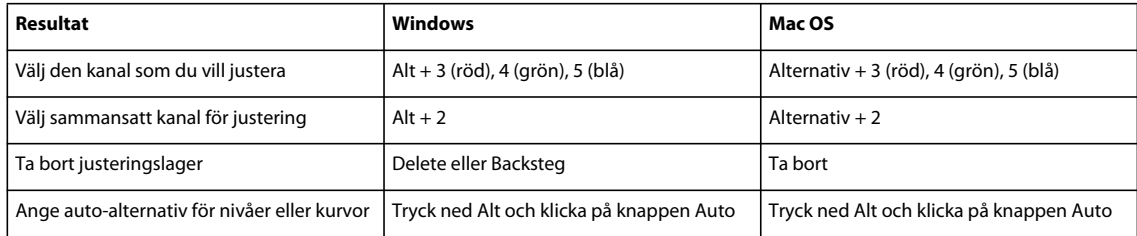

#### **Fler hjälpavsnitt**

["Kortkommando för Kurvor" på sidan 610](#page-615-0)

#### **Kortkommando för panelen Animering i bildruteläge**

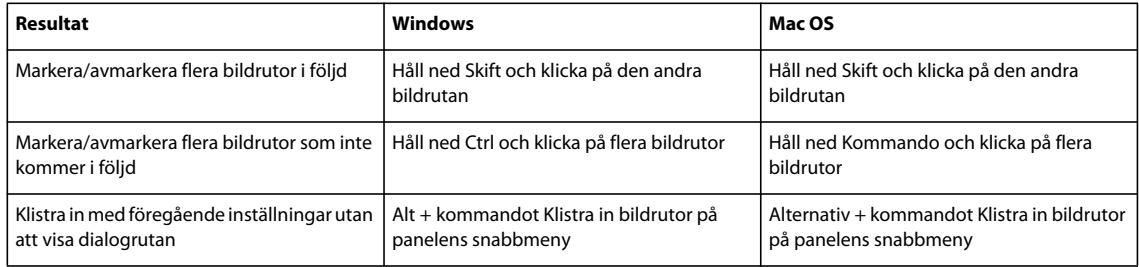

#### **Kortkommando för panelen Animering i tidslinjeläge (Photoshop Extended)**

*Obs! Vissa kortkommandon behöver aktiveras. Välj Aktivera kortkommandon för tidslinje på panelmenyn Animering (tidslinje).*

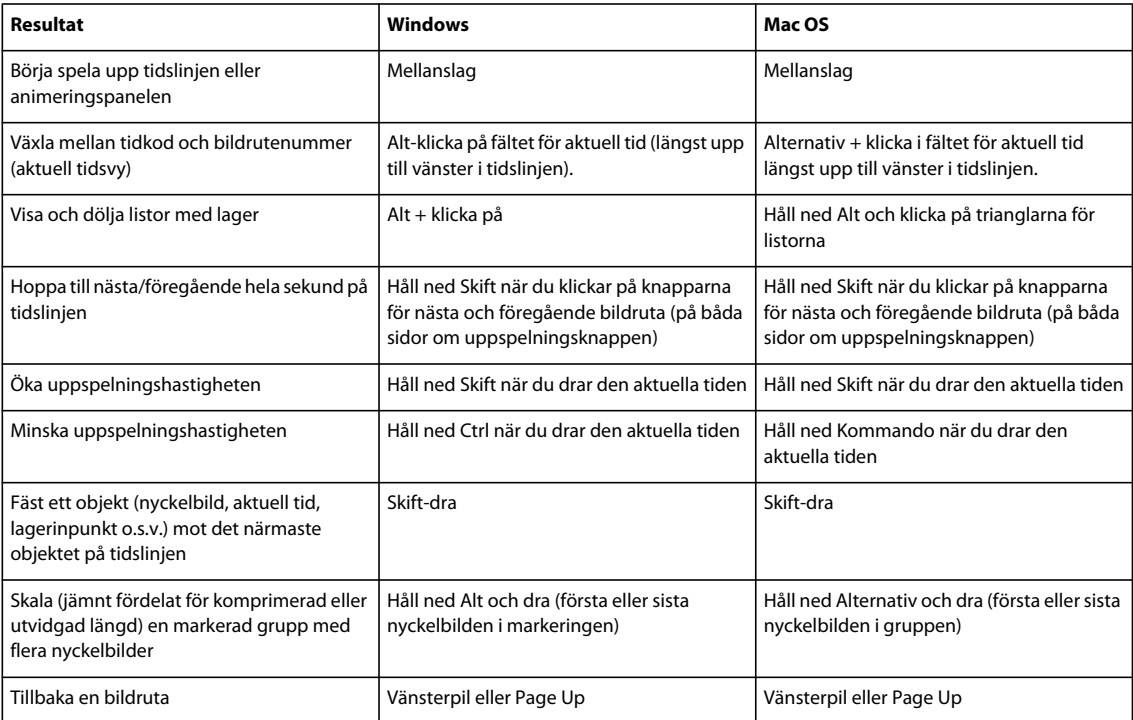

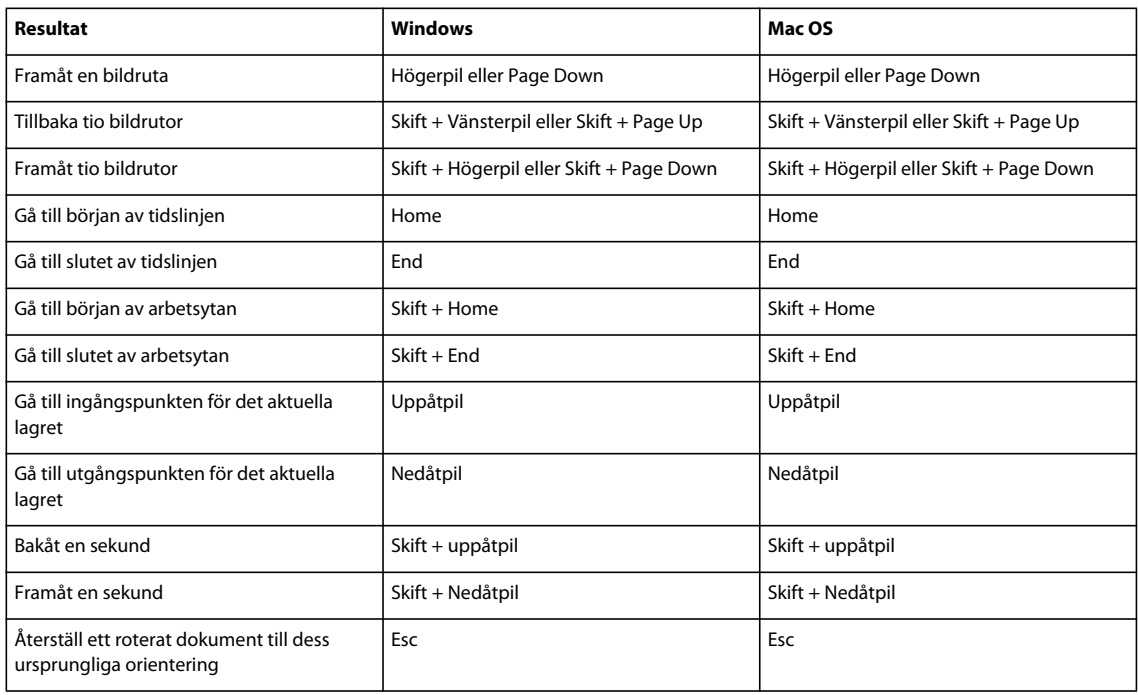

#### **Kortkommando för panelen Pensel**

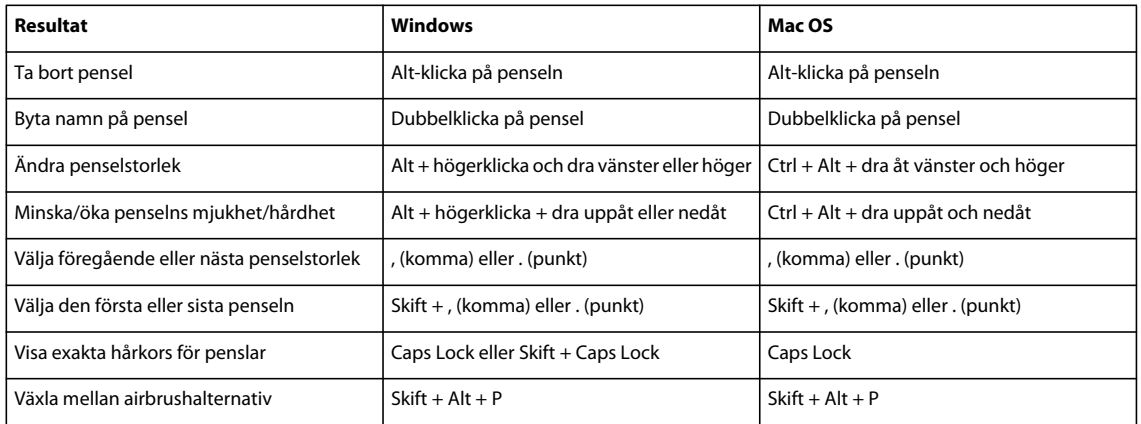

#### **Kortkommando för panelen Kanaler**

*Om du hellre vill växla kanal genom Ctrl/Kommando + 1 för rött väljer du > Redigera > Kortkommandon och därefter Använd äldre kanalgenvägar.*

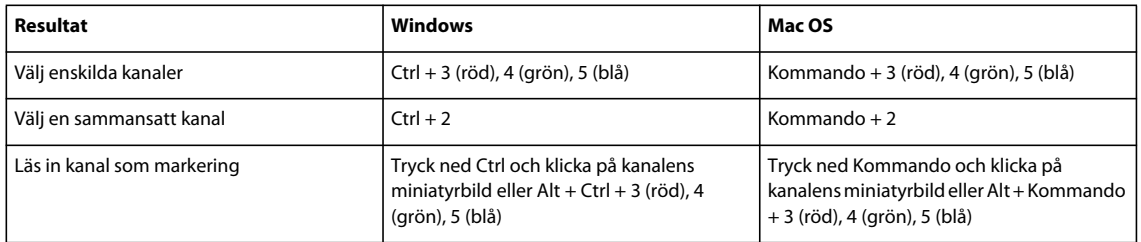

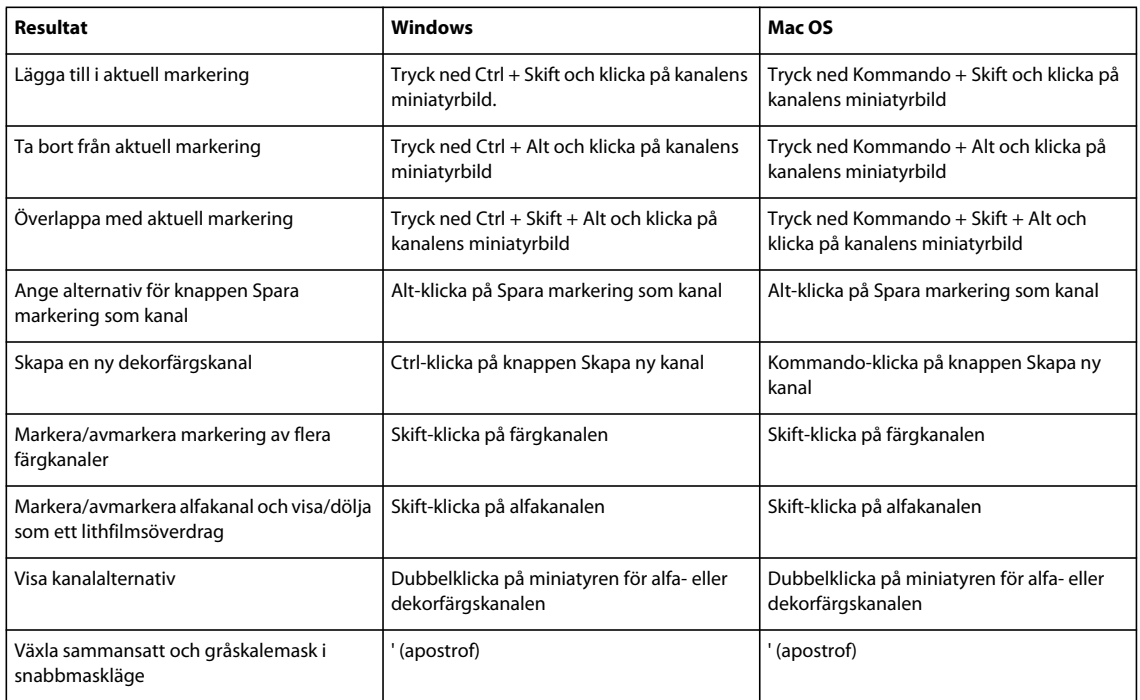

## **Kortkommandon för panelen Klonkälla**

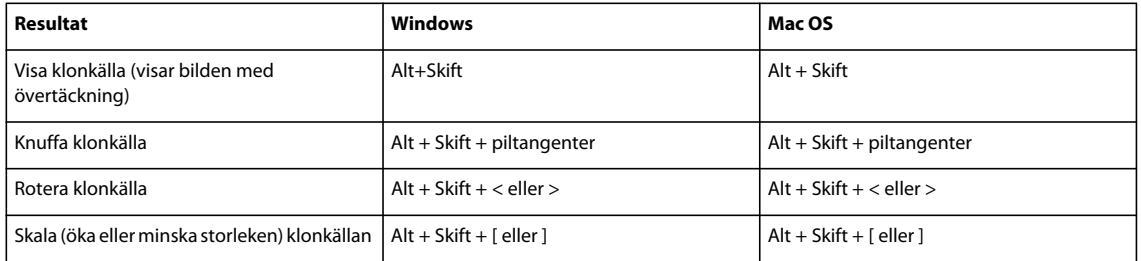

## **Kortkommando för panelen Färg**

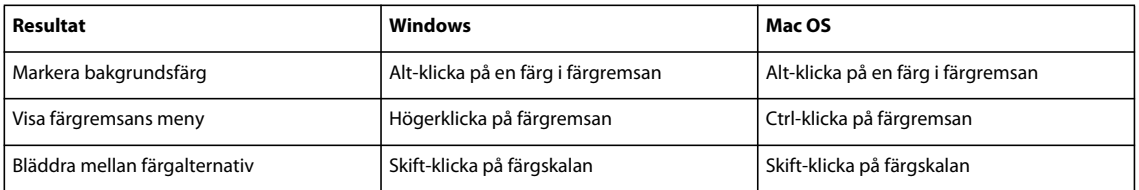

### **Kortkommando för panelen Historik**

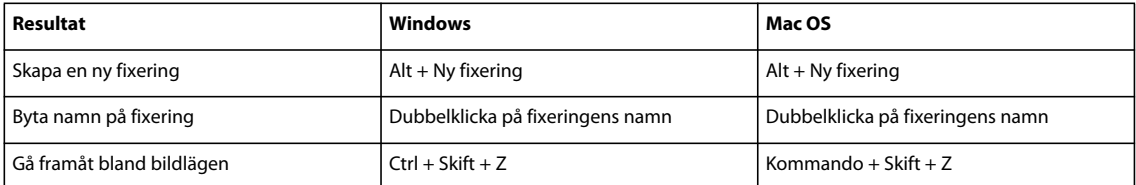

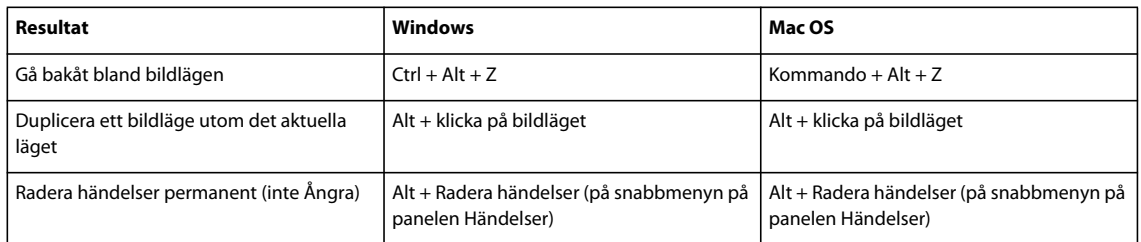

## **Kortkommando för panelen Info**

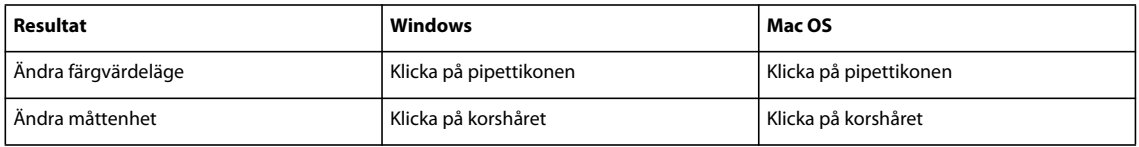

## **Tangenter för panelen Lager**

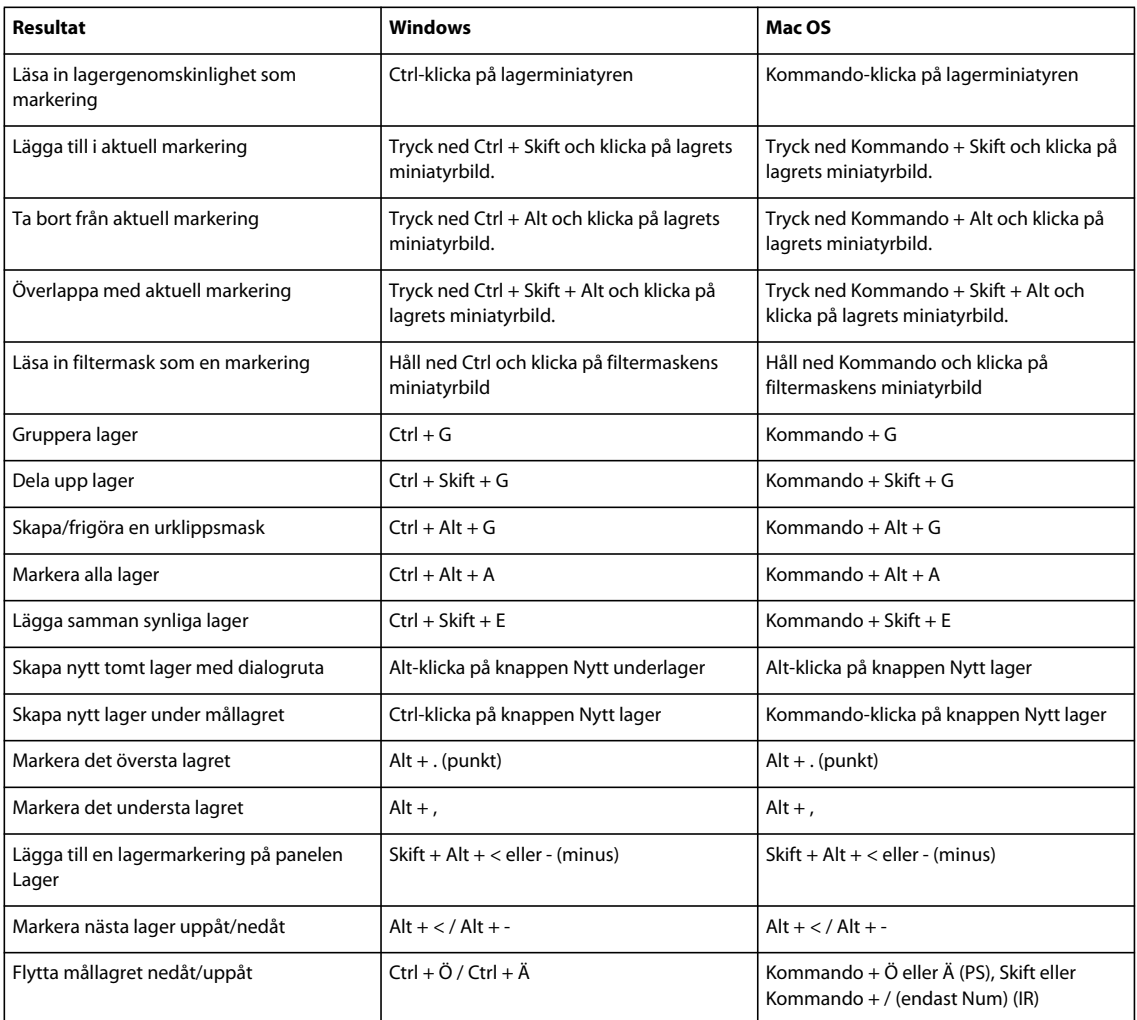

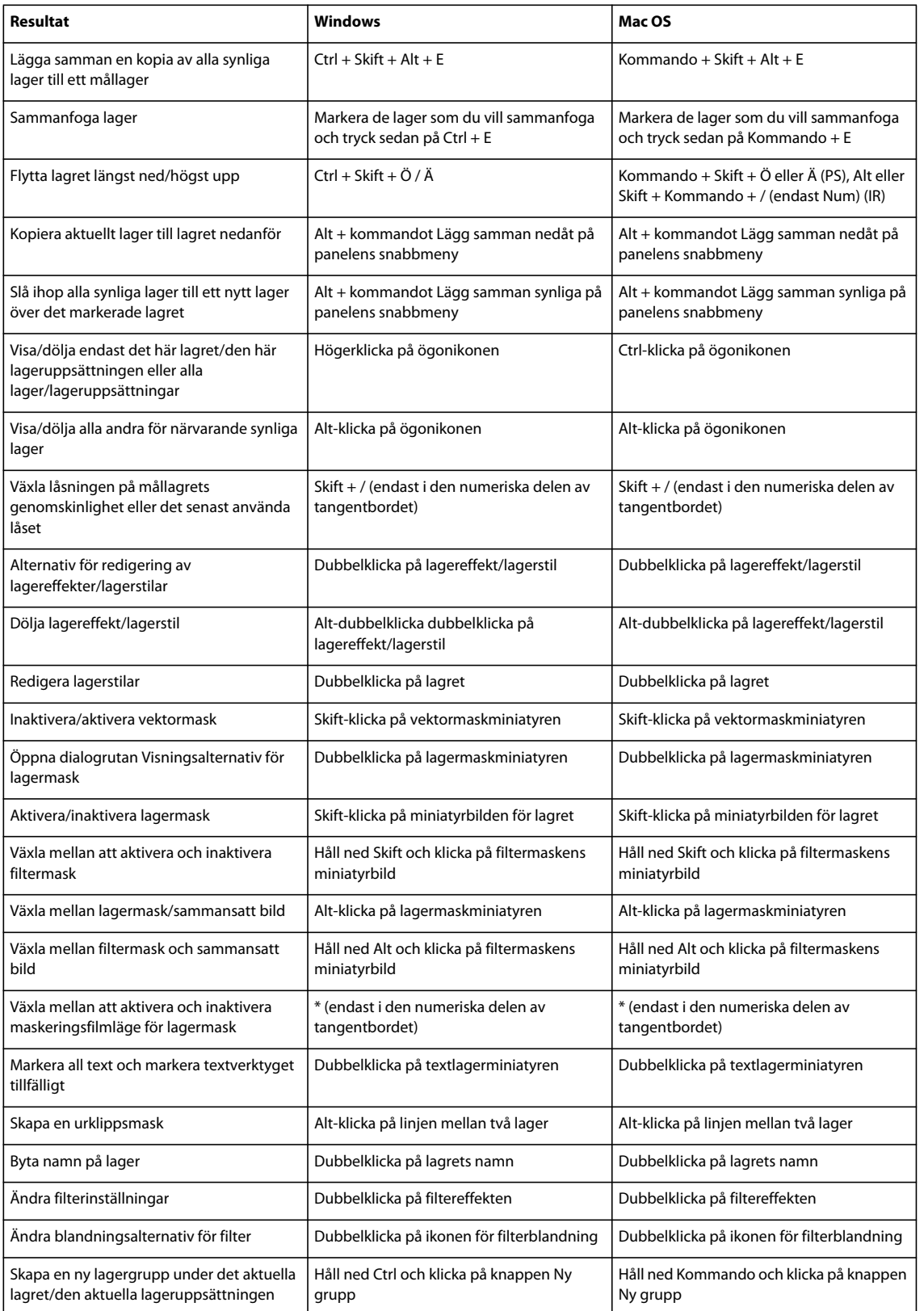

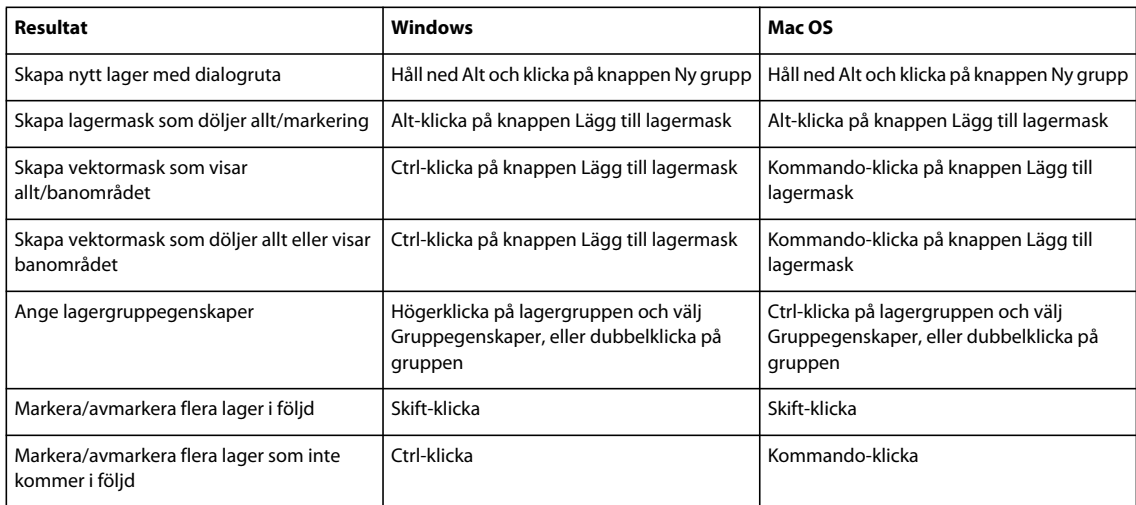

# **Kortkommando för panelen Lagerkompositioner**

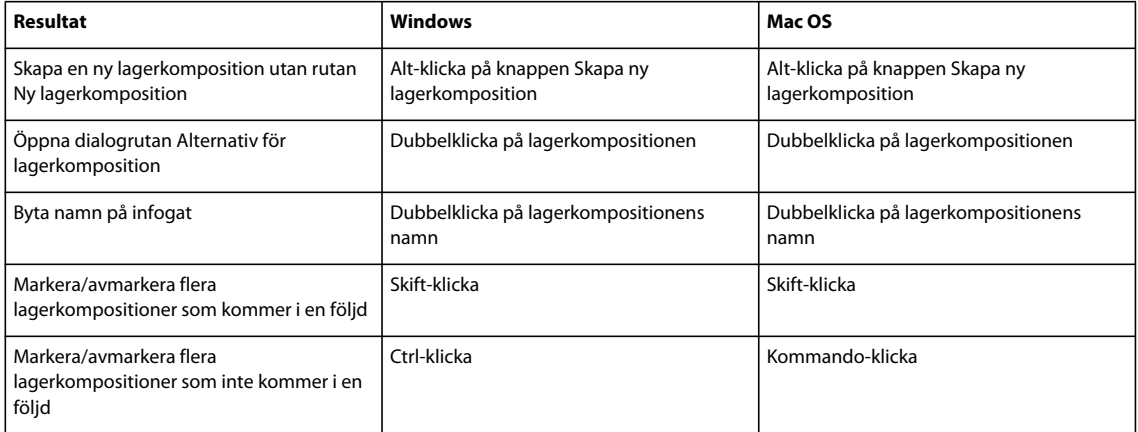

## **Kortkommando för panelen Banor**

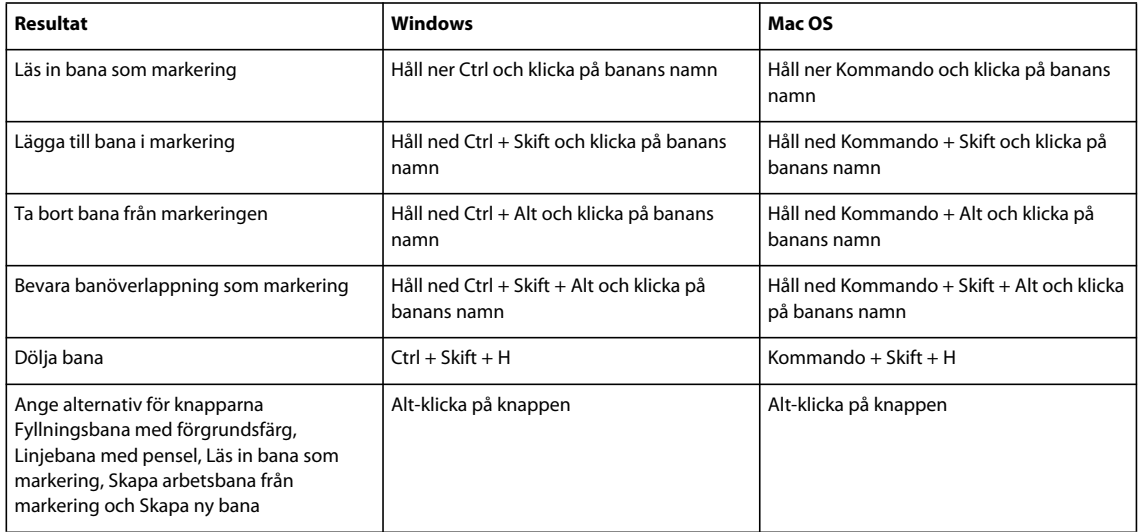

### **Kortkommando för panelen Färgruta**

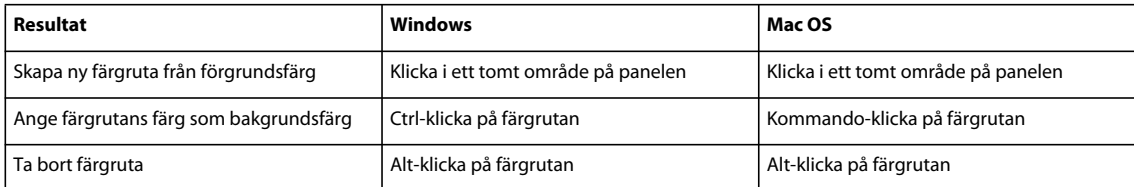

### **Kortkommando för 3D-verktyg (Photoshop Extended)**

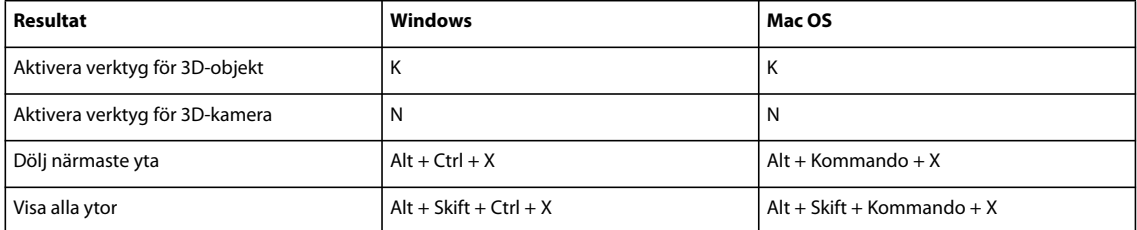

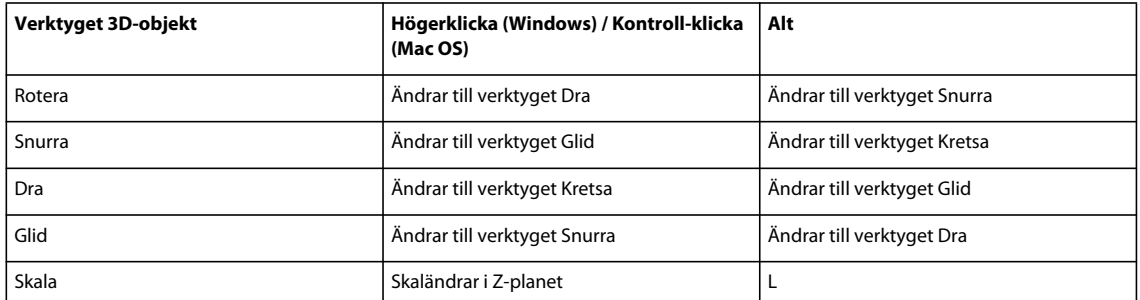

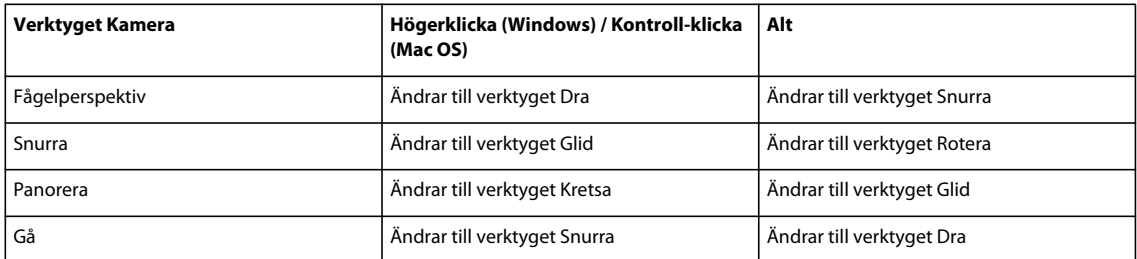

## **Kortkommando för mått (Photoshop Extended)**

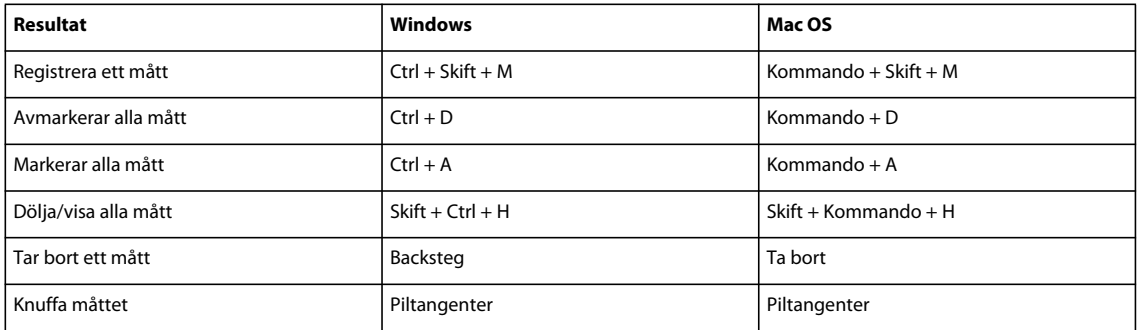

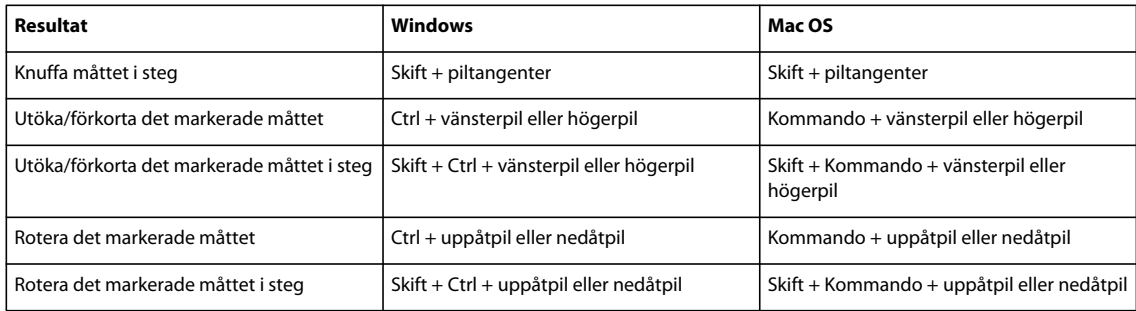

## **Kortkommando för DICOM-filer (Photoshop Extended)**

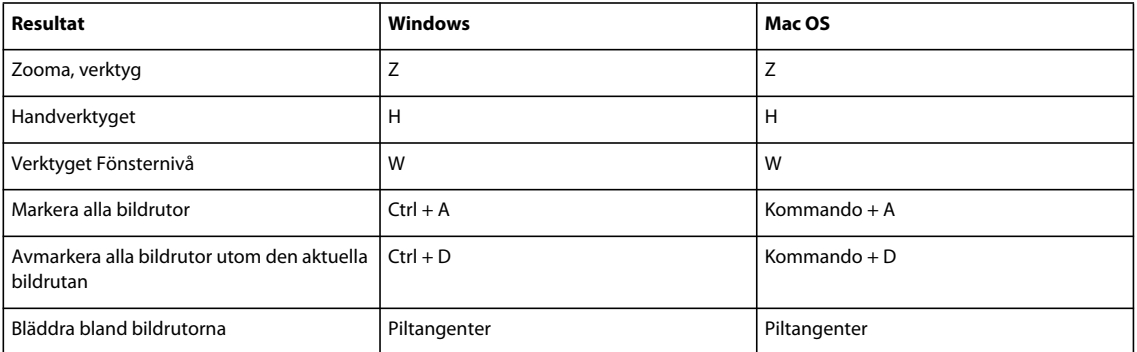

## **Kortkommando för Extrahera och Mönsterverktyg**

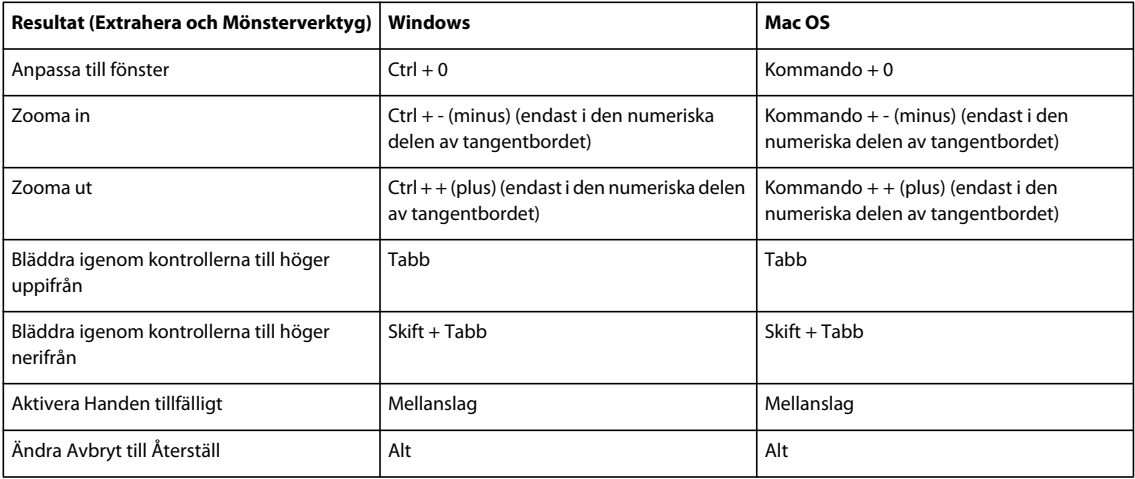

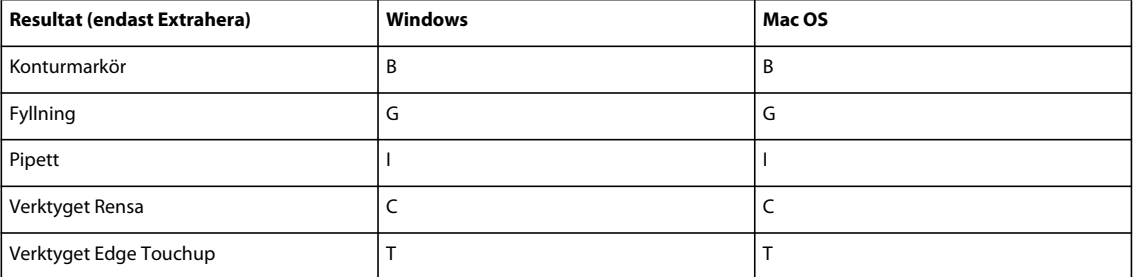

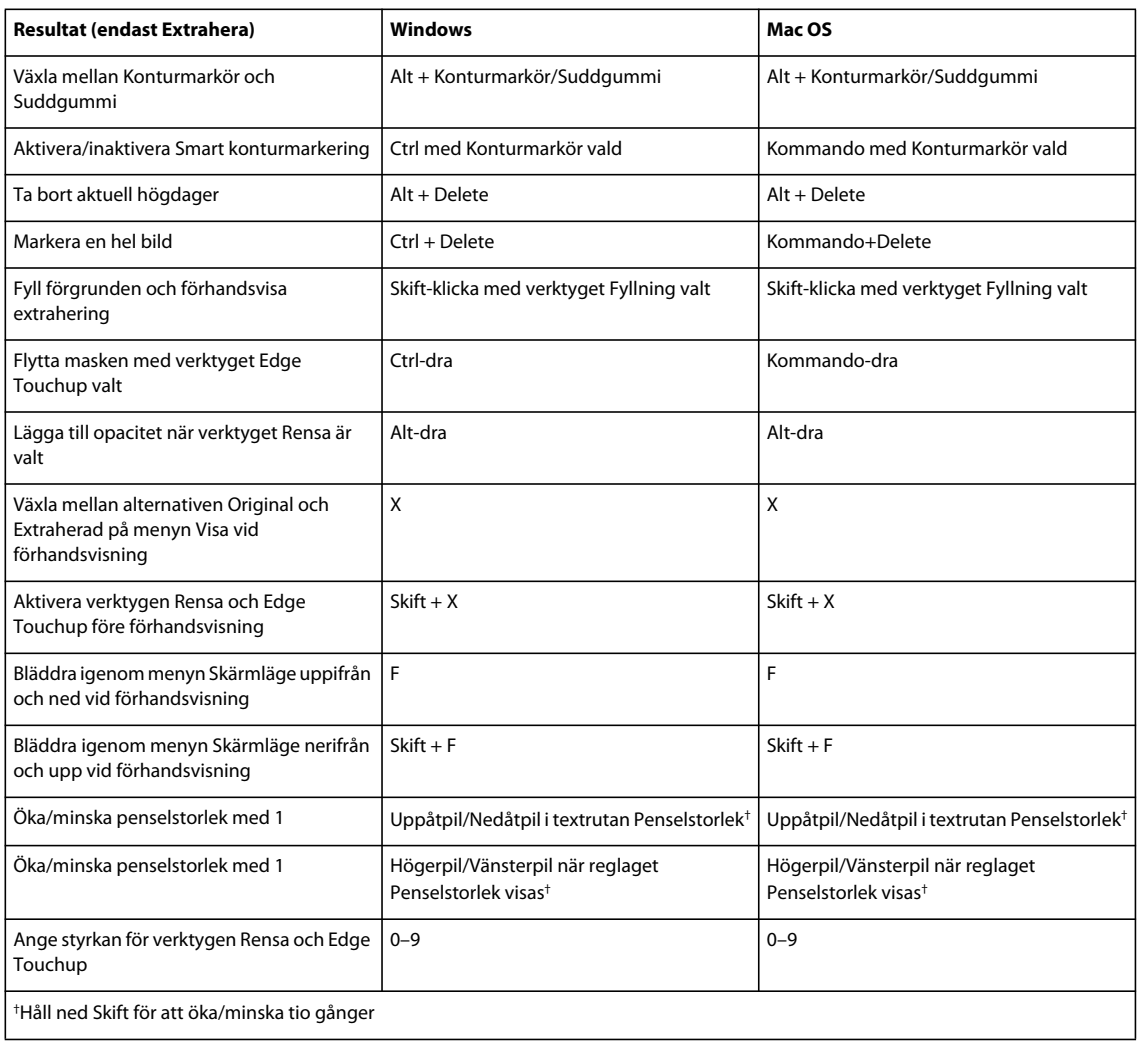

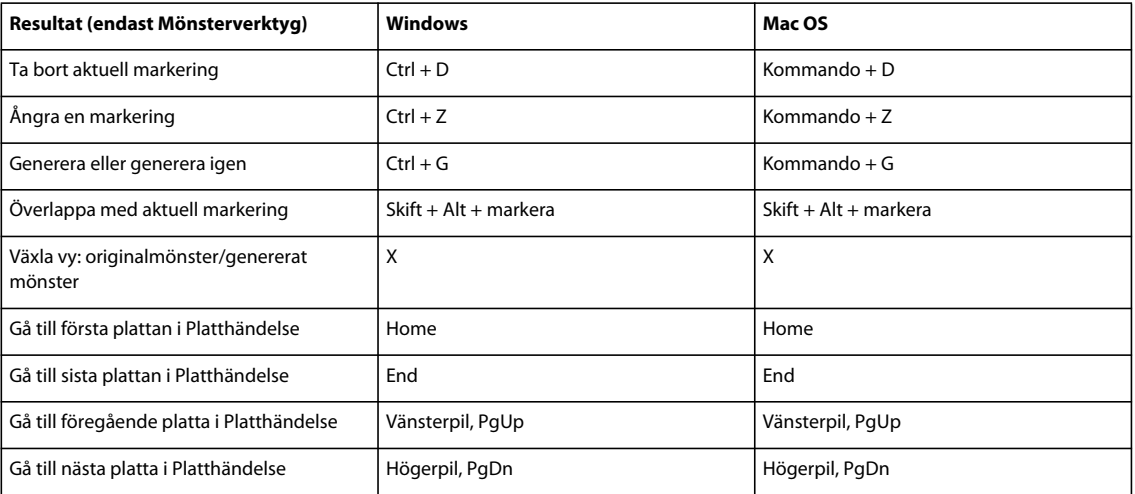

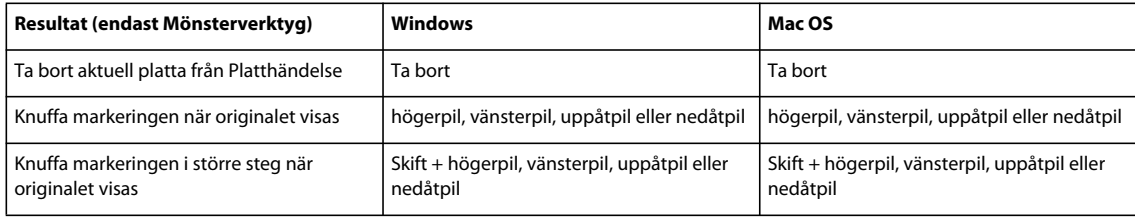

## **Funktionstangenter**

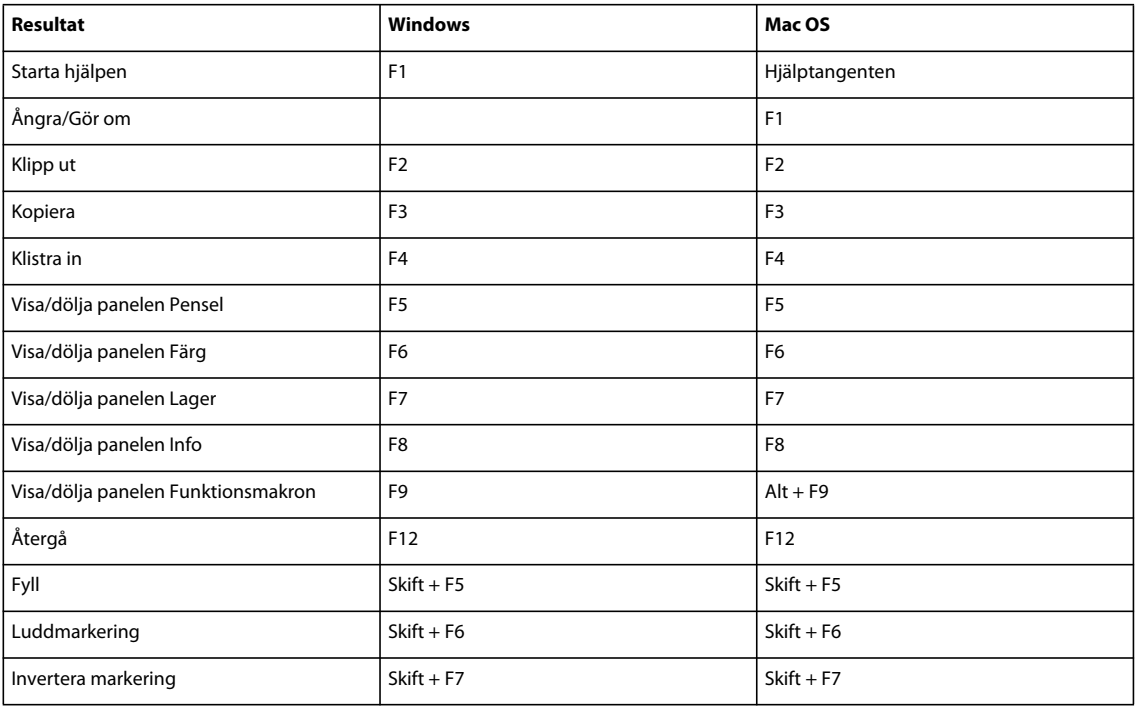